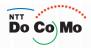

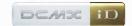

# Manual for FOMA® SH904i

'07.5

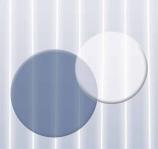

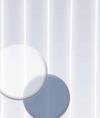

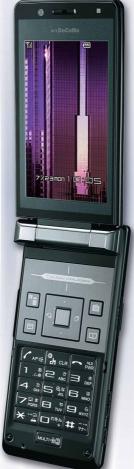

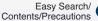

Before Using the Handset

Voice/Videophone Calls

PushTalk

Phonebook

Sound/Screen/ Light Settings

Security Settings

Camera

i-mode/i-motion/

i-Channel

Mail (

i-αppli

Osaifu-Keitai/ ToruCa

**GPS** Function

Full Browser

Data Display/Edit/ Management

Music Playback

Other Convenient Functions

Character Entry

**Network Services** 

Data Communication

Overseas Use

Appendix/ External Devices/ Troubleshooting

Index/Quick Manual

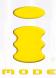

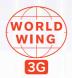

#### **DoCoMo W-CDMA System**

#### Thank you for purchasing the FOMA SH904i.

Make sure to thoroughly read this manual and the manuals for accessories before and during use to ensure proper operation. If any of the contents in this manual are unclear, please contact number listed in "General Inquiries" on the back of this manual. The FOMA SH904i is designed to make your everyday life more convenient. Careful use will ensure a long service life.

#### **Using the FOMA Terminal**

- Because it relies on radio signals, the FOMA terminal cannot be used in places with no signal (such as
  tunnels, underground, or in buildings), in places with a weak signal or outside the FOMA service area. There
  may be times when the terminal cannot be used in the upper floors of a building even with no obstructions in
  sight. There may also be times when the signal is strong and you are not moving but the call is interrupted.
- Make sure not to disturb others when using in public places, places with many people or quiet places.
- Because the FOMA terminal uses electrical signals, it is possible for a third party to listen in on a conversation. However, the W-CDMA system automatically applies privacy to every call, a third party that tries to listen in only hears static.
- The FOMA terminal converts conversations into a digital signal and sends it to the other party over the
  radio. If the signal cannot be reconverted properly by such as moving to an area with a weak signal, the
  voice may not be heard correctly.
- Keep a separate memo and note information stored in the FOMA terminal. DoCoMo shall not be liable for any loss of content.
- The user hereby agrees that the user shall be solely responsible for the result of the use of SSL. Neither DoCoMo nor the certifier as listed herein makes any representation and warranty as for the security in the use of SSL. In the event that the user shall sustain damage or loss due to the use of SSL, neither DoCoMo nor the certifier shall be liable for any such damage or loss.

Certifier: VeriSign Japan K.K., Cybertrust Japan, Inc., GeoTrust Japan, Inc., RSA Security Japan Ltd., Secom Trust Systems Co., Ltd.

- This FOMA terminal supports FOMA Plus-Area.
- The FOMA terminal can be used only via the FOMA network provided by DoCoMo.

#### For First Time FOMA Users

If this is your first FOMA terminal, please read this manual in the order indicated below. This will give you an explanation of the preparation required to use the FOMA terminal and basic functions.

- 1. Check the "Safety Precautions" (PP. 12)
- 2. Attach the battery pack and charge (PP. 38, P. 39)
- 3. Turn the power on, make initial settings and check your phone number (PP P. 43, P. 44, P. 46)
- 4. Check the roles of various parts of the FOMA terminal (@P. 24)
- 5. Check the meanings of icons that appear on the display (PP. 28)
- 6. Check the operation of the menu (PP. 32)
- 7. Check how to make/receive calls (@P. 47)

Download the latest version of this manual from the NTT DoCoMo web page.

• "User's Manual (in PDF format)" Download

http://www.nttdocomo.co.jp/english/support/manual/index.html

X The URL and contents of this manual are subject to change without prior notice.

### **Using This Manual**

This manual uses illustrations and icons to explain operations for proper phone use.

- Icons and screens that appear on the display have been set by default in accordance with the handset color (Kisekae Tool ™P. 136).
  - The explanations in this manual are based on the case when Kisekae Tool is set for the handset color "Solid Black".
- The explanations in this manual are based on the method for inputting a function number from the Basic menu.
- The screens and illustrations in this manual are shown as examples. The actual screens and illustrations may differ.

#### **Searching This Manual**

Use this manual to find explanations of functions and services. There are several ways to find information in this manual

See the next page for more details.

Index

**愛P. 480** 

Use this when you know the function or service name, or to search for function names that appear on the FOMA SH904i display.

Easy search

**愛**P. 4

Search for frequently used or convenient functions using easy-to-understand language.

Indexed pages

**Cover** 

Search this manual using the index on the cover and the sides of pages.

Contents

**☞**P.6

Search for functions by category.

Main functions

© P.8

Search for new and convenient functions or characteristic functions of the FOMA SH904i.

Menu list

**愛**P. 428

Menus that appear on the FOMA SH904i are listed.

Quick manual

**愛P. 490** 

The basic functions are explained briefly. Cut out the Quick manual to keep as a reference when away from home.

In addition, the Quick Manual "Overseas Use" is available. Use it when using the FOMA terminal overseas.

- Note that "FOMA SH904i" is referred to as the "FOMA terminal" in this manual.
- This manual describes functions using the microSD Memory Card. Please note that microSD Memory Cards are sold separately (TP P. 315 for details).
- This manual refers to "microSD Memory Card" as "microSD Memory Card" or "microSD".
- This manual refers to "Osaifu-Keitai compatible i-αppli with IC card function" as "Osaifu-Keitai compatible i-αppli".
- Reproduction of this manual in part or in whole is prohibited.
- The contents of this manual are subject to change without prior notice.

As an example, how to look up the Alarm function using the Index, Easy search and Indexed pages are explained below.

• Content differs from actual pages in this manual.

#### Index

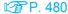

Use this when you know the function or service name, or to search for function names that appear on the FOMA SH904i display.

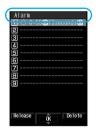

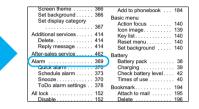

P. 369 Page that explains "Alarm"

#### Easy search

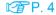

Search for frequently used or convenient functions using easy-to-understand language.

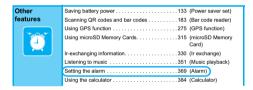

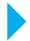

P. 369 Page that explains "Alarm"

#### Indexed pages

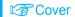

Search for functions going in the order of "cover"  $\rightarrow$  "beginning of the chapter"  $\rightarrow$  "description page". The beginning of each chapter shows a table of contents.

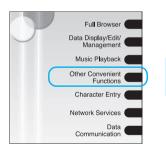

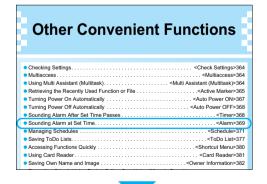

P. 369 Page that explains "Alarm"

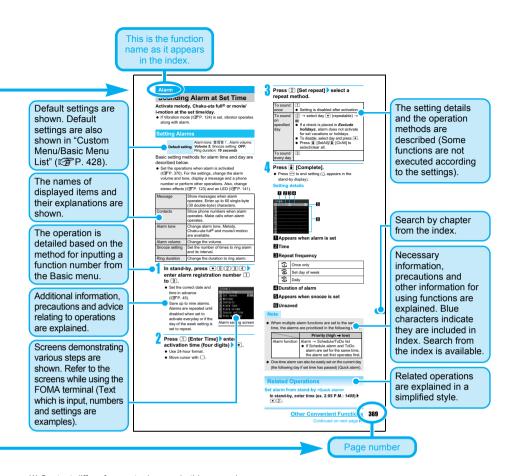

※ Content differs from actual pages in this manual.

#### Note

#### Viewing the display

- The explanations in this manual are based on default settings. The actual screens may differ depending on settings changed after purchase.
- When Flash movies and icons featuring animation effects are displayed, screens may differ from those described in this manual.

#### **Notation of Keys and Operation Procedure**

• This manual refers to keys as simplified icons.

| Actual key  | Notation in this manual                             |
|-------------|-----------------------------------------------------|
| Example) 1* | (Refer to "Component Names and Functions" on P. 24) |

• The notation and meaning of operation procedure are shown below.

| Notation                                          | Meaning                                                         |
|---------------------------------------------------|-----------------------------------------------------------------|
| Example) In stand-by, press 9 13 select folder •. | In stand-by, press  913, place a cursor on the folder and press |
| Example) (for 1+ seconds)                         | Press  for 1 second or more.                                    |

# **Easy Search**

Use this feature to find simple description for any function.

#### Useful functions for making calls

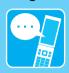

| Notifying caller ID                         | Notify caller ID)                            |
|---------------------------------------------|----------------------------------------------|
| Putting a call on hold while talking 5      | 1 (Hold active call)                         |
| Switching to Videophone during voice call52 | 2 (Switch between voice call and Videophone) |

Adjusting the volume of the other party's voice . . . 67 (Earpiece volume)

# When unable to take a call

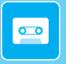

| Placing a call on hold without answering the call                           | (On hold)                                  |
|-----------------------------------------------------------------------------|--------------------------------------------|
| Indicating that it is necessary to refrain from talking on the mobile phone |                                            |
| 69                                                                          | (Public mode (Drive mode))                 |
| 70                                                                          | (Public mode (Power OFF))                  |
| Recording phone messages72                                                  | (Record message (voice, Videophone calls)) |

# Changing melody and illumination

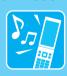

| Setting the ring tone for the caller                    | (Select ring tone)                            |
|---------------------------------------------------------|-----------------------------------------------|
| Changing the ring tone118                               | (Select ring tone)                            |
| Adjusting the ring tone volume121                       | (Phone ring volume)                           |
| Muting the tone of keys pressed122                      | (Key/Standby i-motion)                        |
| Notifying incoming calls with vibration 124             | (Vibrator)                                    |
| Setting Manner mode126                                  | (Manner mode)                                 |
| Changing the light color and pattern for incoming calls | (LED color settings/<br>LED pattern settings) |

# Changing the display

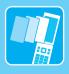

| Meanings of display icons         | (View the display)   |
|-----------------------------------|----------------------|
| Switching the menu display        | (Menu selections)    |
| Changing stand-by wallpaper       | (Stand-by display)   |
| Setting calendar in stand-by      | (Calendar display)   |
| Changing the font (font style)142 | (Font style setting) |
| Changing the font size            | (Font size)          |
| Keeping the display private       | (Private filter)     |

#### **Using mail**

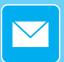

| Sending Deco-mail220                      | (Deco-mail)       |
|-------------------------------------------|-------------------|
| Sending images                            | (File attachment) |
| Sorting and saving mail automatically 240 | (Sort rules)      |

#### Using the camera

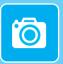

Shooting panoramic pictures . . . . . . . . . . . . . . . . . . 173 (Panorama) Saving to the microSD Memory Card. . . . . . . . . 181 (Switch phone⇔SD) 

#### Securing the **FOMA** terminal

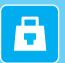

Locking the FOMA terminal remotely in non-disclosure) Rejecting callers not saved in the phonebook . . 162 (Reject unknown) Saving terminal data, such as phonebook 

#### Other features

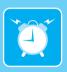

| Saving battery power                | (Power saver set)     |
|-------------------------------------|-----------------------|
| Scanning QR codes and bar codes     | (Bar code reader)     |
| Using GPS function                  | (GPS function)        |
| Using microSD Memory Cards315       | (microSD Memory Card) |
| Ir-exchanging information           | (Ir exchange)         |
| Listening to music                  | (Music playback)      |
| Setting the alarm                   | (Alarm)               |
| Using the calculator                | (Calculator)          |
| Using the mobile phone overseas 419 | (Overseas use)        |
| Updating the software               | (Software update)     |
| Updating the security               | (Scanning function)   |

- \*1 This service is a paid service.
- \*2 This service is a paid service that requires subscription.

Frequently used functions are described in the Quick manual (PP P. 490).

Service)\*2

# Contents

| / Using This Manual 1                                                                                                    |
|----------------------------------------------------------------------------------------------------|
| Easy Search4                                                                                                    |
| Main Functions of the FOMA SH904i8                                                                                                    |
| Maximizing Use of the FOMA SH904i10                                                                                                    |
| Safety Precautions (To Be Strictly Followed)12                                                                                                    |
| Handling Precautions18                                                                                                    |
| Intellectual Property                                                                                                    |
| Standard Parts Packaged with Unit and Main Optional Parts                                                                                                    |
| Before Using the Handset                                                                                                    |
| Component Names and Functions, View the Display, Menu Selections, Supportbook, FOMA Card, Insert and Remove the Battery Pack, Charge the Mobile Phone, Battery Level, Power ON/OFF, Select Language, Initial Settings, Date Settings, Notify Caller ID, Own Number                                                                                                    |
| Voice/Videophone Calls47                                                                                                    |
| Use Videophone, Make Calls/Videophone Calls, Switch Between Voice Call and Videophone, Redial/Received Calls, Chaku-moji, Send Own No./No Caller ID, Pause Dial, WORLD CALL, International Dial Assist, International Prefix, Sub Address, Reconnect Control, Noise Reduction, Hands-free, Answer Calls/Videophone Calls, Switch Between Voice Call and Videophone to Receive Calls, Any Key Answer, Set When Folded, Earpiece Volume, On Hold, Set On Hold Tone, Set Hold Tone, Public Mode (Drive Mode/Power OFF), Missed Calls, Record Message (Voice/Videophone Calls), Quick Message, Play/Delete Recorded Messages or Voice Memos, Chara-den, Set the Image to Send to the Other Party, Hands-free V.phone, Videophone Set, Change Videophone Settings, Notify Switch Mode, Packet Transmission Arrival Action, Picture Memo |
| PushTalk                                                                                                    |
| PushTalk, Send PushTalk Transmissions, Add Member, Receive PushTalk Transmissions, Add to PushTalk Phonebook, Use PushTalk Phonebook to Send PushTalk Transmissions, Delete PushTalk Phonebook Entries, Set PushTalk                                                                                                    |
| Phonebook 97                                                                                                    |
| Phonebooks Available on FOMA Terminal, Add to Phonebook, Add to FOMA Card Phonebook, Save to Phonebook from Redial and Received Calls, Group Settings, Search Phonebook, Edit Entries, Delete Entries, Data Security Service, Set Secret, 2-touch Dialing/2-touch Mail, Use Data Security Service                                                                                                    |
| Sound/Screen/Light Settings                                                                                                    |
| Sound Settings, Select Volume, Sound Playback, Vibrator, Quality Alarm, Ring Time Setting, Earphone Setting, Manner Mode, Original Manner Mode, Main Display, Call/Receive Display, Send/Receive Display, Picture Call Set, Sub Display Setting, Power Saver Set, User Set, Kisekae Tool, Personalize, Change Basic Menu Design, LED Color Settings/LED Pattern Settings, Missed Call Notice/New Unread Mail Notice, Vibrant Image Mode, Font Style Setting, Font Size, Private Filter                                                                                                    |
| Security Settings145                                                                                                    |
| FOMA Terminal Security Code, Change Security Code, Face Authentication, UIM Settings, Disable PIN Lock, Lock Functions, All Lock, Omakase Lock, Self Mode, Function Lock, Keypad Dial Lock, Multi Easy Lock, Multi Lock Auto-set, Side Key Guard, Show Call/Received, Secret Mode, Accept Calls, Reject Calls, Reject by Reason of Non-disclosure, Set Mute Ring Time, Reject Unknown, Data Security Service, Other Security Settings                                                                                                    |
| Camera                                                                                                    |
| Before Using the Camera, Shoot Still Picture, Shoot Movie, Change Settings for Shooting, Change Camera Settings, Send Message, Bar Code Reader, Character Reader (OCR)                                                                                                    |
| i-mode/i-motion/i-Channel187                                                                                                    |
| i-mode, View Sites, Site Layout and Operation, My Menu, Change i-mode Password, Internet Access, Bookmark, Screen Memo, Save Image, i-melody, Download PDF, Kisekae Tool, Download Dictionary, Download Chara-den, Download ToruCa, Download e-Comic, Phone To (AV Phone To)/Mail To/Web To Function, Set i-mode, Message R/F, Receive Message R/F, Check New Message, View Message R/F, Set SSL Certificates, i-motion, Download i-motion, i-motion Auto Replay, i-Channel, Show i-Channel, i-Channel Ticker, Reset i-Channel                                                                                                    |

| Mail  FOMA Terminal Mail Functions, i-mode Mail, Mail Menu, Compose/Send i-mode Mail, Deco-mail, Send Using a Template, File Attachment, Save i-mode Mail, Auto Receive, Receive Option, Check New Message, Reply to i-mode Mail, Forward i-mode Mail, Add to Phonebook, Acquire Attached Files for Manual Reception, View Attachment, View Image in Mail, Save Template, Inbox/Outbox/Unsent Messages, Received/Sent Messages History, Mail Setting, Compose/Send SMS, Receive SMS, SMS Settings, Save SMS to FOMA Card, Delete SMS, Scan Message                                                                                                    |
|----------------------------------------------------------------------------------------------------|
| i-αppli                                                                                                    |
| i-αppli, i-αppliDX, Download, Run i-αppli, Auto Start, i-αppli To Function, i-αppli Stand-by, Manage i-αppli,<br>Used by i-αppli (Contents Transfer Compatible), Use Various i-αppli Functions                                                                                                    |
| Osaifu-Keitai/ToruCa                                                                                                    |
| Osaifu-Keitai, iC Transfer Service, Start Osaifu-Keitai Compatible i-αppli, ToruCa, Retrieve ToruCa, ToruCa Viewer, View ToruCa List/Details Screen, ToruCa Settings, IC Card Lock                                                                                                    |
| <b>GPS Function</b>                                                                                                    |
| GPS Function, Use GPS Function, Position Location, Set Position Location, Use GPS Compatible i-αppli, Location Request Menu, Location Notification, Location History, Use Location Information from Each Function                                                                                                    |
| Full Browser                                                                                                    |
| View Web Pages Designed for PC, Set Full Browser                                                                                                    |
| Data Display/Edit/Management                                                                                                    |
| Image Viewer, Edit Image, i-motion Player, Edit Movie, Chara-den Player, Melody Player, microSD Memory Card, Contents Transfer Compatible, Copy to microSD, Backup/Restore, View microSD Data, Copy to the Phone, Manage microSD Memory Card, Manage Data, Ir Exchange, Send and Receive Data Individually, Send and Receive All Data Items, Use Ir Exchange with i-αppli Software, Infrared Remote Control, iC Transmission, Send and Receive Data Individually, Send and Receive All Data Items, Voice Recorder, PDF Viewer, Manage PDF Files, Document Viewer, Manage Documents, Manga&BookReader, Use the Information in e-Book/e-Dictionary/e-Comic, Character Reader, Manage e-Book/e-Dictionary/e-Comic, Print Setting (DPOF) |
| Music Playback351                                                                                                    |
| Play Back Music, Music Player, Save Music Data, Folder and Screen of Music Player, Music, Manage Folder/<br>Playlist/Music Data, Playback Settings, SD-Audio                                                                                                    |
| Other Convenient Functions                                                                                                    |
| Check Settings, Multiaccess, Multi Assistant (Multitask), Active Marker, Auto Power ON, Auto Power OFF, Timer, Alarm, Schedule, ToDo List, Shortcut Menu, Card Reader, Owner Information, Voice Memo (During Call/Stand-by), Calculator, Talk Time/Cost, Text Memo, Earphone/Microphone with Switch, Set Auto Answer, Reset Settings, Delete User Data                                                                                                    |
| Character Entry                                                                                                    |
| Text Input, 5-touch, Save Phrases, Copy Text, Kuten Code Input, Register Words (User Dictionary), Clear Memory Terms, Download Dictionary, Quick Dictionary/Next Word Guess, 2-touch                                                                                                    |
| Network Services401                                                                                                    |
| Network Services from the FOMA Terminal, Voice Mail Service, Call Waiting, Call Forwarding Service, Nuisance Call Barring Service, Caller ID Request Service, Dual Network Service, English Guidance, Service Number, Arrival Call Action, Set Arrival Action, Remote Control, Multi Number, 2in1, OFFICEED, Additional Services (USSD)                                                                                                    |
| Data Communication                                                                                                    |
| Data Communication, Before Use, General Flow to Prepare for Data Communication, AT Commands, CD-ROM, DoCoMo Keitai Datalink                                                                                                    |
| Overseas Use                                                                                                    |
| Outline of International Roaming (WORLD WING), Services Available Overseas, Before Using Overseas, Make Calls at Your Country of Stay, Receive Calls, Network Search Mode, PLMN Setting, Operator Name Display, Roaming Guidance, Call Barring, International Services                                                                                                    |
| Appendix/External Devices/Troubleshooting427                                                                                                    |
| Menu List, Pre-installed Data, Dial Key Assignments (5-touch/2-touch), Symbols/Special Character List, Pictograph/Emoticon List, Phrase List, Use the Calculator, Multiaccess Combinations, Multi Assistant (Multitask) Combinations, Available Services, Options and Accessories, Use with External Devices, Troubleshooting, List of Error Messages, Warranty and After-sales Services, Software Update, Scanning Function, Main Specifications, Number of Saved/Registered/Protected Entries in the FOMA Terminal, Specific Absorption Rate (SAR), Japan Export Control Regulation/Export Administration Regulation                                                                                                    |
| Index/Quick Manual                                                                                                    |
| Index. Quick Manual. Quick Manual "Overseas Use"                                                                                                    |

#### Main Functions of the FOMA SH904i

FOMA is the name of DoCoMo's service based on W-CDMA, which is recognized as a global standard for third generation mobile communications system (IMT-2000).

#### The World of i-mode

Use the i-mode terminal display to access i-mode, an online service used to access useful information from i-mode menu sites (programs) or i-mode supported sites, or easily send and receive e-mail.

#### i-mode Mail, Deco-mail, Deco-mail Pictograph

Attach up to ten files (JPEG, ToruCa, PDF, etc.) in total of 2 MB to a message. Deco-mail/ Deco-mail pictograph is available for i-mode mail. Create and send expressive mail by changing text color, character size and background color in message text. The P. 216

#### Mega i-αppli, i-αppliDX

Download i- $\alpha$ ppli from sites to play games and automatically update stock prices and weather information. Supporting large Mega i- $\alpha$ ppli lets you enjoy high-definition 3D games and long RPGs.

With i-αppliDX, use i-αppli in conjunction with phonebook or mail information in the i-mode terminal. P. 250

#### Chaku-uta full®, Uta-hodai

In Chaku-uta full<sup>®</sup>, download one song in whole from a music distribution site to play the song or set the song as a ring tone. In Uta-hodai, join the membership of a music distribution site that offers monthly flat-rate services, download one song in whole from the music distribution site and enjoy your favorite songs as much as you like.

**電**P. 118, P. 352, P. 356

\*\* "Chaku-uta full" is a registered trademark of the Sony Music Entertainment (Japan) Inc.

#### Video Clip

The FOMA terminal supports i-motion of up to 10 MB in H.264 format, which features high compression rate. Enjoy a music clip of one song in whole or a high-quality video clip such as a movie or animation

#### Osaifu-Keitai/ToruCa

Download Osaifu-Keitai compatible i-αppli to deposit electronic money to the IC card in the FOMA terminal, check your balance or view usage history from sites. Moreover, preinstalled i-αppli for "DCMX", a DoCoMo's credit service, turns your mobile phone into a convenient tool in your daily life by using it as "Osaifu-Keitai". This terminal also supports iC transfer service that makes transferring data in the IC card easier when the FOMA terminal is changed into a new model. 

266

ToruCa is an electronic card available from reader/writer (external device) and sites. Easily share using mail or Ir exchange. © P. 268

#### **International Roaming**

The same FOMA terminal, phone number and mail address as those used in Japan are available overseas (Supporting 3G area only). In addition, voice/Videophone calls, i-mode, i-mode mail, SMS and network services are available.

#### **GPS**

The location information of the FOMA terminal is acquired using electric waves from GPS satellites. Based on the acquired location information, display the map or search peripheral area information of the present location, notify your location by attaching the information to mail or navigate to a destination (navigation i-αppli is preinstalled). 276

#### **Numerous Network Services**

- Dual Network Service (monthly fees apply) P. 407
- Voice Mail Service (monthly fees apply) P. 402
- 2in1 (monthly fees apply) P. 411
- Call Waiting (monthly fees apply) P. 404
- SMS (Short Message) P. 244
- Call Forwarding Service P. 405

#### Approx. 3.2 million effective pixel CCD camera

(Recorded pixels: approximately 3.2 million (main camera), approximately 0.1 million (sub camera)) Shoot or playback still pictures or movies using an auto-focus digital camera. Multishot and shooting with frames are also available. Use the CCD camera (approximately 3.2 million effective pixels) or the CMOS sub camera (approximately 0.11 million effective pixels) to shoot images of yourself or to use Videophone.

#### Sub display

Receiving calls, PushTalk or mail can be checked and the clock, Chaku-moji and i-Channel ticker can be displayed even when the FOMA terminal is closed. The information such as the titles and artist's names appears during music playback. P. 133

#### microSD Memory Card compatible

Supporting a minimum-sized memory, microSD Memory Card. Exchange data between FOMA terminal handset and microSD Memory Card. Save movies directly to the microSD Memory Card to shoot and play long movie files. Save the contents transfer compatible data to a microSD Memory Card and also music or images using a PC. 

\*\*P. 315\*\*

#### Manga&BookReader

Read an e-book/e-dictionary/e-comic saved to the microSD Memory Card on the FOMA terminal. In addition, enjoy an e-comic downloaded from sites.

#### **Kisekae Tool**

Personalize the menu screen of Custom menu, i-mode menu and mail menu, and also the stand-by display and ring tone with Kisekae Tool collectively.

# 3.0 inch WQVGA High-definition Large Display LCD

Enjoy high quality view of shot still pictures and movies on the 3.0 inch wide screen. The wide screen also let you enjoy lively i-αppli games. In addition, the brightness sensor adjusts the brightness of the backlight according to the detected surrounding light. This is useful for power saving proposes.

#### **TOUCH CRUISER pad**

In Custom menu, i-mode or Full Browser, put a finger on the TOUCH CRUISER pad and move the pointer to select an item with double-tapping. In the list screen, put a finger on the TOUCH CRUISER pad to move the cursor.

#### **Private filter**

Change the contrast of the display to protect your important privacy. P. 144

#### Virtual game

Enjoy i-αppli such as a Motion tracking compatible game with tilting and shaking (or swinging) the FOMA terminal. P. 255

#### **Card reader**

Scan the name, company name, address, phone number, mail address, etc. described on a business card with the main camera to save them in the phonebook.

#### **Enlarged font**

Enlarge the font sizes displayed on the screen collectively. For i-mode, Full Browser, Mail/Message, and Text input, the font size can be set individually.

#### Wide Array of Lock Functions and Security Settings

There are various lock functions and security settings for the FOMA terminal.

- Lock functions © P. 151
- Secret mode @P. 158
- Multi easy lock 
   <sup>™</sup>P. 156

- Multi lock auto-set 
   <sup>™</sup> P. 156
- Show call/received P. 157

#### **Security Settings**

#### Omakase Lock\*1 P. 153

The FOMA terminal can be locked by request when it is lost. The lock can be disabled also by request. Refer to the back cover for details on inquiries. Omakase Lock is a paid service\*2.

- \*1 Omakase Lock is a service to lock the handset by the request of the subscriber. Please note that the lock service can be applied by a request of the subscriber even if the subscriber is not a user of the FOMA terminal.
- \*2 If Omakase Lock is subscribed while or at the same time as when the use of FOMA terminal is suspended, the usage fee of Omakase Lock is not charged.

#### Data Security Service @ P. 114, P. 116, P. 163

By using this service, phonebook, still pictures, messages in the phone can be saved in the Data Storage Center, and the lost data can be restored from the data saved on the network when the phone is lost. In addition, the data saved on Data Storage Center can be edited and managed using a PC. The edited data can be reflected to the phone.

Refer to "Mobile Phone User's Guide [i-mode]" for precautions and details on the Data Security Service and the back cover of this manual for inquiries. This service is a paid service that requires subscription.

### Maximizing Use of the FOMA SH904i

The functions of the FOMA SH904i are described below.

#### **Videophone**

**愛P. 48** 

Have conversations while looking at the other party who is far away. In default settings, the other party's voice is played through the speakers. Start conversation as it is. In addition, switch a voice call to a Videophone call during a call.

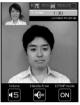

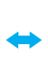

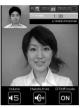

**During Videophone Calls** 

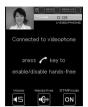

Switching from voice call to Videophone call

#### PushTalk

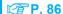

Simply select the other party from the PushTalk phonebook and press the PushTalk key to communicate with multiple people at once (up to five including yourself).

#### i-Channel @P. 212

Receive graphical information such as news and weather.

Select a channel from the list to retrieve detailed information made with Flash (PP . 190).

- \* This service is a paid service that requires subscription.
- \* i-Channel is only available in Japanese.

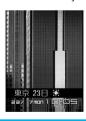

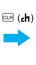

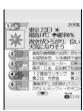

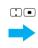

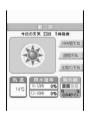

#### 2in1

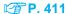

2in1 is a service that two phone numbers and two mail addresses can be used on one mobile phone with dedicated mode function as if two different mobile phones are used. Phonebook, mail box, call/received history, stand-by screen, etc. can be used separately in "A mode" and "B mode" on one mobile phone and also be used in "Dual mode" that can control both A and B modes simultaneously.

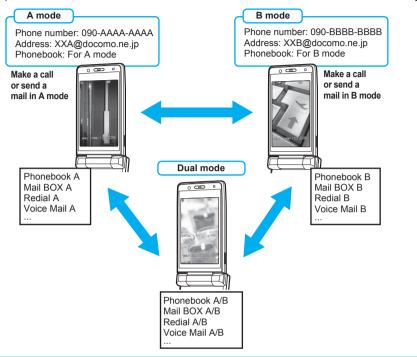

### **Music Playback**

#### Music player 🍘 P. 352

Play back Chaku-uta full<sup>®</sup> downloaded from sites or Internet web pages and WMA file transferred with Napster<sup>®</sup> using Music player. Uta-hodai is available. Also play back the data sayed to the *Multimedia* folder of i-motion

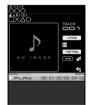

#### ■ SD-Audio @P. 360

Use SD-Jukebox and a PC or other devices to save songs from a CD to the microSD Memory Card and play on the FOMA terminal.

#### Chaku-moji

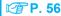

While making a call and ringing the other party, display a message on the other party's receive display. Viewing the message, the receiver side can know the points and feeling of the other party in advance.

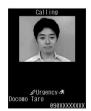

### **Safety Precautions (To** Be Strictly Followed)

- · Before use, read these "Safety Precautions" carefully and use your FOMA properly. Keep this manual in a safe place for future reference.
- These safety precautions contain information intended to prevent bodily injury to the user and to surrounding people, as well as damage to property, and must be observed at all times.

The following symbols indicate the different degrees of injury or damage that may occur if information provided is not observed and the FOMA terminal is used improperly.

| <u>↑</u><br>Danger  | This symbol indicates that<br>"death or serious bodily injury<br>may directly and immediately<br>result from improper use". |
|---------------------|----------------------------------------------------------------------------------------------------|
| <u>↑</u><br>Warning | This symbol indicates that "death or serious bodily injury may result from improper use".                                   |
| <u>↑</u><br>Caution | This symbol indicates that "bodily injury and/or property damage may result from improper use".                             |

The following symbols indicate specific directions.

| Don't          | Indicates a prohibited action.                                           |
|----------------|--------------------------------------------------------------------------|
| No disassembly | Indicates not to disassemble the device.                                 |
| No wet hands   | Indicates not to handle the device with wet hands.                       |
| No liquids     | Indicates not to use the device near water or get it wet.                |
| Instruction    | Indicates that instructions specified are compulsory (must be followed). |
| Unplug         | Indicates that the power cord must be unplugged from the power outlet.   |

#### "Safety Precautions" is explained in the following six sections.

 Handling the FOMA Terminal, Battery Pack. Adapters (Chargers), and FOMA Card Handling the FOMA Terminal . . . . . . . P. 13 Handling the Battery Pack. . . . . . . . . P. 15 Handling the Adapters (Chargers) . . . P. 16 Handling Mobile Phones near Electronic

Handling the FOMA Terminal, Battery Pack, Adapters (Chargers), and FOMA Card (General)

Medical Equipment . . . . . . . . . . . . . P. 17

Handling the FOMA Card . . . . . . . . P. 17

# Danger

Use only the battery packs and adapters (chargers) specified by the DoCoMo group companies for use with the FOMA terminal.

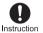

The use of devices other than those specified may cause the FOMA terminal, battery pack or other devices to leak, overheat, explode, catch fire or malfunction.

- Battery Pack SH12
- Desktop Holder SH14
- FOMA AC Adapter 01/02
- FOMA DC Adapter 01/02
- FOMA Dry Battery Adapter 01
- FOMA USB Cable with Charge Function 01
- FOMA Portable Charging Adapter
- ※ For information on other compatible products, contact a DoCoMo Shop or retailer.

Do not get the FOMA terminal, battery pack, adapters (chargers) or FOMA card wet.

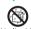

Contact with water, pet urine, and other liquids may cause overheating, electric shock, fire, malfunction or bodily injury. Be attentive to where and how you use the handset.

Do not attempt to disassemble or modify. In addition, do not attempt to solder.

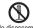

May cause accidents such as fires. bodily injury, electric shock or No disassembly malfunction. In addition, the battery pack may leak, overheat, explode or catch fire.

# !\ Danger

Do not use or leave the FOMA terminal. battery pack, adapters (chargers) or FOMA card in locations subject to high temperatures, such as near a fire, in direct sunlight, or inside a car on a hot day.

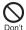

The FOMA may malfunction or become deformed. In addition, the battery pack may leak, overheat, explode, catch fire or suffer performance loss and a reduced service life. Part of the casing may also become hot and cause burns.

# Warning

Make sure to turn off the mobile phone in locations such as gas stations where flammable gas is generated. In addition, do not recharge the battery. It may cause a gas explosion or fire.

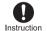

To use Osaifu-Keitai in locations such as gas stations, make sure to turn off the power in advance (If the IC card lock is set, disable the lock before turning off the power).

Do not throw or otherwise subject to strong force or impacts.

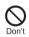

The battery pack may leak, overheat, explode or catch fire. Other equipment may also be damaged or catch fire.

If you notice anything unusual, such as an unusual odor, overheating, discoloration or deformation during use, charging or storage, immediately follow the instructions below.

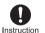

- 1. Unplug the power cord from the outlet or cigarette lighter socket. 2. Turn off the FOMA terminal.
- 3. Remove the battery pack from the FOMA terminal.

Continued use (charging) may cause overheating, explosion, or fire. In addition, the battery pack may leak.

Do not allow conductive materials (such as metal objects and pencil lead) to come into contact with the charger terminal or external device terminal. In addition, do not insert such objects.

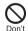

The battery pack may short-circuit and cause a fire or malfunction.

Do not place the FOMA terminal, battery pack, adapters (chargers), or FOMA card inside cooking appliances such as microwave ovens or pressure cookers.

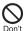

The battery pack may leak, overheat, explode or catch fire, and the FOMA terminal and adapters (chargers) may overheat, emit smoke or catch fire. The internal circuitry may also be damaged.

# **⚠** Caution

Keep the FOMA out of the reach of young children.

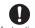

A voung child may swallow components or suffer other bodily Instruction injury.

Do not store the FOMA in locations that are subject to dust, humidity or high temperatures.

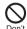

May cause a malfunction.

If being used by a child, have a guardian teach them the proper handling procedures. In addition, check that the child is using the FOMA as directed.

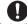

May result in bodily injury.

Instruction

Do not leave the FOMA on unstable surfaces, such as on a wobbling table or sloped surface.

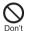

The FOMA may fall and cause injury or be damaged.

Be very careful when using the FOMA terminal connected to adapters (chargers) repeatedly or for long periods of time. The FOMA terminal, battery pack or adapters (chargers) may become warm when charging, or when using i-αppli, Videophone, etc. for a prolonged period of time.

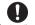

Instruction

Exposure to high temperature areas for a prolonged period of time may cause skin irritations, or itchiness in some people.

#### Handling the FOMA Terminal

# Warning

Never use the FOMA while driving a motor vehicle.

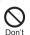

As of November 1, 2004, use of a mobile phone while driving is punishable by law. Even when using the In-car hands-free kit, stop your vehicle in a safe place before using. Activate Public mode or Voice Mail Service when driving.

# **Marning**

Turn off the FOMA terminal in areas where the use of mobile phones is prohibited, such as in aircraft or hospitals.

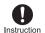

The FOMA terminal may interfere with the operation of sensitive devices and electronic medical equipment. In addition, make sure that the Auto power ON function is set to OFF before turning the FOMA terminal OFF. Follow the instructions given by the respective medical facilities regarding the use of mobile phones on their premises. In addition, actions such as speaking on a mobile phone aboard aircraft are prohibited and may be punishable by law.

Do not place the FOMA terminal on the dashboard or near the airbag where it could interfere with the airbag inflating.

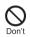

If the air bag inflates, the FOMA terminal may strike you or others around you, resulting in bodily injury or damage to the FOMA terminal or other property.

During a call in which Hands-free is set, keep the FOMA terminal away from the ears.

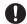

This may cause hearing loss.

Instruction

Turn the FOMA terminal off near high-precision electronic devices or devices that use weak electronic signals.

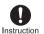

The FOMA terminal may interfere with the operation of sensitive electronic equipment.

Take particular care with the following devices:

Hearing aids, implanted cardiac pacemakers, implanted cardioverter-defibrillators, or other electronic medical equipment. Fire alarms, automatic doors and other equipment controlled by electronic signals.

If you use an implanted cardiac pacemaker, implanted cardioverter-defibrillator or other medical equipment, contact the respective manufacturer or vendor to check whether the operation of the equipment is affected by signals.

If you are using electronic medical equipment, do not put the FOMA terminal in your breast pocket or in the inside pocket of your jacket.

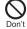

Using the FOMA terminal in close proximity to electronic medical equipment may cause the equipment to malfunction.

# **Marning**

Do not aim the Ir (Infrared) data port towards the eyes.

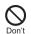

May cause eye injury. In addition, do not aim or direct the Ir data port towards another Ir device as this may cause the device to malfunction.

If you have a weak heart, take extra precautions when setting functions such as the Vibrator and Ring tone volume for incoming calls.

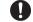

Various settings may have effects on your heart.

Instruction

If you hear thunder while using the FOMA outdoors, immediately turn it off and move to a safe location.

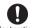

There is a risk of being struck by lightning and suffering electric shock.

Instruction

### ♠ Caution

Using the FOMA terminal in an automobile may sometimes affect the electronic equipment in some vehicle models.

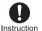

In such cases, stop using the FOMA terminal, as this could impede safe driving.

Never place a magnetic card near or in the FOMA terminal.

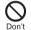

The stored magnetic data in cash cards, credit cards, telephone cards, floppy disks, etc. may be erased.

Do not swing the FOMA terminal by its strap, etc.

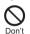

The FOMA may strike you or others around you, resulting in bodily injury or damage to the FOMA terminal or other property.

Do not allow water or other liquids, metal, flammable material, or other foreign objects to enter the FOMA card port on the FOMA terminal.

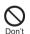

May cause a fire, electric shock or other malfunctions.

# 

Use of the FOMA terminal may cause skin irritations such as itchiness, rashes or eczema in some people. If this occurs, immediately stop using the FOMA terminal and seek medical treatment.

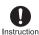

| Part                                                                     | Material  | Surface treatment  |
|--------------------------------------------------------------------------|-----------|--------------------|
| Surface of FOMA terminal                                                 | Aluminum  | Dyeing<br>Coating* |
| Earphone/<br>Microphone<br>terminal<br>External<br>connector<br>terminal | Stainless | Tin plating        |
| Charger terminal                                                         | steel     | Gold plating       |
| Inside<br>microSD<br>Memory<br>Card slot                                 |           | _                  |

<sup>\*</sup> Handset color "Crystal White" only

Do not close the FOMA terminal on your fingers or objects such as the strap.

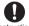

May result in bodily injury or cause a malfunction.

Instruction

Use the FeliCa reader/writer function only in Japan.

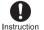

The FeliCa reader/writer function in the FOMA terminal conforms to the domestic radio wave standards. Using the function overseas may result in punishment.

When using Motion tracking, confirm the safety of surroundings, hold the FOMA terminal securely and do not swing it around more than necessary.

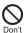

Use Motion tracking to operate by tilting and shaking (or swinging) the FOMA terminal. The FOMA terminal may hit people or objects, if shaken (or swung) too much, and cause a serious accident or damage, etc.

If using Motion tracking with the FOMA terminal to which metallic straps or others are attached, be careful not to hit people or objects with the straps.

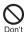

Resulting in bodily injury or damage to the FOMA terminal or other property.

#### **Handling the Battery Pack**

Check the type of battery using the information printed on the battery pack label.

| Label  | Battery type |
|--------|--------------|
| Li-ion | Lithium-ion  |

# **∕**!\ Danger

Do not throw the battery pack into a fire.

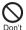

The battery pack may leak, overheat. explode or catch fire.

Do not touch terminals with metallic objects such as wires. In addition, do not carry or store the battery pack with metallic necklaces, etc.

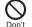

The battery pack may leak, overheat, explode or catch fire.

If the battery fluid comes into contact with your eyes, do not rub your eyes but immediately rinse your eyes with clean water. Then seek prompt medical treatment.

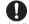

Battery fluid is harmful to your eyes and may result in loss of evesight.

Instruction

If you are having difficulty fitting the battery pack to the FOMA terminal, do not use excessive pressure to force the battery into place. Check that the battery pack is facing the correct direction before you attach it.

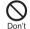

The battery pack may leak, overheat, explode or catch fire.

Do not puncture, hit with a hammer or step on the battery pack.

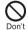

The battery pack may leak, overheat, explode or catch fire.

# 

If the battery pack is not fully charged after the specified time has elapsed, stop charging.

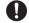

The battery pack may leak, overheat, explode or catch fire.

Instruction

If battery fluid comes into contact with your skin or clothing, stop using the FOMA terminal immediately and rinse it off thoroughly with clean water.

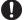

Battery fluid is harmful to your skin.

Instruction

# ♠ Warning

If the battery pack leaks or emits an unusual odor, immediately stop use and move it away as far as possible from any flame or fire.

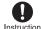

The battery fluid is flammable and could ignite, causing a fire or Instruction explosion.

# Caution

Do not dispose of used battery packs in ordinary garbage.

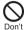

May cause fires or damage to the environment. Place tape over the terminals to insulate unnecessary battery packs, and take them to a DoCoMo Shop, retailer or institution that handles used batteries in your

#### Handling the Adapters (Chargers)

# **∕**!\ Warning

Take care not to short-circuit the charging terminal when connected to a power outlet or cigarette lighter socket. Also, take care not to allow any part of your body (fingers, etc.) to come into contact with the charging terminal.

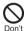

May result in a fire, equipment malfunction, electric shock or bodily injury.

Place the charger and desktop holder on stable surfaces when charging. In addition, do not cover or wrap the charger or desktop holder with clothing or bedding.

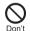

The FOMA terminal may detach, overheat, or cause a fire or malfunction

Never use the AC adapter or desktop holder in humid or steamy locations such as a bathroom.

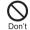

May result in electric shock.

Do not handle the cord and plug of the adapters (chargers) with wet hands.

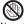

May result in electric shock.

No wet hands

# ♠ Warning

Do not touch the FOMA terminal or adapters (chargers) if you hear thunder.

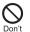

There is a risk of being struck by lightning and suffering electric shock.

Do not use if the adapter's (charger's) cord or power cord is damaged.

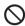

May cause electric shock, overheating

If the fuse in the DC adapter blows, always replace it with a fuse of the specified type.

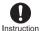

Using the fuse other than the specified one may cause a fire or malfunction. Refer to the respective manuals for information on the correct fuse specifications.

#### Always use the specified power supply and voltage.

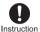

Using the incorrect voltage may cause a fire or malfunction.

adapter that is available overseas.

When using overseas, use the AC AC adapter: 100 VAC DC adapter: 12/24 VDC (for negative

grounded vehicles only)

AC adapter available overseas: 100 to 240 VAC (Connect only with household AC outlet)

#### Wipe off any dust on the power plug.

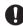

May cause a fire.

Instruction

Unplug the power plug from the outlet when not using for a long time.

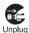

May cause an electric shock, fire, or equipment malfunction.

Should water or other liquids enter the adapters (chargers), remove the power plug from the outlet or cigarette lighter socket immediately.

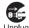

May cause an electric shock, smoke emission or fire.

Unplug

The DC adapter should only be used in negative grounded vehicles. Never use these adapters in positive grounded vehicles.

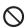

May cause a fire.

# ♠ Warning

When plugging the AC adapter into the power outlet, make sure that no metallic straps or other metallic objects are caught between the plug and the socket.

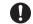

May cause electric shock, short-circuiting or fire.

Instruction

### ♠ Caution

Always pull the plug out of the power outlet or cigarette lighter socket before cleaning the adapters (chargers).

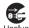

May result in electric shock.

Unplug

Do not place heavy objects on the power cords for the adapters (chargers).

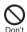

May cause an electric shock or fire.

Always grasp the power plug when unplugging the adapters (chargers) from the power outlet or cigarette lighter socket. Do not pull by the cord or power cord.

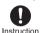

Pulling on the cord may damage the cord and cause an electric shock or

#### Handling Mobile Phones near **Electronic Medical Equipment**

The safety precautions detailed here conform to the guidelines drawn up by the Electromagnetic Compatibility Conference Japan, regarding the protection of electronic medical equipment from signals emitted by mobile phones.

# ♠ Warning

If you have an implanted cardiac pacemaker or an implanted cardioverter-defibrillator, always carry or use your FOMA terminal at least 22 cm away from your implant.

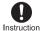

Electromagnetic signals may affect the operation of implanted cardiac pacemakers and implanted cardioverter-defibrillators.

# ♠ Warning

Observe the following in hospitals or other medical facilities.

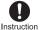

- Do not take your FOMA terminal into operating rooms, ICUs (Intensive Care Units) or CCUs (Coronary Care Units).
- Turn off your FOMA terminal inside hospital wards.
- Turn off your FOMA terminal even when you are in an area outside hospital wards, such as a hospital lobby, since electronic medical equipment may be in use nearby.
- · Where a medical facility has specific instructions prohibiting the carrying and use of mobile phones, observe those instructions strictly.
- If Auto power ON function is set to ON, disable this function before turning off your mobile phone.

Turn off your FOMA terminal in crowded places such as rush-hour trains in case somebody nearby is using an implanted cardiac pacemaker or implanted cardioverter-defibrillator.

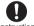

Electromagnetic signals may affect the operation of implanted cardiac Instruction pacemakers and implanted cardioverter-defibrillators.

Patients receiving medical treatment away from a hospital or medical facility (e.g. home treatment) who are using electronic medical equipment other than implanted cardiac pacemakers or implanted cardioverter-defibrillators should consult the respective manufacturers for information regarding the effects of signals on the equipment.

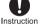

Electromagnetic signals may affect the operation of electronic medical equipment.

#### Handling the FOMA Card

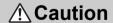

Be careful with the cutting surface when detaching the FOMA card (IC).

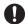

May cause injuries to your hand or finaers.

Instruction

### **Handling Precautions**

#### **General Notes**

- Do not expose to water. FOMA terminal, battery pack, adapters (chargers) and FOMA card are not waterproof. Do not use in humid or steamy areas such as bathrooms and avoid exposing to rain and other forms of moisture. If FOMA terminal is carried close to skin, perspiration may cause internal components to corrode and result in malfunction. Note that if problem is found to be due to moisture, handset and parts are not covered by warranty and in some cases may be irreparable. Even where repairs are possible, repair charges will be incurred since damage is not covered by warranty.
- Clean only with a soft and dry cloth (such as the type used for eyeglasses).
  - The surface of the handset's LCD has a special coating to improve the visibility of the color display. Forceful rubbing of LCD with a dry cloth may scratch LCD surface. Handle the handset carefully and clean using a soft and dry cloth (such as the type used for eyeglasses). Note also that LCD coating may peel off or stain if moisture or soiling is left on the surface for a long period.
  - Never use chemicals such as alcohol, thinners, benzene or detergents, as these agents may erase the printing on the handset or cause discoloration.
- Occasionally clean connection terminals with a dry cotton swab.
  - Unclean connection terminals may result in poor connections and loss of power. Additionally, keep terminal clean with a dry cloth or cotton swab to prevent charge performance loss.
- Do not place the handset near an air conditioning vent. Condensation formed due to rapid changes in temperature may cause internal corrosion and lead to malfunction.
- Do not leave handset in a location subject to excessive force.
  - Carrying the handset in a tightly packed bag, or sitting on the handset in your pocket may result in damage to LCD or other internal components, which are not covered by warranty.
- Read the manuals supplied with the FOMA terminal, battery pack, adapters (chargers), and desktop holder carefully.

#### **Notes About FOMA Terminal**

- Using the handset close to landline phones, TVs or radios may affect the operation of such equipment. Move as far away as possible from such items before use.
- Keep a separate memo and note information stored in the FOMA terminal. DoCoMo shall not be liable for any loss of content.
- Do not put the handset in back pocket and then sit on it. Additionally, do not put handset where it may be subjected to excessive weight or pressure, such as the bottom of a briefcase. May cause malfunction.
- Do not close FOMA terminal on strap. May damage the handset and cause malfunction.
- Do not apply thick stickers to the surface of the main display or the surface with dial keys. May damage the handset and cause malfunction.
- Avoid using the handset in extremely high or low temperatures. Use the FOMA terminal within the range of a temperature between 5°C and 35°C and a humidity between 45% and 85%.
- FOMA terminal may become warm with continuous use or during charging. This is normal and not a malfunction.
- Do not leave the camera in direct sunlight. May cause discoloration or burn-in.
- A radio frequency-preventing sheet is attached on the back of the back cover. Do not peel off this sheet
- Aluminum materials are used for the surface of the FOMA terminal. Since aluminum is soft material, it tends to be dented and scratched easily.

#### **Handling Battery Pack**

- Battery pack is a consumable product. Though usage time varies with use, change battery if battery level is extremely low even after fully charged. Purchase a new battery pack for specified handset.
- Always charge the battery before the first use or after not using battery for a long time.
- The usage time for a battery depends on the usage and deterioration of battery pack.
- Charge battery in areas where ambient temperature is between 5°C and 35°C.
- Store in a cool, well ventilated location that is not exposed to direct sunlight. If the battery pack is not be used for a long time, empty the battery, remove it from the FOMA terminal, place in a plastic bag in which the battery pack is contained or other container and store.
- Depending on usage, the battery may swell as it approaches the end of its service life but this will not cause problems.
- When you have a trouble with the battery pack due to external impacts (e.g. deformation and scratches caused by dropping), please contact your nearest repair shop.

# Handling the Adapters (Chargers)

- Adapters (chargers) may become warm during charging. This is normal and not a malfunction.
- Charge battery in the area where ambient temperature is between 5°C and 35°C.
- Do not charge battery pack in the following locations:
  - Close to landline phones, TVs, radios, etc.
  - Areas with high humidity or dust, or in areas exposed to strong vibrations
- Do not use DC adapter to charge battery when the car engine is not running. May cause car battery to run down.
- When using a power outlet with a feature to prevent the plug from being removed accidentally, follow instructions in the outlet user's guide.
- Do not subject to strong force or impacts. Also, do not disfigure the charger terminals or the terminal guides. May cause a malfunction.

#### **Notes About FOMA Card**

- Avoid using in extremely high or low temperatures.
- Always keep IC area clean.
- FOMA card may become warm during use. This is not a malfunction.
- Customer is responsible for malfunctions arising from inserting FOMA card into a different IC card reader/writer.
- To protect the environment, please take any unnecessary FOMA cards to your local DoCoMo Shop or retailer.
- Keep a separate memo and note information stored in the FOMA card. DoCoMo shall not be liable for any loss of data.
- Clean only with a soft and dry cloth (such as the type used for eyeglasses).
- Do not damage, touch haphazardly or short-circuit the IC. May cause data loss or malfunction.
- Do not drop or otherwise subject the FOMA card to severe impact. May cause a malfunction.
- Never bend or place heavy objects on the FOMA card. May cause a malfunction.
- Do not apply unnecessary force when inserting/ removing the FOMA card.

#### **Notes About Cameras**

 If the FOMA terminal is used in a manner, which creates a serious public nuisance, the owner may be subject to punishment under legal and/or regulatory guidelines (such as nuisance prevention ordinance).

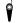

Please respect the privacy of others when using a camera-enabled mobile phone to shoot and send images.

#### FeliCa Reader/Writer

- The FeliCa reader/writer function in the FOMA terminal uses weak radio waves in the handling of which does not require a license of radio station.
- The frequency in use is the 13.56 MHz band.
   When another reader/writer is being used nearby, keep enough distance from it. Make sure that there is no radio station using the same frequency band in the nearby area.

### **Intellectual Property**

#### **Copyrights and Rights of Portrait**

Data with third party copyrights such as text, images, music and software that is downloaded or acquired via Internet web pages, shot by the FOMA terminal, or acquired from TV or other video cannot be duplicated, altered or publicly transmitted without rightful party's consent. Only duplicating, quoting, etc. for personal use is permitted under copyright laws.
Even if for personal use, filming and recording may be prohibited for demonstrations, performances and

Also, shooting another's image or posting another's image on Internet web pages without their consent may constitute a violation of one's right to their image.

# Registered Trademarks and Trademarks

- "FOMA", "mova", "ToruCa", "PushTalk", "PushTalkPlus", "mopera", "mopera U", "FirstPass", "Chara-den", "Deco-mail", "Lappli", "i-αppliDX", "i-motion mail", "i-αppli", "i-αppliDX", "i-motion", "i-mode", "i-Channel", "iD", "DCMX", "Short Mail", "WORLD WING", "Public mode", "DoPa", "WORLD CALL", "Dual Network", "visualnet", "V-live", "Security Scan", "musea", "sigmarion", "OFFICEED", "IMCS", "i-area", "2in1", the "i-mode" logo, the "FOMA" logo, the "i-αppli" logo, the "DCMX" logo, the "iD" logo, the "WORLD WING" logo are trademarks or registered trademarks of NTT DoCoMo, Inc.
- Free Dial logo mark is a registered trademark of NTT Communications Corporation.
- Symbian This product includes software licensed from Symbian Software Ltd. Symbian, Symbian OS and other associated Symbian marks are all trademarks of Symbian Software Ltd.
  - © 1998-2007 Symbian Software Ltd. All rights reserved.
- キャッチホン (Call Waiting) is a registered trademark of Nippon Telegraph and Telephone Corporation.
- Multitask is a registered trademark of NEC Corporation.
- This product is equipped with NetFront by ACCESS Co., Ltd. for an internet function.
   NetFront is a trademark or registered trademark of ACCESS Co., Ltd. in Japan and other countries.
   Copyright © 1996-2007 ACCESS CO., LTD.

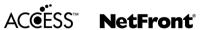

- This product includes modules developed by the Independent JPEG Group.
- Microsoft, Windows, Windows Vista, PowerPoint and Windows Media are registered trademarks of Microsoft Corporation in the U.S.A. and other countries. (The official name for Windows is Microsoft<sup>®</sup> Windows<sup>®</sup> operating system.)
- Microsoft Excel and Microsoft Word are product names of Microsoft Corporation in the U.S.A.
- Java and all Java-based trademarks and logos are trademarks or registered trademarks of Sun Microsystems, Inc. in the U.S.A. and other countries
- QuickTime is a registered trademark of Apple Computer, Inc. in the U.S.A. and other countries.
- QR Code is a registered trademark of DENSO WAVE INCORPORATED.
- The microSD logo is a trademark.

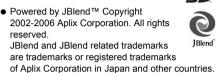

picsel

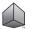

Document Viewer is powered by Picsel Technologies.
Picsel Picsel Powered Picsel

Viewer, Picsel Document Viewer and the Picsel cube logo are trademarks or registered trademarks of Picsel Technologies and/or its affiliates.

- This handset features LCFONT, developed by Sharp Corporation, to make the LCD easier to view and read. LCフォント/LCFONT and are registered trademarks of Sharp Corporation.
- McAfee and VirusScan are registered trademarks or trademarks of McAfee, Inc. and/or its affiliates in the U.S.A. and other countries.

All other registered and unregistered trademarks herein are the sole property of their respective owners.

- © 2006 Networks Associates Technology, Inc. All Rights Reserved.
- Gガイド, G-GUIDE, Gガイドモバイル, G-GUIDE MOBILE and the G-GUIDE related logos are registered trademarks of Gemstar-TV Guide International, Inc. and/or its affiliates in Japan.
- IrSimple™, IrSS™ or IrSimpleShot™ are trademarks of Infrared Data Association<sup>®</sup>.
- Napster is a registered trademark of Napster, LLC. and/or its affiliates in the US and/or other countries.
- Fe I i Ca, which uses non-contact IC card technology, was created by Sony Corporation.
- Fe I i C a is a registered trademark of Sony Corporation.
- a registered trademark of FeliCa Networks.
- All other company names and product names are trademarks or registered trademarks of the respective companies.

#### **Others**

- Under the MPEG-4 Visual Patent Portfolio License, customers have licensed permission for the following use of this product to engage in non-profit personal use. Other uses are not permitted.
  - Encoding MPEG-4 standard video (henceforth referred to as MPEG-4 video).
  - Decoding an MPEG-4 video that a customer not engaged in personal commercial activities has encoded.
  - Decoding an MPEG-4 video obtained from a licensed provider.

For details on other intended uses, contact MPEG LA, LLC.

- This product is licensed under the MPEG-4
  Systems Patent Portfolio License for encoding in
  compliance with the MPEG-4 Systems Standard.
  An additional license and payment of royalties are
  necessary in the following cases.
  - Data stored or replicated in physical media which is paid for on a title by title basis.
  - Data which is paid for on a title by title basis and is transmitted to an end user for permanent storage and/or use.

Such additional license may be obtained from MPEG LA, LLC. Contact MPEG LA, LLC for additional details.

- This product is licensed under the AVC patent portfolio license for the personal and noncommercial use of a consumer to (i) encode video in compliance with the AVC standard (henceforth referred to as AVC video) and/or
  - (ii) decode AVC video that was encoded by a consumer engaged in a personal and noncommercial activity and/or was obtained from a video provider licensed to provide AVC video. No license is granted or shall be implied for any other use. Additional information may be obtained from MPEG LA. L.L.C.

See HTTP://WWW.MPEGLA.COM

- This product contains the Flash<sup>®</sup> Lite<sup>™</sup> of Adobe Systems Incorporated. Adobe, Flash and Flash Lite are trademarks or registered trademarks of Adobe Systems Incorporated in the US and other countries.
  - Copyright © 1995-2007 Adobe Systems Incorporated. All rights reserved.
- This product uses the GestureTek technology.
   Copyright © 2006, GestureTek, Inc. All Rights Reserved.

 Licensed by QUALCOMM Incorporated under one or more of the following United States Patents and/or their counterparts in other nations; 4,901,307 5,490,165 5,056,109

| 4,901,307 | 5,490,165 | 5,056,109 |  |
|-----------|-----------|-----------|--|
| 5,504,773 | 5,101,501 | 5,506,865 |  |
| 5,109,390 | 5,511,073 | 5,228,054 |  |
| 5,535,239 | 5,267,261 | 5,544,196 |  |
| 5,267,262 | 5,568,483 | 5,337,338 |  |
| 5,600,754 | 5,414,796 | 5,657,420 |  |
| 5,416,797 | 5,659,569 | 5,710,784 |  |
| 5.778.338 |           |           |  |

- Content owners use Windows Media digital rights management (WMDRM) technology to protect their intellectual property, including copyrights. This device uses WMDRM software to access WMDRM-protected contents. If the WMDRM software fails to protect the content, content owners may ask Microsoft to revoke the software's ability to use WMDRM to play or copy protected content. Revocation does not affect unprotected content. When you download licenses for protected content, you agree that Microsoft may include a revocation list with the licenses. Content owners may require you to upgrade WMDRM to access their content. If you decline an upgrade, you will not be able to access content that requires the upgrade.
- This product contains Adobe® Reader® of Player technology of Adobe Systems Inc.
   Copyright © 2007 Adobe Systems Incorporated.
   All rights reserved. Patents pending.
   Adobe, the Adobe logo and Reader are either registered trademarks or trademarks of Adobe Systems Incorporated.
   Adobe and Adobe Reader are trademarks or registered trademarks of Adobe Systems Incorporated in the US and other countries.
- CP8 PATENT
- Windows<sup>®</sup> 2000 Professional is an abbreviation of Microsoft<sup>®</sup> Windows<sup>®</sup> 2000 Professional operating system.
- Windows® XP is an abbreviation of Microsoft® Windows® XP Professional operating system or Microsoft® Windows® XP Home Edition operating system.
- Windows Vista™ is an abbreviation of Windows Vista™ (Home Basic, Home Premium, Business, Enterprise, Ultimate).
- This manual refers to Windows<sup>®</sup> 2000 Professional as Windows 2000.
- This manual refers to Windows<sup>®</sup> XP Professional and Windows<sup>®</sup> XP Home Edition as Windows XP.
- This manual refers to Windows Vista™ (Home Basic, Home Premium, Business, Enterprise, Ultimate) as Windows Vista.

# **Standard Parts Packaged with Unit and Main Optional Parts**

#### Standard package

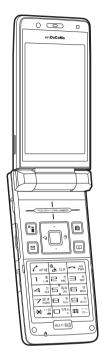

FOMA SH904i terminal (includes warranty and back cover SH15)

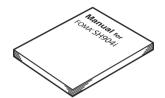

FOMA SH904i manual (this manual) \*\*Quick manual can be found on P. 490.

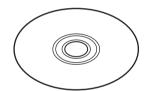

FOMA SH904i CD-ROM

\*\* "Manual for Data Communication" and
"Kuten Code List"
in the PDF format are contained.

#### Main optional parts

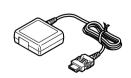

FOMA AC Adapter 01/02 (includes warranty and user's guide)

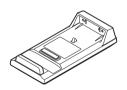

Desktop holder SH14 (includes user's guide)

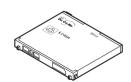

Battery pack SH12 (includes user's guide)

• Refer to P. 448 for details on other optional parts.

# **Before Using the Handset**

| Omponent Names and Functions                       |                                     |
|----------------------------------------------------|-------------------------------------|
| • Viewing the Display                              |                                     |
| Menu Selections                                    |                                     |
| Displaying the Supportbook                         | <supportbook>35</supportbook>       |
| Using a FOMA Card                                  | <foma card="">36</foma>             |
| Inserting and Removing the Battery Pack            |                                     |
| Charging the Mobile Phone                          |                                     |
| How to Check the Battery Level                     | <battery level="">42</battery>      |
| Turning the Power On and Off                       | <power off="" on="">43</power>      |
| Switching Display to English                       | <select language="">44</select>     |
| Making the Initial Settings                        | <initial settings="">44</initial>   |
| Setting the Date and Time                          | < Date Settings>45                  |
| • Sending Your Own Phone Number to the Other Party | <notify caller="" id="">46</notify> |
| Checking Your Phone Number                         | < Own Number > 46                   |

### **Component Names and Functions**

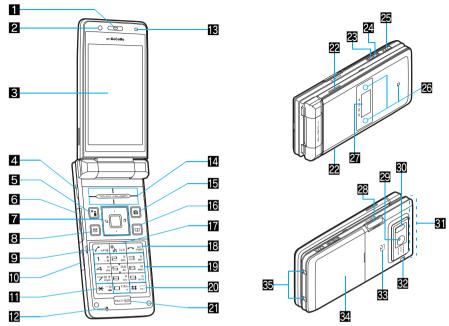

% Key illustrations are examples and may look different from actual keys.

#### The brightness sensor area

When Brightness of Power Saver (TPP. 133, P. 135) is set to *Automatic*, the sensor detects the light of the surrounding area and automatically adjusts the display brightness and keypad backlight. Do not cover the sensor area (**E**) with a sticker. May interfere with the sensor.

#### 1 Earpiece

- Emits the other party's voice.
- When in stand-by, listen to Record message/Voice memo using the earpiece.

#### 2 Sub camera

Use to shoot own image (© P. 172) or to send images of yourself during a Videophone call (© P. 48) to the other party.

#### 3 Main display (PP. 28)

#### 4 PushTalk key (P)

- Press to use the PushTalk phonebook (定下 P. 91).
- Press to send PushTalk transmissions. Hold key to talk during PushTalk transmission (PP P. 87).
- Press for 1+ seconds to enable/disable the side key operation (PP P. 157).

#### **⑤**i-mode/Guidance key **⑤** (**凡**)

- Press to make or receive a Videophone call (PP. 49, P. 64).
- Press to use i-mode (PP P. 188).
- Press to execute the function displayed at the lower left of the display in guidance (PP P. 27).
- In stand-by, press for 1+ seconds to display the i-αppli screen (♥₹ P. 252).

#### 6 External connector terminal

Terminal for connecting external devices, such as an AC adapter, a DC adapter (P A1), or a FOMA USB cable (sold separately).

# Multi-guide key (four-way key ∴ and OK key •) (ੴ P. 27)

- Press to display and select Menu, Redial, Received calls, Shortcut menu, Active marker (PP P. 365) as well as use these functions.
- In stand-by, press for 1+ seconds to set/cancel Multi easy lock (FP P. 156). To disable, terminal security code is required.
- In stand-by, press for 1+ seconds to set/cancel IC card lock (@P. 274). To disable, terminal security code is required.
- In stand-by, press ☐ for 1+ seconds to adjust earpiece volume (☑ P. 122).

#### 8 Mail/Guidance key ☑

- Press to use mail functions (© P. 218).
- In stand-by, press for 1+ seconds to display a new mail message screen (₱₱ P. 218).
- Press to execute the function displayed at the lower left of the display in guidance (P P. 27).
- Press to switch between upper and lower case when entering text (PP P. 393).
- Press for 1+ seconds in text input screen to use emoticons (PP P. 396).
- Press twice to check new messages (©P. 206, P. 228).

#### 9 Start/Hands-free key 🕜

- Press to make or receive a voice call.
- Press for 1+ seconds during a voice call to turn Hands-free on and off (P P. 51).
- Press during a Videophone call to turn Hands-free on and off (P. 81).
- Press during a PushTalk transmission to turn Hands-free on and off (№ P. 88).

#### **10** Earphone/Microphone terminal (♠ P. 387)

Connect a flat-plug earphone/microphone with switch (sold separately). When using an earphone plug adapter (sold separately), an earphone/microphone

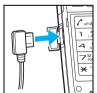

with switch can also be used.

# ★/Line break/Public mode (Drive mode) kev ★

- Press to enter an asterisk (\*), dakuten
   (\*), handakuten (\*) or a line break
   (\*\*) P. 393).
- In stand-by, press for 1+ seconds to set/ cancel Public mode (Drive mode) (PP P. 69).
- In text input screen, press for 1+ seconds to paste text (PP. 397).

#### **12** Microphone

Sends out your own voice.

#### Brightness sensor (PP. 133, P. 135)

The sensor detects the light of the surrounding area and automatically adjusts the display brightness and key backlight ON/ OFF.

#### **I**IITOUCH CRUISER pad (**I**IIP P. 27)

#### □ Camera/Guidance key □

- Press to use Camera mode (@P. 170).
- Press to execute the function displayed at the lower right of the display in guidance (P P. 27).
- In stand-by, press for 1+ seconds to display Data box (PP. 296, P. 304, P. 352).

#### Phonebook/Guidance key

- Press to use the phonebook (PP P. 98).
- In stand-by, press for 1+ seconds to display the phonebook entry screen (PP 100, P. 105).
- Press to execute the function displayed at the lower right of the display in guidance (PP P. 27).
- Press to change the type of text to be entered (☼ P. 394).
- In text input screen, press for 1+ seconds to display insert phrase screen (P P. 395).

# Ti-Channel/Clear/i-αppli stand-by key (ch)

- Press to show the channel list (♥ P. 213).
- Use to delete phone numbers and text (P. 394).
- Press to return to the previous screen.
- Press when i-αppli stand-by is set and i-αppli starts (PP P. 261).

#### Power/End/On hold key

- Press for 2+ seconds to turn the power on/ off (PP P. 43).
- Press to end a call or i-mode, or to put calls on hold (₱ P. 68).
- Press to play/pause when animated GIF or Flash movies are set as the stand-by display. Press while setting i-motion to play/stop (P. 129).

#### Dial/Text entry keys 1 to 9, 0

- Press to enter a phone number (TP P. 49).
- Press to enter text (PP. 392).

#### 20#/Manner mode/Camera mode key (#)

- Press to enter a (#), prolonged sound
   (-), touten (, ), kuten (, ), exclamation mark (!), question mark (?), or chuten ( · ).
- In stand-by, press for 1+ seconds to set/ disable Manner mode (☑ P. 127).
- Press to switch between the main camera and the sub camera while shooting images (P. 172, P. 176).
- In text input screen, press for 1+ seconds to cut text (PP. 397).

#### Multi/GPS/Supportbook key will

- To activate Multi Assistant: Press while running an application to use the phonebook, mail or other useful functions (PP P. 364).
- GPS positioning: In stand-by, press for 1+ seconds to position the present location (定置 P. 276).
- To view Supportbook: Press in stand-by to view Supportbook (preset) (№ P. 35).
- To save a shortcut in the Shortcut menu: Press for 1+ seconds when 

   is on the screen to save a shortcut (★★ P. 380).

#### 22 Speakers

- Emits ring tones and other sounds.
- Emits the other party's voice during hands-free voice/Videophone/PushTalk calls.

#### 

- Turn up the volume during music playback with the FOMA terminal closed.
   Press for 1+ seconds to play the next song (P. 355, P. 361).
- Turn the earpiece volume up during PushTalk transmission with the FOMA terminal closed (PP P. 68).
- Press to show i-Channel ticker with the FOMA terminal closed (PP. 214).

# **2** Power saver mode/Volume down key **₹**

- Press for 1+ seconds in stand-by to set the Power saver (Eco). When Power saver (Eco) is already set, the Power saver set screen appears (PP P. 133).
- Turn down the volume during music playback with the FOMA terminal closed.
   Press for 1+ seconds to play the previous song/to return to beginning of the song (PP P. 355, P. 361).
- Turn the earpiece volume down during PushTalk transmission with the FOMA terminal closed (PP P. 68).

#### 25 Music key 3

When the FOMA terminal is closed in stand-by, press for 1+ seconds to activate/ deactivate Music player (PP P. 355, P. 361).

#### 26 Called LED/Charging LED/Camera LED

- Flashes while receiving a call, engaged in a call, using GPS function, etc (P P. 141).
- Stays lit while charging (P. 39).
- Lights when the camera is activated or during shooting (P. 170, P. 171, P. 174).

#### 27 Sub display (27 P. 28)

**™ microSD Memory Card slot ( P. 316)** Insert a microSD Memory Card.

#### Main camera

Use to shoot an image of your surroundings (資 P. 166) or send a video of your surroundings shot during a Videophone call (資 P. 48) to the other party.

#### Infrared port (PP. 331)

Use for the Ir exchange and Ir remote control.

#### **STIFOMA** antenna

An antenna is built in. To speak in better conditions, do not cover the antenna area by hand

#### Strap ring

Attach a commercially available strap with the FOMA terminal closed.

#### 33 FeliCa mark √2 (12 P. 267)

The IC card is included (The IC card cannot be removed).

Use Osaifu-Keitai holding the FeliCa mark up to the reader/writer (external device).

#### 34 Back cover (@P. 38)

#### SE Charger terminal (PP. 42)

Terminal for recharging with the desktop holder.

#### How to Use the Multi-guide Key and Guidance Key

#### Multi-auide kev

Use the Multi-guide key (four-way key : and OK key ) to select and set menus that are shown. Move the cursor with : and set the selection using .

#### Guidance keys

Use keys allotted to operate menu items of operation guidance that appear in the lower part of the display. Allotted functions differ depending on the situation.

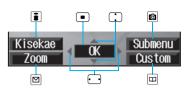

#### How to Use the TOUCH CRUISER Pad

Use TOUCH CRUISER pad to perform the same operations as those of Multi-guide key (e.g. selecting an item, moving the cursor or scrolling the screen).

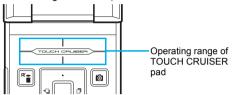

#### When using the TOUCH CRUISER pad

- In the following cases, the TOUCH CRUISER is not activated.
  - When operated with a thing other than a finger such as a ballpoint pen and pencil
  - When operated with a wet finger ■ When operated with a finger in a glove and others
- Move the pointer or double-tap the TOUCH CRUISER pad in the range where there is a logo, "TOUCH CRUISER".
- Do not touch two points at the same time.
- Note that putting a sticker, etc. to the operating range may cause a malfunction.
- In the following cases (screens), the TOUCH CRUISER pad is not available. However, when the Submenu appears, the pad can be operated.
  - Stand-bv ■ i-αppli ■ Notice window ■ Dial Input screen ■ While making, receiving or during the Voice call/Videophone call/PushTalk, etc.

#### Using the pointer to select items

In the Custom menu screen or while i-mode or Full Browser is connected, move the pointer (\$\rightarrow\$, \$\lambda\$, . etc.) to select an item.

- Move the pointer to the edge of the screen while i-mode or Full Browser is connected to show ♠. ♥/₲. and scroll the screen to the direction of the arrow.
- In some Custom menus, the pointer is not supported.

Example: When selecting Data box in the Custom menu screen

#### In the Custom menu screen, put a finger on the TOUCH CRUISER pad to show pointer.

#### Slide a finger up and down/left and right on the TOUCH CRUISER pad to move the pointer to *Data box*, and then double-tap.

- Make the finger stand a little bit to operate easily.
- The pointer moving speed varies depending on the finger sliding speed.

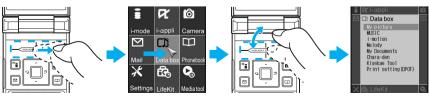

#### Moving the cursor to select items

Move the cursor up and down/left and right to select items from the Basic menu, Zoom menu, Submenu, etc.

- When there are multiple pages, move the cursor to switch the pages.
- In the menu screen or list screen, put a finger on the TOUCH CRUISER pad, slide it up and down/left and right, and move the cursor to the item.

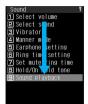

Double-tap the TOUCH CRUISER pad.

#### Setting the TOUCH CRUISER Pad < TOUCH CRUISER Set>

Default setting ON

Set whether to use the TOUCH CRUISER pad.

In stand-by, press • 3 6 • 1 [ON]/2 [OFF].

# **Viewing the Display**

The display allows you to check the current status after the power is turned on or while setting up functions. The main display is described first and the sub display next. The display lights for a set period of time when a key is pressed. The default setting is 10 seconds (PP P. 134).

Icons that appear in the upper part of the main display

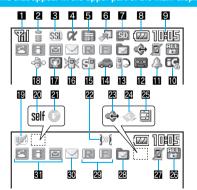

Icons that appear in the lower part of the main display

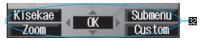

Icons that appear in the sub display

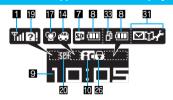

#### 1 Signal status

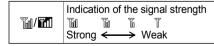

 When (Out of service area) appears, the handset is outside the service area or in a place with no signal. Signal icon can be changed (PP P. 138).

#### 2i-mode/Full Browser (PP. 188, P. 288)

| 2 | licates i-mode/Full Browser<br>itus |
|---|-------------------------------------|
|---|-------------------------------------|

#### 3 SSL (@P. 189)

|       | SSL compatible sites are viewed |
|-------|---------------------------------|
| (SSL) | SSL compatible Internet web     |
|       | pages are viewed                |

 When SΩ appears while using Multi Assistant, function such as i-mode, Full Browser, i-αppli or Software update is being used with Multi Assistant.

#### 4 i-αppli (🕼 P. 252)

| Œ  | i-αppli is running<br>i-αppli stand-by is running                        |
|----|--------------------------------------------------------------------------|
| Ø  | i-αppli stand-by is set*                                                 |
| dχ | i-αppliDX is being activated<br>i-αppliDX stand-by is being<br>activated |
| đΧ | i-αppliDX stand-by is set*                                               |

<sup>\*</sup> Indicates that an i-αppli is set as the stand-by display, but cannot be used.

#### **5** GPS display (P. 276, P. 281)

|    | Location provision is set to <i>Loc. provision:ON</i> Displayed until a location provision permission schedule ends if it is set |
|----|----------------------------------------------------------------------------------------------------|
| *2 | GPS positioning                                                                                                    |

#### 6 Shortcut menu (PP. 380)

|  | Appears when the function can |
|--|-------------------------------|
|  | be added to the Shortcut menu |

#### 7 microSD Memory Card (P. 315)

| (gray)/ | microSD Memory Card is inserted |
|---------|---------------------------------|
| (pink)/ | Data on microSD Memory Card     |
| 囮       | is being viewed                 |

#### 8 Battery level/Charging (P. 42)

| (77)/100 | Battery level |
|----------|---------------|
|          | Charging      |

• Signal icon can be changed (@P. 138).

#### 9 Clock display (PP P. 45)

Indicates the time that is set.

 Clock display icon can be changed (TP. 138).

#### 10 IC card lock (12 P. 274)

IC card is locked

# **11** Alarm/Schedule alarm/ToDo alarm (♠ P. 369, P. 373, P. 378)

|   | Schedule alarm is set* |
|---|------------------------|
| 4 | ToDo alarm is set*     |
| - | Alarm is set           |

Appears only when an Alarm is set for that day.

#### **12** Record message (**12** P. 72)

| <u></u>    | Record message is set   |
|------------|-------------------------|
| ■ When the | are are messages 👼 to 📾 |

When there are messages, to appears, indicating the total number of both types of messages. When there are three Record messages (voice calls) and two Record messages (Videophone), appears.

# Earphone/microphone connection (© P. 388)

| <b>₽</b> ⊃ | A flat-plug earphone/microphone with switch (sold separately) is connected (when Auto answer for voice/Videophone calls is set) Auto answer for PushTalk is set |
|------------|----------------------------------------------------------------------------------------------------|
|------------|----------------------------------------------------------------------------------------------------|

 Appears when Auto answer for PushTalk is set even if earphone/microphone with switch is not connected.

#### Public mode (Drive mode) (PP P. 69)

| Public mode (Drive mode) is | set |
|-----------------------------|-----|
|-----------------------------|-----|

#### **I**Silent (**I** P. 121)

| (240) | The phone ring volume <b>Silent</b> is |
|-------|----------------------------------------|
|       | set                                    |

#### 16 Vibrator (124)

| <b>₩</b> | Vibration | mode | is set |
|----------|-----------|------|--------|
|----------|-----------|------|--------|

#### **17** Manner mode (**127** P. 127)

| <b>@</b> / <b>@</b> | Manner mode is set |
|---------------------|--------------------|
|---------------------|--------------------|

#### 18 USB mode (P. 323)

|  | FOMA USB cable (sold     |
|--|--------------------------|
|  | separately) is connected |

#### IPFOMA card error

| <b>%</b> / <b>%</b> | Appears when FOMA card is malfunctioning or not inserted |
|---------------------|----------------------------------------------------------|
| @!/?]               | Appears when a card other than the FOMA card is inserted |

#### 20 Self mode (127 P. 154)

| self / self | Self mode is set |
|-------------|------------------|
|             |                  |

 Appears when the handset cannot make/ receive calls or PushTalk, send/receive i-mode mail/SMS, use i-mode functions or use Ir exchange.

#### 21 PushTalk (127 P. 87)

|  | Ø | During PushTalk transmission |
|--|---|------------------------------|
|--|---|------------------------------|

#### 22 Ir exchange/External device

| ])))[                 | Data is communicated with another device using the Ir exchange function (PP. 330) Data is sent using the Ir remote control (PP. 333) |
|-----------------------|----------------------------------------------------------------------------------------------------|
| <b>⊒</b> ∎<br>(green) | Connected to an external device and transmitting packets                                                                             |
| (red)                 | Connected to an external device and sending/receiving packet data                                                                    |
| 8-8                   | Connected to an external device and transmitting 64K data                                                                            |

#### 28 Hands-free (128 P. 51, P. 80, P. 96)

| (red)   | Hands-free active call  |
|---------|-------------------------|
| (green) | Connected to Hands-free |
|         | compatible device       |

 When the Hands-free icon appears, the ToruCa icon does not appear even if there is unread ToruCa.

#### 24 ToruCa (128 P. 269)

#### 25 Status of Comics setting (FP. 344)

|  | Frame display is set |
|--|----------------------|
|  | Page display is set  |

#### Restriction indicator (P. 151, P. 158)

| ©≂/ <b>0-</b> | Secret mode                                               |  |
|---------------|-----------------------------------------------------------|--|
| © <b>-</b>    | Secret data is being edited                               |  |
| Dial<br>6     | Keypad dial lock                                          |  |
| ₩/🖯           | All locked                                                |  |
| <b>A</b> /⊕   | Function lock is set                                      |  |
| ₩/🖯           | Keypad dial lock and Function lock are set                |  |
| <b>2</b> /5   | Secret mode and Function lock or Keypad dial lock are set |  |
| ҈ (🔁          | Mey guard is set                                          |  |

#### 27 Private filter (P. 144)

| Private filter is set |  |
|-----------------------|--|
|-----------------------|--|

# Storage status of i-mode center (☼ P. 226)

| Mail being held at the center      |
|------------------------------------|
| Mail being held at the center full |

#### Message R/F icon (PP P. 205)

|                       | Indicates the         |
|-----------------------|-----------------------|
|                       | reception status of   |
| R (yellow) F (yellow) | the Message R/F       |
| RERERE                | Indicates the         |
| RERERE                | storage status of the |
|                       | Message R/F           |

 The status may not always be indicated even if messages are held at the i-mode center.

#### i-mode mail/SMS received (P. 226)

| (green) (red) | Indicates the status of the i-mode mail/SMS                                  |
|---------------|------------------------------------------------------------------------------|
| (red font)    | reception<br>Indicates the status of the<br>memory to store received<br>mail |

#### 31 Multitask (127 P. 364)

Indicates functions that are running.

 When two or more functions are running, icons also appear on the sub display.

| <b>a</b> | Four or more applications                                         | ð         | Camera (still picture) |
|----------|-------------------------------------------------------------------|-----------|------------------------|
|          | are running                                                       | <b>#</b>  | Camera (movie)         |
|          | Videophone                                                        | ·Đ        | Character              |
|          | ✓ Voice call                                                      | REEL      | reader (OCR)           |
|          | Phonebook                                                         | <b>**</b> | Bar code reader        |
|          | PushTalk/<br>PushTalk<br>phonebook                                | 2         | Voice recorder         |
| P        |                                                                   | =         | Card reader            |
|          |                                                                   |           | Schedule               |
|          | Modem<br>transmission<br>(appears<br>during data<br>transmission) | P         | ToDo                   |
| 43.0     |                                                                   | A         | Text memo              |
|          |                                                                   |           | Calculator             |
|          |                                                                   |           | Manga&<br>BookReader   |
| 3        | Software update                                                   | <b>3</b>  | ToruCa                 |
| •1))     | Receive Ir data                                                   | 2         | GPS                    |
| Œ        | i-αppli                                                           |           | Alarm                  |
| Ħ        | i-mode                                                            | ð         | Timer                  |
|          |                                                                   |           |                        |

|          | Full Browser           | 9   | microSD          |
|----------|------------------------|-----|------------------|
| Œ        | Channel list           |     | manager          |
|          | Mail/SMS/<br>Check new | 1   | General settings |
|          | message                |     | Record message/  |
|          | Mail/SMS being         |     | Voice memo       |
|          | composed               |     | Redial/Sent      |
| <b>=</b> | Message R/F            |     | messages         |
| W        | SD-Audio               |     | history          |
|          | Data box               | 112 | Document         |
|          | Received calls/        |     | Viewer           |
| 2        | Received               | Œ   | Own number       |
|          | messages history       | الت | OWITHUMBER       |

#### **32** Operation guidance

Indicates the functions that can be used with keys such as  $[0, \infty]$ ,  $[\infty]$ ,  $[\infty]$  and  $[\infty]$ .

#### 33 In operating

When the FOMA terminal is closed with displays other than the stand-by display shown on the main display, 

may appear on the sub display. When the stand-by display is shown on the main display, the icon disappear.

5

Other than the stand-by display are shown on the main display

#### Other icons

Refer to respective pages for information on icons for the functions shown below.

- Videophone (PP. 48)
- Redial/Received calls (P. 53 to P. 55)
- Phonebook (@P. 99 to P. 101)
- Camera mode (PP P. 168 to P. 170)
- Message R/F (P. 205 to P. 207)
- Mail/SMS (P. 232 to P. 235)
- Received/Sent message list/details screen (PP. 239)
- ToruCa (@P. 270)
- My picture of Data box (₱P. 297 to P. 298)
- i-motion of Data box (P. 307 to P. 308)
- Melody of Data box (PP. 314)
- Music player (12 P. 354 to P. 355)

#### Note

- microSD Memory Card is referred to as microSD or SD on the FOMA terminal (PP. 315).
- Some of the screen shots in this manual have been modified or abbreviated.
- The display for the FOMA terminal is manufactured using high-precision technology, but it may occasionally contain dots that fail to light or that remain permanently lit. This is not a malfunction.
- The display time of the sub display follows the Display light time.

### **Checking Notices with Stock Icon**

Display messages such as **xx missed call(s)** or **xx mail message(s)** and stock icons when you miss a call or have a new mail. In stand-by, select stock icons to check notice details.

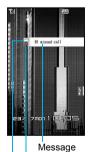

Number of entries Stock icon

#### Stock icon

| Icon             | Message                                   | Details                                                                                                    |
|------------------|-------------------------------------------|----------------------------------------------------------------------------------------------------|
| 图                | xx missed call(s)                         | Appears when an incoming call is missed. Received calls list appears (PP P. 71).                                                                 |
|                  | xx mail message(s)                        | Appears when a new i-mode mail or SMS is received. Inbox folder list appears (127).                                                              |
| ⊗                | xx new ToruCa(s)                          | Appears when new ToruCa is received. ToruCa list appears (PP. 269).                                                                              |
| r <u>c</u>       | xx voice mail(s)                          | Appears when a new message is recorded at the Voice Mail Service center. The Voice Mail Service message confirmation screen appears (PF P. 403). |
| P                | xx message(s)<br>xx V.phone<br>message(s) | Appears when there is a new Recorded message. Record message list appears and the message can be played (126 P. 75).                             |
| M<br>E<br>N<br>U | Custom menu/<br>Basic menu/<br>Zoom menu* | Custom menu/Basic menu/Zoom menu appears ((資P. 34).                                                                                              |

<sup>\*</sup> The message that appear differs depending on the menu screen.

#### When a stock icon appears in stand-by, press .

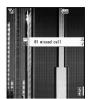

- When Zoom menu is selected, the displayed stock icon messages are partly changed.
- Stock icons do not appear when playing i-motion set to stand-by or running i-αppli in stand-by.

# Select a stock icon with : .

- Check notice details.
- After the details are checked, the stock icon and message disappear.

#### **Switching Between Displays**

When Calendar is set in stand-by, press ot to switch between the stand-by and the calendar (PP P. 129).

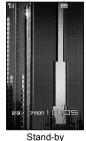

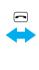

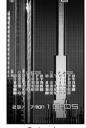

Calendar (2 months down)

 When the calendar is set to 1 month (Large), icons appear to the right of dates with schedule entries.

### **Menu Selections**

Set, change or save functions from the menu screens.

The explanations in this manual are based on the method for inputting a function number from the Basic menu.

#### **Switching the Menu Screens**

Select the menu screen, which appears by pressing 
in stand-by, from the Custom menu, Basic menu and Zoom menu (The default setting is Custom menu).

#### Menu screens

| Custom menu   | Use the Kisekae Tool (运音P. 136) to change the menu design. The design set by default differs depending on the color of the FOMA terminal handset.                                                                   |
|---------------|----------------------------------------------------------------------------------------------------|
| Basic menu    | Input the function number to quickly retrieve the function to be used. Alternatively, select from nine icons to retrieve the function. Icons and background images in the Basic menu can also be changed ( P. 139). |
| Zoom menu     | Shows frequently used functions in Large font to make them easier to view. Use the Zoom menu to perform basic operations in Large font.                                                                             |
| Shortcut menu | Retrieve the saved functions quickly. Other function can also be saved (FP P. 380).                                                                                                    |

• The method for selecting functions may differ depending on the Kisekae Tool set for the Custom menu.

#### Method for switching the menu screens

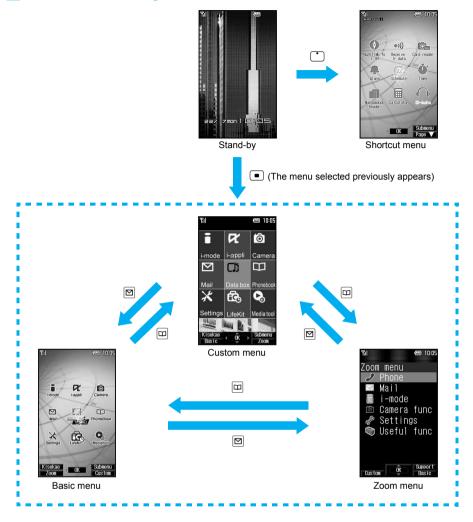

#### Retrieving a Function

Perform one of the following to retrieve a function.

- Use Multi-guide key, TOUCH CRUISER pad or pre-assigned button to select each menu and retrieve a function while checking the function name.
- Input the function number to quickly retrieve the function to be used (available for the Basic menu only). The first numbers in the function numbers are 1 through 8 for the setting menus, 91 for the Data box menu, 92 for the LifeKit and 93 for the Media tool menu.
- Refer to Menu List (@P. 428 to P. 436) for available functions.
- In the Custom menu, unavailable menus can also be selected. However, the functions are not available.
- When functions appear in guidance, use the assigned buttons to operate them (@P. 27).
- Press 🕮 to re-select a function and the previous screen reappears. Press 🔁 to return to stand-by.
- In stand-by, press **▮** or **四** to show the i-mode menu or Mail menu of the selected menu.

# Example: When retrieving My picture(phone) from each menu screen to show still pictures in Camera

• Double-tap the — mark to select a function name or icon in TOUCH CRUISER pad (double-tapping may not be required depending on the menu screen). Refer to P. 27 for instructions on TOUCH CRUISER pad.

# Using Multi-guide key or TOUCH CRUISER pad to retrieve from the Custom menu

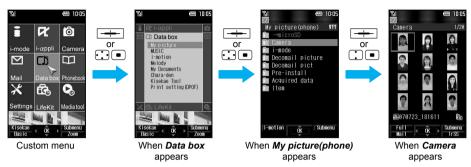

- The screen above shows the operation using TOUCH CRUISER pad.
- Inputting a function number to retrieve from the Basic menu

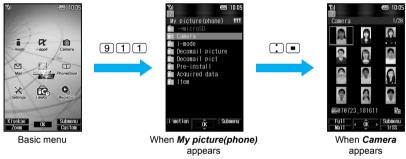

- Also in the Basic menu, use Multi-quide key or TOUCH CRUISER pad to retrieve a function.
- Using Multi-guide key or TOUCH CRUISER pad to retrieve from the Zoom menu <Zoom menu>

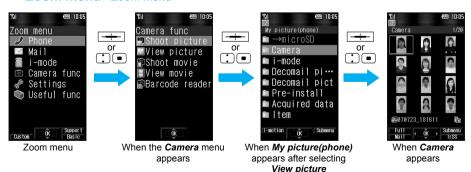

- In the Zoom menu screen, press [3] [Support] to show Supportbook.
- In stand-by, press 🖾 to show Search phonebook of the Zoom menu.

### Selecting Functions from the Submenu

When guidance **Submenu** appears, press **1** to show the functions (Submenu) that can be used in that screen.

When Submenu contains multiple pages, use Multi-guide key or TOUCH CRUISER pad to switch the pages. **This manual explains how to select Submenus based on the entry of function numbers.** However, some Submenus do not have function numbers. In this case, use Multi-guide key or TOUCH CRUISER pad to select.

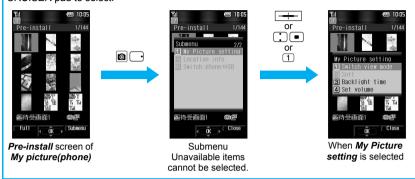

### Supportbook

# **Displaying the Supportbook**

Supportbook (preset) is a simple operation guide on the FOMA terminal that uses Manga&BookReader. Use this function when unsure of operations (PP P. 344).

For example, when composing a message with Multi Assistant, press to use Supportbook (preset) (PP P. 364).

- Useful tips and functions are explained to allow for rapid comprehension.
- Directly start functions that were looked up in Supportbook.

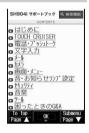

#### **Example: When checking own address**

1 '

In stand-by, press wur > select ロメール (Mail) > .

• Alternatively, press [6] [Support] in the Zoom menu to show Supportbook.

7

Select ◘ 自分のアドレス確認 (Check your own address) ▶ ■.

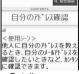

Details screen

A description appears below the title.

### **Related Operations**

#### Start functions from Supportbook

In the Supportbook details screen, select the function to start \ \blacktriangleright \ \blacktriangleright \ Yes \rightarrow \blacktriangleright.

#### Note

• Functions cannot be started from Supportbook when functions other than Supportbook are used simultaneously.

# **Using a FOMA Card**

A FOMA card is an IC card that records personal information, such as phone numbers. A FOMA card can store phonebook data and SMS. By switching FOMA cards, multiple FOMA terminals can be used for different purposes as needed.

If a FOMA card is not inserted, voice/Videophone calls, PushTalk transmission, i-mode, i-Channel, i-mode mail
and SMS transmission, Message R/F reception and data transmission are not available on the FOMA terminal.

### Inserting and Removing a FOMA Card

※ Refer to step 1 of "Turning the Power Off" on P. 44 to turn off the power, position the back facing upwards and remove the battery pack. Then insert or remove the FOMA card.

### Inserting

Close and hold the FOMA terminal with your both hands when inserting the FOMA card.

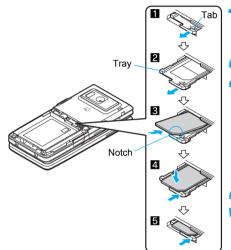

Hook a finger on the tab (11) and pull the tray out (2).

• Pull out the tray straight out until it stops.

Hold the FOMA card with the IC facing down, put on the tray (☑) and set (☑).

• Fit the notch of the FOMA card to that of the tray.

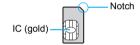

Push the tray all the way in (**⑤**).

## Removing

Close and hold the FOMA terminal with your both hands when removing the FOMA card.

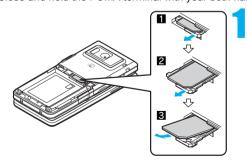

Hook a finger on the tab (1), pull the guide out (2) and remove the FOMA card (3).

• Do not allow the FOMA card to fall when removing it.

#### Note

- Inserting or removing the FOMA card forcibly may damage the card or deform the tray. Use caution.
- Refer to the FOMA card user's guide for more information on the FOMA card.
- If the FOMA card is inserted into another i-Channel supported terminal, i-Channel tickers do not appear. The
  i-Channel tickers are automatically shown when the latest information is received or the channel list is shown.

- Do not misplace the FOMA card once it is taken out.
- The FOMA terminal power may turn off if the IC area of the FOMA card is dirty.
- When the tray falls off, slide the tray in straight along the guide rail.

### **FOMA Card Security Codes**

The FOMA card has a PIN1 code and a PIN2 code.

Both are set to 0000 by default but can be changed to a four- to eight-digit number by the user (PP P. 150).

## FOMA Card Restriction Functions < FOMA Card Restriction Functions>

The FOMA card has built-in restriction functions as security functions for protecting personal data and files.

- When the FOMA card is inserted into the FOMA terminal and data or files are retrieved using any of the following methods or when an i-αppli is running. FOMA card restriction functions are automatically set in the retrieved data or files.
  - When a file such as an image, melody or PDF is downloaded from a site or Internet web page
  - When a site or Internet web page is saved as a screen memo
  - When i-mode mail with a file attached is received
  - When an i-αppli is running
- Data, files or software with FOMA card restriction functions run only when in use with the FOMA card inserted at time of acquisition. Display, play, attach to i-mode mail, run software, send data using Ir function and iC transmission function, and copy to microSD Memory Card can be executed.
- The following indicates the data for which FOMA card restriction is set.
  - Melody
- Image (including animation and Flash movie)
- Screen memo ■ Chara-den
- File attached to Message R/F
- i-motion
- Image inserted to Deco-mail or signature ■ i-αppli (including i-αppli stand-by)
- PDF data
- Contents transfer compatible data

- Mail templates with operation restricted data
- e-book/e-dictionary/e-comic saved in the *Comic* folder
- File attached to i-mode mail (excluding the files listed below)
- ToruCa Phonebook
- Bookmark

- Schedule ToDo
- \* "Chaku-uta" is a registered trademark of the Sony Music Entertainment (Japan) Inc.
- The following indicates the settings saved in FOMA card.
  - Own number
- PIN setting
- SMS expiry

■ SMS center

- Language
- SSL certificates

■ Chaku-uta®/Chaku-uta full®

■ Videophone picture memo

Documents

■ ToruCa (details) image

■ Download dictionary

■ Kisekae Tool

■ Image in Message R/F

- The above operations cannot be performed if the FOMA card inserted at time of data/file retrieval or i-αppli startup is replaced with a different FOMA card.
- X Explanation that follows refers to the FOMA card inserted at time of data/files retrieval as "one's own FOMA card" and other FOMA cards as "another's FOMA card".

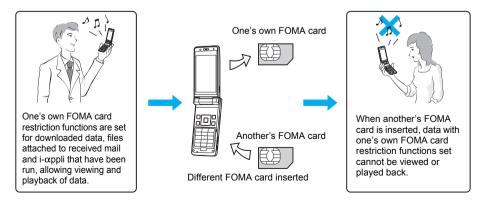

- When one's own FOMA card is replaced with another's FOMA card, the data or files for which FOMA card restriction functions are set cannot be set as stand-by displays or ring tones.
- When a FOMA card is replaced with a different FOMA card, FOMA card restriction functions are activated
  and if data or file retrieved from a site is set as the stand-by display or ring tone, the setting is reset to the
  default. When one's own FOMA card is re-inserted, the setting returns.
   Example: When setting Melody A. for which FOMA card restriction functions are set, as a ring tone

Example: When setting *Melody A*, for which FOMA card restriction functions are set, as a ring tone When one's own FOMA card is taken out or is replaced with another's FOMA card, ring tone returns to default setting. When one's own FOMA card is put back, the ring tone returns to *Melody A*.

- FOMA card restrictions functions cannot be set for data received using Ir exchange or data transmission functions, and still pictures/Continuous mode images/movies shot with the FOMA terminal.
- It is possible to move or delete data or files for which FOMA card restriction functions are set even when another's FOMA card is inserted.
- Running i-αppli by selecting highlighted text in i-mode mail display screen cannot be performed or retrieved when FOMA card restriction functions are set.
- If the FOMA card is replaced with another's after i-αppli stand-by is set, the set i-αppli cannot be activated
  in stand-by, and the image set in Main display appears.

#### **Differences in FOMA Card Functions**

Note the following differences between FOMA card (blue) and FOMA card (green/white) used on the FOMA terminal.

| Function                                                           | FOMA card (blue) | FOMA card (green/white) | Page   |
|--------------------------------------------------------------------|------------------|-------------------------|--------|
| Number of phone number digits available in the FOMA card phonebook | Up to 20 digits  | Up to 26 digits         | P. 105 |
| Client certificate operations for FirstPass                        | Not available    | Available               | P. 208 |
| Use of WORLD WING                                                  | Not available    | Available               | P. 420 |
| Service number                                                     | Not available    | Available               | P. 408 |

#### **About WORLD WING**

WORLD WING is a DoCoMo FOMA international roaming service that makes it possible to use the mobile phone number registered in Japan to make and receive calls while abroad. Use the FOMA card (green/white) together with a supported FOMA terminal to enjoy this service. Note that the use of SH904i is limited to DoCoMo's 3G roaming service area. To use this service in GSM service area, prepare a GSM supported terminal.

- If subscribed to the FOMA service after September 1, 2005, subscription for "WORLD WING" is not required. However, if subscription for "WORLD WING" is canceled at or after subscription for the FOMA service, subscription for "WORLD WING" is required again.
- If subscribed to the FOMA service before August 31, 2005 but not subscribed to "WORLD WING", subscription for "WORLD WING" is required.
- Some payment plans are not available.
- When the FOMA card (green/white) is lost or stolen overseas, promptly contact NTT DoCoMo and conduct a
  procedure for canceling the use of service. Refer to "General Inquiries" on the back of this manual for inquiries. Note
  that transmission/calling charges after the FOMA card is lost or stolen are incurred to the subscriber.

# **Inserting and Removing the Battery Pack**

Use the battery pack SH12 exclusive to the FOMA terminal.

# Inserting the battery pack

Close and hold the FOMA terminal in your both hands before removing.

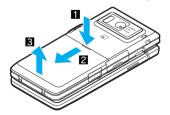

- Lightly press back cover in the direction of the arrow (11) and slide approximately 2 mm (22).
- Lift the back cover in the direction of the arrow (3) and remove it.

Character side as the product name, SH12 facing up

Insert the battery pack (4).

• The battery pack has tabs that make it easy to insert. Insert the battery pack with character side as the product name (SH12) facing up.

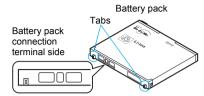

Reattach the back cover (5).

• Position the back cover as shown in the illustration and then press the back cover and slide into place.

## Removing the battery pack

Turn the power off, close and hold the FOMA terminal in your both hands before removing.

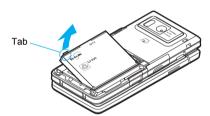

Follow steps 1 and 2 of "Inserting the battery pack" on P. 38 to remove the back cover.

Remove the battery pack.

• The battery pack has a tab that makes it easy to remove. Press the tab with your fingers without placing too much force. Lift the battery pack to remove.

### Note

- Using unnecessary force when inserting or removing the battery pack may damage the battery pack and connection terminal (charger terminal) on the FOMA terminal.
- Refer to the battery pack SH12 user's guide for details.
- Firmly close the back cover. If not closed firmly, the back cover may come off and the battery pack may fall out due to vibration.
- If the battery pack connection terminal side or FOMA terminal battery pack (charger terminal) is dirty, the FOMA terminal power may turn off. Additionally, the battery may not be sufficiently recharged. Wipe off any dirt with a dry cloth or cotton swab.
- When using the battery pack for the first time or after replacing it, battery pack must be charged. Battery pack is not fully charged at the time of purchase.

# **Charging the Mobile Phone**

### **Cautions When Charging**

The battery pack is not fully charged at the time of purchase. Be sure to charge the battery using the exclusive AC or DC adapter (sold separately) before use.

### Estimated charge times and LED display

The following figures are estimated times for charging an empty battery pack with the FOMA terminal turned off.

| Charger name          | Charge time     |
|-----------------------|-----------------|
| FOMA AC Adapter 01/02 | Approx. 130 min |
| FOMA DC Adapter 01/02 | Approx. 130 min |

- Charging LED illuminates in red when charging and turn off when charging is completed.
- Check that the battery pack has been properly inserted when charging LED flashes red. The LED also flashes
  red when the battery pack has reached the end of its service life.
- The battery pack can also be charged with the FOMA terminal turned on (The €☐ on the display flashes during charging).
   When charging is complete, charging LED turns off and the €☐ on the display changes to ☑☑.
- When the battery becomes warm, charging may automatically stop even if the battery has not been fully charged. Charging resumes after the temperature lowers to an appropriate temperature. While charging is stopped, charging LED turns off (The €□ on the display flashes while stopped).

### Estimated times of use when fully charged

| Criteria                            | Battery pack SH12                                              |
|-------------------------------------|----------------------------------------------------------------|
| Continuous stand-by time            | Approx. 500 hours (at rest)/Approx. 350 hours (when mobile)    |
| Continuous talk (transmission) time | Approx. 170 min (voice call)/Approx. 120 min (Videophone call) |

- Continuous talk time is estimated as the usage time at normal transmission signal strength, and continuous stand-by time is estimated as the usage time while moving with the FOMA terminal closed at normal signal strength. Talk and stand-by times may be reduced by about half depending on conditions including battery level status, stand-by display, Power saver mode, Missed call notice and New unread mail notice settings, temperature and other environmental conditions, and signal strength (no signal or weak signal). Using i-mode reduces talk (transmission) and stand-by times. When i-Channel is subscribed, information is automatically received and updated. Talk (transmission) time and stand-by time will be reduced. In addition, when shooting or editing an image, composing i-mode mail, activating the downloaded i-αppli or the i-αppli stand-by, or SD-Audio or Music player, the call (transmission)/stand-by duration will be shorten even if calls or i-mode transmission are not made. Some i-αppli software may continue transmission even after downloading. To avoid this, set not to connect in advance.
- The actual usage time is a combination of stand-by time and talk time, and the longer the call duration, the shorter the stand-by time becomes.

### Battery pack service life

- Battery pack is a consumable product. Service time per charge is gradually reduced every time the battery is charged.
- When service time per charge is reduced to about half of the default time, this means that the battery pack is approaching the end of its service life. In such a case, it is recommended to replace the battery pack as soon as possible. Depending on usage, the battery pack may swell as it approaches the end of its service life but this will not cause problems.
- The service life of the battery pack may become shorter than estimated when i-αppli or Videophone is used while charging for a long time.
- To protect the environment, return used batteries to NTT DoCoMo, any DoCoMo retailer, or a recycling agency.

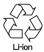

### Cautions when charging

- Do not charge for long periods of time with the power left on. If the FOMA terminal is left on after charging is complete, the battery pack charge decreases.
  - In such cases, the AC or DC adapter charges the battery again. However, depending on when the FOMA terminal is disconnected from the AC or DC adapter, the battery charge level may be low, the battery alert tone may sound, or the battery may only be usable for a short time.
- When the battery is empty and terminal is recharging, charging LED may not illuminate immediately.
- If the alert tone sounds and the power cannot be turned on, charge the battery for a while.
- If the battery empty alert is displayed and charging begins within 60 seconds of the alert tone, the status returns to normal.
- While charging, terminal may not turn on even when charging LED is illuminated in red. Charge longer and try turning power on again.
- Frequently recharging the battery when power is still remaining enough may shorten the life of the battery
  pack. It is recommended to use the battery to a certain level before recharging.
- The battery pack cannot be charged by itself.

### Charging Using the AC Adapter/DC Adapter

### [Read "FOMA AC adapter 01/02 (sold separately) and FOMA DC adapter 01/02 (sold separately) user's guide" carefully.]

Battery pack can be charged with FOMA terminal open.

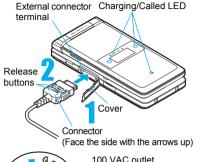

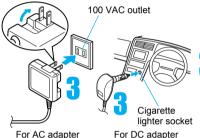

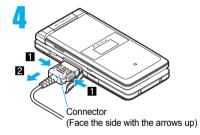

### Open the external connector terminal cover.

## Check the direction (see diagram) of the AC or DC adapter connector and insert horizontally into the external connector terminal.

 Check the direction of the connector, keep it parallel with the FOMA terminal and firmly push all the way in until it clicks.

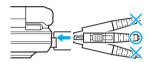

### For an AC adapter, lift the plug and insert into a 100 VAC outlet. For a DC adapter, plug into a car cigarette lighter socket.

 Charge start sound is heard and charging LED illuminate in red. When a call is received while charging, the call is notified with set called LED color.

### When Charge end sound is heard and charging LED turns off, charging is complete.

- When removing the connector, always hold the release buttons on both sides (11) and unplug it by pulling out horizontally (2). Pull by force may cause a malfunction.
  - After removing the connecter, close the external connector terminal cover.
- Pull the adapter out of the outlet or cigarette lighter socket if it will not be used for a long time.

#### Note

- Check the direction and angle (see diagram) of connector, such as an AC adapter, and connect carefully without using unnecessary force. Do not forcibly insert or remove. May cause damage to the external connector terminal.
- Do not forcefully pull the rubber covers on the external connector terminal. May damage the cover.
- Do not place objects near the FOMA terminal when charging. The FOMA terminal may be damaged.

#### When using a DC adapter

- Do not use with the car engine shut off. May drain the car battery.
- The DC adapter and in-car adapter should only be used in negative grounded vehicles (12 and 24 VDC).
- The DC adapter power is interlocked with the car ignition switch, but the interlock may not work with some vehicles. Make sure that the power is turned off before leaving the car.
- Note that even if the FOMA terminal is turned on, turning off the ignition or pulling the DC adapter out of the cigarette lighter socket will turn the FOMA off. To make a call or stay in stand-by, first disconnect the connector from the FOMA terminal.
- The DC adapter fuse (2A) is a consumable. For replacement, purchase a new fuse at a local automobile supply shop.

### **Charging Using the Desktop Holder**

### [Read "Desktop holder SH14 (sold separately) user's guide" carefully.]

• Battery pack can be charged with FOMA terminal open.

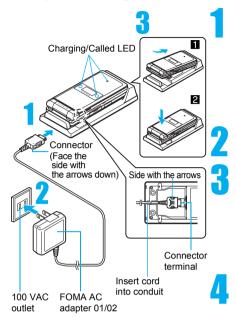

Face the side with the arrows of the AC adapter connector down and insert it into the connector terminal of the desktop holder.

- Keeping the connector parallel with the desktop holder, firmly push it all the way in until it clicks.
- The connection port for the desktop holder is on the back.

# Lift the AC adapter plug and insert into a 100 VAC outlet.

# Place the FOMA terminal into the desktop holder.

- Place the FOMA terminal as shown in 1 on the left, and push in the direction of the arrow shown in 2 until it clicks.
- Charge start sound is heard and Charging LED illuminates in red. When a call is received while charging, the call is notified with set called LED color.

# When Charge end sound is heard and charging LED turns off, charging is complete.

- Hold the desktop holder and lift the FOMA terminal out
- Pull the AC adapter out of the outlet when left unused for a long period of time.

#### Note

- When Charge start sound is not heard (except when Charge start sound is set to Silent, Manner mode is set or when terminal is turned off) or when charging LED do not illuminate, check that the FOMA terminal is placed securely in the desktop holder.
- When placing the FOMA terminal in the desktop holder, be careful that the strap is not caught in between the handset and the desktop holder.

### **Battery Level**

# **How to Check the Battery Level**

Check the approximate battery level in the display.

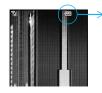

Battery level is still sufficient.

Battery level is low.

Battery is almost empty. Charge the battery.

Battery is empty (Power will turn off soon).

Battery pack is being charged.

• When icons have been changed (P. 138), the above icons may differ.

# **Checking the Battery Level with Sound and Display**

## In stand-by, press • 3 1 3.

- Graphic for battery level appears (A different sound is heard for each battery level).
- The battery level sound is heard at the volume set in Key/Standby i-motion (PPP. 122).
- Wait approximately 2 seconds or press @R/• and the previous menu reappears.

| Graphic |                               |                         |                                              |
|---------|-------------------------------|-------------------------|----------------------------------------------|
| Sound   | Three beeps                   | Two beeps               | One beep                                     |
| Status  | Battery is sufficiently full. | Battery is running low. | Battery is almost empty. Charge the battery. |

## If the Battery Runs Out

**Battery empty. Unsaved data will be lost. Ending current operation** appears if battery starts to run out (Press • to clear the message). After a while, an alert tone sounds. The screen on the right appears, handset operations are disabled and power turns off after approximately 60 seconds.

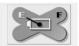

- During a voice/Videophone call, the alert tone sounds and Battery empty. Unsaved data will be lost.
   Ending current operation appears. The call is disconnected after approximately 20 seconds. At the same time, the screen above appears and after approximately 60 seconds, the power turns off.
- Alert tone does not sound when Manner mode or Public mode (Drive mode) is set (Alert tone sounds during a call).
- When  $\bigcirc$  is pressed during a call, the call is disconnected. Turn off the power and recharge the battery.

#### **Power ON/OFF**

# **Turning the Power On and Off**

# **Turning the Power On**

- Before turning the power on, check that the FOMA card is properly inserted (PP. 36).
- If the FOMA card is not inserted, Insert UIM and a FOMA card error appear (PP. 29).

1

# Press (Power) for 2+ seconds.

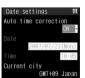

- It may take some time for the wakeup screen to appear.
- The wakeup screen appears followed by the initial settings screen. Proceed to initial settings (P. 44). If initial settings are not yet completed, the setting screen appears every time the power is turned on.
- If initial settings have been completed, the screen shown on the right appears when power is turned on. This screen is called the "stand-by display".
- When Enter PIN1 code appears, enter the PIN1 code (©F P. 150).
- When M (Out of service area) appears, the handset is outside the service area or in a place with no signal. Move to a place where the icon disappears.

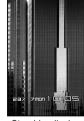

Stand-by display

#### Note

When a FOMA card is replaced with a new card, the terminal security code (four to eight digits) must be
entered after turning on the terminal. If a correct terminal security code is entered, stand-by display appears.
When a wrong terminal security code is entered five times, the power is turned off. However, turning on the
power again is possible.

### **Turning the Power Off**

### Press (Power) for 2+ seconds.

 It may take some time for the power to be turned off (The end screen appears on the display until the power is turned off).

#### Note

 Before connecting to an external device, make sure that all transmissions are complete and then turn off the FOMA terminal.

#### Select Language

# Switching Display to English

Default setting 日本語

Switch display language between Japanese and English for functions, messages, and menu items.

1

# In stand-by, press ■35 1 [日本語]/2 [English].

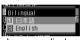

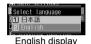

Japanese display

#### **Note**

 If a FOMA card is inserted, settings are saved to the card. Select language settings are saved to FOMA terminal handset and inserted FOMA card. When each setting varies, the setting in FOMA card is prioritized.

### **Initial Settings**

# **Making the Initial Settings**

The initial settings screen appears automatically when the power is turned on for the first time. Each setting item can also be set from Menu (When the initial settings are complete, the stand-by display appears).

- Date and time settings
- Change terminal security code
- Key/Standby i-motion

- PushTalk caller ID setting
- Location provision
- When items that have not been set remain, the setting screen appears every time the power is turned on.

1

# Set the date and time (@P. 45).

- In stand-by, press 8 to perform initial settings.
- Set date and time from 00:00 January 1, 2001 to 23:59 December 31, 2050.

2

### Register a terminal security code (PP. 147).

• The default setting is 0000.

3

# Set the Key/Standby i-motion (PP. 122).

| To sound the Key/Standby i-motion       | 1 |
|-----------------------------------------|---|
| To make the Key/Standby i-motion silent | 2 |

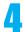

# Set PushTalk caller ID (PP. 96).

• Select **Send ID/No ID** for PushTalk caller ID and press .

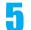

# Set GPS Location provision ON/OFF (@P. 281).

Select on/off and press .

#### Canceling the initial settings

Press while setting. Date settings are set even if canceled.

#### **Date Settings**

# **Setting the Date and Time**

Default setting Auto time correction: ON

#### Set the date and time on the FOMA terminal. Set to automatically correct the date and time.

• For overseas use, the settings are automatically corrected to the local date and time.

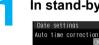

Current city

GMT+09 Japan

### In stand-by, press • 3 4.

- When Limit settings is set to *Enable*, terminal security code is required to set date and time.
- Times appear in 24-hour format.

### Select Auto time correction > • > select ON/OFF.

| To automatically correct date and time | Select $ON \rightarrow \bullet \rightarrow \bullet$                                                                                                    |
|----------------------------------------|----------------------------------------------------------------------------------------------------|
| To enter date and time                 | Select $OFF \rightarrow \blacksquare \rightarrow Date \rightarrow \blacksquare \rightarrow enter date \rightarrow \blacksquare \rightarrow Time \rightarrow$ |
|                                        | $\blacksquare$ $\rightarrow$ enter time $\rightarrow$ $\blacksquare$ $\rightarrow$ $\blacksquare$                                                            |
|                                        | <ul> <li>Use 24-hour format. When entering month, day and time, add 0</li> </ul>                                                                             |
|                                        | before numbers one through nine (example: 01, 02, 03, etc.).                                                                                                 |
|                                        | <ul> <li>Alternatively, select numbers with</li></ul>                                                                                                    |
|                                        | move the cursor using • and re-enter.                                                                                                    |

### **Related Operations**

### Change the time zone manually <City>

- 1 In stand-by, press 3 4 Auto time correction • OFF •.
- 2 Press [ [City] ▶ select a time zone ▶ ▶ select a city ▶ ▶ .

#### Note

- The date and time that are set are saved even if the battery pack is removed, but if the battery pack remains removed for approximately a week or more or the battery remains empty, the settings may be reset. When this happens, set again after charging the battery.
- If the date and time are not set correctly, dates are not correctly recorded for Redial, Received calls, Record message (voice), Record message (Videophone calls), and camera image titles/shooting date. In addition, functions that use the clock, such as Auto power ON/OFF, Alarm, Schedule, ToDo list, SSL (authentication), i-αppli Auto start, starting i-αppliDX, and playback or view of i-motion/music data/e-comic with replay restrictions, cannot be used properly.
- When setting Auto reset for Limit settings and the date is set to the following month or later, Reset time passed appears in stand-by.

#### When Auto time correction is set to ON

- The FOMA automatically adjusts the time by connecting to the DoCoMo network's time information.
- When time difference is adjusted, Time adjusted appears.
- When Auto time correction is set to ON, the time is sometimes not adjusted for a while. To activate Auto time correction, turn off FOMA terminal power and restart.
- Time is not adjusted depending on the signal status.
- Time may be off by a few seconds.

- When time difference is adjusted overseas, the local time and date appear in Redial, Received calls, Received messages (excluding i-mode mail) and Received messages list, and \$\%\$ appears. The received messages are not displayed in order of the displayed time and date but the mail reception.
- the Outbox and Unsent messages for mail messages. If the date order display is set for the Outbox or Unsent messages, sent messages are displayed in the order of the displayed time and date.
- Time correction may not be performed depending on the overseas network.
- When Auto time correction is set to ON and time correction information is being received from an overseas network during overseas use, Japan time and local time appear (dual display). When Auto time correction is set to OFF, only manually set time appears.

#### **Notify Caller ID**

# Sending Your Own Phone Number to the Other Party

Default setting Do not notify

Display your number (caller ID) on the other party's phone (display) when making a voice/ Videophone call.

- Handset number (caller ID) is important personal information. Be very careful about your caller ID setting.
- The Notify caller ID function is available only on compatible phone devices.

Set whether or not to send your caller ID using the methods below.

|                | Method                                                        | Notify caller ID | Do not notify caller ID |
|----------------|---------------------------------------------------------------|------------------|-------------------------|
| To set up in   | In stand-by, press •452 and enter the                         | Set to Yes       | Set to No               |
| advance        | network security code (@P. 146)                               |                  |                         |
| To set up when | Add 186/184 before a phone number                             | Add <b>186</b>   | Add <b>184</b>          |
| making a call  | Enter the phone number and select from the Submenu (©F P. 57) | 021              | <b>©</b> 22             |

- Notify caller ID cannot be set while (Out of service area) appears on the screen.
- To check the Notify caller ID setting, press 4 5 1 [Status request] in stand-by.
- Specifications made when making a call take priority over the Notify caller ID setting. If no specifications are
  made when a call is made, the Notify caller ID setting is followed.
- The method for making specifications when making a voice call is enabled for PushTalk. However, specifications
  are not made by adding 186 or 184. Refer to P. 96 for details on setting Notify caller ID for PushTalk.
- If a call is made from the PushTalk call/received history with PushTalk Caller ID setting set to No ID, the caller ID is not sent even when Notify caller ID is set to "Notify caller ID".

#### **Own Number**

# **Checking Your Phone Number**

1

# In stand-by, press • 0.

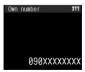

- If during a voice call, press <a>a</a> 4. If during a Videophone call, press <a>a</a> 8.
- While Function lock is applied to phonebook, enter terminal security code and press .
- When the 2in1 mode is set to *Dual mode*, press to switch between *Number A* and *Number B* and view your number.

Own number screen

• Refer to P. 382 for details on confirming, saving or changing owner information.

#### Note

• When "Change for the Number B of 2in1" or "FOMA card exchange (2in1 subscriber → 2in1 subscriber)" is performed while the 2in1 is used, set 2in1 function OFF once and then set the 2in1 setting to ON again to receive the correct Number B. Also, when "FOMA card exchange (2in1 subscriber → 2in1 nonsubscriber)" is performed, set 2in1 function OFF to update the correct owner information.

# **Voice/Videophone Calls**

| ■ Making Calls/Videophone Calls  • Using Videophone                                                               |
|----------------------------------------------------------------------------------------------------|
| Making Calls/Videophone Calls                                                                                     |
| Switching Between Voice Call and Videophone                                                                       |
| • Using Redial and Received Calls < Redial/Received Calls > 53                                                    |
| • Setting Chaku-moji                                                                                              |
| <ul> <li>Setting Caller ID to Send/Not Send for a Single Call</li> </ul>                                          |
|                                                                                                    |
| • Sending Touch-tone Signals with Simple Operations < Pause Dial>58                                               |
| • Making International Calls                                                                                      |
| • Setting International Call                                                                                      |
| • Setting a First Number to Phone Numbers                                                                         |
| • Making Calls with Sub Address Set                                                                               |
| • Reconnecting Disconnected Calls Automatically < Reconnect Control>62                                            |
| • Reducing Noise Interference to Hear Calls Clearly < Noise Reduction>63                                          |
| • Using Handset in a Car                                                                                          |
| ■ Answering Calls/Videophone Calls                                                                                |
| • Answering Calls/Videophone Calls                                                                                |
| • Switching Between Voice Call and Videophone to Receive Calls                                                    |
| • Answering Calls by Pressing Any Key < Any Key Answer>66                                                         |
| • Closing the FOMA Terminal to End/Hold Calls < Set When Folded>67                                                |
| • Adjusting the Volume During a Call <earpiece volume="">67</earpiece>                                            |
| ■When Calls/Videophone Calls Cannot Be Answered/Could Not Be Answered                                             |
| • Placing Calls On Hold                                                                                           |
| • Setting On Hold Tone <set hold="" on="" tone="">68</set>                                                        |
| • Setting Hold Tone <set hold="" tone="">69</set>                                                                 |
| • Using Public Mode (Drive Mode)                                                                                  |
| • Using Public Mode (Power OFF)                                                                                   |
| • Checking Missed Calls                                                                                           |
| Recording Messages When Calls Cannot Be Answered <record (voice="" calls)="" message="" videophone="">72</record> |
| Recording Messages When Incoming Calls Cannot Be Answered < Quick Message>75                                      |
| Playing/Deleting Recorded Messages or Voice Memos                                                                 |
| Playing/Deleting Recorded Messages of Voice Memos                                                                 |
| • Chara-den                                                                                                    |
| • Setting the Image to Send to the Other Party78                                                                  |
| Setting Hands-free Videophone                                                                                     |
| • Setting the Image During Videophone Calls                                                                       |
| • Changing Videophone Settings                                                                                    |
| • Setting to Switch Between Voice Call and Videophone < Notify Switch Mode>83                                     |
| Selecting Actions for Incoming Videophone Calls During i-mode                                                     |
|                                                                                                    |
| Saving Other Party's Image as a Still Picture < Picture Memo>84                                                   |
| 3                                                                                                    |

# **Using Videophone**

#### Make calls while viewing each other's image.

- Videophone transmits at 64K (kbps).
- Chaku-moii can be sent/received with Videophone call (PP. 56).
- Send a Chara-den as substitute image to the other party instead of images shot with your camera and make or receive calls (适 P. 76, P. 78). Also, receive a Videophone call in a still picture as substitute image (适 P. 79).
- Digital transmission fees are incurred even when a Chara-den or still picture is sent/received as substitute image in place of a camera image of oneself.
- Make international Videophone calls using "WORLD CALL", DoCoMo's international telephone service (№ P. 59).
- Videophone communication is available only between terminals compatible with DoCoMo Videophone.
   DoCoMo Videophones comply with "3G-324M\*1, as defined by the international 3GPP\*2 standard". Connection is not available with Videophones using other standards.
- \*1 3G-324M: International standard for Videophone systems for third-generation mobile Videophones.
- \*2 3GPP (3rd-Generation Partnership Project): A regional standardization organization to establish the common technical specifications for third-generation mobile telecommunication systems (IMT-2000).

### Viewing the Screen During Videophone Calls

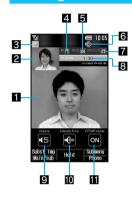

The screen shown is only example. Actual screen may differ.

- 1 Main screen: Other party's camera image (default)
- 2 Subscreen: Your camera image (default)
- Appears during Videophone call

| - |                             |
|---|-----------------------------|
|   | Videophone call in progress |

4 The brightness of your camera image

|       |      | 6            | Ð      | 6             | ₽      |
|-------|------|--------------|--------|---------------|--------|
| En En | Dark | $\leftarrow$ | Normal | $\rightarrow$ | Bright |

5 Send image icon

| Ø | Appears while sending camera image                         | Ш | Appears while pausing camera image                  |
|---|------------------------------------------------------------|---|-----------------------------------------------------|
| • | Appears while sending still picture as substitute image    |   | Appears while sending Chara-den in Full action mode |
| 4 | Appears while sending an image from My picture of Data box | Ŀ | Appears while sending Chara-den in Part action mode |

6 Hands-free icon

| - ( /   | Hands-free in progress     |
|---------|----------------------------|
| (green) | USB hands-free in progress |

Receive image icon

| <b>6</b> | Appears when shooting and saving images of the other party |
|----------|------------------------------------------------------------|

- Call duration: Displays up to 9 hours 59 minutes 59 seconds. If it exceeds 9:59:59, the counter restarts from 0:00.
- 9 Earpiece volume icon

|             | = 0/1                     |
|-------------|---------------------------|
| <b>(</b> 5) | (Volume 1) to (Volume 10) |

10 Hands-free icon

| (red)   | Hands-free in progress     |
|---------|----------------------------|
| (green) | USB hands-free in progress |

III DTMF mode icon

| ON  | ON  |
|-----|-----|
| OFF | OFF |

The display brightness during a Videophone call follows the setting of User set in Power saver set. When
Videophone in Display light time is set to Same as normal, the brightness is adjusted to the setting of
Brightness. When Always ON is set, the brightness is adjusted to Brightness 2.

# Making Calls/Videophone Calls

#### Check that there are sufficient battery and signal strength.

- When (Out of service area) appears, the handset is outside the service area or in a place with no signal.
   Move to a place where the icon disappears.
- Calls may be interrupted even when the signal is strong ( appears) and you are not moving.
- To talk while viewing each other's image during a Videophone call, use the flat-plug earphone/microphone with switch (sold separately) (♥♠ P. 387) or use Hands-free (♥♠ P. 80). The default setting is ON for Hands-free V.phone. Hands-free is available when the call starts.

### In stand-by, dial the phone number starting with the area code.

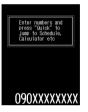

 $\bullet$  Always dial the area code even when the number is in the same area.

| Mobile phone | Enter other party's number (090-XXXX-XXXX, 080-XXXX-XXXX) (11 digits) |  |
|--------------|-----------------------------------------------------------------------|--|
| PHS          | Enter other party's number (070-XXXX-XXXX) (11 digits)                |  |

- Enter up to 80 digits for phone number. When the number exceeds 13 digits, it appears on two lines. When the number exceeds 26 digits, the last 26 digits appear in two lines.
- When a mistake is made while dialing, press are to erase the last digit. Press are for 1+ seconds to delete all digits and stand-by reappears.
- Refer to P. 59 when making an international call.

# Press 🕜 [Phone]/🕫 [V.phone].

Outgoing calls of Videophone

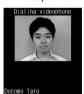

When name and still picture are saved in the phonebook

N90XXXXXX

- Unlike ordinary telephones, mobile phones send call tones in short beeps before the standard ring tone.
- Phone number and name appear if saved in phonebook. Image also appears if set in advance.
- When the other party is busy, there is a busy signal. Press to disconnect and try again later.
- When a guidance message plays requesting the caller ID, the other party has set Caller ID Request to "Activate". Set the caller ID and make a call again (PP. 46, P. 57).

#### Voice calls

• Calling appears while calling.

#### Videophone calls

• Dialing videophone appears while dialing.

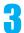

### Talk when the other party answers the phone.

Videophone

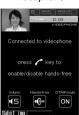

 Press @4 during a voice call and @8 during a Videophone call to view your phone number.

#### Voice calls

• 🖪 appears in the upper part of the display during a call.

#### Videophone calls

- Refer to P. 48 for details on viewing the screen during a Videophone call.
- The following operations are available during a Videophone call.

| To send a substitute image during a Videophone call | ● The still picture or Chara-den set as substitute image appears (② P. 78).              |
|-----------------------------------------------------|------------------------------------------------------------------------------------------|
| To send touch-tone signals <dtmf mode=""></dtmf>    | Enter numbers to send  ● While sending Chara-den, press ■ 7 1 and enter numbers to send. |

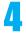

### Press 🔁 to end the call.

#### Note

- When the mode of 2in1 is set to *Dual mode*, the screen for selecting a phone number appears after step 2.
   Select the phone number from *Number A/Number B*.
- During a call, approximate call duration appears on the screen. When the call duration exceeds 9:59:59, the display resets to 0:00.
- The FOMA terminal may become warm after continuous use. This is not a malfunction.

#### Voice calls

Calls can be made even when steps 1 and 2 are reversed. If no operations are performed for five seconds
after dialing, the call is made.

#### Videophone calls

- Videophone calls cannot be made to emergency numbers (110, 119, and 118) from the FOMA terminal.
- When the other party answers, **Connected to videophone press**  $\checkmark$  **key to enable/disable hands-free** appears. Digital transmission fees are incurred from this point.
- Videophone call is not connected when placed to an unsupported handset. In addition, it is not connected to devices such as PHS phones for which 64K cannot be used due to network conditions. If Redial voice call is set to ON, the number is automatically redialed as a voice call. In such cases, voice call charges are incurred. Note that this operation may not work if a call is placed to an ISDN synchronous 64K, PIAFS access point or an ISDN Videophone that does not support the 3G-324M standard (PP . 48) (as of April 2007), or if an invalid phone number is dialed by mistake. In addition, charges may be incurred.
- When sending own image from a location with little light, noise such as white lines increase. Also, direct sunlight or strong light from lamps may darken or distort images. Use Videophone under suitable lighting conditions.
- If Call Waiting is subscribed to, the number is recorded in Received calls and xx missed call(s) appears in stand-by when a voice/Videophone call is received during a Videophone call.
- During a Videophone call, i-mode mail and Message R/F are held at the i-mode center. After a Videophone
  call, i-mode mail or Message R/F held at the i-mode center can be retrieved by performing Check new
  message. However, SMS are received automatically even during Videophone calls.
- When the sending/receiving of audio or video fails, the Videophone call is not automatically restored. Make the Videophone call again.
- When a Videophone call is started, Redial voice call is not performed.
- Videophone calls are counted toward *V.phone talk time* (P. 384).
- Voice calls or i-mode operations cannot be performed during a Videophone call.
- When connected, the earphone/microphone is used for a call regardless of Hands-free V.phone.

#### When the Videophone call does not connect

• When the Videophone call does not connect, a message explaining the reason appears. The other party's actual conditions may vary depending upon the type of phone and network service subscriptions.

| Message                                          | Reason                                                                                                    |
|--------------------------------------------------|----------------------------------------------------------------------------------------------------|
| Check number, then redial                        | A call is made to unused phone number.                                                                                                    |
| Busy                                             | The other party is engaged in a call.*                                                                                                    |
| Your call is being forwarded                     | The other party's handset is set to forward Videophone calls.                                                                                                    |
| Out of service area/power off                    | The other party is outside the service area, or their mobile phone is turned off.                                                                                                    |
| Set Caller ID to ON                              | Connected without notifying caller ID (When calling V-live or visualnet).                                                                                                    |
| Redial using voice call                          | The other party's handset is set to the Call Forwarding Service and the forwarding destination does not support Videophone.                                                                             |
| Busy with packet transmission                    | The other party is performing a packet transmission.                                                                                                    |
| Connection failed                                | Appears in cases other than those listed above.                                                                                                    |
| Upper limit has been exceeded. Connection failed | Upper limit that has been set by payment plans with limit function (Type Limit or Family Wide Limit) has been exceeded.                                                                                 |
| Please make your call from the i-mode web page   | A Videophone call is directly made to the V-live which should be accessed after connecting to i-mode. Access a site run by the contents provider and view it by making a Videophone call from the link. |

The message may appear during a packet transmission depending on the other party's terminal.

### **Related Operations**

#### Use hands-free <Hands-free>

During a voice call, press for 1+ seconds.

During a Videophone call, press .

- To disable during a voice call: Press for 1+ seconds.
- To disable during a Videophone call: Press \( \infty \).

#### Place calls on hold <Hold active call>

- 1 During a call, press 10 1.
  - Alternatively, press for a Videophone call.
- 2 To resume voice call, press  $\nearrow$  or  $\bigcirc$ .

To resume Videophone call, press .

• For Videophone, press 🕫 to send a substitute image and answer the call.

#### Select Multi Number and make a call <Sel Multi number>

- 2 Select Multi Number ▶ ▶ [Phone]/[ [V.phone].

#### Select a phone number and make a call when the 2in1 is used <Select 2in1>

- 1 In stand-by, enter a phone number **6** 5.
- 2 Press 1 [Number A]/2 [Number B] > / [Phone]/ [V.phone].

#### Note

#### Using Hands-free

- pears during hands-free operation.
- Speak from approximately 20 to 40 cm away from the mouthpiece. When the surroundings are noisy, sound may break up and the call may not be satisfactory.
- When using Hands-free outdoors or in a location where surroundings are noisy, use the flat-plug earphone/microphone with switch (sold separately).
- Cannot be operated when receiving a call and dialing a voice call.
- Increasing earpiece volume may make conversation difficult. In such cases, press , and lower the volume.
- Hands-free is disabled when a call ends.

### **Related Operations**

#### **Note**

#### Hold

- The set hold tone plays. Hold tone does not sound from the FOMA terminal when Manner mode is set.
- The other party hears the hold tone, and the call is placed on hold. For Videophone calls, the image set in Hold image is sent to the other party. The image is sent to the other party with Hold superimposed.
- Calls stay on hold even when the FOMA terminal is closed. Set when folded does not apply.

#### Selecting Multi Number

• Those subscribing to Multi Number can select a saved Multi Number and make a call.

#### Selecting 2in1

- 2in1 mode is available when set to Dual mode.
- B appears in the phone number entry screen when *Number B* is selected.

# Switching Between Voice Call and Videophone

#### Switch between voice call and Videophone for placed calls.

- V.phone appears for voice calls and Phone appears for Videophone calls at the lower right of the display in guidance
  and call can be switched (Available with models that support switching between voice call and Videophone).
- Notify switch mode (@P. 83) must be set to "Activate" for the other party's FOMA terminal.
- Received calls cannot be switched. Have the other party switch.
- When switching, Unable to switch may appear and switching is disabled depending on the other party's FOMA terminal status (PP - 66).

# Press [V.phone] during a voice call select Yes.

- Alternatively, press 5 [Switch to v.phone] during a voice call.
- To switch from Videophone to voice call, press [Phone] or [6] [chq to voice call] during a call.
- Select **No** and the voice call screen reappears.
- Switching takes approximately five seconds. Switching may take more time depending on signal status. While switching, Please wait for a while appears and a guidance message is played.
- The call switches to Videophone and your image is sent to the other party. During a Videophone call, the call switches to voice call.

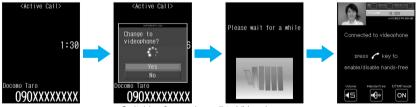

Switching from voice call to Videophone

Switch between voice call and Videophone is possible as many times as necessary during a call.
 When switched, call duration resets to 0 seconds.

#### Note

- Calls may not be switched from voice call to Videophone nor from Videophone to voice call and may be disconnected depending on signal status.
- Switching is not included in the talk time and charges are not incurred.

#### Switching from voice call to Videophone

- The other party's camera image does not appear if the other party selects to not show image.
- When performing packet transmissions, disconnect packet transmission before switching to Videophone.

- Hands-free V.phone is ON by default (PP P. 80). If a call is switched to Videophone, Hands-free is activated regardless of call status.
- Hands-free is not available while Please wait for a while is shown.
- Calls received with Call Waiting cannot be switched from voice call to Videophone call.

#### Switching from Videophone to voice call

When switching to voice call from Hands-free Videophone call, Hands-free is disabled.

#### Redial/Received Calls

# **Using Redial and Received Calls**

### Redialing Previously Called Numbers < Redial>

The FOMA terminal keeps a record of the 30 most recent phone numbers to which calls were made (including PushTalk).

- When 30 calls are exceeded, phone numbers are erased starting with the oldest.
- If the same number was called multiple times, only the most recent is recorded. However, each call is recorded if PushTalk transmission is sent to multiple parties or the call is made using the PushTalk group or
- When 2in1 is used, up to 30 Redials of each Number A and Number B are saved respectively (60 in total). However, the number of Redials displayed in each mode is up to 30 from the latest.

# In stand-by, press $\square$ ( $\square$ ).

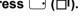

- MZ
- Phone numbers and dates are listed starting with the most recent redial numbers.
  - When time difference is adjusted overseas, the local time and date and  $\P$  appear.
  - Name appears if saved in phonebook. If the same number is saved in the phonebook, the name with the smallest memory number appears.
  - For PushTalk, the other party's name or the PushTalk group name appears.

Redial list Types of calls

Keitai Hanako

07/23 10:39

| No icon  | Voice call                                                 | 00          | PushTalk (When transmitted to one |
|----------|------------------------------------------------------------|-------------|-----------------------------------|
| \$       | Videophone call                                            |             | person)                           |
| •        | International call                                         |             | PushTalk (When transmitted to     |
|          | Multi Number outgoing call (Only when Multi Number is set) | 00          | multiple people)                  |
| M0 to M2 |                                                            | <b>O</b> NU | PushTalk (Using PushTalkPlus)     |
| В        | Number B outgoing call (only when the 2in1 is used)        |             |                                   |

| To show the redial details screen    | Select a phone number → ■ |
|--------------------------------------|---------------------------|
| To switch to the received calls list |                           |

# Select phone number bial.

| Voice call |       |
|------------|-------|
| Videophone | ■ → 🛊 |
| PushTalk   |       |

- Call is placed to the displayed phone number.
- When 186 or 184 are added to the phone number, the call is saved as a separate dial.

#### Note

- Even if a call is switched between voice call and Videophone, the type of Redial is decided by the original call type.
- Refer to P. 157 for details on the Redial/Show received calls.
- Press [] (₽) or to call all parties when using Redial for PushTalk transmission made to multiple people. Voice/Videophone calls cannot be made.

- When the redial display for Show call/received is set to OFF, the history is saved but Redial does not appear.
- Press in the redial list screen to show the sent messages list (@P. 239).

#### Redial Submenu

| Items in the redial list screen | Items in the redial details screen | Explanation                                                                                                    |
|---------------------------------|------------------------------------|----------------------------------------------------------------------------------------------------|
| 1 Add to phonebook              | 1 Add to phonebook                 | Saves phone number in the phonebook.                                                                                   |
| ■ Delete                        | ■ Delete one                       | Deletes a saved Redial (@PP. 54).                                                                                      |
| _                               | 3 Caller ID setting                | Sends caller ID/Does not send caller ID when calling.                                                                  |
| _                               | 4 Add prefix setting               | Selects a prefix or makes an international call.                                                                       |
| _                               | ☐ Sel Multi number                 | Selects a phone number saved in Multi Number (PP. 410).                                                                |
| _                               | ☐ Select 2in1                      | Selects a phone number when the 2in1 mode is set to <i>Dual mode</i> (©P. 411).                                        |
| _                               |                                    | Sets an image to be sent during a Videophone call.                                                                     |
| _                               | B Chaku-moji                       | Composes a message, selects a message or displays Sent messages.                                                       |
| ☐1 Compose message              | ☐1 Compose message                 | Composes a message. If the mail address is not saved in the phonebook, the outgoing number is entered for the address. |
| ☐ Create schedule               | ☐ Create schedule                  | Saves phone number and redial date in the schedule.                                                                    |

#### **Related Operations**

#### Delete Redials/Received calls <Delete>

- 1 In stand-by, press ☐ (☐) (Redial)/☐ (★☐) (Received calls) select a phone number.
- 2 Press @ 2 1 [Delete one] > Yes > .
  - To delete all Redials/Received calls: Press <a>©</a> <a>2</a> <a>≥</a> <a>●</a> enter terminal security code</a> <a>></a> <a>●</a> <a>></a> <a>></a> <a></a> <a>></a> <a></a> <a>></a> <a>></a> <a>></a> <a>></a> <a></a

#### Note

- If all Redials are deleted, Chaku-moji Sent messages are also deleted.
- If all Redials/Received calls are deleted, all Redials/Received calls of Number A and Number B are also deleted respectively.

### Making Calls from Received Calls < Received Calls >

The FOMA terminal keeps a record (Received calls) of the 30 most recent phone numbers (including PushTalk) received.

- When 30 calls are exceeded, phone numbers are erased starting with the oldest.
- When 2in1 is used, up to 30 Received calls of each Number A and Number B are saved respectively (60 in total). However, the number of Redials displayed in each mode is up to 30 from the latest.

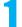

# In stand-by, press $\bigcirc$ ( $^{*}\Box$ ).

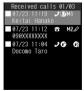

Received calls list

- Phone numbers and dates are listed starting with the most recent Received calls.
- When time difference is adjusted overseas, the local time and date and  $\P$  appear.
- Name appears if saved in phonebook. If the same number is saved in the phonebook, the name with the smallest memory number appears.

#### Types of history

| , | Calls that were answered or put on hold                                                                                                    |  |  |
|---|----------------------------------------------------------------------------------------------------|--|--|
| = | Calls that left a recorded message                                                                                                    |  |  |
| 8 | Calls that were not answered, calls that forwarded to a forwarding number or Voice Mail Service center, or calls that were rejected because of Reject calls (PP. 160), Accept calls (PP. 158), Reject unknown (PP. 162), Reject by reason of non-disclosure (PP. 161), Public mode (Drive mode) (PP. 69) |  |  |

### Types of calls

| . )   0  |                                                     |             |                                   |  |
|----------|-----------------------------------------------------|-------------|-----------------------------------|--|
| No icon  | o icon Voice call                                   |             | Chaku-moji                        |  |
| 25       | Videophone call                                     | 00          | PushTalk (When transmitted to one |  |
| D2       | 64K data communications                             | O G         | person)                           |  |
| 0        | International call                                  | 00          | PushTalk (When transmitted to     |  |
|          | Multi Number received                               |             | multiple people)                  |  |
| M0 to M2 | (Only when Multi Number is set)                     | <b>©</b> N⊎ | PushTalk (Using PushTalkPlus)     |  |
| В        | Number B incoming call (only when the 2in1 is used) |             |                                   |  |

| When xx missed call(s) appears in stand-by (Missed calls) | In stand-by, press $ \blacksquare                                 $ |
|-----------------------------------------------------------|---------------------------------------------------------------------|
| To display the received calls details screen              | Select a phone number → ■                                           |
| To switch to the redial list screen                       |                                                                     |

# 2

# Select a phone number bial.

| Voice call |       |
|------------|-------|
| Videophone | ■ → 🗓 |
| PushTalk   |       |

#### Note

- Refer to P. 54 for details on deleting Received calls.
- Even if a call is switched between voice call and Videophone, the received call type depends on the way the call was answered.
- Press 
   [ (♠) or to call all parties when using Redial for PushTalk transmission made to multiple people.
   Voice/Videophone calls cannot be made.
- When Function lock is applied to the phonebook, only the phone number appears. When Function lock is disabled, the name registered in the phonebook appears.
- When a call is received from a caller using Dial-in, a number different from the caller's Dial-in number may appear.
- When Show received calls of Show call/received is set to OFF, the call is recorded but Received calls does not appear.
- Press in the received calls list to show the received messages list (P. 239).
- If a call is made from Received calls of Chaku-moji, the received Chaku-moji is not sent.
- For a received call with Chaku-moji, the message contents are displayed on the received calls details screen.

#### Received calls Submenu

- The operations are available as in the Redial submenu. Refer to "Redial Submenu" on P. 54 for details.
- When Set mute ring time is set to ON and Missed call history is set to OFF and the following call not saved in phonebook is received, the number does not appear in Received calls.
  - The call is disconnected during mute seconds duration
  - The call is disconnected due to weak signal strength

However, the following operation shows Received calls.

| Items from received calls list | Items from received calls details screen | Explanation                                           |
|--------------------------------|------------------------------------------|-------------------------------------------------------|
| ☐ 3 Display setting            | □∃ Display setting                       | Performs Display all/Limit display and Ringing time*. |

\* A ringing time of 0:00 appears when a call is rejected due to Accept calls, Reject calls, Reject unknown, Reject by reason of non-disclosure and Public mode (Drive mode) settings.

Ring time does not appear for items with J (calls that have been answered or disconnected while on hold). It does not appear if the Display settings is selected in the received calls list.

# Setting Chaku-moji

### What Is Chaku-moji?

Send a message (Chaku-moji) at the same time when making a voice call or Videophone call to display it on the other party's ringing phone and to previously tell the points.

Save the Chaku-moji message in advance. Set if Chaku-moji is displayed or not when it is received.

- Send up to 10 single/double-byte characters, pictographs or symbols.
- Charges are applied to the sender side. Not applied to the receiver side.
- Chaku-moji appears only while a call is receiving (calling). When the call is answered, Chaku-moji disappears.
- Compatible models: 902iS series, SH902iSL, N902iX HIGH-SPEED, N902iL, 903i series, 904i series,

702iS series (excluding N702iS, M702iS, M702iG), 703i series, 601i series (excluding L601i), D800iDS

### Receive display when Chaku-moji is received

For voice call

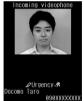

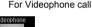

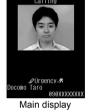

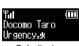

Sub display

Main display

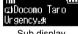

Sub display

- The message contents of received Chaku-moji can also be checked in the received calls details screen (128 P. 55).
- While All lock is set or Function lock is applied to Chaku-moji, Chaku-moji is not displayed even if it is received. When the lock is disabled, the message contents can be checked in the received calls details screen.

# Editing and Setting Chaku-moji Message

Saving the Chaku-moji message < Create message >

Save up to ten Chaku-moji messages.

In stand-by, press • 5 7 1.

Select a number | [Edit] | enter a message | .

• To check a saved Chaku-moji message, select a number and press .

Enabling/Disabling Chaku-moji display < Message display >

Default setting With caller ID

In stand-by, press • 5 7 2 > select Chaku-moji display method.

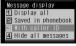

| To display all                                           | 1 |
|----------------------------------------------------------|---|
| To display ones only from callers saved in the phonebook | 2 |
| To display ones only from Notify caller ID callers       | 3 |
| To not display                                           | 4 |

### Dialing with Chaku-moji Message <Chaku-moji>

In stand-by, enter the other party's phone number **6** [Chaku-moji].

• Refer to P. 112 when calling with Chaku-moji from the phonebook.

Select a Chaku-moji message.

| To create a new message                  |                                                                                                    |
|------------------------------------------|----------------------------------------------------------------------------------------------------|
| To select from saved Chaku-moji messages | ② → select a Chaku-moji message → ■                                                                                                    |
| To select from Sent messages             | 3 → select a Chaku-moji message → ■                                                                                                    |
|                                          | <ul> <li>To delete one Sent messages entry, select a Chaku-moji message, press (1), select Yes and press (2), enter terminal security code, press (3), select Yes and press (4).</li> </ul> |

Press 🕜 [Phone]/🕫 [V.phone].

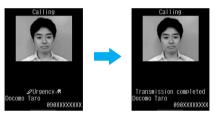

 If Chaku-moji reaches the recipient,
 Transmission completed appears and transmission charges are incurred.

#### Note

- The ten most recently sent messages are recorded as Sent messages.
- Even if a call is shorter than the set ringing time of the Set mute ring time, Chaku-moji is displayed and charges are applied.
- Depending on the signal strength, sending results may not be displayed even if the other party has received Chaku-moji. In this case, charges are applied.
- While Function lock is applied to Chaku-moji, terminal security code must be entered to select a Chaku-moji
  message from the already saved Chaku-moji messages or the Sent messages.
- For overseas usage, Chaku-moji cannot be sent/received.
- On Redial voice call, Chaku-moji used when Videophone was dialed will be automatically sent.
- Chaku-moji does not support PushTalk.
- When the call recipient is in the following setting, Chaku-moji does not appear and transmission charges are not incurred even if dialed with Chaku-moji.
  - When the recipient's terminal does not support Chaku-moji
  - When a call is received from numbers rejected by the message display settings

In addition, when the call recipient is in the following setting or status, the send results do not appear on the sender side display (Chaku-moji is not recorded in Received calls on the receiver side).

- When outside the service area or the power is turned off
- When Public mode (Drive mode) is set
- When the answering duration for Record message is set to 0 seconds

Send Own No./No Caller ID

# Setting Caller ID to Send/Not Send for a Single Call

■ To not send caller ID

In stand-by, enter a phone number • [a 2 2 [No caller ID] • [Phone] [V.phone].

### ■ To send caller ID

In stand-by, enter a phone number \ \ 21 [Send own no.] \ \ \ [Phone] \]

#### Note

- Alternatively, make calls by setting caller ID from Submenus in the Phonebook, Redial or Received calls
  details screen.
- When a phone number is entered after entering 186 and (a) 2 [No caller ID] is pressed, caller ID is sent.
- If 186 is selected from Select prefix after entering a phone number, caller ID is sent.
- When a phone number is entered after entering 184 and [a] 2 1 [Send own no.] is pressed, caller ID is not sent.
- If 184 is selected from Select prefix after entering a phone number, caller ID is not sent.
- When 186 or 184 are added to a phone number, the call is saved as a separate dial.

### **Related Operations**

Add 186 (To notify caller ID)

In stand-by, press 186 ▶ enter phone number ▶ ✓ [Phone]/ (V.phone).

Add 184 (To not notify caller ID)

In stand-by, press 184 ▶ enter phone number ▶ <a> [Phone]</a> [V.phone].

#### Note

Sending caller ID for a single call

This function is available regardless of the network service's caller ID setting.

#### **Pause Dial**

# **Sending Touch-tone Signals with Simple Operations**

Use services such as ticket reservations and bank balance inquiries, with simple operations by saving the combinations of phone numbers and messages (numbers) in the phonebook.

# Saving Touch-tone Data to the Phonebook

Enter a phone number in phonebook ( step 3 on P. 100) • enter the number to send.

- Press \_ to enter a pause P. Alternatively, slide the finger up on the TOUCH CRUISER pad to enter it.
- Enter the number and press 🖰 to continue adding numbers.

Press 
 Press 
 Press 
 Press 
 Press 
 Press 
 Press 
 Press 
 Press 
 Press 
 Press 
 Press 
 Press 
 Press 
 Press 
 Press 
 Press 
 Press 
 Press 
 Press 
 Press 
 Press 
 Press 
 Press 
 Press 
 Press 
 Press 
 Press 
 Press 
 Press 
 Press 
 Press 
 Press 
 Press 
 Press 
 Press 
 Press 
 Press 
 Press 
 Press 
 Press 
 Press 
 Press 
 Press 
 Press 
 Press 
 Press 
 Press 
 Press 
 Press 
 Press 
 Press 
 Press 
 Press 
 Press 
 Press 
 Press 
 Press 
 Press 
 Press 
 Press 
 Press 
 Press 
 Press 
 Press 
 Press 
 Press 
 Press 
 Press 
 Press 
 Press 
 Press 
 Press 
 Press 
 Press 
 Press 
 Press 
 Press 
 Press 
 Press 
 Press 
 Press 
 Press 
 Press 
 Press 
 Press 
 Press 
 Press 
 Press 
 Press 
 Press 
 Press 
 Press 
 Press 
 Press 
 Press 
 Press 
 Press 
 Press 
 Press 
 Press 
 Press 
 Press 
 Press 
 Press 
 Press 
 Press 
 Press 
 Press 
 Press 
 Press 
 Press 
 Press 
 Press 
 Press 
 Press 
 Press 
 Press 
 Press 
 Press 
 Press 
 Press 
 Press 
 Press 
 Press 
 Press 
 Press 
 Press 
 Press 
 Press 
 Press 
 Press 
 Press 
 Press 
 Press 
 Press 
 Press 
 Press 
 Press 
 Press 
 Press 
 Press 
 Press 
 Press 
 Press 
 Press 
 Press 
 Press 
 Press 
 Press 
 Press 
 Press 
 Press 
 Press 
 Press 
 Press 
 Press 
 Press 
 Press 
 Press 
 Press 
 Press 
 Press 
 Press 
 Press 
 Press 
 Press 
 Press 
 Press 
 Press 
 Press 
 Press 
 Press 
 Press 
 Press 
 Press 
 Press 
 Press 
 Press 
 Press 
 Press 
 Press 
 Press 
 Press 
 Press 
 Pr

• Refer to "Basic Saving Operations" on P. 100 for details.

### **Sending Messages Using Touch-tone Signals**

Make a call from the phonebook with a touch-tone signal.

- Refer to P. 109 to P. 112 for details.
- When the call is connected, the numbers after **P** appear on the screen.

Press 🔋 [PB send] at the appropriate time to send.

- The numbers after **P** are sent with touch-tone signals.
- When multiple numbers separated by **P** are saved, press **[** [PB send] for each number.
- Some equipment may not be able to receive signals properly.

### Sending Touch-tone Signals Using the Dial Keys During a Call

Send touch-tone signals one at a time during a call by pressing the dial keys.

# Make a call and when the call is connected, press the corresponding numbers on the keypad.

- The number is sent as a touch-tone signal.
- Enter 80 digits or more when sending a message using touch-tone signals (Deletes entered digits from the beginning).

#### **WORLD CALL**

# **Making International Calls**

### "WORLD CALL" Is DoCoMo's International Calling Service

WORLD CALL is an international calling service available from DoCoMo mobile phones. "WORLD CALL" is registered when FOMA services are registered (Registration for "WORLD CALL" is optional).

# [Calling Method] 009130 → 010 → Country code → Area code (city code) → Other party's phone number → ✓

- The calling method shown above can be saved on the FOMA terminal handset phonebook.
- For area codes (city codes) that begin with 0, omit the 0 when dialing (However, include the 0 when calling Italy).
- Call to about 240 countries and regions worldwide.
- "WORLD CALL" charges are billed with the monthly mobile phone charges.
- Subscription and monthly usage fees are free.
- Check an estimate of the most recent call duration on the display (PP. 384).
- When using phonebook, Received calls or Redial, 009130010 is automatically added to make calls.
- Change in procedures for making international calls
   Because "MY LINE" service is not available for mobile communications, WORLD CALL also cannot be used with "MY LINE". With the offering of the "MY LINE" service, the dialing procedures for international calls have changed. The former dialing procedure (procedure listed above without 010) cannot be used.
- For further details on WORLD CALL, contact the number listed in "General Inquiries" on the back of this
  manual
- To make an international call through a company other than DoCoMo, contact the representative companies directly for instructions.
- Some payment plans may not be available.

When calling Videophone compatible specific overseas 3G mobile phone customers, use "International Videophone" by making the call in Videophone mode after the dialing method above.

- Refer to the DoCoMo web page for information on available countries and providers.
- Depending on the other party's international Videophone terminal, the image that appears on the FOMA terminal may be distorted, or connection may not be possible.

# **Setting International Call**

# Automatically Adding International Access Code/Country Code <a href="#"><Auto Conversion></a>

Default setting Int'l prefix conv: ON, Country code conv: ON

When making an international call from Japan, enter + before dialing the overseas number to automatically place the international access code. When making an international call to Japan, use the phonebook to automatically convert the first 0 in the phone number to the country code.

In stand-by, press • 6 9 3 1.

Select Int'l prefix conv > • > select ON > •.

• Set international access codes as auto prefix in the International prefix setting.

Select Country code conv select ON.

Select the country code to add > .

• Select among country codes saved in Set country code.

Press 🕫 [Complete].

### Using + to make an international call

• Press ① for 1+ seconds to enter +.

In stand-by, enter +, the country code, area code (city code) and other party's phone number  $\triangleright \nearrow$ .

• The number with the international access code, which is converted from +, appears.

Select Call .

- The international call is made.
- To not convert + to the international access code, select *Original number* and press •.

## Setting Numbers Other Than WORLD CALL <a href="https://www.call.com/">Int'l Prefix></a>

Default setting WORLD CALL 009130-010

Save up to ten international access codes used when international calls are made from Japan.

In stand-by, press • 6 9 3 2 select ----- to save a new number •.

| To change a saved number | Select a number $\rightarrow \blacksquare \rightarrow \blacksquare$                     |
|--------------------------|-----------------------------------------------------------------------------------------|
| To delete a saved number | Select a number $\rightarrow \bullet \rightarrow 2 \rightarrow Yes \rightarrow \bullet$ |
|                          | Select a number $\rightarrow \bullet \rightarrow 3$                                     |
|                          | <ul> <li>appears to the right of the name.</li> </ul>                                   |
|                          | <ul> <li>Perform the operations over to disable Auto prefix.</li> </ul>                 |

🤨 Enter a name 🕨 🔳.

• Enter up to 14 single-byte (7 double-byte) characters.

Enter a prefix • •.

- Press ① for 1+ seconds to enter +.
- Up to 16 digits can be entered.

| Onlandian |    | 14            |        | 44.44 |                                                          |       |
|-----------|----|---------------|--------|-------|----------------------------------------------------------|-------|
| Selecting | an | international | access | coue  | <international< th=""><th>Call&gt;</th></international<> | Call> |

Enter only the country code, area code (city code) and the phone number to make international calls.

In stand-by, enter the country code, area code (city code) and other party's phone number \ \alpha 3 2 [International Call].

Select an international access code • • • • ...

### **Related Operations**

#### Make a call from phonebook

In the phonebook entry details screen, press (a) 422 select an international access code (a) (b).

#### Make a call from Received calls or Redial

In the received calls or redial details screen, press 42 select an international access code 42

### **Setting Country Codes < Set Country Code>**

Save up to 30 country codes to make international calls from overseas.

• 22 country codes are available by default.

In stand-by, press • 6 9 3 3 > select ----- to save a new number • .

| To change a saved country code | Select a number $\rightarrow \bullet \rightarrow 1$                                                              |
|--------------------------------|----------------------------------------------------------------------------------------------------|
| To delete a saved country code | Select a number $\rightarrow \blacksquare \rightarrow \boxdot \rightarrow \texttt{Yes} \rightarrow \blacksquare$ |

# Enter a country name ▶ ■.

• Enter up to 14 single-byte (7 double-byte) characters.

Enter a country code .

• Up to six digits can be entered including +.

#### Int'l Prefix

# **Setting a First Number to Phone Numbers**

Default setting 009130-010

Save up to five prefixes, including international access codes, to place at the beginning of phone numbers. The numbers are also available when calls are made from phonebook, Received calls or Redial.

In stand-by, press • 6 9 1 > select ----- to save a new number > •.

| / _                      |                                                                                         |
|--------------------------|-----------------------------------------------------------------------------------------|
| To change a saved number | Select a number $\rightarrow \blacksquare \rightarrow \blacksquare$                     |
| To delete a saved number | Select a number $\rightarrow \bullet \rightarrow 2 \rightarrow Yes \rightarrow \bullet$ |

✓ Enter a prefix

- Press ① for 1+ seconds to enter +.
- Up to 16 digits can be entered.

### Calling with Prefixes <Select Prefix>

In stand-by, enter the other party's phone number \ ( \bar{1} \) [Select prefix].

Select a prefix • • • ...

### **Related Operations**

Make a call from phonebook

In the phonebook entry details screen, press @421 ▶ select prefix ▶ • ▶ <a>C</a>.

Make a call from Received calls or Redial

In the received calls or redial details screen, press @41 > select prefix > .

#### **Sub Address**

# Making Calls with Sub Address Set

Default setting ON

Using sub address allows calls to be made to specific terminals when calling an ISDN terminal.

 A sub address is a number assigned to a terminal when there are multiple ISDN terminals for a single ISDN line. It is used in selecting contents for V-live.

In stand-by, press ■ 6 9 2 ▶ 1 [ON].

### Making calls with sub address set

Ask the other party for their phone number and sub address.

In stand-by, enter phone number, press ★ and enter sub address ➤ ∠.

#### **Note**

 If X is entered at the beginning of a phone number or after 186, 184 or a prefix, the numbers after X are recognized as the phone number.

#### **Reconnect Control**

# **Reconnecting Disconnected Calls Automatically**

Default setting Alarm on(high)

• Reconnect control is also available for PushTalk transmissions.

In stand-by, press • 6 1 2 > select an alarm tone.

| To set alarm to high | 1 |
|----------------------|---|
| To set alarm to low  | 2 |
| To set alarm to off  | 3 |

#### **Note**

- The amount of time that can elapse to reconnect varies depending on signal strength. The estimated time is approximately ten seconds.
- The other party hears no sound until the call is reconnected (up to ten seconds). Charges are incurred for this duration.

#### **Noise Reduction**

# **Reducing Noise Interference to Hear Calls Clearly**

• It is recommended that this function be kept set to ON.

Default setting ON

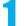

In stand-by, press • 6 1 1 • 1 [ON].

#### Note

 Noise reduction processes sound to make conversations clearer. Sound quality may vary depending on surrounding noise and tone of the voice.

#### Hands-free

# **Using Handset in a Car**

Use the In-Car Hands-Free Kit 01 (sold separately) to connect hands-free devices such as car navigation to the FOMA terminal, and make/receive voice calls from the device. Refer to the user's guide of each product for more details. Use a FOMA In-Car Hands-Free Cable 01 (sold separately) for the In-Car Hands-Free Kit 01 (sold separately).

#### Note

- Functions such as display settings, ring tones and Public mode (Drive mode) call functions follow the FOMA terminal settings for incoming calls.
- If a hands-free device has sound enabled, the device plays a ring tone even when the FOMA terminal is set to Manner mode or Silent.
- When a Videophone call is made or received using a hands-free compatible device, a substitute image is sent to the other party.
- When FOMA terminal sound is enabled, Set when folded is followed if the handset is closed during a call. If
  device sound is enabled, the call continues when the FOMA terminal is closed regardless of Set when folded.
- Record message settings are followed even when the handset is connected to the device.
- Some handset functions may not be available depending on device characteristics and specifications.

# **Answering Calls/Videophone Calls**

When receiving a call, verify it using ring tone, called LED, vibrator, and others.

When receiving a Videophone call, use the flat-plug earphone/microphone with switch (sold separately)
 (P. 387) or use Hands-free (PP 80) to talk while viewing each other's image. The default setting is ON for Hands-free V.phone. So when the call starts. Hands-free is available.

# When a call is received, the ring tone sounds and the called LED flashes.

Incoming Videophone screen

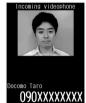

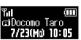

Main display Sub display
When the name and still picture are saved in the phonebook

- When caller ID is sent, the phone number appears. If the other party's name and phone number are saved in the phonebook, they appear on the screen.
- When Picture call (still picture or movie/i-motion) is saved in the phonebook (P. 102), the name, phone number and image appear on the screen. The image for Phone ring tone is prioritized when i-motion is set as Phone ring tone.

They do not appear if the caller does not send caller ID.

#### Voice calls

• Calling appears while receiving a call.

#### Videophone calls

- Incoming v.phone appears while receiving a call.
- When Chaku-moji is received, the message appears (№ P. 56).
- When the caller does not send caller ID, a non-disclosure reason message appears.

User unset, Payphone or Not support (PP. 161)

Chaku-moji Videophone screen

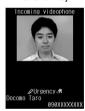

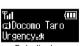

Main display Sub display When Chaku-moji is received

Press .

Refer to the following for key operations while receiving a call.

|                                                              | When FOMA terminal is open | When FOMA terminal is closed |
|--------------------------------------------------------------|----------------------------|------------------------------|
| On hold (@P. 68)                                             |                            | _                            |
| Quick silent (@P. 127)                                       | #                          | •                            |
| Quick message (P. 75)                                        | 7 (for 1+ seconds)         | _                            |
| Manner mode (PP. 127)                                        | # (for 1+ seconds)         | (for 1+ seconds)             |
| Record message/Forward calls/<br>Auto forward/Call Rejection |                            | _                            |
| Answer with substitute image (for only Videophone calls)     |                            | _                            |

 For Videophone calls, all key operations except those listed above are not available even when Any key answer is set to ON.

#### Voice calls

• Calls can also be received with Any key answer (@P. 66).

#### Videophone calls

Calls can be answered with your image. The other party's image appears in the main screen and your
image taken with the camera appears in the subscreen. When images are not received from the other
party, a black screen appears.

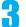

Press ro end the call.

#### Note

- Calls to the FOMA terminal cannot be made from phones with no direct outside line, such as an internal building phone.
- Set mute ring time can be set to delay ring tone sounding until set number of seconds pass when a call is
  received from an unregistered number or a number without caller ID. Reject unknown can be set to prevent
  callers not registered in Phonebook from being connected.
- Save a specified phonebook in a list and set Reject/Accept calls.
- Use Notification of Voice Mail Service to receive notification of missed calls when the handset is turned off
  or outside the service area. An SMS is received after returning to the service area or when power is turned
  on. If a call is received from a person saved in the phonebook, the person's name appears in the message.
- When a call is received while in Public mode (Drive mode), the ring tone does not sound, and the called LED does not flash. The call is saved in Received calls.

#### Videophone calls

- The type of substitute image to be sent can be set in Substitute image.
- If a Videophone call is received when Voice Mail Service is set to "Activate", the call is connected to Voice
  Mail Service and message recording is activated after the set ringing time passes. Answering during the set
  ringing time connects call without connecting to Voice Mail Service.
- Even when Call Forwarding Service is set to "Activate", the Videophone call is not forwarded if the set forwarding destination is not set to a device that supports Videophone and conforms to the 3G-324M standard (₱₽ P. 48). Check forwarding destination before setting.

#### When a call is received during editing

 If a call is received while editing phonebook, i-mode mail, SMS or a Chaku-moji message, editing is temporarily suspended. When this happens, edited data is automatically saved. When the conversation is finished, the screen before the call was received reappears and editing can be resumed. However, characters that are in the process of being converted and not confirmed may not be saved.

#### When a call is received from a saved Multi Number

• A Multi Number name appears to the right of *Calling/Incoming v.phone* when a call is received.

#### When using the flat-plug earphone/microphone with switch (sold separately)

- When a Videophone call is received while the flat-plug earphone/microphone with switch is connected, pressing the switch for 2+ seconds will answer the call with your image when the FOMA terminal is open, and with the set substitute image when the FOMA terminal is closed. Switch between substitute image and camera image during a call (PF P. 78).
- When Set auto answer is set to ON and the flat-plug earphone/microphone with switch is connected, after
  the specified ring time, the substitute image is automatically sent. Switch between substitute image and
  camera image during a call (127 P. 78).

### When the handset beeps during a voice call indicating an incoming call

When any of services such as Voice Mail, Call Forwarding or Call Waiting is subscribed to and Set arrival act is set to "Activate" while Arrival call act is set to **Answer**, the following operations can be performed when the handset beeps during a call.

| Call Forwarding Service | Press @2 [Forward calls] to forward the call to the set forward number (P. 405).          |
|-------------------------|-------------------------------------------------------------------------------------------|
| Voice Mail Service      | Press © 3 [Auto forward] to forward the call to the Voice Mail Service center (P P. 402). |
| Call Waiting            | Put the current call on hold and answer the incoming call (PP. 404).                      |

# Switching Between Voice Call and Videophone to Receive Calls

The caller (other party) selects to switch between voice call and Videophone.

- The call recipient cannot switch (Available with models that support switching between voice call and Videophone).
- Notify switch mode (₱ P. 83) must be set to "Activate" for the recipient's FOMA terminal.

# The caller switches between Videophone and voice call during a call.

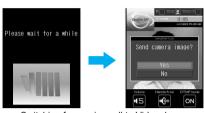

Switching from voice call to Videophone

Switching takes approximately five seconds.
 Switching may take more time depending on signal status. While the call being switched,
 Please wait for a while appears and a guidance message is played.

#### Switching from voice call to Videophone

 When the caller switches to Videophone call, a message is played and the screen on the left appears before switching. Proceed to step 2.

#### Switching from Videophone to voice call

 When the caller switches to voice call during Videophone call, a message is played before switching. Start conversation in voice call.

2

# Select Yes

Switching from voice call to Videophone

- Your image is sent to the other party.
- Select **No** to not send own image. **Camera Off** appears on the other party's screen.

#### Note

 Switching is not available when another screen is displayed from the Multi Assistant, while a call is on hold, during a packet transmission call, or when the FOMA terminal is closed. When any function is activated from the Submenu, switching may not be available.

### **Any Key Answer**

# **Answering Calls by Pressing Any Key**

Default setting ON

Set Any key answer so that calls can be answered with the keys other than the ones normally used.

|            | Normal              | Any key answer                                                                                                    |
|------------|---------------------|----------------------------------------------------------------------------------------------------|
| Voice call |                     | 1 to 9, 0, ★, •, ♣, ∰, ∰, ⊞, ŒR                                                                                       |
| Videophone | <b>∠</b> , <b>i</b> | _                                                                                                    |
| PushTalk   | ∠, [] (□²)          | 1 to 9, 0, $\maltese$ , $\bullet$ , $\bullet$ , $\bullet$ , $\bullet$ , $\bullet$ , $\bullet$ , $\bullet$ , $\bullet$ |

• Refer to P. 51, P. 68 for details on being resumed/started while on hold.

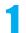

In stand-by, press • 6 3 1 • 1 [ON].

# Closing the FOMA Terminal to End/Hold Calls

Default setting Phone/Videophone: Finish call, PushTalk: Speaker phone

In stand-by, press •67 > select a close operation.

| Phone/Videophone | 11     | To set to Hold sound (with hold tone)                |  |
|------------------|--------|------------------------------------------------------|--|
|                  | 12     | To set to Finish Call                                |  |
|                  | 13     | To set to Silent (without hold tone)                 |  |
| PushTalk         | 21     | To set to Finish transmission                        |  |
|                  | (2)(2) | To play the other party's voice through the speakers |  |

#### Note

- When set to Hold sound, the set hold tone plays. Hold tone can be changed (PP. 69). For Videophone
  calls, the image set in Hold image is sent to the other party.
- When set to Silent, hold tone does not sound. For Videophone calls, if the Substitute image is a still
  picture, the still picture is sent to the other party. Chara-den is sent to the other party if set.
- When set to **Hold sound** or **Silent**, open the FOMA terminal to resume the call.
- If a device such as a flat-plug earphone/microphone with switch (sold separately) is connected, the call can
  continue while the handset is closed, regardless of Hold sound, Silent, or Finish call settings.
  - For Videophone calls, the set substitute image is sent to the other party. Open the FOMA terminal to send camera image to the other party (PP P. 79).
- For voice/Videophone calls, if the earphone/microphone is disconnected while the FOMA terminal is closed, the call will become mute when Silent or Finish call is set, or the call is put on hold when Hold sound is set. The call resumes when the earphone/microphone is reconnected or the handset is opened. For PushTalk, if the earphone/microphone is disconnected while the FOMA terminal is closed, the call can be continued through the speaker whether set to Finish call or set to Speaker phone.
- For PushTalk, when Speaker phone is set, open the FOMA terminal to retrieve the transmission status of Hands-free PT.

### Earpiece Volume

# **Adjusting the Volume During a Call**

Default setting Volume 5

#### Select from ten earpiece volume levels during a call.

- If earpiece volume is raised for a call, noise may occur depending on the surroundings. Use at an appropriate volume.
- The volume remains at an adjusted level even when the handset is turned off or the battery pack is removed.

# During a call, press :/...

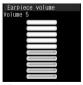

Earpiece volume screen

- $\bullet$  Refer to P. 122 for details on adjusting the earpiece volume when in stand-by.
- Alternatively, press 2 during a Videophone call.

# Press (louder)/ (softer) to adjust the volume.

 After adjusting the volume, press for wait approximately 2 seconds and the previous screen reappears.

Press 
 ê. (☑) (louder)/Ū (Eco) (softer) to adjust the volume when the FOMA terminal is closed during
 PushTalk transmission.

#### On Hold

# **Placing Calls On Hold**

#### Place voice/Videophone calls on hold which cannot be answered immediately.

- The other party is charged for the call while on hold.
- If subscribed to Call Forwarding Service or Voice Mail Service, a received call is forwarded to the set destination or connected to the Voice Mail Service center (PP P. 65).

# While a ring tone is sounding, press 🔁.

- When a voice call is received, the other party hears the hold tone (TP P. 68), and the call is placed on hold.
- When a Videophone call is received, the other party hears the hold tone (TP 68), and the On hold image set by your FOMA terminal is sent to the other party with On hold superimposed.
- To disconnect a call while on hold, press (The call is saved in Received calls).
- When the other party disconnects the call while on hold, the call is saved in Received calls.

# Press when ready to answer.

• For Videophone, press 🖥 to send a substitute image and answer the call.

#### **Set On Hold Tone**

# **Setting On Hold Tone**

Default setting On hold tone 1

#### Set the on hold guidance that the other party hears.

Select On hold tone 1 (Japanese), On hold tone 2 (English) or recorded Voice memo.
 On hold tone 1 ... ただいま電話に出ることができません。そのままお待ちになるか、しばらくたってからおかけ直しください。

On hold tone 2 ... I can't take your call now. Please hold the line for a moment or call me back later, thank you.

# In stand-by, press • 181 select a hold tone.

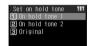

| To set the guidance language | 1: Japanese/2: English                                                                                                    |
|------------------------------|----------------------------------------------------------------------------------------------------|
| To set after recording Voice | $\boxed{3}$ $\boxed{1}$ $\rightarrow$ record $\rightarrow$ $\boxed{2}$ [Play] $\rightarrow$ select memo $\rightarrow$ $\boxed{3}$ |
| memo                         | <ul> <li>Press • to abort recording.</li> </ul>                                                                                   |
| To set recorded Stand-by     | $\boxed{3}$ $\boxed{2}$ $\rightarrow$ select memo $\rightarrow$ $\boxed{3}$                                                       |
| Voice memo                   |                                                                                                    |
| To apply Function lock to    | $\boxed{3}$ $\rightarrow$ enter terminal security code $\rightarrow$ $\boxed{\bullet}$ $\rightarrow$ $\boxed{1}$                  |
| Voice memo                   | <ul> <li>To disable Function lock: Press 2.</li> </ul>                                                                            |

To play back, select On hold tone 1 or On hold tone 2 and press . Press again to stop playback and the previous screen reappears.

# **Setting Hold Tone**

Default setting Hold melody 1

#### Set the hold tone that the other party hears.

• The hold tone plays at the same volume as the earpiece volume.

# In stand-by, press • 182 > select a hold tone.

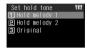

| To set Hold melody                   | 1 [Hold melody 1]/2 [Hold melody 2]                                                                     |  |
|--------------------------------------|----------------------------------------------------------------------------------------------------|--|
| To set after recording Voice memo    | 31 → record → $2$ [Play] → select memo → $$$ • Press • to abort recording.                              |  |
| To set recorded Stand-by Voice memo  | 32 → select memo → $1$                                                                                  |  |
| To apply Function lock to Voice memo | <ul> <li>3 3 → enter terminal security code  → 1</li> <li>To disable Function lock: Press 2.</li> </ul> |  |

To play back, select Hold melody 1 or Hold melody 2 and press . Press to stop playback and the previous screen reappears.

### **Public Mode (Drive Mode)**

# **Using Public Mode (Drive Mode)**

Public mode is an automatic answering service used to ensure manner in public places. When a voice call is received, the caller hears a message indicating you are driving or otherwise unable to speak (on the train, bus, in a movie theater, and others) and the call is disconnected.

- Calls can be made normally in Public mode.
- This function is not available during data transmissions.
- A message requesting caller ID is played when *User unset* calls are received while Caller ID Request is set to "Activate" (The Public mode message is not played).

# In stand-by, press ★ for 1+ seconds.

- Public mode is set and appears.
- A message stating the owner of the phone is driving or is in a place that does not allow mobile phone
  use is played to the other party.
- If Manner mode is also set, Public mode setting is prioritized.

# **Disabling Public Mode (Drive Mode)**

# In stand-by, press 🔀 for 1+ seconds.

• Public mode is disabled and and disappears.

# When Public mode (Drive mode) is set

A ring tone does not sound when a voice/Videophone or PushTalk call is received. *xx missed call(s)* appears and the call is saved in Received calls (2 P. 54).

- When a voice call is received, the caller hears a message indicating that you are driving or otherwise unable to speak and the call is disconnected. When a Videophone call is received, Public mode video guidance is played to the other party and the call is disconnected. If the handset is turned off or in a place with no signal, the guidance for outside service area plays.
- The FOMA terminal will not vibrate when i-mode mail, SMS, or Message R/F is received even if Vibration mode is set. Although a ring tone does not sound, the message is received automatically, and received mail icon appears.
- When data transmission is received, vibrator, ring tone and called LED do not activate.
- An incoming PushTalk is automatically disconnected and Connection failed appears on the caller's display.
   Driving mode status can be notified to all connecting members if 3+ people have participated.

● If Location provision is set to 許可 (Always allow) for usage settings of each service when location information provision, supported by GPS function, is requested, a confirmation screen for location provision is displayed, the GPS positioning screen appears, and the location is provided after GPS positioning. However, Location provision/accept, Location provision/notify, vibrator or called LED does not operate. When Location provision is set to 毎回確認 (Always choose) for usage settings of each service, location information is not provided.

# When a call is received while Public mode (Drive mode) and various services are set

| Service                                                               |                            | When a voice call is received                                                                                                    | When a Videophone call is received                                                                                                    |
|-----------------------------------------------------------------------|----------------------------|----------------------------------------------------------------------------------------------------|----------------------------------------------------------------------------------------------------|
| Voice Mail Service<br>(译 P. 402)                                      |                            | A ring tone does not sound, a message indicating that you are driving or otherwise unable to speak plays, and the caller is connected to the Voice Mail Service center. The call is saved in Received calls.*1 | Public mode video guidance is not played to the other party and is connected to the Voice Mail Service center.                                                                                        |
| Call Forwarding Service<br>(©FP. 405)                                 |                            | The call is not connected, a message indicating that you are driving or otherwise unable to speak plays, and the call is forwarded to the set destination. The call is saved in Received calls. 2              | The call is not connected and forwarded immediately. However, if the forwarding number is not a 3G-324M (資子, 48) compliant Videophone, the call is disconnected. The call is saved in Received calls. |
| Call Waiting<br>(译 P. 404)                                            |                            | A ring tone does not sound and the caller hears a message indicating that you are driving or otherwise unable to speak and the call is disconnected. The call is saved in Received calls.                      | A ring tone does not sound. The Public mode video guidance is played to the other party and the call is disconnected. The call is saved in Received calls.                                            |
| Nuisance Ca<br>Service (whe<br>received from<br>number) (©            | n a call is<br>n a barred  | The call is not connected, call rejection message is played to the other party and the call ends. The call is not saved in Received calls.                                                                     | The Call Rejection video guidance is played to the other party and the call is disconnected. The call is not saved in Received calls.                                                                 |
| Caller ID Request Service (PP P. 407)  When the caller ID is not sent |                            | The call is not connected, caller ID request message plays and the call ends. The call is not saved in Received calls.                                                                                         | The Caller ID request video guidance is played to the other party and the call is disconnected. The call is not saved in Received calls.                                                              |
|                                                                       | When the caller ID is sent | A ring tone does not sound and the caller hears a message indicating that you are driving or otherwise unable to speak and the call is disconnected. The call is saved in Received calls.                      | The Public mode video guidance is played to the other party and the call is disconnected. The call is saved in Received calls.                                                                        |

<sup>\*1</sup> The message is not heard when Voice Mail Service ring time is set to **0 seconds** and the call is immediately connected to the center. The call is not saved in Received calls.

#### Note

 Even if the alarm time arrives in Public mode, the alarm does not sound. Sub display, Called LED and vibrator are not activated.

#### **Public Mode (Power OFF)**

# **Using Public Mode (Power OFF)**

Public mode (power OFF) is an automatic answering service used to ensure manner in public places. Set Public mode (power OFF) to play a message for the caller indicating that the power is off and you are unable to speak (in a hospital, airplane, train near the priority seats), and the call ends.

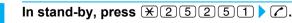

- Public mode (power OFF) is set (Nothing changes in stand-by).
- When a call is received while Public mode (power OFF) is set, a message indicating that the owner of
  the phone is currently in a place that does not allow mobile phone use is played.

<sup>\*2</sup> The message is not heard when Call Forwarding Service ring time is set to **0** seconds and the call is immediately connected to the destination. The call is not saved in Received calls.

## Disabling Public mode (power OFF)

In stand-by, press ★25250 ▶ 7.

• Public mode (power OFF) is disabled.

## Checking Public mode (power OFF) setting

In stand-by, press ★25259 ▶ €.

Check the current setting.

## When Public mode (power OFF) is set

Public mode (power OFF) remains set until disabled. Setting is not canceled when the power is turned ON. The Public mode (power OFF) message is played when the handset is outside the service area or in a place with no signal. When a call is received, a message indicating that the owner of the phone is in a place that does not allow mobile phone use is played and the call is disconnected. An incoming PushTalk is automatically disconnected and *Connection failed* appears on the caller's display. Members are notified that the owner of the phone is not a participant in the call when 3+ people have participated.

# When a call is received while Public mode (power OFF) and various services are set

| Se                                                                                      | rvice                          | When a voice call is received                                                                                                    | When a Videophone call is received                                                                                                    |
|-----------------------------------------------------------------------------------------|--------------------------------|----------------------------------------------------------------------------------------------------|----------------------------------------------------------------------------------------------------|
| Voice Mail Service<br>(でア P. 402)                                                       |                                | A message stating the owner of the phone is in a location in which the handset must be turned off is played and the call is automatically connected to the Voice Mail Service center.*1                                                                                         | The Public mode video guidance is not played to the other party and is connected to the Voice Mail Service center.                                                                               |
| Call Forwarding Service<br>(© P. 405)                                                   |                                | A message stating that the owner of the phone is in a location in which the handset must be turned off is played and the call is forwarded to the set destination. The Public mode (power OFF) guidance setting follows Call Forwarding Service guidance settings (©FP. 406).*2 | The call is immediately forwarded without playing the Public mode (power OFF) video guidance. If the destination does not support Videophone calls, the call is disconnected without forwarding. |
| Nuisance Call Barring Service (when a call is received from a barred number) (©FP. 406) |                                | The Call Rejection guidance is played to the other party and the call is disconnected.                                                                                                    | The Call Rejection video guidance is played to the other party and the call is disconnected.                                                                                                    |
| Caller ID<br>Request                                                                    | When the caller ID is not sent | The Caller ID request message is played and the call is disconnected.                                                                                                    | The Caller ID request video guidance is played and the call is disconnected.                                                                                                    |
| Service<br>(侄P. 407)                                                                    | When the caller ID is sent     | The Public mode (power OFF) message is played and the call is disconnected.                                                                                                    | The Public mode (power OFF) video guidance is played and the call is disconnected.                                                                                                    |

<sup>\*1</sup> The message is not heard when Voice Mail Service ring time is set to **0** seconds and the call is immediately connected to the center. The call is not saved in Received calls.

#### Missed Calls

# **Checking Missed Calls**

If an incoming call is not answered, xx missed call(s) and the number of missed calls appear in the stand-by display (Missed Calls).

- When missed calls are checked or @R is pressed for 1+ seconds, xx missed call(s) disappears.
- Missed calls are also indicated by LED (₱P. 142).

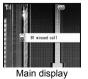

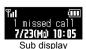

<sup>\*2</sup> The message is not heard when Call Forwarding Service ring time is set to **0 seconds** and the call is immediately connected to the destination. The call is not saved in Received calls.

When xx missed call(s) appears in stand-by, press .

Alternatively, press (\*□) to check Received calls (©P. 54).

Select xx missed call(s)  $\Rightarrow$   $\Rightarrow$ .

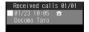

appears next to missed calls.

Select a phone number \( \blacktrian{\cupsel{1}}{\cupsel{1}} \).

- Missed call details appear.
- Use the same operations as Received calls to make calls and check other entries in Received calls.

### Record Message (Voice/Videophone Calls)

## **Recording Messages When Calls Cannot Be Answered**

Set Record message to record messages when a call cannot be answered. When a voice call is received, a voice message is played and the caller's message is recorded. When a Videophone call is received, a reply image is sent and the caller's message and image are recorded.

- Record message is not available when the FOMA terminal is turned off or outside the service area. This function is convenient when used in conjunction with Network Voice Mail Service.
- Record up to three Record messages for voice calls (about 15 seconds each). Voice memos recorded during a voice call or in stand-by are also included in these three Record messages for voice calls.
- Record up to two Record messages for Videophone calls (about 15 seconds each).
- The number of recorded message icons appearing in stand-by is the total number of Record messages (voice/Videophone calls) and Voice memo.
- Record message cannot be set/disabled in Manner mode.

## Setting Record Message (Voice/Videophone Calls)

In stand-by, press  $\bullet$  6 5 1  $\triangleright$  1 [ON].

Record message

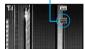

- Record message is set. Press to return to stand-by and appears.
- When a message is recorded, an icon appears to show the number of messages. Example: (for one message). (for two messages), and others.
- When there are three Record messages (voice calls) and two Record messages (Videophone), appears and Record message does not respond when a voice/Videophone call is received. Delete unnecessary messages to reactivate Record message.

#### Note

- For Voice Mail Service, record up to 20 messages of up to three minutes each. When Voice Mail Service is set, messages are saved at the Voice Mail Service center even if there are three Record messages (voice calls) and two Record messages (Videophone).
- Refer to P. 75 for details on playing and deleting Record messages.
- When Record message is set by Record message settings or Manner mode settings, Record message will automatically answer.
- The reply image for Record messages for Videophone can be set in Videophone reply image.

## **Disabling Record message**

In stand-by, press • 6 5 1 2 [OFF].

• Record message is disabled. Press 🗖 to return to stand-by and 🖪 disappears.

## When Record Message (Voice/Videophone Calls) Is Set

1

# When a call is received, Record message is activated after set answering duration (© P. 74).

- When a voice call is received, the caller hears a voice guidance.
- When a Videophone call is received, after *Preparing message*. *Please wait* appears, the reply image
  for Record message (Videophone) appears. When a Videophone call is received, the caller hears a
  reply message and sees a reply image.
- Press to answer a call while playing a reply message, recording sounds or movies. Press to answer a Videophone call with a substitute image sent.

Voice call reply message

Videophone reply message

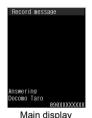

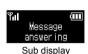

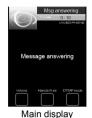

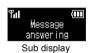

Recor

## Record the caller's message.

- Indicator and time are estimates.
- After the message is recorded, the previous screen reappears.
- While a message is recorded (voice call), the caller's voice can be heard through the earpiece. When Manner mode is set, caller's voice cannot be heard through the earpiece.
   The caller hears a beep when recording starts.
- While a message is recorded (Videophone), the other party's image does not appear on the screen but is recorded.
- Record message (voice call) may not be saved if three seconds or less.
- When a call is answered while a message is being recorded, the voice or Videophone message is recorded until the call is received.

Voice call record message

Indicator
Record message

Recording
Docomo Taro

990XXXXXXXXX

Main display

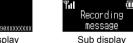

Videophone record message

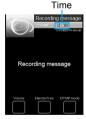

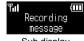

Main display

Sub display

- Saved contents may be lost due to malfunctions, repairs or other handling of the FOMA terminal. DoCoMo shall not be liable for any loss of content. It is recommended that a memo be kept of contents for Record message (voice/Videophone calls).
- Recording may be cut off depending on signal strength.
- While Record message is activated (Videophone) or a Videophone message is recorded, the reply image set
  on your FOMA terminal is sent to the other party with Msg answering or Recording message superimposed.
- During recording, another call cannot be answered. The other party hears a busy signal.
- Message that indicates Record message cannot be recorded.
- Record message is not available when Public mode (Drive mode) is set.

#### **Related Operations**

#### Set the message response time <Answering duration>

In stand-by, press • 6 5 2 • enter answering duration (three digits: 000 to 120 seconds) .

• To set response time for Record message immediately started: Enter 000 seconds.

#### Set reply messages <Reply message>

- 1 In stand-by, press 6 5 3.
- 2 Select the type of messages > -.
  - To record original message: Press 3 1 ▶ record ▶ 2 ▶ select memo ▶ 1.
  - To set original message: Press (3)(2) ▶ select memo ▶ 1.
  - To play/stop message: Press .

#### Set the reply image for Videophone Record message <V.phone reply image>

• To check the still picture: Select still picture • .

#### **Note**

#### Answering duration

- Answering duration applies to Record messages for both voice calls and Videophone calls.
- The default setting is 13 seconds.
- Cannot be set to the same time as Auto answer.
- When Record message is set simultaneously with Voice Mail Service or Call Forwarding Service, the priority will depend on the set ringing time.

To prioritize Record message, set answering duration shorter than for Voice Mail Service or Call Forwarding Service.

#### Reply message

- The default setting is Reply message 1.
- Reply message 1 and Reply msg 2(Eng) are preset.

Reply message 1 . . . . . . . ただいま電話に出ることができません。ピーッという発信音のあとに、お 名前とご用件をお話しください。

Reply message 2 (Eng) . . . . I can't take your call now. Please leave your message, thank you.

- Returns to default setting when original reply message is deleted (PP. 76).
- Press to abort recording.

#### Videophone reply image

- Use JPEG or GIF images saved in My picture of Data box that are set to QCIF: 176×144 (W×H). However, animated GIFs are not available.
- Still pictures that are restricted for output from the FOMA terminal are not available.
- The default setting is テレビ電話代替.

#### **Quick Message**

# **Recording Messages When Incoming Calls Cannot Be Answered**

Record a message for an incoming voice/Videophone call when Record message is not set.

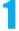

## During an incoming call, press 7 for 1+ seconds.

- Alternatively, press (Record message) during an incoming voice call. Recording starts after a
  voice quidance is played.
- During an incoming Videophone call, press @2 [Record message] as an alternative. After
   *Preparing message. Please wait* appears, the reply image for Record message (Videophone)
   appears and recording starts.
- Refer to P. 72 for details on Record messages.

### Play/Delete Recorded Messages or Voice Memos

# Playing/Deleting Recorded Messages or Voice Memos

Play or delete Recorded messages and Voice memos (during call and in stand-by).

## Playing Recorded Messages or Voice Memos

The playback volume follows the Earpiece volume (PP. 67) settings.

• Refer to P. 383 for details on recording Voice memos.

1

## In stand-by, press ■ 9 2 9 5 ▶ 2 [Play].

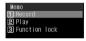

- Alternatively, press 7 for 1+ seconds in stand-by, and press 2.
- When xx message(s) xx V.phone message(s) appears
- In stand-by, press ■, select ■, press and press ②.
- 🔄 appears next to memos that have not been played.

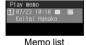

### Types of message/memo

| , | Voice memo during call |
|---|------------------------|
| = | Record message         |
| æ | Voice memo in stand-by |

| P | h١ | or | ıe | tν | n | e |
|---|----|----|----|----|---|---|
|   |    | ٠. |    | ٠, | • | _ |

| No icon | Voice call      |
|---------|-----------------|
| 25      | Videophone call |
|         |                 |

2

## Select memo • • [Play].

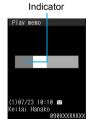

Record message for voice calls

- The indicator is an estimate.
- Name and number do not appear for User unset calls and Voice memos in stand-by.
- Press to stop playback. Memo list appears, press again to play from the beginning during playback. Select a memo and press to play other memos during playback.
- Playback of Recorded messages and Voice memos automatically stops when a call is received.
- Playback of Recorded messages and Voice memos automatically stops when alarm sounds at set alarm time.
- When Show received calls is set to OFF, the memo list does not appear and Recorded messages and Voice memos cannot be played/deleted.

## **Deleting Recorded Messages or Voice Memos**

1

In memo list (PP. 75), select a memo select deletion method.

| To delete one |                             |
|---------------|-----------------------------|
| To delete all | <b>1 2</b> → Yes → <b>1</b> |

### **Related Operations**

Lock Recorded message and Voice memo <Function lock>

In stand-by, press • 9 2 9 5 \ 3 \ enter terminal security code \ • \ 1.

## Chara-den

Refer to P. 310 for details on Chara-den.

## Sending Chara-den as Substitute Image <Change Send Img>

Default setting Dimo

During a Videophone call, send a character to the other party in place of a camera image.

During a Videophone call, press [3] [Chara-den] select a folder select a Chara-den [6].

If Chara-den is already set as substitute image (TP P. 79), press [ [Subst img] during a Videophone
call to send the image. When a Videophone call is received, press [ [Subst img] to answer the call
with Chara-den.

#### Note

- When DTMF mode is set to ON, the Chara-den key operations become unavailable because of the touch-tone signals sent with the dial keys.
- To switch to テレビ電話代替, delete *Dimo* and perform Reset settings.

#### **Preset Chara-den**

The following Chara-den are preset.

#### Dimo

Dimo is capable of showing emotions such as happiness and anger, and can perform various body actions.

Full-action mode action list

| Number (key operation) | Action        | Number (key operation) | Action                |
|------------------------|---------------|------------------------|-----------------------|
| 1                      | 笑う (Laugh)    | 6                      | NG                    |
| 2                      | 泣< (Cry)      | 7                      | サメ (Shark look)       |
| 3                      | 怒る (Angry)    | 8                      | 博士風メガネ                |
| 4                      | こんにちは (Hello) | 6                      | (Doctor-look glasses) |
| 5                      | OK            | 9                      | ガーン (Oh my God)       |

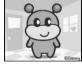

- Press ① to abort action.
- Dimo does not support Part-action mode.

## キャラ (女性) Woman

This character is a Japanese businesswoman. She can perform a variety of actions such as expressing happiness and distress, waving her hands and tilting her head.

#### Full-action mode action list

#### Part-action mode action list

| Number (key operation) | Action                 | Number (key operation) | Action                                              |
|------------------------|------------------------|------------------------|-----------------------------------------------------|
| 1                      | 喜ぶ (Happy)             | (1)(1)                 | (右腕) 手を振る (ループ)                                     |
| 2                      | 怒る (Angry)             |                        | (Wave right hand (loop))                            |
| 3                      | 哀しむ (Sad)              | 12                     | (左腕) 手を振る (ループ)                                     |
| 4                      | 投げキッス                  |                        | (Wave left hand (loop))                             |
| 4                      | (Blow a kiss)          | 13                     | (顔) うなずく (Nod head)                                 |
| 5                      | 驚< (Surprised)         | (1)(4)                 | (右腕) おいでおいで (ループ)                                   |
| 6                      | ゴメン (Apology)          |                        | (Beckon with right hand (loop))                     |
| 7                      | 恥ずかしー<br>(Embarrassed) | 15                     | (左腕) おいでおいで (ループ)<br>(Beckon with left hand (loop)) |
| 8                      | ずっこけ<br>(Whoa ho ho!)  | 16                     | (顔) 左右ブルブル<br>(Shake head sideways)                 |
| 9                      | バーン! (Bang!)           | 17                     | (顔) 右に傾ける<br>(Tilt head to the right)               |
|                        |                        | 18                     | (顔) 左に傾ける<br>(Tilt head to the left)                |

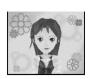

Press 0 to abort action.

## キャラ (男性) Man

This character is a Japanese businessman. He can perform a variety of actions such as nodding his head, laughing and raising his hands.

#### Full-action mode action list

Part-action mode action list

| Number (key operation) | Action                 |
|------------------------|------------------------|
| 1                      | うなずく (Nod head)        |
| 2                      | 笑う (Laugh)             |
| 3                      | 怒る (Angry)             |
| 4                      | 驚< (Surprised)         |
| 5                      | 悩む (Worried)           |
| 6                      | 携帯電話<br>(Mobile phone) |
| 7                      | 決めポーズ<br>(Last posing) |

| Number (key operation) | Action                          |
|------------------------|---------------------------------|
| 11                     | 右手を上げる<br>(Raise right hand)    |
| 44                     | 右手を下げる<br>(Put right hand down) |
| 33                     | 左手を上げる<br>(Raise left hand)     |
| 66                     | 左手を下げる<br>(Put left hand down)  |
| 88                     | 通常ズーム<br>(Normal zoom in)       |
| 99                     | ズームアップ (Zoom in)                |

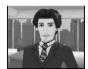

• Press ① to abort action.

## Switching Chara-den During a Videophone Call <Change Chara-den>

Switch to send a different Chara-den during a Videophone call.

While sending Chara-den as a substitute image, press 

2 [Change Chara-den] > select a folder > • > select Chara-den > • [OK].

### Switching Between Full-action and Part-action < Change Action>

Switch between full-action and part-action while displaying Chara-den.

# While sending Chara-den as a substitute image, press ☐ for 1+ seconds/ଢ ☐ 2 2 [Change action].

• Modes are switched between full-action and part-action.

## **Making Chara-den Perform Actions**

Make Chara-den perform actions.

- Alternatively, enter the action number by pressing 1 to 9 to have the character perform an action.
- For preset Chara-den actions, refer to P. 76.
- In Full-action mode, express emotions such as 笑う (laughing) and 怒る (angry).
- Change to Part-action mode to move body parts, jump and dance.
- Perform different actions together in Part-action mode.
- Some Chara-den move the mouths, synchronizing with sound from a microphone.
- For others, actions may not be available.
- Depending on the Chara-den, some actions are performed automatically.

# While sending Chara-den as a substitute image, press ☐ [Action]/ . for 1+ seconds/☐ 23 [Action list].

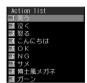

| •                  | Select an action → ■                        |
|--------------------|---------------------------------------------|
|                    | <ul> <li>To end action: Press ①.</li> </ul> |
| To display details | •                                           |

## Setting the Image to Send to the Other Party

## Changing Image to Send During Call <Change Send Img>

Change the image to send during a Videophone call.

- Use JPEG or GIF images saved in My picture of Data box that are set to QCIF: 176×144 (W×H). However, animated GIFs are not available.
- Still pictures that are restricted for output from the FOMA terminal are not available. Images shot with the FOMA terminal are available regardless of File restriction (Image shot with Picture memo are not available).
- Still pictures saved onto a microSD Memory Card are not available directly. Copy to the Acquired data folder in My picture of the FOMA terminal handset.

# During a Videophone call, press @ 3 [Change send img] > select image to send.

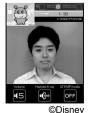

 Press [Subst img] during a Videophone call to send the substitute image set by Substitute image. Press [My side] to return to the self-portrait.

| My side          | 1                                                                                                    |
|------------------|----------------------------------------------------------------------------------------------------|
| Substitute image | $2 \rightarrow \text{select folder} \rightarrow \bullet \rightarrow \text{select still picture} \rightarrow \bullet$               |
| Chara-den        | $\boxed{3} \rightarrow \text{select folder} \rightarrow \boxed{\bullet} \rightarrow \text{select Chara-den} \rightarrow \boxed{3}$ |

This setting is disabled when a Videophone call ends.

## **Related Operations**

#### Zoom in and zoom out <Zoom in/Zoom out>

- 1 During a Videophone call, press → or ·..
- 2 Press (zoom in) or (zoom out).
  - Press 
     □ for the maximum zoom and □ for the minimum zoom

#### Switch between main camera and sub camera < Main/sub camera >

#### Send a still picture from Data box <File playback>

During a Videophone call, press (3) (4) ▶ select folder ▶ ■ ▶ select still picture ▶ ■.

● To send own camera image: Press 🛊 or 🕲 3 1.

#### Adjust brightness < Brightness>

During a Videophone call, press in for 1+ seconds (brighter) or in for 1+ seconds (darker).

#### Note

#### Zoom in/Zoom out

- Set up to 18 zoom levels for the main camera and two zoom levels for the sub camera.
- Zoom is not available while substitute images are being sent.
- Zoom is not available for the other party's image.
- When the cameras are switched or a Videophone call ends, zoom is disabled.

#### Main/Sub camera

- Returns to the sub camera after a Videophone call ends.
- If the battery level is or less or if the camera area gets hotter, Unable to use the main camera at the moment appears and the main camera becomes unavailable. The main camera in use switches to the substitute image. The sub camera cannot be switched to the main camera.
- When DTMF mode is set to **OFF**, press (#) to switch the cameras.
- During a Videophone call. Auto focus is not available even when the main camera is being used.

#### **Brightness**

- 🖨, 🖨, 🖨, or 🔂 appears in the upper part of the display.
- Brightness is reset after a Videophone call ends.
- Brightness cannot be adjusted while a substitute image is being sent.

## Changing Substitute Image When Making a Call < V.phone Image>

## Enter a phone number \ \ \( \bar{\omega} \) \( \bar{\omega} \) \( \bar{\omega} \) select an image to send.

- To call from the redial details/received calls/phonebook entry details screen, press (a) (7).
- The setting is only enabled for one time.

| My side   |                                                                                                    |
|-----------|----------------------------------------------------------------------------------------------------|
| Chara-den | $2 \rightarrow \text{select folder} \rightarrow \bullet \rightarrow \text{select Chara-den} \rightarrow \bullet$ |
|           | ● To check Chara-den, select Chara-den and press ■. Press 때 and the previous                                     |
|           | screen reappears.                                                                                                |

## Setting a Substitute Image <Substitute Image>

Default setting Dimo

Set a still picture or Chara-den (PP P. 310) as the substitute image during a Videophone call.

- Use JPEG or GIF images saved in My picture of Data box that are set to QCIF: 176×144 (W×H). However, animated GIFs are not available.
- Still pictures that are restricted for output from the FOMA terminal are not available.

# 1

## In stand-by, press • 6 4 2 1 > select a substitute image.

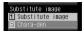

| Substitute image | $\boxed{1} \rightarrow \text{select folder} \rightarrow \boxed{\bullet} \rightarrow \text{select still picture} \rightarrow \boxed{\$}$ |
|------------------|----------------------------------------------------------------------------------------------------|
| Chara-den        | $ \boxed{2} \rightarrow \text{select folder} \rightarrow \boxed{\bullet} \rightarrow \text{select Chara-den} \rightarrow \boxed{\$} $   |

 To check image, select an image and press . Press and the previous screen reappears.

#### **Note**

- Press 🖥 during a Videophone call to send the set substitute image.
- While sending a still picture as substitute image, the still picture is sent to the other party with Camera Off superimposed. If Chara-den is set, Camera Off does not appear.
- Substitute images are sent in the following order.

|       | Priority (high → low)                                                                  |
|-------|----------------------------------------------------------------------------------------|
| Image | Set substitute image in the phonebook → Set substitute image in the Videophone setting |

### **Related Operations**

Change On hold and Hold images <On hold image/Hold image>

- 1 In stand-by, press 6 4 2.
- 2 For On hold image settings, press 2.
  - To set Hold substitute image: Press 3.
- 3 Select folder ▶ ▶ select image ▶ ■.

#### **Note**

● The default setting is テレビ電話代替 for both.

## **Setting Outgoing Image Quality <Visual Preference>**

Default setting Normal

Set the quality of the image sent during a Videophone call.

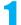

## In stand-by, press • 6 4 5 > select an image quality.

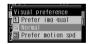

To set during a Videophone call, press 53.

| Prefer img qual   | 1 | To place emphasis on shape and color        |  |
|-------------------|---|---------------------------------------------|--|
| Normal            | 2 | To create a balance of clarity and movement |  |
| Prefer motion spd | 3 | To place emphasis on movement               |  |

#### Note

- The image quality setting during a Videophone call is only temporary. When a Videophone call is ended, the
  image quality returns to the quality set in stand-by with <a> 6</a> (Visual preference).
- Image quality settings for the sender and receiver during a Videophone call differ.

#### Hands-free V.phone

# **Setting Hands-free Videophone**

Default setting ON

Set whether to automatically switch to Hands-free for Videophone calls. When Hands-free is set, hear the other party's voice through the speaker and talk while viewing their image.

- Please use in a place where it will not disturb others.
- Speak from approximately 20 to 40 cm away from the mouthpiece. When the surroundings are noisy, sound
  may break up and the call may not be satisfactory.

## To Turn Hands-free On and Off During a Call

- During a Videophone call, press <a>C</a>.
  - Press to turn the Hands-free on and off.

#### **Note**

- When using Hands-free outdoors or in a location where surroundings are noisy, use the flat-plug earphone/ microphone with switch (sold separately).
- If sound breaks up during a Hands-free call, lower Earpiece volume.

### Videophone Set

## **Setting the Image During Videophone Calls**

Change the image displayed during Videophone calls.

· Set the following items.

| Item            | Setting details                                                | Default setting | Page  |
|-----------------|----------------------------------------------------------------|-----------------|-------|
| Brightness      | Adjusts the brightness of camera image in five levels.         | ±0              | P. 79 |
| Display setting | Changes both party's display method.                           | Show me small   | P. 81 |
| Subscreen disp  | Sets the location of the subscreen.                            | Upper left      | P. 82 |
| Lighting        | Sets the light duration for the display for a Videophone call. | Always ON       | P. 82 |
| Self-portrait   | Sets self-portrait to Reverse off, Reverse on, or Pause.       | Reverse on      | P. 82 |

## Setting the Videophone Display <Display setting>

- Videophone display settings remain even after a Videophone call ends.
- Select from the following four settings.

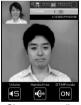

Wohans Hands

Other

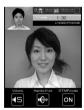

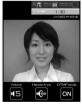

Show me small

Show me big

Me

- During a Videophone call, press 6 5 1 [Display setting].
- Alternatively, press 6 4 3 in stand-by.
- Select a display method 🕨 🔳.

## Setting the Videophone Subscreen <Subscreen disp>

- If the subscreen is set to Lower right, the call duration, brightness and sent/received image icons appear on the lower left
- The subscreen position setting remains even after a Videophone call ends.
- Select from the following two settings.

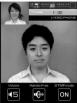

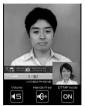

Upper left

Lower right

## During a Videophone call, press 6 5 2 [Subscreen disp].

• Alternatively, press • 6 4 4 in stand-by.

# Select a display location > .

### **Related Operations**

#### Set light <Lighting>

- 1 During a Videophone call, press 5 4.
  - In stand-by: Press 2 7 4 1 3.
- 2 Press 2 [Always ON].
  - For Same as normal: Press 1.

#### Send own image as still picture <Pause>

During a Videophone call, press @351.

To undo: Press ■ or CLR.

#### Set own image as normal image <Reverse on/off>

During a Videophone call, press @ 352.

#### **Note**

### Lighting

- If Same as normal is set, the duration is what was set by normal of Display light time.
- Note that increasing light duration shortens the continuous stand-by time.
- The setting for Lighting remains even after a Videophone call ends.

#### **Pause**

- Paused camera image can be sent.
- While substitute image is being sent, Pause is not available.
- While paused, your image is sent to the other party with Stopped superimposed.

#### Reverse on/off

- Reverse on reverses image orientation as if viewing in a mirror. Reverse off returns image to normal.
- The image appears in normal orientation to the other party regardless of settings.
- While substitute image is being sent, Reverse on/off is not available.
- The setting is reset after a Videophone call ends.

## **Changing Videophone Settings**

## Redialing as Voice Call Automatically <Redial Voice Call>

Default setting OFF

When a Videophone call is not connected, the call is automatically switched to the voice call and made again.

1

## In stand-by, press • 6 4 1 1 [ON].

• If Videophone communication is started, Redial voice call is not performed.

#### Note

- If a call is redialed as a voice call, voice call charges are incurred.
- Note that Redial voice call may not work if a call is placed to an ISDN synchronous 64K, PIAFS access point
  or an ISDN Videophone that does not support the 3G-324M standard (PP . 48) (as of April 2007), or if an
  invalid phone number is dialed by mistake. In addition, charges may be incurred.

#### **Notify Switch Mode**

## Setting to Switch Between Voice Call and Videophone

Default setting Indication ON

This setting lets the other party know whether the FOMA terminal can be switched between voice call and Videophone.

- When Notify switch mode is set to "Deactivate", the other party cannot switch the call.
- Notify switch mode cannot be changed during voice calls, Videophone calls or outside the service area.

1

## In stand-by, press • 6 4 6 > select the notify setting.

| To activate       | $\boxed{1} \rightarrow \text{Yes} \rightarrow \boxed{\bullet}$ |
|-------------------|----------------------------------------------------------------|
| To stop           | 2 → Yes → <b>■</b>                                             |
| To check settings | 3                                                              |

#### **Packet Trans Arr Act**

# **Selecting Actions for Incoming Videophone Calls During i-mode**

Default setting V-phone priority

#### Set actions for Videophone calls received during packet transmission.

 Videophone calls, during PushTalk transmission, Software update, Pattern definitions update or data transmission using packet transmission, are rejected.

1

## In stand-by, press • 6 4 8 > select an arrival action.

| V-phone priority | 1 | Answers incoming Videophone calls.                 |  |
|------------------|---|----------------------------------------------------|--|
| Packet priority  | 2 | 2 Rejects incoming Videophone calls.               |  |
| Voice mail       | 3 | Automatically connects to Voice Mail Service.      |  |
| Call forwarding  | 4 | Automatically connects to Call Forwarding Service. |  |

- V-phone priority setting does not automatically end packet transmission unless the Videophone is answered (The packet transmission is disconnected when the call is answered).
- To set to Voice mail or Call forwarding, registration for the respective service is required. If Voice
  Mail or Call forwarding is set without subscription, a Videophone call is set to Packet priority.

#### **Picture Memo**

# Saving Other Party's Image as a Still Picture

During a Videophone call, take a still picture of the other party.

- When Display Setting is set to Me, Picture memo cannot be selected.
- The shot size applicable to still picture is QCIF: 176×144 (W×H).

## During a Videophone call, press [1] [1].

- While still pictures are being shot, your image is sent to the other party with *Recording* superimposed.
- Shutter does not sound.
- The still picture is recorded and Saving appears.
- The picture is saved to the *Camera* folder in My picture of Data box.
- The picture cannot be output from the FOMA terminal.

# **PushTalk**

| <ul><li>PushTalk</li></ul>                                                |                           |
|---------------------------------------------------------------------------|---------------------------|
| Sending PushTalk Transmissions                                            |                           |
| Adding a Member During PushTalk Transmission                              | <add member="">89</add>   |
| Receiving PushTalk Transmissions                                          |                           |
| <ul><li>Adding to PushTalk Phonebook</li></ul>                            | alk Phonebook>91          |
| <ul><li>Using PushTalk Phonebook to Send PushTalk Transmissions</li></ul> |                           |
| Deleting PushTalk Phonebook Entries                                       |                           |
| Setting PushTalk Send/Receive Options                                     | <set pushtalk="">95</set> |

## **PushTalk**

Press the PushTalk key, recall PushTalk phonebook entries, select the other party and press the PushTalk key again to easily communicate with multiple people at once (up to five including vourself).

Transmission fees are incurred each time the key is pressed (transmission is sent). Voice can only be transmitted while the key is pressed. Other members can only listen while someone is speaking. Information about the members, such as who is currently speaking, is indicated on the screen.

PushTalk is useful when speaking to specific groups or conveying short information.

Compatible models: 902i series, 902iS series, SO902iWP+, SH902iSL, N902iX HIGH-SPEED, N902iL, 903i series, 904i series, 702i series (excluding SH702iD, N702iD, F702iD, D702i, SA702i, SO702i), 702iS series (excluding N702iS, D702iF, M702iS, M702iG), 703i series (excluding N703iD, F703i, D703i, P703iµ, N703iµ)

With the following models\*, members can join or re-join the conversation during transmission.

\* 903i series, 904i series, 703i series (excluding N703iD, F703i, D703i, P703iµ, N703iµ)

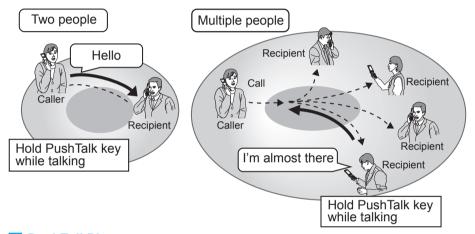

### PushTalkPlus

PushTalkPlus is a service to access a phonebook saved on the network and to communicate with up to 20 people (including yourself) at once. In addition, enjoy other useful functions such as checking the status of other members with more convenient use than PushTalk. Subscription is required to use PushTalkPlus.

• Refer to the PushTalkPlus guide provided at the time of subscription for details of the service.

## PushTalk transmission screen layout

6

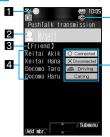

#### PushTalk icon

PushTalk in progress

Speaker's name: Name of the person who is currently speaking (Phone number when not saved in phonebook)

Myself: When you are the speaker (have the right to speak)

No display: Nobody is speaking

?: When the speaker is not identified

Name appears if saved in the FOMA terminal handset phonebook. Image also appears if phonebook Picture call is set. If the call is transmitted from PushTalkPlus, the name saved in the network phonebook appears, and the image does not appear even if Picture call is set.

- Group name: Group name saved in the PushTalk phonebook or the network phonebook appears.
- 4 Members: Name appears if saved in the FOMA terminal handset phonebook. If the call is transmitted from PushTalkPlus, the name saved in the network phonebook appears. Phone number appears for unregistered participants.
- Hands-free icon

(red) Hands-free in progress

- Status of members: Transmission status of each member is shown. When a status changes while connected, a tone indicating that the user is connected or disconnected (leaving PushTalk) sounds and the status shown changes.
  - Scroll bar appears when all members cannot be shown on the screen at once. Scroll with to view members.

Connected: Participating in PushTalk.

Disconnected\*: No reply, the other party has ended PushTalk, the other party is out of the service area or the other party has power turned off.

Driving\*: The other party has Public mode (Drive mode) set.

Calling\*: Ringing the other party.

\* Appears only when PushTalk transmission is in progress with three or more participants.

#### Note

• In the screen while making, receiving or during the PushTalk, the TOUCH CRUISER pad is not available. However, when the Submenu appears, the pad can be operated.

# Sending PushTalk Transmissions

Use packet transmissions and press the PushTalk button to communicate easily. Have conversation one on one or with multiple people.

- Only one person can speak at once. Press  $[(\mathbf{P})]$  to get the right to speak.
- Voice can only be transmitted when granted the right to speak. When granted the right to speak, other people's voices are inaudible.
- PushTalk charges are incurred for the caller while  $[(\mathbf{P})]$  is pressed and right to speak is being granted.
- Save PushTalk phonebook entries to easily communicate with those members.
- PushTalk and PushTalkPlus cannot be used with the Number B of 2in1.

## In stand-by, dial the phone number.

- Alternatively, use one of the following methods.
  - From the PushTalk phonebook (© P. 93)
  - From Redial (© P. 53)
  - Using Phone To function (©PP. 201)
- From the phonebook (© P. 109)
- From Received calls (©FP. 54)

2

## Press [] (₽).

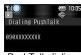

PushTalk dialing screen

- flashes at the upper left of the display while dialing.
- When the other party replies, a tone indicating that the user is connected sounds,
   lights and the PushTalk transmission screen appears.

# Press [] (P) when speaker's name is blank Myself appears speak while pressing [] (P).

- A right-obtained tone sounds when the right to speak is granted and *Myself* is shown for the speaker's name.
- An error tone sounds if [] (P) is pressed while another person is speaking.
- Release (P) when finished speaking. A right-released tone sounds.
- Adjust the volume during PushTalk transmission (♥ P. 67).

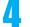

## Press to end the transmissions.

• The number of times the right to speak was granted is shown and the stand-by display reappears.

- PushTalk calls cannot be made to emergency numbers (110, 119, and 118).
- Even if the transmission of some members (including sender) is disconnected, other members can continue PushTalk transmission.
- There is a time limit when speaking. If the right to speak keeps obtained for a set time, a tone indicating that the speaking time is over sounds and the right to speak is terminated.
- PushTalk is not available during voice calls, Videophone calls and data transmission.
- i-mode transmission is disconnected if PushTalk transmission is sent during i-mode.
- When Set PushTalk arrival action is set to Answer, press to end PushTalk transmission and answer voice calls received during PushTalk transmission.
- When a voice call is received while a hands-free call is in progress, hands-free is disabled if the voice call is answered.
- Voice/Videophone call or i-mode is not available during PushTalk transmission.
- PushTalk is automatically disconnected when no one speaks for a set amount of time.
- When the PushTalk sender has set PushTalk caller ID setting to Send ID, phone numbers for the caller and
  all members are notified. If set to No ID, No ID appears for the speaker and members fields on the handsets
  of all the members who received the transmission. The phone number is important personal information. Be
  careful when sending caller ID.
- Approximate number of times the right to speak was obtained appears when PushTalk transmission is ended. 999 is the maximum value that appears. When exceeded, \*\*\* appears.
- During PushTalk transmission, i-mode mail and Message R/F are held at the i-mode center. After PushTalk transmission, i-mode mail or Message R/F held at the i-mode center can be retrieved by performing Check new message. However, SMS are received automatically even during PushTalk transmission.

| Related Operations                                                                                                    |                |
|----------------------------------------------------------------------------------------------------|----------------|
| Send PushTalk transmissions from Received calls/Redial In stand-by, press    ▶ select Received calls ▶ ((p²)). In stand-by, press    ▶ select Redial ▶ ((p²)).                                                                                                    |                |
| Return to a PushTalk conversation with multiple members after disconnecting. When a PushTalk call is disconnected, or when a PushTalk call cannot be answered the PushTalk transmissions with multiple members, the transmissions can only be rejusted by calling the member from the Received calls/Redial if the PushTalk transmissions as in progress.  ■ If the PushTalk transmission has been ended, a new transmission is sent from you. In stand-by, press → select Received calls → (P). In stand-by, press → select Redial → (P). | after<br>oined |

#### **Related Operations**

#### Note

When the 2in1 is used. PushTalk is not available from Received calls/Redial of Number B.

#### **Add Member**

## Adding a Member During PushTalk Transmission

When a PushTalk sender is Myself, add a member during PushTalk transmission.

• When calling from PushTalkPlus, a member cannot be added.

memher

Even if a member is added during transmission, it is not recorded in Redial. It is not recorded in Received
Calls on the other party's terminal that has been already in transmission.

Add member
11 View phonebook

Direct input

Press 🕲 🔟 [Add member] during PushTalk transmission.

Parameter design design des transcription

# 2

## Select an adding method and send the transmission.

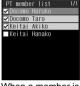

When a member is selected from PushTalk phonebook

| To select a member from phonebook             | $\boxed{1} \rightarrow \text{select a name} \rightarrow \boxed{\bullet} \ [\text{Dial}]$ |
|-----------------------------------------------|------------------------------------------------------------------------------------------|
| To select a member from<br>PushTalk phonebook | ② → select a name i (repeatable) → i [Dial]                                              |
| To enter directly                             | $3 \rightarrow \text{enter phone number} \rightarrow \boxed{1} \text{ [Dial]}$           |

Alternatively, press ☐ [Add member] during PushTalk transmission to add a

- Add up to four members to send the transmissions as many times as necessary.
   When the transmissions are already sent to four members, re-calling a disconnected member is available, but a new member cannot be added.
- The number of members that can be added at once is up to five followed by the next conditions.
  - When a member is selected from the PushTalk phonebook: Three
  - When a member is selected from the phonebook or directly enter a number: One

- When the other party on the PushTalk transmission uses a model which does not support the Add member function, the other party's terminal may operate as follows:
  - When a member is added, the added member does not appear and a tone indicating that the member is connected does not sound.
  - When an added member speaks, ? appears for the speaker field.
  - When an added member leaves PushTalk, a tone indicating that the member is disconnected does not sound.
- When a PushTalk sender has set PushTalk caller ID setting to Send ID, the sender and all members' phone numbers are sent to all the members including the added members. If set to No ID, No ID appears for the speaker and member fields on the handsets of all the members including the added members. However, when the other party on the PushTalk transmission uses a model which does not support the Add member function, the added members do not appear on the other party's screen regardless of the caller ID setting.
- When Function lock is applied to the phonebook, a member to add cannot be selected from the phonebook
  or PushTalk phonebook. Adding a member by direct input is not available while Keypad dial lock is set.
- When the 2in1 mode is set to A mode, the entries saved in the phonebook whose Phonebook 2in1 set is set to B cannot be displayed.

## **Receiving PushTalk Transmissions**

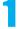

## When PushTalk is received, ring tone sounds and called LED flashes.

# **7**

## 

- A PushTalk call can also be received with Any key answer (PP. 66).
- A call is answered with hands-free if the FOMA terminal is closed. The operation follows Hands-free PT when the FOMA terminal is open (PF P. 96).
- • at the upper left of the display lights and the PushTalk transmission screen appears.
- Transmission procedures are the same as for "Sending PushTalk Transmissions" on P. 87.
- Adjust the volume during PushTalk transmission (@P. 67).
- Refer to the following for key operations while receiving a call.

|                          | When FOMA terminal is open | When FOMA terminal is closed |
|--------------------------|----------------------------|------------------------------|
| Disconnected             |                            | <b>(</b> ()                  |
| Quick silent (PP P. 127) | #                          | •                            |
| Manner mode (@P. 127)    | # (for 1+ seconds)         | (for 1+ seconds)             |

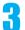

## Press to end the transmissions.

- When Set auto answer is set to **ON**, received PushTalk calls are automatically answered with hands-free. However, calls are not answered automatically even if Set auto answer is set to **ON** while in Manner mode.
- PushTalk cannot be placed on hold.
- To accept/reject calls from specified callers, set Accept calls, Reject calls and Reject unknown. The
  settings are common with voice/Videophone call. However, they are not applied to transmissions from the
  PushTalkPlus.
- PushTalk calls received during a voice/Videophone call or data transmission are not connected. During a
  voice call, the call is recorded in Received calls and xx missed call(s) appears in stand-by. During a
  Videophone call or data communication, the call is not recorded.
- When a Videophone call, 64K data communication or different PushTalk call is received during PushTalk transmission, the call is recorded in Received calls and the PushTalk transmission is continued. When Set PushTalk arrival action is set to Answer, press to end PushTalk transmission and answer voice calls received during PushTalk transmission. If Set PushTalk arrival action is set to other than Answer, the call is recorded in Received calls and the PushTalk transmission is continued.
- When i-mode arrival action is set to PushTalk preferred, i-mode transmission is disconnected and PushTalk is connected if PushTalk is received during i-mode. When set to i-mode preferred, PushTalk is not connected nor recorded in Received calls. The default setting is PushTalk preferred.
- When a PushTalk call is received while Public mode (Drive mode) is set and the handset is turned on, the
  call is not connected but is recorded in Received calls and xx missed call(s) appears in stand-by. Driving
  appears for the status on the other member's transmission screen. The message does not appear if the
  other party is one person.

## Adding to PushTalk Phonebook

Entries saved to the PushTalk phonebook are also saved to the FOMA terminal handset phonebook.

Save entry to the FOMA terminal handset phonebook and save the name, reading and one phone number to the PushTalk phonebook. Save entries already saved in the FOMA terminal phonebook to the PushTalk phonebook. Up to 1,000 entries can be saved in the PushTalk phonebook (PP P. 98).

- When the 2in1 mode is set to **B** mode, saving to the PushTalk phonebook is not available.
- When the 2in1 mode is set to *Dual mode*, the entries saved in the phonebook whose Phonebook 2in1 set is set to *B* cannot be saved in the PushTalk phonebook.
- When the 2in1 mode is set to A mode, the entries saved in the phonebook whose Phonebook 2in1 set is set to B cannot be displayed.

### Entry items

| Icon | Item                  | Details                                                                                      |  |
|------|-----------------------|----------------------------------------------------------------------------------------------|--|
| 2    | Name                  | Enter name. Enter up to 32 single-byte (16 double-byte) characters.                          |  |
| R    | Reading               | Reading is entered automatically. Can be edited. Enter up to 32 single-byte characters.      |  |
| 2    | PushTalk group        | Save the entry to a PushTalk group. Groups 1 to 9 are available. Group names can be changed. |  |
| æ9   | PushTalk phone number | Save phone number for PushTalk.                                                              |  |

# In stand-by, press [](P) > @ 1 [New] in the PushTalk member list screen (PP P. 91).

# Select a saving method > save phonebook entry.

| To select from phonebook | <ul> <li>         → select name → ■     </li> <li>When multiple phone numbers are saved, select a phone number to use for PushTalk and press ■.     </li> </ul>                                                                                                    |
|--------------------------|----------------------------------------------------------------------------------------------------|
| To enter directly        | <ul> <li>② → enter name → ● → enter phone number → ● → select phone number type icon → ● → ● → ●</li> <li>● FOMA terminal handset phonebook name entry screen appears.</li> <li>● Refer to P. 98 "Adding to FOMA Terminal Handset Phonebook" for details on saving methods.</li> <li>● When multiple phone numbers are saved, select a phone number to use for PushTalk after saving to the FOMA terminal handset phonebook and press ●.</li> </ul> |

## PushTalk phonebook

Select a group from the PushTalk group list screen or select members from the PushTalk member list screens to send a transmission to the members saved in the PushTalk phonebook. Press [Member] [Group] to switch between the PushTalk group list screen and the PushTalk member list screen.

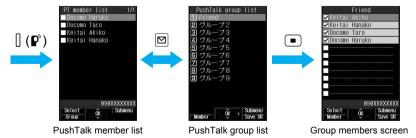

## Registering to PushTalk Group < Group>

Set groups in the PushTalk phonebook to easily call all members of a PushTalk group.

- Save up to 19 members per group. Up to four people can be called simultaneously.
- Set up to nine groups. Edit default group names (グループ1 to グループ9).

## Creating a new PushTalk group <New group>

To create a new group, delete an already registered group from 5mu-11 to 5mu-19 in advance (**室** P. 95).

In the PushTalk member list screen (PPP P. 91), press 5 1 [New group].

- In the PushTalk group list screen, press [1] [1].
- Enter PushTalk group name > •. • Enter up to 20 single-byte (10 double-byte) characters for a PushTalk group name.

### **Related Operations**

#### Edit PushTalk group name <Edit group name>

- 1 In PushTalk member list screen, press (๑) (5) (2) ▶ select group ▶ (-).
- 2 Edit group name ▶ •.

### Registering to PushTalk group <Add PushTalk group>

Save PushTalk phonebook entries that are already saved as PushTalk members.

In the PushTalk member list screen (PPP P. 91), select name [Select].

- When nothing is checked, only the entry at the position of the cursor is selected.
- Press 4 [Add PushTalk group].
- Select PushTalk group select location to save to .
  - If the selected location already has a member saved, the member is overwritten. The same phone number cannot be saved more than once to the same group.
  - Selecting a save location is not necessary if multiple members are selected in step 1.

### **Related Operations**

#### Register to PushTalk group from PushTalk group list <Add PushTalk group>

- 1 In the PushTalk group list screen, select group  $\triangleright \square$  or  $\square \square \square \square$ .
  - In the group member screen: Press or 623.
- 2 Select member **■** (repeatable) **▶ ■**.

## Editing PushTalk phonebook entries <Edit data>

Change phone numbers and groups of saved PushTalk phonebook entries.

# In the PushTalk member list screen (PPP. 91), select name [Edit data].

# Select item • • • edit.

- To change phone numbers, select a phone number, press , select other phone numbers saved to the FOMA terminal handset phonebook entry, and press .
- To change groups, select a group, press , select the group to change, press , select the save list and press .
- To add and save to other groups, select *No groups*, press , select the group to save, press , select the save list and press .
- Press 🔋 [Complete] 🕨 select Yes 🕨 🔳.

# Using PushTalk Phonebook to Send PushTalk Transmissions

Send PushTalk transmissions from the PushTalk phonebook. Save members in the PushTalk phonebook in advance.

- When the 2in1 mode is set to **B mode**, the PushTalk phonebook cannot be used.
- When the 2in1 mode is set to Dual mode, the phonebook whose Phonebook 2in1 set is set to B cannot be used

## Sending from PushTalk groups

Transmit to up to four people at once.

## In stand-by, press $[](\mathbf{P}^n)$ select the other party.

If a PushTalk member list screen appears, press ☐ [Group].

| To select group (to send PushTalk transmissions to all members of the group) | 0                                                                                                    |
|------------------------------------------------------------------------------|----------------------------------------------------------------------------------------------------|
|                                                                              | Select group with → ● → select name [ [Select] (repeatable) (□ → ☑)  • When nothing is checked, only the party at the position of the cursor is selected. |

# 🤈 Press 🛚 (🅰 ).

- Transmission procedures are the same as "Sending PushTalk Transmissions" on P. 87.
- When transmission is sent with five or more members saved in a group, Exceeds max number of simultaneous calls appears. Select up to four members and send transmission.

## Selecting the other party and sending a transmission

Select the other party from the PushTalk member list screen and send a transmission.

## In stand-by, press 🏻 (🅰).

• If the PushTalk group selection screen appears, press ☐ [Member].

# Select name

Alternatively, enter reading to search. The cursor moves to the closest entry after each character is
entered.

Press [] (P).

### **Related Operations**

#### Receive transmissions automatically <Set auto answer>

In the PushTalk member list screen, press **6** 1 ▶ 1.

#### Set the ring duration <Ring time setting>

- 1 In the PushTalk member list screen, press @ 6 3.
- 2 Enter duration of ring tone (two digits: 01 to 60 seconds) .

#### Set the operation when the FOMA terminal is closed during PushTalk transmission <Set when folded>

#### In the PushTalk member search screen, press 6 4.

- To end transmission: Press 1.
- To play the other party's voice through the speakers: Press 2.

#### Note

#### Set auto answer

- The default setting is OFF.
- When a call is received with Auto answer, the call is automatically switched to hands-free. Auto answer is not available while in Manner mode.
- The Set auto answer in the PushTalk phonebook is linked with the PushTalk in Set auto answer. Setting one of them to ON switches the other to ON

#### Ring time setting

- The default setting is 30 seconds.
- When calls are not answered within the set duration in a transmission with multiple people,
  - **Disconnected** appears on the other members' transmission screens.
- Ring time setting cannot be selected when Set auto answer is set to ON.

#### Set when folded

- The default setting is Speaker phone.
- Select to end the transmission or activate speakers when the FOMA terminal is closed.
- The Set when folded in the PushTalk phonebook is linked with the PushTalk in the Set when folded. Changing one of them changes the other.

#### **Network connection**

A PushTalkPlus subscription is required to use the network connection.

# **Deleting PushTalk Phonebook Entries**

## In the PushTalk member list screen (PPP P. 91), select a member 🕲 3 [Delete].

- Member selection is not necessary for Delete all.

## Select deletion method.

| To delete one phonebook entry            | 1                                                  |
|------------------------------------------|----------------------------------------------------|
| To delete entries collectively           | ② → select member • (repeatable) → •               |
|                                          | ● Press 📱 [SelAll]/📱 [ClrAll] to select/clear all. |
| To delete all PushTalk phonebook entries | 3 → enter terminal security code → ■               |

Select a deletion method for the FOMA terminal handset phonebook select Yes • •.

| To only delete from PushTalk phonebook                  | 1                                                                                |
|---------------------------------------------------------|----------------------------------------------------------------------------------|
| To also delete from the FOMA terminal handset phonebook | Entries are deleted from FOMA terminal handset phonebook and PushTalk phonebook. |

## **Deleting PushTalk Groups <Delete>**

- In the PushTalk group list screen (PP. 91), select group 2 [Delete].
  - When the PushTalk member list screen appears, press 
    ☐ [Group].
- Select a deletion method ▶ select Yes ▶ ■.

| To delete one group  | 1 |
|----------------------|---|
| To delete all groups | 2 |

## **Deleting Members from PushTalk Groups <Delete from Group>**

- In the PushTalk group list screen (௴P. 91), select group ▶ ■.
  - When the PushTalk member list screen appears, press 
    ☐ [Group].
- Select member \ 1 [Delete from group] \ select a deletion method.

| To delete one member           | 1 → Yes → ■                                                                                       |
|--------------------------------|---------------------------------------------------------------------------------------------------|
| To delete members collectively | ② → select member ■ (repeatable) → 🕲 → Yes → ■ • Press 🖫 [SelAll]/📳 [CIrAll] to select/clear all. |
| To delete all members in group | ③ → Yes → ■                                                                                       |

#### Set PushTalk

## **Setting PushTalk Send/Receive Options**

Set the following items.

| Item               | Setting details                                                                                                    | Page   |
|--------------------|----------------------------------------------------------------------------------------------------|--------|
| Caller ID setting  | Set to send own and member's phone numbers when sending PushTalk transmission.                                                                                       | P. 96  |
| Ring time setting  | Set the duration to sound the PushTalk ring tone.                                                                                                    | P. 125 |
| Set auto answer    | Set to automatically answer PushTalk transmissions.                                                                                                    | P. 388 |
| Set PT arrival act | Set actions for voice calls received during PushTalk transmissions.                                                                                                  | P. 96  |
| i-mode arrival act | Set to receive/reject PushTalk transmissions received during i-mode transmissions.                                                                                   | P. 204 |
| Hands-free PT      | Set whether to automatically switch to Hands-free when PushTalk transmissions start.                                                                                 | P. 96  |
| Set when folded    | Set <i>Finish call</i> or <i>Speaker phone</i> (other party's voice is heard through the speakers) to engage when the FOMA terminal is closed during a transmission. | P. 67  |
| Set mute ring time | Set the number of seconds to delay the start of ring tone for calls from unknown callers and calls with no ID. This setting applies to both voice/Videophone calls.  | P. 162 |
| Reconnect          | Set to automatically reconnect when a transmission is disconnected due to signal conditions. This setting is applied to both voice/Videophone calls.                 | P. 62  |

## Sending Own and Member's Phone Number <Caller ID Setting>

Default setting No ID

1

## In stand-by, press • 6 6 1 1 [Send ID].

• Alternatively, press 65 to select from the PushTalk member list screen.

#### Note

- Regardless of the Notify caller ID setting, when the PushTalk sender has set PushTalk caller ID setting to Send ID, the sender and all members' phone numbers are sent to all the members including the added members. If set to No ID, No ID appears for speaker and members' fields on the handsets of all the members including the added members.
  - However, when the other party on the PushTalk transmission uses a model which does not support the Add member function, the added members do not appear on the other party's screen regardless of the caller ID setting.
- When multiple caller ID settings are set/operated simultaneously at the time of PushTalk transmission, caller ID is prioritized in the following order.

|                   | Priority (high → low)                                             |
|-------------------|-------------------------------------------------------------------|
| Caller ID Setting | Caller ID is set when calling → PushTalk caller ID setting is set |

## Selecting Actions for Incoming Calls During a Transmission <Set PT Arrival Act>

Default setting Answer

Set actions for voice calls received during PushTalk transmissions.

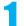

## In stand-by, press • 6 6 2 > select an arrival action.

• Alternatively, press 6 2 to select from the PushTalk member list screen.

| Voice Mail      | 1 | Automatically connect to Voice Mail Service.                                        |
|-----------------|---|-------------------------------------------------------------------------------------|
| Call Forwarding | 2 | Automatically connect to Call Forwarding Service.                                   |
| Call Rejection  | 3 | Reject calls.                                                                       |
| Answer          | 4 | Select to continue PushTalk transmission or end and answer the incoming voice call. |

To set to Voice Mail or Call Forwarding, subscription to the respective service is required. If Voice
Mail or Call Forwarding is set without subscription, a voice call is set to Answer.

## Setting PushTalk Hands-free Operation <Hands-free PT>

Default setting ON

Set whether to automatically switch to Hands-free when PushTalk transmissions start.

• The setting is switched to hands-free regardless of Hands-free PT if the FOMA terminal is closed.

1

## In stand-by, press • 6 6 3 1 [ON].

- Alternatively, press 66 to select from the PushTalk member list screen.
- To disable: Press 2 [OFF].

#### Note

• The setting cannot be switched to hands-free while in Manner mode even if Hands-free PT is set to ON.

# **Phonebook**

| • Phonebooks Available on FOMA Terminal                                 |                                                     |
|-------------------------------------------------------------------------|-----------------------------------------------------|
| • Adding to FOMA Terminal Handset Phonebook                             | <add phonebook="" to="">98</add>                    |
| Saving to FOMA Card Phonebook                                           | . <add card="" foma="" phonebook="" to="">105</add> |
| <ul> <li>Saving to Phonebook from Redial and Received Calls</li> </ul>  | 3                                                   |
| • Setting Groups                                                        | Sroup Settings>107                                  |
| Making Calls from Phonebook                                             | <search phonebook="">109</search>                   |
| Editing Phonebook Entries                                               | <edit entries="">113</edit>                         |
| Deleting Phonebook Entries                                              | < Delete Entries > 114                              |
| <ul> <li>Saving (Restoring/Updating) Phonebook to Data Store</li> </ul> | age Center                                          |
|                                                                         | <data sec.="" service="">114</data>                 |
| Hiding Private Numbers                                                  | <set secret="">115</set>                            |
| • Calling and Sending Mail with a Few Key Strokes                       | <2-touch Dialing/2-touch Mail>115                   |
| Using Data Security Service                                             |                                                     |

## Phonebooks Available on FOMA Terminal

Use FOMA terminal handset phonebook and FOMA card phonebook. Save items such as names, phone numbers and mail addresses for FOMA terminal handset and FOMA card phonebooks.

The FOMA terminal also features a phonebook exclusively for PushTalk.

# FOMA Terminal Handset Phonebook, FOMA Card Phonebook and PushTalk Phonebook

 Entries saved in FOMA card phonebook are available even if your FOMA card is inserted into other FOMA terminals. To use phonebook on other FOMA terminals, save numbers in FOMA card phonebook.

|                               | FOMA terminal handset phonebook                                                  | FOMA card phonebook                                                                                                    | PushTalk phonebook                                  |  |
|-------------------------------|----------------------------------------------------------------------------------|----------------------------------------------------------------------------------------------------|-----------------------------------------------------|--|
| Number of entries             | 1,000                                                                            | 50                                                                                                    | 1,000                                               |  |
| Number of characters for name | Up to 32 single-byte (16 double-byte) characters                                 | Single-byte alphanumerics: up<br>to 21 characters<br>Double-byte, mixed single-byte/<br>double-byte or single-byte<br>katakana: up to ten characters | Up to 32 single-byte<br>(16 double-byte) characters |  |
| Reading                       | Up to 32 single-byte characters                                                  | Single-byte alphanumerics: up<br>to 25 characters<br>Double-byte, mixed single-byte/<br>double-byte: up to 12 characters                             | Up to 32 single-byte characters                     |  |
| Group settings                | 20 groups                                                                        | 11 groups                                                                                                    | Nine groups (PushTalk group<br>② P. 92)             |  |
| Icon                          | Phone number: seven types<br>Mail address: four types                            | _                                                                                                    | _                                                   |  |
| Memory numbers                | 000 to 999                                                                       | -                                                                                                    | _                                                   |  |
| Phone number                  | Three per entry<br>(Up to 3,000 phone numbers can<br>be saved in the phonebook)  | One per entry                                                                                                    | One per entry                                       |  |
| Mail<br>address               | Three per entry<br>(Up to 3,000 mail addresses can<br>be saved in the phonebook) | One per entry                                                                                                    | _                                                   |  |

- -: Not available
- In addition to the above items, save one entry per item for the following data in the FOMA terminal handset phonebook.
  - Postal code
  - Postal address
  - Location info
  - Birthday
  - Memo

- Select ring tone
- Mail ring tone
- Called LED color
- Called LED pattern
- Mail/Message LED color
- Mail LED pattern
- Image (Picture call)
- Substitute image

#### Add to Phonebook

# **Adding to FOMA Terminal Handset Phonebook**

Register frequently used phone numbers, names and mail addresses to easily access when calling, or sending i-mode mail or SMS.

- Add still pictures, movies/i-motion, etc. shot with camera to phonebook entries. When a call is received from someone with an image in their phonebook entry, their name, phone number and image appear.
- Save to PushTalk phonebook when saving to the FOMA terminal handset phonebook.

## **Entry items**

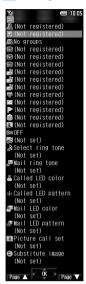

FOMA terminal handset phonebook entry screen

| lcon        | Item               | Item Details                                                                                                    |        |
|-------------|--------------------|----------------------------------------------------------------------------------------------------|--------|
| 2           | Name               | Enter name.                                                                                                    |        |
| R           | Reading            | Reading is entered automatically. Can be edited.                                                                                                    |        |
| 32          | Group              | Entries can be sorted in groups.                                                                                                    | P. 101 |
| 8           | Phone number       | Save up to three numbers. Select from one of seven icons for each phone number.                                                                                      | P. 100 |
| <b>3</b>    | Mail address       | Save up to three addresses. Select from one of four icons for each address.                                                                                          | P. 100 |
| <b>-</b>    | Postal code        | Enter postal code.                                                                                                    | P. 102 |
| •=          | Postal address     | Enter postal address.                                                                                                    | P. 102 |
| P           | Location info      | Enter location information (date of positioning, latitude, longitude, geographical coordinate system, positioning level).                                            | P. 102 |
| *           | Birthday           | Enter a birthday.                                                                                                    | P. 102 |
| <b>2</b>    | Memo               | Save memos.                                                                                                    | P. 102 |
| ⊚≂          | Secret             | Keep privacy by hiding phonebook entries. Set to keep phonebook entries private.                                                                                     | P. 102 |
| <b>\$</b>   | Secret code        | Enter secret code specified by the other party. Use when sending mail.                                                                                               | P. 102 |
| <b>&gt;</b> | Select ring tone   | Differentiate callers using specific ring tones or Chaku-motion.                                                                                                    | P. 102 |
| Þ           | Mail ring tone     | Differentiate incoming mail using specific mail ring tones or Chaku-motion.                                                                                          |        |
| 8           | Called LED color   | Differentiate incoming calls using specific LED colors.                                                                                                    | P. 102 |
| *           | Called LED pattern | Set called LED flashing pattern.                                                                                                    | P. 102 |
| æ           | Mail LED color     | Differentiate incoming mail using specific mail LED colors.                                                                                                    | P. 102 |
| æ           | Mail LED pattern   | Set Mail LED flashing pattern.                                                                                                    | P. 102 |
| <b>.</b>    | Picture call set   | Differentiate incoming/outgoing calls using images. Specific image appears in phonebook list. One still picture or movie/i-motion shot with the camera can be saved. |        |
| €           | Substitute image   | Set still picture or Chara-den for when sending a substitute image during a Videophone call.                                                                         | P. 103 |

#### Note

- When upgrading the handset at a DoCoMo Shop or retailer, data saved in the FOMA terminal may not be copied depending on specifications of the new model.
- When the 2in1 is used, available phonebook is automatically switched depending on the 2in1 mode. When
  entries is saved to a phonebook, the Phonebook 2in1 set supporting the mode of the 2in1 is automatically
  saved as follows. However, the Phonebook 2in1 set can be changed individually (PP P. 411).
  - When the 2in1 mode is **A mode/Dual mode** or 2in1 function is OFF, a Phonebook 2in1 set is saved as **A**.
  - When the 2in1 mode is **B mode**, a Phonebook 2in1 set is saved as **B**.

Note information saved in phonebook separately or transfer/store them on a PC using microSD Memory Cards (P. 315) or DoCoMo keitai datalink (P. 418). Data Security Service (P. 114, P. 116, P. 163) (requires a separate subscription) allows you to store the phonebook entries of the FOMA terminal handset to the Data Storage Center.

 Saved content may be lost due to malfunctions, repairs or other handling of the FOMA terminal. DoCoMo shall not be liable for any loss of content.

## **Basic Saving Operations**

Save name, phone number and mail address.

• If during a voice call, press [3] [1].

## Enter name > .

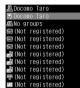

- Enter up to 32 single-byte (16 double-byte) characters for name. Enter up to 32 single-byte characters for reading.
- Reading is automatically entered in R. Changes made to entered name are not reflected automatically.
- Reading is not automatically entered if symbols and pictographs are entered for name or when using 1-touch conversion.
- When reading is incorrect, select R, press and correct reading.

FOMA terminal handset phonebook entry screen

(Not registered) (Not registered)

Select icon

4 @Home 5 ₩Work 6 @Home FAX

2 Mobile phone 3 🗐 Video-phone

#Office FAX

# Select **3** • enter phone number • •.

- Always dial the area code even when the number is in the same area for landline phone numbers.
- Enter up to 26 digits for phone number.
- Press ① for 1+ seconds and enter + and a phone number to save the phone number for an international call.
- Press : to enter a pause **P**. Alternatively, slide the finger up on the TOUCH CRUISER pad to enter it.
- Press and the last digit or character at the cursor is deleted.
- Press [QLR] for 1+ seconds with the cursor at the end to delete the entire number. When the cursor is at another location, numbers after the cursor are deleted.

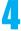

## Select phone number type icon.

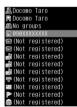

| 8 | Landline phone | 1 | 8 | Office phone | 5 |
|---|----------------|---|---|--------------|---|
|   | Mobile phone   | 2 | Ê | Home fax     | 6 |
|   | Videophone     | 3 |   | Office fax   | 7 |
| â | Home phone     | 4 |   |              |   |

• Repeat steps 3 and 4 to save multiple phone numbers.

## Select 🚜 🕨 🔳

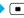

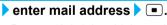

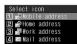

- Enter up to 50 single-byte alphabet, numbers or symbols (not all symbols are available).
- · Pictographs are not available.

| To enter an Internet-related | To enter @ and period (.) | (multiple times)                                                                |
|------------------------------|---------------------------|---------------------------------------------------------------------------------|
|                              |                           | (for 1+ seconds) → 1 [Internet] ■ Enter part of mail address easily (© P. 395). |

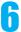

### Select mail address type icon.

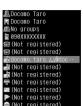

| 3 | Mobile phone mail address | 1 | Office mail address | 3 |
|---|---------------------------|---|---------------------|---|
| ŝ | Home mail address         | 2 | Mail address        | 4 |

• Repeat steps 5 and 6 to save multiple mail addresses.

## Press [ [Complete] > enter memory number (three digits: 000 to 999).

- Enter name when Complete does not appear in guidance.
- Press without entering memory number to save to the lowest available memory number between 010 and 999. The lowest available number between 000 and 009 is used if the above is not available.
- Use 2-touch dialing to call people saved in memory numbers 000 to 099 (₱₱ P. 115).
- After entering memory number, Store in PushTalk phonebook? appears.

## Select whether to save to PushTalk phonebook.

|             | Select <b>Yes</b> → ■  • When two or more phone numbers are saved, select a phone number to use for PushTalk and press ■. |
|-------------|----------------------------------------------------------------------------------------------------|
| To not save | Select <b>No</b> → ■                                                                                                    |

#### Note

- When Set secret is set to ON, phonebook entries cannot be overwritten. Set Secret mode to ON.
- To save a phone number or mail address when 1,000 entries are already saved on the FOMA terminal handset, select a memory number to overwrite an already existing phonebook entry. However, entries in the FOMA card phonebook are not overwritten.
- Refer to "Checking Available Memory" on P. 329 to check the numbers of the registered entries and the remaining entries in the phonebook.
- Refer to P. 105 for details on copying to FOMA card.
- Refer to P. 319 for details on copying to microSD Memory Card.
- Refer to P. 330 for details on Ir exchange.
- Refer to P. 334 for details on iC transmission.
- When the 2in1 mode is set to B mode, the confirmation screen does not appear for saving to the PushTalk phonebook.

#### Alternative methods to specifying memory number

- Enter digit in hundreds column and press . Entry is saved to the lowest available memory number (100 to 199 if 1 is entered).
- Enter hundreds and tens column and press .
- Entry is saved to the lowest available memory number (120 to 129 if 12 is entered).

#### When i-mode mail, SMS or Message R/F is received during editing

• When Receive display is set to Operation first, receive results do not appear. Continue editing.

#### Symbols and pictographs

• Enter symbols and pictographs for Name, Postal address and Memo in FOMA terminal handset phonebook. Symbols and pictographs may not appear properly when sent by Ir exchange to PCs and mobile phones not supporting i-mode.

## **Related Operations**

#### Set groups <Select group>

In the phonebook entry screen, select 22 > • > select group > •.

## **Related Operations** Save postal code In the phonebook entry screen, select ₹ ▶ • ▶ enter postal code ▶ •. Save postal address In the phonebook entry screen, select 🖭 🕨 enter postal address 🕨 🔳. • Enter up to 100 single-byte (50 double-byte) characters. Save location information < Location info> In the phonebook entry screen, select > \blacktriangleright. • Refer to P. 286 for subsequent steps. Save birthday In the phonebook entry screen, select \(\bigsigma\) \(\bigsigma\) enter birthday \(\bigsigma\). • Enter a birthday between January 1, 1900 and December 31, 2099. Save memo In the phonebook entry screen, select (2) • • h enter memo • •. • Enter up to 200 single-byte (100 double-byte) characters. Save entries as secret data <Set secret> In the phonebook entry screen, select ∞ ▶ ■ ▶ 1. Set Secret code for mail address <Secret code> 1 In the phonebook entry screen, select \( \bar{\omega} \right) \( \bar{\omega} \right) \end{and entry screen} \( \bar{\omega} \right) \( \bar{\omega} \right) \) enter terminal security code \( \bar{\omega} \right) \) . 2 Press 1 [Set]. • To confirm set Secret code: Press 2. To disable Secret code: Press 3. Set ring tone and Chaku-motion <Select ring tone/Mail ring tone> 1 In the phonebook entry screen, select \( \int \) Select ring tone \( \blacktriangle \). 2 Press 1 [Melody]. To set Chaku-uta full®: Press 2. • To set Chaku-motion: Press 3. • To disable: Press 4. 3 Refer to step 2 on P. 118 and select ring tone. Set called LED color < Called LED color/Mail LED color> 1 In the phonebook entry screen, select & Called LED color \ . To set Mail LED color: Select ₱ Mail LED color ▶ ■. 2 Select called LED color ▶ •. To disable: Press 1. Set called LED pattern < Called LED pattern/Mail LED pattern> 1 In the phonebook entry screen, select & Called LED pattern \ \blue{\blue}. ● To set Mail LED pattern: Select # Mail LED pattern ▶ ■. 2 Select called LED pattern > . To disable: Press 1. Set image <Picture call set> 1 In the phonebook entry screen, select @ Picture call set > . 2 Press 1 [My picture]. • To set movie/i-motion: Press 2. To shoot still pictures with camera: Press <a>(3)</a> <a>▶</a> shoot. To shoot movies with camera: Press 4 ▶ shoot. • To disable image: Press 5. 3 Select folder ▶ ■ ▶ select image ▶ ■.

#### **Related Operations**

#### Set Substitute image <Substitute Image>

- 1 In the phonebook entry screen, select © Substitute image > .
- 2 Press 1 [Chara-den].
  - To set still picture: Press 2.
  - To disable Substitute image: Press 3.
- 3 Select folder ▶ ▶ select Chara-den ▶ ■.
  - To check Chara-den: Select Chara-den ▶ (press ☐ to return).

#### Note

#### Set secret

Refer to P. 115 for details on Set secret.

#### Secret code

- Only when mail address is phone number@docomo.ne.jp, Secret code is available. Refer to P. 217 for details on Secret code.
- Secret code cannot be set as 0000.
- Set Secret code for one mail address from Mail address1 to 3 per each phonebook entry.
- Even if Secret code is set for mail address, Secret code does not appear in the recipient field of compose message screen (☼ P. 218).
- For details on setting Secret code, refer to "Mobile Phone User's Guide [i-mode]".
- Mail may not be sent if phone number + Secret code@docomo.ne.jp is saved in phonebook. Change entry to phone number@docomo.ne.jp before saving Secret code.

#### Select ring tone and Mail ring tone

- Select ring tone from Melody or Music of Data box and Chaku-motion from i-motion.
- In the following cases, the ring tone and Mail ring tone cannot be set.
  - Movies/i-motion that are image only or have tickers added
  - Chaku-uta®, Movies/i-motion, Chaku-uta full®, or Uta-hodai that has playback restrictions
  - Uta-hodai that has reached the expiration date or whose valid period for update has ended
  - Chaku-uta® or movie/i-motion with Ring tone set to unavailable or Chaku-uta full® with Full song ring tone and Point ring tone set to unavailable (P. 327)
- Movies/i-motion with images and voice set for Chaku-motion are automatically set as Picture call.
- Movies/i-motion copied from microSD Memory Card to FOMA terminal handset cannot be set as Chaku-motion. Save movies on the FOMA terminal handset to use for Chaku-motion.
- Anonymous calls are notified with User unset ring tone set in Select ring tone. When Select ring tone is not set, regular ring tone sounds.
- Calls and mail received while Function lock is applied to phonebook are notified with regular ring tone.
- Calls and mail from parties set as Secret are notified with regular ring tone. To use Select ring tone/Mail
  ring tone settings, set Secret mode to ON.
- Save entire mail address to use Mail ring tone.
  - If mail address is *phone number@docomo.ne.jp*, set only phone number.
- Refer to P. 119 for details on setting the ring tone priority when multiple ring tones are set.

#### Called LED and Mail/Message LED

- Anonymous calls are notified with regular called LED.
- Calls and mail from parties set as Secret are notified with regular LED. To use called LED and mail/ message LED settings, set Secret mode to ON.
- Calls and mail received while phonebook Function lock is set are notified with regular LED.
- Save entire mail address to use mail/message LED. If mail address is phone number@docomo.ne.jp, set only phone number.
- Refer to P. 141 for details on setting called LED priority when multiple called LED are set.

#### **Related Operations**

#### Note

#### Picture call

- Image set in Call/Receive display appears during outgoing calls when i-motion is set for Picture call.
- i-motion that are voice only (melodies with no video), movies/i-motion with tickers added, and movies/ i-motion with playback restrictions cannot be set for Picture call.
- Depending on data size, still picture set to Picture call may take more time to display.
- When movies/i-motion are set to Picture call, the first frame is displayed if the images are displayed in the phonebook list.
- Even if a call is received from a caller with Picture call set, the set image appears when the call is received via Call Waiting.
- Movies/i-motion that are copied from microSD Memory Card to the FOMA terminal handset or transferred from PC or another FOMA terminal using Ir exchange, iC transmission or DoCoMo keitai datalink, are not available (Movies/i-motion once copied from the FOMA terminal handset to microSD Memory Card and then copied to the FOMA terminal handset again are included). Record movies on the FOMA terminal handset to use for Picture call.
- To delete image set for Picture call from Data box, select Delete one or Delete selected. The message indicating Link setting is applied appears. Select Yes in the confirmation screen to delete.
- Press ■32 [Phonebook] in preview screen to set shot still picture for Picture call. When the save destination, however, is set to microSD Memory Card, press 📳 [Save To] to change the save destination to the FOMA terminal handset, and then press [3] [Phonebook] to set to Picture call.
- When movies/i-motion with images and voice are set as Select ring tone, setting a still picture as Picture call disables Select ring tone setting. When movies/i-motion with images and voice are set as Picture call, Select ring tone is also set the same.
- Refer to P. 132 for details on setting the Picture call priority when multiple Picture calls are set.

### Registering from Zoom menu

Add entries to the FOMA terminal handset phonebook from Zoom menu.

- Add the following items.
  - Reading ■ One phone number ■ One mail address
- View registered entries by selecting View phonebook in Zoom menu or edit all phonebook items from the Submenu (@P. 113).

## In stand-by, press • select *Phone* • .

Press □ [Zoom] to switch from Custom menu or □ [Zoom] from Basic menu.

# Select Add phonebook > •.

## Enter name • • check the reading • •.

• Reading is entered automatically. Edit reading if incorrect.

## Enter phone number • •.

Select  $\square$  • enter mail address • •.

## Press [ [Complete].

- The entry is saved to the lowest available memory number between 010 and 999. The lowest available number between 000 and 009 is used if the above is not available.
- • Stor phone number type icon and 
   \infty for mail address type icon are automatically set.

# Saving to FOMA Card Phonebook

Save entries to FOMA card phonebook. Entry items differ slightly from FOMA terminal handset phonebook.

• Save up to 50 entries to the FOMA card phonebook.

### Entry items

| Icon | Item         | Details                                                                               |
|------|--------------|---------------------------------------------------------------------------------------|
| 2    | Name         | Enter name.                                                                           |
| R    | Reading      | Reading is entered automatically. Can be edited.                                      |
| 22   | Group        | Entries can be sorted in groups. 11 groups are available. Group names can be changed. |
|      | Phone number | Save one phone number per entry.                                                      |
|      | Mail address | Save one mail address per entry.                                                      |

## **Basic Saving Operations**

1

In stand-by, press 2 2 [UIM].

2

Enter name

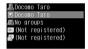

- Refer to step 2 on P. 100 for details on entering name. Enter up to 21 single-byte characters or up to 10 characters for only double-byte characters, single-byte and double-byte mixed characters or only single-byte katakana. When 10 characters are already entered only in single alphanumeric characters and single/double-byte katakana are entered, the entered characters after single/double-byte katakana are not saved. In addition, when more than 10 characters with single and double byte-characters mixed are input, the 11th character and after are not saved.
- For reading, enter up to 12 characters for only double-byte katakana or 25 characters for only single-byte alphanumerics. Enter up to 12 characters if single-byte and double-byte characters are mixed. When 12 single-byte characters are already entered and double-byte katakana are entered, the entered characters after double-byte katakana are not saved.

3

Select **½** ▶ ■ ▶ select group ▶ ■.

4

Select 
• enter phone number • •.

- Enter up to 26 digits for FOMA card (green/white) and 20 digits for FOMA card (blue).
- Refer to step 3 on P. 100 for details on entering telephone numbers.

5

Select 🔻 🕨 🔳 enter mail address 🕨 🖜

• Refer to step 5 on P. 100 for details on entering mail address.

Press 📱 [Complete].

Copying Phonebook Entries Between FOMA Terminal Handset and FOMA Card

Copy phonebook entries from FOMA terminal handset to FOMA Card or from FOMA Card to FOMA terminal handset.

# In st

# In stand-by, press select a name in the FOMA terminal handset phonebook 1 [Copy to UIM].

• To copy the FOMA Card phonebook to the FOMA terminal handset phonebook, select a name in the FOMA Card phonebook and press [5] [Copy to the phone].

# 2

## Select copy method.

| To copy one                      | 1 → Yes → ■                                                                                                    |
|----------------------------------|----------------------------------------------------------------------------------------------------|
| To copy selected                 | $\boxed{2} \rightarrow \text{select name} \ \blacksquare \ \text{(repeatable)} \rightarrow \boxed{6} \rightarrow \textit{Yes} \rightarrow \blacksquare$ |
|                                  | Press [ [SelAll]/ [ [ClrAll] to select/clear all.                                                                                                    |
| To check contents before copying | Select name in step 1 $\bullet$ $\rightarrow$ $\bullet$ 3 2 $\rightarrow$ <b>Yes</b> $\rightarrow$ $\bullet$                                            |

#### Note

- This function is not available if FOMA card is not inserted.
- Set Secret mode to ON to copy phonebook entries saved with Set secret ON.
- Entry items are saved as follows when copied to FOMA card.
  - Portions of name exceeding 21 single-byte (10 double-byte) characters are discarded.
  - Reading is saved as double-byte katakana. Portions exceeding 12 characters are discarded. Reading for entries copied from FOMA card to FOMA terminal handset is saved as single-byte katakana.
  - When a name is entered in alphanumeric, reading is saved as single-byte. Portions exceeding 25 characters are discarded.
  - Entries are allocated accordingly if same group name exists in FOMA terminal handset and FOMA card phonebooks. If same group name does not exist, entry is allocated to *No groups*. Single- and double-byte characters are differentiated.
- Entry items are saved as follows when copied to FOMA terminal handset.
  - Reading is saved as single-byte characters.
  - Phone number and mail address from FOMA card are saved as first phone number and mail address in FOMA terminal handset.
  - Entries are allocated accordingly if same group name exists in FOMA terminal handset and FOMA card phonebooks. If same group name does not exist, entry is allocated to *No groups*. Single- and double-byte characters are differentiated.
  - Open memory numbers are allocated from *010* to *999*, then *000* to *009*.
- Not all characters are compatible between FOMA terminal handset and FOMA card. Unsupported characters are converted to spaces.
- Source data is not deleted.
- Latin and Greek characters and some symbols not included in the standard single-byte alphanumerics/ symbols set, and double-byte characters not included in kuten code list appear as spaces when FOMA card data saved in other FOMA terminals are copied to your FOMA terminal.

## Saving to Phonebook from Redial and Received Calls

Save phonebook entries from functions such as Redial, Received calls, Bar code reader, Character reader and mail.

**Example: When saving from Received calls** 

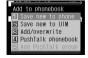

# 2

#### Select save method.

| To add to FOMA terminal handset phonebook | 1 | To add to PushTalk phonebook | 4 |
|-------------------------------------------|---|------------------------------|---|
| To save to FOMA card phonebook            | 2 | To add to PushTalk group     | 5 |
| To add/overwrite                          | 3 |                              |   |

- Selected phone number is entered in phonebook entry screen. Continue phonebook saving operations (© P. 100, P. 105).
- Add PushTalk group is only available for PushTalk call/received history. History entries of PushTalk transmission made to multiple people are subject to the setting. Also available when phone numbers of the other party are saved in the PushTalk phonebook.

#### **Group Settings**

### **Setting Groups**

Set groups in phonebook to set group names, ring tones, Called LED and image shown when calls are received from a member of a group.

• Only group name editing is available for FOMA card phonebook.

### Changing Group Name < Edit Group Name >

• 1 No groups cannot be renamed.

1

### 

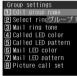

| In phonebook list |                    |
|-------------------|--------------------|
| In group list     | Select group → 📵 3 |

 When groups are selected, the FOMA terminal handset phonebook (19 groups) comes first, followed by the FOMA card phonebook (10 groups).

Group settings screen

7

### Press 1 [Edit group name] enter/edit group name .

- Group name character limits are as follows.
  - FOMA terminal handset phonebook: Up to 20 single-byte (10 double-byte) characters
  - FOMA card phonebook: Up to 21 characters when entering only single-byte alphanumeric characters Up to 10 characters when entering only double-byte characters, mixed single-byte and double-byte characters, or only single-byte katakana
- To restore default group name, press and for 1+ seconds and press.

3

### Press [Complete].

### **Related Operations**

Set ring tone and Chaku-motion for group <Select ring tone/Mail ring tone>

- 1 In the group settings screen, press 2.
  - To set mail ring tone: In the group settings screen, press 3.
- 2 Press 1 [Melody].
  - To set Chaku-uta full®: Press 2.
  - To set Chaku-motion: Press 3.
  - To disable: Press 4.
- 3 Select a ring tone referring to step 2 on P. 118.

#### **Related Operations**

#### Set called LED color for group <Called LED color/Mail LED color>

- 1 In the group settings screen, press 4.
  - To set Mail LED color: Press 6 in the group settings screen.
- 2 Select called LED color .
  - To disable: Press 1.

#### Set called LED pattern for group <Called LED pattern/Mail LED pattern>

- 1 In the group settings screen, press 5.
  - To set Mail LED pattern: Press 7 in the group settings screen.
- 2 Select called LED pattern > .
  - To disable: Press 1.

#### Set image for group <Picture call set>

- 1 In the group settings screen, press 8.
- 2 Press 1 [My picture].
  - To set movie/i-motion: Press 2.
  - To shoot still pictures with camera: Press 3 ▶ shoot.
  - To shoot movies with camera: Press 4 ▶ shoot.
  - To disable: Press 5.
- 3 Select folder ▶ ▶ select image ▶ ■.

#### Note

#### Select ring tone/Mail ring tone

- In the following cases, the ring tone and Mail ring tone cannot be set.
  - Movies/i-motion that are image only or have tickers added
  - Chaku-uta®, Movies/i-motion, Chaku-uta full®, or Uta-hodai that has playback restrictions
  - Uta-hodai that has reached the expiration date or whose valid period for update has ended
  - Chaku-uta<sup>®</sup> or movie/i-motion with Ring tone set to *unavailable* or Chaku-uta full<sup>®</sup> with Full song ring tone and Point ring tone set to *unavailable* (<a href="mailto:ref">ref</a> P. 327)
- Movies/i-motion copied from microSD Memory Card to FOMA terminal handset cannot be set as Chaku-motion. Record movies on the FOMA terminal handset to use for Chaku-motion.
- Anonymous calls are notified with regular ring tone.
- Calls and mail from members in groups saved with Set secret ON are notified with regular ring tone. To
  use group ring tone and group mail ring tone settings, set Secret mode to ON.
- Save entire mail address to use group mail ring tone. If mail address is phone number@docomo.ne.jp, set only phone number.
- If movie/i-motion with image and voice is set as Chaku-motion, the same movie/i-motion is automatically set for group Picture call settings.
- Refer to P. 119 for details on setting the ring tone priority when multiple ring tones are set.

#### Called LED and Mail/Message LED

- Anonymous calls are notified with regular called LED.
- Calls and mail from members in groups saved with Set secret ON are notified with regular LED. To use
  group called LED and group mail/message LED settings, set Secret mode to ON.
- Save entire mail address to use group mail/message LED. If mail address is phone number@docomo. ne.jp, set only phone number.
- Refer to P. 141 for details on setting called LED priority when multiple called LED are set.

#### Picture cal

- Even if a call is received from a caller with Picture call set, the set image appears when the call is received via Call Waiting.
- i-motion that are voice only (melodies with no video), movies/i-motion with tickers added, and movies/i-motion with playback restrictions cannot be set for Picture call.
- Movies/i-motion copied from microSD Memory Card to FOMA terminal handset cannot be set for Picture
  call. Record movies on the FOMA terminal handset to use for Picture call.
- Anonymous calls are notified with regular incoming screen.
- Calls from members in groups saved with Set secret ON are notified by regular incoming screen. To use group Picture call settings, set Secret mode to ON.
- Refer to P. 132 for details on setting the Picture call priority when multiple Picture calls are set.

#### Search Phonebook

### **Making Calls from Phonebook**

Retrieve phone numbers from phonebook to make calls and send mail.

- When the 2in1 is used, available phonebook is automatically switched depending on the 2in1 mode (PP P. 411).
- When the 2in1 mode is set to *Dual mode*, the Phonebook 2in1 set appear as the following marks in the phonebook
  list and the phonebook entry details screen. When the 2in1 mode is *A mode/B mode* or 2in1 function is OFF,
  these marks do not appear.

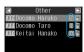

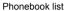

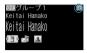

Phonebook entry details screen

| A  | A    |
|----|------|
| В  | В    |
| AB | Dual |

### Selecting Phonebook Search Method <Search By>

Search phonebook by reading, group, or memory number.

- Memory numbers do not exist on FOMA card phonebook. Searching by memory number is not available.
- In stand-by, press 🖾 to show by the last method used.

1

In stand-by, press ( ) ( Search by ) select search method.

| Reading?    | 1 | FOMA terminal handset and FOMA card phonebooks are sorted by reading. |
|-------------|---|-----------------------------------------------------------------------|
| Group?      | 2 | FOMA terminal handset entries appear first.                           |
| Memory no.? | 3 | Only FOMA terminal handset entries appear.                            |

• Phonebook appears sorted by selected search method.

#### **Related Operations**

Open phonebook during voice call

During a voice call, press **□** (Phonebook) **□**.

View microSD Memory Card phonebook <View microSD data>

In stand-by, press 🖾 🕨 🗖 📑 4.

To search by group: In stand-by, press □ > select group > □ > □

Copy microSD Memory Card phonebook contents to owner information <Copy to Owner Info>

In stand-by, press □ ▶ @ 4 ▶ select name ▶ ■ ▶ @ 3 4 ▶ enter terminal security code ▶ ■ ▶ Yes ▶ ■.

Send Phonebook attach to mail < Attach to mail>

In stand-by, press □ ▶ select name ▶ 圖 □ 1 ▶ compose and send message.

Apply Function lock to phonebook <Function lock>

- 1 In stand-by, press □ ▶ 🛍 📑 6.
  - To search by group: In stand-by, press □ > select group > □ > □
- 2 Enter terminal security code • 1.

#### Note

View microSD Memory Card phonebook

• Search method for microSD Memory Card phonebook cannot be selected.

Copy to owner information

- The first phone number is not copied to owner information.
- When Image transfer is set to Yes, an image in microSD Memory Card phonebook is set to Own image.
- When the 2in1 mode is set to B mode, each item is copied to the owner information of Number B. In other modes, each item is copied to the owner information of Number A.

#### **Related Operations**

#### Note

#### File attachment

- FOMA card phonebook cannot be attached.
- While microSD Memory Card phonebook is being viewed, Attach to mail cannot be selected.
- Refer to P. 218 for details on composing and sending i-mode mail.

### Searching by Name <Reading?>

lı B

### In stand-by, press 🖾.

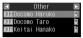

Phonebook list (Other column)

- If search by reading phonebook list does not appear, press (11.
- Appears in following order for reading search.
   Katakana (phonetic order → dakuten/handakuten) → alphabet → numbers → spaces\* → symbols → no reading
- \* Appears after numbers and before symbols if space is at beginning.

# Select name.

| To show previous/next column in phonetic order | ·                                                      |
|------------------------------------------------|--------------------------------------------------------|
| To select one                                  |                                                        |
| To scroll by page                              | Down: ☐ [Page ▼]/Up: ☐ [Page ▲]                        |
| To enter reading (Quick search)                | Closest entry appears after each character is entered. |

Press 🖜

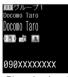

Phonebook entry details screen

 $\bullet$  Select icon with  $\ensuremath{ \ \, \blacksquare \ }$  and press  $\ensuremath{ \ \, \blacksquare \ }$  to perform the following.

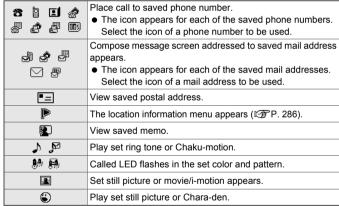

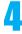

### Make a call.

| Voice calls | ✓ or                              |
|-------------|-----------------------------------|
| Videophone  | •                                 |
| PushTalk    | [] ( <b>₽</b> <sup>®</sup> ) or ⊠ |

• Call is placed to phone number displayed.

### Searching by Memory Number < Memory No.?>

• Use 2-touch dialing to call people saved in memory numbers 000 to 099 (@P. 115).

In stand-by, press 🖽.

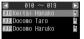

FOMA terminal handset phonebook list • If search by memory number phonebook list does not appear, press [a] 13.

(Memory numbers 010 to 019)

### Select memory number.

| To show previous/next                 | $\Box$                                                                                                    |
|---------------------------------------|----------------------------------------------------------------------------------------------------|
| group of ten entries                  | The previous/next ten entries appear.                                                                                                    |
| To select one                         |                                                                                                    |
| To enter memory number (Quick search) | After each digit is entered, corresponding entries appear. For example, when 085 is entered, the following appear.      The 0 for first digit, extra numbers 200 to 200 expect.                                                    |
|                                       | <ul> <li>Enter 0 for first digit: entry numbers 000 to 009 appear.</li> <li>Enter 8 for second digit: entry numbers 080 to 089 appear.</li> <li>Enter 5 for third digit: entry number 085 is selected.</li> </ul>                  |
|                                       | <ul> <li>If entered memory number is not saved in phonebook, entry for next<br/>largest memory number appears. However, if larger memory number<br/>does not exist, then smallest memory number closest to 000 appears.</li> </ul> |

• Refer to step 3 and onward of "Searching by Name" on P. 110 for further operations.

### Searching by Group <Group?>

In stand-by, press 🖾.

• If group selection screen does not appear, press [12].

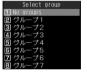

Group selection screen

### Select a group 🕨 🔳.

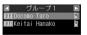

- Entries appear in order of reading (katakana (phonetic order → dakuten/ handakuten) → alphabet → numbers → spaces → symbols → no reading).
- Phonebook entries with no group settings are grouped in *No groups*.

Phonebook list (グループ1)

### Select name.

| To show previous/next group     | <b>⊡</b>                                               |
|---------------------------------|--------------------------------------------------------|
| To select one                   | (in the current group)                                 |
| To enter reading (Quick search) | Closest entry appears after each character is entered. |

• Refer to step 3 and onward of "Searching by Name" on P. 110 for further operations.

### **Related Operations**

#### Select calling method and make call

- 1 In stand-by, press select name .
- 2 Press 7 or to make voice call.
  - To make Videophone call: Press 3.
  - To send PushTalk transmission: Press ((P)) or □.
  - To make international call: Press 4 2 2 > select the international access code > >
  - To add prefix: Press <a>a</a>
     2
     1
     ≥ select prefix
     ≥ ✓ or

    ■.
  - To call without sending ID: Press ■412 ▶ ✓ or ■.

  - or ■.

#### Specify image and make Videophone call <Switch view mode>

- 1 In stand-by, press □ > select name > ■.
  - To search by group: In stand-by, press □ ▶ select group ▶ ▶ select name ▶ ■.
- 2 Press 7 2 select folder select Chara-den .

#### Call with Chaku-moji message <Chaku-moji>

- 1 In stand-by, press □ > select name > □ > □ □ □ 1.
  - To search by group: In stand-by, press □ > select group > > select name > > □
- 2 Press 1 [Create message] enter a Chaku-moji message .
  - To select a saved Chaku-moii message: Press (2) ▶ select a Chaku-moii message ▶ ■.
  - To select from Sent messages: Press ③ ▶ select a Chaku-moji message ▶ ■.
- 3 Press or to make a voice call.
  - To make a Videophone call: Press .

#### Note

#### Selecting calling method and make call

Select 2in1 is available when 2in1 mode is set to Dual mode.

#### Videophone image setting

- Still pictures cannot be set.
- Videophone image setting is reset after Videophone ends.

Refer to P. 56 for details on Chaku-moji.

### Changing Phonebook List Appearance <Switch View Mode>

Show images set in Picture call for entries in phonebook list.

Not available when showing microSD Memory Card data.

### 

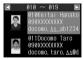

| To search by group        | $\square$ $\rightarrow$ select group $\rightarrow$ $\bigcirc$ $\rightarrow$ $\bigcirc$ $\bigcirc$ $\bigcirc$  |
|---------------------------|----------------------------------------------------------------------------------------------------|
| To switch phonebook entry | $\square \rightarrow \text{select name} \rightarrow \bigcirc \rightarrow \bigcirc \bigcirc \bigcirc \bigcirc$ |
| details screen            |                                                                                                    |

#### Note

- When still pictures are shown in the phonebook list, the first phone number and mail address appear and a call can be made to the phone number. However, the mail address cannot be selected. Select other phone numbers and mail addresses from phonebook entry details screen.
- Image set for group Picture call is shown for all members of group. Individually set images are prioritized.

### Restricting Image Transfer < Image Transfer>

Default setting Yes (transfer)

Set to not transfer images set as Picture call when phonebook entries are copied to a microSD Memory Card or sent via Ir or iC transmission.

microSD Memory Cards are sold separately.

Purchase microSD Memory Cards at home electronics shops (P. 315).

- When Image transfer is set to Yes, copying phonebook entries to a microSD Memory Card and sending via Ir
  or iC transmission may take more time.
- Even if Image transfer is set to Yes, images from the following sources are not transferred.
  - Preinstalled images
  - Images of i-mode source with file restrictions
  - Images of Videophone source

### In stand-by, press 🗆 🕨 📵 🖸 3 [Image transfer].

• When searching groups, select a group, press • and press • 3.

# Press 2 [No].

• To transfer image, press 1 [Yes], select **Yes** and press .

#### **Edit Entries**

### **Editing Phonebook Entries**

#### Edit items saved in phonebook entries.

- Editing is not available when All lock or Keypad dial lock is set.
- Editing is not available for phonebook entries set to accept/reject calls.

### In stand-by, press select name 31 [Edit].

- When editing from phonebook entry details screen, press [1] 1.
- Refer to P. 99 and P. 105 for items which can be edited.

### Select item • • • edit.

- Editing procedures are the same as when saving.
- Even if a name is edited, the reading does not automatically change.
- When multiple phone numbers are saved, (Not registered) appears if the first phone number saved is
  deleted. However, other phone numbers remain unchanged.

### Press 🕫 [Complete] ▶ save.

| FOMA terminal       | To overwrite     | <ul> <li>Yes →</li> </ul>                                                      |
|---------------------|------------------|--------------------------------------------------------------------------------|
| handset             | To save to a     | Enter memory number                                                            |
| phonebook           | different memory | <ul> <li>◆ Press ☐ (for 1+ seconds), delete memory number and press</li> </ul> |
|                     | number           | ■ to save to an available memory number (愛 P. 101).                            |
| FOMA card phonebook |                  | Select <b>Yes</b> → ■                                                          |

 When editing and overwriting a phonebook entry that has a phone number also saved in a PushTalk phonebook, a message stating PushTalk phonebook entry will also be changed appears. Select **Yes** and press • to overwrite.

### **Related Operations**

Copy saved details <Copy item>

In stand-by, press □ > select name > ■ > select item > □ 3 1.

Add to PushTalk Phonebook <Add to PushTalk PB>

In stand-by, press | select name | 32.

• To save from phonebook entry details screen: Press [a] 1 2.

#### **Related Operations**

#### Note

#### Copying saved details

- The following items can be copied: FOMA terminal handset phonebook names, phone numbers one through three, mail addresses one through three, postal addresses and Memo, and FOMA card phonebook names. phone numbers and mail addresses.
- Refer to "Pasting Text" on P. 397 for details on pasting text copied from the phonebook.

#### **Delete Entries**

### **Deleting Phonebook Entries**

 When a phonebook entry is deleted from the FOMA terminal handset phonebook, the entry is also deleted from PushTalk phonebook.

In stand-by, press 🗆 > select name > 🕲 4 [Delete].

Delete
If Delete one
Belete selected
So Del al i in group
Id Delete all

Select deletion method.

| To delete one                          | $\boxed{1} \rightarrow Yes \rightarrow \boxed{\bullet}$                                                                                          |
|----------------------------------------|----------------------------------------------------------------------------------------------------|
| To delete collectively                 | $2 \rightarrow \text{select name}  \bullet \text{ (repeatable)} \rightarrow \bullet \rightarrow \text{Yes} \rightarrow \bullet$                  |
|                                        | <ul> <li>Press ■ [SelAll]/■ [ClrAll] to select/clear all.</li> </ul>                                                                             |
| To delete all in a group               | $\boxed{3} \rightarrow \text{select group} \rightarrow \boxed{\bullet} \rightarrow \text{enter terminal security code} \rightarrow$              |
|                                        | <ul> <li>→ Yes →</li> </ul>                                                                                                    |
| To delete all in FOMA terminal handset | $\boxed{4 \ 1} \rightarrow \text{enter terminal security code} \rightarrow \boxed{\bullet} \rightarrow \textbf{Yes} \rightarrow \boxed{\bullet}$ |
| phonebook                              |                                                                                                    |
| To delete all in FOMA card phonebook   | $42 \rightarrow \text{enter terminal security code} \rightarrow \bullet \rightarrow \text{Yes} \rightarrow \bullet$                              |

When a phone number is saved in PushTalk phonebook, select Yes in the PushTalk phonebook delete
confirmation screen, press to delete both PushTalk and FOMA terminal handset phonebook entries.

### **Related Operations**

Delete from phonebook entry details screen <Delete one>

In the phonebook entry details screen, press **② ≥** Yes **▶ ■**.

#### Data Sec. Service

# Saving (Restoring/Updating) Phonebook to Data Storage Center

• FOMA card phonebook or phonebook in a microSD Memory Card cannot be saved.

In stand-by, press □ ▶ ፟ □ 5 [Connect to Center] in phonebook list (ੴ P. 110).

Select Yes ▶ ■ ▶ enter terminal security code ▶ ■.

• When saving is completed, complete notification screen appears and stand-by reappears.

#### **Set Secret**

### **Hiding Private Numbers**

Secret phonebook entries are hidden and access is restricted unless Secret mode is set to ON.

• Set secret is not available for FOMA card phonebook entries.

### Setting Entries as Secret Data <Set Secret>

In the phonebook entry screen (🍘 P. 99), select 🗪 🕨 🔳 🚺 [ON].

Press [ [Complete] > save.

| To save a new entry (PP. 100) | Enter memory number         |
|-------------------------------|-----------------------------|
| To overwrite                  | <ul> <li>→ Yes →</li> </ul> |

• When Store in PushTalk phonebook? appears, select Yes and press • to store.

#### **Note**

- Set Secret mode to ON to use 2-touch dialing for secret phonebook entries saved in memory numbers 000 to 099.
- Mail addresses saved in secret phonebook entries are also restricted unless Secret mode is set to ON.
   Opening secret data
- Set Secret mode to **ON** and perform the same steps as when viewing normal entries. ©= flashes when secret data is selected in phonebook list.
- Same operations as normal phonebook are available.

#### Redial, Received calls, Sent messages, Received/Sent messages history and Schedule

- Phone number and mail address set as Secret appear instead of name. Set Secret mode to **ON** to show name.
- Calls and mail from parties set as Secret are notified with regular ring tone and called LED. To activate ring
  tone and called LED set in the phonebook, set Secret mode to ON.

### 2-touch Dialing/2-touch Mail

### Calling and Sending Mail with a Few Key Strokes

Easily call or send i-mode mail to parties saved in memory numbers 000 to 099 in FOMA terminal handset phonebook.

- First phone number/mail address is called/addressed when multiple are saved.
- 2-touch dialing and 2-touch mail are not available while Function lock is applied to phonebook (PP P. 154).

### In stand-by, enter last or last two digits.

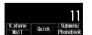

- Memory number 000 to 009: Press ① to ⑨.
- Memory number 010 to 099: Press 1 0 to 9 9.

### Select the function.

| To make a voice call      |  |
|---------------------------|--|
| To make a Videophone call |  |
| To compose a message      |  |

- Call is placed to the entry saved or the compose message screen appears.
- Refer to steps 2 to 4 on P. 218 for details on composing and sending mail.

### **Using Data Security Service**

### Saving FOMA Terminal Handset Phonebook to Data Storage Center <Connect to Center>

Save the FOMA terminal handset phonebook to the Data Storage Center.

- Update the contents when the phonebook has already been saved.
- Owner Information can also be saved to the Data Storage Center.
- This service is a paid service that requires subscription (i-mode subscription is also required).

1

In stand-by, press • 9 2 9 7 1.

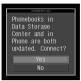

2

### Select Yes enter terminal security code.

• When saving is completed, complete notification screen appears and stand-by reappears.

#### Note

• Refer to "Mobile Phone User's Guide [i-mode]" for details on the use of the Data Security Service.

Available image files used for Picture call to be stored to the Data Storage Center

- File type must be GIF or JPEG.
- File size must be 300 KB or less for each (Files larger than 300 KB cannot be saved to the Data Storage Center).
- Non-redistributable files cannot be saved to the Data Storage Center.

### Viewing Phonebook Transmission History < Exchanging History>

Check up to 30 transmission history entries of saving/updating the phonebook, mail and still pictures, starting with the newest.

When the transmission history exceeded 30 entries, entries are deleted starting with the oldest.

1

In stand-by, press • 92972 > select history > •.

### Setting Whether to Send Phonebook Images <Send Phonebook Img>

Default setting OFF

Set whether to send images set as Picture call when phonebook entries are saved to the Data Storage Center.

• When Send phonebook image is set to **ON**, it may take some time for sending.

1

In stand-by, press • 9 2 9 7 3 > select ON/OFF.

| To send images     | $\boxed{1} \rightarrow \text{Yes} \rightarrow \boxed{\bullet}$ |
|--------------------|----------------------------------------------------------------|
| To not send images | 2                                                              |

# Sound/Screen/Light Settings

| ■ Sound Settings                                                                                  |
|---------------------------------------------------------------------------------------------------|
| • Changing Mobile Phone Sounds < Sound Settings>118                                               |
| • Changing Mobile Phone Sound Volume < Select Volume>121                                          |
| • Setting 3D Sound and Sound Quality                                                              |
| • Vibrating for Calls and Alarms                                                                  |
| Sounding Alarm When the Signal Is Weak                                                            |
| <ul> <li>Setting Duration of Mail/PushTalk Ring Tone and Tones When Using GPS Function</li> </ul> |
| <ring setting="" time="">125</ring>                                                               |
| • Sounding Ring Tone in Earphone Only < Earphone Setting>126                                      |
| Silencing Handset                                                                                 |
| • Changing Manner Mode                                                                            |
| ■ Screen/Light Settings                                                                           |
| • Changing Stand-by Display Settings of Main Display < Main Display>128                           |
| • Changing Call/Receive Image < Call/Receive Display>131                                          |
| • Changing Image for Sending/Receiving Messages < Send/Receive Display>132                        |
| • Setting Whether to Show Phonebook Image for Incoming Calls < Picture Call Set>132               |
| • Setting Sub Display                                                                             |
| Saving Battery Power                                                                              |
| • Setting Original Power Saver Mode                                                               |
| • Changing Custom Menu Design                                                                     |
| • Arranging the Display < Personalize > 138                                                       |
| • Changing Basic Menu Design                                                                      |
| • Setting the Illumination < LED Color Settings/LED Pattern Settings>141                          |
| • Notifying a Call or Mail Received with LED < Missed Call Notice/New Unrd Mail Noti>142          |
| • Changing Image Quality                                                                          |
| • Changing Font (Font Style)                                                                      |
| • Changing Font Size <font size="">143</font>                                                     |
| • Preventing Others from Seeing the Display < Private Filter>144                                  |

### **Changing Mobile Phone Sounds**

Change ring tones used when voice/Videophone calls, PushTalk transmissions, i-mode mail, SMS and Message R/F are received and set stereo effects (EFP. 123). In addition, change Timer sound and GPS related sounds.

- If a melody with LED actions is set as the ring tone, link the melody and LED flash actions (Melody ON).
- For ring tones, set melodies, Chaku-uta®, movies/i-motion, and Chaku-uta full® downloaded using i-mode and movies shot with FOMA terminal as well as preset melodies.
- Set a movie/i-motion for a ring tone to play an image or voice for an incoming call (Chaku-motion).

### Changing Ring Tone and Chaku-motion <Select Ring Tone>

Phone ring tone: 着信音 1,

**Default setting** V.phone ring tone, Payphone ring tone, User unset, Unknown tone: **Phone ring tone**. Mail ring tone: 着信音 2, Message R/F, SMS ring tone: Mail ring tone, PushTalk tone: 着信音 1

### In stand-by, press • 1 2 1 > select an item.

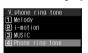

| Phone ring tone    | 1 | User unset   | 4 |
|--------------------|---|--------------|---|
| V.phone ring tone  | 2 | Unknown tone | 5 |
| Payphone ring tone | 3 |              |   |

When changing Videophone ring tone

### Select ring tone.

| To set melodies                              | <ul> <li>         → select folder → ■ → select melody → ■     </li> <li>To check melody, select a melody and press ■. Press ■ and the previous screen reappears.     </li> </ul>                                                                                                    |
|----------------------------------------------|----------------------------------------------------------------------------------------------------|
| To set Chaku-uta® or movie/i-motion          | <ul> <li>② → select folder → ■ → select Chaku-uta® or movie/i-motion → ■</li> <li>To check Chaku-uta® or movie/i-motion, select Chaku-uta® or a movie/i-motion and press ■. Press □ and the previous screen reappears.</li> <li>Movies/i-motion that are image only or have tickers added are not available.</li> <li>i-motion copied from microSD Memory Card to FOMA terminal handset are not available. Record movies on the FOMA terminal handset to use for Chaku-motion. Chaku-uta®/i-motion in the <i>Movable contents</i> folder in microSD Memory Card can directly set as a ring tone. The set Chaku-uta® or movie/i-motion is transferred to the <i>i-mode</i> folder in Data box on the FOMA terminal handset.</li> <li>Refer to P. 210 for details on ring tone and receive display combinations.</li> </ul> |
| To set Chaku-uta full song full®*            | ③ → select folder → i → select Chaku-uta full® → i → 1 [Full song ring tone]  • To check Chaku-uta full®, select Chaku-uta full® and press •. Press cut to return to the previous screen.                                                                                                    |
| To set part of song                          | <ul> <li>③ → select folder → * → select Chaku-uta full® → * → ② [Point ring tone] → select range → * </li> <li>The selectable range is pre-determined for each Chaku-uta full®.</li> <li>To check the selected range, select the range and press * Press * And the previous screen appears.</li> </ul>                                                                                                    |
| To set the same ring tone as Phone ring tone | Make Videophone ring tone, Payphone ring tone, User unset and Unknown tone the same as Phone ring tone.                                                                                                    |

When Chaku-uta full® saved in the *Movable contents* folder in the microSD Memory Card is selected, the confirmation screen for transferring to the FOMA terminal handset appears. Select Yes and press • to save Chaku-uta full<sup>®</sup> in the *i-mode* folder in Music of Data box and set it as the ring tone.

#### Note

- If the ring tone is changed, receive display may also change (PP P. 210).
- Ring tones are prioritized as follows when multiple ring tones are set.

|                | Priority (high → low)                                                                                                    |
|----------------|----------------------------------------------------------------------------------------------------|
|                | Multi Number ring tone $^*$ $\to$ phonebook ring tone $\to$ group ring tone $\to$ B Number ring tone $\to$ regular ring tone |
| Mail ring tone | Phonebook mail ring tone $\to$ group mail ring tone $\to$ ring tone of mail to Address B $\to$ regular mail ring tone        |

<sup>\*</sup> When the 2in1 is used, Multi Number ring tone is disabled.

- V.phone ring tone is prioritized over User unset for Videophone calls with no caller ID.
- When Chaku-uta® or movie/i-motion with voice only (i-motion with no video image such as a singer's song) is set as Chaku-motion, the Receive display is prioritized as follows; phonebook Picture call settings → group Picture call settings → Call/Receive display settings.
- When a call is received during data transmission, the tone saved as Phone ring tone sounds. Receive display is the same as the display set in Phone ring tone. The movie/i-motion screen is used if a movie/i-motion is set.
- Setting as the ring tone cannot be performed in the following cases.
  - Chaku-uta<sup>®</sup>, Movie/i-motion, Chaku-uta full<sup>®</sup>, and Uta-hodai with replay restrictions
  - Uta-hodai that has reached the expiration date or whose valid period for update has ended
  - Chaku-uta® or movie/i-motion with Ring tone set to unavailable or, Chaku-uta full® with Full song ring tone and Point ring tone set to *unavailable* (@P. 327)
  - Uta-hodai without a license of the compatible MUSIC (subscription) services
  - Chaku-uta full<sup>®</sup> saved in the middle of download

#### **Related Operations**

#### Change i-mode mail, SMS, Message R/F and PushTalk ring tone <Select Mail tone/PushTalk tone>

- 1 In stand-by, press 1 2 2 1 [Mail ring tone].
  - For Message R: In stand-by, press 1 2 2 2.
  - For Message F: In stand-by, press 1 2 2 3.
  - For SMS: In stand-by, press 1 2 2 4.
  - For PushTalk: In stand-by, press 123.
- 2 Press 1 [Melody].
  - To set Chaku-uta® or movie/i-motion: Press 2.
  - To set Chaku-uta full<sup>®</sup>: Press 3.
  - To conform SMS and Message R/F ring tone to Mail ring tone: Press 4.
- 3 Refer to step 2 on P. 118 and select ring tone.

#### Note

#### PushTalk tone

Movie/i-motion with voice only (i-motion with no video) is available for PushTalk tone.

### Preset ring tones

| Song title   | Artist | 3D data | Song title     | Artist          | 3D data |
|--------------|--------|---------|----------------|-----------------|---------|
| 着信音1         | -      | _       | 夏              | VIVALDI ANTONIO | Yes     |
| 着信音2         | -      | _       |                | LUCIO           |         |
| 着信音3         | -      | _       | Beat On Motion | _               | Yes     |
| 着信音4         | -      | _       | ワルキューレの騎行      | RICHARD WAGNER  | Yes     |
| 着信音5         | -      | _       | JE TE VEUX     | _               | _       |
| 着信音6         | -      | _       | ガヴォット          | GOSSEC FRANCOIS | _       |
| 鳴き声(ヒヨコ)     | -      | Yes     |                | JOSEPH          |         |
| 鳴き声(犬)       | -      | Yes     | 王家の末裔          | _               | _       |
| 水槽           | -      | Yes     | The Valley     | _               | _       |
| Coffee Break | -      | _       | ラヴァーズコンツェルト    | J.S.BACH        | Yes     |
| Twilight     | -      | _       | 月の光            | DEBUSSY         | Yes     |
| クリスタル        | -      | _       | サイレント          | _               | _       |
| Smily Tap    | -      | Yes     | TI (標準音)       | _               | _       |
| Classy Room  | -      | Yes     | TI (時間です)      | _               | _       |
| Groove       | _      | Yes     | TI (It's time) | _               | _       |

#### Note

- Numbers in phonebook can be set to play selected ring tone. In addition, mail addresses in phonebook can
  be set to play selected mail ring tone.
- For calls without caller ID, the User unset ring tone sounds.
- Refer to "Melody types and their icons" on P. 314 for details on the icons for each melody.

Forward and store saved i-melody data to a PC using microSD Memory Card (愛P. 315). Melodies with file restrictions cannot be transferred.

 Saved content may be lost due to malfunctions, repairs or other handling of the FOMA terminal. DoCoMo shall not be liable for any loss of content.

### **Changing Timer Sound < Timer Sound>**

Default setting Timer sound: TI (標準音), Ring duration: 15 seconds

1

### In stand-by, press • 1242 > select Timer sound.

| To set Default tone | 1                                                                                                    |
|---------------------|----------------------------------------------------------------------------------------------------|
|                     | <ul> <li>To check Default tone, press ■. To return, press ■.</li> </ul>                                       |
| To set a melody     | $2 \rightarrow \text{select folder} \rightarrow \bullet \rightarrow \text{select melody} \rightarrow \bullet$ |
|                     | <ul> <li>To check melody, select a melody and press ■. To return, press ■.</li> </ul>                         |
| To not set          | 3                                                                                                    |

Enter time to sound timer (00 to 99 seconds)

#### Note

- Movies/i-motion are not available for Timer sound.
- Refer to P. 181 for details on for Shutter sound settings.
- Default tone or melodies checked while setting are played in the volume set by *Timer sound* of Setting sound volume. When the volume is set to *Silent*, they are played at *Volume 1*. Press : during playback to adjust the volume for melodies.

### Changing Tones When Using GPS Function <GPS Tone>

Position location sound: *OFF*, Position location notice: 着信音 4, Loc provision/acpt: 着信音 5, Loc provision/notify: 着信音 6

1

### In stand-by, press • 1 2 5 > select item.

| To change Position location sound                           | 1 |
|-------------------------------------------------------------|---|
| To change Position location notice                          | 2 |
| To change the sound used when Location provision is allowed | 3 |
| To change the sound used when Location provision is chosen  | 4 |

2

### Select GPS tone.

|            | → select folder → ■ → select melody → ■     To check a melody, select the melody and press ■. To return, press ■. |
|------------|----------------------------------------------------------------------------------------------------|
| To not set | 2                                                                                                    |

#### Note

#### When Location provision is allowed/chosen

- "When Location provision is allowed" is the case when GPS Service settings are set to 許可 (Always allow) or when Location usage setting (imadoko-search setting) accessed by *iMenu* → 料金&お申込・設定 (Charges & Subscription, Settings) → オプション設定 (Options) → 位置情報利用設定 (Location usage setting) is set to 許可 (Always allow).
- "When Location provision is chosen" is the case when GPS Service settings are set to 毎回確認 (Always choose) or when Location usage setting (imadoko-search setting) accessed by *iMenu* → 料金&お申込・設定 (Charges & Subscription, Settings) → オプション設定 (Options) → 位置情報利用設定 (Location usage setting) is set to 毎回確認 (Always choose).
- Refer to P. 283 for details on GPS Service settings.

#### **Select Volume**

### **Changing Mobile Phone Sound Volume**

Change ring tone volume used when voice/Videophone calls, PushTalk transmissions, i-mode mail, SMS and Message R/F are received. In addition, change the volume of sounds used when keys are pressed or when Stand-by i-motion is played back, Timer sound, Charge start/end sounds and GPS related sounds.

- Volume remains at adjusted level even when handset is turned off or battery pack is removed.
- The ring volume for a call received during data transmission is the volume set for Phone ring tone.

### Adjusting Ring Tone Volume < Phone Ring Vol>

Default setting Volume 5

Select between Volume 1 to Volume 10, Silent (not sound) and Step (gradually get louder).

1

### In stand-by, press • 1 1 1 > select an item.

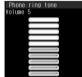

| Phone ring tone    | 1 | User unset   | 4 |
|--------------------|---|--------------|---|
| V.phone ring tone  | 2 | Unknown tone | 5 |
| Payphone ring tone | 3 |              |   |

# Adjust volume with ் (louder)/. (softer) ▶ ■.

- To set to Step, press when volume is set to Volume 10. When Step is set, the ring tone sounds starting from Volume 2 to Volume 10. The volume increases by two volume levels every 3 seconds. After the ring tone sounds in Step, it sounds at Volume 10. Chaku-motion is also played back in Step when set.
- To set to Silent, press , when volume is set to Volume 1. When Phone ring tone is set to Silent, appears in stand-by.

| Rela                                                                                                    | ated Operations                                                                                                    |  |  |
|----------------------------------------------------------------------------------------------------|----------------------------------------------------------------------------------------------------|--|--|
| 1                                                                                                    | In stand-by, press • 1 1 2 1 [Mail ring volume <mail pushtalk="" ring="" tone="" vol=""> In stand-by, press • 1 1 2 1 [Mail ring tone].  • For Message R: In stand-by, press • 1 1 2 2.  • For Message F: In stand-by, press • 1 1 2 3.  • For SMS: In stand-by, press • 1 1 2 4.  • For PushTalk: In stand-by, press • 1 1 3.  Press • (louder)/, (softer) • •.</mail> |  |  |
| A .12                                                                                                    |                                                                                                    |  |  |
| Aajı                                                                                                    | usting Earpiece Volume <earpiece volume=""></earpiece>                                                                                                    |  |  |
| Select                                                                                                    | Default setting Volume 5 t from ten earpiece volume levels.                                                                                                    |  |  |
| 1                                                                                                    | In stand-by, press for 1+ seconds/_ for 1+ seconds.                                                                                                    |  |  |
|                                                                                                    | • If a calendar is shown, press 🔁 to disable the calendar before continuing with operations.                                                                                                    |  |  |
| 7                                                                                                    | Adjust volume with (louder)/ (softer).                                                                                                    |  |  |
| _                                                                                                    | ● After adjusting the volume, press •/œ, or wait approximately 2 seconds and the stand-by display reappears.                                                                                                    |  |  |
| Adju                                                                                                    | usting Sound Volume When Pressing Keys or Playing Standby                                                                                                    |  |  |
| i-mo                                                                                                    | otion <key i-motion="" standby=""></key>                                                                                                    |  |  |
| Adjust the volume of the sounds emitted when keys are pressed (Keypad sound) and the i-motion set as stand-by is played (Standby i-motion sound). Also, adjust the volume for Charge start/end sound and Timer sound.  Select between <i>Volume 1</i> to <i>Volume 10</i> and <i>Silent</i> (not sound).  The battery level sound (PP . 43) is heard at the volume set in Key/Standby i-motion. When set to <i>Silent</i> , the battery level sound is not heard.  Keypad sound is disabled for the character operation during Chara-den call or while Chara-den is played.  Sounds are disabled in Manner mode.  Sounds are also enabled when the TOUCH CRUISER pad is double-tapped to select. Sounds may be heard when double-tapping cannot be used (e.g. when on the Notice window). |                                                                                                    |  |  |
| 1                                                                                                    | In stand-by, press • 1 1 4 1.                                                                                                    |  |  |
| 2                                                                                                    | Adjust volume with                                                                                                    |  |  |
| Rela                                                                                                    | ated Operations                                                                                                    |  |  |
| Cha<br>1<br>2<br>Adju                                                                                                    | ust Charge start and Charge end sound volume  arge start sound/Charge end sound>  In stand-by, press ■ 1 1 4 2 [Charge start sound].  To adjust Charge end sound volume: In stand-by, press ■ 1 1 4 3.  Press  (louder)/, (softer) ■.  ust Timer sound volume <timer sound=""> In stand-by, press ■ 1 1 4 4.  Press  (louder)/, (softer) ▶ ■.</timer>                   |  |  |

### Adjusting Sound Volume When Using GPS Function <GPS Volume>

Default setting Volume 5

• Select between Volume 1 to Volume 10, Silent (not sound) and Step (gradually get louder).

1

### In stand-by, press • 1 1 5 > select item.

| To adjust Position location sound volume                    | 1 |
|-------------------------------------------------------------|---|
| To adjust Position location notice volume                   | 2 |
| To change the sound used when Location provision is allowed | 3 |
| To change the sound used when Location provision is chosen  | 4 |

2

Adjust volume with ☐ (louder)/☐ (softer) ▶ ■.

#### Note

#### When Location provision is allowed/chosen

- "When Location provision is allowed" is the case when GPS Service settings are set to 許可 (Always allow) or when Location usage setting (imadoko-search setting) accessed by *iMenu* → 料金&お申込・設定 (Charges & Subscription, Settings) → オプション設定 (Options) → 位置情報利用設定 (Location usage setting) is set to 許可 (Always allow).
- "When Location provision is chosen" is the case when GPS Service settings are set to 毎回確認 (Always choose) or when Location usage setting (imadoko-search setting) accessed by *iMenu* → 料金&お申込・設定 (Charges & Subscription, Settings) → オプション設定 (Options) → 位置情報利用設定 (Location usage setting) is set to 毎回確認 (Always choose).
- Refer to P. 283 for details on GPS Service settings.

#### Sound Playback

### **Setting 3D Sound and Sound Quality**

Set stereo effects and equalizer used when playing melodies.

### Setting 3D Sound/Surround <Stereo Effects>

Default setting Stereo/3D sound

Following settings are available for the set ring tones.

| Stereo/3D sound | Play realistic 3D sound from stereo speakers. Ring tones without 3D data are played in |
|-----------------|----------------------------------------------------------------------------------------|
|                 | stereo sound.                                                                          |
| Surround*1      | 3D data are ignored and ring tones are played in surround sound. Ring tones without 3D |
|                 | data are also played in surround sound.                                                |
| OFF             | Ring tones are played in monaural*2 regardless of ring tone types.                     |

- \*1 Playback format that offers rich and vibrant sound.
- \*2 Playback format that does not feature rich sound.
- Rich and vibrant sound is not available when set to OFF.
- Surround effects are disabled when i-motion is set.

#### 3D sound

The 3D sound function uses stereo speakers (or stereo earphone set) to create a spacious ambient sound that moves through the air. Enjoy 3D sound compatible i- $\alpha$ ppli games and ring tones with lively 3D sound.

- For the most powerful 3D sound to be enjoyed, hold the FOMA terminal approximately 40 cm off, facing the front.
- Note that 3D sound becomes less powerful when heard off the front, or too close or too far even when the front is faced.
- 3D effect may vary depending on the person. Set Stereo effects to OFF if uncomfortable.

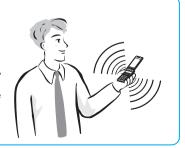

In stand-by, press ■ 1 9 1 > select Stereo effects.

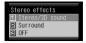

| To set stereo/3D sound    | 1 |
|---------------------------|---|
| To set surround           | 2 |
| To not set stereo effects | 3 |

### Setting Equalizer < Equalizer >

Default setting Normal

Set the equalizer according to music genres.

1

In stand-by, press • 1 9 2 > select the type of equalizer.

| Normal | 1 | Pops    | 3 |
|--------|---|---------|---|
| Rock   | 2 | Classic | 4 |

#### **Vibrator**

### **Vibrating for Calls and Alarms**

Default setting Vibration mode, Mail vibration, GPS vibrator: OFF

Set Vibrator to notify incoming calls, PushTalk, mail, and alarms with a combination of vibration and melody. Vibrate when using the GPS function.

- The vibrator pattern for alarms is the same as the pattern set for Vibration mode.
- Vibration mode and volume settings are not linked. Set the volume to Silent to silence ring tones and alarm tones. Set volume separately while Vibrator is set (27 P. 121, P. 370).
- Use vibration patterns set to melodies (Melody ON).

In stand-by, press • 1 3 > select an item.

| Vibration for incoming calls/PushTalk |                                                  |    |  |
|---------------------------------------|--------------------------------------------------|----|--|
| Mail vibration                        |                                                  |    |  |
| GPS function                          | Vibrator for Position location                   | 31 |  |
|                                       | Vibrator for Location notification               | 32 |  |
|                                       | Vibrator used when Location provision is allowed | 33 |  |
|                                       | Vibrator used when Location provision is chosen  | 34 |  |

Select vibration pattern.

| OFF          | 1 | Vibrator does not activate.                                                                                                    |  |  |
|--------------|---|----------------------------------------------------------------------------------------------------|--|--|
| Pattern 1    | 2 | Vibrates for approximately 0.8 second → stops for approximately 0.8 second and repeats                                                                                      |  |  |
| Pattern 2    | 3 | /ibrates for approximately 0.3 second → stops for approximately 0.3 second → vibrates or approximately 0.3 second → stops for approximately 1 second and repeats            |  |  |
| Pattern 3    | 4 | Continuous vibration                                                                                                    |  |  |
| Melody<br>ON | 5 | Vibrator and melody activate (Melody ON) for melodies created with vibration settings added.     Melodies that do not have vibration settings vibrate in <i>Pattern 1</i> . |  |  |

- ◆ Vibrator is set. When the vibration mode for incoming calls/PushTalk is set, ⋈ appears in stand-by.
- Select Pattern 1 to 3 with : to sample the vibration pattern.

#### Note

- Note that if Vibrator is set and FOMA terminal is left on a table, it may fall when a call is received.
- Vibrator settings are not reflected in Flash movies.
- Even if Melody ON is set, vibration is not in conjunction with the main melody.

#### Note

#### When Location provision is allowed/chosen

- "When Location provision is allowed" is the case when GPS Service settings are set to 許可 (Always allow) or when Location usage setting (imadoko-search setting) accessed by *iMenu* → 料金&お申込・設定 (Charges & Subscription, Settings) → オプション設定 (Options) → 位置情報利用設定 (Location usage setting) is set to 許可 (Always allow).
- "When Location provision is chosen" is the case when GPS Service settings are set to 毎回確認 (Always choose) or when Location usage setting (imadoko-search setting) accessed by iMenu → 料金&お申込・設 定 (Charges & Subscription, Settings) → オプション設定 (Options) → 位置情報利用設定 (Location usage setting) is set to 毎回確認 (Always choose).
- Refer to P. 283 for details on GPS Service settings.

#### **Quality Alarm**

### Sounding Alarm When the Signal Is Weak

Default setting Alarm on (high)

The alarm sounds if the call is about to disconnect such as when the signal is weak.

Quality alarm is available only for voice calls.

### In stand-by, press • 6 1 3 > select an alarm tone.

| To set alarm to high | 1 |
|----------------------|---|
| To set alarm to low  | 2 |
| To set alarm to off  | 3 |

#### Note

- There may be times when the signal is strong ( appears) and you are not moving but the Quality alarm sounds.
- The call may be disconnected without the alarm sounding if the signal suddenly becomes weak.

#### Ring Time Setting

### Setting Duration of Mail/PushTalk Ring Tone and **Tones When Using GPS Function**

Mail ring time set: ON and 3 seconds, PushTalk ring time set: 30 seconds, Default setting GPS ring time set: ON and 5 seconds

• Mail ring tone does not sound if mail is received while a call is in progress, i-αppli is running, the camera is being activated, the handset is being positioned by GPS or pattern definitions are being updated.

### In stand-by, press • 1 6 select an item.

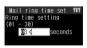

| Mail ring | duration                                         | $\boxed{1} \rightarrow \boxed{1} [ON]$     |
|-----------|--------------------------------------------------|--------------------------------------------|
| PushTalk  | 2                                                |                                            |
| GPS       | Ring duration for Position location sound        | $\boxed{3\ 1} \rightarrow \boxed{1}\ [ON]$ |
| function  | Ring duration for Position location notice       | $32 \rightarrow 1 [ON]$                    |
|           | Ring duration when Location provision is allowed | 33 → 1 [ON]                                |
|           | Ring duration when Location provision is chosen  | 3 4 → 1 [ON]                               |

• Ring tones do not sound when set to OFF. PushTalk ring tone cannot be set to

Enter duration > .

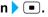

 Enter between 01 and 20 seconds for Location provision/notify for GPS function, between 01 to 30 seconds for Position location sound, Position location notice and Location provision/accept for GPS function and Mail ring tone and between 01 to 60 seconds for PushTalk tone.

#### Note

• PushTalk ring duration cannot be selected when Set auto answer is set to ON for PushTalk.

#### When Location provision is allowed/chosen

- "When Location provision is allowed" is the case when GPS Service settings are set to 許可 (Always allow) or when Location usage setting (imadoko-search setting) accessed by *iMenu* → 料金&お申込・設定 (Charges & Subscription, Settings) → オプション設定 (Options) → 位置情報利用設定 (Location usage setting) is set to 許可 (Always allow).
- "When Location provision is chosen" is the case when GPS Service settings are set to 毎回確認 (Always choose) or when Location usage setting (imadoko-search setting) accessed by *iMenu* → 料金&お申込・設定 (Charges & Subscription, Settings) → オプション設定 (Options) → 位置情報利用設定 (Location usage setting) is set to 毎回確認 (Always choose).
- Refer to P. 283 for details on GPS Service settings.

#### **Earphone Setting**

### Sounding Ring Tone in Earphone Only

Default setting Earp.+speaker

Set ring tone or alarm tone to sound from earphone instead of the FOMA terminal speakers when the flat-plug earphone/microphone with switch (sold separately) is connected.

 If no flat-plug earphone/microphone with switch is connected, the ring tone or alarm tone will sound from the speakers even when set to Earphone only.

1

### In stand-by, press • 1 5 > select a ring tone output device.

| Earphone only        | 1 |
|----------------------|---|
| Earphone and speaker | 2 |

#### Note

- The phone ring volume in the earphone/microphone is set using Phone ring volume. When the volume is set to Silent, no ring tone sounds from the earphone.
- Do not wind the earphone/microphone cord around FOMA terminal. Internal antenna may not work properly.
- Fully insert the earphone/microphone plug. Interrupted sound, static or loud noise may result when only
  partially inserted.
- The following are not malfunctions.
  - Interrupted sound or static when the earphone/microphone is only partially inserted during a call.
  - A popping sound upon turning power on.

#### **Manner Mode**

### Silencing Handset

Default setting OFF

Use Manner mode to avoid disturbing others when in public. A single key operation silences the FOMA terminal.

• Settings vary for each mode as indicated below.

| Function                                                  | Normal | Silent | Original*1 |
|-----------------------------------------------------------|--------|--------|------------|
| Record message, Vibrator                                  | ON     | OFF    | ON         |
| Ring tone, Mail ring tone                                 | Silent | Silent | Silent     |
| Alarm tone, Key/Standby i-motion sound, Low battery alarm | OFF    | OFF    | OFF        |
| Mic sensitivity up*2                                      | ON     | ON     | ON         |

<sup>\*1</sup> Original manner mode settings can be changed (PP. 128).

<sup>\*2</sup> When Mic sensitivity up is set to **ON**, the microphone becomes more sensitive allowing for conversations at lower volumes. Microphone sensitivity does not change during a Hands-free call.

### **Setting Manner Mode**

# 1

### Press # for 1+ seconds when in stand-by.

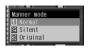

- To set Manner mode while receiving a call, press (##) for 1+ seconds. The
  Manner mode selected previously is set. When the FOMA terminal is closed,
  press (f) for 1+ seconds while receiving a call. The default setting is Normal.
- If Normal manner mode or Silent manner mode is set during an incoming call, the ring tone is silenced. For Original manner mode, set volume is applied. This setting remains set until disabled. Caller's message is recorded if incoming call is not answered. Record message does not respond if three Record messages (voice calls)/Voice memos or two Record messages (Videophone) are already recorded. Press to answer the call.
- To select Manner mode type, press 1 4 and press 1 [ON] in stand-by.
   When settings are performed while Manner mode is set, the set Manner mode is changed. When settings are performed while Manner mode is disabled, Manner mode is set.

7

### Select Manner mode type > .

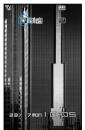

- Normal Set, Silent Set, or Original Set appears and Manner mode is set.
- The Manner mode selected previously is set if no operations are performed for approximately 2 seconds after step 1.
- When Manner mode is set, appears.

#### When in stand-by or while receiving, with Manner mode set (Normal)

- Key/Standby i-motion sound, warning sounds, melody playback (a confirmation screen appears), i-αppli melodies/sound effects, charge start/end sound, battery level sound, hold tone during calls, bar code recognition tone, Limit settings alarm, etc. are silenced.
- Ring tones, alarm tones, timer sounds, GPS tones, etc. are changed to vibrations.
- Record message is automatically set. Record message cannot be set/disabled (PP. 72) using menu operations.

### **Disabling Manner Mode**

1

### Press # for 1+ seconds when in stand-by/while receiving.

 disappear and Manner mode is disabled.

### **Related Operations**

#### Disable Manner mode automatically at a specified time <Auto disable>

In stand-by, enter disabling time (four digits: 24-hour format)  $\blacktriangleright$   $\boxplus$  (for 1+ seconds) or  $\blacksquare$   $\bigcirc$  .

#### Silence ring tone when Manner mode is not set <Quick silent>

Press # while receiving.

• When FOMA terminal is closed: Press (2) while receiving.

#### Note

#### Automatically disabling Manner mode

Disabling time is within 24 hours of the time of setting. When a screen other than stand-by is shown at
the disabling time, or when turned off, Manner mode is disabled after the stand-by display reappears.

#### Quick silent

Quick silent silences the current incoming call.

#### **Original Manner Mode**

### **Changing Manner Mode**

Default setting Record message: ON, Ring tone: Silent, Mail ring tone: Silent, Alarm tone: OFF, Vibrator: ON, Key/Standby i-motion: OFF, Mic sensitivity up: ON, Low battery alarm: OFF

Change the settings of the various functions that are activated when Original manner mode is set.

1

In stand-by, press • 1 4 • 1 [ON].

2

Press 3 [Original].

3

### Select function and setting 1 [ON]/2 [OFF].

| Record message  | 1 | Alarm tone           | 4 | Mic sensitivity up | 7 |
|-----------------|---|----------------------|---|--------------------|---|
| Ring tone*      | 2 | Vibrator             | 5 | Low battery alarm  | 8 |
| Mail ring tone* | 3 | Key/Standby i-motion | 6 |                    |   |

- \* For the volume setting, press (louder), (softer) to adjust and press .
- Press 
   — when changing the settings is finished. The stand-by display reappears and Original manner mode is set.

#### Note

- Record message is activated if set to **ON** even if set to **OFF** in Original manner mode.
- An alert tone sounds when battery level becomes low if Low battery alarm is set to ON.
- Change Original manner mode settings even while Manner mode is set.
- If a connected external device is set to sound, it will sound even if Manner mode is set.

#### **Main Display**

### **Changing Stand-by Display Settings of Main Display**

### Displaying an Image <Stand-by Display>

Default setting 待受画面 1

Set images saved in Data box, including preset still pictures, shot still pictures and movies, downloaded still pictures and Flash movies, i-motion, images received via i-mode mail, etc., as stand-by.

- Stand-by display images are preset in the FOMA terminal (PP. 437).
- Use Data box images such as JPEG/GIF images, animated GIFs, Flash movies in My picture and movies/ i-motion in i-motion folder. Even if Flash movies with audio are used, they are played without sound.
- Voice only movies/i-motion (melodies with no video), movies/i-motion with playback restrictions and movies/i-motion in ASF file format are not available.
- When changing the stand-by displays of **B** mode and **Dual** mode, set in Stand-by display (@P P. 412).

### In stand-by, press • 2 1 1 > select image.

| To set an                                                                                                    | $\boxed{1} \rightarrow \text{select folder} \rightarrow \boxed{\bullet} \rightarrow \text{select image} \rightarrow \boxed{\$} \rightarrow \textbf{Yes} \rightarrow \boxed{\bullet}$ |  |  |
|----------------------------------------------------------------------------------------------------|----------------------------------------------------------------------------------------------------|--|--|
| image                                                                                                    | ● To check image, select an image and press ■. Press 때 and the previous screen                                                                                                    |  |  |
|                                                                                                    | reappears.                                                                                                    |  |  |
|                                                                                                    | • For images other than <b>Stand-by: 240×400</b> , a setting confirmation screen appears                                                                                             |  |  |
|                                                                                                    | when <b>Yes</b> is selected and  is pressed in the above operation. Select Display size                                                                                              |  |  |
|                                                                                                    | for JPEG image from Actual size, Zoom/Reduce (all) and Zoom/Reduce (wide).                                                                                                    |  |  |
|                                                                                                    | Select Display size for GIF image or animated GIF from <i>Actual size</i> and <i>Zoom</i> /                                                                                          |  |  |
|                                                                                                    | Reduce (all). Actual size is not available for still pictures larger than Stand-by:                                                                                                  |  |  |
|                                                                                                    | <b>240×400</b> . Display size cannot be selected for Flash movies.                                                                                                    |  |  |
| To set a $2 \rightarrow \text{select folder} \rightarrow \bullet \rightarrow \text{select movie/i-motion} \rightarrow \bullet \rightarrow \bullet \rightarrow \bullet$ |                                                                                                    |  |  |
| movie/                                                                                                    | ■ To check movie/i-motion, select a movie/i-motion and press ■. Press □ and the                                                                                                    |  |  |
| i-motion                                                                                                    | previous screen reappears.                                                                                                    |  |  |
|                                                                                                    | ◆ Press ■ [Pause] during playback to pause. Press ■ to continue playback.                                                                                                    |  |  |
|                                                                                                    | ● Movies/i-motion of sQCIF: 128×96, QCIF: 176×144, hQVGA: 240×176 and QVGA:                                                                                                    |  |  |
|                                                                                                    | 320×240 can be set. For sQCIF: 128×96 and QCIF: 176×144 (W×H) movies/i-motion, select Actual size or Zoom.                                                                           |  |  |
|                                                                                                    | <ul> <li>Movie/i-motion volume follows Key/Standby i-motion volume settings.</li> </ul>                                                                                              |  |  |
|                                                                                                    | In stand-by, press (for 1+ seconds) during i-motion playback to switch audio on/off.                                                                                                 |  |  |
|                                                                                                    | Movie/i-motion plays back one time.                                                                                                    |  |  |
| To set an                                                                                                    | 3                                                                                                    |  |  |
| i-αppli                                                                                                    | Refer to P. 261 for details on setting i-αppli.                                                                                                    |  |  |

#### Note

- Images and movies/i-motion saved on microSD Memory Card cannot be directly set as stand-by. Copy/ transfer to FOMA terminal handset before setting. Movies/i-motion saved in the *Movable contents* folder on microSD Memory Card can be directly set.
- If a Flash movie, animated GIF or movie/i-motion is set as stand-by, they are activated as shown below.

| Flash movie or animated GIF | Played back from the first frame. A frame of the stopped movie/animation appears as the stand-by display when playback finishes. Press during playback to pause. Press again to resume playback.           |
|-----------------------------|----------------------------------------------------------------------------------------------------|
| Movie/i-motion              | Played back from the first frame. The first frame appears as the stand-by display when playback finishes. Press — during playback to return to the first frame and stop. Press — again to resume playback. |

- When the image set as stand-by is deleted, the default image reappears.
- The set animated GIF or Flash movies may appear differently (such as frame dropping) from when on a site
  or Internet web page.
- In Power saver mode, press any key to turn on it (a function assigned to the key is not executed). Afterward, the normal key operation is enabled.

### **Displaying the Calendar < Calendar Display>**

Default setting OFF

Display calendar for the current month, two months (the current month and the following month) or four months (starting with the current month) on top of stand-by image. Set vacation days (FP. 374) and holidays (FP. 375) are shown in red. Days with schedules set are underlined. When the calendar is set to *1 month (Large)*, icons appear to the right of the dates with schedule entries.

- Japanese national holidays as stipulated in the revised National Holiday Law and Welfare Law for the Elderly (Law No. 43, 2005) are set by default (as of April 2007). Dates for Spring Equinox Day and Autumnal Equinox Day may differ because they are released on February 1 of the previous year.
- If animated GIF, Flash movie or i-motion is set as stand-by, playback stops when switching to Calendar.
- Calendar appears in Japanese when Select language is set to 日本語.

In stand-by, press •213 select display method.

| 1 month (Large) | 1                                                  | 2 months | $3 \rightarrow 1 \text{ [Up]/2 [Down]}$ |
|-----------------|----------------------------------------------------|----------|-----------------------------------------|
| 1 month         | $2 \rightarrow 1$ [Upper left]/ $2$ [Upper right]/ | 4 months | 4                                       |
|                 | 3 [Lower left]/4 [Lower right]                     | OFF      | 5                                       |

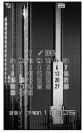

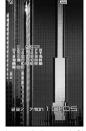

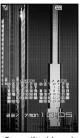

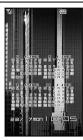

1 month (Large)

1 month (upper left)

2 months (down)

4 months

- Press :, and the previous and following months appear. When the calendar is set to 4 months, the previous
  and following two months appear.
- Press in the stand-by display to switch between the stand-by and the calendar when Calendar is set.
- When Calendar is set and i-Channel ticker is set to ON, press in stand-by to switch between Calendar display and i-Channel ticker.

### Displaying the Clock < Clock Display>

Default setting Clock display: ON(Large), Set clock style: 待受時計 1, Set display position: Down

Show date and time on top of stand-by image.

- When Clock display is set to ON(Large) or OFF, clock does not appear in the upper right of the stand-by display (Time appears on other screens). Set Clock display to ON(Small) to show the clock in the upper right of the stand-by display.
- When selecting from My picture, GIF images that are 160 (W) × 160 (H) pixels are available (Flash movies, animated GIFs and JPEG images are not available).
- Date and time appear in Japanese when Select language is set to 日本語. However, some images may not
  appear properly when language is switched between Japanese and English.

In stand-by, press • 2 1 2.

Select Clock display > • > select the type of clock.

| To show clock (Large) | 1                                                                                                    |
|-----------------------|----------------------------------------------------------------------------------------------------|
| To show clock (Small) | <ul> <li>② → proceed to step 5</li> <li>The clock image displayed at the top of the screens can be changed (☞ "Changing the Design of Icons" on P. 138).</li> </ul> |
| To not show           | 3 → proceed to step 5                                                                                                    |

Select Set clock style > • > select folder > • > select image > • • |

• Sample of the clock appears on the display.

Select Set disp position ▶ ■ ▶ select the display position.

| Up   | 1 |
|------|---|
| Down | 2 |

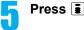

Press [Complete].

#### Call/Receive Display

### Changing Call/Receive Image

Outgoing calls: 電話発信 1.

Default setting Outgoing Cails. 电超元记 : , Incoming voice calls, Videophone, Payphone, User unset, Not support: 電話着信 1

#### Change the image that appears when making or receiving a call.

- Use JPEG/GIF images, animated GIFs and Flash movies in My picture of Data box. Also set i-motion as receive display (excluding voice only i-motion (melodies with no video)).
- sQCIF: 128×96, QCIF: 176×144, hQVGA: 240×176 and QVGA: 320×240 can be set.
- Images with the width or height larger than 240 (W) × 144 (H) pixels are reduced.

### In stand-by, press • 2 4 1 > select item > [ [Select].

| Outgoing calls       | 2 | Payphone    | 5 |
|----------------------|---|-------------|---|
| Incoming voice calls | 3 | User unset  | 6 |
| Incoming video phone | 4 | Not support | 7 |

 When an item is selected, a preview of the set image appears. However, preview does not appear when a movie/i-motion is set.

### Select folder > select image > [ [OK].

- To set the Receive display, select 1 [My picture]/(2) [i-motion] before selecting a folder.
- To check image, select an image and press . Press and the previous screen reappears. For pre-installed animated GIFs, press • to play. Playback automatically stops after approximately 15 to 30 seconds.
- For movies/i-motion, press 🔳 [Pause] to pause playback. Press 🔳 to continue playback. Press 🖾 and the previous screen reappears.
- Refer to P. 210 for details on setting i-motion as the receive display.

#### Note

- If the receive display is changed, ring tone may also change (PP. 210).
- If original still picture set as Call/Receive display is deleted, the default setting image reappears.
- Images that cannot be set do not appear.
- Incoming video phone is prioritized over User unset for Videophone calls with no caller ID.
- Images in microSD Memory Card cannot be set as a call/receive display. Copy/transfer them to the FOMA terminal handset before setting. Movies/i-motion copied from microSD Memory Card to the FOMA terminal handset cannot be set as a receive display. To use shot movies, save them on the FOMA terminal handset. Movies/i-motion in the Movable contents folder in microSD Memory Card can directly be set.
- Picture call set may be prioritized over the receive display setting if set to ON.

#### Send/Receive Display

### **Changing Image for Sending/Receiving Messages**

Default setting Send display: メール送信 1, Receive display: メール受信 1, Mail received screen: メール受信結果 1

Change the images that appear when sending or receiving mail or when mail reception is completed.

 Use JPEG/GIF images, animated GIFs and Flash movies in My picture of Data box. i-motion can also be used for Mail received screen (excluding voice only i-motion (melodies with no video)).

1

### In stand-by, press • 2 4 2 > select item > 1 [Select].

| To set Send display         | 1 |
|-----------------------------|---|
| To set Receive display      | 2 |
| To set Mail received screen | 3 |

When an item is selected, a preview of the set image appears. However, the preview does not appear
when a movie/i-motion is set.

2

### Select folder ▶ • ▶ select image ▶ **1** [OK].

- To set the Mail received screen, select 1 [My picture]/2 [i-motion] before selecting a folder.
- To check image, select an image and press . Press . and the previous screen reappears. For pre-installed animated GIFs, press to play. Playback automatically stops after approximately 15 to 30 seconds.
- For movies/i-motion, press [Pause] to pause playback. Press to resume playback. To return to the previous screen, press □.

#### Note

- If the Mail received screen is changed, mail ring tone may also be changed.
- If an image set for Send/Receive display or Mail received screen is deleted, the default setting image reappears.
- Images that cannot be set for the Send/Receive display or Mail received screen do not appear.
- Images on microSD Memory Card cannot be set for the Send/Receive display and Mail received screen.
   Copy/transfer to FOMA terminal handset before setting. Movies/i-motion copied from microSD Memory Card to the FOMA terminal handset cannot be set for Mail received screen. To use shot movies, save them on the FOMA terminal handset. Movies/i-motion saved in the *Movable contents* folder on microSD Memory Card can be directly set.
- For the SMS and Message R/F receive complete screen, the default メール受信結果1 cannot be changed from.

#### Picture Call Set

# **Setting Whether to Show Phonebook Image for Incoming Calls**

Default setting ON

Set to show picture call image when a call is received from a phone number with Picture call set (P P. 102, P. 108).

 When caller ID is not sent or if picture call images/movies are not set in phonebook, images are not displayed even if Picture call is set to ON (PP P. 104).

1

In stand-by, press • 2 4 1 1 • 1 [ON]/2 [OFF].

#### Note

• Images are prioritized in the following order.

|       | Priority (high → low)                                              |
|-------|--------------------------------------------------------------------|
| Image | Phonebook Picture call → group Picture call → Call/Receive display |
|       | ● If i-motion is set, the set i-motion may be prioritized.         |

#### **Sub Display Setting**

### **Setting Sub Display**

### Displaying Caller's Name for Incoming Calls <Caller ID Display>

Default setting ON

Display caller's phone number and name on the sub display.

Caller's name is not displayed while Function lock is applied to phonebook. However, when PushTalkPlus is
received with caller ID, the name saved in the network phonebook appears.

1

In stand-by, press • 2 2 1 • 1 [ON].

### Changing Clock Design of Sub Display <Clock Display>

Default setting Stand-by clock(L)

1

In stand-by, press • 2 2 2 > select the type of clock.

| Stand-by clock(L) | 1 |
|-------------------|---|
| Stand-by clock(S) | 2 |

 With Stand-by clock (L), only time is displayed, and with Stand-by clock (S), date, day of week and time are displayed.

#### **Power Saver Set**

### **Saving Battery Power**

Default setting Normal (auto bright)

Adjust settings such as the screen display time and conserve battery power. Settings for items such as display time vary for each mode as shown below (Durations are approximations).

|                      | Normal (auto bright) | Normal (fixed bright) | Power saver (Eco) | User set*1 |
|----------------------|----------------------|-----------------------|-------------------|------------|
| Display light time   | 10 sec               | 10 sec                | 5 sec             | 10 sec     |
| Screen dsp time      | 1 min                | 1 min                 | 30 sec            | 1 min      |
| Brightness*2         | Automatic            | 6                     | 1                 | Automatic  |
| Keypad light setting | Light                | Light                 | OFF               | Light      |

<sup>\*1</sup> Change User set settings (P. 134).

1 1

In stand-by, press • 2 7 > select Power saver type.

| Normal (auto bright)  | 1 | Power saver (Eco) | 3 |
|-----------------------|---|-------------------|---|
| Normal (fixed bright) | 2 | User set          | 4 |

### Setting Power Saver (Eco) by One-touch Operation

In stand-by, press ₹ (Eco) for 1+ seconds.

Power saver (Eco) is set. When Power saver (Eco) is already set, the Power saver set screen appears.

<sup>\*2</sup> When set to *Automatic*, the brightness sensor (PP. 25) automatically adjusts the brightness of the display and the keypad backlight according to the surrounding light. Adjusting may take some time when a bright or dark room is entered immediately after the phone is opened. Do not apply stickers to the brightness sensor (PP. 24). Doing so may interfere with the sensor.

#### Note

 To disable, press (Eco) for 1+ seconds again to show the Power saver set screen and select the Power saver type other than Power saver(Eco).

#### **User Set**

### **Setting Original Power Saver Mode**

Adjust Display light time, Screen display time, Brightness and Keypad light settings for User set of Power saver settings.

### Setting Display and Key Lights < Display Light Time>

Default setting Normal: 10 seconds, Charging and Internet: Same as normal, Video-phone: Always ON, i-αppli: Software Set the light duration for display and key backlight for the following situations. Backlight turns off when set time passes.

When Power saver set is set to Normal (auto bright), Normal (fixed bright) or Power saver(Eco), Display light time, Screen display time, Brightness and Keypad light setting in User set are disabled.

| Normal      | Set the length of time the display lights from 1 to 99 seconds while handset is turned on, keys are pressed, handset is opened/closed, or a call is received. |
|-------------|----------------------------------------------------------------------------------------------------|
| Charging    | Set to <i>Same as normal</i> or <i>As scrn dsp time</i> while handset is connected to AC or DC adapter (sold separately).                                     |
| Video-phone | Set to Same as normal or Always ON while Videophone is in use.                                                                                                |
| Internet    | Set to Same as normal or As scrn dsp time while i-mode/Full Browser is in use.                                                                                |
| i-αppli     | Set to <b>Same as normal</b> or <b>Software</b> while i-αppli is in use.                                                                                      |

# 1

### In stand-by, press • 2 7 4 1 > select item.

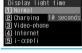

| Normal      | 1 | Internet | 4 |
|-------------|---|----------|---|
| Charging    | 2 | i-αppli  | 5 |
| Video-phone | 3 |          |   |

# 7

### Set light time.

| Normal            | Enter from 01 to 99 seconds → ■       |
|-------------------|---------------------------------------|
| Charging/Internet | [Same as normal]/② [As scrn dsp time] |
| Video-phone       | [Same as normal]/② [Always ON]        |
| i-αppli           | [Same as normal]/② [Software]         |

#### Note

- Light duration (seconds) can only be set for Normal.
- Increasing light duration shortens continuous stand-by time.
- When the same time is set for Normal Display light time and Screen display time, Screen display time is prioritized.
- The display brightness during a Videophone call follows the setting of User set in Power saver set. When
  Videophone in Display light time is set to Same as normal, the brightness is adjusted to the setting of
  Brightness. When Always ON is set, the brightness is adjusted to Brightness 2.
- Backlight time in Image Viewer and i-motion player applies to the light duration at Flash movie or movie playback.
- If Backlight time for Image Viewer, i-motion player, Chara-den player and Manga&BookReader are set to As light setting, Normal in Display light time is applied.
- Light is always lit for Slideshow, Shoot still picture, Character reader and Bar code reader regardless of the display light time settings.

#### Note

• Light duration is prioritized as follows when multiple are set.

|                | Priority (high → low)                                                                              |  |  |
|----------------|----------------------------------------------------------------------------------------------------|--|--|
| Light duration | -αppli → Charging → Videophone/Internet → Normal                                                   |  |  |
|                | <ul> <li>If Videophone is used while i-αppli is being activated, Display light time for</li> </ul> |  |  |
|                | Videophone is prioritized.                                                                         |  |  |
|                | • If Display light time is set to <b>Always ON</b> for Videophone and Videophone is used while     |  |  |
|                | charging, Display light time is set to <b>Always ON</b> regardless of the setting for Charging.    |  |  |

### Lighting the Keypad <Keypad Light Setting>

Default setting Light

Set to turn on/off the backlight for keypad.

- The duration when set to Light follows the Display light time setting.
- Note that continuous stand-by time decreases when set to light.

In stand-by, press • 2 7 4 4 • 1 [Light].

### Setting Image Display Time < Screen Display Time>

Default setting 1 minute

Turn off the display when FOMA terminal is not in use for a set period of time to conserve battery power.

# In stand-by, press • 2 7 4 2 > select time before activating Power saver mode.

| 30 seconds | 1 | 3 minutes  | 4 | 15 minutes | 7 |
|------------|---|------------|---|------------|---|
| 1 minute   | 2 | 5 minutes  | 5 | 20 minutes | 8 |
| 2 minutes  | 3 | 10 minutes | 6 |            |   |

#### **Note**

- In Power saver mode, the screen will turn on when any key is pressed.
- During i-Channel ticker playback, Power saver mode is activated according to the screen display time setting. However, when the screen display time is set to 30 seconds, Power saver mode is not activated for 60 seconds from the start of i-Channel ticker playback.
- When Flash movies or animated GIFs are set as stand-by and Power saver mode is exited to return to stand-by, the movie or animation resumes playback from the beginning.
- Power saver mode is not activated even when the Screen display time passes in the following cases.
  - Videophone calls are in progress
  - i-mode transmission is in progress
  - Camera is being activated
  - Carriera is being activa
  - Slideshow is being played
  - GPS positioning is being performed
- PushTalk transmission is in progress
- Mail transmission is in progress
- i-motion is being played
- Data is being transferred with an external device

However, Power saver mode is activated according to the screen display time setting during Stand-by i-motion playback.

### Adjusting Display Brightness < Brightness >

Default setting Automatic

Adjust the display brightness. Set Brightness to *Automatic* to automatically adjust the display brightness according to the surrounding light. In addition, Keypad light is automatically switched between *Light* and *OFF* when Keypad light setting is set to *Light*.

 $\bullet$  Note that increasing brightness shortens continuous stand-by time.

# 1

### In stand-by, press • 2 7 4 3 > select brightness.

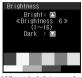

When brightness is manually adjusted

| To adjust brightness automatically | 1                                                                                                    |
|------------------------------------|----------------------------------------------------------------------------------------------------|
| To adjust brightness manually      | <ul> <li>② →</li></ul>                                                                                               |
|                                    | The screen appears at the set brightness as adjustments are made. When manually changed, the brightness is set to 6. |

#### Kisekae Tool

### **Changing Custom Menu Design**

Use the Kisekae Tool to change the Custom Menu screen.

### **Using Kisekae Tool**

Use the Kisekae Tool downloaded from i-mode sites for the terminal and change the ring tone, stand-by, menu icon, etc. collectively.

- Refer to P. 199 for details on downloading the Kisekae Tool.
- The following items can be set.

|           | Stand-by, Outgoing calls, Incoming calls, Incoming video phone, Send/Receive, Mail received screen, Signal icon, Battery icon, Animated notice, Custom menu image, i-mode menu image, Mail menu image |
|-----------|----------------------------------------------------------------------------------------------------|
| Ring tone | Phone ring tone, Videophone ring tone, Mail ring tone, Message R/F ring tone, PushTalk tone                                                                                                    |

- Items that can be set depend on the set Kisekae Tool.
- Kisekae Tool in the *Pre-install* folder can be used only for screens. It cannot be used to change ring tone.

# 1

### In stand-by, press • 9 1 7.

• Alternatively, press 📳 in Basic menu and Custom menu.

# 2

### Select folder • .

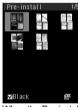

When the Pre-install folder is selected

# 3

### Select Kisekae Tool > .

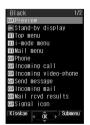

Data screen in Kisekae Tool

• To check data, select the data and press •.

4

### Press [Kisekae] > select Yes > .

In the confirmation screen for the collective setting of the font size, select Yes and press 
 to change
to the font size specified for Kisekae Tool.

#### Note

- Checking Kisekae Tool saved in the Movable contents folder on microSD Memory Card is possible.
   However, they cannot be directly set. Transfer them to the FOMA terminal handset before setting.
- Even if Kisekae Tool is set in any mode while the 2in1 service is set, the setting is reflected to all modes, phone numbers and mail addresses except the following items.
  - Stand-by display is reflected to the A mode only.
  - Phone ring tone and Videophone ring tone are reflected to Number A only.
  - Mail ring tone is reflected to Address A only.

#### **Related Operations**

#### Set data check volume <Set volume>

- 1 In data list in Kisekae Tool, press 1 1.
- 2 Press ☐ (louder)/... (softer) ▶ ...

#### Set display size when setting i-motion as stand-by display <Stand-by i-motion>

- 1 In data list in Kisekae Tool, press @ 2.
- 2 For Normal size, press 1.
  - For Large size: Press 2.

### **Resetting Kisekae Tool Settings**

1

In stand-by, press 9 for 1+ seconds.

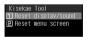

2

### Select item to reset.

| To reset display/sound   | $1 \rightarrow \text{enter terminal security code} \rightarrow \bullet \rightarrow \bullet \text{ [Agree]}$ |
|--------------------------|----------------------------------------------------------------------------------------------------|
| To reset the menu screen |                                                                                                    |

### Resetting Custom Menu <Reset Menu>

When resetting menu, Kisekae Tool **Black** (for the handset color Solid Black) is set regardless of the handset color.

In Custom menu, press [a] [Reset menu] enter terminal security code select Yes .

### Viewing the Key List <Key List>

Refer to the Key list and look up Custom menu icons and key operations from stand-by.

In Custom menu, press [2] [Key list] select the operation to check.

| Icon operation methods       | 1 |
|------------------------------|---|
| Key operations from stand-by | 2 |

Key list for the selected operation appears.

### **Arranging the Display**

### Changing Submenu Design <Submenu Image>

**Default setting** Upper image: メニュー枠 1 (上), Lower image: メニュー枠 1 (下)

Change menu background pattern (image around edge of display).

• Available images are saved in the *Pre-install* folder of My picture.

1 In stand-by, press ■243 🕽 🖫 [Select].

• Press 
☐ to switch between the image set screens of upper and lower frames.

Press ■ ▶ select image ▶ ■ [OK].

- To check image, select an image and press . Press and the previous screen reappears.
- When the upper frame image is set, the lower frame image set screen appears. To set an image, press
   [3] [Select] and repeat step 2.

### Setting the Animation for the Notice Window <Animate Notices>

Default setting お知らせアニメ1

Set images for windows with confirmation/error messages.

• Use JPEG/GIF images or animated GIFs with a size of 212 (W) × 42 (H) pixel. However, Flash movies are not available.

In stand-by, press ■244 ▶ 🕫 [Select].

Select folder • select image • [OK].

• To check image, select an image and press •. Press and the previous screen reappears.

### Changing the Design of Icons <Signal/Batt/S Clock>

Default setting Signal icon: 電波マーク 1, Battery icon: 電池残量 1, Small clock: 時計表示 1

Change Signal, Battery level and Clock icons that appear on the screen.

#### **Default marks**

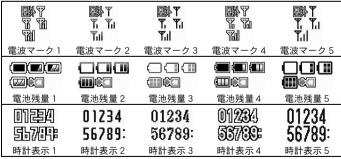

 When selecting from My picture, GIF images that are 48 (W) × 60 (H) pixel for Signal icon, 72 (W) × 40 (H) for Battery icon and 49 (W) × 40 (H) for Clock are available. However, Flash movies, animated GIFs and JPEG images are not available. In stand-by, press • 2 4 5 > select mark type.

| Signal icon  | 1 |
|--------------|---|
| Battery icon | 2 |
| Clock icon   | 3 |

Press [Select] select folder select image [OK].

• To check image, select an image and press •. Press and the previous screen reappears.

#### Changing the Color Scheme < Color Theme Setting>

Default setting ElasticBlack

In stand-by, press •246 select color theme.

| ElasticBlack | 1 | LunePink  | 3 | PrismRed   | 5 | HoneyYellow   | 7 |
|--------------|---|-----------|---|------------|---|---------------|---|
| PaperWhite   | 2 | BlueOcean | 4 | SilverLine | 6 | GiganticGreen | 8 |

• When a color theme is selected and • is pressed, the color scheme appears on the screen.

Select Yes ▶ ■.

### **Changing Basic Menu Design**

Change icons, background image and whether to show icon names in the Basic menu.

### Setting Basic Menu Icons < Icon Image>

- Use 76 (W) × 76 (H) pixel JPEG images, GIF images or animated GIFs. Downloaded images can also be used.
- Set two images per icon, for selected and unselected status.
- Up to three scenes are used for animated GIFs. Image for selected status is not available.
- If an image in My picture of Data box is set as a menu icon, even if deleted, the image is retained until the menu icon setting is changed.

In Basic menu, select an icon boll 1 [Icon image].

Select folder > • > select image for unselected status > • [OK].

- Images that cannot be set for menu icons do not appear.
  - When animated GIF is selected, Basic menu reappears.
  - To check image, select an image and press . Press and the previous screen reappears.

Select image for selected status.

| To set a different image for selected status | Select <b>Yes</b> $\rightarrow$ $\blacksquare$ $\rightarrow$ select folder $\rightarrow$ $\blacksquare$ $\rightarrow$ select image $\rightarrow$ $\blacksquare$ |  |
|----------------------------------------------|----------------------------------------------------------------------------------------------------|--|
| To set the same image for unselected status  | Select No → ■                                                                                                    |  |

### **Related Operations**

Show icon names < Display icon name>

In Basic menu, press 🕲 1 2 ▶ 1.

#### **Related Operations**

#### Note

#### Display icon name

- The default setting is OFF.
- For preset icons, since the icon name is included in the image, characters appear doubled when Display icon name is set to ON.

### Setting Action Focus for Basic Menu Icons <Action Focus>

Default setting Stardust

- When set, Action focus only applies to icons selected in Basic menu.
- Action focus is applied to last image for animated GIFs.

### In Basic menu, press [2] [Action Focus] select Action focus type.

| Globe    | 1 | Circular frames appear and rotate at varying speeds. |
|----------|---|------------------------------------------------------|
| Target   | 2 | Large square becomes smaller.                        |
| Mist     | 3 | Fog-like veil light covers icons.                    |
| Stardust | 4 | Light sparkles.                                      |
| Windmill | 5 | Three lines appear and rotate under the icon.        |
| Ripple   | 6 | Rings move outward.                                  |
| OFF      | 7 | Nothing is set.                                      |

### Setting Basic Menu Background <Set Background>

Default setting メニュー背景

- Use JPEG and GIF images (Flash movies and animated GIFs are not available). Downloaded images can also be used.
- If a still picture in My picture of Data box is set as background image, even if deleted, the image remains as background image until changed.

In Basic menu, press [6] 3 [Set background].

Select folder > • > select still picture > • [OK].

- Still pictures that cannot be set as background images do not appear.
- To check still picture, select a still picture and press . Press and the previous screen reappears.

### Resetting Basic Menu to Default Status <Reset Menu>

Reset Basic menu Icon image settings, Display icon name, Action Focus and background settings to the default status.

In Basic menu, press [6] [4] [Reset menu] enter terminal security code select Yes.

### Viewing the Key List < Key List>

Refer to the Key list and look up Basic menu icons and key operations from stand-by.

In Basic menu, press 6 5 [Key list] select the operation to check.

| Icon operation methods       | 1 |
|------------------------------|---|
| Key operations from stand-by | 2 |

Key list for the selected operation appears.

#### **LED Color Settings/LED Pattern Settings**

### **Setting the Illumination**

Set flashed LED color and flashing pattern in a call, when receiving a call, when using GPS function, etc.

### LED color type

Select from Rainbow, Aurora, Sun set, Leaf, Aqua, Sunshine, Plasma and Sky.

### LED patterns

Select from Classic, Breath, Deep breath, Flash, Fade, Excite, Morse code and Melody ON.

### In stand-by, press ■25 > select item.

| Item                    |                       | Van | Default setting |                 |
|-------------------------|-----------------------|-----|-----------------|-----------------|
|                         |                       | Key | LED color       | LED pattern     |
| Called LED              | Phone                 | 11  | Aqua            | Excite          |
|                         | Video-phone           | 12  | Aqua            | Fade            |
|                         | PushTalk              | 13  | Sun set         | Morse code      |
|                         | Mail                  | 21  | Leaf            | Breath          |
| Mail send/receive LED*1 |                       | 221 | ON (Sky)        | ON (Breath)     |
| GPS LED                 | Position location     | 31  | Sky             |                 |
|                         | Location notification | 32  | Sky             | Morse code*2    |
|                         | Loc provision/accept  | 33  | Sky             | Worse code -    |
|                         | Loc provision/notify  | 34  | Sky             |                 |
| In-call LED*1           |                       | 41  | OFF             | OFF             |
| Alarm/Timer LED         |                       | 51  | ON (Aurora)     | ON (Morse code) |
| IC card LED             |                       | 61  | ON (Plasma*2)   | ON (Breath*2)   |
| Open/close LED*1        |                       | 71  | ON (Aurora)     | ON (Fade)       |

<sup>\*1</sup> Melody ON is not available for LED pattern.

## Press 1 [LED color settings] select called LED color .

- Each time a color is selected, the LED color changes.
- For checking or notifying present location, setting to *OFF* disables the LED flash.

### Press 2 [LED pattern settings] select LED pattern .

• Each time a pattern is selected, called LED flashing pattern changes.

#### Note

- When a call is received during data transmission, LED color is the set color for the voice called LED.
- Called LED is prioritized as follows when multiple are set.

|            | Priority (high → low)                                        |  |  |
|------------|--------------------------------------------------------------|--|--|
| Called LED | Phonebook called LED → group called LED → regular called LED |  |  |
| Mail LED   | Phonebook mail LED → group mail LED → regular mail LED       |  |  |

#### When Location provision is allowed/chosen

- "When Location provision is allowed" is the case when GPS Service settings are set to 許可 (Always allow) or when Location usage setting (imadoko-search setting) accessed by **iMenu** → 料金&お申込・設定 (Charges & Subscription, Settings) → オプション設定 (Options) → 位置情報利用設定 (Location usage setting) is set to 許可 (Always allow).
- "When Location provision is chosen" is the case when GPS Service settings are set to 毎回確認 (Always choose) or when Location usage setting (imadoko-search setting) accessed by *iMenu* → 料金&お申込・設定 (Charges & Subscription, Settings) → オプション設定 (Options) → 位置情報利用設定 (Location usage setting) is set to 毎回確認 (Always choose).
- Refer to P. 283 for details on GPS Service settings.

<sup>\*2</sup> The default setting cannot be changed.

#### Missed Call Notice/New Unrd Mail Noti

### Notifying a Call or Mail Received with LED

Default setting ON

Set the LED to flash for missed calls and new mail.

• The LED flashes in Aqua for missed calls and in Leaf for new mail at approximately 4 second intervals. The LED color cannot be changed.

In stand-by, press • 2 5 > select item.

| Missed call notice | 14  |
|--------------------|-----|
| New unrd mail noti | 213 |

Press 1 [ON].

#### Note

 The Missed call notice LED flashes for both missed calls and new mail when Missed call notice and New unrd mail noti are both set.

#### **Vibrant Image Mode**

### **Changing Image Quality**

Default setting Dynamic

Set the display to clear and vibrant image quality.

In stand-by, press • 2 6 > select image quality.

| Normal    | 1 | Standard image quality.                                         |
|-----------|---|-----------------------------------------------------------------|
| Dynamic   | 2 | Image quality with increased colorfulness and emphasized edges. |
| Vivid     | 3 | Image quality with increased colorfulness.                      |
| Sharpness | 4 | Image quality with emphasized edges.                            |

Check image quality > •.

### **Font Style Setting**

### **Changing Font (Font Style)**

Default setting LC font(bold)

Change font style.

### In stand-by, press • 2 3 1 > select font style.

| LC font(normal) | 1 | LC font(bolder)  | 3 |
|-----------------|---|------------------|---|
| LC font(bold)   | 2 | SH crystal touch | 4 |

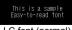

This is a sample Easy-to-read font LC font (bold) This is a sample Easy-to-read font

SH crystal touch

LC font (normal)

#### **Font Size**

# **Changing Font Size**

Default setting Collective setting, Individual setting: Normal

Change the font sizes displayed on the screen collectively. For i-mode, Full Browser, Mail/ Message and Text input, the font size can be set individually.

- In the collective setting, the font sizes are changed on the following screens.
  - i-mode Full Browser Mail/Message Text input Manga&BookReader
  - Submenu List display Confirmation/error messages

## In stand-by, press ■232 > select font size.

| Collective setting |              | $1 \rightarrow 1$ [Normal]/2 [Enlarge]                                                                                                    |
|--------------------|--------------|----------------------------------------------------------------------------------------------------|
|                    |              | <ul> <li>Alternatively, press 5 for 1+ seconds in stand-by to switch</li> </ul>                                                                     |
|                    |              | between <i>Normal</i> and <i>Enlarge</i> .                                                                                                    |
| Individual setting | i-mode       | $2 \rightarrow i$ -mode $\rightarrow \blacksquare \rightarrow Large/Normal/Small \rightarrow \blacksquare \rightarrow Yes \rightarrow \blacksquare$ |
|                    |              |                                                                                                    |
|                    | Full Browser | $\bigcirc$ $\rightarrow$ Full Browser $\rightarrow$ $\bigcirc$ $\rightarrow$ Large/Normal/Small/Minimum $\rightarrow$                               |
|                    |              | <ul> <li>→ Yes →</li> </ul>                                                                                                    |
|                    | Mail/Message | $2 \rightarrow Mail/Message \rightarrow \blacksquare \rightarrow Large/Normal/Small \rightarrow \blacksquare \rightarrow$                           |
|                    |              | Yes → ■                                                                                                    |
|                    | Input        | $2 \rightarrow Input \rightarrow \blacksquare \rightarrow Maximum/Large/Normal/Small \rightarrow \blacksquare \rightarrow$                          |
|                    |              | Yes → ■                                                                                                    |

#### **Example: When setting the Text input individually**

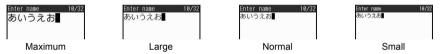

#### Note

- When the collective setting of Font size is set to *Enlarge*, some function numbers of Basic menu (№ P. 428) may be changed.
- If the FOMA terminal is closed in stand-by when the collective setting of Font size is set to *Enlarge*, the icon
  indicating the condition of the FOMA terminal appears on the sub display as a ticker.
- In the compose message screen, even if *Maximum* is set to the text input of each setting, texts appear in the size of *Large*.
- Font size cannot be changed on some screens (e.g. word input screen of User dictionary).

# **Preventing Others from Seeing the Display**

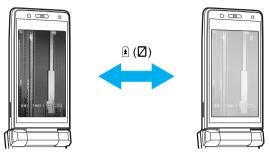

• Changing the contrast of the display to prevent others from seeing the screen.

In stand-by/during operations, press ⋬ (🗵).

- Private filter is set and **Z** appears in stand-by.
- To disable, press ≜ (♥) again.

#### Note

- Private filter cannot be switched during All lock, Omakase Lock, battery level warning or Delete user data.
- Private filter is canceled when the FOMA terminal is closed or turned off. However, when Manner mode is set with Linked manner mode set to ON, Private filter remains enabled even if the FOMA terminal is closed or turned off.
- Private filter is canceled while the display is off due to the Screen display time.
- Private filter is not canceled even if the camera is activated while Private filter is set to enabled.

# Setting Private Filter in Conjunction with Manner Mode <Linked Manner>

Default setting OFF

Set so that Private filter is automatically set when Manner mode is set.

In stand-by, press • 281 • 1 [ON].

Set/Disable Private filter even while in Manner mode.

## Changing Private Filter Density <Filter Density>

Default setting Normal

In stand-by, press • 2 8 2 > select a Private filter density.

| Dark   | 1 |
|--------|---|
| Normal | 2 |
| Light  | 3 |

Private filter is more effective to prevent others from seeing the display in the order of *Dark*, *Normal* and *Light*.

# **Security Settings**

| ■ Security Codes                                                                                     |               |
|----------------------------------------------------------------------------------------------------|---------------|
| FOMA Terminal Security Code                                                                          | 146           |
| Changing Terminal Security Code < Change Security                                                    | ity Code>147  |
| • Using Face Authentication                                                                          | ntication>148 |
| • Setting PIN Code                                                                                   | Settings>150  |
| Disabling PIN Lock                                                                                   |               |
| ■ Restricting Phone Operations and Functions                                                         |               |
| Lock Functions                                                                                       | 151           |
| • Preventing Use by Others                                                                           | All Lock>152  |
| Using Omakase Lock                                                                                   | se Lock>153   |
| • Disabling Online Activity < Se                                                                     | elf Mode>154  |
| Hiding Phonebook and Schedule Entries < Function                                                     | on Lock>154   |
| Prohibiting Keypad Dialing                                                                           | ial Lock>155  |
| Setting Keypad Dial Lock, Function Lock and IC Card Lock by One-touch Opera                          |               |
|                                                                                                    |               |
| Setting Multi Easy Lock Automatically                                                                |               |
| • Preventing Side Key Errors                                                                         | y Guard>157   |
| ■ Restricting Mail and Calls                                                                         |               |
| Setting Redial and Received Calls                                                                    |               |
| • Viewing Information Set as Secret < Secret                                                         |               |
| • Receiving Calls from Only Specified Phone Numbers                                                  | •             |
| • Rejecting Calls from Specified Phone Numbers < Rejection                                           |               |
| Rejecting Calls with No Caller ID < Reject by Reason of Non-dis                                      |               |
| • Silencing Ring Tone for Callers Not in Phonebook < Set Mute Ring Tone for Callers Not in Phonebook |               |
| Rejecting Callers Not in Phonebook                                                                   | nknown>162    |
| ■Using Data Security Service                                                                         |               |
| • Using Data Security Service < Data Sec.                                                            | Service>163   |
| ■ Other Security Settings                                                                            |               |
| Other Security Settings                                                                              | 164           |

# **FOMA Terminal Security Code**

For convenient use of FOMA terminal functions, some functions require security codes. In addition to the terminal security code used for various handset operations, use security codes such as the network security code and i-mode password when using network services. Use security codes with various functions to fully utilize the FOMA terminal.

 Entered terminal security codes (security code for each function), i-mode passwords, and PIN1/PIN2 codes are masked with \*\*.

#### **Precautions for Various Security Codes**

- Do not use easily estimated numbers for security codes to be set such as "birthday", "part of a telephone number", "address or room number", "1111", "1234". Keep a separate memo of passwords and security codes.
- Keep security codes private. If the security codes are found and improperly used by others, DoCoMo shall
  not be liable for any loss of the users.
- DoCoMo does not ask the users their security codes.
- When security codes are lost, the FOMA terminal owner will be asked to bring an identification (a driver's license, etc.), a FOMA terminal and a FOMA card to a DoCoMo Shop.
- For further details, contact the number listed in "General Inquiries" on the back of this manual.

#### **Terminal Security Code (For Various Functions)**

Terminal security code is set to *0000* by default but can be changed by the user (PP P. 147). If the terminal security code entry screen appears, enter the terminal security code (four to eight digits) and press .

• If terminal security code is incorrectly entered, **Security code is wrong** appears and the screen before entering a terminal security code reappears. Check correct terminal security code and try again.

#### **Network Security Code**

For those with **DoCoMo ID/password** of the general support site **My DoCoMo** designed for PC, the registration procedure for a new network security code is available from PC.

From i-mode terminals, the security code can be changed by the user, accessing 各種手続き (Procedures) in ドコモ e サイト (DoCoMo e-site).

※ Refer to the back cover for details on *My DoCoMo* and ドコモ e サイト (DoCoMo e-site).

#### i-mode Password

A four-digit "i-mode password" is required to register/delete sites in  $\forall 1 \neq 2 = 1$  (My menu), or subscribe/cancel message services and charged i-mode services (Additionally, information providers may set their own passwords).

- i-mode password is set to 0000 by default but can be changed by the user.
- From i-mode terminals, the password can be changed by accessing iMenu → English iMenu → Options →
  Change i-mode Password.

#### PIN1 Code/PIN2 Code

Set two security codes, PIN1 code and PIN2 code, on the FOMA card. These security codes are set to *0000* by default but can be changed by the user (127 P. 150).

PIN1 code is a four- to eight-digit security code that is entered when the FOMA terminal is turned on or when a FOMA card is inserted to prevent unauthorized use by a third party. Enter PIN1 code to enable making/receiving calls and operating the handset. PIN2 code is four- to eight-digit security code that is entered when performing operations such as applying for or using Client certificates, or resetting total cost.

 Use the previously set PIN1 and PIN2 codes when inserting an old FOMA card into a newly purchased FOMA terminal

#### **PUK**

PUK is an eight-digit number used to disable PIN1/PIN2 code lock. Enter PUK to disable the lock. PUK cannot be changed by the user. Note PIN1/PIN2 codes and PUK.

- PIN1/PIN2 codes are automatically locked if incorrectly entered three times continuously.
- If PUK is incorrectly entered a total of ten times continuously, FOMA card is completely locked.

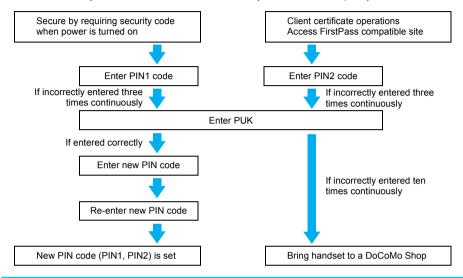

#### Face Authentication

When Face Authentication is set to **ON** and a face authentication image is registered, Face authentication can be used instead of terminal security code. Unlike with the terminal security code, Face authentication removes the possibility of forgetting the security code (PP. 148).

## **Change Security Code**

# **Changing Terminal Security Code**

Default setting 0000

Change the terminal security code (four to eight digits).

In stand-by, press • 77 enter current terminal security code 

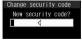

Enter new terminal security code • • • enter new terminal security code again • .

#### **Face Authentication**

# **Using Face Authentication**

Default setting OFF

#### Set Face authentication. Security level can also be set.

- For the following, the terminal security code entry screen appears and Face authentication is not available.
  - When terminal security code is changed (@P. 147) or All lock is disabled (@P. 152)
  - When functions related to Software update (PP P. 464) are used
  - When Videophone or camera is in use
  - When the battery level is low and the camera cannot be activated
- May malfunction if the camera is dirty. Use after wiping with a soft cloth.
- Face may not be recognized if light is shining on the face, rendering it white.
- When the contrast of the face is extreme due to a strong light shining on the face, registering may become
  difficult or recognition rate may lower (may not recognize). Use in a location where the light is even.
- Registering may not be possible or recognition rate may be lower in the following circumstances.
  - Face features (eyes, mouth, nose, eyebrows, etc.) cannot be seen clearly, such as when hidden by hair, wearing glasses with colored lenses or a mask, in a dark location
  - Where light is uneven on the face, such as under a light in a dark location If the above conditions apply, tie your hair to expose eyes, nose, mouth, eyebrows, or remove glasses or mask, or move to a location where light is even to improve recognition conditions.
- Up to seven face authentication images can be saved. It is recommended that three or more images of the
  user be saved to improve recognition standards.
- When Face authentication fails, Unable to authenticate. Register face again if errors persist appears. If
  errors persist, enter the terminal security code and save face authentication image again. The error dates and
  times are recorded in Error history and can be checked. Up to nine of the most recent errors are recorded.
- Face authentication technology is not intended for use by multiple users. Save own data when using.
- Face authentication is not completely accurate. DoCoMo shall not be liable for damages stemming from a
  third person using this product or if the product cannot be used because face authentication does not
  recognize properly.

In stand-by, press • 78 • enter terminal security code • •.

2

### Select ON/OFF.

| To use Face authentication     | 1                                           |
|--------------------------------|---------------------------------------------|
|                                | Proceed to step 3.                          |
| To not use Face authentication | 2                                           |
|                                | <ul> <li>Settings are completed.</li> </ul> |

# 3

### Register face authentication image.

When [i] [Complete] is pressed when no images are registered, Register face authentication image
appears.

| To register new face         | Enter face authentication image registration number 1 to 7 → face                                    |
|------------------------------|----------------------------------------------------------------------------------------------------|
| authentication image         | sub camera towards yourself → ■                                                                      |
|                              | • Register again if <i>Unable to recognize. Register again</i> appears.                              |
| To overwrite registered face | Enter face authentication image registration number 1 to 7 → 1                                       |
| authentication image         | → face sub camera towards yourself → ■                                                               |
|                              | Register again if <i>Unable to recognize. Register again</i> appears.                                |
| To check registered face     | Enter face authentication image registration number 1 to 7 → 2                                       |
| authentication image         | Press  to end viewing.                                                                               |
| To delete registered face    | Enter face authentication image registration number $\boxed{1}$ to $\boxed{7} \rightarrow \boxed{2}$ |
| authentication image         | $\rightarrow \mathbf{i} \rightarrow Yes \rightarrow \mathbf{\bullet}$                                |
| To check Error history       | 9                                                                                                    |
|                              | Press  to end viewing.                                                                               |

- When registering face authentication image, face straight forward and make sure entire face is inside
  viewfinder brackets. This reduces authentication failure resulting from different face positions from
  when registering and authenticating. Do not move your face when shooting image.
- Only sub camera can be used to register face authentication image. Press (brighter)/, (darker) to adjust brightness. Shutter sounds when registering.

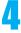

## Press 8 [Security level] > select level.

| Level 3 (High)   | 1 |
|------------------|---|
| Level 2 (Middle) | 2 |
| Level 1 (Low)    | 3 |

When set to Level 3 (High), recognition becomes more precise. Standards for recognizing the user
and others become stricter. The recognition standards for Level 2 (Middle) are between Level 3
(High) and Level 1 (Low). When Level 1 (Low) is selected, recognition standards are low.

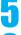

### Press [ [Complete].

• This is a simple security feature that uses saved face images appears.

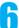

Press .

### **Activating Face Authentication**

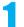

### In the face authentication screen, face the sub camera towards yourself.

- Press (brighter)/ (darker) to adjust brightness.
- Do not move your face while authenticating.
- Authentication successful appears and function can be used.
- To switch to enter security code, press [Sec code].

#### **UIM Settings**

# **Setting PIN Code**

Default setting PIN1 code: 0000, PIN2 code: 0000

#### Change the PIN1 and PIN2 codes on FOMA card. PIN1 and PIN2 codes are saved to the FOMA card.

- PIN1 code is a four- to eight-digit security code that prevents unauthorized use of the FOMA card. PIN2 code
  is a four- to eight-digit security code used for authentication when connecting to sites, Internet and online
  services. Enter when performing Client certificate operations (issuance of Client certificate to use FirstPass)
  or accessing FirstPass compatible sites (TP P. 208).
- Enter the four- to eight-digit number for PIN1/PIN2 code (PP P. 146).

#### **Note**

- PIN1 code/PIN2 code is locked if incorrectly entered three times in PIN1 code/PIN2 code entry screen.
   Disable PIN lock. When disabling PIN lock, new PIN1 code/PIN2 code must be entered (₱P. 151).
- If three consecutive PIN2 code entry errors are made and the FOMA terminal is locked, the handset continues
  to receive a signal and can make/receive calls and send/receive mail. However, if three consecutive PIN1 code
  entry errors are made, the FOMA terminal is locked and functions that require a signal are disabled.

# Setting Handset to Require PIN Code Entry When Power Is Turned On <PIN1 Code Input Set>

Default setting OFF

Set to require PIN1 code entry when turning on the FOMA terminal to prevent unauthorized use.

In stand-by, press • 7 2 • enter terminal security code • •.

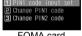

FOMA card settings screen

# Press ① [PIN1 code input set] ▶ select ON/OFF.

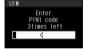

| To set     | 1 → enter PIN1 code → ■ |
|------------|-------------------------|
| To disable | 2 → enter PIN1 code → ■ |

 PIN1 code can be entered up to three times. PIN1 code entry screen shows how many times you can enter PIN1 code.

## Entering PIN1 code when power is turned on

Set PIN1 code input set to **ON** and PIN1 code entry screen appears when the power is turned on.

• Enter PIN1 code to operate FOMA terminal. Prevents unauthorized use of the handset.

# Press (Power) for 2+ seconds and turn on handset enter PIN1 code .

- PIN1 code can be entered up to three times. PIN1 code entry screen shows how many times you can enter PIN1 code.
- Enter correct PIN1 code to show the stand-by display.

## Changing PIN1/PIN2 Code < Change PIN1 Code/PIN2 Code>

In stand-by, press • 7 2 • enter terminal security code • •.

• When PIN1 code input set is set to **OFF**, PIN1 code cannot be changed.

2

Select PIN1 or PIN2 code enter current PIN code ...

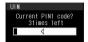

| PIN1 code | 2 |
|-----------|---|
| PIN2 code | 3 |

- PIN code can be entered up to three times. PIN code entry screen shows how many times you can enter PIN code.
- If PIN1/PIN2 code is entered incorrectly, PIN1/PIN2 code not recognized appears after step 3 and the screen of step 2 reappears.

Enter new PIN code ▶ ■ ▶ enter new PIN code again ▶ ■.

# **Disabling PIN Lock**

#### Screen when PIN1/PIN2 is locked

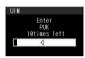

- PUK can be entered up to ten times. PIN lock disabling screen shows how many times you can enter PUK.
- Enter the four- to eight-digit number for PIN1/PIN2 code (@P. 146).

#### **Disabling PIN1 Lock**

• Use the same steps to disable PIN2 code lock.

In the PUK entry screen with PIN lock set, enter PUK (eight digits)

Pinter new PIN1 code ▶ ■ ▶ enter new PIN1 code again ▶ ■.

Changed appears.

## **Lock Functions**

Restrict phonebook operations such as retrieving, saving and deleting, and calling with the dial keys.

- Enter terminal security code to set/disable lock.
- The following items can be set.

| Lock function       | Operation/Restrictions                                                                                                    | Page   |
|---------------------|----------------------------------------------------------------------------------------------------|--------|
| All lock            | Prevents unauthorized use of the FOMA terminal for all operations other than power ON/OFF and answering voice/Videophone calls.                                                                                         | P. 152 |
| Omakase Lock        | The access to all the data in the FOMA terminal is remotely locked.                                                                                                    | P. 153 |
| Self mode*          | Making/receiving voice call and Videophone, sending/receiving PushTalk, i-mode mail, and SMS, receiving Message R/F, and i-mode functions are not available.                                                            | P. 154 |
| Function lock       | Display, edit and operation for Multimedia, Mail, Phonebook (including PushTalk phonebook), Schedule are not available, preventing access and rewriting of personal information. Each function can be set individually. | P. 154 |
| Keypad dial lock    | Dialing and phonebook editing are not available. Use phonebook, Redial or Received calls to call.                                                                                                    | P. 155 |
| Multi easy lock     | Keypad dial lock, Function lock and IC card lock can be set by one-touch key operation.                                                                                                    | P. 156 |
| Multi lock auto-set | Keypad dial lock, Function lock and IC card lock can be automatically set when the display turns off.                                                                                                    | P. 156 |

| Lock function   | Operation/Restrictions               | Page   |
|-----------------|--------------------------------------|--------|
| IC card lock    | Prevents use of IC card functions.   | P. 274 |
| Side key guard* | Locks side keys and prevents errors. | P. 157 |

Terminal security code is not required.

#### All Lock

# **Preventing Use by Others**

Default setting Disabled

Prevent all operations other than power ON/OFF and answering voice/Videophone calls.

#### **Enabling All Lock**

In stand-by, press • 7 6 enter terminal security code • •.

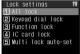

Lock settings screen

Press 1 [All lock] select Yes .

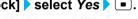

- All lock is set and All lock appears in the stand-by display.
- mappears when All lock is set.

### Disabling All Lock

During All lock, enter terminal security code in stand-by .

• All lock and 🔠 disappear in the stand-by display and All lock is disabled.

#### Note

- During All lock, 待受画面 1 appears in the stand-by display. In such cases, the calendar display is set to **OFF**. When All lock is disabled, the previous screen reappears.
- Even if All lock is enabled, FeliCa IC card functions are not locked.
- When a missed call is received when All lock is enabled, the call is not indicated on the screen. When All lock is disabled, xx missed call(s) appears.
- During All lock, making voice/Videophone calls is not available. However, calls to emergency numbers (110, 119 and 118) can still be made. To make a call, enter phone number in the terminal security code entry screen and press . Phone number is masked with \*\*\*\*.
- During All lock, alarms are not available.
- i-mode mail, SMS and Message R/F are automatically received but do not appear during All lock. Once All lock is disabled, i-mode mail, SMS and Message R/F icons appear.
- Reguest for Location provision in the GPS function is answered during All lock.
- Failure to disable All lock five times consecutively will turn the FOMA terminal off. Turn the handset on again and enter correct terminal security code.

#### Omakase Lock

# **Using Omakase Lock**

Default setting Disabled

#### **Omakase Lock**

Omakase Lock is a service to lock the FOMA terminal remotely, for example, in case of loss, by your request. Contact DoCoMo or access My DoCoMo website to use the service. This function will protect the user's privacy and Osaifu-Keitai.

The lock is disabled by a call or others from the user.

※ Omakase Lock is a paid service. If Omakase Lock is subscribed while or at the same time as when the use of FOMA terminal is suspended, the usage fee of Omakase Lock is not charged.

#### Enable/Disable Omakase Lock

#### 0120-524-360 Office hours: 24hours

※ Omakase Lock can also be enabled/disabled from the My DoCoMo website using PCs.

※ For details on the use/cost of Omakase Lock, refer to "Mobile Phone User's Guide [Procedures and After-Sales Service]" or contact the number listed in "General Inquiries" on the back of this manual.

#### When Omakase Lock is set

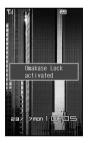

- Omakase Lock activated appears, and Omakase Lock is set.
- Omakase Lock is a service to lock the FOMA terminal with the registered FOMA card inserted.
- While Omakase Lock is enabled, all key operations and functions (including IC card Functions) are disabled, except receiving a voice/Videophone call and turning the power ON/OFF.
- When a voice/Videophone call is received while Omakase Lock is enabled, the caller's
  name or image is not displayed even if they are saved in the phonebook. Only their
  phone number is displayed.
- While Omakase Lock is enabled, received mail is held at mail center.
- Turning the power ON/OFF does not affect Omakase Lock (the lock is not released by turning the power OFF).
- FOMA card and microSD Memory Card are not locked.

#### Note

- When Omakase Lock is activated while other functions are being activated, the functions being activated are ended and locked.
- Omakase Lock is prioritized over any other lock functions.
- When the handset is outside the service area, in Self mode or turned off, the handset cannot be locked.
- If Omakase Lock is enabled with <u>Public mode</u> (<u>Drive mode</u>) set, a Public mode (<u>Drive mode</u>) message is
  played and the call is disconnected.
- When the subscriber of Dual Network Service is using the mova service, the handset cannot be locked.
- Omakase Lock is a service to lock the handset by the request of the subscriber of the FOMA card inserted to
  the FOMA terminal. Even if the subscriber is not a user of the FOMA terminal, the lock service is applied by
  a request of the subscriber.
- The lock can be disabled only when the FOMA card of the same phone number as when the lock was
  enabled is inserted. If the lock cannot be disabled, please contact the number listed in "General Inquiries" on
  the back of this manual.
- Request for Location provision in the GPS function is answered during Omakase Lock.

# **Disabling Online Activity**

Default setting OFF

Disable all functions that require a signal such as making/receiving voice call and Videophone, sending/receiving PushTalk, i-mode mail, and SMS, receiving Message R/F, and i-mode

- Message indicating handset is turned off or in a place with no signal is played to calls received while in Self mode. DoCoMo Voice Mail Service (PP. 402) and Call Forwarding Service (PP. 405) are available.
- Emergency numbers (110, 119 and 118) can be dialed while in Self mode. However, Self mode is disabled
  after the call.
- Ir exchange and Ir remote control operations are not available.

# In stand-by, press • 6 8 > select ON/OFF.

| To set     | 1 → Yes → ■        |
|------------|--------------------|
| To disable | 2 → Yes → <b>■</b> |

• When Self mode is set, id disappears and self appears in the upper part of the display.

#### Note

• Self mode is not available when in i-mode stand-by ( fightheses).

#### While in Self mode

- View i-mode mail, SMS and Message R/F sent and received before setting Self mode, create or edit and save messages. Sending is not available.
- Received i-mode mail and Message R/F are held at i-mode center and SMS are held at SMS center. To receive, disable Self mode and perform Check new message or SMS check.
- While in Self mode, Position location, Location notification and Location provision in the GPS function cannot be used. In addition, location service clients cannot be saved, edited or deleted.

#### **Function Lock**

# **Hiding Phonebook and Schedule Entries**

Default setting OFF

Restrict access to mail and phonebook by function to prevent access to personal information or unauthorized editing.

- Following items can be locked separately.
   i-mode/i-Channel, i-αppli, Multimedia, Mail, Phonebook, Record message/Voice memo, Memo/Schedule/
   ToDo/Alarm, ToruCa, GPS, Chaku-moji
- Locking multimedia will also lock camera functions, SD-Audio functions, Voice recorder functions, Manga&BookReader functions (only when a microSD Memory Card is inserted), Document Viewer functions and PDF viewer functions.

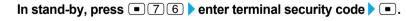

# Press 3 [Function lock] > select item to lock/disable > • > 6 [Complete].

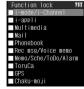

Function lock settings screen

- ullet appears for locked items and  $\square$  appears for disabled items.
- Press to switch between lock and disable.
- When Function lock is set. 🖪 appears in the upper part of the display.
- Press [SelAll] to lock all items. If all check boxes contain a check, press [CIrAll] to disable all items.
- Checks appear in check boxes even if Function lock is set from each function menu (except Multimedia, Alarm, GPS and Chaku-moji).

- Locked items cannot be received by Ir exchange while Function lock is set.
- Phonebook Function lock is not available when Reject unknown is set.
- When Function lock is applied to the phonebook, names and images do not appear even if a call is received from a person saved in the phonebook.
- The following functions are disabled when Function lock is applied to phonebook.
  - 2-touch dialing, 2-touch mail, making calls using earphone
  - Select ring tone, mail ring tone
  - Called LED, Mail LED
  - Entering i-mode mail and SMS recipient using phonebook\*
  - Settings other than OFF in Accept calls and Reject calls
- Alarm, Schedule, and ToDo list contact settings using phonebook\*
- Displaying schedule by contact\*
- Displaying schedule by contact
   Reject unknown
- Adding a new member from the phonebook (including PushTalk phonebook) during PushTalk transmission
- \* When terminal security code is entered, Function lock is temporarily unset.
- While Memo, Schedule, ToDo and Alarm Function lock are set, Alarm, Schedule alarm and ToDo alarm are not activated at set time.
- When Function lock is applied to multimedia, テレビ電話代替 is sent if sending a substitute image during a Videophone call.
- Terminal security code entry screen appears when a function under Function lock is attempted. Enter correct terminal security code to temporarily disable Function lock. Function is locked when operations are finished. However, temporarily disabling Function lock applied to the GPS function is not possible. PIM data (Phonebook, Text memo, Schedule, ToDo list, Bookmark and Mail) on the microSD Memory Card can be accessed with View microSD data for each function. PIM is an abbreviation for Personal Information Manager.
- If Function lock is applied to multimedia, the phonebook ring tone and Mail ring tone do not sound, and the
  ring tone set in the ring tone setting sounds instead. Image set for Picture call does not appear. Enter
  terminal security code to activate the camera. The alarm image is shown for alarm, Schedule alarm, and
  ToDo alarm and 着信音1 sounds.
- If Function lock is applied to GPS, the operation of the GPS menu is disabled. However, request for Location provision is answered.

#### **Keypad Dial Lock**

# **Prohibiting Keypad Dialing**

Default setting OFF

Prevent calling from functions other than phonebook (excluding microSD Memory Card phonebook), Redial and Received calls (only phone numbers saved in the phonebook).

• Emergency numbers (110, 119, and 118) can be dialed even when Keypad dial lock is set.

In stand-by, press • 7 6 • enter terminal security code • •.

7

Press 2 [Keypad dial lock] select ON/OFF.

| To set     | 1 |
|------------|---|
| To disable | 2 |

• 🖫 appears in the upper part of the display when Keypad dial lock is set.

- The following functions are also disabled when Keypad dial lock is set.
  - Sending SMS or i-mode mail through direct address input (address input from the phonebook is possible)
  - Saving/Editing/Deleting phonebook entries
  - Calling from alarms (available if saved in the phonebook)
  - Sending/Receiving phonebook data through Ir exchange
  - Prefix settings
  - International prefix setting
  - Phone To (AV Phone To) function
  - Mail To function

- Transferring/Copying phonebook data between FOMA terminal handset and FOMA card
- Calls from Bar code reader and Character reader
- Transferring/Copying phonebook data between FOMA terminal handset and microSD Memory Card
- PushTalk transmission not from the phonebook (including PushTalk phonebook and network phonebook), Redial and Received calls (only phone numbers saved in the phonebook)
- Deleting location service clients
- Saving/Editing location service clients by direct input

#### **Multi Easy Lock**

# Setting Keypad Dial Lock, Function Lock and IC Card Lock by One-touch Operation

Three locks, Keypad dial lock, Function lock and IC card lock can be set at once.

● Refer to Keypad dial lock (☞ P. 155), Function lock (☞ P. 154) or IC card lock (☞ P. 274) for details of each lock function.

1

In stand-by, press • for 1+ seconds > select Yes > •.

• Keypad dial lock, Function lock and IC card lock are set, and 🖺 and 🖼 appear.

#### **Note**

When Reject unknown is set, phonebook Function lock is not set even if Multi easy lock is set.

### **Disabling Multi Easy Lock**

In stand-by, press • for 1+ seconds • enter terminal security code • .

#### Note

• Alternatively, select each lock function in lock settings screen (P. 152) to disable individually.

#### **Multi Lock Auto-set**

# **Setting Multi Easy Lock Automatically**

Default setting OFF

Three locks, Keypad dial lock, Function lock and IC card lock, can be automatically set when Power saver mode is activated or when the FOMA terminal is closed in stand-by.

1

In stand-by, press • 7 6 • enter terminal security code • •.

2

Press **⑤** [Multi lock auto-set] ▶ select *ON/OFF* ▶ **■**.

3

Press .

- Automatically Multi lock auto-set can also be disabled by the same operation as "Disabling Multi Easy Lock"
- Disabling Multi easy lock does not set Multi lock auto-set to OFF. If the FOMA terminal is closed or Power saver mode is activated, Multi easy lock is set again.

#### Side Key Guard

# **Preventing Side Key Errors**

Default setting Disabled

#### Lock side keys when the FOMA terminal is closed to prevent errors.

• When still pictures are shot or during PushTalk transmission, Side key guard may not be set.

#### Press $(\mathbf{P})$ for 1+ seconds.

- When Side key guard is set, 🕒 appears.
- Side key guard is disabled when power is turned off.
- An incoming PushTalk can also be answered with [] (P).

#### Note

- To disable, press [] (₽) for 1+ seconds again.
- Manner mode or Quick silent is available while receiving a call even when Side key guard is set.

#### Show Call/Received

# **Setting Redial and Received Calls**

Default setting ON

#### Set to not display Received calls and Redial.

 Received calls and Redial are recorded even when Show call/received is set to OFF. When set to ON. histories recorded while setting was OFF can be viewed.

In stand-by, press • 7 4 • enter terminal security code • •.

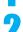

# Select ON/OFF.

| To show Received calls     | 11 | To show Redial     | 21 |
|----------------------------|----|--------------------|----|
| To not show Received calls | 12 | To not show Redial | 22 |

#### **Note**

- Record message is not played if Show received calls is set to OFF.
- When redial display is set to OFF, Chaku-moji Sent messages (™P. 57) cannot be viewed.

### Setting Mail History Display <Show Sent/Received>

Default setting ON

Set Sent and Received messages history (PP. 239) to not appear.

• Received and Sent messages histories are recorded even when Show received/sent is set to OFF. When set to **ON**, histories recorded while setting was **OFF** can be viewed.

In stand-by, press • 7 5 enter terminal security code • •.

2

#### Select ON/OFF.

| To show Sent messages     | 11 | To show Received messages     | 21 |
|---------------------------|----|-------------------------------|----|
| To not show Sent messages | 12 | To not show Received messages | 22 |

#### **Secret Mode**

# **Viewing Information Set as Secret**

Default setting OFF

When Secret mode is set, normal and Secret phonebook, Schedule and ToDo list data are shown.

- Only normal data is shown when Secret mode is disabled.
- Set to automatically disable Secret mode if Power saver mode activates when in stand-by or FOMA terminal is closed.
- Secret mode is disabled when power is turned off.

In stand-by, press • 7 1

• For details on entering secret data, refer to P. 115 for phonebook, P. 374 for Schedule and P. 378 for ToDo list.

| enter terminal security code |  | •. |
|------------------------------|--|----|
|------------------------------|--|----|

# Select ON/OFF.

| To set     | To not automatically disable | 11     |
|------------|------------------------------|--------|
|            | To automatically disable     | 12 → ■ |
| To disable |                              | 2      |

• When Secret mode is set, @ appears in the upper part of the display.

#### **Accept Calls**

# **Receiving Calls from Only Specified Phone Numbers**

Only accept calls from specified callers. Calls from all other numbers (including those without caller ID) are not connected.

To set Accept calls, save numbers from the phonebook to a list and set all numbers at once afterwards. Numbers can be added and the list can be edited later.

- Even if the caller is on the Accept calls list, the call is not connected if caller ID is not sent. It is recommended
  to set Caller ID Request Service (PP 407).
- Phone numbers set for Reject calls, Reject unknown, Reject user unset, Reject payphone and Reject unsupported ID cannot be set for Accept calls.
- Callers not on the Accept calls list hear a busy signal. xx missed call(s) appears and the caller's name or
  phone number is recorded in Received calls.
- While Function lock is applied to phonebook, Accept calls is disabled and all calls are connected.
- SMS and i-mode mail are received normally regardless of the setting of this function.
- FOMA card phonebook numbers cannot be set. Only numbers in the FOMA terminal handset phonebook are available.
- Accept calls operate as it is set also when PushTalk is received. However, when PushTalkPlus is used, receiving PushTalk from a network phonebook does not follow the Accept calls setting.

#### **Saving Phone Numbers to Accept**

Save up to 20 phone numbers.

# In stand-by, press • 7 3 • enter terminal security code • • • 1 [Accept calls].

- When Disable reject calls appears, phone number is set to be rejected. Disable and try again (☼ P. 161).
- When Disable reject calls appears, phone number is set to be rejected due to Reject unknown, Reject user unset. Reject payphone or Reject unsupported ID settings. Disable and try again.

# Press ③ [Save list].

• If another person is already saved, name appears.

# Select list number > • select name > •.

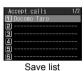

- Phone number and name in phonebook are saved in the Accept calls list.
- Repeat step 3 to save other phone numbers.
- Next, set Accept calls to accept calls from callers specified in the phonebook (©P P. 159).
- When the other party has two or more phone numbers, saving is required for each number.

#### Note

- If entry saved in Accept calls is edited/deleted in phonebook, the saved list content is also edited/deleted. If Accept calls is activated, entries cannot be edited/deleted (except for Delete all in group/Delete all).
- When a phone number is saved in the list while the 2in1 is used, only phonebooks displayed in the mode used can be displayed.

### **Related Operations**

#### Register from phonebook <Accept calls>

In stand-by, press • > select name > • 3 3 1 > enter terminal security code > • > select list number > •.

#### Delete phone number in list <Delete>

In save list, select name \ • \ 2 \ Yes \ •.

• If all phone numbers saved in the list are deleted after Accept calls is set, the setting is disabled.

#### Change phone number in list <Change>

In save list, select name \ • \ • \ \ 1 \> select name \ • .

## **Accepting Calls from Specified Numbers**

Default setting OFF

In stand-by, press • 7 3 • enter terminal security code • •.

# Press ① [Accept calls] ▶ ① [ON].

- If any phone number is not saved in the list, the Save list appears. When Save list is finished, Accept
  calls is set.
- To disable, press 2 [OFF].

# **Rejecting Calls from Specified Phone Numbers**

Reject voice/Videophone calls from specified callers. All other numbers (including those without caller ID) are connected.

To set Reject calls, save numbers from the phonebook to a list and set all numbers at once afterwards. Numbers can be added and the list can be edited later.

- Even if Reject calls is set, if the other party does not send caller ID, the call is connected. It is recommended to also set Caller ID Request Service (PP P. 407) or Reject by reason of non-disclosure.
- Reject calls cannot be set for a number set to Accept calls.
- Rejected callers hear a busy signal. xx missed call(s) appears and the caller's name is recorded in Received calls.
- While Function lock is applied to phonebook, Reject calls is disabled and all calls are connected.
- SMS and i-mode mail are received normally regardless of the setting of this function.
- FOMA card phonebook numbers cannot be set. Only numbers in the FOMA terminal handset phonebook are available.
- Reject calls operate as it is set also when PushTalk is received. However, when PushTalkPlus is used, receiving PushTalk from a network phonebook does not follow the Reject calls setting.

### Saving Phone Numbers to Reject

Save up to 20 phone numbers.

• Refer to P. 161 for details on Reject by reason of non-disclosure.

[Reject calls].

In stand-by, press • 73 enter terminal security code • • • 2

• When Disable accept calls appears, the phone number is set to be accepted. Disable and try again (P. 159).

### Press 3 [Save list].

• If another person is already saved, name appears.

Select list number > • > select name > •.

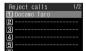

Save list

- Phone number and name in phonebook are saved in the Reject calls list.
- Repeat step 3 to save other phone numbers.
- Next, set Reject calls to reject calls from callers specified in the phonebook (底) P. 161).
- When the other party has two or more phone numbers, saving is required for each number.

#### Note

- If entry saved in Reject calls is edited/deleted in phonebook, the saved list content is also edited/deleted. However, if Reject calls is activated, entries cannot be edited/deleted (except for Delete all in group/Delete all).
- When a phone number is saved in the list while the 2in1 is used, only phonebooks displayed in the mode used can be displayed.

### **Related Operations**

Register from phonebook <Reject calls>

In stand-by, press □ ▶ select name ▶ 🕲 3 3 2 ▶ enter terminal security code ▶ • ▶ select list number ▶ •.

Delete phone number in list <Delete>

In save list, select name ▶ • ▶ 2 ▶ Yes ▶ •.

If all phone numbers saved in the list are deleted after Reject calls is set, the setting is disabled.

#### **Related Operations**

Change phone number in list <Change>

In save list, select name ▶ ■ ▶ 1 ▶ select name ▶ ■.

### **Rejecting Calls from Specified Numbers**

Default setting OFF

1

In stand-by, press • 7 3 • enter terminal security code • •.

7

Press 2 [Reject calls] 1 [ON].

- If phone number is not saved in the list, the save list appears. Reject calls is set when saving to list is finished.
- To disable, press 2 [OFF].

#### Reject by Reason of Non-disclosure

# Rejecting Calls with No Caller ID

Default setting Accept all

When caller ID is not sent, the reason of non-disclosure appears. Set handset to reject calls depending on reason.

- Calls received from a caller who is set to be rejected due to a non-disclosure reason will not be connected.
   Calls of other non-disclosure reasons will be connected. Rejected callers hear a busy signal. xx missed call(s) appears and the reason of non-disclosure is recorded in Received calls.
- It is recommended to also set Caller ID Request Service (PP. 407).
- Reject by reason of non-disclosure cannot be set for numbers set to Accept calls.
- SMS and i-mode mail are received normally regardless of the setting of this function. PushTalk follows the setting of this function.
- Also when Reject unknown is set to reject, Reject by reason of non-disclosure is prioritized for calls without caller ID.
- Reject by reason of non-disclosure is prioritized when set with Public mode (Drive mode).

#### Reasons

| User unset | When the caller purposely withholds caller ID                                                                                                    |
|------------|----------------------------------------------------------------------------------------------------|
| Payphone   | When the call is received from a payphone                                                                                                    |
|            | When the caller cannot send caller ID, such as when the call is received from overseas or ordinary (landline) telephones via various transfer services (However, caller ID may still appear depending on the company) |

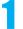

In stand-by, press • 7 3 • enter terminal security code • •.

7

## Select reason > select an item.

| User unset         | 4 → 1 [Accept]/2 [Declined] |
|--------------------|-----------------------------|
| Reject payphone    | 5 → 1 [Accept]/2 [Declined] |
| Reject not support | 6 → 1 [Accept]/2 [Declined] |

#### **Set Mute Ring Time**

# Silencing Ring Tone for Callers Not in Phonebook

Default setting OFF

Set ring tone to sound after a set number of seconds when the caller is not registered in the phonebook (including those without caller ID).

- Reject unknown cannot be set simultaneously with Set mute ring time.
- This is one way to avoid nuisance calls.
- When setting mute ring time, set to record calls disconnected during mute ring time duration in Received calls.

ute seconds seconds

In stand-by, press • 1 7 • 1 [ON].

• To disable, press 2 [OFF].

Enter duration (two digits: 01 to 99 seconds) > • > set Missed call history.

| To save in Received calls | 1                                                                |
|---------------------------|------------------------------------------------------------------|
| To not save in Received   | 2                                                                |
| calls                     | ● In Received calls, press 📵 3 1 (📵 3 1 if there is no Received  |
|                           | call to be shown) to show all calls. Press   31 to return to the |
|                           | previous screen.                                                 |

#### **Note**

- Set mute ring time shorter than ring duration for Record message or Voice Mail Service to prioritize set mute ring time.
- Set mute ring time activates for calls from callers in phonebook while Function lock is applied to phonebook.
- Public mode (Drive mode) is prioritized when set with Set mute ring time.
- When Set mute ring time and Manner mode are both activated and the set time passes, operation follows Manner mode settings. However, answering duration for Record message includes time before Ring tone sounds.
- Set mute ring time operates as it is set also when PushTalk is received. However, when PushTalkPlus is used, receiving PushTalk from a network phonebook does not follow Set mute ring time.

#### **Reject Unknown**

# Rejecting Callers Not in Phonebook

Default setting Accept

#### Set handset to reject calls from callers not in the phonebook.

- Caller hears a busy signal. xx missed call(s) appears and the call is recorded in Received calls.
- This setting is available only when a caller sends notify of the caller ID. It is recommended to also set Caller ID Request Service (PP. 407).
- Reject unknown is prioritized when set with Public mode (Drive mode).
- Also when Reject unknown is set to Reject, Reject by reason of non-disclosure is prioritized for calls without
- SMS and i-mode mail are received normally regardless of the setting of this function.
- Reject unknown operates as it is set also when PushTalk is received. However, when PushTalkPlus is used, receiving PushTalk from a network phonebook does not follow the Reject unknown setting.
- Reject unknown cannot be set simultaneously with Set mute ring time. Disable Ring start time and try again (©FP. 162).

In stand-by, press • 7 3 • enter terminal security code • •.

2

### Press 3 [Reject unknown] > select Accept/Declined.

| To accept | 1 |
|-----------|---|
| To reject | 2 |

#### Data Sec. Service

# **Using Data Security Service**

Phonebook, messages and still pictures saved on the FOMA terminal can be saved to the Data Storage Center.

#### **Data Security Service**

The Data Security Service is a service to store your FOMA terminal data such as phonebook, still pictures or mail (hereafter called "saved data") at the DoCoMo data storage center.

In the event of data loss due to loss of the FOMA terminal itself or data corruption caused by the terminal being damaged by the water, the data saved at the Center, such as phonebook, can be restored to a new FOMA terminal using i-mode. Moreover, the saved data at the Center can be easily edited on My DoCoMo web page using a PC and the edited data can be saved to the FOMA terminal.

\* Refer to "Mobile Phone User's Guide [i-mode]" for details on the use of the Data Security Service.

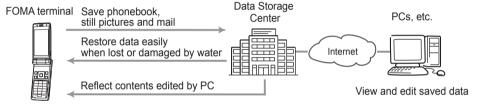

The Data Security Service is a paid service that requires subscription (i-mode subscription is also required).

- FOMA card phonebook data cannot be saved.
- Accessing to the Data Storage Center is not available from outside the service area.
- Refer to P. 114, P. 116 for details on Save Phonebook, refer to P. 235 for details on Save Mail and P. 304 for details on Save Still Picture.
- When Data Security Service is not subscribed, a screen indicating so appears.

#### **Note**

- The phonebook is not automatically updated when other functions are activated.
- Saving is ended and message will appear if the FOMA terminal memory is full and failed to save all
  phonebook data to the FOMA terminal from the service center.

# **Other Security Settings**

Use the following settings and functions to secure your FOMA terminal.

| Intent                                                                                                    | Function/Service name                                  | Ref.                       |
|----------------------------------------------------------------------------------------------------|--------------------------------------------------------|----------------------------|
| To select necessary mail from massive amount of received mail.                                                                                                    | Receive option                                         | P. 228                     |
| To change/confirm mail address.                                                                                                    | Change/Confirm mail address                            |                            |
| To reject mail with a URL.                                                                                                    | Spam Mail Prevention (Reject Mail with URL)            |                            |
| To receive/reject only mail from specified domains.                                                                                                    | Spam Mail Prevention                                   |                            |
| To receive/reject mail from i-mode.                                                                                                    | (Reject/Receive mail settings)                         |                            |
| To receive/reject only mail from specified addresses.                                                                                                    |                                                        |                            |
| To reject all SMS.                                                                                                    | Spam Mail Prevention<br>(SMS Rejection Settings)       | Refer to                   |
| To use i-mode to save/check safety information during disasters.                                                                                                    | i-mode Disaster Message Board<br>Service               | "Mobile<br>Phone<br>User's |
| To reject the 200th mail or later from i-mode compatible mobile phones that send more than 200 i-mode mail per day.                                                         | Reject Mass i-mode Mail Senders                        | Guide<br>[i-mode]".        |
| To reject unsolicited ad mail.                                                                                                    | Reject Unsolicited Ad Mail                             |                            |
| To set mail size restrictions for incoming mail.                                                                                                    | Limit Mail Size                                        |                            |
| To check mail settings.                                                                                                    | Confirm Settings                                       |                            |
| To suspend mail functions.                                                                                                    | Suspend Mail                                           |                            |
| To check the rough present location of the lost FOMA terminal.                                                                                                    | Keitai-Osagashi Service                                |                            |
| To disable use of FeliCa IC card functions.                                                                                                    | IC card lock                                           | P. 274                     |
| To save specific phone numbers to reject.                                                                                                    | Nuisance Call Barring Service (DoCoMo network service) | P. 406                     |
| To reject callers with no ID.                                                                                                    | Caller ID Request Service                              | P. 407                     |
| To check to see if software update for FOMA terminal is necessary. To download and update if necessary.                                                                     | Software update                                        | P. 464                     |
| To determine if problems may arise when importing data and programs from external devices to the FOMA terminal.  To check if received SMS is unsolicited SMS including URL. | Scanning function                                      | P. 472                     |
| To use Client certificate to connect to SSL-enabled sites (The sites must be FirstPass compatible sites).                                                                   | FirstPass (DoCoMo electronic authentication service)   | P. 208                     |

# Camera

| Before Using the Camera                         |                                               |
|-------------------------------------------------|-----------------------------------------------|
| Shooting Still Pictures                         | <shoot picture="" still="">171</shoot>        |
| Shooting Movies                                 | Shoot Movie>174                               |
| Changing Settings for Shooting                  |                                               |
| Changing Camera Settings                        |                                               |
| Sending Still Pictures or Movies After Shooting | Send Message>182                              |
| Using Bar Code Reader                           | <bar code="" reader="">183</bar>              |
| Reading Text                                    | <character (ocr)="" reader="">185</character> |

### **Before Using the Camera**

#### **Camera Operations**

The FOMA terminal has two cameras, a main camera (external) and a sub camera (internal). Use these cameras to shoot still pictures and movies. When making a Videophone call, use the sub camera to send images of yourself to the other party, and switch to the main camera to send images of other people and the landscape. microSD Memory Cards are sold separately. Purchase microSD Memory Cards at home electronics shops (P. 315).

- The color and brightness of the subject in images shot with the cameras may differ from the actual color and brightness.
- Use the main camera to shoot pictures of people and the landscape, and use the sub camera to shoot pictures of yourself.

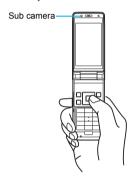

#### Wide Array of Shooting Methods

- Set image quality (PP. 177) and image size (PP. 176) depending on intended use
- Assorted continuous modes (@P. 172)
- Shoot with frames (P. 178) or with coloring or touch changed (P. 179)
- Attach shot images to i-mode mail and send (P. 182)
- Shoot with auto focus (P. 178)
- Shoot with auto timer (P. 177)

#### **Using the Cameras**

- Fingerprints or oil on the lens may cause the image to be out of focus. In addition, images may blur and rays of light may appear in images when shot near a strong light source. Wipe the lens with a soft cloth before shooting images.
- Images may appear dark and distorted when shot with insufficient battery power even while the handset is charging. Do not shoot images while the handset is charging.
- Do not apply force to the lens when closing the FOMA terminal as this may damage the lens. May cause a malfunction.
- Although the cameras are made with high-precision technology, constantly bright or dark pixels or lines may be visible. Further, white lines and other noise may appear in images especially when shooting images in dimly lit surroundings.

- The quality of images may deteriorate when shot or saved after the FOMA terminal has been left in a warm location for a long time.
- If the camera lens is exposed to direct sunlight for a long time, the internal color filter may discolor, creating a discoloration of shot images.
- Images shot of the sun, a light or other strong light source may appear dark and distorted.
- Direct images shot of the sun may damage the performance of the CCD (image sensor).
- To give priority to the image quality when shooting an image, select SUPER FINE. The data size will be larger, but the image quality will be better. At these image size settings, fewer images can be saved, more time is required to send these images by i-mode mail. Select the image quality according to the application (PP P. 177).
- The FOMA terminal may become warm after shooting still pictures continuously or shooting long movies.
   This is not a malfunction.
- If the main camera portion becomes hot while using the main camera, Camera function is not available now appears and the camera turns off.
- If a call is received or the alarm sounds when viewing the still picture preview screen or movie shooting screen, the camera function is canceled and the voice/ Videophone call or alarm screen appears. After that screen ends, the camera screen reappears and the previous still picture or movie data can be saved.
- Keypad sound is silenced when still picture mode or movie mode is active.

#### Important notes for shooting images

- The color and brightness of the subject in images shot with the cameras may differ from the actual color and brightness.
- Make sure that your fingers, hair and handset strap do not obscure the camera lens when shooting images.
- Because battery power depletes more quickly when shooting images, it is recommended to press to end Camera mode after shooting images.
- Images are blurred when FOMA terminal moves while shooting images. Hold firmly to prevent blurring. Use the Fix camera shake function to prevent camera shake when shooting still pictures and movies.
- Because a larger image size requires more data, movement in the image on the FOMA terminal display may appear slow.
- Indoor fluorescent lighting may create flickering or streaky shading on the screen. This flickering or shading may be reduced by changing the lighting conditions, brightness or adjusting the camera brightness.
- Side key guard cannot be set or disabled when still pictures are shot.

#### Copyrights and rights of portrait

• Images and audio recorded with the FOMA terminal are for personal use and may not be used without the consent of the rightful person in accordance with copyright laws. Please note that the use of the likeness or name of other individuals without their consent, defacement or a similar act may infringe on an individual's rights of portrait. Please be aware of copyrights and rights of portrait when making public images and audio recorded with the handset on the Internet or similar media.

The recording of images or audio may be restricted at concerts, performances and exhibits even when recorded for personal use.

 Do not use this handset to send copyrighted images for uses other than those permitted under copyright laws.

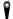

Please respect the privacy of others when using a camera-enabled mobile phone to shoot and send images.

#### **Image Size**

The following are the image sizes of still pictures and movies that can be shot (saved) with FOMA SH904i.

• All sizes in this manual are width × height.

| Still                 |         |       |                                                                                                    |  |  |
|-----------------------|---------|-------|----------------------------------------------------------------------------------------------------|--|--|
| Size                  | picture | Movie | Explanation                                                                                                    |  |  |
| sQCIF:<br>128×96      | 0       | 0     | Smaller than QCIF and ideal for attaching to mail.                                                                                                    |  |  |
| QCIF:<br>176×144      | 0       | 0     | This is the size of the Videophone main screen. This size is useful for shooting a still picture to use as a substitute image. The default setting for the sub camera still picture shooting size is set to <i>QCIF</i> : 176×144.         |  |  |
| QVGA:<br>240×320      | 0       | ı     | Ideal for sending to i-mode terminal.                                                                                                    |  |  |
| Stand-by: 240×400     | 0*      | -     | This is the size of the display on FOMA SH904i. This size is useful for shooting a still picture to set as the stand-by display. The default setting for the main camera still picture shooting size is <b>Stand-by</b> : <b>240×400</b> . |  |  |
| QVGA:<br>320×240      | -       | 0     | Ideal for playing on a PC. The default setting for the movie shooting size is <b>QVGA</b> : 320×240.                                                                                                    |  |  |
| CIF:<br>352×288       | 0       | -     | Ideal for viewing on a PC.                                                                                                    |  |  |
| VGA:<br>480×640       | 0*      | -     | Ideal for viewing on a PC.                                                                                                    |  |  |
| VGA:<br>640×480       | -       | 0*    | This is the maximum movie size that can be shot with FOMA SH904i. Ideal for playing on a PC.                                                                                                    |  |  |
| UXGA:<br>1600×1200    | 0*      | -     | Ideal for viewing on a PC.                                                                                                    |  |  |
| FullHD:<br>1920×1080  | 0*      |       | Ideal for viewing on a PC.                                                                                                    |  |  |
| 3M:<br>2048×1536      | 0*      | -     | This is the maximum still picture size that can be shot with FOMA SH904i. Ideal for viewing on a PC or printing.                                                                                                    |  |  |
| Panorama:<br>1280×320 | 0*      | _     | This is the size for shooting panoramic pictures.                                                                                                    |  |  |

<sup>\*</sup> Not available when shooting with the sub camera.

#### Note

#### Titles

 The titles of shot (saved) still pictures/movies are labeled automatically according to the date and time the still pictures/movies were shot. Example: July 23, 2007 at 1:05:07 P.M. → 070723 130507.

#### Note

- Still pictures that were continuously shot are labeled in series (\_01, \_02, etc.) at the end of the title. When saved in Data Dox, titles in the image list screen that exceed 14 single-byte characters have "..." after the 12th character and numbers at the end are not shown. Select File property to check the file name (\mathbb{T}. 327).
- Refer to P. 326 for details on how to edit the titles of still pictures/movies.

#### Approximate Number of Recordable Images

- Transfer and store still pictures and movies saved in the FOMA terminal handset on a PC, if you have one, using microSD Memory Card (♥₹ P. 315).
- Refer to P. 176 for details on the method of setting the image size of still pictures and movies.

#### Still picture mode

 This lists the approximate number of images that can be shot with the same image size and quality and saved in FOMA terminal handset or 64 MB microSD Memory Card. The number of still pictures that can be shot are fewer when other images, i-αppli software or other types of files are saved in FOMA terminal handset or 64 MB microSD Memory Card. Also, the number may be fewer depending on the shooting conditions and the subject.

The following are the approximate number of images that can be recorded according to the image quality.

#### **FOMA** terminal handset

|                       | ECONOMY     | NORMAL      | SUPER<br>FINE |
|-----------------------|-------------|-------------|---------------|
| sQCIF: 128×96         | 1,000 shots | 1,000 shots | 1,000 shots   |
| QCIF: 176×144         | 1,000 shots | 1,000 shots | 1,000 shots   |
| QVGA: 240×320         | 1,000 shots | 1,000 shots | 420 shots     |
| Stand-by: 240×400     | 1,000 shots | 970 shots   | 420 shots     |
| CIF: 352×288          | 1,000 shots | 970 shots   | 420 shots     |
| VGA: 480×640          | 1,000 shots | 650 shots   | 420 shots     |
| UXGA: 1600×1200       | 210 shots   | 130 shots   | 80 shots      |
| FullHD: 1920×1080     | 210 shots   | 130 shots   | 80 shots      |
| 3M: 2048×1536         | 130 shots   | 80 shots    | 40 shots      |
| Panorama:<br>1280×320 | _           | _           | 140 shots     |

#### 64 MB microSD Memory Card

|                       | ECONOMY     | NORMAL      | SUPER<br>FINE |
|-----------------------|-------------|-------------|---------------|
| sQCIF: 128×96         | 3,700 shots | 1,800 shots | 1,800 shots   |
| QCIF: 176×144         | 3,700 shots | 1,800 shots | 1,200 shots   |
| QVGA: 240×320         | 1,800 shots | 1,500 shots | 620 shots     |
| Stand-by: 240×400     | 1,800 shots | 1,200 shots | 620 shots     |
| CIF: 352×288          | 1,800 shots | 1,200 shots | 620 shots     |
| VGA: 480×640          | 1,200 shots | 930 shots   | 620 shots     |
| UXGA: 1600×1200       | 310 shots   | 180 shots   | 120 shots     |
| FullHD: 1920×1080     | 310 shots   | 180 shots   | 120 shots     |
| 3M: 2048×1536         | 180 shots   | 120 shots   | 60 shots      |
| Panorama:<br>1280×320 | _           | _           | 200 shots     |

#### Movie mode

• The recording times below are estimates when saving to FOMA terminal handset or 64 MB microSD Memory Card. The recordable movie length and number of recordable movies are less when other images, i-αppli software or other types of files are saved in FOMA terminal handset or 64 MB microSD Memory Card. Also, the recordable movie length may be shorter depending on the shooting conditions and the subject. The following are the approximate movie lengths that can be recorded according to the image quality.

# Continuous recording time per shot of FOMA terminal handset

|                              |             |               | ECONOMY | NORMAL  | FINE    | SUPER<br>FINE |  |
|------------------------------|-------------|---------------|---------|---------|---------|---------------|--|
|                              | For         | Image + voice | 155 sec | 105 sec | 52 sec  | -             |  |
| sQCIF:                       | mail        | Image only    | 214 sec | 130 sec | 62 sec  | _             |  |
| 128×                         | (short)     | Voice only    | 318 sec |         |         |               |  |
| 96                           | For         | Image + voice | 10 min  | 434 sec | 215 sec | -             |  |
| 50                           | mail        | Image only    | 14 min  | 534 sec | 257 sec | _             |  |
|                              | (long)      | Voice only    |         | 21      | min     |               |  |
|                              | For         | Image + voice | 134 sec | 78 sec  | 28 sec  | 19 sec        |  |
| QCIF:                        | mail        | Image only    | 176 sec | 91 sec  | 31 sec  | 20 sec        |  |
| QСIГ.<br>176×                | (short)     | Voice only    | 318 sec |         |         |               |  |
| 144                          | For<br>mail | Image + voice | 552 sec | 323 sec | 117 sec | 79 sec        |  |
| 144                          |             | Image only    | 12 min  | 375 sec | 129 sec | 85 sec        |  |
|                              | (long)      | Voice only    | 21 r    |         | min     |               |  |
|                              | For         | Image + voice | _       | _       | _       | 10 sec        |  |
| QVGA:                        | mail        | Image only    | -       | -       | _       | 10 sec        |  |
| 320×                         | (short)     | Voice only    | 318 sec |         |         |               |  |
| 240                          | For         | Image + voice | _       | _       | _       | 41 sec        |  |
| 240                          | mail        | Image only    | -       | -       | _       | 42 sec        |  |
|                              | (long)      | Voice only    |         | 21      | min     |               |  |
| VGA:                         | For         | Image + voice | -       | _       | _       | 16 sec        |  |
| 640×                         | mail        | Image only    | -       | -       | _       | 16 sec        |  |
| 480 (long) Voice only 21 min |             | min           |         |         |         |               |  |

<sup>※</sup> File size limit (PP P. 177) for movie files cannot be set to *Unrestricted* when saved to the FOMA terminal handset.

# Total recording time of FOMA terminal handset

| /            | _       |               | ECONOMY | NORMAL  | FINE   | SUPER<br>FINE |  |
|--------------|---------|---------------|---------|---------|--------|---------------|--|
|              | For     | Image + voice | 211 min | 143 min | 70 min | -             |  |
| sQCIF:       | mail    | Image only    | 292 min | 177 min | 84 min | -             |  |
| 128×         | (short) | Voice only    |         | 434 min |        |               |  |
| 96           | For     | Image + voice | 212 min | 144 min | 71 min | -             |  |
| 00           | mail    | Image only    | 293 min | 178 min | 85 min | _             |  |
|              | (long)  | Voice only    |         | 436     | min    |               |  |
|              | For     | Image + voice | 182 min | 106 min | 38 min | 25 min        |  |
| QCIF:        | mail    | Image only    | 240 min | 124 min | 42 min | 27 min        |  |
| 176× (short) |         | Voice only    | 434min  |         |        |               |  |
| 144          | For     | Image + voice | 184 min | 107 min | 39 min | 26 min        |  |
|              | mail    | Image only    | 241 min | 125 min | 43 min | 28 min        |  |
|              | (long)  | Voice only    | 436 min |         |        |               |  |
|              | For     | Image + voice | -       | -       | ı      | 13 min        |  |
| QVGA:        | mail    | Image only    | -       | -       | _      | 13 min        |  |
| 320×         | (short) | Voice only    |         | 434     | min    |               |  |
| 240          | For     | Image + voice | _       | _       | _      | 13 min        |  |
| 240          | mail    | Image only    | _       | _       | _      | 14 min        |  |
|              | (long)  | Voice only    |         | 436     | 3 min  |               |  |
| VGA:         | For     | Image + voice | -       | _       | -      | 320 sec       |  |
| 640×         | mail    | Image only    | _       | _       | -      | 320 sec       |  |
| 480          | (long)  | Voice only    | 436 min |         |        |               |  |

<sup>※</sup> File size limit (PP. 177) for movie files cannot be set to *Unrestricted* when saved to the FOMA terminal handset.

# Continuous recording time per shot of 64 MB microSD Memory Card

|        | _                 |               | ECONOMY | NORMAL  | FINE    | SUPER   |  |
|--------|-------------------|---------------|---------|---------|---------|---------|--|
|        | For               | Image + voice | 155 sec | 105 sec | 52 sec  | _       |  |
|        | mail              | Image only    | 214 sec | 130 sec | 62 sec  | -       |  |
|        | (short)           | Voice only    | 318 sec |         |         |         |  |
| sQCIF: | For               | Image + voice | 10 min  | 434 sec | 215 sec | _       |  |
| 128×   | mail              | Image only    | 14 min  | 534 sec | 257 sec | -       |  |
| 96     | (long)            | Voice only    |         | 21      | min     |         |  |
|        | Unre-             | Image + voice | 60 min  | 60 min  | 60 min  | -       |  |
|        | ctricted          | Image only    | 60 min  | 60 min  | 60 min  | -       |  |
|        | Siricieu          | Voice only    |         | 360     | min     |         |  |
|        | For               | Image + voice | 134 sec | 78 sec  | 28 sec  | 19 sec  |  |
|        | mail              | Image only    | 176 sec | 91 sec  | 31 sec  | 20 sec  |  |
|        | (short)           | Voice only    |         |         | min     |         |  |
| QCIF:  | For<br>mail       | Image + voice | 552 sec | 323 sec | 117 sec | 79 sec  |  |
| 176×   |                   | Image only    | 12 min  |         |         | 85 sec  |  |
| 144    | (long)            | Voice only    | 21 min  |         |         |         |  |
|        | Unre-<br>stricted | Image + voice | 60 min  | 60 min  | 58 min  | 39 min  |  |
|        |                   | Image only    | 60 min  | 60 min  | 60 min  | 42 min  |  |
|        |                   | Voice only    | 360 min |         |         |         |  |
|        | For               | Image + voice | _       | _       | _       | 10 sec  |  |
|        | mail              | Image only    | _       | _       | -       | 10 sec  |  |
|        | (short)           | Voice only    |         | 318     | min     |         |  |
| QVGA:  |                   | Image + voice | _       | _       | -       | 41 sec  |  |
| 320×   | mail              | Image only    | _       | _       | -       | 42 sec  |  |
| 240    | (long)            | Voice only    |         | 21      | min     |         |  |
|        | Unre-             | Image + voice | _       | _       | _       | 20 min  |  |
|        | stricted          | Image only    | _       | _       | -       | 20 min  |  |
|        |                   | Voice only    |         | 360     | min     |         |  |
|        | For               | Image + voice | _       | _       | -       | 16 sec  |  |
| VGA:   | mail              | Image only    | -       | _       | _       | 16 sec  |  |
| 640×   | (long)            | Voice only    |         | 21 :    | min     |         |  |
| 480    | Unre-             | Image + voice | _       | _       | _       | 474 sec |  |
| -00    | stricted          | Image only    | _       | _       | -       | 480 sec |  |
|        | suicted           | Voice only    |         | 360     | min     |         |  |

# Total recording time of 64 MB microSD Memory Card

| wemory Card |                   |               |         |         |         |         |  |
|-------------|-------------------|---------------|---------|---------|---------|---------|--|
|             |                   |               | ECONOMY | NORMAL  | FINE    | SUPER   |  |
|             | For               | Image + voice | 312 min | 212 min | 106 min | -       |  |
|             | mail              | Image only    | 431 min | 261 min | 127 min | -       |  |
|             | (short)           | Voice only    |         | 611     | min     | nin     |  |
| sQCIF:      | For               | Image + voice | 313 min | 213 min | 107 min | -       |  |
| 128×        | mail              | Image only    | 432 min | 262 min | 128 min | -       |  |
| 96          | (long)            | Voice only    |         | 613     | min     |         |  |
|             | Unre-             | Image + voice | 314 min | 214 min | 108 min | _       |  |
|             | stricted          | Image only    | 433 min | 263 min | 129 min | -       |  |
|             |                   | Voice only    |         | 615     |         |         |  |
|             | For               | Image + voice | 261 min | 160 min | 56 min  | 37 min  |  |
|             | mail              | Image only    | 342 min | 186 min | 62 min  | 40 min  |  |
|             | (short)           | Voice only    |         | 611 min |         |         |  |
| QCIF:       | For               | Image + voice | 262 min | 161 min | 57 min  | 38 min  |  |
| 176×        | mail              | Image only    | 343 min | 187 min | 63 min  | 41 min  |  |
| 144         | (long)            | Voice only    | 613 min |         |         |         |  |
|             | Unre-<br>stricted | Image + voice | 263 min | 162 min | 58 min  | 39 min  |  |
|             |                   | Image only    | 344 min | 188 min | 64 min  | 42 min  |  |
|             |                   | Voice only    | 615 min |         | min     |         |  |
|             | For               | Image + voice | -       | _       | ı       | 19 min  |  |
|             | mail              | Image only    | -       | _       | -       | 19 min  |  |
|             | (short)           | Voice only    |         | 611     |         |         |  |
| QVGA:       | For               | Image + voice | -       | -       | _       | 20 min  |  |
| 320×        | mail              | Image only    | -       | -       | _       | 20 min  |  |
| 240         | (long)            | Voice only    |         | 613     | min     | min     |  |
|             | Unre-             | Image + voice | -       | -       | _       | 20 min  |  |
|             | stricted          | Image only    | -       | -       | _       | 20 min  |  |
|             |                   | Voice only    |         | 615     | min     |         |  |
|             | For               | Image + voice | -       | -       | _       | 472 sec |  |
| VGA:        | mail              | Image only    | _       | _       | -       | 478 sec |  |
| 640×        | (long)            | Voice only    |         | 613     | 613 min |         |  |
| 480         | Unre-             | Image + voice | _       | _       | _       | 474 sec |  |
| 700         | stricted          | Image only    | -       | _       | -       | 480 sec |  |
|             | au ioleu          | Voice only    |         | 615     | min     |         |  |
|             |                   |               |         |         |         |         |  |

#### **Shooting Screen Layout**

The following indicators appear on the display in Camera mode.

 When switched to Full-screen mode (PP. 181), icons do not appear.

#### Icons that appear in the upper part of the display (all modes)

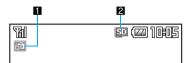

#### 1 Mode indicator (P. 175)

| <b>6</b> | Still picture mode    |  |
|----------|-----------------------|--|
| <b>1</b> | Movie mode            |  |
|          | Character reader mode |  |
|          | Bar code reader mode  |  |

#### 2 microSD Memory Card indicator

| (gray) | Save to FOMA terminal handset |
|--------|-------------------------------|
| (pink) | Save to microSD Memory Card   |

#### Icons that appear in the lower part of the display

#### Still picture mode

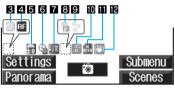

#### Movie mode

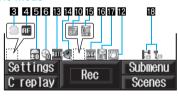

#### Character reader mode

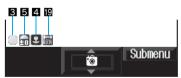

#### Bar code reader mode

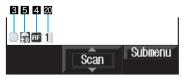

### 3 Focus lock indicator (P. 180)

| (green) | Appears when focus is locked |
|---------|------------------------------|
| (red)   | Appears when focusing        |

#### 4 AF mode (@P. 178)

| ı. | Standard                                     |
|----|----------------------------------------------|
|    | Closeup                                      |
| II | Manual focus (Still picture/Movie mode only) |

#### Image brightness indicator (PP. 175)

|    |      | 6 | £      | 6             | <u>.</u> |
|----|------|---|--------|---------------|----------|
| En | Dark | ← | Normal | $\rightarrow$ | Bright   |

#### 6 Auto timer indicator (@P. 177)

| <b>£</b> | 2 seconds  |
|----------|------------|
| <b>B</b> | 5 seconds  |
| <b>-</b> | 10 seconds |

# Still picture shoot by scene indicator (PP P. 180)

| AUTO | Auto        | 8        | Exercise     |
|------|-------------|----------|--------------|
|      | People      | Aa       | Character    |
| 酤    | Night scene | <b>1</b> | Into the sun |
|      | Landscape   |          |              |

#### 8 Continuous mode indicator (P. 172)

| <b>=</b> | Fast, Standard, Manual (for 25 pictures) |
|----------|------------------------------------------|
| <b>6</b> | Fast, Standard, Manual (for 9 pictures)  |
| - 6      | Standard, Manual (for 6 pictures)        |
| 🔁 to 🖺   | Shared Multishot (2 to 25 pictures)      |

#### 9 Still picture effect indicator (PP P. 179)

| Ţ        | Black & white  | <u></u>  | Ripple           |
|----------|----------------|----------|------------------|
|          | Sepia          | €        | Kaleidoscope (L) |
| <u> </u> | Sparkling      |          | Kaleidoscope (S) |
| 100      | Colored pencil | <b>Q</b> | Fish-eye         |
| Ō        | Faded edges    |          |                  |

#### 10 Image quality (@P. 177)

| 8 | ECONOMY | <b>5</b> | SUPER FINE             |
|---|---------|----------|------------------------|
| N | NORMAL  | F        | FINE (Movie mode only) |

#### 11 Still picture size indicator (P. 176)

| S<br>DEIF | sQCIF: 128×96     | VGA          | VGA: 480×640          |
|-----------|-------------------|--------------|-----------------------|
| ELCIF     | QCIF: 176×144     | UNER         | UXGA: 1600×1200       |
| QUEA      | QVGA: 240×320     | 뗆            | FullHD: 1920×1080     |
| RVER      | Stand-by: 240×400 | 311          | 3M: 2048×1536         |
| CIF       | CIF: 352×288      | FFA0<br>FFFA | Panorama:<br>1280×320 |

# Movie fix camera shake indicator (PP P. 179)

| Fix camera shake ON |  |
|---------------------|--|
|---------------------|--|

#### Movie shoot by scene indicator (P. 180)

| <u></u> | Auto   | Landscape (soft)  |
|---------|--------|-------------------|
| 1       | People | Landscape (sharp) |

#### Movie effect indicator (P. 179)

| 5        | Black & white  | <u></u> | Ripple           |
|----------|----------------|---------|------------------|
|          | Sepia          | €       | Kaleidoscope (L) |
| <u> </u> | Sparkling      |         | Kaleidoscope (S) |
| 100      | Colored pencil | Ø.      | Fish-eye         |
| 200      | Spectrum       |         |                  |

# **I** Common replay mode indicator (**②** P. 181)

|  |  | Common replay mode ON |
|--|--|-----------------------|
|--|--|-----------------------|

#### Movie size indicator (P. 176)

| OČIF | sQCIF: 128×96 | QUEA | QVGA: 320×240 |
|------|---------------|------|---------------|
| CCIF | QCIF: 176×144 | VGA  | VGA: 640×480  |

#### Movie file size limit indicator (PP P. 177)

| is: | For mail (short) (500 KB) |
|-----|---------------------------|
|     | For mail (long) (2 MB)    |

#### B Switch image/voice indicator (PP. 178)

| H     | Image only    |
|-------|---------------|
| 9     | Voice only    |
| 10 to | Image + voice |

#### Inverse mode indicators (PP. 185)

| AUTO | Automatic    |
|------|--------------|
|      | Normal       |
| 圖    | Reverse text |

#### 20 QR code link number indicator (127 P. 184)

| <b>6</b> 11. (C) | Indicates the number of linked split                 |
|------------------|------------------------------------------------------|
| to 🛄             | Indicates the number of linked split data being read |

# Using zoom (still picture mode/movie mode)

In Still picture mode, press ⊡ to show the screen below and enable zooming. The screen is already shown in Movie mode (௴P. 175).

#### Still picture mode

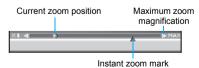

#### Movie mode

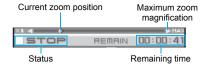

#### Using Manual focus

In the still picture shooting screen, press <a>[a]</a> <a>[a]</a> <a>[b]</a> <a>[c]</a> <a>[c]</a>

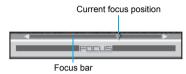

#### Using Spot AF

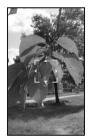

X The screen shown is only an example.

### Using shooting settings

In the shooting screen, press [ [Settings] to show the screen below. Change settings while checking current settings (P. 181).

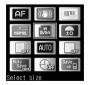

#### **Activating/Deactivating the Camera**

## In stand-by, press .

- Camera LED illuminates in green and the still picture shooting screen appears. The image from the camera is shown on the display.
- Press or to end.

#### **Activating movie mode**

# In the still picture shooting screen, press [a] [Movie].

- Camera LED illuminates in green and the movie shooting screen appears. The image from the camera is shown on the display.
- Press or to end.

#### Using different camera modes

Select Camera from Basic menu > • select camera mode > •.

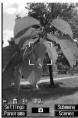

Submeru Souries C Traplay Rec

Shoot still picture

Shoot movie

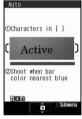

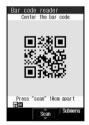

Character reader

Bar code reader

Switch shooting modes after activating camera:
 P. 175

#### Note

When a call is received while a still picture is being saved, a movie is being shot or the movie shooting confirmation menu screen is displayed:

- The incoming call screen appears and the call can be answered
  - Shot still pictures are retained.
  - The movie shooting confirmation menu screen appears after the call. Press ① [Save] to save the movie and return to the movie shooting screen. Press ④ [Cancel] to delete the movie and return to the movie shooting screen.

#### Auto end

- While a still picture is shot, if no operations are performed for approximately 2 minutes with the viewfinder display shown, Camera mode automatically ends and the stand-by display reappears. Camera mode does not end if there are unsaved still pictures, or a Submenu or Shooting settings screen is shown.
- While a movie is shot, if no operations are made in approximately 2 minutes in the movie shooting screen, Camera mode automatically ends and the stand-by display reappears.

#### Shortcut key

Frequently used operations are allocated to the keys below for convenient use.

 Switch Camera mode to shoot still pictures/movies or read with Character reader and Bar code reader.

| Key | Still picture mode                                    | Movie<br>mode    | Character reader mode | Bar code<br>reader<br>mode |
|-----|-------------------------------------------------------|------------------|-----------------------|----------------------------|
|     | Zoom in                                               | •                | _                     | _                          |
| •   | Zoom out                                              |                  | -                     | -                          |
| В   | Shoot by sc                                           | ene              | -                     | -                          |
|     | Panoramic shooting/ Normal shooting Shooting Shooting |                  | _                     | I                          |
|     | Brightness A                                          | <b>A</b>         |                       |                            |
|     | Brightness '                                          |                  |                       |                            |
| #   | Main/sub ca                                           | ımera            | _                     | ı                          |
| ×   | Switch phor                                           | ne⇔SD            | _                     | ı                          |
|     | Focus lock                                            |                  |                       |                            |
| 1   | Switch camera-mode                                    |                  |                       |                            |
| 2   | Data box                                              |                  | Select<br>subject     | Saved data                 |
| 3   | AF mode                                               |                  | Switch AF mode        |                            |
| 4   | Auto timer                                            |                  | Inverse<br>mode       | -                          |
| 5   | Select size                                           |                  | _                     | -                          |
| 6   | Image quality                                         |                  | _                     | _                          |
| 7   | Effect shot                                           |                  | _                     | _                          |
| 8   | Full-<br>screen<br>mode                               | screen img/voice |                       | 1                          |
| 9   | Fix camera shake                                      |                  | _                     | ı                          |
| 0   | Key list                                              |                  | _                     | _                          |

#### Key list

When shooting, refer to the Key list and check operation methods.

In the still picture shooting screen
(☞ P. 171)/movie shooting screen
(☞ P. 171), press lower Select Key list

#### **Shoot Still Picture**

## **Shooting Still Pictures**

Shoot still pictures with the FOMA terminal.

- Shot still pictures are saved to *Camera* folder in My picture of Data box or the microSD Memory Card (PP P. 315). Saving still pictures may take time (PP P. 181).
- When a still picture is shot, the shutter sounds and Camera LED flashes once in blue. After that, a still picture appears on the preview screen.
- The shutter sound and Focus lock sound are also audible during Manner mode, Public mode (Drive mode) and when the flat-plug earphone/microphone with switch (sold separately) is connected.
- The shutter sound and Focus lock sound volume cannot be changed.

- If available space on the FOMA terminal handset is insufficient, delete unnecessary files and increase memory space to save (TP P. 329).
- If available space on the microSD Memory Card is insufficient, the Camera folder in My picture of Data box in the FOMA terminal handset automatically becomes the save destination even when the microSD Memory Card is set as the save destination.

#### Activate the camera (PP. 170).

• Use the zoom or show the menu (PP. 175).

## Shoot.

| To shoot with auto focus             | ● [🍎]  • The subject at the center is automatically focused.     |
|--------------------------------------|------------------------------------------------------------------|
| To shoot with Focus lock (底) P. 180) | $\nearrow$ ock focus $\rightarrow$ $\blacksquare$ [ $\bigcirc$ ] |

## Save.

| Save. |                                                                |                                             |                                                                                                    |
|-------|----------------------------------------------------------------|---------------------------------------------|----------------------------------------------------------------------------------------------------|
|       | To save                                                        |                                             | •                                                                                                    |
|       | To add location information                                    |                                             | ● The present location is positioned by GPS function (☞ P. 276).                                                                                                    |
|       | When shot with the sub camera (correct left-right orientation) |                                             | Still pictures appear on the display inverted (left-right orientation backwards) but are saved as a normal image (correct left-right orientation).                                                                                       |
|       |                                                                | To confirm<br>normal image<br>before saving | <b>1 1 1 1 1 1 1 1 1 1</b>                                                                                                    |
|       | To save an inverted image (left-right orientation backwards)   |                                             | ● 6 • It is not possible to save inverted images when shooting still pictures with a frame (② P. 178).                                                                                                    |
|       | To change the save destination                                 |                                             | Switch the save destination between FOMA terminal handset and microSD Memory Card.                                                                                                    |
|       | •                                                              | d shoot again                               | CLR                                                                                                    |
|       | To send mail (🖄                                                | with i-mode<br>P. 182)                      |                                                                                                    |
|       | To edit and use a shot still picture                           |                                             | It is possible to use a shot still picture in Edit image, Facial treatment, Set screen or switch to Full-screen mode. Edit image: FP. 300 to P. 304 Facial treatment: FP. 304 Set screen: FP. 299 Switching to Full-screen mode: FP. 181 |

#### Shooting a still picture of yourself

Use the sub camera to take a picture of yourself.

# In the still picture shooting screen (ੴ P. 171), press ⊞.

 Alternatively, press 6 1 and switch to sub camera.

# Face the camera towards yourself and press • [🔯].

 Refer to step 2 of "Shooting Still Pictures" on P. 172 for details on shooting.

## Press 🔳 [Save].

 Refer to step 3 of "Shooting Still Pictures" on P. 172 for details on saving.

#### Note

 When the FOMA terminal is closed while showing the viewfinder display, Camera mode ends.

# Continuous Shooting <Continuous Mode>

Shoot multiple still pictures continuously. Image sizes available for Continuous mode are as follows.

|                      | Fast<br>Continuous<br>Mode | Standard<br>Continuous<br>Mode |   | Combination with Shoot with frame |
|----------------------|----------------------------|--------------------------------|---|-----------------------------------|
| sQCIF:<br>128×96     | 0                          | 0                              | 0 | 0                                 |
| QCIF:<br>176×144     | 0                          | 0                              | 0 | 0                                 |
| QVGA:<br>240×320     | 0                          | 0                              | 0 | 0                                 |
| Stand-by:<br>240×400 | 0                          | 0                              | 0 | 0                                 |
| CIF:<br>352×288      | ×                          | 0                              | 0 | 0*                                |
| VGA:<br>480×640      | ×                          | 0                              | 0 | ×                                 |

- \* Fast continuous mode is not available.
- UXGA: 1600×1200, FullHD: 1920×1080, 3M: 2048×1536 and Panorama: 1280×320 are not available for continuous shooting.

#### Fast, Standard and Manual

In Fast continuous mode, automatically shoot still pictures at approximately 0.1 second intervals and at approximately 0.2 second intervals in Standard continuous mode. In Manual continuous mode, shoot multiple still pictures with shutter operations.

 The maximum number of still pictures that can be shot depends on the size.

|             | QCIF:<br>176×144 |         |         |         |         |
|-------------|------------------|---------|---------|---------|---------|
| 25<br>shots | 25<br>shots      | 9 shots | 9 shots | 9 shots | 6 shots |

#### Continuous shooting

 Depending on the image size, Continuous mode or Fast may not be available or number of shots in Continuous mode may be reduced.

In the still picture shooting screen (FP. 171), press (4)
[Continuous mode] select the type of Continuous mode.

| OFF (Cancel Continuous mode) | 1 |
|------------------------------|---|
| Fast                         | 2 |
| Standard                     | 3 |
| Manual                       | 4 |

# Press 🔳 [🔯].

- The first still picture is shot and the following still pictures are shot automatically. At the last shooting, the Camera LED flashes once in blue.
- Alternatively, press to lock focus and shoot the picture.
- In the manual shooting mode, press [6] until the maximum number of shots for Continuous mode.
- When continuous shooting is complete, the shot image list appears.
- Press to cancel shooting. Shot images appear. Press to 1 [Save all] or to 3 [Save one] to save all or just one image.

#### Save.

| To save all shot still pictures                                  | 01                                                                                                    |
|------------------------------------------------------------------|----------------------------------------------------------------------------------------------------|
| To delete all shot still pictures                                | 02                                                                                                    |
| To select and save one still picture shot with continuous mode   | Select still picture →   ③ ③  • Repeat the operations to save additional still pictures.  • To check still pictures before saving, select still picture, press ■ and ■. |
| To select and delete one still picture shot with continuous mode | Select still picture →   To check still pictures before deleting, select still picture, press   and                                                                     |
| To add location information                                      | ● 5 • The present location is positioned by GPS function (© P. 276).                                                                                                    |
| To send with i-mode mail (©配 P. 182)                             | Select still picture → ■  To check still pictures before sending, select still picture, press ■ and 図.                                                                  |

- When Auto save mode (PP. 182) is set to ON, still pictures are saved together automatically.
- After saving or deleting still pictures shot in Continuous mode, the still picture shooting screen reappears.

#### Note

- Changing the image size, setting Effect shot or switching to the sub camera cancels Continuous mode.
- When Continuous mode is enabled, Effect shot is canceled

#### Note

#### Notes about Continuous mode

- If an incoming call is received or the alarm activates while shooting in Continuous mode, the still pictures being shot are retained and Continuous mode is canceled.
- Closing the FOMA terminal or pressing while shooting in Continuous mode causes shooting to be interrupted and camera-mode to be ended.

# **Shooting Panoramic Pictures** < Panorama >

By importing images continuously while moving the FOMA terminal horizontally, a panoramic picture can be created automatically.

- Image quality is set to SUPER FINE and cannot be changed.
- Shooting with the sub camera is not available.

# In the still picture shooting screen (☞ P. 171), press ☑ [Panorama].

- Alternatively, set the image size (P. 176) to Panorama: 1280×320.
- Press [ [Normal] again and the normal still picture shooting screen reappears.

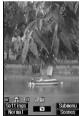

Panoramic picture shooting screen

# 7 Press ■ [🏟].

- Panoramic shooting starts. Move the FOMA terminal to either direction of left or right within the range for shooting a panoramic picture (do not move back once moved to one direction). Steady the position of the cross mark which appears in the center at the start of shooting.
- For the moving speed of the FOMA terminal, make sure that ame appears as the moving speed indicator on the lower left of the screen.
- When shooting is almost completed, <u>M</u> appears. Even after <u>M</u> appears, the combined image is updated by moving the FOMA terminal. However, when <u>M</u> appears, further shooting is not available. Proceed to step 3.

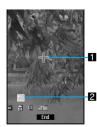

Panoramic picture shooting screen

#### 1 Cross mark display

Appears in the center of the display considering the position where the shooting is started as an origin. Use this display to check the gap from the origin when moving the camera.

#### 2 Moving speed display

| <u>SLOW</u>  | Appears when the moving speed of the FOMA terminal is too slow    |
|--------------|-------------------------------------------------------------------|
| <u> 600D</u> | Appears when the moving speed of the FOMA terminal is appropriate |
| <u>FAST</u>  | Appears when the moving speed of the FOMA terminal is too fast    |

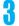

#### Press • [End].

 When the shooting end tone sounds, the imported images are combined, and the preview screen appears.

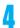

## Press • [Save].

#### Note

- Switch AF mode, Continuous mode, Effect shot, Shoot with frame, and Fix camera shake are not available when Panoramic shooting is set.
- While shooting a panoramic picture, 
   cannot be used to operate the zoom and 
   cannot be used to adjust the brightness.
- If an incoming call is received or the alarm is activated while shooting a panoramic picture, shooting is canceled, and the images being imported up to that point are discarded.
- While shooting a panoramic picture, if no operations are made for approximately 2 minutes, Camera mode automatically ends and the stand-by display reappears. The images imported up to that point are discarded.
- When !!! appears, the image quality is not affected. However, when !!! appears, the image quality may deteriorate. Especially when shooting close subjects, be careful not to display !!!.
- When shooting is continued even after <u>OK</u> appears, the parts shot at the beginning and ending may be discarded.
- In the following cases, the resulting panoramic image may no be clear.
  - When a moving object is shot
  - When there is a large perspective difference between objects to be shot
  - When there is a large difference between the light and dark parts at the shooting place
- If the FOMA terminal is moved up and down while shooting, the height of a panoramic picture may become short or almost nothing may be shot.
- Panoramic pictures are saved in the size of 1280 (W)
   × 320 (H) regardless of the range in which the FOMA
   terminal is moved. If the range in which the FOMA
   terminal is moved is narrow, the blank area with no
   image increases.

#### **Shoot Movie**

## **Shooting Movies**

#### Shoot (Record) movies with the FOMA terminal.

- Shot movies are saved to Camera folder in i-motion of Data box or the microSD Memory Card (P. 315).
- Shoot when battery level is sufficient. Check battery level before starting.
- Movies (Mobile MP4) shot with the FOMA terminal can be sent with mail (PP P. 182).
- To use shot movies for Chaku-motion (PP P. 118), save them on the FOMA terminal handset.
- Shooting starts after movie record start sound.
- However, recording may not begin immediately.

   The Camera LED illuminates in blue while shooting
- The movie record start and end sound is also audible during Manner mode, Public mode (Drive mode) and when the flat-plug earphone/microphone with switch (sold separately) is connected.
- The movie record start and end sound volume cannot be changed.
- When AF mode is set to Standard, auto focus activates before and during shooting and automatically adjusts the focus.
- When Camera mode is switched, sounds may be heard from the camera lens. This is not a malfunction.
- Shooting stops automatically when the remaining time indicator reads 00:00:00 (movie file size reaches limit during shooting or microSD Memory Card has no available space). However, shot movies can be saved/ played/canceled/attached to mail.

# 1

#### Activate movie mode (P. 171).

 To switch between the main camera and the sub camera, press <a>5</a> <a>1</a> or <a>±</a>.

# 2

#### Shoot.

| To shoot with auto focus                 | <ul><li>[Rec]</li><li>The subject at the center is automatically focused.</li></ul> |  |
|------------------------------------------|-------------------------------------------------------------------------------------|--|
| To lock focus during shooting (© P. 180) | While shooting, press                                                               |  |

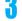

## To stop recording, press • [Stop].

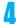

#### Save.

| To save                                | 1           |
|----------------------------------------|-------------|
| To send with i-motion mail (PP P. 182) | 2           |
| To play shot movies                    | 3           |
| To cancel shot movies                  | 4 → Yes → • |

 If available space on the FOMA terminal handset is insufficient, delete unnecessary files and increase memory space to save (PF P. 329).

#### Note

 Remaining time indicator is an approximation. Shooting may continue longer than the remaining time indicated before the start of shooting or may automatically stop before the indicator reads 00:00:00.

- When the FOMA terminal is closed while shooting a movie, shooting automatically ends and the movie shooting confirmation menu screen appears. If shooting time is less than 1 second, shooting ends and Camera mode ends. However, if the FOMA terminal is closed when Switch Image/voice is set to Voice only, recording is continued, and Voice recording appears on the sub display.
- Make sure not to press keys while shooting a movie as keypad sounds may be recorded.

## **Changing Settings for Shooting**

#### Changing Cameras <Switch Camera-mode>

Switch among Still picture, Movie, Character reader and Bar code reader modes.

- If Battery empty. Unsaved data will be lost. Ending current operation appears and Camera mode is activated immediately after charging is started, Battery low appears and Camera mode does not activate.
- When Camera mode is switched, sounds may be heard from the camera lens. This is not a malfunction.
- In the shooting screen, press 1 [Switch camera-mode] select a Camera mode.

| Still picture mode    | 1 |
|-----------------------|---|
| Movie mode            | 2 |
| Character reader mode | 3 |
| Bar code reader mode  | 4 |

#### Adjusting Brightness < Brightness >

Default setting Brightness 0

Select from five brightness levels.

- In the still picture shooting screen (愛P. 171) or movie shooting screen (愛P. 171), press ① (brighter)/。 (darker) to adjust brightness.

  - Verify with icon on the display (PP. 169).
  - After ending Camera mode, the setting returns to Brightness 0.
  - Use the same method to adjust the sub camera.

#### Using Digital Zoom <Zoom In and Out>

In the still picture shooting screen (☞ P. 171), press ⊡/⊡ to zoom in or out.

- The Zoom bar appears.
- The Zoom bar already appears in the movie shooting screen (PP. 171).

| To zoom in<br>(make the<br>subject bigger)   | Keep key pressed to gradually zoom in.     Alternatively, slide the finger from left to right on the TOUCH CRUISER pad.                                                                                    |
|----------------------------------------------|----------------------------------------------------------------------------------------------------|
| To zoom out<br>(make the<br>subject smaller) | Keep key pressed to gradually zoom out.     Alternatively, slide the finger from right to left on the TOUCH CRUISER pad.                                                                                   |
| To zoom in instantly                         | Double-tap the right edge of the TOUCH CRUISER pad  Goes to the instant zoom mark position. For still pictures, press for double magnification (excluding when Effect shot is set). Image will be rougher. |
| To return to actual size                     | Double-tap the left edge of the TOUCH CRUISER pad                                                                                                    |

• Area affected by zoom depends on the image size

| Area affected by zoom depends on the image size. |                           |               |                                         |                              |
|--------------------------------------------------|---------------------------|---------------|-----------------------------------------|------------------------------|
| Camera<br>mode                                   | Image size                |               | Zoom step<br>(maximum<br>magnification) |                              |
| mode                                             | Main camera               | Sub camera    | Main<br>camera                          | Sub<br>camera                |
| Still picture                                    | sQCIF: 1                  | QCIF: 128×96  |                                         | 3 steps<br>(approx.<br>4.0×) |
|                                                  | QCIF: 17                  | 6×144         | 23 steps<br>(approx.<br>17.4×)          |                              |
|                                                  | QVGA: 2                   | 40×320        | 20 steps<br>(approx.<br>12.8×)          | -<br>(actual<br>size)        |
|                                                  | Stand- by:                |               | 18 steps<br>(approx.<br>10.2×)          | _                            |
|                                                  |                           |               | 16 steps<br>(approx.<br>8.7×)           | -<br>(actual<br>size)        |
|                                                  | VGA:<br>480×<br>640       | -             | 13 steps<br>(approx.<br>6.4×)           | _                            |
|                                                  | UXGA:<br>1600×<br>1200    | -             | 4 steps<br>(approx.<br>2.5×)            | _                            |
|                                                  | FullHD:<br>1920×<br>1080  | -             | -<br>(actual<br>size)                   | _                            |
|                                                  | 3M:<br>2048×<br>1536      | -             | -<br>(actual<br>size)                   | _                            |
|                                                  | Panorama:<br>1280×<br>320 | -             | 17 steps<br>(approx.<br>5.1×)           | _                            |
| Movie                                            | sQCIF: 1                  | sQCIF: 128×96 |                                         | 2 steps<br>(approx.<br>2.0×) |
|                                                  | QCIF: 176×144             |               | 18 steps<br>(approx.<br>5.7×)*          |                              |

| Camera<br>mode | Image size      |               | Zoom step<br>(maximum<br>magnification) |                       |
|----------------|-----------------|---------------|-----------------------------------------|-----------------------|
| mode           | Main camera     | Sub camera    | Main<br>camera                          | Sub<br>camera         |
| Movie          | QVGA: 3         | QVGA: 320×240 |                                         | -<br>(actual<br>size) |
|                | VGA:<br>640×480 | _             | (actual size)                           | -                     |

- When Fix camera shake is set to OFF
- Image size returns to actual size when shooting size is changed, Main/sub camera settings are changed, Fix camera shake settings in movie shooting are changed, Effect shot settings are changed, image/ voice is switched or Camera mode is ended.

#### Notes about shooting

• Make sure camera does not shake. Image is more prone to shaking when image size is large or image quality is high. Moving the FOMA terminal while shooting images may cause images to become blurred. Shoot images while holding the handset as still as possible. Use the Fix camera shake function to prevent camera shake when shooting (@P. 179).

#### Switching Between Main Camera and Sub Camera < Main/Sub Camera >

• When Voice recorder is activated or Switch image/ voice is set to Voice only, switching from main camera to sub camera is not available.

#### In the still picture shooting screen (P. 171), press 6 6 1 [Main/ sub cameral.

- In the movie shooting screen (@P. 171), press **6** (5)(1).
- Alternatively, press # to switch.

#### **Note**

· After switching from the main camera to the sub camera, it may take time for the brightness and tone to appear correctly.

#### Main camera

• It is useful for shooting other people and landscape as a still picture or a movie. Also, use for Character reade (OCR) or for Bar code reader. Images appear on the display as normal (correct left-right orientation). Image is shot as it appears.

#### Sub camera

• It is useful for shooting your own image as a movie or a still picture. Images appear reversed on the display (left-right orientation backwards). Image is shot as if reflected in a mirror.

#### Setting Image Size <Select Size>

Still picture:

Main camera std-by: 240×400, Default setting Sub camera QCIF: 176×144,

Main camera. Sub camera: QVGA: 320×240

Movie:

Set still picture and movie image size.

- When a still picture is shot, set main camera and sub. camera separately.
- When a movie is shot, if the main camera is set to other size than VGA: 640×480 and switched to the sub camera, the size of the sub camera will be same as that of the main camera. If the main camera is set to VGA: 640×480 and switched to the sub camera, the size of the sub camera will be QCIF: 176×144. If switched from the sub camera to the main camera, the size of the main camera will be same as that of the sub camera
- When a still picture is shot. Shoot with frame, Effect shot and Continuous mode are canceled if image size is changed.
- Refer to P. 167 for details on each size.

#### In the still picture shooting screen (P. 171), press 6 5 [Select size] select size.

 In the movie shooting screen (PP. 171), press **a**4.

| Size               | Shoot still picture | Shoot<br>movie |
|--------------------|---------------------|----------------|
| sQCIF: 128×96      | 1                   | 1              |
| QCIF: 176×144      | 2                   | 2              |
| QVGA: 240×320      | 3                   | -              |
| Stand-by: 240×400  | 4*                  | -              |
| QVGA: 320×240      | _                   | 3              |
| CIF: 352×288       | 5                   | -              |
| VGA: 480×640       | 6*                  | -              |
| VGA: 640×480       | _                   | 4*             |
| UXGA: 1600×1200    | 7*                  | -              |
| FullHD: 1920×1080  | 8*                  | -              |
| 3M: 2048×1536      | <u>1</u> *          | _              |
| Panorama: 1280×320 | 2*                  | ı              |

- Settings are not available for the sub camera.
- Icon that indicates size appears (PP. 169).

#### Note

- When sending images by i-mode mail, transmission charge depends on image size and image quality.
- Image size cannot be selected when Voice recorder is activated or if Switch image/voice is set to Voice
- When image size is set to QVGA: 320×240 or VGA: 640×480 while shooting movies, image quality is set to SUPER FINE.

#### Setting Image Quality < Image Quality>

Default setting Still picture: NORMAL, Movie: SUPER FINE

Set still picture and movie image quality.

Image quality increases from *ECONOMY* → *NORMAL* → *FINE* (movie only) → *SUPER FINE*.

As quality increases, the number of images to save and amount of recordable time decrease.

- When a still picture is shot, set main camera and sub camera separately.
- When main camera and sub camera are switched while a movie is shot, the image quality is kept same as the setting before switching.
- Refer to P. 167 and P. 476 for details on the approximate number of images which can be shot and the recording length.

# In the still picture shooting screen (PP. 171), press 42 [Image quality] select image quality.

|            | Shoot still picture | Shoot movie* |
|------------|---------------------|--------------|
| ECONOMY    | 1                   | 1            |
| NORMAL     | 2                   | 2            |
| FINE       | _                   | 3            |
| SUPER FINE | 3                   | 4            |

- \* SUPER FINE cannot be set for sQCIF: 128×96. Only SUPER FINE can be set for QVGA: 320×240 and VGA: 640×480.
- Icon that indicates image quality appears (PP. 169).

#### **Note**

- To give priority to the image quality when shooting an image, select FINE or SUPER FINE.
- Image quality cannot be selected when Voice recorder is activated or if Switch image/voice is set to Voice only.
- For movie shooting, image quality cannot be selected when Effect shot or Common replay mode is set.

#### Setting File Size Limit <File Size Limit>

Default setting For mail (long)

Set File size limit before shooting movies.

 When sending with i-motion mail, select For mail (short) or For mail (long). Record based on allowable size of mail attachment. Select For mail (short) to limit the file size to up to approximately 500 KB. Select For mail (long) to limit the file size to up to approximately 2 MB.

#### In the movie shooting screen (PP. 171), press 35 [File size limit] select the file size.

| To set restriction to 500 KB*1 | 1 |
|--------------------------------|---|
| To set restriction to 2 MB     | 2 |
| To set no restriction*2        | 3 |

- \*1 When image size is VGA: 640×480, this option cannot be selected.
- \*2 If save destination is set to FOMA terminal handset, this option cannot be selected.

#### Note

- When save destination is set to microSD Memory Card and File size limit is set to Unrestricted, the maximum recording time is approximately 1 hour (excluding when Switch image/voice is set to Voice only). When mail is sent right after shooting, the first approximately 2 MB or less are cut and sent.
- When save destination is changed to the FOMA terminal handset, file size is set to For mail (long).
   When save destination is changed to microSD Memory Card, file size is set to Unrestricted. However, when Common replay mode is set, file size is set to For mail (short) and cannot be changed.

# Shooting Images with Auto Timer <a href="#"><Auto Timer></a>

Default setting OFF

Shoot images with the Auto timer. Use Auto timer to shoot pictures which include yourself.

# In the still picture shooting screen (PP. 171), press 48 [Auto timer] set Auto timer.

● In the movie shooting screen (☐ P. 171), press ☐ 3 ☐ 1.

| To disable           | 1 |
|----------------------|---|
| To set to 2 seconds  | 2 |
| To set to 5 seconds  | 3 |
| To set to 10 seconds | 4 |

• 🕞, 😘 or 😘 appears on the display.

# 7 P

#### Press .

- Timer sound is audible and Auto timer activates. After the set time (approximately 2 seconds/5 seconds/10 seconds) elapses, picture is automatically shot after the shoot start sound.
   ♠ ♠ or ♠ and Camera LED flash.
- Press are to end shooting. Auto timer stays set.
- · Auto timer is not deactivated after shooting.

#### **Note**

#### Notes about Auto timer

Press • to shoot image immediately.

- When a call is received or alarm activates, shooting is canceled.
- When Auto timer is active in Still picture mode, cannot be used to operate the zoom and cannot be used to adjust the brightness.
- Auto timer is canceled when camera is switched between main camera and sub camera.
- If the FOMA terminal is closed or is pressed, shooting is interrupted and Camera mode is ended.

#### Setting AF Mode <Switch AF Mode>

Default setting Still pictures, movies, Bar code reader: Standard, Character reader: Closeup

Set AF (auto focus) mode according to the subject.

- For still pictures, AF mode setting returns to Standard when Camera mode is activated, or image size or Main/sub camera settings is changed. Spot AF setting also returns to Standard when shooting ends.
- Switch between Closeup and Standard in Character reader and Bar code reader modes.

| Standard     | Auto focus activates and the subject at the center is automatically focused. |
|--------------|------------------------------------------------------------------------------|
| Spot AF*     | Select area to focus in the viewfinder.                                      |
| Closeup      | Recommended mode for shooting close subjects (approximately 10 cm).          |
| Manual focus | Adjust focus manually.                                                       |

 Available only for still picture mode. However, it is not available even in still picture mode when image size is set to sQCIF: 128×96, QCIF: 176×144, CIF: 352×288 or Panorama: 1280×320.

# In the still picture shooting screen (PP. 171), press 41 [AF mode] select AF mode.

In the movie shooting screen (PP P. 171), press
 31.

| Standard                          |                    | 1                                                                                                    |
|-----------------------------------|--------------------|----------------------------------------------------------------------------------------------------|
| Spot AF<br>(still pictur<br>only) | e mode             | ② → select the focus area with ∵ ■ Switches to Full-screen mode. ■ To use auto focus, select the focus area and press □. ■ To use focus lock, select the focus area, press ⊘ or ⊙ to lock focus and press □. ■ Zoom and brightness cannot be adjusted during Spot AF. |
| Closeup                           | Still picture mode | 3                                                                                                    |
|                                   | Movie<br>mode      | 2                                                                                                    |

| Manual focus* Still picture mode |               | <ul> <li>4 → focus bar appears → adjust focus with  → ■</li> <li>Adjust so the bar on the bottom of the screen turns a deep blue.</li> <li>Select Manual focus again in the AF mode screen to adjust focus manually.</li> </ul>  |
|----------------------------------|---------------|----------------------------------------------------------------------------------------------------|
|                                  | Movie<br>mode | <ul> <li>₃ → focus bar appears → adjust focus with □ → ■</li> <li>Adjust so the bar on the bottom of the screen turns a deep blue.</li> <li>Select Manual focus again in the AF mode screen to adjust focus manually.</li> </ul> |

\* Use TOUCH CRUISER pad to select a focus area or adjust the focus.

#### Note

- AF mode cannot be switched when activated as Voice recorder, Switch image/voice is set to Voice only or sub camera is in use.
- When shooting settings are changed while focus is locked, focus lock is released.
- When AF mode is switched, sounds may be heard from the camera lens. This is not a malfunction.

# Setting Image and Voice Shooting <Switch Img/Voice>

Default setting Image + voice

When shooting a movie, select *Image + voice*, *Image only* or *Voice only*.

In the movie shooting screen (☞ P. 171), press ◎ 3 ⑥ [Switch img/voice] > select the image/voice combination.

| To record image + voice | 1   |
|-------------------------|-----|
| To record image only    | 2   |
| To record voice only    | (3) |

#### **Note**

 Switch image and voice is not available when Common replay mode is set.

# Shooting Still Pictures with a Frame <Shoot with Frame>

Default setting OFF

Set and shoot still pictures with frames.

- Frames for QCIF: 176×144, Stand-by: 240×400, or CIF: 352×288 are preset in the FOMA terminal (EPP. 437).
- A frame is added to each still picture in Continuous mode (PP P. 172).

- When image size is UXGA: 1600×1200, FullHD: 1920×1080, 3M: 2048×1536, or Panorama: 1280×320 or when Continuous mode is set in VGA: 480×640, shooting still pictures with a frame is not available.
- If the image size differs from the frame size, the frame is rotated to the right 90°.
- Use frames downloaded from sites and Internet web pages to shoot with frames.
- Changing the image size cancels Shoot with frame.
  - In the still picture shooting screen (☞ P. 171), press ◎ ④ ⑦ [Shoot with frame] ▶ select a frame.

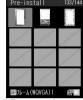

For preset frames

| To use frames    | → select folder → ■ → select frame → ■     To preview, select a frame and press ■. Press  and the previous screen reappears. |
|------------------|----------------------------------------------------------------------------------------------------|
| To cancel frames | 2                                                                                                    |

 Combined image with frame and subject appears on the screen.

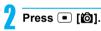

#### Adding Various Effects < Effect Shot>

Default setting OFF

Set effects for still pictures and movies to change the color tone and touch.

- Changing the image size or switching to Continuous mode cancels Effect shot.
- When image size for still pictures is VGA: 480×640, UXGA: 1600×1200, FullHD: 1920×1080, 3M: 2048×1536 or Panorama: 1280×320, Effect shot is not available. Also, when image size for movies is VGA: 640×480, Effect shot is not available.
- Effect shot is not available when using the sub camera.
- In the still picture shooting screen (管P. 171), press @4 6 [Effect shot] select the type of effect.
  - In the movie shooting screen (PP. 171), press
     37.
  - Press to show the previous and next screens.
     Effect type

| OFF           | 1 | To remove effects                       |
|---------------|---|-----------------------------------------|
| Black & white |   | Image contrast is expressed in monotone |

| Sepia               | 3        | Image contrast is expressed in sepia color         |
|---------------------|----------|----------------------------------------------------|
| Sparkling           | 4        | Bright areas light up                              |
| Colored pencil      | 5        | A colored line is drawn                            |
| Faded edges*1       | 6        | Image edges have a soft, blurred effect            |
| Spectrum*2          | 6        | Spectrum of motions                                |
| Ripple              | 7        | Adds ripple effect                                 |
| Kaleidoscope<br>(L) | 8        | Adds a kaleidoscope effect with a large pattern    |
| Kaleidoscope<br>(S) | <b>1</b> | Adds a kaleidoscope effect with a small pattern    |
| Fish-eye            | _2       | Image is expressed as seen through a fish-eye lens |

- \*1 Available only for still pictures.
- \*2 Available only for movies.

# Press 🔳.

#### Note

- When shooting movies, Image quality cannot be changed. Image quality is automatically set to FINE for sQCIF: 128×96 and SUPER FINE for QVGA: 320×240 or QCIF: 176×144.
- For movie shooting, when Effect shot is set, Fix camera shake is automatically set to OFF.
   Afterward, when Effect shot is canceled, the Fix camera shake setting before Effect shot is retrieved.
- For movie shooting, Effect shot is not available when Common replay mode is set.

# Shooting While Fixing Camera Shake <Fix Camera Shake>

Default setting Still picture: OFF, Movie: ON

Fix camera shake while shooting.

- When image size for still pictures is VGA: 480×640, UXGA: 1600×1200, FullHD: 1920×1080 or 3M: 2048×1536. Fix camera shake is available.
- When shooting still pictures, Fix camera shake is not available with Shoot by scene set to a setting other than Auto or in Continuous mode.
- When still picture shooting size is VGA: 480×640 and frame is set, Fix camera shake is not available.
- When image size for movies is VGA: 640×480, Fix camera shake is not available.
- Fix camera shake is not available when shooting with sub camera or Effect shot.
- Fix camera shake effects depend on the subject and the shooting conditions.
- In the still picture shooting screen (管 P. 171), press [6] 2 [Fix camera shake] 1 [ON].
  - In the movie shooting screen (PP. 171), press
     5/2).

#### Note

- When Fix camera shake is set to ON, shot images may contain noise or become darker depending on the subjects or surrounding light. This is not a malfunction. In such cases, shoot images after setting Fix camera shake to OFF.
- For movie shooting, Fix camera shake is not available when Common replay mode is set.

# Shooting Environment/Subject-specific Images <Shoot by Scene>

Default setting Auto

Set camera to shoot with natural colors and focus based on surroundings and subject.

- Shoot by scene is not available when using the sub camera.
- For still picture shooting, Fix camera shake can be set to ON only when shooting with Auto. If set to other than Auto. Fix camera shake is canceled.

# In the still picture shooting screen (PP. 171), press 45 [Shoot by scene] select a scene.

- In the movie shooting screen (PP P. 171), press
   38.

#### Still picture scenes

| Auto         | 1 | Ideal setting for normal shooting.                                                    |
|--------------|---|---------------------------------------------------------------------------------------|
| People       | 2 | Ideal setting for shooting people.                                                    |
| Night scene  | 3 | Ideal setting for shooting images at night or in dimly lit surroundings.              |
| Landscape    | 4 | Ideal setting for shooting detailed subjects such as nature and the city.             |
| Exercise     | 5 | Ideal setting for shooting moving subjects, such as in outdoor sports.                |
| Character    | 6 | Ideal setting for shooting subjects with contrast differences (e.g. black and white). |
| Into the sun | 7 | Ideal setting for shooting subjects against the sun.                                  |

#### Movie scenes

| Auto              | 1 | Ideal setting for normal shooting.                              |
|-------------------|---|-----------------------------------------------------------------|
| People            | 2 | Ideal setting for shooting people.                              |
| Landscape (soft)  | 3 | Ideal setting for shooting soft images of nature and the city.  |
| Landscape (sharp) | 4 | Ideal setting for shooting sharp images of nature and the city. |

• Icon that indicates scene appears (PP. 169).

#### Note

After ending Camera mode, setting returns to Auto.

# Setting Backlight Illumination Time <Display Light Time>

Default setting As light setting

Set time for backlight illumination when shooting movies.

In the movie shooting screen (PP. 171), press 53 [Display light time] select the display light time.

| As light setting | <ul> <li>Backlight illuminates based on<br/>Display light time (©F P. 134).</li> </ul>                                   |
|------------------|----------------------------------------------------------------------------------------------------|
| Always<br>ON     | Backlight is constantly lit. Backlight lit duration is same as Display light time for all screens other than viewfinder. |

#### Shooting with Focus Lock <Focus Lock>

Use Focus lock to keep focus on subject and change composition.

# In the still picture shooting screen ((\*\*) P. 171), press (\*\*) to adjust focus and change composition.

- Focus is locked.
  - (red)...... Appears when focusing
  - (green)..... Appears when focus is locked
- Alternatively, press ① to lock focus when AF mode is set to Spot AF (PP P. 178).
- When shooting movies, press to lock focus.
- Focus lock sound notifies that focus is locked.
   However, this cannot be applied when recording movies
- When shooting settings are changed while focus is locked, focus lock is released.
- If the FOMA terminal is closed or is pressed, shooting is interrupted and Camera mode is ended
- To lock focus again, press 
   ✓ to release focus lock and press 
   ✓ again.

# Press 🔳 [📵].

Do not change the distance to the subject.

#### **Note**

 Focus lock cannot be set when Voice recorder is activated, when Switch image/voice is set to Voice only or when shooting with the sub camera.

#### When AF mode is not set to Manual focus

- Auto focus is not available if [16] is pressed when focus is already locked.
- While shooting a movie, press to lock focus again. Use when distance to subject changes while shooting. Audio noise may affect shooting when using Focus lock.

# Changing Settings for Shooting Collectively <Shooting Settings>

Show settings for functions frequently used when shooting and change them collectively.

In the still picture shooting screen (PP. 171)/movie shooting screen (PP. 171), press [ [Settings].

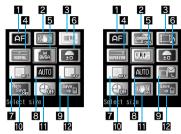

For still pictures

For movies

To change settings, select item with and press
 [Change]. Also, use TOUCH CRUISER pad.

|    | Shooting still pictures | Shooting movies    |
|----|-------------------------|--------------------|
| 1  | AF mode                 | AF mode            |
| 2  | Fix camera shake        | Common replay mode |
| 3  | Continuous mode         | Switch img/voice   |
| 4  | Image quality           | Image quality      |
| 5  | Select size             | Select size        |
| 6  | Brightness              | Brightness         |
| 7  | Effect shot             | Effect shot        |
| 8  | Shoot by scene          | Shoot by scene     |
| 9  | Shoot with frame        | File size limit    |
| 10 | Auto save mode          | Auto timer         |
| 1  | Auto timer              | Fix camera shake   |
| 12 | Switch phone⇔SD         | Switch phone⇔SD    |

# Setting to Replay Movies on Other FOMA Terminals

<Common Replay Mode>

Default setting OFF

Replay movies shot in the Common replay mode regardless of FOMA terminal models.

 Image size is set to QCIF:176×144, image quality to FINE, file size to For mail (short) (500 KB), Fix camera shake to OFF, Switch image/voice to Image + voice, and Effect shot to OFF. These settings cannot be changed.

In the movie shooting screen (© P. 171), press @ 3 3 [Common replay mode] 1 [ON].

#### Note

After ending Camera mode, setting returns to OFF.

# **Changing Camera Settings**

# Changing Camera Shutter Sound <Shutter Sound>

Default setting Default tone

Select from four shutter sounds.

 Camera shutter sound volume cannot be changed. The shutter sound is also audible during Manner mode, Public mode (Drive mode) and when the flat-plug earphone/microphone with switch (sold separately) is connected.

In stand-by, press •1241 > select a Shutter sound.

| Default tone   | 1 | Ding dong | 3 |
|----------------|---|-----------|---|
| Digital camera | 2 | Twinkle   | 4 |

 To check shutter sound, select a shutter sound and press [Play]. Press [Stop] to stop playback.

## Showing Images in Full-screen <Full-screen Mode>

All icons can be deleted to view the still picture at full screen in Camera mode.

- Full-screen mode is not available when shooting size is set to sQCIF: 128×96, QCIF: 176×144, CIF: 352×288 or Panorama: 1280×320.
- Full-screen mode deactivates when Camera mode ends.

In the still picture shooting screen (PP P. 171), press (3) [Full-screen mode].

• Press 3 again to deactivate Full-screen mode.

# Saving to microSD Memory Card <Switch Phone⇔SD>

Default setting FOMA terminal handset

Save images to microSD Memory Card.

A commercially available microSD Memory Card is required (P. 315).

In the still picture shooting screen (☞ P. 171), press ᠖ 7 [Switch phone⇔SD].

- In the movie shooting screen (₱P. 171), press
- Save destination is changed and still picture shooting screen reappears.
- Alternatively, press [Save To] after shooting still picture to switch.

 microSD Memory Card icon color changes depending on settings.

| 💷 (gray) | Save to FOMA terminal handset |
|----------|-------------------------------|
| (pink)   | Save to microSD Memory Card   |

 Length of movies that can be saved depends on the size of the microSD Memory Card. Maximum length is approximately 1 hour for movies with video.

#### **Note**

- In Still picture mode, images are saved to FOMA terminal handset even when save destination is set to the microSD Memory Card if there is no available space. In Movie mode, when shooting is started with the save destination set to the microSD Memory Card and there is no available space, Camera mode ends and the stand-by display reappears.
- Refer to P. 321 for details on checking still pictures saved on microSD Memory Card.
- When 401 or more still pictures are saved in the save destination folder, additional still pictures are saved in a new folder that is automatically created.
- When save destination is the microSD Memory Card, shot images are saved in Camerafolder xxx ("xxx" is the largest number when multiple folders exist).
- When saving to microSD Memory Card, images are saved in DCF1.0 (ExifVer.2.2, JPEG) format.
- DCF (Design rule for Camera File system) is a standard created mainly by JEITA (Japan Electronics and Information Technology Industries Association) for images from digital cameras and other devices to be shared with related devices. However, DCF standard may not be compatible with all devices.
- Exif is a file format established by JEITA (Japan Electronics and Information Technology Industries Association) for adding supplementary information to the still picture.

#### Setting Auto Save Mode < Auto Save Mode>

Default setting OFF

Set to save shot still picture automatically.

- If Auto save mode is set to ON, image editing, Set screen and other operations are not available immediately after shooting.
- Shot still pictures are automatically saved on the microSD Memory Card or in the FOMA terminal handset.
- Change the save destination before shooting to save to microSD Memory Cards (P. 181).

In the still picture shooting screen (燈P. 171), press 自63 [Auto save mode] 1 [ON].

# Preventing Still Picture/Movie Shooting Settings from Returning to Default Settings <Save Camera Set>

Default setting ON

Save camera settings to retain various settings after Camera mode ends and use those same settings later.

• The following items are retained.

| Still picture | Select size, Image quality, Switch<br>phone⇔SD, Auto save mode, Fix camera<br>shake                      |
|---------------|----------------------------------------------------------------------------------------------------|
| Movie         | Select size, Image quality, File size limit,<br>Display light time, Switch phone⇔SD, Fix<br>camera shake |

 For still pictures, Select size and Image quality of the main camera are retained even if those of the sub camera are changed, and vice versa.

In the still picture shooting screen (PP. 171), press 6 4 [Save camera set].

In the movie shooting screen (PP. 171), press
 54.

Press 1 [ON].

### **Send Message**

# Sending Still Pictures or Movies After Shooting

After shooting still picture or movie, send images as i-mode mail attachments from the preview screen.

- Movies are sent as i-motion mail.
- When save destination is set to microSD Memory Card, shot images are saved to the microSD Memory Card and the compose message screen appears.

# In the still picture preview screen (௴P. 172), press ☑ [Mail].

- When shooting movies, press ② [Compose message] in the screen after shooting is completed.
- When a shot movie exceeds 2 MB, a confirmation screen

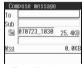

For still pictures

asking whether to cut the file for attaching to mail appears. Select **Yes** and press • to cut and attach the first 2 MB or less.

# **7** c

## Compose and send i-mode mail.

• Refer to steps 2 to 4 on P. 218 for details.

#### **Bar Code Reader**

# **Using Bar Code Reader**

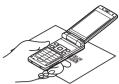

Use camera to scan bar codes (JAN/QR codes) for Phone To (AV Phone To), Mail To, Web To, register bookmark, add to phonebook, display text and i-appli To. Copy and paste text, play and save melodies and view and save images or ToruCa.

- Scan results cannot be saved on microSD Memory Cards.
- Camera cannot scan bar codes/two-dimensional codes other than JAN codes and QR codes.
- Scan split QR codes.

# Using Text from Bar Codes (JAN/QR Codes)

Use scanned text from bar codes (JAN/QR codes) for functions such as connecting to i-mode, composing i-mode mail, making voice/Videophone calls, making PushTalk calls and running i-αppli.

- AF mode is set to Standard when activating Bar code reader. With AF mode set to Standard, focus is automatically adjusted before reading bar codes. With AF mode set to Closeup, focus can be locked. Focal distance for Closeup is approximately 10 cm.
- When viewing sites, use Bar code reader to enter JAN/ QR code information into text boxes (P. 191).
- Some bar codes cannot be scanned depending on types or sizes.
- Bar codes may not be scanned due to scratches, dirt, damage, poor print quality, lighting conditions or QR code version.
- When Camera mode is switched, sounds may be heard from the camera lens. This is not a malfunction.

# In stand-by, press • 921.

 Alternatively, press (14) in the still picture shooting screen (PP. 171).

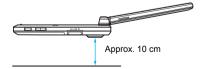

 Position the camera approximately 10 cm from the bar code (JAN/QR code). Keep aligned and do not move the FOMA terminal or code while scanning.

# Display bar code (JAN/QR code) to be read in the center of the screen.

- FOMA terminal automatically distinguishes between JAN code and QR code.
- Glossy paper may be difficult to read. Adjust angle so light does not reflect directly into camera.

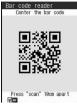

| To lock focus<br>(when AF mode is<br>set to <i>Closeup</i> ) | Hard-to-scan codes may be recognized. A beep sounds when focused. |
|--------------------------------------------------------------|-------------------------------------------------------------------|
| To view saved data                                           | 02                                                                |
| To switch AF mode                                            | <b>1</b> 3                                                        |

# Press 🔳 [Scan].

- When AF mode is set to Closeup, Focus lock is automatically set if not already set when scanning.
- Bar code reader starts scanning code (JAN/QR code). When scanning is complete, an end tone is heard and scan results appear.
- If 1 minute passes after scanning starts and nothing is scanned, Could not read appears and the screen of step 2 reappears.
- To cancel scanning, press i [Break] or @R.
   Scanning is interrupted and the screen of step 2 reappears.

# Select scanned text > .

- Scanned characters and numbers are selectable if underlined.
- Based on the type of scanned text, confirmation screens for i-mode connection (for URLs), compose message (for mail addresses) or phone (Videophone) confirmation screen (for phone numbers) appears.
- Applicable screens appear for scanned data. Add to phonebook screen for phonebook data, compose message screen for mail data, register bookmark screen for bookmark data, and run i-αppli screen for i-αppli data.
- If scanned characters and numbers are not underlined, display does not change even if 
  is pressed.

| To copy all scanned text       | •                                                           |
|--------------------------------|-------------------------------------------------------------|
| To copy a part of scanned text | <pre></pre>                                                 |
| To save scanned data           | <ul> <li>         ⊕ 4 → select save destination →</li></ul> |

#### Note

- Alternatively, press (6) (3) [Bar code reader] in the URL entry screen or text entry screen for a site (12) steps 1 to 3 on P. 188) to activate Bar code reader.
- While phonebook Function lock is set, enter terminal security code to unlock temporarily and save scanned text to phonebook. Function lock is enabled again after saving.
- When Manner mode or Public mode (Drive mode) is set, Focus lock sound and scan complete tone do not sound.

#### JAN code

- JAN code is a type of bar code using vertical bars of varying width to express numbers.
- The code on the right is read as 4942857119022.

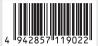

#### QR code

 QR code is a type of two-dimensional code expressing data vertically and horizontally. Data includes character strings (alphanumeric characters,

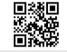

kanji, kana, pictographs), images and melodies.

- The code on the right is read as 株式会社NTTドコモ. **Split data**
- QR code may be split into a multiple set of codes (maximum 16) which can be compiled into one set of data. If split data is scanned, the screen on the right appears after step 3.

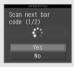

The parentheses show remaining codes/total codes. Select **Yes** to proceed to the next QR code scanning screen. When the next QR code appears in the center of the screen, scanning starts automatically. Repeat until all split data is scanned. Scan results appear.

# Scanning and Using Images/ Melodies/ToruCa from QR Codes

Read QR code (🎏 steps 1 to 3 on P. 183).

 In scan results screen, *Image* appears when scanned data is an image, *Melody* appears when scanned data is a melody, and *ToruCa* appears when scanned data is a ToruCa. Press 🔳 🕽 show/play.

|                                       | . ,                                                                                                    |
|---------------------------------------|----------------------------------------------------------------------------------------------------|
| To show image                         | Some file formats cannot be viewed.                                                                                                    |
| To play back melodies                 | Some file formats cannot be played. To stop playback, press or                                                                                                    |
| To show ToruCa                        | When multiple ToruCa are included, only the first one is acquired.                                                                                                    |
| To save image,<br>melody or<br>ToruCa | Image is saved to Acquired data folder in My picture of Data box.  Melodies are saved in Acquired data folder in Melody of Data box.  ToruCa is saved in ToruCa of LifeKit menu. |
| To not save image, melody or ToruCa   | 3                                                                                                    |

# Adding Scanned Text to Phonebook or Bookmarks

 Add scanned mail addresses, phone numbers and URL numbers to phonebook or bookmarks.

Add scanned results.

| To add<br>to<br>Phone-<br>book | To save<br>new to<br>FOMA<br>terminal<br>handset<br>phonebook | ● Scanned text is entered in appropriate areas. Continue phonebook saving operations ((②P. 100). ● Phone numbers set as Videophone numbers in advance are saved as Videophone numbers.                |
|--------------------------------|---------------------------------------------------------------|----------------------------------------------------------------------------------------------------|
|                                | To save<br>new to<br>FOMA card<br>phonebook                   | ● Scanned text is entered in appropriate areas. Continue phonebook saving operations (②FP. 105).                                                                                                    |
|                                | To add/<br>overwrite<br>phonebook                             | 13 → Yes → ■ → select name → ■ ■ Scanned text is saved in appropriate areas. Continue phonebook saving operations (☞ P. 100, P. 105). However, scanned URL is overwritten in the memo item (☞ P. 99). |
| To add I<br>(URL or<br>(喧P.    |                                                               | $2 \rightarrow Yes \rightarrow \blacksquare \rightarrow select$ folder $\rightarrow \blacksquare \rightarrow OK \rightarrow \blacksquare$                                                             |

# Using saved data

- Press [2] [Saved data] in the scanning screen (@step 2 on P. 183) select data .
  - Proceed to steps 1 and 2 of "Adding Scanned Text to Phonebook or Bookmarks" on P. 184.
  - Saved data cannot be saved again.

#### **Character Reader (OCR)**

# **Reading Text**

Shoot printed data such as URLs, mail addresses, phone numbers and English words, and convert into text to be used by FOMA terminal. Use read text to connect to sites or Internet web pages, send i-mode mail or make voice/ Videophone calls and PushTalk calls. Can also be saved in phonebook entries and bookmarks or search for words in a dictionary.

• Text which can be read is shown below. Such as URLs, mail addresses, phone numbers, English words, etc. are automatically distinguished based on the text. Double-byte characters such as kanji and hiragana cannot be read.

| URL          | Single-byte alphabet, single-byte numbers, single-byte symbols [ : / ~]                |
|--------------|----------------------------------------------------------------------------------------|
| Mail address | Single-byte alphabet, single-byte numbers, single-byte symbols [. @ :]                 |
| Phone number | Single-byte numbers, single-byte symbols [- + P # *]                                   |
| English word | Single-byte alphabet, single-byte numbers, single-byte symbols [- / ?!@ + * ' (), . &] |

 Text may not be read correctly due to scratches, dirt, damage, poor print quality, lighting conditions or text size.

# **Using Scanned Text**

Data type (URL, mail address, phone number, English word) is automatically distinguished. Use functions such as reading text, connecting to i-mode, composing i-mode mail, making voice/ Videophone calls, making PushTalk calls, searching in dictionaries, adding to phonebook, saving bookmarks.

- AF mode is set to Closeup when activating Character
- When Camera mode is switched, sounds may be heard from the camera lens. This is not a malfunction.

# In stand-by, press 9296.

• Alternatively, press 13 in the still picture shooting screen (PP. 171).

# Display text to be scanned in the center of the screen.

- Glossy paper may be difficult to read. Adjust angle so light does not reflect directly into camera
- · Adjust image so that it appears in the center of the frame [ ]. Text near the sides of the frame may be difficult to scan.

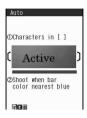

- For optimal scan, point the camera straight while maintaining a distance of approximately 10 cm. Keep both the text and FOMA terminal level without moving them. Viewed text may become small and hard to read. Adjust distance so the bar on the bottom of the screen turns a deep blue.
- Scan up to approximately 60 characters at one time

| To lock focus                                          |                                                                                                    |
|--------------------------------------------------------|----------------------------------------------------------------------------------------------------|
| To select data type for scanning                       | <ul> <li>▶ Select category →</li> <li>When Character reader is activated, <i>Auto</i> is set.</li> </ul>                              |
| To switch AF mode                                      | <ul> <li>⑤ 3 → ② [Standard]</li> <li>• Use to scan large text.</li> <li>• Keep at <i>Closeup</i> when scanning small text.</li> </ul> |
| To scan inverted text (white text on black background) | <ul> <li>         ■</li></ul>                                                                                                    |

# Press • [6].

 Press : to specify the line to scan. Text is scanned one line at a time.

# Press • [Scan].

 Scanning starts. When scanning is complete, an end tone is heard and the Candidate screen appears. The type of scanned text is displayed.

| To edit scan results                    | Edit text with → select candidate with  • Letter by letter correction candidates appear on the bottom of the screen. When there are no correction candidates, enter text using dial keys.  • Press ☑ to delete letters one at a time. |
|-----------------------------------------|----------------------------------------------------------------------------------------------------|
| To delete text on screen and scan again | i → Yes → ■                                                                                                    |

# Press 🔳.

| To delete text on screen and scan again | i → Yes → ■                                                                                                    |
|-----------------------------------------|----------------------------------------------------------------------------------------------------|
| To scan additional text                 | The character reader screen appears. Connect to previously read data to make complete text. Use for text split into multiple lines such as long URLs or mail addresses. Scan up to 256 characters.                |
| To add text                             | The character reader screen appears. Scan text in up to three sessions and link scanned text into one group. Perform functions such as scanning items for phonebook entries and adding scanned data to phonebook. |
| To edit scanned text                    | <b>©</b> 6                                                                                                    |
| To copy all scanned text                | <ul><li>▶ Paste in other screens.</li></ul>                                                                                                    |
| To delete scanned text                  | <b>1</b>                                                                                                    |
| To change the data type of scanned text | When the scanned data is phone number, the data type cannot be changed.                                                                                                    |

# Press 🔳 🕨 use scanned results.

| To use | URL        | Select Connect i-mode/                                                                     |
|--------|------------|--------------------------------------------------------------------------------------------|
|        |            | Connect FB → ■                                                                             |
| To use | mail       | Select <b>Yes</b> → ■ →                                                                    |
| addres | ss         | compose/send i-mode mail                                                                   |
|        |            | (© P. 218)                                                                                 |
| To use |            |                                                                                            |
| phone  | Videophone | i → Yes → ■                                                                                |
| DOOK   | PushTalk   | $\square/\square (\mathbf{P}^{\hat{n}}) \rightarrow \mathbf{Yes} \rightarrow \blacksquare$ |
| To use | English    | Select <b>Yes</b> → ■ → search                                                             |
| words  |            | in dictionary                                                                              |

#### Note

- While phonebook Function lock is set, enter terminal security code to unlock temporarily and save phone number, URL, mail address or English word to phonebook. Function lock is set again after saving.
- When Manner mode or Public mode (Drive mode) is set, Focus lock sound and scan complete tone do not sound.
- When scanned data is a phone number, parentheses
   (()) become a hyphen (-).
   Hyphen (-) is erased when adding to phonebook or making a call.
- When read data is URL, http:// is added to read results even if it is missing.

# Adding Scanned Text to Phonebook or Bookmarks

Based on the type of data, read data is added as phonebook entry items or saved as bookmarks.

 Scanned data is added to various following items by data type.

| URL*1        | URL | Mail address   | Mail |
|--------------|-----|----------------|------|
| Phone number | Tel | English word*2 | Word |

- \*1 URLs are saved in the memo item.
- \*2 English words are saved in the name/reading item.
- Only URLs are saved as bookmarks.

# In the screen after scanning text (F) step 5 on P. 186), press 6.

# Register scanned results.

| to<br>Phone-       | terminal<br>handset<br>phonebook               | ③ ① → Yes → ■  Scanned text is entered in appropriate areas in the phonebook entry screen. Continue phonebook saving operations (☑ P. 100).                                                           |
|--------------------|------------------------------------------------|----------------------------------------------------------------------------------------------------|
|                    | To save<br>new to<br>FOMA<br>card<br>phonebook | ③ ② → Yes → ■  Scanned text is entered in appropriate areas in the phonebook entry screen. Continue phonebook saving operations  (☑ P. 105).                                                          |
|                    | To add/<br>overwrite<br>phonebook              | ③③ → Yes → ■ → select name → ■ • Scanned text is saved in appropriate areas. Continue phonebook saving operations (☞ P. 100, P. 105). However, scanned URL is overwritten in the memo item (☞ P. 99). |
| To add bookma (PP. | rks                                            | 4 → Connect i-mode/<br>Connect FB →                                                                                                    |

# Searching for Scanned Text in Dictionary

Search for scanned text in the dictionary.

 The e-dictionary saved in the microSD Memory Card is required.

In the screen after scanning text (☞ step 5 on P. 186), press ៙ 5 [Search dictionary] ▶ select Yes ▶ ■.

# Select folder > select dictionary

- Refer to step 2 and onward on P. 347 for details on search methods for dictionary.
- After searching, press or press multiple times to return to the screen after scanning text.

# i-mode/i-motion/i-Channel

| ■i-mode                                                                                                    |
|----------------------------------------------------------------------------------------------------|
| • What Is i-mode?                                                                                                    |
| ■Viewing Sites                                                                                                    |
| • Viewing Sites                                                                                                    |
| Site Layout and Operation                                                                                              |
| ● Registering to マイメニュー (My Menu) <マイメニュー (My Menu)>192<br>● Changing the i-mode Password < Change i-mode Password>193 |
| Viewing Internet Web Pages                                                                                             |
| Saving Sites and Web Pages as Bookmarks                                                                                |
| • Saving Site Contents < Screen Memo>196                                                                               |
| ■ Downloading Data from Sites                                                                                          |
| • Downloading Images from Sites and Messages < Save Image>198                                                          |
| Downloading i-melody from Sites                                                                                        |
| <ul> <li>Downloading PDF Files from Sites</li> <li>Downloading Kisekae Tool</li> <li>Kisekae Tool&gt;199</li> </ul>    |
| Downloading Dictionaries from Sites                                                                                    |
| Downloading Chara-den from Sites                                                                                       |
| Downloading ToruCa from Sites                                                                                          |
| • Downloading e-Comic                                                                                                  |
| ■Useful i-mode Functions                                                                                               |
| Using Phone To (AV Phone To)/Mail To/Web To Phone To (AV Phone To)/Mail To/Web To Function>201                         |
| ■ Setting i-mode                                                                                                    |
| Setting i-mode     Setting i-mode                                                                                      |
| ■ Using the Message Service                                                                                            |
| Message R/F                                                                                                    |
| Receiving Message R/F                                                                                                  |
| • Checking for New Message R/F                                                                                         |
| • Viewing Messages R/F in Message Box                                                                                  |
| ■Using Certificates                                                                                                    |
| • Setting SSL Certificates                                                                                             |
| ■i-motion                                                                                                    |
| • i-motion <i-motion>210</i-motion>                                                                                    |
| • Downloading i-motion from Sites                                                                                      |
| • Setting Whether to Automatically Replay i-motion <i-motion auto="" replay="">212</i-motion>                          |
| ■i-Channel                                                                                                    |
| • i-Channel                                                                                                    |
| <ul><li>Showing i-Channel</li></ul>                                                                                    |
| • Resetting i-Channel Settings                                                                                         |
| ÷ i i i                                                                                                    |

 $<sup>\</sup>ensuremath{\mathbb{X}}$  Screenshots are examples and may differ from actual screens.

#### i-mode

# What Is i-mode?

i-mode is an online service that connects i-mode compatible FOMA terminals (i-mode terminals) to sites (programs) and the

Internet, and enables i-mode mail exchange.

- i-mode is a paid service that requires subscription. For inquiries about subscription, refer to the back cover of
- Refer to the latest "Mobile Phone User's Guide [i-mode]" for details on i-mode service contents.

#### Using i-mode

- Sites (programs) and Internet web pages are generally protected by copyright law. Using downloaded text, images or other data from sites (programs) and web pages for non-personal use without the author's permission such as changing. selling or redistributing is prohibited.
- Saved contents (mail, messages, Screen memo, i-αppli, i-motion) and registered data such as bookmarks in the i-mode terminal may be lost due to malfunctions, repairs or handling of the i-mode terminal. It is recommended that important data be backed up. DoCoMo shall not be liable for any loss of content.
- · Some models may not allow data such as downloaded images/movies/melodies, files sent/ received by mail (images/movies/melodies, etc.), Screen memos or Message R/F to be viewed/ played if a different FOMA card is inserted or the handset is turned on without a FOMA card.
- . If files with access restrictions by a FOMA card are set as the stand-by display or ring tone, etc. and a different FOMA card is inserted or the handset is turned on without a FOMA card, settings are reset to default.

#### **View Sites**

# **Viewing Sites**

Use the various services provided by IPs (Information Providers).

Use the FOMA terminal for functions such as ticket reservations or bank balance inquiries. Available services vary depending on sites. Separate subscription may be required.

 While viewing a site, use the pointer (♠, ♠, etc.) to select items (@P. 27, P. 191).

In stand-by, press .

# Press 1 [iMenu].

 To cancel, press [Cancel] while connecting ( flashes).

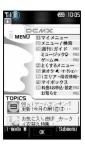

#### Icons that appear during i-mode

| S           | i-mode is in standby (flashes)                                            |
|-------------|---------------------------------------------------------------------------|
| <b>'</b>    | i-mode is in use (flashes)                                                |
| SSL         | SSL page is being viewed                                                  |
| ۵           | Loading images Set image display is set to <i>OFF</i>                     |
|             | An error occurs while loading an image<br>The image format is unsupported |
| $\boxtimes$ | The image cannot be loaded because the URL is not correct                 |
| α           | Downloading i-αppli                                                       |

# Select item > -.

Repeat this operation to view site.

| To scroll up/down              | Down: Up:                          |
|--------------------------------|------------------------------------|
| To scroll one screen at a time | Down: □ [Page ▼]<br>Up: 図 [Page ▲] |

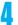

To end, press -> select Yes -.

#### Note

- If characters do not appear properly, convert the character code (PP. 193).
- Some downloaded images may exceed the number of colors the FOMA terminal can show on the display.
- Press i [i-mode M] while showing a site and i-mode end confirmation screen appears. Select Yes to go to i-mode menu.
- When Accept calls, Reject calls, Reject by reason of non-disclosure or Reject unknown is set, ring tone does not sound for callers without permission even during i-mode or i-mode stand-by. The caller's number and the name saved in phonebook are saved in Received calls. The caller hears a busy signal.
- TOUCH CRUISER pad may not be available depending on the site.

# **Related Operations**

security code ▶ • 1.

Replay Flash movies or animated GIFs <Retry> While viewing a site, press 674.

Apply Function lock to i-mode <Function lock> In stand-by, press **■** 7 6 **>** enter terminal

### Sending terminal ID and UIM ID

While viewing sites or Internet web pages, some sites or Internet web pages may ask for terminal ID. When *Phone/Terminal and UIM ID will be sent* appears, select *Yes* and press • to send. To not send, select *No* and press •. To not send and return to the previous screen, press or select *Return* and press •.

#### Note

- The notification confirmation screen always appears before sending terminal ID and UIM ID. Terminal ID and UIM ID are not sent automatically.
- Terminal ID and UIM ID are used by the IP (Information Provider) to identify the handset and offer customized information to each customer, and also determine what contents offered by the IP are available for each handset.
- Terminal ID and UIM ID are sent to the IP (Information Provider) using the Internet so a third party may obtain it. However, customer's phone number, postal address, age and sex are not sent to the IP with this operation.

### Viewing images

View images on sites/internet web pages, image mail and Message R/F.

 The FOMA terminal is compatible with images in GIF/JPEG format and Flash movies. Some images may not appear even in these formats.

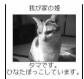

- pappears while receiving an image and the image is shown when receiving is complete.
- Set image display (P. 204) to show or not show images. If set to OFF, pappears in the place of images.

#### Note

- Saved Flash movies may play differently from when on a site or Internet web page.
- When viewing Internet web pages, also view GIF/JPEG images and Flash movies. i-mode mail with URL for GIF/JPEG images or Flash movies do not appear as image mail. Select URL and use Web To function to view the GIF/JPEG images or Flash movies.
- When no image is received, appears. Reload to try to receive image again.
- When images that are not GIF/JPEG format or Flash movies are received, appears in place of the image.

### Viewing SSL Pages

View SSL-enabled sites or Internet web pages that start with *https://* (SSL page).

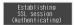

The screen on the right appears when trying to view an SSL page.

Press [ [Cancel] to not connect.

One of the certificates below is used to view SSL pages (配置 P. 208).

- CA certificate
- DoCoMo certificate
- Client certificate
- When viewing an SSL page, SD appears.

A message prompting to end the SSL connection appears when moving from an SSL page to a normal page.

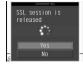

#### Note

 If This certificate has expired. Connect? or other messages appears, the web page certificate is invalid, has expired or uses a different certificate from the FOMA terminal's certificate.

When such messages appear, the page is not secure to send credit card numbers, postal addresses or other personal information.

To continue viewing the page, select  $\it Yes.$  To not view the page, select  $\it No.$ 

## **Related Operations**

View a site's server certificate <View certificate>
While viewing a site, press @ 72.

# Connecting to the Last Viewed Page <Last URL>

When i-mode is disconnected, the last viewed page is recorded as Last URL. Use Last URL to quickly connect to the last viewed page.

In stand-by, press 🕫 6 1.

- The last viewed URL appears.
- Pages may not be displayed if URL exceeds 2,000 single-byte

2.000 single-byte characters. Additionally, some pages, such as completed melody download screens, may not be saved as Last URL.

Last URL

http://www.xxx.ΔΔ.jp

Press • [Go].

# Related Operations

#### Delete Last URL < Delete>

In the screen in step 1 of "Connecting to the Last Viewed Page", press (a) ↑ Yes ▶ ...

Save Last URL as a bookmark <Add bookmark>

In the screen in step 1 of "Connecting to the Last Viewed Page", press (a) ▶ select folder ▶ • ▶ OK ▶ •.

# **Related Operations**

#### Copy Last URL <Copy>

In the screen in step 1 of "Connecting to the Last Viewed Page", press [3].

### Note (Related operations)

#### Saving as a bookmark

Refer to P. 194 for details on saving bookmarks.

#### Copying

Up to 2,000 single-byte characters can be copied.

### Changing Font Size <Font Size>

Default setting Normal

Set font size of sites, Internet web pages and screen memos.

 Some sites may not appear correctly when Font size is changed.

In stand-by, press 1732

| Large font | 1 |
|------------|---|
| Normal     | 2 |
| Small font | 3 |

# Setting Playback Volume for Melody <Sound Fx Setting>

Default setting Volume 5

Set playback volume for melodies from sites, web pages and screen memos.

In stand-by, press 🛢 ७ ७७.

While viewing sites or Internet web pages, press
 75 to adjust volume.

Press : (louder)/. (softer) to adjust • .

# Site Layout and Operation

When viewing sites or Internet web pages, use links to view other screens from the current screen and reload data. Perform operations such as verifying URLs and registering phone numbers.

#### Viewing Flash Movies < View Flash Movies>

View Flash movies using the FOMA terminal. Flash technology combines pictures and sound into animation. Sites that use Flash movies are more expressive. Save in My picture of Data box and set as stand-by (PP. 128, P. 299).

# View site (P. 188), Internet web page (P. P. 193) or saved screen memo (P. 196) with a Flash movie.

• Flash movie plays automatically.

| When a link is<br>set in a Flash<br>movie                  | Press ♣, ♠, ♠ to ⑨, ★ or ⊞ to select link set in Flash movie.  • Operate the page even if ♣ does not appear.                                                                                                    |
|------------------------------------------------------------|----------------------------------------------------------------------------------------------------|
| To set Flash<br>movie sound<br>effect volume<br>(© P. 203) | When viewing Flash movie, press $\bigcirc$ $\rightarrow$ <i>Display/set</i> $\rightarrow$ $\bigcirc$ $\rightarrow$ <i>Sound fx setting</i> $\rightarrow$ $\bigcirc$ $\rightarrow$ $\bigcirc$ (louder)/ $\bigcirc$ , (softer) $\rightarrow$ $\bigcirc$ |
| To play a Flash movie again                                | When viewing Flash movie, press $\rightarrow$ <i>Display/set</i> $\rightarrow$ $\rightarrow$ <i>Retry</i> $\rightarrow$ $\blacksquare$                                                                                                    |

#### **Note**

- When Set image display is set to OFF, Flash movies cannot be viewed.
- Playback is not available for melodies from Flash movies set as stand-by or incoming/outgoing call screen.
- Depending on the Flash movie, even when saved as a Screen memo, the Flash movie may play differently from when on a site.
- If a Flash movie has an error during playback, it cannot be saved.
- Some Flash movies may cause the handset to vibrate during playback. Even if the vibrator is set to OFF, handset vibrates.
- Some Flash movies may play differently from when viewed at usual sites.
- Refer to steps 1 to 3 on P. 198 for details on saving Flash movies.
- Depending on the site, the pointer may not appear even if the TOUCH CRUISER pad is operated, but the operation may be available.

# Selecting Links and Items

When viewing sites or Internet web pages, view other screens from the current screen. This is called a "link". Links usually appear blue. A selected link is highlighted.

 Some links may be images. When selected, the image is outlined.

# Selecting a link and moving to a new screen

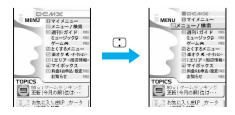

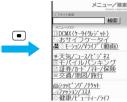

Linked page

- Press \_ to highlight the next link and \_ to highlight the previous link.
- If Link is set when using TOUCH CRUISER pad, <sup>♠</sup>
  appears. Double-tap to move to the linked page.

# Moving to a new screen by using dial kevs

In front of links, ■, ■, etc. may appear.

Move by pressing the corresponding dial key (1 to 9, 0, ★ or ★).

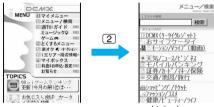

Linked page

Some sites and Internet web pages may not be viewed.

# Selecting items and entering text in sites/Internet web pages

Use the following method to select items and enter text.

| Name              | Display example                | Details                                                                                                    |
|-------------------|--------------------------------|----------------------------------------------------------------------------------------------------|
| Radio<br>button   | O : Unselected<br>● : Selected | Used to select items.<br>Select only one entry.                                                                                                    |
| Check box         | ☐: Unselected ☑: Selected      | Used to select items.<br>Select one entry or<br>multiple entries.                                                                                                    |
| Pull-down<br>menu | 東京<br>足立区<br>北区                | Used to select items.<br>Select pull-down menu<br>to see a list of possible<br>choices.                                                                                                    |
| Text box          | パスワード                          | Used to enter text. In text input screen, select Bar code reader from the Submenu and enter information into text box using JAN/QR codes. Melodies and images are not available and are displayed as text. Characters that cannot be entered in the text box do not appear. |

# Moving to Previous/Next Page (Cache, History)

The FOMA terminal stores sites and Internet web pages and how they have been viewed. This memory is called the "cache". Press — to show up to 50 pages stored in a cache without transmission.

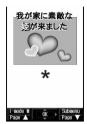

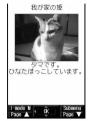

Two pages previous

Currently viewed page

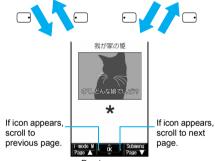

Previous page

- Press for the previous page and for the next page.
- Previously entered characters and settings are not restored for pages saved in the cache.
- When pressing to scroll through pages, if the page is no longer in the cache, the cache size is exceeded or the page is set (created) to always download up-to-date information, the handset reloads the page from the site.
- When switching to a screen saved in the cache, it may take time to view the page.
- Display actions may differ when Flash movies are shown.
- The history and cache are reset when i-mode ends.
- Press repeatedly to scroll through previous pages.
   When using to scroll through previous pages (C to B) and another page (D) is viewed, pressing twice at D will not return to C. Page will scroll from B to A.

<When scrolling  $A \rightarrow B \rightarrow C \rightarrow B \rightarrow D$ >

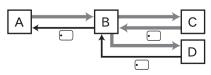

- Order when viewing pages
- ··· Order when viewing previous pages

## Reloading Information <Reload>

Reload information from a site or Internet web page when information was not received properly (when [3] appears).

- Perform this operation after information has finished.
- Some sites and Internet web page information may not be downloaded properly even after reloading.
- Screen memos cannot be reloaded.
  - While viewing sites (P. 188) or Internet web pages (PP. 193), press @ 1 [Reload].
    - Reloading starts.
    - To cancel, press [Cancel] while reloading (

### Viewing the URL <URL>

Verify the URL of the current site or Internet web page.

A URL is an address written in formats like <a href="http://">http://</a> www.xxx. △△.ip. Up to 2,033 single-byte characters (including http://) can be shown in the display.

- URLs cannot be edited.
- While viewing sites (P. 188) or Internet web pages (PP P. 193), press **2** 7 1 [URL].
  - To view URL of screen memos (TP. 196), press [3] 4 in the screen memo list.
  - To view URL of bookmarks (₱P. 194), press 3 in the bookmark list.

| To copy URLs      |         |       |
|-------------------|---------|-------|
| To scroll up/down | Down: 🗔 | Up: 🗀 |

# Saving Phone Numbers and Mail Addresses in the Phonebook <Add to Phonebook>

Add highlighted phone numbers and mail addresses from sites or Internet web pages to phonebook.

- Highlighted phone numbers and mail addresses on a screen memo can also be saved (PP. 197).
- Some highlighted phone numbers and mail addresses cannot be saved.
- While viewing sites (P. 188) or Internet web pages (P. 193), select phone number or mail address ▶ 📵 ③ ④ [Add to phonebook] ▶ select a saving method.

| To save new to FOMA terminal handset phonebook | 1 |
|------------------------------------------------|---|
| To save new to FOMA card phonebook             | 2 |
| To add/overwrite phonebook                     | 3 |

 Selected phone number or mail address is entered in phonebook entry screen. Continue phonebook saving operations (PP. 100, P. 105).

# マイメニュー (My Menu)

# Registering to マイメニュー (My Menu)

Register frequently visited sites from iMenu to マイメニュー (My menu) for convenient access.

- Register up to 45 sites. Some sites cannot be registered.
- Internet web pages cannot be registered. Use bookmarks for easy access (PP. 194).

# Registering to マイメニュー (My Menu)

- While viewing site to register (喧P. 188), select マイメニュー (My menu) registration menu (example: 1 マイメニュー登録 (My menu registration)) • •.
- Select i モードパスワード入力 (Input password) field - enter i-mode password • •.
- Select 決定 (OK) ▶ ■.

#### Note

- Page set-up may differ depending on the site.
- Upon subscribing to a paid site, the site is automatically registered to マイメニュー (My menu).
- Refer to the latest "Mobile Phone User's Guide [i-mode]" for details.

# Viewing Sites Registered in マイメニュー (My Menu)

In stand-by, press 🕫 🕕 🕨 select マイ メニュー (My menu) 🕨 🔳 .

Select site > .

#### Note

● For Dual Network Service, マイメニュー (My menu) that was registered on a mova terminal may not be available on a FOMA terminal, and マイメ □ □ − (My menu) that was registered on a FOMA terminal may not be available on a mova terminal.

### Change i-mode Password

# Changing the i-mode Password

Default setting 0000

Four-digit i-mode password (で P. 146) is required for マイメニュー (My menu) registration/deletion, Message R/F and i-mode paid site subscription/cancellation and mail settings.

- i-mode password can be changed after subscribing to i-mode. Keep i-mode password private.
- In the case of a forgotten password, bring identification (a driver's license, etc.) to a DoCoMo Shop. Password is reset to 0000.
- In stand-by, press 1 select

  English iMenu select Options

  .
- Select Change i-mode Password

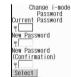

- Select Current Password input field

  enter current i-mode password
- Select New Password input field • enter new i-mode password •.
- Select New Password (Confirmation) input field • re-enter new i-mode password •.
- Select Select

#### **Internet Access**

# **Viewing Internet Web Pages**

Enter Internet web page address (URL: addresses that start with http://, etc.) to connect.

- Internet web pages that are not i-mode compatible or have excess data may not appear properly.
- In stand-by, press 🖥 ⑥ ③ .
  - The URL entry screen appears. (http:// is already entered).
  - If a URL has been entered previously, that URL appears.
  - Alternatively, press 52 while viewing sites.

# Enter URL .

- Enter up to 512 single-byte characters (including http://).
- · Steps when viewing are the same as for sites.
- Press [Cancel] while connecting ( flashes) to cancel.

| To scan URL with Bar code reader (P P. 183) | In the URL entry screen, press @ 6 3                                                                                                    |
|---------------------------------------------|----------------------------------------------------------------------------------------------------|
| When the URL is incorrect                   | In the URL entry screen, press CER  The character the cursor is on or the last character is erased.  Press CER for 1+ seconds when the cursor is on the first character or after the last character to erase all the characters. |

To end connection, press select Yes .

#### Note

- Press witce without entering characters and the i-mode menu reappears.
- If the received data exceeds the maximum size for a page, Size of this page is not supported appears, data transmission stops and only received data appears.

# **Related Operations**

View with full browser <Switch to Full Browser>
While viewing a site, press ◎ ⑧ ▶ Yes ▶ ■.

# Viewing Internet Web Pages with Correct Characters < Character Code>

If the characters on an Internet web page do not appear properly, convert them to proper characters and view again.

- While viewing sites (ぽ P. 188) or Internet web pages (ぽ P. 193), press @ 7 ③ [Character code].
  - Internet web page with correct characters appears.
  - If characters do not appear properly, repeat the above step.

#### Note

- Converting character code when properly shown may render site unreadable.
- Some pages may not appear properly even after converting character code.

#### Note

- After character code converts four times, the site or web page is shown with original code.
- After viewing with correct characters and then reloading or scrolling to the next/previous page, the site or web page is shown with original code.

## Viewing Pages from URL History <URL History>

The FOMA terminal records up to nine Internet web pages accessed from *Go to location* of i-mode menu.

Use the history to reconnect to those web pages.

1

In stand-by, press \$62.

• Alternatively, press **5**1 while viewing sites.

Select URL

#### Note

 When nine pages are exceeded, the oldest page in history is overwritten.

## **Related Operations**

#### Delete URL history < Delete one>

- 1 In URL history list in step 1 of "Viewing Pages from URL History", press 1.
- 2 Select Yes ▶ ■.

#### Show URLs in URL history <URL>

In URL history list in step 1 of "Viewing Pages from URL History", press 🕲 ③.

To copy URL: Press

#### **Bookmark**

# Saving Sites and Web Pages as Bookmarks

Save frequently visited sites and Internet web pages as bookmarks for convenient access.

- Add folders and sort bookmarks into types and manage them (P. 195).
- Sites or Internet web pages with images or melodies may not appear correctly when accessed from a bookmark.

### **Saving Bookmarks**

Save up to 100 bookmarks in total.

 Each bookmarked URL can have up to 256 single-byte characters. URLs which exceed 256 characters cannot be saved.

# While viewing sites (P. 188) or Internet web pages (P. 193), press 22 [Add bookmark].

 Up to 24 single-byte (12 double-byte) characters from beginning of the title is saved. If the title exceeds 24 single-byte (12 double-byte) characters, the extra characters are deleted.

| When 100<br>bookmarks are<br>already saved | Bookmark data is full.  Overwrite bookmarks?  appears → Yes → ■ →  select folder → ■ → select  bookmark to overwrite → ■ |
|--------------------------------------------|----------------------------------------------------------------------------------------------------|
| When the same<br>URL is already<br>saved   | The same URL is saved. Overwrite? appears → Yes → ■ • Select No and the site or Internet web page reappears.             |
| When the URL is too long                   | URL is too long to register appears and bookmark is not saved.                                                           |

Select a folder > • > select a saving method.

| To save                      | Select <b>OK</b> → ■                                                                                                    |
|------------------------------|----------------------------------------------------------------------------------------------------|
| To change the title and save | Select <i>Edit title</i> → ■ → edit title → ■<br>• Enter up to 24 single-byte (12 double-byte) characters.                                             |
| To change folder and save    | Select Change folder $\rightarrow \blacksquare$<br>$\rightarrow$ select folder $\rightarrow \blacksquare \rightarrow OK$<br>$\rightarrow \blacksquare$ |

#### Note

- In sites or Internet web pages, even if a selection is made in a radio button, check box, pull-down menu or text is entered in text boxes, the selected or entered contents are not saved in bookmarks.
- Some bookmarks may not be saved depending on the site or Internet web page.
- Refer to P. 319 for details on copying to microSD Memory Cards.
- Refer to P. 330 for details on Ir exchange.
- Refer to P. 334 for details on iC transmission.

Note information saved in bookmarks separately or transfer/store them on a PC using microSD Memory Cards (© P. 315) or DoCoMo keitai datalink (© P. 418).

 Saved content may be lost due to malfunctions, repairs or other handling of the FOMA terminal.
 DoCoMo shall not be liable for any loss of content.

# Viewing Sites and Internet Web Pages from Bookmarks

# In stand-by, press **▮** 3.

Alternatively, press
 21 while viewing sites

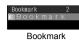

folder list

| To view all saved bookmarks | [a] [All bookmarks]                                                  |
|-----------------------------|----------------------------------------------------------------------|
| To view bookmarks           | <ul> <li>[View microSD data]</li> <li>To view bookmarks on</li></ul> |
| on microSD                  | FOMA terminal handset                                                |
| Memory Cards                | again, press cr twice.                                               |

# Select folder • • select bookmark • •.

- To check URL of bookmark, select bookmark and press @ 3. To copy URL of bookmark, press @ [Copy] while checking URL.
- To disconnect, press [Cancel] while connected (flashes).

#### **Note**

- When a bookmark does not have a title, its URL appears in the Bookmark list.
- . Bookmarks are listed in the order of use.
- Paste the copied URL into text areas such as mail or text memo.

# Attaching Bookmark to i-mode Mail <a href="Attach to Mail">Attach to Mail</a>

- In bookmark folder list (PP. 195), select folder
- Select bookmark 65 [Attach to mail].
- Compose and send i-mode mail.

   Refer to steps 2 to 4 on P. 218 for details.

#### **Note**

 If the other party's terminal does not support attachment, attached files are deleted.

## **Managing Folders**

Manage bookmarks in up to 20 folders (including **Bookmark** folder).

Edit folder names or delete folders. The preset **Bookmark** folder cannot be edited or deleted.

- Creating folders <New folder>
- In bookmark folder list (PP. 195), press 11 [New folder].
- Enter folder name
  - Press for 1+ seconds to delete New folder name.
- Editing folder names <Edit folder name>

In bookmark folder list (P. 195), select folder | 12 [Edit folder name].

- Edit folder name
  - Enter up to 18 single-byte (9 double-byte) characters.
  - Press CLR for 1+ seconds to delete folder name.
- Deleting folders <Delete>
- In bookmark folder list (PP. 195), select folder
- Select deletion method.

| To delete one folder                                                       | $1 \rightarrow \text{enter terminal security}$ code $\rightarrow \bullet \rightarrow \text{Yes} \rightarrow \bullet$                 |
|----------------------------------------------------------------------------|----------------------------------------------------------------------------------------------------|
| To delete folders collectively                                             | ② → enter terminal security code → ■ → select folder ■ (repeatable) → ⑩ → Yes → ■ ● Press ▮ [SelAll]/▮ [CIrAll] to select/clear all. |
| To delete all<br>bookmarks inside<br>and outside folders<br>(keep folders) | $\boxed{3}$ → enter terminal security code → $\blacksquare$ → <b>Yes</b> → $\blacksquare$                                            |

# Managing Bookmarks

- Changing bookmark titles <Edit title>
- In bookmark folder list (© P. 195), select folder
- Edit title .
  - Enter up to 24 single-byte (12 double-byte) characters.
  - Press CLR for 1+ seconds to erase current title.

### Moving bookmark to another folder <Move>

In bookmark folder list (©FP. 195), select folder

Select bookmark **b** 📵 4 [Move].

Select a transfer method.

| To move one bookmark                | 1 → select folder → ■                                                                                      |
|-------------------------------------|----------------------------------------------------------------------------------------------------|
| To move all bookmarks in the folder | ② → select folder → ■                                                                                      |
| To move bookmarks collectively      | ③ → select bookmark  (repeatable) → 圖 → select folder → ■  Press  [SelAll]/[[CIrAll]] to select/clear all. |

### Deleting bookmarks <Delete>

In bookmark folder list (P. 195), select folder .

Select bookmark > 6 2 [Delete].

Select deletion method.

| To delete one bookmark                 | 1 → Yes → ■                                                                                     |
|----------------------------------------|-------------------------------------------------------------------------------------------------|
| To delete all bookmarks in the folder  | ② → enter terminal security code → ■ → Yes → ■                                                  |
| To delete<br>bookmarks<br>collectively | ③ → select bookmark  (repeatable) → 圖 → Yes →  Press i [SelAll]/i [CIrAll] to select/clear all. |

#### Screen Memo

# **Saving Site Contents**

Use screen memo to save screens from sites and Internet web pages.

- Save screen memo images in My picture of Data box and set as stand-by (PP P. 128).
- Save up to 400 screen memos. Amount varies depending on size of the data. When screen memo data is large, fewer can be saved.
- Protect up to the maximum amount of data that can be saved. Protected screen memos are not deleted even when Delete all is performed.

### **Saving Screen Memos**

While viewing sites (☞ P. 188) or Internet web pages (☞ P. 193), press 圖 ③ ① [Add screen memo].

 Up to 24 single-byte (12 double-byte) characters of the title is saved. When title is not entered, No title appears.

# Save.

| To save | Select <b>OK</b> → ■                                                            |  |
|---------|---------------------------------------------------------------------------------|--|
|         | Select <b>Edit title</b> $\rightarrow \bullet$ edit title $\rightarrow \bullet$ |  |
|         | <ul> <li>Enter up to 24 single-byte<br/>(12 double-byte) characters.</li> </ul> |  |

#### Note

- In sites or Internet web pages, even if a selection is made in a radio button, check box, pull-down menu or text is entered in text boxes, the selected or entered contents are not saved in the screen memo.
- When a screen memo is saved, if the maximum saved entries (400 entries) are reached or the available memory space is smaller than the maximum space for one entry (100 KB), a message appears notifying that the screen memo overwrites the other.

# Viewing Screen Memos

In stand-by, press 🕫 5.

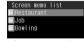

Screen memo list

### Meaning of screen memo icons

|                        |  | Standard screen memo.                  |
|------------------------|--|----------------------------------------|
| Protected screen memo. |  | Protected screen memo.                 |
|                        |  | FOMA card restriction (@P. 37) is set. |

### Select screen memo > .

| To scroll up/down              | Down: Up:                          |
|--------------------------------|------------------------------------|
| To scroll one screen at a time | Down: □ [Page ▼]<br>Up: □ [Page ▲] |
| To view other screen memos     | Next: Previous: •                  |
| To view screen memo list again | [List]                             |

#### Note

 Screen memo is data from the time of saving. Screen. memo may differ from the latest site or Internet web page data.

### **Related Operations**

#### Check screen memo URLs <URL>

In screen memo display screen, press @ 6 1.

- From screen memo list: Select screen memo **6** (4).
- To copy URLs: Press .

#### Check screen memo details <File property>

In screen memo display screen, press 6 6 2.

- To end viewing: Press or CLR.

### Save screen memo image in My picture of Data box <Save image>

In screen memo display screen, press @ 4 1.

• To save background image: Press @ 4 2.

### Create i-mode mail with screen memo URL <Compose message>

In screen memo display screen, press 5 1.

### Create i-mode mail with image from screen memo <New mail w/image>

In screen memo display screen, press 5 2 ▶ select image ▶ • 1 [Insert URL]/2 [Attach image].

Add phone numbers and mail addresses from screen memo to phonebook <Add to phonebook>

In screen memo display screen, press [9] [4] [3].

#### Adjust Flash movie sound effect volume in screen memo <Sound fx setting>

In screen memo display screen, press 6 6 6 

Replay Flash movies in screen memo <Retry> In screen memo display screen, press 6 5.

#### Note (Related operations)

#### Refer to P. 198 for details on saving image. Composing new mail with image

- Files with restrictions for mail attachment and output from the FOMA terminal are not sent.
- Refer to P. 202 for details on compose new mail with image.

### **Related Operations**

### **Note (Related operations)**

Refer to "Saving Phone Numbers and Mail Addresses in the Phonebook" on P. 192 for details on adding to the phonebook.

### **Managing Screen Memos**

Protect/delete screen memos and edit titles.

### Changing screen memo titles <Edit title>

In screen memo list (PP. 196). select screen memo b 2 [Edit title1.

• In the screen memo display screen, press <a>©</a> <a>2</a>.

# Edit title • •.

- Enter up to 24 single-byte (12 double-byte) characters.
- Press GLR for 1+ seconds to erase current title.

### Protecting screen memos <Protect set>

R appears for protected screen memos.

# In screen memo list (PP. 196). select screen memo > 1 3 [Protect set1.

• In the screen memo display screen, press [3].

# Select ON/OFF.

| To protect | 1 |
|------------|---|
| To disable | 2 |

#### Deleting screen memos < Delete>

In screen memo list (P. 196), select screen memo > 6 1 [Delete].

• In the screen memo display screen, press [1].

# Select deletion method.

| To delete one screen memo                 | 1 → Yes → ■                                                                                                    |
|-------------------------------------------|----------------------------------------------------------------------------------------------------|
| To delete all screen memos*               | $2 \rightarrow$ enter terminal security code $\rightarrow \blacksquare \rightarrow Yes \rightarrow \blacksquare$ |
| To delete<br>screen memos<br>collectively | ③ → select screen memo ■ (repeatable) → 極 → Yes → ■ ● Press ③ [SelAll]/⑥ [CIrAll] to select/clear all.           |

Protected entries are not deleted.

### Save Image

# Downloading Images from Sites and Messages

Save images, Flash movies, frames and stamps downloaded from sites, Internet web pages, and Message R/F. Set saved images as stand-by and for other functions (FP - 128). Also, download Deco-mail templates from sites providing Deco-mail templates to use when composing messages.

- Save the retrieved image in the *i-mode*, *Item* or *Decomail picture* folder or in a created folder in My picture of Data box. Available folder differs depending on the type and size of the image. Deco-mail templates are saved in *Template* of the Mail menu (127) 223).
- JPEG/GIF images and animated GIFs that are 20×20 pixels without file restrictions are saved as Deco-mail pictographs in the **Decomail pict** folder.
- Save up to 1,000 images on FOMA terminal handset.
   Saved amount may vary depending on available memory.
- Save up to 100 KB of GIF images, JPEG images and SWF images (Flash).
- Still pictures that are restricted for output to non-FOMA terminal devices can directly be saved to a microSD Memory Card (Contents transfer compatible).

# Example: When saving from sites and Internet web pages

While viewing sites (ぽ P. 188) or Internet web pages (ぽ P. 193), press 囫 ③ ② [Save image].

Select image • • • select folder •

 Set to display screen? (Current display settings will be cleared) appears. Select No and press to save the image and end the procedure.

Select Yes select screen to set

 Available settings depend on the file format.
 Unavailable settings cannot be selected.

 The right screen appears when setting the image as the stand-by display.
 Select Yes and press .

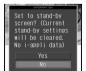

#### **Note**

- Saved Flash movies may play differently from when on a site or Internet web page.
- Depending on the size, some downloaded pictures may not fully appear when set as stand-by, etc.

# **Related Operations**

#### Download Deco-mail templates and compose Deco-mail

- 1 While viewing sites or Internet web pages, select Deco-mail template ▶ ■.
- 2 Press 2 [Save].
  - To preview: Press 1.
  - To not save: Press 4.
- 3 Press ③ [Compose message] ▶ compose message.

# Save background images from sites or screen memos <Save background image>

- While viewing sites or Internet web pages, press 33.
  - For Screen memos: In the screen memo display screen, press 4 (2).
- 2 Select folder ▶ •.

#### Note (Related operations)

#### Deco-mail template

- If templates are not saved, a message cannot be composed.
- Templates cannot be saved if memory space is insufficient. Delete unnecessary templates and increase available memory space to save (PP P. 224)

#### i-melody

# Downloading i-melody from Sites

Save melodies downloaded from sites and Internet web pages. Save up to 500 i-melodies. Capacity varies depending on size of melody. Set the saved melody as the ring tone or attach to i-mode mail.

- Save up to 100 KB of SMF files and MFi files.
- Melodies that are restricted for output to non-FOMA terminal devices can directly be saved to a microSD Memory Card (Contents transfer compatible).

While viewing sites (☞ P. 188) or Internet web pages (☞ P. 193), select melody ▶ ■.

Save.

| To play back melodies | ● To stop playback, press ■ or . ● Melody is played at the same volume as phone ring tone (ﷺ P. 121). When phone ring tone is set to <i>Silent</i> or <i>Step</i> , melody is played at <i>Volume 1</i> . |
|-----------------------|----------------------------------------------------------------------------------------------------|
| To save melodies      | ② → phone/microSD →                                                                                                    |
| To not save           | 3                                                                                                    |

| files are already | Select melody icon for melody to overwrite → ■ → |
|-------------------|--------------------------------------------------|
| saved             | Yes → •                                          |

#### Note

# Transfer and store saved i-melody data on a PC using microSD Memory Card (PP. 315).

 Saved content may be lost due to malfunctions, repairs or other handling of the FOMA terminal.
 DoCoMo shall not be liable for any loss of content (Melodies with restrictions for i-mode mail attachment or output from the FOMA terminal are not sent).

#### **Download PDF**

# Downloading PDF Files from Sites

View and save PDF files downloaded from sites and Internet web pages.

- Download is available up to 2 MB of PDF files. Files larger than 2 MB cannot be downloaded. Also, some downloaded PDF files may not be displayed.
- When downloading PDF files that are larger than 500 KB, a confirmation screen asking Content length exceeds 500KB. Download? appears.
- Save up to 50 PDF files on the FOMA terminal handset. The number of files that can be saved varies depending on the size of PDF files.
- PDF files with unknown file size cannot be downloaded.
- - While viewing sites (P. 188) or Internet web pages (P. 193), select a PDF file

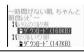

| Split<br>download<br>PDF files           | When the first page is downloaded, PDF viewer is activated and the PDF file appears. Download continues for remaining pages.     Use links to move to other pages. When Continue downloading following pages? appears, select Yes and press . |
|------------------------------------------|----------------------------------------------------------------------------------------------------|
| PDF files<br>that must be<br>saved first | Download and save? appears → Yes → ■  Download the entire PDF file to view.  Proceed to step 3.                                                                                                    |

- Refer to P. 336 for details on the icons shown in the PDF files
- If download fails, download the PDF file again to view. Some files may not be displayed even when downloaded again.

 PDF files downloaded by an individual page cannot be saved to microSD Memory Card.

# Download is completed ▶ □ 2 [Save].

# 3

# Save.

| To save to<br>FOMA terminal<br>handset | Select folder → ■  Select → microSD → select folder → ■  Insert microSD Memory Card in advance.  PDF files with file restriction cannot be saved to microSD Memory Card. |  |
|----------------------------------------|----------------------------------------------------------------------------------------------------|--|
| To save to<br>microSD<br>Memory Card   |                                                                                                    |  |

- When saving is completed, the PDF file appears.
- When password is set, enter password and press
   to view the PDF file.
- If available space on the FOMA terminal handset is insufficient, delete unnecessary files and increase memory space to save (27 P. 329).

#### Note

 When the number of bookmarks or marks exceeds ten, 10 bookmarks exceeded. Delete? or 10 marks exceeded. Delete? appears. After deleting bookmarks or marks, PDF files are saved or closed.

#### Kisekae Tool

# **Downloading Kisekae Tool**

Save Kisekae Tool downloaded from sites and Internet web pages.

- Save up to 50 Kisekae Tool on the FOMA terminal handset.
- Download is available up to 2 MB of Kisekae Tool.
- Downloaded Kisekae Tool is saved to i-mode folder in Kisekae Tool of Data box or Movable contents folder in microSD Memory Card.

While viewing sites (☞ P. 188) or Internet web pages (☞ P. 193), select a Kisekae Tool ▶ ■.

# Save.

| To check Kisekae Tool | 1                        |
|-----------------------|--------------------------|
| To save Kisekae Tool  | ② → phone/microSD<br>→ ■ |
| To not save           | 3                        |

 If save destination is FOMA terminal handset, a confirmation screen asking whether to use Kisekae Tool appears when saving is completed.
 Select Yes and press to apply Kisekae package to the phone.

#### **Download Dictionary**

# **Downloading Dictionaries** from Sites

# Download dictionaries from sites or Internet web pages to register in the FOMA terminal.

- Save up to ten Download dictionary files. Up to five can be used.
- Save Downloaded dictionaries of up to 6 KB.
- Download dictionaries from the SH-MODE site in iMenu.

 $iMenu \rightarrow \mathcal{Y} = \mathcal{I} - \mathcal{I}$ 検索 (Menu/Search)  $\rightarrow \mathcal{T} - \mathcal{I} \mathcal{I}$  話 $\mathcal{Y} - \mathcal{I} - \mathcal{I}$  (Mobile phone manufacturer)  $\rightarrow SH-MODE$ 

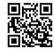

QR code to connect to SH-MODE

X SH-MODE is only available in Japanese.

While viewing sites (P. 188) or Internet web pages (P. 193), select Download dictionary

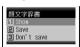

# Save.

| To display<br>Download<br>dictionary  | 1                                                                                                    |
|---------------------------------------|----------------------------------------------------------------------------------------------------|
| To save<br>Download<br>dictionary     | ② → select slot → ■  When slot selected is already in use, a confirmation message to overwrite slot appears. Select Yes and press ■. |
| To not save<br>Download<br>dictionary | 3                                                                                                    |

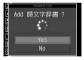

# Set dictionary.

| To use Download dictionary     | Select <b>Yes</b> → • |
|--------------------------------|-----------------------|
| To not use Download dictionary | Select <b>No</b> → ■  |

 When five dictionaries are already in use, the confirmation screen does not appear. Clear dictionary currently in use and try again. Refer to steps 1 and 2 of "Setting/Clearing a Dictionary" on P. 398 for details.

### **Download Chara-den**

# Downloading Chara-den from Sites

# Download Chara-den from sites or Internet web pages to save to the FOMA terminal.

- Download Chara-den up to 100 KB.
- Save up to 50 Chara-den files. The amount depends on available memory.
- Files are saved to the *i-mode* folder in Chara-den of Data box.
- Default Chara-den can be downloaded from the SH-MODE site in iMenu. iMenu → メニュー/検索 (Menu/Search) → ケータイ

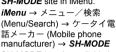

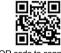

QR code to connect to SH-MODE

 SH-MODE is only available in Japanese.

While viewing sites (☞ P. 188) or Internet web pages (☞ P. 193), select Chara-den

# Save.

| To display data  | <ul><li>Chara-den player appears.</li></ul> |
|------------------|---------------------------------------------|
| To save data     | 2                                           |
| To not save data | 3                                           |

### **Download ToruCa**

# Downloading ToruCa from Sites

While viewing sites (© P. 188) or Internet web pages (© P. 193), select ToruCa • •.

 Download ToruCa up to 1 KB and ToruCa (details) up to 100 KB.

# Save.

| To save ToruCa            | Select <b>Yes</b> → ■     |
|---------------------------|---------------------------|
| To not save ToruCa        | Select No → ■             |
| To display preview screen | Select <b>Preview</b> → ■ |

#### **Download e-Comic**

# **Downloading e-Comic**

Download e-comic and others (including e-book and e-dictionary) from sites or Internet web pages and save them to the microSD Memory Card.

- Downloaded e-comic and others are saved into the Manga&BookReader folder/Comic folder of Manga&BookReader.
- Download up to 3 MB e-comic and others.
- Available e-comic, etc. types (file extensions) are XMDF format (.zbf) and TEXT format (.zbk).

While viewing sites (P. 188) or Internet web pages P. 193), select e-comic, etc. select Yes.

Save.

| To save     | Select <b>Yes</b> → ■ • Saved to microSD Memory |  |
|-------------|-------------------------------------------------|--|
|             | Card.                                           |  |
| To not save | Select No → ■                                   |  |

# Phone To (AV Phone To)/Mail To/Web To Function

# Using Phone To (AV Phone To)/Mail To/Web To

Use highlighted data (phone numbers, mail addresses, URLs, etc.) in sites, Internet web pages, Message R/F, mail or ToruCa and conveniently make a voice/Videophone call, send mail, or access an Internet web page.

- Phone To (AV Phone To)/Mail To/Web To may not be used with decorated mail received from a PC.
- Use the address link function to access a map site or start the application for navigation from URLs on sites, Internet web pages and ToruCa (PP P. 286).

### **Using Phone To (AV Phone To)**

Make voice/Videophone calls and send PushTalk transmissions to phone numbers in sites, Internet web pages. Message R/F. mail or ToruCa.

- Not available for some sites and Internet web pages.
- Calls cannot be made using Phone To (AV Phone To) while Keypad dial lock is set.
- PushTalk transmission cannot be sent when 2in1 mode is set to B mode.

While viewing sites (ぽ P. 188), Internet web pages (ぽ P. 193), Message R/F (ぽ P. 206), mail (ぽ P. 232) or ToruCa (ぽ P. 270), select a phone number • ...

# Make a call.

| Voice call |                                                                |
|------------|----------------------------------------------------------------|
| Videophone |                                                                |
| PushTalk   | $\square/[](\mathbf{p}^{\mathbb{N}}) \to Yes \to \blacksquare$ |

 When phone number is saved in the phonebook, the name and phone number appear.

#### **Note**

- Some sites and Internet web pages show highlighted text linked to the phone number in place of a phone number.
- When a number string fulfilling the following conditions appears in a mail message, the string is recognized as a phone number and Phone To (AV Phone To) is available.
  - 10 to 26 digit numbers (including 0 or +) that start with 0 or +
  - 5 to 26 digit numbers (including # or \*\*) that start with # or \*\*
  - 3 to 26 digit numbers that start with *tel*: or *TEL*:
  - 3 to 26 digit numbers that start with *tel-av:* or *TEL-AV:* (Videophone)
  - Even if the above numbers contain a hyphen (-) or parenthesis (()), string is recognized as a phone number. If these symbols repeat continuously, number string before the repeating symbols are recognized as a phone number.

### **Using Mail To**

Send i-mode mail to mail addresses in sites, Internet web pages, Message R/F, mail or ToruCa.

- Not available for some sites and Internet web pages.
- Some sites and Internet web pages show highlighted text linked to the mail address in place of a mail address.
- Mail To may not be available if two or more mail addresses appear together.
- Up to 50 single-byte character mail addresses are valid. Portions of addresses exceeding 50 characters are deleted after the fiftieth character.
- i-mode mail cannot be sent using Mail To while Keypad dial lock is set.
- Mail To is not available when 2in1 mode is set to B
   mode

While viewing sites (ぽ P. 188), Internet web pages (ぽ P. 193), Message R/F (ぽ P. 206), mail (ぽ P. 232) or ToruCa (ぽ P. 270), select mail address

- Compose message screen appears. The selected mail address is entered.
- Subject and message may be entered if mail address is from a site or Internet web page.

# Compose and send i-mode mail.

• Refer to steps 2 to 4 on P. 218 for details.

# **Creating Image Mail**

Create i-mode mail with URLs of images or image attachments in sites and Internet web pages.

- Send GIF or JPEG images. Flash movies cannot be
- Files with restrictions for mail attachment and output from the FOMA terminal are not sent.
- While viewing sites (PP. 188) or Internet web pages (PP. 193), press 1 [New mail w/image].
- Select image > select a mail creation method.

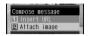

| To create i-mode mail with URL              | 1     |
|---------------------------------------------|-------|
| To create i-mode mail with image attachment | 2 → • |

- A confirmation screen appears for images with the location information added. Select Yes and press • to attach the location URL in a mail message
- Location URL is a URL of a site providing maps and peripheral area information with the addition of location information (longitude and latitude), geographical coordinate system\* and accuracy.
- Geographical coordinate system is a standard for expressing the position on the earth as longitude and latitude.

# Compose and send i-mode mail.

• Refer to steps 2 to 4 on P. 218 for details.

#### Using i-appli To

Start i-appli from URLs in sites. Internet web pages, mail or screen memos.

- Start i-αppli when i-αppli To settings are set to Yes.
- i-αppli does not start with URLs which exceed 512 single-byte characters.
- While viewing sites (P. 188), Internet web pages (PP. 193), mail (P. 232) or screen memo (P. 196), select i-αppli address (URL) select Yes .
  - i-αppli starts.

### **Using Web To**

Connect with i-mode and view Internet web pages from URLs in sites, Internet web pages, Message R/F, mail or ToruCa. For i-mode mail, connecting with Full Browser is available.

- Not available for some sites and Internet web pages.
- Display and save still picture when still picture URL is included in mail message.
- Download i-motion when i-motion URL is included in mail message.
- Internet web pages with URLs which exceed 2.033 single-byte characters cannot be viewed.
- Some sites and Internet web pages show the highlighted web page name in place of a URL.
  - While viewing sites (P. 188), Internet web pages (P. 193), Message R/F (P. 206), mail (電P. 232) or ToruCa (電P. 270). select address (URL)
    - Subsequent steps are the same as for i-mode Internet access (PP. 193).
    - When selecting from ToruCa, perform the operation above, select Yes and press .

# Using Web To while viewing i-mode

When URL is selected from mail message, select whether to use i-mode or Full Browser.

Select address (URL) in i-mode mail message > • select connection method.

| To connect using i-mode       | • |
|-------------------------------|---|
| To connect using Full Browser | B |

## **Related Operations**

Save a still picture from URL in mail message <Save image>

Select URL ▶ ■ ▶ ■ 1 select image ▶ ■ ▶ select folder ▶ ■.

#### Note (Related operations)

• The still picture is saved in the i-mode or Decomail picture folder or a created folder in My picture of Data box.

# Setting i-mode

Set various functions relating to i-mode access.

# Adjusting Flash Movie Sound Effects Volume <Sound Fx Setting>

Default setting Volume 5

Adjust volume of Flash movie sound effects.

- Sound effects are not active in Manner mode.
- Some Flash movies do not have sound effects.
- While viewing sites (ピア. 188) or Internet web pages (ピア. 193), press @ 7 ⑤ [Sound fx setting].
  - Alternatively, press ₹737 in stand-by.
- Press : (louder)/. (softer) to adjust •.
  - To silence sound effects, select *Silent* and press
     .

### Setting Connection Timeout <Connection Timeout>

Default setting 60 seconds

When sites or Internet web pages are congested, set the duration for the terminal to automatically stop attempting to send/receive data. Select among 60 seconds, 90 seconds and Unlimited.

In stand-by, press **1**711 select connection timeout period.

| 60 seconds | 1                                                                                               |
|------------|-------------------------------------------------------------------------------------------------|
| 90 seconds | 2                                                                                               |
| Unlimited  | Disconnection time with i-mode center is not set. Disconnection may occur due to signal status. |

#### Note

 When connection times out, Time out appears and the previous screen reappears.

Changing Hosts from i-mode (ISP Connection Transmission) <i-mode Host Selection>

X Settings do not need to be changed to use i-mode.

#### ISP connection transmission

When changing FOMA terminal host, connect to various providers (ISP). Subscription to Packet Transmission Service is required to use ISP connection transmission. Packet transmission charges apply for ISP connection transmission. 

\*\* Subscription is not required for i-mode subscribers.

 Pake-hodai does not apply to packet transmissions incurred for hosts other than DoCoMo.

#### Provider agreements

- Subscription to another provider is required for ISP connection transmission. Contact providers for details regarding service contents (site/Internet access, mail, etc.) and subscription procedures.
- Some services may require a separate fee.
- Phone number and location information may be sent to the provider depending on the site.
- Save up to ten hosts in the FOMA terminal handset (excluding i-mode (UIM)).
- i-mode is not available when using hosts other than i-mode (UIM).

### Saving hosts

Save up to ten hosts (excluding *i-mode (UIM)*).

In stand-by, press **1**712.

Select the number to register to • 2 [Edit].

Enter terminal security code 🕨 🔳 .

Enter host name

- Host 
   O appears when saving a new host. The
  host number selected in step 2 appears for the 
   O.
- Press CLR for 1+ seconds to erase host name.
- Enter up to 16 single-byte (8 double-byte) characters.
- Enter host number
  - Enter up to 99 single-byte alphanumeric characters and symbols.
- Enter host address 🕨 🔳.
- Enter up to 30 single-byte alphanumeric characters and symbols.
- Enter host address for i-Channel
  - Enter up to 30 single-byte alphanumeric characters and symbols.

## **Changing hosts**

Save hosts in advance in order to access

In stand-by, press ₹712.

Select the host number > 

1 [Set].

• When i-mode (UIM) is selected and • is pressed, i-mode (UIM) selected appears and the host is changed.

#### Note

- · Settings do not need to be changed to use i-mode.
- Default connection information cannot be changed.

# **Related Operations**

#### Reset saved contents <Reset>

In the screen in step 1 of "Changing hosts", select host number > • • • • enter terminal security code ▶ .

#### Note (Related operations)

When hosts are reset, host is set to i-mode (UIM).

# **Setting to Use Terminal Data During** Flash Playback <Use Phone Info>

Default setting Yes

In stand-by, press **1** 7 3 6 1 [Yes]/2 [No].

#### Not Viewing Images <Set Image Display>

Default setting ON (display)

Set handset to not show images from screen memo, sites or Internet web pages.

In stand-by, press 7 3 1 2 [OFF].

 Alternatively, press <a>6</a> <a>7</a> <a>6</a> <a>6</a> while a site is shown.

#### **Note**

- When set to **OFF**,  $\mathcal{Q}$  appears in the place of images. Image is not saved even when  $\mathcal{Q}$  is registered in the screen memo (PP. 196).
- When set to OFF, Flash movies are not shown.
- Even when set to OFF, images in i-mode mail and Message R/F are shown.

# Setting to Receive/Reject PushTalk **Transmissions During i-mode** Transmissions <i-mode Arrival Act>

Default setting PushTalk preferred

In stand-by, press 3 7 4 set priority.

| To prioritize PushTalk | 1 |
|------------------------|---|
| To prioritize i-mode   | 2 |

# Resetting i-mode Settings <Reset i-mode>

Reset i-mode settings to default settings. Default settings are as follows.

| Setting item       |                                              |                    | Default setting                                                                   |
|--------------------|----------------------------------------------|--------------------|-----------------------------------------------------------------------------------|
| Shared             | Connection                                   | timeout            | 60 seconds                                                                        |
|                    | Host selecti                                 | on                 | i-mode (UIM)                                                                      |
| Internet           | Set image d                                  | lisplay            | ON                                                                                |
|                    | Font size                                    |                    | Normal                                                                            |
|                    | Certificates                                 |                    | Valid: Root<br>certificates 1 and 2,<br>Client certificate and<br>CA certificates |
|                    | i-motion aut                                 | o replay           | Yes                                                                               |
|                    | Secure DoCoMo setting CA Host Use phone info |                    | DoCoMo                                                                            |
|                    |                                              |                    | Yes                                                                               |
| Sound fx setting   |                                              | Volume 5           |                                                                                   |
| i-mode arrival act |                                              | PushTalk preferred |                                                                                   |

- i-Channel settings are also reset (PP. 214).
- In stand-by, press \$ 75 enter terminal security code . .
- Select Yes .

## Message R/F

# Message R/F

Subscribe to sites which provide Message Service to automatically receive information (messages). Message Service uses Message R (Request) and Message F (Free).

- Refer to "Receiving Message R/F" on P. 205 for details on receiving Message R/F.
- Message R/F is held at i-mode center while the handset is outside the service area, in Self mode or turned off.
- Enter the four-digit number for i-mode password (EPP. 146).

### Message R (Request)

Service to automatically receive message from a site which provides Message Service.

### Message F (Free)

Message is received with no packet charge.

### Setting Message F (Free)

### Receive Message R/F

# Receiving Message R/F

Message R/F is automatically received from the i-mode center when the FOMA terminal is in the service area.

- Save up to 50 messages each in the FOMA terminal.
   Capacity varies depending on size of message.
- Message R/F is held at i-mode center when one of the following occurs.
  - Handset is turned off
  - While in Self mode
  - Outside the service area
  - Using Videophone
  - PushTalk in progress
  - While Omakase Lock is set
- During Ir exchange
- While connected to FirstPass center
- When there is no available space due to protected or unread
- Message R/F
  - During iC transmission

#### Note

- When FOMA terminal received Message R/F is full, check the unread message (電P. 206), disable Message R/F protection (電P. 208), and delete the unnecessary Message R/F (電P. 208). To check messages held at i-mode center, perform Check new message (電P. 206).
- If memory is full, oldest read unprotected Message R/F is overwritten automatically. Protect Message R/F to prevent overwriting (PP 2.208).
- Message ring tone does not sound if a message is received while a call is in progress, i-αppli is running, the camera is being activated, the handset is being positioned by GPS or pattern definitions are being updated.

#### Note

#### Meaning of icons

| Icon             | Meaning                                                                    |  |
|------------------|----------------------------------------------------------------------------|--|
| RI/F<br>(green)  | Unread Message R/F.                                                        |  |
| RI/F<br>(yellow) | FOMA terminal received Message R/F is full.                                |  |
| R/F              | Message R/F is held at center.                                             |  |
| R/E              | Center is full.                                                            |  |
| R/E              | Unread Message R/F and Message R/F are held at center.                     |  |
| RI/E             | Unread Message R/F. Center is full.                                        |  |
| 跑/宦              | FOMA terminal received Message R/F is full. Message R/F is held at center. |  |
| RI/E             | FOMA terminal received Message R/F is full. Center is full.                |  |

R (green) R (yellow) 配配限限限限 Request E (green) E (yellow) 自由自由自由:Free

- 配/佢, 配/亩, 配/佢, 配/佢, 随/佢 or 配/佢 may not appear even when Message R/F is held at the i-mode center.
- Message R/F at i-mode center may be overwritten when ☑/☐, ☑/☐ or ☑/☐ appears.

## **Opening New Message R/F**

When Message R/F is received, the newest one appears automatically.

Message does not appear when Auto message display is set to **No auto display**.

 Set types of messages for Auto message display or priority of received messages.

# Message R/F is automatically received.

- R (green) flashes when receiving Message R, and F (green) flashes when receiving Message F.
- After reception, receive results appear and message ring tone sounds (R) (green)/F (green) appears).

| To check<br>Message R/F<br>contents<br>immediately | In receive complete screen, select $\textit{MessageR}/\textit{MessageF} \rightarrow \blacksquare \rightarrow $ select Message R or Message F $\rightarrow \blacksquare$ |
|----------------------------------------------------|----------------------------------------------------------------------------------------------------|
| To stop ring tone                                  | Ring tone stops and receive complete screen disappears. Press ① to keep screen but stop ring tone.                                                                      |

# 2

# Message R/F appears for approximately 15 seconds and the stand-by display reappears (when set to automatically display).

 To continue viewing the message, press : and scroll while viewing Message R/F.

# Automatically Displaying Message R/F <Auto Message Display>

Default setting Msg R preferred

Set priority and message types.

# In stand-by, press 図 0 7 ▶ select display method.

| To prioritize<br>Msg R | 1 | When unread Message R<br>and Message F are<br>received simultaneously,<br>Message R appears. |
|------------------------|---|----------------------------------------------------------------------------------------------|
| To prioritize<br>Msg F | 2 | When unread Message R<br>and Message F are<br>received simultaneously,<br>Message F appears. |
| MessagesR only         | 3 | Only unread Message R appears.                                                               |
| MessagesF only         | 4 | Only unread Message F appears.                                                               |
| No auto display        | 5 | No messages appear automatically.                                                            |

#### Note

- When Auto display is set, newest unread Message R/F appears for approximately 15 seconds in the following situation.
  - Returning to stand-by from receive complete screen
- Message does not automatically appear regardless of Auto message display settings in the following situations.
  - While All lock is set While Omakase Lock is set While Mail Function lock is set

#### **Check New Message**

# Checking for New Message R/F

Received Message R/F are held at the i-mode center while the handset is outside the service area, in Self mode or turned off (P 205). Check and retrieve message from the i-mode center.

- All types are enabled as default setting.
- When Receive option setting is set to ON, i-mode mail and Message R/F are received.
- Refer to P. 246 for details on checking for SMS.

# In stand-by, press **■**4/□71.

- Check new message (☑F P. 242) is performed in accordance with settings from i-mode mail → MessageR → MessageF

(Icons ( $\square$ ,  $\mathbb{R}$ ) (green), and  $\mathbb{F}$  (green)) appear for each type checked).

To abort receiving mail, press while receiving.

- Aborted Message R/F are held at i-mode center (R)/F appears).
- Message R/F may be received depending on timing.

# Message R/F ring tone sounds when new messages are received.

- 0 appears when no Message R/F are held at the i-mode center.
- When i-mode mail and Message R/F are received simultaneously, ring tone set for the last mail or Message R/F received sounds.
- To stop, press © Other keys also stop ring tone
   (♥ P. 227).

# In the receive complete screen, select MessageR/MessageF . .

- To not view immediately, perform no operations in the receive complete screen for approximately 30 seconds, and the stand-by display reappears.
- Message R/F does not automatically appear when received by checking new messages.

# Select Message R/F to view

#### View Message R/F

# Viewing Messages R/F in Message Box

| To view Message R | $1 \rightarrow \text{select Message R} \rightarrow \bullet$ |
|-------------------|-------------------------------------------------------------|
| To view Message F | 2 → select Message F → ■                                    |

## Messages List/Details Screen Layout

#### Messages list layout

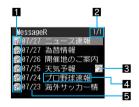

### 1 Unread/Read/Protected message icon

| P/P   | Unread Message R/F           |
|-------|------------------------------|
| £7/€2 | Read Message R/F             |
| R®/₽® | Read Message R/F (protected) |

Message R/F list screen page number/total

## Melody/Image/ToruCa

| Melody is attached.    |                              |
|------------------------|------------------------------|
| GIF image is attached. |                              |
| IPG                    | JPEG image is attached.      |
| ToruCa is attached.    |                              |
| 4                      | Multiple files are attached. |

### 4 Subject

Message R/F subject appears.

### 5 Received date and time

Time for current day and date for other days.

### Message details screen layout

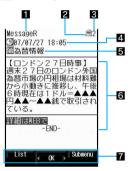

### 1 Message type

#### 2 Protected icon

Appears when protected.

|   | R®       | Message R (protected) |  |
|---|----------|-----------------------|--|
| ı | <b>6</b> | Message F (protected) |  |

#### 3 Message number

#### 4 Received date and time

#### 5 Subject

#### 6 Message

-END- appears at the end of the message.

#### 7 Screen operation

| To scroll up/down              | Down:           |
|--------------------------------|-----------------|
| To scroll one screen at a time | Down: □ Up: □   |
| To view other messages         | Next: Previous: |

- When a melody is attached, 2 and file name for melody appear above message.
- Melody plays automatically if Melody Auto replay is set to Auto replay.
- When an image is attached, image, attachment type icon and file name appear above message.

### **Related Operations**

Add phone numbers and mail addresses from Message R/F to phonebook <Add to phonebook>

In the message details screen, press 65.

### **Note (Related operations)**

 Refer to "Saving Phone Numbers and Mail Addresses in the Phonebook" on P. 192 for subsequent steps.

# Checking/Saving Attachments <View Attachment>

Check or save images and melodies attached to Message R/F. Attached files are saved in a selected save destination in each category.

In messages list (PP. 206), select Message R/F • • • © 2 [View attachment].

Select attachment check.

| To check |        | •                                                                                                    |
|----------|--------|----------------------------------------------------------------------------------------------------|
| To save  | Image  |                                                                                                    |
|          | Melody | $\blacksquare \rightarrow \text{Yes} \rightarrow \blacksquare \rightarrow \text{phone/microSD} \rightarrow \blacksquare$ |
|          | ToruCa | $\blacksquare \rightarrow \text{Yes} \rightarrow \blacksquare \rightarrow \text{phone/microSD} \rightarrow \blacksquare$ |

# Checking/Saving Inserted Images <View Image in Mail>

View or save GIF, JPEG and background images inserted in Message R/F message. Inserted files are saved in a selected save destination in each category.

In messages list (௴P. 206), select Message R/F ▶ ■ ▶ 圖③ [View image in mail].

Select image check.

| To check |  |
|----------|--|
| To save  |  |
|          |  |

#### Note

 For attached images, check and save with View attachment.

# Managing Message R/F

Protect and delete Message R/F to prevent overwriting.

### Protecting Message R/F <Protect>

Message R/F can be protected, or protection can be canceled. Protected messages cannot be overwritten.

- When there is no available memory, same types of read messages are deleted starting with the oldest.
- Protect up to 25 of each type of message. The number of protected messages depends on size.
- Unread Message R/F cannot be protected.

In messages list (PP. 206)/ message details screen (PP. 207), select Message R/F \ 10 1 [Protect].

Select ON/OFF.

| To protect | 1 |
|------------|---|
| To disable | 2 |

## Deleting Message R/F <Delete>

In messages list (PP. 206), select Message R/F \ 0 2 [Delete].

 Press (4), select Yes and press ( to delete from message details screen.

Select deletion method.

| To delete one                              | 1 → Yes → •                                                                                            |
|--------------------------------------------|----------------------------------------------------------------------------------------------------|
| To delete<br>multiple ones<br>collectively | ② → select Message R/F ■ (repeatable) → ⑩ → Yes → ■ • Press ③ [SelAll]/⑥ [CirAll] to select/clear all. |
| To delete all                              | 3 → enter terminal security code → ■ → Yes → ■  • Unread or protected Message  R/F is not deleted      |

# **Setting SSL Certificates**

# Enabling/Disabling CA Certificates <Certificates>

Default setting All enabled

The following certificates are required to view SSL pages.

 CA certificate ..... Certificate issued by a certification company that is registered in the FOMA terminal by default.

- DoCoMo certificate ..... Certificate registered in FOMA card (green/white) required to connect to FirstPass center or FirstPass compatible sites.
- Client certificate ......Certificate downloaded from FirstPass center by selecting the FirstPass center menu in the FOMA terminal (\*\*\* P. 209). The certificate is registered in FOMA card (green/white).
   Detailed information of each certificate can be viewed. Disable CA certificate that develops security problems.
- SSL pages using a disabled CA certificate cannot be viewed.

In stand-by, press **1**733 select a certificate **1**0 [Enable/Disable].

- ■ appears for enabled certificates. 
   □ appears for disabled ones.
- Enabled/Disabled switch.
- To show certificate details, select a certificate and press • [Show].

### Setting FirstPass < Cert Operation>

Client certificates are required to access FirstPass compatible sites and Internet web pages. Client certificate is a proof of FOMA contract. Request and download from FirstPass center. Register Client certificates in FOMA card (green/white) to access certificate compatible sites and Internet web pages.

- FOMA card (blue) is not available.
- The SSL client authentication from i-mode browser is not available with FOMA Data Plan (Available with ISP connection transmission regardless of payment plan).
- Set the correct date and time to access FirstPass center (PP P. 45).
- Some screens and operations for FirstPass center may change.
- FirstPass is not available overseas.

#### Note

#### Using FirstPass

- FirstPass is DoCoMo's electronic authentication service. Certificates are exchanged between sites and FOMA terminal. Certificates are then validated for client authentication.
- After reading and agreeing with "FirstPass ご利用規則" (Usage Rules), request Client certificate.
- PIN2 code is required to use Client certificate.
   After entering PIN2 code, all actions are presumed to be performed by the user. Keep FOMA card and PIN2 code private.
- If FOMA card is lost or stolen, contact "General Inquiries" on the back of this manual and cancel Client certificate.
- DoCoMo shall not be liable for sites or information provided by FirstPass compatible sites. All problems must be resolved between user and site.
- Neither DoCoMo nor certification company guarantee security when using FirstPass or SSL. Use at own discretion.

#### Note

 Packet transmission charges incurred from accessing a FirstPass compatible site with i-mode are included with Pake-hodai.

#### Client authentication

 Server and client authentication allow for safer data transfer. Certificates are exchanged between sites and FOMA terminal. Certificates are then authenticated. Client authentication allows for safer data transmission.

### Accessing FirstPass center

Perform Client certificate operations from FirstPass center. Some screens and operations for FirstPass center may change.

In stand-by, press **1**7351.

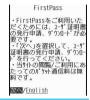

Select *English* . .

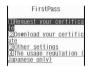

#### Note

- Read The usage regulation (Japanese only) in the screen of step 2 carefully before using FirstPass.
- Packet charges are not incurred when connecting to FirstPass center.
- The following functions are not available when accessing FirstPass center.
  - Sending/Receiving i-mode mail (SMS can be received/replied)
  - Check new message (Check new SMS)
  - Receiving Message R/F
  - Downloading i-motion
  - Web To
  - PushTalk

# Applying for Client certificate and downloading

Apply for Client certificate before downloading.

Access FirstPass center
(© "Accessing FirstPass center" on
P. 209) select Request your
certificate

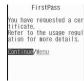

- Select Continue 🕨 🔳.
- Enter PIN2 code . .

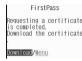

- Select Download
- Select Continue

To end, press , select
 Yes and press .

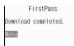

#### Note

 Always apply for Client certificate when renewing or attempting to get new certificate. Certificate cannot be downloaded without application.

### Accessing sites with Client certificate

Access FirstPass compatible sites and Internet web pages using Client certificate.

- Refer to P. 208 for details on viewing Client certificates.
  - Access site (☞ P. 188) or Internet web page (☞ P. 193) ▶ view FirstPass compatible site.
- To view server certificate while viewing site, press <a>[6]</a>
- Select Yes enter PIN2 code •

#### Note

- When access to a FirstPass compatible site or Internet web page is attempted without Client certificate, You have no certificate. Connect? appears. Select No to end SSL transmission. Try again after downloading certificate from FirstPass center.
- When Client certificate expires, Your certificate has expired. Connect? appears. Select No and the previous screen reappears. Try again after renewing certificate from FirstPass center.

## Canceling Client certificates

Invalidate downloaded Client certificates.

Select Yes • • h enter PIN2 code •

Select Continue > • > select Continue > • .

Select Continue

- The certificate revocation is completed. appears.
- To end, press , select **Yes** and press .

#### Note

- FirstPass compatible sites cannot be viewed after cancellation.
- To reactivate a Client certificate, apply and download again.

### Changing Certificate Issuer <DoCoMo CA Host>

Default setting DoCoMo

Set host when downloading Client certificate.

In stand-by, press **§** 7352.

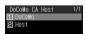

Press 2 [Host].

• To set DoCoMo as host: Press 1.

Press ② [Edit] • enter terminal security code • •.

 To reset, press 3, enter terminal security code and press . Default settings are restored.

Enter host information > .

 Enter up to 99 single-byte alphanumeric characters and symbols.

📘 Enter host address 🕨 🔳.

 Enter up to 100 single-byte alphanumeric characters and symbols.

#### i-motion

#### i-motion

i-motion refers to image, voice and music data.
Download i-motion to FOMA terminal from i-motion sites and Internet web pages. Play downloaded i-motion immediately, or save them to FOMA terminal. Search for i-motion sites in メニュー/検索 (Menu/Search) of iMenu.

- i-motion types include Standard type and Streaming type.
  - Standard type

These can be saved to FOMA terminal. There are two types.

- Those played after downloading
- Those played while downloading Some Standard type i-motion cannot be saved (data that cannot be played back).
- For Standard type i-motion, there are i-motion of up to 500 KB that is downloaded in one operation and i-motion of up to 10 MB that is downloaded in several batches even if the download is interrupted for an unspecified reason.
- Streaming type (up to 10 MB)

  Streaming refers to simultaneous playback while downloading data. When playback is complete, the played data is discarded, and cannot be played again or saved to the FOMA terminal. Even if i-motion Auto Replay (電子. 212) is set to *No*, Streaming type i-motion are automatically played.
- The type of i-motion downloaded differs depending on site or Internet web page.
- Save up to 100 i-motion. Capacity varies depending on size of i-motion.
- i-motion downloaded from sites, which has restrictions for outputting from the FOMA terminal, can be moved to a microSD Memory Card. However, some i-motion cannot be moved depending on the download source site.

# Ring tone and Receive display combinations

When i-motion is set as the ring tone and Receive display, the combinations and actions are as follows.

- Voice only i-motion (melodies with no video) are not available for Receive display.
- i-motion without voice are not available for ring tone.

| Type of ring tone                                        | Type of<br>Receive<br>display                                          | Type of ring tone and<br>Receive display when<br>received                                                |
|----------------------------------------------------------|------------------------------------------------------------------------|----------------------------------------------------------------------------------------------------|
| Melody                                                   | JPEG image,<br>GIF image,<br>i-motion<br>without voice,<br>Flash movie | Ring tone: Melody<br>Receive display:<br>Set Receive display*                                            |
| i-motion with<br>image<br>and voice                      | i-motion with<br>image and<br>voice                                    | Ring tone: i-motion with image and voice Receive display: i-motion with image and voice                  |
| Voice only<br>i-motion<br>(melodies<br>with no<br>video) | JPEG image,<br>GIF image                                               | Ring tone: Voice only<br>i-motion (melodies with<br>no video)<br>Receive display:<br>Set Receive display |

| Type of ring tone   | Type of<br>Receive<br>display                                          | Type of ring tone and Receive display when received           |
|---------------------|------------------------------------------------------------------------|---------------------------------------------------------------|
| Ring tone<br>Silent | JPEG image,<br>GIF image,<br>i-motion<br>without voice,<br>Flash movie | Ring tone: Silent<br>Receive display:<br>Set Receive display* |

<sup>\*</sup> Flash movie sound effects do not play.

#### Note

- If i-motion with image and voice is set as the ring tone, the i-motion is automatically set as the Receive display. If a voice only i-motion (melodies with no video) is set, the Receive display is not changed and the set image appears.
- If i-motion with image and voice is set as the Receive display, the i-motion is automatically set as the ring tone. If an image only i-motion is set, the ring tone sounds in the following priority.
- Priority for ring tone is phonebook ring tone → group ring tone → regular ring tone.
- The priority for Receive display is phonebook Picture call → group Picture call → Call/Receive display. If none are set, the default image appears.
- When Videophone ring tone, Payphone ring tone, User unset, Unknown tone are set to Phone ring tone, the actions are as follows.
  - Receive display returns to the default setting if a melody or a voice only i-motion (melodies with no video) is set for ring tone.
  - Ring tone is set to 着信音1 if JPEG image, GIF image, animated GIF, Flash movie or an image only i-motion is set for Receive display.
  - Receive display follows Incoming voice calls screen.
- Some i-motion are not available.

#### **Download i-motion**

# **Downloading i-motion from Sites**

# Playing i-motion Downloaded from Sites

Play back i-motion downloaded from sites and Internet web pages.

 Ticker does not appear even if i-motion with ticker is downloaded.

While viewing sites (☞ P. 188) or Internet web pages (☞ P. 193), select i-motion ▶ ■.

| Streaming type |                                  | Select <b>Yes</b> → ■  • i-motion is played back while downloading. |
|----------------|----------------------------------|---------------------------------------------------------------------|
| Standard type  | i-motion<br>auto replay<br>[Yes] | After i-motion download is complete, playback begins.               |

| Standard | i-motion | Screens such as the play/  |
|----------|----------|----------------------------|
| type     | auto     | save selection screen      |
|          | replay   | appear. Press 1 to play,   |
|          | [No]     | 2 to save, and 3 to show   |
|          |          | properties.                |
|          |          | When i-motion is not saved |
|          |          | and 4 [Back]               |
|          |          | is pressed, Save this      |
|          |          | i-motion? appears. Select  |
|          |          | Yes and press • to save.   |

- To cancel download, press are or while downloading.
- To stop playback, press .
- To pause, press [Pause] during playback.

#### Note

- Some i-motion cannot be played while downloading.
- For i-motion that plays during download, when unable to play due to weak signal, play after downloading is completed.
- Weak signals may stop playback or distort the image during i-motion download.
- Date and time information on FOMA terminal may be reset after the battery pack has been removed for a long time. In such cases, playback for i-motion with an expiration date/replay period is not available.
- Some i-motion may not play properly after being downloaded.
  - i-motion can be set as Chaku-motion (P. 118) or as the stand-by display (P. 128). Some i-motion are not available.

### i-motion with a replay period

When playback is attempted for downloaded i-motion with a replay period, the screen on the right appears.

- The i-motion cannot be played before and after the replay period.
- When download is attempted for i-motion with an expired replay period, *Unable to obtain data* due to replay restriction data error appears.

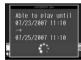

#### i-motion with an expiration date

When playback is attempted for downloaded i-motion with an expiration date, the screen on the right appears.

 When download is attempted for i-motion after the expiration date, Unable to obtain data due to replay restriction data error appears.

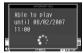

#### i-motion with a set number of replays

When playback is attempted for downloaded i-motion with a specified number of replays, the screen on the right appears.

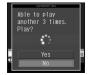

### Saving i-motion

Downloaded i-motion can be saved.

- i-motion is saved to the i-mode folder in i-motion of Data box. i-motion which can be saved in the microSD Memory Card, can be saved in the i-motion folder included in the Movable contents folder (Contents transfer compatible).
- i-motion saved can be played using i-motion player.
- Some downloaded i-motion cannot be saved to the FOMA terminal
- While downloaded i-motion is played back/stopped (paused), press [10] [Save].
- Select phone/microSD > .

# **Viewing i-motion File Properties**

View file properties for i-motion.

- While downloaded i-motion is played back/stopped (paused), press [a] 4 [File property].
  - When viewing i-motion file properties from image list (@P. 304), press @ 5.
  - For Streaming type i-motion, press [3] while downloaded or paused.
  - Press or clr to end viewing.

### i-motion Auto Replay

# **Setting Whether to Automatically Replay i-motion**

Default setting Yes

Set whether to automatically replay i-motion when downloading.

In stand-by, press **■** 7 3 4 ▶ 1 [Yes]/2 [No].

#### **Note**

- Streaming type i-motion are always automatically replayed regardless of Automatic replay settings.
- Some i-motion are not automatically replayed even when Automatic replay is set to Yes.
- When Automatic replay is set to No, selection screens for operations such as playback and saving appear after download.

#### i-Channel

### i-Channel

i-Channel is a service provided by DoCoMo or IP (Information Provider) that sends news, weather and other information graphically to i-Channel supported terminals.

Receive such information periodically and show the latest information in stand-by using a ticker or press the i-Channel supported key to show a list of channels (To show a list of channels: P. 213). Select a channel from the list to retrieve detailed information. Refer to "Mobile Phone User's Guide [i-mode]" for precautions and details on using i-Channel. \* i-Channel is only available in Japanese.

# Before subscription

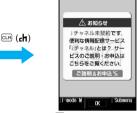

1 Before subscription

### After subscription

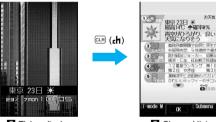

2 Ticker display

3 Channel list

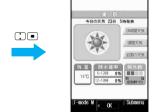

4 Detailed information screen

- 1 Screen when not subscribed to i-Channel.
- 2 After subscription, a ticker automatically appears in stand-by when information is received or channel list is opened.

Press ch to show the channel list. View information shown in the ticker for each channel in a list.

4 Select a channel to view detailed information.

\* The screens shown are only examples. Actual screens may differ.

i-Channel has a "ベーシックチャネル (Basic channel)" and "おこのみチャネル (Favorite channel)". "Basic channel" is a pre-registered channel provided by DoCoMo and is available immediately. Packet transmission charges for automatically updating information provided by "Basic channel" are included in the i-Channel usage fee. "Favorite channel" is a channel provided by non-DoCoMo IP (Information Providers) and can be customized. Packet transmission charges for automatically updating information provided by "Favorite channel" are not included in the i-Channel usage fee. Both of the "Basic channel" and "Favorite channel" are available for the stand-by ticker.

- Information fees are required for some "Favorite channel".
- Subscription is required for some IPs (Information Providers) when using "Favorite channel".
- In addition to the i-Channel service charge, packet transmission charges are incurred for "Basic channel" and "Favorite channel" when viewing detailed information from the channel list.
- Packet transmission charges for automatically updating information provided by "Basic channel" during international roaming are not included in the i-Channel usage fee.

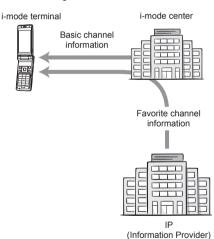

i-Channel is a paid service that requires subscription. i-mode subscription is also required.

• For operation procedures: P. 213

#### Trial service

"Basic channel" is available for a trial period to i-mode subscribers who use i-Channel supported handsets and have never subscribed to i-Channel for the line of the i-Channel supported handset. During the trial period, the service usage charge is free. However, packet transmission charges for detailed information viewed from the channel list are charged to the subscriber.

 Refer to "Mobile Phone User's Guide [i-mode]" for precautions and details on the trial service.

Generally, the trial service begins after inserting the FOMA card and beginning use of the i-Channel supported handset. If the service does not begin automatically after some time, press the i-Channel supported key.

The trial service is available once per subscribed line.

The trial service ends automatically. Refer to the "Mobile Phone User's Guide [i-mode]" for procedures on ending the trial service early.

# **Showing i-Channel**

Subscribe to i-Channel, receive i-Channel information and automatically show them in the stand-by ticker. Connect to the site from the channel list to retrieve detailed information.

# In stand-by, press פות (בּוֹא).

- The channel list appears.
- When i-αppli is set as stand-by, press (rh) for 1+ seconds.
- Alternatively, press 1 in stand-by to show the channel list.
- When i-Channel information is received for the first time, pressing does not stop receiving until all information is received.

# Select a channel • •.

#### **Note**

 TOUCH CRUISER pad may not be available when viewing i-Channel.

#### Receiving the latest information

- Information may not be received when the handset is turned off or signal is weak, such as when outside the service area. Ticker appears in stand-by if information is received when the channel list is shown.
- Ring tone/Vibrator do not activate even when information is received. However, while receiving data, mail send/receive LED flashes.
- Depending on settings, information may be received when the channel list is shown.

#### Note

 Channel list is not available during All lock. Terminal security code is required while Function lock is applied to i-mode/i-Channel.

#### Changing the i-Channel host

- Set i-Channel host in i-mode host selection. Setting does not normally need to be changed.
- i-Channel ticker does not appear when i-Channel host is changed. However, when the channel list is viewed, the latest information is received and i-Channel ticker appears.
- Information may not be automatically updated when the host is changed. View the channel list to receive the latest information.

## **Related Operations**

Adjust sound effects volume <Sound fx setting>

In the channel list, press **1 7 5 ▶ ...** (louder)/... (softer) ▶ ....

### Note (Related operations)

 The i-Channel volume setting is common with the Sound fx setting for i-mode.

#### i-Channel Ticker

# **Setting i-Channel**

Showing on the main display

ON. Ticker font size: Large(default). Ticker color: Pattern1 (Font color: green, Default setting Background color: black), Ticker speed: Normal

Set whether to show i-Channel ticker on the main display.

In stand-by, press **821** 

• To not show, press 2 [OFF].

Select Ticker font size > • > select the font size.

| Small           | 1 |
|-----------------|---|
| Medium          | 2 |
| Large (default) | 3 |

· Sample of the ticker appears at the lower part of the display.

Select Ticker color > • > select a ticker color • .

Select from Pattern1 to Pattern9.

# Select Ticker speed > • select the speed.

| Slow   | 1 |
|--------|---|
| Normal | 2 |
| Fast   | 3 |

# Press [ [Complete].

## Showing on the sub display

Default setting OFF

Set whether to show i-Channel ticker in the sub display.

• When the i-Channel ticker setting is set to **ON**, press 1 (2) with the FOMA terminal closed in stand-by to show i-Channel ticker with automatically scrolling from the beginning.

In stand-by, press **8**22 1 [ON].

• To not show, press 2 [OFF].

#### Note

- When i-Channel ticker is set to OFF. i-Channel ticker does not appear.
- Set ticker ON/OFF and the speed of main display in i-Channel ticker.
- When i-Channel or i-mode subscription is canceled, i-Channel ticker does not appear.
- If i-mode service subscription is canceled before canceling i-Channel service subscription, i-Channel ticker remains ON.
- i-Channel ticker is not available if i-Channel or i-mode is not subscribed.
- i-Channel ticker is not available while All lock or Public mode (Drive mode) is set or Function lock is applied to i-mode/i-Channel.
- i-Channel ticker is not available when playing i-motion set to stand-by or running i-αppli in
- When Calendar display and i-Channel ticker of main display are both set, press - in stand-by to switch between Calendar display and i-Channel ticker.
- When the 2in1 is used, set whether to show i-Channel ticker for each mode of the 2in1.

### **Reset i-Channel**

# **Resetting i-Channel Settings**

In stand-by, press 83 enter terminal security code > .

Select Yes . .

# Mail

| • FOMA Terminal Mail Functions                                                                             |
|----------------------------------------------------------------------------------------------------|
| • i-mode Mail <i-mode mail="">216</i-mode>                                                                 |
| • Displaying Mail Menu                                                                                     |
| ■ Creating i-mode Mail/Deco-mail                                                                           |
| • Composing and Sending i-mode Mail <compose i-mode="" mail="" send="">218</compose>                       |
| • Creating and Sending Deco-mail < Deco-mail>220                                                           |
| • Sending Using a Template                                                                                 |
| • Attaching a File <file attachment="">224</file>                                                          |
| • Saving i-mode Mail and Sending Later < Save i-mode Mail>225                                              |
| ■ Receiving and Using i-mode Mail                                                                          |
| • Receiving i-mode Mail                                                                                    |
| • Selecting and Receiving i-mode Mail < Receive Option>227                                                 |
| • Checking for i-mode Mail                                                                                 |
| • Replying to i-mode Mail < Reply to i-mode Mail>229                                                       |
| • Forwarding to Another Address < Forward i-mode Mail>229                                                  |
| Saving Mail Addresses and Phone Numbers to Phonebook                                                       |
| • Acquiring Attached Files for Manual Reception                                                            |
| • Checking/Saving/Deleting Attached File                                                                   |
| • Viewing and Saving Deco-mail Images                                                                      |
| • Saving Deco-mail as Templates < Save Template>231                                                        |
| ■Using the Mailbox                                                                                         |
| • Displaying Messages in Inbox and Outbox < Inbox/Outbox/Unsent Messages>232                               |
| ■ Mail History                                                                                             |
| ● Using Mail History <pre></pre> <a href="#">&lt;<a href="#">Received/Sent Messages History&gt;239</a></a> |
| ■ Mail Settings                                                                                            |
| • Setting FOMA Terminal Mail Functions                                                                     |
| ■Using SMS (Short Messages)                                                                                |
| Composing and Sending SMS (Short Messages) < Compose/Send SMS>244                                          |
| • Receiving SMS (Short Messages)                                                                           |
| • SMS (Short Messages) Settings                                                                            |
| Saving SMS (Short Messages) to FOMA Card                                                                   |
| • Deleting SMS (Short Messages)                                                                            |
| • Avoiding Unsolicited SMS (Short Messages)                                                                |

### **FOMA Terminal Mail Functions**

- The FOMA terminal can send and receive i-mode mail and SMS (Short messages). An i-mode subscription is required to use i-mode mail. Refer to P. 218 and P. 226 for details on sending/receiving i-mode mail.
- SMS messaging (text messaging) between FOMA terminals is available without i-mode subscription. Refer to P. 244 and P. 245 for details on sending/ receiving SMS.

### Sending/Receiving Mail

The following are the three possible combinations for sending/receiving mail.

FOMA terminal → FOMA terminal

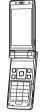

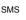

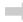

SMS

(Up to 160 single-byte alphanumeric characters/ 70 single- and double-byte characters)

i-mode mail

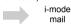

(Up to 10,000 single-byte/5,000 double-byte characters)

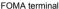

FOMA terminal

 FOMA terminal → mova service i-mode terminal SMS sent by a FOMA terminal is received by a mova service i-mode terminal as i-mode mail. SMS cannot be sent to a mova terminal when Report request (PP. 247) is set to Request.

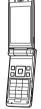

SMS

i-mode mail

(Up to 160 single-byte alphanumeric characters/ 70 single- and double-byte characters)

i-mode mail

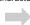

i-mode mail

(Up to 4,000 single-byte/2,000 double-byte characters)

FOMA terminal

mova service i-mode terminal

 mova service i-mode terminal → FOMA terminal Short Mail\* sent by a mova service i-mode terminal is received by a FOMA terminal as SMS.

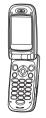

Short Mail

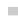

SMS

(Up to 50 single- and double-byte characters)

i-mode mail

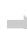

i-mode mail

(Up to 500 single-byte/250 double-byte characters)

mova service i-mode terminal FOMA terminal

뛰미

Short Mail is a text messaging service for DoCoMo mobile phones subscribing the mova service.

### Note

Note information in i-mode mail and SMS separately or transfer/store them on a PC using microSD Memory Cards (PP. 315) or DoCoMo keitai datalink (愛P. 418).

### i-mode Mail

### i-mode Mail

Subscribe to i-mode service to exchange mail with other i-mode terminals (including mova) and e-mail via the Internet.

Attach up to ten files (JPEG, ToruCa, PDF, etc.) in total of 2 MB to a message. Deco-mail is available for i-mode mail. Create and send expressive mail by adding text color, changing font size and background color, or inserting Deco-mail pictographs, which are preinstalled, in message text.

The mail address upon subscription is as follows.

#### New i-mode subscription

The portion before @ is a random alphanumeric combination. Confirm after subscribing to i-mode. Example: abc1234~789xyz@docomo.ne.jp

<Checking Mail Address>

iMenu → English iMenu → Options → Mail Settings

- Confirm Mail Address
- Only the portion before @ is necessary to exchange mail between i-mode terminals (including mova).
- Include @docomo.ne.jp for e-mail from PCs and other devices.
- Sending mail P. 218
- Receiving mail P. 226
- Refer to the latest "Mobile Phone User's Guide [i-mode]" for details on i-mode service contents.

### Receive option

Check subject and choose to receive or delete mail held at the i-mode center before receiving. ©FP. 227

### **Mail Settings**

Perform the following to set.

#### <Setting details>

iMenu → English iMenu → Options → Mail Settings

- Various settings
- Refer to "Mobile Phone User's Guide [i-mode]" for details.
- Changing the mail address [Mail Address (Change Mail Address)]

Customize mail address by changing the portion before @, such as docomo. △△\_ab1234yz@ docomo.ne.jp.

Confirming mail address [Mail Address (Confirm Mail Address)]

Confirm the current mail address being used.

### ■ Registering a secret code [Mail Address (Other Settings) ⇒ Register a Secret Code]

Add a four-digit Secret code in addition to mail address when using phone number as address. Avoid unwanted mail by rejecting those sent without Secret code.

### ■ Resetting mail address [Mail Address (Other Settings) ⇒ Reset Mail Address]

Mail address can be reset to phone number@docomo.ne.jp.

### Spam mail prevention

Restrict incoming mail by using one of the following Receive/Reject mail settings.

- ① Reject Mail with URL [Receiving Mail (Spam Mail Prevention) → Reject Mail with URL]
- Set not to receive i-mode mail with URLs recognized by NetSTAR Inc. as those of dating, sexually explicit, illegal, security or similar sites.
- ② Reject/Receive Mail Settings [Receiving Mail (Spam Mail Prevention) → Reject/Receive Mail Settings]
- Specify a company to receive mails from among DoCoMo, au, SoftBank, Tu-Ka, and WILLCOM.
- Receiving mail from only specified domains or addresses is also available. Even if a mail address is that of the company or from the domain set for Receiving Mail, it can be rejected by specifying the mail address individually. Moreover, among the mails that are sent from the companies other than above (Internet), reject only fake mail that is made to look like as if it is from mobile phone/PHS domains.
- ③ SMS Rejection Settings [Receiving Mail (Spam Mail Prevention) → SMS Rejection Settings]
- Restrict incoming ŚMS, and choose one from among the following four: Reject All SMS, Reject Anonymous SMS, Reject International SMS, or Reject Anonymous and International SMS. Also, the current settings can be checked.
- ④ Reject Mass i-mode Mail Senders [Receiving Mail (Other Settings) → Reject Mass i-mode Mail Senders]
- To reject the 200th mail or later from i-mode terminal (including mova) that send more than 200 i-mode mail per day. The default setting is *Reject*. Settings do not have to be changed to reject mail from mass senders.
- ⑤ Reject Unsolicited Ad Mail [Receiving Mail (Other Settings) → Reject Unsolicited Ad Mail]
- Reject mail with "未承諾広告※ (unsolicited ad)" at beginning of subject that is sent for advertisement purposes without the consent of the receiving party. The default setting is Reject. Settings do not have to be changed to reject unsolicited ad mail (Sender is required by law to add "未承諾広告※ (unsolicited ad)" (six double-byte characters) at beginning of subject).
- Limiting mail size
  [Receiving Mail (Limit Mail Size)]

Limit i-mode mail by size set in advance.

- Checking mail settings
  [Receiving Mail (Confirm Settings)]
  Check current mail receive/reject settings.
- Suspending mail functions
  [Suspend Mail]

Suspend mail functions at the i-mode center when not in use.

### When Mail Cannot Be Received

Mail received at i-mode center is immediately sent to i-mode terminal. However, mail is held for 720 hours and resent until received while the handset is turned off or outside the service area.

When not received, mail is held at the i-mode center for 720 hours.

\*\* The conditions for resending mail differ depending on the conditions in which the mail cannot be received. Use Receive option setting to select and receive i-mode mail at i-mode center.

### **Other Features**

### File transmission

Any file formats are available for attaching to i-mode mail (2 MB compatible). Attach up to ten files to mail. Total size of the attached files is 2 MB. Any files that are attached to i-mode mail (2 MB compatible) can be received. Files are received automatically up to 100 KB (attached files for automatic reception). After 100 KB, select files to receive (attached files for manual reception). Attached files up to 100 KB, or of any size, can also be received by selection if Receive attached file is set at the terminal. When i-mode mail is received with other models, file reception follows the supported size and formats within the mail receiving capacity of the terminal.

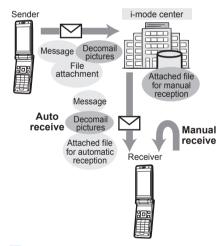

### Deco-mail

Create original i-mode mail by changing font size, background color, or paste images in message text. Send and receive fun, decorated mail. Also, create and send expressive mail by inserting Deco-mail pictographs, which are preinstalled, in message text (Some decorations added using PCs are not supported on i-mode terminals and may not appear correctly).

When Deco-mail is sent to terminals unsupported or terminals supported but only up to 10,000 bytes, mail with a URL may be received. In this case, the recipient can view the Deco-mail by clicking on the URL.

- To edit @P. 220
- To send ₱₱₱ P. 220
- Compatible models: Available for Deco-mail supported handsets. Refer to "Mobile Phone User's Guide [i-mode]" for details.

### Mail Menu

### **Displaying Mail Menu**

Compose and view received and sent i-mode mail from Mail menu.

In stand-by, press ⊠.

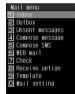

|                    | <u> </u>                                                                                                    |                  |
|--------------------|----------------------------------------------------------------------------------------------------|------------------|
| Menu               | Function                                                                                                    | Page             |
| Inbox              | View, reply to, and forward received mail.                                                                                                    | P. 226<br>P. 232 |
| Outbox             | View and resend sent mail.                                                                                                    | P. 226<br>P. 232 |
| Unsent<br>messages | Edit or send unsent messages.                                                                                                    | P. 226<br>P. 232 |
| Compose message    | Compose and send or save mail.                                                                                                    | P. 218<br>P. 225 |
| Compose<br>SMS     | Compose and send or save SMS.                                                                                                    | P. 244<br>P. 245 |
| WEB mail           | Access the WEB mail site and compose or send mail from Address B.  • Available when the 2in1 mode is set to <i>Dual mode</i> or <i>B mode</i> . Refer to "Mobile Phone User's Guide [2in1]" for details on WEB mail. | ı                |
| Check              | Check i-mode center for<br>new mail and Message<br>R/F. Or, check SMS center<br>for stored SMS.                                                                                                    | P. 228<br>P. 246 |
| Receive option     | Select mail to receive from i-mode center.                                                                                                    | P. 227           |
| Template           | Edit and view Deco-mail templates.                                                                                                    | P. 223           |
| Mail setting       | Perform various i-mode mail and SMS related settings.                                                                                                    | P. 240           |

### Compose/Send i-mode Mail

## Composing and Sending i-mode Mail

- Avoid entering pictographs and single-byte katakana in subject and message when sending to mobile phones not supporting i-mode. Characters may not appear properly on receiving end.
- When i-mode mail including pictographs is sent to a mobile phone of other mobile phone companies (au/ SoftBank/Tu-Ka), pictographs are automatically converted and similar ones appear on the receiver side.
  - May not appear correctly depending on the receiver's mobile phone model and function.
  - \*\* When the receiver's mobile phone does not support sent pictographs, they are converted to characters or "="
- Mail can be sent using To, Cc, and Bcc. The To field must be filled in.
- Change the size of the font in Font size (TP. 240).

### In stand-by, press **□**4.

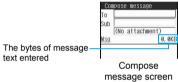

Select To select input method.

| ocicci 70                                         | Sciect input inctitod                                                                                                    |
|---------------------------------------------------|----------------------------------------------------------------------------------------------------|
| To select from phonebook                          | → select recipient →      To select another address, select recipient, press    select mail address and press    select mail address and press    select mail address is not saved.  With FOMA card phonebook,   appears even if the mail address is not registered. |
| To input directly                                 | ② → enter address → ■ ■ Enter up to 50 single-byte alphabet, numbers and some symbols. ■ @docomo.ne.jp is not necessary when sending to i-mode terminals. ■ Symbols (☞ P. 396) and Internet-related phrases (☞ P. 395) are available.                                |
| To select from<br>Sent<br>messages<br>history     | <ul> <li>③ → select recipient → ■ →</li> <li>■ Select when there are i-mode mail sent messages.</li> </ul>                                                                                                    |
| To select from<br>Received<br>messages<br>history | <ul> <li>4 → select recipient → ■ →</li> <li>Select when there are i-mode mail received messages.</li> </ul>                                                                                                    |
| To select from mail members                       | <ul> <li>5 → select mail member → ■</li> <li>Save mail members in advance (© P. 242).</li> </ul>                                                                                                    |

| To send to multiple ones (FP P. 220) | Broadcast field is added when an address is entered in 7o.     Select Broadcast field → ■ → select sending type → ■ → select input method → ■.     All mail members are always set to 7o.     Add up to four addresses.                                                                                                    |
|--------------------------------------|----------------------------------------------------------------------------------------------------|
| To change address                    | Select address → ■ → select input method → ■  • When Search phonebook, Sent messages, or Rcvd messages is selected, Overwrite address? appears. Select Yes and press ■ to select mail address.  • When Mail members is selected, Overwrite all address? appears. Select Yes and press ■ to select mail members.  • When Direct input is selected, the address entry screen appears. |
| To check address                     | Select address → • 7 [View address] • Check name and address.                                                                                                    |
| To delete address                    | Select address → ■8 [Delete address] → <b>Yes</b> → ■                                                                                                    |

 When the recipient is saved in the phonebook, the name appears in the recipient field.

Select Sub or Msg ▶ ■ ▶ enter text ▶ ■.

Size becomes 10,000 single-byte (5,000 double-byte) characters or more and remaining bytes become negative

Me'll be having practice tomorrow for the big bo wling furnation willing fournament. Time 7PM. Place: Our usual bo wling alley.

Message entry screen

under the conditions below. Edit to 10,000 bytes or less (remaining bytes is 0 or more).

- When pasted characters and mail message total size is 10,001 bytes or more
- When i-mode mail is decorated after entering message
- Line breaks (4) are counted as one double-byte character. Single- and double-byte spaces (blanks) are counted as single- and double-byte characters, respectively (Line breaks (4) are not available for Subject).
- Press 
  in pictograph mode (②P. 396) to switch from Pictograph 1 → Pictograph 2 → PictographD (Deco-mail pict) → Pictograph 1... Switch to PictographD (Deco-mail pict) to enter Deco-mail pictographs. The total number of Deco-mail pictographs and inserted images that can be entered is up to 20. Note that their total size cannot exceed 90 KB including inserted images. Enter Deco-mail pictographs to create Deco-mail.

 Press ¬ at end of sentence in message entry screen to enter line break (♣). Press □ to delete ♣. Press □ without entering message and the compose message screen reappears.

| To use phrases                         | In message entry screen, press (a) (7) → select type of phrase → a) → select phrase → a) → a) → a) ← b) ← b) ← b) ← b) ← b) ← b) ← b) ←                                                                                                    |
|----------------------------------------|----------------------------------------------------------------------------------------------------|
| To add signature                       | In compose message screen, press 圖⑦ or press 圖②② in message entry screen  Save signature in advance (辽罗 P. 241).  Signature is automatically added when Auto signature is set to <i>ON</i> .  Signature is included in message size. If message and signature exceed the size limit, remaining bytes are shown as negative. Edit so the number becomes 0 or greater. |
| To attach location URL                 | In message entry screen, press                                                                                                    |
| To compose<br>Deco-mail<br>(©配 P. 220) | In message entry screen, press [a] [Decorate mail]                                                                                                    |

### 4

### Press [Send].

- When sending is complete, *Transmission* completed appears and the Mail menu reappears.

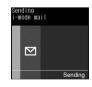

However, i-mode mail may be sent depending on timing.

Canceled i-mode mail is saved as unsent mail.

#### Note

- When setting mail members as recipients, the first address is entered in the first To. Subsequent addresses are entered in subsequent To fields (Can be changed to Cc or Bcc).
- When an address entered in the first To is deleted, the address entered in the second To is moved to the first To.
- Depending on the signal status, messages may not be sent. i-mode mail that could not be sent is saved as unsent mail.

- Depending on signal status. Transmission failed may appear even if message is sent.
- Text for recipient may not appear correctly depending on signal status.
- While Function lock is applied to the phonebook. names do not appear even if recipients are saved in the phonebook.
- Save up to 500 sent mail and SMS combined. When new i-mode mail is sent with 500 sent mail saved, sent mail is automatically overwritten starting from the oldest unprotected sent mail (Confirmation message does not appear).

Protect important i-mode mail. Please be careful especially when the size of attachment to be sent is large, e.g. 2 MB, since the number of sent messages to be deleted become large.

- When Show sent/received is set to OFF (@P. 157), Sent messages and Rcvd messages are not available for address entry.
- While Function lock is applied to mail, enter terminal. security code to compose and send i-mode mail.
- i-mode mail cannot be composed when 2in1 mode is set to B mode
- i-mode mail cannot be sent from Address B. Send it from the WEB mail site.

#### When called during editing

 Previous screen reappears after disconnecting and editing can be resumed.

#### When other party has set Secret code

- Enter other party's Secret code (four digits) before @. This is unnecessary if Secret code is entered in phonebook entry (PP. 102).
- If address is phone number or phone number@docomo.ne.ip, phonebook is automatically checked for Secret code. If saved, Secret code is added and sent (FP. 102).
- i-mode mail may not be able to be sent or replied to if mail address is saved as phone number+Secret code@docomo.ne.jp in phonebook. Change entry to phone number@docomo.ne.jp before saving Secret code.
- Error messages such as for unknown recipients are sometimes not received when sent to a non-DoCoMo mail address.

### **Broadcast**

Send same i-mode mail to multiple addresses simultaneously from FOMA terminal. Send to up to five people at once.

- Select sending type (To/Cc/Bcc) in Broadcast entry field.
  - To : Receiver's address. Addresses entered in To appear on the other recipient's screen.
  - Cc : Used to send carbon copy to a third party.
  - Bcc : Used to send blind carbon copy to a third party. Unlike Cc, addresses are invisible to other recipients.
- Save up to five people in mail members to easily select multiple addresses (PP P. 242).
- All addresses except set as Bcc are shown to other recipients. Addresses may not appear on some models.

- Sent mail is saved as one mail. All successful recipients are shown in sent message screen.
- If mail is not sent to all recipients, one copy is saved in Sent messages and another in Unsent messages. Unsuccessful recipients are shown in Unsent messages.
- When multiple identical addresses are set as address or broadcast, duplicate addresses are deleted.

### Changing sending type

Change sending type for address and broadcast.

When composing i-mode mail (@steps 1 to 3 on P. 218), select address entry field other than the first entry • 6 [Sending type] select sending type.

| То  | 1 |
|-----|---|
| Cc  | 2 |
| Bcc | 3 |

### Deco-mail

### **Creating and Sending Deco-mail**

Change color and font size of message text, insert image or change background color when creating i-mode mail.

 Create Deco-mail message text up to 10,000 bytes. Up to 20 Deco-mail pictographs and images can be inserted. Note that their total size cannot exceed 90 KB excluding the message text size.

#### **Decorations and effects**

- Message text cannot be decorated when the remaining byte is 0 or a negative number.
- Decorated mail sent from PCs may not appear properly.

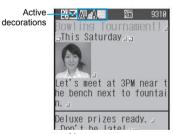

Message entry screen

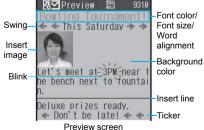

### Palette

In message entry screen, press @ ☐ [Decorate mail] to show palette. Select decoration type with ☐ and press ●, or press ● and select decoration from the Submenu (您子 P. 222).

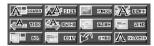

| Submenu<br>number | Decoration                                                                                                    |
|-------------------|----------------------------------------------------------------------------------------------------|
| 1                 | Font color ♠ □ □ □ □ □ □ □ □ □ □ □ □ □ □ □ □ □ □                                                                                                    |
| 2                 | Font size Agrae  Description: Change font size to Large, Standard or Small.  Post-insertion adjustments: ① (Large)/ ② (Standard)/③ (Small)  The size of Deco-mail pictographs cannot be changed. |
| 3                 | Insert image                                                                                                    |
| 4                 | Blink Description: Set text to blink. Blinking automatically stops after a set length of time.  Post-insertion adjustments: 1 (Select)/ 2 (Reset)                                                |
| 5                 | Description: Stream text (Show ticker). Text stops streaming after a set length of time.  Post-insertion adjustments: 1 (Select)/ 2 (Reset)                                                      |
| 6                 | Swing Description: Wobble (swing) text sideways. Text stops moving after a set length of time. Post-insertion adjustments: 1 (Select)/ 2 (Reset)                                                 |
| 7                 | Word alignment                                                                                                    |

| Submenu<br>number | Decoration                                                                                                    |
|-------------------|----------------------------------------------------------------------------------------------------|
| 8                 | Description: Add line (horizontal rule) in message text. One line's worth is inserted. Font color is reflected in inserted line. Line color (font color) can be changed. Line cannot be inserted when editing decorations. Post-insertion adjustments: At the location to insert, press |
| -1                | Background color ■ □ □ □ □ □ □ □ □ □ □ □ □ □ □ □ □ □ □                                                                                                    |
| -2                | Edit decoration                                                                                                    |
| 3                 | Undo Description: Undo the last operation.                                                                                                    |
| -4                | Reset decoration                                                                                                    |
| -5                | Reset all Description: Cancel all decorations. Images that have been inserted are deleted and mail returns to text mail.                                                                                                    |

| Key operation   | Decoration          | Description                                                                              |
|-----------------|---------------------|------------------------------------------------------------------------------------------|
|                 | Input               | Press to enter text.                                                                     |
|                 | Cursor/<br>Sel deco | Switch between cursor movement in message text and cursor movement in palette selection. |
| i               | Range               | Press to select the range to decorate.                                                   |
| for 1+ seconds) | Preview             | Press to preview decoration.                                                             |

### Note

- If Deco-mail of 10,000 bytes or larger is sent to a supported terminal other than the following series\* or if Deco-mail of any size is sent to an unsupported terminal (mova or FOMA models prior to the 900i series), a URL is sent in the message text. The recipient must select the URL to view Deco-mail on the Internet. However, some unsupported terminals receive mail only with message text and without a URL to view Deco-mail when Deco-mail of 10,000 bytes or larger is received. Compatible models: Available for Deco-mail supported handsets. Refer to "Mobile Phone User's Guide [i-mode]" for details.
  - 903i series, 904i series, 703i series (excluding P703iµ)

### Inserting images

- Images (Decomail pictures) are preset in the FOMA terminal (CTP P. 438).
- If the same image is continuously inserted, 20 or more can be inserted. However, images are not deemed identical in the following cases.
  - When an image is inserted/pasted after a message with the image is saved
  - When an image included in a signature is inserted into a message with the image
- When a message is composed while another application has already been activated (e.g. during voice call), previewing a selected icon may not be available. Only image selection by pressing OK is available.
- To display the inserted image information, move the cursor right ahead of the image and select File property from the Submenu.

### Inserting message text while decorating

Enter text with decorations after specifying decoration method. Or, decorate already entered text with specified decoration method.

In mail compose message screen, enter recipient and subject (@steps 1 to 3 on P. 218).

| То  | Keitai Hanako      |
|-----|--------------------|
| Sub | Bowling Tournament |
|     | (No attachment)    |
| Msg | 0. 0               |

### Select Msg > .

- To specify the decoration method and enter text with decorations, proceed to step 3. To enter text and decorate afterwards, enter message text.
- Press [1] [Decorate mail] select palette with : > • select decoration.
  - Press 
     「Cursorl to move cursor in message text when palette is displayed. Press III [Sel deco] again to return to palette selection.
  - When Palette is set to OFF, press 10 1 [Decorate mail], select decoration type from the Submenu, press • and specify decoration.

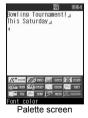

| To specify blink          | Select $Blink \rightarrow \blacksquare \rightarrow 1 \rightarrow$ enter text                                             |
|---------------------------|----------------------------------------------------------------------------------------------------|
| To specify ticker         | Select <b>Ticker</b> $\rightarrow \blacksquare \rightarrow \blacksquare \rightarrow \blacksquare \rightarrow$ enter text |
| To specify swing          | Select <b>Swing</b> $\rightarrow \bullet \rightarrow 1 \rightarrow$ enter text                                           |
| To display preview screen | ● Press ■ and the previous screen reappears.                                                                             |

### When finished specifying decorations, enter message text.

- The bytes of message text entered appear.
- When decorating entered text, refer to "Setting range and decorating" on P. 223.
- When Palette is set to **OFF**, press □ [Input] when finished specifying decorations and enter message text.

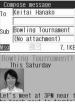

- Decorations are reflected when message text is
- Even after deleting text with decorations, decoration data may remain and cause available character number to decrease. Delete decorations before deleting text. When circles is pressed for 1+ seconds to delete text, the text and the decoration data are deleted together.
- To undo to one step before editing message text, press . Decorations cannot be undone if decoration area is specified after multiple decorations are specified in continuation.

### Press 10 8 [Preview].

- Alternatively, press if for 1+ seconds to display a preview screen.
- Press . close the preview screen and repeat steps 3 and 4 for multiple decorations.

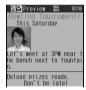

### Press • [Agree].

 Press [1] [Decorate mail] [1] [5] to delete all decorations. When Palette is set to OFF, press 

### Press • • [Send].

#### **Note**

- Decorations and inserted images are guoted when replying with quote or forwarding Deco-mail.
- Decorated mail sent from devices other than Deco-mail supported FOMA terminals may not appear correctly.
- When decoration is determined, status icon changes to 器型.
- Even if mail with Deco-mail URL is forwarded from a model that does not support Deco-mail, the Deco-mail message cannot be viewed.

### **Related Operations**

#### Hide palette <Palette>

- 1 After step 2 of "Inserting message text while decorating" on P. 222, press @ -5.
- 2 Press 2.
  - To show palette: Press 1.

### Setting range and decorating

In the palette screen (☞ P. 222), press 🔋 [Range].

 Alternatively, press 2 in the palette screen.

Move the cursor to location to start decorating

- To select all text, press 3.
- To cancel selection, press

Move the cursor to location to end decorating • •.

Select palette with specify decoration.

- Specified range is decorated.
- To undo to one step before editing message text, press [3] [Undo].
- Insert image, Insert line, Background color, Edit decoration and Reset decoration are not available.
- Repeat step 4 to add decorations to the same range.

### After specifying, press ☑ [Input].

 Refer to steps 5 to 7 on P. 222 for subsequent steps.

#### Note

- When Palette is set to *OFF*, select a decoration type from Submenu, press , specify a decoration, and then select the range.
- If area is specified after multiple decorations are continuously specified, Undo is not available.

### **Sending Using a Template**

Use a template to create Deco-mail. Templates are Deco-mail models with set layout and decorations. Use templates to easily create and send Deco-mail.

In addition, save created Deco-mail as a template and download (PP. 198) templates from sites.

- Save up to 10 to 100 templates.
- · 24 templates are preset.

Using a Template to Create Deco-mail <Template>

In stand-by, press **᠑**᠑.

Template list appears.

# Select template • • [Agree] • • [Mail].

- Template is reflected in message entry screen.
- Editing is the same as for normal Deco-mail. Refer to P. 220 for details.

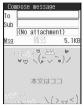

## Opening template while composing mail

In the message entry screen (© step 3 on P. 219), press @ 2 [Open template].

 To open template in the compose message screen, press <a>3</a>

Select template • [Agree] • 🕫 [OK].

 When a message contains texts before selecting template (no decoration), Copy and paste text? appears. Select Yes and press • to reflect template to the message entry screen and then press • at a paste location to attach the message text.

### Note

- A template that exceeds 10,000 bytes for the body text or one with inserted images exceeding 90 KB cannot be opened.
- Template is not available when 2in1 mode is set to B
  mode.
- In the following cases, Your changes will be lost.
   Open template? appears when template is open.
   The message texts or attached files before template is selected are deleted if the template is reflected.
  - When decorated texts are entered or files are attached in the message entry screen
  - When texts are entered or files are attached in the compose message screen

### Saving Mail as a Template <Save Template>

When Deco-mail is completed (☞ steps 1 to 6 on P. 222) ▶ ■ ▶ ◎ ④ [Save template] in the compose message screen.

Select Yes

- Mail is saved in Template of the Mail menu.
- For Deco-mail created by opening a template, select Save new or Overwrite and press

 The file names of saved templates are labeled automatically according to the date and time the templates were saved.

Example: July 23, 2007 at 1:05:07 P.M. → 070723 130507

- Attachments are not saved with Deco-mail.
- Templates cannot be saved if memory space is not available. Delete unnecessary templates and increase available memory space to save (PF P. 224).

### **Editing Templates <Edit>**

In stand-by, press □ ⑨ ▶ select template ▶ ◎ 1 [Edit].

Edit Deco-mail ( steps 3 to 6 on P. 222) • • • select Save new/

### **Related Operations**

### Edit template titles <Edit title>

- 2 Edit title ▶ ■.

### Delete templates <Delete>

- 2 To delete one, press 1.
  - To delete templates collectively: Press ② ▶
     select template (repeatable) ▶ ํ
  - To delete all templates: Press ③ ▶ enter terminal security code ▶ ■.
- 3 Select Yes ▶ ■.

### View detailed information <File property>

● To end view: Press ■ or □R.

### **Note (Related operations)**

### **Delete Template**

For deleting selected folders, press [SelAll]/[SelAll]/[SelAll]/[SelAll]

### Template file properties

 Title name, file name, file format and file restrictions appear.

### **File Attachment**

### Attaching a File

Send i-mode mail attached still pictures, movie/i-motion, etc.

### Supported attachments

- Attach the following data.
  - Still picture/image (JPEG image, GIF image, animated GIF)
  - Melody (SMF, MFi)

- Movie/i-motion (MP4)
- ToruCa (ToruCa, ToruCa (details))
- PDF data
- Phonebook (vCard)
- Schedule (vCalendar)
- ToDo (vCalendar)
- Bookmark (vBookmark)
- Document file (BMP, PNG, Word, Excel, PowerPoint, Text)
- Other files
- Attach up to ten files in total size of up to 2 MB.
- GIF images cannot be received by a mova service i-mode terminal.
- Melodies in SMF format cannot be received by a mova service i-mode terminal.
- ToruCa exceeding 1 KB and ToruCa (details) exceeding 100 KB cannot be attached to mail.
- PDF files being downloaded or PDF files of individual pages partially downloaded cannot be attached.
- Transmission time may be longer depending on the attached file size.

Compose i-mode mail ( steps 1 to 3 on P. 218) select the attachment entry field with .

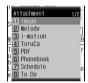

Select file to attach.

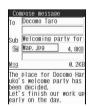

|  | To attach<br>still picture/<br>image |                                                                                                    |
|--|--------------------------------------|----------------------------------------------------------------------------------------------------|
|  | To attach a melody                   | ② → select folder → ■ → select melody → ■  • To play melody, select a melody and press ■. Press ■ to stop playback (Melodies which exceed 100 KB cannot be played back).       |
|  | To attach<br>movie/<br>i-motion      | <ul> <li>③ → select folder → ■ → select movie/i-motion → ■</li> <li>To play movie/i-motion, select a movie/i-motion and press ■.</li> <li>Press □ to stop playback.</li> </ul> |

| To attach<br>ToruCa                                      | <ul> <li>4 → select folder → ■ → select</li> <li>ToruCa → ■</li> <li>To check ToruCa, select ToruCa and press ■.</li> </ul>                                                                                                    |
|----------------------------------------------------------|----------------------------------------------------------------------------------------------------|
| To attach<br>PDF data                                    | 5 → select folder → ■ → select PDF data → ■  To check PDF data, select PDF data and press ■.                                                                                                    |
| To attach<br>Phonebook                                   | <ul> <li>⑥ → ① [phone]/② [microSD] → select a name → ■</li> <li>To check Phonebook, select a name and press ■</li> <li>If microSD is selected, checking Phonebook is not available.</li> </ul>                                                                                                    |
| To attach<br>Schedule                                    | <ul> <li>⑦ → ① [phone] → select date →</li> <li>■ → select schedule → ■</li> <li>■ To check Schedule, select Schedule and press ■</li> <li>■ To select from microSD Memory Card, press ② [microSD], select Schedule and press ■</li> <li>Checking Schedule is not available.</li> </ul>                                                                 |
| To attach<br>ToDo                                        | <ul> <li>8 → 1 [phone]/(2 [microSD] → select ToDo → ■</li> <li>To check ToDo, select ToDo and press ■</li> <li>If microSD is selected, checking ToDo is not available.</li> </ul>                                                                                                    |
| To attach<br>Bookmark                                    | □ 1 → 1 [i-mode]/2 [Full Browser] → select folder → ■ → select bookmark → ■ ■ To select from microSD Memory Card, press ③ [microSD], select Bookmark and press ■.                                                                                                    |
| To attach<br>Document<br>file                            | <ul> <li>② → select file → I</li> <li>To check file, select file and press</li> <li>.</li> </ul>                                                                                                    |
| To attach<br>other files in<br>microSD<br>Memory<br>Card | <ul> <li>③ → select file → ■</li> <li>Checking file is not available.</li> </ul>                                                                                                    |
| To attach shot still pictures                            | <ul> <li>▲ → ■ [᠗] → ■</li> <li>Shot still pictures are saved in the <i>Camera</i> folder.</li> <li>Shooting size is automatically set to <i>stand-by: 240×400</i>.</li> </ul>                                                                                                    |
| To attach shot movies                                    | <ul> <li>⑤ → ■ [Rec] → ■ → 1</li> <li>Shot movies are saved in the Camera folder.</li> <li>Select For mail (short) to send movie/i-motion exceeding 500 KB to a terminal other than the following series*.</li> <li>* 903i series, 904i series, 703i series (excluding P703iµ)</li> <li>Shooting size is automatically set to QCIF: 176×144.</li> </ul> |

- Compose message screen reappears. File name and size appear in the attachment field.
- To delete the attached file, select the file in the attachment field and press <a>7</a> or <a>6</a>
- To check an attached file, select the file in the attachment field and press • 6 or 6.

### Press 📱 [Send].

### Note

- Flash movies, frames, stamps and preset melodies cannot be attached.
- Melody may not be played properly if other party is using a model released prior to FOMA SH900i.
- Sent attached files may not be received by the models released prior to FOMA SH903i depending on the file type and size.
- Files with restrictions for i-mode mail attachment and output from the FOMA terminal are not sent.
- Images shot with FOMA terminal that have file restrictions are sent but cannot be forwarded by the other party.
- When files cannot be correctly received or viewed on receiving side terminals, the quality of movies may deteriorate or movies may be converted to continuous still pictures. To send movies to the models' not supporting i-mode mail (2 MB compatible), the movies shot with the Common replay mode set to ON are recommended.
  - 903i series, 904i series, 703i series (excluding  $P703i\mu$ )
- Files which the other party's terminal does not support are deleted.

### Attaching shot still pictures

- If Auto save mode is set to ON, preview screen after shooting does not appear.
- Shot still pictures cannot be attached if the maximum number of files is already attached or if 2 MB of files are already attached (Attachment field does not appear).

#### Pasted data

 Pasted melody (MFi) is not quoted when replying or forwarding.

#### ToruCa

 Depending on the size, some ToruCa cannot be attached to a message to send.

### Save i-mode Mail

### Saving i-mode Mail and Sending Later

Save i-mode mail being composed to FOMA terminal and continue composing at a later time. Edit saved i-mode mail and send.

### Saving i-mode Mail

Press 2 [Save] while composing i-mode mail (2 steps 1 to 3 on P. 218).

 i-mode mail being composed is saved as an unsent message.

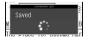

#### Note

 If 
 is pressed while composing mail with address, subject, or message entered or file attached, end confirmation screen appears. Select Yes to cancel composing mail. Canceled mail is not saved.

## Editing and Sending Sent/Saved i-mode Mail

### Editing/Resending sent i-mode mail

In stand-by, press **□**2.

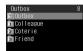

## Select folder > • > select i-mode mail > •.

- Press ⊡R and sent messages list reappears.
   Alternatively, select mail and press in mail list.
   Press □ to resend.
- To check an attached file, select the file name and press .
- When a melody is attached, the melody is automatically played. Melody stops when another screen is opened. Melody is not automatically played if Melody Auto replay (PP P. 243) is set to Auto replay off.
- When an image is attached, image, attachment type icon and file name appear below message text (27 P. 234).

### Edit/Resend mail.

| To edit   | or                                                |
|-----------|---------------------------------------------------|
|           | <ul> <li>Edit using same steps as when</li> </ul> |
|           | composing new message. Refer to                   |
|           | steps 2 and 3 on P. 218.                          |
| To record | <b>6</b> 2                                        |

### Editing/Sending saved i-mode mail

In stand-by, press ⊠ ③.

## Select folder > • > select i-mode mail > •.

### Select item • • • edit • i [Send].

- Edit using same steps as when composing new message. Refer to steps 2 and 3 on P. 218.
- To send unsent messages, select each one individually.
- Sent i-mode mail is saved in *Outbox*. Mail is sorted into various folders according to Sort rules (PP P. 241).

### **Auto Receive**

### Receiving i-mode Mail

Set Receive option setting (P. 227) to OFF to automatically receive i-mode mail.

Save 4 to 1,000 received i-mode mail and SMS.
 Capacity varies depending on size of received mail.

- If memory is full, oldest read unprotected mail is overwritten. Protect important i-mode mail (Overwrite confirmation message does not appear). Please be careful especially when the size of attachment to be received is large, e.g. 2 MB, since the number of received messages to be deleted become large.
- i-mode mail is held at the i-mode center under the following circumstances.
  - Handset is turned off
  - While in Self mode
  - Outside the service area
  - Using Videophone
  - During Ir exchange
  - During iC transmission
  - Receive option setting is set to *ON*
  - Memory is full due to a large number of protected or unread mail
  - Connected to FirstPass center
  - PushTalk transmission
  - While Omakase Lock is set

### Note

- Up to 100 KB for each i-mode mail (including attached files) can be automatically received.
   Attached files exceeding 100 KB can be manually retrieved from the i-mode center (\$\vec{v\vec{m}}\$ P. 230).
- Mail ring tone does not sound if mail is received while a call is in progress, i-appli is running, the camera is being activated, the handset is being positioned by GPS or pattern definitions are being updated.
- Copy mail from FOMA terminal handset to microSD Memory Card or from microSD Memory Card to FOMA terminal handset.
- Number of characters shown on screen differs depending on font size setting.

### Meaning of icons

| Icon        | Meaning                                                                                                    |  |
|-------------|----------------------------------------------------------------------------------------------------|--|
| (green)     | Unread i-mode mail (@P. 227).                                                                                                    |  |
| 8           | Unread i-mode mail and SMS<br>(喧P. 227, P. 245).                                                                                                    |  |
| <b>=</b>    | FOMA terminal received i-mode mail<br>and SMS are full.<br>View unread messages (管 P. 227,<br>P. 246), disable protection (管 P. 238)<br>or delete unnecessary mail (管 P. 238).                |  |
| (red)       | FOMA terminal received i-mode mail<br>and SMS, SMS in FOMA card are full.<br>View unread messages (管子, 227,<br>P. 246), disable protection (管子, 238)<br>or delete unnecessary mail (管子, 238). |  |
| (red font)  | Unread SMS (P. 245).                                                                                                    |  |
| (blue font) | SMS in FOMA card is full. Delete unnecessary mail (127 P. 238).                                                                                                    |  |
| (blue)      | Mail is being held at center (When Receive option setting is set to <i>OFF</i> ). Perform Check new message (資 P. 228) to receive i-mode mail.                                                |  |
|             | Center is full.<br>Perform Check new message (PP. 228).                                                                                                    |  |
| ā           | Function lock is set. Terminal security code must be entered to check i-mode mail while Function lock is applied to mail (@F P. 146).                                                         |  |

- (blue) may not appear even when mail is held at the i-mode center.
- (blue) and a do not appear when Receive option setting is set to ON.

### **Opening New i-mode Mail**

## i-mode mail is automatically received (∑ flashes).

- To cancel receiving mail, press while receiving.
- i-mode mail canceled while being received is held at i-mode center
   (blue) appears).
- i-mode mail is still received depending on timing.

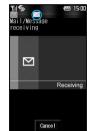

Receive display

# After reception, receive results appear and mail ring tone sounds (⊠ appears).

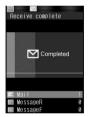

Main display Receive complete screen

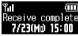

Sub display Receive complete

- When the FOMA terminal is closed, the total number of i-mode mail and SMS appears after Receive complete appears on the sub display.
- Received mail is saved in *Inbox*. i-mode mail is sorted into various folders according to Sort rules (EP. 241).
- When multiple i-mode mail and Message R/F are received simultaneously, the ring tone of the lastly received i-mode mail or the one set for the Message R/F rings.

## In the receive complete screen, select Mail

- Folders containing unread mail are pink.
- SMS are also saved in Inbox.

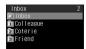

 If no operations are performed in receive complete screen for approximately 30 seconds, the screen before reception automatically reappears. xx mail message(s) appears when the stand-by display reappears.

## Select folder > • > select i-mode mail > •.

- Refer to P. 234 for details on viewing received mail.
- Refer to P. 230 for details on viewing attachment file.

### Note

- Melody plays if Melody Auto replay is set to Auto replay. Move to another screen to stop. Melodies which exceed 100 KB cannot be played back.
- When an image is attached, image, attachment type icon and file name appear below message.
- Melody and i-αppli To are both disabled if both are attached.
- Set i-mode mail size (message text + file attachment or pasted data) restrictions for incoming mail (From the i-mode menu, select iMenu → English iMenu → Options → Mail Settings → Limit Mail Size). When the set number of characters (amount of data) is exceeded, file attachments are received as attached files for manual reception. Pasted data is deleted at the i-mode center and cannot be received again.
- For Deco-mail with pasted images, the pasted images are displayed even if Receive attached file is set to not receive image.
- Check if i-mode mail received from FOMA terminal and PCs were received as To, Cc or Bcc (№ P. 234).
- The characters that do not appear correctly are replaced with spaces, etc.

#### Stopping ring tone

- · Press the following.
  - ■.....Ring tone stops and Inbox list appears.
  - CLP, ........ Ring tone stops and stand-by or screen before reception reappears.
  - Ring tone stops and receive complete screen remains.

### Receiving when not in stand-by

### **Receive Option**

## Selecting and Receiving i-mode Mail

After checking the subject of the i-mode mail stored at the i-mode center, select mail to receive or delete mail stored at the i-mode center before receiving. Set *Rcv option* setting to *ON* in advance to make Receive option available (EPP. 242).

When set to ON, i-mode mail cannot be automatically received.

### When i-mode Mail Is Received

When Receive option setting is set to **ON** and mail is received at the i-mode center, the screen on the right appears in the stand-by display (Receive option notice).

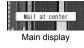

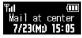

Press a key to clear display. To select and receive i-mode mail. clear display first. Sub display

- When a call is received while the screen on the upper right is shown, the screen reappears after the call even if or is pressed.
- When the screen on the upper right appears, the mail ring tone and vibrator do not activate.

## Selectively Receiving i-mode Mail <Receive Option>

### In stand-by, press 図8.

- Connects to i-mode center and held i-mode mail appears.

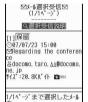

screen appears. Press 1 [ON], select **Yes**, press and perform step 1.

## Select Receive/Delete/Hold for each i-mode mail

- Press : to check sections not shown.
- When a file is attached, the following icons appear to the right of attached file size.

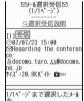

### Meaning of icons

| Ĭ  | ම්       | Image file attached.  |  |
|----|----------|-----------------------|--|
|    | Ŋ        | Melody file attached. |  |
| D) | <u> </u> | i-motion attached.    |  |
|    | Ħ        | ToruCa attached.      |  |
|    | <u> </u> | Other file attached.  |  |

To delete all mail held at i-mode center, select
 国景 at the bottom of receive option screen and press . Select 医室 in the confirmation screen and press to delete all mail at i-mode center.

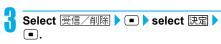

Open received i-mode mail ((2) steps 3 and 4 on P. 227).

### **Related Operations**

Selectively receive mail from i-mode <Receive option>

In stand-by, press i ▶ 1 [iMenu] ▶ メニュー/ 検索 (Menu/Search) • ▶ メール選択受信 (Receive Option) ▶ ■.

### **Check New Message**

### **Checking for i-mode Mail**

Received i-mode mail is held at the i-mode center while the handset is outside the service area, in Self mode, or turned off (P. 226). Check and retrieve mail from i-mode center.

- Up to 1,000 messages in total of approximately 10 MB can be held at the i-mode center.
- All types are enabled as default setting (P. 242).
- All i-mode mail is retrieved when Check new message is performed even if Receive option setting is set to ON.
- After checking new messages, even if checked again while \( \begin{align\*} \begin{align\*} \text{messages} \) are not checked. \( \mathcal{0} \) appears for all types of mail.
- Refer to P. 246 for details on checking for SMS.
- When multiple i-mode mail and Message R/F are received, ring tone set for the last i-mode mail or Message R/F received sounds.

### In stand-by, press ☑ 7 1/ 🛊 4.

- Alternatively, perform Check new message by pressing twice in stand-by.
- Check new message (♥♠ P. 242) is performed according to settings in order from i-mode mail → MessageR → MessageF (Icons (♥☐, ♠ (green), ♠ (green)) appear for each type checked).
- To cancel receiving mail, press while receiving.
- i-mode mail canceled while being received is held at the i-mode center ( (bue) appears).
- i-mode mail may still be received depending on timing.

# Results appear, and i-mode mail ring tone sounds when i-mode mail is received.

 0 appears when no i-mode mail is held at the i-mode center.

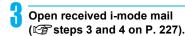

 Depending on signal strength, an error message may appear and check may not occur or connection may be interrupted.

### Reply to i-mode Mail

### Replying to i-mode Mail

Reply to i-mode mail with message quoted or unquoted.

- Not available when unsent messages memory is full.
- Refer to P. 246 for details on replying to SMS.

Open i-mode mail (☞ steps 1 to 4 on P. 227) ▶ ◎ 1 [Reply/Forward] ▶ select reply method.

| To reply                   | <ul><li>Re: is entered at the beginning of received mail Subject.</li></ul>                                                                 |
|----------------------------|----------------------------------------------------------------------------------------------------|
| To quote message and reply | is inserted at the beginning of message and received mail content is quoted.     For Deco-mail, decorations and inserted images are quoted. |

- To reply to mail, press in messages list, or press in message screen.
- When selected i-mode mail cannot be replied to, Wrong reply dest appears.

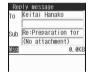

- When i-mode mail with Broadcast is selected, reply destination screen appears. Press 1 [Reply to sender] or 2 [Reply to all].

### Compose and send i-mode mail.

 Edit subject and message text. Refer to steps 2 and 3 on P. 218 for details.

#### **Note**

- Press while composing i-mode mail and end confirmation screen appears. Select Yes to cancel composing message. Canceled mail is not saved.
- If is pressed in unedited reply screen, end confirmation screen does not appear.
- Adding Secret code to mail is necessary for recipients with Secret code registered (PP P. 220).

### Note

 If i-αppli To is pasted in message, i-αppli To is not quoted even with Reply with quote. In addition, i-αppli To data cannot be sent with DoCoMo keitai datalink, Ir exchange, or iC transmission.

### Replying Quickly <Quick Reply>

Send replies quickly from received message screen.

- Register message as Quick reply mail (PP. 243) in advance. Save up to ten messages.
  - Open i-mode mail (@steps 1 to 4 on P. 227)
- Select message text . .
  - To check message text, select message and press [ [Agree].
  - Check address, subject and message.
- Press 🕫 [Send].

### Forward i-mode Mail

## Forwarding to Another Address

Not available when sent mail memory is full.

## Open i-mode mail ( steps 1 to 4 on P. 227) 61 4 [Forward].

- **Fw:** is entered at the beginning of received mail Subject.
- For Deco-mail, decorations and inserted images are forwarded.

### Compose and send i-mode mail.

 Edit subject and message text. Refer to steps 2 and 3 on P. 218 for details.

#### Note

- Press while composing i-mode mail and end confirmation screen appears. Select Yes to cancel composing message. Canceled mail is not saved.
- If is pressed in unedited forwarding screen, end confirmation screen does not appear.

#### When a file is attached to forwarded i-mode mail

- Attachment files must be totally retrieved before forwarded. Attached files for manual reception that are not acquired yet cannot be forwarded.
- If i-mode mail with melody attached is forwarded to a model released prior to FOMA SH900i, melody may not be played properly.
- i-αppli To, i-mode mail attachments and files with restrictions for output from the FOMA terminal are deleted.
- If the mail that is addressed to Address B is forwarded when the 2in1 is set to *Dual mode*, the mail is sent from Address A and saved in the Outbox of Address A

## Saving Mail Addresses and Phone Numbers to Phonebook

Save the received mail's sender and the sent mail's address, or mail address and phone number in message text to the phonebook.

- For SMS, the sender's/recipient's phone number is saved in the phone number field of phonebook.
- Saving in the phonebook cannot be performed in the following cases.
  - Sender's mail address that exceeds 50 single-byte characters
  - While Keypad dial lock is set
  - When there are 1,000 entries in FOMA terminal handset phonebook or 50 entries in FOMA card phonebook already saved
- While Function lock is applied to phonebook, enter terminal security code to save to phonebook.

## Saving Sender's/Recipient's Mail Address to Phonebook <Register Address>

In received message screen (☞ P. 234), press ᠖ 7 1 [Register address] ▶ select a saving method.

 For sent mail, press 8 1 in sent message screen.

| To save new to FOMA terminal handset phonebook | 1                      |
|------------------------------------------------|------------------------|
| To save new to FOMA card phonebook             | 2                      |
| To add/overwrite phonebook                     | ③ → select name<br>→ ■ |

 Sender or mail address is entered in phonebook entry screen. Continue phonebook saving operations (P. 100, P. 105).

#### **Note**

 If there are multiple addresses, address selection screen appears after selecting Register address.
 Select address and press .

Saving Phone Numbers and Mail Addresses from Message Text to Phonebook <Add to Phonebook>

In received message screen
(☞ P. 234), select phone number or mail address ▶ 囫 ७ 2 [Add to phonebook] ▶ select a saving method.

 For sent mail, press 82 in sent message screen.

| To save new to FOMA terminal handset phonebook | 1 |
|------------------------------------------------|---|
| To save new to FOMA card phonebook             | 2 |

| To add/overwrite phonebook | 3 → select name |
|----------------------------|-----------------|
|                            | → •             |

 Selected phone number or mail address is entered in phonebook entry screen. Continue phonebook saving operations (PP P. 100, P. 105).

## Acquiring Attached Files for Manual Reception

When the size of received i-mode mail including attached files exceeds 100 KB, some or all of the attached files are not acquired automatically but received as attached files for manual reception. In this case, acquire the files from the i-mode center.

- The files which Receive attached file is set to not receive are received as attached files for manual reception.
- If Mail box memory is full, unprotected read mail is deleted in accordance with size of attached files.

Open received mail with attached files for manual reception ( steps 1 to 4 on P. 227) select a file name.

- The file is retrieved and saved to the Mail box.
- When there are attached files for manual reception that has not been acquired, an expiration date is displayed at the

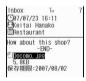

bottom of message screen. When all files are acquired, the expiration date disappears.

### **View Attachment**

### Checking/Saving/Deleting Attached File

Check, save and delete attached files.

- Attached files are saved in a selected save destination in each category.
- If an attached file is not recognizable by the FOMA terminal (i.e. other files), the file is saved in the OTHER folder of microSD Memory Card.
- When saving an attached file for manual reception that is not acquired, acquire the file from the i-mode center before the operation.

Open received mail with attachments (F) steps 1 to 4 on P. 227).

Select file with 🗀 🕨 view.

| To view | •                                                      |
|---------|--------------------------------------------------------|
|         | <ul> <li>Attachment is shown or<br/>played.</li> </ul> |

| To<br>save | Still picture,<br>PDF data     | $\textcircled{041}$ ( $\textcircled{051}$ for sent message) $\rightarrow$ <b>Yes</b> $\rightarrow$ $\textcircled{\blacksquare}$ $\rightarrow$ select folder $\rightarrow$ $\textcircled{\blacksquare}$                                                                                                    |
|------------|--------------------------------|----------------------------------------------------------------------------------------------------|
|            | Movie/<br>i-motion,<br>melody  | $@41 (@51 \text{ for sent message}) \rightarrow Yes \rightarrow \bullet \rightarrow phone/microSD \rightarrow \bullet$                                                                                                    |
|            | Phonebook                      | <ul> <li>■41 (■51 for sent message) → Yes → ■</li> <li>Saved to microSD Memory Card.</li> <li>To save after viewing Phonebook: Press ■ → ■ [Save] → Save to handset/Save to microSD → ■.</li> </ul>                                                                                                    |
|            | Schedule,<br>ToDo,<br>Bookmark | <ul> <li>■41 (■51 for sent message) → Yes → ■</li> <li>Saved to microSD Memory Card.</li> <li>To save after viewing attachment: Press ■ → ■ [Save] → Save to handset/Save to microSD → ■.</li> </ul>                                                                                                    |
|            | ToruCa                         | <ul> <li>■41 (■51 for sent message) → Yes → ■ → phone/microSD → ■</li> <li>To save after viewing ToruCa: Press ■ → ■ [Save] (for ToruCa)/</li> <li>■ [Save] (for ToruCa)</li> <li>(details)) → Yes → ■ → phone/microSD → ■.</li> </ul>                                                                                                    |
|            | Document file                  | <ul> <li>(a) (b) (b) (c) (d) (d)</li> <li>(b) (d) (d) (d)</li> <li>(c) (d) (d) (d)</li> <li>(d) (d) (d) (d)</li> <li>(e) (d) (d) (d)</li> <li>(e)</li></ul> |
|            | Other files                    | <ul> <li>■41 (■51 for sent message) → Yes → ■</li> <li>Saved to microSD Memory Card.</li> </ul>                                                                                                    |
| To del     | ete                            |                                                                                                    |

• If a single attached file contains multiple phonebooks/schedules/ToDo lists/bookmarks, or if an attached file is an e-book, etc. or is not recognizable by the FOMA terminal (i.e. other files), the attached file cannot be viewed or saved to the FOMA terminal handset. Instead, save the attached file to microSD Memory Card.

### Note

- Some images attached to i-mode mail may not appear correctly. Images with width and height exceeding 2,048 pixels or total image area exceeding 2,048 (W) × 2,048 (H) can be received but may not be displayed. Refer to "Displaying Saved Images" on P. 296 for details on images.
- Unprotected read mail may be deleted if received mail has attached files larger than the available memory space.
- Compliant software is necessary for i-motion playback on PC or other devices (@P. 449 "About Movie Player Software"). Refer to DoCoMo web page for details.

#### Note

- Melodies which exceed 100 KB cannot be played back.
- When files that are not recognizable by the terminal are saved to microSD Memory Card, the file name become one of OTHER999 to OTHER999

### View Image in Mail

### Viewing and Saving **Deco-mail Images**

- Deco-mail pictographs can also be viewed and saved.
- Images can be saved in the i-mode folder, the Decomail picture folder in My picture of Data box, or the Other still pic folder of microSD Memory Card. Deco-mail pictographs are saved in the **Decomail pict** folder in My picture of Data box.
- Open received mail with image inserted ( steps 1 to 4 on P. 227) 5 [View image in mail].
  - For sent mail, press **6**

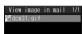

### Select image with : view.

| To view | •                                                                               |
|---------|---------------------------------------------------------------------------------|
| To save | ■ → Yes → ■ → select folder → ■  • For Deco-mail pictograph: Press ■ → Yes → ■. |

#### Note

 For attached images, view and save with File attachment.

### **Save Template**

### Saving Deco-mail as Templates

- Templates cannot be saved if memory space is not available. Delete unnecessary templates and increase available memory space to save (@P. 224).
- Templates are saved in Template in Mail menu.

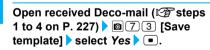

• For sent mail, press **18** 3.

#### **Note**

- Saved template files are named automatically according to the saved date and time. Example: July 23, 2007 at 1:05:07 P.M. → 070723 130507
- Attachments in received Deco-mail are not saved.
- When an inserted image has File restriction, the image is deleted.

### Inbox/Outbox/Unsent Messages

## Displaying Messages in Inbox and Outbox

### View received/sent/unsent i-mode mail and SMS

- Both i-mode mail and SMS are saved in Inbox/Outbox.
- For received, sent and unsent messages, up to the following total numbers of i-mode mail and SMS entries can be saved. Capacity varies depending on the size of messages.

| Received mail | Up to 1,000 |
|---------------|-------------|
| Sent mail     | Up to 500   |
| Unsent mail   | Up to 500   |

- Manage received/sent/unsent i-mode mail and SMS in folders. Folders can be created on the FOMA terminal handset.
- The FOMA terminal handset and FOMA card each have *Outbox* and *Inbox* folders. Sent mail in *Outbox* of both FOMA terminal handset and FOMA card are shown together in *Outbox* folder. The same applies for *Inbox* folder.

### **Example: Received mail**

### In stand-by, press ⊠ 1.

- Folders containing unread i-mode mail or SMS are pink.
- For sent mail, press 

  □ 2 in stand-by.
- For unsent mail, press 

  ③ in stand-by.
- In Inbox/Outbox messages list or received/sent messages list, press to switch between Inbox and Outbox.
- To list all the received/sent/unsent messages, press [ [Show all] in the Inbox/Outbox/Unsent messages list.

## Select folder • select i-mode mail/SMS •.

 To view mail in mail-type i-αppli folder, select folder, press 

 select folder, press
 select View i-mode mail, press
 select i-mode mail and press

| Inbox           | To      |       | 8                                       |
|-----------------|---------|-------|-----------------------------------------|
| ©07/07/2        |         |       |                                         |
| <b>⊠</b> Keitai | Hanak   | )     |                                         |
| Comet a         | pproa   | ching | 3                                       |
| Tomorrow,       | arou    | nd 12 | PM, a                                   |
| comet wi        |         | app   | roachi                                  |
| I'm sure        | i t' 11 | he h  | neaut i                                 |
| ful.            |         |       | ,,,,,,,,,,,,,,,,,,,,,,,,,,,,,,,,,,,,,,, |
|                 | -FND-   |       |                                         |

|  |  | wessage screer |
|--|--|----------------|
|  |  |                |

| To end viewing                                                                       |                                                                                             |
|--------------------------------------------------------------------------------------|---------------------------------------------------------------------------------------------|
| To view other                                                                        | CLR → select mail from                                                                      |
| messages                                                                             | messages list                                                                               |
| To copy address,<br>subject or message<br>text of received/sent<br>mail being viewed | 662 ( $72$ for sent message) → select item → $12$                                           |
| To display in<br>Full-screen                                                         | ● 4 (● 5 for sent message) or  (for 1+ seconds) • To return: Press 1 to  (9, 0, ※, ∰, •, •) |

### Note

### Message screen operations

| To scroll up/down              | Down:             |
|--------------------------------|-------------------|
| To scroll one screen at a time | Down: ☐ Up: ☐     |
| To view other messages         | Next: Previous: • |

### **Related Operations**

### Make calls from message screen <Phone>

- 1 In the received message screen, press [8] 8.
- 2 Press Press to make a voice call.
  - To make a Videophone call: Press > Yes > ■.
    To call PushTalk: Press > Yes > ■.

### Note (Related operations)

 If the name saved in the phonebook appears as a sender/recipient of mail or SMS, make a call when the phone number is saved in the phonebook.

### **Message Box List Layout**

### Inbox list

### Outbox list

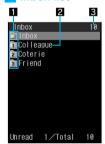

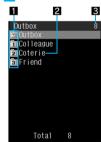

### Unsent messages list

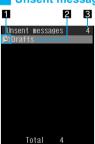

#### 1 Folder icons

In the Inbox list, folder icons appear pink when an unread message is saved.

| î | Created folder  For folders ① to ③, press ① to ⑨ to open corresponding messages list. |
|---|---------------------------------------------------------------------------------------|
| Ĉ | Mail-type i-αppli folder                                                              |

### 2 Folder name

Folder names appear.

### Total i-mode mail and SMS

Number of all mail messages appears at the upper right of the display. Number of mail messages in a selected folder appears at the lower right of the display. Number of unread mail messages also appears at the lower left on the Inbox screen.

#### Note

- When deleting a mail-type i-αppli, select whether to simultaneously delete the automatically created mail folder. If the mail folder contains a protected message, folder cannot be deleted.
- Refer to P. 247 for details on copying to FOMA card.
- Refer to P. 319 for details on copying to microSD Memory Card.
- Send and receive i-mode mail and SMS data saved on the FOMA terminal handset using Ir exchange or iC transmission.

### Messages List/View Layout

Received messages list

Sent messages list

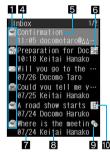

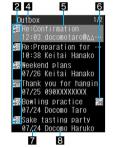

### Unsent messages list

#### 3 4

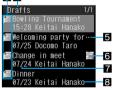

### 1 Received message type

In *Inbox* folder, i-mode mail and SMS in *Inbox* on the FOMA terminal handset and on FOMA card are shown together.

|               | Unread i-mode mail                         | <u>~</u>   | Unread i-mode mail (protected)                         |
|---------------|--------------------------------------------|------------|--------------------------------------------------------|
| €             | Read i-mode mail                           | <b></b>    | Read i-mode mail (protected)                           |
|               | Unread SMS                                 | <b>(1)</b> | Unread SMS (protected)                                 |
| <b>a</b>      | Read SMS                                   | 888<br>(*) | Read SMS<br>(protected)                                |
| ( <b>72</b> ) | Mail-type i-αppli<br>unread i-mode<br>mail | <u> </u>   | Mail-type i-αppli<br>unread i-mode<br>mail (protected) |

| œ    | Mail-type i-αppli<br>read i-mode mail | <b>@</b>      | Mail-type i-αppli<br>read i-mode mail<br>(protected) |
|------|---------------------------------------|---------------|------------------------------------------------------|
| 5    | Replied to i-mode mail                | <b>5</b> 8    | Replied to i-mode mail (protected)                   |
| £    | Forwarded i-mode mail                 | <b>5</b>      | Forwarded i-mode mail (protected)                    |
| (1E) | Unread SMS on FOMA card               | 545)<br>18128 | Read SMS on FOMA card                                |

### 2 Sent message type

In *Outbox* folder, i-mode mail and SMS in *Outbox* on the FOMA terminal handset and on FOMA card are shown together.

| <b>5</b>  | Sent i-mode mail                              | <del>5</del> 20 | Sent i-mode mail (protected)                              |
|-----------|-----------------------------------------------|-----------------|-----------------------------------------------------------|
| SIXIS     | Sent SMS                                      | <b>33</b>       | Sent SMS<br>(protected)                                   |
| <b>49</b> | i-mode mail sent<br>with mail-type<br>i-αppli | <del>5</del> 0  | i-mode mail sent<br>with mail-type<br>i-αppli (protected) |
| <b>I</b>  | Sent SMS on FOMA card                         |                 |                                                           |

### 3 Unsent message type

Unsent message types appear.

|     | Unsent i-mode mail | Unsent i-mode mail (protected) |
|-----|--------------------|--------------------------------|
| SMB | Unsent SMS         | Unsent SMS (protected)         |

### 4 Folder name

Folder names appear.

### **5** Subject

Shows up to the first 21 single-byte (10 double-byte) characters. If a subject exceeds 21 single-byte (10 double-byte) characters, up to 19 single-byte (9 double-byte) characters are shown for the title name. Subsequent characters are shown as "...".

Messages with no subject appear as *Untitled*.

#### Attached data

Attached file types appear.

| 8              | GIF         | GIF image                            | 2        | Bookmark                            |
|----------------|-------------|--------------------------------------|----------|-------------------------------------|
| <u>ي</u><br>يا | 3pg         | JPEG image                           | More     | Word file                           |
| 2              | <u>"</u> ]  | Melody                               | Exte     | Excel file                          |
| ž.             | α           | i-αppli To information               | <b>2</b> | PowerPoint file                     |
| 8              | 2           | Movie/i-motion                       | text     | Text file                           |
| 8              | <b>&gt;</b> | ToruCa, ToruCa (details)             | EMP.     | BMP file                            |
| E              | PDF         | PDF data                             | PNG      | PNG file                            |
| É              | Ф           | Phonebook                            | <b>1</b> | Data unable to view                 |
| ě              | 27          | Schedule                             | 20       | e-book/<br>e-dictionary/<br>e-comic |
| 2              | 2-          | ToDo                                 | 4        | Multiple files attached             |
|                | 2           | vCalendar that has not been acquired |          |                                     |

# Received date and time (received message)\*/ Sent date and time (sent message)/Saved date and time (unsent message)

Time for current day and date for other days.

\* The default setting lists messages in the order received at i-mode center, starting with the newest. The display method can be changed (\*\*\*P. 237).

### 8 Address (recipient)

Depending on the other party, received SMS are displayed as follows.

■ When the other party sends caller ID and is saved in phonebook

...... Name saved in phonebook

■ When the other party sends caller ID and is not saved in phonebook

■ When the other party does not send

payphone ...... Payphone

### 9 Difference time correction

Mail whose time and date are adjusted to local time, etc.

### Mode type of 2in1

Mail to Address B/SMS to Number B

## Received messages view

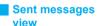

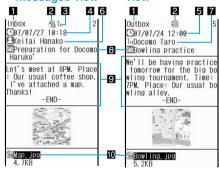

#### 1 Folder name

Number of displayed characters varies according to the font size settings.

Large font: 11 single-byte (5 double-byte)

characters

Standard: 14 single-byte (7 double-byte)

characters

Small font: 18 single-byte (9 double-byte)

characters

#### 2 Protected icon

Appears when protected.

### 3 Shows receiving type\*

Shows receiving type (To/Cc/Bcc).

### 4 Received date\*

Shows date and time received at i-mode center or SMS center.

### 5 Sent date and time

Shows date and time sent mail.

### 6 Sender\*

Sender appears.

Sending type (To/Cc) is shown when Broadcast is set.

| Shown when address set in To replied to (when address excee characters, etc.) |          | Shown when address set in To cannot be replied to (when address exceeds 50 characters, etc.) |
|-------------------------------------------------------------------------------|----------|----------------------------------------------------------------------------------------------|
|                                                                               | <b>%</b> | Shown when address set in Cc cannot be replied to (when address exceeds 50 characters, etc.) |

### 7 Address (recipient)

Mail address (recipient) and sending type (To/Cc/Bcc) appear.

### 8 Subject\*

Mail subject appears.

### 9 Message

**- END -** appears at the end of the message. When receiving limit is exceeded, "/" or "//" appears and the exceeding portion is automatically deleted.

### 10 Attachment type icon/File name

Attached file types appear.

|          | GIF image                | Ť         | Data unable to view                                                 |
|----------|--------------------------|-----------|---------------------------------------------------------------------|
| Zn       | JPEG image               | Zo        | e-book/<br>e-dictionary/<br>e-comic                                 |
| 2        | Melody                   |           | Attached files for                                                  |
|          | Movie/i-motion           | 23        | manual reception                                                    |
| <b>3</b> | ToruCa, ToruCa (details) |           | acquired                                                            |
| Por      | PDF data                 |           | Attached files for<br>manual reception<br>that is being<br>acquired |
| 4        | Phonebook                |           |                                                                     |
| 2        | Schedule                 |           |                                                                     |
| Ø=       | ToDo                     |           | Attached files for manual reception that cannot be acquired         |
| 2        | Bookmark                 | <br>      |                                                                     |
| all or o | Word file                | <b>29</b> |                                                                     |
| Exte     | Excel file               |           |                                                                     |
| <b>E</b> | PowerPoint file          | 2         | Invalid data                                                        |
| Cert     | Text file                |           | pasted/deleted attachment                                           |
| gmp      | BMP file                 | 27        | File with FOMA card restrictions                                    |
| ENG      | PNG file                 |           | applied                                                             |
|          |                          |           |                                                                     |

\* For the mail that is addressed to the Address B of 2in1, Receiving type and icon color change green (Received date/time ☑, Sender ☑/型 (mail that cannot be replied or forwarded), and Subject 氢).

Refer to "Message screen operations" on P. 232 for details on screen operations.

- If the destination or sender address is saved in Phonebook, their name appears in the destination or sender field. If it is not saved, the phone number or address appears. However, the name does not appear while Function lock is applied to phonebook or when phonebook is set as Secret (PP. 115). To show names of secret phonebook entries, set Secret mode (PP. 158) to ON.
- When an image is attached to received messages or sent messages, the image appears.

### Saving Sent/Received Messages to Data Storage Center <Store in Center>

- Save i-mode mail and SMS saved on FOMA terminal.
- Mail that exceeds 10,000 bytes for the body text and mail with the inserted image exceeding 90 KB cannot be saved/updated.
- · Select and save up to ten mails.
- This service is a paid service that requires subscription.
- Refer to "Mobile Phone User's Guide [i-mode]" for details on the restoration of saved mails.

# In received messages/sent messages/unsent messages list (ੴ P. 233), select mail ▶ @ 5 [Store in Center].

In the received messages screen, press
 2. In the sent message screen, press
 3, select Yes, press
 enter terminal security code and press

### Save messages.

| To save one | $1 \rightarrow Yes \rightarrow \bullet \rightarrow enter$                                      |  |
|-------------|------------------------------------------------------------------------------------------------|--|
|             | terminal security code → ■                                                                     |  |
| To save     | 2 → select mail  (repeatable)                                                                  |  |
| multiple    | $\rightarrow \square \rightarrow \text{Yes} \rightarrow \blacksquare \rightarrow \text{enter}$ |  |
| messages    | terminal security code → ■                                                                     |  |
| _           | <ul> <li>When the number of messages</li> </ul>                                                |  |
|             | in the folder is ten or less,                                                                  |  |
|             | press 📱 [SelAll]/📳 [ClrAll] to                                                                 |  |
|             | select/clear all.                                                                              |  |

#### Note

- Attached file cannot be saved.
- SMS delivery reports cannot be saved.
- Check the transmission history for transmissions of saving to the Data Storage Center (PP P. 116).

### Managing Folders

Delete, sort and separate received/sent/unsent i-mode mail and SMS into folders.

 Up to 20 folders (not including Inbox, Outbox, Drafts and mail-type i-αppli folder) can be created, renamed and deleted. However, Inbox, Outbox, Drafts and mail-type i-αppli cannot be renamed or deleted.

### Creating folders <New folder>

In Inbox/Outbox/Unsent messages list (管 P. 232), press @ 1 1 [New folder].

### Enter folder name

 To delete "New folder" name, press for 1+ seconds.

### **Note**

- Folders cannot be created on FOMA card.
- Enter up to 18 single-byte (9 double-byte) characters for folder name.

### Editing folder names <Edit folder name>

In Inbox/Outbox/Unsent messages list (☞ P. 233), select folder ▶ 

1 ② [Edit folder name].

### Edit folder name

• To delete a folder name, press CLR for 1+ seconds.

### Note

 Inbox, Outbox, Drafts and mail-type i-αppli folder names cannot be edited.

### Moving folder order upward <Move folder up>

In Inbox/Outbox/Unsent messages list (௴P. 232), select folder □ 1 3 [Move folder up].

#### Note

 Inbox, Outbox, Drafts and mail-type i-αppli folders cannot be moved.

### Setting Folder security <Folder security>

In Inbox/Outbox/Unsent messages list (☞ P. 232), select folder ▶ 

14 [Folder security].

Enter terminal security code • .

### Select ON/OFF.

| To set     | 1 |
|------------|---|
| To disable | 2 |

#### Note

 When Folder security is set to ON, folder icon changes to □.

Terminal security code is required to view message list

 When Folder security is set, the terminal security code will be asked after pressing [i] [Show all] in the Inbox/Outbox/Unsent messages list.

### Deleting folder

| Deletion method                                | Explanation                                                                              | Screen                      |  |
|------------------------------------------------|------------------------------------------------------------------------------------------|-----------------------------|--|
| Delete one folder                              | Deletes folders individually.                                                            | Inbox/<br>Outbox/           |  |
| Delete<br>selected<br>folders                  | Deletes folders collectively.                                                            | Unsent<br>messages<br>list  |  |
| Delete all<br>read<br>(received<br>messages)   | Deletes all unprotected read i-mode mail/SMS from all folders including <i>Inbox</i> .   | Inbox list                  |  |
| Delete all<br>unread<br>(received<br>messages) | Deletes all unprotected unread i-mode mail/SMS from all folders including <i>Inbox</i> . | IIIDOX IIST                 |  |
| Delete all<br>(keep<br>folder)                 | Deletes all unprotected i-mode mail/SMS. Folders are not deleted.                        | Inbox/<br>Outbox/<br>Unsent |  |
| Delete all<br>(delete<br>folder)               | Deletes all folders and all unprotected i-mode mail/ SMS.                                | messages<br>list            |  |

#### Delete created folders < Delete >

- 1 In Inbox/Outbox/Unsent messages list, select folder ▶ @ 2.
- 2 Press 1 [Delete one folder].
  - To select and delete folder: Press ② ▶
     select folder (repeatable) ▶ .
- 3 Enter terminal security code ▶ Yes ▶

### Delete all messages <Delete all>

- 1 In Inbox/Outbox/Unsent messages list, press © 2.
- 2 Press 5 [Del all(keep fol)].
  - To delete all read mail: Press 3.
  - To delete all unread mail: Press 4.
  - To delete entire folder: Press 6.
  - In Outbox list/unsent messages list: Press 3.
  - To delete entire folder form Outbox list/ unsent messages list: Press 4.
- 3 Enter terminal security code ▶ ➤ Yes ▶

#### Note

- Inbox. Outbox and Drafts cannot be deleted.
- SMS on the FOMA card cannot be deleted.
- Folders containing messages can be deleted.
- Protected messages cannot be deleted.
- When Delete one folder or Delete sel folders is selected, messages in the folder are also deleted.
   However, if the folder contains protected messages, the folder and the messages in the folder cannot be deleted.

#### Note

- When Del all(del fol) is selected, only unprotected i-mode mail and SMS is deleted. Folders containing protected i-mode mail and SMS will not be deleted.
- Folders containing software compatible with a mail-type i-αppli folder cannot be deleted. Delete the software and then delete the folder. When there is no compatible software, the folder can be deleted, but deleting one mail-type i-αppli folder created in Inbox, Outbox or Unsent messages list will also delete all other mail-type i-αppli folders.
- For deleting selected folders, press [SelAll]/[[CIrAll] to select/clear all.
- If a folder is deleted, i-mode mail/SMS to both Address A/Number A and Address B of 2in1/Number B are deleted.

### **Managing Mail**

### Switching message display <Switch view mode>

Default setting Two lines

In the messages list, switch the view layout among the following six views.

 When the view layout is switched, the setting applies to Inbox, Outbox and Unsent messages.

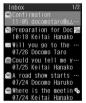

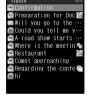

Two lines

Title\*1

| Inbox             | 1/1             |
|-------------------|-----------------|
| <b>(2</b> ) 11:05 |                 |
| @10:18            | Preparation f 🛅 |
| <b>07/26</b>      | Will you go t   |
| @07/25            | Could you tel   |
| @ 07/24           | A road show s   |
| @07/24            | Where is the 🌯  |
| @ 07/23           | Restaurant 3    |
| @ 07/23           | Comet approac   |
| @ 07/23           | Regarding the   |
| @07/23            |                 |

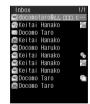

Date/time+title\*1

Name\*2

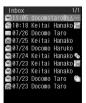

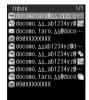

Date/time+name\*2

Address\*3

- \*1 First characters of message for SMS.
- \*2 Mail address or phone number when not saved in phonebook.
- \*3 Phone number for SMS.

- In received messages/sent messages/ unsent messages list (② P. 233), press [3 7 1] [Switch view mode].
- Select a view mode.

| Two lines       | 1 | Name           | 4 |
|-----------------|---|----------------|---|
| Title           | 2 | Date/time+name | 5 |
| Date/time+title | 3 | Address        | 6 |

- Showing sender's address <Check address>
- In received messages list (© P. 233), select message 7 3 [Check address].
- Sorting mail <Sort>

### Mail view method

| Date (new→old)            | Latest received/sent/saved date first                                                                                                    |
|---------------------------|----------------------------------------------------------------------------------------------------|
| Date (old→new)            | Latest received/sent/saved date last                                                                                                    |
| By address                | Depending on the sender's address, sorted by numbers → upper case alphabet → lower case alphabet                                                                                                    |
| By subject                | Depending on the title, sorted by single-byte (symbols → numbers → upper case alphabet) → double-byte (hiragana → katakana → kanji → pictographs → numbers → upper case alphabet) → single-byte katakana (Character code order is applied in each character type) |
| Protected preferred*      | Protected mail → normal mail                                                                                                    |
| Message with attachments* | $\label{eq:mail_mail_without} \mbox{Mail with attachments} \rightarrow \mbox{mail without} \\ \mbox{attachments}$                                                                                                    |
| Size<br>(big→small)       | The largest files (including attached files) first                                                                                                    |
| Size<br>(small→big)       | The smallest files (including attached files) first                                                                                                    |

- \* Messages are sorted with newest mail first in each criterion.
- In received messages/sent messages/unsent messages list (© P. 233), press © 7 2 [Sort].
- Select sort method •.

#### Note

- In Inbox and Outbox, i-mode mail, FOMA terminal handset SMS and FOMA card SMS are sorted.
- When sorting mail by size, i-mode mail and SMS in the FOMA terminal handset are sorted first and then SMS in the FOMA card is sorted.
- The default setting is Date(new→old) (sort by the date sent/saved/received) for received, sent and unsent mail.

### Note

- Sort method returns to default setting when showing screens other than messages list. After checking message screen with changed display method, press
   or view message list again after *Move one* or *Delete one* and changes remain.
- Searching mail with subject <Search subject>

Search i-mode mail with a text contained in the subject.

- In received messages/sent messages/ unsent messages list (© P. 233), press @ 6 [Search subject].
- press 6 | Search subject
  - Enter up to 30 single-byte (15 double-byte) characters.
  - The search results appear. Select mail and press
     to show mail. Press and the previous screen reappears.
- Moving mail to another folder <Move>

In received messages/sent messages/ unsent messages list (©FP. 233), select mail 631 [Move].

Select a transfer method.

| To move one                                             | 1 → select folder → ■                                                                       |
|---------------------------------------------------------|---------------------------------------------------------------------------------------------|
| To move<br>multiple ones<br>in a folder<br>collectively | ② → select message $\blacksquare$ (repeatable) → $\boxdot$ → select folder → $\blacksquare$ |
| To move all in folder                                   | 3 → select folder → ■                                                                       |

- Moving to another folder from message screen <Move one>
  - In the received message screen (管 P. 234), press @ 6 1 [Move one].
    - Press <a>3</a> 7 1 in the sent message screen.
- Select folder . .

#### Note

- SMS on FOMA card cannot be moved within card.
- For Move selected, select up to 50 messages. When the number of messages in the folder is 50 or less, press [ SelAll]/[ [CIrAll] to select/clear all.
- Already received i-αppli mail can be manually sorted into the folders automatically created when downloading a mail-type i-αppli.

 If all in folder is moved, i-mode mail/SMS to both Address A/Number A and Address B/Number B of 2in1 are moved.

### Protecting mail <Protect>

In received messages/sent messages/ unsent messages list (@P. 233), select mail \ 1 [Protect].

- In the received message screen, press 2 1 to protect displayed mail.
- In the sent message screen, press 31 to protect displayed mail.

## Select a protecting/disabling method.

| To protect one                                      | 11                                              |
|-----------------------------------------------------|-------------------------------------------------|
| To protect multiple ones collectively               | 1 2 → select mail • (repeatable) → 🕲            |
| To protect all in folder                            | 13                                              |
| To disable protection of one                        | 21                                              |
| To disable protection of multiple ones collectively | 22 → select mail  (repeatable) →   (repeatable) |
| To disable protection of all in folder              | 23                                              |

### Note

- SMS on FOMA card cannot be protected. Copying a protected SMS to FOMA card will disable protection.
- If Protect all in folder or Clear all in folder is performed, i-mode mail/SMS to both Address A/Number A and Address B/Number B of 2in1 are protected/cleared.

## Deleting mail <Delete>

| Deletion method      | Explanation                                                      | Screen                                                                          |
|----------------------|------------------------------------------------------------------|---------------------------------------------------------------------------------|
| Delete one           | Deletes i-mode mail/<br>SMS individually.                        | Received/Sent/<br>Unsent<br>messages list<br>Received/Sent<br>message<br>screen |
| Delete<br>selected   | Deletes selected<br>unprotected i-mode<br>mail/SMS collectively. | Received/Sent/<br>Unsent                                                        |
| Delete all in folder | Deletes all unprotected i-mode mail/SMS from folder.             | messages list                                                                   |

| Deletion method                                         | Explanation                                                     | Screen        |
|---------------------------------------------------------|-----------------------------------------------------------------|---------------|
| Delete read<br>in folder<br>(received<br>messages)      | Deletes all unprotected read i-mode mail/SMS from folder.       | Received      |
| Delete<br>unread in<br>folder<br>(received<br>messages) | Deletes all unprotected unread i-mode mail/<br>SMS from folder. | messages list |

### Delete mail individually <Delete one>

- 1 In the received message screen, press
  - To delete a sent message: In the sent message screen, press <a>[a]</a>
- 2 Select Yes ▶ •.

## Delete mail individually from messages list <Delete one>

In received messages/sent messages/ unsent messages list, press @21 ▶ Yes ▶ ■.

### Delete all mail in messages list <All in folder>

- 1 In received messages/sent messages/unsent messages list, press © 2.
- 2 Press 5 [All in folder].
  - To delete all read mail: Press 3.
  - To delete all unread mail: Press 4.
  - For sent/unsent message: Press 3.
- 3 Enter terminal security code ▶ ▶ Yes ▶ ■.

### Select mail and delete < Delete selected>

- 1 In received messages/sent messages/unsent messages list, press © 2.
- 2 Press 2 [Delete selected].
- 3 Select message (repeatable) ▶ ⓑ ▶

### Delete mail in i-αppli folder <Delete>

- In Inbox/Outbox list, select i-αppli folder

   <sup>1</sup> [View i-mode mail].
  - In unsent messages list: Select i-αppli folder
     [a] (3).
- 2 To delete one, select message ▶ ◎ 2 1 ▶ Yes ▶ •.
  - To delete all received messages in folder:
     Press <a href="#page-2">2</a> <a href="#page-2">> enter terminal security</a>
     code <a href="#page-2">• Yes <a href="#page-2">•</a>.
  - To delete all sent/unsent mail in folder:
     Press <a href="mailto:23">23</a> ▶ enter terminal security
     code ▶ <a href="mailto:> Yes ▶ <a> ■</a>.
  - To delete read mail: Press <a>®</a> <a>2</a> <a>3</a> <a>▶ enter terminal security code</a> <a>▶ ■</a> <a>▶ Yes</a> <a>■</a>.

  - To select and delete mail: Press <a>®</a> <a>®</a> <a>≥</a> <a>≥</a> <a>≥</a> <a>≥</a> <a></a> <a>≥</a> <a>≥</a> <a>≥</a> <a>≥</a> <a>≥</a> <a>≥</a> <a>≥</a> <a>≥</a> <a>≥</a> <a>≥</a> <a>≥</a> <a>≥</a> <a>≥</a> <a>≥</a> <a>≥</a> <a>≥</a> <a>></a> <a>≥</a> <a>≥</a> <a>></a> <a>≥</a> <a>≥</a> <a>></a> <a>≥</a> <a>></a> <a>≥</a> <a>></a> <a>≥</a> <a>></a> <a>≥</a> <a>></a> <a>≥</a> <a>></a> <a>≥</a> <a>></a> <a>≥</a> <a>></a> <a>></a> <a>≥</a> <a>></a> <a>></a> <a></a> <a>></a> <a>></a> <a>></a> <a>></a> <a></a> <a><

- In the messages list, selecting and deleting mail in the FOMA card is possible.
- For Delete selected, select up to 50 messages. When the number of messages in the folder is 50 or less, press (SelAll)() (CirAll) to select/clear all.
- Depending on i-αppli software, i-αppli mail may be deleted automatically from folder.
- If Delete all is performed, i-mode mail/SMS to both Address A/Number A and Address B/Number B of 2in1 are deleted.

### **Received/Sent Messages History**

### **Using Mail History**

The FOMA terminal stores a history of up to 30 received/sent i-mode mail or SMS starting with the newest. Use history to send mail, make voice/ Videophone calls or save the other party's mail address or phone number to phonebook.

- When 30 entries are exceeded, entries are erased starting with the oldest.
- Parties that repeat are assigned as separate entries.
- Mail addresses from Broadcast mail are not recorded.
   All successfully sent mail can be checked in the sent messages screen (PFP. 234).
- Up to 50 single-byte characters appear for mail addresses.

## Received/Sent message list/details layouts

Here is an example using the received messages.

Messages list

Message details screen

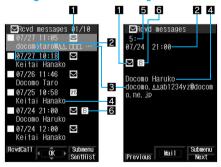

### 1 Types of history

| $\Box$ | i-mode mail                                                                                                    |
|--------|----------------------------------------------------------------------------------------------------|
| SMS    | SMS                                                                                                    |
| Σ×     | Mail that cannot be replied to, or SMS with no caller ID (Received messages history)/unsent messages (Sent messages history) |

### Received date and time (Received messages history)/Sent date and time (Sent messages history)

Indicates Received date and time/Sent date and time of messages.

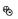

Appears when time and date are adjusted to local time, etc.
(This is not available for i-mode mail)

## Other party's mail address or phone number

Other party's mail address or phone number appears.

### 4 Name

Appears when the same mail address or phone number is already saved in phonebook.

### 5 History number

Received date and time/sent date and time is numbered starting from the most recent.

### 6 Mode type of 2in1

B Mail to Address B/SMS to Number B

### **Note**

 Set to not show Received/Sent messages history (© P. 157).

### Using Received/Sent messages history to send mail

## In stand-by, press ⊡ (\*凵) ▮ [RcvdHist].

- Smaller numbers in the upper right part of the display represent newer received messages.
- Show rcvd msgs set to OFF appears when Show received messages is set to OFF.
- To send mail using Sent messages history, press

  ☐ (☐) [SentHist] in stand-by. Show rcvd msgs set to OFF appears when Show received

⊠Rcvd messages 01/10

 $\Box$ 

У

07/27 10:18 Keitai Hanako

07/26 11:46

Docomo Taro

07/25 10:58 Keitai Hanako

07/24 21:00

ocomo Haruko

## 2

### Select a history entry

Press to end viewing.

messages is set to OFF.

## 3 7

### Press • [Mail].

- When i-mode mail history is selected, compose message screen appears. Recipient's mail address is entered in recipient field. Refer to steps 3 and 4 on P. 219 for subsequent steps.
- When SMS history is selected, compose SMS screen appears. Recipient's phone number is entered in recipient field. Refer to steps 3 and 4 on P. 244 for subsequent steps.

### Saving phone numbers and mail addresses from Received messages history to phonebook

# In stand-by, press (\*\*\*) (\*\*\*) (RevdHist) select a history entry (\*\*\*) (Add to phonebook).

 Alternatively, select an entry and press 1 in received messages list.

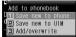

- Select i-mode mail history and perform operation to save mail address.
- Select SMS history and perform operation to save phone number.

### Select a saving method.

| To save new to FOMA terminal handset phonebook | 1                                                           |
|------------------------------------------------|-------------------------------------------------------------|
| To save new to FOMA card phonebook             | 2                                                           |
| To add/overwrite phonebook                     | $3 \rightarrow \text{select name}$<br>$\rightarrow \bullet$ |

 Mail address or phone number is entered in phonebook entry screen. Continue phonebook saving operations (PP P. 100, P. 105).

### Note

 Save phone numbers and mail addresses from Sent messages history to phonebook. Operations are the same as for Received messages history.

### Deleting mail history <Delete>

In the received messages/sent messages list ((27) P. 239), select history (2) [Delete].

### Select deletion method.

| 1 → Yes → ■                      |
|----------------------------------|
| ② → enter terminal security code |

#### Note

 If Delete all is performed, both Received messages histories for i-mode mail/SMS to Address A/Number A and Address B/Number B of 2in1 are deleted.

### **Related Operations**

#### Make calls from mail history <Phone>

- 2 Press Yes to make voice call.

  - To call PushTalk: Press 
     Yes 
     ▼

### **Related Operations**

### Note (Related operations)

 If the name saved in the phonebook appears as a sender/recipient of mail or SMS, make a call when the phone number is saved in the phonebook.

### **Mail Setting**

## Setting FOMA Terminal Mail Functions

### Changing Font Size <Font Size>

Default setting Display, Text input: Normal

Set i-mode mail/SMS font size.

## In stand-by, press ☑ ① 4 ▶ select item.

| Display    | 1 |
|------------|---|
| Text input | 2 |

### Select font size.

| Large font | 1 |
|------------|---|
| Normal     | 2 |
| Small font | 3 |

### **Related Operations**

## Change font size in message screen by one-touch operation

To make the font size smaller: Press 1. To make the font size larger: Press 3.

### Change font size from Submenu in message screen <Font Size>

- 1 In the received message screen, press
  - In the sent message screen: Press 6 4.
- 2 Select font size ▶ ■.

### Sorting Mail Automatically <Sort Rules>

Set Sort rules for folders and sort i-mode mail and SMS automatically.

- Rules to sort mail in Inbox, Outbox and Unsent messages are not available.
- SMS cannot be sorted to FOMA card.
- Sort to up to 25 folders (including i-αppli folders) in Inbox/Outbox and set up to ten rules for each folder.
- Normal mail can be sorted to mail-type i-αppli folders.
   Sort rules for mail-type i-αppli take priority.

### Sort rules

The following six rules are available.

| Address (From)                        | Sort by sender's address (Received mail only).                                                                                                    |
|---------------------------------------|----------------------------------------------------------------------------------------------------|
| Address (From/Cc)/<br>Address (To/Cc) | Criteria are applied from the folder<br>shown at top to From, To and Cc<br>for received mail and To, Cc, and<br>Bcc for sent mail.                                        |
| Group                                 | Sort by groups set in FOMA terminal handset phonebook.                                                                                                    |
| Subject                               | Sort by text in subject.                                                                                                    |
| Phonebook empty                       | Sort mail from senders not saved in FOMA terminal handset phonebook. Sort sent mail to a specified folder when an address not saved in the phonebook is entered in To/Cc. |
| All received (sent)                   | Sort all received (or sent) mail.                                                                                                    |
| messages                              |                                                                                                    |

- Folder 1 has top priority and the folder listed at the bottom has least priority if Sort rules for multiple folders coincide.
- Secret phonebook entries are treated as unsaved entries. Note that mail from secret entries will be sorted as *Phonebook empty* rather than *Group*. To apply *Group*, set Secret mode to *ON*.
- Sort mail by specified mail address. Specify the entire address including the portion after @ (up to 50 single-byte characters). However, @docomo.ne.jp can be abbreviated when sender is using an i-mode terminal (including mova).
   SMS can be sorted by specifying phone number.
- Note that Group and Phonebook empty are not available while Function lock is applied to phonebook.
- Mail from senders saved in FOMA card phonebook are sorted as *Phonebook empty*.
- i-αppli mail is sorted to the compatible mail-type
   i-αppli folder regardless of Sort rules.

### Setting Sort rules to folders

In Inbox/Outbox list (P P. 232), select folder

• Set rules are prioritized from top to bottom.

Select entry number > • > set Sort rules.

- Select a used number to edit Sort rules. Re-select Sort rules, press , select Yes and press .
- When setting mail-type i-αppli folder, Mail will be used by software. Set mail sorting? appears. Select Yes, and press to set Sort rules. Select No, press and the screen of step 1 reappears.

| To sort received<br>mail by sender's<br>mail address                         | Select Address(From) → ■ → select entry method → ■ → select (or enter) mail address → ■ ● Up to 20 single-byte characters appear.                                         |
|------------------------------------------------------------------------------|----------------------------------------------------------------------------------------------------|
| To sort mail by mail<br>address of sender<br>or recipient(s)/<br>broadcast   | Select Address(From/Cc) or Address (To/Cc) → ■ → select entry method → ■ → select (or enter) mail address → ■ Up to 20 single-byte characters appear.                     |
| To sort by group                                                             | Select <i>Group</i> → ■ → select group name → ■<br>• Group name appears.                                                                                                  |
| To sort by text contained in subject                                         | Select Subject → ■ → enter text → ■  • Enter up to 30 single-byte (15 double-byte) characters. The first 20 single-byte (10 double-byte) characters are shown.            |
| To sort by mail<br>addresses not in<br>FOMA terminal<br>handset<br>phonebook | Select <i>Phonebook empty</i> →                                                                                                    |
| To sort by all received (sent) messages                                      | Select All rcvd messages or<br>All sent messages → ■ →<br>Yes → ■<br>• All rcvd (sent) messages<br>is set to ①.<br>• Select No and press ■ to<br>set to specified number. |

Repeat step 2 to set multiple rules.

Press  **[**Complete].

Deleting specified Sort rules
Sort rules can be deleted.

In Inbox/Outbox list (☞ P. 232), select folder ▶ ຜ ③ [Sort rules].

| To delete one | $1 \rightarrow Yes \rightarrow \blacksquare \rightarrow \blacksquare$ |
|---------------|-----------------------------------------------------------------------|
| To delete all | 2 → Yes → • → <b>i</b>                                                |

Adding Signature to i-mode Mail <Save Signature>

Default setting ON

Add a signature to notify name, phone number and mail address. Also, decorate a signature.

- Set to automatically add (enter) signature to the text when composing i-mode mail.
- Only one signature can be saved.

· Signature cannot be added to SMS.

In stand-by, press 図 0 0.

 When a signature is already saved, the saved signature appears.

Enter signature • • • 1 [ON].

 Enter up to 10,000 single-byte (5,000 double-byte) characters. Insert up to 90 KB of images. Line breaks (₄) are available.

### **Related Operations**

### **Decorate signature**

In stand-by, press 

① ① ▶ decorate signature referring to steps 3 to 6 of "Inserting message text while decorating" on P. 222.

### **Delete signature**

### Setting Check New Message Details <Check New Message>

**Default setting** i-mode mail, Message R, Message F: *ON*Set message type to check (i-mode mail,
Message R/F).

In stand-by, press 図 0 6 ▶ select type and *ON/OFF.* 

| i-mode mail | 1 → 1 [ON]/2 [OFF] |
|-------------|--------------------|
| Message R   | 2 → 1 [ON]/2 [OFF] |
| Message F   | 3 → 1 [ON]/2 [OFF] |

Press [ [Complete].

## Selecting and Receiving i-mode Mail <Receive Option Setting>

Default setting OFF

 All mail is retrieved when checking for new messages even if Receive option setting is set to ON. To not retrieve all mail, set to not check i-mode mail (PP P. 242).

In stand-by, press 08 1 [ON]
select Yes .

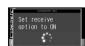

## Creating Mail Member List <Mail Member>

Save multiple addresses for a mail member to easily specify multiple addresses. Unlike Broadcast mail, multiple addresses are specified collectively.

- Save up to five mail addresses per mail member.
- Save up to ten mail members.
- Charges are the same as when sending one mail.
   However, network charges will increase as addresses are added.
- Saving addresses for mail members
- In stand-by, press 図09.
- Select number for mail member > • select a slot > .

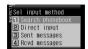

- Select entry method > > select/enter mail address > •.
  - When number selected is already in use,
     Overwrite? appears if entry method other than
     [2] [Direct input] is pressed. Select Yes and

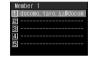

- press to select mail address. Select **No**, press and the screen of step 3 reappears. When ② [Direct input] is selected, the address entry screen appears.
- To add mail address, select a slot, press and repeat step 3.
- Press 🕫 [Complete].
- Editing mail member names
- In stand-by, press 909 select mail member 1 [Edit member].
  - To reset member name, select a mail member and press ② [Reset one member]. Select **Yes** and press to reset member names (**Member 1** to **Member 10**).
- Edit member name
  - Enter up to 20 single-byte (10 double-byte) characters
  - Press CLR for 1+ seconds to delete member name.
- Deleting addresses saved for mail members
- In stand-by, press ☑ ① ⑨ ▶ select mail member ▶ ■.
- Select mail address > 
  Select mail address > Select

| To delete one | 1 → Yes → • → •                             |
|---------------|---------------------------------------------|
| To delete all | 2 → Yes → ■ → ■  • Delete all addresses for |
|               | specified mail member.                      |

## Setting Whether to Automatically Replay Melody < Melody Auto Replay>

### Default setting Auto replay

Set whether to automatically play melodies attached or pasted to Message R/F or received i-mode mail.

Melodies which exceed 100 KB cannot be played back.

# In stand-by, press ☐ ① ③ ▶ select whether to automatically play melodies

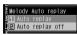

| Auto replay     | Plays automatically when opened.         |
|-----------------|------------------------------------------|
| Auto replay off | Does not play automatically when opened. |

### Note

 When Auto replay is set while in Manner mode, a confirmation screen appears to select whether to play or not. Select Yes to play.

### Setting Quick Reply Mail Message <Quick Reply Mail>

Set messages in advance for Quick reply (PP P. 229).

- Ten messages of up to 500 single-byte (250 double-byte) characters can be saved.
- The following messages are preset.

| 1 | また後でかけ直し<br>ます<br>(Will call back<br>later) | 6 | よろしくお願い致<br>します<br>(Your cooperation is<br>greatly appreciated) |
|---|---------------------------------------------|---|-----------------------------------------------------------------|
| 2 | OKです (OK)                                   | 7 | キャンセルです<br>(Canceled)                                           |
| 3 | NGです (No good)                              | 8 | 今忙しい (Busy)                                                     |
| 4 | ありがとうござい<br>ます (Thank you<br>very much)     | 9 | 了解しました<br>(Understood)                                          |
| 5 | ごめんなさい<br>(I'm sorry)                       | 0 | ちょっと待ってく<br>ださい (One<br>moment please)                          |

In stand-by, press № 0 1 ▶ select number of the message to save/edit ▶ .

**7** Edit message ▶ ■.

## Setting Whether to Receive Attached Files <Rcv Attached File>

### Default setting All attachments

Set attached file types to be received. Attached files set not to be received are not acquired when mail is received. They are treated as attached files for manual reception.

 Refer to P. 230 on how to acquire user-acquired attached files for manual reception.

### In stand-by, press 図 0 2.

| Rcv attached file |  |
|-------------------|--|
| ✓ Image           |  |
| ✓ Melody          |  |
| ☑i-motion         |  |
| ✓ ToruCa          |  |
| ✓ PDF             |  |
| ☑Tool data        |  |
| <b>☑</b> Other    |  |

## Select type of attachment 🕨 🔳 🐚.

- ■ appears for selected and 
   □ appears for unselected entries. Press 
   ■ to switch.
- Press [SelAll]/[ [CIrAll] to select/clear all.

### Note

- For Message R/F, all attached files are received regardless of settings.
- Melodies in MFi format pasted in the message text are received regardless of settings.

## Setting Received Mail Notice While Using Other Functions < Receive Display>

#### Default setting Notice first

Set notification method for when mail is received while using other functions.

 Receive display and receive complete are not shown while a call is in progress, i-cyppli is running, the camera is being activated, the handset is being positioned by GPS, pattern definitions are being updated, Streaming type i-motion is being downloaded or data on microSD Memory Card is being viewed.

## In stand-by, press □05 > select notification method.

| Notice<br>first | 1 | When receiving mail, Receive display and received 의, 配, 匠 or 麵 icon appear. Called LED flashes, Mail ring tone sounds and receive complete screen appears.                                                        |  |
|-----------------|---|----------------------------------------------------------------------------------------------------|--|
| Operation first | 2 | When receiving mail, received  ☑, ☑, ☑, ☑ or  icon appears.  Mail ring tone does not sound, called LED does not flash and vibrator does not activate.  Receive display and receive complete screen are not shown. |  |

### Checking Mail Settings Status <Check Mail Settings>

### In stand-by, press **図 ○ ○ 3**.

- Press : to turn the page.
- Press to end checking.

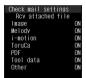

## Resetting Mail Settings <Reset Mail Settings>

Reset mail settings to default values.

In stand-by, press 図 ① • 4.

Enter terminal security code > • > select Yes > •.

### Note

- The following settings are not reset.
  - Save signature
- SMS center
- Quick reply mail
- SMS expiry
- Mail member
- SMS input character

### **Related Operations**

### Apply Function lock to Mail <Function lock>

In stand-by, press ♥ 0 - 5 • enter terminal security code • • 1.

### Compose/Send SMS

## Composing and Sending SMS (Short Messages)

### Compose and send SMS.

- Enter phone number as the address for SMS.
- Number of characters that can be entered in SMS message text depends on SMS input character setting.
- Single-byte katakana and pictographs in SMS message text may not appear correctly for recipient.
- Exchange messages with users of non-DoCoMo overseas telecommunications providers. Refer to the DoCoMo web page for information on available countries and providers.

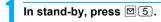

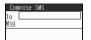

## Select To least select an entry method.

| To select from phonebook                          | <ul> <li>→ select recipient → ■</li> <li>If phone number exceeds 20 digits, exceeding portion is deleted.</li> </ul>                                                                                                    |
|---------------------------------------------------|----------------------------------------------------------------------------------------------------|
| To enter directly                                 | ② → enter address → ■ • Enter phone number (up to 20 digits). • Press ③ for 1+ seconds to enter +. Enter up to 21 digits if + is entered. • For addresses of non-DoCoMo overseas telecommunications providers, enter + (press ③ for 1+ seconds), the country code, and the recipient's mobile phone number. If the phone number begins with 0, remove the 0. Alternatively, enter 010, the country code and the phone number. Add 010 to reply to SMS received from abroad. |
| To select from<br>Sent<br>messages<br>history     | <ul> <li>③ → select recipient → ■ →</li> <li>■ Selectable when there are SMS sent messages.</li> </ul>                                                                                                    |
| To select from<br>Received<br>messages<br>history | <ul> <li>4 → select recipient → ■ →</li> <li>■ Selectable when there are SMS received messages.</li> </ul>                                                                                                    |
| To check address                                  | Select address → • 5 [View address] • Check name and address.                                                                                                    |

 When the recipient is saved in the phonebook, the name appears in the recipient field.

## Select Msg • • enter message text

- If SMS input character is set to Japanese(70Chara), up to 70 single- or double-byte characters can be entered.
   If SMS input character is set to English(160Chara), up to 160 single-byte alphanumeric characters can be entered.
- Line breaks (4) are counted as one character when set to Japanese(70Chara) and two characters when set to English(160Chara).
   Spaces (blanks) are counted as one character.
- When set to English(160Chara), []^|{}^ are counted as single-byte characters in the message entry screen but are counted as double-byte characters when sent. Transmission failed may appear and message may not be sent even if 160 or fewer characters are entered in the message entry screen.

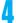

### Press [Send].

- When complete, Sent SMS appears.
- To set delivery notice, press <a>®</a> 3 and either 1 [Request] or 2 [Do not request].

- When entering address, + can only be entered at the beginning.
- Depending on the signal status, messages may not be sent. SMS that cannot be sent is saved as unsent SMS.
- Text may not appear correctly on receiving end depending on signal status.
- SMS can be exchanged without i-mode subscription.
- The FOMA terminal receives Short Mail from mova service i-mode terminals as SMS.
- Up to a combined total of 20 received and sent SMS can be saved on the FOMA card. Unsent SMS cannot be saved on the FOMA card.
- While Function lock is applied to the phonebook, names do not appear even if recipients are saved in the phonebook.
- Delivery notice and expiration date set at time of sending are not reflected on Report request and SMS expiry.
- SMS cannot be composed when 2in1 mode is set to *B mode*
- SMS cannot be sent from Number B.

### When called during editing

 Previous screen reappears after disconnecting and editing can be resumed.

### When 186/184 is added (@P. 46)

 Even when 186/184 is added to beginning of address, SMS can be sent with caller ID notified.

## Saving SMS (Short Messages) and Sending Later <Save SMS>

Save SMS being composed to FOMA terminal handset and continue composing at a later time. Edit and send saved SMS.

- Refer to P. 244 for details on composing SMS.
- Up to 500 sent and unsent SMS (combined with i-mode mail) can be saved on the FOMA terminal handset.

### Saving unsent SMS

Press @ 2 [Save] while composing SMS (@ steps 1 to 3 on P. 244).

SMS being composed is saved as unsent SMS.

### Note

- Press while composing SMS and the end confirmation screen appears. Select Yes to cancel composing SMS. Canceled SMS is not saved.
- Unsent SMS cannot be copied (saved) to FOMA card.

### Editing/Sending saved SMS

In unsent messages list (PP. 232), select SMS .

### Select item • edit • [Send].

 Edit using same steps as when composing new message. Refer to steps 2 and 3 on P. 244 for details.

### Editing/Resending sent SMS

In sent messages list (☞ P. 233), select SMS ▶ ■.

### Edit/Resend mail.

| To edit   | <ul> <li>i or lo 1 → edit SMS → i</li> <li>Edit using same steps as when composing new message. Refer to steps 2 and 3 on P. 244 for details.</li> </ul> |
|-----------|----------------------------------------------------------------------------------------------------|
| To resend | 02                                                                                                    |

### **Receive SMS**

## Receiving SMS (Short Messages)

### SMS is automatically received.

 Up to a combined total of 1,000 received SMS and i-mode mail can be saved on the FOMA terminal handset. Capacity varies depending on size of received messages.

### SMS is automatically received.

SMS receive results appear and SMS ring tone sounds (SMS appears).

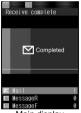

Main display Receive complete

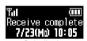

Sub display Receive complete screen

 When the FOMA terminal is closed, the total number of i-mode mail and SMS appears after Receive complete appears on the sub display.

### Meaning of icons displayed in stand-by

| (red font)  | Unread SMS.                                                                                |
|-------------|--------------------------------------------------------------------------------------------|
| 8           | Unread i-mode mail and SMS.                                                                |
| _           | i-mode mail and SMS on FOMA terminal handset are full.                                     |
| (blue font) | SMS on FOMA card is full.                                                                  |
| (red)       | i-mode mail and SMS on FOMA<br>terminal handset are full, and SMS<br>on FOMA card is full. |

In the receive complete screen, select *Mail* 

 If no operations are performed in receive complete screen for approximately 30 seconds, the screen before reception automatically reappears. xx mail message(s) appears when the stand-by display reappears.

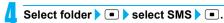

 Refer to "Checking for SMS (Short Messages)" on P. 246 for details on viewing received SMS.

#### Note

- SMS ring tone can be changed (@P. 119).
- SMS on FOMA card cannot be overwritten.
- Copy received SMS saved on FOMA terminal handset to FOMA card. Delivery reports cannot be copied.
- When sent SMS are copied to FOMA card, the delivery reports are also copied.

### Receiving when not in stand-by

 When Receive display is set to Notice first, SMS ring tone sounds and icon (PP. 245) and Received results screen appear.

## Checking for SMS (Short Messages) <SMS Check>

Received SMS is held at the SMS center while the handset is outside the service area, in Self mode, or turned off. Retrieve from the SMS center.

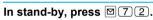

 After the screen on the right appears, automatic retrieval starts if there is SMS held at the SMS center.

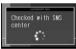

#### Note

- SMS cannot be received anymore when FOMA terminal handset and FOMA card memory are full. Delete/View unread SMS or disable protection (資 P. 238). Read SMS or unprotected SMS are overwritten in order from the oldest first.
- Automatic retrieval may not start immediately after checking.

## Viewing Received SMS (Short Messages) < Display Received SMS>

Open received SMS.

- Received SMS are saved in *Inbox*. SMS are sorted into various folders according to Sort rules (PP P. 241).
- Received SMS copied to FOMA card are also saved in Inbox.

In stand-by, press 図①.

- Box list layout (© P. 232)
- To view sent SMS, press 

  2 in stand-by.
- To view unsent SMS, press 

  ③ in stand-by.

### Select folder • • select SMS • •.

- Message list/view layout for messages
  (PP. 233)
- ©07/07/23 14:06

  ©000mo Taro

  ni -END
  SMS screen
- To view received SMS in FOMA card, select Inbox, press , select SMS and press . In

Inbox, received SMS list appears for both FOMA terminal handset and FOMA card.
Distinguish by the icon (12 P. 233).

- To view sent SMS in FOMA card, select *Outbox*, press , select SMS and press .
- Press to end viewing.

#### Note

 Up to a combined total of 1,000 received SMS and i-mode mail can be saved on the FOMA terminal handset.

## Replying to Received SMS (Short Messages) <Reply to SMS>

Reply to SMS.

In SMS screen ( step 2 of "Viewing Received SMS (Short Messages)" on P. 246), press [ 1 ] [Reply] compose SMS

- Press (3) [Reply with quote] in SMS screen to quote the received SMS for creating a reply.
- Enter characters in message text according to sender's SMS input character.
- Refer to steps 2 and 3 on P. 244 for details.

#### Note

- Quick reply is not available for SMS.
- SMS from User unset/Payphone/Not support cannot be replied to.
- If SMS in reply to FOMA card SMS is saved while being composed, the SMS is saved as unsent SMS on the FOMA terminal handset.
- + is added automatically at beginning of addresses if sender is a user of a non-DoCoMo overseas telecommunication provider.

## Forwarding Received SMS (Short Messages) <Forward SMS>

In SMS screen ( Step 2 of "Viewing Received SMS (Short Messages)" on P. 246), press [ 14 [Forward] compose SMS]

• Refer to steps 2 and 3 on P. 244 for details.

### **SMS Settings**

### **SMS (Short Messages) Settings**

### Setting SMS (Short Messages) Center <SMS Center>

**Default setting DoCoMo** (DoCoMo SMS center) SMS center host can be changed.

Not available if FOMA card is not inserted.

Setting does not normally need to be changed.

In stand-by, press 図 ① ★.

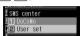

- Press 2 [User set] enter SMS center address
  - Enter up to 20 digits.
- Press ① [International]/② [Unknown].

## Receiving Notification of SMS (Short Messages) Retrieval <Report Request>

Default setting Do not request

Set whether to receive delivery report for SMS.

• Not available if FOMA card is not inserted.

In stand-by, press 図0曲.

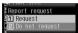

## Select whether to receive delivery reports.

| To receive     | 1 |
|----------------|---|
| To not receive | 2 |

#### Note

- Delivery reports are received as SMS.
- Report request can be set when SMS is composed also
- A delivery report by itself cannot be copied to FOMA card or microSD Memory Card or be sent by Ir data transmission or iC transmission.

## Setting SMS (Short Messages) Expiration Date <SMS Expiry>

Default setting 3 days

Set number of days for SMS to be stored at the SMS center on occasions such as the receiver being outside the service area and failed to receive the SMS. Select from 0 to 3 days. If you select 0 days, SMS is resent within a fixed time period and deleted from the center.

Not available if FOMA card is not inserted.

In stand-by, press 図 ① ・ 1 ▶ select length of time.

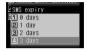

### Note

• Setting can be made when SMS is composed also.

## Setting Character Type to Enter in Message <SMS Input Character>

Default setting Japanese(70Chara)

Set type of characters that can be entered in SMS message text.

Not available if FOMA card is not inserted.

In stand-by, press 図 ① → 2.

Select character type to enter.

| Japanese                            | 1 |
|-------------------------------------|---|
| Single-byte alphanumeric characters | 2 |

## Saving SMS (Short Messages) to FOMA Card

Copy SMS saved in FOMA terminal handset to FOMA card. Up to a combined total of 20 received and sent SMS can be saved to FOMA card.

Insert FOMA card in advance.

Copying SMS (Short Messages) from FOMA Terminal Handset to FOMA Card

**Example: When copying received SMS** 

In stand-by, press ☐ select folder .

· Received messages list appears.

- For sent SMS, press 

  ② in stand-by, select folder and press
- To copy from SMS screen, press 64 (For sent SMS, press 74) in SMS screen.
   Select Yes and press to copy.

### 

 When an SMS in FOMA terminal handset is selected, Copy to UIM appears in the Submenu.

### Meaning of icons

■ In FOMA terminal handset

|             | Unread SMS | <b>(188</b> ) | Unread SMS (protected)  |
|-------------|------------|---------------|-------------------------|
| <b>a</b>    | Read SMS   | 878<br>(*)    | Read SMS<br>(protected) |
| \$138<br>\$ | Sent SMS   |               | Sent SMS<br>(protected) |

■ In FOMA card

| HE)          | Unread SMS |
|--------------|------------|
| 1888<br>1888 | Read SMS   |
| (FIE)        | Sent SMS   |

### Select copy method.

 Received SMS is copied to *Inbox*, and sent SMS is copied to *Outbox*.

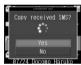

| To copy one | 1 → Yes → •                                  |
|-------------|----------------------------------------------|
|             | 2 → select SMS • (repeatable)<br>→ • Yes → • |

#### Note

- Unsent SMS cannot be copied to FOMA card.
- Delivery reports cannot be copied.
- Overwrite copy is not available.
- For Copy selected, when the number of SMS in the FOMA terminal handset is 50 or less, press [SelAll]/[] [CIrAll] to select/clear all.
- Copying is canceled when the save limit for FOMA card is reached.
- When sent SMS are copied to FOMA card, the delivery reports are also copied. However, sent date and time are not copied.

## Copying FOMA Card SMS (Short Messages) to FOMA Terminal Handset

Example: When copying received SMS

In Inbox list (PP. 232), select Inbox folder

For sent SMS, press 

② in stand-by, select
 Outbox folder and press 
.

To copy from SMS screen, press <a>®</a> <a>6</a> <a>4</a> (for sent SMS, press <a>®</a> <a>7</a> <a>4</a>) in SMS screen. Select Yes and press <a>®</a> to copy.

## Select SMS in FOMA card balance [Copy to the phone].

 When an SMS in FOMA card is selected, Copy to the phone appears in the Submenu.

### Meaning of icons

| HES<br>SEASE  | Unread SMS on FOMA card |  |
|---------------|-------------------------|--|
| 1858<br>1464  | Read SMS on FOMA card   |  |
| <b>\$10</b> 5 | Sent SMS on FOMA card   |  |

### Select copy method.

 Received SMS is copied to *Inbox*, and sent SMS is copied to *Outbox*.

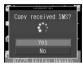

| To copy one        | 1 → Yes → •                                                                        |
|--------------------|------------------------------------------------------------------------------------|
| To select and copy | ② → select SMS • (repeatable)<br>→ ⑩ → Yes → •<br>• Press • [SelAll]/• [CIrAll] to |
|                    | select/clear all.                                                                  |

### Note

- Overwrite copy is not available.
- Copying is canceled when the save limit for FOMA terminal handset (up to a combined total of 1,000 for i-mode mail and received SMS, up to 500 for sent SMS) is reached.

### **Delete SMS**

### **Deleting SMS (Short Messages)**

Delete SMS with the same operation as "Deleting mail" on P. 238.

### Scan Message

## Avoiding Unsolicited SMS (Short Messages)

Check SMS that came with phone numbers or URL in the confirmation screen.

- The confirmation screen does not appear for mopera mail or Missed call notification SMS of Voice Mail.
- Refer to P. 472 for details on setting.
- To view received SMS, press
   in the screen on the right.

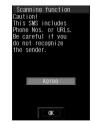

# i-αppli

| • i-αppli                                                            | <i-αppli>250</i-αppli>                   |
|----------------------------------------------------------------------|------------------------------------------|
| • i-αppliDX                                                          |                                          |
| Downloading i-αppli from Sites                                       | Download>251                             |
| Running i-αppli                                                      | <run i-αppli="">252</run>                |
| Running i-αppli Automatically                                        | <auto start="">259</auto>                |
| Running i-αppli from Sites or i-mode Mail                            | <i-αppli function="" to="">260</i-αppli> |
| Setting i-αppli as the Stand-by Display                              | <i-αppli stand-by="">261</i-αppli>       |
| Managing i-αppli                                                     |                                          |
| <ul> <li>Viewing i-αppli Used Data in microSD Memory Card</li> </ul> |                                          |
|                                                                      | nts Transfer Compatible)>263             |
| Using Various i-αppli Functions                                      |                                          |

### i-αppli

### i-αppli

Download i-αppli software from sites for more convenient use of the i-mode compatible FOMA terminal (i-mode terminal). Download various games to the i-mode terminal. Also, download market information i-αppli and periodically receive automatic updates of the stock market.

With mapping i-αppli, only necessary data is downloaded, enabling smoother scrolling. Directly save information from an i-αppli to the phonebook or Schedule, or use an i-αppli to link with Data box to store or retrieve images.

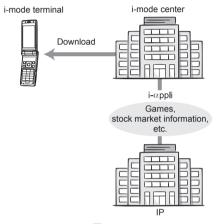

- Depending on the software, the terminal ID and UIM ID may be used.
- Some software may transmit data when running. It is possible to configure the software not to transmit data.

### **Using Saved Data**

Use certain i- $\alpha$ ppli software to view, save and use data (phonebook, bookmarks, schedules, images, icon information and ToruCa) saved in the i-mode terminal. The following can be performed using saved data.

- Add to phonebook
- Save bookmarks
- Retrieve images from Data box
- Save new ToruCa
- Use icon information
- Save schedule
- Save images to Data box
- Use microSD Memory Card

### i-αppliDX

Link i-αppliDX with various information on the i-mode terminal (mail, call/received history, phonebook data, etc.), have animated characters assist in composing messages and inform who incoming callers are. Also link with mail to receive real-time information such as stock quotes and game progress.

### **Using Saved Data**

Use certain i-αppliDX software to view, save and use saved data such as mail, Redial, Received calls and ring tones in addition to saved data (phonebook, bookmarks, schedules, images, icon information and ToruCa) available for use with regular i-αppli. The following can be performed using saved data.

- Add to phonebook
- View phonebook
- Use icon information
- Save schedule
- Use compose i-mode message screen
- View latest Received calls
- Save ring tones
- Retrieve images from Data box
- Change screen settings (stand-by, incoming/ outgoing calls, sending/ receiving mail, receiving Message R/F)

- Save bookmarks
- Use Mail menu
- View latest redial
   numbers
- View latest unread messages
- Change ring tones (call, mail, Message R/F)
- Save images to Data boxSave new ToruCa, select
- and retrieve ToruCaUse microSD Memory Card
- To verify the validity of the software, some i-αppliDX software may transmit data regardless of the software connection setting. The number of connections and connection timing differ depending on the software.
- Set the date and time before starting i-αppliDX software.

### Mail-type i-αppli

A mail-type i-αppli is an i-αppliDX that provides more enjoyable and convenient use of i-αppli software by exchanging information via i-mode mail. Receive real-time information such as stock quotes and game progress.

- Some i-αppli mail may not be displayed properly when using mail-type i-αppli.
- Mail-type i-αppli is not available when 2in1 mode is set to B mode.

### Osaifu-Keitai Compatible i-αppli

Use the convenient features of Osaifu-Keitai compatible i- $\alpha$ ppli, such as reading and writing data on an IC card, downloading electronic money or railway tickets, viewing the balance and usage history on the mobile phone.

- When using Osaifu-Keitai compatible i-αppli, information in the IC card is sent to the IP (Information Provider).
- Osaifu-Keitai で育P. 266

## GPS Compatible i-αppli

Use GPS compatible i- $\alpha$ ppli with GPS function for the more convenient and joyful software application. For example, easily search information on the present town or search a route to the destination from the present location displayed on the map.

- Using GPS compatible i-αppli software sends location information to the information provider of the software used.
- When GPS function is used on GPS compatible i-αppli, set Location usage setting of the software used to Yes.

#### **Other Features**

#### i-αppli stand-by

Set i- $\alpha$ ppli as stand-by and enjoy receiving mail or making calls while the i- $\alpha$ ppli is running. In addition, use the stand-by to conveniently display up-to-date news, weather and other information or have your favorite character inform you of incoming mail and alarm times ( $\Re$  P. 261).

- Use this function with software compatible with i-αppli stand-by.
- i-αppli stand-by is not available when 2in1 mode is set to *Dual mode* or *B mode*.

#### i-αppli auto start

Configure the i- $\alpha$ ppli software to start at a certain time, date or day of the week. Some software can also be set to start automatically at a preset interval ( $\alpha$  P. 259).

#### Camera

Use i-αppli software to shoot still pictures with the camera on the i-mode terminal (♠ P. 264).

 Use this function with software compatible with camera function.

#### Ir exchange

Use i-αppli software to connect to infrared communication (Ir exchange) devices. Link to Ir exchange devices for even greater use of the i-mode terminal (PP P. 264).

- Use this function with software compatible with Ir exchange function.
- Some data may not be transmitted depending on the Ir exchange function of the other device.

#### Infrared remote control

Use i- $\alpha$ ppli software to operate various electronic devices compatible with Ir remote control. For example, use the pre-installed software, G ガイド番組表リモコン (G-GUIDE program schedule remote control), to use the handset as AV remote control linked with the TV program schedule (で P. 333).

 Use this function with software compatible with Ir remote control function. Software compatible with the other device is required.

#### Bar code reader

Use i-αppli software to read bar codes (JAN/QR codes) with the camera on the i-mode terminal (坚 P. 264).

#### **Download**

## Downloading i-αppli from Sites

Download i-αppli software from sites and Internet web pages, and run the software on the FOMA terminal display.

 Save up to 100 i-αppli software. Or, save up to five mail-type i-αppli software. Capacity varies depending on size of software.

# While viewing sites (P. 188) or Internet web pages (P. 193), select software

 The i-αppli download screen appears and downloading begins.

| For software<br>which uses<br>saved data,<br>terminal and<br>UIM ID, and<br>microSD<br>Memory Card | In the confirmation screen of download, select <b>Yes</b> → ■  • Press □ [Svd data] to view a list of saved data.                                                                                                    |
|----------------------------------------------------------------------------------------------------|----------------------------------------------------------------------------------------------------|
| When Run<br>software?<br>appears                                                                   | Select Yes → ■  The software may start automatically after downloading is complete. In such cases, the software cannot be saved to the FOMA terminal immediately after downloading. After ending the software, select whether to save the software available for saving. |
| When the<br>FOMA terminal<br>handset does<br>not have<br>enough memory                             | After Memory is full or saved data exceeds limit. Overwrite? appears, select Yes → ■ → select data ■ (repeatable) → ■                                                                                                    |
| To stop downloading                                                                                | While <b>Downloading</b> is displayed, press                                                                                                    |

#### Note

 If download is failed due to weak signal strength, save the data downloaded until the interruption and download the remaining data from the software list (管子, 252).

#### Note

- If software currently saved in the handset is deleted because of insufficient memory during download, and download fails due to weak signal strength, the deleted software cannot be restored.
- Information may not be provided if Network set is
- SSI) appears when downloading i-αppli information or software from an SSL-enabled page.
- Once downloaded, some i-appli software may continue transmitting data automatically. The FOMA terminal must be set up in advance to use this service.
- Terminal security code entry screen appears when i-αppli software is downloaded while Function lock is applied to i-αppli. When terminal security code is entered, Function lock is temporarily unset and download is possible.

#### When selected software is already saved to the **FOMA** terminal

 If a new version of software is available, a confirmation screen asking whether to upgrade the software appears. Select Yes to begin download (upgrade).

#### When Osaifu-Keitai compatible i-appli cannot be downloaded

- Depending on the IC card data capacity, downloading Osaifu-Keitai compatible i-appli may not be possible even when software storage space is available. Follow the instructions on the screen, delete the displayed software, and repeat the download (Depending on the software to be downloaded, some software may not appear as candidates for deletion). Depending on the status inside the IC card, all the
  - displayed software must be deleted. In such cases, perform Delete all following the displayed screen so that the displayed software can be deleted collectively. Some software cannot be deleted collectively. The software must be started and the data on the IC card must be deleted in order to delete the software itself.
- While IC card lock is set, Osaifu-Keitai compatible i-αppli may not be downloaded.

#### Memory area

 Data box and i-αppli share memory area. Depending on the amount of data saved in Data box, i-αppli software may not be saved.

## Downloading mail-type i-αppli software

Note the following when downloading mail-type i-αppli software.

- When downloading mail-type i-αppli software, mail-type i-αppli folders are automatically created in Inbox, Outbox and Unsent messages. The folder name is the name of the downloaded mail-type i-αppli and cannot be changed.
- Save up to five mail-type i-αppli folders.
- If a mail-type i-αppli using the same folder is already on the software list, that software cannot be downloaded.
- If a mail-type i-αppli is downloaded again when only the folders for that i-appli remain, those folders for the i-αppli can be re-used. To not use existing folders, delete the existing folders and create new folders. If new folders are not created, the mail-type i-αppli cannot be downloaded.

- Folders containing mail-type i-αppli cannot be deleted. If the folder contains no mail-type i-αppli, it can be deleted, but all folders created in Inbox. Outbox and Unsent messages are deleted collectively.
- When deleting mail-type i-αppli, select whether to simultaneously delete automatically created mail folders. If the folder contains protected messages, the folder cannot be deleted. When only the folder remains, move the cursor to the folder in Inbox, Outbox or Unsent messages folder, press , select View i-mode mail and press • to check a message.
- Mail-type i-αppli cannot be downloaded while Function lock is applied to mail (PP. 154).
- Mail-type i-αppli that changes the mail folder name cannot be downloaded or upgraded while Function lock is applied to mail.
- Mail-type i-αppli that creates new mail folders cannot be downloaded while Function lock is applied to mail.

## Viewing i-αppli Information During Download <Software Info>

Default setting OFF

In stand-by, press (□() for 1+ seconds 3 [Software info] 1 ION1.

 Software description appears when download is started.

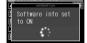

## Run i-appli

## Running i-αppli

 Some i-αppli software may transmit data automatically when started. Use Network set (PTP, 254) in advance to disable data transmission or check whether to connect when starting the software.

## In stand-by, press **■** (\(\overline{K}\)) for 1+ seconds.

- Alternatively, press 
   (♥) twice in stand-by to view the i-αppli screen.
- To show only Osaifu-Keitai compatible i-αppli software, press • 9 2 4 in stand-by and select IC card content.
- To show only GPS compatible i-αppli software, press 9272 in stand-by.

## Press 1 [Software list].

- Titles of the software saved in the FOMA terminal appear.
- The following icons indicate the settings of the selected software

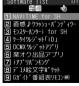

Software list

### Meaning of icons

| æ          | Software with i-αppli stand-by function                     |
|------------|-------------------------------------------------------------|
|            | Software with Auto start function                           |
| ⊙⊐<br>SSL  | Software downloaded with SSL session                        |
| 氹          | i-αppliDX software                                          |
| æ          | Mail-type i-αppli software                                  |
| Ø          | Software set as i-αppli stand-by                            |
| CZ<br>AUTO | Software set to Auto start                                  |
|            | Software with data transmission function                    |
| â          | Software to save i-αppli used data to a microSD Memory Card |
|            | Software set to FOMA card operation restriction             |
| 10         | Osaifu-Keitai compatible i-αppli software                   |
| · Ś        | GPS compatible i-αppli software                             |
|            | Software incompletely downloaded                            |
| <b>(C)</b> | Software transferred using iC transfer service (@P. 266)    |

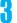

## Select software to run

- i-αppli start screen appears and the software starts.
- For software incompletely downloaded, *Incomplete* data, *Download* remaining data?
   appears.

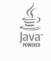

i-αppli activating

- Select **Yes** and press 

  to start downloading.

  For GPS compatible i-coppli software, a confirmation
- screen asking whether to use location information may appear. Select **Yes** and press **n** to start.
- To end, press while the software is running, select **Yes** and press .
- When the software transferred using iC transfer service is selected from the IC card content, Download software? or Connect to site to download software? appears. Select Yes and press to start downloading the software or connecting to the site.

#### **Note**

- If the FOMA card used when downloading the software is not inserted, some i-αppli may not run (start).
- When the time set for Alarm (Alarm/Schedule alarm/ ToDo alarm) arrives, running software stops and the alarm screen appears. The software resumes when the alarm screen is closed. However, depending on the i-αppli software, the software may be ended when the alarm activates
- Mail-type i-αppli can also be started from Inbox, Outbox or Unsent messages. Select the mail-type i-αppli folder from each folder list.

#### Note

- Depending on the i-αppli, if a new version of the software is available, a confirmation screen for upgrading the software appears at startup.
- By installing a 3D polygon engine, 3D images can be displayed with i-αppli.
   3D polygons express three-dimensional images with depth, by combining polygons (triangles, squares, etc.).
- If there is a high number of connections while running software, Data transmission is frequent. Continue transmission? appears. Select whether to transmit data or not.
- Some i-αppli software may save i-αppli used data to a microSD Memory Card. Saved i-αppli used data can be checked in i-αppli used data list. Check i-αppli used data properties for the software that uses an i-αppli used data (t → P. 263).
- If the microSD Memory Card or the battery pack is removed while the i-αppli used data is being saved/ deleted, the data may be unable to be viewed. In this case, format the microSD Memory Card with FOMA SH904i. Formatting deletes all the data in the microSD Memory Card.
- Some data saved on a microSD Memory Card may not be available on other models.
- Reading/writing data saved on/to microSD Memory Card from i-αppli may become impossible while other running functions are using the card.
- Mail-type i-αppli is not available when 2in1 mode is set to B mode.

#### Starting i-appliDX software

- Some i-αppliDX software may transmit data to verify the validity of the software regardless of the software Network set. The number of connections and connection time differ depending on the software.
- If the correct date and time are not set, validity cannot be checked and the software cannot start.
- If the software is not validated, it cannot start until the validity is checked.

## **Related Operations**

Start from Shortcut menu

In stand-by, press 

▶ select software 

■.

Set volume <i-appli volume>

In stand-by, press **(**\(\mathbb{R}'\) (for 1+ seconds) **\(\right) (**louder)/... (softer) **\(\right) .**.

View software description <Software info>

In the software list, select software ▶ 📵 1.

#### **Note (Related operations)**

#### Shortcut menu

- Register frequently used i-αppli in advance (EP. 380).
- If a calendar is shown in stand-by, press to disable the calendar before continuing with operations.

#### Setting i-appli volume

Some i-αppli do not have sound.

## **Related Operations**

### **Note (Related operations)**

#### Software info

- The information that appears in the description includes the software name, version, software by, storage, profile version, compatible models, Auto start time interval, SSL connection, and others.
- The software name of the i-αppli cannot be changed.

## Configuring the Connection Setting <Network Set>

For each i-αppli software, set whether data can be transmitted while the i-αppli is running.

- This setting is valid only for software that transmits data
- Network set is set to Yes when software is downloaded.
- In the software list (PP. 252), select software 6 [Set software use].
- Select Network set > > select whether to transmit data or not.

| Yes (transmit)                | 1 |
|-------------------------------|---|
| No (not to transmit)          | 2 |
| To check upon i-αppli startup | 3 |

Press 🕫 [Complete].

#### Note

- Software may not function properly and information may not be available in a timely manner if Network set is set to No. This may also prevent the software from starting.
- Because images used with the i-αppli software and entered data are sent over the Internet, some of these information may be viewed by a third party ("Images used with the i-αppli software" include images shot using the camera function operated with i-αppli, images acquired using the Ir exchange function operated with i-αppli and images viewed and retrieved from Data box operated with i-αppli).

## Configuring the Icon Information Setting <Icon Info Set>

For each i- $\alpha$ ppli software, set whether the software should be notified regarding icons indicating unread mail and Message R/F, battery level, Manner mode setting and whether the handset is inside or outside the service area.

- This setting is valid only for software that uses icon information.
- Icon information is set to Yes when software is downloaded.

In the software list (PP. 252), select software 6 [Set software use].

Select *Icon info* set 1 1 [Yes]/
2 [No].

Press **፤** [Complete].

#### **Note**

- i-αppli requiring use of icon information may not function properly if set to No.
- If Icon information setting is set to Yes, the icon status for unread mail/Message R/F, battery level, Manner mode, and inside/outside the service area may be sent via the Internet to the IP (Information Provider) along with terminal ID and UIM ID, and this information may be viewed by a third party.

## Configuring the Phonebook and History Access Setting <View Phonebook/History>

Set whether to allow the i-αppli software to access the phonebook, Redial and Received calls. Setting this to **Yes** allows the i-αppli to access the phonebook, Redial and Received calls automatically.

- This setting is valid only for software that accesses the phonebook and history information.
- Yes is set when software is downloaded.

In the software list (௴P. 252), select software ▶ ᠖⑥ [Set software use].

Select Allow access to phone book/
call records by software • • • 1
[Yes]/2 [No].

Press [Complete].

#### **Note**

 Setting this to No may prevent operation of some i-αppli software.

## Configuring the Ring Tone and Screen Change Setting <Change Tone/Image>

Set whether to allow the i- $\alpha$ ppli software to change the ring tone and screen, and whether to show a confirmation screen when making the changes. Setting this to **Yes** allows the i- $\alpha$ ppli to change the ring tone and screen automatically.

 Change tone/image is set to Yes and Change tone/ image confirmation screen is set to No when software is downloaded.

In the software list (௴P. 252), select software ▶ ፟ ᠖ ⓒ [Set software use].

Select Allow ring tone/image/icon changes by software • • 1 [Yes].

 To not allow changes, press 2 and proceed to step 4.

Select Confirm all changes

• To not show a confirmation screen, press 2.

Press 🕫 [Complete].

## Setting Whether to Use Location Information <Location Usage>

Set whether to use location information for GPS compatible i-appli.

Location usage is set to Yes when software is downloaded.

In the software list (ੴ P. 252), select software ▶ ํ ᠖ [Set software use].

Select Location usage setting • • • 1 [Yes]/2 [No].

Press **፤** [Complete].

### Motion Tracking Compatible i-αppli

Enjoy a virtual game (Motion tracking compatible i-αppli) by tilting and shaking (or swinging) the FOMA terminal.

 The preinstalled 直感♪クラッシュ・バンディクー (Chokkan Crash Bandicoot) and "NAVITIME for SH" support Motion tracking (でア. 255, P. 281).

## Starting One Software from Another Software

Some software allow starting other software without returning to the software list.

- If the software to start is not specified, follow the instructions on the screen to select the software.
- If the software to start is not saved in the FOMA terminal, download the software.

#### **Default Software**

The following software are preset.

- NAVITIME for SH
- 直感♪クラッシュ・バンディクー (Chokkan Crash Bandicoot)
- モンスターハンターi for SH (Monster Hunter i for SH)
- ケータイクレジット「iD (アイディ )」(iD credit payment service)
- ■「DCMX」クレジットアプリ (DCMX credit appli)
- 楽オク出品アプリ (Rakuoku auction appli)
- i アプリバンキング (i-αppli banking)
- デコメ絵文字ポケット (Deco-mail pictograph pocket)
- Gガイド番組表リモコン (G-GUIDE program schedule remote control)

● To use again after deleting, download preset software from the iMenu site, *SH-MODE*. *iMenu* → メニュー/検索
(Menu/Search) → ケータイ電
話メーカー (Mobile phone manufacturer) → *SH-MODE* 

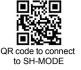

**X SH-MODE** is only available in Japanese.

## ■ 直感♪クラッシュ・パンディクー (Chokkan Crash Bandicoot)

Enjoy Motion tracking compatible game by tilting and shaking (or swinging) the FOMA terminal. Aim to get a high score in five mini games by controlling the character, クラッシュ (Crash).

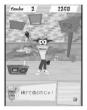

Chokkan Crash Bandicoot © 2007 Universal Interactive, Inc. All rights reserved. Crash and related characters are TM and © Universal Interactive, Inc. Published by Vivendi Games Mobile a division of Vivendi Games Europe S.A. All other trademarks are the property of their respective owners.

#### Warning

This appli is the game with tilting and shaking (or swinging) the FOMA terminal.

The mobile phone may hit people or objects, if shaken (or swung) too much, and cause an accident or a damage. When playing, hold the FOMA terminal securely, do not swing it around more than necessary and confirm the safety of surroundings.

#### Starting the software

In the software list (ピョア. 252), select 直感♪クラッシュ・バンディクー (Chokkan Crash Bandicoot) ▶ ■.

• The software starts and the Top screen appears.

Press •

 A TUTORIAL screen appears when this game is activated for the first time. When the TUTORIAL ends, a lobby screen appears. The lobby screen initially appears from the next startup.

Select the game with 🕞 🕨 🔳.

- Alternatively, tilt the FOMA terminal left and right to select a game.
- Press 
   to show the option screen.

Games and main operations

● ダイブ・ざ・パンディクー

Make クラッシュ (Crash), who is skydiving, pass through a ring or catch an apple avoiding bomb boxes, and land him safely.

- Tilt the FOMA terminal to control クラッシュ (Crash). ぐるぐる!パンディク
- Throw クラッシュ (Crash) far as a hammer.
- Shake (or swing) the FOMA terminal to increase the power or to lengthen the flight duration during the flight. To determine the power or angle, press .

#### ● つるつるスリップマウンテン

Make クラッシュ (Crash), who is riding on a log. avoid obstacles and slide down a snow hill safely.

 Tilt the FOMA terminal to control クラッシュ (Crash). ● ノリノリ!クラッシュダンシングー!

Make クラッシュ (Crash) dance by tilting the FOMA terminal in the direction of the arrows coming out from the radio and cassette player at the bottom of the screen.

- Tilt and shake (or swing) the FOMA terminal to control クラッシュ (Crash).
- しるえ~っと?クイズ

Find クラッシュ (Crash) from multiple silhouettes.

- Shake (or swing) the FOMA terminal to make the screen brighter. Press 1 to 9 to answer.
- コンプリートボーナス!
- Clear all mini games to select this.

#### Note

- Do not cover the sub camera by hand during a game. Otherwise, the tilt cannot be detected.
- In the option screen, set volume, whether to switch vibration on or off, key operations, etc. for the game.

#### **TUTORIAL**

 Practice the basic operations with the TUTORIAL. The TUTORIAL can be used from the option screen as many times as necessary.

## モンスターハンター i for SH (Monster Hunter i for SH)

Hunt monsters in this game application. Enjoy the unique and high-quality graphics on the wide screen (QVGA compatible) as well as the flexibly designed contents. Player is a "hunter" who targets monsters. Follow quests asked by the mayor or people of ココット村 to play the game.

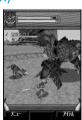

©CAPCOM 2007

#### Starting the software

In the software list (P. 252), select モンスターハンター i for SH (Monster Hunter i for SH) - .

- The software starts and title screen appears.
- Select ゲームスタート (Start game) ▶ .
  - Select オプション (Option) and press to show the option screen.

#### ココット村 screen

Select a guest from the guest level in accordance with guests asked by the mayor or people of villages.

- Acceptable guests depend on the hunter rank (HR).
- The higher the player's hunter rank is, the more difficult acceptable quests can be.
- When an emergency guest appears, clear the emergency guest to accept the next-ranked guest.

#### Field screen

The display switches to the field screen after a quest is selected. Types of quests are 採集クエス ► (Gathering quest) which is to collect mushrooms, etc., 討伐クエスト (Hunting guest) which is to hunt monsters and 捕獲クエスト (Harvest guest) which is to harvest monsters.

- Travel fields to get various items.
- Beat monsters to get items. The resulting items differ depending on the monster.

#### Note

 In the option screen, set sounds, vibration, saving function, key operations, etc. for the game.

### NAVITIME for SH

This convenient application is for searching destination and viewing a route with means of transportation by using GPS function (PP. 276) built in SH904i.

- Refer to "Using GPS Compatible i-αppli" on P. 277 for operation method of "NAVITIME for SH".
- Gガイド番組表リモコン (G-GUIDE program schedule remote control)

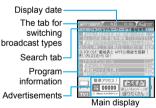

This convenient application combines the TV program schedule with a remote control and does not incur a monthly usage fee.

Download TV program information on terrestrial analog or terrestrial digital broadcasting anywhere at any time, and easily check what programs are being shown at a particular time. Access information such as program titles. program details and start/end time for channels in your area.

Programming your DVD hard disc recorder to record your favorite program is available through the internet. The recorder must support remote programming. And the initial setting to enable this appli function must have been made.

Search programs using keywords such as program genre or TV personality name. Also operate TVs, VCRs and DVD players (Some devices are not supported).

- ※ Refer to "Using the Infrared Remote Control Function" on P. 333 for precautions on operating the remote control.
- \* The screen shown is only an example. Actual screens may differ. Program listings for your area will be shown.
- When using for the first time, perform initial settings and agree to terms of use.
- W During overseas use, set the date and time of the FOMA terminal to Japan time.
- ※ Packet transmission charges apply.
- ※ Since G-GUIDE program schedule remote control is mail-type i-αppli, it is not available when the mode of 2in1 is set to *B mode*.
- \* Refer to "Mobile Phone User's Guide [i-mode]" for details.

#### Setting recording schedule remotely

If your DVD hard disc recorder supports remote programming, setting the recorder timer remotely for recording a TV program is available from the TV program schedule shown by this appli via the Internet. To enable this appli function, the initial setting described below is required.

Making the initial setting

## Setup your DVD hard disc recorder for the Internet connection.

 Refer to the user's guide of the recorder for the setting produce.

In the main screen, press ៉ [メ ニュー] (Menu) ▶ select リモート録画 予約 (Remote Record) ▶ ■.

 Follow the guidance displayed to complete the initial setting.

## • Setting TV program recording schedule

Select a program to be recorded from the TV program schedule, and select リモート録画予約 (Remote Record) from the menu. Your DVD recorder designated by the initial setting can be programmed via the Internet to record the selected program.

- If the designated recording time overlaps with a pre-programmed one, a message indicating the overlapping will appear.
- ※ Packet transmission charges apply.

#### Receiving useful information by mail

Set .TV mail to receive mail delivering program information according to key words. Activate this application directly from the mail or display the result of program search from .TV mail sites.

#### **Detailed program information**

When a link to the site of the broadcast station or program related site is displayed, select the link and press 

to view the site or Internet web page.

## ■ デコメ絵文字ポケット (Deco-mail pictograph pocket)

"Deco-mail pictograph pocket" is Deco-mail pictograph-dedicated i-αppli that allows the user to easily search and save Deco-mail pictographs, which can be used as convenient as pictographs on i-mode mail. Search by themes such as "category" or "illustration/

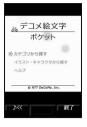

character" Deco-mail pictographs provided by an information service provider and save them to the mobile phone with simple actions.

Multiple Deco-mail pictographs can be saved collectively. If you find a favorite Deco-mail pictograph, you can read an introduction message on the site offering the pictograph and access the site.

- The monthly fee is not charged for "Deco-mail pictograph pocket". Browsing sites provided by IPs (Information Providers) may cost i-mode information fees separately.
- Packet transmission charges are incurred when using this service. Refer to "Mobile Phone User's Guide [i-mode]" for details.

### ■ 楽オク出品アプリ (Rakuoku auction appli)

楽オク出品アプリ (Rakuoku auction appli) is a convenient application for easily putting a thing up to 楽オク (Rakuoku) anywhere at any time.

There is a guidance displayed so that people who

メインメニュー 総合から総かる 出出する 保証から出品 - 5月の総合と編集 - 設定

put up a thing for the first time can also use this application easily. In addition, there are convenient functions such as shooting or editing pictures and saving the history, and a thing can be put up in a shorter time than from the site.

- When using for the first time, agree to "terms of use".
- Packet transmission charges apply when using this service.
- Refer to "Mobile Phone User's Guide [i-mode]" for details.
- To put a thing up in 楽オク (Rakuoku), the registration for the membership and the registration as an auctioneer must be approved by Rakuten, Inc.
- The screen shown is only an example. Actual screens may differ.
- Refer to the i-mode site for details on 楽オク (Rakuoku).

i-mode site: *iMenu* → 楽オク **《** -オークション- (Rakuoku **《** -Auction-) Webpage: *http://a.rakuten.co.jp/* 

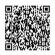

QR code to connect to the site

## ■ ケータイクレジット「iD (アイディ )」 (iD credit payment service)

Mobile phone/Portable credit "iD" is a credit service available for shopping or cashing only by holding Osaifu-Keitai over. Shopping is made easier and more convenient without taking out

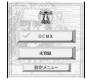

a card from your wallet or even signing.

- To use iD, the registration to a card issuer supporting iD, an iD appli and a Card appli offered by the issuer are required.
- When the iD appli is activated for the first time, "notes regarding use" must be agreed upon and the Card appli needs to be downloaded after preparing for the use.
- The cost for the credit service supporting iD (annual fee, etc.) varies depending on the card issuer.
- Packet transmission charges are applied to download an iD appli and a Card appli of each card issuer.
- Refer to the iD i-mode or webpage site for details on iD.

i-mode site: *iMenu* → メニュー/ 検索 (Menu/Search) → ケータイ クレジット 「iD」(iD credit payment service) Webpage: *http://id-credit.com* 

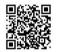

QR code to connect to the site

## ■ 「DCMX」クレジットアプリ (DCMX credit appli)

"DCMX" is a credit service supporting "iD (アイディ)", provided by the NTT DoCoMo group.
DCMX includes DCMX mini that provides 10,000 yen/month credit and other DCMX services that provide

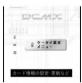

more credit and DoCoMo points than DCMX mini. DCMX mini allows you to enjoy Mobile phone/Portable credit iD by simply signing up from this appli.

#### **Appli Functions**

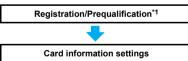

### Using

No need to charge! Enjoy shopping without signature\*3. Simply hold the FOMA terminal up to the reader/writer at supported stores.

#### Checking\*2

Check available balance and usage from appli.

#### Changing

Updating of your card and changing the model can be done via appli.

- \*1 For DCMX mini, there will be an online prequalification at the time of subscription. Subscription of services other than DCMX mini, can be made on the i-mode subscription page that is automatically displayed.
- \*2 Usage check function is only available with DCMX mini.
- \*3 Under certain conditions, a security code may be required.
- Refer to the website below for details on the service and how to apply.

DCMX web page

- Accessing from i-mode i Menu → DCMX
- Accessing from a PC, etc. http://dcmx.jp/

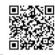

QR code to connect to the site

- For details on this service, contact the number listed in "General Inquiries" on the back of this manual.
- When this appli is activated for the first time, "notes regarding use" must be agreed upon before use.
- Packet transmission charges apply for setting or operating.

## i アプリバンキング (i-αppli banking)

This i-αppli is for convenient use of mobile banking. Mobile banking is a service that enables the user to check the balance or activity statement of his or her own account, and deposit or transfer

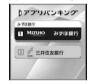

money from a mobile phone anywhere at any time. When activating the i-αppli, enter the password set by the user to use mobile banking of up to two financial institutions.

- To use mobile banking in i アプリバンキング (i-αppli banking), the user must have an account in the financial institution and subscribe to the mobile banking service of the financial institution.
- Packet transmission charges apply when using this service.
- The screen shown is only an example. Actual screens may differ.
- Refer to "Mobile Phone User's Guide [i-mode]" for details.
- Refer to the i-mode site for details on i アプリバンキング (i-αppli banking).

#### Note

 The default settings of the preset i-αppli functions are as follows.

#### Note

• Change settings from the Submenu of the software list.

|                                    | Default setting    |                                    |                               |                                 |                         |
|------------------------------------|--------------------|------------------------------------|-------------------------------|---------------------------------|-------------------------|
| Settings<br>item                   | NAVITIME<br>for SH | Chokkan<br>Crash<br>Bandi-<br>coot | Monster<br>Hunter i<br>for SH | iD credit<br>payment<br>service | DCMX<br>credit<br>appli |
| Stand-by display                   | _                  | -                                  | -                             | _                               | 1                       |
| Network<br>set                     | Yes                | No                                 |                               | Yes                             |                         |
| i-αppli<br>To                      | Yes                | -                                  | -                             | Ye                              | es                      |
| Icon<br>info set                   | _                  | -                                  | -                             | _                               | 1                       |
| Change<br>tone/<br>image           | _                  | -                                  | -                             | _                               | I                       |
| View<br>phone-<br>book/<br>history | Yes                | _                                  | _                             | -                               | ı                       |
| Location usage setting             | Yes                | _                                  | _                             | _                               | -                       |

● The software use setting for "直感♪クラッシュ・バンディクー (Chokkan Crash Bandicoot)" cannot be changed.

|                                    | Default setting             |                    |                                   |                                                     |  |
|------------------------------------|-----------------------------|--------------------|-----------------------------------|-----------------------------------------------------|--|
| Settings<br>item                   | Rakuoku<br>auction<br>appli | i-αppli<br>banking | Deco-mail<br>pictograph<br>pocket | G-GUIDE<br>program<br>schedule<br>remote<br>control |  |
| Stand-by display                   | ı                           | ı                  | _                                 | -                                                   |  |
| Network<br>set                     | Yes                         |                    |                                   |                                                     |  |
| i-αppli<br>To                      | -                           | Yes                | _                                 | Yes                                                 |  |
| Icon<br>info set                   | ı                           | ı                  | _                                 | -                                                   |  |
| Change<br>tone/<br>image           | -                           | -                  | -                                 | -                                                   |  |
| View<br>phone-<br>book/<br>history | ı                           | ı                  | -                                 | -                                                   |  |
| Location usage setting             | ı                           | ı                  | _                                 | -                                                   |  |

Packet transmission charges apply when using this service.

#### Precautions for Osaifu-Keitai compatible i-αppli

DoCoMo shall not be liable for information set in IC card.

### **Auto Start**

## Running i-αppli Automatically

There are three methods to automatically start i-appli.

• Set the correct date and time in advance (P P. 45).

| Auto start using the i-αppliDX setting           | Set Auto start to <b>ON</b> to enable.                                                                                                    |
|--------------------------------------------------|----------------------------------------------------------------------------------------------------|
| Auto start using the software function           | Auto start setting pre-installed in software.<br>Set Auto start to <b>ON</b> and register software<br>to enable. Register up to nine.                           |
| Auto start using<br>the FOMA<br>terminal setting | Set time, date and day for i- $\alpha$ ppli saved in FOMA terminal to set Auto start. Set Auto start to <b>ON</b> and set schedule to use. Register up to nine. |

## Configuring Auto Start < Auto Start>

Default setting OFF

In stand-by, press **③** (**汉**) for 1+ seconds ▶ ④ [Auto start].

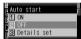

Auto start screen

- Press 1 [ON]/2 [OFF].
- Setting software startup time with FOMA terminal settings
- In the auto start screen, press 3
  [Details set] select a number.

| To save new | Select number → ■  To save a new schedule, select a slot with    |
|-------------|------------------------------------------------------------------|
| To change   | Select a number to change → ■ →                                  |
| To delete   | Select a number to delete $\rightarrow \blacksquare \rightarrow$ |

Auto start software list appears.

Select software > • > set the start date and time.

- Use 24-hour format.

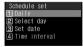

Schedule setting screen

| To start daily              | $1 \rightarrow \text{enter time} \rightarrow \blacksquare$                                                                                                    |
|-----------------------------|----------------------------------------------------------------------------------------------------|
| To start on set day of week | ② → select day of week (repeatable) → (repeatable) → (repeatable) |
| To start on set date        | $3 \rightarrow$ enter date and time $\rightarrow \blacksquare$                                                                                                    |

## Enabling Auto start setting for supported software

# In the schedule setting screen, press 4 [Time interval].

- To disable, delete Auto start setting ("To delete" in step 1 of "Setting software startup time with FOMA terminal settings").
- Time interval cannot be selected for software without Auto start settings.

#### **Note**

- If Auto start cannot be started, the error is recorded in Auto start error history.
- Automatic startup is not available in the following situations:
  - Handset is turned off
  - Other functions are activated
  - i-αppli is running
  - Call is in progress
  - Auto start time is the same as alarm time of Schedule or ToDo list
  - i-αppli Function lock is set
  - Mail-type i-αppli is set to start automatically when the 2in1 mode is set to **B** mode
  - FOMA card inserted is different from the one that was used when the appli with Auto start was downloaded
  - FOMA card is not inserted
- The functions below operate with the following priority when the same time is set.

|          | Priority (high → low)                                                   |
|----------|-------------------------------------------------------------------------|
| Function | Auto power OFF → Auto power ON →                                        |
|          | Alarm $\rightarrow$ ToDo list $\rightarrow$ i- $\alpha$ ppli Auto start |

- Reset settings deletes i-αppli auto start error history and disables i-αppli Auto start settings.
- If transmission setting for software with Auto start settings is set to Always confirm, a transmission confirmation screen appears upon startup. If no operations are performed for five seconds, software starts automatically as if No was selected in confirmation screen.
- When two Auto start times for the same software are set within nine minutes of each other, Auto start does not function. Set Auto start time interval to ten minutes or more. Run error appears in the Auto start error history.

### i-αppli To Function

## Running i-αppli from Sites or i-mode Mail

If i-αppli To (Run i-αppli) is set, i-αppli can be started from a site, Internet web page, i-mode mail, Message R/F, screen memo or ToruCa.

- The following methods also start i-αppli.
  - When i-αppli start signal is received during Ir exchange
  - When i-αppli start information is read by Bar code reader
  - When i-αppli start information is read by holding the FeliCa mark up to a reader/writer (external device)
- Set whether to allow i-αppli To in i-αppli To settings.

## Configuring Startup with i-αppli To <i-αppli To>

Default setting Yes

Select whether to start i- $\alpha$ ppli with i- $\alpha$ ppli To for each software.

In the software list (PP. 252), select software 6 [Set software use].

Select i-αppli Το • • • 1 [Yes].

Press **፤** [Complete].

#### Note

 The software to start is determined by the site, Internet web page, i-mode mail, Message R/F, screen memo or ToruCa. Download the specified software in advance.

## Starting i-αppli from Sites or i-mode Mail <i-αppli To Function>

- If i-αppli To is set to **No**, i-αppli does not function.
- Cannot be activated as i-αppli stand-by.
- Full Browser is not available

Select i-αppli in a site, Internet web page, i-mode mail, Message R/F, screen memo or ToruCa ▶ ■ ▶ select Yes ▶ ■.

To cancel, press , select Yes and press while i-appli activating appears.

#### **Note**

- When i-αppli is ended, the original site, Internet web page, received message screen, screen memo or ToruCa details screen reappears.
- If there is no software corresponding to the Run i-αppli setting, No requested software appears.
- Some software run from a site cannot be saved on the FOMA terminal.
- Depending on the site, the specified i-αppli software can be downloaded or updated if it is not saved on the FOMA terminal or if a newer version is available for the software saved on the FOMA terminal.
- Depending on the software settings, the software may start automatically after downloading is complete. In such cases, the software cannot be saved to the FOMA terminal immediately after downloading. After ending the software, select whether to save the software if available.
- Network set (P P. 254) may be required while running i-αppli software.
- i-αppli To from i-mode mail is a function only available from i-mode mail delivered from an IP (Information Provider). Not available for i-mode mail exchanged between FOMA terminals.

## i-αppli Stand-by

# Setting i-αppli as the Stand-by Display

Press 
 CIR to operate i-αppli set as the stand-by display.

## Setting i-αppli as the Stand-by Display <Stand-by Display>

 Set whether to transmit from the software set as the i-αppli stand-by, using Stand-by network set (Σ P. 261).

In the software list (P. 252), select software (Stand-by display) select Yes .

- The software is set as i-αppli stand-by, and the software starts when the stand-by display reappears.
- The screen shown on the right appears when the software uses transmission. Select Yes to allow transmission

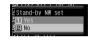

When **No** is selected, data is not transmitted and information may not be received.

#### Note

- Only one software can be set as i-αppli stand-by.
- Some software cannot be set as i-αppli stand-by.
- If i-αppli stand-by is set, i-αppli appears as stand-by.
  The image set as the stand-by display of the Main display setting does not appear. If i-αppli stand-by is disabled, the image set as the stand-by display of the Main display setting appears.
- Web To functions is not available from i-αppli stand-by.
- If software that transmits data is set as i-αppli stand-by, the software may not operate properly depending on the signal strength.
- If All lock is set when in i-αppli stand-by, i-αppli screen closes and 待受画面1 image appears. In addition, if Function lock is applied to i-αppli when in i-αppli stand-by, i-αppli screen closes and the image set as the stand-by display of the Main display setting appears. When All lock or i-αppli Function lock is disabled, i-αppli stand-by reappears.
- If i-αppliDX is set as i-αppli stand-by, the i-αppliDX software may transmit data to verify the validity of the software regardless of the software transmission setting.
- If i-αppli stand-by is set, the i-αppli stand-by confirmation screen appears when the handset is turned on

Select **Yes** or do nothing for approximately five seconds to start i- $\alpha$ ppli stand-by. Select **No** to show normal stand-by and cancel i- $\alpha$ ppli stand-by settings. If the handset is turned on by the **Auto power ON** setting, the confirmation screen does not appear and i- $\alpha$ ppli stand-by starts when the stand-by display reappears.

#### Note

- If i-αppli stand-by is set, usable battery time decreases.
- i-αppli stand-by is not available when 2in1 mode is set to Dual mode or B mode.
- The following operations end stand-by i-αppli.
  - Camera
  - Data box
  - i-mode
- Mail
- Videophone
- Data Security Service SD-Audio
- Changing i-αppli
- settings

  Playing i-motion
- ToruCa
- Updating software ■ iC transmission

- Ir exchange
- Downloading i-αppli software
- Starting i-αppli
- Manga&BookReader
- Document Viewer
  - PDF Viewer
- Updating pattern definitions
- Changing 2in1 (switching modes, switching ON/OFF of 2in1 function)

#### Security errors

- While i-αppli stand-by is set, if an incorrect i-αppli action is attempted, or use of a function not permitted by the software is attempted, i-αppli stand-by is disabled.
- If an error that cancels i-αppli stand-by occurs, the error time and other information appear and are recorded in the error history. No information is recorded when ended properly. When Security error appears in stand-by, press to view error history.

## **Related Operations**

Set whether to transmit data from i-αppli stand-by <Stand-by network set>

- 1 In the software list, select software set as stand-by ▶ ፟ 5.
  - 2 Press 1 [Yes]/2 [No].

Set i-appli stand-by from menu <Stand-by display>

- 1 In stand-by, press 2 1 1 3.2 Select software •.
  - To set a different i-αppli as stand-by: Press 1
     ▶ select software ▶ ▶ Yes ▶ ■.
  - To end i-αppli set as stand-by: Press 2.
  - To disable i-αppli set as stand-by: Press 3.

## Disabling i-αppli Stand-by

If i- $\alpha$ ppli stand-by is disabled, the previous image set in Main display appears.

 Even if i-αppli stand-by is ended, i-αppli stand-by settings are not disabled and i-αppli stand-by is restarted when the stand-by display reappears.

In the software list (PP. 252), select software set as stand-by

[4] [Stand-by display].

**?** Select Yes ▶ ■.

## Managing i-αppli

Upgrade, delete and sort i-appli saved in the FOMA terminal and view run error and trace information.

- Some software saved on the handset may be accessed by the IP (Information Provider) and service may be stopped directly. In such cases, the software cannot be run, set as stand-by or updated. Only deleting and viewing software details are available. To use again, the software needs to be contacted with an activation transmission. Contact the IP (Information
- Data may be sent from the IP (Information Provider) to some software saved on the handset.
- When IP (Information Provider) sends data to stop/ resume software, the handset exchanges data and the i-mode icon flashes. Transmission charges are not incurred

## Upgrading i-αppli <Upgrade>

Upgrade software saved in the FOMA terminal if a new version is available on the site.

Some software automatically checks for updated information and upgrades itself when running.

In the software list (PPP. 252), select software > 2 [Upgrade].

Select Yes > .

When software description appears, press

#### Note

- i-αppli cannot be upgraded when the FOMA terminal handset does not have enough available memory. Delete other software or data in Data box that shares memory area with i-αppli.
- For some Osaifu-Keitai compatible i-αppli, downloading and upgrading may not be available while IC card lock is set.

## **Related Operations**

Upgrade automatically when software is running

In the confirmation screen (Upgrade software?), select Yes ▶ ...

#### Note (Related operations)

 Mail-type i-αppli software that changes the mail folder name cannot be upgraded while Function lock is applied to mail.

## Sorting i-αppli <Sort>

Default setting DL(New→Old)

Change the list order to one of the following.

| DL (New→Old) | Latest download date first        |
|--------------|-----------------------------------|
| DL (Old→New) | Oldest download date first        |
| By usage     | Most recently used software first |
| By size      | Largest program size first        |

In the software list (PP. 252), press [Sort] select sort method

## Viewing error display < Error display >

View run error information (Auto start error, Stand-by error and Security error) and trace information.

In stand-by, press **■** (**\(\mathbb{Z}\)**) for 1+ seconds 6 [Error display].

Select error history .

### Note

 If an error that cancels i-αppli stand-by occurs, the error time and other information appear and are recorded in the error history. No information is recorded when ended properly.

## **Related Operations**

View Trace information <Trace info>

- 1 In stand-by, press **(**\(\mathbb{I}\) (for 1+ seconds) **\)** (7).
- 2 To end viewing, press .

#### Note (Related operations)

• If there is no trace information, No Trace info available appears.

#### For i-appli creators

- If a created i-αppli does not function properly, use Trace information details as a reference.
- Trace information does not appear if there is no software set to obtain a trace.

### Applying Function lock to i-αppli <Function lock>

In stand-by, press (□() for 1+ seconds | 8 [Function lock] | enter terminal security code - .

Select ON/OFF.

| To lock         | 1 |
|-----------------|---|
| To disable lock | 2 |

Deleting i-αppli <Delete>

In the software list (P. 252), select software | 10 3 [Delete].

## 7

## Select deletion method.

| To delete one                              | 1 → Yes → •                                                                                         |
|--------------------------------------------|----------------------------------------------------------------------------------------------------|
| To delete<br>multiple ones<br>collectively | ② → select software ■ (repeatable) → ⑩ → Yes → ■ ● Press ③ [SelAll]/⑥ [CirAll] to select/clear all. |
| To delete all                              | ③ → enter terminal security code                                                                    |

#### Note

- When deleting mail-type i-αppli, select whether to simultaneously delete automatically created mail folders. If the folder contains protected messages, folder cannot be deleted.
- When i-αppli used data of the software to be deleted is saved to the microSD Memory Card, select whether to delete the i-αppli used data simultaneously.
- When mail-type i-αppli software is deleted and only the folder remains, press 
  in Inbox, Outbox or Unsent messages folder and select View i-mode mail to check the i-mode mail in the folder. View the i-mode mail inside the folder without starting the mail-type i-αppli.

## Deleting Osaifu-Keitai compatible i-αppli software

- For some software, the software must be started and the data on the IC card must be deleted in order to delete the software itself.
- Some Osaifu-Keitai compatible i-αppli may not be able to be deleted.
- While IC card lock is set, Osaifu-Keitai compatible i-αppli software may not be able to be deleted.

### Deleting all software including mail-type i-αppli

 If there is protected i-mode mail in the mail folders, the folders cannot be deleted.

## Used by i-αppli (Contents Transfer Compatible)

## Viewing i-αppli Used Data in microSD Memory Card

- Delete i-αppli used data folders or view detailed information of a selected folder.
- Properties show Software/CP names, folder availability and cause for unavailability.
- The folders cannot be used under the following conditions.
- Restrictions Y: The software to use the saved data does not exist.
- UIM restrictions **Y**: The FOMA card inserted is different from the one that was used when saving the data.
- Model rstrctns Y: The model of the FOMA terminal is different from the one that was used when saving the data.
- Series rstrctns Y: The series of the FOMA terminal is different from the one that was used when saving the data.

# In stand-by, press **■** (**P**') for 1+ seconds **>** 5 [Used by i-αppli].

| To delete one | Select folder $\rightarrow \square \rightarrow Yes \rightarrow \blacksquare$ |
|---------------|------------------------------------------------------------------------------|
| data folder   |                                                                              |

| To display Properties ● Press ■ to end checking. |  |
|--------------------------------------------------|--|
|--------------------------------------------------|--|

#### Note

 Viewing i-αppli used data folders saved on microSD Memory Card may become impossible while other running functions are using the card. Exit other functions in advance.

## Using Various i-αppli Functions

• Depending on the function, other functions may need to be ended before using.

### Viewing Sites from i-αppli

- Download software that enables viewing of sites.
- Sites with URLs exceeding 255 characters, including single-byte alphanumeric characters and symbols, cannot be viewed.

# While software is running, select URL select Yes .

 The method for viewing sites and Internet web pages varies depending on the software.

### Making Calls from i-αppli

Make voice/Videophone/PushTalk calls from the running software.

- Download software that supports the use of voice call, Videophone call and PushTalk.
- Calls cannot be made while Keypad dial lock or Self mode is set.

# While software is running, select phone number

- Procedures for voice/Videophone/PushTalk calls differ depending on the software.
- A phone number to use for voice call/Videophone call/PushTalk appears.

## Make a call.

| Voice calls |                                                                            |
|-------------|----------------------------------------------------------------------------|
| Videophone  | i → Yes → ■                                                                |
| PushTalk    | $\square/\square(\mathbb{P}^{\mathbb{N}}) \to \text{Yes} \to \blacksquare$ |

## Using the Camera from i-αppli

 When the camera is started from i-αppli, shot images are saved and used as part of i-αppli.

## While software is running, select camera startup

- Camera mode (still picture shooting screen) appears. Adjust the brightness and use Auto timer and Zoom.
- Use software to set Image size, Continuous mode, Image quality and Frame. Items that can be set, setting methods and camera startup method differ depending on the software.

## Press • [6].

To save the image, press

#### Note

 Some software may automatically send images and entered data used with i-appli over the Internet. Images used with i-αppli include images shot using the camera function operated with i-αppli, images selected from My picture of Data box operated with i-αppli and images acquired using the Ir exchange function operated with i-αppli.

## Using Bar Code Reader from i-αppli

- While software is running, select Bar code reader startup
  - Camera mode (Bar code reader) is activated.
  - · Procedures for starting Bar code reader differ depending on the software.

## Position camera to show bar code (JAN/QR code) • • [Scan].

An image of the bar code (JAN/QR code) is shot.

#### Note

Scanned data may be used for some software.

## Saving ToruCa from i-appli

While software is running, select ToruCa item > .

 Procedures for saving ToruCa differ depending on the software.

## Preview/save item.

| To preview<br>ToruCa | Select <b>Preview</b> → ■                                                                                                    |
|----------------------|----------------------------------------------------------------------------------------------------|
| To save a new item   | Select <b>Save new</b> $\rightarrow \blacksquare \rightarrow$ select folder $\rightarrow \blacksquare$                                                                                            |
| To overwrite         | Select <i>Overwrite</i> $\rightarrow$ $\blacksquare$ $\rightarrow$ select folder $\rightarrow$ $\blacksquare$ $\rightarrow$ select data $\rightarrow$ $\blacksquare$ $\rightarrow$ $\blacksquare$ |

## Setting Alarms from i-appli

Enter time and Set repeat are entered with i-αppli.

While software is running, select alarm setting item • • • [OK].

Press registered number and set the alarm.

Refer to steps 2 to 4 on P. 369 for details.

## Using Location Information from ilααp-i

While software is running, select location history > • select Yes > •

Select location information to be used from the location history list •.

#### **Note**

- For i-αppli that can refer to the phonebook, saved location information is available.
- This service is not available with preset "NAVITIME for SH"

## Using Ir Exchange from i-αppli

 Ir exchange (<sup>™</sup>P. 330) is not available while in Self mode.

## While software is running, start Ir exchange select Yes .

- Procedures for starting Ir exchange differ depending on the software.
- To cancel Ir exchange, press .

# Osaifu-Keitai/ToruCa

| ■ Osaifu-Keitai                           |                                    |
|-------------------------------------------|------------------------------------|
| Osaifu-Keitai                             | 266                                |
| • iC Transfer Service                     | 266                                |
| Starting Osaifu-Keitai Compatible i-αppli | 267                                |
| ■ToruCa                                   |                                    |
| • ToruCa                                  | ToruCa>268                         |
| Retrieving ToruCa                         | <retrieve toruca="">269</retrieve> |
| Viewing ToruCa                            | <toruca viewer="">270</toruca>     |
| Viewing ToruCa List/Details Screen        | 270                                |
| Setting ToruCa                            | <toruca settings="">274</toruca>   |
| Locking IC Card Functions                 | <ic card="" lock="">274</ic>       |

## Osaifu-Keitai

"Osaifu-Keitai" refers to useful IC card i-mode functions (i-mode FeliCa) and i-mode terminals equipped with IC cards.

FeliCa, using non-contact IC card technology, enables reading and writing of data without direct contact.

Simply hold the handset up to the reader/ writer\* (external device) at supported stores to turn your mobile phone into a convenient tool with "Osaifu-Keitai". Use electronic money to pay for shopping and use as an airline ticket or a point card.

Compared with already existing non-contact IC cards which support FeliCa, the IC card in Osaifu-Keitai enables depositing electronic money, checking your balance or viewing usage history from sites, and other useful functions.

A device to read/write data in IC cards.

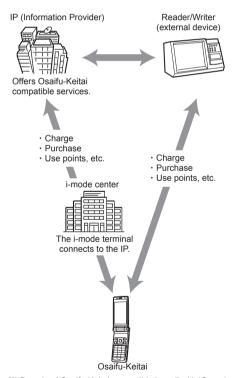

※ Download Osaifu-Keitai compatible i-αppli with IC card function to use IC card functions.

- Application and utilization methods vary for each Osaifu-Keitai compatible service. Contact the IP (Information Provider) for inquiries. Refer to "Mobile Phone User's Guide [i-mode]" for precautions and details on using Osaifu-Keitai compatible services.
- Be sure to keep a memo of the names and contact information for Osaifu-Keitai compatible services being used. Osaifu-Keitai malfunctions, repairs, changing FOMA terminal or other handling may cause data saved in the IC card to be altered or lost (Note that as a rule, you will be asked to delete data when repairs are necessary). DoCoMo shall not be liable for any loss of content. To delete data saved in the IC card, or when data is lost or altered, handling methods vary for each Osaifu-Keitai compatible service. Contact your IP (Information Provider) for more details.
- Be careful not to lose Osaifu-Keitai. If lost, handling methods vary for each Osaifu-Keitai compatible service. Contact your IP (Information Provider) for more details. For this FOMA terminal, IC card functions can be locked by Omakase Lock ((宣P. 153), IC card lock ((宣P. 274), Multi easy lock ((宣P. 156) or Multi lock auto-set ((宣P. 156).

## iC Transfer Service

iC transfer service\*1 is a service which transfers the data on the IC card to a new Osaifu-Keitai collectively\*2. After the data on the IC card are transferred, Osaifu-Keitai compatible service is easily used only by downloading Osaifu-Keitai compatible I-αppli. Use iC transfer service at a DoCoMo Shop or retailer.

In addition, this service is available for terminals between the following iC Transfer Service compatible models\*3.

Refer to "Mobile Phone User's Guide [i-mode]" for details.

- \*1 Charges apply when iC transfer service is used (Charges may not apply for some services). In addition, packet transmission fees apply to download/various settings of iC appli.
- \*2 Some services are not supported depending on the Osaifu-Keitai compatible service. Unsupported services are deleted when iC transfer service is used. Use a backup service of each Osaifu-Keitai compatible service or delete those services in advance.
- \*3 903i series, 904i series, 703i series (excluding D703i, N703iµ, P703iµ)

# Starting Osaifu-Keitai Compatible i-αppli

## **Using Osaifu-Keitai**

Use Osaifu-Keitai in the following manner.

 When Osaifu-Keitai compatible i-αppli is started or downloaded for the first time, Current UIM necessary to use IC card appears.

IC card functions are not available unless the FOMA card paired with the IC card is inserted.

In addition, to use the IC card functions with a different FOMA card inserted, delete all Osaifu-Keitai compatible i-αppli.

When deleting them, the FOMA card paired with the IC card may be required.

Download Osaifu-Keitai compatible i-αppli. 
P. 251

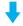

Start Osaifu-Keitai compatible i-αppli and read/write data in the IC card. ☑ P. 267

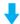

Hold the FeliCa mark up to the reader/writer (external device). © P. 267

## Starting Osaifu-Keitai Compatible i-appli and Reading/Writing Data in the IC Card

Osaifu-Keitai compatible i- $\alpha$ ppli enables charging of electronic money or railway tickets, checking balance and usage history, as well as other useful functions.

In stand-by, press ■ 9 2 4.

Select Osaifu-Keitai compatible i-αppli • •.

Osaifu-Keitai compatible i-αppli starts.

## Holding the FeliCa Mark Up to the Reader/Writer (External Device)

Hold the FeliCa mark up to the reader/writer (external device) to enable payment with electronic money, replacement for railway tickets, as well as other functions.

- Starting the software is not needed except for some services.
- Avoid contact between the FOMA terminal and reader/ writer (external device).
- Only the side with the FeliCa mark can be read.
- Hold the FeliCa mark parallel to the reader/writer (external device).

- Hold the FOMA terminal up to the center of the reader/ writer (external device).
- If you hold the FeliCa mark up to the reader/writer (external device) and it is still not recognized, try moving the handset around.
- Reading may not be possible if a metallic substance is present on the FeliCa mark side.

## Hold the FeliCa mark up to the reader/writer (external device).

 Set the FOMA terminal called LED flashes when the reader/writer (external device) recognizes the FOMA terminal (EFP. 141).

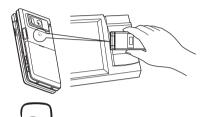

FeliCa mark

## Confirm that the data was read.

 Check the reader/writer (external device) display to confirm the read results.

## **Precautions for Using Osaifu-Keitai**

- When using Osaifu-Keitai, be sure to have the battery pack attached.
- Although Osaifu-Keitai is available when the handset is turned off, Osaifu-Keitai compatible i-αppli cannot be started. Called LED does not flash.
- Although Osaifu-Keitai is available during a call or i-mode connection, Osaifu-Keitai compatible i-αppli cannot be started.
- i-αppli can be started and sites can be connected by reading startup information from a reader/writer (external device).
- Osaifu-Keitai may not be available even when holding FeliCa mark up to a reader/writer (external device) if battery is empty.
- FeliCa IC card function is not available while IC card is locked (PP P. 274).
- Even if All lock (PP. 152) is enabled, FeliCa IC card functions are not locked.
- When Omakase Lock (@P. 153) is enabled, FeliCa IC card functions are also suspended. When Omakase Lock is disabled, the IC card lock (@P. 274) setting is followed.

#### Note

- Preinstalled i-αppli software can also be used.
- In the following cases, data being read or written to the IC card from software will be interrupted.
   Operations after a call is ended vary depending on the service being used.
  - When a call is received while software is running, the software is interrupted. After the call is ended, the software resumes.
  - When the time set for Alarm (Alarm/Schedule alarm/ToDo alarm) arrives, running software stops and the alarm screen appears. The software resumes when the alarm screen is closed.
- Automatic startup is not available in the following situations:
  - Handset is turned offCall is in progress
- Other functions are activated
  - i-αppli Function lock is set
- i-αppli is running
- Make sure to safeguard terminal security code and service passwords.

## **ToruCa**

### **ToruCa**

ToruCa is an electronic card that can be retrieved with Osaifu-Keitai. Use as fliers, restaurant cards, coupons, etc. ToruCa is available from reader/writer (external device), sites and QR codes. Easily share using mail, Infrared, iC transmission and microSD Memory Card.

Retrieved ToruCa is saved in ToruCa of LifeKit

 ToruCa is available with compatible handsets. Refer to "Mobile Phone User's Guide [i-mode]" for details.

## Using ToruCa

Hold Osaifu-Keitai up to the reader/writer (external device) and retrieve ToruCa.

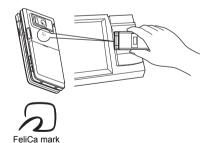

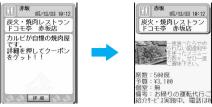

The retrieved ToruCa appears.
Press 詳細 (Details) key to view further details.

## Retrieving ToruCa

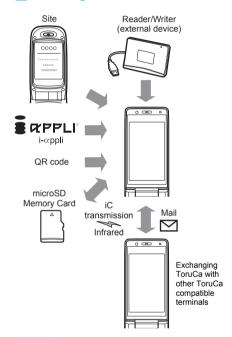

#### Note

- Normal packet transmission charges are incurred when retrieving ToruCa with i-mode transmissions.
- Some ToruCa may not be updated or redistributed using mail or Ir exchange depending on the settings of IP (Information Provider).

### Retrieve ToruCa

## Retrieving ToruCa

Retrieve ToruCa through a reader/writer (external device) using IC card function, or through i-mode mail attachment, i-appli, downloading from i-mode, microSD Memory Card, iC transmission, Ir exchange, or QR code. Save up to 1,000 ToruCa (Capacity varies depending on size of ToruCa).

- Hold the FOMA terminal up to the reader/writer (external device) to use ToruCa with the automatic reading function. A used ToruCa is moved to the Used ToruCa folder.
- When Function lock is applied to ToruCa, Function lock must be disabled except for ToruCa retrieved using IC card function.

## Retrieving from Reader/Writer (External Device)

Hold the FOMA terminal up to the reader/writer (external device) and retrieve ToruCa/ ToruCa (details).

- Retrieve/save ToruCa up to 1 KB and ToruCa (details) up to 100 KB.
- xx new ToruCa(s) appears when a new ToruCa is retrieved using IC card an unread ToruCa is in the FOMA terminal handset.
- The number of new ToruCa appears in the sub display if the FOMA terminal is closed.

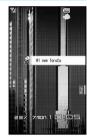

Main display

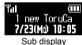

## When ToruCa/ToruCa (details) is retrieved, the retrieval complete tone sounds, the called LED flashes and ToruCa/ToruCa (details) appears.

- If no operations are performed for approximately 15 seconds, the previous screen reappears and xx new ToruCa(s) appears in the stand-by display. Press • in stand-by, select xx new ToruCa(s) and press • to display ToruCa list.
- Set the handset not to display ToruCa/ToruCa (details) when retrieval is completed (PP. 274).
- For ToruCa including detailed information, a confirmation screen appears to select whether to access a site when retrieval is completed. Select Yes and press • to retrieve ToruCa (details).

### Note

 ToruCa cannot be retrieved using a reader/writer (external device) when IC card lock is set or retrieval from IC card is set to OFF.

#### Note

 If ToruCa is retrieved from the reader/writer (external) device) when a display other than the stand-by is shown, ToruCa/ToruCa (details) or a confirmation screen for connection of sites does not appear even after the retrieval is completed.

### **Retrieving from File Attachment**

Retrieve ToruCa as an i-mode mail attachment.

Open received mail with ToruCa attached > select file to save.

Press .

ToruCa/ToruCa (details) preview screen appears.

Select a saving method.

| ToruCa    | To save as is                             | $\blacksquare$ [Save] $\rightarrow$ <b>Yes</b> $\rightarrow$ $\blacksquare$ |
|-----------|-------------------------------------------|-----------------------------------------------------------------------------|
|           | To save after retrieving ToruCa (details) | 詳細 (Details) → ■ → Yes → ■ → [Save] → Yes → ■                               |
| ToruCa    | To save as is                             | $ \blacksquare [Save] \rightarrow \textbf{Yes} \rightarrow \blacksquare $   |
| (details) | To save after updating ToruCa (details)   |                                                                             |

 Retrieve/update ToruCa (details) with i-mode transmission. Packet transmission fees apply.

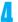

Select phone/microSD > .

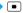

#### Note

 ToruCa cannot be saved if memory space is not available. Delete unnecessary ToruCa and increase available memory space to save (@P. 273).

Note information saved in ToruCa separately or transfer/store them on a PC using microSD Memory Cards (TP. 315) or DoCoMo keitai datalink (@P. 418).

#### microSD Memory Card

- Details cannot be retrieved from ToruCa saved on microSD Memory Card.
- Copy ToruCa saved on microSD Memory Card to the FOMA terminal handset (PP. 322).

#### ToruCa retrieved from i-mode and i-αppli

- Some ToruCa may not be retrieved from i-αppli.
- Some ToruCa cannot be sent as mail attachments, via Ir exchange/iC transmission, or copied to microSD Memory Cards.

### ToruCa Viewer

## Viewing ToruCa

View retrieved ToruCa and ToruCa (details).

In stand-by, press • 9 2 3.

 Select →microSD to view information about ToruCa saved in microSD Memory Card.

Select a folder \

 Press to show ToruCa list for all folders. Does not apply to microSD Memory Card.

Select data

 Access functions such as Web To. Mail To and Phone To (AV Phone To) from the ToruCa or ToruCa (details) details screen. Content of used ToruCa or ToruCa saved in a microSD Memory Card cannot be used.

#### Note

 Terminal security code entry screen appears when ToruCa list or details screen is shown while Function lock is applied to ToruCa. Enter terminal security code to unlock Function lock temporarily and view.

## Viewing ToruCa List/Details Screen

Folder list layout

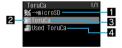

11 → microSD

Select to view ToruCa folder list in microSD Memory Card (→phone appears when viewing list on the microSD Memory Card).

2 Folder icons

| â | Folder with unread ToruCa    |
|---|------------------------------|
|   | Folder without unread ToruCa |

3 Folder name

Show up to 18 single-byte (9 double-byte) characters.

4 Used ToruCa

Used ToruCa is saved. Save up to 20 entries. When the save limit is exceeded, ToruCa are deleted starting with the oldest retrieved date.

ToruCa list layout

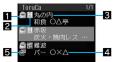

## 1 ToruCa type

|           | Unread ToruCa*1           |
|-----------|---------------------------|
| [☑ (gray) | Unread ToruCa (expired)*2 |
| <b>a</b>  | Read ToruCa               |
| 😭 (gray)  | Read ToruCa (expired)*2   |

- \*1 ToruCa retrieved from sites and i-mode mail do not become unread
- \*2 When an expiration date is set to ToruCa. it appears on expired ToruCa.
- 2 Category
- **3** Index
- 4 Title
- Non-redistributable ToruCa
- ToruCa details screen layout
- ToruCa (details) details screen layout

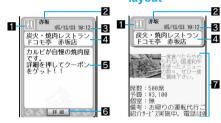

- 1 Category
- 2 Index
- 3 Date retrieved
- 4 Title
- 5 Description
- 6 Details key Select to retrieve ToruCa (details).
- 7 ToruCa (details) details

## Retrieving ToruCa (Details) from ToruCa

In the ToruCa details screen (喧P. 270), select 詳細 (Details) 

## Select Yes . .

 Handset connects to the i-mode site and ToruCa (details) is retrieved.

#### Note

 ToruCa (details) cannot be saved if memory space is not available. Delete unnecessary ToruCa and increase memory space to save (PP P. 273).

## **Related Operations**

Save phone numbers and mail addresses in ToruCa to the phonebook <Add to phonebook>

- 1 In the ToruCa (details) details screen or ToruCa details screen, press 66.
- 2 Press 1 to save new to FOMA terminal handset phonebook.
  - To save new to the FOMA card phonebook: Press
     2.
  - To add/overwrite phonebook: Press ③ ▶ select name ▶ ■.
- 3 Add to phonebook (@P. 100, P. 105).

#### Save ToruCa (details) image <Save image>

- 1 In the ToruCa (details) details screen, press
- 2 Select image > Yes •.

#### Play the Flash movie in ToruCa again <Retry>

In the ToruCa (details) details screen, press [6] 7 1.

## Adjust the Flash movie sound effects volume in ToruCa <Sound fx setting>

In the ToruCa (details) details screen or ToruCa details screen, press ᠖७७७ ﴾ • (louder)/, (softer) ▶ •.

### Note (Related operations)

 Adding to phonebook or saving ToruCa image is not available for used ToruCa or ToruCa saved in microSD Memory Card.

## Sorting ToruCa Automatically <Sort Rules>

Set Sort rules for folders and sort ToruCa automatically.

- Set up to ten rules for each folder.
- The folder listed at the top has top priority and the folder listed at the bottom has least priority if Sort rules for multiple folders coincide.
- Sort rules cannot be set to the ToruCa and Used ToruCa folders.
- Only ToruCa retrieved with a reader/writer (external device) are automatically sorted.
- Setting Sort rules to folders
- In stand-by, press 9 2 3 > select folder > **@** 4 [Sort rules].
- Select entry number > > set Sort rules.
  - Select a used number to edit sort rules.

| category. Press • to return to the previous screen. | category | Press in the category selection screen to show the icon list for the selected |
|-----------------------------------------------------|----------|-------------------------------------------------------------------------------|
|-----------------------------------------------------|----------|-------------------------------------------------------------------------------|

| To sort by text contained in index | <ul> <li>② → enter text → ■</li> <li>Enter up to 20 single-byte (10 double-byte) characters.</li> </ul>                       |
|------------------------------------|----------------------------------------------------------------------------------------------------|
| To sort by text contained in title | <ul> <li>③ → enter text → ■</li> <li>Enter up to 20 single-byte (10 double-byte) characters.</li> </ul>                       |
| To sort all<br>ToruCa              | <ul> <li>4 → Yes → ■</li> <li>All ToruCa is set to 1.</li> <li>Select No and press ■ to set to a specified number.</li> </ul> |

- Repeat step 2 to set multiple rules.
- Press [Complete].
- Deleting specified sort rules
  - In stand-by, press 9 2 3 > select folder > **©** 4 [Sort rules].
- Select entry number low select a deletion method.

| To delete one | $\boxed{1} \rightarrow Yes \rightarrow \boxed{\bullet} \rightarrow \boxed{\bullet}$ |
|---------------|-------------------------------------------------------------------------------------|
| To delete all | $2 \rightarrow \text{Yes} \rightarrow \bullet \rightarrow \bullet$                  |

### **Managing Folders**

Create up to 20 folders and manage files.

- Creating folders <New folder>
- In stand-by, press 9 2 3.
- Press 1 1 [New folder] enter folder name .
  - To delete "New folder" name, press cr for 1+ seconds.

#### Note

- Enter up to 18 single-byte (9 double-byte) characters for a folder name.
- Editing folder names <Edit folder name>
- In stand-by, press 923.
- Select folder \ 12 [Edit folder name].
- Edit folder name
  - To erase folder name, press R for 1+ seconds in the folder name editing screen.

#### Note

Only folder names of user-created folders can be edited.

- Moving folder order upward <Move folder up>
- In stand-by, press 9 2 3.
- Select folder | 1 3 [Move folder up].
  - ToruCa, Used ToruCa folder, the user-created folder at the top of the list or folders in microSD Memory Card cannot be moved.
- Applying Function lock to ToruCa <Function lock>
- In stand-by, press 923.
- Press [ Tunction lock].
- Enter terminal security code > .
- Select ON/OFF.

| To set     | 1 |
|------------|---|
| To disable | 2 |

- **Deleting folders < Delete>**
- In stand-by, press 923 > select folder > 2 [Delete].
- Select a deletion method.

| To dele                      | ete folders<br>ually | $ \begin{array}{ccc}                                   $                                                                            |
|------------------------------|----------------------|----------------------------------------------------------------------------------------------------|
| To dele<br>collecti          | ete folders<br>ively | ② → select folder ■ (repeatable) → 圖 → enter terminal security code → ■ → Yes → ■  Press ■ [SelAll]/■ [CIrAll] to select/clear all. |
| To dele<br>ToruCa<br>folders | a (keep              | $3$ → enter terminal security code → $\blacksquare$ → <b>Yes</b> → $\blacksquare$                                                   |
| To dele<br>folders<br>ToruCa | and                  | 4 → enter terminal security code → ■ → Yes → ■                                                                                      |

### Note

• Only user-created folders can be deleted.

## **Managing ToruCa**

Delete, move, copy, and sort ToruCa and ToruCa (details) in the FOMA terminal handset or microSD Memory Card.

microSD Memory Cards are sold separately. Purchase microSD Memory Cards at home electronics shops (TP. 315).

### Sorting ToruCa <Sort>

#### Default setting Date(new →old)

Change the list order to one of the following.

- Only ToruCa saved in the FOMA terminal handset is to be sorted.
- The setting continues after the ToruCa screen is ended after sorting.

| Date<br>(new→old) | Files are sorted with the latest save date first                                                                                                    |
|-------------------|----------------------------------------------------------------------------------------------------|
| Date<br>(old→new) | Files are sorted with the oldest save date first                                                                                                    |
| By category       | Files are sorted by genre of category icon                                                                                                    |
| By index          | Files are sorted by index in the following order: single-byte numbers → single-byte upper case alphabet → single-byte lower case alphabet → hiragana → double-byte katakana → kanji → Pictograph 1 → Pictograph 2 → double-byte numbers → double-byte upper case alphabet → double-byte lower case alphabet → single-byte katakana  • Characters are sorted by character code. |
| By kana           | Files are sorted by hiragana set to ToruCa                                                                                                    |

- In stand-by, press 9 2 3.
- Select a sort method > •.
- Moving or Copying ToruCa < Move/ Copy/Copy to microSD/Copy to the phone>
- In stand-by, press 923.
- Select folder > select ToruCa >
- Select Move/Copy.

| To move                                                  | 1 |
|----------------------------------------------------------|---|
| То сору                                                  | 2 |
| To copy to microSD Memory Card/<br>FOMA terminal handset | 3 |

## Select Move method/Copy method.

| To move or copy<br>ToruCa individually             | 1                                                                                 |
|----------------------------------------------------|-----------------------------------------------------------------------------------|
| To move or copy<br>selected ToruCa<br>collectively | ② → select ToruCa  (repeatable) →  Press [SelAll]/[ [CIrAll] to select/clear all. |
| To move or copy all<br>ToruCa in the folder        | ③ → enter terminal security code → ■                                              |

## Select folder 🕨 🔳.

- When copying between the FOMA terminal handset and microSD Memory Card, select Yes and press .
- When Includes image with file restrictions.
   ToruCa will be copied without details appears, press [ [Agree].

#### Note

- ToruCa cannot be moved without created folders.
- ToruCa cannot be moved/copied to Used ToruCa folder.
- ToruCa cannot be moved between the FOMA terminal handset and microSD Memory Card.
- Folder selection is not required when copying between the FOMA terminal handset and microSD Memory Card.

## Deleting ToruCa <Delete>

In stand-by, press • 923.

# Select folder • • select ToruCa • 61 [Delete].

## Select a deletion method.

| To delete<br>ToruCa<br>individually      | 1 → Yes → ■                                                                              |
|------------------------------------------|------------------------------------------------------------------------------------------|
| To delete<br>ToruCa<br>collectively      | ② → select ToruCa  (repeatable) → ⑩ → Yes → Press [SelAll]/[CirAll] to select/clear all. |
| To delete all<br>ToruCa in the<br>folder | $3$ → enter terminal security code → $\blacksquare$ → Yes → $\blacksquare$               |

## Searching ToruCa

Search ToruCa by genre of category icons, index or title.

- ToruCa saved in the FOMA terminal handset is applicable.
- ToruCa cannot be searched inside Used ToruCa folder.

# In stand-by, press • 9 2 3 select folder 6 @ 3 [Search].

Alternatively, select a folder, press and 2 to search inside the selected folder.

## Select the range of search.

| To search inside selected folder | 1 |
|----------------------------------|---|
| To search all folders            | 2 |

# Select a search method specify a keyword.

| To search by genre of category icon | 1 → select category → ■     |
|-------------------------------------|-----------------------------|
| To search by index                  | ② → enter part of index →   |
| To search by title                  | 3 → enter part of title → ■ |

- · The search results list appears.
- Enter up to 20 single-byte (10 double-byte) characters for keywords (index and titles).

# In the search results screen, press 2 [Advanced search] to perform advanced search.

## Attaching ToruCa to i-mode Mail

- ToruCa exceeding 1 KB, ToruCa (details) exceeding 100 KB, non-redistributable ToruCa and used ToruCa cannot be attached to mail.
  - In the ToruCa (details) details screen (PP. 270) or ToruCa details screen (PP. 270), press 3 [Attach to mail].
    - Alternatively, press 
       ☐ in the ToruCa list.

## Compose and send i-mode mail.

• Refer to steps 2 to 4 on P. 218 for details.

#### Note

- Cannot be sent to models that do not support ToruCa.
- When ToruCa (details) attached to mail includes an image with file restrictions, the mail is sent without ToruCa (details) retrieved. However, details can be retrieved again by the mail recipient.

### **ToruCa Settings**

## Setting ToruCa

Set to use ToruCa when holding the FOMA terminal up to the reader/writer (external device).

• The following items can be set.

| Item                     | Setting details                                                                                                    | Default setting |
|--------------------------|----------------------------------------------------------------------------------------------------|-----------------|
| Retrieve from IC card    | Set whether to retrieve using a reader/writer (external device) and iC transmission.                                                                                                    | ON              |
| Duplicate check          | Set to check that the same ToruCa has not been saved before retrieving to prevent duplication.                                                                                                    | ON              |
| Auto<br>reading<br>check | Set whether to automatically read available ToruCa when ToruCa is used by holding the FOMA terminal up to the reader/writer (external device). Available ToruCa is automatically recognized and transferred to the recognized ToruCa to the <i>Used ToruCa</i> folder. | ON              |
| Auto<br>display          | Set whether to automatically view ToruCa when retrieving is completed.                                                                                                    | ON              |

- When Auto reading check is set to OFF, some functions of ToruCa may not be available.
- When the FOMA terminal is held up to the reader/ writer (external device) if Auto reading check is set to OFF, a confirmation screen may appear asking whether to use the automatic reading function. To use ToruCa, select Yes, press • and set this function to

In stand-by, press • 923.

Press 8 [ToruCa settings] select a setting item.

| To set to retrieve from a reader/ writer | 1 → 1 [ON]/2 [OFF]                                             |
|------------------------------------------|----------------------------------------------------------------|
| To set Duplicate check                   | 2 → 1 [ON]/2 [OFF]                                             |
| To set Auto reading check                | $3$ → 1 [ON] → Yes → $\blacksquare$ To disable: Press 2 [OFF]. |
| To set Auto display                      | 4 → 1 [ON]/2 [OFF]                                             |

### **IC Card Lock**

## **Locking IC Card Functions**

Lock IC card functions to restrict usage of the FeliCa IC card function.

## **Locking IC Card Functions When** Power Is Turned On <IC Lock (Power-on)>

Default setting OFF

Set IC card functions to automatically lock when the power is turned on.

In stand-by, press • 7 6 • enter terminal security code . .

Press 4 1 [IC lock(power-on)] select ON/OFF.

| To set    | 1 |
|-----------|---|
| To cancel | 2 |

• Alternatively, press for 1+ seconds in stand-by, select Yes and press • to set IC card lock. To disable, press for 1+ seconds in stand-by, enter terminal security code and press

## **Locking IC Card Functions When** Power Is Turned Off <IC Lock (Power-off)>

Default setting Follow power ON

Set IC card functions to automatically lock when the power is turned off.

In stand-by, press • 7 6 • enter terminal security code - .

Press 4 2 [IC lock(power-off)] select whether to set IC card lock when the power is turned off.

| To follow the setting when the power is ON | 1   |
|--------------------------------------------|-----|
| To set                                     | (2) |

### Note

- If Omakase Lock is set, IC card is automatically
- ToruCa cannot be retrieved using a reader/writer (external device) or the automatic reading function is not available when IC card is locked.
- IC card lock is set automatically when battery pack is removed. If the battery pack is inserted, IC card lock is disabled when turning the handset on. However, if the battery pack is removed with IC card lock applied at power-on, IC card lock is retained when reinserting the battery pack and turning the handset on.
- When IC card lock is set or IC card lock is set using Omakase Lock, IC card lock is retained even if battery becomes empty and power turns off.
- For some Osaifu-Keitai compatible i-αppli, downloading and version upgrading may not be available while IC card is locked.

# **GPS Function**

| GPS Function                                                                 | 276                                  |
|------------------------------------------------------------------------------|--------------------------------------|
| Using GPS Function                                                           |                                      |
| Positioning Your Location                                                    | <position location="">276</position> |
| Setting Position Location                                                    | <set loc.="" position="">277</set>   |
| Using GPS Compatible i-αppli                                                 |                                      |
| Providing Location Information upon the Request                              | <loc. menu="" request="">281</loc.>  |
| Notifying Present Location                                                   | < Location Notification > 284        |
| <ul> <li>Displaying the History of Confirmed Location Information</li> </ul> | <br>Location History>285             |
| Using Location Information from Each Function                                |                                      |

### **GPS Function**

GPS (Global Positioning System) is the system developed and operated by Department of Defense of USA to notify current position (latitude and longitude, etc.) using the radio wave for positioning location radiated from the orbiting satellites of the earth.

The GPS function retrieves location information (latitude and longitude) of the FOMA terminal (i.e. user) using the radio wave for positioning a location from GPS satellites. Varieties of services are available with retrieved location information.

## **Services Using GPS Function**

# Displaying map or searching surrounding information of the present location (Position location)

Sends retrieved location information to search map or surrounding information. © P. 276

## Using GPS applicable i-αppli (using GPS compatible i-αppli)

Convenient i-αppli using location information is available. Use location information for transfer information and navigation when walking, driving, or taking a train to get to a destination. Preset "NAVITIME for SH" is also available for navigation of walking, driving and transfer information. ☼ P. 277

## Providing location information upon the request from the other party (Location provision)

If the terminal is set as a target of the service supporting location provision (such as DoCoMo's searching service "imadoco-search"), provides the information about the present location upon request.\* "imadoco-search" is the service to provide the rough present location of a person who is carrying i-mode compatible FOMA terminal with a map on the mobile phone or PC to the searcher. Use "Keitai-Osagashi Service" to check the rough present location of the lost FOMA terminal on with a map on the PC. Refer to NTT DoCoMo Internet site for details on "imadoco-search" and "Keitai-Osagashi Service".

\* Location information may be sent to a service provider without any operation of the FOMA terminal when Location request menu (PP P. 281) is set to Loc. provision:ON.

## Notifying location information of the present location (Location notification)

Notify location information of the present location to others (service providers supporting Location notification). \*\*P. 284\*\*

## Adding location information to shot still pictures

Add location information to shot still pictures. Display a map or use GPS compatible i-αppli based on the added location information. ② P. 286

## Sending location information of the present location or favorite places with mail

Attach location information to mail messages in the form of URL. Receivers can check the maps of neighborhood by using location URL. © P. 286

#### Saving location information to Phonebook

Save the retrieved location information to Phonebook to use. P. 286

## **Using GPS Function**

- Note that DoCoMo shall not be liable for the pure economic loss if you cannot confirm the positioning (communication) result with terminal failure, malfunction, error or external factors such as power failure (including battery exhaustion).
- FOMA terminals cannot be used as navigation system for professional use of aircrafts, vehicles, person, etc.
   Therefore, note that DoCoMo shall not be liable for the loss caused by the navigation system to use location information.
- FOMA terminals cannot be used as surveying GPS of high accuracy. Therefore, note that DoCoMo shall not be liable for the loss caused by the error of location information.
- GPS is the service in charge of Department of Defense of USA, therefore, GPS radio wave condition may be controlled (accuracy degradation or radio wave abort, etc.) for the US national security reason.
- Position location and Location notification are not available when Function lock is applied to GPS.
- Location provision, Position location and Location notification are not available in the following cases.
  - When a FOMA card is not inserted
  - During Self mode
  - During Software update
- Note that GPS is using the radio wave from satellites, and following conditions may cause the radio wave abort or difficulty to receive.
  - In or under buildings
  - In basement, tunnel, underground or water
  - In bags or boxes
  - In density area with buildings or residence
  - In or under densely trees
  - Near high-tension line
  - Inside cars or trains
  - In bad weather with heavy rain/snow
  - When people or objects are blocking mobile phones
  - When hands are covering screen/keypad/ microphone/speaker of mobile phones

In these cases, the error of retrieved location information may be 300 m or more.

 Unable to use GPS function of FOMA terminals out of service area or overseas.

#### **Position Location**

## **Positioning Your Location**

Position the present location and check your place. Use this function for more convenient use such as showing a map from positioning location information, sending mail with location URL, etc.

 Packet charges are not incurred when the present location is positioned. However, packet transmission charges are applied when a map is displayed based on the location information.

## In stand-by, press • 9271.

- Alternatively, press for 1+ seconds in stand-by to start (PP P. 277).
- flashes while GPS positioning is being performed.

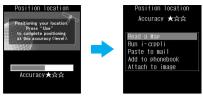

Accuracy level ★★★:

Almost accurate location information Error is less than 50 m

Accuracy level ★★☆:

Relatively accurate location information Error is less than 300 m

Accuracy level ★☆☆:
Rough location information

- Error is 300 m or more
   Accuracy level is a rough indication. It may differ depending on the radio wave condition of the surroundings.
- Press [a] [Use] to use the location information as a result of location positioning at the displayed accuracy level while the present location is being positioned.
- To cancel position location, press [ [Break] or and press .

## Select a usage of location information.

| To display a map based on location information* | Select <b>Read a Map</b> $\rightarrow \blacksquare \rightarrow$ $\blacksquare$ [OK]                        |
|-------------------------------------------------|----------------------------------------------------------------------------------------------------|
| To use GPS compatible i-αppli                   | Select <i>Run i-appli</i> $\rightarrow \blacksquare \rightarrow$ select i-appli $\rightarrow \blacksquare$ |
| To paste location URL to i-mode mail            | Select <b>Paste to mail</b> → ■ → ■ [OK] → compose/send i-mode mail (② P. 218)                             |
| To save location information to phonebook       | Select Add to phonebook →                                                                                  |
| To add location information to image            | Select Attach to image → ■ → select folder → ■ → select image → ■ → 1 [Save new]/② [Overwrite]             |

\* Check peripheral area information using "iエリア (周辺情報) (i-area (peripheral area information))" after displaying a map based on the location information. Refer to the NTT DoCoMo web page for "iエリア (周辺情報) (i-area (peripheral area information))" service.

#### Note

- Change sound/volume/LED color for Position location (PP P. 121, P. 123, P. 141).
- The Location information to be sent appears only on the i-mode supported handset.

#### **Set Position Loc.**

## **Setting Position Location**

#### Setting GPS Key < GPS Button Setting>

Default setting Read a Map

Set the operation that is automatically launched after positioning the present location by pressing for 1+ seconds.

# In stand-by, press • 9 2 7 4

| To display a map based on location information |   |
|------------------------------------------------|---|
| To use GPS compatible i-αppli                  | 2 |
| To paste location URL to i-mode mail           | 3 |
| To save location information to phonebook      | 4 |
| To add location information to image           |   |
| To select an action on every positioning       |   |

Press 🔳.

## Setting Positioning Mode for Positioning Location <Positioning Mode>

Default setting Standard mode

In stand-by, press • 9 2 7 4

2 > select Positioning mode.

| Standard mode   | 1 | Prioritizes the speed of positioning location.                                                                    |
|-----------------|---|----------------------------------------------------------------------------------------------------|
| Quality<br>mode | 2 | Performs positioning with longer time. As a result, more accurate positioning is performed than in Standard mode. |

Press .

## Using GPS Compatible i-αppli

Start i-appli compatible with GPS function.

- When GPS compatible i-αppli software is used, location information is sent to the information provider of the software used.
- When GPS function is used on GPS compatible i-αppli, set Location usage setting of the software used to Send.
  - In stand-by, press 9 2 7 2.
- GPS compatible i-αppli list appears.

Select softwareGPS compatible i-αppli starts.

### **Using "NAVITIME for SH"**

Use preset "NAVITIME for SH" to search a destination, position the present location and be guided with voice navigation.

- Use this appli for 90 days from the first-time use as a trial period. All the functions of "NAVITIME for SH" can be used for free\*. The trial service automatically ends after 90 days. Some functions are available after the period. For details on the functions with trial use, check 利用制限について f設定/インフォメーション of Main menu. This appli is available until July 31, 2010. This period is subject to change.
- Packet transmission charges are incurred for transmissions.

● If you have deleted the preset "NAVITIME for SH", download it from the iMenu site, SH-MODE. iMenu → メニュー/検索 (Menu/Search) → ケータイ電話メーカー (Mobile phone manufacturer) → SH-MODE

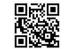

QR code to connect to SH-MODE

\* SH-MODE is only available in Japanese.

#### Note

- Note that there is no guarantee for the accuracy and immediacy of the information such as a map, route guide and route.
- When using "NAVITIME for SH", drive or walk according to the actual traffic regulations. Do not operate the phone or check the screen when driving and walking.
- "NAVITIME for SH" should be used by someone other than the driver.
- Note that DoCoMo does not take any responsibility for the car accident that occurs when you operate the phone.
- Reproduction, duplication and alteration of a map, etc. are prohibited.
- Since "NAVITIME for SH" is mail-type i-αppli, it is not available when the mode of 2in1 is set to *B mode*.

## Starting the software

## In GPS compatible i-αppli list screen, select NAVITIME for SH

- A confirmation screen for using the service appears. Terms of use and notes regarding use are described. If 次回以降表示 しない is checked, the confirmation screen does not appear next time.
- During the trial service period, the full function available period (end date of trial service period) is displayed at the bottom of

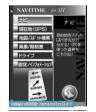

displayed at the bottom of the menu screen.

Select an item from the menu

| ナビ          | トータル<br>ナビ*    | Search routes with various ways of transportation or use 音声ナビ by searching/ specifying a departure place and a destination.   |
|-------------|----------------|----------------------------------------------------------------------------------------------------|
|             | ドライブ<br>サポーター  | Start ドライブサポーター of ドライブ.                                                                                                    |
|             | ぐるっと<br>ナビ     | Search routes or use 音声<br>ナビ by searching/<br>specifying a stopover place<br>besides a departure place<br>and a destination. |
|             | 検索履歴/<br>Myルート | Display searched routes and saved Myルート.                                                                                      |
| 現在地 (G      | PS)*           | Position the present location with GPS for displaying a map of present location or other purposes.                            |
| 地図/<br>スポット | 地図検索*          | Display a map of an arbitrary point.                                                                                          |
| 検索          | おすすめ<br>スポット   | Search おすすめスポット<br>on the list of a feature<br>updated periodically.                                                          |
|             |                | · · · · · · · · · · · · · · · · · · ·                                                                                         |

**©NAVITIME JAPAN** 

 ${\it Map: Shobunsha\ Publications, Inc./Sumitomo\ Electric\ Industries,\ Ltd.}$ 

| 乗換/<br>時刻表          | 乗換検索            | Search routes with various ways of transportation by specifying a departure station, an arrival station and departure/arrival time. |
|---------------------|-----------------|----------------------------------------------------------------------------------------------------|
|                     | 時刻表検索           | Specify a station or a bus stop to display a time schedule with a route, date and time.                                             |
|                     | 乗換履歴/<br>Myルート  | Display history of routes searched with 乗換検索 and saved Myルート.                                                                       |
| ドライブ                | ドライブ<br>サポーター   | Search car routes or use 音<br>声ナビ by searching/<br>specifying a departure<br>place and a destination.                               |
|                     | 駐車場検索           | Search car routes or use 音声<br>ナビ by searching a parking<br>lot around the present<br>location or a specified place.                |
| 設定/<br>インフォ<br>メーショ | NAVITIME<br>とは? | Display a page explaining on the official site of this appli and "NAVITIME".                                                        |
| ン*                  | 利用制限について        | Display a page explaining on the 利用制限 after the trial service period.                                                               |
|                     | お知らせ            | Display 重要なお知らせ<br>and 新着NEWS.                                                                                                    |
|                     | 各種設定            | Make various settings.                                                                                                    |
|                     | ヘルプ             | Confirm ご利用確認, 利用期限, etc.                                                                                                    |

Searched routes can be saved as MyJv- h.
 Available after the trial service period (Some functions are restricted).

## Using "NAVITIME for SH" by one-touch operation

This function is preset as a shortcut in the Shortcut menu (PP. 380).

In stand-by, press 1 for 1+ seconds select Yes .

• "NAVITIME for SH" starts.

## Using navigation to a destination

Example: Setting a destination and then a departure place

In the menu screen, select ナビ ) ■ select トータルナビ ) ■.

A search screen appears.

Select a searching method with search a destination.

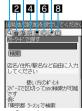

1357

| 1 | フリーワードで<br>探す    | Enter a keyword such as store name/address/station name to search. |
|---|------------------|--------------------------------------------------------------------|
| 2 | TEL•〒で探す         | Enter a phone number or postal code to search.                     |
| 3 | 現在地 (GPS)        | Position the present location with GPS.                            |
| 4 | 履歴から探す           | Search from search history.                                        |
| 5 | My地点から探す         | Search from saved My地点.                                            |
| 6 | おすすめスポッ<br>トから探す | Search from おすすめスポット.                                              |
| 7 | ケータイ登録<br>情報から探す | Search from location information saved in the phonebook or images. |
| 8 | 一覧から探す           | Search from the previously classified items.                       |

- Some searching methods are not available depending on the function used.
- When several destination candidates appear as search results, narrow down the destination from the search results.
- The search results screen appears when searching completes.

## Select 目的地に設定 🕨 🗉.

- When a destination is set, a search screen appears again. Search a departure place.
- Check a neighborhood map before setting as a destination.
- For starting from the present location, select 一発ルート探索 (GPS) and press . Then, the present location is positioned and routes to a destination are searched. The present time is used as a departure time for this search. Refer to step 6 for subsequent operations.

## Search a departure place ▶ select 出 発地に設定 ▶ ■.

- The searching method is the same as step 2.
- When a departure place is set, the setting screen for route search condition appears.

## Set route search conditions ▶ select 設定条件で探索 ▶ ■.

- Set departure/arrival time or transportation as route search conditions.
- Route search results appear. The route search results screen varies depending on the transportation means to be used.
- When multiple routes are searched out, select a route with ...

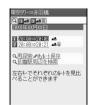

乗物+徒歩

## 

- A map is displayed and voice navigation starts.
- Move a map up and down, left and right with
   Press • to view the map menu.
- Close a map from the map menu.

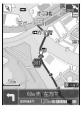

### Note

 Transfer information may appear depending on the route search condition.

### ぐるっとナビ

In the menu screen, select ナビ 🕨 🔳 Select ぐるっとナビ 🖜.

## Set a departure place.

 The setting method is the same as steps 2 and 3 of "トータルナビ" on P. 278.

## Select 経由地(1)を設定する▶ ■ ▶ set a stopover place.

- The setting method is the same as steps 2 and 3 of "トータルナビ" on P. 278.
- Set up to eight places by repeating step 3.

## Select 終着地を設定する 🕨 🕨 set a destination.

 The setting method is the same as steps 2 and 3 of "トータルナビ" on P. 278.

## Select 探索する ▶ ■.

# Set route search conditions select 設定条件で探索 • .

- Set departure/arrival time or transportation as route search conditions.
- Route search results appear.
- Display transfer information, check a map or use 音声ナビ, viewing a route.

### 検索履歴/Myルート

## In the menu screen, select ナビ > ■ select 検索履歴/Myルート > ■.

- Select a history entry and press to view the search result.

## Using information on the peripheral area of the present location

#### 現在地 (GPS)

In the menu screen, select 現在地 (GPS) ▶ ■.

 Continuous positioning starts and positioned points are continuously displayed on the map mode screen.

# Press ・ select ナビゲーションメ

 The ナビゲーションメニュー screen appears. Set the present location as a departure place or a destination, or search a store or facility in the neighborhood.

## ■ Displaying a map and おすすめスポット 地図検索

In the menu screen, select 地図/スポット検索▶ ■ ▶ select 地図検索▶ ■.

Search a point of the map to view.

 The searching method is the same as step 2 of "トータルナビ" on P. 278.

Select 地図を確認する ▶ ■.

• The map appears.

### おすすめスポット

In the menu screen, select 地図/スポット検索▶■ ▶ select おすすめスポット▶■.

• A feature list appears.

Checking transfer information and time schedule

### 乗換検索

In the menu screen, select 乗換/時刻表 ▶ ■ ▶ select 乗換檢索 ▶ ■.

Set transfer search conditions select 設定条件で探索 • .

- Set departure/arrival stations, departure/arrival time, route display order, route to be used as transfer search conditions.
- Transfer information for train, plane, route bus appears.
- When multiple routes are searched out, select a route with .

### 時刻表検索

In the menu screen, select 乗換/時刻表 ▶ ■ ▶ select 時刻表検索 ▶ ■.

Enter a station name select 検索 .

• Alternatively, search from the route list.

Search a route and enter date and time select 上記時間帯の時刻表 • ...

· The time schedule appears.

### 乗換検索履歴

In the menu screen, select 乗換/時刻表 ▶ ■ ▶ select 乗換履歴/Myルート

● Up to five entries of 乗換検索履歴 and up to ten entries of Myルート appear.

Select a history entry • •.

• The search results appear.

Using navigation for a drive

ドライブサポーター

Example: Using navigation for a drive from the present location to a destination

In the menu screen, select ドライブ • select ドライブサポーター •.

- The user confirmation screen appears. Select 確認のうえ利用する and press ■.
- Alternatively, select ナビ in the menu screen and press and ドライブサポーター .

## Search a destination.

● The searching method is the same as step 2 of "トータルナビ" on P. 278.

Select 有料道路優先ルート/一般道路優 先ルート •.

- The present location is positioned and the search results for the routes to a destination appears.
- For setting a place other than the present location as a departure place, select 出発地を設定 and press without selecting route search conditions.

## ▲ Select 音声ナビ開始 ▶ ■.

- The user confirmation screen appears. Select 確認のうえ利用する and press to view a map and start voice navigation.
- Move a map up and down, left and right with
   Press to view the map menu.
- Press ☐ (モード) in the map mode screen to switch to/from the turn mode screen. The turn mode screen displays the direction to go to and the information on intersections for route quidance. Maps do not appear.

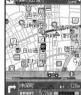

### 駐車場検索

In the menu screen, select ドライプ > select 駐車場検索 > ...

Search a destination.

- The searching method is the same as step 2 of "トータルナビ" on P. 278 (Some searching methods are not available).
- Parking lots around the destination are displayed on a list.

## Select a parking lot

 The search results appear. Search routes and set a departure place. Refer to steps 3 and 4 of "ドラ イブサポーター" on P. 280 for details.

## **Related Operations**

#### Edit a destination/departure place

- 1 In the search results screen, select 地図を確認する 🍑 🖜
- 2 In the map mode screen, select a location to be corrected ▶ ▶ 場所の修正 ▶ ▶

## Search a store or facility within 2 km from the present location

- 1 In the navigation menu screen, select 周辺を検索する▶■.
- 2 To search from おすすめスポット, select オススメ ▶ select from category ▶ ■.

  - To search by Free word: Select フリー ▶ enter keyword ▶ 検索 ▶ ■.

### Turn スカイピュー on and off

In the map mode screen, press ・ > スカイビュー ON/スカイビュー OFF > ・.

#### Use Motion tracking to scroll a map

Press and hold 

in the map mode screen 

tilt the FOMA terminal in the direction to scroll.

#### Check the operation method of map

In the map mode screen, press ① [ヘルプ].

#### View "NAVITIME for SH" function outline

In the menu screen, select 設定/インフォメーション ▶ ■ ▶ NAVITIMEとは? ▶ ■.

#### **Check restrictions**

In the menu screen, select 設定/インフォメーション ▶ ■ ▶ 利用制限について ▶ ■.

#### Check notice on "NAVITIME for SH"

In the menu screen, select 設定/インフォメーション▶ ■ ▶ お知らせ ▶ ■.

#### Set the volume and vibration for navigation

- 1 In the menu screen, select 設定/インフォ メーション▶ ■ ▶ 各種設定 ▶ ■ ▶ → ▶ ナビ ゲーション設定 ▶ ■.
  - To adjust the volume: Select 音量設定 ▶ ▶ 大/中/小/**OFF** ▶ ■.
  - To rotate a map in accordance with the traveling direction: Select ヘディングアップ設定 ト ▶ ON ▶ ■.
  - To vibrate when voice navigation is used: Select バイブレーション設定 ▶ ▶ ON ▶ ■.
  - To automatically reroute during car navigation: Select オートリルート設定 ▶ ▶ ON ▶ ■.
  - To view a path on the navigating map: Select 軌跡表示設定 ▶ ▶ ON ▶ ■.
  - To set a scrolling method of map: Select 地図スクロール設定 ▶ ▶ ダイレクトスクロール方式/カーソル方式 ▶ ■.
- 2 Select 設定更新 ▶ ■.

#### Change the font size

In the menu screen, select 設定/インフォメーション ▶ ● ▶ 各種設定 ▶ ■ ▶ □ ▶ 文字の大きさ ▶ ■ ▶ 小/中 ▶ ■.

## **Related Operations**

## Always display a confirmation screen when an aerial photo is used

In the menu screen, select 設定/インフォメーション ▶ ● ▶ 各種設定 ▶ ■ ▶ □ ▶ □ ▶ 抗空写真表示設定 ▶ ■ ▶ 常に確認画面を表示する ▶ ■ .

#### View Help menu

### Loc. Request Menu

# Providing Location Information upon the Request

Default setting Loc. provision:OFF

## Set whether to provide the present location upon the request from the other party.

- Location provision may require the subscription to a service provider supporting the service and the service usage fee.
- To use a service supporting location provision, set Location request menu to *Loc. provision:ON*. In addition, usage settings for each service (GPS Service settings or Location usage setting (imadoko-search setting) accessed by *iMenu* → 料金&お申込・設定 (Charges & Subscription, Settings) → オプション設定 (Options) → 位置情報利用設定 (Location usage setting).
- Sent location information may not reach a service provider depending on the signal strength.
- Location information may be sent to a service provider without any operation under Loc. provision: ON.
- appears when Loc. provision:ON is set. is displayed until a location provision permission schedule ends if it is set.
- Location information is provided free of charge.
- For the use of location information, check the information of a service provider and DoCoMo web page.

In stand-by, press • 92761 enter terminal security code

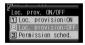

Location provision ON/ OFF setting screen

# Select whether to provide the location information.

| To provide location information     | 1 |
|-------------------------------------|---|
| To not provide location information | 2 |

## Setting permission schedule onto location provision

In the Location provision ON/OFF setting screen, press 3 [Permission sched.1.

Select Start > • • enter time to start the function .

Use 24-hour format.

Select End > • enter time to deactivate .

Use 24-hour format.

## Select Repeat > select a repeat method.

| To permit providing location information at the set time every day     | 1                                                                                                    |
|------------------------------------------------------------------------|----------------------------------------------------------------------------------------------------|
| To permit providing location information on specified days of the week | ② → select a day of the week ● (repeatable) → 圖 [Complete] ● Press ■ [SelAll]/■ [CIrAll] to select/clear all days of the week. |
| To permit providing location information for a specified period        | <ul><li>Valid period cannot be set.<br/>Proceed to step 6.</li></ul>                                                           |

## Set Valid period.

| To set Valid period     | Start<br>date<br>setting | Select $From \rightarrow \blacksquare \rightarrow \blacksquare$<br>[Start date setting] $\rightarrow$ enter start date $\rightarrow \blacksquare$                         |
|-------------------------|--------------------------|----------------------------------------------------------------------------------------------------|
|                         | End<br>date<br>setting   | Select <b>End date</b> $\rightarrow \blacksquare \rightarrow$ $\bigcirc$ $\bigcirc$ $\bigcirc$ $\bigcirc$ $\bigcirc$ $\bigcirc$ enter end date $\rightarrow \blacksquare$ |
| To not set Valid period |                          | Select <b>End date</b> $\rightarrow \blacksquare \rightarrow$ 2 [Not set]                                                                                                 |

## Press [Complete].

#### Note

- If an end time is set to the time before the scheduled time, location information is not provided for the day.
- Refer to P. 282 for details on the operation by settings.
- Change sound/volume/LED color for Location provision (@P. 121, P. 123, P. 141).

## **Related Operations**

### Set Positioning mode of Location provision <Positioning Mode>

- 1 In stand-by, press 9 2 7 6 2.
- 2 To prioritize the speed of positioning location, press 1 ▶ ...
  - · To prioritize the accuracy of positioning location: Press 2 ▶ ...

## **Operation When Permission Schedule** Is Set onto Location Provision

Example: When the current date is "July 23, 2007, 14:00"

Start: 15:00 End: 22:00

| Se                 | etting details                         | Schedule when                                                                                    |
|--------------------|----------------------------------------|--------------------------------------------------------------------------------------------------|
| Repeat             | Valid period                           | location provision is<br>performed                                                               |
| Not set            | _                                      | 07/23/2007, 15:00 to 07/23/2007, 22:00                                                           |
| Everyday           | From 07/28/2007<br>End date 08/28/2007 | Everyday from 07/28/2007, 15:00 to 08/28/2007, 22:00 (between 15:00 and 22:00)                   |
|                    | From 07/18/2007<br>End date 08/28/2007 | Everyday from 07/23/2007, 15:00 to 08/28/2007, 22:00 (between 15:00 and 22:00)                   |
|                    | Not set                                | Everyday after 07/23/2007, 15:00 (between 15:00 and 22:00)                                       |
| Set day<br>of week | From 07/28/2007<br>End date 08/28/2007 | Set day of week from 07/<br>28/2007, 15:00 to 08/28/<br>2007, 22:00 (between<br>15:00 and 22:00) |
|                    | From 07/18/2007<br>End date 08/28/2007 | Set day of week from 07/<br>23/2007, 15:00 to 08/28/<br>2007, 22:00 (between<br>15:00 and 22:00) |
|                    | Not set                                | Set day of week after 07/<br>23/2007, 15:00 (between<br>15:00 and 22:00)                         |

Start: 09:00 End: 22:00

| Setting details    |                                        | Schedule when                                                                                    |
|--------------------|----------------------------------------|--------------------------------------------------------------------------------------------------|
| Repeat             | Valid period                           | location provision is<br>performed                                                               |
| Not set            | _                                      | 07/23/2007, 14:00 to 07/23/2007, 22:00                                                           |
| Everyday           | From 07/28/2007<br>End date 08/28/2007 | Everyday from 07/28/2007, 09:00 to 08/28/2007, 22:00 (between 09:00 and 22:00)                   |
|                    | From 07/18/2007<br>End date 08/28/2007 | Everyday from 07/23/2007,<br>14:00 to 08/28/2007, 22:00<br>(between 09:00 and 22:00)             |
|                    | Not set                                | Everyday after 07/23/2007,<br>14:00 (between 09:00 and<br>22:00)                                 |
| Set day<br>of week | From 07/28/2007<br>End date 08/28/2007 | Set day of week from 07/<br>28/2007, 09:00 to 08/28/<br>2007, 22:00 (between<br>09:00 and 22:00) |
|                    | From 07/18/2007<br>End date 08/28/2007 | Set day of week from 07/<br>23/2007, 14:00 to 08/28/<br>2007, 22:00 (between<br>09:00 and 22:00) |
|                    | Not set                                | Set day of week after 07/<br>23/2007, 14:00 (between<br>09:00 and 22:00)                         |

Start: 15:00 End: 10:00

| Setting details |                                        | Schedule when                                                                                           |
|-----------------|----------------------------------------|----------------------------------------------------------------------------------------------------|
| Repeat          | Valid period                           | location provision is<br>performed                                                                      |
| Not set         | _                                      | 07/23/2007, 15:00 to 07/24/2007, 10:00                                                                  |
| Everyday        | From 07/28/2007<br>End date 08/28/2007 | Everyday from 07/28/2007,<br>15:00 to 08/29/2007, 10:00<br>(between 15:00 and 10:00<br>on the next day) |

| Se                 | etting details                         | Schedule when                                                                                                   |
|--------------------|----------------------------------------|----------------------------------------------------------------------------------------------------|
| Repeat             | Valid period                           | location provision is<br>performed                                                                              |
| Everyday           | From 07/18/2007<br>End date 08/28/2007 | Everyday from 07/23/2007,<br>15:00 to 08/29/2007, 10:00<br>(between 15:00 and 10:00<br>on the next day)         |
|                    | Not set                                | Everyday after 07/23/2007,<br>15:00 (between 15:00 and<br>10:00 on the next day)                                |
| Set day<br>of week | From 07/28/2007<br>End date 08/28/2007 | Set day of week from 07/28/<br>2007, 15:00 to 08/29/2007,<br>10:00 (between 15:00 and<br>10:00 on the next day) |
|                    | From 07/18/2007<br>End date 08/28/2007 | Set day of week from 07/23/<br>2007, 15:00 to 08/29/2007,<br>10:00 (between 15:00 and<br>10:00 on the next day) |
|                    | Not set                                | Set day of week after 07/23/<br>2007, 15:00 (between 15:00<br>and 10:00 on the next day)                        |

Start: 09:00 End: 09:00

|          | 41. 1.4.11          |                             |
|----------|---------------------|-----------------------------|
| Se       | etting details      | Schedule when               |
| Repeat   | Valid period        | location provision is       |
| •        | Vana portoa         | performed                   |
| Not set  | _                   | 07/23/2007, 14:00 to        |
|          |                     | 07/24/2007, 09:00           |
| Everyday |                     | Everyday from 07/28/2007,   |
|          | End date 08/28/2007 | 09:00 to 08/29/2007, 09:00  |
|          |                     | (between 09:00 and 09:00    |
|          |                     | on the next day)            |
|          | From 07/18/2007     | Everyday from 07/23/2007,   |
|          | End date 08/28/2007 | 14:00 to 08/29/2007, 09:00  |
|          |                     | (between 09:00 and 09:00    |
|          |                     | on the next day)            |
|          | Not set             | Everyday after 07/23/2007,  |
|          |                     | 14:00 (between 09:00 and    |
|          |                     | 09:00 on the next day)      |
| Set day  | From 07/28/2007     | Set day of week from 07/28/ |
| of week  | End date 08/28/2007 | 2007, 09:00 to 08/29/2007,  |
|          |                     | 09:00 (between 09:00 and    |
|          |                     | 09:00 on the next day)      |
|          | From 07/18/2007     | Set day of week from 07/23/ |
|          | End date 08/28/2007 | 2007, 14:00 to 08/29/2007,  |
|          |                     | 09:00 (between 09:00 and    |
|          |                     | 09:00 on the next day)      |
|          | Not set             | Set day of week after 07/   |
|          |                     | 23/2007, 14:00 (between     |
|          |                     | 09:00 and 09:00 on the      |
|          |                     | next day)                   |

## Setting Host <Host Setting>

Default setting Default

Set the host for the GPS service setting site. X Setting does not normally need to be changed.

In stand-by, press 92764 enter terminal security code .

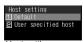

Host setting screen

# Select 2 [User specified host] 6

- Host name entry screen appears.
  - To return to the default host, press 1 [Default]. To change to the preset user-defined host, press 2 [User specified host].

## Enter the host name

 Enter up to 99 single-byte alphanumeric characters and symbols.

## Enter the host address

 Enter up to 100 single-byte alphanumeric characters and symbols.

## Press 🖙 🕨 2 [User specified host].

The host is changed.

## **Related Operations**

#### Delete the user-defined host <Delete>

In the host setting screen, select *User* specified host ▶ ໍ [Check] ▶ **1** 2.

## **GPS Service Settings < Service Settings >**

Connect to the GPS service setting site and configure the setting required for Location provision.

In stand-by, press • 92763.

Connected to the GPS service setting site.

## Configure the settings.

 Please contact GPS Service providers for the setting details.

## When the Location Information Is Requested

Location provision starts when the request to provide the location information is received.

- When Location provision is allowed (when GPS Service settings are set to 許可 (Always allow) or when Location usage setting (imadoko-search setting) accessed by *iMenu* → 料金&お申込・設定 (Charges & Subscription, Settings) → オプション設定 (Options) → 位置情報利用設定 (Location usage setting) is set to 許可 (Always allow)), the location information is automatically provided upon request.
- When Location provision is chosen (when GPS Service settings are set to 毎回確認 (Always choose) or when Location usage setting (imadoko-search setting) accessed by *iMenu* → 料金&お申込・設定 (Charges & Subscription, Settings) → オプション設定 (Options) → 位置情報利用設定 (Location usage setting) is set to 毎回確認 (Always choose)), a confirmation screen asking whether to provide appears at every request. Select **Yes** and press to start providing the location information.
- Sent location information may not reach a requestor of the location information depending on the signal strength.
- Host ID for Location provision may not be displayed on the screen.

#### Note

 When the 2in1 service is used, only Number A is available regardless of the mode. If the location information provision is requested with Number B, the location information is not provided, and the failure of search is notified to the other party.

#### Note

## When the location information is requested while in Public mode (Drive mode)

- If Location provision is set to 許可 (Always allow) for usage settings of each service, a notification screen and then the GPS positioning screen are displayed and the location is provided after GPS positioning. However, Location provision/accept, Location provision/notify, vibrator or called LED does not operate.
- When Location provision is set to 毎回確認 (Always choose) for usage settings of each service, location information is not provided.

#### **Location Notification**

## **Notifying Present Location**

Notify the positioned Location information of the present location to specified service clients (service provider supporting Location notification).

- See the information of a service provider supporting Location notification or DoCoMo web page. In addition, subscription to a service provider supporting Location notification and a service usage fee may be required.
- Sent location information may not reach a service provider depending on the signal strength.
- Using Location notification is charged.
  - In stand-by, press 92751.

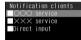

## 7 3

## Select a service client > ...

- The present location is notified to the selected client.
- To directly enter a service client, select *Direct* input, press , enter ID and press .
- To cancel positioning location, press [Break] or and press . However, the location information may be sent depending on timing.

#### Note

- Change sound/volume/LED color for Location notification (PP P. 121, P. 123, P. 141).
- When the 2in1 service is used, the location information is notified with Number A regardless of the mode.

## **Related Operations**

Set Positioning mode of Location notification <Positioning mode>

- 1 In stand-by, press 9 2 7 5 3.
- 2 To prioritize the speed of positioning location, press 1 ▶ ■.
  - To prioritize the accuracy of positioning location: Press 2 .

#### Saving Service Clients < Notification Clients >

Save up to five service clients to notify the present location.

## In stand-by, press • 9 2 7 5 2.

 To check the saved contents of the service client, select a client and press .

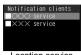

Location service client list

## Press 🕲 🔟 [Save new].

# Select Name • enter a service client name • .

• Enter up to 32 single-byte (16 double-byte) characters.

# Select ID • • • enter a service client ID • •.

- Enter ID specified by a GPS service provider.
- Enter up to 12 single-byte numeric characters. \*/
  and \*# are also available to enter.

## Select *Phone number* • enter a phone number.

| To select from phonebook | $1 \rightarrow \text{select phone number} \rightarrow \blacksquare$ |
|--------------------------|---------------------------------------------------------------------|
| To directly enter        | ② → enter phone number → ■                                          |

- The phone number already saved as Location service client cannot be added.
- Direct input is not available while Keypad dial lock is set

# Select Auto select whether to automatically notify location information.

| To automatically notify     | 1 | Automatically notifies the present location to the recipient when a voice call is made to a saved phone number. |
|-----------------------------|---|----------------------------------------------------------------------------------------------------|
| To not automatically notify | 2 | Does not automatically notify the present location.                                                             |
| To confirm when calling     | 3 | Selects whether to notify the present location when a voice call is made to a saved phone number.               |

## Press [ [Complete].

The service client is saved.

#### Note

Note information saved in Location service client separately or transfer/store them on a PC using microSD Memory Cards (© P. 315) or DoCoMo keitai datalink (© P. 418).

- Copy location service clients to a microSD Memory Card (\*\*\vec{T}\*P. 319) or location service clients saved on a microSD Memory Card to the FOMA terminal handset (\*\*\vec{T}\*P. 322).
- Send and receive service clients saved on the FOMA terminal handset using Ir exchange or iC transmission.

## **Related Operations**

### Edit the saved contents of location service clients

In the Location service client list, select a location service client > • > select item > • > • edit > • .

## Save location service clients to phonebook <Add to phonebook>

- 2 To save new to FOMA terminal handset phonebook, press 1.
  - To save new to FOMA card phonebook: Press 2.
  - To add/overwrite phonebook: Press ③ ▶ select name ▶ ■.
- 3 Add to phonebook (@P. 100, P. 105).

#### Delete location service clients <Delete>

- 1 In the Location service client list, select a location service client \( \) (5).
- **2** To delete one location service client, press 1.
  - To delete location service clients collectively: Press ② ▶ select a service client ■ (repeatable) ▶ ☒.
  - To delete all location service clients: Press ③
     ▶ enter terminal security code
     ▶ ■.
- 3 Select Yes ▶ ■.

### Note (Related operations)

#### **Editing location service clients**

 Edit using same steps as when saving new location service clients. Refer to steps 3 to 6 of "Saving Service Clients" on P. 284.

### **Location History**

## Displaying the History of Confirmed Location Information

Up to 50 entries of location information positioned by GPS function are saved in Location history. Use location information on the history to display a map or for other operations.

- When 50 entries are exceeded, entries are overwritten starting with the oldest.
- Even if latitude and longitude are indicated on the Location history screen, sent location information may not reach the service clients or provider.

## In stand-by, press • 9273.

 Location history types and dates are listed starting with the most recent.

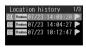

Location history list

## Location history type

| Position | Position location     |
|----------|-----------------------|
| Notify   | Location notification |
| Provide  | Location provision    |

 P appears when the Location history contains location information.

## Select the location history • .

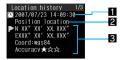

Location history detail screen

## 1 Positioning date

### 2 History type

Position location/Location notification/ Location provision appears. For Location notification/Location provision, the icon and the information of the service client or service client for provision appear.

#### For Location notification

| <b>I</b> | Service client name |
|----------|---------------------|
| □ID      | Service client ID   |

#### For Location provision

| ▦                                       | Service client name for Location provision |
|-----------------------------------------|--------------------------------------------|
| Eid                                     | Service client ID for Location provision   |
| 2                                       | Requestor name for Location provision      |
| and and and and and and and and and and | Requestor ID for Location provision        |

※ When the requestor ID for Location provision is a phone number or mail address, Phone To (AV Phone To) (⑤子 201) and Mail To (⑥子 201) can be used.

#### **B**Location information

Latitude : Degrees, Minutes, Seconds Longitude : Degrees, Minutes, Seconds Datum : wqs84 (World Datum), tokyo

(Tokyo Datum)

Accuracy: Error range of accuracy

#### Note

- Accuracy is a rough indication. It may differ depending on the radio wave condition of the surroundings.
- The entry that has failed or interrupted to position for Position location is not saved as Location history.
- For Location notification and Location provision, the entry that has failed or interrupted to position is saved as Location history. However, location information does not appear.
- If the location information is provided when the 2in1 service is used, the requestor name for Location provision appears in each mode of 2in1 according to the Phonebook 2in1 setting.

### **Using Location History**

Select the location history on the Location history list \( \begin{array}{c} \end{array} \) select a usage.

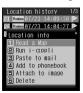

| To display a map based on location information |                            | 1                                                                                                    |
|------------------------------------------------|----------------------------|----------------------------------------------------------------------------------------------------|
| To use compat                                  | GPS<br>ible i-αppli        | 2 → select i-αppli → ■                                                                                                    |
|                                                | ch location<br>i-mode mail | ③ → compose/send i-mode mail (ੴ P. 218)                                                                                     |
| To save location information to phonebook      |                            | <ul> <li>4 → 1 [New to phonebook]/</li> <li>2 [Add to phonebook] → save to phonebook (♥ P. 102)</li> </ul>                  |
| To add location information to image           |                            | $5$ → select folder → $\blacksquare$ → select image → $\blacksquare$ → $1$ [Save new]/ $2$ [Overwrite]                      |
| То                                             | Delete one                 | 6 1 → Yes → •                                                                                                    |
| delete<br>location<br>history                  | Delete<br>selected         | 6② → select location history ■ (repeatable) → 🕲 → Yes → ■ Press 📱 [SelAll]/■ [CIrAll] to select/clear all location history. |
|                                                | Delete all                 | 6 3 → enter terminal security code → • → Yes → •                                                                            |

## **Using Location Information** from Each Function

Use location information with each function by adding location information to data such as phonebook and still pictures or displaying a map based on the added location information.

#### Adding Location Information

Add location information to the FOMA terminal handset phonebook, still pictures after shooting or images saved in My picture of Data box, or paste location URL to i-mode mail text.

**Example: For phonebook** 

In the phonebook entry screen (**©** P. 99), select **▶** ▶ •.

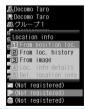

## Select location information to add.

| To position present location and add                 | <ul> <li>1 → ■ → Yes → ■</li> <li>The present location is positioned by GPS function.</li> </ul> |
|------------------------------------------------------|--------------------------------------------------------------------------------------------------|
| To select location information from Location history | 2 → select location information → $3$ → Yes →                                                    |
| To select location information added to image        | 3 → select folder → ■ select image → ■                                                           |

| To check added location information  | Press  and the previous screen reappears. |
|--------------------------------------|-------------------------------------------|
| To delete added location information | 5                                         |

 For pictures saved in My picture of Data box or i-mode mail, location information added to the phonebook can be selected. The location information added to an image cannot be selected.

### **Using Added Location Information**

Using location information in the FOMA terminal handset phonebook or in the images saved in My picture of Data box **Example: For phonebook** 

In the phonebook entry details screen, select P.

Select a usage.

| To display a map based on location information | 1                                                                                                    |
|------------------------------------------------|----------------------------------------------------------------------------------------------------|
| To use GPS compatible i-αppli                  | 2 → select i-αppli → ■                                                                                                    |
| To paste location URL to i-mode mail           | 3 → compose/send i-mode mail ( $2$ P. 218)                                                                                         |
| To add location information to image           | $4$ → select folder → $\boxed{\bullet}$ → select image → $\boxed{\bullet}$ → $\boxed{\bullet}$ [Save new]/ $\boxed{2}$ [Overwrite] |
| To check location information                  | <ul><li>Press and the previous screen reappears.</li></ul>                                                                         |

• For My picture of Data box, select Location info from the Submenu of an image display screen, press • and select a usage. Also, save location information to the phonebook.

## Using location information of sites, ToruCa or Message R/F

Use location information of sites. ToruCa or Message R/F to position the location on a map, use GPS compatible i-αppli, or attach to mail to send.

**Example: For sites** 

While viewing a site ( steps 1 to 3 on P. 188), select location information .

Select a usage.

|  | To use GPS compatible i-αppli                  | Select <i>Run i-appli</i> $\rightarrow \blacksquare \rightarrow$ select i-appli $\rightarrow \blacksquare$ |
|--|------------------------------------------------|----------------------------------------------------------------------------------------------------|
|  | To display a map based on location information | Select <b>Read a map</b> → ■                                                                               |
|  | To paste location URL to i-mode mail           | Select <b>Paste to mail</b> → ■ → compose/send i-mode mail (© P. 218)                                      |
|  | To check location information                  | Select Run i-applii/Read a map/<br>Paste to mail → ■ → ๒<br>• Press আ and the previous screen reappears.   |

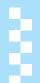

## **Full Browser**

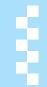

| Viewing Web Pages Designed for PC | 288 |
|-----------------------------------|-----|
| Setting Full Browser              | 291 |

## Viewing Web Pages Designed for PC

View Internet web pages that are not supported by i-mode as they appear on PCs with the FOMA terminal using the Full Browser.

- Some Internet web pages with large amounts of information do not appear properly.
- Transmitting large amounts of data such as viewing a home page with many images and downloading data will lead to higher transmission charges. Refer to "Mobile Phone User's Guide [i-mode]" for details on the packet transmission charges and payment plans.
- Screen memos cannot be saved.
- Ring tone, i-αppli, ToruCa, i-motion and Flash movie playback, downloading and saving are also not available.

## In stand-by, press **┋** ⑨.

| Full  | Browser     |  |  |  |
|-------|-------------|--|--|--|
| 1 Hor |             |  |  |  |
| ■ Boo | ■ Bookmark  |  |  |  |
|       | to location |  |  |  |
| 4 FB  | Settings    |  |  |  |

Full Browser menu screen

## Specify the Internet web page to view.

| To view a saved web page (portal site) |                                                                                                    |
|----------------------------------------|----------------------------------------------------------------------------------------------------|
| To view from bookmarks                 | $2 \rightarrow \text{select folder} \rightarrow \blacksquare \rightarrow \text{select}$ bookmark $\rightarrow \blacksquare$ |
| To enter URL and view                  | <ul> <li>③ → ③ → enter URL → ■</li> <li>Enter up to 512 single-byte characters (including http://).</li> </ul>              |

• It may take time to view some pages.

#### Confirmation screen for the use of Full Browser

 If Full Browser Access Setting is set to OFF when Full Browser is started, the Access Setting screen appears to confirm the use of Full Browser. When Yes is selected, Access Setting is changed to ON and Internet web page is shown with Full Browser. This setting remains enabled after Full Browser is closed.

#### **Note**

#### Key operation during Full Browser

| Key operation | Action                                         |  |
|---------------|------------------------------------------------|--|
| 1             | Window list appears. Switch windows            |  |
| 2             | Move to top of the screen                      |  |
| 3             | Open link in new window                        |  |
| 4             | Go back to previous page                       |  |
| 5             | Open saved web page in new window              |  |
| 6             | Go to next page                                |  |
| 7             | Search the web with a registered search engine |  |
| 8             | Search text on the page                        |  |
| 9             | Use bookmarks                                  |  |

### **Related Operations**

#### Set a home page (portal site) <Home URL>

While viewing an Internet web page with Full Browser (愛 steps 1 and 2 on P. 288), press 

(□ 7 2 2 2).

#### View pages from URL History <URL history>

In the Full Browser menu screen, press 32

• select URL • •.

#### View the last viewed page <Last URL>

In the Full Browser menu screen, press 3 1

#### View pages using Active marker <Active marker>

#### Note (Related operations)

- i-mode Bookmarks and Full Browser bookmarks are managed separately.
- Bookmark folder and Search folder are saved for Full Browser bookmarks by default. A combined total of 20 folders (including Bookmark and Search folders) can be saved.
- Save up to 100 bookmarks in total.
- Save up to 512 single-byte characters for URL (including http://).
- When searching the web, the site saved at the very top of the Search folder is used (PP P. 291).

#### **Full Browser Display**

Basic operations for Full Browser are the same as when accessing sites from the i-mode Go to location menu (@P. 193). Operations that differ are mainly explained here.

- In Full Browser display, use the pointer (♠, ♠, etc.) to select items (❤️P. 27).
- If Link is set when using TOUCH CRUISER pad, h
   appears. Double-tap to move to the linked page
   (☑ P. 190).

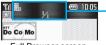

Full Browser screen

## Icons that appear during browsing

| Full Browser open (c) flashes during transmissions)                         |  |  |
|-----------------------------------------------------------------------------|--|--|
| Full Browser is accessing the web ( > flashes when receiving data)          |  |  |
| Full Browser is accessing an inactive window ( flashes when receiving data) |  |  |

| <b>≪&gt;</b><br>f FB | Full Browser is accessing a background frame ( > flashes when receiving data) |  |
|----------------------|-------------------------------------------------------------------------------|--|
| (SSI)                | SSL page is being viewed                                                      |  |
| ₽                    | Full Browser is in Horizontal scroll mode                                     |  |
| [二]                  | Frame is shown enlarged                                                       |  |
| И                    | Multiple windows open (window/total number of windows)                        |  |
| (blue)               | For unread i-mode mail, SMS and Message R/F                                   |  |

### Changing display mode

| Normal            | Sets an Internet web page at a reduced size to fit display horizontally. Scroll up/down. |
|-------------------|------------------------------------------------------------------------------------------|
| Horizontal scroll | Does not display at a reduced size. Scroll up/down/left/right.                           |

#### Vertical scroll

Scroll the screen up and down with :...

 Alternatively, press □ [Page ▼]/□ [Page ▲] to scroll one screen at a time in Normal mode.

#### Horizontal scroll (Horizontal scroll)

Scroll within the horizontal size of the page in Horizontal scroll mode with  $\overline{\ }$ .

#### Jumping to the top of the page (Top)

Press 2 or <a> 7</a> <a> 4</a> to jump to the top of the current page.

## Moving to previous/next page (Cache)

The FOMA terminal stores up to 900 KB of viewed Internet web pages. This is called the "cache" and can be shown easily.

- For Normal mode, press to show the previous page and then press to show the next page.
- Also, press 4 to return to the previous page and 6 to go to the next page.
- Press ☐ or ☐ [Back] repeatedly to scroll through previous pages. When using ☐ or ☐ [Back] to scroll through previous pages (C to B) and another page (D) is viewed, pressing ☐ or ☐ [Back] twice at D will not return to C. Page will scroll from B to A.
  <When scrolling A → B → C → B → D> (② P. 191)
- Previously entered characters and settings are not restored for pages saved in the cache.
- If a new page is viewed when the cache is full, the oldest page in history is deleted.

- When scrolling through pages, if the page is no longer in the cache, the FOMA terminal cache size is exceeded or the page is set (created) to always reload up-to-date information, the handset downloads the page from the Internet web page.
- When switching to a screen saved in the cache, it may take time to view the page.
- Cache information is reset when the Full Browser is closed

#### Viewing pages using frames

View Internet web pages consisting of multiple frames.

Select a frame in the frame selection screen to show a page per frame.

- In the frame selection screen, press , select a frame and press to show the frame details screen.
- To return from individual frames to the frame selection screen, press (75) [All frames].

#### **Note**

- Set handset to not load images when viewing Internet web pages (PP P. 292).
- Some Internet web pages may appear different from actual ones. If characters do not appear properly, convert the character code. After character code converts four times, the site or web page is shown with original code.
- Some downloaded images may exceed the number of colors the FOMA terminal can show on the display depending on the file format.
- Press while viewing Internet web pages and end confirmation screen appears. Select **Yes** and the Full Browser ends.
- When Accept calls, Reject calls, Reject by reason of non-disclosure or Reject unknown is set, ring tone does not sound for callers without permission even while viewing an Internet web page. The caller's number and the name saved in phonebook are saved in Received calls. The caller hears a busy signal.
- Appears on the display when data to show on the display could not be retrieved while viewing Internet web pages due to transmission errors and other causes. In such cases, the Internet web page may appear properly when reloaded.

### **Related Operations**

Reload Internet web page <Reload>

In the Full Browser screen, press 1 1.

View the URL <URL>

In the Full Browser screen, press [6] 11.

Convert character code < Character code >

In the Full Browser screen, press 13.

Replay animated GIF <Retry>

In the Full Browser screen, press @ 14.

### **Related Operations**

#### Add bookmarks <Add bookmark>

- 1 In the Full Browser screen, press @ 2 2.
- 2 Select folder ▶ ■.
  3 To save, select OK ▶ ■.
  - To save, select OK ▶ ■.
     To change the title and save: Select
    - To change the title and save: Select *Edit title* > edit title > .
    - To change folder and save: Select Change folder
       Select folder
       OK

#### Save Images <Save image>

- 1 In the Full Browser screen, press 🕲 3.
- 2 Select image > > select folder > •.

## Send Internet web page URL by mail <Compose message>

In the Full Browser screen, press @ 4.

### Note (Related operations)

Note information saved in Bookmark separately or transfer/store them on a PC using microSD Memory Cards (P. 315) or DoCoMo keitai datalink (P. 418).

#### Save image

 Save up to 300 KB of GIF images, JPEG images, BMP images and PNG images. BMP images and PNG images can be saved on microSD Memory Card but not on the FOMA terminal handset.

#### **■ Viewing SSL-enabled pages**

View Internet web pages that begin with <a href="https://">https://</a> (SSL pages) with the Full Browser. When Client certificate is required, a confirmation screen appears. Select <a href="Yes">Yes</a>, press <a href="pi and enter PIN2">nand enter PIN2</a> code to send.

- When viewing an SSL-enabled page, SSI appears.
- A screen confirming the end of SSL session appears when exiting an SSL-enabled page and showing a normal page.

### **Related Operations**

#### View Internet web page server certificate <View certificate>

In the Full Browser screen, press [ 12.

#### Note (Related operations)

 If This certificate has expired. Connect? or other messages appears, the web page certificate is invalid, has expired or uses a different certificate from the FOMA terminal's certificate.

When such messages appear, the page is not secure to send credit card numbers, postal addresses or other personal information. To continue viewing the page, select **Yes**. To not view the page, select **No**.

#### **Using Multiple Windows**

Open up to five browser windows simultaneously.

## Entering URL and viewing in a new window

View a different Internet web page in a separate window while viewing an Internet web page with Full Browser.

In the Full Browser screen (©FP. 288), press @ 5 [Go to location].

Specify the Internet web page to view.

| To view from URL history    | 1 → select URL history → ■                                                                                 |
|-----------------------------|----------------------------------------------------------------------------------------------------|
| To enter<br>URL and<br>view | <ul> <li>⊇ → enter URL → ■</li> <li>Enter up to 512 single-byte characters (including http://).</li> </ul> |

• Internet web page appears in a new window.

Select Open New Window 🕨 🔳 .

#### Note

 A new window may not open when the number of frames which can be viewed is exceeded or when the memory is low.

## Viewing selected links in a new window

Keep the current window and view a selected link in a separate window.

In the Full Browser screen
(PP. 288), select link 3/681
[Open New Window].

### Viewing a list of open windows

Up to five windows are shown in the list.

In the Full Browser screen (管 P. 288), press ①/圖⑧② [Window list].

Select the next operation.

| To switch the active window   | Select a window → ■ |
|-------------------------------|---------------------|
| To close a selected window    | Select a window → 🖾 |
| To close all inactive windows | 8                   |

#### Closing a window

Close the active window

In the Full Browser screen (© P. 288), press @ 8 3 [Close Window].

**?** Select Yes ▶ ■.

#### **Related Operations**

Select a bookmark and view in a new window <Bookmark list>

1 In the Full Browser screen, press @ 2 1.

2 Select folder ▶ ■ ▶ select bookmark ▶ ■ [New WND].

View the registered home page (portal site) in a new window <Home>

In the Full Browser screen, press 5 or @ 721.

### **Uploading Files**

Upload images from Internet web pages that support file uploads from forms.

• Upload GIF and JPEG images of up to 80 KB.

In the Full Browser screen (ごP. 288), select the 参照 (browse) button to select a file 🕨 🖜

Select folder > • > select image >

Select send key on the Internet web page

### **Downloading Files**

Download text files, PDF files, e-book, etc. from Internet web pages.

 Downloaded files are saved to the microSD Memory Card.

Supported file types (file extension)
 Microsoft Word (.doc), Microsoft Excel (.xls), Microsoft PowerPoint (.ppt), PDF (.pdf), XMDF (.zbf), e-book in Text format (.zbk)

• Download files of up to 500 KB as a single file.

In the Full Browser screen (電子. 288), select the file to download

Select Yes

• Download file? appears. Select Yes and press .

When finished downloading, select Save to ext mem

### Searching the Web

Use search engines to search the web.

In the Full Browser screen (©FP. 288), press 7/@6 1 [Search web].

- The first Internet web page saved in the Search folder of Bookmark is connected. If no Internet web pages are saved in the Search folder, No bookmarks appears.
- Follow instructions for each site for search methods.

#### **Searching the Page**

Search for specific character strings in the page being viewed.

In the Full Browser screen (© P. 288), press @ 6 ② [Search page].

Enter keyword • .

- Press 
   [Next] to search for next search result
   and press 
   [Previous] to search for previous
   search result.
- Press [End] to end search.

### Viewing the Key List

In the Full Browser screen (© P. 288), press @ 2 [Key list].

#### Switching from i-mode to Full Browser

Switch to Full Browser when an Internet web page viewed from i-mode does not appear properly.

While viewing an Internet web page from i-mode, press [8] [Switch to FB] select Yes .

## **Setting Full Browser**

Set various functions related to Full Browser.

#### **Setting Cookies**

Cookies temporarily record information such as user name, date/time and number of accesses in the FOMA terminal when an Internet web page is connected. This information is used when the Internet web page is accessed again.

 DoCoMo shall not be liable for any information obtained by a third party as a result of validating cookies.

### Validating/Invalidating cookies

Default setting Valid

Validate/Invalidate recording of cookies.

In stand-by, press 9421.

Select Validate/Invalidate.

| Valid             | <ul> <li>Terminal security code may be required to switch from <i>Invalid</i> to <i>Valid</i>.</li> </ul>                                                                                  |
|-------------------|----------------------------------------------------------------------------------------------------|
| Valid<br>(notify) | <ul> <li>② → ① [Sending]/② [Receiving]/</li> <li>③ [Sending/Receiving]</li> <li>● Terminal security code may be required to switch from <i>Invalid</i> to <i>Valid(notify)</i>.</li> </ul> |
| Invalid           | 3                                                                                                    |

#### Note

- If the FOMA card that was inserted when cookies were set to Valid is removed and other FOMA cards are inserted, cookies are set to Invalid.
- When cookie setting is changed from Invalid to Valid or Valid(notify), a confirmation screen to delete previous cookie information appears. Select Yes to delete.

#### **Deleting** cookies

Delete all cookie information saved on the FOMA terminal.

In stand-by, press 9422 enter terminal security code > .

Select Yes > .

### Validating/Invalidating JavaScript

Default setting Valid

Set to run JavaScript program when included in Internet web page.

In stand-by, press 943 1 [Valid]/2 [Invalid].

### **Hiding Images <Set Image Display>**

Default setting ON (display)

Set to hide images when viewing Internet web pages with the Full Browser.

In stand-by, press 9442 2 [OFF].

#### Changing Font Size <Font Size>

Default setting Normal

Set the font size for viewing Internet web pages with Full Browser.

In stand-by, press 9443 select font size.

| Large font | 1 | Small font | 3 |
|------------|---|------------|---|
| Normal     | 2 | Minimum    | 4 |

#### Note

 Some Internet web pages may not appear correctly when Font size is changed.

### **Preventing New Windows from** Opening Automatically <Window Open Guard>

Default setting Invalid (no guard)

Block JavaScript programs in Internet web pages that prompt a new window to open.

In stand-by, press 945 1 [Valid].

#### **Performing Settings Regarding** Referer

Default setting Send

The browser uses the "Referer" field to send the referring URL (server) to the destination's server when following links in Internet web pages. The FOMA terminal Full Browser also features this function. Set to send, send after confirmation or not send.

 DoCoMo shall not be liable for any information obtained by a third party as a result of using "Referer".

In stand-by, press § 946.

Select Send/Unsend.

| To send     | 1 |
|-------------|---|
| To not send | 2 |
| To notify   | 3 |

· Some Internet web pages may not appear correctly when "Referer" is not sent.

## Setting Whether to Use Full Browser Function <Access Setting>

Default setting OFF

Set whether to use Full Browser function.

- If Yes is selected, Access Setting is changed to ON and Full Browser can be started. If No is selected, Access Setting is changed to OFF and the Access Setting screen appears when Full Browser is started (FFP. 288).
- To use Full Browser function with the settings changed, be sure to read For more information in the Access Setting screen.

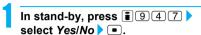

## Resetting Full Browser Settings <Reset Full Browser>

- Resetting the Full Browser settings also resets the registered home page.
- In stand-by, press 1948 enter terminal security code .
- Select Yes . .

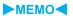

## Data Display/Edit/ Management

| THE COURT OF THE COURT OF THE C |
|----------------------------------------------------------------------------------------------------|
| ■Using Still Pictures                                                                                                    |
| Displaying Saved Images                                                                                                    |
| Editing Still Pictures (SPEEDYLAB)<br>Edit Image>300                                                                                                    |
| ■Using Movies                                                                                                    |
| Playing Movie/i-motion                                                                                                    |
| • Editing Movies (SPEEDYLAB)                                                                                                    |
| e ,                                                                                                    |
| ■Using Chara-den                                                                                                    |
| • What Is Chara-den? < Chara-den Player>310                                                                                                    |
| ■ Using Melodies                                                                                                    |
| Playing Back Melodies                                                                                                    |
|                                                                                                    |
| ■ Using microSD Memory Cards                                                                                                    |
| • microSD Memory Card                                                                                                    |
| <ul> <li>Transferring Data in FOMA Terminal to microSD Memory Card</li> </ul>                                                                                                    |
|                                                                                                    |
| <ul> <li>Copying from FOMA Terminal to microSD Memory Card &lt; Copy to microSD&gt;319</li> </ul>                                                                                                    |
| Backing Up FOMA Terminal Handset Data                                                                                                    |
| • Previewing microSD Memory Card Data                                                                                                    |
| • Copying from microSD Memory Card to FOMA Terminal < Copy to the Phone > 322                                                                                                    |
|                                                                                                    |
| • Managing microSD Memory Card                                                                                                    |
| ■Using Various Data                                                                                                    |
| • Managing Data                                                                                                    |
| ■Using Ir Exchange                                                                                                    |
| • Ir Exchange                                                                                                    |
|                                                                                                    |
| • Sending and Receiving Data Individually                                                                                                    |
| Sending and Receiving All Data Items                                                                                                    |
| Using Ir Exchange with i-αppli Software                                                                                                    |
| Using the Infrared Remote Control Function < Infrared Remote Control > 333                                                                                                    |
| ■Using iC Transmission Function                                                                                                    |
| • iC Transmission                                                                                                    |
| Sending and Receiving Data Individually                                                                                                    |
|                                                                                                    |
| • Sending and Receiving All Data Items                                                                                                    |
| ■Using Voice Recorder                                                                                                    |
| • Using the FOMA Terminal as a Voice Recorder <voice recorder="">335</voice>                                                                                                    |
| ■Using PDF Viewer                                                                                                    |
| Displaying PDF Files                                                                                                    |
| . , ,                                                                                                    |
| • Managing PDF Files                                                                                                    |
| ■ Document Viewer                                                                                                    |
| Displaying Word and Excel Files                                                                                                    |
| Managing Documents                                                                                                    |
| ■ Manga&BookReader                                                                                                    |
| Displaying e-Book/e-Dictionary/e-Comic                                                                                                    |
|                                                                                                    |
| Using the Information in e-Book/e-Dictionary/e-Comic                                                                                                    |
| • Scanning Text to Search for Words in an e-Dictionary < Character Reader>348                                                                                                    |
| Managing e-Book/e-Dictionary/e-Comic                                                                                                    |
| ■Printing Still Pictures                                                                                                    |
| Printing Saved Images < Print Setting (DPOF)>350                                                                                                    |
| g carea magacini                                                                                                    |

#### **Image Viewer**

## **Displaying Saved Images**

Play back still pictures shot with FOMA terminal or images downloaded from sites and Internet web pages saved in My picture of Data box with Image Viewer.

 Save JPEG and GIF images stored in My picture of Data box to the Data Storage Center (PP P. 304).

## In stand-by, press • 9 1 1.

- Alternatively, press <a>®2</a> in the still picture shooting screen (<a>®2</a> P. 171).
- To view still pictures saved in microSD Memory Card, select -microSD.

To view still pictures saved in FOMA terminal handset again, select →phone.

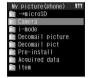

My picture folder list

## Select a folder

 Refer to "Changing display method" on P. 297 for switching image list.

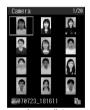

Image list

## Select still picture

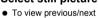

image, press ⊡.

Switch between 1/1 and
Zoom ↑ if a still picture is
less than 240 × less

than 320

 Switch between 1/1 and Zoom 

if a still picture is larger than 240 for the horizontal size or 320 for the vertical size

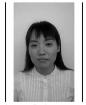

Image display screen

- The display size cannot be changed for 240×320 or less or 240 or less × 320 still pictures.
- Horizontally long JPEG images whose size is larger than VGA: 480×640 are displayed as rotated 90° clockwise.
- Zoom and Shrink are not available for animated GIFs and Flash movies.

#### Note

 Data is not saved if memory is full (PP . 329).
 Check memory before shooting, editing still pictures or downloading images.

#### Note

- Opening and saving becomes slower when more images are saved.
- Animated GIFs and Flash movies downloaded from a website or Internet web page may appear differently, such as frame dropping, from when seen on the site or page.
- The current file location (FOMA terminal handset or microSD Memory Card) is saved even if Image Viewer is ended, and is used the next time Image Viewer is started.

## Forward and store still pictures saved in My picture of Data box on a PC using microSD Memory Card (@P. 315).

 Saved content may be lost due to malfunctions, repairs or other handling of the FOMA terminal.
 DoCoMo shall not be liable for any loss of content.

### **Related Operations**

## Show in Full-screen mode <Full-screen mode/Wide mode>

- 1 In the image display screen, press [1] [My Picture setting].
- 2 Press 3 to show in the Full-screen mode (in the size that fits within the display).
  - To show in the Wide mode (in the size without margins): Press 4.
  - To show Full-screen mode in the image display screen/image list with one-touch key operations: Press .
  - To return: Press a key other than ⊡, ⊡, ≜
     (☑), ∃ (Eco), ∄, or [] (P¹).

#### Use Zoom (JPEG image only) <Zoom>

- To return to original view: Press .
- To shrink (zoom out) enlarged still pictures: Press .

#### Light up <Light up>

In the image display screen, press 

15.

- Alternatively, press # for 1+ seconds.
- To turn off: Perform same steps or show another image.

#### Set Playback light <Backlight time>

- 1 In My picture folder list, press 🛍 🗗.
- 2 Press 2 [Always ON].
  - To set same as light setting: Press 1.

#### Add/use location information <Location info>

In the image display screen, press 

2.

Refer to P. 286 for details on the location information.

#### Note (Related operations)

#### Zoom

 For images in the *Pre-install* folder, even if they are JPEG images, the Zoom is not available.

#### Liaht up

 Backlight turns off after time set for Display light time when Backlight time is set to As light setting.

### **Related Operations**

#### **Note (Related operations)**

- When Backlight time is set to Always ON, even after time set for Display light time passes while playing Flash movies and animated GIFs, the backlight remains lit until image display is ended.
- Display is at brightest when lit up regardless of Brightness settings.

#### Backlight time

• The default setting is As light setting (@P. 134).

### My Picture Folder List/Image List

### My picture folder list layout

Select →microSD or press (a) 7 [Switch phone⇔SD] in My picture folder list to switch to microSD Memory Card folder (反 P. 318).

#### FOMA terminal handset microSD Memory Card

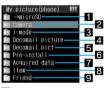

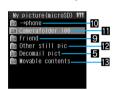

- 1 Shows folder list of microSD Memory Card
- 2 Folder for still pictures shot with FOMA terminal
- Folder for still pictures downloaded from sites and Internet web pages or retrieved via Message R/F or i-mode mail
- 4 Folder for Deco-mail images
  - Deco-mail images are preset.
  - Deco-mail images which are downloaded from sites or Internet web pages, or retrieved via mail, are saved.
- 5 Folder for Deco-mail pictographs
  - JPEG/GIF images and animated GIFs that are 20×20 pixels without file restrictions are saved.
- 6 Folder for still pictures preset in FOMA terminal handset
- Folder for images retrieved via Bar code reader, microSD Memory Card, Ir exchange, iC transmission, FOMA USB cable (sold separately) or IrSS exchange
- Folder for frames and stamps downloaded from sites and Internet web pages
- 9 Created folder (P. 322, P. 326)
- 10 Shows folder list of FOMA terminal handset
- Folder for still pictures shot with FOMA terminal, DCF compliant JPEG and GIF images excluding animated GIF. When a still picture is shot or is copied from the FOMA terminal handset, a folder named Camerafolder 100 is automatically created. When the number of files reaches 400, a new folder named Camerafolder xxx ("xxx" in the folder name is a three-digit single-byte number between 100 and 999) is automatically created.
- Folder for animated GIF and non-DCF compliant JPEG copied from FOMA terminal handset
- Folder for images downloaded from sites, which has restrictions for outputting from the FOMA terminal

#### Image list layout

Select a view method from the following three settings.

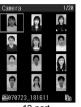

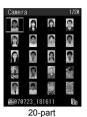

12-part

\_

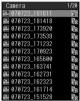

List display

## Changing display method

<Switch view mode>

|                                                     | Default setting | 12-part |  |  |  |
|-----------------------------------------------------|-----------------|---------|--|--|--|
| In stand-by, press   9 1 1                          |                 |         |  |  |  |
| select folder • • • • • • • • • • • • • • • • • • • |                 |         |  |  |  |
| [Switch view mode].                                 |                 |         |  |  |  |

## Select display method.

| 12-part      | 1 |
|--------------|---|
| 20-part      | 2 |
| List display | 3 |

 While showing the list, press to view the next page and to view the previous page.

#### **Note**

 Enter up to 50 single-byte (25 double-byte) characters for title name. Up to 14 single-byte (7 double-byte) characters of the title are shown on screen. If a title name exceeds 14 single-byte (7 double-byte) characters, up to 12 single-byte (6 double-byte) characters are shown for the title name. Subsequent characters are shown as "...".

## Still picture types and their icons Still picture types

| JPEG           |                  |                  |                  |                   |
|----------------|------------------|------------------|------------------|-------------------|
| Icon:<br>76×76 | sQCIF:<br>128×96 | QCIF:<br>176×144 | QVGA:<br>240×320 | Stand-by: 240×400 |
| 76             | gCIF             | <b>QCIF</b>      | QV6A             | ω<br>GVGA         |

|                  |                       | JPEG              |                          |                      |
|------------------|-----------------------|-------------------|--------------------------|----------------------|
| CIF:<br>352×288  | VGA:<br>480×640       | 1.2M:<br>1280×960 | UXGA:<br>1600×1200       | FullHD:<br>1920×1080 |
| CIF              | VGA                   | 1.ем              | UX6A                     | 夏里                   |
| JPEG             |                       |                   | GIF                      |                      |
|                  |                       |                   |                          |                      |
| 3M:<br>2048×1536 | Panorama:<br>1280×320 | Other             | image<br>Animated<br>GIF | Flash<br>movie       |

#### Mark types

|           | Still pictures with FOMA card restrictions applied                                                                                                    |
|-----------|----------------------------------------------------------------------------------------------------|
| €         | Still pictures set as stand-by display,<br>Picture call, Own image and Schedule                                                                                                    |
| бx        | Still pictures with restrictions for mail attachment and output from the FOMA terminal                                                                                                    |
| <b>I</b>  | Frames or stamps                                                                                                    |
| 돲         | Still pictures downloaded from i-mode (excluding frames or stamps)                                                                                                    |
| ĒX        | Still pictures (excluding frames or<br>stamps) retrieved via Bar code reader,<br>microSD Memory Card, Ir exchange, iC<br>transmissions, FOMA USB cable (sold<br>separately) or IrSS transmissions |
|           | Still pictures shot with camera                                                                                                    |
| 30°C      | Picture memos shot during Videophone calls                                                                                                    |
| ▤         | Still pictures saved from e-book, etc.                                                                                                    |
| JPG       | Still pictures cut out from PDF Viewer                                                                                                    |
| 1         | Still pictures with location information added                                                                                                    |
| JPG GIF 🔲 | When no image sizes are applied                                                                                                    |

- Check the image size with Display size of File property (PP. 327).
- Refer to P. 167 for details on shot sizes and capacity.

#### Playing Flash Movies

Play back Flash movies downloaded from sites and Internet web pages saved in *i-mode* folder in My picture of Data box.

- In stand-by, press 9 1 1 select folder select Flash movie .
  - appears for Flash movies in image list.
  - To restart playback, press to stop playback and press Terry.

#### Note

 Saved Flash movies may play differently from when on a site or Internet web page.

#### **Related Operations**

#### Set Playback light <Backlight time>

- 1 While stopped (paused) Flash movie, press
- 2 Press 2 [Always ON].
  - To set same as light setting: Press 1.

#### Adjust playback volume <Set volume>

In stand-by, press • 9 1 1 > select folder > • | • (louder)/, (softer) > • |

#### Note (Related operations)

#### Backlight time

- The default setting is *As light setting* (P. 134). Set volume
- The default setting is Volume 5.

#### Viewing Slideshows <Slideshow>

Show all supported images in a folder consecutively.

- In stand-by, press 9 1 1 > select folder > @ 3 1 [Start slideshow].
  - Press CLR, or to end playback.

#### ■ Playing BGM during slideshow

**Default setting** Tone: ラヴァーズコンツェルト Volume: *Silent* 

Play BGM during slideshow. Set tone and volume.

BGM cannot be played while in Manner mode.

In stand-by, press • 9 1 1 > select folder > 10 3 [Slideshow].

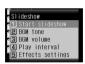

Select tone and volume.

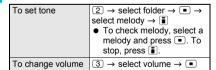

#### Setting playback interval and effects

Default setting Interval: Normal, Effects: Random

Set playback interval (speed) and effects of Slideshow in My picture.

In stand-by, press • 9 1 1 > select folder > 10 3 [Slideshow].

## Press 4 [Play interval] select

| Fastest | 1 | Images appears one after another.                     |
|---------|---|-------------------------------------------------------|
| Fast    | 2 | Next image appears after approximately three seconds. |
| Normal  | 3 | Next image appears after approximately five seconds.  |
| Slow    | 4 | Next image appears after approximately ten seconds.   |

※ Play interval may vary depending on image size.

## Press 5 [Effects settings] select effect.

| Diamond shape | 1 | Next image appears from inside to outside, like a rhomboid enlarging. |
|---------------|---|-----------------------------------------------------------------------|
| Pin-wheel     | 2 | Next image spins and enlarges.                                        |
| Wheel         | 3 | Next image spins from center and enlarges.                            |
| Dissolve      | 4 | Next image fades in.                                                  |
| Stretch       | 5 | Next image enlarges vertically from center.                           |
| Random        | 6 | Next image appears with an effect randomly selected.                  |
| OFF           | 7 | Effect is not set.                                                    |

## Attaching Still Pictures and Sending i-mode Mail

Select still picture from My picture of Data box and attach to i-mode mail.

- · Send still pictures of up to 2 MB.
- Available still pictures are those received via i-mode mail as attachments, shot with FOMA terminal and downloaded from sites and Internet web pages that do not have restrictions for mail attachment and output from the FOMA terminal.
- Still pictures shot with FOMA terminal and those retrieved with microSD Memory Cards are available even when restricted.

In stand-by, press • 9 1 1 > select folder > • > select still picture > \infty [Mail].

 QVGA: 240×320 is the suitable size for sending to i-mode terminals.

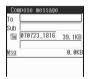

## Compose and send i-mode mail.

• Refer to steps 2 to 4 on P. 218 for details.

## Setting an Image as Stand-by Display <Set Screen>

Set still pictures saved in My picture of Data box as the stand-by display, call/receive display, send/receive display and display mark.

- Frames and stamps are not available.
- Flash movies are available for stand-by, call/receive and send/receive display.
- Some JPEG images, animated GIFs and GIF images are not available for Animated notices.

# In stand-by, press • 9 1 1 > select folder • • select still picture • • 4 [Set screen].

● Alternatively, press 📵 3 in the image display screen (☞ step 3 on P. 296), or press 📵 4 for Flash movies while stopped.

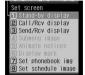

## Select screen item

- To set as the stand-by display, select Yes and press .
- Select additional items depending on the screen.

## Send Still Pictures Using High-speed Ir Exchange (IrSS Function)

Send JPEG images saved in My picture of Data box to IrSS compatible devices using high-speed Ir exchange.

- JPEG images saved on the microSD Memory Card can also be sent directly.
- Still pictures that are restricted for output from the FOMA terminal are not available.
- IrSS is a simplex communication function compliant with IrSimple1.0 (Home Appliance Profile).
  - IrSS performs a transmission without confirming the response of the receiver side since it uses a simplex communication. For this reason, the sender side completes the communication normally even if the receiver side does not.

In stand-by, press • 9 1 1 select folder • select still picture • ...

Set receiving FOMA terminal to receive data.

## Select Yes

- Press to cancel transmission.
- When the transmission is successfully completed, Sent appears even if still pictures are not saved in the receiver side terminal.

#### **Edit Image**

## Editing Still Pictures (SPEEDYLAB)

## Compare before and after images while editing without interruption.

- Some images cannot be edited depending on the size of still picture shot with the FOMA terminal.
- Some images downloaded from sites or Internet web pages and still pictures imported via DoCoMo keitai datalink cannot be edited.
- Image quality may deteriorate with repeated editing of an image after saving, such as by adding frames and stamps.
- Data size may increase/decrease when edited.
- Attach edited image to i-mode mail and send (@P. 301).
- Flash movies and animated GIFs cannot be edited.

## Opening Image Editing Screen <Edit Image>

In stand-by, press • 9 1 1 > select folder > • > select still picture > 10 1 1 [Edit image].

- Editing screen appears.
- Alternatively, press (1) 1 in the image display screen (12 step 3 on P. 296).
- Or, press 1 in the still picture preview screen after shooting (2 step 3 on P. 172).

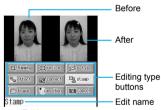

Editing screen

#### **Editing type buttons**

Use editing type buttons to access editing menu directly.

| trimming                    | resize                           | rotate               |
|-----------------------------|----------------------------------|----------------------|
| Trimming<br>(電子P. 300)      | Resize image<br>(©FP. 301)       | Rotate<br>(© P. 301) |
| effect                      | correct                          | stamp                |
| Effect<br>(©PP. 302)        | Correct image (©FP. 302)         | Stamp<br>(© P. 302)  |
| frame                       | position                         | cancel               |
| Frame<br>( <b>©</b> P. 303) | Change face position (PP P. 303) | Undo<br>(© P. 300)   |

※ Editing type buttons differ for functions and screens.

#### Key operations in editing screen

Perform one of the following to select editing types.

- Press and select editing type.
- Press dial key (1 to 9).

Editing type buttons correspond to keypad layout.

- Select another editing type to continue editing same still picture.
- Editing is not available when Edit name cannot be selected

### Undoing previous operation <Undo>

Press [Undo] select Yes.

- Last edit is undone.
- Undo one step. Undo again to return to unedited still picture.
- Operation cannot be performed if nothing was edited.

#### Showing in one screen

Show the edited still picture in a single screen. Before editing, the original still picture is shown in a single screen.

## Press 🔟 [Chk img].

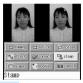

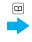

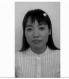

#### Note

 Edited still pictures are compressed when saved and may appear different during editing.

### Changing Size of Still Pictures <Trimming>

Change size or trim still pictures to use as Icon image or to set as the stand-by display.

| Original size                                                                                                    | Available still picture sizes                                                                       |
|----------------------------------------------------------------------------------------------------|----------------------------------------------------------------------------------------------------|
| Icon: 76×76                                                                                                    | Icon: 76×76                                                                                         |
| sQCIF: 128×96                                                                                                    | Icon: 76×76, sQCIF: 128×96                                                                          |
| QCIF: 176×144                                                                                                    | Icon: 76×76, sQCIF: 128×96,<br>QCIF: 176×144                                                        |
| QVGA: 240×320<br>CIF: 352×288<br>VGA: 480×640<br>UXGA: 1600×1200<br>FullHD: 1920×1080<br>3M: 2048×1536<br>Panorama: 1280×320 | Icon: 76×76, sQCIF: 128×96,<br>QCIF: 176×144, QVGA:<br>240×320, Stand-by: 240×400                   |
| Stand-by: 240×400                                                                                                    | Icon: 76×76, sQCIF: 128×96,<br>QCIF: 176×144, QVGA:<br>240×320, Stand-by: 240×400,<br>Icon (9-part) |

 Some still pictures from the microSD Memory Card, Ir exchange or DoCoMo keitai datalink can be resized depending on the size of the still picture.

# In the editing screen (☞ P. 300), press (1) [Trimming] > select the image size.

 Some still pictures cannot be edited depending on original size. Unavailable sizes cannot be selected.

| Icon (76×76) | 1      | ) | QVGA (240×320)     | 4 |
|--------------|--------|---|--------------------|---|
| sQCIF (128>  | (96)   | ) | Stand-by (240×400) | 5 |
| QCIF (176×1  | 144) 3 | ) | Icon (9-part)      | 6 |

- Still picture is enlarged or reduced. Still picture is centered and margins are added to top and bottom if height is less than size.
- Once a sQCIF: 128×96 image is edited (rotate 90°), it cannot be cut for the same size. Additionally, once Stand-by (240×400) image is edited (rotate 90°), it cannot be cut for icon (9-part).

## Specify portion to cut with **⊡** ▶ ■.

 Press to zoom in and to zoom out and cut with ... Zooming in and out is not available for lcon (9-part).

## Save still picture.

| To save                                   | $\blacksquare$ $\rightarrow$ Yes $\rightarrow$ $\blacksquare$ $\rightarrow$ OK $\rightarrow$ $\blacksquare$                                        |
|-------------------------------------------|----------------------------------------------------------------------------------------------------|
| To change title and save                  |                                                                                                    |
| To change folder and save                 |                                                                                                    |
| To attach to i-mode mail and compose      | ■ Yes → ■ → Compose message → ■ → compose/ send i-mode mail ■ Still picture is automatically saved. ■ Refer to steps 2 to 4 on P. 218 for details. |
| To make additional editing without saving |                                                                                                    |
| To save before continuing                 | $\square \to OK \to \blacksquare \to \square \to \text{editing}$ type number                                                                       |

#### Resizing Still Pictures < Resize Image>

Resize still picture depending on the intended use, such as for Deco-mail or stand-by display.

- Aspect ratio is maintained when still picture is resized.
   For images with differing aspect ratio, use Trimming to use as icon or Videophone substitute images.
- When image size is sQCIF: 128×96, QCIF: 176×144, QVGA: 240×320 and file size (video) is 9 KB or less, still pictures cannot be resized for Deco-mail.

| Original size                      | Available still picture sizes                                                 |
|------------------------------------|-------------------------------------------------------------------------------|
| Icon: 76×76                        | sQCIF: 128×96, QCIF:<br>176×144, QVGA: 240×320,<br>Stand-by: 240×400          |
| sQCIF: 128×96                      | Icon: 76×76, QCIF: 176×144,<br>QVGA: 240×320, Stand-by:<br>240×400, Deco-mail |
| QCIF: 176×144                      | Icon: 76×76, sQCIF: 128×96,<br>QVGA: 240×320, Stand-by:<br>240×400, Deco-mail |
| QVGA: 240×320<br>Stand-by: 240×400 | Icon: 76×76, sQCIF: 128×96,<br>QCIF: 176×144, QVGA:<br>240×320*, Deco-mail    |

| Original size                                                                                               | Available still picture sizes                                                                   |
|----------------------------------------------------------------------------------------------------|-------------------------------------------------------------------------------------------------|
| CIF: 352×288<br>VGA: 480×640<br>UXGA: 1600×1200<br>FullHD: 1920×1080<br>3M: 2048×1536<br>Panorama: 1280×320 | Icon: 76×76, sQCIF: 128×96,<br>QCIF: 176×144, QVGA:<br>240×320, Stand-by: 240×400,<br>Deco-mail |

QVGA: 240×320 is available only with Stand-by: 240×400.

## In the editing screen (ੴ P. 300), press᠖② [Resize image] > select the image size.

| Icon (76×76)       | 1                                                                                                    |
|--------------------|----------------------------------------------------------------------------------------------------|
| sQCIF (128×96)     | 2                                                                                                    |
| QCIF (176×144)     | 3                                                                                                    |
| QVGA (240×320)     | 4                                                                                                    |
| Stand-by (240×400) | 5                                                                                                    |
| Deco-mail          | ● Still picture is compressed to 9 KB or less. Still pictures larger than QVGA: 240×320 are resized to QVGA: 240×320 or smaller. |

 Still picture is enlarged or reduced. Still picture is centered and margins are added to top and bottom if height is less than size.

## Save still picture.

 Refer to step 3 of "Changing Size of Still Pictures" on P. 301 for details on saving.

#### Rotating Still Pictures <Rotate>

Rotate 90 degrees left/right or reverse images vertically/horizontally.

• Still pictures larger than VGA: 480×640 are not available.

In the editing screen (PP. 300), press [3] [Rotate] select the type of rotation.

| Rotate 90° right | 1 | Invert (up/down) | 3 |
|------------------|---|------------------|---|
| Rotate 90° left  | 2 | Invert (L/R)     | 4 |

## Save still picture.

 Refer to step 3 of "Changing Size of Still Pictures" on P. 301 for details on saving.

#### Note

 Image quality may deteriorate when trimmed or resized still pictures are rotated.

For some resized still pictures, their size may be changed to that other than shooting size (127 P. 167). In such cases, some editing functions are not available (e.g. rotating, etc.).

 When still pictures are rotated left or right, the aspect ratio changes for sizes other than *Icon:* 76×76.

#### Note

 Depending on the image, you may not be able to specify the folder destination.

### Adding Various Effects < Image Effect>

Change hue or feel of still pictures.

- Still pictures larger than VGA: 480×640 are not available.
- · Effects may differ depending on the still picture.

In the editing screen (PPP. 300), press 4 1 [Image effect] > select the type of effect.

| Black & white  | 1 | Ripple           | 6        |
|----------------|---|------------------|----------|
| Sepia          | 2 | Kaleidoscope (L) | 7        |
| Sparkling      | 3 | Kaleidoscope (S) | 8        |
| Colored pencil | 4 | Fish-eye         | $\Box$ 1 |
| Faded edges    | 5 |                  |          |

## Save still picture.

 Refer to step 3 of "Changing Size of Still Pictures" on P. 301 for details on saving.

### **Decorating Faces <Face Effects>**

Add expressive effects to still pictures of faces.

- Respect personal image rights when adding face effects, sending edited images via i-mode mail or setting edited images to stand-by.
- Face effects are added after automatically extracting face contour. Effects vary depending on position and size of face in still picture. Note the following. Out of focus, head tilted, dark, eyes hidden by hair, mouth open, glasses, facial hair, etc.
- Use larger portraits that face forward for Face effects.
- Still pictures larger than VGA: 480×640 are not available.

In the editing screen (PP. 300), press [a] 4 2 [Face effects] > select the type of effect.

| Slender  | 1 | Hide wrinkles     | 7        |
|----------|---|-------------------|----------|
| Plump    | 2 | Light skinned     | 8        |
| Big eyes | 3 | Wrinkled face     | $\Box$ 1 |
| Smile    | 4 | Face symmetry (R) | -2       |
| Angry    | 5 | Face symmetry (L) | <b>3</b> |
| Sad      | 6 |                   |          |

When facial contours are not properly extracted, press [10] [Undo], select Yes and press [10] to return to original image. Press 8 [Change face pos] and set contour manually. Refer to "Setting Contour Manually" on P. 303 for details.

## Save still picture.

 Refer to step 3 of "Changing Size of Still Pictures" on P. 301 for details on saving.

### Correcting Still Pictures < Correct Image>

Correct sharpness and softness of still pictures.

- Still pictures larger than VGA: 480×640 are not available.
- Degree of corrections differ depending on original still picture.

In the editing screen (PP. 300), press [5] [Correct image] > select the type of correction.

| Sharpness      | 1 | Emphasizes edges                  |
|----------------|---|-----------------------------------|
| Softness       | 2 | Blurs edges                       |
| Sensitivity up | 3 | Increases brightness and contrast |
| Vibrancy       | 4 | Increases colorfulness            |

## Save still picture.

 Refer to step 3 of "Changing Size of Still Pictures" on P. 301 for details on saving.

#### Pasting Image Stamps < Image Stamp>

Paste preset and downloaded image stamps such as stars, flowers and kiss marks.

- Still pictures larger than VGA: 480×640 are not available.
- Image quality may deteriorate when Image stamps are added to trimmed or resized still pictures.

In the editing screen (PP. 300), press 6 1 [Image stamp] select folder > • > select image stamp > [ [OK].

- To check a stamp, select an image stamp and press Press CLR and the previous screen reappears.
- Press : to adjust location.
- Press CLR to re-select image stamp. Stamp selected is deleted and the editing screen reappears.

Press .

Adjust location and press to paste same stamp.

## Press [ [Complete] > save still picture.

 Refer to step 3 of "Changing Size of Still Pictures" on P. 301 for details on saving.

#### Pasting Face Stamps <Face Stamp>

Add decorations such as tears, sunglasses and swirly cheeks.

- Respect personal image rights when adding face stamps, sending edited images via i-mode mail or setting edited images to stand-by.
- Use larger portraits that face forward.
- Face stamps are added after automatically extracting face contour. Effects vary depending on position and size of face in still picture. Note the following. Out of focus, head tilted, dark, eyes hidden by hair, mouth open, glasses, facial hair, etc.
- Still pictures larger than VGA: 480×640 are not available.

 Image quality may deteriorate when Face stamps are added to trimmed or resized still pictures.

In the editing screen (PP. 300), press 62 [Face stamp] select the type of stamp.

| Anger          | 1 | Sunglasses     | 5 |
|----------------|---|----------------|---|
| Tears          | 2 | Brainy glasses | 6 |
| Swirly cheeks  | 3 | Mosaic (eyes)  | 7 |
| Puppy dog eyes | 4 | Mosaic (face)  | 8 |

When facial contours are not properly extracted, press 

 ☐ (Undo], select Yes and press to return to original image. Press 
 ☐ (Change face pos) and set contour manually. Refer to "Setting Contour Manually" on P. 303 for details.

## Save still picture.

 Refer to step 3 of "Changing Size of Still Pictures" on P. 301 for details on saving.

## Pasting Character Stamps <Character Stamp>

Paste entered characters and date/time.

- Still pictures larger than VGA: 480×640 are not available.
- Image quality may deteriorate when Character stamps are added to trimmed or resized still pictures.

In the editing screen (PP. 300), press 63 [Character stamp] select a Character stamp.

| Free word |   |
|-----------|---|
| Date      | 2 |

- Press : to adjust location.

## Press D > select font color.

| Orange | 1 | Yellow | 5 |
|--------|---|--------|---|
| Black  | 2 | Green  | 6 |
| White  | 3 | Blue   | 7 |
| Red    | 4 |        |   |

### Press • save still picture.

 Refer to step 3 of "Changing Size of Still Pictures" on P. 301 for details on saving.

### Adding a Frame < Frame >

- Still pictures larger than VGA: 480×640 are not available
- Frames for QCIF: 176×144, Stand-by: 240×400, CIF: 352×288 are preset in the FOMA terminal (PP P. 437).

# In the editing screen (PP. 300), press 7 [Frame] select folder select frame [OK].

• To preview, select a frame and press . Press and the previous screen reappears.

### Save still picture.

 Refer to step 3 of "Changing Size of Still Pictures" on P. 301 for details on saving.

#### Note

 Image quality may deteriorate when frames are added to trimmed or resized still pictures.

### Setting Contour Manually <Change Face Position>

Manually set the contour information (face contour, right eye contour, left eye contour and mouth contour) for each part of the face used in Face effects or Face stamp.

- + moves only within image.
- Outlines for contour are red for face, blue for right eye, green for left eye and yellow for mouth.
- Also use contour data with Facial treatment (@P. 304).
- Still pictures larger than VGA: 480×640 are not available.

In the editing screen (☞ P. 300), press 圖 ⑧ [Change face pos] ▶ specify the face contour.

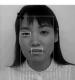

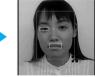

Move + to lower right of contour with and press .

## Set right eye contour.

- Move + to upper left of contour with and press .
- 2. Move + to lower right of contour with  $\longrightarrow$  and press  $\blacksquare$ .

## Set left eye contour.

- Move + to lower right of contour with and press .

#### Set mouth contour.

- Move + to upper left of contour with and press .
- 2. Move + to the lower right of contour with ::.

## Press [6] [Complete] save still picture.

 Refer to step 3 of "Changing Size of Still Pictures" on P. 301 for details on saving.

#### **Note**

- Press and hold : to move + consecutively.
- Press while specifying the face contour to return to the previous step.
- Set contour data is saved when edited image is saved. Contour data settings return if edited image is not saved. Saved contour data is used the next time the image is edited.

## Making Up People's Faces <Facial Treatment>

Whiten or add natural make up to still pictures of people's faces.

- Still pictures larger than VGA: 480×640 are not available.
- Effects may differ depending on the still picture.

In stand-by, press 911 select folder • select still picture 612 [Facial treatment].

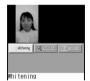

## Press select the type of effect.

| Whitening | 1 | Makes the complexion whiter.             |
|-----------|---|------------------------------------------|
| Natural   |   | Makes the skin look natural and healthy. |
| Undo      | 3 | Undoes previous operation.               |

## Save still picture.

 Refer to step 3 of "Changing Size of Still Pictures" on P. 301 for details on saving.

## Saving Still Pictures to Data Storage Center <Store in Center>

- Save JPEG or GIF images of 100 KB or less saved in My picture of Data box.
- Select and save up to ten files.
- This service is a paid service that requires subscription.
- Refer to "Mobile Phone User's Guide [i-mode]" for details on the restoration of saved still pictures.

# In image list screen (PP. 296), select still picture | @ 8 [Store in Center].

Save still picture.

| To save one                | 1 → Yes → ■ → enter terminal security code → ■                                           |
|----------------------------|------------------------------------------------------------------------------------------|
| To save files collectively | ② → select still picture ■ (repeatable) → ❷ → Yes → ■ → enter terminal security code → ■ |

#### Note

- Still pictures that are restricted for output from the FOMA terminal are not available.
- Still pictures saved onto a microSD Memory Card are not available directly. Copy to the Acquired data folder in My picture of FOMA terminal handset.
- Check the transmission history for transmissions of saving to the Data Storage Center (PP P. 116).

#### i-motion Player

### Playing Movie/i-motion

Play back movies shot with FOMA terminal and i-motion downloaded from sites and Internet web pages saved in i-motion folder of Data box with i-motion player.

 Tickers do not appear even if movies/i-motion have tickers. However, whether the movie or i-motion has a ticker can be confirmed with the playback icon (EP P. 305) during playback.

## In stand-by, press <a>9</a>13.

- Alternatively, press @2 in the movie shooting screen (PP. 171).
- To view movies/i-motion saved in microSD Memory Card, select →microSD. To view movies/i-motion saved in FOMA terminal handset again, select →phone.

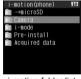

i-motion folder list

## **9** s

### Select a folder

 To switch image list, refer to "Changing display method" on P. 308.

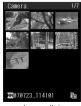

Image list

## 3

#### Select movie/i-motion > .

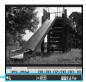

Playback icons

Movie playback screen

- When i-motion saved in the middle of download is selected, a confirmation screen asking whether to download the remaining data appears. Select Yes and press to download.
- Fixed animation appears for voice only movies/ i-motion (i-motion with no video).

| To adjust volume*1                   | (softer) or (louder) while playing, paused, or stopped                                                                                                    |
|--------------------------------------|----------------------------------------------------------------------------------------------------|
| To fast forward*1, 2                 | Press and hold  while playing or paused.  Plays when key is released during playback. Does not play when paused.                                                                        |
| To fast rewind*1, 2                  | Press and hold while playing or paused.  Plays when key is released during playback. Does not play when paused.                                                                         |
| To pause                             | [Pause]     Press    again to resume playback.     Press    while paused to advance by frame or    to rewind by frame.*1.2                                                              |
| To stop                              | Press [Play] while stopped to play from the beginning.                                                                                                    |
| To jump to assigned location*2       | ↑ to ③     ◆ Press while paused to jump to a location assigned to the key pressed.     Press during playback to jump to the location assigned to the key pressed and resume playback.*3 |
| To play next<br>movie/<br>i-motion*1 | while playing or stopped                                                                                                    |
| To play previous movie/i-motion*1    | while playing or stopped                                                                                                    |

- \*1 When in Full-screen mode/Wide mode display, operations for up/down and left/right are switched. Hold the FOMA terminal sideways and perform operations.
- \*2 For the data with restrictions, the operation may not be available or the Total time in the playback screen may not appear correctly.
- \*3 Press ① during playback to return to the beginning of movie/i-motion. Press ② to ⑨ to jump to locations divided by one-eighth increments of the recording time. However, it may not be possible to jump when the recording time is short.
- Supported movie/i-motion formats are as follows.
   Check the format of movies/i-motion at file format in File property (P P. 327).

| File format                    |       | Encoding                              |
|--------------------------------|-------|---------------------------------------|
| MP4                            | Image | MPEG-4, H.263, H.264                  |
| (extensions: .mp4, .3gp, .m4a) | Audio | AMR, AAC, HE-AAC,<br>Enhanced aacPlus |
| ASF                            | Image | MPEG-4                                |
| (extensions: .asf)             | Audio | AMR, G.726                            |

- \$QCIF: 128×96, QCIF: 176×144, QQVGA: 160×120, hQVGA: 240×176, QVGA: 320×240, WQVGA: 400×240 and VGA: 640×480 can be played back.
- Movies/i-motion in ASF file format cannot be saved or copied to the FOMA terminal handset.
- sQCIF: 128×96 and QCIF: 176×144 are available for playback for movies encoded in H.263 format.
- Only Explicit format is available for voice encoded in HE-AAC format or Enhanced aacPlus format.
- Only Baseline Profile is available for movies encoded in H.264 format.

#### Playback icons

| Playback      | Volume                                               | to 👊          |
|---------------|------------------------------------------------------|---------------|
|               | Appears while buffering (Normal type/Streaming type) | É             |
|               | Download Incomplete                                  | <b>4</b>      |
|               | Repeat playback                                      | 2             |
|               | Backlight time Always ON                             | **            |
|               | Zoom playback                                        |               |
|               | Actual size playback                                 | ×1            |
|               | Image size                                           | OSIF OGA OCIF |
| Stereo        |                                                      | [[0]]         |
| Monaural      |                                                      | <b>a</b>      |
| Track<br>type | Voice                                                | ₹e            |
|               | Image                                                | E             |
|               | Ticker                                               | Ē             |
|               | No audio                                             | £             |
|               | No image                                             | 貝             |

#### Note

- Playback is paused if Submenu is selected. Playback may be resumed from a spot slightly before pausing depending on Submenu or data. Playback is stopped to return to the stopped of movie/i-motion if an alarm is activated or another function is activated using Multi Assistant
- Jumping to specified location by pressing 1 to 9 is not available for some data or locations. In addition, some images are not available when forwarding/rewinding frames.
- Movies saved to microSD Memory Cards from external devices can be played back on the FOMA terminal (127 P. 448).

#### Note

- Playback continues even if FOMA terminal is closed.
- The current file location (FOMA terminal handset or microSD Memory Card) is saved even if i-motion player is ended, and is used the next time i-motion player is activated.

## Forward and store movie/i-motion saved in i-motion of Data box on a PC using microSD Memory Card (127) P. 315).

 Saved content may be lost due to malfunctions, repairs or other handling of the FOMA terminal.
 DoCoMo shall not be liable for any loss of content.

## When voice/Videophone call is received during movie/i-motion playback

 The incoming call screen appears and the call can be answered. Playback is canceled and the stopped movie/ i-motion reappears after the call is ended. Even if Resume settings is set to ON on the microSD Memory Card for MP4 file saved on the FOMA terminal handset, playback cannot be resumed from where it was interrupted.

### **Related Operations**

#### Show in Full-screen mode <Full-screen mode/Wide mode>

- 1 Press 7 [i-motion setting] while stopped (paused)/playing.
- 2 Press 7 to show in the Full-screen mode (in the size that fits within the display).
  - To show in the Wide mode (in the size without margins): Press 8.
  - To show Wide mode during playback or in the movie list with one-touch key operations: Press
  - To return: Press .

#### Set to automatically show in Full-screen mode <Launch screen mode>

- 1 While stopped (paused)/playing, press <a> 7</a> 1.
- 2 To show Full-screen mode at startup, press 2.
  - To set normal display at startup: Press 1.

#### Select a chapter to playback <Chapter list>

- 1 While stopped (paused)/playing, press
- 2 Select a chapter ▶ ■.

#### Repeat playback <Repeat playback>

While stopped (paused)/playing, press @ 7 1.

- To return to normal playback: Press <a>Press</a>
- To stop playback: Press CLR.

#### Change playback size < Change size>

- 1 While stopped (paused)/playing, press
- 2 Press 1 [Actual size]/2 [Zoom].

### **Related Operations**

#### Light up <Light up>

## While stopped (paused)/playing, press

- Or, press # for 1+ seconds.
- To turn off: Perform same steps.

#### Set forwarding frame <Frame rate>

- 1 While stopped (paused)/playing, press [6]
- To set from movie editing screen: Press 66.
- 2 To make frame rate more rough (high speed), press 1.
  - To make frame rate more detailed: Press 2.

#### Set Playback light <Backlight time>

- 1 In movie/i-motion folder list, press 6 1.
  - To set in the image list: Press [8] [8] [3].
- 2 Press 2 [Always ON].
  - To set same as light setting: Press 1.

#### Adjust playback volume <Set volume>

- 1 In movie/i-motion folder list, press @ 6 2.
- To set in the image list: Press 184.

  2 Press (louder)/ (softer) •.

## Set resume playback settings <Resume settings>

- 1 In movie/i-motion folder list, select
  →microSD ▶ ▶ select folder ▶ ▶

   3 5 in the image list.
- 2 Press 1.

#### **Note (Related operations)**

#### Switch Full-screen mode/Wide mode

- When in the Full-screen mode/Wide mode, operations for up/down and left/right are switched. Hold the FOMA terminal sideways and perform operations.
- For sQCIF: 128×96, QCIF: 176×144, QQVGA: 160×120 or WQVGA: 400×240 images, Full-screen mode and Wide mode appear in the same way.

#### Launch screen mode

- This setting is enabled from the next startup.
- The default setting is Normal Play.

#### Repeat playback

- Data with limitations on number of times to play back is not available for repeat playback.
- Press © or to end repeat playback.

### Switch playback size

- Switch playback size to Zoom if image size is sQCIF: 128×96, QCIF: 176×144, or QQVGA: 160×120.
- The default setting is Actual size.

#### Light up

 Backlight turns off after time set for Display light time when Backlight time is set to As light setting.

### **Related Operations**

#### Note (Related operations)

- When Backlight time is set to Always ON, even after time set for Display light time passes, the backlight remains lit until movie/i-motion is ended.
- Display is at brightest when lit up regardless of Brightness settings.

#### Forwarding frame rate

- The default setting is Rough (hi-speed).
- For voice only movies, Fine is not available and forwarding frame is set to Rough (hi-speed).
- For some movies, Fine is not available and forwarding frame is set to Rough (hi-speed).
- When editing in the movie editing screen, if image size is hQVGA: 240×176 or WQVGA: 400×240, or if data size exceeds 500 KB, forwarding frame is set to Rough (hi-speed).

#### **Backlight time**

• The default setting is *As light setting* (© P. 134).

#### Set volume

• The default setting is Volume 5.

#### Resuming playback

- The default setting is ON.
- Resume playback is available for movies/i-motion saved in microSD Memory Card. However, it is not available for the movies/i-motion saved in the Movable contents folder and Multimedia folder.
- Set Resume setting to ON to resume playback of movies/i-motion saved in the microSD Memory Card that are interrupted by incoming calls.
- Resume settings are not available if no movies/ i-motion are saved on the microSD Memory Card.

### i-motion Folder List/Image List Layout

### i-motion folder list layout

Select *→microSD* or press [a] [Switch phone ⇔SD] in i-motion folder list to switch to microSD Memory Card folder.

#### FOMA terminal handset microSD Memory Card

| i-motion(phone) | 3          |
|-----------------|------------|
| →microSD ————   | <u> </u>   |
| Camera -        | 2          |
| i-mode -        | <b>3</b> – |
| m Pre-install   | 4          |
| Acquired data-  |            |
| Friend -        | - 6        |
|                 | U          |

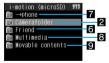

- Shows folder list of microSD Memory Card
- 2 Folder for movies shot with FOMA terminal
- Folder for movies/i-motion downloaded from sites and Internet web pages or retrieved via Message R/F or i-mode mail
- Folder for movies/i-motion preset in FOMA terminal handset
- Folder for movies/i-motion retrieved via Bar code reader, microSD Memory Card, Ir exchange, iC transmission or FOMA USB cable (sold separately)
- 6 Created folder (@P. 322, P. 326)
- 7 Shows folder list of FOMA terminal handset
- Folder for movies shot while set to voice only and to be saved on microSD Memory Card and Voice recorder audio

- *Multimedia* folder name is fixed. Folder cannot be deleted
- Save up to 400 shot and recorded data in Multimedia folder. Files are in MP4 format.
- Save data other than those shot and recorded in *Multimedia* folder via a PC. Available file formats are MP4, ASF and 3GPP. Saved files are named MMF0001 to MMF9999. Up to 400 files can be viewed on the FOMA terminal. If there is data that cannot be played back or there are 401 files or more, data may not appear (The file names do not appear if they are not named as "MMFxxxx" ("xxxx" indicates a number)).
- Folder for storing downloaded movies/i-motion with restrictions for output from the FOMA terminal (Contents transfer compatible)
  - Data saved in the *Movable contents* folder is transferred from the FOMA terminal handset to microSD Memory Card. When the data is required for the FOMA terminal handset, transfer it to the FOMA terminal handset ((②FP. 318).

### Image list layout

Select a view method from the following three settings.

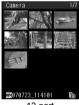

12-part

20-part

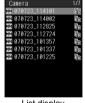

List display

- In 12-part and 20-part, ☑, , or ☐ appears in place of image if movie/i-motion corresponds with below.
  - Data displayed as D
    - Voice only data
    - · Unsupported image size data
    - · Unsupported image file format data
  - Data displayed as
    - · Text only data
    - Data cannot display images (corrupted data)
    - Data to which FOMA card restriction function applied in the *Movable contents* folder
  - Data displayed as 📑
    - · Data saved in the middle of download

## Changing display method

<Switch view mode>

Default setting 12-part In stand-by, press • 9 1 3 select folder • • • 8 1 [Switch view model.

Select display method.

| 12-part      | 1 |
|--------------|---|
| 20-part      | 2 |
| List display | 3 |

While showing the list, press \_ to view the next page and • to view the previous page.

#### **Note**

- Enter up to 36 single-byte (18 double-byte) characters for title name of movies/i-motion. However, only 14 single-byte (7 double-byte) characters are shown on screen. If a title name exceeds 14 single-byte (7 double-byte) characters, up to 12 single-byte (6 double-byte) characters are shown for the title name. Subsequent characters are shown as "...".
- Movie/i-motion types and their icons Movie/i-motion types

| MP4 (Mo   | ASF               |     |
|-----------|-------------------|-----|
| Unlimited | Unlimited Limited |     |
| MP4       | MPQ               | ASF |

#### Mark types

|    | applied                                                                                                    |
|----|----------------------------------------------------------------------------------------------------|
| 8  | Movie/i-motion set as stand-by, Picture call, ring tone, Select ring tone, alarm, Schedule alarm or ToDo alarm            |
| ćΧ | Movie/i-motion with the restriction of mail attachment or output from the FOMA terminal                                   |
| 윲  | Movie/i-motion downloaded from i-mode                                                                                     |
| ī, | Movie/i-motion retrieved via microSD Memory<br>Card, Ir exchange, iC transmissions or FOMA<br>USB cable (sold separately) |
|    | Movie/i-motion shot with camera                                                                                           |

#### Repeating Movies <Continuous Play>

Play all movies/i-motion in a folder in succession.

- In stand-by, press 913 select folder > 2 3 1 [Start cont play].
  - Press during playback to pause.
  - Press 
    during playback to stop. Press 
    to resume stopped movie/i-motion from beginning and continuous play is resumed.

- Data unable to be played skipped appears for movies/i-motion with restrictions on replay period or expiration date and the next movie/ i-motion plays.
- Message does not appear for movies/i-motion saved in the middle of download and the next movie/i-motion plays. No confirmation screen appears asking whether to download the remaining data.

#### Setting continuous play

Repeat playback: No, Default setting Sample playback: No

Perform settings for movie/i-motion continuous play.

| Setting | Function                                                             |  |
|---------|----------------------------------------------------------------------|--|
|         | Sets repeat settings on or off. Settings are applied to all folders. |  |
|         | Sets maximum playback time. Settings are applied to all folders.     |  |

#### Repeating playback

In stand-by, press • 9 1 3 select folder | 10 3 2 | Repeat playback] 1 [Yes].

#### Sampling playback

In stand-by, press • 9 1 3 playback].

## Select playback time.

| 5 seconds  | 1 |
|------------|---|
| 15 seconds | 2 |
| No         | 3 |

### Attaching and Sending Movie/i-motion <i-motion Mail>

Attach movie/i-motion to i-mode mail and send.

Send movies/i-motion of up to 2 MB in MP4 format.

In stand-by, press • 9 1 3 select folder > • > select movie/ i-motion ▶ 🖾 [Mail].

- Selected movie/i-motion is attached
- Select For mail (short) or For mail (long) if movie/i-motion exceeds

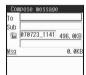

 Select For mail (short) and press 
• to cut out the first approximately 500 KB automatically.

For movie/i-motion which exceed 2 MB, select
 For mail (long) and press tout out the first
 approximately 2 MB automatically. Movie/
 i-motion larger than 500 KB and 2 MB or less are
 not cut.

## 2

### Compose and send i-mode mail.

• Refer to steps 2 to 4 on P. 218 for details.

## Setting Movie/i-motion as the Stand-by Display <AV Settings>

Set movie/i-motion as the stand-by display.

- If animated GIF, Flash movie or i-motion is set as stand-by, playback stops when switched to Calendar.
- Movie/i-motion with image size of QQVGA: 160×120, WQVGA: 400×240 or VGA: 640×480 are not
- Movie/i-motion in the Movable contents folder in microSD Memory Card can be set as stand-by display or ring tone. The set movie/i-motion is transferred to the i-mode folder in Data box on the FOMA terminal handset.

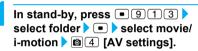

 Movies/i-motion with voice only (i-motion with no video) and ASF format movies/i-motion are not available

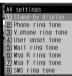

## 2

#### Select item.

| Stand-by display  | 1 | Msg R ring tone | 6 |
|-------------------|---|-----------------|---|
| , , ,             |   | •               |   |
| Phone ring tone   | 2 | Msg F ring tone | 7 |
|                   |   |                 |   |
| V.phone ring tone | 3 | SMS ring tone   | 8 |
| 11                |   | December 2011   |   |
| User unset tone   | 4 | PushTalk tone   |   |
| Mail sing tage    |   |                 |   |
| Mail ring tone    | 5 |                 |   |

When stand-by is selected, select Yes • • 1 [Actual size]/2 [Zoom].

 Zoom is not available for image sizes other than sQCIF: 128×96 or QCIF: 176×144.

#### **Note**

- Some i-motion are not available to be set as the stand-by display.
- Set movie/i-motion stand-by volume with Key/ Standby i-motion.
- Only movie/i-motion with voice only (i-motion with no video) are available for PushTalk tone.

#### **Edit Movie**

### **Editing Movies (SPEEDYLAB)**

#### Edit shot movies.

- Movie editing may not be available for some data recorded on devices other than FOMA SH904i.
- Tickers do not appear even if movies/i-motion have tickers. However, whether the movies/i-motion have a ticker can be confirmed with the playback icon (PP - 305) during playback.

### Opening Movie Editing Screen <Edit Movie>

In stand-by, press • 9 1 3 > select folder > • > select movie > • 1 1 1 [Edit movie].

- Alternatively, press
   The state of the state of t
- Press to forward/ rewind frame. Press for 1+ seconds to fast forward/fast rewind.
   Sound is off.

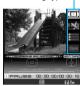

Editing type icon

Movie editing

 Press 1 to 9 to jump to specified location. Depending on the movie, this feature may be unavailable.

#### **Editing type icons**

|                         | Capture still (© P. 310)  |  |
|-------------------------|---------------------------|--|
| Image cutter (© P. 309) |                           |  |
|                         | File property (PP P. 309) |  |
| Save                    | Save (PP. 310)            |  |
| (FINISH                 | End                       |  |

#### Key operations in movie editing screen

Perform one of the following to select editing types.

- Press and select editing type.
- Select editing type icon with :...

## Related Operations

View detailed information <File property>

In the movie editing screen, press [3].

To end viewing: Press or clr.

#### **Cutting Movies < Image Cutter>**

Cut out a portion and save as a new movie.

#### Setting start and end points and cutting

Set starting point and ending point and cut.

 Not available for movies that are shorter than three seconds or movies that exceeds 2 MB and are saved on the FOMA terminal handset.

# In the movie editing screen (©P. 309), press @2 [Image cutter] select cut method.

 Press to forward/ rewind frame. Press for 1+ seconds to fast forward/ fast rewind. Sound is off.

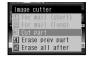

- Ending point must come after starting point.
- When the portion to cut is selected, a confirmation screen for the cut movie size appears.

| To set starting point and ending point and cut | $\boxed{3}$ [Cut part] → $\boxed{1}$ [Origin] → $\boxed{1}$ [Last] → |
|------------------------------------------------|----------------------------------------------------------------------|
| To cut from starting point to end of file      | 4 [Erase prev part] → i [Origin] → ■                                 |
| To cut from beginning of file to ending point  | <ul><li>⑤ [Erase all after] → </li><li>⑥ [Last] → </li></ul>         |

Save movie.

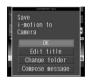

| To save edited movie              |                                                                                                    |
|-----------------------------------|----------------------------------------------------------------------------------------------------|
| To change title and save          | <ul> <li>■ → Edit title → ■ → edit title → ■ → OK → ■</li> <li>Up to 50 single-byte (25 double-byte) characters for still picture captures. Enter up to 36 single-byte (18 double-byte) characters for other movies.</li> </ul> |
| To change folder and save         | <ul> <li>         ⊕ A Change folder → ■         → select folder → ■ → OK →         ⊕         ⊕ Changing folders may not be available for movies on microSD Memory Cards.     </li> </ul>                                        |
| To attach to i-mode mail and send | <ul> <li>         ⊕ A Compose message →</li></ul>                                                                                                    |
| To not save edited movie          | <b>1 1 1 1 1 1 1 1 1 1</b>                                                                                                    |
| To play edited movie              | i                                                                                                    |

- When edited movie is larger than 500 KB, a screen to select whether to convert for mail attachment appears. Select *For mail (short)* and press to cut out the first approximately 500 KB automatically. Select *For mail (long)* and press to cut out the first approximately 2 MB automatically. To save as is, select *None* and press .
- Next cutting cannot be performed until saving the movie.

#### Cutting for Mail

Cut movie to attach to i-mode mail.

 Not available for movies that are approximately 500 KB or less.

## In the movie editing screen (௴P. 309), press ፟ ② [Image cutter] ▶ select cut method.

| For mail (short) | To automatically cut approximately 500 KB from starting point. |
|------------------|----------------------------------------------------------------|
| For mail (long)  | To automatically cut approximately 2 MB from starting point.   |

 Press to forward/rewind frame. Press for 1+ seconds to fast forward/fast rewind.

## Press 🕫 [Origin] at starting point 🕨

### Save movie.

 Refer to step 2 of "Setting start and end points and cutting" on P. 309 for details on saving.

## Saving Movie as a Still Picture <Capture Still>

Save a scene from a movie as a still picture.

Handle saved still picture as those shot with

FOMA terminal. Attach to i-mode mail and send.

• Capture still is not available for voice only data.

In the movie editing screen (PP. 309), press and select scene to save as still picture 1 [Capture still].

## 2

Select OK

- Scene is saved as a still picture.
- Refer to step 3 of "Changing Size of Still Pictures" on P. 301 for details on saving.

#### Chara-den Player

### What Is Chara-den?

During a Videophone call, send a character instead of camera image. The character moves its mouth according to sound (for lip-sync supported data), raises its arms and legs, dances, and performs various actions. Check Chara-den's movements anytime with Chara-den player.

- Chara-den can also be downloaded from sites and Internet web pages (PP 200).
- Keypad sound is disabled for the character operation during a Videophone call (PP P. 76) or while Chara-den is played.

### Playing Chara-den <a href="#">Chara-den Player></a>

Play Chara-den saved in Chara-den of Data box. Also perform actions.

In stand-by, press • 9 1 6.

## Select folder • .

 To view the next page of the image list, press .
 To view the previous page, press .

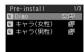

Chara-den list

## Select Chara-den

- Chara-den is played.
- Press to switch between Full-action mode and Part-action mode.
- To perform actions, press
   ☑, select an action and press
   or directly enter a shown action number

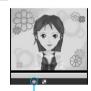

Action mode icon

number without opening the Action list.

Refer to P. 76 for details on preset Chara-den

(1 to 9). Alternatively, directly enter the action

#### **Action mode icon**

actions.

| •        | Full-action mode |
|----------|------------------|
| <u> </u> | Part-action mode |

#### **Note**

#### Key operations for Chara-den player

| 1             | В                           |                             |
|---------------|-----------------------------|-----------------------------|
| Change action | Change screen size (P. 311) | Action list (©P. 311)       |
| 6             | 1 to 9                      | 0                           |
| Submenu       | Actions<br>(喧P. 311)        | Cancel action<br>(© P. 312) |

## Adjusting screen size <Screen size>

Adjust screen size.

• The default setting is **Zoom ?**.

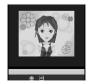

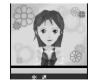

1/1 (actual size)

Zoom ↑

## During Chara-den playback (ੴ step 3 on P. 311), press [1/1].

• To return to zoom size, press □ [Zoom ↑].

### **Related Operations**

#### Set Playback light <Backlight time>

- 1 During Chara-den playback, press 1.
  - To set from Chara-den list: Press @ 7 2.
- 2 Press 2 [Always ON].
  - To set same as light setting: Press 1.

## Set Chara-den as Videophone substitute image <Substitute image>

## During Chara-den playback, press • 1 or

#### Set phonebook < Image for call>

- 1 During Chara-den playback, press 2 or 3 2.
  - To set from Chara-den list: Select Chara-den
     32.
- 2 Select 1 [New entry]/2 [Add to phonebook].
- 3 Add to phonebook (@P. 100).

#### **Note (Related operations)**

#### **Backlight time**

- The default setting is As light setting (♥♠ P. 134).
   Substitute image
- æ appears for set Chara-den.

## Calling with Chara-den as substitute image <Chara-den call>

Select a Chara-den to use as substitute image.

# In stand-by, press • 9 1 6 > select a folder > • > select a Chara-den > • (Chara-den call).

• To make a call during playback, press [5] [Chara-den call].

## Select input method make a Videophone call.

| To make a call from phonebook    | 1 → select person to call →  → i |
|----------------------------------|----------------------------------|
| To make a call with direct input | ② → enter phone number →         |

### **Controlling Chara-den**

### Making a Chara-den perform actions

Make Chara-den perform actions during Videophone calls or Chara-den playback.

- Select from a range of expressions, including happiness and anger, while in Full-action mode.
- Change to Part-action mode to move body parts.

- Perform different actions together in Part-action mode.
- Depending on the Chara-den, sound from a microphone can be synchronized with the movement of the mouth.
- Types of actions vary for each Chara-den.
- Depending on the Chara-den, actions may not be available.
- In stand-by, press 9 1 6 select a folder > • select a Chara-den
- Press 
  ☐ [Action] > select action > **.** 
  - To show action list details, press .
  - Alternatively, enter the action number by pressing 1 to 9 to have the character perform an action. Or, directly enter the action number without opening the Action list.

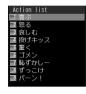

- Refer to P. 76 for details on preset Chara-den actions.
- Press 0 to end action.

#### Note

 Depending on the Chara-den, some actions may be performed automatically.

#### Managing Folders

- Creating folders < New folder>
- In stand-by, press 9 1 6 la 1 1 [New folder].
- Enter folder name > •.
  - Enter up to 18 single-byte (9 double-byte) characters for a folder name.
  - To erase New folder name, press @LR for 1+ seconds
- Editing folder name <Edit folder name>
- Only folder names of created folders can be edited.
- In stand-by, press 916 select folder | 10 1 2 | Edit folder
- name]. Edit folder name
  - To erase folder name, press @ for 1+ seconds in the edit screen.
- **Deleting folder < Delete >**
- Only created folders can be deleted.
- In stand-by, press 9 1 6 select folder | 2 [Delete].

## Select deletion method.

| To delete folder individually                |                                                                                                    |  |
|----------------------------------------------|----------------------------------------------------------------------------------------------------|--|
| To delete folders collectively               | ② → select folder ■ (repeatable) → ⑩ → enter terminal security code → ■ → Yes → ■ Press ■ [SelAll]/■ [CIrAll] to select/clear all. |  |
| To delete all<br>Chara-den<br>(keep folders) | $3$ → enter terminal security code → $\blacksquare$ → <b>Yes</b> → $\blacksquare$                                                  |  |
| To delete all folders and Chara-den          | 4 → enter terminal security code → $4$ → <b>Yes</b> → $4$                                                                          |  |

#### Note

 Folders containing data set as Substitute image, etc. cannot be deleted. Disable setting and try again.

#### **Managing Chara-den**

Edit Chara-den title, delete and sort Chara-den.

Editing title <Edit title>

In stand-by, press • 9 1 6 select folder - .

Select Chara-den | 10 1 1 | Direct input].

- To return to original title, press @ 1 2 [Back to original].
- Edit the title •.
  - Enter up to 50 single-byte (25 double-byte) characters. However, up to 14 single-byte (7 double-byte) characters of the title are shown on screen. If a title name exceeds 14 single-byte (7 double-byte) characters, up to 12 single-byte (6 double-byte) characters are shown for the title name. Subsequent characters are shown as "...".
  - To erase current title, press CLR for 1+ seconds.
- Sorting Chara-den <Sort>

Default setting Date (new →old)

Change the list order to one of the following.

| Date (new→old) | Files are sorted with the latest save date first                                                                                                    |
|----------------|----------------------------------------------------------------------------------------------------|
| Date (old→new) | Files are sorted with the oldest save date first                                                                                                    |
| By title name  | Files are sorted by title in the following order: single-byte numbers → single-byte upper case alphabet → single-byte lower case alphabet → hiragana → double-byte katakana → kanji → Pictograph 1 → Pictograph 2 → double-byte numbers → double-byte upper case alphabet → double-byte lower case alphabet → single-byte katakana |
| By source      | Blank → i-mode, by source                                                                                                    |

| Size (big→small) | Files are sorted with the largest files first  |
|------------------|------------------------------------------------|
|                  | Files are sorted with the smallest files first |

In stand-by, press • 9 1 6 select folder • • • 7 1 [Sort].

Select sorting method • .

Moving Chara-den to another folder <Move>

In stand-by, press • 9 1 6 select folder > -.

Select Chara-den b 5 [Move].

Select a transfer method.

| To move<br>Chara-den<br>individually  | 1 → select folder → ■                                                                                          |
|---------------------------------------|----------------------------------------------------------------------------------------------------|
| To move<br>Chara-den<br>collectively  | ② → select Chara-den  (repeatable) → ⑥ → select folder → ■  ◆ Press î [SelAll]/î [CirAll] to select/clear all. |
| To move all<br>Chara-den in<br>folder | $\bigcirc$ → enter terminal security code → $\bigcirc$ → select folder → $\bigcirc$                            |

#### Viewing properties <File property>

The following information is shown.

- Date/time saved
- Display size
- File size
- File restriction: Restricted/Not restricted
- Ph/book settings: ON/OFF Video-phone: ON/OFF
- File name
- Title (Original)
- Source
- Move to the microSD: unavailable

In stand-by, press 916 select folder .

property].

To end viewing, press or clr.

**Deleting Chara-den < Delete >** 

In stand-by, press • 9 1 6 select folder > -.

Select Chara-den > 🕲 🔼 [Delete].

## Select deletion method.

| To delete<br>Chara-den<br>individually   | $\boxed{1} \rightarrow Yes \rightarrow \blacksquare$                                            |
|------------------------------------------|-------------------------------------------------------------------------------------------------|
| To delete<br>Chara-den<br>collectively   | ② → select Chara-den  (repeatable) → ⑩ → Yes →  Press [ [SelAll]/[ [CirAll]to select/clear all. |
| To delete all<br>Chara-den in<br>folders | $3$ → enter terminal security code → $\blacksquare$ → <b>Yes</b> → $\blacksquare$               |

#### Note

- Delete all will erase preset Chara-den as well.
- All in folder is not available for data set as the Substitute image, etc.
- To use again after erasing, download preset Chara-den from SH-MODE in the iMenu site (**喧**P. 200).

#### **Melody Player**

## Playing Back Melodies

i-melodies downloaded from sites and Internet web pages and melodies attached to Message R/F or i-mode mail are saved to Melody of Data box. They can be played with Melody player.

In stand-by, press 914.

 To view melodies saved in microSD Memory Card. select →microSD. To view melodies saved in FOMA terminal

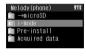

handset again, select -phone.

## Select a folder > -.

• To view the next page of the image list, press . 

## Select melody \ \cdot \ [Play].

- Melody is played.
- Press while playing to stop and the melody list reappears.

#### Note

- Some melodies may not be played.
- Set melody as ring tone (PP. 315).
- The current file location (FOMA terminal handset or microSD Memory Card) is saved even if Melody player is ended, and is used the next time Melody player is started.

Forward and store melodies saved in Melody of Data box on a PC using microSD Memory Card (@P. 315).

 Saved content may be lost due to malfunctions, repairs or other handling of the FOMA terminal. DoCoMo shall not be liable for any loss of content.

### Setting Playback Effects < Stereo Effects>

Change Stereo effects in Stereo effects (PP. 123).

# While playing melody ( step 3 on P. 313), press [ 7 2 [Stereo effects] select the type of Playback effect.

 Alternatively, press [3D Stereo] while playing melody.

| Stereo/<br>3D sound | 1 | Melodies with 3D data are played in 3D sound. Melodies without 3D data are played in stereo sound.                             |
|---------------------|---|----------------------------------------------------------------------------------------------------|
| Surround*1          | 2 | Melodies are played back in<br>surround sound. Melodies are<br>played back in surround sound even<br>when 3D data is included. |
| OFF                 | 3 | Playback effects are not set.<br>Melodies play in monaural*2.                                                                  |

- \*1 Playback format that offers rich, vibrant sound
- \*2 Playback format that does not feature rich sound

### **Related Operations**

#### Adjust volume <Set volume>

In the screen in step 2 of "Playing Back Melodies" on P. 313, press ᠖ 7 ③ ▶ (louder)/, (softer) ▶ ■.

#### Set Equalizer < Equalizer >

- 1 Press 7 1 while melody is playing.
- 2 To set to Normal playback, press 1.
  - To play back with equalizer set to Rock: Press
     2).
  - To play back with equalizer set to Pops: Press
  - To play back with equalizer set to Classic: Press 4.

#### **Note (Related operations)**

#### Set volume

• The default setting is Volume 5.

### **Melody Folder List Layout**

Select *→microSD* or press (a) (7) [Switch phone ⇔SD] in Melody folder list to switch to microSD Memory Card folder.

#### FOMA terminal handset microSD Memory Card

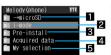

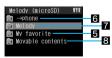

- 1 Shows folder list of microSD Memory Card
- Folder for melodies retrieved from sites and Internet web pages, Message R/F or i-mode mail
- 3 Folder for melody preset in FOMA terminal handset
- Folder for melodies retrieved via Bar code reader, microSD Memory Card, Ir exchange, iC transmission or FOMA USB cable (sold separately)
- 5 Created melody folder (P. 322, P. 326)

- 6 Shows folder list of FOMA terminal handset
- 7 Preset melody folder
- Folder for melodies downloaded from sites, which has restrictions for outputting from the FOMA terminal

### Melody types and their icons

#### **Melody types**

| SMF | MFi<br>(no 3D data) | MFi<br>(3D data) |
|-----|---------------------|------------------|
| SMF | MFi                 | nei<br>BD        |

#### Mark types

| 1                | Melodies with FOMA card restrictions applied                                                                                   |
|------------------|----------------------------------------------------------------------------------------------------|
| <b>S</b>         | Melody set as ring tone                                                                                                    |
| 윲                | Melodies downloaded from i-mode                                                                                                |
| ī,<br>Ē <b>x</b> | Melodies retrieved via Bar code reader, microSD Memory Cards, Ir exchange, iC transmission or FOMA USB cable (sold separately) |
| ψ×               | Melodies with restrictions for mail attachment and output from the FOMA terminal                                               |

#### Note

 When MFi (3D data) is saved in the Movable contents folder, MFi (no 3D data) icon appears. However, 3D data is retained.

## Playing a Series of Melodies <Continuous Play>

Play all melodies in a folder in succession.

In stand-by, press 914 select folder 3 [Continuous play].

| To skip to the next melody                       |                                                                                            |
|--------------------------------------------------|--------------------------------------------------------------------------------------------|
| To return to the beginning of the current melody | <ul> <li>Press again at the beginning of a melody to return to previous melody.</li> </ul> |

## Specifying Start Position <Start Position>

Only the specified section can be played.

• The play section is specified and cannot be changed.

In stand-by, press • 9 1 4 > select folder • • • 6 7 1 [Start position].

## Select playback method.

| To play entire melodies <i>Play all</i>   | 1 |
|-------------------------------------------|---|
| To play a portion of melodies <i>Play</i> | 2 |
| portion                                   |   |

#### Note

 The entire melody is played when the start position is not specified even if the playback method is set to Play portion.

## Attaching Melodies and Sending i-mode Mail

Melody may not be played properly if other party is using a model released prior to FOMA SH900i. Select melody (SMF, MFi) from Melody of Data box and attach to i-mode mail.

 Maximum size for attachment is 2 MB. Files exceeding the limit are not attached.

In stand-by, press • 9 1 4 > select folder > • > select melody > [Mail].

• Selected melody file is attached.

Compose and send i-mode mail.

Refer to steps 2 to 4 on P. 218 for details.

#### **Note**

 Some MFi melodies, melodies attached to mail, melodies downloaded from i-mode, or SMF melodies acquired from i-αρpli with file restrictions cannot be attached to i-mode mail.

## Setting a Melody as the Ring Tone <Ring Tone>

Set melodies in Melody of Data box as the ring tone.

In stand-by, press • 9 1 4 > select folder > • > select melody > • [Ring tone]/ 6 3 [Ring tone].

Select item • .

## microSD Memory Card

Use a microSD Memory Card with the FOMA terminal. The microSD Memory Card is a further miniaturized version of the miniSD Memory Card. Copy phonebook, mail and bookmarks from FOMA terminal handset to microSD Memory Card or copy from microSD to FOMA terminal handset. Also, view microSD data from the FOMA terminal. Refer to P. 167 for an estimated number of recordable still pictures/movies and voice recording times for microSD Memory Cards. With the microSD Memory Card adapter, use the card with SD compatible PCs, printers, etc.

microSD Memory Cards are sold separately. Purchase microSD Memory Cards at home electronics shops.

Be aware of the following when using the microSD Memory Card.

- Do not insert or remove microSD Memory Card while FOMA terminal is on. Data may be damaged and operation may not work properly.
- Insert the microSD Memory Card into the slot correctly. The microSD will not function when not inserted correctly.
- microSD in use or Reading microSD may appear when inserting the microSD Memory Card. In such cases, wait a moment before using.
- FOMA SH904i is compatible with commercially available microSD Memory Cards up to 2 GB (As of April 2007). Refer to the following sites for the latest information such as the manufacturer, available capacity, etc. of the microSD Memory Card. In addition, for microSD Memory Cards that are not provided in the sites, some of them may not operate.
  - Accessing *SH-MODE* from i-mode (As of April 2007) *iMenu* → メニュー/検索 (Menu/Search) → ケータイ電話 メーカー (Mobile phone manufacturer) → *SH-MODE*

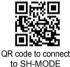

Accessing from a PC

http://k-tai.sharp.co.jp/support/d/sh904i/
Note that the provided information is the information checked for operation. DoCoMo shall not be liable for all operations.

X SH-MODE is only available in Japanese.

- FOMA SH904i allows you to transfer downloaded images, movies/i-motion, Melody, Chaku-uta full<sup>®</sup> and Kisekae Tool have restrictions for output from the FOMA terminal to microSD Memory Card. However, data cannot be saved when IP (Information Provider) does not provide permission.
- Be aware of the following for microSD Memory Cards.
  - When a microSD Memory Card is inserted into the FOMA terminal, data is written for the use. The longer write time is required depending on the microSD Memory Card to use (Up to approximately 30 seconds).
    - During this time, do not remove the card or turn off the power. Data may be damaged and operation may not work properly.
  - Not all microSD Memory Cards formatted by PCs or other devices can be used properly by the FOMA terminal. It is recommended to use microSD Memory Cards formatted by FOMA terminal. Refer to P. 322 for details on formatting. When a card is formatted, all saved data is lost.
- Do not insert or remove microSD Memory Card while editing data on a microSD. Also do not turn off the FOMA terminal or microSD inserted device while editing data. Data may be damaged and operation may not work properly.

- Data saved on microSD Memory Cards from other devices may not be displayed or played on FOMA terminal. Some data saved on microSD Memory Card from FOMA terminal may not be displayed or played on other devices.
- When a microSD Memory Card used with another FOMA terminal or PC is inserted into the FOMA SH904i, it sometimes cannot be used. Delete unnecessary data and insert again.
- To save music data to microSD Memory Card using SD-Jukebox, there are two methods available. One is to connect the FOMA terminal to a PC with the FOMA USB cable (sold separately), and the other is to use a PC or SD Memory Card reader/writer with an SD Memory slot supporting the copyright protection function.
- Dictionary data backed up to microSD Memory Card cannot be viewed.
- Back up the data saved in microSD Memory Card and store in another place. DoCoMo shall not be liable for any loss or change of the saved data.

## Inserting/Removing the microSD Memory Card

#### Inserting microSD Memory Card

Turn off FOMA terminal before inserting microSD Memory Card.

Open microSD Memory Card slot cover (1).

Slowly insert microSD Memory Card with the arrow (▲) facing up as shown in the diagram (☑).

 Do not force the card in at an angle or with the wrong side up. The microSD Memory Card slot may be damaged.

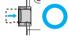

 Push slowly with finger until a click is heard.

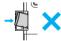

Close microSD Memory Card slot cover.

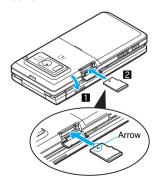

#### Removing microSD Memory Card

Turn off FOMA terminal before removing microSD Memory Card.

## Open microSD Memory Card slot cover (1) and gently push card in (2).

 Push until a click is heard. microSD Memory Card springs forward. Excessive force may damage FOMA terminal or card.

## Remove microSD Memory Card (图).

 Remove slowly and straight. Close microSD Memory Card slot cover after removing.

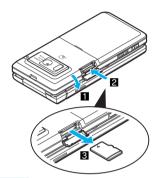

#### Note

- Keep your face away from microSD Memory Card when inserting or removing card. Card may pop out.
- To remove microSD Memory Card, press microSD Memory Card lightly until a click is heard and then pull out. Excessive force may damage FOMA terminal or card.
- Store microSD in included case after removing.
- An alert tone sounds when a microSD Memory Card is inserted or removed while the power is on.

#### microSD Memory Card Features

Copy FOMA terminal handset data to microSD Memory Card.

Select Copy one, Copy selected or Copy all. Copy entire groups or folders for some functions.

### Data available when copying from FOMA terminal handset to microSD Memory Card

| Function                | Total*1                                                                   | Copy one/<br>Copy<br>selected/<br>Copy all | Copy<br>all in<br>group | Copy all in folder |
|-------------------------|---------------------------------------------------------------------------|--------------------------------------------|-------------------------|--------------------|
| Phonebook*2             |                                                                           | 0                                          | 0                       | _                  |
| Schedule*3, 4           |                                                                           | 0                                          | _                       | -                  |
| ToDo list*3             | Combined maximum of                                                       | 0                                          | _                       | -                  |
| Text memo               | up to 65,535                                                              | 0                                          | _                       | _                  |
| Bookmark*5              | items                                                                     | 0                                          | _                       | 0                  |
| i-mode mail/<br>SMS*6   |                                                                           | 0                                          | _                       | 0                  |
| Still picture*7, 8      | 999 folders*9/<br>up to 400 still<br>pictures per<br>folder<br>(© P. 167) | 0                                          | -                       | 0                  |
| Movie* <sup>7</sup>     | 999 folders*10/<br>up to 400<br>movies per<br>folder<br>(© P. 168)        | 0                                          | -                       | 0                  |
| Melody*7                | 999 folders/<br>up to 400<br>melodies per<br>folder                       | 0                                          | _                       | 0                  |
| PDF*7, 11               | 999 folders/up<br>to 400 files<br>per folder                              | 0                                          | -                       | 0                  |
| ToruCa*7                | 999 folders/up<br>to 999 ToruCa<br>per folder                             | 0                                          | -                       | 0                  |
| Location service client | 999 folders/up<br>to 999 clients<br>per folder                            | O*12                                       | -                       | _                  |

- \*1 The above numbers may lessen depending on size of data and capacity of microSD Memory Card.
- \*2 Secret settings, group number, group name, memory number, Secret code, Select ring tone, Mail ring tone, called LED color, mail/message LED color, Called LED pattern, Mail LED pattern, Substitute image settings and Phonebook 2in1 set are not copied. If *Image transfer* in phonebook is set to *No*, Picture call setting is not copied. Even if *Image transfer* is set to *Yes*, data with file restrictions (restrictions for output from the FOMA terminal) is not copied. Save destination for name, reading, phone number and mail address may change.
- \*3 Secret settings and alarm information (except set alarm time) are not copied. Contacts and image settings for Schedule are also not copied.
- \*4 Holiday settings are not copied. Start date and time are entered for end date and time if entry with no end date and time is copied.
- \*5 Folder information is not copied.
- \*6 Reply to or forward mail saved on microSD Memory Card. Mail saved in microSD cannot be protected. Folder information is not copied.
- \*7 Copy only files that are not restricted for output from the FOMA terminal.

- \*8 Flash movies and frames are not copied to the microSD Memory Card.
- \*9 Create up to 900 Camera folders (still picture).
- \*10 Create up to 4,095 Camera folders (movie).
- \*11 Some PDF files that failed to download may not be copied to the microSD Memory Card.
- \*12 Copy selected is not available.

#### Note

- Save still pictures and movies shot with FOMA terminal to microSD Memory Cards or FOMA terminal handset.
- Manager information is written to microSD Memory Card when data is copied.
- Some files directly copied from PC to microSD Memory Cards are not available on FOMA terminal.
   In such cases, use DoCoMo keitai datalink. Refer to P. 418 for details on downloading DoCoMo keitai datalink.
- While Function lock is set, locked data cannot be operated. Enter terminal security code to unlock temporarily and operate.

#### ToruCa

- Details cannot be retrieved from ToruCa in a microSD Memory Card.
- Depending on the size, some ToruCa cannot be copied to a microSD Memory Card.

#### microSD manager screen

View microSD Memory Card data and back up or format card from microSD manager screen. In addition, connect the FOMA terminal to a PC with the FOMA USB cable (s

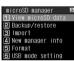

- with the FOMA USB cable (sold separately) and use as a microSD reader/writer (PP. 323).
- Press 9 2 6 in stand-by to show microSD manager screen.
   Folder and file names on microSD Memory Cards are managed by *Manager info*. Update Manager info if
- Folder and file names on microSD Memory Cards are managed by Manager info. Update Manager info if microSD Memory Card is used (data edited, added, deleted, etc.) with PC or other device (空 P. 324). Editing, saving, moving, or copying of data may not be available without proper manager information.

## Folder Configuration of microSD Memory Card

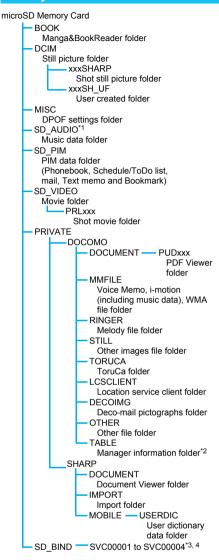

- \*1 Depending on the settings of the PC in use, folder may not appear. In addition, do not delete, change or add files in the folder under SD\_AUDIO directly from a PC. SD-Audio may not operate properly.
- \*2 TABLE folder contains folders for DCIM, MMFILE, RINGER, STILL, SD\_VIDEO, DOCUMENT, TORUCA, LCSCLIENT, DECOIMG and OTHER information.
- \*3 When Movable contents, i-αppli data, Chaku-uta full<sup>®</sup> or e-comic are saved to the microSD Memory Card, a folder is created starting with SVC00001.

- \*4 If data saved in the Movable contents folder (in the SD\_BIND folder) in the microSD Memory Card are deleted, moved or edited by PC, the data in the Movable contents folder may not be accessed. In addition, if the microSD Memory Card or the battery pack is removed while data are being moved, deleted or edited, the data in the Movable contents folder may not be accessed. In this case, format the microSD Memory Card with FOMA SH904i (Formatting deletes all the data in the microSD Memory Card).
- "xxx" in the folder names xxxSHARP and xxxSH\_UF is a three-digit single-byte number between 100 and 999.
   "xxx" can be changed but 000 to 099 are not available.
- If there is no corresponding folder when attempting to save data to the microSD Memory Card on the PC, create a folder according to the folder configuration and then save the data.
   Import folder is automatically created by inserting the microSD Memory Card in the FOMA terminal or formatting the card on the FOMA terminal (1287 P. 322).
- Animated GIFs are stored in STILL folder. All other GIF files are stored in DCIM folder. However, Decomail pictgraph are stored in DECOIMG folder.
- Data on microSD Memory Cards do not appear properly on FOMA terminal if folder name is changed or deleted with PC.
- If using models released prior to SH901iS and PDF files are saved in \textit{VRIVATE\SHARP\DOCUMENT} folder in the microSD Memory Card, move files to \textit{VRIVATE\DOCOMO\DOCUMENT\PUDxxx} folder. Update the manager information of the microSD Memory Card after moving the files. Double-byte characters are also available for PDF file names. When the file name is longer than 60 bytes including double-byte characters (excluding the file extension), edit the file name to 60 bytes or less (excluding the file extension).
- If models released prior to FOMA SH902i is used with only sound data of i-motion saved in \(\mathbb{PRIVATE\SHARP\VOICE\) folder in the microSD \(\mathbb{Memory\) Card, move the data to \(\mathbb{PRIVATE\DOCOMO\MMFILE\) folder. Name the file as \("MMFxxxx"\) (replace "xxxx" with numbers), and then save it. After that, update the manager information of the microSD Memory\) Card on the FOMA terminal.

#### **Contents Transfer Compatible**

### Transferring Data in FOMA Terminal to microSD Memory Card

Transfer downloaded data that have restrictions for output from the FOMA terminal to a microSD Memory Card. Also, transfer (from a microSD Memory Card to the FOMA terminal handset) is also available. Data that can be transferred are images, movies/i-motion, melodies, Chaku-uta full® and Kisekae Tool.

- In microSD Memory Card, data are saved in the Movable contents folder.
- Transfer data set to available/Yes (Same model only) in their properties to a microSD Memory Card. Check the properties of data for transfer availability (PP P. 327).

- The data transferred to microSD Memory Card can be transferred to the FOMA terminal handset in the following situations:
  - When transfer to the FOMA terminal handset is Available and the inserted FOMA card is the one that was inserted at data retrieval
  - When transfer to the FOMA terminal handset is Yes (Same model only) and the inserted FOMA card is the one that was inserted at data retrieval

## Moving Data in FOMA Terminal to microSD Memory Card <Move → microSD>

#### **Example: i-motion**

- In stand-by, press 9 1 3 > select folder •.
  - To move all movies/i-motion collectively, select the folder in the folder list, press @41, enter terminal security code and press .

# Select movie/i-motion ▶ 6 2 [Move → microSD] ▶ select a transfer method.

| To transfer one movie/i-motion                              | 1                                                                                                |
|-------------------------------------------------------------|--------------------------------------------------------------------------------------------------|
| To transfer<br>multiple movies/<br>i-motion<br>collectively | ② → select movie/i-motion ■ (repeatable) → ಄  • Press ■ [SelAll]/■ [CIrAll] to select/clear all. |
| To transfer all movies/i-motion in folder                   | ③ → enter terminal security code → ■                                                             |
| To move to destination folder                               | 4 → select destination folder → 🕲                                                                |

## Transferring Data in microSD Memory Card to FOMA Terminal

<Move to the Phone>

#### **Example: i-motion**

- In stand-by, press 9 1 3 > select → microSD ▶ ■.
- Select the Movable contents folder
  - To move all movies/i-motion collectively, select the *Movable contents* folder, press <a>®</a>(4)
     enter terminal security code and press <a>
  - To transfer all movies/i-motion in folder, select folder, press (4) 1, enter terminal security code and press .
- Select movie/i-motion > 10 7 2 [Move to the phone] > select a transfer method.

| To move one    | 1 |
|----------------|---|
| movie/i-motion |   |

| To transfer<br>multiple movies/<br>i-motion<br>collectively | ② → select movie/i-motion  (repeatable) →  Press [SelAll]/[CIrAll] to select/clear all. |
|-------------------------------------------------------------|-----------------------------------------------------------------------------------------|
| To transfer all movies/i-motion in folder                   | ③ → enter terminal security code → ■                                                    |

 To transfer to the FOMA terminal handset, the i-mode folder is the only destination where movie/i-motion can be transferred.

#### Copy to microSD

## **Copying from FOMA Terminal** to microSD Memory Card

Copy data from data list screen or details screen to microSD Memory Card.

A commercially available microSD Memory Card is required (PP. 315).

Submenu numbers vary depending on function and screen.

#### **Example: When copying phonebook**

 To check before copying, in the details screen, press <a>®</a> 33, select **Yes** and press <a>®</a>.

## Select copy method.

| 1 | To copy one          | 1 → Yes → <b>■</b>                                                                                                    |
|---|----------------------|----------------------------------------------------------------------------------------------------|
|   | To copy all in group |                                                                                                    |
|   | To copy all          | $3 \rightarrow$ enter terminal security code $\rightarrow \bullet \rightarrow Yes \rightarrow \bullet$                                                                                                    |
| S | To copy<br>selected  | 4 → select name (repeatable) → (mathematically) → (mathematically) → |

#### Note

- When copying still pictures, melodies, movies/ i-motion or PDF files from Data box to microSD Memory Card, destination folder can be selected.
- A mail message with the total size exceeding 100 KB is copied after the attached files are deleted.
- Copy up to 2 MB of PDF files between the FOMA terminal handset and microSD Memory Card.
- Still pictures or movies/i-motion copied to or from microSD Memory Card may deteriorate in image quality or may have different file sizes. When the destination folder contains more than 400 still pictures, a new folder is automatically created and images are saved in the new folder.
- Select up to 50 mail messages, phonebook entries, schedules, ToDo, Bookmarks and Text memo data when browsing microSD Memory Card for Copy selected or Delete selected.

#### Note

- JPEG images in FOMA terminal handset may have different file sizes when copied to microSD Memory Card. When available memory space in FOMA terminal handset is low, images copied from handset to microSD Memory Card may not be copied back even if the original image is deleted.
- Images larger than maximum image size or file size may not be copied.
- An entry copied more than once is saved as separate
- Data may not be copied depending on microSD Memory Card available space.

#### Backup/Restore

### **Backing Up FOMA Terminal Handset Data**

Backup data from FOMA terminal handset functions (Phonebook, Mail, Schedule, ToDo list, Bookmark, Text memo) and dictionary data to microSD Memory Card. Owner information is also forwarded with phonebook Backup/restore. A commercially available microSD Memory Card is required (P. 315).

- It is recommended to set this function when sharing information with same models or with microSD Memory Card compatible FOMA terminals, or when transferring data to a new handset, etc.
- When battery level is low, data may not be backed up properly. It is recommended to back up data while recharging battery.
- Backup data is given a name including the backup date and time. Set the correct date and time in advance (PP. 45).
- Locked functions cannot be backed up while Function lock is set.
- Phonebook cannot be backed up while Keypad dial lock is set.
- Dictionary data (user dictionaries and dictionaries replaced with download dictionaries) is saved as one file.
- Data other than dictionary data is saved as one file per function.

### Backing up from FOMA terminal to microSD Memory Card

In stand-by, press • 9 2 6 2 1 select a function 🕨 🔳.

- When Mail is selected, mail categories appear. Select mail to back up and press .
- When Bookmark is selected, select i-mode or Full Browser and press .

## Enter terminal security code > • • select Yes • •.

• To back up the phonebook, a confirmation screen for saving owner information appears. To save, select Yes and press . Even if the 2in1 is set to B mode, the owner information of Number A is backed up.

#### Note

- Some data may not be forwarded depending on microSD Memory Card available space.
- Some backed up data may not be read with other FOMA terminals.
- The following phonebook data cannot be backed up. Secret code ■ Called LED
  - Select ring tone
  - Mail/Message LED ■ Mail ring tone ■ Substitute image
  - Save destination for name, reading, phone number and mail address may change.
- When Image transfer is set to Yes, image set to Picture call is also backed up. Images that are backed up include still pictures/movies shot with your FOMA terminal camera, and also edited, and those retrieved from the source other than camera, which are available for output from the FOMA terminal.
- When the phonebook is backed up, Phonebook 2in1 set is also backed up.
- Alarm information other than alarm time for Schedule and ToDo list is not backed up. Contacts and image settings for Schedule are not backed up.
- If the number of registered entries in FOMA terminal handset phonebook is 0 when the phonebook is backed up, select No in the confirmation screen for saving owner information not to create the backup data.
- i-αppli To, folder information, and non-redistributable attached files in mail are not backed up.
- Phonebook entries and SMS in FOMA card are not backed up.
- Dictionary data is backed up after the one in microSD Memory Card is deleted.

Note that when ToDo list is backed up, secret data is saved as ordinary data.

#### Reading backup data from microSD **Memory Card to FOMA terminal**

Read backup data from microSD Memory Card.

- When backing up data, keep or delete data in FOMA terminal handset.
- Perform operation when battery level is sufficient. Check battery level before starting.

### In stand-by, press • 92622 select a function

- Backup date appears in data name. Example: July 23, 2007 1:05 P.M. → datagr070723\_1305
- When Mail is selected, select mail categories and press • to show mail backup list.
- When Bookmark is selected, select i-mode or Full Browser and press •
- When *User dictionary* is selected, enter terminal security code and press 
  to overwrite or add.
- When data cannot be found, No data appears and the screen of step 1 or stand-by reappears.
- Select data and press 2 to check contents.
- Select data and press [3] to check properties. Title, file format, file name, location, file restriction and saved date/time appear.

Select backup data • • • enter terminal security code • •.

Select Add . .

■ To overwrite FOMA terminal data, select Overwrite, press ■, select Yes and press ■. When overwriting phonebook, a confirmation screen asking whether to restore the owner information appears. Select Yes and press ■ to overwrite other than the phone number registered at time of subscription. Group names are also overwritten. Group settings which cannot be overwritten are reset to initial settings.

#### Note

- Because folder information is not saved with mail and bookmarks, received mail is saved to *Inbox*, sent mail is saved to *Outbox*, unsent mail is saved to *Drafts* and bookmarks are saved to *Bookmark* folder.
- Mail may take more time to transfer.
- User dictionaries are updated and dictionaries replaced with Download dictionaries are added. The title of read dictionary is always User dictionary1.
- When the phonebook backup data is restored, images set for Picture call are also restored.
   However, movies/i-motion cannot be restored.
- If No is selected in the confirmation screen asking whether to restore the owner information when the phonebook backup data including the owner information is restored, the owner information is saved as one entry in the phonebook. If the number of registered entries in the restored FOMA terminal phonebook reaches 1,000, additional entries are not restored.
- When i-mode or Full Browser is selected for restoration of bookmark backup data, both backup data appear. However, only the selected backup data can be restored.

### Deleting backup data

In stand-by, press 9262

select a function .

- When *Mail* is selected, select mail categories and press to show mail backup list.
- When Bookmark is selected, select i-mode or Full Browser and press . Both backup data appear even when one of them is selected.

## Select data b lold [Delete] select a deletion method.

| To delete data individually  | 1 → Yes → ■                                                          |
|------------------------------|----------------------------------------------------------------------|
| To delete data collectively  | ② → select data $\blacksquare$ (repeatable) → $\blacksquare$ → Yes → |
| To delete all data in folder | 3 → enter terminal security code → ■ → Yes → ■                       |

#### View microSD Data

## Previewing microSD Memory Card Data

Check data copied to microSD Memory Card from various function screens or microSD manager screen.

A commercially available microSD Memory Card is required (P P. 315).

## Checking from various function screens

Check data from the list screen.

**Example: When checking phonebook** 

## In stand-by, press [View microSD data].

- Check data like checking data on FOMA terminal handset
- Select backup data and press 

   to check data
   on microSD Memory Card.
- When data cannot be found, No data appears and the previous screen reappears.

## Checking from microSD manager screen

## In stand-by, press 9261 select a function.

- Data for selected functions appears in a list.

  When data cannot be found, a message stating so appears and the previous screen reappears.
- When *Mail* is selected, mail categories appear.
   Select mail to preview and press .
- To delete data, press , select *Delete* and press
   Select deletion method, press and follow instructions on screen (Basic procedures are the same as for phonebook).
- To copy to FOMA terminal handset, press , select Copy to the phone and press . Select copy method, press . and follow instructions on screen. Data created with Backup/restore ( № P. 320) cannot be copied. However, view the details screen to copy the backed up data to the handset.
- To check data properties, press , select
   Properties and press .

## Select data

 For details, refer to corresponding page for each function.

#### **Note**

- Function names vary depending on function and screen.
- i-mode bookmarks and Full Browser bookmarks are shown together on the bookmark list of the microSD Memory Card. And appears for i-mode bookmarks and And appears for Full Browser bookmarks.

### Copy to the Phone

## Copying from microSD Memory Card to FOMA Terminal

Copy data saved on microSD Memory Cards to the FOMA terminal handset. Select Copy one, Copy selected or Copy all.

Copy from each data list screen.

A commercially available microSD Memory Card is required (PP P. 315).

Submenu numbers vary depending on function and screen.

#### **Example: When copying phonebook**

In stand-by, press 🗆 🕨 🕒 4
[View microSD data].

Select data \ \( \bar{2} \) [Copy to the phone] \( \rightarrow \) select a copy method.

| To copy one      | 1 → Yes → •                                                              |
|------------------|--------------------------------------------------------------------------|
| To copy selected | 2 → select name • (repeatable) → • Yes → •                               |
| To copy all      | <ul><li>③ → enter terminal security code</li><li>→ ■ → Yes → ■</li></ul> |

 When copying one phonebook entry, Store in PushTalk phonebook? appears. To store, select Yes and press . When multiple phone numbers are stored, select the phone number.

#### Note

- Alternatively, copy data from microSD manager screen while checking data.
- To copy the backed up data to microSD Memory Card, read the data (EPP. 320) from microSD Memory Card. However, view the details screen to copy the only backed up data to the handset.
- Copy up to 100 KB for melodies, 2 MB for still pictures (JPEG images and GIF images) and PDF files, and 10 MB for movies on the FOMA terminal handset

#### Copying phonebook entries

- No Name appears when data without name is copied.
   Copying bookmarks
- Will overwrite the same URL. Are you sure? appears. To overwrite current data, select Yes.
- If the maximum number of bookmarks is saved for either i-mode or Full Browser on the FOMA terminal handset, additional bookmarks are not copied when performing Copy selected/Copy all.

## Managing microSD Memory Card

Create/delete folders and edit folder names to manage microSD Memory Card data for My picture, Music, i-motion, Melody and My Documents of Data box, Kisekae Tool, ToruCa and Manga&BookReader. View data details or set still pictures to print in Print setting (DPOF) of Data box.

A commercially available microSD Memory Card is required (P 2.315).

 Save up to 400 files per folder on microSD Memory Card (excluding ToruCa, Location service client).
 Refer to P. 317 and P. 318 for details on files and folders.

## Formatting microSD Memory Card <Format>

Format unformatted microSD Memory Cards on the FOMA terminal before use.

- Note that all data on microSD Memory Card is deleted when formatted.
- Perform operation when battery level is sufficient.
   Check battery level before starting.
- Not all microSD Memory Cards formatted by PCs or other devices can be used properly by the FOMA terminal. It is recommended to use microSD Memory Cards formatted by FOMA terminal.
- Note that if formatting is aborted, microSD Memory Card will not be recognized by the FOMA terminal, PCs and other devices. In such a case, format microSD Memory Card again.
- Do not remove microSD Memory Card during operation.
- Unable to Format may appear when some microSD Memory Card does not support the copyright protection function. microSD Memory Card may be used if inserted again. However, there is no guarantee for the save and copy of data since the microSD Memory Card is unsupported by FOMA terminal.
- For details on the manufacturer or available capacity, etc. of the microSD Memory Card, refer to P. 315.

In stand-by, press • 9 2 6 5.

Enter terminal security code > • > select Yes > •.

### **Managing Folders**

Creating folders <New folder>
Example: My picture

In stand-by, press ■ 9 1 1 > select → microSD > ■ > 1 1 1 [New folder].

# Select folder to create.

| Camera folder   | 1 |
|-----------------|---|
| Other still pic | 2 |
| Decomail pict   | 3 |

# Enter folder name 🕨 🔳.

 To erase New folder name, press cred for 1+ seconds.

### Note

- When the microSD Memory Card memory is full, new folders cannot be created.
- Enter up to 18 single-byte (9 double-byte) characters for a folder name.
- Enter up to 20 single-byte (10 double-byte) characters for a folder name in the *Movable* contents folder. Enter up to 64 single/double-byte characters for the Manga&BookReader folder name.

# Editing folder names <Edit folder name> Example: My picture

- In stand-by, press 9 1 1 ▶ select → microSD ▶ ▶ select folder ▶ 1 2 [Edit folder name].
- Edit folder name
  - To erase folder name, press for 1+ seconds in the edit screen.

### Note

- Only folder names of created folders can be edited.
   In addition, folder names in the Movable contents folder can be edited.
- Deleting folder <Delete>
  Example: My picture
- Select deletion method.

| To delete folder individually     |                                                                                                    |
|-----------------------------------|----------------------------------------------------------------------------------------------------|
| To delete folders collectively    | ② → select folder ■ (repeatable) → 圖 → enter terminal security code → ■ → Yes → ■  ● Press ■ [SelAll]/■ [CIrAli] to select/clear all. |
| To delete all data (keep folders) | $3 \rightarrow$ enter terminal security code $\rightarrow \blacksquare \rightarrow Yes \rightarrow \blacksquare$                      |
| To delete all folders and data    | <ul> <li>4 → enter terminal security code</li> <li>→ ▼ Yes → ■</li> </ul>                                                             |

### Note

- Delete data from microSD manager screen while checking data (PP P. 321).
- The folder displayed at the top of Movable contents folder is automatically created. The folder cannot be deleted.
- Only created folders can be deleted.

### **Managing Data**

# Viewing data details <Properties> Example: Phonebook

- In stand-by, press 

  [View microSD data] select data

  [3] [Properties].
  - To end viewing, press .

### Note

- Submenu numbers and function names vary depending on function and screen.
- View properties while checking data in the microSD manager screen (PFP. 321).

# Deleting data < Delete > Example: Phonebook

- Select data 1 [Delete].

# Select deletion method.

| To delete data individually   | 1 → Yes → ■                                                                                |
|-------------------------------|--------------------------------------------------------------------------------------------|
| To delete data collectively   | $2$ → select name $\blacksquare$ (repeatable) → $\boxed{\$}$ → <b>Yes</b> → $\blacksquare$ |
| To delete all data in folders | <ul><li>③ → enter terminal security code</li><li>→ ▼ → Yes → ▼</li></ul>                   |

# Using as microSD Reader/Writer <USB Mode Setting>

### Default setting Communication mode

Connect the FOMA terminal to a PC with the FOMA USB cable (sold separately) to read/write data from the PC.

| Communication mode | Mode for packet transmissions, 64K data communications and sending and receiving data (OBEX) (© P. 416).                         |
|--------------------|----------------------------------------------------------------------------------------------------|
| microSD<br>mode    | Mode for reading/writing the data saved on microSD Memory Card.                                                                  |
| MTP mode           | Mode for transferring music data to microSD Memory Card using Windows Media Player 10/11. Refer to P. 352 for details on saving. |

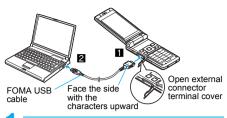

In stand-by, press ■ 9 2 6 6.

Alternatively, press • 3 7 in stand-by.

# Press 2 [microSD mode] > select Yes > •.

- To set MTP mode, press ③, select Yes and press •. MTP mode cannot be selected when microSD Memory Card is not correctly inserted nor correctly recognized.
- Insert the FOMA terminal side connector of the FOMA USB cable into the external connection terminal on the FOMA terminal (11).
- Insert the PC side connector of the FOMA USB cable into the USB connector of the PC (2).
  - To return to Communication mode, press a key other than the side key, select Yes and press .
     Alternatively, the mode automatically switches to Communication mode if FOMA USB cable is removed from a PC and no operations are made for approximately 90 seconds.
  - To disconnect the FOMA USB cable, follow the safe disconnecting method of each OS in a PC.

### Note

 The following devices are required to use the FOMA terminal as a microSD reader/writer.

| Item          | Description                                                                                                    |
|---------------|----------------------------------------------------------------------------------------------------|
| Cable         | FOMA USB cable (sold separately)                                                                                                    |
| PC            | A PC with a USB port (Universal<br>Serial Bus Specification Rev.<br>1.1-compliant) usable with the<br>FOMA USB cable (sold separately) |
| Compatible OS | Windows 2000, Windows XP,<br>Windows Vista (all Japanese versions)                                                                     |

- Not all microSD Memory Cards formatted by PCs or other devices can be used properly by the FOMA terminal. Format the microSD Memory Card on the FOMA terminal.
- Make sure the FOMA terminal is properly connected to the PC. If not connected properly, sending and receiving data may not be possible, or data may be lost.
- Check whether there is enough remaining battery power of the FOMA terminal. If data communication is performed when the battery level is low or empty, sending and receiving data may not be possible, or data may be lost. Check the PC power supply as well.

### Note

- Make sure that the microSD Memory Card is already inserted when using it as a microSD Reader/Writer.
- Do not remove the microSD Memory Card while switching to microSD mode or in microSD mode.
   Data may be damaged and the FOMA terminal handset may not work properly.
- Do not remove the FOMA USB cable while reading/ writing data. Sending and receiving data may not be possible, or data may be lost.
- The TOUCH CRUISER pad is not available in the microSD mode or the MTP mode.

# Updating microSD Memory Card Manager Information <New Manager Info>

Update Manager information if microSD Memory Card is used (data edited, added, deleted, etc.) with other devices.

- Perform operation when battery level is sufficient.
   Check battery level before starting.
- Manager information may not be updated if there is no available space on the microSD Memory Card.
- microSD Memory Card may not operate properly if manager information is not updated on FOMA terminal.
- It may take time to update depends on number of files and amount of data on microSD Memory Card.
- Updating manager information is necessary when using data saved by another device.
- Be aware that updating manager information deletes titles of GIF images, movies, data in Other images and Multimedia. However, original titles for i-motion and melodies are not deleted.
- Do not remove microSD Memory Card while updating.

In stand-by, press • 9264.

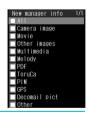

Select item

- Icon changes to ☑. ☑ appears for selected and
   □ appears for unselected entries. Press to
   switch. Select all items to update.
- When All is selected, select Yes and press 
   to start updating manager information.
- Press [ [Complete] select Yes

- While updating, voice/Videophone call and mail can be received. However, the following functions are not available:
  - i-αppli
  - Bar code reader
  - Receiving Ir data
    - Document Viewer
  - Print setting (DPOF) SD-Audio
  - Checking memory of microSD Memory Card

■ Shooting still pictures/

movies

■ Viewing microSD data from Phonebook/Mail/ Schedule/ToDo list/Text memo/ Manga&BookReader/ToruCa/Bookmark/My picture, i-motion, Melody, My Documents, MUSIC and Kisekae Tool of Data box

### **Checking Data Created with PC and Other** Device on FOMA Terminal < Import>

Use microSD Memory Card on the FOMA terminal to check data (phonebook, mail. schedule, ToDo list, text memo, ToruCa, location service client, and still pictures/movies/i-motion/ melodies/PDF in Data box) created on a PC or other devices.

 Use DoCoMo keitai datalink (௴P. 418) to copy data from a PC or other devices to microSD Memory Card import folder in advance.

# In stand-by, press • 9263.

# Select function .

- When data cannot be found, No data appears and the screen of step 1 reappears.
- Data (file name) for selected function appears.
- To delete data, press [1]. Subsequent steps are the same as for deleting data normally.
- To copy to FOMA terminal handset, press <a>2</a> Subsequent steps are the same as for copying data normally.
- When special symbols or katakana are included in a file name, the data may not be copied.
- To check data information, press (3). Not all data created on a PC or other devices has title information.

# Select data > ...

### Note

- For melodies, copy up to 100 KB on the FOMA terminal handset and play up to 200 KB on microSD Memory Cards. Copy up to 2 MB for still pictures (JPEG images and GIF images) or PDF files, and 10 MB for movies on the FOMA terminal handset.
- When backup data is put into the Import folder, only the first item is shown.
- Not all still pictures (JPEG/GIF) larger than 2,048 (W) × 2,048 (H) pixel can be viewed. Images from the image list may be displayed for larger images.

### Note

- PDF files cannot be displayed when saved in the Import folder. Copy to FOMA terminal handset to display.
- Attached files may be deleted in part or in whole under the following conditions.
  - File exceeding 2 MB is attached
  - 11 or more files are attached
- The following restrictions regarding file names apply to data in the Import folder. Data that exceed limitations are not displayed and cannot be imported.
  - Up to 228 single/double-byte characters for PIM data (excluding file extensions)
  - Up to 60 single/double-byte characters for PDF data (excluding file extensions)
  - Up to 100 single/double-byte characters for still pictures, movies and melodies (excluding file extensions)
- File names of up to eight lower case alphabets are displayed or imported in upper case alphabets in the Import folder.

# **Managing Data**

Data box consists of the following folders.

#### Data box

### My picture

Shot still pictures with the FOMA terminal and downloaded images are saved (PP. 296).

Chaku-uta full® are saved (@P. 352).

### i-motion

Movies shot with the FOMA terminal, recorded audio and downloaded i-motion are saved (©FP. 304).

### Melody

Melodies are saved (PP. 313).

#### My Documents

PDF files are saved (PP. 336).

### Chara-den

Chara-den are saved (PP. 310). Kisekae Tool

#### Kisekae Tool are saved (底 P. 136).

Print setting (DPOF) Information such as the number of prints for still pictures saved on the microSD Memory

Card is saved to the microSD Memory Card (©FP. 350).

Refer to P. 312 for details on managing Chara-den

### Managing Folders

Manage data by creating up to 20 folders each for My picture, MUSIC, i-motion, Melody, My Documents, Chara-den and Kisekae Tool of Data

 Refer to P. 312 for details on managing Chara-den folder.

# Creating folders <New folder>

**Example: My picture** 

In stand-by, press • 9 1 1 > 6 1 1 [New folder].

Enter folder name

 To erase New folder name, press @P for 1+ seconds

#### Note

- Enter up to 18 single-byte (9 double-byte) characters for a folder name.
- Editing folder names <Edit folder name>
  Example: My picture
- In stand-by, press 9 1 1 select folder 12 [Edit folder name].
- Edit folder name
  - To erase folder name, press a for 1+ seconds in the edit screen.

#### **Note**

- Only folder names of created folders can be edited.
- Deleting folders < Delete > Example: My picture
  - In stand-by, press 9 1 1 > select folder > 10 2 [Delete].
- Select deletion method.

| To delete folder individually        | <ul><li>1 → enter terminal security code</li><li>→ ▼ → Yes → ▼</li></ul>                                                            |
|--------------------------------------|----------------------------------------------------------------------------------------------------|
| To delete<br>folders<br>collectively | ② → select folder  (repeatable) → 圖 → enter terminal security code → ■ →  Yes → ■  Press ■ [SelAll]/■ [CIrAll] to select/clear all. |
| To delete all data (keep folders)    | $3$ → enter terminal security code → $\blacksquare$ → <b>Yes</b> → $\blacksquare$                                                   |
| To delete all folders and data       | 4 → enter terminal security code → • → Yes → •                                                                                      |

### Note

- Only created folders can be deleted.
- Saved data is deleted along with folder.
- Folders containing data saved as stand-by display, ring tone and other functions cannot be deleted.
   Disable setting and try again.
- Deleting all the folders will also delete all the data preset in the *Decomail picture* and *Decomail pict* folders.

### **Note**

 To use again after deleting, download the preset data from the iMenu site, SH-MODE (PP P. 198).

### **Managing Data**

### Delete and sort data.

- Submenu numbers vary depending on function and screen
- Editing title <Edit title>

### **Example: My picture**

- In stand-by, press 911 select folder
- Select data 13 [Edit title].
- Edit the title .

  To erase title, press and for 1+ seconds in edit screen.

### Note

- Title names are names that appear on data lists. File names are names used for data sent as i-mode mail attachments.
- Enter up to 50 single-byte (25 double-byte) characters. For i-motion, enter up to 36 single-byte (18 double-byte) characters.
- When changing a title of Music, i-motion, Melody, Chara-den or Kisekae Tool, select Edit title and then select Direct input/Back to original.
- Up to 14 single-byte (7 double-byte) characters of the title are shown on screen. If a title name exceeds 14 single-byte (7 double-byte) characters, up to 12 single-byte (6 double-byte) characters are shown for the title name. Subsequent characters are shown as
- Editing file names <Edit file name>
  Example: My picture
  - In stand-by, press 9 1 1 > select folder > > select data > 14 [Edit file name].
- Edit file name
  - To erase file name, press are for 1+ seconds in the edit screen.

#### Note

- Enter up to 36 single-byte characters for the file name.
- File names for the following cannot be edited: data
  with file restrictions (data downloaded from sites or
  Internet web pages, attached to i-mode mail or
  saved from i-αppli), picture memos shot during a
  Videophone call or data saved on a microSD
  Memory Card.

# Sorting data <Sort>

Default setting Date (new →old)

Change the list order to one of the following.

|                                   | • • • • • • • • • • • • • • • • • • • •                                                                                                    |
|-----------------------------------|----------------------------------------------------------------------------------------------------|
| Date (new→old)*1                  | Files are sorted with the latest save date first                                                                                                    |
| Date (old→new)*1                  | Files are sorted with the oldest save date first                                                                                                    |
| By title<br>name*2                | Files are sorted by title in the following order: single-byte numbers → single-byte upper case alphabet → single-byte lower case alphabet → hiragana → double-byte katakana → kanji → Pictograph 1 → Pictograph 2 → double-byte numbers → double-byte upper case alphabet → double-byte lower case alphabet → single-byte katakana |
| By source*3                       | Files are sorted by acquisition method in the following order: blank → i-mode → camera → data transfer → Videophone                                                                                                    |
| Size<br>(big→small)               | Files are sorted with the largest files first                                                                                                    |
| Size<br>(small→big)               | Files are sorted with the smallest files first                                                                                                    |
| By artist<br>name<br>(Music only) | Files are sorted with artist's name in<br>character code order                                                                                                    |

- \*1 If the file restriction of the data in the microSD Memory Card is changed, time and date information is updated. As a result, the time and date displayed in the Date/time saved of File property may be different from a result sorted by Date.
- \*2 The data of My picture on the FOMA terminal handset is sorted in the following order: single-byte numbers → single-byte upper case alphabet → single-byte lower case alphabet → double-byte numbers → double-byte upper case alphabet → double-byte lower case alphabet → hiragana → double-byte katakana → kanji → single-byte katakana → Pictograph1 → Pictograph2.
- \*3 File acquisition source differs by data type.

### **Example: My picture**

- In stand-by, press 9 1 1 select folder • • 1 2 [Sort].
- Select sort method .
- Moving data to another folder <Move>
  Example: My picture
- In stand-by, press 9 1 1 > select folder > •.
- Select data b @ 6 1 [Move].

# Select a transfer method.

| To move data individually          | 1 → select folder → ■                                                                                              |
|------------------------------------|----------------------------------------------------------------------------------------------------|
| To move selected data collectively | ② → select data ■ (repeatable)<br>→ 🕲 → select folder → ■<br>● Press 🖫 [SelAll]/📳 [CIrAll] to<br>select/clear all. |
| To move all data in folders        | <ul><li>③ → enter terminal security code</li><li>→ ■ → select folder → ■</li></ul>                                 |

### **Note**

- Data cannot be moved without created folders.
- Only one data can be moved from a created folder to the default folder.
- If the destination folder on microSD Memory Card contains more than 400 still pictures, movies/i-motion, melodies and PDF, the exceeded amount cannot be moved.
- Data contained in the Multimedia folder on the microSD Memory Card cannot be moved to Camera folder.
- If Em or is pressed while data are transferred to another folder in a FOMA terminal handset, Canceling appears. However, the transfer processing is not canceled.

# Viewing detailed information <File property>

The following information is shown.

 Refer to P. 313 for details on file properties of Chara-den.

| Item                                                              | My<br>picture | MUSIC | i-motion | Melody     | PDF | Kisekae<br>Tool |
|-------------------------------------------------------------------|---------------|-------|----------|------------|-----|-----------------|
| Date/time saved                                                   | 0             | 0     | 0        | 0          | 0   | 0               |
| Date/time<br>saved (Exif)<br>(images shot<br>with camera<br>only) | 0             | -     | 1        | -          | 1   | -               |
| Date/time<br>made                                                 | -             | -     | 1        | (MFi only) | 0   | -               |
| Display size*1<br>(excluding<br>Flash movies)                     | 0             | -     | 0        | _          | ı   | -               |
| File size                                                         | 0             | 0     | 0        | 0          | 0   | 0               |
| File size<br>(video) (JPEG<br>images only)                        | 0             | -     | -        | _          | -   | _               |
| File format<br>(excluding<br>Flash movies)                        | 0             | 0     | 0        | 0          | 0   | -               |
| File restriction:<br>Restricted/<br>Not restricted                | 0             | 0     | 0        | 0          | 0   | 0               |
| Tone settings*2                                                   | _             | 0     | 0        | 0          | -   | _               |
| Set screen*2                                                      | 0             | _     | 0        | _          | -   | _               |
| Ph/book<br>settings*2                                             | 0             | 0     | 0        | 0          | _   | _               |
| Schedule/<br>ToDo*2                                               | 0             | 0     | 0        | 0          | -   | _               |
| Videophone*2                                                      | 0             | _     | _        | _          | _   | _               |

| Item                                                                                                   | My<br>picture | MUSIC | i-motion | Melody | PDF | Kisekae<br>Tool |
|----------------------------------------------------------------------------------------------------|---------------|-------|----------|--------|-----|-----------------|
| Record<br>message*2                                                                                    | 0             | _     | _        | _      | -   | _               |
| Owner<br>Information*2                                                                                 | 0             | -     | -        | -      | -   | -               |
| Daily alarm*2                                                                                          | _             | 0     | 0        | 0      | _   | _               |
| Slideshow<br>settings*2                                                                                | _             | _     | _        | 0      | _   | _               |
| Creator                                                                                                | _             | _     | 0        | _      | _   | _               |
| Copyright                                                                                              | _             | _     | 0        | _      | _   | _               |
| Description                                                                                            | _             | _     | 0        | _      | _   | _               |
| Title                                                                                                  | _             | 0     | _        | _      | _   | _               |
| Artist                                                                                                 | _             | 0     | _        | _      | _   | _               |
| Album                                                                                                  | _             | 0     | _        | _      | _   | _               |
| Year                                                                                                   | _             | 0     | _        | _      | _   | _               |
| Genre                                                                                                  | _             | 0     | _        | _      | _   | _               |
| Comment                                                                                                | _             | 0     | _        | _      | _   | _               |
| Track number                                                                                           | _             | 0     | _        | _      | _   | _               |
| Composer                                                                                               |               | 0     |          |        |     | -               |
| Lyricist                                                                                               | _             |       | _        |        | _   |                 |
|                                                                                                    | _             | 0     | _        | _      | _   | _               |
| Rights holder                                                                                          | _             | 0     | _        | _      | _   |                 |
| Selling<br>agency                                                                                      | -             | 0     | -        | -      | _   | _               |
| Rights information                                                                                     | -             | 0     | _        | _      | -   | _               |
| Rights management*3                                                                                    | _             | 0     | _        | -      | _   | _               |
| Label                                                                                                  | _             | 0     | _        | -      | _   | _               |
| URL info                                                                                               | _             | 0     | _        | _      | _   | _               |
| File name                                                                                              | 0             | 0     | 0        | 0      | 0   | 0               |
| Shooting date (JPEG                                                                                    | 0             | _     | _        | _      | -   | _               |
| images only)                                                                                           |               |       |          |        |     |                 |
| Title (Original)                                                                                       | _             | 0     | 0        | 0      | _   | 0               |
| Restriction<br>(Number of<br>times):<br><b>MobileMP4/</b><br><b>MP4</b> *4                             | _             | 0     | 0        | _      | _   | _               |
| Restriction<br>(Expiration<br>date):<br>MobileMP4/<br>MP4*4                                            | -             | 0     | 0        | _      | _   | _               |
| Restriction<br>(Duration):<br><b>MobileMP4/</b><br><b>MP4</b> *4                                       | _             | 0     | 0        | _      | _   | _               |
| Sound:<br>AAC/AMR/<br>HE-AAC/<br>Enhanced<br>aacPlus/<br>WMA/<br>unknown/Bit<br>rate (Music<br>only)*5 | _             | 0     | 0        | _      | _   | _               |
| Source                                                                                                 | 0             | 0     | 0        | 0      | 0   | 0               |
| Ring tone:<br>available/<br>unavailable                                                                | _             | _     | 0        | -      | _   | _               |

| Item                                                                  | My<br>picture | MUSIC | i-motion | Melody | PDF | Kisekae<br>Tool |
|-----------------------------------------------------------------------|---------------|-------|----------|--------|-----|-----------------|
| Receive<br>display:<br>available/<br>unavailable                      | _             | _     | 0        | _      | -   | -               |
| Full song ring tone: available/unavailable                            | _             | 0     | -        | -      | -   | -               |
| Point ring tone: available/unavailable                                | _             | 0     | _        | _      | _   | _               |
| Savable<br>Jacket image:<br>Restricted/<br>Not restricted             | -             | 0     | -        | -      | -   | -               |
| Savable<br>Image:<br>Restricted/<br>Not restricted                    | -             | 0     | -        | -      | -   | _               |
| Savable Lyric:<br>Restricted/<br>Not restricted                       | -             | 0     | _        | _      | _   | -               |
| Play time                                                             | -             | 0     | -        | _      | -   | _               |
| Change color theme: Restricted/ Not restricted                        | -             | _     | -        | _      | -   | 0               |
| Font size: Default/ Larger/ Not restricted                            | _             | _     | _        | _      | _   | 0               |
| Move to the microSD: available/ unavailable/ Yes(Same model only)*6,7 | 0             | 0     | 0        | 0      | 0   | 0               |

- \*1 Display size appears in pixels.
- \*2 Not displayed for file properties of microSD Memory Card.
- \*3 Appears with WMA file.
- \*4 Not displayed for i-motion without replay restrictions. Not restricted is displayed for music, indicating that there is no restriction.
- \*5 Not displayed for movies/i-motion with no audio sound.
- \*6 Contents that can be copied appears as available.
- \*7 Moved to the phone for data in microSD Memory Card.

**Example: My picture** 

In stand-by, press • 9 1 1 > select folder • •.

Select data | 16 5 [File property].

● To end viewing, press ■ or □.

Restricting output of still pictures and movies from the FOMA terminal <File restriction>

Restrict still pictures and movies from mail attachment and output from the FOMA terminal.

- If a File restriction is set on data shot with the FOMA terminal, although sending the data as an attachment to i-mode mail is possible, the receiver will not be able to send restricted data to another party.
- File restrictions on data downloaded from sites or Internet web pages, attached to i-mode mail, or saved from i-αppli, and picture memos shot during Videophone cannot be changed.
- Only data created through editing or shot by the FOMA SH904i can be changed.
- Even if movies shot with the FOMA SH904i, file restrictions cannot be changed for i-motion downloaded from sites or Internet web pages, or i-motion retrieved from a URL in an i-motion mail message.

### **Example: My picture**

In stand-by, press • 9 1 1 select folder > -.

Select data > 10 1 5 [File restriction] 1 [Restricted].

Deleting data <Delete>

**Example: My picture** 

In stand-by, press • 9 1 1 select folder > -.

Select data | [2] [Delete].

To delete data on microSD Memory Card, press *→microSD* in folder list *→* • select folder *→*  $\blacksquare$   $\rightarrow$  select data  $\rightarrow$   $\blacksquare$   $\rightarrow$  **Delete**  $\rightarrow$   $\blacksquare$ .

# Select deletion method.

| To delete data individually   | 1 → Yes → ■                                                                                              |
|-------------------------------|----------------------------------------------------------------------------------------------------|
| To delete data collectively   | ② → select data ■ (repeatable)<br>→ ⑩ → Yes → ■<br>● Press ᠍ [SelAll]/▮ [CirAll] to<br>select/clear all. |
| To delete all data in folders | ③ → enter terminal security code<br>→ • → Yes → •                                                        |

### Note

- Cannot delete all in folder for data set as stand-by display, ring tone and other functions.
- Data in Pre-install folder of My picture and Pre-install folder in Melody cannot be deleted.

### Checking Available Memory <Check Memory>

Check the following contents.

| Item                         | Details                                                             |
|------------------------------|---------------------------------------------------------------------|
| Phonebook, Schedule,<br>ToDo | Number of remaining entries, registered entries, and secret entries |
| Bookmark, Text memo          | Number of remaining entries and registered entries                  |

| Item                                                                                                    | Details                                                                                                |
|----------------------------------------------------------------------------------------------------|----------------------------------------------------------------------------------------------------|
| Inbox, Outbox, Unsent<br>messages, Message R/F,<br>Screen memo, Deco-mail<br>template, ToruCa            | Percentage used (%)                                                                                    |
| My picture, MUSIC, i-motion,<br>Melody, My Documents,<br>Chara-den, Kisekae Tool of<br>Data box, i-αppli | Total percentage used (%)                                                                              |
| microSD Memory Card                                                                                      | Amount, amount used, and free space                                                                    |
| FOMA card                                                                                                | Number of remaining<br>phonebook entries and<br>registered entries, and<br>percentage used for SMS (%) |

 Secret data items can only be displayed when Secret mode is set to ON (@P. 158).

# In stand-by, press • 3 1 2.

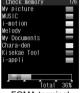

FOMA terminal handset

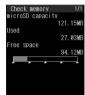

microSD Memory Card

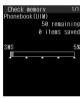

FOMA card

- Card or FOMA card memory usage and microSD Memory Card usage status appears. Press **■** [⇒ UIM] again for FOMA card usage status.
- Current available memory status is shown.
- Indicator and scale are estimates.
- To show available memory status for other functions while checking available memory on the FOMA terminal handset, press .....
- Press , cr or to end checking.
- The number of phonebook, schedule and ToDo list entries includes secret data.

### When Memory Is Low or Saved Data Is Full

Data and files cannot be saved when memory is low or saved data is full. Saving to microSD Memory Cards or deleting unnecessary files is recommended.

 If the number of saved data is full, data and file cannot be saved, even if available memory exists. Delete

unnecessary data before saving.

If saving images, Chaku-uta full<sup>®</sup>, i-motion, melodies, Chara-den, i-αppli software, PDF files and Kisekae Tool when the memory is full, Memory is full or saved data exceeds limit. Overwrite? appears. Delete any unnecessary data or files before saving.

- When the memory space is not enough to save data downloaded from sites and Internet web pages, which has restrictions for outputting from the FOMA terminal, a confirmation screen for overwriting appears and the data can be saved by deleting the data in the *Movable* contents folder.
  - In the confirmation screen, select
    Yes to overwrite

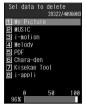

- Select data type ▶ ▶ select folder ▶
  ■.
- Select data ▶ .

   ☑ appears for selected and ☐ appears for
  - unselected entries. Press to switch.
  - Select data until the memory allocation status reaches 100%.
- Press [Complete] select Yes

# Ir Exchange Ir Exchange

Use Ir exchange to send and receive phonebook entries, schedules, mail, still pictures, and other data to and from other FOMA terminals which also support infrared communication. In addition, use Ir exchange from i- $\alpha$ ppli to operate simultaneously with other devices.

- The FOMA terminal Ir exchange function conforms with IrMC1.1. However, depending on the function, some data may not be sent or received even when the other party's terminal compiles with IrMC1.1.
- Data (My picture, i-motion, Melody, etc.) of Data box may not be sent from FOMA SH904i to another FOMA terminal using Ir exchange.
- During Ir exchange, the FOMA terminal status is the same as when outside the service area. Therefore, functions such as making/receiving calls, i-mode, sending/receiving i-mode mail, sending/receiving SMS, and receiving Message R/F are not available.
- Ir exchange is not available during a call.
- The FOMA terminal Ir receive function and the Ir send function of the contents in Data box conform with IrSimple1.0.
- JPEG images saved in My picture of Data box can be sent by high-speed Ir exchange (IrSS function\*) (PP 299).
  - IrSS is a simplex communication function compliant with IrSimple1.0 (Home Appliance Profile).

### When Lock Functions Are Set

- Ir exchange is not available while All lock or Self mode is set.
- Phonebook data and Owner information cannot be sent or received when Keypad dial lock is set.
- Data of locked functions cannot be received while Function lock is set. For example, while Function lock is applied to phonebook, phonebook data cannot be received. However, data can be sent when Function lock is temporarily disabled.

### **Using Ir Exchange**

Use Ir exchange to send and receive the following data.

# Data that can be sent from the FOMA terminal

| Function            | One | AII<br>items | Remarks                                                                                                    |
|---------------------|-----|--------------|----------------------------------------------------------------------------------------------------|
| Phonebook           | 0   | 0            | Group information, PushTalk numbers, and PushTalk group information are not sent when sending data items individually. Secret phonebook entries cannot be sent individually unless Secret mode is set to ON. Secret code, Select ring tone, Mail ring tone, called LED color, mail/message LED color, Called LED pattern, Mail LED pattern, and Substitute image settings are not sent. Owner Information (Number A only) is sent when sending all phonebook data. Also, Secret phonebook entries is sent. |
| Schedule            | 0   | 0            | Secret schedules cannot be sent individually unless Secret mode is set to <i>ON</i> . When sending all items, data saved as secret data is also sent. Alarm information other than alarm time (ring duration, alarm tone, alarm volume), contacts, and image setting information cannot be sent. Data with no end date/time set will be sent with start date/time set as end date/time.                                                                                                    |
| ToDo list           | 0   | 0            | Secret ToDo list entries cannot be sent individually unless Secret mode is set to <i>ON</i> . When sending all items, data saved as secret data is also sent and saved by the receiver as normal data. For alarm information (ring duration, alarm tone, alarm volume, contacts settings), only alarm time can be sent.                                                                                                    |
| Text memo           | 0   | 0            | _                                                                                                    |
| i-mode<br>mail, SMS | 0   | 0            | Pasted data, attached files, and protected mail can be sent. Data that cannot be attached is not sent. Folder information cannot be sent. Using Ir exchange, a mail exceeding 100 KB (including attached files) may not be sent to the other party properly.                                                                                                    |
| Bookmark            | 0   | 0            | Both i-mode bookmark and Full browser bookmark can be sent. Folder information cannot be sent.                                                                                                    |

| Function                                                                   | One | AII<br>items | Remarks                                                                                                    |
|----------------------------------------------------------------------------|-----|--------------|----------------------------------------------------------------------------------------------------|
| Still pictures,<br>movies/<br>i-motion,<br>melodies,<br>PDF in<br>Data box | 0   | ×            | Data downloaded from sites or Internet web pages, or received as i-mode mail attachments that have file restrictions cannot be sent. Preset data in the FOMA terminal cannot be sent. Data that can be sent is up to 2 MB for still picture (JPEG image, GIF image), 2 MB for movie, 100 KB for melody and 2 MB for PDF files. |
| Owner<br>Information                                                       | 0   | *            | Saved as phonebook entry by receiver.<br>**Refer to the phonebook remarks column.                                                                                                    |
| ToruCa                                                                     | 0   | 0            | ToruCa exceeding 1 KB, ToruCa (details) exceeding 100 KB, non-redistributable ToruCa and used ToruCa cannot be sent. Folder information cannot be sent.                                                                                                    |
| Location service client                                                    | 0   | 0            | _                                                                                                    |

### Data that can be received by the FOMA terminal

| Function                                                    | One | AII<br>items | Storage<br>location                                                | Storage order                                                                                                    |
|-------------------------------------------------------------|-----|--------------|--------------------------------------------------------------------|----------------------------------------------------------------------------------------------------|
| Phonebook                                                   | 0   | 0            | Phonebook                                                          | When receiving a single data item, smallest available memory number after 010 is automatically added. When receiving all phonebook entries, all owner information except own FOMA terminal's phone number is overwritten. No Name appears for data without name saved. |
| Schedule                                                    | 0   | 0            | Schedule                                                           | Saved in order of start date/time.                                                                                                    |
| ToDo list                                                   | 0   | 0            | ToDo list                                                          | Saved in order of expiration date.                                                                                                    |
| Text<br>memo                                                | 0   | 0            | Text<br>memo                                                       | Saved in order of last revision date/time.                                                                                                    |
| i-mode<br>mail, SMS                                         | 0   | 0            | i-mode<br>mail,<br>SMS                                             | Saved in order of date/time received, sent or saved.                                                                                                    |
| Bookmark                                                    | 0   | 0            | Bookmark                                                           | Saved at the top when receiving one bookmark. When receiving all bookmarks, they are saved in the order used, starting from the oldest.                                                                                                    |
| Still pictures, movies/ i-motion, melodies, PDF of Data box | 0   | ×            | My picture,<br>i-motion,<br>Melody, My<br>Documents<br>of Data box | Saved at the top of the<br>Acquired data folder in<br>the selected folder.                                                                                                    |
| Owner<br>Information                                        | 0   | *            | Phonebook                                                          | When receiving a single data item, the item is saved in the smallest available memory number after 010.  ** Refer to the phonebook storage order column.                                                                                                    |
| ToruCa                                                      | 0   | 0            | ToruCa                                                             | _                                                                                                    |

| Function                | One | AII<br>items | Storage location     | Storage order |
|-------------------------|-----|--------------|----------------------|---------------|
| Location service client | 0   | 0            | Notification clients | -             |

### Note

- Data saved on microSD Memory Cards cannot be sent or received. However, JPEG images saved on the microSD Memory Card can be sent with Ir exchange or High-speed Ir exchange (IrSS function).
- Note that if overwriting existing data with new data is selected when receiving all the items of a function, all existing data for that function will be deleted.
- FOMA card phonebook data cannot be sent or received.
- Sort settings for folders are not reflected when bookmarks, i-mode mail, SMS and ToruCa are sent or received.

### Sending or receiving single phonebook entry

- Received phonebook data is automatically added to the smallest available memory number after 010.
   When no memory number after 010 is available, data is added to an available memory number after 000.
- Group numbers for all entries are set to *No groups*.

### Receiving all phonebook entries

 For Receive all, memory number, secret settings, group names, group numbers, PushTalk numbers, PushTalk group names, PushTalk group numbers and Phonebook 2in1 set are also saved.

### Sending or receiving mail message

 For i-mode mail with i-αppli To pasted, the pasted information is deleted and is not sent or received.

### Sending or receiving pictographs

 For functions which pictographs can be saved, pictographs can be sent and received. However, pictographs may not appear properly on PCs and mobile phones not supporting i-mode. The pictographs may not appear properly on i-mode terminal depending on the receiving model.

### Sending single owner information

• When the 2in1 is used, the owner's information that appears in the 2in1 mode is sent.

#### ToruCa

 Some ToruCa may not be sent as a mail attachment, sent using Ir exchange or copied to the microSD Memory Card.

### Receiving location service client

 The same location service client cannot be saved more than once.

# Precautions for using the Ir exchange function

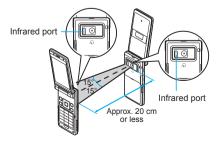

- Face the Infrared ports of the receiving and sending FOMA terminals each other and set the distance between them to approximately 20 cm or less as shown shove
- In the following circumstances, leave the Infrared ports facing each other and do not move.
  - When data is received, Save xxx? appears on the receiving FOMA terminal, until Yes or No is selected.
     Until data receiving/sending is completed.
- Ir exchange may not function properly directly under fluorescent lights, near other equipment using infrared signals, or in areas of direct sunlight.
- If either of the infrared ports is dirty, Ir exchange will become difficult. Take care not to scratch the ports, and wipe off any dirt with a soft cloth.

 When Ir exchange could not be performed properly, the following messages appear.

# Authentication failed. Retry? No response Retry?

If these messages appear, select **Yes** to try again.

- If Ir exchange fails, move the FOMA terminals close and try again.
- Images sent by Ir exchange may deteriorate in image quality or may have different file sizes.
- IrSS performs a transmission without confirming the response of the receiver side since it uses a simplex communication. For this reason, the sender side completes the communication normally even if the receiver side does not.

### **Authentication Password**

Terminal security code and authentication password entry are required for sending or receiving all data items.

- For terminal security code, enter current security code set in the FOMA terminal.
- Authentication password is a password exclusively for Ir exchange. Before starting data transfer, the sender and receiver must enter the same user-specified four-digit password. This password can be changed for each Ir exchange operation.

# Sending and Receiving Data Individually

Use Ir exchange to send/receive data individually on the FOMA terminal.

 Refer to P. 330 for details on data that can be sent and received.

### Sending Single Data Item <Send Ir Data>

Operate from the list screen or details screen of data to send.

**Example: Phonebook** 

In phonebook list (☞ P. 110) or details screen (☞ P. 110), select data ▶ 圖 ▶ select Send data ▶ ■ ▶ select Send Ir data ▶ ■ .

 Operation can be performed using Submenu numbers. However, numbers differ depending on the type of screen or data to be sent.

Set receiving FOMA terminal to receive single data item.

Press 1 [Send] select Yes .

# Receiving Single Data Item <Receive Ir Data>

Receive one data item, operating from the Ir data receiving screen.

In stand-by, press 9221 select Yes .

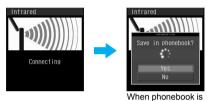

received

- Ready sender's FOMA terminal to send one data item.
- The FOMA terminal waits to receive data. Data is automatically received when data is sent within 30 seconds.

# Select Yes

- When phonebook is received, Store in PushTalk phonebook? appears. To store, select Yes and press . When multiple phone numbers are stored, select the phone number.
- When received bookmark is identical to existing bookmark, *The same URL is saved. Overwrite?* appears. To overwrite current data, select *Yes* and press .

#### Note

 If the 2in1 mode is set to *B mode*, the confirmation screen for saving to the PushTalk phonebook does not appear when single phonebook is received.

### Sending and Receiving All Data Items

Use Ir exchange to send/receive all data items on the FOMA terminal.

 Refer to P. 330 for details on data that can be sent and received.

### Sending All Data Items <Send All Ir Data>

Operate from the list screen of data to send.

### **Example: Phonebook**

- In phonebook list (PP. 110), press
  select Send data select
  Send Ir data
  - Operation can be performed using Submenu numbers. However, numbers differ depending on the type of screen or data to be sent.
- Press ② [Send all].
  - Ready receiving FOMA terminal to receive all data items.
- Lenter terminal security code ► .
  - Enter authentication password (four digits) select Yes •.
  - If the entered authentication password matches an authentication password entered by receiver, data sending begins.

### Note

- When all Bookmarks are received, they appear on the receiver's bookmark list in the order used, starting from the oldest.
- When sending all schedules, operate from Calendar or Show all schedules.

# Receiving All Data Items <Receive All Ir Data>

Receive all data items using Ir exchange, operating from the Ir data receiving screen.

- To receive all data items, terminal security code and authentication password entries are required.
- When all data items are received, saved data will be overwritten.
- In stand-by, press 9222 > select Yes .
- Enter terminal security code . .
- Ready sender's FOMA terminal to send all data.
  - Remember the authentication password entered in the sender's FOMA terminal.
- Enter the same authentication password (four digits) entered on sender's FOMA terminal
  - Ir exchange automatically begins when data is sent from other party's FOMA terminal within 30 seconds.
- Select Yes .

  To cancel Receive all while receiving data, press [Cancel].

# Using Ir Exchange with i-αppli Software

Use the Ir exchange function (P P. 330) from running software. Activating i-αppli from Ir exchange is also possible.

- While in Self mode, Ir exchange is not available.
- While Function lock is applied to i-αppli, i-αppli is not activated.

### Activating Ir Exchange from i-αppli

- While running software, activate Ir exchange select Yes.
  - Procedures for starting Ir exchange differ, depending on the software.
  - Ir exchange begins.
  - Press 
     to cancel Ir exchange.

### Activating i-αppli from Ir Exchange

During Ir exchange, if a signal to activate i-αppli is received from devices supporting infrared communication, software can be activated.

- When i-αppli To is set to No, i-αppli is not activated from Ir exchange.
- Cannot be activated as i-αppli stand-by.
  - In stand-by, press 9221.
    - The FOMA terminal waits to receive data. Refer to step 1 of "Receiving Single Data Item" on P. 332.
- Software is activated when signal to activate i-αppli is received from the sender's FOMA terminal.

### **Infrared Remote Control**

# Using the Infrared Remote Control Function

Use the FOMA terminal's Infrared port from i-αppli software to operate equipment supporting remote control such as TVs and VCRs.

- To use the infrared remote control function, download compatible i-αppli software. The preinstalled software Gガイド番組表リモコン (G-GUIDE program schedule remote control) supports Ir remote control function.
- While in Self mode, the Ir remote control function cannot be used.

### **Remote Control Operation**

Start i-αppli software that supports Ir remote control functions, point the FOMA terminal's Ir port to the front of the remote control sensor on the TV, VCR or other devices to operate, and perform remote control operations.

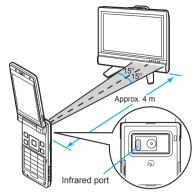

- Actual operational methods will differ with each i-αppli software application. Refer to P. 256 for details on Gガ イド番組表リモコン (G-GUIDE program schedule remote control).
- Control devices from a distance of up to approximately 4 m (Distance will vary depending on the device, the ambient brightness and other factors).
- ) appears when an Ir remote control signal is being sent.

- Depending on the device, operation may not run properly.
- Remote control operation may not run properly directly under fluorescent lights, near other equipment using infrared signals, or in areas of direct sunlight.

### iC Transmission

### iC Transmission

Use iC transmission to send and receive phonebook entries, schedules, mail, still pictures, and other data to and from other FOMA terminals which also support iC transmission function.

- During iC transmission, the FOMA terminal status is the same as when outside the service area. Therefore, functions such as making/receiving calls, i-mode, sending/receiving i-mode mail, sending/receiving SMS, and receiving Message R/F are not available.
- iC transmission is not available during a call.
  iC transmission is not available while IC card is locked.
- Sending and receiving data may be difficult according to other party's FOMA terminal. In such cases, make the clearance between the FeliCa marks (2) closer or farther, or move them up/down/left/right alternately.
- Data that can be sent and received or operations when various lock functions are set are same as for Ir exchange. Refer to P. 330 for details.

# Precautions for using iC transmission function

- Use while placing FeliCa mark (2) of receiving side FOMA terminal on that of sending side FOMA terminal. Do not move the FOMA terminals until all data are sent and received.
- During iC transmission, FOMA terminal called LED flashes.

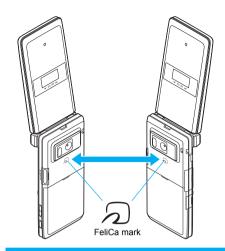

# Sending and Receiving Data Individually

Use iC transmission function to send/receive data individually on the FOMA terminal.

### Sending Single Data Item <Send>

Operate from the list screen or details screen of data to send.

### **Example: Phonebook**

- In phonebook list (☞P. 110) or details screen (☞P. 110), select data ➤ 圖 ➤ select Send data ➤ ➤ select iC transmission ➤ ■.
  - Operation can be performed by entering the Submenu numbers. However, numbers differ depending on the type of screen or data to be sent.
- Press 1 [Send] select Yes .
- Place FeliCa mark (2) on that of other party's FOMA terminal.
  - When completed, Transmission completed appears, and the previous screen reappears.

### Receiving Single Data Item <Receive>

In stand-by, place FeliCa mark  $( \bigcirc )$  on that of other party's FOMA terminal.

Select Yes

 When receiving phonebook, Store in PushTalk phonebook? appears. To store, select Yes and press . When multiple phone numbers are saved, select the phone number.

 If the 2in1 mode is set to B mode, the confirmation screen for saving to the PushTalk phonebook does not appear when single phonebook is received.

# Sending and Receiving All Data Items

Use iC transmission function to send/receive all data items on the FOMA terminal.

 The sender and receiver must specify the same authentication password in advance.

### Sending All Data Items <Send All>

Operate from the list screen of data to send.

**Example: Phonebook** 

In phonebook list (PP. 110), press 
select Send data select iC transmission select ic.

 Operation can be performed by entering the Submenu numbers. However, numbers differ depending on the type of screen or data to be sent.

Press ② [Send all].

Enter terminal security code 🕨 🔳.

Enter authentication password (four digits) > > > select Yes > -.

Place FeliCa mark (②) on that of other party's FOMA terminal.

 When completed, Transmission completed appears, and the previous screen reappears.

### Receiving All Data Items <Receive All>

In stand-by, place FeliCa mark (2) on that of other party's FOMA terminal.

Select Yes . .

🕇 Enter terminal security code 🕨 重.

Enter authentication password (four digits) •.

Select Yes

 When completed, Exchange completed appears, and the previous screen reappears.  To cancel receive all data items when receiving, press [6] [Cancel].

### Voice Recorder

# Using the FOMA Terminal as a Voice Recorder

Use the FOMA terminal as a voice recorder. Voice recorder uses the movie shooting function and saves movie data with Voice only (no image) to the Multimedia folder on the microSD Memory Card.

A commercially available microSD Memory Card is required (PP. 315).

- Voice recorder cannot be selected when a microSD Memory Card is not inserted.
- Record up to approximately 12 hours when saving to 64 MB microSD Memory Card.
- Save up to 400 recordings (Actual number varies depending on recording time).
   Record up to 6 hours per recording. When recording is attempted after the 400th recording, Record error appears and Voice recorder ends. Delete unnecessary data and try again.
- Play back recorded audio with i-motion player (全) P. 304).
- Recorded data is saved without file restrictions.
- Recording within a distance of approximately 1.5 m is recommended.
- Recording continues even if the FOMA terminal is closed during recording and Voice recording appears on the sub display.

### Recording

In stand-by, press • 9 3 2 • • [Record].

- When recording starts, the shutter sounds and the Camera LED automatically flashes in blue.
   The Camera LED automatically turns off when recording ends. Camera LED cannot be turned off during recording.
- Press i to pause. Press to resume.

# To stop recording, press 🔳 [Stop].

 Recording stops automatically when the remaining time indicator reads 00:00:00 (recording file size reaches limit or microSD Memory Card has no available space).

Press 1 [Save].

- To play back recorded audio, press ② [Play]. To pause playback, press ■ [Pause]. To stop playback, press □. Press □ and the previous screen reappears.
- To not save, press 3 [Cancel], select Yes and press .

- When a voice/Videophone call is received during recording, recording automatically stops and the call can be answered. After the call ends, the save confirmation screen appears.
- Play back recorded audio with i-motion player. In i-motion folder list on the microSD Memory Card, select *Multimedia* (22 P. 307).

### **Changing Settings for Voice Recorder**

The following settings can be made for Voice recorder. Refer to the section on shooting movies for details (2 P. 174).

Opening Data box < Display Data box > Displays files in the specified save folder.

In stand-by, press • 9 3 2 **b** 

Setting Auto timer <Auto timer>

Default setting OFF

In stand-by, press • 9 3 2 • @ 2 [Auto timer].

Select a set time.

| To disable             | 1 |
|------------------------|---|
| To set to two seconds  | 2 |
| To set to five seconds | 3 |
| To set to ten seconds  | 4 |

### **PDF Viewer**

# **Displaying PDF Files**

Display PDF files saved on FOMA terminal handset and microSD Memory Card. Download, display and save PDF files from sites and Internet web pages (©FP. 199).

- Save files in advance to My document of Data box or *VPRIVATEIDOCOMOIDOCUMENTIPUDxxx* folder on microSD Memory Card. To save to microSD Memory Card, save the file and update the microSD Memory Card manager information ( P. 317, P. 324).
- To view PDF files saved on microSD Memory Card, insert the microSD Memory Card in advance.
- In order to differentiate the file type, an alphanumeric character string called a file extension, such as ".pdf", is added to the end of the file name on a PC (Depending on the PC settings, file extension may not appear). Refer to the user's guide for the PC or software being used.

In stand-by, press <a>935</a>.

• Alternatively, press • 9 1 5 in stand-by.

Select a folder • .

 To view the next page, press . To view the previous page, press .  To view PDF files saved on microSD Memory Card, select → microSD and press ■.
 Alternatively, press ■ 4.

#### **PDF** icons

| PDF  | Downloaded PDF files of all pages                                     |
|------|-----------------------------------------------------------------------|
| Data | Partially downloaded PDF files of individual pages                    |
| Œ    | PDF files that failed to download due to interrupted connection, etc. |
| 돲    | PDF files downloaded from i-mode                                      |
| Ē.   | PDF files retrieved from microSD Memory Cards                         |
| ¢χ   | PDF files with file restrictions                                      |
|      | PDF files with FOMA card restrictions applied                         |

3

### Select a file 🕨 🔳.

- When only a portion (i.e. some pages) of the PDF file is downloaded, Continue downloading following pages? may appear. Select Yes and press to download the following pages.
- When a PDF file that cannot be successfully downloaded is selected, Data is incomplete. Download remaining data? appears. Select Yes and press • to start downloading.
- PDF files are displayed in accordance with settings such as Magnification.

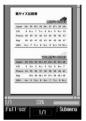

Details screen

| To scroll screen                    | Up and down    | Up: 🗂<br>Down: 🔔                                                   |
|-------------------------------------|----------------|--------------------------------------------------------------------|
|                                     | Left and right | Left: Right:                                                       |
| To displa page                      | y entire       | • [Fit]                                                            |
| To displa<br>size (whe<br>displayed | n              | <ul><li>[1/1]</li></ul>                                            |
| To displa full-scree                |                | ● Press © to end full-screen.                                      |
| To view r                           | next page      | □ [Page ▼]                                                         |
| To view page                        | orevious       | [Page ▲]                                                           |
| To end                              |                | If a file is not saved, the save  If a file is not saved, the save |
|                                     |                | confirmation screen appears.                                       |

### Note

 While Function lock is applied to multimedia, terminal security code is required to display files.

- The current file location (FOMA terminal handset or microSD Memory Card) is saved even if PDF Viewer is ended, and is used the next time PDF Viewer is activated.
- Depending on the PDF file, a password may be required. Enter password (up to 32 digits) and press
- Some formats and complex designs not compatible with the PDF Viewer may not appear correctly.
- Some files may not be displayed depending on the software used to create the file.
- . Some files may take more time to display or may not be able to display entire contents.
- PDF files with  $\sim$ ,  $\parallel$ , -,  $\mathfrak{c}$ ,  $\mathfrak{L}$ , and  $\neg$  included in the file name are not supported.

### Operations in full-screen

| To move up/down/left/right                 | ••• |
|--------------------------------------------|-----|
| To zoom/shrink                             | 3/1 |
| To rotate 90° left                         | 2   |
| To save displayed image as a still picture | 8   |
| To view previous page                      |     |
| To view next page                          | B   |

### Operating the details screen

• Use PDF Viewer details screen in the following ways.

| Zoom in       |                             |                           | Zooms screen in 10% increments, up to 1,000%.                               |
|---------------|-----------------------------|---------------------------|-----------------------------------------------------------------------------|
| Zoom out      |                             |                           | Shrinks screen in 10% decrements, down to 8%.                               |
| Rotate v      | iew                         |                           | Rotates screen 90° right or left.                                           |
| Set<br>screen | Page<br>layout              | Single page               | Displays file one page at a time (Default setting).                         |
|               |                             | Contin-<br>uous           | When file contains multiple pages, displays pages vertically in succession. |
|               |                             | Contin-<br>uous<br>facing | When file contains multiple pages, displays two pages at a time.            |
|               | View<br>types               | Fit page                  | Displays entire page (Default setting).                                     |
|               |                             | Actual size               | Displays PDF file at full size.                                             |
|               |                             | Fit<br>width              | Sets PDF file to fit display horizontally.                                  |
|               | Scroll ba                   | ir                        | Sets whether to display scroll bar. The default setting is <b>ON</b> .      |
|               | Page numbers  Magnification |                           | Sets whether to display page numbers. The default setting is <b>ON</b> .    |
|               |                             |                           | Sets whether to display magnification. The default setting is <b>ON</b> .   |
| Move page     |                             |                           | When file contains multiple pages, moves to first page.                     |
|               | Go to las                   |                           | When file contains multiple pages, moves to last page.                      |
|               | Specifie                    | d page                    | When file contains multiple pages, displays specified page.                 |

|                     |                     |                    | 1                                                                                                    |
|---------------------|---------------------|--------------------|----------------------------------------------------------------------------------------------------|
| Bookmark/<br>mark   | Display<br>bookmark | Bookmark           | Displays up to 50 bookmark titles already saved in PDF file and jumps to selected bookmark.                                                                                                    |
|                     |                     | i-mode<br>bookmark | Displays added bookmarks<br>and jumps to selected<br>bookmark. In addition,<br>deletes bookmark, changes<br>title and displays properties.                                                                                     |
|                     | Add boo             | kmark              | Adds bookmark.  Magnification and rotation settings can be saved.  Register up to ten bookmarks.                                                                                                    |
|                     | Display i           | mark               | Displays mark list. Deletes mark.                                                                                                    |
|                     | Add mar             | k                  | Adds mark to center of displayed screen. Register up to ten marks.                                                                                                    |
| Search              |                     |                    | Searches for a character string (up to 16 single-byte (8 double-byte) characters), and displays search results highlighted.                                                                                                    |
| Search of           | criteria            |                    | Search criteria can be set.                                                                                                    |
| Display I<br>Viewer | ink/Open            | PDF                | Switches between Display link and Open PDF Viewer. When Display link is set,                                                                                                    |
|                     |                     |                    | links within the file, Web To,<br>Mail To and Phone To (AV<br>Phone To) are available.                                                                                                    |
| Cut image           |                     |                    | Part of the screen is cut and image is saved in JPEG format.                                                                                                    |
| Save                |                     |                    | Saves PDF file on FOMA terminal handset or microSD Memory Card.  On microSD Memory Card, PDF files downloaded with all pages can be saved without file restrictions.                                                           |
| File property       |                     |                    | Displays information about<br>PDF file. Displayed<br>information is date/time saved,<br>date/time created, file size, file<br>format, file restriction, file<br>name, source and availability<br>of transfer to microSD/phone. |
| Doc properties      |                     |                    | Displays properties of PDF file.<br>Displayed information is title,<br>author, subtitle, keywords,<br>date/time created, date/time<br>updated, application and PDF<br>conversion.                                              |
| Light Up            |                     |                    | Displays at maximum brightness.                                                                                                    |
| Download remains    |                     |                    | Downloads all pages that<br>have not been downloaded<br>of PDF files partially<br>downloaded and PDF files<br>that failed to download.                                                                                         |
| Key list            |                     |                    | Opens the operation guide to search for an operation.                                                                                                    |

### Zoom/Shrink screen <Zoom in/Zoom out>

- 1 In the details screen, press 1 1. 2 Press : to set position to zoom in center of screen ▶ 1 [Zoom ↑]/1 [Zoom ↓].
  - To end: Press or ©LR.

#### Rotate view < Rotate view >

In the details screen, press 2 1 [Rotate 90° right].

• To rotate screen 90° left: Press @ 2 2.

### Set Page layout < Page layout>

In the details screen, press 

③ 1 ▶ select page layout type ▶ •.

### Set display method <View types>

In the details screen, press **⑤**32 ▶ select view type ▶ **⑥**.

# Display scroll bar, page numbers and magnification

<Scroll bar, Page numbers, Magnification>

- 1 In the details screen, press [3].
- 2 To display scroll bar, press 3.
  - To display page numbers: Press 4.
  - To display magnification: Press 5.
- 3 Press 1.

### Display specified page <Move page>

- To display first page: Press 4 1.
- To display last page: Press 42.

### Add Bookmark <Add i-mode bookmark>

- 1 In the details screen, press ⑤ 5 2.2 Select OK ▶ ■.
  - To add bookmark after editing title: Select
     Edit title ▶ ▶ edit title ▶ ■.
  - When ten bookmarks are already saved:
     Select OK ▶ ▶ Yes ▶ ▶ select bookmark to overwrite ▶ ■.

### Display bookmark list <Display bookmark>

- 1 In the details screen, press 5 1.
- 2 To display preset bookmarks, press 1.
  - To display i-mode bookmark: Press 2.
- 3 To jump to bookmark, select bookmark ▶ ■.

  - To display properties of i-mode bookmark:
     Press <a href="mailto:bookmark">Description</a>
     Image: Transport of the properties of i-mode bookmark:
     Press <a href="mailto:bookmark">Description</a>

### Delete i-mode bookmark < Delete >

- 1 In the details screen, press @ 5 1 2 > select i-mode bookmark > @ 1.
- 2 To delete one, press 1.
  - To delete i-mode bookmarks collectively:
     Press ② ▶ select i-mode bookmarks ■
     (repeatable) ▶ 國.
  - To delete all bookmarks: Press ③ ▶ enter terminal security code ▶ ■.
- 3 Select Yes ▶ ■.

### Add mark <Add mark>

- 1 In the details screen, press 5 4.
- 2 Select Yes ▶ ...
  - When ten marks are already saved: Select
     Yes ▶ ▶ select mark to overwrite ▶ ■.

### Display mark list < Display mark>

In the details screen, press 5 3.

#### Delete marks < Delete >

- 1 In the details screen, press ७५३ ▶ select mark ▶ ७७ 1.
- 2 To delete one, press 1.
  - To delete marks collectively: Press ② ▶
     select mark (repeatable) ▶ 圖.
  - To delete all marks: Press ③ ▶ enter terminal security code ▶ ■.
- 3 Select Yes ▶ .

### Search for character string <Search>

- 1 In the details screen, press **⑤ ⑥ ♦** enter character string **♦ ⑥**.
- To search for next search result, press or @1.
  - To search for previous search result: Press
     ☑ or 젤②.
  - To search for a new character string: Press
     ▶ enter character string
     .
  - To set search criteria: Press 📵 4 🕨 1 [Case-sensitive]/② [Entire matches] ▶ 1 [ON]/② [OFF] ▶ 📵.
  - To cancel search: Press or call in search screen
- 3 To end search mode, press **■** or **□**R.

### Set Search criteria < Search criteria>

- 1 In the details screen, press © 7.
- 2 To search for case-sensitive, press 1.
- To search for exact match: Press 2.
- 3 Press 1 [ON]/2 [OFF] ▶ .

# Set to Display link mode <Display link> In the details screen, press 8.

• To return to original view: Press 1 or CLR.

### Save displayed image as a still picture <Cut image>

In the details screen, press □ 1 ➤ Yes ➤ ■.

#### Save file <Save>

In the details screen, press (□-2) select folder (□-2).

### Display text properties < Doc. properties >

In the details screen, press 🖻 📑 4.

To end viewing: Press ■ or □LR.

### Light up <Light Up>

### Download all PDF files < Download remains>

### Viewing the key list

In the details screen, press © \_\_7.

#### Note

### Zoom in/Zoom out

 Adjust the center position or magnification for zoom by repeating step 2.

#### Rotate view

 Every time operation is repeated, screen is rotated left (rotated right for *Rotate 90° right*) an additional 90°.

### Page layout

When activated from a site or Internet web page,
 Page layout is set to Single page.

#### Adding bookmarks and marks

- Added bookmarks appear at the bottom of the bookmarks list and added marks appear at the bottom of the marks list.
- Added bookmarks may be deleted when moving PDF files to a PC using the microSD Memory Card or Ir exchange.
- When ten bookmarks are already saved, a new bookmark is overwritten even if its title is edited and added

### Deleting bookmarks and marks

 For deleting selected, press [SelAII]/[CIrAII] to select/clear all.

#### Search

- Previous character string appears in the character string entry screen.
- When search reaches the last page, a confirmation screen appears prompting whether to continue searching from the first page. Select Yes to search from the first page.
- If New search is performed in step 2 of "Search for character string" on P. 338, search starts from the first page. Previous search result is deleted.

#### Display link

- Screen cannot be scrolled when in Display link mode.
- Refer to P. 201 for details on Web To, Mail To and Phone To (AV Phone To).

#### Cut image

- Depending on the security settings, some PDF files may not be cut.
- Cut document image to Stand-by: 240×400 and save on FOMA terminal handset as a still picture (JPEG image).
- Images cut from PDF files with restrictions for output from the FOMA terminal or screen copy are restricted to output from the FOMA terminal. However, they can be transferred to the microSD Memory Card (Contents transfer compatible).

### **Document properties**

• Items not set in the PDF file cannot be displayed.

#### Shortcut kevs

 Operations frequently used on the details screen are allocated to the keys below for convenient use.

| Key      | Operation              | Page   |
|----------|------------------------|--------|
|          | Displays previous page | P. 336 |
| <b>B</b> | Displays next page     | P. 336 |
| 1        | Zoom out*1             | P. 337 |
| 2        | Rotate 90° left        | P. 337 |
| 3        | Zoom in*2              | P. 337 |

| Key              | Operation               | Page   |
|------------------|-------------------------|--------|
| 4                | Moves to specified page | P. 337 |
| 5                | Bookmark · mark         | P. 337 |
| 6                | Search                  | P. 337 |
| 7                | Display link            | P. 337 |
| 8                | Cut image               | P. 337 |
| 9                | Set screen              | P. 337 |
| 0                | Save                    | P. 337 |
| •                | Full-screen             | P. 336 |
| (for 1+ seconds) | Light Up                | P. 337 |
| #                | Key list                | P. 337 |

- 11 Each time key is pressed, image shrinks. Keep the key pressed and then release it. The longer the key is pressed, the smaller the image becomes.
- \*2 Each time key is pressed, image enlarges. Keep the key pressed and then release it. The longer the key is pressed, the larger the image becomes.

# Attaching PDF Files and Sending i-mode Mail

- Sending is available for PDF files up to 2 MB.
- PDF data with restrictions for output from the FOMA terminal are not sent.

In stand-by, press ■ 935 > select folder > ■ > select PDF file > ■ [Mail].

Co

### Compose and send i-mode mail.

• Refer to steps 2 to 4 on P. 218 for details.

# **Managing PDF Files**

# Manage PDF files by dividing into folders, editing titles, deleting and sorting.

 PDF files without restrictions copy to microSD Memory Cards (PP. 319) and send to other FOMA terminals using Ir exchange function (PP. 330).

### **Managing Folders**

Create up to 20 folders and manage files.

Creating folders <New folder>

In stand-by, press • 9 3 5 6 1 1 [New folder].

2

# Enter folder name > .

 To erase New folder name, press are for 1+ seconds

### Note

 Enter up to 18 single-byte (9 double-byte) characters for a folder name. Editing folder names <Edit folder name>

In stand-by, press • 9 3 5 select folder • 12 [Edit folder name].

Edit folder name

 To erase folder name, press @R for 1+ seconds in the edit screen.

### Note

• Only folder names of created folders can be edited.

Deleting folders <Delete>

In stand-by, press • 9 3 5 > select folder > 10 2 [Delete].

Select deletion method.

| To delete folder individually     | $\bigcirc$ → enter terminal security code → $\bigcirc$ → <b>Yes</b> → $\bigcirc$                                                        |
|-----------------------------------|----------------------------------------------------------------------------------------------------|
| To delete folders collectively    | ② → select folder ■ (repeatable) → 圖 → enter terminal security code → ■ → Yes → ■  • Press ■ [SelAll]/■ [ClrAll] to select/disable all. |
| To delete all data (keep folders) | $3$ → enter terminal security code → $\blacksquare$ → <b>Yes</b> → $\blacksquare$                                                       |
| To delete all folders             | 4 → enter terminal security code → • → Yes → •                                                                                          |

### **Note**

- · Only created folders can be deleted.
- · Saved files are deleted along with folder.

### **Managing PDF Files**

Delete and sort PDF files.

Editing title <Edit title>

In stand-by, press • 9 3 5 > select folder > •.

Select file b 1 [Edit title].

Edit the title

 To erase title, press and for 1+ seconds in the edit screen.

### Note

- Enter up to 50 single-byte (25 double-byte) characters.
- Up to 14 single-byte (7 double-byte) characters of the title are shown on screen. If a title name exceeds 14 single-byte (7 double-byte) characters, up to 12 single-byte (6 double-byte) characters are shown for the title name. Subsequent characters are shown as "..."

### Sorting files <Sort>

Default setting Date (new →old)

Change the list order to one of the following.

 Even when PDF Viewer is ended, list order settings remain

| Date<br>(new→old)   | Files are sorted with the latest save date first                                                                                                    |
|---------------------|----------------------------------------------------------------------------------------------------|
| Date<br>(old→new)   | Files are sorted with the oldest save date first                                                                                                    |
| By title<br>name    | Files are sorted by title in the following order: single-byte numbers → single-byte upper case alphabet → single-byte lower case alphabet → hiragana → double-byte katakana → kanji → Pictograph 1 → Pictograph 2 → double-byte numbers → double-byte upper case alphabet → double-byte lower case alphabet → single-byte katakana |
| By source*          | Files are sorted by acquisition method in the following order: blank → i-mode → data transfer                                                                                                    |
| Size<br>(big→small) | Files are sorted with the largest files first                                                                                                    |
| Size<br>(small→big) | Files are sorted with the smallest files first                                                                                                    |

- \* File acquisition source differs by file type.
- In stand-by, press 935 select folder 6 61 [Sort].
- Select sort method •.
- Moving file to another folder <Move>
  - In stand-by, press 9 3 5 > select folder .
- Select file \ 0 4 1 [Move].
- Select transfer method.

| To move file individually    | 1 → select folder → ■                                                                                       |
|------------------------------|----------------------------------------------------------------------------------------------------|
| To move files collectively   | ② → select file ■ (repeatable) → ⑩ → select folder → ■ ● Press ᠍ [SelAll]/畫 [CIrAll] to select/disable all. |
| To move all files in folders | ③ → enter terminal security code<br>→ ■ → select folder → ■                                                 |

Viewing detailed information <File property>

In stand-by, press • 9 3 5 select folder • •.

Select file | @ 3 [File property].

- In the details screen, press 

  3.
- To end viewing, press or ©LR.

 Displayed information is date/time saved, date/time made, file size, file format, file restriction, file name, source and availability of transfer to microSD/phone.

### Deleting data <Delete>

- In stand-by, press 935 select folder select file 2
  [Delete].
  - To delete files on microSD Memory Card, press
     in folder list, select folder and press
     select file and press

# Select deletion method.

| To delete file individually    | 1 → Yes → <b>■</b>                                                                                         |
|--------------------------------|----------------------------------------------------------------------------------------------------|
| To delete files collectively   | ② → select file ■ (repeatable)<br>→ ⑩ → Yes → ■<br>● Press ᠍ [SelAll]/書 [ClrAll] to<br>select/disable all. |
| To delete all files in folders | $3$ → enter terminal security code → $\blacksquare$ → <b>Yes</b> → $\blacksquare$                          |

### **Document Viewer**

# Displaying Word and Excel Files

Display files saved on microSD Memory Card, such as Microsoft Word, Microsoft Excel and image files, on FOMA terminal.

# A commercially available microSD Memory Card is required (PP. 315).

- Supported file types (file extension\*):
   Microsoft Word (.doc), Microsoft Excel (.xls), Microsoft PowerPoint (.ppt), Plain Text (.txt), JPEG (.jpg, .jpeg), GIF (.gif), PNG (.png), BMP (.bmp)
- Place file to view in \PRIVATE\SHARP\DOCUMENT
  folder of the microSD Memory Card in advance
  (№ P. 318).
- Before using this function, insert microSD Memory Card into FOMA terminal microSD Memory Card slot in advance.
- If PDF files are saved in \PRIVATE\SHARP\
   DOCUMENT folder in the microSD card using
   SH506iC, SH900i, or SH901iC, move files to
   \PRIVATE\DOCOMO\DOCUMENT\PUDxxx folder.
- \* In order to differentiate the file type, an alphanumeric character string called a file extension, such as ".doc" or ".xls", is added to the end of the file name on a PC (Depending on the PC settings, file extension may not appear). Refer to the user's guide for the PC or software being used.
  - In stand-by, press 9 3 4.

- Select a folder ▶ ■.
  - To view the next page of the image list, press \_\_\_.
     To view the previous page, press \_\_.

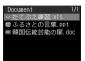

Select a file 🕨 🔳.

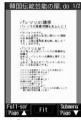

Details screen

| To scroll up/down/<br>left/right         | Up: Down: Left: Right:             |
|------------------------------------------|------------------------------------|
| To show entire page in center of display |                                    |
| To show in Full-screen mode              | ● Press ■ or □ to end full-screen. |
| To view next page                        | □ [Page ▼]                         |
| To view previous page                    | ☑ [Page ▲]                         |

### Note

### Operations in full-screen

| To move up/down/left/right                           | ••• |
|------------------------------------------------------|-----|
| To zoom/shrink                                       | 3/1 |
| To rotate 90° left ⇔ No rotation                     | 2   |
| To save displayed image as a still picture           | 61  |
| To attach displayed image to mail as a still picture | 62  |
| To display Submenu                                   | 0   |
| To view previous page                                |     |
| To view next page                                    |     |
| To fit to screen                                     | •   |
| To light up                                          | 7   |
| 140 C = 41 1 1 C C 14 16 C                           |     |

 While Function lock is applied to multimedia, terminal security code is required to activate Document Viewer.

### When using Document Viewer

- File contents may appear differently from when displayed on a PC depending on the contents.
  - Some files may take longer to be displayed depending on file size. Some files may not be able to display entire contents.
  - Fonts supported by Document Viewer differ from those supported by a PC and may cause file to not be displayed properly.
  - Files with names that exceed 230 characters (including file extensions) cannot be displayed.
  - The number of digits that appears in a cell on a Microsoft Excel worksheet may differ from when displayed on a PC. In addition, Japanese era names are not displayed depending on the version of Microsoft Excel.
- Up to 400 files per folder can be viewed in file list.
- Refer to http://k-tai.sharp.co.jp/support/d/sh904i/ for details on files that can be displayed using Document Viewer.
- If a Videophone call is made/received or packet transmission is performed while Document Viewer is being activated. Document Viewer is ended.

### Operating the details screen

 Use Document Viewer details screen in the following ways.

| -,-          |                        |                                                                                                    |
|--------------|------------------------|----------------------------------------------------------------------------------------------------|
| Shrink       |                        | Displays screen at a reduced size.                                                                                                    |
| Rotate view  |                        | Switches between rotating the view 90° left and no rotation.                                                                                                    |
| Zoom         |                        | Displays screen at an enlarged size.                                                                                                    |
| Magnifier    |                        | Magnifies the area specified by the cursor and view in the lower part of the display in order to distinguish characters. The lower part of the display changes as the cursor is moved. Magnified area can be enlarged/shrunk. |
| Move         | Move<br>w/in<br>screen | Displays upper left, upper right, lower left, lower right or center of page without changing magnification.                                                                                                    |
|              | Move<br>Spec<br>page   | When file contains multiple pages, displays specified page.                                                                                                    |
| Cut<br>image | Save<br>image          | Cuts document image to the displayed size and saves on microSD Memory Card as a still picture (JPEG).                                                                                                    |
|              | Compose message        | Cuts a still picture and send as an i-mode mail attachment.                                                                                                    |
| Light Up     |                        | Displays at maximum brightness.                                                                                                    |
| Key list     |                        | Opens the operation guide to search for an operation.                                                                                                    |

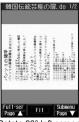

Rotate 90° left screen

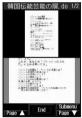

Magnifier screen

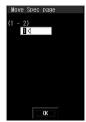

Move Spec page screen

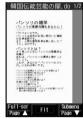

Move w/in screen (when upper left is selected)

#### Zoom/Shrink <Zoom/Shrink>

In the details screen, press [3] [Zoom]/
[1] [Shrink].

• To display entire page: Press .

### Rotate view 90° left <Rotate view>

In the details screen, press @ 2.

To return to original view: Press 2.

#### **Enlarge with Magnifier < Magnifier>**

- To end Magnifier: Press .

### Display edges or center of page <Move w/in screen>

In the details screen, press 🐿 5 🗇 ▶ select move direction ▶ •.

### Display specified page <Move Spec page>

In the details screen, press ७५७ b enter page number ▶ ■.

### Save displayed image as a still picture <Save image>

In the details screen, press 6 1.

To send as an i-mode mail attachment: Press
 62.

### Light up <Light Up>

In the details screen, press 67.

### Viewing the Key List < Key List>

In the details screen, press [6] 8.

### Set display light <Backlight time>

- 1 In file list, press 🛮 4.
- 2 Press 2 [Always ON].
  - To set same as light setting: Press 1.

### Note

#### Shrink

 Files cannot be shrunk to a size smaller than the size of fitting the screen (Fit display).

### Save image

 Cut image is not available when there is no available space on microSD Memory Card.

#### **Backlight time**

• The default setting is As light setting (@P. 134).

### Shortcut keys

Operations frequently used on the details screen are allocated to the keys below for convenient use.

| Key     | Operation                     | Page   |
|---------|-------------------------------|--------|
| $\odot$ | Scroll up/down/left/right*1   | P. 341 |
|         | Displays previous page        | P. 341 |
| B       | Displays next page            | P. 341 |
| • [Fit] | Displays entire page          | P. 341 |
| i       | Full-screen                   | P. 341 |
| 1       | Shrink*2                      | P. 342 |
| 2       | Rotate 90° left ⇔ No rotation | P. 342 |
| 3       | Zoom*3                        | P. 342 |
| 4       | Magnifier                     | P. 342 |
| 5       | Move                          | P. 342 |
| 6       | Cut image                     | P. 342 |
| 7       | Light Up                      | P. 342 |
| 8       | Key list                      | P. 342 |

- \*1 Keep key pressed to scroll continuously.
- \*2 Each time key is pressed, image shrinks. Keep key pressed to gradually shrink image.
- \*3 Each time key is pressed, image enlarges. Keep key pressed to gradually enlarge image.

# **Managing Documents**

Using Document viewer, delete files in the *Document* folder on the microSD Memory Card, view file properties and sort files. Operation is not available for folders other than the *Document* folder. Operate from My picture (PP. 326).

A commercially available microSD Memory Card is required (PP. 315).

### Sorting files <Sort>

Default setting By title name

Change the *Document* folder order to one of the following.

 Even when Document Viewer is ended, list order settings remain.

| By title name       | Files are sorted by title in the following order: single-byte numbers → single-byte alphabet → hiragana → double-byte katakana → kanji → Pictograph 1 → Pictograph 2 → double-byte numbers → double-byte alphabet → single-byte katakana  • Characters are sorted in the Unicode order but upper case/lower case is not distinguished for English characters. |
|---------------------|----------------------------------------------------------------------------------------------------|
| Date<br>(new→old)   | Files are sorted with the latest save date first                                                                                                    |
| Date<br>(old→new)   | Files are sorted with the oldest save date first                                                                                                    |
| Size<br>(big→small) | Files are sorted with the largest files first                                                                                                    |
| Size<br>(small→big) | Files are sorted with the smallest files first                                                                                                    |

In stand-by, press • 9 3 4 > select folder • • • • 3 [Sort].

Select sort method • •.

# Viewing detailed information <File property>

In stand-by, press 934 select folder •.

Select file Do 2 [File property].

To end viewing, press

### Note

 Date/time saved, file size, file format and file name appear.

### Folder name/File name

 Folder names and file names appear blank if folders and files are named using unsupported character codes with a PC or other devices.

### Deleting files <Delete>

Delete files in Document folder.

In stand-by, press • 9 3 4 > select folder > • select file > 1 [Delete].

Select deletion method.

| To delete file individually    | 1 → Yes → •                                                                                        |
|--------------------------------|----------------------------------------------------------------------------------------------------|
| To delete files collectively   | ② → select file ■ (repeatable) → 圖 → Yes →<br>■ Press ■ [SelAll]/■ [ClrAll] to select/disable all. |
| To delete all files in folders | ③ → enter terminal security code → ■ → Yes → ■                                                     |

### Manga&BookReader

# Displaying e-Book/ e-Dictionary/e-Comic

An e-book (e-book/e-dictionary/e-comic) saved on microSD Memory Card can be viewed on the FOMA terminal.

A commercially available microSD Memory Card is required (P P. 315).

 The following file extensions of e-books, etc. can be viewed.

| e-book               | .zbf, .zbk, .txt, .text |  |
|----------------------|-------------------------|--|
| e-dictionary/e-comic | .zbf                    |  |

- Place file to view in the \(\mathbb{BOOK}\) folder of the microSD Memory Card in advance (\(\varphi\) P. 318). When using, insert microSD Memory Card into FOMA terminal microSD Memory Card slot.
- e-books, e-comics, etc. can also be downloaded from sites and Internet web pages (PP P. 201).
- Supportbook and ONE PIECE (e-comic) are preset on the FOMA terminal handset ("ONE PIECE" ©Eiichiro Oda/SHUEISHA Inc.). When using the file in Pre-install folder, microSD Memory Card need not be inserted.
- Some voice or images included in the e-books, etc. may not be used.

# In stand-by, press • 9 3 3 > select folder > •.

- e-book/e-dictionary/e-comic list appears.
- In previous viewing, if was pressed to end, the page displayed at time of termination appears.

# **7** Select e-books, etc. ▶ **.**

 If e-books, etc. ended by pressing in previous viewing is selected, the page displayed at time of termination appears.

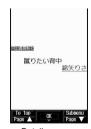

Details screen (Horizontal)

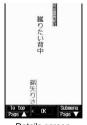

Details screen (Vertical)

| To move a line                                                                                  | Horizontal screen                                                                 |                    |
|-------------------------------------------------------------------------------------------------|-----------------------------------------------------------------------------------|--------------------|
|                                                                                                 | Vertical screen                                                                   |                    |
|                                                                                                 | To scroll up/down and left/<br>right in the page display screen<br>(e-comic only) |                    |
| To move between frames up/<br>down and left/right in the frame<br>display screen (e-comic only) |                                                                                   | ∵/⊡                |
| To view next page                                                                               | To view next page                                                                 |                    |
| To view previous pa                                                                             | To view previous page                                                             |                    |
| To jump to first page                                                                           |                                                                                   | i or 1042          |
| To return to e-book/e-dictionary/<br>e-comic list                                               |                                                                                   | CLR or <b>1</b> 44 |

#### Note

- The details screen uses "蹴りたい背中" (Keritai Senaka) by Risa Wataya provided by ©ザウルスセレ クト文庫 (©Zaurus Select Library)/河出書房新社 (Kawade Shobo Shinsha Publishers).
- When Function lock is applied to multimedia, terminal security code is required to activate Manga&BookReader.

### Displaying history

Display previous pages in order.

• When there is no history, operation is not available.

| To display pages viewed in | Horizontal screen | • |
|----------------------------|-------------------|---|
| backward order             | Vertical screen   |   |
| To display pages viewed in | Horizontal screen |   |
| forward order              | Vertical screen   |   |

#### **Note**

- When is pressed to end Manga&BookReader, the page displayed at the time of termination automatically appears the next time Manga&BookReader is activated. However, page does not appear when file displayed at time of Manga&BookReader termination is not saved on re-inserted microSD Memory Card or when activated from Character reader. Page also does not appear if Supportbook is opened from stand-by.
- Depending on the e-books, etc., a password may be required. Enter password (up to 16 digits) and press
- For certain data, information to move to other pages may be contained. Select character string or image with the information and press to move to the specified page. To return to the original page, press
   (in Horizontal screen) or (in Vertical screen) on the destination page.
- Up to 400 entries can be viewed in the list of e-book/ e-dictionary/e-comic.

#### Using Multi Assistant

 Press while composing message to use Manga&BookReader.

### **Related Operations**

### Switch folders <Switch folder>

In stand-by, press ■ 9 3 3 ▶ 6 3 ▶ select folder ▶ ■.

### Note (Related operations)

### Switching display folders

- Display folder with e-book of XMDF format that was used on non-FOMA terminals such as mobile information devices.
- Depending on mobile information devices used, folders may not be displayed.

# e-book and others with view restrictions

Some e-book and others may have access restrictions such as the number of accesses, expiration date or access period. When accessing these e-books and others is attempted, a confirmation message appears. When the number of access is set, select whether to access these e-comics.

 The following shows the operation for when the access restrictions are exceeded.

| Number        | of     | When display is attempted, <i>This data can no longer be viewed. Delete?</i> appears. Select <i>Yes</i> and press • to delete. |
|---------------|--------|----------------------------------------------------------------------------------------------------|
| Expiratio     | n date | When display is attempted, <i>View period has expired. Delete?</i> appears. Select <b>Yes</b> and press • to delete.           |
| Access period | Before | When display is attempted, <i>View</i> period has not yet started appears.                                                     |
|               | After  | When display is attempted, <i>View</i> period has expired. Delete? appears. Select <b>Yes</b> and press to delete.             |

### Operating the details screen

Use e-books, etc. details screen in the following ways.

| Bookmark                        | Insert<br>bookmark | Adds a bookmark to the page<br>being viewed. Up to two<br>bookmarks (up to ten books)<br>can be set for one e-book/<br>e-dictionary/e-comic. |
|---------------------------------|--------------------|----------------------------------------------------------------------------------------------------|
|                                 | Move to bookmark   | Displays page bookmarked previously.                                                                                                    |
| File property  Current location |                    | Shows properties of e-books, etc. (©FP. 349).                                                                                                |
|                                 |                    | Approximate position of current page, in respect to total pages, is shown (percentage). For e-comic, the frame location is also shown.       |

| 1                   |                   | T.                                                                                                    |
|---------------------|-------------------|----------------------------------------------------------------------------------------------------|
| Move                | Table of contents | When table of contents is available for e-books, etc. displays page from table of contents.                                                             |
|                     | To top            | Displays first page.                                                                                                    |
|                     | To end            | Displays last page.                                                                                                    |
|                     | List              | Displays e-book/e-dictionary/<br>e-comic list.                                                                                                    |
|                     | Set %<br>move     | Displays page which is located approximately specified percentage into the document.                                                                    |
| Copy Text           |                   | Copies character string from document. Can be pasted to other screens. Up to 20 single-byte (20 double-byte) characters can be copied at once.          |
| Character r         | eader             | While displaying e-dictionary, search for English words scanned (©P. 348).                                                                              |
| Display<br>settings | Font size         | Sets font size to <b>Large font</b> , <b>Default</b> or <b>Small font</b> . Default setting is <b>Default</b> .                                         |
|                     | Text<br>direction | Sets the screen to display horizontally or vertically. Default setting is <b>Vertical</b> .                                                             |
|                     | Ruby text         | Sets whether to show ruby text (reading of kanji). Default setting is <b>OFF</b> .                                                                      |
| Comic setting       | Zoom↓             | Displays screen at a reduced size in the page display screen.                                                                                           |
|                     | Frame/<br>Page    | Switches between the flame display screen (displayed by the frame) and the page display screen (displayed by the page).                                 |
|                     | Zoom ↑            | Displays screen at an enlarged size in the page display screen.                                                                                         |
| Set volume          |                   | Sets the volume for showing the e-books, etc. to <i>Large</i> , <i>Medium</i> , <i>Small</i> or <i>Mute</i> . The default setting is <i>Medium</i> .    |
| Vibrator            |                   | Sets whether to activate the vibrator when the frame, which activates the vibrator, appears. The default setting is <i>ON</i> .                         |
| Backlight time      |                   | Sets the Backlight time for showing the e-books, etc. to <b>As light setting</b> or <b>Always ON</b> . The default setting is <b>As light setting</b> . |

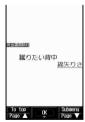

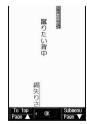

Horizontal screen

Vertical screen

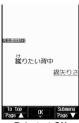

Ruby text ON

#### Insert Bookmark < Insert bookmark>

- 1 In the details screen, press @ 1 1.
- 2 Press 1 [Bookmark 1].
  - To set Bookmark 2: Press 2.

### Move to Bookmark < Move to bookmark>

In the details screen, press (a) 1 ≥ select bookmark (a) .

# Check current display location <Current location>

In the details screen, press [3].

• To end checking: Press •.

# Display from table of contents <Table of contents>

In the details screen, press (a) 4 1 > select item (b) (a).

### Jump to last page <To end>

In the details screen, press [9] [4] [3].

# Move to a page by specifying percentage <Set % move>

In the details screen, press (ad 5) ▶ enter percentage (two digits: 00 to 99 percent) ▶ ■.

### Copy characters <Copy text>

In the details screen, press ७५ ▶ select first character ▶ • ▶ select last character ▶ •.

#### Set font size <Font size>

In the details screen, press <a> ↑</a> ↑ select font size ▶ <a> •</a>.

# Switch between vertical and horizontal view <Text direction>

- 1 In the details screen, press 72.
- 2 Press 2 [Horizontal].
  - To set vertical display: Press 1.

### Show ruby text (reading of kanji) <Ruby text>

- 1 In the details screen, press @ 7 3.
- 2 Press 1 [ON].

# Zoom/Shrink screen in the page display screen of e-comic <Zoom ↑/Zoom ↓>

- 1 In the details screen, press 8 8.
- 2 To zoom, press 3.
  - To shrink: Press 1.

# Switch the frame/page display screens of e-comic <Frame/Page>

In the details screen, press [8] 2.

### Adjust volume <Set volume>

In the details screen, press (a) → 1 > select volume > •.

#### Set vibrator of e-comic <Vibrator>

- 1 In the details screen, press 2.
- 2 Press 1 [ON].

### Set display light <Backlight time>

- 1 In the details screen, press 3.
  - Press 2 [Always ON].
    - To set same as light setting: Press 1.

### Note

#### Bookmarks

- In the page display screen of e-comic, Move to bookmark and Move cannot be selected.
- When the 11th bookmark or auto bookmark is set, the oldest bookmark or auto bookmark is automatically deleted
- When Manga&BookReader ends, the last page displayed is automatically set as Auto bookmark 1. The next time the same e-books, etc. are displayed and ended, the last page viewed is set as Auto bookmark 1 and the previously set Auto bookmark 1 is reset to Auto bookmark 2. Up to two auto bookmarks can be set for one e-book/e-dictionary/e-comic (up to ten total) and are automatically deleted from the oldest.
- Auto bookmark cannot be set when battery pack is removed.
- When is pressed in stand-by to activate Supportbook (preset), the first page appears instead of Auto bookmark. When Supportbook is opened from Multi Assistant, Auto bookmark is not used. The top page or page corresponding to the function that Multi Assistant was activated from is shown.
- Auto bookmark does not appear for contents with a password set.

#### Copy text

- Scanned text is discarded when the power is turned off.
- Certain characters cannot be copied.
- Masked characters, ruby text, and external characters cannot be copied.
- Copy text may not be available depending on e-comic.

### Display settings

- Depending on the data, switching display may not be possible, or the display setting for the e-book and others may be specified.
- Texts in the balloon of an e-book are images. Font size, Text direction, and Ruby text are not reflected to them.
- Supportbook (preset) cannot be switched between vertical and horizontal display.

 For e-book, etc. with no ruby text settings, readings are not available.

#### Comic setting

- Comic setting is not available for e-book/e-dictionary.
- In the frame display screen for e-comics, the screen cannot be zoomed/shrunk.
- Frame/Page may not be available depending on e-comic.

#### Vibrator

 Vibrator can be set for e-book or e-dictionary.
 However, the function is activated for only e-comic that is created so that the vibrator is activated.

### Shortcut keys for e-comic

Comic setting (P. 345) is allocated to the keys below for convenient use while the page display screen is displayed by e-comic.

| Key | Operation                                                 |
|-----|-----------------------------------------------------------|
| 1   | Zoom↓                                                     |
| 2   | Frame/Page  • Also available on the frame display screen. |
| 3   | Zoom↑                                                     |

 In some cases, these keys may not be operated even if Frame display/Page display is set.

### Using Supportbook (Help)

# In stand-by, press will.

 Activate corresponding functions from Supportbook (preset) (PP P. 35).

### Searching in e-dictionary

Search for a word in an e-dictionary. Explanations below use the e-dictionary as an example.

- Text scanned with Character reader can be looked up in the e-dictionary as well (™P. 186).
- The e-dictionary saved in the microSD Memory Card is required.
- \* Purchase the e-dictionary separately.

# In stand-by, press • 9 3 3 > select folder > • > select e-dictionary > •.

# Select input field • • • enter word •

- Enter up to 255 characters.
- Read characters are entered when an e-dictionary is started from Character reader.

# Select word

# Using the Information in e-Book/e-Dictionary/e-Comic

Perform various functions from e-book (e-book, e-dictionary, e-comic), such as moving data to another page, using Phone To (AV Phone To), Mail To, Web To, playing movie/sound, saving still pictures, and masking character strings (supported pages only).

 The e-book, etc. saved in the microSD Memory Card are required.

# Using Phone To (AV Phone To), Mail To and Web To

Use information (such as phone numbers, mail addresses, and URLs) highlighted in e-book, etc., or images embedded with Phone To (AV Phone To), Mail To, Web To functions to easily make calls, send mail, or view sites and Internet web pages (PP. 201).

In stand-by, press • 9 3 3 > select folder • select e-book, etc.

# Select phone number, mail address, or URL

When set in image, press 
 [Move to link].

Select Yes

- When Phone To (AV Phone To) is set, check the phone number and press it to make a Videophone call. For voice call, check the phone number and press .
- When Mail To is set, compose message screen with mail address already entered appears.
- When Web To is set, connection starts, and site or Internet web page appears.

### Note

 In some cases, even if phone numbers, mail addresses, or URLs are displayed, making calls, sending messages, and displaying sites may not be possible.

### Jumping to the linked site

When a link for another page is set on a character string or image, that page can be displayed.

In the details screen in step 1 of "Using Phone To (AV Phone To), Mail To and Web To" on P. 347, select a character string or image with link

### Playing back movies

The movies/sound can be played back when movie/sound information is set in the image.

In the details screen in step 1 of "Using Phone To (AV Phone To), Mail To and Web To" on P. 347, select image • 4 [Play Movie/Sound].

### **Related Operations**

### Mask character strings and images <Mask>

In the details screen in step 1 of "Using Phone To (AV Phone To), Mail To and Web To", select character string/image ▶ ■.

- To display masked character string: Select character string
   .
- To display masked image: Select image ▶ ■3.

### Saving Images in e-Book/ e-Dictionary/e-Comic

Still pictures shown in e-book, etc. can be set as the stand-by display (PP. 128) when saved in My picture (PP. 296).

- Some images, such as those in PNG format, cannot be saved.
- Image is saved in the Camera folder in My picture (P P. 297).
- Save up to 1,000 images. Saved amount may vary depending on available memory.
- All images are saved as having copyrights. Images cannot be saved on microSD Memory Cards, nor attached to mail.
  - In the details screen in step 1 of "Using Phone To (AV Phone To), Mail To and Web To" on P. 347, select still picture

### **Character Reader**

# Scanning Text to Search for Words in an e-Dictionary

While displaying e-dictionary, search for English words scanned with FOMA terminal.

- The e-dictionary saved in the microSD Memory Card is required.
- Refer to P. 185 for details on Character Reader.

# Example: When searching in an English-Japanese dictionary

In the details screen in step 1 of "Searching in e-dictionary" on P. 347, press © 6 [Character reader].

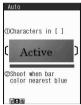

- Display text to be scanned in the center of the screen (PP P. 185).
- Press [🔞].

   Press ∵ to specify the line to scan. Text is read one line at a time.
  - Press 
    Scan].
    Scanning starts. When scanning is complete, an end tone is heard and the Candidate screen

appears. The type of scanned text is displayed.

Check scanned text > • > select word to search for > •.

## Managing e-Book/ e-Dictionary/e-Comic

Create folders for e-book (e-book, e-dictionary, e-comic) files, manage, delete, move and rename e-book/e-dictionary/ e-comic files, or view their properties.

### **Managing Folders**

Create up to 397 folders and manage files.

- For *Comic* folder, create up to 400 folders in the folder.
- Creating folders <New folder>
- In stand-by, press 933 
  11 [New folder].
- Enter folder name ■.
   To erase New folder name, press for 1+ seconds.

### **Note**

 Enter up to 20 single-byte (10 double-byte) characters for a folder name in the *Comic* folder. For other folder names, enter up to 64 single/double-byte characters.

- Editing folder names <Edit folder name>
- In stand-by, press 9 3 3 > select folder @ 1 2 [Edit folder name].
- Edit folder name
  - To erase folder name, press cur for 1+ seconds in the edit screen.

- Only folder names of created folders can be edited.

  Folder name/File name
- Folder names and file names appear blank if folders and files are named using unsupported character codes with a PC or other devices.

### Deleting folders <Delete>

- In stand-by, press 933 > select folder | @2 [Delete].
- Select deletion method.

| To delete folder individually        |                                                                                                    |
|--------------------------------------|----------------------------------------------------------------------------------------------------|
| To delete<br>folders<br>collectively | ② → enter terminal security code<br>→ ■ → select folder ■<br>(repeatable) → ⑩ → Yes → ■<br>• Press [i] [SelAll]/[i] [ClrAll] to<br>select/clear all. |
| To delete all folders                | <ul> <li>③ → enter terminal security code</li> <li>→ ▼ Yes → ■</li> </ul>                                                                            |

#### Note

- Only created folders can be deleted.
- All files saved in the folder can be deleted.

### Managing e-Book/e-Dictionary/ e-Comic

Delete or move an e-book, etc.

#### Editing file names <Edit file name>

- File names in the *Pre-install* folder cannot be edited.
- In stand-by, press 933 select folder .
- Select e-book, etc.

| e-book/<br>e-dictionary |                                                      |
|-------------------------|------------------------------------------------------|
| e-comic                 | ● 1 1  To return to the original title, press ■ 1 2. |

- Edit file name
  - To erase file name, press cur for 1+ seconds in the edit screen.

### Note

- For e-comic, the title name is edited.
- Enter up to 63 single-byte (31 double-byte) characters for a title name in the *Comic* folder. For other file names, enter up to 64 single/double-byte characters.
- File names up to eight single-byte characters and their extensions may be changed from lower to upper case.

### Moving file to another folder <Move>

- File in the **Pre-install** folder cannot be moved.
- In stand-by, press 933 select folder .
- 7 Select e-book, etc. ▶ ํ 4 [Move].
- Select a transfer method.

| To move file individually    | 1 → select folder → ■                                                                                     |
|------------------------------|----------------------------------------------------------------------------------------------------|
| To move files collectively   | ② → select file ■ (repeatable) → ⑩ → select folder → ■ ● Press ᠍ [SelAll]/書 [CIrAll] to select/clear all. |
| To move all files in folders | 3 → enter terminal security code → • → select folder → •                                                  |

# Viewing detailed information <File property>

View detailed information such as the e-book in XMDF format (.zbf).

 The following information is shown. However, information listed does not appear if not saved in e-book, etc.

|  | e-book list    | Title, file name, author, publishing company, file size, and access restriction information                                                                                                    |
|--|----------------|----------------------------------------------------------------------------------------------------|
|  | Details screen | Series, title, subtitle, file name, author, publishing company, publisher, summary, distribution date/time, file size, distribution date/time stamping information, and access restriction information |

In stand-by, press • 9 3 3 > select folder • .

- Select e-book, etc. ••• © 2 [File property].

  - To end viewing, press .

- File properties for Supportbook (preset) are not available.
- File names appear with their extensions.
- File property is not available while e-comic is displayed in the page display screen.

### Deleting an e-book/e-dictionary/ e-comic <Delete>

File in the **Pre-install** folder cannot be deleted.

In stand-by, press • 9 3 3 > select folder \

Select e-book, etc. > 2 [Delete].

# Select deletion method.

|  | To delete file individually    | 1 → Yes → ■                                                                                              |
|--|--------------------------------|----------------------------------------------------------------------------------------------------|
|  | To delete files collectively   | ② → select e-book, etc.   (repeatable) → ⑩ → Yes → ■  • Press ③ [SelAll]/⑥ [CIrAll] to select/clear all. |
|  | To delete all files in folders | <ul><li>③ → enter terminal security code</li><li>→ ■ → Yes → ■</li></ul>                                 |

### **Print Setting (DPOF)**

# **Printing Saved Images**

DPOF (Digital Print Order Format) is a format for printing still pictures shot with a digital camera. Designate still pictures on microSD Memory Card and print specified images/quantity at a digital camera print shop which supports DPOF or use a DPOF compatible printer.

- Still pictures downloaded from sites or Internet web pages cannot be printed. JPEG images that can be copied to microSD Memory Card can be printed.
- Refer to printing device user's guide for details on printing. Folder for DPOF use
- - Still picture folder/user created folder (© P. 318)
  - DCF compliant folder created by other devices (EPP. 182)
- File for DPOF use
  - Still pictures saved in above folders (DCF compliant JPEG)
- · Still pictures on FOMA terminal handset cannot be designated.

### **Setting Printing Method for Images** Saved in the microSD Memory Card <Print Setting (DPOF)>

- Non-DCF compliant still pictures saved on microSD Memory Cards with other devices may not be printed.
- Printing is not available for files which are cut from PDF viewer and have file restrictions.

# In stand-by, press 918.

 When DPOF is already set by another device, a confirmation screen appears. To clear, select Yes and press . Current DPOF must be cleared to set a new DPOF.

# Set the printing details.

| -                                                           | =                                                                                                    |
|-------------------------------------------------------------|----------------------------------------------------------------------------------------------------|
| To designate the number of prints                           | Select folder → ■ → select still picture → ☑ → enter number of prints (0 to 99) → ■ • Select still picture and enter the quantity to print by pressing ① to ⑨. • Set to continue printing other still pictures. |
| To print same quantity of all still pictures                | $\boxed{1}$ → $\boxed{1}$ → enter number of prints (0 to 99) → $\boxed{\bullet}$                                                                                                    |
| To print same number of still pictures <i>Over</i> 640×480  |                                                                                                    |
| To print same number of still pictures <i>Over</i> 1024×768 | $\boxed{1}$ → $\boxed{3}$ → enter number of prints (0 to 99) → $\boxed{\bullet}$                                                                                                    |
| To cancel all designated print settings                     | <b>1</b>                                                                                                    |
| To add date                                                 | <ul> <li>Date in properties of still picture can be added.</li> </ul>                                                                                                    |
| To specify index print                                      | Designate the number of prints → (a) (4) → (1)  Index print enables thumbnail-size images to be printed along with the file name on postcard or A4 size paper.                                                  |
| To check<br>Designated print<br>status                      | When using Specify group, an approximate quantity appears. Press to end checking.                                                                                                    |

Press [ [Complete] > select Yes

Select No and press to specify again.

Press • [OK].

# **Related Operations**

### Sort still pictures <Sort>

In stand-by, press ■ 9 1 8 > select folder > ■ ▶ 1 2 ▶ select sort method ▶ ■.

# **Music Playback**

| ■Music Playback                           |                                      |
|-------------------------------------------|--------------------------------------|
| Playing Back Music                        |                                      |
| Music Player                              |                                      |
| Saving Music Data                         |                                      |
| Folder and Screen of Music Player         |                                      |
| Playing Back Music Data with Music Player |                                      |
| Managing Folder/Playlist/Music Data       |                                      |
| Setting Music Player                      | <playback settings="">360</playback> |
| Using SD-Audio                            | <sd-audio>360</sd-audio>             |

# **Playing Back Music**

Play back music on the FOMA terminal with the following methods. These methods must be selected depending on music data type.

 Mail and browsing of i-mode sites are available while listening to music (Background playback).
 Refer to "Multi Assistant (Multitask) Combinations" on P. 446 for the combinations of functions that can be used simultaneously.

### Music player (PP. 352)

Play back Chaku-uta full<sup>®</sup> downloaded from sites and Internet web pages, and WMA (Windows Media Audio) files and voice only i-motion (including music data) saved to microSD Memory Card.

• i-motion can be played back using i-motion player (PP. 304).

### SD-Audio (@P. 360)

Use SD-Jukebox or PC to play back music saved in the microSD Memory Card.

### Music Player

The music data that can be played back are as follows.

| Music data type              | File format | Audio codec                                 |
|------------------------------|-------------|---------------------------------------------|
| Chaku-uta full®              | MP4         | MPEG4-AAC, HE-AAC,<br>Enhanced aacPlus      |
| WMA file                     | WMA         | WMA9                                        |
| Data in<br><i>Multimedia</i> | MP4         | AMR, MPEG4-AAC,<br>HE-AAC, Enhanced aacPlus |

 The music data and playback time that can be saved are as follows.

| Music data type       | FOMA<br>terminal<br>handset | microSD<br>Memory Card | Maximum<br>playback<br>time |
|-----------------------|-----------------------------|------------------------|-----------------------------|
| Chaku-uta full®       | Approx. 40<br>MB*1          | Up to 400 per folder*2 | Approx. 670 min             |
| WMA file              | _                           | Up to 400*2            | Approx.<br>2,520 min        |
| Data in<br>Multimedia | _                           | Up to 400 per folder*2 | Approx. 725<br>min          |

- 11 When Still picture, Movie, MUSIC, Melody, My Documents, Chara-den, Kisekae Tool or i-αppli are saved, the memory capacity of Chaku-uta full<sup>®</sup> will be small.
- \*2 Capacity varies depending on the size of a music data or the capacity of microSD Memory Card.
- Music data saved on FOMA terminal handset or the microSD Memory Card can be used for personal use only. Refrain from infringing upon intellectual property rights of a third party's copyrighted material. Do not copy or transfer music data saved on FOMA terminal handset or the microSD Memory Card to PC or any other medium.

# Saving Music Data

### Downloading Chaku-uta full®

Save Chaku-uta full<sup>®</sup> downloaded from sites and Internet web pages.

- Download up to 5 MB Chaku-uta full<sup>®</sup>.
- When a music data with copyright is downloaded, it cannot be played back using a different FOMA card.

While viewing sites (PP P. 188) or Internet web pages (PP P. 193), select Chaku-uta full

7

### Save.

| To save<br>Chaku-uta<br>full <sup>®</sup> | ② → select folder → 🕲 • To save to microSD Memory Card, select → microSD → ■ → Movable contents → 🕲. |
|-------------------------------------------|----------------------------------------------------------------------------------------------------|
| To play<br>Chaku-uta<br>full <sup>®</sup> | To return to the previous screen, press CLR.                                                         |
| To view<br>detailed<br>information        | <ul><li>To return to the previous screen, press ■ or □.</li></ul>                                    |
| To not save                               | $4 \rightarrow No \rightarrow \blacksquare$                                                          |

- When saving is completed, a confirmation screen asking whether to play Chaku-uta full<sup>®</sup> appears.
   Select Yes and press to play.
- Do not remove microSD Memory Card while reading/ writing/aborting data. Sending and receiving data may not be possible, or data may be lost.

### **Saving WMA File**

Connect the FOMA terminal to a PC with the FOMA USB cable (sold separately) and save WMA files to microSD Memory Card using Windows Media Player 10/11.

- Save up to 400 WMA files.
- A playlist can be transferred from a PC.
- Playing back copyrighted music data is only possible with the FOMA terminal used for transfer from a PC.
- WMA files saved on devices other than FOMA SH904i cannot be played back even if they are the music data without copyright.
- When the microSD Memory Card to which WMA files are saved is inserted, WMA files saved on devices other than FOMA SH904i may not be displayed.
- Install Windows Media Player 10/11 in advance.

### Windows Media Player 10/11

- Use Windows XP Service Pack 2 or after when using Windows Media Player 10/11. For operation methods, refer to Windows Media Player 10/11 help.
- Reconnect the FOMA USB cable to the PC when the PC is recovered from standby or sleep mode while using Media Player 10.
- Save WMA files to a PC using Windows Media Player 10/11.
- Insert microSD Memory Card in the FOMA terminal and set FOMA terminal to MTP mode (F) P. 323).
- Connect the FOMA terminal to a PC with the FOMA USB cable.
- Activate Windows Media Player 10/11 and select the music data to be saved transfer the music data to microSD Memory Card.

- Disconnect FOMA USB cable from the FOMA terminal when transfer is completed.
- Press a key other than the side key select Yes
  - Switch to Communication mode automatically.

### Napster® appli

Save music data using Napster® appli.

- Download Napster<sup>®</sup> appli in the following web page. http://www.napster.jp/ (As of April 2007)
- Refer to the following web page for further information on Napster® appli. http://www.napster.jp/support/ (As of April 2007)

### **Note**

### WMA file transfer playlist

- Up to 59 single/double-byte characters appear as a playlist name on the FOMA terminal.
- The playlist is overwritten if a playlist, whose name is the same in its first to 59th characters, is transferred.

# Saving i-motion (Including Audio Data) Created with PC on the FOMA Terminal

Use a PC to save music from a purchased CD to the microSD Memory Card and play on the FOMA terminal. The following explains how to connect the FOMA terminal to a PC with the FOMA USB cable (sold separately) and save music data in *Multimedia* folder in i-motion of Data box to play.

- Convert music taken from CDs to MP4 format using commercially available software, and save them on a PC.
  - For details on how to use the software, see the maker's website, etc.
  - Insert microSD Memory Card in the FOMA terminal and set FOMA terminal to microSD mode (FP P. 323).
- Connect the FOMA terminal to PC with the FOMA USB cable.

# Copy a music data.

- Copy procedure is as follows.
  - 1. Rename the file created in step 1 to "MMFxxxx.3gp"/"MMFxxxx.mp4".
    - To rename files, first set the PC to show file extensions.
    - Enter the renamed file name within the range between "MMF0001" and "MMF9999" in single-byte excluding the file extension.
  - 2. Copy to the \PRIVATE\DOCOMO\MMFILE folder in the microSD Memory Card.
    - For details on folder structure in the microSD Memory Card, refer to P. 318.

# Disconnect FOMA USB cable from the FOMA terminal after copying the music data.

 To disconnect the FOMA USB cable, follow the safe disconnecting method for hardware of each OS in a PC.

# Press a key other than the side key select Yes • .

• Switch to Communication mode automatically.

# Update microSD Memory Card Manager Information.

- Refer to P. 324 for details.
- To play a music data with i-motion player

# In stand-by, press ● 9 1 3 ▶ 10 7 > select a music data from the Multimedia folder > play.

- Refer to P. 304 for details on i-motion playback, P. 306 for Repeat playback, and P. 308 for Continuous play.
- Refer to P. 355 for methods of playing back with Music player.
- Up to 400 files in the *Multimedia* folder are shown.
   Data may not appear if data in the folder exceeds 400 files or there are data that cannot be played back.

### **Note**

- Playback is stopped if call is received or alarm activates.
- Music data may not play properly depending on the software.

# Folder and Screen of Music Player

# **Folder Configuration of Music Player**

Data box MUSIC Playlist User playlist Transfer playlist i-mode microSD Multimedia (voice only i-motion) Movable contents\* Music\* (Chaku-uta full®) Phone\* (Chaku-uta full®) WMA (WMA file) Artist Folders of artist's name retrieved from the detailed information Album Album's name Folders of album's name retrieved from the detailed information All songs

- \* Folders can be created in the folder (P. 322, P. 326).
- This folder configuration is available only for Music player. This is different from actual one in the microSD Memory Card.
- For the WMA folder, the same file appears in multiple folders according to the detailed information of the WMA file.

### **Screen Layout**

### Playlist screen/Music data list screen

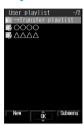

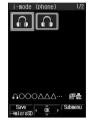

Playlist screen

Music data list screen of Chaku-uta full<sup>®</sup>

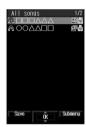

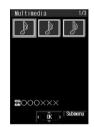

Music data list screen of WMA file

Music data list screen of data in *Multimedia* 

### Types and icons of music data Music data types

| User<br>playlist | Transfer playlist | Chaku-uta full® |           | Chaku-i<br>with r<br>restric |         |
|------------------|-------------------|-----------------|-----------|------------------------------|---------|
|                  |                   | Phone           | microSD   | Phone                        | microSD |
|                  | PC                | A               | 80<br>O D |                              |         |

| Uta-hodai |         | Expired<br>Uta-hodai |              | WMA file |
|-----------|---------|----------------------|--------------|----------|
| Phone     | microSD | Phone                | microSD      |          |
|           |         |                      | 680<br>(100) |          |

| Data in <i>Multimedia</i><br>MP4 (Mobile MP4) | Music data saved in the middle of download |
|-----------------------------------------------|--------------------------------------------|
| MP4                                           | +                                          |

### **Icon types**

| •        | Music data with FOMA card restrictions applied                                          |
|----------|-----------------------------------------------------------------------------------------|
| <b>æ</b> | Music data set as the ring tone                                                         |
| ¢×       | Music data with file restrictions for mail attachment and output from the FOMA terminal |

| 윲       | Music data downloaded with i-mode, etc.                                              |
|---------|--------------------------------------------------------------------------------------|
| Г<br>Еж | Music data retrieved via the microSD Memory Card or FOMA USB cable (sold separately) |

### **Note**

Playing back ASF files is not possible with Music player.

### **Related Operations**

Change the display method for the music data list screen in Chaku-uta full<sup>®</sup> and *Multimedia* <Switch view mode>

- 1 In the music data list screen in Chaku-uta full®/Multimedia, press 11.
- 2 To display 12-part screen, press 1.
  - To display 20-part screen: Press 2.
    - To display list screen: Press 3.

View the list of music data for playback <Play song list>

In the Music player screen, press 🖾 or 🕲 1.

### **Note (Related operations)**

 If Play song list is displayed, not acquired yet may appear.

### Music player screen layout

Music player screen

1 2 3

5 5 6 72 3

Ш

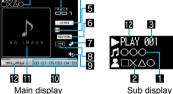

- 1 Title\*
- 2 Artist's name\*
- Track number
- 4 Codec

| AAC      | MPEG4-AAC        | AMR  | AMR  |
|----------|------------------|------|------|
| HE-AAC   | HE-AAC           | WMA9 | WMA9 |
| EaacPlus | Enhanced aacPlus |      |      |

#### 5 Stereo/Monaural

| (w)     | Stereo   |
|---------|----------|
| <u></u> | Monaural |

### 6 Equalizer (only for WMA file)

| (normal) | Normal | PDP5    | Pops    |
|----------|--------|---------|---------|
| ROCK     | Rock   | CLASSIC | Classic |

### 7 Manner playback

| Q | ON |
|---|----|

### 8 Playback mode

| Normal playback | 580530 | Shuffle        |
|-----------------|--------|----------------|
| Repeat one      |        | Repeat shuffle |
| Repeat all      |        |                |

### Volume

| Ųg | (Volume 0) to (Volume 10) |
|----|---------------------------|

### 10 Play time/Total time

### Jacket image

### 2 Playback

| ▶PLAS                        | Appears during playback    |
|------------------------------|----------------------------|
| ■ PAUSE Appears while paused |                            |
| ■STOP                        | Appears while stopped      |
| <b>₩</b> ==                  | Appears while fast forward |
| <b>4</b> 1□≡Ш                | Appears while fast reverse |

For the title and artist's name, up to 256 single-byte (128 double-byte) characters are available for Chaku-uta full® and up to 63 single/double-byte characters for the WMA

### Music

### Playing Back Music Data with Music Player

### Playing a Series of Music Data in a Folder

In stand-by, press • 9 1 2.

 The music data previously played resumes from a song when stopped. Press CLR to view the end confirmation screen and select Yes and press • to view the data type

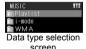

 When Uta-hodai that has reached the expiration date is contained, the confirmation screen for the update of expiration date appears (PP. 357).

# Select a data type.

selection screen.

| Chaku-uta<br>full <sup>®</sup> | Select <i>i-mode</i> → ■  Chaku-uta full® and folders are shown together. To select Chaku-uta full® in a folder, select the folder and press ■.  To select Chaku-uta full® saved in microSD Memory Card, press □  → microSD] → <i>Movable contents</i> → ■ → select the folder → ■. |
|--------------------------------|----------------------------------------------------------------------------------------------------|
|                                | $\rightarrow \blacksquare \rightarrow$ select the folder $\rightarrow \blacksquare$ .                                                                                                    |

| WMA file                     | Select WMA → ■ → select the folder type → ■ → select the folder → ■ ● The folder list screen appears with artists'/albums' names when Artist/Album is selected as the folder type. When All songs is selected, the music data list screen of all the WMA file appears. |
|------------------------------|----------------------------------------------------------------------------------------------------|
| Data in<br><i>Multimedia</i> | Select <i>i-mode</i> $\rightarrow \blacksquare \rightarrow \boxtimes$ [ $\rightarrow$ microSD] $\rightarrow$ <i>Multimedia</i> $\rightarrow \blacksquare$                                                                                                    |
| Playlist                     | Select <b>Playlist</b> → ■ → select a playlist → ■  • Refer to "Play a playlist" for details.                                                                                                    |

A music data list screen appears.

# Select a music data > .

 When Chaku-uta full<sup>®</sup> saved in the middle of download is selected, a confirmation screen asking whether to download the remaining data appears. Select Yes and press • to download.

### Play a playlist

In stand-by, press • 9 1 2 select Playlist . .

- Playlist screen appears (PP. 354).
- To view Transfer playlist, select →Transfer playlist and press .

# Select a playlist > \infty [Play].

 To select and play back a music data in a playlist. press , select a music data and press .

### **Activating Music player with the FOMA** terminal closed

 A confirmation screen appears and playback is not available when Function lock is applied to multimedia, Manner mode is set, battery level does not indicate [22]/ ( or Uta-hodai that has reached the expiration date is contained.

### In stand-by, press (1) for 1+ seconds with the FOMA terminal closed.

 Playback resumes from a music data if the music data is previously played. If there is no music data/playlist that was previously played, music data next to the previously played music data or music data on the top of User playlist/Transfer playlist is played. If a music data has never been played after turning on the power and no User playlist/Transfer playlist exists, no music data is played even if 3 is pressed for 1+ seconds. Refer to P. 358 for details on creating Playlist.

# Key operations during playback

|                                            | When FOMA terminal is open                                            | When FOMA terminal is closed     |
|--------------------------------------------|-----------------------------------------------------------------------|----------------------------------|
| To pause                                   | [Pause]                                                               | •                                |
| To stop                                    | ☑ [Stop]                                                              | _                                |
| To adjust<br>volume<br>(Volume 0 to<br>10) | (softer)/ (louder)  ■ Keep key pressed to adjust volume continuously. | ♥ (Eco) (softer)/ ♠ (☑) (louder) |

|                                                      | When FOMA<br>terminal is open                                                                                                    | When FOMA terminal is closed                                                                                                    |
|------------------------------------------------------|----------------------------------------------------------------------------------------------------|----------------------------------------------------------------------------------------------------|
| To play previous song/To return to beginning of song | If playback time is less than approximately 2 seconds, the previous song is played. If playback time is approximately 2 seconds or more, the song returns to the beginning.      Keep key pressed for fast reverse. | Ū (Eco) (for 1+ seconds) ■ If playback time is less than approximately 2 seconds, the previous song is played. If playback time is approximately 2 seconds or more, the song returns to the beginning. |
| To play next song                                    | <ul><li>Keep key pressed for fast forward.</li></ul>                                                                                                    | (☑) (for 1+ seconds)                                                                                                    |
| To view a jacket image                               | Not displayed without images.                                                                                                    | _                                                                                                    |
| To view a lyrics image of Chaku-uta full®            | Not displayed without lyrics.                                                                                                    | _                                                                                                    |
| To end<br>Music player                               |                                                                                                    | (for 1+ seconds)                                                                                                    |
| To display<br>Submenu                                | 6                                                                                                    | _                                                                                                    |
| To scroll the sub display                            | _                                                                                                    | <ul> <li>(P)</li> <li>The title and artist's name are not scrolled if they are 14 single-byte (7 double-byte) characters or less.</li> </ul>                                                           |

- Press a dial key (1 to 9) to jump to a location assigned to the key and resume playback. Press 1 during playback to return to the beginning of song. Press 2 to 8 to jump to locations divided by one-eighth increments of the recording time. Press 9 to jump to the end of song. However, it may not be possible to jump depending on music data.
- When Manner playback is set to ON, the volume over 6 is changed into 5 (Change the volume from Volume 0 to 5).

# When connecting a flat-plug earphone set (sold separately)

 The following operation is available with a flat-plug stereo earphone set (sold separately) or a flat-plug earphone/microphone with switch (sold separately).

|          | Press a switch                                                  |  |
|----------|-----------------------------------------------------------------|--|
| To pause | <ul> <li>Alternates each time the switch is pressed.</li> </ul> |  |

### Note

- When the battery level does not indicate @//€□, a confirmation screen appears to select whether to play or not when playback resumes or during playback. Select Yes to play. Also, a confirmation screen may appear depending on the use even when the battery level indicates €□.
- When a call is received during playback, the playback is stopped, the incoming call screen appears, and the call can be answered. When Music player screen appears after the call is ended, playback resumes from the spot where the playback stopped when the call was received.

### Note

 Using other functions during playback may cause music to skip.

### **Music Data with Replay Restrictions**

Some music data may have replay restrictions such as the limitation of number of replays, expiration date or replay period. The FOMA terminal operates differently depending on the music data types as shown below when the replay restrictions are exceeded.

### For Chaku-uta full®

| Number of replays |        | When playback is attempted, <i>This data can no longer be replayed. Delete?</i> appears. Select <i>Yes</i> and press • to delete. |  |
|-------------------|--------|----------------------------------------------------------------------------------------------------|--|
| Expiration date   |        | When playback is attempted,<br>Replay period has expired.<br>Delete? appears. Select Yes<br>and press • to delete.                |  |
| Replay<br>period  | Before | When playback is attempted,<br>Replay period has not yet<br>started appears.                                                      |  |
|                   | After  | When playback is attempted, Replay period has expired. Delete? appears. Select Yes and press • to delete.                         |  |

### For Uta-hodai

If Uta-hodai that has reached the expiration date is contained, the confirmation screen for the update of expiration date appears when Music of Data box is selected or the expired Uta-hodai is played back. Press [ [Yes] to update the expiration date.

- ※ Packet transmission charges apply for the update of the expiration date.
- Even if no Uta-hodai is saved, the confirmation screen for the update of expiration date may appear, and the expiration date can be updated. However, the playback is not available until new Uta-hodai is saved.
- Thé expiration date of some Uta-hodai may have an extra replay period for a few days even after the replay period has expired. During this period, files can be played back without updating the replay period information. After the extra replay period, files cannot be played back. When songs are downloaded without updating the replay period, the playback before saving cannot be resumed.
- To update the expiration date, if the FOMA card of the different phone number from the one used when downloading Uta-hodai is inserted, Uta-hodai cannot be played back.
- The expiration date may arrive earlier or later than indicated if the FOMA terminal is used outside Japan.
- Packet transmission charges for updating the replay period during international roaming are not covered by the Pake-hodai or Pake-hodai full services.
- If there are multiple expired Uta-hodai entries when Music of Data box is selected and the expiration date is updated, all the expired entries are updated. When updating is completed, the data type selection screen appears. The music data previously played resumes from a song when stopped.

 If the playback of Uta-hodai set as the ring tone or alarm tone becomes unavailable, the preset ring tone or alarm tone sounds when a call or mail is received or the alarm sounds.

Confirmation screens for the update of the expiration date

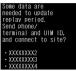

When selecting Music in Data box

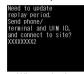

When selecting
Uta-hodai
after the expiration date

### For WMA file

When the replay restriction has been exceeded, *Unable to play. To play this track, sync your phone to your PC* appears. When there is a WMA file that can be updated, connect the FOMA terminal to a PC to update (FF) - 352).

### Managing Folder/Playlist/ Music Data

### **Managing Folders**

Create up to 20 folders in the *i-mode* folder in MUSIC of Data box and manage Chaku-uta full<sup>®</sup>. In addition, 20 folders are available in each created folder.

 For details on creating/deleting the folders and editing the folder's name, refer to P. 322 or P. 325.

### **Managing Music Data**

- Refer to P. 325 for handling data in *Multimedia* of microSD Memory Card.
- Editing title <Edit title>
- In the music data list screen of Chaku-uta full<sup>®</sup> (愛 P. 354), select Chaku-uta full<sup>®</sup> ) **@** 6 1 [Direct input].
  - To return to original title, press 62 [Back to original].
- Edit the title 🕨 🔳.
  - To erase title, press 
     GR for 1+ seconds in the edit screen
  - Enter up to 50 single-byte (25 double-byte) characters.
- Sorting Chaku-uta full® <Sort>

Default setting Date (new →old)

Change the list order to one of the followings.

| Date (new→old) | Chaku-uta full <sup>®</sup> is sorted with the latest save date first |
|----------------|-----------------------------------------------------------------------|
|                | Chaku-uta full <sup>®</sup> is sorted with the oldest save date first |

| By title name    | Chaku-uta full <sup>®</sup> is sorted by title in the following order: single-byte numbers → single-byte upper case alphabet → single-byte lower case alphabet → hiragana → double-byte katakana → kanji → Pictograph 1 → Pictograph 2 → double-byte numbers → double-byte upper case alphabet → double-byte lower case alphabet → single-byte katakana |
|------------------|----------------------------------------------------------------------------------------------------|
| Size (big→small) | Chaku-uta full <sup>®</sup> is sorted with largest files first                                                                                                    |
| Size (small→big) | Chaku-uta full <sup>®</sup> is sorted with smallest files first                                                                                                    |
| By artist name   | Chaku-uta full <sup>®</sup> is sorted with artist's name in alphabetical order                                                                                                    |

- In the music data list screen of Chaku-uta full® (🎏 P. 354), select Chaku-uta full® 🕨 📵 🗀 1 ② [Sort].
- Select a sorting method •.
- Moving Chaku-uta full® to another folder <Move>
- In the music data list screen of Chaku-uta full® (@P. 354), select Chaku-uta full® | 1 [Move].
- Select a transfer method.

| To move<br>Chaku-uta full <sup>®</sup><br>individually          | 1 → select folder → 📵                                                                                   |
|-----------------------------------------------------------------|----------------------------------------------------------------------------------------------------|
| To move multiple<br>Chaku-uta full <sup>®</sup><br>collectively | ② → select data  (repeatable) → ⑥ → select folder → ⑥  Press ⑤ [SelAll]/⑥ [CIrAll] to select/clear all. |

### Note

- Chaku-uta full<sup>®</sup> cannot be moved without created folders.
- Moving Chaku-uta full<sup>®</sup> to microSD Memory Card <Move → microSD>

Chaku-uta full<sup>®</sup> can be moved between the FOMA terminal handset and microSD Memory Card.

- In the music data list screen of Chaku-uta full<sup>®</sup> (☞ P. 354), select Chaku-uta full<sup>®</sup> ▶ 圖 图 ② [Move → microSD].
  - To move Chaku-uta full<sup>®</sup> from the microSD Memory Card to the FOMA terminal handset, select Chaku-uta full<sup>®</sup> in the microSD Memory Card and press ■③② [Move to the phone].

# Select a transfer method.

| To move<br>Chaku-uta full <sup>®</sup><br>individually          | 1 → Yes → ■                                                                                                    |
|-----------------------------------------------------------------|----------------------------------------------------------------------------------------------------|
| To move multiple<br>Chaku-uta full <sup>®</sup><br>collectively | ② → Yes → ■ → select<br>Chaku-uta full® ● (repeatable)<br>→ 圖<br>● Press ■ [SelAll]/■ [CIrAll]<br>to select/clear all.         |
| To move all<br>Chaku-uta full <sup>®</sup><br>in folders        | $3 \rightarrow \text{Yes} \rightarrow \blacksquare \rightarrow \text{enter}$ terminal security code $\rightarrow \blacksquare$ |
| To move to destination folder                                   | 4 → select destination folder → 📵                                                                                              |

### Note

 If Chaku-uta full<sup>®</sup> saved in a playlist is moved, the Chaku-uta full<sup>®</sup> cannot be played back from the playlist.

# Deleting Chaku-uta full® <Delete>

# Select a deletion method.

| To delete folders collectively                                 | ① → select folder (repeatable) → (a) → enter terminal security code → → → Yes → (a) ○ Press [SelAll]/[CIrAll] to select/clear all.  |
|----------------------------------------------------------------|----------------------------------------------------------------------------------------------------|
| To delete all<br>Chaku-uta full <sup>®</sup><br>(keep folders) | $②$ → enter terminal security code → $\blacksquare$ → <b>Yes</b> → $\blacksquare$                                                   |
| To delete all folders and Chaku-uta full®                      | $3$ → enter terminal security code → $\blacksquare$ → <b>Yes</b> → $\blacksquare$                                                   |
| To delete<br>Chaku-uta full <sup>®</sup><br>individually       | 4 → Yes → ■                                                                                                    |
| To delete<br>Chaku-uta full <sup>®</sup><br>collectively       | <ul> <li>5 → select data ■</li> <li>(repeatable) → 🕲 → Yes → ■</li> <li>Press 🖺 [SelAll]/📳 [CIrAll] to select/clear all.</li> </ul> |
| To delete all<br>Chaku-uta full <sup>®</sup><br>in folders     | 6 → enter terminal security code → ■ → Yes → ■                                                                                      |

#### Note

 If Chaku-uta full<sup>®</sup> saved in a playlist is deleted, the Chaku-uta full<sup>®</sup> cannot be played back from the playlist.

### **Creating Playlist**

User playlist created by FOMA terminal and Transfer playlist created with a PC are available for playback on the FOMA terminal.

 Up to ten User playlists can be created. Register up to 99 music data per playlist.  Up to 100 Transfer playlists can be viewed. View up to 400 music data per playlist. Playlists cannot be created/moved/ edited on the FOMA terminal. Refer to "Saving WMA File" on P. 352 for transfer methods of Transfer playlist.

# In the music data list screen (PP P. 354), select music data

- Alternatively, select music data and press [Save] in the music data list screen of Chaku-uta full®/WMA file. Proceed to step 3.
- Or, press <a>3</a> while music is stopped in the Music player screen. Proceed to step 3.

# Select a saving method.

| To save one               | 1                                                                                                    |
|---------------------------|----------------------------------------------------------------------------------------------------|
| To save ones collectively | ② → select a music data ■ (repeatable) → ᠖ [Confrm]  • Press ▮ [SelAll]/▮ [CIrAll] to select/clear all. |
| To save all               | ③ → Yes → ■                                                                                             |

### Save.

| ou.u.                                       |                                                                                                    |  |
|---------------------------------------------|----------------------------------------------------------------------------------------------------|--|
| To create a new playlist and save           | [New] → enter a playlist name → ■     Enter up to 50 single/ double-byte characters for a playlist name. |  |
| To add music data to a playlist             | Select a playlist → ■ [Add]                                                                              |  |
| To overwrite music data saved in a playlist | Select a playlist → ☑ [Ovrwrite] → Yes → ■                                                               |  |

### **Related Operations**

### Create a new playlist < New playlist>

- 1 In the User playlist screen, press i or
- 2 Enter the playlist name .

### Add music data to a playlist <Add song>

- 1 In the User playlist screen, select a playlist • a or 1.
- 2 To select Chaku-uta full®, press 1.
  - To add WMA files from All songs folder: Press
     ② ▶ All songs ▶ ■.
  - To add WMA files from Artist folder/Album folder:
     Press 2 Artist/Album In transferred artist name/transferred album name In transferred
- 3 Select a music data ▶ 3.

### Move playlist order upward <Move playlist ( † )>

In the User playlist screen, select a playlist ▶

□ or [6] ③.

### Delete music data in a playlist <Delete>

- 1 In the User playlist screen, select a playlist
  ▶ ▶ select a music data ▶ 🕲 ②.
- 2 To delete one music data, press 1.
  - To delete music data collectively: Press ② ▶ select music data ■ (repeatable) ▶ .
- To delete all music data: Press 3.
- 3 Select Yes ▶ ■.

#### Delete playlists < Delete>

- 1 In the User playlist screen, select a playlist @ 2.
- 2 To delete one playlist, press 1.
  - To delete playlists collectively: Press ② ► select a playlist (repeatable) ► label ► enter terminal security code ► ■.
  - To delete all playlists: Press ③ ▶ enter terminal security code ▶ ■.
- 3 Select Yes ▶ .

#### Edit a playlist name <Edit playlist name>

In the User playlist screen, select a playlist ▶ 

(a) 1 2 ▶ enter a playlist name ▶ ■.

#### Copy a playlist <Copy>

#### Shuffle songs saved in a playlist <Shuffle>

- In the User playlist screen, select a playlist
  ▶ ▶ 3.
- 2 Select a music data to be moved select a destination (repeatable)

#### Update a playlist < Update playlist>

#### Note (Related operations)

#### Deleting music data saved in a playlist

 The original music data are not deleted even if a music data is deleted from a playlist.

#### Updating a playlist

- In the following cases, music data are deleted from a playlist when the playlist is updated.
  - When an original music data is deleted/ transferred
  - When microSD Memory Card is not inserted although a music data in microSD Memory Card was added to a playlist
- A music data which has reached the limitations of number of replays/expiration date/replay period is not deleted even if a playlist is updated.

# Setting Chaku-uta full<sup>®</sup> as the Ring Tone <Ring Tone>

In the music data list screen of Chaku-uta full® (©FP. 354), select Chaku-uta full® 🔊 🚳 ④ [Ring tone].

Select a ring tone item.

| Voice call | 1 | Message R | 5 |
|------------|---|-----------|---|
| Videophone | 2 | Message F | 6 |
| User unset | 3 | SMS       | 7 |
| Mail       | 4 | PushTalk  | 8 |

## Select the setting range.

| To set a full song | 1 [Full song ring tone]                                                                                     |
|--------------------|----------------------------------------------------------------------------------------------------|
|                    | <ul> <li>② [Point ring tone] → select range → ■</li> <li>The selectable range is pre-determined.</li> </ul> |

- When Chaku-uta full<sup>®</sup> saved in the *Movable contents* folder in the microSD Memory Card is selected, the confirmation screen for transferring to the FOMA terminal handset appears. Select *Yes* and press to set Chaku-uta full<sup>®</sup> as the ring tone.
- Some Chaku-uta full<sup>®</sup> can be set to only Full song ring tone or Point ring tone.

#### Note

 Some Chaku-uta full<sup>®</sup> cannot be set as a ring tone (EFP. 119).

# **Viewing Properties of Music Data** <File Property>

• For details on the properties, refer to P. 327.

In the music data list screen (PP P. 354), select music data [5] [File property].

- Press or cr to end checking.
- If the music data has URL, press [ [WebTo], select Yes and press [ to open the site or the Internet web page.

# Editing Chaku-uta full<sup>®</sup> Information <Edit Info>

Edit the Chaku-uta full<sup>®</sup> information which includes Title, Artist's name, Album's name, Genre, Year, Comment, Track number and Total.

In the music data list screen of Chaku-uta full® (P. 354), select Chaku-uta full® © 7 [Edit info].

Select the item to be edited ledit ledit l

 To undo, select Back to original, press , select Yes and press .

#### Note

- The title changed in Edit information is reflected to the title name displayed in the Music player screen.
   To change the title name displayed in the music data list screen, use <u>Edit title</u>.
- Information of some Chaku-uta full® cannot be edited.

#### Viewing Images and Lyrics in Music Data

- For Chaku-uta full<sup>®</sup>, up to three images and up to seven pages of lyrics can be displayed.
- For the WMA file, only one image can be displayed.

- In the Music player screen (摩P. 354), press 🛍 5 (Show imagel/#).

  - Press to switch between multiple images and
  - While viewing images or lyrics, press [ [Save] to save them in the *i-mode* folder in My picture of Data box.

#### Note

- Some images or lyrics are not available.
- For the WMA file, images are not available.
- Saving is not available during music playback.

#### Deleting All WMA Files <Del All>

Delete WMA files and transfer playlist saved on microSD Memory Card collectively.

- In data type selection screen (௴P. 355), select WMA ▶ 🔳 ▶ 🖽 [Del all].
- Enter terminal security code select Yes

#### Note

• If the operation is suspended while all the WMA files are being deleted collectively, the music data list screen for WMA files cannot be displayed. Try deleting the WMA files collectively again.

#### **Playback Settings**

## Setting Music Player

Set playback mode: Normal playback, Default setting Equalizer: Normal, Manner playback: OFF

In the Music player screen (Playback) (Playback) settings] > select an item to be set.

| Set playback | Normal playback | 11 |
|--------------|-----------------|----|
| mode         | Repeat one      | 12 |
|              | Repeat all      | 13 |
|              | Shuffle         | 14 |
|              | Repeat shuffle  | 15 |
| Equalizer    | Normal          | 21 |
|              | Rock            | 22 |
|              | Pops            | 23 |
|              | Classic         | 24 |
| Manner       | ON              | 31 |
| playback     | OFF             | 32 |

#### **Note**

#### Equalizer

 The equalizer is available only for WMA files, and must be set while music is stopped.

#### Manner playback

When Manner playback is set to ON, the playback volume cannot be set to Volume 6 or larger.

#### SD-Audio

#### **Using SD-Audio**

Use SD-Jukebox or PC to save music data from a purchased CD to the microSD Memory Card and play on the FOMA terminal. microSD Memory Cards are sold separately. Purchase a microSD Memory Card at home electronics shops (P. 315).

• The music data that can be played back using SD-Audio are as follows.

| Type          | Software   | Format                  |
|---------------|------------|-------------------------|
| SD-Audio data | SD-Jukebox | SD-Audio compatible AAC |

- Music data saved on the microSD Memory Card can be used for personal use only.
- Refrain from infringing upon intellectual property rights of a third party's copyrighted material.
- Do not copy or transfer music data saved on the microSD Memory Card to a PC or any other mediums.

#### SD-Jukebox

SD-Jukebox can be purchased in the following web page.

http://www.sense.panasonic.co.jp/ PanaSense/special/soft/sd jukebox/

SD-Jukebox compatible OS are Windows 2000, Windows XP, and Windows Vista. Refer to the following web page for details on the system requirements.

http://panasonic.jp/support/software/sdjb/

#### Saving Music Data to microSD **Memory Card**

Connect the FOMA terminal and PC using FOMA USB cable (sold separately) and save music data to microSD Memory Card.

- SD Memory Card readers/writers can also be used. However, the reader/writer must support copyright protection function.
- Install SD-Jukebox in advance.
  - Insert microSD Memory Card in the FOMA terminal and set FOMA terminal to microSD mode (TP P. 323).
- Connect the FOMA terminal to PC with the FOMA USB cable.
- Start SD-Jukebox and insert audio CD in the PC.

# Select music data to save copy music data to microSD Memory Card.

• Refer to SD-Jukebox help for operation methods.

# Disconnect FOMA USB cable from the FOMA terminal after copying the music data.

 To disconnect the FOMA USB cable, follow the safe disconnecting method for hardware of each OS in a PC.

# Press a key other than the side key select Yes

Switch to Communication mode automatically.

#### Playing Back Music Data with SD-Audio

Play back the music data saved in the **SD-AUDIO** folder of the microSD Memory Card in AAC format.

In stand-by, press • 931.

## Press 🔳 [Play].

 The music data previously played resumes from the spot when stopped.

#### Key operations during playback

|                                                                     | When FOMA                                                                                                    | When FOMA                                                                                                    |
|---------------------------------------------------------------------|----------------------------------------------------------------------------------------------------|----------------------------------------------------------------------------------------------------|
|                                                                     | terminal is open                                                                                                    | terminal is closed                                                                                                    |
| To pause                                                            | [Pause]                                                                                                    | •                                                                                                    |
| To adjust<br>volume<br>(Volume 0 to<br>10)                          | <ul><li> (softer)/</li><li> (louder)</li><li> Keep key pressed to adjust volume continuously.</li></ul>                                                                                                    | ♥ (Eco) (softer)/<br>♠ (☑) (louder)                                                                                                    |
| To play<br>previous<br>song/To<br>return to<br>beginning of<br>song | If playback time is less than approximately 2 seconds, the previous song is played. If playback time is approximately 2 seconds or more, the song returns to the beginning.  Keep key pressed for fast reverse. | ▼ (Eco) (for 1+ seconds) ■ If playback time is less than approximately 2 seconds, the previous song is played. If playback time is approximately 2 seconds or more, the song returns to the beginning. |
| To play next song                                                   | Keep key pressed for fast forward.                                                                                                    | (☑) (for 1+ seconds)                                                                                                    |
| To end<br>SD-Audio                                                  | $\begin{array}{c} \text{CLR or } \longrightarrow \text{Yes} \\ \rightarrow & \blacksquare \end{array}$                                                                                                    | (for 1+ seconds)                                                                                                    |
| To display<br>Submenu                                               |                                                                                                    | _                                                                                                    |
| To scroll the sub display                                           | _                                                                                                    | ☐ (P)  The title and artist's name are not scrolled if they are 14 single-byte (7 double-byte) characters or less.                                                                                     |

- Press a dial key ( 1 to 9) to jump to a location assigned to the key and resume playback. Press 1 during playback to return to the beginning of song.
   Press 2 to 8 to jump to locations divided by one-eighth increments of the recording time. Press 9 to jump to the end of song. However, it may not be possible to jump depending on music data.
- When Manner playback is set to ON, the volume over 6 is changed into 5 (Change the volume from Volume 0 to 5).

# When connecting a flat-plug earphone set (sold separately)

 The following operation is available with a flat-plug stereo earphone set (sold separately) or a flat-plug earphone/microphone with switch (sold separately).

| To play/ | Press a switch  Alternates each time the switch is pressed     |
|----------|----------------------------------------------------------------|
| To pause | <ul> <li>Alternates each time the switch is pressed</li> </ul> |

#### Note

- When the battery level does not indicate @//\$\(\bigcirc\), a confirmation screen appears to select whether to play or not when playback resumes or during playback. Select Yes to play. Also, a confirmation screen may appear depending on the use even when the battery level indicates \$\(\bigcirc\).
- Playback may stop if a call is received, alarm activates or other function is operated during playback.
- Using other functions during playback may cause music to skip.
- During SD-Audio playback, the history information of the last song played (track number and playback time) is retained in the microSD Memory Card. Playback resumes from the ending point the next time the song is played. However, when SD-Audio is ended after a playlist is switched, the next playback starts with the first song of the switched playlist. If songs on the microSD Memory Card are deleted or added with the FOMA terminal or PC, the history information is cleared and may be used for different files.
- When the battery pack or the microSD Memory Card is removed during SD-Audio playback, the history information of the last played back song is not retained. If a song is deleted or sorted, the history information is cleared.
- Since a song is composed of 2 second units, if the playback is stopped, the stopped position and the resumed position may not be the same.
- When Function lock is applied to multimedia, enter terminal security code to activate SD-Audio.
- During SD-Audio playback, the microSD Memory Card cannot be used with other functions.
- While microSD Memory Card is in use with other functions, SD-Audio cannot be started up.

#### **Related Operations**

Set Repeat/Shuffle playback <Set playback mode>

- While music is paused/playing, press 2 1.Press 3 to repeat all songs.
  - To set to normal playback: Press 1.
  - To repeat one song: Press 2.
  - To set to Shuffle: Press 4.
  - To set to Repeat shuffle: Press 5.

#### Set Manner playback < Manner playback >

While music is paused/playing, press ■23 ▶ 11.

#### Set Equalizer < Equalizer >

- 1 While music is paused, press @ 2 2.
- 2 Press 1 for normal playback.
  - To play back with equalizer set to Rock: Press
  - To play back with equalizer set to Pops: Press
  - To play back with equalizer set to Classic: Press 4.

#### Set Playback screen < Playback screen>

- 1 While music is paused, press 🕲 3.
- 2 To set to Pattern1, press 1.
  - To set to Pattern2: Press 2.
  - To set to Pattern3: Press 3.

#### Edit title or artist name <Edit track info>

- 1 While music is paused, press @ 4.
  - Edit in the playlist screen: Select Song list in the playlist ▶ ■ ▶ select a song ▶ ■ ②.
- 2 To edit title, press 1 edit title .
  - To edit artist name: Press ② ▶ edit artist name
     ▶ ■.

#### **Note (Related operations)**

#### Edit info

- When music data are saved from audio CDs to microSD Memory Card, title (double-byte), title (single-byte), artist (double-byte), artist (single-byte), album (double-byte), album (single-byte) and genre are set.
- Edit title (double-byte) and artist (double-byte).
   Character limit for title/artist is 125 characters in total.
   Title (single-byte), artist name (single-byte), album (double-byte), album (single-byte) and genre cannot be viewed on the FOMA terminal.
- If data is included in the items that cannot be viewed on the FOMA terminal, the number of characters that can be edited is decreased.

#### Using Playlist < Playlist>

#### Use a saved playlist to play back.

- Display Song list and user playlists made with SD-Jukebox.
- Save up to 99 songs in one user playlist.

# While music is paused, press 🕲 📵

 Proceed to step 4 to select a song from current playlist. Also, available to select it while playing music.

## Press 🕲 🕕 [Playlist].

Alternatively, press to view a playlist.

# Selec

#### Select a playlist > •.

 Select a playlist and press it to see properties of a playlist.

# 4

Select song to play • [Play].

#### **Related Operations**

#### Delete music data < Delete track>

- 1 Select Song list in the playlist ▶ ▶ select a song ▶ 3.
- 2 To delete one song, press 1.
  - To delete songs collectively: Press ② ▶ enter terminal security code ▶ ▶ select song (repeatable) ▶ ■
  - To delete all songs: Press ③ ▶ enter terminal security code ▶ ■.
- 3 Select Yes ▶ ■.

#### Shuffle songs in the playlist <Shuffle>

Select Song list in the playlist ▶ ■ ▶ @ 4 ▶ select song to be moved ■ select destination ■ (repeatable) ▶ ■.

#### View detailed information <File property>

In the playlist screen, select a song > 6.

To end checking: Press • or CLR.

#### **Note (Related operations)**

#### Deleting track/Shuffling

 Deleting and Shuffling are not available while showing user playlists.

## Searching tracks in a playlist

<Search track>

# While music is paused, press 5 [Search track] in the playlist screen select a search method.

| Search by title            | $\boxed{1} \rightarrow \text{enter title} \rightarrow \boxed{\bullet}$                                   |
|----------------------------|----------------------------------------------------------------------------------------------------|
| Search by artist           | ② → enter artist's name → ■                                                                              |
| Select from search history | <ul> <li>③ → select search history → ■</li> <li>The latest five search results are displayed.</li> </ul> |

- To delete a track from the search results list:
   Press <a href="Press">Press</a> <a href="Press">Press</a> <a href="Press">Pres
- To return to the playlist screen: Press 4 or clr.
- The search history is cleared when SD-Audio is ended.

# 2

## Select a track to play • [Play].

 When a Show srch results is pressed during playback, the screen returns to the search results list.

# **Other Convenient Functions**

#### **Check Settings**

## **Checking Settings**

Check settings for various functions.

In stand-by, press • 3 1 4 benter terminal security code be.

## Select function to check.

- Settings appear. Press
   to turn the page.
- Press and the previous screen reappears.

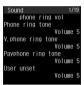

When **Sound** is selected

| Sound          | 1 | i-mode       | 6 |
|----------------|---|--------------|---|
| Display        | 2 | Full Browser | 7 |
| General        | 3 | Mail/Message | 8 |
| settings       |   | i-appli      | 9 |
| Phone settings | 4 | GPS menu     | 0 |
| Security       | 5 | ToruCa       | × |

#### **Multiaccess**

#### Multiaccess

Use voice calls and some packet transmissions (receiving i-mode mail or data communications with a PC) simultaneously with the FOMA terminal. This is called Multiaccess.

- Receiving SMS during communication (such as voice call) is available besides Multiaccess.
- Packet transmissions other than the above (i-mode and sending i-mode mail) are available during voice calls
- i-mode mail cannot be received during Videophone call. i-mode mail is held at the i-mode center.

#### **Multiaccess Combinations**

Refer to "Multiaccess Combinations" on P. 445 for the main combinations of transmission functions available for simultaneous use on the FOMA terminal.

#### Receiving i-mode Mail or SMS During Calls

# Receive i-mode mail or SMS during a voice call.

- Alternatively, continue the call and read i-mode mail or SMS afterwards.

# During a call, press ear to read i-mode mail or SMS.

- Refer to P. 364 for instructions on Multi Assistant.
- Press and voice call screen reappears.

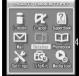

- Select Mail • select Inbox •.
- Select folder Select mail Select mail Sele

#### Making a Call During i-mode

Make a voice call with Phone To (AV Phone To) during i-mode.

- i-mode is disconnected when dialing Videophone or PushTalk.
- Select phone number from sites or Internet web pages
- Press <a> □ [Call]</a> select Yes</a> <a> □</a>.
  - Number is dialed while connected to i-mode.
- Press after call.

  The site or Internet web page reappears.

#### Multi Assistant (Multitask)

# Using Multi Assistant (Multitask)

Multi Assistant (Multitask) is a function that allows multiple functions to be used simultaneously, such as composing of a message during a voice call.

- Four or more functions may be used simultaneously when voice call or data transmission is received.
- An icon for the activated function (Multitask display) appears in the upper part of the display (PP. 30).

#### Retrieving a New Function

Start a different function while using a function such as voice call.

 Other functions are not available with Multi Assistant when in stand-by, during Videophone call or PushTalk transmission, camera or voice recorder is activated, mail is being sent or received, Ir transmission is in progress, alarm or timer is being set, microSD manager, other setting screen, Custom menu, Basic menu, Zoom menu or Shortcut menu is open.

# Press em during a voice call or while using a function.

- When application icon selection screen does not appear, press [ [Switch] multiple times.
- Alternatively, press it to switch or select the function to use when the application list selection screen appears.
- When Multi Assistant is not available, Multi Assistant screen does not appear even when is pressed.

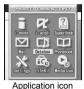

Application icon selection screen

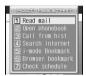

Application list selection screen

# Select the icon for the function to use

- Unavailable functions cannot be used.
- Select an item and press
   when the function list appears. Refer to the corresponding page for details on each function.

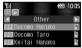

When **Phonebook** is selected

- To make a voice call, press in Multi Assistant screen, enter the phone number and press .
- To switch the function icon position on the application icon selection screen, select a function icon, press , select destination position and press
   Press (Reset) to undo.

#### **Switching Screens**

Switch between screens when multiple functions are being used with Multi Assistant.

# Press while multiple functions are in use.

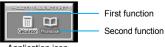

Application icon switching screen

 Icons for functions in use appear in the application icon switching screen. When four or more functions are in use, the application list switching screen appears.

# Select the icon for the function to use with ••••.

 When four or more functions are operating, select the function with and press .

#### **Ending the Function**

#### Ending the shown function

# Press while multiple functions are in use.

• The shown function ends and another function in use appears.

#### Ending the selected function

Press while multiple functions are in use.

Select the function with •• • • [End].

- When four or more functions are operating, select the function with and press .

#### **Active Marker**

# Retrieving the Recently Used Function or File

Easily retrieve functions, pages and images that were recently used from stand-by. The current day's schedule and ToDo list details are also available.

| Icon | Function                   | Explanation                                                                                                    |
|------|----------------------------|----------------------------------------------------------------------------------------------------|
| 000  | i-mode<br>history          | The URL and title for five i-mode sites most recently accessed from the i-mode menu are recorded. Select from the history list to access the same sites quickly (Each site is recorded as one history item). |
| 2    | Full<br>Browser<br>history | The URL and title for five sites most recently accessed from Full Browser are recorded. Select from the history list to access the same sites quickly (Each site is recorded as one history item).           |
| n    | MUSIC<br>history           | A music data most recently played with Music player and SD-Audio is recorded. Select <i>Playback MUSIC</i> or <i>Playback SD-audio</i> to play back easily.                                                  |

| Icon | Function              | Explanation                                                                                                    |
|------|-----------------------|----------------------------------------------------------------------------------------------------|
| 12   | Show<br>schedule      | Up to five of the earliest schedule entries for the current day and ToDo list tasks that begin/end on the current day appear. Select from the list to view the details screen. |
|      | Mail<br>history       | The five messages most recently viewed are recorded. Select from the history to view message screen. Switch the 2in1 mode to clear mail history.                               |
|      | My Picture<br>history | The five images most recently viewed with Image Viewer are recorded. Select from the history list to view (Flash movies and animated GIFs are not recorded).                   |
|      | i-motion<br>history   | The five i-motion most recently played with i-motion player are recorded. Select from the history list to play back.                                                           |
| R    | i-αppli<br>history    | The five most recently activated saved i-αppli are recorded. Select from the history list to activate (Stand-by i-αppli is not recorded).                                      |

## In stand-by, press 🗔.

 When calendar is shown in stand-by, press , disable the calendar display and press .

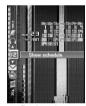

Desktop icon selection screen

# Select desktop icon select

- History does not appear for desktop icons without history.
- · Selected function activates.
- Terminal security code is required while Function lock is set for the selected function.
- When the selected file or message has been deleted or moved, Unable to start. May be deleted or moved or Unable to start. May be deleted appears and cannot be opened. In addition, when My Picture history or i-motion history is selected, the image displayed in the Display calendar/date area switches to a substitute image. If there is no i-appli corresponding to the selected history item, No requested software appears.
- My Picture history and i-motion history data are shown and can be used even if moved within folders in the FOMA terminal handset.

#### Calendar/Date area

 When the history of Show schedule is being displayed, calendar appears. If set to My Picture history or i-motion history, selected image appears. In other cases, Disp calendar/date settings are followed.

#### **Changing the Active Marker Design**

#### Changing the Active marker design <Screen theme>

Set a uniform theme for desktop icon title images and actions.

In the desktop icon selection screen, press @ 1 [Screen theme] ▶ select theme.

| LUMINOUS  | 1 |
|-----------|---|
| LIGHTNING | 2 |
| CRYSTAL   | 3 |

Setting background of Active marker <Set background>

Default setting 待受画面1

Change the Active marker background.

 Use JPEG/GIF images sized 240 (W) × 400 (H) pixels or smaller. However, Flash movies and animated GIFs are not available.

In the desktop icon selection screen, press @ 2 [Set background] > select folder > • > select a still picture > • [OK].

 To check still picture, select a still picture and press . Press and the previous screen reappears.

## Setting Display calendar/date

<Display calendar/date>

 When the history of Show schedule is being displayed, calendar appears.
 If set to My Picture history or i-motion history, selected image appears.

In the desktop icon selection screen, press @3 [Disp calendar/date] > select content to show.

| To show calendar | 1 |
|------------------|---|
| To show date     | 2 |
| To not show      | 3 |

#### Deleting history < Delete history>

• Schedule entries cannot be deleted.

In the desktop icon selection screen, press [a] 4 [Delete history] > select deletion method.

| To delete all in the category | 1                                    |
|-------------------------------|--------------------------------------|
| To delete all                 | ② → enter terminal security code → ■ |

# Showing desktop icons <Set display category>

Default setting All desktop icons are shown Set to show desktop icon by function.

In the desktop icon selection screen, press 6 5 [Set disp category] enter terminal security code .

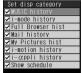

- - ✓ indicates show and indicates hide.
  - Press to switch between show and hide.
  - Press [SelAll]/■ [ClrAll] to select/clear all.

#### **Auto Power ON**

## **Turning Power On Automatically**

Default setting OFF (disabled)

# Turn FOMA terminal on automatically at a specified time.

- Auto power ON settings are repeated daily until disabled.
- Disable Auto power ON before turning the handset off when near high precision instruments, aboard aircraft, in hospitals or in other locations where use is prohibited.
  - In stand-by, press 3 3 1.
    - Set the correct date and time in advance (PP. 45).

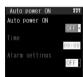

- Select Auto power ON select ON.
- Select *Time* • enter time to activate (four digits) •.
  - Use 24-hour format.
  - Move the cursor with F→.
- Select Alarm settings > > select ON > •.
  - To disable the alarm, select *OFF*, press and proceed to step 7.

- Select Alarm tone > > select folder > > select alarm tone > • |
  - To preview alarm tone, select an alarm tone and press . To stop, press .
- Select Alarm volume • adjust volume with (louder)/• (softer) •
- Press 📱 [Complete].
  - Alarm does not sound until PIN1 code is entered if Set PIN1 code is ON appears when Alarm settings is set to ON. Press [Agree] to set Auto power ON.

#### When the set time arrives

Power automatically turns on and *Auto power ON It's time* appears.

- Message also appears when power is already on.
- When PIN1 code settings (PP. 150) are set to ON, the PIN1 code entry screen appears and Auto power ON It's time appears after entering PIN1 code.
- Alarm sounds for approximately 15 seconds if set.
   Press a key other than the side key to stop.
- While engaged in a call or receiving a call, alarm sounds after the call is disconnected.

#### Note

- If Auto power ON and Alarm (Alarm/Schedule alarm/ ToDo alarm) are set for the same time, Auto power ON takes priority. Wait a while (approximately 15 seconds) or press a key to clear the Auto power ON notification screen, and the alarm activates.
- If Auto power ON and Auto power OFF are set for the same time, power turns on if FOMA terminal is off and turns off if on. However, when power is on, power may turn on immediately after power turns off.
- Auto power ON may not function when the battery pack is removed and the power is turned off.

Turning the Handset On at the Alarm Time and Sounding Alarm
<Link Alarm/Power ON>

Default setting OFF

- When Auto power ON and Link alarm/power ON are set for the same time, Auto power ON is prioritized.
- In stand-by, press 3 3 3 1 [ON].
- Press [Agree].

#### **Auto Power OFF**

## **Turning Power Off Automatically**

Default setting OFF (disabled)

# Turn FOMA terminal off automatically at a specified time.

 Auto power OFF settings are repeated daily until disabled.

In stand-by, press • 3 3 2.

 Set the correct date and time in advance (© P. 45).

Select Auto power OFF > • > select

Select *Time* • • • enter time to activate (four digits) • •.

- Use 24-hour format.
- Move the cursor with ...

Press [Complete].

• Auto power OFF is set.

#### When the set time arrives

If other operations are performed at set time (i.e. not in stand-by: i-mode, Mail, Alarm (ringing), Calculator, Schedule, ToDo, Timer, Melody player, Continuous play/Slideshow/full-screen of Data box, and others), the

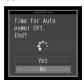

Confirmation screen

confirmation screen appears. Select **Yes** or wait for approximately one minute to turn off the handset.

Select **No** to continue the operations.

- If in a call, the confirmation screen appears after the call is ended and the handset is returned to the screen before the call.
- If software is being updated (PP. 464), the confirmation screen appears after software update is completed and returning to stand-by.

#### Note

- If Auto power OFF and Alarm (Alarm/Schedule alarm/ToDo alarm) are set for the same time, handset turns off and alarm does not sound (However, if handset is restarted immediately or No is selected in the confirmation screen, alarm sounds).
- Handset does not turn off at time set for Auto power OFF if I-αppli is running. Auto power OFF confirmation screen appears when i-αppli is ended. If no operations are made, handset automatically turns off.

#### Note

- Handset does not turn off at time set for Auto power OFF if Ir exchange function is activated. Auto power OFF confirmation screen appears when Ir exchange is ended. If no operations are made, handset automatically turns off.
- If Auto power ON and Auto power OFF are set for the same time, power turns on if FOMA terminal is off and turns off if on. However, when power is on, power may turn on immediately after power turns off.

#### Timer

# Sounding Alarm After Set Time Passes

Sound an alarm or light LED after a set amount of time passes.

- While alarm sounds, press a key other than (□), (□)
   (Eco), (□), or (□) (□) to stop.
- Set the timer sound and ring duration with Timer sound of Sound settings (PP. 120).
- If Vibration mode (PP P. 124) is set, vibrator operates along with alarm.

In stand-by, press ■ 9 2 9 3.

Enter time 🕨 🔳 [Start].

- The two digits on the left are minutes and the two on the right are seconds.
- Set between 1 second and 99 minutes 59 seconds.
- Timer ends if power is turned off.

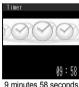

9 minutes 58 seconds **→ 09:58** 

| To stop    | <ul> <li>Press [Start] to resume.</li> <li>Press [Reset] to reset to 3 minutes.</li> </ul> |
|------------|--------------------------------------------------------------------------------------------|
| To disable |                                                                                            |

#### Note

- Also set notice LED actions (PP. 141).
- Timer continues even when a call or mail is received.
   However, if the time arrives while the timer is not shown such as during a call or when receiving mail, the alarm does not sound.

## **Related Operations**

Use timer from stand-by <Timer>

In stand-by, enter time (1 to 99 minutes)

#### Alarm

## Sounding Alarm at Set Time

Activate melody, Chaku-uta full® or movie/ i-motion at the set time/day.

 If Vibration mode (PP. 124) is set, vibrator operates along with alarm.

#### **Setting Alarms**

Default setting

Alarm tone: 着信音 1 , Alarm volume: **Volume 5**, Snooze setting: **OFF**, Ring duration: **15 seconds** 

Basic setting methods for alarm time and day are described below.

 Set the operations when alarm is activated (電子. 370). For the settlings, change the alarm volume and tone, display a message and a phone number or perform other operations. Also, change stereo effects (電子. 123) and an LED (電子. 141).

| Message        | Show messages when alarm operates. Enter up to 60 single-byte (30 double-byte) characters.     |
|----------------|------------------------------------------------------------------------------------------------|
| Contacts       | Show phone numbers when alarm operates. Make calls when alarm operates.                        |
| Alarm tone     | Change alarm tone. Melody,<br>Chaku-uta full <sup>®</sup> and movie/i-motion<br>are available. |
| Alarm volume   | Change the volume.                                                                             |
| Snooze setting | Set the number of times to ring alarm and its interval.                                        |
| Ring duration  | Change the duration to ring alarm.                                                             |

In stand-by, press • 9 2 9 4 enter alarm registration number 1 to 9.

- Set the correct date and time in advance (EP P. 45).
- Save up to nine alarms.
   Alarms are repeated until disabled when set to activate everyday or if the day of the week setting is set to repeat.

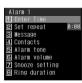

Alarm setting screen

Press 1 [Enter Time] enter activation time (four digits)

- Use 24-hour format.
- Move cursor with ⊡.

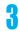

# Press 2 [Set repeat] > select a repeat method.

| To sound once                      | <ul><li>Setting is disabled after activation.</li></ul>                                                                                                    |
|------------------------------------|----------------------------------------------------------------------------------------------------|
| To sound<br>on<br>specified<br>day | ② → select day ■ (repeatable) →  let fa check is placed in <i>Exclude holidays</i> , alarm does not activate for set vacations or holidays.  To disable, select day and press ■.  Press ■ [SelAll]/■ [CIrAll] to select/clear all. |
| To sound every day                 | 3                                                                                                    |

## 4

#### Press [ [Complete].

 Press ☐ to end setting ( ☐ appears in the stand-by display).

#### **Setting details**

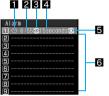

- 1 Appears when alarm is set
- 2 Time
- Repeat frequency

| Œ | Once only       |
|---|-----------------|
| ⊛ | Set day of week |
| 9 | Daily           |

- 4 Duration of alarm
- 5 Appears when snooze is set
- 6 Unsaved

#### **Note**

 When multiple alarm functions are set to the same time, the alarms are prioritized in the following order.

|                | Priority (high → low)                                                                                                    |  |
|----------------|----------------------------------------------------------------------------------------------------|--|
| Alarm function | Alarm → Schedule/ToDo list  If Schedule alarm and ToDo alarm are set for the same time, the alarm set first operates first. |  |

 One-time alarm can also be easily set on the current day (the following day if set time has passed) (Quick alarm).

#### Set alarm from stand-by <Quick alarm>

In stand-by, enter time (ex. 2:05 P.M.: *1405*) ▶ ■ ②.

#### Display messages < Message>

In the alarm setting screen, press ③ ▶ enter message ▶ ■.

#### **Display contacts < Contacts>**

- 1 In the alarm setting screen, press 4.
- 2 Press 1 select name .
  - To input directly: Press ② ▶ enter phone number ▶ ■.

#### Change alarm tone <Alarm tone>

- 1 In the alarm setting screen, press 5.
- 2 Press 1 [Melody].
  - To set Chaku-uta full®: Press 2.
  - To set movie/i-motion: Press 3.
  - To not set: Press 4.
- 3 Refer to step 2 on P. 118 and select alarm tone

#### Change alarm volume <Alarm volume>

- 1 In the alarm setting screen, press 6.
  - Press ☐ (louder)/ (softer) .
    - To not sound alarm: Select Silent.

## Set number of times and interval of alarm <Snooze setting>

- 1 In the alarm setting screen, press 7.
- 2 Press 1.
- 3 Enter interval (two digits: 02 to 15 minutes)
   • enter times (2 to 6) •.

#### Change ring duration <Ring duration>

In the alarm setting screen, press ⑧ ▶ enter ring duration (two digits: 02 to 99 seconds) ▶ ■.

#### **Note (Related operations)**

#### Setting alarms from stand-by (Quick alarm)

 The alarm set is saved for the current day (the following day if set time has passed) as Quick alarm in Schedule with No category.

#### Contacts

- Contacts cannot be entered while Keypad dial lock is set
- Terminal security code is required to use Phonebook while Function lock is applied to phonebook.

#### Setting alarm tone

 When Function lock is applied to Multimedia, terminal security code needs to be entered to set Melody, MUSIC or i-motion.

#### Snooze interval

 If a voice call is received while snoozing or snooze time arrives during a call, alarm rings immediately after the call is ended. If the set interval is not reached during the call, snoozing begins after the call is ended and the alarm rings in the set interval.

#### When Set Time Arrives

## 1

#### Alarm sounds.

 Alarm operates in accordance with alarm tone, volume and duration settings. Saved messages and image saved as contacts in

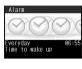

phonebook are also displayed.

- Alarm appears in the sub display if the FOMA terminal is closed.
- LED also flashes if Alarm/Timer LED (☞P. 141) are set
- Vibrator functions with alarm if Vibration mode (© P. 124) is set.
- Adjust the volume with (louder)/ (softer) when volume is not set to Step.

# 2

## 

- Press to clear the displayed screen.
- When snooze is set, alarm continues to ring in set intervals if a key other than is pressed to stop alarm. When alarm is turned off by pressing in, snooze settings are canceled.
- Press to make a call to the saved contact.

#### Note

- If Picture call is set for a phonebook entry with contacts set for alarm, the image appears when alarm sounds.
- When picture call and group picture call are set for a phonebook entry with contacts set for alarm, the Picture call saved in the entry has priority.
- When an i-motion with image and voice is set as alarm tone, i-motion image appears regardless of Picture call set for contacts.
- When an i-motion with voice only (melodies with no video) is set as alarm tone, the picture call set for contact appears. When an i-motion is set for Picture call, regular alarm screen appears.
- While Memo/Schedule/ToDo/Alarm Function lock is set, alarm does not sound at set time.
- If the time set for alarm/Schedule alarm/ToDo alarm arrives during Ir exchange, data transmission or Infrared remote control, alarm activates after transmission ends and the stand-by display reappears. However, if time set arrives during software update, alarm may not activate even when updating is completed.

#### If alarm duration passes before step 2 is performed

 Alarm stops and a message stating alarm time has passed appears (The set alarm time appears).

#### If alarm time arrives during a call

 Alarm is activated when the call is ended and handset is returned to the screen from before the call

#### If alarm time arrives when receiving mail

Mail ring tone stops and Alarm is activated.

#### Note

#### If alarm time arrives while in Manner mode

 In Normal manner mode, alarm tone does not sound but vibrator is activated. In Silent manner mode, alarm tone does not sound and vibrator is not activated. In Original manner mode, alarm tone and vibrator ON/OFF settings are followed.
 If vibrator is set to ON in Normal or Original manner mode, vibrator operates in Pattern 1 even if Vibrator is set to OFF

## If alarm time arrives while in Public mode (Drive mode)

 Alarm tone does not sound. Sub display, Called LED and vibrator are not activated.

# Disabling/Deleting/Changing Alarm Settings

Change/disable/delete alarm settings individually. Details are erased when alarm is deleted. Details are retained when disabled. To use the same details, set again.

In stand-by, press • 9 2 9 4 > select a registration number > set to disable/delete/change.

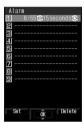

When disabled

| To disable   | <ul><li>To disable, select a slot with ⊙.<br/>When disabled, ⊙ disappears.</li></ul>    |
|--------------|-----------------------------------------------------------------------------------------|
| To set again | ● To set again, select a slot without ⊗. When set, ⊗ appears and △ appears in stand-by. |
| To delete    | <ul> <li>→ Yes → ■</li> <li>Details are deleted and appears in Alarm list.</li> </ul>   |

#### Registering from Zoom menu

 Set alarm time only. Other items are set in the following ways.

Set repeat: *Daily* Message: none Contacts: none Alarm tone: the alarm tone set previously Alarm volume: *Volume 5* Snooze setting: *OFF* Ring duration: *60 seconds* 

# In stand-by, press ■ ▶ select *Useful func* ▶ ■.

# Select *Alarm* select a registration number.

- Enter time (four digits)
  - Use 24-hour format.
  - Move cursor with 

     →.

# Disabling/Deleting/Changing alarm settings from Zoom menu

- Perform step 1 of "Registering from Zoom menu" on P. 371 select *Alarm*
- Select registration number to disable/delete/change.
  - Refer to step 1 of "Disabling/Deleting/Changing Alarm Settings" on P. 371 for procedure.

#### **Schedule**

## **Managing Schedules**

Manage schedules by saving start date and time, end date and time, details and contacts (phone number). Sound alarm before scheduled time or show a message, phone number or still picture. Additionally, search schedules by contacts, call using the shown phone number or create mail. Easily save category icons on the icon calendar. Add details later (128 P. 372).

- Set the correct date and time in advance (PP. 45).
- Save up to 300 schedules.
- Save schedules between January 1, 2000 and December 31, 2099.

#### Displaying Calendar < Calendar>

Display calendar (PP. 129). Check saved schedules.

 Japanese national holidays as stipulated in the revised National Holiday Law and Welfare Law for the Elderly (Law No. 43, 2005) are set by default (as of April 2007). Dates for Spring Equinox Day and Autumnal Equinox Day may differ because they are released on February 1 of the previous year.

Holidays are shown in red.

Add holidays and vacations and show on calendar.

# In stand-by, press 9281.

appears.

• Press to close

calendar.

| =   | '  | -  |    |    | 07 | -  |
|-----|----|----|----|----|----|----|
| Su  |    |    | We |    |    | 5  |
| - 1 | 2  | 3  |    | 5  |    | -  |
| 8   | 9  |    | 11 |    |    |    |
| 15  | 16 | 17 | 18 | 19 | 20 | 2  |
| 22  | 28 | 24 | 25 | 26 | 27 | 28 |
| 29  | 30 | 31 |    |    |    |    |

Calendar

| To show last month |   |
|--------------------|---|
| To show next month | B |

## Specifying date <Go to date>

In Calendar, press 🕲 3 5 [Go to date].

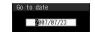

Enter date 🕨 🔳.

#### **Related Operations**

Show calendar by entering date from stand-by In stand-by, enter date ▶ ■ 1.

#### Note (Related operations)

Entered dates and calendar shown correlate as follows.
 01 to 31 Current month (1st to 31st)
 0101 to 1231 Specified date
 (January 1 to December 31)
 20000101 to 20991231
 Specified date and year
 (January 1, 2000 to December 31, 2099)

#### Changing calendar format

<Switch view mode>

#### Default setting Normal display

 Calendar display in stand-by is not changed when calendar is changed to Icon display (Set schedules and vacation are reflected).
 Refer to P. 129 for details on setting stand-by calendar

# In Calendar, press @31 [Switch view mode] select format.

 To show a schedule, select schedule and press (P. 375).

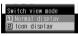

| To show in normal display | 1 |
|---------------------------|---|
| To show in icon display   | 2 |

#### Calendar layout

display.

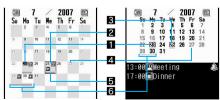

Icon display

Normal

- 1 Today (Highlighted)
- 2 Selected day (Shown in a black box)
- 3 Selected day (Shown green)
- 4 Set vacation (Shown red)
- **5** Saved schedule (Icon display by category)
- 6 Schedule saved (Underlined)
  - Schedule is two or more days (Underlined)

#### **Saving Schedules**

Basic saving methods for schedules including time and date, agenda, category and contact are explained below.

Always set start date/time and agenda.

# In stand-by, press 9281 select day • i [New]/@1 [New].

- When in Icon calendar, press 1.
- Sound alarm (②FP. 373) before scheduled time or save schedules as Secret (③FP. 374).

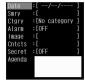

Schedule saving screen

# Select Date • • enter the start date of the schedule.

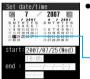

Calendar date

selection screen

 To select a date from a calendar, press
 [Switch], select a start date and press

# Enter time > select a repeat

| To save a one-time schedule | $1 \rightarrow \text{to step 5}$ |
|-----------------------------|----------------------------------|
| To set to repeat every day  | 2                                |
| To save a weekly schedule   | 3                                |
| To save a monthly schedule  | 4                                |
| To save an annual schedule  | 5                                |
|                             |                                  |

- Use 24-hour format.
- If end date and time are entered, select Once only.
- To reset end date and time, press 3.

# Enter number of times to repeat (00 to 99)

• 00 represents unlimited times.

# Select Smry • • enter summary •

 Enter up to 40 single-byte (20 double-byte) characters.

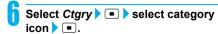

#### **Categories**

| Icon          | Category    | Icon | Category      |
|---------------|-------------|------|---------------|
|               | No category | ؈ٞ   | Birthday      |
|               | Personal    | A.   | Hobby         |
|               | Holiday     | 8    | Date          |
| N.            | Travel      | P    | Karaoke       |
|               | Business    |      | Party         |
|               | Meeting     |      | Shopping      |
| 84            | Meals       |      | School        |
|               | Drive       | 1    | Business trip |
| $\mathcal{Q}$ | Exercise    |      | Appreciation  |
| ध             | Anniversary | N.   | Hospital      |

- Selected category appears.
- Once a category is selected, the previously selected category appears first.

# Select *Image* • • select a still picture.

| To set     | ⇒ select folder → ■ → select still picture → ■     To check still picture, select a still picture and press ■. Press □ and the previous screen reappears. |
|------------|----------------------------------------------------------------------------------------------------|
| To not set | 2                                                                                                    |

- Movies/i-motion cannot be selected.
- Title of selected still picture appears.
- Set image appears in Schedule list and schedule details screen.

# Select Cntcts > • > select input method and set contact.

 Set contact information to show the contact in the schedule details or alarm screen, allowing for easy calling

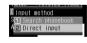

 Contacts are not available while Keypad dial lock is set.

| To select from phonebook | <ul> <li>→ enter phone number →</li> <li>Entries without phone numbers are not available.</li> </ul> |  |
|--------------------------|----------------------------------------------------------------------------------------------------|--|
| To input directly        | ② → enter phone number →                                                                             |  |

# Select *Agenda* • • • enter agenda •

 Enter up to 200 single-byte (100 double-byte) characters.

## Press 🕫 [Complete].

#### Note

- Refer to P. 319 for details on copying to microSD Memory Card.
- Refer to P. 330 for details on Ir exchange.
- Refer to P. 334 for details on iC transmission.
- Images registered in a schedule are deleted when the schedule is sent as an i-mode mail attachment, sent via Ir or iC transmission or copied to a microSD Memory Card.

Note information saved in Schedule separately or transfer/store on a PC using microSD Memory Card (途子P. 315) or DoCoMo keitai datalink (途子P. 418).

#### **Related Operations**

#### Save only category icon from icon calendar

In Calendar, press **③ ③ 1 ② ▶** select day **▶** select category icon **▶ ■**.

#### **Note (Related operations)**

#### Contents of Schedule

| Date     | Selected day + set time   |
|----------|---------------------------|
| Summary  | _                         |
| Category | Category of selected icon |
| Alarm    | OFF                       |
| Image    | _                         |
| Contacts | -                         |
| Secret   | OFF                       |
| Agenda   | No content is entered.    |

#### **Setting Alarms**

Sound an alarm before the scheduled time. Also set alarm actions.

- If Vibration mode (PP P. 124) is set, vibrator operates along with alarm.
- If multiple Schedule alarms are set for the same time, the set alarm sounds for the set number of times.

| Alarm time    | Set to sound an alarm before the scheduled time. |
|---------------|--------------------------------------------------|
| Ring duration | Change the duration the alarm sounds.            |
| Alarm tone    | Change alarm tone.                               |
| Alarm volume  | Change alarm volume.                             |

 Set the above in the schedule saving screen (PP. 372).

#### **Setting alarms**

Alarm time: 00 minutes. Ring duration: Default setting 15 seconds. Alarm tone: 着信音 1. Alarm volume: Volume 5

In schedule saving screen (@P. 372), select Alarm ▶ • 1 [ON].

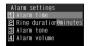

Alarm setting screen

Press 1 [Alarm time] enter time to sound alarm (minutes before the scheduled time: 00 to 99)

Press [ [Complete].

Schedule saving screen reappears.

#### **Related Operations**

#### Change alarm duration <Ring duration>

In the alarm setting screen, press ② ▶ ring duration (two digits: 02 to 99 seconds) ▶ ■.

#### Change alarm tone <Alarm tone>

- 1 In the alarm setting screen, press 3.
- 2 Press 1 [Melody].
  - To set Chaku-uta full<sup>®</sup>: Press 2.
  - To set movie/i-motion: Press 3.
  - To not set: Press 4.
- 3 Refer to step 2 on P. 118 and select alarm tone.

#### Change alarm volume <Alarm volume>

In the alarm setting screen, press 4 > • (louder)/... (softer) ▶ ...

To not sound alarm: Select Silent.

#### **Setting as Secret**

When schedules are set as Secret, they cannot be seen unless terminal security code is entered and Secret mode is set to ON. This allows you to protect your personal information.

- Refer to P. 158 for details on setting Secret mode.
- Set Secret mode to ON (PP. 158) in advance to disable secret setting.
- In schedule saving screen (127 P. 372), select Secret ▶ ■ ▶ 1 ION1.

#### When Alarm Time Arrives

Alarm operates in accordance with settings. Press a key other than ( , , ), ( ), ( ), ( ), ( ), ( )or [] (P) to stop alarm. If contact is saved, contact information appears when the alarm is stopped (**摩**P. 373).

- Adjust the volume by pressing (louder). (softer) when alarm volume is not set to Step.
- If images are set for Schedule, i-motion with images is set for alarm tone or phonebook entries set as contacts have Picture call set, those images appear in the following priority.

| Priority (high → low)                                                                                                    |  |
|----------------------------------------------------------------------------------------------------|--|
| i-motion set as alarm tone $ ightarrow$ schedule image $ ightarrow$ phonebook picture call $ ightarrow$ group picture call $ ightarrow$ alarm image |  |

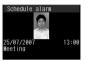

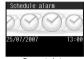

Standard schedule

Secret data

- Secret schedules are notified by alarm but phone numbers, messages and images do not appear. (Appears when Secret mode is set to ON (EPP. 158)).
- While Memo/Schedule/ToDo/Alarm Function lock is set, alarm does not sound at the set time.
- Alarm tone does not sound when in Normal or Silent manner mode. For Original manner mode, set the alarm tone ON/OFF.
- If the time set for alarm arrives while in Public mode (Drive mode), alarm tone does not sound. Sub display, Called LED and vibrator are not activated.

#### Saving Vacation <Set Vacation>

Set certain days or certain days of the week as vacations. Set up to 100 vacations. Disable all set vacations or all past vacations (excluding vacations set to specific day of week) collectively.

 For Disable all, vacations set to specific days of week return to the default settings (Saturday and Sunday).

In Calendar (PP. 371), select day to set as vacation (or disable vacation settings) | 1 [Set vacation] select method of setting.

 Days do not need to be selected when disabling. all vacations and setting weekly vacations.

| To set/disable selected vacation | <ul><li>When day set as vacation is selected, setting is disabled.</li></ul>                  |
|----------------------------------|-----------------------------------------------------------------------------------------------|
| To set weekly vacations          | ② → select day ■ (repeatable)<br>→ ๒<br>• Press ■ [SelAll]/■ [CIrAll] to<br>select/clear all. |

Set vacation appears red.

#### Collectively disable set vacations <Disable all>

- 1 In Calendar, press © 4 1.
- 2 Press 4 Yes .
  - To disable all past vacations: Press 
     Yes ►

#### Note (Related operations)

 Vacations set to specific day of week return to default settings (Saturday and Sunday).

#### Saving Holidays <Set Holiday>

 Save up to 20 holidays in addition to the preset Japanese national holidays.

In Calendar (P. 371), select day to set as holiday > 1 4 2 [Set holiday].

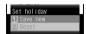

## Press 1 [Save new].

• To disable all set holidays, press 2 [Reset], select **Yes** and press .

## Select method of setting holidays.

| To set (day)/(month) of every year | 1 |
|------------------------------------|---|
|                                    | 2 |
| (month) of every year              |   |

## Enter holiday name . .

- Enter up to 40 single-byte (20 double-byte) characters.
- In schedule details screen, press [1] [Edit] to change the details for the set holiday. Enter day to change, press • and proceed to step 3.
- · Set holiday appears red.

#### **Checking Schedules**

Check contents of saved schedules. Sort them by categories or contacts. Place calls or send i-mode mail if phone number or mail address is saved. Schedules can also be copied.

## In stand-by, press 9281 select day

- · Up to five schedules for selected day are listed (Schedule list).
- Press 
   ☐ [Previous] to show previous dav's schedule list.
- Press 
   INext1 to show next day's schedule list.
- To check secret schedules, set Secret mode to ON (図 P. 158).
- To check schedules in microSD Memory Cards. press <a>©</a> 7 in Calendar.

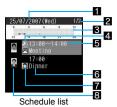

- 1 Date
- 2 Number of saved schedules for the day
- 3 Time bar

Schedule start time to end time is indicated in 30 minute intervals

- 4 Alarm
- Start time
- 6 Summary or Agenda\*
- 7 Category
- 8 Image (image saved in My picture or phonebook)
- If summary is saved, the first 16 single-byte (8 double-byte) characters appear. If summary is not saved, the first 16 single-byte (8)

double-byte) characters of Agenda appear.

## Select schedule .

- If an image is saved. press ito preview.
- If contact is saved, phone number appears and call can be made. Name appears if saved in phonebook. Press and the phonebook entry details screen (EPP. 110) appears.

Make calls or send mail.

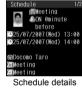

- Press 
   □ [Previous] to check a schedule saved for the previous day. Press 💷 [Next] to check a schedule saved for the next day. For the day with multiple schedules saved, check the schedules using • to switch.
- Press to end viewing.

#### Note

 Press man to view Schedule during a voice call or while composing message (FP. 364).

#### **Related Operations**

#### Display by category <Show by category>

In stand-by, press • 9 2 8 1 • 6 3 3 • select category > .....

#### Display by contacts <Show by contact>

In stand-by, press • 9281 • 634 • select contacts > ....

#### Check all schedules <Show all schedules>

In stand-by, press • 9 2 8 1 • 6 3 2.

- To check the schedule: Select schedule
- To check schedule in microSD Memory Cards: In Calendar, press [6] 7.

#### Make calls from schedule

- 1 In the schedule details screen, press [Phone].
- 2 Press to make a voice call.
  - To make Videophone call: Press .
  - To send PushTalk transmissions: Press

#### Create i-mode mail from schedule

In the schedule details screen, press
■ [Phone] ▶ select address ▶ ■ [Mail] ▶ compose message.

## Schedules attach to i-mode mail <a href="#"><Attach to mail</a>

#### Copy schedules <Copy>

In the schedule details screen, press 651.

 Paste copied schedule in mail text, phonebook and other text entry screens.

## Apply Function lock to Schedule <Function lock>

#### Note (Related operations)

#### Composing i-mode mail

 Compose i-mode mail from schedule if mail address is saved in phonebook.

#### Editing Schedules <Edit>

In stand-by, press • 9 2 8 1 > select day > • > select schedule > @ 2 [Edit].

 To select secret schedules, set Secret mode to ON (PP P. 158).

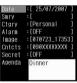

# Edit schedule \ [Complete] \ select save method.

 Editing procedures are the same as when saving (P P. 372).

| To save as a new schedule | 1                  |
|---------------------------|--------------------|
| To overwrite schedule     | 2 → Yes → <b>■</b> |

# Saving contacts from Received calls and Redial

Save phone numbers from Received calls and Redial as contact information.

# Select Received calls (\*\*\textit{\$\mathbb{E}\$}\ \text{step 1 on P. 53}) \rightarrow (2) [Create schedule].

#### **Contents of Schedule**

|          | Received calls         | Redial               |
|----------|------------------------|----------------------|
| Date     | Received date and time | Called date and time |
| Summary  | -                      | _                    |
| Category | No ca                  | tegory               |
| Alarm    | OF                     | -F                   |
| Image    | -                      | -                    |
| Contacts | Phone                  | number               |
| Secret   | OF                     | -F                   |
| Agenda   | No content             | t is entered.        |

Add and save the contents ( steps 2 to 10 on P. 372).

#### Saving contents of i-mode mail

Save contents of received/sent mail as Agenda.

Attachments are not saved.

Show received messages (☐ steps 1 and 2 on P. 232) ▶ ◎ 7 ④ [Create schedule].

• For sent mail, open sent mail and press **8**4.

#### Contents of Schedule

|          | Received mail                                                                                         | Sent mail                                                                                             |
|----------|----------------------------------------------------------------------------------------------------|----------------------------------------------------------------------------------------------------|
| Date     | Received date and time                                                                                | Sent date and time                                                                                    |
| Summary  | -                                                                                                    | -                                                                                                    |
| Category | No ca                                                                                                 | tegory                                                                                                |
| Alarm    | OI                                                                                                    | FF                                                                                                    |
| Image    | _                                                                                                    |                                                                                                    |
| Contacts | First phone<br>number saved in<br>phonebook<br>(Contact is not<br>saved if not saved<br>in phonebook) | First phone<br>number saved in<br>phonebook<br>(Contact is not<br>saved if not saved<br>in phonebook) |
| Secret   | OFF                                                                                                   |                                                                                                    |
| Agenda   | Subject and message<br>(Up to 200 single-byte (100<br>double-byte) characters)                        |                                                                                                    |

Add and save the contents ( steps 2 to 10 on P. 372).

#### Saving contents of text memos

Save text from text memos as Agenda.

In stand-by, press • 9 2 9 2 > select text memo > 13 [Create schedule].

#### **Contents of Schedule**

| Date     | /                     |
|----------|-----------------------|
| Summary  | _                     |
| Category | Category of Text memo |
| Alarm    | OFF                   |
| Image    | _                     |
| Contacts | _                     |
| Secret   | OFF                   |
| Agenda   | Content of Text memo  |

Add and save the contents ( earliers steps 2 to 10 on P. 372).

#### Saving still pictures from My picture

Save still pictures from My picture of Data box to Schedule.

Movies/i-motion in Data box are not available.

Select still picture ( steps 1 to 3 on P. 296) ( Set schedule image).

#### **Contents of Schedule**

| Date     | Save date and time of still picture |
|----------|-------------------------------------|
| Summary  | _                                   |
| Category | No category                         |
| Alarm    | OFF                                 |
| Image    | Title of still picture              |
| Contacts | _                                   |
| Secret   | OFF                                 |
| Agenda   | No content is entered.              |

Add and save the contents ( steps 2 to 10 on P. 372).

#### Note

- While previewing a shot still picture, press <a href="mailto:schedule">s</a> (Schedule) to save to schedule. Still picture cannot be saved to Schedule if save destination is set as microSD Memory Card. Set save destination to the FOMA terminal handset before shooting.
- Still pictures on microSD Memory Cards are not directly available. Copy to FOMA terminal handset before saving.

#### **Deleting Schedules < Delete >**

Use one of the following to delete schedules.

| To delete one           | Deletes entries individually.               |
|-------------------------|---------------------------------------------|
| To delete all past ones | Deletes all entries prior to specified day. |
| To delete all           | Deletes all entries.                        |
| To delete selected ones | Deletes entries collectively.               |

## In stand-by, press • 9281 © 32 [Show all scheds] > select schedule > © 3 [Delete].

 When selecting secret schedules for Delete one or Delete selected, set Secret mode to *ON* (PP P. 158).

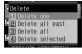

- To delete selected entries, select in step 2.
- For Delete all past, all schedules prior to the selected day are deleted.

## Select deletion method.

| To delete one               | 1 → Yes → ■                                                                             |
|-----------------------------|-----------------------------------------------------------------------------------------|
| To delete all past ones     | ② → enter terminal security code<br>→ ■ → Yes → ■                                       |
| To delete all               | $3$ → enter terminal security code → $\blacksquare$ → <b>Yes</b> → $\blacksquare$       |
| To delete ones collectively | 4 → select schedule (repeatable) → (mathematical → 10 → 10 → 10 → 10 → 10 → 10 → 10 → 1 |

#### **Related Operations**

#### **Delete entries from Calendar**

- 1 In Calendar, press © 2.
- Press 1 [Delete all past].
  - To delete all: Press 2.
- 3 Enter terminal security code ▶ ▶ Yes ▶ ■.

#### **ToDo List**

## **Saving ToDo Lists**

Save dates and details of tasks and manage schedules. Set priority and sound alarms for notification. When secret tasks are set, the data cannot be read unless the terminal security code (P. 146) is entered and Secret mode is set to ON. This allows you to protect your personal information.

- Set the correct date and time in advance (TPP. 45).
- Save up to 100 in ToDo lists.
- Save schedules between January 1, 2000 and December 31, 2099.

Basic saving methods for tasks including date, details, and category are explained below.

In stand-by, press • 9 2 8 2 INewl/1 [Newl.

| Date   | :[//           | ]  |
|--------|----------------|----|
| End    | :[//           | ]  |
| Status | :[Needs action | ١] |
| 1      | :[Not set      | ]  |
| Agenda | :[             | ]  |
| Smrv   | :[             | i  |
| Ctgry  | :[No category  | ]  |
| Alarm  | : [OFF         | ]  |
| Secret | :[0FF          | ]  |
|        |                | -  |

Task saving screen

## Select Date > • enter date (time) > •.

- To set end date, select *End*, press , enter end date (time) and press .
- To set status, select Status, press , select status and press .
- To set priority, select !, press , select priority and press .

# Select Agenda > 🔳 > enter agenda >

- Enter up to 200 single-byte (100 double-byte)
- Select Smry, press , enter summary and press . Enter up to 40 single-byte (20 double-byte) characters.

## Select Ctgry > select category icon 🕨 🔳.

- Refer to P. 373 for details on categories.
- · Once a category is selected, the previously selected category appears first.

| Date   | :[25/07/2007 ]  |
|--------|-----------------|
| End    | :[25/07/2007 ]  |
| Status | :[Needs action] |
|        | :[High ]        |
| Agenda | :[Meeting for ] |
| Smry   | :[Pre30 ]       |
| Ctgry  | :[Meeting ]     |
| Alarm  | :[OFF ]         |
| Secret | :[OFF ]         |
|        |                 |

## Press [ [Complete].

 When a task is not entered, entry is not completed even if is pressed.

#### Note

- Refer to P. 319 for details on copying to microSD Memory Card.
- Refer to P. 330 for details on Ir exchange.
- Refer to P. 334 for details on iC transmission.

Note information saved in ToDo lists separately or transfer/store them on a PC using microSD Memory Cards (@P. 315) or DoCoMo keitai datalink (@P. 418).

#### **Related Operations**

#### Sound alarm before task <Alarm settings>

- In the task saving screen, select Alarm . Press 1.
- 3 Press **1** [Alarm time] ▶ enter time (number of minutes before scheduled task) > -.
  - To set a contact in the alarm: Press 5 ▶ select input method > • > set contact > •.
  - 4 Press .

#### Save tasks as secret data <Secret>

- 1 In the task saving screen, select Secret •.
- 2 Press 1.

#### Note (Related operations)

#### Alarm settings

- For details on how to change alarm tone type, refer to "Setting Alarms" on P. 373 in Schedule.
- Set contact information to show in the alarm screen. allowing for easy calling.
- Contacts are not available while Keypad dial lock is set

#### Secret mode

• Refer to P. 158 for details on setting Secret mode.

#### **When Alarm Time Arrives**

Alarm operates in accordance with settings. Press a key other than 🗀, 🗔, 🕭 (☒), 🖲 (Eco), 🕄 or ( (₽) to stop alarm (@P. 370).

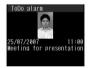

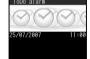

Standard schedule

Secret data

- Secret tasks are notified by alarm but phone numbers, messages and images do not appear. Appears when Secret mode is set to **ON** (TP. 158).
- While Memo/Schedule/ToDo/Alarm Function lock is set, alarm does not sound at set time.
- Alarm tone does not sound when in Normal or Silent manner mode. For Original manner mode, set the alarm tone ON/OFF.
- If the time set for alarm arrives while in Public mode (Drive mode), alarm tone does not sound. Sub display, Called LED and vibrator are not activated.

#### **Note**

- If Picture call is set for a phonebook entry with contacts set for alarm, the image appears when alarm sounds.
- When an i-motion with image and voice is set as alarm tone, i-motion image appears regardless of picture call set for contact.

#### Note

 When an i-motion with voice only (melodies with no video) is set as alarm tone, the picture call set for contact appears. When an i-motion is set for Picture call, regular alarm screen appears.

#### **Checking ToDo Lists**

In stand-by, press • 9282.

 To check schedules in microSD Memory Cards, press @ 1 in task list.

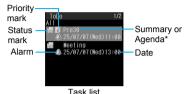

If summary is saved, the first 18 single-byte (9) double-byte) characters appear. If summary is not saved, the first 18 single-byte (9 double-byte) characters of Agenda appear.

## Select a task > [Show].

| To copy Agenda | 02 |
|----------------|----|
| To end viewing |    |

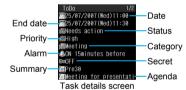

#### **Note**

 Press with to view ToDo list during a voice call or while composing message (PP. 364).

## **Related Operations**

#### Change status < Change status >

In stand-by, press 9282 select task ▶ 1 6 ▶ select item ▶ •.

## Show by status/category

<Show by status/Show by category>

- 1 In stand-by, press 9282.
- 2 Press @ 7 1.
  - To show by category: Press 672.
- 3 Select item ▶ •.

#### **Check finished ToDo list**

In stand-by, press ■ 9 2 8 2 > select task ▶ [☑].

 To mark as unread ( Select task marked and press ☑ [V].

#### **Related Operations**

#### ToDo list attach to i-mode mail <Attach to mail>

In stand-by, press 9282 select task ▶ 🔯 4 ▶ compose message.

#### Apply Function lock to ToDo list <Function lock>

In stand-by, press ■ 9 2 8 2 ▶ 1 2 ▶ enter terminal security code > • • 1.

#### Note (Related operations)

#### Checking ToDo lists

End date is entered automatically.

#### Editing ToDo Lists <Edit>

In stand-by, press • 9 2 8 2 select a task > 2 [Edit].

## Edit task.

- Editing procedures are the same as when saving (EPP. 377).
- To set end date, select **End** and press in the task saving screen. Enter end date (time) and press .

## When finished editing, press [Complete] > select save method.

| To save as a new schedule | 1           |
|---------------------------|-------------|
| To overwrite schedule     | 2 → Yes → • |

#### **Deleting ToDo Lists < Delete >**

 Delete completed and Delete all are not available when tasks are listed by status or category.

## In stand-by, press • 9 2 8 2 select a task > 2 3 [Delete].

• Entries do not need to be selected for Delete completed and Delete all.

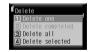

## Select deletion method.

| To delete one                | 1 → Yes → ■                                                                                               |
|------------------------------|----------------------------------------------------------------------------------------------------|
| To delete all completed ones | ② → enter terminal security code → ■ → Yes → ■                                                            |
| To delete all                | 3 → enter terminal security code<br>→ • → Yes → •                                                         |
| To delete ones collectively  | 4 → select task (repeatable)<br>→ (m) → Yes → (CirAli) (CirAli) to<br>• Press (SelAli)/(Select/clear all. |

#### **Shortcut Menu**

## **Accessing Functions Quickly**

Save frequently used functions as shortcuts for easy access.

#### Saving to Shortcut Menu

Save up to 18 shortcuts. The following shortcuts are preset. Overwrite them with i-αppli software, bookmarks and other frequently used functions.

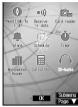

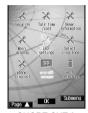

SHORT CUT 1

SHORT CUT 2

# Press for 1+ seconds in function with 🖈 shown to save.

- When registered i-αppli software or URL bookmarks are deleted, they are automatically deleted from the Shortcut menu.
- Select destination to save 🕨 🔳.
- Select Yes to overwrite

#### Note

 When Reset settings are made, shortcuts return to default settings.

#### **Running Shortcut Menu**

- In stand-by, press 

  ▶ select shortcut icon ▶ ■.
  - Saved function activates.
  - Menus saved at the top of SHORT CUT 1 are assigned to 1 to 3. Execute those functions by pressing each key for 1+ seconds in stand-by.
  - When a calendar is shown in stand-by, press to disable the calendar display and press .
  - Press ☐ [Page ▲]/☐ [Page ▼] to turn the Shortcut menu page.

#### Note

 The following menus are preset at the top of SHORT CUT 1.

| Menu            | Assigned key |
|-----------------|--------------|
| NAVITIME for SH | 1            |
| Receive Ir data | 2            |
| Card reader     | 3            |

#### **Deleting from Shortcut Menu**

In the Shortcut menu, select the shortcut icon \ @ 2 [Delete].

Select deletion method.

| To delete one | 1 → Yes → ■                                    |
|---------------|------------------------------------------------|
|               | ② → enter terminal security code → ■ → Yes → ■ |

· Selected shortcut is deleted from Shortcut menu.

# Moving Shortcut Menu Icons <Move Icon>

In the Shortcut menu, select the shortcut icon | 12 [Move icon].

Select target location • .

Shortcuts are switched.

# Setting Shortcut Menu Icons <Icon Image Settings>

Change Shortcut menu icons.

Set two images; one for selected and another for unselected.

- Use 76 (W) × 76 (H) pixel JPEG images, GIF images or animated GIFs.
- Up to three scenes are used for animated GIFs. Image for selected icon is not available.

In the Shortcut menu, select the shortcut icon • (Icon image).

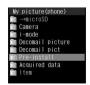

- Select folder > > select still picture for unselected icon > [OK].
  - The icon is set.
  - To check still picture, select a still picture and press . Press cr to return.

## 3 s

## Select still picture for selected icon.

| To set the same image for unselected and selected icon | Select <b>No</b> → ■                                                                                                    |
|--------------------------------------------------------|----------------------------------------------------------------------------------------------------|
| To set a different selected icon                       | Select <b>Yes</b> $\rightarrow$ $\blacksquare$ $\rightarrow$ select folder $\rightarrow$ $\blacksquare$ $\rightarrow$ select still picture $\rightarrow$ $\blacksquare$ |

• If an animated GIF is selected in step 2, the shortcut menu screen reappears.

#### Note

- Images that cannot be set to shortcut icons do not appear.
- Icons in the preset Shortcut menu are animated GIFs.
- If a still picture in My picture is set as a shortcut icon, even if deleted, the image is retained until the shortcut icon setting is changed.

# Setting Action Focus to Shortcut Menu Icons <Action Focus>

Default setting Stardust

- Action focus is applied to last image for animated GIFs.
- In the Shortcut menu, press [a]
  [Action Focus] select Action focus
  type.

| Globe    | 1 | Circular frames appear and rotate at varying speeds. |
|----------|---|------------------------------------------------------|
| Target   | 2 | Large square becomes smaller.                        |
| Mist     | 3 | Fog-like veil light covers icons.                    |
| Stardust | 4 | Light sparkles.                                      |
| Windmill | 5 | Three lines appear and rotate under the icon.        |
| Ripple   | 6 | Rings move outward.                                  |
| OFF      | 7 | Nothing is set.                                      |

# Setting Shortcut Menu Background <Set Background>

- Use JPEG and GIF images. However, Flash movies and animated GIFs are not available.
- In the Shortcut menu, press @ 4 [Set background].
- Select folder • select still picture (OK).
  - To check still picture, select a still picture and press . Press R to return.

#### Note

- Still pictures that cannot be set as background images do not appear.
- If a still picture in My picture is set as a background image, even if deleted, the image is retained until the background setting is changed.

#### Resetting Shortcut Menu < Reset Menu>

Reset Shortcut menu to default items.

In the Shortcut menu, press [5]
[Reset menu] enter terminal security code .

Select Yes .

#### **Card Reader**

## **Using Card Reader**

Scan a business card with the main camera to save to the FOMA terminal handset phonebook.

- The following items can be saved.
  - Name Reading (surname only)
  - Phone number (up to three)
  - Mail address (up to three)
  - Postal code Address
  - Memo (company name, department, title, URL, and other items)
- AF mode is set to Standard when activating Card reader.

## In stand-by, press • 920.

Camera LED illuminates in green and the finder appears.

# Display a business card in the center of the screen.

- Fix the FOMA terminal so that the entire business card is displayed on the screen. Make sure that no other objects, especially text-written objects, are displayed on the screen.
- For scanning, the direction of the business card can be either vertical or horizontal on the screen.
  - horizontal on the screen.

    Keep it vertical or horizontal when scanning.
- The focus is automatically adjusted without locking focus. Adjusting the focus may take some time. See the screen to check if the focus is set properly.
- The larger the displayed image of the business card is, the clearer the scan result is. However, bringing the camera too close to the business card makes it difficult to adjust the focus. Keep the camera approximately 10 cm away from the business card.
- Switch AF modes if the focus cannot be adjusted easily.

| To switch AF modes   | <b>1</b>          |
|----------------------|-------------------|
| To lock focus        |                   |
| To adjust brightness | (darker) (darker) |
|                      |                   |

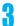

## Press 🔳 [📵].

 Camera LED flashes in blue once and the preview screen appears.

## 4

#### Press • [Scan].

 After scanning is complete, the scan results screen appears.

# 5

#### Press [Save].

- Scanned items are entered in the phonebook entry screen. Continue phonebook saving operations (PP P. 100).

#### Note

- Some business cards cannot be scanned.
- The result of scanning may not be successful.
- The following business cards cannot be scanned.
- Business cards with background images
   Handwritten business cards and business cards
  - with handwritten-style fonts

    Business cards with English written
  - Business cards with letters written in both vertical and horizontal directions
  - Business cards shown on a display, etc.
- The following business cards cannot be scanned fine
  - Business cards with light colored text and low contrast
  - Business cards with extremely small characters
  - Business cards with italic fonts
  - Shiny, coated business cards
  - Business cards with a logo or logo-style characters
  - Business cards in which there is no space between characters since they are placed too close to each other
- Scanning the reading (pronunciation in kana) may not lead to a successful result. In addition, the reading may not be saved automatically.
- Items may not be saved into the correct category.
- Some characters may be removed from the displayed scan result.
- While phonebook Function lock is set, enter terminal security code to unlock temporarily and save to phonebook. Function lock is enabled again after saving.

#### **Owner Information**

## Saving Own Name and Image

Save and edit name, reading, phone number, mail address, postal code, postal address, birthday, memo and own image as owner information.

Save three phone numbers (including Own number) and three mail addresses.

#### Items to set

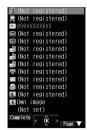

 Only the phone number of the inserted FOMA card appears by default. Add acquired i-mode mail address.

| Icon     | Item                                                                        |
|----------|-----------------------------------------------------------------------------|
| 2        | Name (up to 32 single-byte/16 double-byte characters)                       |
| R        | Reading (up to 32 single-byte characters)                                   |
|          | Own number (cannot be edited)                                               |
| 8        | Phone number (two numbers, up to 26 digits per number)                      |
|          | Mail address (three addresses, up to 50 single-byte characters per address) |
| <b>-</b> | Postal code (up to seven single-byte digits)                                |
| •=       | Postal address (up to 100 single-byte/50 double-byte characters)            |
| *        | Birthday (single-byte numbers, from January 1, 1900 to December 31, 2099)   |
|          | Memo (up to 200 single-byte/100 double-byte characters)                     |
| <b>4</b> | Own image                                                                   |

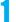

## In stand-by, press • 0 • [Details].

When the 2in1 mode is set to *Dual mode*, press
 ① in stand-by to view the owner information of Number A. Press
 Î [Number B] to switch to the owner information of Number B.

# Select items with :> save details.

## 

- Editing procedures are the same as phonebook.
   Refer to P. 100 to P. 103 for details.
- Screen of step 2 reappears after each item is saved. Continue setting other items.
- Press in each entry screen to delete name, reading, phone number, mail address, postal code, postal address, birthday and memo. Select
   to delete Own image.

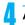

## After saving items, press 📱 [Complete].

#### Note

- Customize i-mode mail address (@P. 216).
- Changes for i-mode mail address are not reflected in owner information. Save mail address manually.
- Copy microSD Memory Card phonebook contents to owner information (PP. 109).

Check own i-mode mail address (i-mode subscribers only)

#### **Showing Owner Information Details**

 Also, copy characters from owner information items and paste in other screens.

In stand-by, press • 0 • • [Details].

## Enter terminal security code

- Press to view saved items in order.
- To copy Owner information, select item to copy with

   ☐ and press 
   ☐ ② ①. Names, own number, other phone numbers, mail addresses, postal addresses, and memos can be copied.

#### Note

- Alternatively, send owner information to other FOMA terminals with Ir exchange (P. 332).
- Refer to P. 334 for details on iC transmission.

#### **Related Operations**

Copy while composing i-mode mail or SMS

- 1 In stand-by, press ■4 > Msg > > ■8 2.
- Press b enter terminal security code b select item b •.

Copy owner information to microSD Memory Card <Copy to microSD>

In the owner information details screen, press 

② ② ② ▶ Yes ▶ ■.

Restrict transferring of own image with Ir exchange or iC transmission, or copying to microSD Memory Card < Image transfer>

#### Voice Memo (During Call)/ Voice Memo (Stand-by)

## Recording Other's Voice During Call or Own Voice When in Stand-by

Record other party's voice during a call (Voice memo (during call)) or own voice when in stand-by (Voice memo (stand-by)).

- Use recorded Voice memos (stand-by) for On hold tone (☞ P. 68), Hold tone (☞ P. 69) or Reply message (☞ P. 74).
- Record up to three Record messages (voice calls)
   (PP P. 72) and Voice memos of approximately 15 seconds each.
- Record up to two Record messages (Videophone) of approximately 15 seconds each.

# Recording Other Party's Voice During a Call <Voice Memo>

# During a voice call, press @ 2 [Voice memo].

- Alternatively, press for 1+ seconds during a voice call.
- Notes on recording are the same as for recording own voice when in stand-by (PP P. 383).
- To stop recording, press (Voice is recorded until stopped).

# Recording Own Voice When in Stand-by <Stand-by Voice Memo>

# In stand-by, press • 9295 \\ 1 [Record].

- Alternatively, press 7 for 1+ seconds in stand-by.
- Recording begins.
- Speak within approximately 10 cm away.
- Recording automatically ends after approximately 15 seconds.
- Record message

Indicator

- Indicator is an estimate.
- To stop recording, press [Stop] (Voice is recorded until stopped).

#### Note

- Refer to P. 75 for details on playing/deleting Voice memos during calls and stand-by.
- Voice memos of three seconds or less may not be recorded.
- Own voice is not recorded in Voice memo (during call).
   However, own voice may be recorded due to line status.
- Messages that indicate outside the service area, changed phone number, and others cannot be recorded.

#### Note

 Key/Standby i-motion is silenced while recording Voice memo (stand-by).

#### When call is received during Voice memo (stand-bv)

 Recording is stopped. Press to answer the call (Voice is recorded until stopped).

#### Keep a separate memo and note recorded memos

 Recorded content may be altered or lost by misuse. static, electronic noise, malfunction, repairs, changing FOMA terminal or other handling. DoCoMo shall not be liable for any loss of content.

#### Calculator

## Using as Calculator

Add, subtract, multiply, divide, calculate percentages and sales tax.

• Refer to P. 445 for examples of various calculations.

In stand-by, press 9291.

• Another alternative: In stand-by, enter numbers to calculate and press (• 4).

#### Enter numbers to calculate.

Use the following to enter.

| 0 to 9 | Numbers 0 to 9          |  |
|--------|-------------------------|--|
| *      | Decimal point           |  |
| #      | Switch between + and -* |  |

- Input a numerical value and then press # to switch between + and -.
- Press CLR to erase all entered numbers (Press cle to end when number is 0).

## Select calculation.

 Mathematical functions are allotted to guide key.

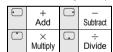

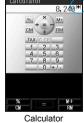

Also perform the following.

| CM<br>Clear<br>memory   | B | RM<br>Recall<br>memory | %<br>Calculate<br>percentage |
|-------------------------|---|------------------------|------------------------------|
| TAX<br>Calculate<br>tax |   | M+<br>Add<br>memory    |                              |

#### Enter numbers to calculate [=].

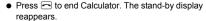

#### Note

- The stand-by display does not reappear when Alarm, Schedule alarm or ToDo alarm activates while Calculator is being used. Calculator reappears after Alarm operation ends.
- Results are retained if memory is used.

#### **Related Operations**

#### Change tax rate

tax rate (01 to 99) ▶ ■.

#### Calculate tax

Display results and press [ [TAX].

• To calculate amount without tax: Display results and press [ [TAX] [ [TAX] (-TAX).

#### Copy calculation contents

Press X for 1+ seconds during calculation.

#### Note (Related operations)

#### Calculating tax

- The default setting for tax rate is 5%.
- The amount after the decimal point is rounded off. Example: If 120 [TAX] is pressed, 57ax appears.

#### **Talk Time/Cost**

## **Displaying the Call Duration/** Charge

Check previous or total call duration/charge for voice calls, Videophone calls, etc.

- Voice call duration, Videophone call duration and 64K data communication duration appear for call duration. Duration time includes calls made and received.
- Call charge includes only calls made. When calls are made to toll-free numbers, directory assistance (104), etc., OYEN or XXXXXYEN appears.
- Call charges for switching between Videophone and voice call appear as Last call cost ¥OO and V.phone call cost ¥OO. Charges for calls switched multiple times appear for each voice/Videophone call
- Call charge is saved on the FOMA card. If a different FOMA card is inserted, the total call charges stored (those calculated since December 2004) on the currently inserted card appears.
  - \* Total call charges on a FOMA card cannot be viewed on models released prior to the FOMA 901i series (However, total charge is saved on the FOMA card)
- Call duration/charge that appears can be reset.
- Call duration/charge is an estimate and may differ from actual amount. Call charge does not include consumption tax.
- Enter the four- to eight-digit number for PIN1/PIN2 code (@P. 146).

#### **Displaying the Call Details**

## In stand-by, press ■ 4 7.

- While accessing the FOMA card, Reading UIM data appears.
- If the information has never been reset, --/--/ ----(--)--:-- appears for the reset date and time.
- When total call charge is reset, the charges at the time of resetting are saved for the reset date and time.
- Press to end viewing.

# Talk time/cost Last call duration V. phone talk time 64K connection time 8:88

#### Note

- Transmission duration and charge for PushTalk, i-mode and packet transmissions are not counted.
   Refer to "Mobile Phone User's Guide [i-mode]" for details on checking i-mode charge.
- If previous call duration exceeds 9:59:59, the counter restarts from 0:00.
- If total call duration exceeds 999:59:59, the counter restarts from 0:00.
- Time used receiving or making a call is not counted.
- Last call cost is reset to \*\*\*\*\*\*YEN when the power is turned off.
- Transmission charges for Chaku-moji are not counted.
- International call charges for WORLD CALL are counted. International call charges for other call services are not counted.
- If subscribed to the 2in1, total call charge is the total of Number A and Number B.

## **Resetting Call Duration/Call Cost**

The recorded previous call duration or the total call duration/cost can be reset to **0**.

In stand-by, press •47 • i

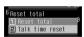

## Select item to reset.

| To reset total call duration | ② → enter terminal security code<br>→ ■ → Yes → ■ |
|------------------------------|---------------------------------------------------|

 The reset year, month and day are saved in reset date.

# Setting Call Cost Limit Notice <Limit Settings>

#### Default setting Disable

Show a message or sound an alarm in stand-by when the set maximum talk cost is exceeded after the call is ended. Show reset notification and reset total call cost on the first of the month.

- In stand-by, press •47 🔊 [Limit].
- Press 1 [Limit settings] enter terminal security code .
- Select Limit settings • 1
  [Enable].
- Select Limit settings • enter maximum cost limit •.
  - Enter from 10 to 100,000 yen in 10 yen increments.
  - The default setting is 0 yen.
- Select Notice method • 2
  [Stand-by].
  - To sound an alarm as well as displaying a message, press ①, set the alarm tone (☞ P. 370)/alarm volume (☞ P. 370)/ring duration (☞ P. 370) and press ② [Complete].
- Select Auto reset > > select whether to reset automatically.

| To set     | ● When 12 A.M. of the first of the month passes or at a later date set in Date settings (☞ P. 45), <b>Reset time passed</b> appears in stand-by and call cost can be reset. |
|------------|----------------------------------------------------------------------------------------------------|
| To not set | 2                                                                                                    |

Press [Complete] enter PIN2 code .

#### Note

 If Limit settings message appears in stand-by, reset to delete message.

Delete Limit settings message in stand-by <Delete notice>

In stand-by, press  $\blacksquare 47 \blacktriangleright 6 \blacktriangleright 2 \blacktriangleright$  enter terminal security code  $\blacktriangleright \blacksquare$ .

Reset call charge from reset notification screen

When Reset time passed appears in stand-by, press ■ ▶ ■ ▶ enter PIN2 code ▶ ■ ▶ Yes ▶ ■.

#### **Note (Related operations)**

#### Delete notice

 When Limit settings message is deleted, the message is not displayed until All calls cost is reset or Limit settings is set again.

#### Auto Reset

 Reset notification is deleted when reset is canceled or No is selected in the confirmation screen. Reset notification is not displayed again until 12 A.M. of the first day of the next month.

#### **Text Memo**

## **Entering Memos**

Save frequently used phrases and use them when composing message, Schedule and ToDo list.

In stand-by, press • 9292.

 Save up to ten text memos. Sort them into 20 types.

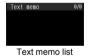

**/** Press 🔹 [New]/៉៙ ា ា [New].

 To preview saved memo, select a memo and press

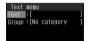

Select Text • enter message

 Enter up to 128 single-byte (64 double-byte) characters.

Select Group > • > select category icon > •.

- Select category from 20 types. Refer to P. 373 for details on categories.
- Once a category is selected, the previously selected category appears first.

Press **፤** [Complete].

#### Note

- Refer to P. 319 for details on copying to microSD Memory Card.
- Refer to P. 330 for details on Ir exchange.
- Refer to P. 334 for details on iC transmission.

Note information saved in Text memos separately or transfer/store them on a PC using microSD Memory Cards (P. 315) or DoCoMo keitai datalink (P. 418).

#### **Using Memos**

Use saved memos when composing message, Schedule or ToDo list.

In text memo list (P P. 386), select memo

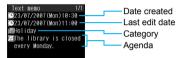

Select memo function.

| To use for composing a message | Compose message screen appears. Content of memo is entered in <i>Msg</i> .                                                        |
|--------------------------------|----------------------------------------------------------------------------------------------------|
| To use for<br>Schedule         | ● 12 • The schedule saving screen appears. Content of memo is entered in <i>Agenda</i> and memo type is entered in <i>Ctgry</i> . |
| To use for ToDo list           | ■13 • Task saving screen appears. Content of memo is entered in <i>Agenda</i> and memo type is entered in <i>Ctgry</i> .          |

#### Note

 Press to start Text memo during a voice call or while composing message (PP . 364).

## **Editing Saved Memos**

In text memo list (௴ P. 386), select memo ▶ @ ② [Edit].

Edit memo.

 Editing procedures are the same as when saving (©F P. 386).

When finished editing, press 🔋 [Complete] > select save method.

| To save as new | 1           |
|----------------|-------------|
| To overwrite   | 2 → Yes → ■ |

#### **Deleting Memos**

In text memo list (FP. 386), select memo 63 [Delete].

Select deletion method.

| To delete one memo             | 1 → Yes → •                                                                                              |
|--------------------------------|----------------------------------------------------------------------------------------------------|
| To delete<br>multiple<br>memos | ② → select memo ■ (repeatable)<br>→ ⑩ → Yes → ■<br>● Press ᠍ [SelAll]/▮ [CirAll] to<br>select/clear all. |
| To delete all memos            | ③ → enter terminal security code → • → Yes → •                                                           |

#### **Related Operations**

# Apply Function lock to Text memo <Function lock>

In stand-by, press ● 9292 ▶ 1 1.

#### Note (Related operations)

 When setting Function lock for Text memo, Function lock is also set for Schedule, ToDo list and Alarm, and the alarm does not sound at the set time.

#### Earphone/Microphone with Switch

# Using Earphone/Microphone with Switch

Connect a flat-plug earphone/microphone with switch (sold separately) to the earphone/microphone terminal to call numbers saved in the phonebook or answer voice/Videophone or PushTalk calls by merely pushing a switch.

- Use earphone/microphone individually or in conjunction with the following.
  - Flat-plug earphone/microphone with switch
  - Earphone/microphone with switch + Earphone plug adapter P001
  - Stereo earphone set P001 + Earphone plug adapter P001
  - Earphone terminal P001 + Earphone plug adapter P001
  - Separate stereo earphones are required.
- Use FOMA terminal keys to place Videophone or PushTalk calls
- Do not forcefully pull rubber earphone/microphone terminal cover. May damage the cover.

# Setting Earphone/Microphone with Switch <Earphone/Microphone Auto Calling>

Default setting OFF

Set flat-plug earphone/microphone with switch to make voice calls using only the switch. Save phone numbers to FOMA terminal handset phonebook and specify memory number.

- Save one entry from memory numbers 000 to 999 from the FOMA terminal handset phonebook.
- Making Videophone calls is not available from switch.

In stand-by, press • 6 2 • 1 [ON].

Enter memory number (three digits: 000 to 999)

• Earphone/Microphone auto calling is set.

#### Making Voice Calls with Switch

# Connect flat-plug earphone/ microphone with switch.

 Insert plug of flat-plug earphone/microphone with switch into earphone/microphone terminal.

# In stand-by, press switch for 2+ seconds.

- The phone number for the memory number set for earphone/microphone auto calling is dialed automatically.
- If multiple phone numbers are saved for memory number set for earphone/microphone auto calling in the phonebook, the first phone number saved is called. If the slot for the first phone number is empty, then the second phone number is called. If the slot for the second phone number is empty, then the third phone number is called.

# Press switch for 2+ seconds to finish call.

 Alternatively, press on FOMA terminal to disconnect.

#### Note

- When a memory number set for earphone/ microphone auto calling is set as Secret, set Secret mode to ON before using switch to call.
- Calls may be placed accidentally if FOMA terminal is carried in bags with flat-plug earphone/microphone with switch connected. Disconnect when not in use.
- In the following cases, calls cannot be made.
  - While Function lock is applied to phonebook
  - When Clock display is not displayed in the sub display with the FOMA terminal closed
- Calls may be placed if earphone/microphone without switch is rapidly inserted and removed.
- Key/Standby i-motion are output to flat-plug earphone/microphone with switch when connected.

#### Note

 The volume for earphone is the same as set in Earpiece volume (PP P. 67).

#### **Answering Calls with Switch**

## Connect flat-plug earphone/ microphone with switch.

 Insert plug of flat-plug earphone/microphone with switch into earphone/microphone terminal.

# Ring tone sounds when call is received.

 Ring tone sounds from the device set for Earphone setting (P. 126).

#### Press switch for 2+ seconds.

- Alternatively, press on FOMA terminal to connect
- When a Videophone call is received while the FOMA terminal is closed, press switch to send image set in Substitute image (27 P. 79). If the FOMA terminal is open, the camera image is sent.

# Press switch for 2+ seconds to finish call.

 Alternatively, press on FOMA terminal to disconnect.

#### **Note**

- Call may be answered accidentally if connected while ring tone is ringing. Disconnect when not in use.
- Do not press switch repeatedly. Call may be placed and received automatically.
- Do not wind cord for flat-plug earphone/microphone with switch around FOMA terminal. Internal antenna may not work properly.
- Placing cord for flat-plug earphone/microphone with switch near internal antenna causes noise.
- Secure plug. Sound may not be audible if not completely inserted.
- A beep sounds when plug is inserted only halfway during a call. This is not a malfunction.
- A pop may sound when power is turned on. This is not a malfunction.

#### **Set Auto Answer**

# Answering Calls Automatically with Earphone

Default setting Voice/Videophone, PushTalk: OFF

Automatically connect voice/Videophone/ PushTalk calls received while flat-plug earphone/microphone with switch (sold separately) is connected.

- Set time before voice/Videophone call is automatically connected (Receive time).
- Auto answer set is not available when flat-plug earphone/microphone with switch is not connected (excluding PushTalk).

## In stand-by, press ■ 6 3 2.

## Select item set Auto answer.

| To set for<br>voice and<br>Videophone<br>calls | <ul> <li>① ① → enter Receive time (three digits: 000 to 120 seconds) → ■</li> <li>Call is automatically answered after approximately two seconds if ■ is pressed without entering time (The default setting is 2 seconds).</li> <li>Calls are answered without ringing or vibrating when set to 000 seconds.</li> </ul> |
|------------------------------------------------|----------------------------------------------------------------------------------------------------|
| To set for<br>PushTalk                         | 21                                                                                                    |

#### Note

- Calls from those set for Reject calls or Accept calls are not answered automatically.
- Set different Set auto answer and Record message ring times.
- Voice Mail Service and Call Forwarding Service may be prioritized if Set auto answer is set to same time.
   To prioritize Set auto answer, set Receive time shorter than for Record message, Voice Mail Service or Call Forwarding Service.
- The PushTalk in Set auto answer is linked with the Set auto answer in the PushTalk phonebook ((管 P. 94). Setting one of them to *ON* switches the other to *ON*. Auto answer is not available while in Manner mode
- For Videophone calls, the image set in Substitute image is sent to the other party. Setting can be switched to send camera image instead (PP P. 78).

#### **Reset Settings**

## **Resetting Settings**

#### Restore default values.

- Refer to "Custom Menu/Basic Menu List" on P. 428 to P. 435 for default settings.
- For Kisekae Tool in the Pre-install folder, Black (for the handset color Solid Black) can be set regardless of the handset color. Refer to "Using Kisekae Tool" on P. 136 for the items to which Kisekae Tool can be set.

In stand-by, press • # enter terminal security code • •.

Select Yes

#### Note

#### When reset

 The following are not reset (deleted/changed). Refer to respective pages to reset.

| Terminal security code ((定) P. 147)         | ToDo list (©FP. 379)                            |
|---------------------------------------------|-------------------------------------------------|
| Owner information<br>(© P. 382)             | Screen memo<br>(© P. 197)                       |
| Accept calls list<br>(© P. 158)             | Sent/Received/Unsent mail (译了P. 238)            |
| Reject calls list<br>(© P. 160)             | Saved signature<br>(©了P. 242)                   |
| Recordings such as Record message (P P. 75) | Network service settings<br>(電P. 402 to P. 414) |
| Data box data<br>(底 P. 326 and P. 329)      | Phonebook entries<br>(©配P. 114)                 |
| Camera images<br>(© P. 326 and P. 329)      | microSD Memory Card<br>data (©配 P. 323)         |
| Select language<br>(© P. 44)                | Text memo (PP P. 387)                           |
| Alarm (© P. 371)                            | User dictionary<br>(©配 P. 398)                  |
| Schedule (© P. 377)                         | Download dictionary<br>(©配 P. 399)              |

- Refer to P. 204 for details on resetting i-mode.
- Refer to P. 244 for details on resetting mail settings.
- When Reset settings is performed, i-Channel ticker does not appear. The i-Channel tickers appear automatically when the latest information is received or the channel list is shown.
- When Reset settings is performed, 2in1 function OFF is applied. In addition, Mode switching, Stand-by display, Display call/receive No. and Number B Ring tone are reset.

#### **Delete User Data**

## **Deleting All Saved Data**

Delete all saved data and return all functions to default settings.

- Terminal security code returns to default number nonn
- Protected data in FOMA terminal are also deleted.
- Other functions are not available while deleting.
   Receiving voice call/videophone call/mail and alarms are also not available while deleting.
- Recharge battery before deleting data. If battery level is low, data may not be completely deleted.
- Do not turn off handset while deleting.
- Melodies in Pre-install folder in Melody of Data box and still pictures, animated GIFs, and Flash movies in Pre-install folder in My picture of Data box are not deleted. i-αppli, Chara-den, i-motion, Deco-mail images (Decomail pictures, Deco-mail pictographs and Template) and PDF files are deleted.
- Refer to the "Custom Menu/Basic Menu List" on P. 428 to P. 435 for details on default settings.

#### Deleted data

Phonebook (includes Phonebook 2in1 set), PushTalk phonebook, still picture/movie/melody/Chara-den/ Chaku-uta full®/PDF files/Kisekae Tool of Data box, i-αppli, mail, Message R/F, bookmarks, screen memo, download dictionary, Voice memo, Text memo, ToDo list, Alarm settings, Received calls, Redial, Sent messages, Mail history, URL history, signature, User dictionary, Manga&BookReader bookmarks, folders\*, SMS (Short Messages), i-αppli mail data, mail templates, Record messages (including recorded voice guidance), data read by Bar code reader, Schedule (including saved/changed holidays), ToruCa, Last URL, Exchanging history, Chaku-moji message, location history, location service client, software update reservation information

# Data not deleted (returns to default settings)

Functions that can be reset (愛P. 389) and the following functions return to default settings.

- Main display setting, Sub display setting, Ring tone, Record message reply message, phrases, memory term item, Settings, Terminal security code. GPS setting, Date settings, Custom menu, Basic Menu, Shortcut menu, call duration. Personalize setting, reply message, USSD, owner information (excluding own number), PushTalk group, Set PushTalk, mail member, entered URL. international prefix. operation settings for My picture, i-motion, Melody and My Documents of Data box, mail setting, i-mode setting, i-αppli setting, Operator name display, Network search mode
- Preset folders are not deleted.

In stand-by, press • 791.

# Press [Agree] enter terminal security code

- When the 2in1 is used, select **Yes**, press , enter terminal security code and press .
- This may take about 20 minutes. OK? appears.
- Select Yes 🕨 🔳.
  - Delete and restart. OK? appears.
- Select Yes
  - FOMA terminal restarts after deleting.

#### Note

- Download preset i-αppli, Chara-den, i-motion, Deco-mail images and Kisekae Tool from the iMenu site SH-MODE. Packet transmission charges apply when downloading (☞ P. 198, P. 200, P. 211, P. 251).
- Data saved/registered/set in FOMA card or microSD Memory Card are not deleted.
- Deleting data collectively is not available while other functions are performed.
- More time may be required when deleting large amounts of data collectively.
- While deleting data collectively, the display may become garbled, so do not close the FOMA terminal.
- When Delete user data is performed, i-Channel ticker does not appear. The i-Channel tickers appear automatically when the latest information is received or the channel list is shown.
- i-αppli ケータイクレジット「iD」(iD credit payment service) and 「DCMX」クレジットアプリ (DCMX credit appli) are not deleted.

# Deleting Secret Data Collectively <Delete Secret Data>

Delete secret phonebooks, schedule and ToDo lists collectively.

- · Available regardless of Secret mode settings.
- In stand-by, press 7 9 2.
- Enter terminal security code select Yes.

# **Character Entry**

| Entering Text                                               |                                                             |
|-------------------------------------------------------------|-------------------------------------------------------------|
| ● 5-touch Input Method Text Entry                           | <5-touch>392                                                |
| Editing/Saving Phrases                                      | <save phrases="">396</save>                                 |
| <ul> <li>Cutting/Copying/Pasting Text</li> </ul>            |                                                             |
| Inputting Kuten Code                                        | Kuten Code Input>398                                        |
| Registering Frequently Used Words                           | <register (user="" dictionary)="" words="">398</register>   |
| <ul><li>Resetting Memorized Conversion Candidates</li></ul> | Clear Memory Terms>398                                      |
| Using a Downloaded Dictionary                               |                                                             |
| Selecting Conversion Method                                 | . <quick dictionary="" guess="" next="" word="">399</quick> |
| 2-touch Input Method Text Entry                             | <2-touch>400                                                |

Refer to "Kuten Code List" in PDF format in the accompanying CD-ROM for details on kuten code list. Adobe Reader (version 6.0 and above is recommended) is required to view "Kuten Code List" in PDF format. Install it from the accompanying CD-ROM to your personal computer if not installed.

#### **Text Input**

## **Entering Text**

Enter text for various functions on the FOMA terminal, such as phonebook and mail. Before entering text, it is recommended to learn about the text input methods.

#### Text input methods

| 5-touch | Each key is assigned multiple characters. Press key multiple times to enter character. Refer to P. 439 to P. 440 for details on key assignment. Press  to scroll backwards through characters. |  |  |  |
|---------|----------------------------------------------------------------------------------------------------|--|--|--|
| 2-touch | Use two-digit combinations to enter character. Refer to P. 441 for details on two-digit combinations.                                                                                          |  |  |  |

- Refer to P. 400 for details on selecting text input methods.
- Each method has input modes for entering different types of characters (PP P. 394, P. 400).

#### Types of characters which can be entered

| Kanji, hiragana, katakana, alphabet (upper/lower case), numbers, symbols, pictographs |
|---------------------------------------------------------------------------------------|
| Katakana, alphabet (upper/lower case), numbers, symbols                               |

- Use double-byte alphanumeric mode to enter double-byte numbers.
- Refer to P. 439 to P. 441 for details.

#### Quick dictionary and Next word guess

| Quick<br>dictionary | For every one to five hiragana characters entered, conversion candidate words starting with those characters appear. Commonly used words are registered in a specialized dictionary. |  |  |
|---------------------|----------------------------------------------------------------------------------------------------|--|--|
| Next word guess     | After characters are confirmed, the next word is predicted from previous input/conversion records, automatically showing candidate characters that follow confirmed characters.      |  |  |

- Both conversion functions are enabled as the default setting. Functions can be disabled individually (©F P. 399).
- Memorized conversion candidates can be reset (管P. 398).

#### Note

• Design of the text input screen depends on the function.

#### 5-touch

## 5-touch Input Method Text Entry

# Entering Kanji, Hiragana, Katakana (Double-byte)

In kanji mode, convert hiragana to kanji, hiragana, katakana (double-byte) and symbols.

In text input screen, press the dial keys to enter hiragana.

- Every time the key is pressed, the character changes.
- Conversion candidate words appear every time a hiragana character is entered.
- To enter multiple characters assigned to the same key, press to move the cursor, or press the same key for 1+ seconds after entering a character.

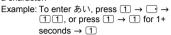

# Move the cursor to the conversion candidate field with \_ and select character • •.

- Alternatively, press 1 to
   ⑨, ⑩, ※ or 

  corresponding to list number of conversion candidates to enter.

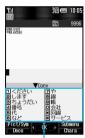

Conversion candidates field

| To show the next list screen          | <ul> <li>□ [Next] → □ [Next]</li> <li>• Press □ [Next] once when the cursor is on the last candidate of the list.</li> </ul>                                                                  |
|---------------------------------------|----------------------------------------------------------------------------------------------------|
| To show the previous list screen      | <ul> <li>☑ [Previous] → ☑ [Previous]</li> <li>● Press ☑ [Previous] once when the cursor is on the first candidate of the list.</li> </ul>                                                     |
| When the<br>kanji is not<br>available | When the cursor is on the text input screen, use  to change highlighted characters and convert again.     For normal conversion, when the cursor is on the conversion candidates field, press |

#### Note

#### Canceling text input

 Press and to cancel text input and return to the previous screen. If text is already entered, press and to delete all text (PP. 394), and press again.
 If cursor is in middle of text, press for 1+ seconds twice and press and.

#### Add dakuten (\* )

Enter character ▶ ※.

#### Add handakuten (°)

Enter character ▶ ★ ★.

#### Convert to lower case

Enter character ▶ 

[Caps].

#### Add a space at the end of message

Press \_ at the end.

#### Undo entry < Undo>

Enter text ▶ operation (delete, cut) ▶ ∠.

#### View key list < Key list>

In text input screen, press 
 ▶ Key list ...

#### Note (Related operations)

#### Dakuten and handakuten

- For single-byte katakana, press 
   ★ once for dakuten
   (\* ), twice for handakuten (\* ), three times to add a prolonged sound (— ) and four times for a line break
   (₄). Press five times to return to dakuten (\* ). The added marks count as one character.
- For double-byte hiragana, press once for a
   dakuten ( ), twice for a handakuten ( ), and three
   times to restore the original character.

#### Lower case

 For alphabet, text is converted to lower case. The entry mode is also switched to lower case.

#### Entering a space

 A single-byte space will be entered regardless of input mode. Each space counts as one character.

#### Undo operation

- If is pressed 11+ times, UNDO Unable to undo anymore appears and the screen 10 times before reappears. When entering message, undo is available only once.
- After text is edited, operations in memory are cleared.
- Undo may not be available depending on the entry screen.

#### 1-character conversion

After a kanji has been entered, characters will convert to that kanji next time when the first character is entered.

# When the kanji cannot be found <1 kanji conversion>

Enter a single kanji by its on or kun reading.

In text input screen, enter hiragana

Select kanji 🕨 🔳.

#### Note

- There are 6,355 kanji available from JIS level-1/ level-2 kanji sets.
- Complex kanji are changed in part or are excluded.

# Quickly specifying character string <1-touch conversion>

Use 1-touch conversion to convert kanji using all the hiragana combinations assigned to each key. The same key does not need to be pressed multiple times for the hiragana.

#### Example: When entering おはよう

# In text input screen, press 168

- 1-touch conversion works best with nouns
- For characters with dakuten/handakuten marks, press the key for the unmarked character once, then enter the dakuten/handakuten mark

Example: To enter 勉強, press ⑥ ¥ 0 2 8 1.

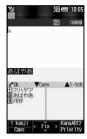

## 7

#### Press 🗀.

- Press i (⊂Reslct) or large [Reslct⇒] in 1-touch conversion status to change the pre-converted characters to convert. Further conversion is 1-touch conversion.
- The character strings used most frequently appear first in the list.
- When conversion candidates appear, press
   to return to the pre-converted hiragana. After that, normal conversion candidates appear.
- Reading is not automatically entered if 1-touch conversion is used to enter name when adding to phonebook.

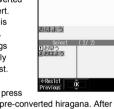

Select candidate • •.

#### Predictive headword conversion

In 1-touch conversion, words that start with the characters assigned to the pressed key (words starting with  $\delta$ ,  $\mathcal{N}$ ,  $\delta$ ,  $\lambda$ ,  $\delta$  when  $\delta$  is entered) appear according to the time of day.

- Words shown are already registered.
- Words shown are grouped into the following times: 5:00 to 10:59, 11:00 to 16:59, 17:00 to 22:59, and 23:00 to 4:59.

#### 1-touch single-character memory

If the first character for a character string previously used in 1-touch conversion is entered (example: あwhen あたあさわ was converted into お父さん), the previously converted word (お父さん) appears.

#### Switching Input Modes in 5-touch Input

Switch input modes to enter various types of text.

#### Input mode

- Kanji/hiragana
- Double-byte katakana
- Single-byte katakana
- Double-byte alphanumeric characters
- Single-byte alphanumeric characters
- Single-byte numbers
- Kuten code

# In text input screen, press 🖂 [Chara].

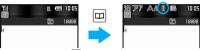

- When pressing 回 [Chara], ¹ (single-byte numbers) → 體 (JIS kuten code) → 漢 (kanji/hiragana) → ア (double-byte katakana) → ア (single-byte katakana) → △ (double-byte alphanumeric) → △ (single-byte alphanumeric) cycles through in this order.
- After pressing [Chara], pressing will switch the input modes in the same order. Press to switch in the reverse order.

#### Note

When *Pict/Sym* appears on text input screen, press
 [Pict/Sym] to switch to pictograph or symbol mode
 P: 396).

#### **Editing Text**

## Adding characters

Move cursor to location to add characters and input text.

Example: When entering 最 in front of 接近

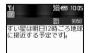

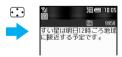

Move the cursor

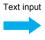

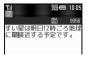

Character is added

## Deleting text

# Move cursor to the left of the character to delete and press ©...R.

- The character to the right of the cursor is deleted.
- When the cursor is on a character, the character at the location is deleted.

#### Example: When deleting ごろ

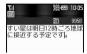

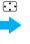

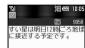

Move the cursor

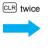

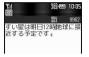

Characters are deleted

- Press for 1+ seconds to delete multiple characters according to the location of the cursor.
  - When characters are before/after the cursor or when characters are only after the cursor, all characters on and after the cursor are deleted.
  - If there are characters only before the cursor, all characters before the cursor are deleted.

#### Changing characters

#### Delete and re-enter characters.

Example: When changing ごろ to 近く

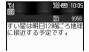

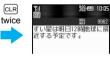

Move the cursor

Characters are deleted

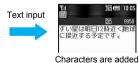

## **Entering Katakana (Single-byte)**

# Press the dial key to enter single-byte katakana.

- Enter next character, or press or to confirm.
- When entering text for i-mode mail, press to confirm.

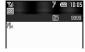

 To enter multiple characters assigned to the same key, press to move the cursor or, after entering the first character, press the same key for 1+ seconds.

## **Related Operations**

Convert hiragana to katakana (double- and single-byte) <Kana/English>

Enter hiragana ▶ 🕲 ▶ double-byte katakana/ single-byte katakana ▶ 🔳.

### **Entering Alphanumeric Characters**

## Entering alphabet

## Press ☐ [Chara] multiple times and △/△ appears.

- Enter double-byte alphanumerics while A is shown and single-byte alphanumerics while A is shown.
- Press I to switch between upper case and lower case. Also, press I after entering characters to convert characters entered just before.

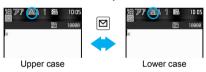

## Press the dial key to enter alphabet.

- Enter next character, or press or to confirm.
- When entering text for i-mode mail, press ■ to confirm.
- To enter multiple characters assigned to the same key, press to move the cursor or, after entering the first character, press the same key for 1+ seconds.

Example: To enter **AB** or **ab**, press  $② \rightarrow \bigcirc \rightarrow$   $\bigcirc$   $\bigcirc$  2  $\bigcirc$  or press  $② \rightarrow \bigcirc$  for 1+ seconds  $\rightarrow$   $\bigcirc$  2.

- If an English word is entered in kanji mode (example: はうす), single-byte English (example: *House*, *house*, etc.) appears in the conversion candidates.
- If hiragana is entered in kanji mode (example: ひとみ), single-byte English (example: hitomi, etc.) appears in the conversion candidates.

## Entering numbers

## Press [ [Chara] multiple times and 1 appears.

## Press the dial key to enter numbers.

- Confirms automatically.
- In double-byte alphanumeric mode (upper/lower case), press key multiple times for double-byte number.

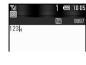

Example: To enter 1, press 1 five times.

To enter 2, press 2 seven times (upper case)/press 2 four times (lower case).

 Alternatively enter hiragana in kanji mode, and select numbers from conversion candidates.

## **Related Operations**

Convert hiragana to alphabet/numbers <Kana/English>

Enter hiragana ▶ 📵 ▶ alphabet/number ▶ 🔳.

### **Note (Related operations)**

● Conversion candidates appear for the number or alphabet allotted to the key.

Example: Enter いき (①①②②) and press [⑤ [KanaAB12], イキ (double-byte katakana), 1 2 (double-byte numbers), 12 (single-byte numbers), / B (double-byte upper case alphabet), /B (single-byte upper case alphabet), / B (double-byte lower case alphabet), / B (single-byte lower case alphabet), 1 1 2 2 (double-byte numbers) and 1122 (single-byte numbers) appear.

## Using Bar Code Reader to Enter Characters

Enter text read from bar codes (JAN/QR codes) into text input fields while connected to i-mode (FF "Selecting items and entering text in sites/Internet web pages" on P. 191).

In text input fields on sites and Internet web pages, press [6] [Bar code reader].

## Scan data.

 Refer to P. 183 for details on Bar code reader usage.

### **Using Preset Phrases < Insert Phrase>**

Use preset phrases (PP. 444), original phrases (PP. 396) and enter mail addresses easily.

## In text input screen, press select Insert phrase

- Alternatively, press for 1+ seconds in text input screen.
- To show all phrases, press . Select phrase
   (All) screen appears.

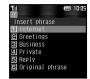

Insert phrase screen

## Select type of phrase

## Select phrase confirm phrase

#### Note

 When the Select phrase (All) screen appears, phrases appear in the used order starting with the most recently used phrase.

## **Entering Pictographs/Symbols**

Enter pictographs and symbols. Also enter Deco-mail pictographs to message text and signature.

- Deco-mail pictograph table (P. 443)
- Deco-mail pictographs cannot be entered when Function lock is applied to multimedia.

## In text input screen, press 🕫 to switch between Pictograph and Symbol.

| the next<br>list screen                   | <ul> <li>Press □ [Next] once when the cursor is on the last pictograph or symbol of the list.</li> </ul>                                             |
|-------------------------------------------|----------------------------------------------------------------------------------------------------|
| To show<br>the<br>previous<br>list screen | <ul> <li>☑ [Previous] → ☑ [Previous]</li> <li>● Press ☑ [Previous] once when the cursor is on the first pictograph or symbol of the list.</li> </ul> |

## Select pictograph/symbol > .

- Enter consecutively.
- The following lists the operation available while entering pictographs.

| To switch<br>between<br>Pictograph 1/<br>Pictograph 2/<br>Deco-mail<br>pictograph | To create a mail message/<br>signature, press |
|-----------------------------------------------------------------------------------|-----------------------------------------------|
| To return to the previous input mode                                              | CLR                                           |

 The following lists the operation available while entering symbols.

| To switch between single- and double-byte symbols |     |
|---------------------------------------------------|-----|
| To return to the previous input mode              | CLR |

#### Note

- Enter Deco-mail pictographs while composing mail to create Deco-mail.
- Convert keywords "keyword (reading)" to pictographs. Refer to "Pictograph List" on P. 442.
- Refer to "Symbols/Special Character List" on P. 441 for details on available symbols and special characters.
- The ten symbols used most recently appear on the first line.
- Use the same operation for 2-touch input.

### **Entering Emoticons < Emoticon>**

Emoticon table (P. 444)

## In text input screen, press ▶ select Emoticon ■.

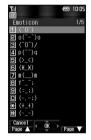

| To show<br>the next list<br>screen        | <ul> <li>□ [Page ▼] → □ [Page ▼]</li> <li>◆ Press □ [Page ▼] once when the cursor is on the last line of the list.</li> </ul>               |
|-------------------------------------------|----------------------------------------------------------------------------------------------------|
| To show<br>the<br>previous<br>list screen | <ul> <li>         □ [Page ▲] → □ [Page ▲]         □ Press □ [Page ▲] once when the cursor is on the first line of the list.     </li> </ul> |

## Select emoticon .

Alternatively, enter the number.

#### Note

 Enter かお in hiragana to see emoticons in the kanji conversion candidates list. The contents displayed as candidates differ from those of the Emoticon list.

### Save Phrases

## **Editing/Saving Phrases**

Register frequently used original phrases and edit preset phrases.

- Refer to P. 444 for details on preset phrases.
- Enter up to 128 single-byte (64 double-byte) characters for each phrase.
- Phrases can be reset to default settings.

In stand-by, press • 3 2 3 • 6 [Original phrase].

• To edit saved phrases, select 1 to 5.

Select number to register to 🕽 [Edit].

Enter phrase .

## Resetting to default phrases <Reset>

Reset phrases to their default settings.

The following reset commands are available.

| To reset one Resets of |                 | Resets one phrase at a time.        |
|------------------------|-----------------|-------------------------------------|
|                        | To reset folder | Resets all phrases in one category. |
|                        | To reset all    | Resets all phrases.                 |

## **Related Operations**

#### Reset one/folder <Reset one/Reset folder>

- 1 In stand-by, press 323 select category select phrase 6.
  - Submenu does not appear for folder not edited.
- 2 Press 1 [Reset one].
- To reset all phrases in a folder: Press 2.
- 3 Select Yes ▶ ■.

#### Reset all phrases <Reset all>

- 1 In stand-by, press 3 2 3 ▶ 6.
- 2 Select Yes

## **Copy Text**

## **Cutting/Copying/Pasting Text**

Copy/cut a character string and paste it to a different location.

- Paste text onto the same screen or another text input screen. However, cannot paste to a screen in which Submenu is not displayed.
- Cut text is deleted from its original location.
- Cut/copy up to 10,000 single-byte (5,000 double-byte) characters at once.
- Only one character string can be copied/cut at a time.
   Copying/cutting again will replace the old text with the new text.

## **Copying/Cutting Text**

Example: When copying/cutting text from text memo

In text input screen, move cursor to the first character to copy/cut.

Select copy/cut.

| То сору |                                                                 |
|---------|-----------------------------------------------------------------|
|         | # (for 1+ seconds)                                              |
|         | <ul><li>From the menu, press <a>®</a> 2 and <a>■</a>.</li></ul> |

## Move the cursor to the last character

- Selected text to copy is highlighted. The highlighted text is copied or cut.
- Press for 1+ seconds to select all characters after character selected in step 1.
- Press for 1+ seconds to select all characters before character selected in step 1.

## Copying the Contents of Mail

### **Example: When copying message text**

## Open received mail 62 [Copy].

- For sent mail, press (2) in sent message screen
- For unsent mail, select *Msg* in compose message screen, press and 3. Proceed to step 3.

## Select item to copy.

| To copy address | <ul><li>The address is copied and operation ends.</li></ul> |
|-----------------|-------------------------------------------------------------|
| To copy subject | 2                                                           |
| To copy message | 3                                                           |

Move the cursor to the first character to copy

Move the cursor to the last character to copy • • [Copy].

#### **Pasting Text**

Example: When pasting text into a new message

Open the text input screen to paste to and move the cursor to the paste location 🔀 for 1+ seconds.

- From the menu, press 5, move the cursor to the paste location and press .
- Character string in memory is inserted.

#### **Note**

- In fields that accept only single-byte characters such as the *Reading* field in the phonebook, only single-byte characters in memory are pasted.
   Depending on the location, only the allowed number of characters is pasted.
- Text stays in memory until new text is copied/cut or power is turned off.

#### **Kuten Code Input**

## **Inputting Kuten Code**

Use four-digit kuten codes to enter kanji, hiragana, katakana, symbol, and alphanumeric characters.

- Each kuten code corresponds to a specific character.
- Refer to "Kuten Code List" in PDF format in the accompanying CD-ROM for details on kuten code list.

In text input screen, press 🔟 [Chara] multiple times and 🔐 appears.

## Enter four-digit kuten code.

- After the fourth digit is entered, the character appears.
- Before the fourth digit is entered, press cur to clear the numbers when the wrong kuten code is entered. Re-enter correct code.

### **Register Words (User Dictionary)**

## Registering Frequently Used Words

Register up to 100 frequently used words with a short keyword (up to eight hiragana) for easy retrieval. When a keyword is entered and converted to kanji, the registered word appears in the candidate list and can be easily entered.

• The same keyword can be registered up to five words.

## Registering a New Word

In stand-by, press • 3 2 1.

- User dictionary list appears.
- Press to switch between word and keyword lists.

Select Save new

Enter word

- Enter up to 30 single-byte (15 double-byte) characters.
- Line breaks cannot be entered.

Enter keyword • .

• Enter up to eight double-byte hiragana.

### **Editing Registered Words**

In stand-by, press • 3 2 1 select word • .

Edit word

## Edit keyword • • select a saving method.

 To not edit, press and select a saving method.

| To save a new word | New word cannot be registered if the same keyword is registered five words. |
|--------------------|-----------------------------------------------------------------------------|
| To overwrite       | 2                                                                           |

### **Deleting Registered Words**

In stand-by, press • 3 2 1 > select word > 1 [Delete].

Select Yes . .

### **Clear Memory Terms**

## Resetting Memorized Conversion Candidates

All conversion candidates memorized through functions such as Quick dictionary and Next word guess can be reset.

 Pictograph and symbol conversion candidates are also reset.

In stand-by, press •324 enter terminal security code •.

Select Yes . .

### **Download Dictionary**

## **Using a Downloaded Dictionary**

Default setting No dictionaries registered

Save up to ten dictionaries for Japanese conversion downloaded from sites and Internet web pages on the FOMA terminal. Use five of these dictionaries for kanji conversion. When dictionaries for such as technical terms are downloaded, the terms in the dictionaries appear as the conversion candidates.

- User dictionary can be replaced with Downloaded dictionary.
- Refer to P. 200 for details on downloading dictionaries.

## **Setting/Clearing a Dictionary**

In stand-by, press • 3 2 2.

 Registered dictionaries appear. Dictionaries currently in use appear with

## Select dictionary ▶ set/clear.

| To set/clear<br>a dictionary    | If five dictionaries are already set,  dictionaries can be saved appears. Clear dictionary currently in use and try again.  If a set dictionary is selected, it is cleared. |
|---------------------------------|----------------------------------------------------------------------------------------------------|
| To check dictionary information | Dictionary information (title, author, version, download date, and others) appears. Press (a) or (i) [Back] and the previous screen reappears.                              |

#### Note

 Alternatively, press in text input screen, select Chara entry/dict and press 25 [Dwnld dictionary] to set/ clear dictionary.

### **Checking Dictionary Contents**

In stand-by, press • 3 2 2 > select dictionary • [Show].

- To show word details, press [Detail].
- Press ©LR to end checking.
- To show a list of keywords, press [ [Switch]. Press [ to switch between word list and keyword list.

### **Deleting a Dictionary**

Delete dictionaries individually or collectively.

In stand-by, press • 3 2 2 b select dictionary • 6 5 [Delete].

Select deletion method.

| To delete one dictionary   | 1 → Yes → • |
|----------------------------|-------------|
| To delete all dictionaries | 2 → Yes → • |

#### Note

 If a different FOMA card from when the dictionary was downloaded is inserted, a FOMA card restriction mark appears next to the dictionary. In such cases, dictionary contents cannot be checked, but can be deleted.

## Replacing User Dictionary with Download Dictionary <Download Dictionary>

Replace the User dictionary with Download dictionary.

In stand-by, press • 3 2 1 >

Select destination to save to .

 To overwrite a saved dictionary, select Yes and press .  In the Set dictionary confirmation screen, select Yes and press to set dictionary. If five dictionaries are already set, confirmation screen does not appear.

#### Note

 User dictionary is deleted when replaced with Download dictionary.

### **Related Operations**

Edit title of dictionary replaced with download dictionary <Change name>

In stand-by, press ■322 > select dictionary > 📵 3 > edit title > ■.

Edit contents of dictionary replaced with download dictionary <Edit dictionary>

- 1 In stand-by, press ■322 > select dictionary > 1066.
- 2 Select word ▶ ...
  - To register a new word: Press 1.
- 3 Edit word ▶ ▶ edit keyword ▶ ▶ ፟ ...

## **Quick Dictionary/Next Word Guess**

## Selecting Conversion Method

**Default setting** Quick dictionary: **ON** (use), Next word guess: **ON** (use)

Set to enable/disable Quick dictionary and Next word guess (P. 392).

- In text input screen, press b select Chara entry/dict 22 [Quick dictionary].
- For Next word guess, press , select Chara entry/dict, press and press 23.

Press 1 [ON]/2 [OFF].

## Setting the Priority for Conversion Candidates <First Candidate>

Default setting All High

Prioritize English words, surnames, geographic names, proper nouns and emoticons in the conversion candidate list.

In text input screen, press be select Chara entry/dict 2 1 [First candidate].

Select an item

 ✓ indicates high priority and □ low priority.

## 3

Press [ [Complete].

## Including Emoticons as Conversion Candidates < With Emoticons>

Default setting ON

Set whether to include pictographs/emoticons in the conversion candidates list. If pictographs/ emoticons are included, they appear as candidates of characters that may follow emotional adjectives such as "happy".

In text input screen, press b select Chara entry/dict 2 4 [With emoticons].

Press 1 [ON]/2 [OFF].

### 2-touch

## 2-touch Input Method Text Entry

## Setting 2-touch Input <Conversion Method>

Use 2-touch input to enter hiragana with two keys. This method is recommended for users accustomed to 2-touch character input.

- In text input screen, press b select

  Chara entry/dict 12

  [2-touch].
  - 2-touch input continues until handset is returned to normal input (5-touch).
  - Operation for inserting preset phrases is the same for 2-touch and 5-touch.
  - Katakana/alphanumeric conversion is not available in 2-touch input.

### **Changing Input Mode**

In text input screen, press 😐 [Chara].

 Every time 
 is pressed, input modes cycle in the order of 
 the (kuten code) →
 Full (double-byte upper case letters) →
 that (single-byte upper case letters).

### **Note**

 Switch upper/lower case while in single/double-byte mode.

After entering text, press ☐ [Caps] to convert characters individually (☐ P. 393).

#### Note

 After pressing [Chara] once in the text input screen, pressing ] will switch the input modes in the same order. Press [] to switch in the reverse order.

## **Entering Text**

In 2-touch input, enter two digits to specify a character.

In text inp

In text input screen, enter two digits.

Example: 22 → き

 Refer to P. 441 for details on character assignments.

## **Network Services**

| <ul><li>Network Services from the FOMA Terminal</li></ul>            |                                                          |
|----------------------------------------------------------------------|----------------------------------------------------------|
| Using Voice Mail Service                                             | <voice mail="" service="">402</voice>                    |
| Using Call Waiting                                                   | <call waiting="">404</call>                              |
| Using Call Forwarding Service                                        | <call forwarding="" service="">405</call>                |
| Using Nuisance Call Barring Service                                  | . <nuisance barring="" call="" service="">406</nuisance> |
| Using Caller ID Request Service                                      | < Caller ID Request Service > 407                        |
| Using Dual Network Service                                           | < Dual Network Service > 407                             |
| Switching Guidance Language                                          | < English Guidance > 408                                 |
| Using Service Numbers                                                | Service Number>408                                       |
| <ul><li>Selecting Actions for Incoming Calls During a Call</li></ul> | <arrival act="" call="">409</arrival>                    |
| <ul> <li>Activating/Deactivating Arrival Actions</li></ul>           | <set act="" arrival="">409</set>                         |
| Setting Remote Control                                               | <remote control="">409</remote>                          |
| Using Multi Number                                                   | <multi number="">410</multi>                             |
| • Using 2in1                                                         | <2in1>411                                                |
| Using OFFICEED                                                       | <officeed>414</officeed>                                 |
| Using Additional Services                                            | <additional (ussd)="" services="">414</additional>       |

This manual explains the outline of each network service based on the operation using the FOMA terminal menu. Refer to "Mobile Phone User's Guide [Network services]" for details.

## Network Services from the **FOMA Terminal**

Use the following network services on the FOMA terminal. For the outline and use of each service, refer to reference pages in the following table.

| Service name                     | Subscription  | Monthly fee   | Page   |
|----------------------------------|---------------|---------------|--------|
| Voice Mail Service               | Necessary     | Fees<br>apply | P. 402 |
| Call Waiting                     | Necessary     | Fees apply    | P. 404 |
| Call Forwarding Service          | Necessary     | Free          | P. 405 |
| Nuisance Call Barring<br>Service | Necessary     | Free          | P. 406 |
| Notify Caller ID Service         | Not necessary | Free          | P. 46  |
| Public mode (Drive mode)         | Not necessary | Free          | P. 69  |
| Public mode (power off)          | Not necessary | Free          | P. 70  |
| Caller ID Request Service        | Not necessary | Free          | P. 407 |
| Dual Network Service             | Necessary     | Fees apply    | P. 407 |
| English Guidance                 | Not necessary | Free          | P. 408 |
| Multi Number                     | Necessary     | Fees apply    | P. 410 |
| 2in1                             | Necessary     | Fees apply    | P. 411 |
| OFFICEED                         | Necessary     | Fees apply    | P. 414 |

- \* "Deactivate" does not mean that the Voice Mail Service, Call Forwarding Service or other subscriptions are canceled.
- "OFFICEED" is a service that requires subscription. Refer to the NTT DoCoMo web page for corporations (http://www.docomo.biz/d/212/) for further information.
- Network services are not available outside the service area or in a place with no signal.
- Refer to "Mobile Phone User's Guide [Network services]" for details.
- For subscription and inquiries, contact the number listed in "General Inquiries" on the back of this manual.

#### Note

- Network services are operated by connecting to the network service center and are not available while handset is outside the service area (Public mode (Drive mode) can be set from outside the service area).
- Add services to the menu when new network services become available from DoCoMo (@P. 414).

#### **Voice Mail Service**

## **Using Voice Mail Service**

Voice Mail Service is a service for answering incoming voice/Videophone calls with Replay message and recording callers' messages when the handset is outside the service area or turned off, or when calls cannot be answered.

- If Record message (@P. 72) is also set, set ring time for Voice Mail Service shorter to prioritize answering duration for Record message.
- If a voice/Videophone call is not answered when Voice Mail Service is set to "Activate", the call is saved as "Missed calls" in "Received calls" and xx missed call(s) appears in stand-by.

#### Note

- Record up to 20 messages respectively for voice and Videophone calls with 3 minutes of recording time per message. Messages are saved for up to 72 hours.
- Ring tone sounds for the set ringing time (can be changed: P. 403) when a call is received while Voice Mail Service is set to "Activate". Answering during the set ringing time connects call. Calls are automatically forwarded to Voice Mail Service center after set time. Forwarded calls are noted in stand-by and Received calls. However, when ringing time is set to 0 seconds, calls are not saved in Received calls.
- If a Videophone call is received when Voice Mail Service is set to "Activate", the call is connected to Voice Mail Service and message recording is activated after the set ringing time passes. Answering during the set ringing time connects call without connecting to Voice Mail Service.
- Make a voice call to 1412 to change the Videophone call settings of Voice Mail Service.
- When the call is connected to Voice Mail Service with Chara-den, the DTMF operations become unavailable. Switch to the DTMF mode from the Submenu (@P. 50).
- When the 2in1 mode is set to Dual mode, select Number A or Number B to activate/deactivate Voice Mail Service, play messages or set Voice Mail Service.

#### **Basic Flow of Voice Mail Service**

STEP 1 Activate Voice Mail Service.

STEP 2 Voice/Videophone call is received.

STEP 3 Call is connected to Voice Mail Service center if not answered.

STEP 4 Caller records a message.

STEP 5 Play back message.

Activating/Deactivating Voice Mail Service <Activate/Deactivate VoiceMail>

### **Activating Voice Mail Service**

In stand-by, press • 4 1 3.

## Select activation method.

| To activate service                   | 1 → Yes → ■                                                         |
|---------------------------------------|---------------------------------------------------------------------|
| To set ringing time before activating | $\bigcirc$ → enter ringing time (000 to 120 seconds) → $\bigcirc$ → |
|                                       | Yes → ■                                                             |

 Alternatively, press • 4 1 4 in stand-by to set the ringing time.

#### Note

 When the 2in1 is used, *Ring time+start* cannot be set with Number B. To set the Ringing time, press
 414 in stand-by.

## Deactivating Voice Mail Service

In stand-by, press • 4 1 5 > select Yes • .

### Playing Back Messages < Play Messages>

In stand-by, press •412 > select Yes •.

Play back messages according to voice guidance.

#### **Note**

- Number that appears is the number of new messages notified by guidance when playing back. Saved messages are not included.
- Videophone messages can be played back by making a Videophone call to 1417.

## Setting Voice Mail Service Using Voice Guidance <Voice Mail Setting>

In stand-by, press ■ 4 1 7 > select Yes > ■.

| To set message stating unavailability           | 1 |
|-------------------------------------------------|---|
| To confirm or set Reply message or announcement | 2 |
| To confirm or set Caller ID guidance            | 3 |

## Checking for New Messages <Check Messages>

In stand-by, press • 4 1 1.

If there are new messages of voice call, xx voice mail(s) appears in stand-by.

 When a Videophone message is received, an SMS informing that a new message is recorded is received.

## Checking and Changing Voice Mail Service Settings <Status (Voice Mail)>

In stand-by, press • 4 1 6.

• Current settings appear.

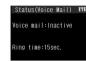

When inactive

Press 📵 🕨 select function.

| To activate service                   | 1 1 → Yes → •                                                            |
|---------------------------------------|--------------------------------------------------------------------------|
| To set ringing time before activating | 1 2 → enter ringing time<br>(000 to 120 seconds) → ■<br>→ <b>Yes</b> → ■ |
| To deactivate service                 | 2 → Yes → <b>■</b>                                                       |
| To change ringing time                | ③ → enter ringing time (000 to 120 seconds) → ■                          |

#### Note

When the 2in1 mode is set to *Dual mode* or *B* mode, select which settings of *Number A* or
 *Number B* to check.

## Sounding Alarm When New Message Is Stored <Voice Mail Alarm>

In stand-by, press •4181

Voice mail alarm is set.

## Deleting New Message Icon <Delete Display>

Delete 🖆 xx voice mail(s) that appears when new message is received.

In stand-by, press select Basic Menu 4182 select Yes
.

- Ax voice mail(s) disappears.
- Press I for 1+ seconds to delete xx voice mail(s) displayed in stand-by.

#### Note

 If messages are still stored at Voice Mail Service center, even if xx voice mail(s) disappears, these messages are not deleted. xx voice mail(s) reappears when message is checked or new message is recorded.

## **Using Missed Call Notification Function** <Start/Stop Notification>

Receive SMS notifying missed calls received while the handset is outside the service area, in Self mode or turned off

- Missed calls are notified even if Reject all SMS is set.
- · Receiving SMS is free of charge.
- Up to five Voice mail notifications can be received by one SMS.
- **Activating Missed call notification**
- In stand-by, press 4 1 9 1.
- Select whether to notify calls with no ID or not.

| To notify calls     | Select Yes $\rightarrow \bullet \rightarrow \text{Yes} \rightarrow \bullet$   |
|---------------------|-------------------------------------------------------------------------------|
| To not notify calls | Select $No \rightarrow \blacksquare \rightarrow Yes \rightarrow \blacksquare$ |

- Select Yes in the activate Missed call notification screen. The function is activated.
- Deactivating Missed call notification
- In stand-by, press 4 1 9 2 select Yes > -.
- **Checking Missed call notification settings**
- In stand-by, press 4 1 9 3.
  - · Current settings appear.

#### **Call Waiting**

## **Using Call Waiting**

Call Waiting is a service for placing the current call on hold and answer a new incoming call when the handset beeps during a call to notify you of another call. In addition, place the current call on hold and make a new call.

- To use Call Waiting, set "Arrival call action" (麾 P. 409) to "Answer" in advance. If set differently. Call Waiting is not available even if Call Waiting is activated.
- Call Waiting cannot be set from outside the service area

#### Note

- Videophone calls cannot be placed on hold to answer or place voice/Videophone calls.
- Voice calls cannot be placed on hold to answer or place incoming Videophone calls.

## Activating/Deactivating Call Waiting <Activate/Deactivate>

- **Activating Call Waiting**
- In stand-by, press 4 2 1 select Yes
- **Deactivating Call Waiting** 
  - In stand-by, press 4 2 2 select Yes

#### Note

- Charges are incurred by caller when call is on hold.
- Placing current voice call on hold and making a voice call to another party is possible even when Call Waiting is deactivated.
- Checking settings
  - In stand-by, press 423.
    - Current settings appear.

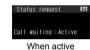

Placing current call on hold and answer a voice call

## When a beeping tone is heard during a call, press .

- · Original call is automatically placed on hold and incoming call is connected.
- Press to switch between callers.

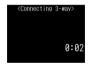

## Press r when finished.

- Press to reconnect original call. To end the call on hold
- Press [3] [Disconnect].

#### Note

- When a Videophone call is received during a voice call or when a voice/Videophone call is received during a Videophone call, in-call ring tone is not heard and the incoming call cannot be answered. xx missed call(s) appears when a voice/Videophone call is ended and returned to stand-by.
- Disconnecting current call and answer a voice call
  - When a beeping tone is heard during a call, press -.
    - Ring tone for incoming call sounds.

- Press 🔼.
  - Incoming call is connected.
- Placing current call on hold and place a separate call
- Dial other party's phone number during a call.
  - Alternatively, select the number from phonebook, Received calls or Redial.
- Press 🕜.
  - Speak to the new party.
  - Original call is automatically placed on hold
  - Press to switch between calls.

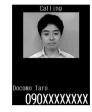

- Press when finished with the new call.
  - · New call is disconnected.
  - Press to reconnect original call.

## **Call Forwarding Service**

## **Using Call Forwarding Service**

Call Forwarding Service is a service for forwarding voice/Videophone calls to designated phone numbers when the handset is outside the service area or turned off, or when calls are not answered within set ringing time.

- To prioritize Call Forwarding Service when Record message (PP - 72) is also set, set the ringing time for Call Forwarding Service shorter than the answering duration for Record message.
- If a voice/Videophone call is not answered when Call Forwarding Service is set to "Activate", the call is saved as "Missed call" in "Received calls" and xx missed call(s) appears in stand-by.

#### **Note**

- For Videophone calls, the forward guidance is not played. The caller sees a message that the call is being forwarded.
- Ring tone sounds for the set ringing time (can be changed: 127 P. 405) when Call Forwarding Service is set to "Activate". Answering during the set ringing time connects call. Calls are automatically forwarded to the set destination after set time passes. Forwarded calls are noted in stand-by and saved in Received calls. However, calls are not saved in Received calls if ringing time is set to 0 seconds.
- Collect calls (receiver accepts charges) are not connected when Call Forwarding Service is set to "Activate".

#### Note

- Calls received while engaged in a call can be automatically forwarded.
- Call Forwarding is automatically deactivated if Voice Mail Service is set to "Activate".
- Setting Call Forwarding Service from FOMA terminal is not available from outside the service area. In such cases, access Call Forwarding Service from touch-tone telephones and payphones using network security code. Remote control must be set in advance.
- When the 2in1 mode is set to *Dual mode*, select *Number A* or *Number B* to activate/deactivate Call Forwarding Service.

### **Basic Flow of Call Forwarding Service**

STEP 1 Register forwarding destination.

STEP 2 Activate Call Forwarding Service.

STEP 3 Voice/Videophone call is received.

STEP 4 Call is automatically forwarded to the destination if not answered.

## Activating/Deactivating Call Forwarding Service <Activate/Deactivate>

- Activating Call Forwarding Service
- In stand-by, press 4 3 1.
- Press 3 [Forwarding number] > enter the number to send to.

| To input directly | $\bigcirc$ $\rightarrow$ enter phone number $\rightarrow$ $\bigcirc$       |
|-------------------|----------------------------------------------------------------------------|
| To enter from     | $2 \rightarrow \text{select name} \rightarrow \bullet \rightarrow \bullet$ |
| phonebook         |                                                                            |

Press ② [Set ring time] > enter ringing time (three digits: 000 to 120 seconds) > •.

Press 1 [Activate] > select Yes > •.

#### Note

- Calls are automatically forwarded without sounding ring tone while the handset is outside the service area, in Self mode or turned off.
- Answer while ring tone is ringing to connect call.
- When the 2in1 is used, Forwarding number or Ring time cannot be set with Number B.
- Deactivating Call Forwarding Service
  - In stand-by, press 4 3 2 select Yes .

- Forwarding voice calls received during voice calls
- While the handset beeps during a call, press © [2] [Forward calls].
  - Received call is forwarded to set destination.
- Forwarding calls while ring tone is sounding
  - While ring tone is sounding, press

    [2] [Forward calls].
    - Received call is forwarded to set destination.
    - For Videophone calls, press <a>3</a>.
- Setting Call Forwarding guidance
  - In stand-by, press 1429 > 7.
    - Set according to voice guidance.
- Call Forwarding Service fees
  - Call fees

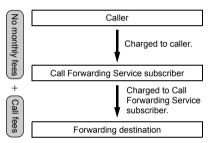

※ Operations for setting destination, activating and deactivating are not charged.

## **Changing Forwarding Destination** < Register Number>

In stand-by, press •433 > select input method > edit phone number.

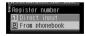

| To input directly       | 1 → enter phone number →                                                |
|-------------------------|-------------------------------------------------------------------------|
| To enter from phonebook | $2 \rightarrow \text{select name} \rightarrow \blacksquare \rightarrow$ |

Select whether to activate Call Forwarding Service or not.

| To change only                     | 1 |
|------------------------------------|---|
| To change and activate the service | 2 |

#### Note

 When the 2in1 is used, Change+activate cannot be selected with Number B.

## Using Voice Mail Service When Forwarding Destination Is Busy <Forwarding No. Busy>

Subscription for Voice Mail Service (monthly fees apply) is required.

In stand-by, press • 4 3 4 > select Yes > press •.

## Checking Call Forwarding Service Settings <Status Request>

In stand-by, press • 4 3 5.

Current settings appear.

#### Note

When the 2in1 mode is set to *Dual mode* or *B* mode, select which settings of *Number A* or
 Number B to check.

#### **Nuisance Call Barring Service**

## Using Nuisance Call Barring Service

Register phone numbers for "nuisance calls" such as prank calls. When numbers are registered for the Nuisance Call Barring Service, calls are automatically rejected and a guidance answers them.

 A ring tone does not sound when calls are received from registered numbers. In addition, the calls are not saved in Received calls.

### Note

- · Reject callers with no ID.
- International calls may not be rejected.

#### **Barring Last Caller < Register Caller>**

In stand-by, press • 4 4 1 > select Yes •.

Registering Selected Numbers for Nuisance Call Barring Service <Register Selected No>

In stand-by, press • 4 4 2 > select a saving method.

| To select from<br>Received calls |                                                                                                    |
|----------------------------------|----------------------------------------------------------------------------------------------------|
| To select from<br>Redial         | 2 → select phone number →    → Yes → ■                                                                       |
| To select from phonebook         | $3 \rightarrow \text{select phone number} \rightarrow $ $\bullet \rightarrow \text{Yes} \rightarrow \bullet$ |
| To input directly                | 4 → enter phone number →  → Yes →  ■                                                                         |

If 30 phone numbers are already registered,
 Exceeds limit. Delete oldest entry and save new one? appears. Select Yes and press to overwrite.

## Deleting All Saved Numbers <Delete All Entries>

In stand-by, press • 4 4 3 > select Yes • .

## Deleting last saved number

In stand-by, press • 4 4 4 • select Yes • •.

 The last saved number is deleted. Repeat this operation to delete numbers individually from the last saved number.

## Confirming Total Numbers Set <a href="#"><Check No of Entries></a>

In stand-by, press • 4 4 5.

• The number of saved entries appears.

#### Note

 Use Delete all entries or Delete last entry to delete phone numbers. Deleting only specified numbers cannot be performed.

#### When other services are active

The following actions are taken when various services are activated.

 When a PushTalk call is received from a number registered to the Nuisance Call Barring Service, a guidance message is not played to the other party and the call is disconnected.

| Service                      | Response                                                 |
|------------------------------|----------------------------------------------------------|
| Voice Mail<br>Service        | Rejection message is played.<br>Message is not recorded. |
| Call Forwarding<br>Service   | Rejection message is played.<br>Call is not forwarded.   |
| Call Waiting                 | Rejection message is played.                             |
| Caller ID Request<br>Service | Rejection message is played.                             |

### **Caller ID Request Service**

## Using Caller ID Request Service

Caller ID request is a service for playing Caller ID Request for voice/Videophone calls without caller ID and disconnecting the calls automatically.

- When calls are not received with the Caller ID Request Service, the calls are not saved in "Received calls" and xx missed call(s) does not appears.
- When PushTalk is received without caller ID, a message is not played and the call is disconnected.

### When other services are active

The following actions are taken when Caller ID Request Service is set to "Activate" along with the various services.

| Service                          | Response                                                               |
|----------------------------------|------------------------------------------------------------------------|
| Voice Mail<br>Service            | Caller ID request message is played.<br>Message is not recorded.       |
| Call Forwarding<br>Service       | Caller ID request message is played. Call is not forwarded.            |
| Call Waiting                     | Caller ID request message is played.                                   |
| Nuisance Call<br>Barring Service | Rejection message is played when called by a rejected nuisance number. |

## Activating Caller ID Request Service <Activate>

In stand-by, press • 461 > select Yes • .

## Deactivating Caller ID Request Service < Deactivate >

In stand-by, press • 4 6 2 select Yes • .

## **Checking Settings <Status Request>**

In stand-by, press • 4 6 3.

Current settings appear.

## Dual Network Service Using Dual Network Service

A mova terminal is available with a phone number registered for the FOMA terminal. FOMA and mova can be switched depending on service area.

- FOMA and mova terminals cannot be used simultaneously.
- Enter the four-digit number for the network security code (PP . 146).

## Switching Dual Network Service

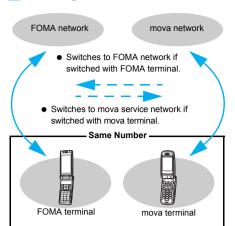

- Certain services are restricted.
- FOMA and mova cannot be used simultaneously.
- Switch using unavailable terminals for the Dual Network Service.

## Switching to FOMA Network <Switching>

Switch handset to FOMA network.

- In stand-by, press 5 2 1.
  - Network security code entry screen appears.
- Enter network security code > > select Yes > •.
  - Network is switched.

#### Note

 Check signal status before switching. I indicates signal strength, not availability of network service.

## Checking Settings <Status Request>

In stand-by, press ■ 5 2 2.

Current settings appear.

#### **English Guidance**

## **Switching Guidance Language**

Change into English the guidance language for network service settings such as "Voice Mail Service" and the voice guidance notifying that the handset is outside the service area.

- Cannot be set from outside the service area.
- If caller subscribes to this service, caller's settings are prioritized.

## Available guidances

|                                     | Menu<br>item         | Details                            |
|-------------------------------------|----------------------|------------------------------------|
| Outgoing<br>(Played when            | Japanese             | All guidances are in Japanese.     |
| setting network services)           | English              | All guidances are in English.      |
| Incoming<br>(Played when<br>called) | Japanese             | All guidances are in Japanese.     |
|                                     | Japanese+<br>English | English follows Japanese guidance. |
|                                     | English+<br>Japanese | Japanese follows English guidance. |

## In stand-by, press •531 > select Guidance type.

| To set for outgoing and incoming | 1 |
|----------------------------------|---|
| To set only for outgoing         | 2 |
| To set only for incoming         | 3 |

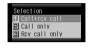

## Select language.

| Outgoing guidance |   | Incoming guidance |   |
|-------------------|---|-------------------|---|
| Japanese          | 1 | Japanese          | 1 |
| English 2         |   | Japanese+English  | 2 |
|                   |   | English+Japanese  | 3 |

## Checking Settings <Status Request>

In stand-by, press • 5 3 2.

Current settings appear.

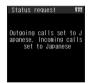

#### **Service Number**

## **Using Service Numbers**

Call can be made to Repair inquiries and General inquiries.

 Items may appear differently or may not appear depending on the FOMA card to be used.

## In stand-by, press •54 select item.

| ドコモ故障問合せ<br>(Repair inquiries)    | Call can be made to Repair inquiries.  |
|-----------------------------------|----------------------------------------|
| ドコモ総合案内・受付<br>(General inquiries) | Call can be made to General inquiries. |

## 9 Select Yes ▶ ■.

#### Note

- Before calling to Repair inquiries, refer to "Troubleshooting" (TP. 449 to P. 452) and check by yourself.
- ドコモ故障問合せ (Repair inquiries), ドコモ総合案内・受付 (General inquiries), etc. may not appear depending on the FOMA card used.
  When not displayed, save numbers of "General Inquiries", "Repairs", etc. on the back of this manual.
- When the 2in1 mode is set to *Dual mode*, select
   *Number A/Number B* in the selection screen before calling.

### **Arrival Call Act**

## Selecting Actions for Incoming Calls During a Call

Select actions for voice calls received during a voice call if "Voice Mail Service", "Call Forwarding Service" or "Call Waiting" is subscribed.

- If "Voice Mail Service", "Call Forwarding Service" or "Call Waiting" is not subscribed, calls cannot be answered during a call.
- Set arrival actions to "Activate" to use Arrival call action.

#### Available actions

| Voice Mail                                          | Calls received while engaged in a call are automatically forwarded to Voice Mail Service center. Messages are stored regardless of Voice Mail Service settings.                                                                                                    |  |
|-----------------------------------------------------|----------------------------------------------------------------------------------------------------|--|
| Call<br>Forwarding                                  | Calls received while engaged in a call are automatically forwarded. Voice calls received while engaged in a call are automatically forwarded regardless of Call Forwarding Service settings.                                                                                                    |  |
| Call<br>Rejection                                   | Calls received while engaged in a call are automatically rejected.                                                                                                    |  |
| Answer                                              | Follows Call Waiting settings if set to "Activate". If set to "Deactivate", one of the following applies.  • Disconnect current call and answer incoming call.  • Manually connect incoming calls to Voice Mail Service, Call Forwarding Service, or reject.  • Voice Mail Service and Call Forwarding Service are used if set to "Activate". |  |
| To use Call Maiting, set Arrival call set to Anguar |                                                                                                    |  |

- To use Call Waiting, set Arrival call act to Answer.
- No matter the Arrival call action setting, if a call is received while engaged in another call it is saved in Received calls.

## In stand-by, press •482 >

| Voice Mail      | 1 | Call Rejection | 3 |
|-----------------|---|----------------|---|
| Call forwarding | 2 | Answer         | 4 |

### **Set Arrival Act**

## Activating/Deactivating Arrival Actions

Set arrival actions to "Activate" to receive another voice call according to Arrival call act ( P. 409) during a call.

• Cannot be set from outside the service area.

### Activating Arrival Actions <Activate>

In stand-by, press • 4811 • select Yes • •.

### **Deactivating Arrival Actions < Deactivate>**

In stand-by, press • 4812 > select Yes • .

### **Checking Settings <Status Request>**

In stand-by, press •4813.

• Current settings appear.

#### **Remote Control**

## **Setting Remote Control**

Set "Voice Mail Service" or "Call Forwarding Service" remotely from touch-tone landline phones, payphones and DoCoMo mobile phones.

- Remote control is also available from outside the FOMA service area.
- To perform remote operations, set Remote control to "Activate" in advance.
- Cannot be set from outside the service area.
- When using "Voice Mail Service" or "Call forward Service" overseas, Remote control must be set in advance.

### **Activating Remote Control <Activate>**

In stand-by, press • 5 1 1 select Yes • .

## Deactivating Remote Control <Deactivate>

In stand-by, press • 5 1 2 > select Yes • •.

### Checking Settings <Status Request>

In stand-by, press • 5 1 3.

Current settings appear.

## Accessing network services from other phones

 For details on operating Network services from a payphone and others: "Mobile Phone User's Guide [Network services]".

#### **Multi Number**

## **Using Multi Number**

Multi Number is a service for using up to two phone numbers, Additional Number1 and Additional Number2, besides Basic Number on the FOMA terminal.

- Set a name and ring tone (P. 118) for each number.
- Multi Number settings (name, phone number, etc.) registered in the FOMA terminal may be deleted when a FOMA card is removed or replaced. In such cases, register again.
- A registered name appears according to each Multi Number (Basic Number/Additional Number1/Additional Number2) on the screen when a call is being made/ received.
- When making a call from Redial or Received calls, the previously used Multi Number is displayed and dialed.
- When the 2in1 is used, Multi Number cannot be set.

## Registering Multi Number <a href="https://www.numbersetting">Number Setting></a>

Default setting Ring tone: 着信音 1

- "Primary number" cannot be deleted.
- The registered phone number and name appear in the Multi Number selection screen when calling or incoming call screen.
- In stand-by, press 5 6 3 belief number to register to belief.
- Enter name
  - Enter up to 14 single-byte (7 double-byte) characters.
- Enter phone number 🕨 🔳.
  - Enter up to 26 digits for phone number. P cannot be entered.
- Select ring tone [a] [OK].
  - Refer to P. 118 for details on setting the ring tone.
- Calling from the selected phone number
- In stand-by, enter a phone number.
- Press @ 4 [Sel Multi number].
- Select a phone number
  - Dial input is not available after Multi Number is selected.

## Press 🕜.

• Call is placed from the phone number selected.

#### Note

- When the 2in1 is used, Multi Number cannot be selected
- Alternative to the above, enter #590#, #591#, #592# at the end of a phone number and make a call. Adding #590# selects "Primary number", #591# selects the "Additional Number1", and the #592# selects the "Additional Number2". In that case, a phone number selected as a calling number for Multi Number in the Sel Multi number of the Submenu is prioritized to make a call.

## Setting the Phone Number to Use When Calling <Set Multi Number>

- Use the set phone number to call all destinations.
  - In stand-by, press 5 6 1.
- Select the phone number to use
  - The set phone number is available for outgoing calls.

## Checking the Multi Number Setting <Status Request>

- In stand-by, press 5 6 2.
  - Current settings appear.

### **Editing Multi Number**

- In stand-by, press 5 6 3.
- Select number 1 [Edit].

   Editing procedures are the same as when registering.

## **Deleting Multi Number**

- In stand-by, press 5 6 3.
- Select number 2 [Delete].
- Select Yes

### 2in1

## Using 2in1

2in1 is a service that two phone numbers and two mail addresses can be used on one mobile phone with dedicated mode function as if two different mobile phones are used.

| A mode       | Available operations are calling from your phone number (Number A), sending/receiving i-mode mail (Address A) and viewing related information.                         |
|--------------|----------------------------------------------------------------------------------------------------|
| B mode       | Available operations are calling from the 2in1 phone number (Number B), accessing to sites for which WEB mail (Address B) can be used and viewing related information. |
| Dual<br>mode | Available operations are those of both the A and B modes.                                                                                                    |

- Use Address B to exchange mail at the dedicated WEB mail site.
- Packet transmission is available even in B mode if i-mode is subscribed.
- Refer to P. 413 for details on using functions in each mode.
- If a call/transmission or AT command call/transmission is made with the FOMA terminal connected to an external device, Number A is used when A mode/Dual mode is set, and Number B is used when B mode is set.

### Memory dial call/transmission

In A mode, a call/transmission cannot be made using a phonebook whose Phonebook 2in1 setting is **B**. In B mode, a call/transmission cannot be made using a phonebook whose Phonebook 2in1 setting is **A**. In Dual mode, a call/transmission can be made using a phonebook whose Phonebook 2in1 setting is **A**/**B**/**Common** (Number A is used for **A/Common**, and Number B is used for **B**).

#### Redial call/transmission

Regardless of the mode, a call/transmission can be made using the latest redial (the phone number dialed from Redial is used).

 Refer to "Mobile Phone User's Guide [2in1]" for details on 2in1.

## Using 2in1 <2in1 Setting>

In stand-by, press ■49 henter terminal security code he.

 When the 2in1 has been already used, the menu screen for the 2in1 settings appears.

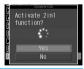

Select Yes 🕨 🔳 .

## Calling from the selected phone number

Use this function only when Mode switching is set to *Dual mode*.

In stand-by, enter the other party's phone number ▶ ፟ ⑤ [Select 2in1].

## Select Number A/Number B

Press 🕜.

Call is placed from the phone number selected.

### Note

- To make a call from Received calls or Redial, use the phone number that is received or dialed. To select a number to call, select the other party, press • to view details screen, press • and perform steps 2 and 3.
- When using the FOMA terminal overseas, calling is not available from Number B.

## Switching Modes < Mode Switching>

Default setting Dual mode

Switch modes when the 2in1 is used.

## In stand-by, press • 4 9 enter terminal security code • •.

- Alternatively, press 
   8 for 1+ seconds in stand-by, enter terminal security code and press
- The menu screen for the 2in1 settings appears.

## Press 1 [Mode switching] select a mode.

| A mode    | 1 |
|-----------|---|
| B mode    | 2 |
| Dual mode | 3 |

The mode being used cannot be selected.

## Setting the Mode to Be Registered in the Phonebook <Phonebook 2in1 Set>

When the 2in1 is used, available phonebook is automatically switched depending on the mode of the 2in1. In the mode of 2in1 when entries are saved to a phonebook, the Phonebook 2in1 setting is saved (PP. 99) and can be changed in the following way.

• Refer to P. 413 for details on displayed phonebooks.

In stand-by, press • 4 9 enter terminal security code • .

## Press ② [Phonebook 2in1 set] > select a setting method.

| To set entries collectively    | ⇒ select name →      (repeatable) →      [Fix]     • Press    [SelAll]/    [CirAll]     to select/clear all. |
|--------------------------------|----------------------------------------------------------------------------------------------------|
| To set all in a selected group | ② → select group → ■                                                                                         |
| To set all                     | 3                                                                                                    |

## Select a Phonebook 2in1 set to register.

| Α      | 1 |
|--------|---|
| В      | 2 |
| Common | 3 |

 If B is set, a message stating that PushTalk transmission cannot be sent appears when a phone number is saved in PushTalk phonebook. Select Yes, press and Phonebook 2in1 set is set to B.

## Setting the Stand-by Display for Each Mode <Stand-by Display>

Default setting Dual mode: 待受画面 6, B mode: 待受画面 7

Set the stand-by displays of **Dual mode** and **B mode**.

- Use JPEG/GIF images, animated GIF, and Flash movies in My picture of Data box. Movies/i-motion and i-αppli are not available.
- For the stand-by display of A mode, the image set as stand-by (❤️P. 128) appears.
- In stand-by, press 4 9 enter terminal security code •.
- Press ③ [Stand-by display] > set the stand-by display for each mode.

| To set the stand-by display of <b>Dual mode</b> | 1 1 → select folder → ■ → select image → ■ → Yes → ■ ■ To disable: Press 1 2 → Yes → ■.             |
|-------------------------------------------------|----------------------------------------------------------------------------------------------------|
| To set the stand-by display of <i>B mode</i>    | ② ① → select folder → ■<br>→ select image → ■ → Yes<br>→ ■<br>● To disable: Press ② ②<br>→ Yes → ■. |

- Refer to P. 128 for details on setting the image.
- When the stand-by is disabled, default settings are restored.

#### Note

 Even if i-αppli stand-by is set when the mode of 2in1 is set to B mode or Dual mode, A mode is enabled for the setting of i-αppli stand-by.

## Setting the Color Scheme of Call/ Receive Display of Number B <Disp. Call/Rcv No.>

#### Default setting ID display ON

In order to differentiate the calling/receiving of Number B, the phone number, the name saved in a phonebook or the reason of non-disclosure can be displayed in gray on the call/receive screen or voice call screen regardless of Color theme setting.

In stand-by, press •49 • enter terminal security code • •.

Press 41 [Disp. Call/Rcv No.]

## Changing the Ring Tone of Number B < Number B Ring Tone >

Phone ring tone: 着信音 3, V.phone ring tone: *Phone ring tone*, Mail ring tone: 着信音 4, SMS ring tone: *Mail ring tone* 

Set the ring tone for when a call is received with

Number B or mail is received with Address B.

Use melodies, movies/i-motion and Chaku-uta full® of Data box

In stand-by, press • 4 9 enter terminal security code

Press 42 [Number B Ring tone] > select an item to be set.

| Voice call | 1 | Mail | 3 |
|------------|---|------|---|
| Videophone | 2 | SMS  | 4 |

Press 1 [Settings] refer to step 2 on P. 118 and select a ring tone.

 To disable, press 2 [Release], select Yes and press .

### Deactivating 2in1 <2in1 Function OFF>

In stand-by, press ■49 enter terminal security code ■.

Press 5 [2in1 function OFF] select Yes •.

#### Note

• When "Change for Number B of 2in1" or "FOMA card exchange (2in1 subscriber → 2in1 subscriber)" is performed while the 2in1 is used, set 2in1 function OFF once and then set the 2in1 setting to ON again to receive the correct Number B. Also, when "FOMA card exchange (2in1 subscriber → 2in1 nonsubscriber)" is performed, set 2in1 function OFF to update the correct owner information.

## **Using Functions in Each Mode**

The following functions operate differently depending on the mode used (Functions that operate in the same way as A mode are excluded).

|                     | Service                                                      | A mode                                                                                                    | B mode                                                                                                    | Dual mode                                                                                                    |  |
|---------------------|--------------------------------------------------------------|----------------------------------------------------------------------------------------------------|----------------------------------------------------------------------------------------------------|----------------------------------------------------------------------------------------------------|--|
| Voice/              | Making a call                                                | Number A                                                                                                    | Number B                                                                                                    | Selectable when making a call*                                                                                                    |  |
| Videophone call     | Receiving a call                                             |                                                                                                    | All                                                                                                    |                                                                                                    |  |
| Phonebook*2 Display |                                                              | A and Common                                                                                                    | B and Common                                                                                                    | All                                                                                                    |  |
|                     | Converting a name*3                                          | A and Common                                                                                                    | <b>B</b> and <b>Common</b>                                                                                                    | All                                                                                                    |  |
|                     | Phonebook 2in1 setting when saving a new entry               | А                                                                                                    | В                                                                                                    | А                                                                                                    |  |
|                     | Receiving all entries from Ir exchange/iC transmission       | Copy the Phonebook 2in1 setting of the sender*4                                                                                                    |                                                                                                    |                                                                                                    |  |
|                     | Receiving one entry from Ir exchange/iC transmission         | A                                                                                                    | В                                                                                                    | А                                                                                                    |  |
|                     | Copy to microSD<br>Memory Card                               | Copy all entries/single entry/se<br>Phonebook 2in1 setting.                                                                                                    | elected entries/entries in a grou                                                                                                    | p: Only <b>Common</b> for the                                                                                                    |  |
|                     | Copy from FOMA<br>terminal handset to<br>FOMA card           | Only <b>C</b> o                                                                                                    | <b>Dimmon</b> for the Phonebook 2in                                                                                                    | 1 setting                                                                                                    |  |
|                     | Copy from FOMA card to FOMA terminal handset                 | A                                                                                                    | В                                                                                                    | А                                                                                                    |  |
| Redial              | Display                                                      | Number A outgoing call                                                                                                    | Number B outgoing call                                                                                                    | All outgoing call                                                                                                    |  |
| Received calls      | Display                                                      | Number A incoming call                                                                                                    | Number B incoming call                                                                                                    | All incoming call                                                                                                    |  |
| Mail/SMS            | Display                                                      | <ul> <li>Mail sent or received with<br/>Address A.</li> <li>SMS sent or received with<br/>Number A.</li> </ul>                                                                                                    | ● Mail that is received with Address B. and saved in the FOMA terminal (mail for which 端末に保存 (Save to handset) is selected on the WEB mail site). Also displays a new mail notice and alarm notice.  ■ SMS received with Number B. WEB mail site  ■ Mail sent or received with Address B.            | Mail sent or received with Address A and mail that is received with Address B and saved in the FOMA terminal Also displays a new mail notice and alarm notice.     SMS sent or received with Number B. WEB mail site     Mail sent or received with Address B.                              |  |
|                     | Send                                                         | FOMA terminal  Mail from Address A.  SMS from Number A.                                                                                                    | FOMA terminal  Mail/SMS cannot be sent.  WEB mail site  Mail from Address B.                                                                                                    | FOMA terminal  Mail from Address A.*5  SMS from Number A.  WEB mail site  Mail from Address B.                                                                                                    |  |
|                     | Receive                                                      | Receives mail that is addressed to Address A/SMS that is addressed to Number A (The terminal rings).     Receives mail, a new mail notice and alarm notice that is addressed to Address B and saved in the FOMA terminal. Also receives SMS that is addressed to Number B (The terminal does not ring). | Receives mail that is addressed to Address A/ SMS that is addressed to Number A (The terminal does not ring). Receives mail, a new mail notice and alarm notice that is addressed to Address B and saved in the FOMA terminal. Also receives SMS that is addressed to Number B (The terminal rings). | Receives mail that is addressed to Address A/SMS that is addressed to Number A (The terminal rings). Receives mail, a new mail notice and alarm notice that is addressed to Address B and saved in the FOMA terminal. Also receives SMS that is addressed to Number B (The terminal rings). |  |
|                     | Receiving all entries<br>from Ir exchange/iC<br>transmission | Copy the status of the sender <sup>16</sup>                                                                                                    |                                                                                                    |                                                                                                    |  |
|                     | Receiving one entry<br>from Ir exchange/iC<br>transmission   |                                                                                                    |                                                                                                    |                                                                                                    |  |

|                                      | Service                 | A mode                                                                                                    | B mode                 | Dual mode                                         |  |
|--------------------------------------|-------------------------|----------------------------------------------------------------------------------------------------|------------------------|---------------------------------------------------|--|
| Mail/SMS Copy to microSD Memory Card |                         | Copy all entries/single entry/selected entries/entries in a group: Only A                                                                     |                        |                                                   |  |
|                                      | FOMA card<br>(SMS only) | When copied from the FOMA terminal handset to the FOMA card: Only A.     When copied from the FOMA card to the FOMA terminal handset: Only A. |                        |                                                   |  |
| PushTalk                             | Send                    | Number A                                                                                                    | Not available          | Number A                                          |  |
|                                      | Receive                 | Available with Number A                                                                                                    |                        |                                                   |  |
|                                      | PushTalk phonebook      | Can be displayed                                                                                                    | Cannot be displayed    | Can be displayed                                  |  |
| i-αppli                              | 1                       | All available                                                                                                    | Partially available*7  | Partially available*8                             |  |
| Own number                           | er                      | Number A and Address A                                                                                                    | Number B and Address B | Number A and Address A/<br>Number B and Address B |  |

<sup>\*1</sup> At default, calls are made from Number A when the phonebook whose Phonebook 2in1 set is set to **A** and **Common** is used. Calls are made from Number B when the phonebook whose Phonebook 2in1 set is set to **B**.

- \*2 Set secret is available regardless of the Phonebook 2in1 set.
- \*3 This is a function that compares the items (caller's/receiver's number (voice/Videophone call), sender's/receiver's number (SMS), sender's/receiver's address (Mail)) with the phonebook in which the items are saved, and converts the items to the name of the phonebook and displays the names.
- \*4 A in Phonebook 2in1 set is made valid if the sender's terminal does not support the 2in1 setting.
- \*5 In Dual mode, a destination address for new mail can be selected from the phonebook whose Phonebook 2in1 set is set to **B**. However, the new mail is sent from Address A.
- \*6 A is made valid if the sender's terminal does not support the 2in1 setting.
- \*7 Message applications, mail applications and applications set to the stand-by are excluded.
- \*8 Applications set to the stand-by are excluded.

#### **OFFICEED**

## **Using OFFICEED**

"OFFICEED" is the in-group flat-rate service offered with a specified IMCS (Inbuilding Mobile Communication System). Using this service requires a separate subscription. Refer to the NTT DoCoMo web page for corporations (http://www.docomo.biz/d/212/) for further information.

#### **Additional Services (USSD)**

## **Using Additional Services**

Save and use new DoCoMo network services when they are added.

- · Cannot be set from outside the service area.
- Save these new service special numbers or codes in the FOMA terminal.
- When there is a service code, it is saved as a "USSD" on the FOMA terminal.

#### Saving Services < USSD>

- Save up to ten new DoCoMo network services.
- In stand-by, press 

  5
  1.
- Select a number to save 1 1 [Edit] enter service name 1.
  - Enter up to 20 single-byte (10 double-byte) characters.
- Enter special number/service code for the service to add

### **Using Saved Services**

- In stand-by, press 5 5 1.
- Select service [Call].

### **Deleting Registered Services**

- In stand-by, press 5 5 1.
- Select service select deletion method.

| To delete one | <b>1</b> |
|---------------|----------|
|               |          |

Changing Receive Display for Saved Service <Reply Message>

- In stand-by, press 5 5 2.
- Select Receive display edit.

| To edit       |                             |
|---------------|-----------------------------|
| To delete one | <b>1</b> ② → Yes → <b>1</b> |
| To delete all |                             |

## **Data Communication**

| Data Communication                             | 416 |
|------------------------------------------------|-----|
| Before Use                                     | 417 |
| General Flow to Prepare for Data Communication | 418 |
| AT Commands                                    | 418 |
| • CD-ROM                                       | 418 |
| DoCoMo Keitai Datalink                         | 418 |

Refer to "Manual for Data Communication" in PDF format in the accompanying CD-ROM\* for details on data communication. Adobe Reader (version 6.0 and above is recommended) is required to view "Manual for Data Communication" in PDF format. Install it from the accompanying CD-ROM to your personal computer if not installed.

Refer to Adobe Reader Help for details on how to use the software.

<sup>\*</sup> Place the accompanying CD-ROM in the PC and the initial screen appears. Click 取扱説明書 (User's Manual) → データ通信マニュアル (PDFファイル) (Manual for Data Communication (PDF file)).

If the initial screen does not appear, click マイコンピュータ (My Computer), select and right-click *FOMA\_SH904i*, click エクスプローラ (Explorer), double-click *manual* and double-click *SH904i\_E\_Manual.pdf*.

### **Data Communication**

## Data Communication Available from the FOMA Terminal

FOMA terminal communication formats fall into three categories: packet transmission, 64K data communication and data transfer.

- The FOMA terminal does not support fax transmissions.
- The FOMA terminal supports data communication with musea, sigmarion II and sigmarion III. Update musea and sigmarion II before using.
- Refer to the DoCoMo web page for details on how to update.
- The FOMA terminal is not compatible with Remote Wakeup.
- Packet transmission and 64K data communications, which are performed by connecting the FOMA terminal to a PC, are not available overseas.

#### Packet transmission

Charges incurred are based on the amount of data sent and received. When you are only connected to the network and are not sending or receiving data, no communication charges are incurred. Remain connected to the network, with no charge, and only send or receive data when necessary. Uses access points that are compatible with FOMA packet transmission, such as the DoCoMo Internet connection services "mopera U" and "mopera", and sends and receives data at speeds up to 64 kbps and 384 kbps respectively (A best-effort connection is provided in which transmission speeds vary depending on the transmission environment and network traffic conditions).

For packet transmission, connect the FOMA terminal to a device such as a PC and perform appropriate settings. Best suited for when sending and receiving mail text data or other relatively small amounts of data at high speeds. Note that sending or receiving large files will lead to higher transmission charges.

Making voice calls while performing packet transmissions with a PC or other devices is possible (\*\*P P. 364).

#### 64K data communications

Charges incurred are based on the connection time. Uses access points that are compatible with FOMA 64K data communications, such as the DoCoMo Internet communication services "mopera U" and "mopera", or a synchronous ISDN 64K access point. Connect the FOMA terminal to a device such as a PC and perform appropriate settings to use 64K data communications. Best suited for sending and receiving relatively large amounts of data, such as downloading Data box contents.

Note that long-time communication leads to higher transmission charges.

#### Data transfer

Transfer or exchange data using a FOMA USB cable (sold separately) or Ir exchange without charges. Send or receive data such as phonebook entries, sent/received messages, and bookmarks.

Use infrared communication when connecting the FOMA terminal to another FOMA terminal or mobile phone. Use either the FOMA USB cable or infrared communication when connecting the FOMA terminal to a PC.

### Things to Keep in Mind

### Internet service provider fees

When using the Internet, usage fees are charged by the Internet service provider. These usage fees, paid to the Internet service provider, are separate from the FOMA service fee. Contact your Internet service provider for more information about usage fees.

Use the DoCoMo Internet connection services "mopera U" and "mopera". Subscription to "mopera U" requires a charge. "mopera" requires no subscription and charges no monthly usage fee.

## Host (Internet service provider, etc.) settings

Hosts for packet transmission and 64K data communications differ. For packet transmission, use a host that supports FOMA packet transmission, and for 64K data communications, use a host that supports FOMA 64K data communications or synchronous ISDN 64K communication.

- Connecting to DoPa access points is not possible.
- Connecting to PHS 64K/32K data communication data access points (such as PIAFS) is not possible.

#### User authentication

Depending on the host, user authentication (ID and password) may be necessary when connecting. In such cases, enter your ID and password using communication software (dial-up network) to connect. Your ID and password are provided by your host Internet service provider or host network administrator. Contact your host Internet service provider or host network administrator for more information.

## Packet transmission and 64K data communications conditions

The following conditions are necessary for communication using the FOMA terminal.

- The PC must support the FOMA USB cable.
- Must be within the FOMA service area.
- For packet transmission, the access point must be compatible with FOMA packet transmission.
- For 64K data communications, the host must support FOMA 64K data communications or synchronous ISDN 64K communications.

However, even if above conditions are met, communication may not be possible due to a busy base station or poor signal conditions.

#### Note

 When performing packet transmission, the device connected to your FOMA terminal must be a JATE (Japan Approvals Institute for Telecommunications Equipment) authorized product.

### **Before Use**

## Confirming the Operating **Environment**

The following lists the operating requirements for using data communications.

|                  | quirements                                                                                             |                                                                                                    |  |  |
|------------------|----------------------------------------------------------------------------------------------------|----------------------------------------------------------------------------------------------------|--|--|
| Item             | Communication<br>setting file<br>FOMA PC Setup<br>Software                                             | FirstPass PC<br>Software                                                                                                    |  |  |
| PC               | PC/AT compatible<br>A USB port (USB<br>specification 1.1/<br>2.0-compliant) is<br>required             | PC/AT compatible                                                                                                    |  |  |
| os               | Windows 2000, Windows XP, Windows Vista (all Japanese versions)                                        |                                                                                                    |  |  |
| Required memory* | Windows 2000: At<br>least 64 MB<br>Windows XP: At least<br>128 MB<br>Windows Vista: At<br>least 512 MB | Windows 2000: At<br>least 32 MB<br>Windows XP: At least<br>128 MB<br>Windows Vista: At<br>least 512 MB                                              |  |  |
| Hard<br>disk*    | At least 5 MB free space                                                                               | At least 10 MB free space                                                                                                    |  |  |
| Browser          | _                                                                                                    | Windows 2000:<br>Internet Explorer 5.5<br>and above<br>Windows XP: Internet<br>Explorer 6.5 and<br>above<br>Windows Vista:<br>Internet Explorer 7.0 |  |  |

- Required memory and hard disk are for the "FOMA PC Setup Software" and "FirstPass PC Software" operating environment. May differ depending on the PC system configuration.
- The operation in an upgraded OS cannot be quaranteed.
- Depending on the operating environment, use of the software may not be possible. DoCoMo holds no responsibility for responding to inquiries or quaranteeing operation in environments other than those specified above.

#### **Required Equipment**

The following hardware and software are required besides the FOMA terminal and a PC.

- FOMA USB cable (sold separately) or FOMA USB Cable with Charge Function 01 (sold separately)
- CD-ROM "FOMA SH904i CD-ROM" (accessory)

#### Note

- Purchase a dedicated USB cable "FOMA USB cable" or "FOMA USB Cable with Charge Function 01". USB cables for PC are not available since the connector shape is different.
- The explanations in this manual are based on the case of "FOMA USB cable".

## Data communication terminology

### APN (Access Point Name)

A character string used by Internet service providers and corporate LANs for identification purposes. The APN of the DoCoMo Internet connection service mopera U is mopera.net and mopera is mopera.ne.ip.

### cid (Context Identifier)

Registration number assigned when an APN is registered to the FOMA terminal. On the FOMA terminal, numbers 1 to 10 can be used.

#### DNS (Domain Name System)

System that converts domain names (for example. nttdocomo.co.ip) into IP addresses used on the PC.

### IrDA (Infrared Data Association)

Organization that establishes the standard for infrared exchange.

### IrMC (Ir Mobile Communications)

Standard created for the purpose of transferring data between mobile phones or PDAs (Personal Digital Assistants). Exchange phone numbers and schedules between mobile phones or PDAs with IrMC-compliant infrared terminals.

### OBEX (Object Exchange)

One of the international data communication standards. Enables sending and receiving data between OBEX-compatible devices such as mobile phones, PCs, digital cameras and printers.

## QoS (Quality of Service)

Service quality. Technology for using lines as the user intends, during communication. Set communication speed for connection. etc. on the FOMA terminal.

#### W-CDMA

One of the third-generation mobile communication systems (IMT-2000) recognized as a global standard. The FOMA terminal is compliant with the W-CDMA standard.

### Transmission setting optimization (W-TCP)

A TCP parameter for maximizing TCP/IP transfer capabilities when using packet transmission on the FOMA network. Use this communication setting to maximize the communication performance of the FOMA terminal.

### Users with PC administrator rights

Authority that makes access to all OS systems possible. On a single PC, at least one person is set as a user with PC administrator rights. Normally, users without PC administrator rights cannot install or uninstall drivers or software.

## General Flow to Prepare for Data Communication

This section describes the preparation required to connect the FOMA terminal to your PC, and use packet transmission and 64K data communications. The general flow is as shown below.

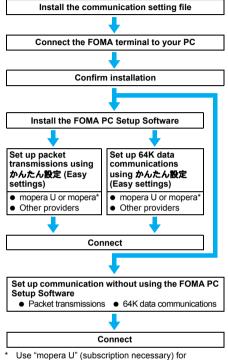

\* Use "mopera U" (subscription necessary) for broadband Internet connection, etc. Subscribe to a plan that only charges for months which the service was used. Also available is "mopera", a simple Internet connection service with no subscription necessary.

## **Communication Setting File**

To connect the FOMA terminal to your PC for data communication, installation of the communication setting file from the accompanying CD-ROM is required.

## FOMA PC Setup Software/FirstPass PC Software

Install the FOMA PC Setup Software from the accompanying CD-ROM to a PC and make a variety of necessary settings to perform packet transmission and 64K data communications connecting the FOMA terminal to the PC. The FirstPass PC Software enables access to FirstPass supported sites via a PC Web browser with user certificates obtained by the FOMA terminal. Refer to "FirstPassManual" on the CD-ROM for details. Adobe Reader (version 6.0 and above is recommended) is required to view "FirstPassManual" (PDF format).

### **AT Commands**

AT commands are commands used to set FOMA terminal functions from a PC. When AT commands are entered from a PC, the FOMA terminal performs the corresponding operations. Refer to "Manual for Data Communication" in the accompanying CD-ROM for details on AT commands.

### CD-ROM

The accompanying CD-ROM in this manual contains the software for data transmissions on the FOMA terminal and the manuals (in PDF format) such as "Manual for Data Communication" and "Kuten Code List". Refer to the accompanying CD-ROM for details.

#### Contained software and PDF

- SH904i通信設定ファイル
- FOMA PC設定ソフト
- FOMA バイトカウンタ
- ドコモケータイdatalinkのご案内
- FirstPass PCソフト
- mopera Uのご案内 (mopera Uかんたんスタート/ U かんたん接続設定ソフト/ U オリジナルデータ取得ソフト)
- データ通信マニュアル and "Manual for Data Communication" in PDF format
- 区点コード一覧 and "Kuten Code List" in PDF format
- Adobe® Reader®8.0
- サップスター®のご案内

The following warning message may appear when a CD-ROM is set in a PC. This warning is shown by the security setting of Internet Explorer but does not cause any problem for use. Click はい (Yes).

\* The following screen is an example for Windows XP. The screen depends on your PC.

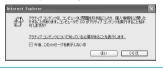

### DoCoMo Keitai Datalink

Use DoCoMo keitai datalink software to back up the data such as "phonebook" and "mail" from the user's mobile phone to a PC and edit them. The software can be downloaded from an NTT DoCoMo web page. Refer to the following URL for details and downloading. Alternatively, access the following page using the accompanying CD-ROM. http://datalink.nttdocomo.co.jp

Refer to the web page above for details on downloading, transferable data, operating environment such as compatible OS, installing and operating instructions, restrictions, etc. Refer to the software's help feature for the operation procedure after installation. A FOMA USB cable (sold separately) is required to use DoCoMo keitai datalink.

## **Overseas Use**

| <ul><li>Outline of International Roaming (WORLD WING)</li></ul> |                                            |
|-----------------------------------------------------------------|--------------------------------------------|
| Services Available Overseas                                     | 420                                        |
| Before Using Overseas                                           | 420                                        |
| Making Calls at Your Country of Stay                            | 422                                        |
| • Receiving Calls                                               |                                            |
| Setting a Search Method of Carrier                              | . <network mode="" search="">423</network> |
| Setting a Carrier to Preferentially Connect to                  | <plmn setting="">424</plmn>                |
| Displaying a Carrier While in Roaming                           | < Operator Name Disp>424                   |
| Activating Roaming Guidance                                     | <roaming guidance="">424</roaming>         |
| Rejecting Calls During Roaming                                  | <call barring="">424</call>                |
| Using Network Service During Roaming                            | <int'l services="">425</int'l>             |

## Outline of International Roaming (WORLD WING)

International Roaming (WORLD WING) is a service that enables you, using overseas telecommunication carrier's networks, to make calls and use i-mode.

Use this FOMA terminal for voice/Videophone calls, i-mode and SMS with the phone number and mail address used in Japan. Network services such as Voice Mail and Call Forwarding can also be used.

- This service is available in the 3G roaming area. The FOMA terminal cannot be used in the GSM/GPRS network service area. Refer to the "DoCoMo global service web page" for details on the area.
- At the time of purchase, the FOMA terminal is set to automatically switch networks (☑ P. 423).

#### Country codes of major countries

The following shows "Country code" used when making international calls (P. 59) or setting International dial assist (P. 60).

 For other country codes and details, refer to the "DoCoMo global service web page".

|                |      | (As of A       | April 2007) |
|----------------|------|----------------|-------------|
| Country/region | Code | Country/region | Code        |
| Australia      | 61   | Maldives       | 960         |
| Austria        | 43   | Netherlands    | 31          |
| Belgium        | 32   | New Caledonia  | 687         |
| Brazil         | 55   | New Zealand    | 64          |
| Canada         | 1    | Norway         | 47          |
| China          | 86   | Peru           | 51          |
| Czech          | 420  | Philippines    | 63          |
| Egypt          | 20   | Russia         | 7           |
| Fiji           | 679  | Singapore      | 65          |
| Finland        | 358  | South Korea    | 82          |
| France         | 33   | Spain          | 34          |
| Germany        | 49   | Sweden         | 46          |
| Greece         | 30   | Switzerland    | 41          |
| Hong Kong      | 852  | Tahiti (French | 689         |
| Hungary        | 36   | Polynesia)     |             |
| India          | 91   | Taiwan         | 886         |
| Indonesia      | 62   | Thailand       | 66          |
| Italy          | 39   | Turkey         | 90          |
| Japan          | 81   | U.K.           | 44          |
| Macao          | 853  | U.S.A.         | 1           |
| Malaysia       | 60   | Vietnam        | 84          |

### Services Available Overseas

The communication services available overseas are as follows.

| Communication service   | Explanation                                                                                                    |
|-------------------------|----------------------------------------------------------------------------------------------------|
| Voice call              | Make or receive calls in your country of stay or make international calls to Japan or to other countries with the same phone number as used in Japan while abroad. |
| Videophone              | Make international Videophone calls to users of the specified 3G carriers overseas and FOMA users in Japan.                                                        |
| i-mode mail             | Send/receive i-mode mail overseas with the same address as used in Japan.                                                                                          |
| i-mode                  | Use i-mode overseas.                                                                                                    |
| i-Channel               | Use i-Channel overseas.                                                                                                    |
| SMS (Short<br>Messages) | Send/receive SMS overseas with the same phone number as used in Japan.                                                                                             |

- Some communication services are not available depending on the overseas carrier. Refer to the "DoCoMo global service web page" for details.
- Communication charges are incurred for every reception of i-Channel overseas (The domestic talk-fee service does not apply). In addition, communication charges for automatically updating "ベーシックチャネル (Basic channel)" are incurred.
- Packet transmission and 64K data communications, which are performed by connecting the FOMA terminal to a PC, are not available overseas.
- GPS function is not available overseas. An error screen appears and charges are incurred when the site of GPS Service settings is accessed overseas.
- When the 2in1 is used, calling from Number B is not available overseas.

## **Before Using Overseas**

The following items must be checked before departure, at your country of stay, and after homecoming.

#### **Preparation Before Departure**

Prepare below in Japan before using the FOMA terminal overseas.

#### About contract

- If subscribed to the FOMA service after September 1, 2005, subscription for "WORLD WING" is not required. However, if subscription for "WORLD WING" is canceled at or after subscription for the FOMA service, subscription for "WORLD WING" is required again.
- If subscribed to the FOMA service before August 31, 2005 but not subscribed to "WORLD WING", subscription for "WORLD WING" is required. Some payment plans are not available.

### Things to be prepared

- WORLD WING compatible FOMA card (other than
- FOMA AC Adapter 01 for Global use (sold separately) or FOMA AC Adapter 02 (sold separately)

### About charging batteries

Check for the voltage at the country or region of your stay and use FOMA AC Adapter 01 for Global use (sold separately) or FOMA AC Adapter 02 (sold separately).

- FOMA AC Adapter 01 for Global use or FOMA AC Adapter 02 covers from 100 VAC through 240 VAC, however, the shape of the plug for the AC power cable is for 100 VAC (for domestic use). To use the adapter overseas, a conversion plug adapter that is compatible with the voltage of your stay is required. Purchase the conversion plug adapter at shops of home electronic or overseas travel goods.
- Do not use a transformer for use overseas to charge the battery.

### About browsing i-mode sites

To browse i-mode site overseas, the settings for overseas use must be made from iMenu in advance. i-mode site: iMenu → English iMenu → Options →

### International Settings → i-mode Settings

 Refer to "Mobile Phone User's Guide [International Services]" and "Mobile Phone User's Guide [i-mode]" for details.

#### About setting network service

If subscribed to network services. Voice Mail Service, Call Forwarding Service or other services can be used overseas.

- Some network services may not be set or checked depending on overseas carrier. In addition, some network services are available only in Japan. Refer to "Mobile Phone User's Guide [International Services]" and "Mobile Phone User's Guide [Network services]" before departure.
- To use network service overseas, make "Remote control" (P. 409) before departure.

#### About inquiries overseas

For lost, stolen, and cost settlement, or malfunction of the FOMA terminal overseas, refer to "Loss or theft of FOMA terminal or payment of cumulative cost overseas" or "Failures encountered overseas" on the back of this manual. Note that any call or transmission charges incurred after the FOMA terminal is lost or stolen are charged to the subscriber.

- Add "international call access code" or "international prefix number for the universal number" that is assigned to your country of stay, to the head of your phone number for inquiries.
- · For the latest information of the international call access code and the international prefix number for the universal number, refer to the "DoCoMo global service web page".

### International call access codes of major countries (Table 1)

The following shows the International call access codes of major countries (As of April 2007)

| Country/region | Code          | Country/region | Code |
|----------------|---------------|----------------|------|
| Australia      | 0011          | Malaysia       | 00   |
| Belgium        | 00            | Monaco         | 00   |
| Brazil         | 0041/         | Netherlands    | 00   |
|                | 0021/<br>0023 | New Zealand    | 00   |
|                | 0023          | Norway         | 00   |
| Canada         | 011           | Philippines    | 00   |
| China          | 00            | Poland         | 00   |
| Czech          | 00            | Portugal       | 00   |
| Denmark        | 00            | Russia         | 810  |
| Finland        | 00/990        | Singapore      | 001  |
| France         | 00            | South Korea    | 001  |
| Germany        | 00            | Spain          | 00   |
| Greece         | 00            | Sweden         | 00   |
| Hong Kong      | 001           | Switzerland    | 00   |
| Hungary        | 00            | Taiwan         | 002  |
| India          | 00            | Thailand       | 001  |
| Indonesia      | 001           | Turkey         | 00   |
| Ireland        | 00            | U.A.E.         | 00   |
| Italy          | 00            | U.K.           | 00   |
| Luxemburg      | 00            | U.S.A.         | 011  |
| Macao          | 00            | Vietnam        | 00   |

### International prefix number for the universal number (Table 2)

The following shows the International prefix number for the universal number of each country (As of April 2007).

| Country/region | Code | Country/region | Code |
|----------------|------|----------------|------|
| Argentina      | 00   | Luxemburg      | 00   |
| Australia      | 0011 | Malaysia       | 00   |
| Austria        | 00   | Netherlands    | 00   |
| Belgium        | 00   | New Zealand    | 00   |
| Brazil         | 0021 | Norway         | 00   |
| Canada         | 011  | Philippines    | 00   |
| China          | 00   | Singapore      | 001  |
| Columbia       | 009  | South Korea    | 001  |
| Denmark        | 00   | Spain          | 00   |
| France         | 00   | Sweden         | 00   |
| Germany        | 00   | Switzerland    | 00   |
| Hong Kong      | 001  | Taiwan         | 00   |
| Ireland        | 00   | Thailand       | 001  |
| Israel         | 014  | U.K.           | 00   |
| Italy          | 00   | U.S.A.         | 011  |

- · Some codes may not be used.
- Note that the universal number may not be used for calls from a mobile phone, payphone or hotel.
- The universal number can be used only for countries listed above.
- Calling from a hotel may cost you extra call charges requested by the hotel (You are responsible for the call charges). Confirm with the hotel before making calls.

## **Using at Your Country of Stay**

The service is available when the FOMA terminal is located in the 3G roaming area.

The FOMA terminal is set to automatically search for the network when the power is turned on, and to be connected to the available carrier in your country of stay.

- If the connected carrier is changed when Auto time correction (PP. 45) is set to ON, a confirmation screen asking whether to correct time difference may appear. Select Yes to start correcting time difference to adjust to the local time.
- When Operator name display (で育P, 424) is set to **Yes**, the carrier connected appears in stand-by.
- When Clock display is set to ON(Large), Japan time appears below the local time (excluding regions keeping the same standard time as Japan time).
- Talk time or stand-by time may be reduced to half the normal time depending on the network condition of your country of stay.

### **Setting After Homecoming**

At the time of purchase, the FOMA terminal is set to automatically search for the network when the power is turned on, and to be connected to the FOMA network. Reset Network search mode to the FOMA network (DoCoMo).

• If Network search mode is set to Manual, switch to the FOMA network (DoCoMo) manually or change to Auto.

## **Making Calls at Your Country** of Stav

Make a call from overseas using the international roaming service.

## Making a Call Outside Your Country of Stay (Including Japan)

Make a call from your country of stay to Japan or other countries.

- In stand-by, enter + (press 0 for 1+ seconds), country code, area code (city code) and other party's phone number / [Phone]/ [V.phone].
  - When the area code (city code) begins with 0, omit the 0 when dialing (However, include 0 when making a call to some countries or regions such as
- Select Yes > .

## Making an international call outside your country of stay using phonebook

Set Country code conversion (@P. 60) to ON and set the country code frequently called to easily make an international call.

- This is available only when the phone number stored in the phonebook starts with 0.
- In stand-by, press  $\square$  > select the other party / [Phone]/ [V.phone].
  - 0 at the beginning of a phone number is automatically converted to the country code set in Country code conversion and the phone number appears.

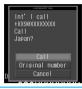

- Select Call .
  - To dial a phone number as stored in the phonebook, select Original number and press .

## Making a call to the phone in the country saved in Set country code

Save a country code using Set country code (P. 61) to select a country code before making an international call.

- The following operation is available overseas only.
  - In stand-by, enter the other party's phone number | 1 3 2 [International Call].
- Select the country code > > < [Phone]/ [V.phone].

## Making a Call in Your Country of Stay

Make a domestic call at your country of stay in the same way as you do in Japan.

- In stand-by, enter the other party's phone number \ \tag{Phone} [Phone] [V.phone].
  - Always dial the area code (city code), even when the number is in the same area.
  - When making a domestic call at your country of stay using phonebook, select Original number and press • in step 2 of "Making an international call outside your country of stay using phonebook".

#### Note

 Refer to the "DoCoMo global service web page" for details on available countries, country codes and carriers.

## Making a Call to a WORLD WING Subscriber Overseas

When making a call to a "WORLD WING" subscriber overseas, make an international call to Japan regardless of your country of stay.

**7** Select Yes ▶ ■.

## **Receiving Calls**

Answer a call overseas in the same way as you do in Japan.

Press to answer an incoming call.

• Speak to the caller.

#### Note

- Even when a caller tried to notify of caller ID, it might not be notified depending on the used carrier.
- When a call is received while in international roaming, the call is forwarded from Japan. Call charges to Japan are incurred by the caller and international forwarding charges by the receiver.

### **Having Calls to Your FOMA Phone**

## Having calls to your FOMA phone made from Japan

To receive an international call from Japan, make calls to your FOMA phone by entering the phone number in the same way as it is entered in Japan.

090-XXXX-XXXX

or

080-XXXX-XXXX

 Calling from Received calls may not be available since the number of international roaming carrier is added to the beginning of the phone number.

## Having calls to your FOMA phone made from countries other than Japan

Add the international access code and **81** (Japan) to the beginning of your phone number whose **0** is excluded to make an international call to Japan regardless of your country of stay.

International access code of the country of the caller-81-90-XXXX-XXXX

or

International access code of the country of the caller-81-80-XXXX-XXXX

#### **Network Search Mode**

## Setting a Search Method of Carrier

Default setting Auto

At the time of purchase, the FOMA terminal is set to automatically search for the network and to be connected to another carrier when the user moves out of the service area.

- Set to manually select a carrier.
- Check that Network search mode is set to Auto if the FOMA terminal is indicated to be outside the service area even after homecoming.

## Manually Changing a Carrier to Be Connected

In stand-by, press • 5 9 1.

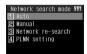

- Press ② [Manual] > select a carrier
  - The carrier is changed.
  - Press 1 [Auto], select **Yes** and press to automatically change a carrier.

## Searching the Host Network Again <Network Re-search>

Re-search a network to set another carrier.

## In stand-by, press • 5 9 1 3.

 The host network is changed automatically if Network search mode is set to *Auto*. If set to *Manual*, select a carrier and press

### **PLMN Setting**

## Setting a Carrier to Preferentially Connect to

Specify the priority order of carriers connected to when Network search mode is set to *Auto*. Save up to 20.

In stand-by, press • 5 9 1 4.

 To check the saved carrier's detailed information, select the carrier and press .
 Press or come to end checking.

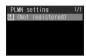

## Select the number of the priority order \( \begin{align\*} \begin{align\*} \ext{select a saving method.} \ext{} \]

| To enter country code and network code                        |               | $\begin{array}{ccc} \boxed{1} \rightarrow \text{ enter country code (MCC)} \\ \rightarrow \boxed{\bullet} \rightarrow \text{ enter network code} \\ (\text{MNC}) \rightarrow \boxed{\bullet} \rightarrow \text{\textbf{Yes}} \rightarrow \boxed{\bullet} \\ \end{array}$ |
|---------------------------------------------------------------|---------------|----------------------------------------------------------------------------------------------------|
| To select from a telecommunications carrier list              |               | ② → select a telecommunications carrier →<br>■ → Yes → ■                                                                                                    |
| To save the telecommunications carrier currently connected to |               | ③ → Yes → ■                                                                                                    |
| To change priority                                            |               | 4 → select a destination →    → Yes → ■                                                                                                    |
| To<br>delete                                                  | To delete one | 5 1 → Yes → •                                                                                                    |
|                                                               | To delete all | $52 \rightarrow \text{enter terminal security}$ $code \rightarrow                                   $                                                                                                    |

## **Operator Name Disp**

## Displaying a Carrier While in Roaming

Set whether to display a carrier currently connected to on the stand-by while in international roaming.

In stand-by, press • 5 9 2.

Press 1 [display ON] select Yes

## When displaying a carrier

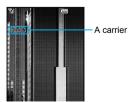

#### Note

 Operator name display is available only while in international roaming.

### **Roaming Guidance**

## **Activating Roaming Guidance**

When a call is received during international roaming, the caller hears the guidance indicating that international roaming is activated.

## Activating Roaming Guidance <Activate>

In stand-by, press • 5 8 1.

## Deactivating Roaming Guidance <Deactivate>

In stand-by, press • 5 8 2.

### **Checking Settings < Status Request>**

In stand-by, press <a>5</a>8</a>3.

• Current settings appear.

### **Call Barring**

## **Rejecting Calls During Roaming**

Set the FOMA terminal to reject calls during roaming. Select whether to bar all incoming calls or only the Videophone and 64K data transmission calls.

64K data transmission is not available overseas.

## **Activating Call Barring <Activate>**

In stand-by, press • 5 9 8 1 > select a barring method.

| 1 → enter network security code → ■ |
|-------------------------------------|
| 2 → enter network security code → ■ |

## Deactivating Call Barring < Deactivate>

In stand-by, press • 5 9 8 2 enter network security code •.

### Checking Settings <Status Request>

In stand-by, press • 5 9 8 3.

Current settings appear.

#### Int'l Services

## Using Network Service During Roaming

Use network services such as Voice Mail and Call Forwarding from overseas.

- Subscription is required to use Voice Mail (Int.) and Call Forwarding (Int.).
- Previously, set the remote access setting to "Activate" in Japan to use a network service overseas.
- If operated from overseas, international call charges for your country of stay are incurred.
- When the 2in1 mode is set to *Dual mode*, a selection screen appears. Select *Number A*.

## Operating Voice Mail at Your Country of Stay <Voice Mail (Int.)>

Activate/deactivate Voice Mail Service, play messages and change the settings.

| To activate                  | In stand-by, press $\bullet$ 5 9 3 1 $\rightarrow$ operate according to voice guidance |
|------------------------------|----------------------------------------------------------------------------------------|
| To deactivate                | In stand-by, press $\bullet$ 5 9 3 2 $\rightarrow$ operate according to voice guidance |
| To play<br>Messages          | In stand-by, press ■5933 → operate according to voice guidance                         |
| To set Voice<br>Mail Service | In stand-by, press ■ 5 9 3 4 → operate according to voice guidance                     |
| To set ring time*            | In stand-by, press ■ 5 9 3 5 → operate according to voice guidance                     |

<sup>\*</sup> As of April 2007, this service is not available.

## Operating Call Forwarding at Your Country of Stay <Call Forward (Int.)>

Activate/deactivate the Call Forwarding Service and change the settings.

| To activate   | In stand-by, press ■ 5 9 4 1 → operate according to voice guidance |
|---------------|--------------------------------------------------------------------|
| To deactivate | In stand-by, press ■ 5 9 4 2 → operate according to voice guidance |
| To set*       | In stand-by, press ■ 5 9 4 3 → operate according to voice guidance |

<sup>\*</sup> As of April 2007, this service is not available.

## Operating Roaming Guidance at Your Country of Stay <Roam. Guidance (Int.)>

Activate/deactivate Roaming guidance.

| To activate/ | In stand-by, press ■597 →           |
|--------------|-------------------------------------|
| deactivate   | operate according to voice guidance |

## Setting Remote Access at Your Country of Stay <Remote Access (Int.)>

Activate/deactivate Remote access.

|             | In stand-by, press ■595 →           |
|-------------|-------------------------------------|
| deactivate* | operate according to voice guidance |

<sup>\*</sup> As of April 2007, this service is not available.

## Operating the Caller ID Request Service <Caller ID Reg (Int.)>

Activate/deactivate the Caller ID Request Service.

| To activate/ | In stand-by, press ■ 5 9 6 →        |
|--------------|-------------------------------------|
| deactivate*  | operate according to voice guidance |

<sup>\*</sup> As of April 2007, this service is not available.

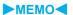

# Appendix/External Devices/Troubleshooting

| <ul><li>Menu List</li></ul>                                                             |
|-----------------------------------------------------------------------------------------|
| Pre-installed Data                                                                      |
| Dial Key Assignments (5-touch)                                                          |
| Dial Key Assignments (2-touch)                                                          |
| • Symbols/Special Character List                                                        |
| • Pictograph/Emoticon List                                                              |
| • Phrase List                                                                           |
| • Using the Calculator                                                                  |
| • Multiaccess Combinations                                                              |
| • Multi Assistant (Multitask) Combinations                                              |
| • Services Available from the FOMA Terminal                                             |
| • Options and Accessories                                                               |
| • Using with External Devices                                                           |
| ■Troubleshooting                                                                        |
| • Troubleshooting                                                                       |
| List of Error Messages                                                                  |
| Warranty and After-sales Services                                                       |
| • Updating Software <software update="">464</software>                                  |
| • Protecting Your FOMA Terminal from Harmful Files <scanning function="">472</scanning> |
| • Main Specifications                                                                   |
| Number of Saved/Registered/Protected Entries in the FOMA Terminal                       |
| Specific Absorption Rate (SAR)                                                          |
| Japan Export Control Regulation/Export Administration Regulation                        |

## **Menu List**

## **Custom Menu/Basic Menu List**

Select a menu by selecting series of function menus from the Custom menu/Basic menu.

- When settings are reset (№ P. 389), functions return to default settings (marked with a ☆).
  In the Custom menu, different function menus from the following may appear and the function numbers may not appear.

## i-mode menu

|        |                    | Function menu                       |                       | Default setting                                                                  | Page             |
|--------|--------------------|-------------------------------------|-----------------------|----------------------------------------------------------------------------------|------------------|
| i-mode | 1 iMenu            |                                     |                       | _                                                                                | P. 188           |
|        | 2Message           | 1 MessageR                          |                       | _                                                                                | P. 206           |
|        | R/F                | 2MessageF                           |                       | _                                                                                | P. 206           |
|        | 3Bookmark          |                                     |                       | _                                                                                | P. 195           |
|        | 4Check new message |                                     |                       |                                                                                  | P. 206           |
|        | _                  |                                     |                       | _                                                                                | P. 228           |
|        | 5Screen Me         |                                     |                       | _                                                                                | P. 196           |
|        | ■Go to             | 1 Last URL                          |                       | _                                                                                | P. 189           |
|        | location           | <b>QURL</b> history                 |                       | _                                                                                | P. 194           |
|        |                    | 3Input URL                          |                       | http://                                                                          | P. 193           |
|        |                    | 1 Shared                            | 1 Connection timeout  | 60 seconds☆                                                                      | P. 203           |
|        |                    |                                     | ■ Host selection      | i-mode (UIM)☆                                                                    | P. 203           |
|        |                    | ■ Mail/Message*                     |                       | _                                                                                | _                |
|        |                    |                                     | 1 Set image display   | ON☆                                                                              | P. 204           |
|        |                    |                                     | ■Font size            | Normal☆                                                                          | P. 190           |
|        |                    |                                     | 3 Certificates        | All enabled☆                                                                     | P. 208           |
|        | 7i-mode            | 3Internet                           | 4i-motion auto replay | Yes☆                                                                             | P. 212           |
|        | setting            | <u> </u>                            | 5 Secure setting      | Cert Operation: -                                                                | P. 208           |
|        |                    |                                     | _                     | DoCoMo CA Host: DoCoMo☆                                                          | P. 210           |
|        |                    |                                     | ©Use phone info       | Yes☆                                                                             | P. 204           |
|        |                    |                                     | Sound fx setting      | Volume 5☆                                                                        | P. 190           |
|        |                    | 4i-mode arrival act                 |                       | PushTalk preferred☆                                                              | P. 204           |
|        |                    | ☐Reset i-mode                       |                       | _                                                                                | P. 204           |
|        |                    | 6 Function lock                     |                       | OFF☆                                                                             | P. 188           |
|        |                    | 1 Run i-Channel list                |                       | _                                                                                | P. 213           |
|        | Bli-Channel        | Pli-Channel ticker                  | 1 Main display        | ON☆                                                                              | P. 214           |
|        | <u> </u>           | El-Channel ticker                   | ESub display          | OFF☆                                                                             | P. 214           |
|        |                    | 3Reset i-Channe                     |                       | _                                                                                | P. 214           |
|        |                    | 1 Home                              |                       | _                                                                                | P. 288           |
|        |                    | Bookmark                            |                       | _                                                                                | P. 288           |
|        |                    |                                     | 1 Last URL            | _                                                                                | P. 288           |
|        |                    | 3Go to location                     | ■URL history          | _                                                                                | P. 288           |
|        |                    |                                     | 3Input URL            | http://                                                                          | P. 288           |
|        |                    |                                     | 1 Home URL            | http://☆                                                                         | P. 288           |
|        | 9Full              |                                     | ■Cookie Setting       | Set: Valid☆<br>Delete: -                                                         | P. 292           |
|        | Browser            |                                     | ☐Script Setting       | Valid☆                                                                           | P. 292           |
|        |                    | 4FB Settings                        | 4Set screen           | Display Mode: Horizontal scroll☆<br>Set image display: ON☆<br>Font size: Normal☆ | P. 289<br>P. 292 |
|        |                    |                                     | 5Window Open Guard    | Invalid☆                                                                         | P. 292           |
|        |                    |                                     | ©Referer Setting      | Send☆                                                                            | P. 292           |
|        |                    | ☐Access Setting ☐Reset full browser |                       | OFF☆                                                                             | P. 293           |
|        |                    |                                     |                       | P. 293                                                                           |                  |

## i-αppli menu

|         | Function menu                                                                                                    | Default setting | Page   |
|---------|----------------------------------------------------------------------------------------------------|-----------------|--------|
| i-αppli | 1 Software list                                                                                                    | _               | P. 252 |
|         | ②i-αppli volume                                                                                                    | Volume 5☆       | P. 253 |
|         | Software info  ■ Continuous continuous continuous | OFF☆            | P. 252 |
|         | 4 Auto start                                                                                                    | OFF☆            | P. 259 |
|         | 5Used by i-αppli                                                                                                    | _               | P. 263 |
|         | © Error display                                                                                                    | _               | P. 262 |
|         | 7Trace info                                                                                                    | _               | P. 262 |
|         | BFunction lock                                                                                                    | OFF☆            | P. 262 |

## Camera menu

|        | Function menu     | Default setting | Page   |
|--------|-------------------|-----------------|--------|
| Camera | 1 Shoot still pic | -               | P. 171 |
|        | ☑Shoot movie      | -               | P. 174 |
|        | 3Character reader | -               | P. 185 |
|        | 4Bar code reader  | -               | P. 183 |

## Mail menu

|      |                   | Function menu           | Default setting                        | Page             |
|------|-------------------|-------------------------|----------------------------------------|------------------|
| Mail | 1 Inbox           |                         | _                                      | P. 232           |
|      | <b></b> ■Outbox   |                         | _                                      | P. 232           |
|      | 3Unsent messages  |                         | _                                      | P. 232           |
|      | 4 Compose message |                         | _                                      | P. 218           |
|      | 5 Compose SN      | NS .                    | _                                      | P. 244           |
|      | 6WEB mail         |                         | _                                      | P. 218           |
|      | 7Check            | 1 Check new message     | -                                      | P. 206<br>P. 228 |
|      |                   | ■SMS check              | _                                      | P. 246           |
|      | ■Receive option   | on                      | _                                      | P. 228           |
|      | □Template         |                         | _                                      | P. 223           |
|      |                   | 1 Quick reply mail      | _                                      | P. 243           |
|      |                   | ■Rcv attached file      | All attachments☆                       | P. 243           |
|      |                   | 3Melody Auto replay     | Auto replay☆                           | P. 243           |
|      |                   | 4 Font size             | Display, Text input: Normal☆           | P. 240           |
|      |                   | ⑤Receive display        | Notice first☆                          | P. 243           |
|      |                   | ■Check new message      | i-mode mail, Message R, Message F: ON☆ |                  |
|      |                   | Auto message display    | Msg R preferred☆                       | P. 206           |
|      |                   | ■Receive opt. setting   | OFF☆                                   | P. 242           |
|      | • Mail setting    |                         | _                                      | P. 242           |
|      |                   | ☐Save signature         | ON☆                                    | P. 241           |
|      |                   | SMS center              | DoCoMo                                 | P. 247           |
|      |                   | #Report request         | Do not request☆                        | P. 247           |
|      |                   | ☐ 1SMS expiry           | 3 days                                 | P. 247           |
|      |                   | □ ② SMS input character | Japanese (70Chara)                     | P. 247           |
|      |                   | ☐ 3 Check mail settings | _                                      | P. 244           |
|      |                   | ■ 4 Reset mail settings | _                                      | P. 244           |
|      |                   | □ ⑤ Function lock       | OFF☆                                   | P. 244           |

## Data box menu

|          | Function menu        | Default setting |        |
|----------|----------------------|-----------------|--------|
| Data box | 1 My picture         | _               | P. 296 |
|          | <b>PMUSIC</b>        | _               | P. 353 |
|          | 3i-motion            | _               | P. 304 |
|          | 4 Melody             | _               | P. 313 |
|          | 5My Documents        | _               | P. 336 |
|          | ■Chara-den           | _               | P. 310 |
|          | ☐ Kisekae Tool       | _               | P. 136 |
|          | BPrint setting(DPOF) | _               | P. 350 |

## Phonebook menu

| Function menu | Default setting | Page   |
|---------------|-----------------|--------|
| Phonebook     | _               | P. 109 |

## **Settings menu**

• On default settings, White, Black, Pink or Blue appears according to handset color for items that can be set on Kisekae Tool (PP P. 136). The title name of Kisekae Tool appears when Kisekae Tool settings are changed.

| Settings  |                  | Function menu                                                                                                 |                                                                                                    | Default setting                                                                                                    | Page                                                                        |
|-----------|------------------|----------------------------------------------------------------------------------------------------|----------------------------------------------------------------------------------------------------|----------------------------------------------------------------------------------------------------|-----------------------------------------------------------------------------|
| 50tti 195 |                  |                                                                                                    | 1phone ring vol                                                                                                    | Phone ring tone, V.phone ring tone,<br>Payphone ring tone, User unset,<br>Unknown tone: Volume 5☆                                                                                                    | P. 121                                                                      |
|           |                  |                                                                                                    | ☑Mail ring vol                                                                                                    | Mail ring tone, MessageR ring tone, MessageF ring tone, SMS ring tone: Volume 5☆                                                                                                    | P. 122                                                                      |
|           |                  | 1 Select volume                                                                                               | 3PushTalk tone vol                                                                                                    | Volume 5☆                                                                                                    | P. 122                                                                      |
|           |                  | Ecologi volumo                                                                                                | 4Setting sound vol                                                                                                    | Key/Standby i-motion, Charge start sound,<br>Charge end sound, Timer sound: Volume 5☆                                                                                                    | P. 122                                                                      |
|           |                  |                                                                                                    | □GPS volume                                                                                                    | Pos location sound, Pos location notice,<br>Loc provision/acpt, Loc provision/notify:<br>Volume 5☆                                                                                                    | P. 123                                                                      |
|           |                  |                                                                                                    | 1 Select ring tone                                                                                                    | Phone ring tone: 着信音 1 ☆<br>V.phone ring tone, Payphone ring tone,<br>User unset, Unknown tone: Phone ring tone<br>☆                                                                                                    | P. 118                                                                      |
|           |                  |                                                                                                    | ②Select mail tone                                                                                                    | Mail ring tone: 着信音 2 ☆<br>MessageR ring tone, MessageF ring<br>tone, SMS ring tone: Mail ring tone☆                                                                                                    | P. 119                                                                      |
|           |                  | ■Select sound                                                                                                 | 3PushTalk tone                                                                                                    | 着信音 1 ☆                                                                                                    | P. 119                                                                      |
|           |                  |                                                                                                    | 4 Setting sounds                                                                                                    | Shutter sound: Default tone☆<br>Timer sound: TI (標準音)/Ring duration:<br>15 seconds☆                                                                                                    | P. 181<br>P. 120                                                            |
|           | 1 Sound          |                                                                                                    | □GPS tone                                                                                                    | Pos location sound: OFF ☆<br>Pos location notice: 着信音 4 ☆<br>Loc provision/acpt: 着信音 5 ☆<br>Loc provision/notify: 着信音 6 ☆                                                                                                    | P. 121                                                                      |
|           |                  |                                                                                                    | 1 Vibration mode                                                                                                    | OFF☆                                                                                                    | P. 124                                                                      |
|           |                  | ∃Vibrator                                                                                                    | ■Mail vibration                                                                                                    | OFF☆                                                                                                    | P. 124                                                                      |
|           |                  | 5 VIDIA(OI                                                                                                    | ∃GPS vibrator                                                                                                    | Position location, Location notification, Loc provision/accept, Loc provision/notify: OFF☆                                                                                                    | P. 124                                                                      |
|           |                  |                                                                                                    | 1 Normal                                                                                                    | _                                                                                                    | P. 126                                                                      |
|           |                  |                                                                                                    | ■Silent                                                                                                    | _                                                                                                    | P. 126                                                                      |
|           |                  | 4Manner mode                                                                                                  |                                                                                                    | Record message, Vibrator, Mic                                                                                                    |                                                                             |
|           |                  | 4 Manner mode                                                                                                 | ③Original                                                                                                    | sensitivity up: ŌN☆<br>Alarm tone, Key/Standby i-motion, Low<br>battery alarm: OFF☆                                                                                                    | P. 128                                                                      |
|           |                  | 4 Manner mode  5 Earphone settii                                                                              | _ ,                                                                                                    | sensitivity up: ŌN☆<br>Alarm tone, Key/Standby i-motion, Low<br>battery alarm: OFF☆<br>Ring tone, Mail ring tone: Silent☆                                                                                                    |                                                                             |
|           |                  |                                                                                                    | ng                                                                                                    | sensitivity up: ON☆<br>Alarm tone, Key/Standby i-motion, Low<br>battery alarm: OFF☆<br>Ring tone, Mail ring tone: Silent☆<br>Earp.+speaker☆                                                                                                    | P. 126                                                                      |
|           |                  | <b>⑤</b> Earphone setti                                                                                       | ng  1 Mail ring time set                                                                                                    | sensitivity up: ON☆<br>Alarm tone, Key/Standby i-motion, Low<br>battery alarm: OFF☆<br>Ring tone, Mail ring tone: Silent☆<br>Earp.+speaker☆<br>ON/3 seconds☆                                                                                                    | P. 126<br>P. 125                                                            |
|           |                  | <b>5</b> Earphone settin                                                                                      | Mail ring time set  PT ring time set  GPS ring time set                                                                                                    | sensitivity up: ON☆<br>Alarm tone, Key/Standby i-motion, Low<br>battery alarm: OFF☆<br>Ring tone, Mail ring tone: Silent☆<br>Earp.+speaker☆                                                                                                    | P. 126<br>P. 125<br>P. 125<br>P. 125                                        |
|           |                  | 5Earphone setti                                                                                               | Mail ring time set  PT ring time set  GPS ring time set  me                                                                                                    | sensitivity up: ON☆ Alarm tone, Key/Standby i-motion, Low battery alarm: OFF☆ Ring tone, Mail ring tone: Silent☆ Earp.+speaker☆ ON/3 seconds☆ 30 seconds☆ Pos location sound, Pos location notice, Loc provision/acpt, Loc provision/notify:                                                                                                    | P. 126 P. 125 P. 125 P. 125 P. 162                                          |
|           |                  | ☐ Earphone settii ☐ Ring time setting ☐ Set mute ring t ☐ Hold/On hold                                        | Mail ring time set  PT ring time set  GPS ring time set                                                                                                    | sensitivity up: ON☆ Alarm tone, Key/Standby i-motion, Low battery alarm: OFF☆ Ring tone, Mail ring tone: Silent☆ Earp.+speaker☆ ON/3 seconds☆ 30 seconds☆ Pos location sound, Pos location notice, Loc provision/acpt, Loc provision/notify: ON/5 seconds☆                                                                                                    | P. 126<br>P. 125<br>P. 125<br>P. 125                                        |
|           |                  | <ul><li>⑤Earphone settin</li><li>⑥Ring time setting</li><li>⑦Set mute ring t</li></ul>                        | Mail ring time set  PT ring time set  GPS ring time set  me                                                                                                    | sensitivity up: ON☆ Alarm tone, Key/Standby i-motion, Low battery alarm: OFF☆ Ring tone, Mail ring tone: Silent☆ Earp.+speaker☆ ON/3 seconds☆ 30 seconds☆ Pos location sound, Pos location notice, Loc provision/acpt, Loc provision/notify: ON/5 seconds☆                                                                                                    | P. 126<br>P. 125<br>P. 125<br>P. 125<br>P. 162                              |
|           |                  | ☐ Earphone settii ☐ Ring time setting ☐ Set mute ring t ☐ Hold/On hold                                        | Mail ring time set  ②PT ring time set  ③GPS ring time set  me  ①Set on hold tone                                                                                     | sensitivity up: ON☆ Alarm tone, Key/Standby i-motion, Low battery alarm: OFF☆ Ring tone, Mail ring tone: Silent☆ Earp.+speaker☆ ON/3 seconds☆ 30 seconds☆ Pos location sound, Pos location notice, Loc provision/acpt, Loc provision/notify: ON/5 seconds☆ OFF☆ On hold tone 1☆                                                                                                    | P. 126<br>P. 125<br>P. 125<br>P. 125<br>P. 162<br>P. 68<br>P. 69            |
|           |                  | ☐ Earphone settii ☐ Ring time setting ☐ Set mute ring t ☐ Hold/On hold tone                                   | Ing I Mail ring time set I PT ring time set I GPS ring time set I Set on hold tone I Set hold tone I Stereo effects                                                  | sensitivity up: ON☆ Alarm tone, Key/Standby i-motion, Low battery alarm: OFF☆ Ring tone, Mail ring tone: Silent☆ Earp.+speaker☆ ON/3 seconds☆ 30 seconds☆ Pos location sound, Pos location notice, Loc provision/acpt, Loc provision/notify: ON/5 seconds☆ OFF☆ On hold tone 1☆ Hold melody 1☆ Stereo/3D sound☆                                                                                                    | P. 126 P. 125 P. 125 P. 125 P. 162 P. 68 P. 69 P. 123                       |
|           |                  | ⑤ Earphone settin ⑥ Ring time setting ② Set mute ring t ⑥ Hold/On hold tone ⑤ Sound                           | 1 Mail ring time set 2 PT ring time set 3 GPS ring time set me 1 Set on hold tone 2 Set hold tone                                                                    | sensitivity up: ON☆ Alarm tone, Key/Standby i-motion, Low battery alarm: OFF☆ Ring tone, Mail ring tone: Silent☆ Earp.+speaker☆ ON/3 seconds☆ 30 seconds☆ Pos location sound, Pos location notice, Loc provision/acpt, Loc provision/notify: ON/5 seconds☆ OFF☆ On hold tone 1☆ Hold melody 1☆                                                                                                    | P. 126 P. 125 P. 125 P. 125 P. 162 P. 68                                    |
|           | <b>②</b> Display | ⑤ Earphone settin ⑥ Ring time setting ② Set mute ring t ⑥ Hold/On hold tone ⑤ Sound playback                  | 1 Mail ring time set 2 PT ring time set 3 GPS ring time set me 1 Set on hold tone 2 Set hold tone 1 Stereo effects 2 Equalizer                                       | sensitivity up: ON☆ Alarm tone, Key/Standby i-motion, Low battery alarm: OFF☆ Ring tone, Mail ring tone: Silent☆  Earp.+speaker☆ ON/3 seconds☆ 30 seconds☆ Pos location sound, Pos location notice, Loc provision/acpt, Loc provision/notify: ON/5 seconds☆  OFF☆ On hold tone 1☆ Hold melody 1☆ Stereo/3D sound☆ Normal☆  待受画面 1 (Handset color: Solid Black), 传受画面 2 (Handset color: Crystal White), 请受画面 3 (Handset color: Crystal White),                                                                                                    | P. 126 P. 125 P. 125 P. 125 P. 162 P. 68 P. 69 P. 123 P. 124                |
|           | <b>②</b> Display | ⑤ Earphone settin ⑥ Ring time setting ② Set mute ring t ⑥ Hold/On hold tone ⑤ Sound playback                  | 1 Mail ring time set 2 PT ring time set 3 GPS ring time set me 1 Set on hold tone 2 Set hold tone 1 Stereo effects 2 Equalizer 1 Stand-by display                    | sensitivity up: ON☆ Alarm tone, Key/Standby i-motion, Low battery alarm: OFF☆ Ring tone, Mail ring tone: Silent☆  Earp.+speaker☆ ON/3 seconds☆ 30 seconds☆ Pos location sound, Pos location notice, Loc provision/acpt, Loc provision/notify: ON/5 seconds☆  OFF☆ On hold tone 1☆ Hold melody 1☆ Stereo/3D sound☆ Normal☆  待受画面 1 (Handset color: Solid Black), 待受画面 2 (Handset color: Crystal White), 待受画面 3 (Handset color: Crystal White), 待受画面 4 (Handset color: Line Blue)* Clock display: ON(Large)☆ Set clock style: 待受時計 1 ☆                                                                                                    | P. 126 P. 125 P. 125 P. 125 P. 162 P. 68 P. 69 P. 123 P. 124                |
|           | ②Display         | ☐ Earphone settin ☐ Ring time setting  ☐ Set mute ring t ☐ Hold/On hold tone ☐ Sound playback  ☐ Main display | Ing I Mail ring time set I PT ring time set I GPS ring time set I Set on hold tone I Set hold tone I Stereo effects I Equalizer I Stand-by display I Clock display   | sensitivity up: ON☆ Alarm tone, Key/Standby i-motion, Low battery alarm: OFF☆ Ring tone, Mail ring tone: Silent☆  Earp.+speaker☆ ON/3 seconds☆ 30 seconds☆ Pos location sound, Pos location notice, Loc provision/acpt, Loc provision/notify: ON/5 seconds☆  OFF☆ On hold tone 1☆ Hold melody 1☆ Stereo/3D sound☆ Normal☆  待受画面 1 (Handset color: Solid Black), 待受画面 2 (Handset color: Crystal White), 待受画面 3 (Handset color: Premium Pink), 待受画面 4 (Handset color: Line Blue)* Clock display: ON(Large)☆ Set clock style: 待受時計 1 ☆ Set dlock style: 待受時計 1 ☆ Set dlock style: 待受時計 1 ☆ Set dlock style: 待受時計 1 ☆ Set dlock style: 待受時計 1 ☆ Set dlosp position: Down☆ | P. 126 P. 125 P. 125 P. 125 P. 162 P. 68 P. 69 P. 123 P. 124 P. 128         |
|           | 2 Display        | ⑤ Earphone settin ⑥ Ring time setting ② Set mute ring t ⑥ Hold/On hold tone ⑤ Sound playback                  | Ing I Mail ring time set I PT ring time set I Set on hold tone I Set on hold tone I Stereo effects I Equalizer I Stand-by display I Clock display I Calendar display | sensitivity up: ON☆ Alarm tone, Key/Standby i-motion, Low battery alarm: OFF☆ Ring tone, Mail ring tone: Silent☆  Earp.+speaker☆ ON/3 seconds☆ 30 seconds☆ 30 seconds☆ Pos location sound, Pos location notice, Loc provision/acpt, Loc provision/notify: ON/5 seconds☆  OFF☆ On hold tone 1☆ Hold melody 1☆ Stereo/3D sound☆ Normal☆  待受画面 1 (Handset color: Solid Black), 待受画面 2 (Handset color: Crystal White), 待受画面 3 (Handset color: Premium Pink), 待受画面 4 (Handset color: Line Blue)* Clock display: ON(Large)☆ Set clock style: 待受時計 1 ☆ Set disp position: Down☆ OFF☆                                                                                         | P. 126 P. 125 P. 125 P. 125 P. 162 P. 69 P. 123 P. 124 P. 128 P. 130 P. 129 |

<sup>\*</sup> When Delete all data or Reset settings is performed, the setting will be for the Solid Black handset.

|          |          | Function menu                    | ı                                                                                                    | Default setting       |                                                                                                    |                  |
|----------|----------|----------------------------------|----------------------------------------------------------------------------------------------------|-----------------------|----------------------------------------------------------------------------------------------------|------------------|
| Settings |          | - · · ·                          | 2                                                                                                    | 1 Collective setting  | Normal☆                                                                                                    | P. 143           |
|          |          | 3Font style                      | Font<br>size                                                                                                    | ☑Individual setting   | i-mode, Full Browser, Mail/Message,<br>Input: Normal☆                                                                                                    | P. 143           |
|          |          |                                  | 1]Call/l                                                                                                    | Rcv display           | Picture call set: ON☆ Outgoing calls: 電話発信 1 (Handset color: Solid Black), 電話発信 2 (Handset color: Crystal White), 電話発信 3 (Handset color: Premium Pink), 電話発信 4 (Handset color: Line Blue)* Incoming voice calls, Incoming video phone, Payphone, User unset, Not support: 電話着信 1 (Handset color: Solid Black), 電話着信 2 (Handset color: Crystal White), 電話着信 3 (Handset color: Premium Pink), 電話着信 4 (Handset color: Line Blue)*                                                                                                    | P. 131           |
|          |          | 4)Personalize                    | ₽Senc                                                                                                    | //Rcv display         | Send display: メール送信 1 (Handset color: Solid Black), メール送信 2 (Handset color: Crystal White), メール送信 3 (Handset color: Premium Pink), メール送信 4 (Handset color: Line Blue)* Receive display: メール受信 1 (Handset color: Solid Black), メール受信 2 (Handset color: Crystal White), メール受信 3 (Handset color: Premium Pink), メール受信 4 (Handset color: Line Blue)* Mail rovd screen: メール受信結果 1 (Handset color: Solid Black), メール受信結果 2 (Handset color: Crystal White), メール受信結果 3 (Handset color: Premium Pink), メール 受信結果 4 (Handset color: Line Blue)* | P. 132           |
|          | 2Display | ③Submenu image  ④Animate notices | 3Subr                                                                                                    | nenu image            | メニュー枠1 (上)メニュー枠1 (下) (Handset color: Solid Black), メニュー枠2 (上)メニュー枠2 (下) (Handset color: Crystal White), メニュー枠3 (上)メニュー枠3 (下) (Handset color: Premium Pink), メニュー枠4 (上)メニュー枠4 (下) (Handset color: Line Blue)*                                                                                                    | P. 138           |
|          |          |                                  | お知らせアニメ 1 (Handset color: Solid<br>Black), お知らせアニメ 2 (Handset<br>color: Crystal White), お知らせアニメ 3<br>(Handset color: Premium Pink), お知らせ<br>アニメ 4 (Handset color: Line Blue)* | P. 138                |                                                                                                    |                  |
|          |          |                                  | <b>⑤</b> Signa                                                                                                    | al/batt/s clock       | Signal icon: 電波マーク 1 (Handset color: Solid Black), 電波マーク 2 (Handset color: Crystal White), 電波マーク 3 (Handset color: Premium Pink), 電波マーク 4 (Handset color: Line Blue)* Battery icon: 電池残量 1 (Handset color: Solid Black), 電池残量 2 (Handset color: Crystal White), 電池残量 3 (Handset color: Premium Pink), 電池残量 4 (Handset color: Line Blue)* Small clock: 時計表示 1 ☆                                                                                                    | P. 138           |
|          |          |                                  | <b></b> ■Color                                                                                                    | theme setting         | ElasticBlack (Handset color: Solid Black),<br>PaperWhite (Handset color: Crystal White),<br>LunePink (Handset color: Premium Pink),<br>BlueOcean (Handset color: Line Blue)*                                                                                                    | P. 139           |
|          |          |                                  |                                                                                                    | 1Phone                | LED color settings: Aqua☆<br>LED pattern settings: Excite☆                                                                                                    | P. 141           |
|          |          |                                  | 1<br>Called                                                                                                    | ■Video-phone          | LED color settings: Aqua☆<br>LED pattern settings: Fade☆                                                                                                    | P. 141           |
|          |          |                                  | LED                                                                                                    | 3PushTalk             | LED color settings: Sun set☆<br>LED pattern settings: Morse code☆                                                                                                    | P. 141           |
|          |          | 5LED settings                    |                                                                                                    | 4 Missed call notice  | ON☆                                                                                                    | P. 142           |
|          |          |                                  | 2<br>Mail                                                                                                    | 1Mail/<br>Message LED | LED color settings: Leaf☆<br>LED pattern settings: Breath☆<br>New unrd mail noti: ON☆                                                                                                    | P. 141<br>P. 142 |
|          |          |                                  | LED                                                                                                    | ②Mail send/rcv<br>LED | ON (LED color settings: Sky<br>LED pattern settings: Breath)☆ ng will be for the Solid Black handset.                                                                                                    | P. 141           |

|          |                  | Function menu            | J                    |                                                                                                    | Default setting                                                      | Page             |  |
|----------|------------------|--------------------------|----------------------|----------------------------------------------------------------------------------------------------|----------------------------------------------------------------------|------------------|--|
| Settings |                  |                          |                      | 1 Position                                                                                          | LED salar attinger Olar A                                            | P. 141           |  |
| _        |                  |                          |                      | location                                                                                            | LED color settings: Sky☆                                             | P. 141           |  |
|          |                  |                          | 3<br>GPS             | □Location<br>notification                                                                           | LED color settings: Sky☆                                             | P. 141           |  |
|          |                  |                          | LED                  | 3Loc provision/<br>accept                                                                           | LED color settings: Sky☆                                             | P. 141           |  |
|          |                  | 5LED settings            |                      | 4Loc provision/notify                                                                               | LED color settings: Sky☆                                             | P. 141           |  |
|          |                  |                          | 4 In-ca              | III LED                                                                                             | OFF☆                                                                 | P. 141           |  |
|          |                  |                          | _                    | m/Timer LED                                                                                         | ON (LED color settings: Aurora<br>LED pattern settings: Morse code)☆ | P. 141           |  |
|          |                  |                          | <b></b> ■IC ca       | ard LED                                                                                             | ON☆                                                                  | P. 141           |  |
|          |                  |                          |                      | n/close LED                                                                                         | ON (LED color settings: Aurora<br>LED pattern settings: Fade)☆       | P. 141           |  |
|          | ■Display         | 6Vibrant image           |                      |                                                                                                    | Dynamic☆                                                             | P. 142           |  |
|          |                  |                          |                      | nal(auto bright)                                                                                    | -                                                                    | P. 133           |  |
|          |                  |                          |                      | nal(fixed bright)                                                                                   | _                                                                    | P. 133<br>P. 133 |  |
|          |                  |                          | 3 Powe               | time Video-phone: Always ON☆ i-αppli: Software☆  □Screen dsp time 1 minute☆  □Brightness Automatic☆ |                                                                      |                  |  |
|          |                  | 7 Power saver set        | 4                    | time                                                                                                | Charging, Internet: Same as normal☆<br>Video-phone: Always ON☆       | P. 134           |  |
|          |                  |                          | User<br>set          | time                                                                                                | 1 minute☆                                                            | P. 135           |  |
|          |                  |                          |                      |                                                                                                    | Automatic☆                                                           | P. 135           |  |
|          |                  |                          |                      | 4 Keypad light setting                                                                              | Light☆                                                               | P. 135           |  |
|          |                  | BPrivate filter          | _                    | ed manner                                                                                           | OFF☆                                                                 | P. 144           |  |
|          |                  |                          | _                    | density                                                                                             | Normal☆                                                              | P. 144           |  |
|          |                  |                          | _                    | er Information<br>ck memory                                                                         | _                                                                    | P. 383           |  |
|          |                  | 1 Check status           | _                    | ery level                                                                                           | _                                                                    | P. 329<br>P. 42  |  |
|          |                  |                          | _                    | ck settings                                                                                         | _                                                                    | P. 364           |  |
|          |                  |                          |                      | dictionary                                                                                          | _                                                                    | P. 398           |  |
|          |                  | ②Text input<br>setting   | _                    | ld dictionary                                                                                       | _                                                                    | P. 398           |  |
|          |                  |                          | 3Edit phrase         |                                                                                                    | _                                                                    | P. 396           |  |
|          |                  |                          |                      | r memory terms                                                                                      | -                                                                    | P. 398           |  |
|          |                  | ∃Auto power              | _                    | power ON                                                                                            | 5 A                                                                  |                  |  |
|          | 3 General        | ON/OFF                   | _                    | power OFF                                                                                           | OFF☆                                                                 | P. 368           |  |
|          | settings         | (AD-4                    | 3Link alarm/power ON |                                                                                                    | OFF☆                                                                 | P. 367           |  |
|          |                  | 4 Date settings          | ••                   |                                                                                                    | Auto time correction: ON☆                                            | P. 45<br>P. 44   |  |
|          |                  | 5 Select language        |                      |                                                                                                    | 日本語<br>ON☆                                                           | P. 44<br>P. 28   |  |
|          |                  | 7USB mode set            |                      |                                                                                                    | ON☆ Communication mode☆                                              | P. 323           |  |
|          |                  |                          | 1 Upda               | ate                                                                                                 | —                                                                    | P. 472           |  |
|          |                  | ■Scanning                |                      | auto-update                                                                                         | _                                                                    | P. 473           |  |
|          |                  | function                 | 3Set s               | scan                                                                                                | Scan, Scan message: Enable☆                                          | P. 472           |  |
|          |                  |                          | 4Vers                | ion                                                                                                 |                                                                      | P. 474           |  |
|          |                  | ■Software upda           |                      |                                                                                                    | _                                                                    | P. 464           |  |
|          |                  | Reset settings           |                      |                                                                                                    | -                                                                    | P. 389           |  |
|          |                  |                          |                      | ck messages                                                                                         | _                                                                    | P. 403           |  |
|          |                  |                          | _ ,                  | Messages                                                                                            | _                                                                    | P. 403           |  |
|          |                  |                          |                      | rate VoiceMail ing time                                                                             |                                                                      | P. 402<br>P. 403 |  |
|          | 4NW              | 1Voice Mail              |                      | ctivate VoiceMail                                                                                   |                                                                      | P. 403           |  |
|          | 4 NW<br>Services | voice ividii             |                      | us(Voice Mail)                                                                                      |                                                                      | P. 403           |  |
|          |                  |                          |                      | e Mail setting                                                                                      | _                                                                    | P. 403           |  |
|          |                  |                          |                      | ication setting                                                                                     | Voice mail alarm: ON☆                                                | P. 403           |  |
|          |                  |                          | □ Notif              |                                                                                                    | _                                                                    | P. 404           |  |
| l        |                  | PCall waiting 1 Activate |                      | ate                                                                                                 | _                                                                    | P. 404           |  |

|          |              | Function menu        | u                                |                                 | Default setting                                                                                                    | Page             |  |  |  |  |
|----------|--------------|----------------------|----------------------------------|---------------------------------|----------------------------------------------------------------------------------------------------|------------------|--|--|--|--|
| Settings |              | □Call waiting        | □ Dead                           | ctivate                         |                                                                                                    | P. 404           |  |  |  |  |
|          |              | ப்படி waiting        |                                  | is request                      | _                                                                                                    | P. 404           |  |  |  |  |
|          |              |                      | 1 Activ                          |                                 | _                                                                                                    | P. 405           |  |  |  |  |
|          |              | 3Call                | □ Dead                           |                                 | _                                                                                                    | P. 405           |  |  |  |  |
|          |              | forwarding           |                                  | ster number                     | _                                                                                                    | P. 406           |  |  |  |  |
|          |              |                      |                                  | arding No. busy                 | _                                                                                                    | P. 406           |  |  |  |  |
|          |              |                      |                                  | ster caller                     | _                                                                                                    | P. 406<br>P. 406 |  |  |  |  |
|          |              |                      |                                  | ster caller<br>ster selected No | _                                                                                                    | P. 406           |  |  |  |  |
|          |              | 4Bar nuisance        |                                  | te all entries                  |                                                                                                    | P. 407           |  |  |  |  |
|          |              | calls                |                                  | te last entry                   | _                                                                                                    | P. 407           |  |  |  |  |
|          |              |                      |                                  | k No of entries                 | _                                                                                                    | P. 407           |  |  |  |  |
|          |              | 5Notify caller       | 1 Statu                          | is request                      | User unset                                                                                                    | P. 46            |  |  |  |  |
|          |              | ID O                 | □Notif                           | y caller ID                     | _                                                                                                    | P. 46            |  |  |  |  |
|          |              | E Caller ID          | 1 Activ                          | ate                             | -                                                                                                    | P. 407           |  |  |  |  |
|          | 4NW          | ■Caller ID request   | □ Dead                           |                                 | -                                                                                                    | P. 407           |  |  |  |  |
|          | Services     | request              | 3Statu                           | is request                      | _                                                                                                    | P. 407           |  |  |  |  |
|          |              | 7 Talk time/cost     |                                  |                                 |                                                                                                    |                  |  |  |  |  |
|          |              |                      | 1 Set                            | 1 Activate                      | -                                                                                                    | P. 409           |  |  |  |  |
|          |              | BIn-call arrival     | arrival                          | □ Deactivate                    | _                                                                                                    | P. 409           |  |  |  |  |
|          |              | act                  | act                              | 3Status request                 | _                                                                                                    | P. 409           |  |  |  |  |
|          |              |                      | PΔrriv                           | al Call Act                     | Answer                                                                                                    | P. 409           |  |  |  |  |
|          |              |                      |                                  | e switching                     | Dual mode                                                                                                    | P. 411           |  |  |  |  |
|          |              |                      | Phonebook 2in1 set               |                                 | _                                                                                                    | P. 411           |  |  |  |  |
|          |              |                      | 3                                | 1 Dual mode                     | 待受画面 6                                                                                                    | P. 412           |  |  |  |  |
|          |              |                      | Stand-by display                 | □B mode                         | 待受画面 7                                                                                                    | P. 412           |  |  |  |  |
|          |              | ☐2in1 setting        |                                  | 1 Disp. Call/Rcv No.            | ID display ON                                                                                                    | P. 412           |  |  |  |  |
|          |              |                      | 4<br>Set call/<br>receive<br>No. | ②Number B<br>Ring tone          | Phone ring tone: 着信音 3<br>V.phone ring tone: Phone ring tone<br>Mail ring tone: 着信音 4<br>SMS ring tone: Mail ring tone | P. 412           |  |  |  |  |
|          |              |                      | 52in1                            | function OFF                    |                                                                                                    | P. 412           |  |  |  |  |
|          |              | 1Remote control      | 1 Activate                       |                                 | _                                                                                                    | P. 409           |  |  |  |  |
|          |              |                      | 2Deactivate                      |                                 | _                                                                                                    | P. 409           |  |  |  |  |
|          |              | CONTROL              | ☐Status request                  |                                 | -                                                                                                    | P. 409           |  |  |  |  |
|          |              | Dual network         | 1 Switching                      |                                 | -                                                                                                    | P. 408           |  |  |  |  |
|          |              | 2Dual network        | ☐ Status request                 |                                 | _                                                                                                    | P. 408           |  |  |  |  |
|          |              | 3English             | 1 Guidance setting               |                                 | -                                                                                                    | P. 408           |  |  |  |  |
|          |              | guidance             |                                  | is request                      | _                                                                                                    | P. 408           |  |  |  |  |
|          |              | 4 Service number     |                                  | モ故障問合せ エム                       | _                                                                                                    | P. 408           |  |  |  |  |
|          |              |                      | 1 USS                            | E総合案内・受付<br>D                   | _                                                                                                    | P. 408<br>P. 414 |  |  |  |  |
|          |              | 5 Additional service |                                  | y message                       |                                                                                                    | P. 414<br>P. 414 |  |  |  |  |
|          | 5Other       | -555                 |                                  | nulti number                    |                                                                                                    | P. 410           |  |  |  |  |
|          | DOtner<br>NW | 6 Multi number       |                                  | is request                      |                                                                                                    | P. 410           |  |  |  |  |
|          | Services     |                      |                                  | ber setting                     | _                                                                                                    | P. 410           |  |  |  |  |
|          |              |                      |                                  | te message                      | _                                                                                                    | P. 56            |  |  |  |  |
|          |              | 7 Chaku-moji         |                                  | sage display                    | With caller ID☆                                                                                                    | P. 56            |  |  |  |  |
|          |              |                      | 1 Activ                          |                                 | _                                                                                                    | P. 424           |  |  |  |  |
|          |              | BRoaming guidance    | □ Dead                           | ctivate                         | _                                                                                                    | P. 424           |  |  |  |  |
|          |              | galaarioo            |                                  | is request                      | _                                                                                                    | P. 424           |  |  |  |  |
|          |              |                      |                                  | ork search mode                 | Auto                                                                                                    | P. 423           |  |  |  |  |
|          |              |                      |                                  | ator name disp                  | display ON <del>☆</del>                                                                                                | P. 424           |  |  |  |  |
|          |              | International        |                                  | e Mail(Int.)                    | -                                                                                                    | P. 425           |  |  |  |  |
|          |              | Roam.                |                                  | Forward (Int.)                  | _                                                                                                    | P. 425           |  |  |  |  |
|          |              |                      | _                                | ote access(Int.)                | _                                                                                                    | P. 425           |  |  |  |  |
| 1        |              |                      | <b>⊡</b> Calle                   | r ID req (Int.)                 | _                                                                                                    | P. 425           |  |  |  |  |

|         |                   | Function menu            |                          |                               | Default setting                                                             | Page   |  |
|---------|-------------------|--------------------------|--------------------------|-------------------------------|-----------------------------------------------------------------------------|--------|--|
| ettings | 5Other            | 9 International          | <b>7</b> Roar            | n. guidance(Int.)             | _                                                                           | P. 42  |  |
|         | NW<br>Services    | Roam.                    | BCall                    | •                             | _                                                                           | P. 424 |  |
|         |                   | 1 In-call                | _                        | e reduction                   | ON☆                                                                         | P. 63  |  |
|         |                   | settings                 | □Reco                    | onnect                        | Alarm on(high)☆                                                             | P. 62  |  |
|         |                   | octarigo                 | 3Qual                    | ity alarm                     | Alarm on(high)☆                                                             | P. 12  |  |
|         |                   | ②Ear/mic auto calling    |                          |                               | OFF☆                                                                        | P. 38  |  |
|         |                   | 3Incoming 1Any key a     |                          |                               | ON☆                                                                         | P. 66  |  |
|         |                   | settings                 | ■Set auto answer         |                               | Phone/Videophone, PushTalk: OFF☆                                            | P. 38  |  |
|         |                   |                          | 1 Redi                   | al voice call                 | OFF☆                                                                        | P. 83  |  |
|         |                   |                          | ☑Set sending image       |                               | Substitute image: Dimo*☆<br>On hold image: テレビ電話代替☆<br>Hold image: テレビ電話代替☆ | P. 78  |  |
|         |                   | 4 Videophone             | 3 Disp                   | lay setting                   | Show me small☆                                                              | P. 8   |  |
|         |                   | set                      |                          | screen position               | Upper left☆                                                                 | P. 82  |  |
|         |                   |                          |                          | al preference                 | Normal☆                                                                     | P. 80  |  |
|         |                   |                          |                          | y switch mode                 | _                                                                           | P. 83  |  |
|         |                   |                          |                          | ds-free V.phone               | ON☆                                                                         | P. 80  |  |
|         |                   |                          | ■Packet trans arr act    |                               | V-phone priority☆                                                           | P. 83  |  |
|         | 6Phone            |                          |                          | ord message                   | OFF☆                                                                        | P. 72  |  |
|         | settings          | □ Record                 |                          | vering duration               | 13 seconds ★                                                                | P. 74  |  |
|         |                   | message                  |                          | y message                     | Reply message 1☆                                                            | P. 74  |  |
|         |                   |                          |                          | one reply image               | テレビ電話代替☆                                                                    | P. 7   |  |
|         |                   |                          | _                        | er ID setting                 | No ID☆                                                                      | P. 9   |  |
|         |                   | ■Set PushTalk            | ]                        | PT arrival act                | Answer☆                                                                     | P. 9   |  |
|         |                   |                          | )                        | ds-free PT                    | ON☆                                                                         | P. 9   |  |
|         |                   | Set when                 |                          | ne/Videophone                 | Finish call☆                                                                | P. 6   |  |
|         |                   | folded                   | ■Push                    | nTalk                         | Speaker phone☆                                                              | P. 6   |  |
|         |                   | ■ Self mode              |                          |                               | OFF☆                                                                        | P. 15  |  |
|         |                   |                          | 1 Int'l                  |                               | First entry: 009130-010☆                                                    | P. 6   |  |
|         |                   |                          | <b>□</b> Sub             | address                       | ON☆                                                                         | P. 62  |  |
|         |                   |                          |                          | 1 Auto                        | Int'l prefix conv: ON☆                                                      | D 60   |  |
|         |                   | Other settings           | 3Int'l<br>dial<br>assist | conversion                    | Country code conv: ON☆                                                      | P. 6   |  |
|         |                   |                          |                          | Olati profiv                  | Country (code): Japan(+81)☆                                                 | D 0    |  |
|         |                   |                          |                          | ②Int'l prefix<br>③Set country | WORLD CALL 009130-010☆  22 country codes saved                              | P. 6   |  |
|         |                   | (I)                      | code                     |                               | ·                                                                           |        |  |
|         |                   | Secret mode              |                          |                               | OFF☆                                                                        | P. 15  |  |
|         |                   | FILIM Cattings           |                          | code input set                | OFF                                                                         | P. 15  |  |
|         |                   | 2UIM Settings            |                          | nge PIN1 code                 | 0000                                                                        | P. 18  |  |
|         |                   |                          |                          | nge PIN2 code                 | 0000                                                                        | P. 18  |  |
|         |                   |                          |                          | ept calls                     | OFF☆                                                                        | P. 19  |  |
|         |                   | DA sees t/Daile          | ■Reje                    | ct calls<br>ct unknown        | OFF☆                                                                        | P. 10  |  |
|         |                   | ∃Accept/Reject calls     | 4 User                   |                               | Accept☆                                                                     | P. 16  |  |
|         |                   | Julio                    |                          |                               | Accept☆                                                                     | P. 16  |  |
|         |                   |                          |                          | ct payphone<br>ct not support | Accept☆                                                                     | P. 10  |  |
|         |                   | AlChow sell/             | ,                        | v revd calls                  | Accept☆                                                                     | P. 18  |  |
|         | <b>7</b> Security | 4 Show call/<br>received |                          |                               | ON☆                                                                         |        |  |
|         |                   |                          | □Shov                    |                               | ON☆                                                                         | P. 18  |  |
|         |                   | ■Show sent/<br>received  |                          | sent messages                 | ON☆                                                                         | P. 15  |  |
|         |                   | received                 |                          | rcvd messages                 | ON☆                                                                         | P. 15  |  |
|         |                   |                          |                          |                               | -                                                                           | P. 15  |  |
|         |                   |                          |                          | oad dial lock                 | OFF☆                                                                        | P. 15  |  |
|         |                   | ■Lock settings           | ᆸFund                    | tion lock                     | OFF☆                                                                        | P. 1   |  |
|         |                   |                          |                          | ard lock                      | IC lock(power-on): OFF☆ IC lock(power-off): Follow power ON☆                | P. 27  |  |
|         |                   |                          |                          | lock auto-set                 | OFF☆                                                                        | P. 1   |  |
|         |                   | Change securit           | y code                   |                               | 0000                                                                        | P. 14  |  |
|         |                   | BFace authentic          |                          |                               | OFF☆                                                                        | P. 14  |  |

<sup>\*</sup> テレビ電話代替 is set when Reset settings (ピアP. 389) is performed after *Dimo* is deleted from Chara-den.

434 Appendix/External Devices/Troubleshooting

|          |                  | Function menu | Default setting    | Page  |        |
|----------|------------------|---------------|--------------------|-------|--------|
| Settings | tings Delete all |               | 1 Delete user data | -     | P. 389 |
|          | Z Security       | data          | ■Del secret data   | -     | P. 390 |
|          | ■Initial se      | ttings        | -                  | P. 44 |        |

### LifeKit menu

|         | Function m                            | enu                                                                                                    | Default setting                                                                                                    | Page                       |
|---------|---------------------------------------|----------------------------------------------------------------------------------------------------|----------------------------------------------------------------------------------------------------|----------------------------|
| LifeKit | 1 Bar code reader                     |                                                                                                    | _                                                                                                    | P. 183                     |
|         | ■Receive Ir data                      |                                                                                                    | _                                                                                                    | P. 332                     |
|         | 3ToruCa                               |                                                                                                    | _                                                                                                    | P. 268                     |
|         | 4IC card content                      |                                                                                                    | _                                                                                                    | P. 267                     |
|         | □ □ □ □ □ □ □ □ □ □ □ □ □ □ □ □ □ □ □ | 1 IC lock(power-on)                                                                                                    | OFF☆                                                                                                    | P. 274                     |
|         | □IC card lock                         | ■IC lock(power-off)                                                                                                    | Follow power ON☆                                                                                                    | P. 274                     |
|         |                                       | 1 View microSD data                                                                                                    | _                                                                                                    | P. 321                     |
|         |                                       | ■Backup/restore                                                                                                    | _                                                                                                    | P. 320                     |
|         | []                                    | 3Import                                                                                                    | _                                                                                                    | P. 325                     |
|         | EmicroSD manager                      | 4 New manager info                                                                                                    | _                                                                                                    | P. 324                     |
|         |                                       | 5Format                                                                                                    | _                                                                                                    | P. 322                     |
|         |                                       | <b>■</b> USB mode setting                                                                                                    | Communication mode☆                                                                                                    | P. 323                     |
|         |                                       | 1 Position location                                                                                                    | _                                                                                                    | P. 276                     |
|         |                                       | <b>⊇</b> i-αppli                                                                                                    | _                                                                                                    | P. 277                     |
|         |                                       | 3Location history                                                                                                    | _                                                                                                    | P. 285                     |
|         | ☐GPS menu                             | 4 Set position loc.                                                                                                    | GPS button setting: Read a Map☆ Positioning mode: Standard mode☆                                                                                                    | P. 277                     |
|         |                                       | 5Loc.notification/set                                                                                                    | Positioning mode: Standard mode☆                                                                                                    | P. 284                     |
|         |                                       | ©Loc. request menu                                                                                                    | Loc. prov. ON/OFF: Loc. provision:OFF☆<br>Positioning mode: Standard mode☆<br>Host setting: Default☆                                                                                                    | P. 281                     |
|         | BISchedule                            | 1 Schedule                                                                                                    | _                                                                                                    | P. 371                     |
|         | □ Scriedule                           | ■ToDo list                                                                                                    | _                                                                                                    | P. 377                     |
|         |                                       | 1 Calculator                                                                                                    | w microSD data ckup/restore  oort  w manager info  mat  B mode setting Communication mode sition location  oppli                                                                                                    | P. 384                     |
|         |                                       | ④ New manager info       —         ⑤ Format       —         ⑥ USB mode setting       Communication mode☆         ⑥ Position location       —         ⑥ I-αppli       —         ⑥ Location history       —         ⑥ Set position loc.       GPS button setting: Read a Map☆ Positioning mode: Standard mode☆         ⑥ Loc.notification/set       Positioning mode: Standard mode☆ Loc. prov. ON/OFF: Loc. provision:OFF₂ Positioning mode: Standard mode☆ Host setting: Default☆         ⑥ Schedule       —         ⑥ ToDo list       —         ⑥ Calculator       —         ⑥ Text memo       —         ⑧ Timer       — | P. 386                                                                                                    |                            |
|         |                                       | 3Timer                                                                                                    | _                                                                                                    | P. 368                     |
|         |                                       | 4 Alarm                                                                                                    | at — If mode setting Communication mode☆ If ion location — If ii — If ition history — If ition history — If ion loc. GPS button setting: Read a Map☆ Positioning mode: Standard mode☆ If ion fiction/set Positioning mode: Standard mode☆ If ion fiction mode is in ition mode: Standard mode☆ If ion fiction mode: Standard mode☆ If ion fiction mode: Standard mode☆ If ion fiction mode: Standard mode☆ If ion fiction mode: Standard mode☆ If ion fiction in ion fiction in ion fiction in ion fiction ion fiction ion fiction ion fiction ion fiction ion fiction ion fiction ion fiction ion fiction ion fiction ion fiction ion fiction ion fiction ion fiction ion fiction ion fiction ion fiction ion ion fiction ion ion fiction ion ion fiction ion ion fiction ion ion fiction ion ion fiction ion ion fiction ion ion fiction ion ion fiction ion ion fiction ion ion ion fiction ion ion ion ion ion ion ion ion ion | P. 369                     |
|         | ■Useful functions                     | 5Voice memo/Rec msg                                                                                                    | _                                                                                                    | P. 383                     |
|         |                                       | ©Character reader                                                                                                    | _                                                                                                    | P. 348                     |
|         |                                       | 7Data Sec. Service                                                                                                    | Send phonebook img: OFF☆                                                                                                    | P. 114<br>P. 116<br>P. 163 |
|         | OCard reader                          |                                                                                                    | _                                                                                                    | P. 381                     |

### Media tool menu

|            | Function menu     | Default setting | Page   |
|------------|-------------------|-----------------|--------|
| Media tool | 1SD-Audio         | _               | P. 360 |
|            |                   | _               | P. 335 |
|            | ☐Manga&BookReader | _               | P. 344 |
|            | 4 Document Viewer | _               | P. 341 |
|            | □PDF Viewer       | _               | P. 336 |

### **Zoom Menu List**

| Menu           | Function       | Screen                                                | Page         |
|----------------|----------------|-------------------------------------------------------|--------------|
|                | View phonebook | Search phonebook                                      | P. 109       |
|                | Redial         | Display one item                                      | P. 53        |
| Phone          | Received calls | Display one item                                      | P. 54        |
| Priorie        | Record message | Record/Play/Function lock selection screen            | P. 75        |
|                | Add phonebook  | Phonebook entry screen                                | P. 104       |
|                | Own phone No   | Own number screen                                     | P. 46        |
|                | Compose msg    | Compose message screen                                | P. 218       |
|                | Receive msg    | Check new messages                                    | P. 228       |
| Mail           | All rcvd msg   | Inbox                                                 | 000          |
| IVIAII         | All sent msg   | Outbox                                                | P. 232<br>to |
|                | All unsent msg | Unsent messages                                       | P. 235       |
|                | WEB mail       | WEB mail                                              | F. 233       |
|                | § Menu         | iMenu                                                 | P. 188       |
| imada          | All bookmarks  | Bookmark list                                         | P. 195       |
| i-mode         | Screen memos   | Screen memo list                                      | P. 196       |
|                | Last URL       | Last URL screen                                       | P. 189       |
|                | Shoot picture  | Still picture shooting screen                         | P. 171       |
| 0              | View picture   | My picture (phone) folder list of Data box            | P. 296       |
| Camera<br>func | Shoot movie    | Movie shooting screen                                 | P. 174       |
| Turic          | View movie     | i-motion (phone) folder list of Data box              | P. 304       |
|                | Barcode reader | Bar code reader                                       | P. 183       |
|                | Ring tone      | Ring volume/Ring tone/Mail ring volume/Mail ring tone | P. 118       |
|                | King tone      | selection screen                                      | P. 121       |
| Settings       | Stand-by disp  | Stand-by display setting screen                       | P. 128       |
|                | Talk time/cost | Talk time/cost confirmation screen                    | P. 384       |
|                | Voice Mail     | Voice Mail settings screen                            | P. 402       |
|                | VoiceRec       | Voice recorder                                        | P. 335       |
|                | Schedule       | Calendar                                              | P. 371       |
| Useful         | Calculator     | Calculator                                            | P. 384       |
| func           | Manga&Book     | Manga&BookReader folder list                          | P. 344       |
|                | Alarm          | Alarm setting screen                                  | P. 369       |
|                | Text memo      | Text memo list                                        | P. 386       |

## **Pre-installed Data**

### Stand-by display

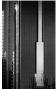

待受画面 1 (Stand-by: 240×400)

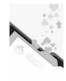

待受画面 2 (Stand-by: 240×400)

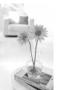

待受画面3 (Stand-by: 240×400)

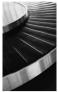

待受画面4 (Stand-by: 240×400)

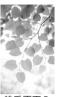

待受画面5 (Stand-by: 240×400)

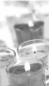

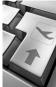

待受画面 7 (Stand-by:

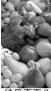

待受画面8 (Stand-by: 240×400)

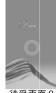

待受画面9

#### Pre-installed frames

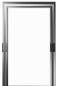

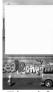

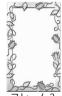

フレーム2

フレーム3

• Each frame is available in QCIF: 176×144, Stand-by: 240×400 and CIF: 352×288 sizes.

#### **Deco-mail templates**

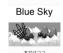

今日は何してるの?並ほう メールを待ってるよ~v"v"

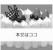

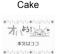

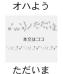

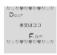

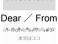

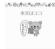

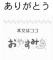

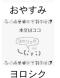

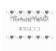

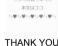

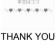

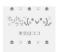

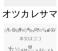

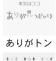

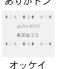

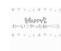

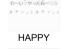

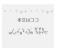

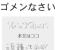

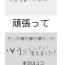

メルアド変えました

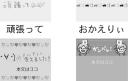

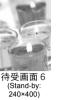

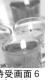

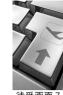

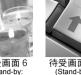

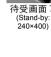

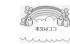

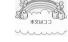

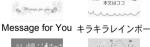

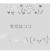

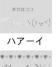

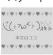

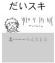

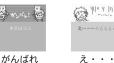

水文はココ

Message for you. A

オメデト~

こしか)しおかえりいか

### Decomail pictures

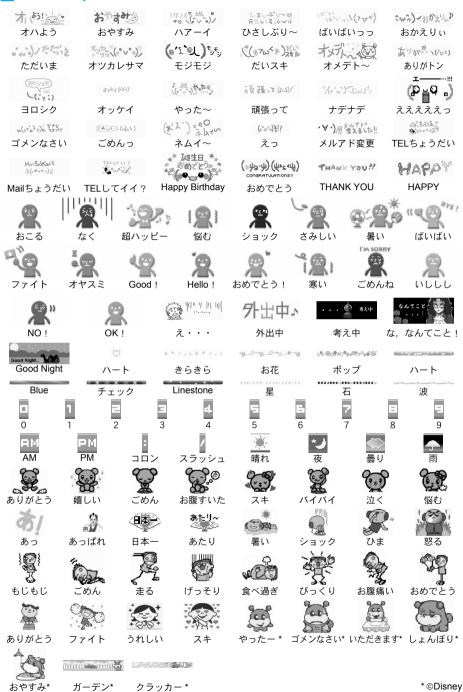

## **Dial Key Assignments (5-touch)**

Use dial keys to enter text. Each key has multiple characters assigned to it.

- Press the key multiple times to switch characters.
- Example: If ① is pressed three times in double-byte katakana mode, ① [7] → ① [1] → ① [1] appears.
- Press to scroll backwards through characters.

### Double-byte Characters

| Kau                     | 漠                                                                                                    | Double-byte katakana                       | Double-byte alphan                                                                                                    | umeric input mode                                                                                       | Kuten     |  |  |  |
|-------------------------|----------------------------------------------------------------------------------------------------|--------------------------------------------|----------------------------------------------------------------------------------------------------|----------------------------------------------------------------------------------------------------|-----------|--|--|--|
| Key                     | Kanji (hiragana)<br>input mode                                                                                                    | input mode                                 | A Upper and lower case                                                                                                 | ■ Lower case                                                                                            | code mode |  |  |  |
| 1                       | あいうえおぁいうえぉ                                                                                                    | アイウエオァィゥェォ                                 | アイウエオ <sub>アイウエオ</sub> . /_@ 1 (space)                                                                                 |                                                                                                    | 1         |  |  |  |
| 2                       | かきくけこ                                                                                                    | カキクケコ                                      | ABCabc2                                                                                                    | abc2                                                                                                    | 2         |  |  |  |
| 3                       | さしすせそ                                                                                                    | サシスセソ                                      | DEFdef3                                                                                                    | def3                                                                                                    | 3         |  |  |  |
| 4                       | たちつてとっ                                                                                                    | タチツテトッ                                     | GHIghi4                                                                                                    | ghi4                                                                                                    | 4         |  |  |  |
| 5                       | なにぬねの                                                                                                    | ナニヌネノ                                      | JKLjkI5                                                                                                    | j k I 5                                                                                                 | 5         |  |  |  |
| 6                       | はひふへほ                                                                                                    | ハヒフヘホ                                      | MNOmno6                                                                                                    | mno6                                                                                                    | 6         |  |  |  |
| 7                       | まみむめも                                                                                                    | マミムメモ                                      | PQRSpqrs7                                                                                                    | pqrs7                                                                                                   | 7         |  |  |  |
| 8                       | やゆよゃゅょ                                                                                                    | ヤユヨャュョ                                     | TUVtuv8                                                                                                    | tuv8                                                                                                    | 8         |  |  |  |
| 9                       | らりるれろ                                                                                                    | ラリルレロ                                      | WXYZwxyz9                                                                                                    | w x y z 9                                                                                               | 9         |  |  |  |
| 0                       | わをん [[(space)                                                                                                    | ワヲン 🌅(space)                               | O (space)                                                                                                    | O (space)                                                                                               | 0         |  |  |  |
| 0 to 9<br>for 1+seconds | ч                                                                                                    |                                            |                                                                                                    |                                                                                                    |           |  |  |  |
| X                       | * 0                                                                                                    | <b>↓</b> 1*2                               | 1                                                                                                    | *2                                                                                                    | Ą         |  |  |  |
| #                       |                                                                                                    | Double-byte symbol co                      | onversion (-, 。!?                                                                                                    | •)                                                                                                    | n/a       |  |  |  |
|                         | 1-touch conversion<br>(previous candidate)                                                                                                    |                                            | Cursor up                                                                                                    |                                                                                                    |           |  |  |  |
|                         | Normal conversion<br>(next candidate)/ لم <sup>*2</sup>                                                                                                    |                                            | Cursor down                                                                                                    | /↓l *2                                                                                                  |           |  |  |  |
| •                       | Shrink highlighted segment                                                                                                    |                                            | Cursor left                                                                                                    |                                                                                                    |           |  |  |  |
|                         | Expand highlighted segment                                                                                                    |                                            | Cursor right                                                                                                    |                                                                                                    |           |  |  |  |
| Ш                       |                                                                                                    | Chang                                      | ge character input mode                                                                                                | s                                                                                                    |           |  |  |  |
| for 1+seconds           |                                                                                                    |                                            | Insert phrase                                                                                                    |                                                                                                    |           |  |  |  |
|                         |                                                                                                    | er case characters<br>h can be lower case) | Conversion between upper and<br>lower case characters + Switching<br>between upper/lower case<br>character input modes | Conversion to upper case<br>characters + Switching between<br>upper/lower case character<br>input modes | n/a       |  |  |  |
| for 1+seconds           |                                                                                                    |                                            | Insert emoticon                                                                                                    |                                                                                                    |           |  |  |  |
| CLR*3                   | Single character deletion, canceling conversion Single character deletion dear single character deletion code or single character deletion code or single character deletion code or single character deletion code or single character deletion dear single character deletion code or single character deletion deletion of entered code or single character deletion deletion of entered code or single character deletion deletion deletion code or single character deletion deletion deletion code or single character deletion code or single character deletio |                                            |                                                                                                    |                                                                                                    |           |  |  |  |
| CLR<br>for 1+seconds    |                                                                                                    | Deletion of all                            | characters in front of th                                                                                              | e cursor*4                                                                                              |           |  |  |  |
|                         | Apply, OK                                                                                                    |                                            | OK                                                                                                    |                                                                                                    |           |  |  |  |
|                         |                                                                                                    | Show in rever                              | rse order or undo                                                                                                    |                                                                                                    | Undo      |  |  |  |

<sup>\*1</sup> Press a key for 1+ seconds to enter the next character assigned to the same key.

<sup>\*2</sup> Press after confirming a character to enter a line break ( J). J appears as a single-byte character but is counted as a double-byte character. Edit/delete new line mark like any other character. Available when inputting text for messages, Schedule, ToDo list and Text memo.

<sup>\*3</sup> Press without entering characters and the previous screen reappears.

<sup>\*4</sup> When characters are before/after the cursor or when characters are only after the cursor, all characters at and after the cursor are deleted.

• Some hiragana and katakana with a dakuten mark may be partially omitted.

#### Single-byte Characters

| Vav                     | P                                                                                     | Single-byte alph                                                                                                    | nanumeric mode                                                                                          | Single-byte                                         |
|-------------------------|---------------------------------------------------------------------------------------|----------------------------------------------------------------------------------------------------|----------------------------------------------------------------------------------------------------|-----------------------------------------------------|
| Key                     | Single-byte<br>katakana mode                                                          | AUpper and lower case                                                                                                  | 2 Lower case                                                                                            | numeric input<br>mode                               |
| 1                       | アイウエオァィゥェォ                                                                            | . / _ @ 1 (space)                                                                                                    | . / _ @ 1 (space)                                                                                       | 1                                                   |
| 2                       | カキクケコ                                                                                 | ABCabc2                                                                                                    | a b c 2                                                                                                 | 2                                                   |
| 3                       | サシスセソ                                                                                 | DEFdef3                                                                                                    | def3                                                                                                    | 3                                                   |
| 4                       | タチツテトッ                                                                                | GHIghi4                                                                                                    | ghi4                                                                                                    | 4                                                   |
| 5                       | ナニヌネノ                                                                                 | JKLjkl5                                                                                                    | 5                                                                                                    |                                                     |
| 6                       | ハヒフへホ                                                                                 | MN0mno6                                                                                                    | mno6                                                                                                    | 6                                                   |
| 7                       | マミムメモ                                                                                 | PQRSpqrs7                                                                                                    | pqrs7                                                                                                   | 7                                                   |
| 8                       | 7 <b>1</b> ∃ † 1 ∃                                                                    | TUVtuv8                                                                                                    | tuv8                                                                                                    | 8                                                   |
| 9                       | ラリルレロ                                                                                 | WXYZwxyz9                                                                                                    | w x y z 9                                                                                               | 9                                                   |
| 0                       | <b>ワヲン</b> ∭ (space)                                                                  | 0 (space)                                                                                                    | 0 (space)                                                                                               | 0                                                   |
| 0 to 9<br>for 1+seconds |                                                                                       | *1                                                                                                    |                                                                                                    | *2                                                  |
| X                       | له - ° °                                                                              | X                                                                                                    |                                                                                                    |                                                     |
| #                       | Single-byte                                                                           | symbol conversion (-,.!?.~                                                                                             | ()' <sup>"</sup> ,:;¥&) <sup>*4</sup>                                                                   | #                                                   |
|                         |                                                                                       | Cursor up                                                                                                    |                                                                                                    | P (during entry of<br>a phone number)/<br>Cursor up |
|                         |                                                                                       | Cursor down/                                                                                                    | <b>1.</b> 3                                                                                             |                                                     |
| •                       |                                                                                       | Cursor left                                                                                                    |                                                                                                    |                                                     |
|                         |                                                                                       | Cursor righ                                                                                                    | t                                                                                                    |                                                     |
|                         |                                                                                       | Change character in                                                                                                    | put modes                                                                                               |                                                     |
| for 1+seconds           |                                                                                       | Insert phras                                                                                                    | е                                                                                                    |                                                     |
|                         | Conversion to<br>lower case characters<br>(for characters<br>which can be lower case) | Conversion between upper and<br>lower case characters + Switching<br>between upper/lower case<br>character input modes | Conversion to upper case<br>characters + Switching between<br>upper/lower case character<br>input modes | n/a                                                 |
| for 1+seconds           |                                                                                       | Insert emotic                                                                                                    | on                                                                                                    |                                                     |
| CLR                     |                                                                                       | Single character of                                                                                                    | deletion                                                                                                |                                                     |
| CLR<br>for 1+seconds    |                                                                                       | Deletion of all characters in f                                                                                        | ront of the cursor*5                                                                                    |                                                     |
| •                       |                                                                                       | OK                                                                                                    |                                                                                                    |                                                     |
|                         |                                                                                       | Show in reverse order or und                                                                                           | 0                                                                                                    | Undo                                                |

<sup>\*1</sup> Press a key for 1+ seconds to enter the next character assigned to the same key.

#### How characters are counted

One double-byte character is counted as two single-byte characters. A single-byte dakuten/handakuten mark is counted as a single character.

<sup>\*2</sup> Press O for 1+ seconds to enter "+".

<sup>\*3</sup> A line break (◄) is entered. ◄ appears as a single-byte character but is counted as a double-byte character. Edit/delete new line mark like any other character. Available when inputting text for messages, Schedule, ToDo list and Text memo.

<sup>\*4</sup> During single-byte alphanumeric input (entering mail addresses, URL), ", ", ", or "." cannot be entered.

<sup>75</sup> When characters are before/after the cursor or when characters are only after the cursor, all characters at and after the cursor are deleted.

## **Dial Key Assignments (2-touch)**

## **Double-byte**

Upper case mode

| $\setminus$                    |   |   | 2n | ıd di | igit | (nex | t ke | y to | ent | er) |   |
|--------------------------------|---|---|----|-------|------|------|------|------|-----|-----|---|
|                                |   | 1 | 2  | 3     | 4    | 5    | 6    | 7    | 8   | 9   | 0 |
|                                | 1 | あ | ۱١ | う     | え    | お    | Α    | В    | С   | D   | Ε |
|                                | 2 | か | き  | <     | け    | ت    | F    | G    | Н   | ı   | J |
| 1st d                          | 3 | ð | し  | す     | せ    | そ    | K    | L    | М   | N   | 0 |
| ligit                          | 4 | た | 5  | っ     | て    | ٤    | Р    | Q    | R   | S   | Т |
| 1st digit (first key to enter) | 5 | な | に  | ぬ     | ね    | の    | U    | ٧    | W   | Х   | Υ |
| key                            | 6 | は | Ŋ  | ふ     | ^    | ほ    | Z    | ?    | !   | _   | / |
| toe                            | 7 | ま | み  | む     | め    | も    | ¥    | &    |     | 6   |   |
| nter                           | 8 | ゃ | (  | ゅ     | )    | ょ    | ×    | #    |     | ٧   | * |
|                                | 9 | ら | Ŋ  | る     | ħ    | ろ    | 1    | 2    | 3   | 4   | 5 |
|                                | 0 | わ | を  | ю     | *    | •    | 6    | 7    | 8   | 9   | 0 |

### Single-byte Upper case mode

| $\setminus$                    |   |   | 2n | d di | igit ( | (nex | t ke | y to | ent | er) |   |
|--------------------------------|---|---|----|------|--------|------|------|------|-----|-----|---|
| `                              |   | 1 | 2  | 3    | 4      | 5    | 6    | 7    | 8   | 9   | 0 |
|                                | 1 | 7 | 1  | ġ    | I      | ŧ    | A    | В    | С   | D   | Ε |
|                                | 2 | л | +  | 2    | ħ      | ם    | F    | G    | Н   | I   | J |
| lst d                          | 3 | Ħ | ý  | ス    | t      | y    | K    | L    | M   | N   | 0 |
| igit                           | 4 | g | Ŧ  | ッ    | Ŧ      | +    | Р    | Q    | R   | S   | T |
| (first                         | 5 | t | =  | 3    | ネ      | 1    | U    | ٧    | W   | χ   | Υ |
| key                            | 6 | Λ | Ł  | 7    | ٨      | 木    | Z    | ?    | !   | -   | / |
| toe                            | 7 | 7 | 3  | Д    | ×      | ŧ    | ¥    | &    |     | 6   |   |
| 1st digit (first key to enter) | 8 | t | (  | 1    | )      | 3    | ¥    | #    |     | ٧   | * |
|                                | 9 | Ē | IJ | l    | V      | Д    | 1    | 2    | 3   | 4   | 5 |
|                                | 0 | 7 | 7  | ン    | *      | ۰    | 6    | 7    | 8   | 9   | 0 |

- Press 8 > 0 to switch between upper case mode and lower case mode. For , characters can be entered in lower case or upper case, depending on the mode switched to.
- In double-byte lower case mode, press ① → 4 to enter ", " and ① → 5 to enter ", ".
  In single-byte lower case mode, press ① → 4 to enter "," and ① → 5 to enter ".".
- In single-byte upper case mode, <a>™</a> and <a>™</a> are counted as two single-byte characters.

#### Note

- Empty boxes in charts above indicate spaces.
- For □, press □ after entering text to switch between upper case and lower case (₺ (lower case) is only available in double-byte lower case mode).

## Symbols/Special Character List

Press in the text input screen to switch between Symbol and Pict. Press when inputting symbols to switch between Hlfpitch and Fulpitch. Press when inputting pictographs to switch among Pictograph2, PictographD (Deco-mail pictograph) (to create a mail message/signature) and Pictgraph1.

### Double-byte symbols/special characters

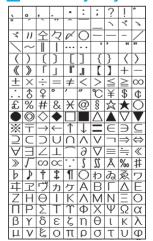

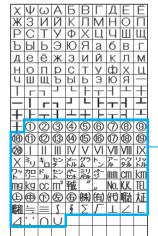

Single-byte symbols

|   |   | " | # | \$ | % | & | , | ( | )  | X |
|---|---|---|---|----|---|---|---|---|----|---|
| Г | ł | , | - |    | / | : | ; | < | =  | > |
| ľ | ? | 0 | [ | ¥  | ] | ^ | _ | ` | {  |   |
|   | } | ~ | ۰ | Γ  | J | , | • | - | ** | ۰ |

Special symbols

※ Special symbols may not appear properly on PCs and mobile phones not supporting i-mode.

# Pictograph/Emoticon List

### **Pictograph List**

Enter reading to convert to pictographs.

### Pictograph 1

|               |                         |                  |            |               |     | Keyword<br>(Reading)   |             | Keyword<br>(Reading) | Picto-<br>graph |                  |            | Keyword<br>(Reading) | Picto-<br>graph |
|---------------|-------------------------|------------------|------------|---------------|-----|------------------------|-------------|----------------------|-----------------|------------------|------------|----------------------|-----------------|
| はれ            | *                       | ばすけっと、<br>ばすけ    | 9          | びーる、さけ        | ₽   | レーでぃー                  | 3           | かちんこ                 | $\overline{a}$  | はた               | 1          | かわいい                 | $\odot$         |
| くもり           | Θ                       | はた               | 7000       | はんばーがー        |     | は一と、はあと                | ¥           | ふくろ                  | 8               | ふりーだいやる          | 90         | きす                   | *               |
| あめ、かさ         | +                       | ぼけっとべる、<br>ぼけべる  | -          | ぶていっく         | a   | すべ-ど                   | •           | べん                   | Ø               | しゃーぶだいや<br>る     | #          | ぴかぴか、<br>きらきら        | ٥ <sub>٥</sub>  |
| ゆき            | 8                       | でんしゃ             | 貝          | はさみ、<br>びよういん | X   | だいや                    | +           | ひとかげ                 | Ω               | もばきゅー            | <u>(b)</u> | ひらめき                 | -6-             |
| かみなり          | 4                       | ちかてつ             | М          | からおけ          | 0   | くろ <b>-</b> ばー、<br>くらぶ | 4           | (\ <del>d</del>      | 爿               | いち               | 1          | むか、いかり               | Ç.              |
| うずまき、<br>たいふう | 0                       | しんかんせん           | Œ          | えいが           | 2   | ø                      | 90          | よる、つき                |                 | c                | 2          | ばんち                  | 굗               |
| きり            | 335                     | くるま              | 4          | やじるし、<br>みぎうえ | 7   | みみ                     | 3           | すーん                  | →<br>S00N       | さん               | E          | ばくだん                 |                 |
| こさめ           | 1                       | くるま              | 4          | ゆうえんち         | 丛   | <-                     | ළු          | ಕು ಹ                 | ‡N:             | よん、し             | 4          | おんぷ                  | ۸,۷             |
| おひつじざ         | Υ                       | ばす               |            | おんがく          | ្វ  | ちょき、ぶい                 | 밇           | えんど                  | ena             | נו               | (5)        | やじるし、<br>ばっど         | 1               |
| おうしざ          | 8                       | ふね               | Æ          | あと            | 9   | (f-                    | 画           | とけい                  | 0               | ろく               | 6          | ねる、ねむい               | ZZZ             |
| ふたござ          | $\overline{\mathbf{X}}$ | ひこうき             | 4          | えんげき          | 3   | やじるし、<br>みぎした          | 7           | でんわ                  | ⇒Ē              | なな、しち            | 7          | ぴっくり                 | !               |
| かにざ           | ೧                       | いえ               | <b>±</b>   | いべんと          | Ă   | やじるし、<br>ひだりうえ         | Γ,          | めーる                  | 46              | はち               | 0          | ぴっくり                 | !?              |
| ししざ           | δι                      | びる               |            | ちけっと          |     | あし                     | Ť           | ふぁっくす                | ₹9<br>FAX       | きゅー、く            | 9          | ぴっくり                 | !!              |
| おとめざ          | me                      | ゆうびんきょく          | 峊          | たばこ、<br>きつえん  | 2   | くつ                     | 43          | あいもど                 | 8               | ぜろ               | 0          | しょうげき、<br>いらいら       | ΣΖ              |
| てんびんざ         | $\overline{U}$          | びょういん            | Ė          | きんえん          | 9   | めがね                    | იგი         | あいもど                 | 8               | は一と、はあと          | •          | あせ                   | 00              |
| さそりざ          | Πθ                      | ぎんこう             | ΒK         | かめら           | 0   | くるまいす                  | Ġ.          | めーる                  | $\square$       | は一と、はあと          |            | あせ                   | 6               |
| いてざ           | 7                       | ぎんこう、<br>えーてぃーえむ | ATH        | かばん           |     | しんげつ、つき                | •           | どこも                  | Đ               | しつれん、<br>はーと、はあと | ₹9         | だっしゅ                 | =3              |
| やぎざ           | ሃያ                      | ほてる              | Ĥ          | ほん            |     | つき                     | 0           | どこも                  | <b>1</b>        | はーと、はあと          | y          | -                    | ~~              |
| みずがめざ         | 200                     | こんびに             | <u>cvs</u> | りぼん           | Did | はんげつ、つき                | 0           | ゆうりょう                | ¥               | かお、にこ            | ~          | -                    | 787             |
| うおざ           | +                       | がそりん、<br>すたんど    | GS         | ぶれぜんと         | Ě   | みかづき、つき                | •           | ふりー、<br>むりょう         | TREE.           | かお、むか            | X          | おーけー                 | <u>0K</u>       |
| すぼーつ          | Z                       | ちゅうしゃじょう         | ®          | ばーすでー         | íÍí | まんげつ、つき                | $\circ$     | あいでぃー                | ĪD              | かお、かなしい          | 4          |                      |                 |
| やきゅう          | 00                      | しんごう             | <b>—</b>   | でんわ           | 6   | L/M2                   | Ņ           | かぎ、しーくれっ<br>と、ぱすわーど  | Ŧ               | かお、かなしい          | Ω.         |                      |                 |
| ごるふ           | 4                       | といれ              | İ          | でんわ、<br>けいたい  | 1   | ねこ                     | N-4<br>-0-5 | りたーん                 | #               | かお、ふらふら          | ××         |                      |                 |
| てにす           | <u>.</u>                | れすとらん            | Ψij        | めも            |     | よっと、<br>りぞーと           | 4⊾          | くりあ                  | CL              | やじるし、<br>ぐっど     | ٠          |                      |                 |
| さっかー          | $\odot$                 | きっさてん            | <b>®</b> ₽ | てれび           |     | くりすます                  | *           | むしめがね、<br>るーベ、さーち    | Q               | おんぷ              | D          |                      |                 |
| すき-           | T.                      | ばー               | Ý          | げーむ           | 070 | やじるし、<br>ひだりした         | 2           | [Cip -               | NEV             | おんせん             | الله       |                      |                 |

## Pictograph 2

|                   |             |               |    |                  |          |                          |             | Keyword<br>(Reading)  |          |               |          |                |            |
|-------------------|-------------|---------------|----|------------------|----------|--------------------------|-------------|-----------------------|----------|---------------|----------|----------------|------------|
| あいあぶり             | œ           | らぶれた-         | ** | かお、あせ            | 200      | かお、かなしい                  | ä           | きんし                   | 禁        | ちゅーりっぷ、<br>はな | *        | かたつむり          | Œ)         |
| あいあぶり             | œ           | れんち、こうぐ       | *  | かお、あせ            | -20      | かお、なみだ、<br>かなしい          | ~ ŏ         | あき、くうしつ、<br>くうせき、くうしゃ | 空        | ばなな           | 3        | ひよこ            | ♡          |
| てぃーしゃつ。<br>しゃつ    | ¥           | えんぴつ          |    | かお、むか            | )~(      | えぬじー                     | NG          | ごうかく                  | 囼        | りんご           | <b>W</b> | べんぎん           | 2          |
| さいふ               |             | おうかん          | ш  | かお、ぼけ            |          | くりっぷ                     | 0           | まんしつ、まん<br>せき、まんしゃ    | 湛        | b             | 4        | さかな            | <b>©</b>   |
| くちべに、<br>けしょう     | ₫           | ゆびわ           | đ  | は一と              | 80       | こびーらいと                   | ©           | やじるし、<br>さゆう          | <b>+</b> | もみじ           | *        | かお、うまい         | ^^         |
| じーんず、<br>じーばん、ずぼん | R           | すなどけい、<br>とけい | Ω  | おーけー、<br>ぐっど、ないす | :B       | ていーえむ、とれーと<br>まーく、しょうひょう |             | やじるし、<br>じょうげ         | ‡        | さくら           | £\$      | かお             | â          |
| すのぼ               | A           | じてんしゃ         | æ  | かお、ベー            | 逆        | はしる、ひと                   | :#:         | がっこう                  | 畾        | おにぎり、<br>おむすび |          | うま             | ₹ <b>*</b> |
| べる、ちゃべる           | €.          | おちゃ、ゆのみ       | ő  | かお、ういんく          | ۴        | まるひ                      | 秘           | なみ                    | 3        | けーき           |          | ぶた             |            |
| どあ                |             | うでどけい、<br>とけい | •  | かお、にこ、<br>うれしい   | ₩        | りさいくる                    | ₽           | ふじさん、やま               | <u> </u> | とっくり、さけ       | 2        | わいん、さけ         | 7          |
| おかね、<br>どるぶくろ     | <b>(E</b> ) | かお            | ,, | かお、がまん、<br>かなしい  | **       | まるあーる、<br>しょうひょう         | ®           | くろーばー                 | æ        | らーめん、<br>どんぶり | <b>#</b> | かお、げっそり<br>さけび | 10°        |
| ぱそこん              | 무           | かお、にこ         | Ç  | ねこ               | <b>∞</b> | きけん、<br>けいこく             | <u> (1)</u> | さくらんぼ、<br>ちぇり-        | •        | ぱん、<br>しょくぱん  |          |                |            |

<sup>•</sup> The pictographs may not appear properly depending on the receiving model. In addition, pictographs may not appear properly on PCs and mobile phones not supporting i-mode. Pictographs other than 💜, 💜 and 🚡 appear as spaces in SMS.

● When "keyword (reading)" is entered, 絵1 (Pict-1)/絵2 (Pict-2) appears after the conversion candidate. However, even if the candidate is selected, the characters of 絵1 (Pict-1)/絵2 (Pict-2) are not entered.

### Deco-mail pictograph

| Title         | Deco-mail pict | Title         | Deco-mail pict | Title       | Deco-mail<br>pict | Title        | Deco-mail<br>pict | Title       | Deco-mail<br>pict | Title       | Deco-mail pict | Title          | Deco-mai<br>pict |
|---------------|----------------|---------------|----------------|-------------|-------------------|--------------|-------------------|-------------|-------------------|-------------|----------------|----------------|------------------|
| ハート           | *              | BAD !         | ₹              | 定食          | <u>G</u>          | 自転車          | 55                | 公園          | 17                | てんとう虫       | 35             | ねこ泣き           |                  |
| ハート大          | ٠              | ピース!          | ll.            | サラダ         |                   | 走る           | 光                 | 噴水          | ۵                 | 蝶           | W              | ハコ太泣き          | 4                |
| 3ハート          | **             | パチパチ          | BR             | 料理          | Ó                 | マイク          | P                 | 教会          | <u></u>           | チューリップ<br>1 | 900            | ひよこ怒る          | 8                |
| 3ハート大         |                | 矢印<br>(アップ)   | Ĵ              | 焼き魚 (鮭)     |                   | 時計           | (1)               | お城(和風)      | 疂                 | チューリップ<br>2 | 22             | ねこ怒る           | النين            |
| ハート<br>ブレーク1  | *              | 矢印<br>(ダウン)   | 7              | 幕の内弁当       | -                 | 掃除           | 12                | 交番          |                   | 赤ちゃん<br>天使  | je.            | ハコ太怒る          | · 🔀 ;            |
| ハート<br>ブレーク 2 | da.            | 晴             | *              | ケーキ大        |                   | 風呂           |                   | 郵便局         | 72.0              | 赤ちゃん        | 3              | ちゃぶ台           | 4                |
| 音符1           | A)             | 曇             |                | ケーキ小        | 10                | うんち          |                   | 家           | 4                 | 王冠          | 100            | ひよこ焦り          | 6                |
| 音符 2          | 1              | 縩             | 4              | かき氷         | 9                 | 洗濯           |                   | 野球          | <b>19</b> 13      | ティアラ        | <u>O</u>       | ねこ焦り           |                  |
| 音符 3          | M              | 雨かえる          | 2              | チョコレート      |                   | ドレス          | M                 | バスケット       |                   | アンテナ        | Till           | ハコ太焦り          |                  |
| 花1            | × ×            | ŧ             | 8              | スナック<br>菓子  | (ATC)             | サングラス        | ~                 | サッカー        | ₽°°               | 門松          |                | Dimo<br>冷や汗*   | ä                |
| 花2            | **             | 舳             | 9              | ドーナツ        |                   | スーツ          |                   | バレーボール      | 魚                 | 羽子板         | 10             | Dimo<br>ガーン*   |                  |
| 花3            | **             | メール           | 2              | ソフト<br>クリーム | D                 | カジュアル<br>スーツ |                   | 卓球          | 9                 | 鏡餅          | 4              | Dimo<br>がっかり*  | <b>3</b>         |
| キラキラ星         | *              | ぺんぎん<br>(メール) |                | アイス<br>クリーム | 5                 | ネクタイ         | 1                 | スキー         | 3                 | 富士山         |                | OK             | (0K)             |
| 星             | ŵ              | 着信            | 9              | プリン         | $\triangle$       | Gパン          |                   | スノーボード      | 3                 | バレンタイン      |                | NG             | (2)              |
| 笑う            | î              | コーヒー          |                | せんべい        |                   | スカート         |                   | ゴルフ         | de                | ひなまつり       | ě              | 吹き出し1          | $\square$        |
| わーい           | î.             | ジュース          | ð              | いちご         | 9                 | ハイヒール        | 00                | サーフィン       | 3                 | 花見          | $2k_{\Delta}$  | 吹き出し2          | 33               |
| ニッコリ          | $\Box$         | ビール           |                | みかん         | 6                 | 革靴           | 4                 | テニス         | P                 | 七夕          | N              | 吹き出し3          | ů.               |
| ウインク          | U              | 乾杯            | 9 G            | りんご         |                   | スニーカー        | 4                 | 釣り          | 26                | うちわ         | O              | 着もじ            | 着                |
| ひや~           | <b>→</b> ←     | 日本酒           | ₩              | さくらんぼ       | 4                 | 水着(女性)       | 8                 | ヨガ          |                   | 線香花火        |                | テレビ電話          | 礼                |
| 眠い            | - <del>-</del> | 赤ワイン          | 70             | ぶどう         |                   | 水着(男性)       |                   | ウォーキング      | À                 | 花火          |                | プッシュ<br>トーク    | 13               |
| 目がハート         | ₩.₩            | カクテル          | Ý              | バナナ         | 8                 | アタッシュ<br>ケース |                   | ノートPC       |                   | クリスマス 1     | A              | デコレー<br>ションメール | É,               |
| 冷や汗1          | î              | ごはん           | 9              | スイカ         | ٥                 | ブランド<br>バッグ  |                   | 携帯クラム       | 0                 | クリスマス2      | 質              | チュッ            | 型。               |
| 冷や汗2          | □0             | 寿司            | 0              | パイナップル      | *                 | 着物           |                   | 携帯スイベル      | 8                 | 誕生日         |                | ウフ             | 9                |
| 泣き顔           | å              | おにぎり          |                | 桃           | $\bigcirc$        | 病院           | -                 | 薄型テレビ       | 3                 | 結婚式         |                | マジ!?           | 17               |
| 悲しい           | <i>△</i> ∴     | 食パン           |                | メロン         | ٥                 | 遊園地          | (A)               | ヘッドホン       | 8                 | 旅行          |                | ムリ             |                  |
| 我慢            | **             | ハンバー<br>ガー    | 9              | 柿           |                   | 学校           | 6                 | 一眼レフ<br>カメラ |                   | ひよこ喜び       | 9              | が~ん            |                  |
| 泣<            | ~\{\           | 焼き鳥           | 45             | 電車          |                   | 会社           | 127               | CD/DVD      |                   | ねこ喜び        |                | (笑)            | (美)              |
| 怒る            | ×#             | ステーキ          | <b>3</b>       | バス          |                   | プール          |                   | 床屋          |                   | ハコ太喜び       | <b>***</b>     | ありがとう          | ありが?<br>とう!      |
| ぶっくっく         | )~(            | ラーメン          | 9              | 車           | *                 | ホテル          |                   | 注射          | - Table           | ひよこ感謝       | 9              | おはよう           | # H              |
| ベー            | ПK             | パスタ           | <b>(4)</b>     | タクシー        |                   | ガソリン<br>スタンド | 4                 | リボン         | 346               | ねこ感謝        |                | おやすみ           | ##<br>##         |
| げっそり          | 88             | カレー           | <b>(</b>       | 救急車         |                   | カラオケ<br>ボックス |                   | 流れ星         | *                 | ハコ太感謝       |                |                |                  |
| 走る人           | ::#            | おでん           | *              | パトカー        | 4                 | 工場           | al                | キャンディ       | ADA               | ひよこ謝罪       | 9              |                |                  |
| バイバイ          | D              | ナルト           | <b>©</b>       | 飛行機         | 4                 | 灯台           | 1                 | 天使の羽        | Ñ                 | ねこ謝罪        |                |                |                  |
| グッド           | 4              | 焼肉            | Despire        | オートバイ       | d s               | 大仏           |                   | バラ          |                   | ハコ太謝罪       | 魯              |                |                  |
| ОК            | 200            | カツ丼           |                | スクーター       | đ.                | 信号           | C006              | きのこ         | 8                 | ひよこ泣き       | 8              |                |                  |

\* ©Disney

Deco-mail pictographs may not appear properly depending on the other party's model. In addition, Deco-mail
pictographs may not appear properly on PCs and mobile phones not supporting i-mode.

If Deco-mail is sent to a Deco-mail unsupported terminal, a URL is sent in the message text. The recipient
must select the mail with the URL to view Deco-mail.

### **Emoticon List**

| (^O^)   | (+_+) | ړ ``` ت | Φ()                              | ( ^^)Y众Y(^^ )   |
|---------|-------|---------|----------------------------------|-----------------|
| 0(^-^)0 | ()    | (☆_☆)   | (^人^)                            | 0(^-^0)(0^-^)0  |
| (^0^)/  | (v_v) | (/><)/  | < ( ) >                          | (ノ゚0゚)ノ         |
| p(^^)q  | (T_T) | (#)     | ( ^Д`)                           | (° 0° ) \ ()    |
| (>_<)   | (¥_¥) | (";)    | \(^^:;)                          | (U0U)           |
| (X_X)   | (@_@) | (メ)     | (#^.^#)                          | ( ^ ^) \ (° ° ) |
| m()m    | (?_?) | (, △, ) | $(^{0}) = 3$                     | \^o^/           |
| f^_^;   | (;_;) | !(^ ^)! | (; ´ · `)                        | (++_++)         |
| (:_;)   | (0_0) | 0(><)0  | ( ~~ ; )                         | ??(° Q.)??      |
| (-, -;) | (^_^) | (。。;)   | ( <sup>−</sup> ∇ <sup>−</sup> ;) | (^)-☆           |

## **Phrase List**

|           | _   | 1                           |                 |   | 1          |
|-----------|-----|-----------------------------|-----------------|---|------------|
|           | 1   | .ne.jp                      |                 | 1 | 遊びに行こう     |
|           | 2   | .co.jp                      |                 | 2 | 飲みに行きませんか? |
|           | 3   | .ac.jp                      |                 | 3 | 遅れます       |
| 豆         | 4   | .or.jp                      | P               | 4 | 変更します      |
| Internet  | 5   | .go.jp                      | Private         | 5 | 中止です       |
| l et      | 6   | .com                        | te              | 6 | 先に行きます     |
|           | 7   | @docomo.ne.jp               |                 | 7 | 先に帰ります     |
|           | 8   | http://                     |                 | 8 | 時間です       |
|           | 9   | www.                        |                 | 9 | 何してるの?     |
|           | 1   | おはようございます                   |                 | 1 | OKです       |
|           | 2   | おやすみなさい                     |                 | 2 | NGです       |
| _         | 3   | 昨日は、どうもありがとうございました          |                 | 3 | ありがとう      |
| ଜୁ        | 4   | 行ってきます                      | 70              | 4 | ごめんなさい     |
| Greetings | 5   | いってらっしゃい                    | Reply           | 5 | 待ってて       |
| ng        | 6   | お疲れ様でした                     | Ÿ               | 6 | 今忙しい       |
| 0,        | 7   | お世話になっております                 |                 | 7 | 後で連絡入れます   |
|           | 8   | こんにちは                       |                 | 8 | 保留です       |
|           | 9   | こんばんは                       |                 | 9 | キャンセルです    |
|           | 1   | 直行します                       |                 | 1 |            |
|           | 2   | 直帰します                       |                 | 2 |            |
|           | 3   | 休暇をとります                     | )<br>Ti         | 3 |            |
| Bu        | 4   | 半休します                       | gin             | 4 |            |
| Sin.      | 5   | 電車遅延のため、遅れます                | <u>a</u>        | 5 |            |
| Business  | 6   | 本日の会議は中止となりました              | )<br>hr         | 6 |            |
| 0,        | 7   | 出欠をご連絡ください                  | Original phrase | 7 |            |
|           | 8   | 次の指示を待ってください                |                 | 8 |            |
|           | 9   | 携帯の電源を切ります                  |                 | 9 |            |
|           | ı · | D110 + 2 + BM/C + 37 2 CC 2 |                 | J |            |

<sup>•</sup> Original phrases are not registered in handset at the time of purchase.

## **Using the Calculator**

### Example of various calculations

|                     | Exam                | ple calculations                               | Operation                                           | Displayed result               |
|---------------------|---------------------|------------------------------------------------|-----------------------------------------------------|--------------------------------|
|                     | ition,subtraction,  | 14×3+5=                                        | 14[×]3[+]5[=]                                       | 47                             |
| mult                | iplication,division | ( <b>−</b> 24)÷4 <b>−</b> 2=                   | [-]24[÷]4[-]2[=]                                    | -8                             |
| Coi                 | nstants             | 34 <u>+57</u> =<br>45 <u>+57</u> =             | 34[+]57[=] The addend becomes $(545)$ the constant. | 91<br>102                      |
|                     |                     | 48 <u>-23</u> =<br>14 <u>-23</u> =             | 48[-]23[=] (The subtrahend becomes the constant.)   | 25<br>—9                       |
|                     |                     | 68×25=<br>68×40=                               | 68[×]25[=] (The multiplicand becomes the constant.) | 1,700<br>2,720                 |
|                     |                     | 35 <u>÷14</u> =<br>98 <u>÷14</u> =             | 35[÷]14[=] (The divisor becomes the constant.)      | 2.5<br>7                       |
| Per                 | centages            | What is 10% of 200?                            | 200[×]10[%]                                         | 20                             |
|                     |                     | 9 is what % of 36?                             | 9[÷]36[%]                                           | 25                             |
| Coi                 | nsumption           | How much tax is included in 3,000 yen?         | 3000[TAX]                                           | 142 Tax                        |
| tax                 | calculation         | How much is 3,000 yen without tax?             | 3000[TAX][TAX]                                      | 2,858 -TAX                     |
| Pre                 | miums,              | 10% increase of 200?                           | 200[+]10[%] (Or 200[×]10[%][+][=])                  | 220                            |
| dis                 | counts              | 20% discount of 500?                           | 500[-]20[%] (Or 500[×]20[%][-][=])                  | 400                            |
| Pov                 | wers                | (4 <sup>3</sup> ) <sup>2</sup> =               | 4[×][=][×][=]                                       | 4,096                          |
| Inv                 | erse numbers        | 1/8=                                           | 8[÷][=]                                             | 0.125                          |
| Memory calculations | Sum                 | $27 \times 5 =$ +)87 ÷ 3 = +)68 + 15 = (Sum) = | [CM]27[×]5[M+]<br>87[÷]3[M+]<br>68[+]15[M+]<br>[RM] | M 135<br>M 29<br>M 83<br>M 247 |
| alcu                | Temporary memory    | (13+3×4)×(50-45)=                              | [CM]13[M+]3[X]4[M+]50[-]45[X][RM][=]                | M 125                          |
| lations             | Constant<br>memory  | $135 \times (12 + 14) = $ $(12 + 14) \div 5 =$ | [CM] 12[+]14[M+]<br>135[×][RM][=]<br>[RM][÷]5[=]    | M 26<br>M 3,510<br>M 5.2       |

• M appears when a value other than 0 is in memory.

#### Note

- Press 
  ☐ [CM] to clear the memory before starting.
- Numbers after the decimal point are left off when calculating tax.
   Example: If 120 [TAX] is pressed, 5Tax appears.

#### When E appears

- When **E** appears as a result, no further calculations can be made. Press @ [C•CE].
  - ①When dividing by 0 (Example: 5 [÷] 0 [=])
  - When the number of integers in the memory exceeds 12 digits (Example: [CM] 99999999999 [M+] 1 [M+])
  - ③When the number of integers in a calculation is 12 digits or more (Example: 1000000000 [÷] 0.01 [%])

### **Multiaccess Combinations**

The following are the main combinations of transmission functions operable simultaneously.

| Transmission type                       |      | Voice call |      | Video-<br>phone |        |      | ode<br>ail | SI   | ИS      | tra  | ata<br>ns.<br>:ket) | Data 1 | trans.<br>IK) | Push | Talk | Push-<br>Talk-<br>Plus     | Position- |
|-----------------------------------------|------|------------|------|-----------------|--------|------|------------|------|---------|------|---------------------|--------|---------------|------|------|----------------------------|-----------|
| Current transmission                    | Make | Receive    | Make | Receive         | i-mode | Send | Receive    | Send | Receive | Send | Receive             | Send   | Receive       | Send |      | Network<br>connec-<br>tion | location  |
| Phone                                   | ∆*1  | ∆*1        | ×    | ×*4             | 0      | 0    | 0          | 0    | 0       | 0    | 0                   | ×      | ×*4           | ×    | ×*4  | ×                          | 0         |
| Videophone                              | ×    | ×*4        | ×    | ×*4             | ×      | ×    | ×          | ×    | 0       | ×    | ×                   | ×      | ×*4           | ×    | ×    | ×                          | ×         |
| i-mode                                  | 0    | 0          | △*6  | △*2             | ×      | 0    | 0          | 0    | 0       | ×    | ×                   | ×      | ×*4           | △*3  | △*7  | ×                          | 0         |
| i-αppli<br>transmission                 | △*3  | △*3        | △*3  | △*2             | ×      | △*3  | 0          | △*3  | 0       | ×    | ×                   | ×      | ×*4           | △*3  | △*7  | ×                          | △*3       |
| Transmitting data (packet)              | 0    | 0          | ×    | ×*4             | ×      | ×    | ×          | ×    | 0       | ×    | ×                   | ×      | ×*4           | ×    | ×    | ×                          | ×         |
| Transmitting data (64K)                 | ×    | ×*4        | ×    | ×*4             | ×      | ×    | ×          | ×    | 0       | ×    | ×                   | ×      | ×*4           | ×    | ×    | ×                          | ×         |
| PushTalk<br>transmission                | ×    | △*5        | ×    | ×*4             | ×      | ×    | ×          | ×    | 0       | ×    | ×                   | ×      | ×*4           | ×*8  | ×*4  | ×                          | ×         |
| PushTalkPlus<br>(Network<br>connection) | 0    | 0          | ×    | ×*4             | ×      | ×    | ×          | ×    | 0       | ×    | ×                   | ×      | ×*4           | 0    | 0    | ×                          | ×         |

- O: Current transmission is retained and new transmission is processed.
- ×: Current transmission is retained (Cannot process new transmission).
- △: New transmission is retained (Cannot process new trans

  △: New transmission is processed depending on the condition.

  \*1 Available when subscribed to Call William on the condition.
- Available when subscribed to Call Waiting (P. 404).
- \*2 Receive a Videophone call or continue packet transmission (PP . 83).
- \*3 i-mode/i-αppli transmission is disconnected and new transmission is processed.
- \*4 The call is saved in Received calls.
- \*5 When Set PT arrival act is set to Call Rejection (Default setting: Answer), the current PushTalk call is continued. Change Set PT arrival act to a setting other than Call Rejection to answer a voice call during a PushTalk call (PP P. 96). After the setting is changed, PushTalk transmission is terminated if voice call is received and answered. If the voice call is ignored, the PushTalk is not terminated.
- \*6 Videophone call is transmitted after disconnecting i-mode connection.
- When i-mode arrival act is set to PushTalk preferred (default setting), i-mode and i-αppli transmissions are disconnected and new transmission is processed (PP. 204).
- \*8 Sending a transmission to add a member is possible only when a PushTalk sender is Myself.

## **Multi Assistant (Multitask) Combinations**

The following are the main combinations available with Multi Assistant (Multitask).

| Additional function                  | ToDo/Manner mode/ | Mail/Read mail/ | Dial Input/Phone | Multi Assistant screen/ | Call from history/ | i-mode | i-mode bookmark | Browser bookmark/ | Search the Internet/ | Full Browser/i-Channel/ | ilqq∞-i | Manga&BookReader | Supportbook/ | Data box/Music player | Open phonebook | Phonebook/ | Schedule/View schedule | Calculator | Text memo | Videophone | PushTalk calling/ | SD-Audio | Document viewer | ToruCa | i-motion player* |
|--------------------------------------|-------------------|-----------------|------------------|-------------------------|--------------------|--------|-----------------|-------------------|----------------------|-------------------------|---------|------------------|--------------|-----------------------|----------------|------------|------------------------|------------|-----------|------------|-------------------|----------|-----------------|--------|------------------|
| i-αppli                              | 0                 |                 |                  | 0                       |                    | X      |                 | ×                 |                      |                         | X       | ×                | (            | X                     |                |            | 0                      | 0          | 0         | 0          |                   | 0        | X               | X      | ×                |
| PDF viewer                           | 0                 |                 |                  | 0                       |                    | 0      |                 | C                 | )                    |                         | ×       | C                | )            | X                     | C              | )          | 0                      | 0          | 0         | 0          | )                 | 0        | X               | 0      | ×                |
| Music player                         | 0                 |                 |                  | 0                       |                    | О      |                 | C                 | )                    |                         | X       | C                |              | X                     |                | )          | 0                      | 0          | 0         | 0          | )                 | 0        | О               | О      | ×                |
| i-motion player*                     | 0                 |                 |                  | 0                       |                    | 0      |                 | C                 | )                    |                         | ×       | C                | )            | X                     | C              | )          | 0                      | 0          | 0         | 0          | )                 | 0        | 0               | 0      | ×                |
| SD-Audio                             | 0                 |                 |                  | 0                       |                    | 0      |                 | C                 | )                    |                         | 0       | C                | )            | 0                     | C              | )          | 0                      | 0          | 0         | 0          | )                 | ×        | X               | 0      | 0                |
| Phonebook/PushTalk phonebook         | 0                 |                 |                  | 0                       |                    | 0      |                 | C                 | )                    |                         | 0       | C                |              | 0                     | >              | <          | 0                      | 0          | 0         | 0          | )                 | 0        | 0               | 0      | 0                |
| Text memo                            | 0                 |                 |                  | 0                       |                    | 0      |                 | C                 | )                    |                         | 0       | C                | )            | 0                     | C              | )          | 0                      | 0          | X         | 0          | )                 | 0        | 0               | 0      | 0                |
| Calculator                           | 0                 |                 |                  | 0                       |                    | 0      |                 | C                 | )                    |                         | 0       | C                | )            | 0                     | C              | )          | 0                      | X          | 0         | 0          | )                 | 0        | 0               | 0      | 0                |
| Chara-den player                     | 0                 |                 |                  | 0                       |                    | 0      |                 | C                 | )                    |                         | X       | C                | )            | X                     | C              | )          | 0                      | 0          | 0         | 0          | )                 | 0        | 0               | 0      | ×                |
| Schedule                             | 0                 |                 |                  | 0                       |                    | 0      |                 | C                 | )                    |                         | 0       | C                | )            | 0                     | C              | )          | X                      | 0          | 0         | 0          | )                 | 0        | 0               | 0      | 0                |
| Data box                             | 0                 |                 |                  | 0                       |                    | 0      |                 | C                 | )                    |                         | X       | C                | )            | X                     | C              | )          | 0                      | 0          | 0         | 0          | )                 | 0        | 0               | 0      | ×                |
| Voice call                           | 0                 |                 |                  | 0                       |                    | 0      |                 | C                 | )                    |                         | 0       | C                | )            | X                     | C              | )          | 0                      | 0          | 0         | ×          |                   | X        | 0               | 0      | ×                |
| Manga&BookReader/<br>Document viewer | 0                 |                 |                  | 0                       |                    | 0      |                 | C                 | )                    |                         | ×       | C                | )            | 0                     | C              | )          | 0                      | 0          | 0         | 0          | )                 | ×        | 0               | 0      | 0                |
| ToruCa                               | 0                 |                 |                  | 0                       |                    | 0      |                 | C                 | )                    |                         | X       | C                | )            | 0                     | C              | )          | 0                      | 0          | 0         | 0          | )                 | 0        | 0               | X      | 0                |
| i-mode                               | 0                 |                 |                  | 0                       |                    | X      |                 | ×                 | (                    |                         | X       | C                | )            | 0                     |                | )          | 0                      | 0          | 0         | 0          | )                 | 0        | X               | 0      | 0                |

| Additional function        | Power saver set/GPS | ToDo/Manner mode/ | Mail/Read mail/ | Dial Input/Phone | Multi Assistant screen/ | Call from history/ | i-mode | i-mode bookmark | Browser bookmark/ | Search the Internet/ | Full Browser/i-Channel/ | i-αppli | Manga&BookReader | Supportbook/ | Data box/Music player | Open phonebook | Phonebook/ | Schedule/View schedule | Calculator | Text memo | Videophone |   | Document viewer | ToruCa | i-motion player* |
|----------------------------|---------------------|-------------------|-----------------|------------------|-------------------------|--------------------|--------|-----------------|-------------------|----------------------|-------------------------|---------|------------------|--------------|-----------------------|----------------|------------|------------------------|------------|-----------|------------|---|-----------------|--------|------------------|
| Full Browser/<br>i-Channel |                     | 0                 |                 |                  | 0                       |                    | ×      |                 | >                 | <                    |                         | ×       | C                | )            | 0                     | С              | )          | 0                      | 0          | 0         | 0          | 0 | 0               | 0      | 0                |
| Mail/Compose message       |                     | 0                 |                 |                  | 0                       |                    | 0      |                 |                   | )                    |                         | 0       | C                | )            | 0                     | С              | )          | 0                      | 0          | 0         | 0          | 0 | 0               | 0      | 0                |
| Data transmission (packet) |                     | ×                 |                 |                  | 0                       |                    | ×      |                 | >                 | <                    |                         | ×       | ×                | (            | ×                     | С              | )          | ×                      | ×          | ×         | ×          | × | ×               | ×      | ×                |

O: Available function

- ×: Unavailable function. Displayed in gray.
- Background playback is not available for i-motion player.
- Multi Assistant may not be available when using a function not listed under "Current function" in the table.
- Combinations shown in the table may not be entirely correct depending on the status of the application.
- Multi Assistant is sometimes not available as shown above when memory is running low.
- Document Viewer may not be available when searching in i-mode/Full Browser/Internet.
- Press in the Multi Assistant screen to recall "dial input".
- The simultaneous execution of activating SD-Audio and using the microSD Memory Card from other functions is impossible.

### Services Available from the FOMA Terminal

| Services available from the FOMA terminal                                | Phone number              |
|--------------------------------------------------------------------------|---------------------------|
| Directory assistance service (fees apply: assistance fee + call fee)     | (No area code) 104        |
| ※ Phone numbers of customers who decline being listed are not available. |                           |
| Telegrams (fees apply: telegram fee)                                     | (No area code) 115        |
| Time tone service (fees apply)                                           | (No area code) 117        |
| Weather forecast (fees apply)                                            | Area code of region + 177 |
| Police emergencies                                                       | (No area code) 110        |
| Fire department/Medical assistance                                       | (No area code) 119        |
| Emergencies and accidents at sea                                         | (No area code) 118        |
| Disaster message (fees apply)                                            | (No area code) 171        |
| Collect call (fees apply: assistance fee + call fee)                     | (No area code) 106        |

#### Note

- An additional 90 yen (94.5 yen including tax) handling fee is charged to the recipient for each call when collect calls (106) are made (As of April 2007).
- An additional 100 yen (105 yen including tax) directory fee is charged when using directory assistance (104). People with disabilities in vision or upper limbs can receive this service free of charge. For details, call 116 (NTT sales counter) from a landline phone (As of April 2007).
- If landline phones subscribed to *Call forwarding* is set to forward calls to mobile phones, callers may hear the phone ringing even if the mobile phone is busy, outside the service area, in Self mode or turned off depending on the settings for the landline phones/mobile phones.
- Services such as 116 (NTT sales counter), Dial Q2, message service and credit card calls are not available (Automatic credit card calls to a FOMA terminal can be made from a landline telephone or payphone).

#### Note

- This FOMA terminal supports "Location notification of emergency call".
  - When dialing an emergency number such as 110, 118, and 119, the information of your location (location information) is automatically notified to the agency that receive the emergency call (e.g. the police station). Depending on your location and the reception status of the signal, the agency that received the emergency call may not be able to confirm the exact location.
  - When the location information is notified, the name of the agency that received the emergency call appears in stand-by.
  - If you are not sending your caller ID by calling with **184** added or other means, your location information and phone number are not notified. However, if the agency that received the emergency call considers your location information and phone number necessary for important purposes, such as life saving, the agency can retrieve them regardless of your settings.
  - In addition, the area/timing to introduce "Location notification of emergency call" depends on the state of preparation in each agency that receives emergency calls.
- When calling 110, 119, and 118 from your FOMA terminal, the police or fire stations may return your call for verification purposes. State that you are calling from a mobile phone, and give your phone number and exact location.
  - Remain stationary to ensure that you are not disconnected while making an emergency call, and keep handset turned on to receive calls for about ten minutes afterwards.
- Depending on the region, calls to the police or fire station may not be connected. In such cases, use the nearest payphone or landline phone.

## **Options and Accessories**

Combine the FOMA terminal with various optional accessories (sold separately) for expanded personal and business use.

Some products may not be available in certain areas. Contact a DoCoMo Shop or retailer for details. Refer to the user's quide of each product for more details.

- FOMA AC Adapter 01
- FOMA AC Adapter 02\*1
- Battery Pack SH12
- Desktop Holder SH14
- Back Cover SH15
- FOMA DC Adapter 01/02
- Flat-plug Earphone/Microphone with Switch P01/P02
- Earphone Plug Adapter P001
- Earphone/Microphone with Switch P001\*2/P002\*2
- Stereo Earphone Set P001\*2
- Earphone Terminal P001\*2
- Bone conduction microphone/receiver

- FOMA Indoor Booster Antenna
- FOMA USB Cable
- Flat-plug Stereo Earphone Set P01
- FOMA AC Adapter 01 for Global use\*1
- In-Car Hands-Free Kit 01\*3
- FOMA In-Car Hands-Free Cable 01
- In-Car Holder 01\*4
- FOMA Dry Battery Adapter 01
- Carry Case L 01
- FOMA USB Cable with Charge Function 01
- FOMA Indoor Booster Antenna (Stand Type)
- FOMA Portable Charging Adapter 01
- \*1 To use the adapter overseas, a conversion plug adapter that is compatible with the voltage of your country of stay is required.
- \*2 Earphone/Microphone with switch, Stereo earphone set and Earphone terminal cannot be used without Earphone plug adapter.
- \*3 FOMA In-Car Hands-Free Cable 01 is required to charge and connect to FOMA SH904i with the USB cable.
- \*4 Activate Side key guard settings to use the In-Car Holder 01.

### **Using with External Devices**

Using supported external devices, play back movies saved on microSD Memory Cards on the FOMA terminal.\*

microSD Memory Cards are sold separately. Purchase microSD Memory Cards at home electronics shops (©FP. 315).

For details on compatible devices, refer to http://k-tai.sharp.co.jp/support/d/sh904i/. Or, contact the number below.

- Play i-motion created on external devices (including audio data) on the FOMA terminal (27 P. 353).
- \* Some movies cannot be played back depending on the file format or the type of external device.

#### Sharp Data Communication Support Center

TEL: 03-5396-2351

Hours: 10:00 A.M. to 12:00 noon, 1:00 P.M. to 5:00 P.M., Monday through Friday (Closed on weekends, national holidays, and company holidays)

• Check the phone number carefully before dialing.

#### **About Movie Player Software**

QuickTime™ Player (Free) ver. 6.4 or later (or ver. 6.3+3GPP) provided by Apple Computer, Inc. is required to play back movies on a PC.

QuickTime™ Player can be downloaded from the Apple Computer, Inc. web page.

#### http://www.apple.com/jp/quicktime/download/

- To download, a PC connected to the Internet is required. Additional transmission fees are charged for downloading.
- Refer to the Apple Computer, Inc. web page for details on the operating environment, downloading, and usage instructions.

## **Troubleshooting**

Check to see if software update is necessary. If so, perform update (Updating Software P. 464).

| Problem                  | Explanation                                                                                             | Page   |
|--------------------------|----------------------------------------------------------------------------------------------------|--------|
| Does not function        | Is the FOMA terminal turned off?                                                                        | P. 43  |
|                          | Is the battery level sufficient?                                                                        | P. 43  |
|                          | Is the battery pack inserted properly?                                                                  | P. 38  |
| Does not turn on         | Was pressed for 2+ seconds?                                                                             | P. 43  |
|                          | Is the battery level sufficient?                                                                        | P. 43  |
|                          | If handset does not turn on after alert tone sounds, recharge the battery.                              |        |
|                          | Is the battery pack inserted properly?                                                                  | P. 38  |
| Power turns off          | Is the IC portion of the FOMA card dirty?                                                               | P. 36  |
|                          | <ul> <li>Is the battery pack connector terminal or FOMA terminal charger<br/>terminal dirty?</li> </ul> | P. 38  |
| Does not recharge        | Is the battery pack inserted properly?                                                                  | P. 38  |
| 2000 Hot roomango        | Is the temperature of the FOMA terminal or battery high?                                                | P. 40  |
|                          | <ul><li>Is the charger terminal dirty?</li></ul>                                                        | _      |
|                          | Clean terminal with a cotton swab.                                                                      |        |
|                          | Is the AC adapter connector properly connected to the FOMA terminal                                     | P. 41  |
|                          | and Desktop holder?                                                                                     | P. 42  |
|                          | • Is the FOMA terminal properly set in the Desktop holder?                                              | P. 42  |
| Handset is recharged but | Is the FOMA terminal properly set in the Desktop holder?                                                | P. 42  |
| quickly loses power      | Is the battery still usable?                                                                            | P. 40  |
|                          | Is the charger terminal dirty?                                                                          | _      |
|                          | Clean terminal with a cotton swab.                                                                      |        |
|                          | Battery duration varies depending on handset use.                                                       | P. 40  |
| Keys do not respond      | Is the FOMA terminal turned off?                                                                        | P. 43  |
|                          | Is All lock or Key guard active?                                                                        | P. 152 |
|                          |                                                                                                    | P. 157 |
| appears and calls        | • Is the handset outside the service area or in a place with a weak signal?                             | P. 28  |
| cannot be made           |                                                                                                    |        |
| self appears and calls   | Is Self mode set?                                                                                       | P. 154 |
| cannot be made           |                                                                                                    |        |

| Problem                    | Explanation                                                                                             | Page   |
|----------------------------|----------------------------------------------------------------------------------------------------|--------|
| Calls cannot be made       | Is phonebook Function lock set?                                                                         | P. 154 |
| from the phonebook         | Is All lock enabled?                                                                                    | P. 152 |
| Calls cannot be made       | Is Keypad dial lock set?                                                                                | P. 155 |
| with the dial keys         | Is All lock enabled?                                                                                    | P. 152 |
| Busy signal sounds after   | • Was <b>090</b> , <b>080</b> , <b>070</b> or the area code dialed?                                     | P. 49  |
|                            | Does appear?                                                                                            | P. 28  |
| dialing                    | l '''                                                                                                   | F. 20  |
| 0 !!! ! ! ! ! !            | If the other party's signal is weak, the call may not connect.                                          | -      |
| Call is interrupted or     | Is the handset in an area with a weak signal?                                                           | P. 28  |
| disconnects                | Is the battery level sufficient?                                                                        | P. 43  |
| The other party's voice is | Is the earpiece volume too high?                                                                        | P. 67  |
| too loud or is distorted   |                                                                                                    |        |
| Clicks sound during a call | The FOMA terminal has a weak signal and is switching areas.                                             | _      |
| When saving to             | • Is Show sent messages or Show received messages set to OFF?                                           | P. 157 |
| phonebook, cannot select   |                                                                                                    |        |
| Sent messages or Rcvd      |                                                                                                    |        |
| messages                   |                                                                                                    |        |
| When a message is          | Is Receive display set to <i>Operation first</i> ?                                                      | P. 243 |
| received, set ring tone    | The resource display sector operation met.                                                              |        |
| does not sound             |                                                                                                    |        |
| Ring tone does not sound   | Is the phone ring volume set to <i>Silent</i> ?                                                         | P. 121 |
| King tone does not sound   | Is the phone mig volume set to <i>Shert</i> ?      Is the battery level sufficient?                     | P. 43  |
|                            | Is the battery level sufficient:     Is the FOMA terminal turned off?                                   | P. 43  |
|                            | Is a call in progress?                                                                                  | P. 64  |
|                            | • Is a call on hold?                                                                                    | P. 68  |
|                            | Is Ring start time set?                                                                                 | P. 162 |
|                            | Is Accept calls set?                                                                                    | P. 159 |
|                            | Is Reject calls set?                                                                                    | P. 161 |
|                            | Is Reject by reason of non-disclosure set?                                                              | P. 161 |
|                            | Is Reject unknown set?                                                                                  | P. 162 |
|                            | • Is the Voice Mail Service active and is the ringing time set to <b>0 seconds</b> ?                    | P. 402 |
|                            | Is Public mode (Drive mode) active?                                                                     | P. 69  |
|                            | Is Manner mode active?                                                                                  | P. 126 |
| When a message is          | When a specific mail ring tone is saved in the phonebook for a                                          | P. 102 |
| received, a different ring | particular individual, that mail ring tone sounds.                                                      |        |
| tone sounds                | When a specific mail ring tone is saved in the phonebook for a                                          | P. 107 |
|                            | particular group, that mail ring tone sounds.                                                           |        |
|                            | When different mail ring tones are set for both individual and group, the                               | P. 119 |
|                            | mail ring tone for the individual sounds.                                                               |        |
|                            | When multiple messages are received, the specific mail ring tone of the                                 | _      |
|                            | last person sounds.                                                                                     |        |
|                            | • When the other party's mail address is <b>phone number@docomo.ne.jp</b> ,                             | P. 102 |
|                            | save only the phone number for the mail address in the phonebook and                                    |        |
|                            | set a specific mail ring tone.                                                                          |        |
|                            | • Is the sender's mail address saved correctly in the phonebook or is a<br>specific mail ring tone set? | P. 102 |
|                            | When SMS is received, specified mail ring tone sounds if set in phonebook.                              | _      |
|                            | Is the phone number saved correctly?                                                                    | P. 100 |

| Problem                                      | Explanation                                                                                                    | Page            |
|----------------------------------------------|----------------------------------------------------------------------------------------------------|-----------------|
| When a call or mail is                       | When a call or mail is received from the other party for which                                                       | P. 102          |
| received, LED flashes in                     | phonebook called LED/phonebook mail LED is set, LED flashes                                                          |                 |
| another way than settings                    | according to the LED settings.  • When a call or mail is received from the other party for which group               | P. 107          |
|                                              | called LED/group mail LED is set, LED flashes according to the LED                                                   | 1.107           |
|                                              | settings that are made for the group.                                                                                |                 |
|                                              | When a call or mail is received from the other party for which both                                                  | P. 141          |
|                                              | phonebook called LED/phonebook mail LED and group called LED/                                                        |                 |
|                                              | group mail LED are set, LED flashes according to the LED settings made with phonebook called LED/phonebook mail LED. |                 |
|                                              | When multiple messages are received, LED flashes according to the                                                    | _               |
|                                              | LED settings made for the last received mail address.                                                                |                 |
|                                              | • When the other party's mail address is <b>phone number@docomo.ne.jp</b> ,                                          | P. 102          |
|                                              | save only the phone number for the mail address in the phonebook and                                                 |                 |
|                                              | make the LED settings.  • Is the sender's mail address saved correctly in the phonebook and are                      | P. 102          |
|                                              | LED settings made?                                                                                                   | 1.102           |
|                                              | When SMS is received, LED settings become valid if made in phonebook.                                                | P. 102          |
|                                              | Is the phone number saved correctly?                                                                                 | P. 100          |
| Service not registered                       | Subscription is required to use i-mode.                                                                              | _               |
| appears                                      | If contract is made for i-mode after purchase, turn off FOMA terminal                                                | _               |
| The data assess                              | power and restart.                                                                                                   | D 44            |
| The date appears backwards                   | ● Is Select language set to 日本語?                                                                                     | P. 44           |
| Please wait appears and                      | The audio line/the packet communication system is not in service, or                                                 | _               |
| cannot be cleared                            | the audio line network/the packet communication network is extremely                                                 |                 |
|                                              | congested. Try again later.                                                                                          |                 |
| Cannot make/receive                          | Is the battery level sufficient?  - Base                                                                             | P. 43           |
| calls, send/receive mail or use i-mode       | <ul><li>Does</li></ul>                                                                                               | P. 28<br>P. 154 |
| Cannot enter text                            | Has the character limit been exceeded?                                                                               | F. 134          |
| Display is blank                             | Is the FOMA terminal turned off?                                                                                     | P. 43           |
| Display is blank                             | Is the battery level sufficient?                                                                                     | P. 43           |
|                                              | Is Power saver mode active?                                                                                          | P. 135          |
|                                              | Is Auto power OFF set?                                                                                               | P. 368          |
| Message on DoCoMo web                        | Software needs to be updated.                                                                                        | P. 464          |
| page or お知らせ (News)                          | Update software.                                                                                                    |                 |
| on iMenu says software update is necessary   |                                                                                                    |                 |
| IC card (for FeliCa                          | Is IC card lock or Omakase Lock all enabled?                                                                         | P. 153          |
| functions) is unusable                       | • 13 TO COLIG TOCK OF OTHERWISE ECON All CHASTICUS                                                                   | P. 274          |
| ,                                            | Is the battery level sufficient?                                                                                     | P. 43           |
| Screen is washed out                         | ■ Is Private filter set to enabled? Press ( ( ) to disable Private filter.                                           | P. 144          |
| Display is too dark or                       | • Is Brightness in Power saver set to <i>Automatic</i> ? Brightness of the                                           | P. 135          |
| keypad backlight does not                    | display and keypad backlight are automatically adjusted according to                                                 |                 |
| light                                        | the surrounding light.                                                                                               |                 |
| Brightness sensor does not function properly | Are there any stickers attached to the Brightness sensor?                                                            | P. 24           |
| Handset makes sounds or                      | Main camera uses a linear motor to move the lens, which may cause                                                    | P. 175          |
| vibrates while using the                     | sounds or vibrations.                                                                                                | P. 178          |
| camera                                       |                                                                                                    |                 |
| Total call charge does not                   | Total call charge for FOMA card does not increase when maximum limit                                                 | P. 385          |
|                                              | /                                                                                                    | 1               |
| increase                                     | (approximately 16,770,000 yen) has been reached. Reset total call                                                    |                 |
| increase  Cannot position the                | charge to 0 yen.  • i-mode subscription is required to use the service.                                              |                 |

| Problem               | Explanation                                                                                     | Page   |
|-----------------------|-------------------------------------------------------------------------------------------------|--------|
| Cannot use location   | <ul> <li>Is the location service client set correctly?</li> </ul>                               | P. 284 |
| notification/location | <ul><li>Is Location provision ON/OFF set to Loc. provision:OFF?</li></ul>                       | P. 281 |
| provision             | <ul> <li>Is the settings required for location provision made with Service settings?</li> </ul> | P. 283 |

# **List of Error Messages**

• A three-digit number will also appear with some messages. Some of the numbers are codes used only by DoCoMo.

| Message                                                                                          | Explanation                                                                                                    | Page   |
|--------------------------------------------------------------------------------------------------|----------------------------------------------------------------------------------------------------|--------|
| B number dialing is not<br>available when using<br>abroad. A number dialing<br>will be performed | <ul> <li>Appears if calling is attempted with Number B when the 2in1 is used<br/>overseas. Select <i>Call</i> to call with Number A. Select <i>No ID dialing</i> to<br/>call without sending ID.</li> </ul>                                                                                                    | P. 411 |
| Data in B mode phonebook is unavailable                                                          | <ul> <li>Appears if dialing PushTalk is attempted to the person whose<br/>Phonebook 2in1 set is set to B when the 2in1 mode is set to Dual<br/>mode.</li> </ul>                                                                                                    | P. 110 |
| Database recovery will be performed                                                              | <ul> <li>Restoration for the database in Data box is performed.         The following information or others in Data box may not be restored.         ■ Damaged data         ■ Folders created by users         However, data in the folders are not deleted and remain in the source folders.         ■ i-motion and music data with file restrictions         ■ PDF files that are not pre-installed         ■ Some data saved in Data box, which is used by i-αppli     </li> </ul> | _      |
| Disable accept calls                                                                             | Phone number is set to be accepted.     Disable and try again.                                                                                                    | P. 159 |
| Enter correct Network security code                                                              | <ul> <li>Appears when an incorrect network security code is entered. Enter<br/>correct network security code.</li> <li>FOMA terminal owner will be asked to bring FOMA terminal and<br/>identification (a driver's license, etc.) to a DoCoMo Shop in the case of<br/>a forgotten network security code.</li> </ul>                                                                                                    | P. 146 |
| Error in image. Does not work correctly                                                          | Flash movie has an error.                                                                                                    | _      |
| Exceeds max number of simultaneous calls                                                         | <ul> <li>Appears when PushTalk transmissions are sent to five members or<br/>more from the PushTalk phonebook. Set four members or less.</li> </ul>                                                                                                    | P. 93  |
| Function is locked                                                                               | Phonebook Function lock is set.     Disable and try again.                                                                                                    | P. 154 |
| Insert UIM                                                                                       | Make sure the FOMA card is properly inserted.                                                                                                    | P. 36  |
| Keypad dial lock                                                                                 | Disable Keypad dial lock when calling from functions other than<br>phonebook (excluding microSD Memory Card phonebook) and Redial.                                                                                                    | P. 155 |
| Memory is full                                                                                   | <ul> <li>Appears when the FOMA terminal handset phonebook has 1,000<br/>phone numbers or mail addresses saved and another number or<br/>address is about to be added.</li> </ul>                                                                                                    | P. 98  |
| PIN1 code blocked                                                                                | Appears when power is turned on while PIN1 code is locked.     Enter correct PUK when prompt appears to disable PIN lock.                                                                                                    | P. 151 |
| Please enter security code                                                                       | Appears when a restricted operation was attempted while Function lock is set. Enter correct terminal security code to temporarily disable Function lock and continue operation.                                                                                                    | P. 154 |

| Message                                                                       | Explanation                                                                                                    | Page             |
|-------------------------------------------------------------------------------|----------------------------------------------------------------------------------------------------|------------------|
| Please wait                                                                   | <ul> <li>The audio line/the packet communication system is not in service, or the audio line network/the packet communication network is extremely congested. Try again later. Press a dial key to erase the message.</li> <li>Calls to 110, 119 and 118 are available.     However, a call may not be connected depending on phone line conditions.</li> </ul> | _                |
| Please wait for a while (packet)                                              | The packet communication system is not in service, or the packet communication network is extremely congested. Try again later.                                                                                                    | _                |
| PUK is blocked                                                                | Appears when power is turned on or a FOMA card operation is used while PUK is blocked.     Contact a DoCoMo Shop.                                                                                                    | P. 147           |
| Record error                                                                  | Appears when recording is attempted after 400 items are recorded and Voice recorder ends. Delete unnecessary data before recording.                                                                                                    | P. 335           |
| Recording failed                                                              | <ul> <li>Appears when shooting is started with the save destination set to the<br/>microSD Memory Card and there is no available space, Camera mode<br/>ends and the stand-by display reappears.</li> </ul>                                                                                                    | _                |
| Requested software unavailable                                                | Appears if mail-type i-αppli software is activated when the 2in1 mode is set to <i>B mode</i> .                                                                                                    | P. 250           |
| Secret data saved                                                             | Appears when Secret mode is not active and secret data is about to be sent by 2-touch dialing.                                                                                                    | P. 115<br>P. 158 |
| Security code is wrong<br>Please enter 4-8 digits                             | <ul> <li>Appears when an incorrect terminal security code is entered. Enter<br/>correct terminal security code.</li> <li>FOMA terminal owner will be asked to bring FOMA terminal and<br/>identification (a driver's license, etc.) to a DoCoMo Shop in the case of<br/>a forgotten terminal security code.</li> </ul>                                          | P. 146           |
| Self mode                                                                     | Appears when a restricted operation was attempted while in Self mode.                                                                                                    | P. 154           |
| Service unavailable                                                           | <ul> <li>Appears when network service is attempted but handset is outside the<br/>service area or in a place with no signal.</li> <li>Retry after moving to a location where appears.</li> </ul>                                                                                                    | P. 28            |
| Services are full. MUSIC of overwritten service is unable to play. Overwrite? | Appears when the maximum number of available MUSIC (subscription) services has been exceeded (50 files). When <b>Yes</b> is selected, the MUSIC (subscription) service is overwritten with the oldest expiration date first. In addition, Uta-hodai, which is downloaded from the overwritten MUSIC (subscription) service, becomes unavailable.                | _                |
| Some items cannot be copied. Copy anyway?                                     | Since capacity of FOMA terminal handset phonebook and FOMA card phonebook differ, only the first phone number/mail address is copied to FOMA card. Characters and character limits also differ. Appears if some data cannot be copied. Select <b>Yes</b> to copy the first phone number/mail address.                                                           | _                |
| This UIM cannot be recognized                                                 | <ul> <li>Appears when a FOMA card not usable by the terminal may have been inserted.</li> <li>Appears when FOMA card may be damaged or not properly inserted.</li> </ul>                                                                                                    | –<br>P. 36       |
| Unable to authenticate                                                        | Make sure the FOMA card is properly inserted.  • If errors persist, register Face authentication image again.                                                                                                    | P. 148           |
| Unable to authenticate. Register face again if errors persist                 | Appears when authentication is attempted in a dark location or a location where the light is uneven. Try again in a different location.                                                                                                    | P. 148           |
| Unable to record any more                                                     | Three Record messages (voice call) and two Record messages (Videophone) have been recorded.  Delete unnecessary messages and start again.                                                                                                    | P. 76            |
| Unable to renew memory number xxx                                             | Appears when attempting to save a phonebook entry to the same memory number that stores secret data when Secret mode is not active.      Appears when attempting to save a phonebook entry to the same                                                                                                    | P. 115<br>P. 158 |
|                                                                               | memory number that stores an entry for Accept/Reject call.                                                                                                    | P. 160           |

| Message                                            | Explanation                                                                                                    | Page           |
|----------------------------------------------------|----------------------------------------------------------------------------------------------------|----------------|
| Unable to save part of data. OK to save?           | <ul> <li>Appears when invalid data is included to save the characters scanned<br/>by Character reader to Phonebook. Select Yes to save.</li> </ul>                | _              |
| Unable to use at the moment                        | <ul> <li>Appears when Videophone calling is attempted from outside the<br/>service area or in a place with no signal.</li> </ul>                                  | P. 28          |
| Unable to use. Connected to external device        | i-mode can only be disconnected. Other i-mode operations are not available because handset is connected to an external device.                                    | P. 448         |
| Unable to use PushTalk from call logs of Number B. | <ul> <li>Appears if dialing PushTalk is attempted from Redial or Received calls<br/>of Number B when the 2in1 mode is set to <i>Dual mode</i>.</li> </ul>         | P. 53<br>P. 54 |
| Unable to use PushTalk in B mode                   | <ul> <li>Appears if dialing PushTalk or retrieving PushTalk phonebook is<br/>attempted when the 2in1 mode is set to B mode.</li> </ul>                            | P. 87<br>P. 93 |
| Unable to use this function                        | <ul> <li>Appears if creating i-mode mail is attempted from a phonebook when<br/>the 2in1 mode is set to B mode.</li> </ul>                                        | P. 110         |
| Update required                                    | <ul> <li>Appears when the check for software update is required.</li> <li>Press  to hide the message temporarily. Press  to make the message reappear.</li> </ul> | P. 464         |
| You already have 3 voice memos saved               | Three Record messages (voice call) and less than two Record messages (Videophone) have been recorded.  Delete unnecessary messages and start again.               | P. 76          |
| You already have two messages saved                | Less than three Record messages (voice call) and two Record messages (Videophone) have been recorded.  Delete unnecessary messages and start again.               | P. 76          |
| おまかせロック中です                                         | Appears when Omakase Lock is set.                                                                                                    | P. 153         |

### i-mode

• Numbers in brackets ( ) appearing in i-mode error messages are sent from the i-mode center as a code to distinguish between errors.

| Message                                                      | Explanation                                                                                                    | Page             |
|--------------------------------------------------------------|----------------------------------------------------------------------------------------------------|------------------|
| Already downloaded                                           | The same version of the software has been already downloaded.                                                                                                    | P. 262           |
| An attached file will be deleted                             | File with restrictions for i-mode mail attachment or output from the FOMA terminal is attached to i-mode mail to be forwarded or replied to with Reply with quote.  After the message appears, the i-mode mail without the attachment appears on the i-mode mail editing screen.                                                                         | P. 224           |
| Attachable size exceeded. Unable to attach                   | <ul> <li>File exceeds size limit and cannot be attached.</li> <li>Delete some of message text or send message without attaching the file.</li> </ul>                                                                                                    | P. 224           |
| Authentication canceled                                      | <ul> <li>Appears when Cancel is selected or  is pressed in the<br/>authentication screen.</li> </ul>                                                                                                    | _                |
| Authentication type is not supported (401)                   | Appears when authentication is not possible.     Previous screen reappears.                                                                                                    | _                |
| Can not open any more window                                 | Appears if a new window cannot be opened when the number of frames which can be viewed is exceeded or the memory is low.                                                                                                    | _                |
| Capacity exceeded.<br>Some data may be lost.<br>End editing? | ● Appears when message text alone exceeds 10,000 bytes. Select <b>Yes</b> and press ■ to open compose message screen. Excess data is deleted and 🕸 appears. Depending on mail content (text, images, etc.), excess data may not be deleted. To re-edit, select <b>No</b> , press ■ and the message entry screen reappears. Edit to 10,000 bytes or less. | -                |
| Certificate is rejected (tampered)                           | Appears when rewritten SSL certificate is received. SSL session cannot be performed with this site or Internet web page.                                                                                                    | P. 189           |
| Connection failed                                            | <ul> <li>Appears when host is set incorrectly.</li> <li>Properly re-set <i>Host selection</i> in i-mode settings.</li> <li>Site or Internet web page connection failed for an unspecified reason.</li> </ul>                                                                                                    | P. 203<br>P. 188 |
|                                                              | Try again later.                                                                                                    |                  |

| Message                                                                                     | Explanation                                                                                                    | Page        |
|---------------------------------------------------------------------------------------------|----------------------------------------------------------------------------------------------------|-------------|
| Connection failed (403)                                                                     | Site or Internet web page connection failed for an unspecified reason.  Try again later.                                                                                                    | P. 188      |
| Connection interrupted                                                                      | i-mode has been disconnected due to a weak signal.  Try i-mode again after moving to an area with a strong signal.                                                                                                    | P. 28       |
|                                                                                             | <ul> <li>Even if a signal is strong and  appears, the site or Internet web page<br/>is extremely congested. Try again later.</li> </ul>                                                                                                    | _           |
| (During Ir exchange)                                                                        | Appears when canceling Ir exchange.                                                                                                    | P. 331      |
| Connection suspended No response Retry?                                                     | <ul> <li>Appears when other party could not be recognized. Select Yes and<br/>press  to try again.</li> </ul>                                                                                                    | P. 331      |
| Authentication failed. Retry?                                                               | <ul> <li>Appears when Ir exchange was not properly performed. Select Yes and<br/>press  to try again.</li> </ul>                                                                                                    | P. 331      |
| Content length exceeds                                                                      | Appears when the file of Standard type i-motion that can be                                                                                                    | P. 210      |
| maximum size for i-motion                                                                   | split-downloaded or Streaming type i-motion exceeds 10 MB and cannot be downloaded.                                                                                                    |             |
| Content length exceeds replayable size for i-motion                                         | Appears when Standard type i-motion file exceeds 500 KB and cannot be downloaded.                                                                                                    | P. 210      |
| Continue using i-αppli and transmit data?                                                   | When <b>No</b> is selected for <b>Data transmission is frequent. Continue transmission?</b> , this message appears when i-αppli once again attempts transmission.                                                                                                    | P. 253      |
|                                                                                             | <ul> <li>To transmit and continue use of i-αppli, select Yes. To not transmit and<br/>continue use of i-αppli, select No. Select Terminate to end i-αppli.</li> </ul>                                                                                                    | _           |
| Data in IC card is full. Unable to download. Delete service?                                | • Appears when space of IC card is not enough to download Osaifu-Keitai compatible i-αppli. Select Yes and press [OK] to display the already registered Osaifu-Keitai compatible i-αppli list and the capacity (bytes) in the IC card. After checking how much capacity is lacking, select services to be deleted and start i-αppli to delete them. Depending on the Osaifu-Keitai compatible i-αppli, however, only the Osaifu-Keitai compatible i-αppli list appears after selecting Yes and pressing [OK]. In this case, select i-αppli to be deleted from the list. | _           |
| Data transmission is frequent. Continue transmission?                                       | <ul> <li>Appears when data transmission is noticeably frequent during i-αppli use.</li> <li>To transmit and continue use of i-αppli, select Yes. To not transmit and continue use of i-αppli, select Terminate to end i-αppli.</li> </ul>                                                                                                    | P. 253<br>— |
| Download canceled                                                                           | Appears when downloading is canceled during download.                                                                                                    | _           |
| Download failed<br>Invalid content Download                                                 | Appears when there is no data to download, or the data is invalid.  Downloading is not possible.                                                                                                    | _           |
| failed                                                                                      | Downloading is not possible due to invalid data or unsupported format.                                                                                                    | _           |
| Duplicate address deleted                                                                   | <ul> <li>A duplicate address is deleted when the same mail address is set as<br/>address or broadcast for i-mode mail.</li> </ul>                                                                                                    | P. 220      |
| Folder is full                                                                              | <ul> <li>If i-mode mail is received when there is no available space in memory<br/>and no unprotected read mail, Folder is full appears. 0 appears for the<br/>number of messages in receive complete screen.</li> </ul>                                                                                                    | _           |
| Handset memory is full. Unable to receive anymore or UIM is full. Unable to receive anymore | <ul> <li>Appears when FOMA terminal handset and FOMA card memory are full. SMS cannot be received. Check the unread i-mode mail/SMS (P. 227, P. 246), disable the protect (P. 238), and delete the unnecessary i-mode mail/SMS (P. 238, P. 248) on FOMA terminal handset and FOMA card.</li> </ul>                                                                                                    | _           |
| "i-αppli To" function is not set                                                            | <ul> <li>Appears when attempting to start software, unauthorized to be linked,<br/>from a site, Internet web page, Message R/F, or i-mode mail. The<br/>software could not be started.</li> </ul>                                                                                                    | P. 260      |
| Input error (205)                                                                           | Appears when server is about to reset contents after sending text entered in a site or Internet web page.  All text and settings entered on screen are deleted (Contents sent before the error message appeared has already been sent).                                                                                                    | _           |

| Message                                                                                    | Explanation                                                                                                    | Page                |
|--------------------------------------------------------------------------------------------|----------------------------------------------------------------------------------------------------|---------------------|
| Invalid UIM. download/<br>Upgrade/start/save not<br>possible                               | <ul> <li>Appears when the information of an inserted FOMA card (UIM) is<br/>different from that mapped to FeliCa.</li> </ul>                                                                                                    | _                   |
| Invalid UIM. Requested service not available                                               | <ul> <li>Appears when attempting to view screen memo or Message R/F protected by FOMA card restriction functions.</li> <li>Appears when attempting to activate i-αppli from the software list.</li> <li>Appears when attempting to activate i-αppli from sites, Internet web pages, or i-mode mail.</li> </ul> | P. 37<br>–<br>P. 37 |
| Is the ToruCa automatic reading function in a mobile phone used through the reader/writer? | <ul> <li>Appears when Auto reading check of ToruCa is set to <i>OFF</i> and the automatic reading function is attempted to use with the reader/writer (external device). Select <i>Yes</i> and  to set Auto reading check to <i>ON</i> and make the automatic reading function available.</li> </ul>           | P. 274              |
| May be unable to fully acquire all data. Acquire data?                                     | Appears when downloading streaming type i-motion with unknown file size.                                                                                                    | P. 210              |
| Memory low                                                                                 | <ul> <li>Software cannot be run due to lack of available memory.</li> <li>Processing suspended and i-mode terminated due to lack of available memory.</li> </ul>                                                                                                    | _                   |
| Memory shortage. Return to Full Browser Menu                                               | <ul> <li>Appears if available memory space is lacking while viewing an Internet<br/>web page with Full Browser. In this case, select Agree. All the open<br/>windows are closed.</li> </ul>                                                                                                    | P. 290              |
| No content is available (204)                                                              | <ul> <li>Appears when there is no data to display at the connected site or<br/>Internet web page.</li> </ul>                                                                                                    | _                   |
| No more space<br>Overwrite?                                                                | <ul> <li>Appears when screen memo memory is full. Select Yes and select a<br/>screen memo to overwrite. Proceed to the save confirmation screen.</li> <li>Select No and the site or Internet web page reappears.</li> </ul>                                                                                    | _                   |
| No requested software                                                                      | Appears when attempting to start a non-existent i-αppli software from i-mode mail or Ir exchange function.                                                                                                    | P. 260              |
| (During iC transmission)<br>No response                                                    | Appears when the other party could not be recognized.                                                                                                    | _                   |
| No response (408)                                                                          | Transmission disconnected due to no reply from the site or Internet web page. Try again later.                                                                                                    | P. 188              |
| Not enough space. Continue to overwrite?                                                   | <ul> <li>Appears when the screen memo is larger than the available memory<br/>space. Select Yes and select a screen memo to overwrite. The screen<br/>memo is deleted upon selection. Select No and the site or Internet web<br/>page reappears.</li> </ul>                                                    | _                   |
| Out of service area                                                                        | <ul> <li>Appears when attempting to use i-mode service outside the service<br/>area or in a place with no signal.</li> <li>To use i-mode service, move to a location where appears.</li> </ul>                                                                                                    | _                   |
| Page is not found (404)                                                                    | Specified site or Internet web page was not found. Site or Internet web page may not exist.                                                                                                    | _                   |
| Password is not correct (401)                                                              | Appears when authentication is not possible on the authentication screen.                                                                                                    | _                   |
| Phone/Terminal and UIM ID will be sent                                                     | ● May appear while viewing sites or Internet web pages. Select <b>Yes</b> and press ■ [OK] to send "Terminal and UIM ID". To not send and return to the previous screen, select <b>No</b> and press ■ [OK], or press .                                                                                         | P. 189              |
|                                                                                            | <ul> <li>"Terminal ID and UIM ID" are used by the IP (Information Provider) to<br/>identify the handset and offer customized information to each customer,<br/>and also determine what contents offered by the IP are available for<br/>each handset.</li> </ul>                                               | _                   |
|                                                                                            | <ul> <li>"Terminal ID and UIM ID" are sent to the IP (Information Provider) using<br/>the Internet so a third party may obtain it. However, customer's phone<br/>number, postal address, age and sex are not sent to the IP in this<br/>operation.</li> </ul>                                                  | _                   |

| Message                                                                                    | Explanation                                                                                                    | Page             |
|--------------------------------------------------------------------------------------------|----------------------------------------------------------------------------------------------------|------------------|
| Receiving data exceeds maximum size for i-motion                                           | <ul> <li>Appears when the file of Standard type i-motion that can be<br/>split-downloaded or Streaming type i-motion exceeds 10 MB and<br/>cannot be downloaded completely.</li> </ul>                                                                                                    | P. 210           |
| Receiving data exceeds replayable size for i-motion                                        | <ul> <li>Appears when Standard type i-motion file exceeds 500 KB and<br/>download is not completed.</li> </ul>                                                                                                    | P. 210           |
| Requested software unavailable                                                             | <ul> <li>Appears when attempting to start software from a site, Internet web<br/>page, Message R/F, i-mode mail, or Ir exchange function, and the<br/>specified software could not be started.</li> </ul>                                                                                 | P. 260           |
| Root certificate has expired. Connect?                                                     | <ul> <li>Appears when a server certificate whose signature has expired is<br/>received. To connect without safety assured, select <b>Yes</b> and press [Select]. To not connect, select <b>No</b> and press [OK].</li> <li>Set date and time.</li> </ul>                                  | P. 189           |
| Root certificate is not valid                                                              | <ul> <li>Appears when a certificate set to Disable is received.</li> <li>Confirm why the certificate was set to Disable. When the certificate has no security problems, set it to Enable, and then reconnect to the site.</li> </ul>                                                      | P. 208           |
| Save aborted                                                                               | <ul> <li>Appears when data cannot be saved during the download of i-αppli.</li> </ul>                                                                                                    | _                |
| Service is used by the previous software. Unable to download/update/run. Delete a service? | <ul> <li>When the same service has already been downloaded, a new service<br/>cannot be downloaded/updated/run unless the already registered<br/>service is deleted. Select Yes to display the service to be deleted.<br/>Delete the registered service.</li> </ul>                       | _                |
| Service not registered                                                                     | <ul> <li>i-mode is not subscribed to. Subscription is required to use i-mode.</li> <li>If contract is made for i-mode after purchase, turn off FOMA terminal power and restart.</li> </ul>                                                                                                | P. 188<br>–      |
| Size of this page is not supported                                                         | <ul> <li>Size of data received from site or Internet web page exceeds maximum for one page. Receiving is suspended and data received up to suspension is displayed.</li> <li>Appears when maximum data size is exceeded while loading a melody</li> </ul>                                 | P. 193<br>–      |
|                                                                                            | or a downloaded dictionary.                                                                                                    |                  |
| SMS is full Unable to copy anymore                                                         | <ul> <li>Appears when the maximum number of SMS are saved in the FOMA<br/>terminal handset or the FOMA card and no further SMS could be<br/>copied.</li> </ul>                                                                                                    | P. 247           |
| Software already updated                                                                   | The i-αppli is the latest version, and will not be upgraded.                                                                                                    | P. 262           |
| Software terminated due to security error                                                  | <ul> <li>Invalid action was attempted by i-αppli.</li> <li>Appears when i-αppli software attempts invalid action. Error history is saved when software is terminated due to a security error.</li> </ul>                                                                                  | P. 261<br>P. 261 |
| SSL Session cannot be established                                                          | Appears when the attempt to connect to a site or Internet web page supporting SSL session failed. Try again later.                                                                                                    | P. 189           |
| SSL session failed                                                                         | <ul> <li>Appears when an error occurs during SSL authentication and the SSL<br/>session is disconnected.</li> </ul>                                                                                                    | P. 189           |
| This certificate has expired. Connect?                                                     | <ul> <li>Appears when an SSL server certificate that has expired or has not<br/>started its validity period is received. To connect without safety<br/>assured, select <b>Yes</b> and press </li> <li>[Select]. To not connect, select <b>No</b><br/>and press </li> <li>[OK].</li> </ul> | P. 189           |
| This certificate is not valid for this URL. Connect?                                       | <ul> <li>Appears when the received SSL server certificate contains invalid information. To connect without safety assured, select Yes and press</li> <li>[Select]. To not connect, select No and press</li> </ul>                                                                         | P. 189           |
| This data may not be replayed. Download?                                                   | <ul> <li>Appears when i-motion file in a format other than MP4 (Mobile MP4) is<br/>loaded.</li> </ul>                                                                                                    | P. 308           |
| This site is not certified. Connect?                                                       | <ul> <li>Appears when a server certificate that cannot be verified on the FOMA terminal is received. To connect without safety assured, select <b>Yes</b> and press </li> <li>[OK]. To not connect, select <b>No</b> and press </li> </ul>                                                | P. 189           |
| This software contains an error                                                            | <ul> <li>i-αppli data contains an error and software cannot be downloaded or<br/>upgraded.</li> </ul>                                                                                                    | _                |

| Message                                                                                                    | Explanation                                                                                                    | Page   |
|----------------------------------------------------------------------------------------------------|----------------------------------------------------------------------------------------------------|--------|
| This software contains an                                                                                                    | i-αppli data contains an error and software cannot be downloaded or                                                                                                    | _      |
| error. Unable to download                                                                                                    | upgraded.                                                                                                    |        |
| This software is not                                                                                                    | <ul> <li>Appears when attempting to download an i-αppli not supported by the</li> </ul>                                                                                                    | _      |
| supported by this phone                                                                                                    | FOMA terminal. The software cannot be downloaded.                                                                                                    |        |
| Time out                                                                                                    | ● Time set in <i>Connection timeout</i> elapsed, and site or Internet web                                                                                                    | P. 203 |
|                                                                                                    | page connection, or i-mode mail transmission was cut off. Try again later.                                                                                                    |        |
| Too many unsent                                                                                                    | Unsent messages are full. New mail cannot be composed.                                                                                                    | P. 226 |
| messages. Unable to activate                                                                                                    | Send or delete unsent messages and compose again.                                                                                                    | P. 238 |
| Too much data was entered                                                                                                    | <ul> <li>Data could not be sent because character string or URL entered in text<br/>box or other input field was too long.</li> <li>Retry after erasing some text.</li> </ul>                                                                                                    | _      |
| Transmission failed                                                                                                    | • Appears when i-mode mail or SMS was not sent properly. Try again from a location with a strong signal. When Address is not valid appears as well, resend after editing the address. When this message appears with i-mode Center is busy. Please try again later, try sending again later. When Target server is full appears along with this message, mail cannot be sent because a recipient cannot receive the message. | _      |
| Unable to protect anymore                                                                                                    | Number of protected messages for Message R/F exceeds maximum.  Disable protection.                                                                                                    | P. 238 |
| Unable to retrieve the requested URL (504)                                                                                                    | Site or Internet web page connection failed for an unspecified reason.  Try again later.                                                                                                    | P. 188 |
| URL address changed (301)                                                                                                    | Since the site or Internet web page moved, the URL changed. If old URL is registered as bookmark, new URL is registered.                                                                                                    | P. 194 |
| URL address is not valid<br>(301)<br>URL address is not valid<br>(302)                                                                                                    | Data received contains error and cannot be displayed.  Received data is discarded.                                                                                                    | _      |
| URL is too long to register                                                                                                    | URL exceeds maximum number of characters and cannot be registered as a bookmark.                                                                                                    | P. 194 |
| Usage is currently restricted. Try again later                                                                                                    | Appears when excessive amounts of data is downloaded during a certain time span for users of the flat-rate i-mode packet transmission service. Connection will be restricted for a certain amount of time. Try i-mode again later.                                                                                                    | P. 188 |
| 以下の宛先にはメール送信できませんでした<br>(561)<br>Mails could not be sent to<br>following address. 〇〇@<br>△△△.ne.jp<br>※The mail address<br>depends on the recipient<br>address.                          | Appears when mail could not be properly sent to a displayed address.                                                                                                    | _      |
| "○△□.ne.jp"宛のメール<br>が混み合っているため、<br>送信することができませ<br>ん(555)<br>Unable to send. "○△□.<br>ne.jp" is not available<br>temporarily.<br>※The domain name<br>depends on the recipient<br>address. | Appears when the line system is not in service, or when the line is extremely congested. Try again later.                                                                                                    | _      |

### **PDF Viewer/Document Viewer**

| Message                                    | Explanation                                                                                                    | Page                                 |
|--------------------------------------------|----------------------------------------------------------------------------------------------------|--------------------------------------|
| An error has occurred<br>Viewer will close | Appears when Document Viewer is activated and an error has occurred in analyzing while loading the next page. Appears when file data is corrupted.                                                                                                    | _                                    |
| Document may not be fully displayed        | <ul> <li>File size is too large to be displayed in Document Viewer.</li> <li>Appears when file contains functions unsupported by Document Viewer.</li> <li>Appears when memory is low and Document Viewer does not start properly.</li> <li>Appears when connection times out while starting Document Viewer. Occurs when file requires an extended period of time for analysis.</li> <li>Appears when an attempt to display file properties failed.</li> </ul> | P. 341<br>P. 341<br>-<br>-<br>P. 343 |
| Memory is full. Cannot overwrite           | Appears when memory is full and data cannot be overwritten.                                                                                                    | _                                    |
| Memory is full. Unable to update           | Appears when memory is full and data cannot be updated.                                                                                                    | _                                    |
| Unable to activate                         | Appears when Document Viewer is activated but memory is too low to activate functions such as Magnifier or Zoom at selected area.                                                                                                    | _                                    |

### **Data box**

| Message                                                             | Explanation                                                                                                    | Page             |
|---------------------------------------------------------------------|----------------------------------------------------------------------------------------------------|------------------|
| Battery low                                                         | Battery level is low. Camera mode cannot be activated. Use after fully charging the battery.                                                                                                    | P. 39            |
| Camera function is not available now                                | <ul> <li>Appears when camera portion becomes hot from being stored in a hot<br/>place or being used for an extended period of time. Use the camera<br/>after letting it cool down.</li> </ul>                             | _                |
|                                                                     | <ul> <li>May appear due to functional limitations when a call is received while<br/>the camera shooting screen is shown. In such cases, activate camera<br/>again after ringing stops or call is disconnected.</li> </ul> | _                |
|                                                                     | <ul> <li>May appear when the FOMA terminal is opened if the terminal is closed<br/>immediately after the camera is activated from phonebook or mail.</li> <li>Activate the camera again.</li> </ul>                       | _                |
| Copyright information is incorrect. Delete all from the WMA folder  | <ul> <li>Appears when WMA files in microSD Memory Card that have been<br/>played back with a FOMA terminal is attempted to be played back with<br/>other FOMA terminals.</li> </ul>                                       | P. 352           |
|                                                                     | Appears when the database of the WMA file is damaged.                                                                                                    | _                |
| Link set for data in folder.<br>Unable to delete part of<br>data    | <ul> <li>Appears when attempting to delete folders containing data that cannot<br/>be deleted, such as data set for stand-by, ring tone, etc., by performing<br/>Delete all folders.</li> </ul>                           | P. 326           |
|                                                                     | <ul> <li>Appears when folders exist in folders such as xxxSHARP/xxxSH_UF/<br/>PRLxxx. Delete applicable folder with a PC or other devices, or format a<br/>microSD Memory Card.</li> </ul>                                | P. 322           |
| Memory is almost full. Delete unneeded images                       | <ul> <li>FOMA terminal handset memory is low. Delete other pictures to save<br/>image with current settings.</li> </ul>                                                                                                   | -                |
| Memory is full. Unable to save anymore                              | Appears when maximum number of entries is exceeded during copying. Delete unnecessary data and copy data again.                                                                                                    | _                |
| Replay period has expired. Delete? View period has expired. Delete? | Appears when attempting to play/display i-motion, Chaku-uta full <sup>®</sup> or an e-comic after the replay/view period or expiration date.                                                                              | P. 211<br>P. 345 |
| Replay period has not yet started View period has not yet started   | <ul> <li>Appears when attempting to play/display i-motion, Chaku-uta full<sup>®</sup> or an<br/>e-comic before the set replay/view period.</li> </ul>                                                                     | P. 211<br>P. 345 |

| Message                                                                                                    | Explanation                                                                                                    | Page                       |
|----------------------------------------------------------------------------------------------------|----------------------------------------------------------------------------------------------------|----------------------------|
| (IPs (Information<br>Providers)) Unable to play<br>data. This service needs<br>to be signed up. Connect<br>to site? | Appears when the service offered by the IP (Information Provider) is not subscribed to while expired Uta-hodai is updated. Select <b>Yes</b> to go to the IP's site.                                                                                                    | P. 356                     |
| Set the clock to play data<br>Set date/time to view this<br>data                                                    | <ul> <li>Appears if date and time are not set correctly when attempting to play/<br/>display i-motion with replay restrictions or an e-comic with view<br/>restrictions in <i>Movable contents</i> folder.</li> </ul>                                                                                                    | P. 211<br>P. 345           |
| This data can no longer<br>be replayed. Delete?<br>This data can no longer<br>be viewed. Delete?                    | Appears when attempting to play/display i-motion, Chaku-uta full <sup>®</sup> or an e-comic after the allowable number of replays/views is exceeded.                                                                                                    | P. 211<br>P. 345<br>P. 356 |
| This data cannot be replayed. Delete? This data cannot be viewed. Delete?                                           | <ul> <li>Appears when attempting to play/display i-motion, Chaku-uta full<sup>®</sup> or an e-comic with replay/view restrictions after resetting the time setting.</li> <li>Appears when attempting to play back Uta-hodai in the FOMA terminal handset without the license of the corresponding MUSIC (subscription) service.</li> </ul> | -                          |
| To play this data, set the clock using auto time setting                                                            | Appears if date and time are not set correctly when attempting to play/<br>display Chaku-uta full <sup>®</sup> or a WMA file with replay restrictions in the<br>Movable contents folder.                                                                                                    | P. 357                     |
| Unable to copy part of data                                                                                         | Appears when there are files or folders on the microSD Memory Card that were created on a PC or a handset other than the FOMA SH904i.                                                                                                    | P. 317                     |
| Unable to play this data                                                                                            | <ul> <li>Appears when attempting to play back Uta-hodai in microSD Memory<br/>Card without the license of the corresponding MUSIC (subscription)<br/>service.</li> </ul>                                                                                                    | _                          |
| (IPs (Information<br>Providers)) Unable to<br>update.                                                               | Appears when the update of expired Uta-hodai has failed.                                                                                                    | P. 356                     |
| (IPs (Information<br>Providers)) Unable to<br>update due to connection<br>failure.                                  | Appears when a connection cannot be made to the site for an unspecified reason, causing the update of the expiration date to fail while expired Uta-hodai is updated. Try again later.                                                                                                    | P. 356                     |
| Unsupported. Cannot edit                                                                                            | Image data is invalid and image cannot be edited.                                                                                                    | _                          |
| Update replay period or sign up when you play next time                                                             | Appears when attempting to play back Uta-hodai that is in the valid period for updating the expiration date.                                                                                                    | P. 356                     |
| URL has been changed. Connect to site?                                                                              | Appears when the URL is changed while expired Uta-hodai is updated. Select <b>Yes</b> to go to the new address.                                                                                                    | P. 356                     |
| (IPs (Information<br>Providers)) URL has been<br>changed. Unable to<br>update replay period.                        | Appears when the update of the expiration date has failed because the address of the site was changed while expired Uta-hodai is updated.                                                                                                    | P. 356                     |

## Multi Assistant (Multitask)

| Message                                                                                         | Explanation                                                                                                    | Page           |
|-------------------------------------------------------------------------------------------------|----------------------------------------------------------------------------------------------------|----------------|
| Battery empty. Unsaved data will be lost. Ending current operation                              | Appears if battery starts to run out. Charge the battery.                                                                                                    | P. 39<br>P. 43 |
| Function is already running End and restart?                                                    | <ul> <li>Appears when a function that is already running is selected. Quit the<br/>function and run again or switch to the screen for the running function.</li> </ul> | _              |
| Incompatible function running. Unable to start Please end the function pushing the Multi button | Function that cannot be used simultaneously is running.     Quit the function and try again.                                                                           | _              |

| Message                  | Explanation                                               | Page |
|--------------------------|-----------------------------------------------------------|------|
| Unable to start any more | Appears when the maximum number of functions are running. | _    |
| Unable to start any more | Quit unused functions and try again.                      |      |
| Please end the function  |                                                           |      |
| pushing the Multi button |                                                           |      |

## Other messages

| Message                                     | Explanation                                                                                                    | Page   |
|---------------------------------------------|----------------------------------------------------------------------------------------------------|--------|
| A Network error has occurred.               | <ul> <li>Appears when an error occurs in the system at Position location,<br/>Location notification and Location provision or the service is not<br/>subscribed to.</li> </ul>                                                                                                    | _      |
| Battery too low. Please recharge and retry  | <ul> <li>Appears when battery level is</li></ul>                                                                                                    | P. 39  |
| Connection failed                           | Appears when software could not be updated.  Perform software update again.                                                                                                    | P. 464 |
| Invalid file contents.<br>Unable to display | The manager information file of microSD Memory Card is incorrect. The available space of microSD Memory Card is insufficient, and the manager information may not be updated correctly. Delete unnecessary files, increase available memory space and perform "New manager info".                                                 | P. 324 |
| Other functions running. Unable to activate | Software could not be updated at the set time because other functions are running. Update immediately or set another date and time.                                                                                                    | P. 464 |
| Root certificate is not valid               | Appears when Root Certificate is not set to valid when updating software. Set certificates 1 to 11 in <i>Certificates</i> to valid.                                                                                                    | P. 208 |
| SSL session was terminated                  | Appears when FOMA terminal date is not set correctly when updating software. Set the FOMA terminal date.                                                                                                    | P. 45  |
| Unable to Format                            | <ul> <li>Appears when some microSD Memory Card does not support the<br/>copyright protection function. microSD Memory Card may be used if<br/>inserted again. However, there is no guarantee for the save and copy of<br/>data since the microSD Memory Card is unsupported by FOMA<br/>terminal.</li> </ul>                      | P. 322 |
| Unable to use the main camera at the moment | <ul> <li>Appears when FOMA terminal becomes hot from being stored in a hot place or used for an extended period of time. Use the camera after letting it cool down.</li> <li>Appears when using Videophone main camera while battery level is</li> </ul>                                                                          | _      |
| プッシュトークグループ<br>に一部受信できませんで<br>した            | Iow. Use after charging battery.      Appears when a PushTalk group cannot be registered any more for the reason that PushTalk groups downloaded from the service center exceed 19 entries or the phone number has already been registered, while attempting to update the service center and the phonebook of the FOMA terminal. | _      |
| 無効なデータが含まれて<br>います。一部送信できま<br>せんでした         | <ul> <li>Appears when images with FOMA card restriction are deleted before<br/>transmission, while attempting to update the service center with the<br/>phonebook of the FOMA terminal handset or to save selected mails.</li> </ul>                                                                                              | -      |
| メモリ不足のためピク<br>チャーコール画像を受信<br>できませんでした       | <ul> <li>Appears when free space in the FOMA terminal handset memory is<br/>insufficient to store an image, while attempting to update the service<br/>center with the phonebook of the FOMA terminal handset.</li> </ul>                                                                                                    | _      |

## **Warranty and After-sales Services**

### Warranty

- Make sure that the warranty card is included with your FOMA terminal at the time of purchase. Check that the
  name of the retailer, the date of purchase, and the necessary details have been filled in on the warranty card.
  Be sure to keep it in a safe place.
  - Contact the retailer if any necessary details on the warranty card are not completed.
  - The warranty period without charge is one year from the date of purchase.
- For the purpose of improvement, the specifications for this product and its accessories are subject to complete or partial change without prior notice.
- Information registered in your FOMA terminal, such as phonebook entries, may be lost or damaged if your FOMA terminal is damaged, repaired, or mishandled. It is recommended that a memo be kept of all data stored in the FOMA. If the FOMA terminal is repaired, information downloaded using i-mode and i-αppli cannot be transferred (excluding some cases) to a repaired handset due to copyright law.
- \* For this FOMA terminal, data such as phonebook entries, etc. can be saved in the microSD Memory Card.
- \* For this FOMA terminal, i-motion and data available for i-αppli can be saved to the microSD Memory Card.
- ※ For this FOMA terminal, data such as phonebook entries, etc. can be stored in the Data Storage Center by using the Data Security Service (a paid service that requires subscription).
- ※ If you own a PC, you can transfer and store registered information such as phonebook entries using DoCoMo keitai datalink (@PP. 418) and the FOMA USB cable (sold separately) or the FOMA USB Cable with Charge Function 01 (sold separately).

#### **After-sales Services**

### If you have problems with your FOMA

Refer to "Troubleshooting" before requesting repairs.

Contact a number listed in "Repairs" on the back of this manual if problems persist.

### If your FOMA needs repairs after contacting DoCoMo

Bring your FOMA terminal to a repair counter that DoCoMo specifies. However, the repair shop is only open during business hours. Make sure to bring your warranty card with you.

#### During the warranty period

- The FOMA terminal will be repaired without charge in accordance with the terms of the warranty.
- When bringing the FOMA terminal in for repairs, be sure to bring the warranty card. Even during the warranty
  period, a fee will be charged for repairs of malfunctions or damage caused by improper handling by the
  customer, or when no warranty card is presented.
- Repairs for damages caused by the use of devices and accessories other than those specified by DoCoMo will also incur a fee, even during the warranty period.

#### Repairs may not be possible in the following circumstances.

Repairs to your FOMA terminal may not be possible if the moisture detection seal has reacted, if damage from water exposure, condensation, sweat, or other liquids are found, or if the internal circuit board is damaged or deformed. Even when repairs are possible, repair charges will be incurred because the warranty does not cover such damage.

#### After the warranty period has expired

Charged repairs will be carried out upon request.

#### Replacement parts

Replacement parts (required to maintain the functionality of the FOMA terminal) will be kept in stock basically for six years following termination of production. However, note that there may be a case when repair is not possible for the shortage of replacement parts depending on the faulty part. Repairs may be possible even after this period has passed, depending on the type of malfunction. Contact number listed in "Repairs" on the back of this manual for details.

#### IMPORTANT!

- Never attempt to modify the FOMA terminal or its accessories.
  - May cause fire, injury, or malfunction.
  - Technical standards for the FOMA terminal and FOMA card are established by law to avoid interference and malfunctions of the network. FOMA terminals and FOMA cards that do not meet standards cannot be used.
  - If your FOMA terminal has been modified previously (replacement of parts, modification, coating, etc.), it will only be accepted for the repair of a malfunction if it has been restored to its original state (as a standard DoCoMo product). However, repairs may be refused depending on the extent of the modification.
  - Repairs for any malfunction or damage caused by such modifications will incur fees, even during the warranty period.
- Do not peel off the model nameplate attached to the FOMA terminal.
  - The nameplate seal functions as a certification that the equipment conforms to the prescribed technical standards. If the nameplate is removed or is replaced, repairs may be refused because conformity to the standards cannot be determined.

技術基準適合認証品

- Information stored in your FOMA terminal, such as the settings of various functions and the total call duration, may be cleared or reset if your FOMA terminal is damaged, repaired, or mishandled.
  - If this occurs, please re-enter the information or re-specify the settings.
- The following sections of the FOMA terminal contain parts that generate magnetic waves. Keep ATM cards
  and other objects likely to be affected by magnetic waves away from the FOMA terminal. Cards may become
  unusable.
  - Sections: Speaker, Earpiece
- If your FOMA terminal gets wet or has been in a humid location, turn off the power, take out the battery
  immediately, and bring it to a repair counter that DoCoMo specifies as soon as possible. However, depending
  on the condition, repairs may not be possible.

#### Memory dial (Phonebook) and downloaded information

- It is recommended that you keep a separate memo of the information you register on your FOMA terminal.
   DoCoMo shall not be liable for data that may be modified or lost.
- Created, imported or downloaded data may be modified or deleted when upgrading or repairing the FOMA terminal. DoCoMo shall not be liable for any modification or deletion of content. DoCoMo may, at our convenience, exchange your FOMA terminal for a substitute in lieu of repairs. For this FOMA terminal, only data including downloaded images or melodies or data created by the user will be transferred at the time of repair (Some contents cannot be transferred. Also, contents may not be transferred depending on the degree of malfunction.).
- \* Transferring may take long or be even unavailable depending on the size of data saved in the FOMA terminal.

### i モード故障診断サイト (i-mode Fault Diagnosis Site)

Check whether the FOMA terminal can normally send and receive mail, download melodies or perform other operations.

\* i-mode fault diagnosis site is only available in Japanese.

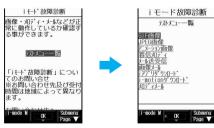

Top screen

Test menu list

#### Accessing the "i-mode fault diagnosis site"

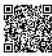

i-mode site: **iMenu** → お知らせ (News) → サービス・機能 (Services/Functions) → i モード (i-mode) → i モード故障診断 (i-mode fault diagnosis)

QR code to connect to the site

- Packet transmission charges do not apply for the i-mode fault diagnosis.
   ※ Accessing from abroad is charged.
- The test items differ depending on the FOMA terminal model. In addition, the test items may be changed.
- Before checking the operation with the test items, read precautions in the site carefully to execute the test.
- For accessing the i-mode fault diagnosis site and testing mail transmission, information about your FOMA terminal (model name, mail address, etc.) is automatically sent to the server (i-mode fault diagnosis server).
   Sent information is only used for i-mode fault diagnosis.
- When a malfunction is found after checking, contact the number listed in "Repairs" on the back of this manual.

#### **Software Update**

## **Updating Software**

#### **Software Update**

Connect the FOMA terminal to the network and check for software updates. If necessary, use packet transmission\* to download software and update.

\* There is no packet transmission charge for updating software.

Check the DoCoMo web page or お知らせ (News) on iMenu for updates.

If Update notification (P. 465) is set to *Enable*, the notification can be received when software must be updated.

When updating, select "Now update" or "Reserve".

Now update: Update immediately.

Reserve: Software updates automatically on set date and time.

#### Note

- Do not remove the battery pack while the software is updating. Failure to update software may occur.
- Software can be updated even if handset contains phonebook, camera image, or download data. However, DoCoMo cannot protect data that could be lost due to malfunction, damage, water exposure and so on. It is recommended that important data be backed up before updating. Note that some data, such as downloaded data, cannot be backed up.

### **Using Software Update**

- Software is updated even when host for i-mode is changed to a custom host.
- Recharge battery before updating software.
- Software cannot be updated during the following conditions.
  - Date and time are set incorrectly
- Battery level is below the necessary level to update software
- During a call/Outside the service area
- While in Self mode■ Function lock is set
- Connected to an external device

Omakase Lock is set

- All lock is set
   Downloading and rewriting software may take time.
- If PIN1 code is set to ON and software is updated, PIN1 code input screen appears after automatic reload.
   Correct PIN1 code must be entered to make/receive calls and use other communications functions.
- Making/receiving calls, transmission functions and other functions cannot be used while software is being
  updated (Receiving voice calls is possible during download).
- During software update, the handset makes an SSL connection with the server (DoCoMo site). Set the Root Certificate to valid (The default setting is *Enable* @ P. 208).

- It is recommended to update software at a location with a strong signal and you are not moving (three bars for the antenna icon).
  - If signal status becomes weak or download is interrupted when downloading software, update software
     again in a location with good signal conditions.
- If software has already been uploaded, No update is needed. Please continue to use as before appears
  when software update is checked.
- While updating software, received i-mode mail and Message R/F are held at i-mode center. Received SMS is held at SMS center.
- If i-mode mail or Message R/F is held at i-mode center, □/R/P appears but will disappear when software is reloaded after update. In addition, even if Receive option is set to ON and mail is received during software update, notices may not appear on the display after update is completed. Mail and messages are held at i-mode center.
- When updating software, information about handset (model, serial number, etc.) is automatically sent to the server (DoCoMo software update server). Sent information is only used for software update.
- If software update fails, Rewrite failed appears and all operations are not available. In this case, bring FOMA
  terminal to a repair counter that DoCoMo specifies.
- Updating software is not available overseas.

### Receiving a Notification for Software Update <Update Notification>

Default setting OFF

If Update notification is set to *Enable* in advance, the notification icon appears in stand-by when software must be updated.

In stand-by, press • 3 9 enter terminal security code • .

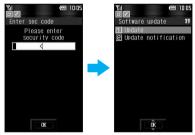

Press 21 [Change setting] 1 [Enable] select OK .

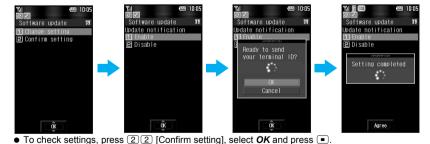

#### Note

- The notification icon appears as default setting or in the following cases (the icon may not appear as default setting).
  - When a notification is received from DoCoMo
  - When Reserve is failed or canceled
  - When Delete all data is performed

### **Starting Software Update**

To start software update, press the key when the notification icon is displayed on the screen, or perform it from the menu screen.

Starting software update by pressing the key when the notification icon is displayed

## When *Update required* appears in stand-by, press **■ ▶** 1 [Yes].

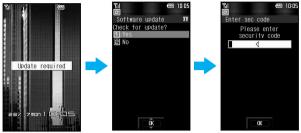

• Press 2 [No] to show **Delete update notification icon?**. Press 1 [Yes] to delete.

## Enter terminal security code ...

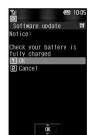

- If battery level is insufficient when software update warning screen is shown, press 2 [Cancel]. Fully charge battery and try again.
- Numbers are masked with asterisks. The default setting is 0000.
- Terminal security code entry screen appears even if Face authentication is set to ON.

Press 1 [OK].

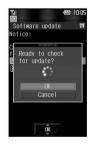

Select OK .

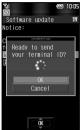

Select OK

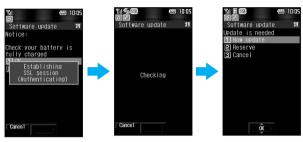

- When updating software, information about handset (model, serial number, etc.) is automatically sent
  to the server (DoCoMo software update server). Sent information is only used for software update.
- If Update notification is set to *Disable*, *Update notification is disabled*. *Enable update notification?* appears. Select *Yes* and press . Update notification is set to *Enable* and software update continues. Select *No* and press . to continue software update without changes.
- When updating is not necessary, No update is needed. Please continue to use as before appears.
   Press and resume operations.
- When updates are necessary, *Update is needed* appears. Select *Now update* or *Reserve*.
- Press to cancel.

## Starting software update from menu

In stand-by, press • 3 9.

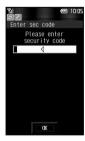

Enter terminal security code . .

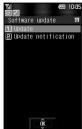

- Numbers are masked with asterisks. The default setting is 0000.
- Terminal security code entry screen appears even if Face authentication is set to ON.

## Press 1 [Update].

• Refer to steps 3 to 5 on P. 466 for subsequent steps.

## **Updating Software Immediately <Now Update>**

# Perform operations of "Starting software update from menu" and press 1 [Now update].

- Software download starts. Software is automatically updated without selecting menus.
- Press 3 [Cancel] to not update.

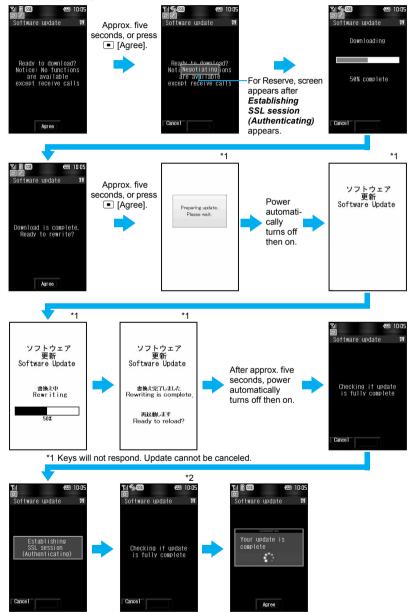

<sup>\*2</sup> After Checking if update is fully complete appears, next screen appears immediately.

 A screen asking to end or not appears if is pressed. If download is aborted, data downloaded up to that point is deleted (Cannot operate during software rewrite).

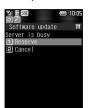

When Server is busy appears after Negotiating, press 1 [Reserve]. Refer to steps 2 to 4 of "Updating Software Later" on P. 470 for subsequent steps. Press
 [Cancel] to not reserve. A screen appears prompting to stop. To stop, select Yes and press .

# 🤈 Press 重 [Agree].

#### Note

- When Preparing update. Please wait, Software update, Software Update Rewriting or Rewriting is complete. Ready to reload? appears during steps 1 and 2, the handset status is the same as when outside the service area and calls cannot be answered. Calls can be answered in other screens. The previous screen reappears when the call is ended.
- While performing steps 1 and 2, received i-mode mail and Message R/F are held at i-mode center. Received SMS is held at SMS center.
- When Update complete or Check update appears in stand-by after software update, press . If terminal security code is entered when software update is incomplete, a message stating so appears. Press and retry update.

#### **Updating Software Later <Reserve>**

Set date and time to update software when downloading takes too much time or the server is extremely congested.

# Perform operations of "Starting software update from menu" and press 2 [Reserve].

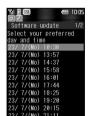

- Schedule selection screen appears.
- The time and date are the same as the server time.
- To cancel operation, in steps 1 to 4, press , select **Yes** and press .

## Select preferred date/time 🕨 🔳.

- A confirmation screen appears.
- Alternatively, select the date and time after selecting Other date/time and accessing the server.
   Select the date and press , then select the time and press .

In the screen to select times, schedule status appears as *○:Avail* and *△:Limited* for each time slot. Select a time and press ■ to reconnect to the server and show schedule candidates. Select a schedule and press ■.

## 👤 Select Yes 🕨 🖭.

• The preferred date/time is reserved.

# Press • [Agree].

#### Note

Incoming calls can be received during the above operation. The previous screen reappears when the call is
ended. Received i-mode mail and Message R/F are held at i-mode center. Received SMS is held at SMS
center.

#### When the reserved date and time arrives

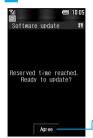

The screen on the left appears in the stand-by display. Software update will automatically start. Software will not update if the handset is turned off when the reserved time arrives.

Refer to step 1 of "Updating Software Immediately" for subsequent steps.

After approximately five seconds or pressing 
 [Agree], software update automatically starts.

- Before software updates, make sure that the stand-by screen is displayed and the handset is in a place with a strong signal. Software is not updated if the battery level is below the necessary level to update software at the reserved date and time.
- Software is not updated if the handset at the reserved date and time is performing functions such as is in the
  screen other than stand-by, sending mail, i-mode, i-αppli, using menus, connecting to an external device, or is
  in Self mode/All lock/Function lock/Omakase Lock. When receiving mail, software update begins after mail
  reception is completed.
- If the alarm or another function takes place at the same time when the reserved date and time arrives (any time excluding Auto manner mode disable), alarm or the function is prioritized and software is not updated.
- When the FOMA terminal is turned off at the reserved date and time for software update or when the FOMA terminal is turned off right after the update starts, the update will be canceled.
- If a call is in progress at the set date and time for software update, software update starts when returning to stand-by within ten minutes. Software is not updated if ten minutes pass before returning to stand-by.
- If "Delete all data (Delete user data)" (<a href="P">P</a> 389) is performed after reservation is completed, the software update is not activated when the reserved time arrives and *Update required* appears in stand-by. Perform the operations in "Starting software update by pressing the key when the notification icon is displayed" (<a href="P">P</a> 466), or reserve the software update again.

## Confirming/Changing/Canceling Reservation

1

## In stand-by, press ■ 3 9 ▶ enter terminal security code ▶ ■.

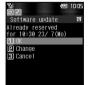

Reserved date and time appears.

| To confirm | 1                                                                                                    |
|------------|----------------------------------------------------------------------------------------------------|
| To change  | <ul> <li>② → OK → ■. Preferred date screen appears.</li> <li>■ Refer to steps 2 to 4 of "Updating Software Later" on</li> </ul> |
|            | P. 470 for subsequent steps.                                                                                                    |
| To cancel  | $3 \rightarrow Yes \rightarrow \bullet \rightarrow OK \rightarrow \bullet \rightarrow \bullet$ after <i>The</i>                 |
|            | reservation is canceled appears                                                                                                 |

#### Note

Incoming calls can be received during the above operation. The previous screen reappears when the call is
ended. Received i-mode mail and Message R/F are held at i-mode center. Received SMS is held at SMS
center.

#### **Scanning Function**

## **Protecting Your FOMA Terminal from Harmful Files**

First, update pattern definitions to bring them up-to-date.

Stop activating or delete any data or applications that could cause operational malfunctions. These types of data include data or programs that are attached to i-mode mail, or downloaded from sites or external devices.

- Pattern definitions are used for checking. When new problems are discovered, pattern definitions are immediately upgraded. Update the pattern definitions.
- The scan function helps to protect the handset from damage caused by data such as data received from web pages or mail. If the pattern definition corresponding to a particular harmful file is not downloaded or saved. the scan function will not be able to protect the FOMA terminal.
- Pattern definitions vary depending on the phone model. Therefore, DoCoMo may discontinue offering pattern definitions for a particular model three years after the release date.

## Setting Scan Functions <Set Scan>

Default setting All Enabled

When Scan function is set to *Enable*, data and programs are automatically checked when running. Set whether to apply Scan function to SMS.

- Scan message can be set only when Scan function is set to *Enable*.
- When Scan function is set to *Disable*, Scan message is set to *Disable* regardless of current settings.

In stand-by, press • 383 1 [Scan].

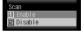

Press 1 [Enable] select Yes .

Press 2 [Scan message].

Press 1 [Enable] select Yes .

 When Scan function is set and malicious data is detected, security warning appears in five levels (P. 474).

## **Updating Pattern Definitions < Update>**

In stand-by, press • 3 8 1 select Yes • •.

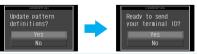

• To not send terminal ID, select **No** and press .

Select Yes > -.

- Downloading starts.
- To cancel download, press [ [Cancel] or , select **Yes** and press .
- When updating is not necessary, Pattern definitions are up-to-date appears. Press and resume operations.

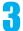

## Press • when updating is completed.

#### **Note**

- When updating pattern definitions, information about the handset (model, serial number, etc.) is automatically sent to the server (DoCoMo scan function server). Sent information is only used for pattern definition update.
- Correctly set the FOMA terminal date (year/month/day) beforehand.
- Download may be interrupted if signal is weak.

#### Updating Pattern Definitions Automatically <Set Auto-update>

Set auto-update to *Enable* to automatically update pattern definitions when a new version becomes available.

When auto-update is successful, a message stating so appears in the stand-by display. Auto-update is not performed depending on the status of the FOMA terminal. In such cases, a message stating that pattern definitions have been updated appears.

1

In stand-by, press • 3 8 2 > select *Enable* > •.

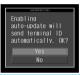

2

Select Yes > •.

3

Select Yes • •.

4

Press • [Agree].

#### **Note**

- Information regarding Enable/Disable for Set auto-update is saved on the network. Therefore, *Enable* is always selected on the FOMA terminal when setting.
- When setting auto-update, information about the handset (model, serial number, etc.) is automatically sent to the server (DoCoMo scan function server). Sent information is only used for pattern definition update.
- Download may be interrupted if signal is weak.

## **Displaying Scanned Results**

When data that can cause malfunctions are detected, a warning screen appears.

#### Scanned results display

| Level 0                                                | Level 1                                                             | Level 2                                                               | Level 3                                                                 | Level 4                                                                  |
|--------------------------------------------------------|---------------------------------------------------------------------|-----------------------------------------------------------------------|-------------------------------------------------------------------------|--------------------------------------------------------------------------|
| Scanning function<br>Operation may not<br>run properly | Scanning function Operation may not fun properly, Cancel operation? | Scanning function Operation may not run properly, Canceling operation | Scanning function<br>Operation may not<br>run properly.<br>Delete data? | Scanning function<br>Operation may not<br>run properly.<br>Deleting data |
| Agree<br>Detail                                        | Yes<br>No<br>Detail                                                 | Agree<br>Detail                                                       | Yes<br>No<br>Detail                                                     | Agree<br>Detail                                                          |
| Displaying,                                            | Select <b>No</b> and press                                          | Displaying,                                                           | Displaying,                                                             | Displaying,                                                              |
| activating, and                                        | to display/                                                         | activating, and                                                       | activating, and                                                         | activating, and                                                          |
| calling are available.                                 | activate/call.                                                      | calling are not                                                       | calling are not                                                         | calling are not                                                          |
| Appears when there                                     | Select <b>Yes</b> and                                               | available. Select                                                     | available. Select                                                       | available. Select                                                        |
| was an error                                           | press • to cancel the operation.                                    | Agree and press  to end.                                              | Yes, press ■, select Yes in the                                         | Agree and press  to delete the data.                                     |
| previously, but there is no error presently.           | the operation.                                                      | to end.                                                               | delete confirmation                                                     | to delete the data.                                                      |
| Select <b>Agree</b> and                                |                                                                     |                                                                       | screen and press                                                        |                                                                          |
| press • to display/                                    |                                                                     |                                                                       | to delete the data.                                                     |                                                                          |
| activate/call.                                         |                                                                     |                                                                       | Select No and press                                                     |                                                                          |
|                                                        |                                                                     |                                                                       | to end without                                                          |                                                                          |
|                                                        |                                                                     |                                                                       | deleting.                                                               |                                                                          |

<sup>\*</sup> Warning screens other than the above may appear depending on the contents of pattern definitions.

## **Displaying detected errors**

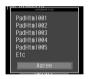

- In the warning screen, select **Detail** and press to show error names. When no error name exists for the contents of the pattern data, **Detail** does not appear.
- Up to five error names appear. *Etc* appears below the fifth error name when six or more are detected. If same error is detected more than once, it is only listed once.

## Checking Version of Pattern Definitions <Version>

In stand-by, press • 384.

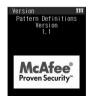

## **Main Specifications**

| Product na                       | ame                                   | FOMA SH904i                                                                           |  |  |
|----------------------------------|---------------------------------------|---------------------------------------------------------------------------------------|--|--|
| Size                             |                                       | 107 (H) × 50 (W) × 19.9 (D) mm (when folded)                                          |  |  |
| Weight                           |                                       | Approx. 130 g (with battery pack installed)                                           |  |  |
| ( 'ontinuous stand-by time* I. 3 |                                       | At rest: Approx. 500 hours*4                                                          |  |  |
|                                  |                                       | When mobile: Approx. 350 hours*5                                                      |  |  |
| 0                                | II dti+2 3                            | Voice call: Approx. 170 min                                                           |  |  |
| Consecuti                        | ve call duration*2, 3                 | Videophone: Approx. 120 min                                                           |  |  |
| Ob #:                            |                                       | AC adapter: Approx. 130 min                                                           |  |  |
| Charge tin                       | ne                                    | DC adapter: Approx. 130 min                                                           |  |  |
|                                  | Type                                  | Main display: Mobile ASV LCD (262,144 colors)                                         |  |  |
|                                  | Туре                                  | Sub display: Organic EL (one color)                                                   |  |  |
| LCD                              | Size                                  | Main display: Approx. 3.0 inches                                                      |  |  |
| LCD                              | Size                                  | Sub display: Approx. 0.8 inch                                                         |  |  |
|                                  | Pixels                                | Main display: 96,000 pixels (240 × 400 dots)                                          |  |  |
|                                  | Fixeis                                | Sub display: 3,744 pixels (96 × 39 dots)                                              |  |  |
|                                  | Type                                  | Main camera: CCD*6                                                                    |  |  |
| Image<br>pickup                  | Туре                                  | Sub camera: CMOS*6                                                                    |  |  |
| device                           | Size                                  | Main camera: 1/2.5 inch                                                               |  |  |
| 401.00                           | Size                                  | Sub camera: 1/7 inch                                                                  |  |  |
|                                  | Effective pixels                      | Main camera: Approx. 3.2 million pixels                                               |  |  |
|                                  | Lifective pixels                      | Sub camera: Approx. 0.11 million pixels                                               |  |  |
| Camera                           | Recorded pixels (Max.)                | Main camera: Approx. 3.2 million pixels                                               |  |  |
| Carriera                         | recorded pixels (Max.)                | Sub camera: Approx. 0.1 million pixels                                                |  |  |
|                                  | Zoom (Digital)                        | Main camera: Up to approx. 24.0 times                                                 |  |  |
|                                  | , , ,                                 | Sub camera: Up to approx. 4.0 times                                                   |  |  |
|                                  | Number of still pictures recorded     | Approx. 1,000 shots (when saved into the handset)*7                                   |  |  |
|                                  | Continuous shooting of still pictures | 6 shots/9 shots/25 shots                                                              |  |  |
|                                  | File format for still picture         | JPEG                                                                                  |  |  |
| Recording                        |                                       | Approx. 434 sec per recording (when saved into the handset)*8                         |  |  |
|                                  | Recording time for movies             | Approx. 60 min per recording (when saved into the microSD Memory Card (64 MB))*9      |  |  |
|                                  | File format for movie                 | MP4                                                                                   |  |  |
|                                  |                                       | i-motion (Compatible with background playback*10): Approx. 725 min*11                 |  |  |
| Music<br>Playback                | Continuous playback time              | Chaku-uta full <sup>®</sup> (Compatible with background playback): Approx. 670 min*11 |  |  |
|                                  | Continuous playback time              | SD-Audio data (Compatible with background playback): Approx. 2,460 min*11             |  |  |
|                                  |                                       | WMA data (Compatible with background playback): Approx. 2,520 min*12                  |  |  |
| Memory                           | Chaku-uta®                            | Approx. 40 MB*13                                                                      |  |  |
| capacity                         | Chaku-uta full®                       | Approx. To IVID                                                                       |  |  |

<sup>\*1</sup> Continuous stand-by time is an estimate of the time when FOMA SH904i is folded and in a status where signals are received. Talk and stand-by times may be reduced by about half depending on conditions including battery level status, functions used, temperature and other environmental conditions, and signal strength (no signal or weak signal). Using i-mode reduces talk (transmission) and stand-by times. In addition, composing i-mode mail and activating downloaded i-αppli or the i-αppli stand-by will also shorten call (transmission)/stand-by duration even if calls or i-mode transmission are not made.

<sup>\*2</sup> Consecutive call duration is an estimate of the time when talking in a location where the signal is normal.

- \*3 The above mentioned call duration and stand-by time are shortened with the use of data communications. Multiaccess, and the camera.
- \*4 Continuous stand-by time is the average usage time when FOMA SH904i is folded when you are not moving and in a status where signals are received.
- \*5 Continuous stand-by time is the average usage time when FOMA SH904i is folded and in At rest, When mobile or Outside the service area status.
- \*6 A CCD (Charge Coupled Device) and a CMOS (Complementary Metal-Oxide Semiconductor) are image devices equivalent to the film of silver salt cameras.
- \*7 Still picture size: sQCIF (128 × 96 pixels)/Quality: NORMAL/File size: 10 KB
- \*8 Movie size: sQCIF (128 × 96 pixels)/Quality: NORMAL/File size limit: For mail (long)/Type: Image + voice
- \*9 Movie size: sQCIF (128 × 96 pixels)/Quality: NORMAL/File size limit: Unrestricted/Type: Image + voice
- \*10 When playing back with Music player
- \*11 File: AAC format
- \*12 File: WMA format
- \*13 When Still picture, Movie, MUSIC, Melody, My Documents, Chara-den, Kisekae Tool or i-αppli are saved, the memory capacity of Chaku-uta<sup>®</sup>/Chaku-uta full<sup>®</sup> will be small.

## Number of Saved/Registered/Protected Entries in the FOMA Terminal

|                  | Data type         |                     | Number of<br>applicable entries<br>to be saved/<br>registered | Number of<br>applicable<br>entries to be<br>protected | Page   |
|------------------|-------------------|---------------------|---------------------------------------------------------------|-------------------------------------------------------|--------|
| Phonebook        |                   |                     | 1,000 <sup>*1</sup>                                           | _                                                     | P. 98  |
| Schedule         | Schedule          |                     | 300                                                           | _                                                     | P. 371 |
|                  | Vacation          |                     | 100                                                           |                                                       | P. 374 |
|                  | Holiday           |                     | 20 <sup>*2</sup>                                              | _                                                     | P. 375 |
| ToDo             | •                 |                     | 100                                                           | _                                                     | P. 377 |
| Text memo        |                   |                     | 10                                                            | _                                                     | P. 386 |
| Mail             | Received mail     |                     | 1,000*3,4                                                     | 1,000                                                 | P. 232 |
| (The total       |                   | User created folder | 20                                                            | _                                                     | P. 235 |
| number of SMS    | Sent mail         |                     | 500* <sup>3</sup> , <sup>4</sup>                              | 500                                                   | P. 232 |
| and i-mode mail) |                   | User created folder | 20                                                            | _                                                     | P. 235 |
|                  | Unsent mail       |                     | 500*4                                                         | 500                                                   | P. 232 |
|                  |                   | User created folder | 20                                                            | _                                                     | P. 235 |
| Deco-mail templa | tes               | •                   | 10 to 100*5                                                   | _                                                     | P. 223 |
| Message          | Message R         |                     | 50 <sup>*4</sup>                                              | 25                                                    | P. 205 |
|                  | Message F         |                     | 50 <sup>*4</sup>                                              | 25                                                    | P. 205 |
| Bookmark         |                   | 100                 | _                                                             | P. 194                                                |        |
|                  | Bookmark folder   |                     | 20                                                            | _                                                     | P. 195 |
| Screen memo      |                   |                     | 400 <sup>*4</sup>                                             | 400 <sup>*4</sup>                                     | P. 196 |
| i-αppli          |                   |                     | 100 <sup>*4</sup>                                             | _                                                     | P. 251 |
|                  | Mail-type i-αppli |                     | 5                                                             | _                                                     | P. 251 |
| Still picture    |                   |                     | 1,000 <sup>*4</sup>                                           | _                                                     | P. 198 |
|                  | User created fold | er                  | 20                                                            | _                                                     | P. 325 |
| Movie/i-motion   |                   |                     | 100*4                                                         | _                                                     | P. 210 |
|                  | User created fold | er                  | 20                                                            | _                                                     | P. 325 |
| Kisekae Tool     |                   |                     | 50 <sup>*4</sup>                                              | _                                                     | P. 199 |
|                  | User created fold | er                  | 20                                                            | _                                                     | P. 325 |
| Chara-den        |                   |                     | 50 <sup>*4</sup>                                              | _                                                     | P. 200 |
|                  | User created fold | er                  | 20                                                            | _                                                     | P. 325 |
| Melody           |                   |                     | 500 <sup>*4</sup>                                             | _                                                     | P. 198 |
|                  | User created fold | er                  | 20                                                            | _                                                     | P. 325 |

| Data type |                     | Number of applicable entries to be saved/ registered | Number of applicable entries to be protected | Page   |
|-----------|---------------------|------------------------------------------------------|----------------------------------------------|--------|
| PDF data  |                     | 50 <sup>*4</sup>                                     | _                                            | P. 199 |
|           | User created folder | 20                                                   | _                                            | P. 325 |
| ToruCa    |                     | 1,000*4                                              | _                                            | P. 269 |
|           | User created folder | 20                                                   | _                                            | P. 271 |

<sup>\*1</sup> Up to 50 entries can be saved in the FOMA card.

#### Note

 Saved content may be lost due to malfunctions, repairs or other handling of the FOMA terminal. DoCoMo shall not be liable for any loss of content. Note saved contents separately or transfer/store them on a PC using microSD Memory Cards (@P. 315) or DoCoMo keitai datalink (@P. 418).

<sup>\*2</sup> Save a national holiday besides holidays already saved.

<sup>\*3</sup> For SMS, up to 20 received and sent messages can be saved in the FOMA card (PP. 247).

<sup>\*4</sup> The number of entries may decrease according to the size of data.

<sup>\*5</sup> Pre-installed data is included.

## Specific Absorption Rate (SAR)

This model phone FOMA SH904i meets the MIC's\* technical regulation for exposure to radio waves.

The technical regulation established permitted levels of radio frequency energy, based on standards that were developed by independent scientific organizations through periodic and thorough evaluation of scientific studies. The regulation employs a unit of measurement known as the Specific Absorption Rate, or SAR. The SAR limit is 2 watts/kilogram (W/kg)\*\* averaged over ten grams of tissue. The limit includes a substantial safety margin designed to assure the safety of all persons, regardless of age and health. The value of the limit is equal to the international guidelines recommended by ICNIRP\*\*\*. All phone models should be confirmed to comply with the regulation, before they are available for sale to the public. The highest SAR value for this model phone is 0.567 W/kg. It was taken by the Telecom Engineering Center (TELEC), a Registered Certification Agency on the Radio Law. The test for SAR was conducted in accordance with the MIC testing procedure using standard operating positions with the phone transmitting at its highest permitted power level in all tested frequency bands. While there may be differences between the SAR levels of various phones and at various positions, they all meet the MIC's technical regulation. Although the SAR is determined at the highest certified power level, the actual SAR of the phone during operation can be well below the maximum value. For further information about SAR, please see the following websites:

World Health Organization (WHO) http://www.who.int/peh-emf/

ICNIRP http://www.icnirp.de/

MIC http://www.tele.soumu.go.jp/e/ele/body/index.htm

TELEC http://www.telec.or.jp/ENG/Index\_e.htm
NTT DoCoMo http://www.nttdocomo.co.jp/english/product/

SHARP Corporation http://www.sharp.co.jp/products/menu/phone/cellular/sar/index.html

\* Ministry of Internal Affairs and Communications

\*\* The technical regulation is provided in Article 14-2 of the Ministry Ordinance Regulating Radio Equipment.

\*\*\* International Commission on Non-Ionizing Radiation Protection

#### **European RF Exposure Information**

Your mobile device is a radio transmitter and receiver. It is designed not to exceed the limits for exposure to radio waves recommended by international guidelines. These guidelines were developed by the independent scientific organization ICNIRP and include safety margins designed to assure the protection of all persons, regardless of age and health. The guidelines use a unit of measurement known as the Specific Absorption Rate, or SAR. The SAR limit for mobile devices is 2 W/kg and the highest SAR value for this device when tested at the ear was 0.468 W/kg\*. As SAR is measured utilizing the devices highest transmitting power the actual SAR of this device while operating is typically below that indicated above. This is due to automatic changes to the power level of the device to ensure it only uses the minimum level required to reach the network.

The World Health Organization has stated that present scientific information does not indicate the need for any special precautions for the use of mobile devices. They note that if you want to reduce your exposure then you can do so by limiting the length of calls or using a hands-free device to keep the mobile phone away from the head.

\* The tests are carried out in accordance with international guidelines for testing

#### **Declaration of Conformity**

C € 0168

Hereby, Sharp Telecommunications of Europe Ltd, declares that this FOMA SH904i is in compliance with the essential requirements and other relevant provisions of Directive 1999/5/EC.

A copy of the original declaration of conformity can be found at the following Internet address: http://www.sharp.co.jp/k-tai/

## Japan Export Control Regulation/Export Administration Regulation

The Japan Export Control Regulation ("Foreign Exchange and International Trade Law" and its related laws) will be applied to this product and its accessories under certain conditions. The Export Administration Regulation is also applied. To export or reexport this terminal and its accessories, conduct all legally required procedures at your own risk and expense. For details on the procedures, contact the Ministry of Economy, Trade and Industry or the US Department of Commerce.

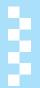

# **Index/Quick Manual**

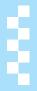

| Index        | .480 |
|--------------|------|
| Quick Manual | .490 |

## Index

## How to Use Index

This index lists function names, words, and key words in alphanumeric order. If you cannot remember a function name, search with key words.

## < Example: When searching "Omakase Lock">

To search with function names

| OFFICEED                                   | .414 |
|--------------------------------------------|------|
| Omakase Lock                               | .153 |
| On hold                                    |      |
| Operation guidance Options and accessories | 27   |
| Options and accessories                    |      |
|                                            | 448  |

To search with key words

| Ĺ | ock function     | 151 |
|---|------------------|-----|
|   | All lock         | 152 |
|   | Function lock    | 154 |
|   | Keypad dial lock |     |
| Z | Multi easy lock  | 156 |
| C | Omakase Lock     | 153 |
|   | Self mode        | 154 |

#### **Numerics**

| 186/184 58                                |
|-------------------------------------------|
| 1-touch conversion                        |
| 1-touch single character                  |
| memory 393                                |
| Predictive headword                       |
| conversion 393                            |
| 2in1 411                                  |
| 2in1 setting 411                          |
| 2in1 setting 411<br>2in1 function OFF 412 |
| Display call/receive                      |
| number 412                                |
| Mode switching 411                        |
| Number B Ring tone 412                    |
| Phonebook 2in1 set 411                    |
| Stand-by display 412                      |
| Use 2in1 411                              |
| 2-touch dialing 115                       |
| 2-touch input 400                         |
| Change input mode 400                     |
| Conversion method 400                     |
| Key assignments 441                       |
| Text input 400                            |
| 3D sound 123                              |
| 5-touch input 392                         |
| Key assignments 439                       |
| A                                         |
|                                           |

| Active marker             | 365  |
|---------------------------|------|
| Delete history            | 366  |
| Display calendar/date     | 000  |
|                           | 366  |
| Screen theme              |      |
| Set background            | 366  |
| Set display category      | 367  |
|                           |      |
| Additional services       | 414  |
| Delete                    | 414  |
| Reply message             | 414  |
| After-sales service       | 462  |
| Alarm                     | 369  |
| Quick alarm               | 370  |
| Schedule alarm            | 373  |
| Snooze                    | 370  |
| ToDo alarm settings       | 378  |
| All lock                  | 152  |
| Disable                   |      |
| Settings                  | 152  |
| Animate notices           | 138  |
| Answering calls/Videophor | ne   |
| calls                     |      |
| Any key answer            | . 66 |
| Arrival call action       | 409  |
| ASF file                  | 305  |
| Authentication password   |      |
|                           | 332  |
| Auto power OFF            | 368  |
| Auto power ON             | 367  |

Settings . . . . . . . . . . 159

#### В

| Add bookmark                                                                   | 183<br>184<br>184               |
|--------------------------------------------------------------------------------|---------------------------------|
| Reset menu                                                                     | 140<br>139<br>140<br>140        |
| Set background  Battery Battery pack Charging Check battery level Times of use | 38<br>39<br>42<br>40            |
| Bookmark Attach to mail Delete Display Edit title Bookmark folder              | 194<br>195<br>196<br>195<br>195 |
| Brightness                                                                     | 135                             |

Background playback ... 352

| About this manual | . 1 |
|-------------------|-----|
| AC adapter        | 41  |
| Accept calls      | 158 |
| Disable           | 159 |
| Save list         | 159 |

| ì | 7 | ٦ | ١ |  |
|---|---|---|---|--|
| ١ | Ļ | J | , |  |
|   |   |   |   |  |
|   |   |   |   |  |

| Cache                 | 19  |
|-----------------------|-----|
| Calculator            | 384 |
| Calculation example   |     |
|                       | 445 |
| Calendar              | 37  |
| Disable set vacations |     |

Display . . . . . . . . . . . . 371

| Go to date 372            | Zoom in and out 175             | Cut 397                     |
|---------------------------|---------------------------------|-----------------------------|
| Set holiday 375           | Card reader 381                 | Paste 397                   |
| Set vacations 374         |                                 | Create/Edit/Delete folder   |
| Switch view mode 372      | Certificate operations 208      |                             |
| Call Enwarding Sonvice    | Change certificate issue        |                             |
| Call Forwarding Service   | 210                             | Custom menu                 |
|                           | Download 209                    | Key list 137                |
| Forward calls 406         | Invalidate 210                  | Kisekae Tool 136            |
| Forwarding number busy    | Issue 209                       | Reset menu 137              |
|                           | Site access 209                 | Cut 397                     |
| Register number 406       | Certificates 208                | out 007                     |
| Status request 406        |                                 | D                           |
| Call Waiting 404          | Chaku-moji 56                   | 3                           |
| Call/Receive display 131  | Create message 56               | Data communication 440      |
|                           | Message display 56              | Data communication 416      |
| Caller ID Request Service | Chaku-uta full <sup>®</sup> 352 | Data Security Service       |
| 407                       | Download 352                    |                             |
| Activate 407              | Edit information 359            | Connect to the data storage |
| Deactivate 407            | Ring tone 359                   | center 116                  |
| Status request 407        | Change i-mode password          | Exchanging history 116      |
| Camera 166                |                                 | Mail 235                    |
| Activate/Deactivate 170   | 193                             | Phonebook 114, 116          |
| Auto save mode 182        | Character reader 185            | Send phonebook image        |
| Auto timer 177            | Add bookmark 186                |                             |
| Bar code reader 183       | Add to phonebook 186            | Still picture 304           |
| Brightness 175            | Search dictionary 186           |                             |
| Character reader 185      | Chara-den 310                   | Date settings 45            |
| Common replay mode        | Action list 76, 312             | DC adapter 41               |
|                           | Backlight time 311              | Deco-mail 220               |
| Continuous mode 172       | Change action 78                | Compose Deco-mail           |
|                           | Change Chara-den 77             |                             |
| Display light time        | Change send image 76            | Edit template 224           |
| Display light time 180    | Chara-den call 311              | Open template 223           |
| Effect shot 179           | Chara-den player 311            | Save template 231           |
| File size limit 177       | Delete                          | View image in mail 231      |
| Fix camera shake 179      | Download 200                    |                             |
| Focus lock 180            |                                 | Decomail pictograph         |
| Full-screen mode 181      | File property 313               | Deco-mail pictograph list   |
| Image quality 177         | Image for call 311              | 443                         |
| Image size 167            | Move                            | Deco-mail pictograph        |
| Key list 171              | Playback 311                    | pocket 257                  |
| Main/sub camera 176       | Sort                            | Enter 218, 219, 396         |
| Number of recordable      | Substitute image 311            | Delete                      |
| images 167                | Check mail address 383          | Bookmark 196                |
| Panorama173               | Check memory 329                | Deco-mail template 224      |
| Save camera settings      | Check new message               | Download dictionary         |
|                           |                                 | 399                         |
| Select size 176           |                                 | PDF files 341               |
| Send message 182          | Check settings 364              | Phonebook 114               |
| Shoot 171, 174            | Clear memory terms 398          | PushTalk phonebook 94       |
| Shoot by scene 180        | Color theme setting 139         | Record message/Voice        |
| Shoot movie 174           |                                 | memo 76                     |
| Shoot still picture 171   | Component names and             | Redial/Received calls 54    |
| Shoot with frame 178      | functions 24                    | Register words 398          |
| Shooting settings 181     | Contents transfer compatible    | Schedule 377                |
| Shutter sound 181         |                                 | Screen memo 197             |
| Switch AF mode 178        | Continuous mode 172             | Shortcut menu 380           |
| Switch camera-mode        |                                 | SMS248                      |
| 175                       | Copy                            | Text                        |
| Switch image/voice 178    | Copy item                       | ToDo list 379               |
| Switch phone⇔SD 181       | Copy text 397                   | Delete all data 389         |
|                           | -                               | Delete all data 309         |
|                           |                                 |                             |

| Delete secret data 390                      | Set auto answer 388            | Use phone information     |
|---------------------------------------------|--------------------------------|---------------------------|
| Delete user data 389                        | Earpiece volume 67, 122        | 204                       |
| Desktop holder 42                           | Edit image 300                 | Focus lock 180            |
| ·                                           | Change face position           | FOMA card 36              |
| Disable PIN lock 151                        |                                | FOMA card (UIM) settings  |
| Disable/Delete/Change alarm                 | Character stamp 303            |                           |
| settings 371                                | Check image 300                | PIN1 code/PIN2 code       |
| Display light time 134                      | Correct image 302              |                           |
| DoCoMo keitai datalink                      | Face effects 302               | Restriction functions 37  |
| 418                                         | Face stamp 302                 | FOMA card phonebook       |
| Document Viewer 341                         | Facial treatment 304           | Copy to FOMA terminal     |
| Backlight time 343                          | Frame 303                      | phonebook 105             |
| Cut image 342                               | Image editing screen           | Save 105                  |
| Delete 343                                  | 300                            | FOMA terminal phonebook   |
| Display 341                                 | Image effect 302               | Copy to FOMA card         |
| File property 343                           | Image stamp 302                | phonebook 105             |
| Light up 343                                | Resize image 301               | Save 98                   |
| Magnifier 342                               | Rotate                         | Font size 143             |
| Move spec page 342                          | Trimming                       | Collective setting 143    |
| Move within screen 342                      | Edit movie                     | Individual setting 143    |
| Rotate view 342                             | Capture still 310              | Font style setting 142    |
| Save image 342                              | File property 309              |                           |
| Shortcut key 343                            | Image cutter 309               | Frame                     |
| Sort                                        | Movie editing screen           | Shoot with frame 178      |
| Zoom/Shrink 342                             |                                | Full Browser 288          |
| Download                                    | Edit phonebook entries         | Access setting 293        |
| Chaku-uta full <sup>®</sup> 352             | 113                            | Add bookmark 290          |
| Chara-den                                   | Emoticon                       | Cookie setting 291        |
| Client certificate 209                      | Emoticon list 444              | Display 288 Download 291  |
| Deco-mail template 198                      | Enter 396                      | Font size 291             |
| Dictionary file 200<br>Download e-comic 201 | English Guidance 408           | Key list 291              |
| i-αppli 251                                 | Status request 408             | Multiple windows 290      |
| i-melody 198                                | Enter alphabet 395             | Referer setting 292       |
| i-motion                                    | Enter numbers 395              | Reset full browser 293    |
| Kisekae Tool 199                            | Enter PIN1 code at power on    | Script setting 292        |
| PDF files                                   |                                | Search page 291           |
| ToruCa 200                                  |                                | Search web 291            |
| Download dictionary 398                     | Equalizer . 124, 314, 360, 362 | Set image display 292     |
| Check 399                                   | Error messages list 452        | SSL 290                   |
| Delete                                      | -                              | Switch to Full Browser    |
| Set/Clear 398                               | <u>F</u>                       | 291                       |
| DPOF (Print setting) 350                    | 5 U C C 140                    | Upload file 291           |
| Dual Network Service 407                    | Face authentication 148        | Window open guard         |
| Status request 408                          | FeliCa 266                     | 292                       |
| Switching 408                               | IC card lock 274               | Function lock 154         |
| Cuitoming                                   | Precautions for using          |                           |
| E                                           | Osaifu-Keitai 267              | G                         |
|                                             | Use Osaifu-Keitai 267          | 0.00                      |
| Earphone setting 126                        | File playback 79               | GPS                       |
| Earphone/Microphone 387                     | File restriction 328           | GPS button setting 277    |
|                                             | FirstPass 208                  | GPS compatible i-αppli    |
| Earphone/Microphone with switch             | Flash movie                    | Host setting 277          |
| Answering calls 388                         | Display 190                    | Location history 285      |
| Earphone/Microphone auto                    | Playback 298                   | Location notification 284 |
| calling                                     | Sound fx setting 203           | Location request 281      |
| Making calls 387                            |                                | Notification clients 284  |

| Position location         276           Position location set         277           Positioning mode         277           Service settings         283           Using location information         286           Group settings         107           Called LED color         108           Called LED pattern         108           Edit group name         107           Mail LED color         108           Mail LED pattern         108           Mail ring tone         107           Picture call set         108                                                                                                    | i-Channel       212         i-Channel ticker setting       214         Reset i-Channel       214         Showing i-Channel       213         Sound fx setting       214         Image mail       202         Send       224         View/Save       231         Image Viewer       296         Backlight time       296         Full-screen mode       296                                                                                                    | International dial assist 60                              |
|----------------------------------------------------------------------------------------------------|----------------------------------------------------------------------------------------------------|-----------------------------------------------------------|
| Select ring tone 107                                                                                                    | Light up                                                                                                    | Network search mode                                       |
|                                                                                                    | Zoom 296                                                                                                    | DI MN ootting 424                                         |
| Handling precautions 18 Hands-free                                                                                                    | i-mode                                                                                                    | PLMN setting 424 Receiving calls 423 Roaming guidance 424 |
| In-car hands-free 63                                                                                                    | i-mode fault diagnosis site                                                                                                    | Internet access 193                                       |
| PushTalk 96                                                                                                    |                                                                                                    | Ir Exchange 330                                           |
| Voice call/Videophone                                                                                                    | i-mode host selection 203                                                                                                    | High-speed Ir exchange                                    |
|                                                                                                    | i-mode mail 216                                                                                                    |                                                           |
| Hold Hold active call 51                                                                                                    | Save to schedule 376                                                                                                    | Receive                                                   |
| On hold 68                                                                                                    | i-mode password 146                                                                                                    | Receive all                                               |
| Hold active call 51                                                                                                    | i-motion                                                                                                    | Send all 332                                              |
| T. Control of the Control of the Con | File property 212                                                                                                    | IrSS function 299                                         |
|                                                                                                    | i-motion auto replay 212                                                                                                    | ISP connection transmission                               |
|                                                                                                    | Savo 212                                                                                                    | 000                                                       |
| i-αppli 250                                                                                                    | Save                                                                                                    | 203                                                       |
| i-αppli                                                                                                    | Save                                                                                                    | J                                                         |
| Auto start 259<br>Change tone/image                                                                                                    | Standard type 210                                                                                                    |                                                           |
| Auto start                                                                                                    | Standard type 210<br>Streaming type 210<br>i-motion mail 308                                                                                                    |                                                           |
| Auto start                                                                                                    | Standard type 210 Streaming type 210 i-motion mail 308 i-motion player 304 AV settings 309                                                                                                    | JAN code                                                  |
| Auto start       259         Change tone/image       254         Delete       262         Error display       262         i-αppli stand-by       261                                                                                                    | Standard type 210 Streaming type 210 i-motion mail 308 i-motion player 304 AV settings 309 Backlight time 306                                                                                                    | JAN code                                                  |
| Auto start       259         Change tone/image       254         Delete       262         Error display       262         i-αppli stand-by       261         Icon information set       254                                                                                                    | Standard type 210 Streaming type 210 i-motion mail 308 i-motion player 304 AV settings 309 Backlight time 306 Change size 306                                                                                                    | JAN code                                                  |
| Auto start       259         Change tone/image       254         Delete       262         Error display       262         i-αppli stand-by       261         Icon information set       254         Location usage       255                                                                                                    | Standard type 210 Streaming type 210 i-motion mail 308 i-motion player 304 AV settings 309 Backlight time 306                                                                                                    | JAN code                                                  |
| Auto start       259         Change tone/image       254         Delete       262         Error display       262         i-αppli stand-by       261         lcon information set       254         Location usage       255         Motion tracking       255                                                                                                    | Standard type         210           Streaming type         210           i-motion mail         308           i-motion player         304           AV settings         309           Backlight time         306           Change size         306           Chapter list         306           Continuous play         308           Frame rate         306                                                                                                    | JAN code                                                  |
| Auto start       259         Change tone/image       254         Delete       262         Error display       262         i-αppli stand-by       261         Icon information set       254         Location usage       255         Motion tracking       255         Network set       254                                                                                                    | Standard type       210         Streaming type       210         i-motion mail       308         i-motion player       304         AV settings       309         Backlight time       306         Change size       306         Chapter list       306         Continuous play       308         Frame rate       306         Full-screen mode       306                                                                                                    | JAN code                                                  |
| Auto start       259         Change tone/image       254         Delete       262         Error display       262         i-αppli stand-by       261         Icon information set       254         Location usage       255         Motion tracking       255         Network set       254         Run i-αppli       252         Software information                                                                                                    | Standard type       210         Streaming type       210         i-motion mail       308         i-motion player       304         AV settings       309         Backlight time       306         Change size       306         Chapter list       306         Continuous play       308         Frame rate       306         Full-screen mode       306         Launch screen mode                                                                                                    | J JAN code                                                |
| Auto start       259         Change tone/image       254         Delete       262         Error display       262         i-αppli stand-by       261         Icon information set       254         Location usage       255         Motion tracking       255         Network set       254         Run i-αppli       252         Software information       252                                                                                                    | Standard type       210         Streaming type       210         i-motion mail       308         i-motion player       304         AV settings       309         Backlight time       306         Change size       306         Chapter list       306         Continuous play       308         Frame rate       306         Full-screen mode       306         Launch screen mode       306                                                                                                    | J JAN code                                                |
| Auto start                                                                                                    | Standard type       210         Streaming type       210         i-motion mail       308         i-motion player       304         AV settings       309         Backlight time       306         Change size       306         Chapter list       306         Continuous play       308         Frame rate       306         Full-screen mode       306         Launch screen mode       306         Light up       306         Repeat playback       306                                                                                                    | J JAN code                                                |
| Auto start       259         Change tone/image       254         Delete       262         Error display       262         i-αppli stand-by       261         Icon information set       254         Location usage       255         Motion tracking       255         Network set       254         Run i-αppli       252         Software information       252                                                                                                    | Standard type       210         Streaming type       210         i-motion mail       308         i-motion player       304         AV settings       309         Backlight time       306         Change size       306         Chapter list       306         Continuous play       308         Frame rate       306         Full-screen mode       306         Launch screen mode       306         Light up       306         Repeat playback       306         Resume settings       306                                                                                                    | J JAN code                                                |
| Auto start       259         Change tone/image       254         Delete       262         Error display       262         i-αppli stand-by       261         lcon information set       254         Location usage       255         Motion tracking       255         Network set       254         Run i-αppli       252         Software information       252         Sort       262         Upgrade       262                                                                                                    | Standard type       210         Streaming type       210         i-motion mail       308         i-motion player       304         AV settings       309         Backlight time       306         Change size       306         Chapter list       306         Continuous play       308         Frame rate       306         Full-screen mode       306         Launch screen mode       306         Light up       306         Repeat playback       306         Resume settings       306         Set volume       306                                                                                                    | J JAN code                                                |
| Auto start                                                                                                    | Standard type       210         Streaming type       210         i-motion mail       308         i-motion player       304         AV settings       309         Backlight time       306         Change size       306         Chapter list       306         Continuous play       308         Frame rate       306         Full-screen mode       306         Launch screen mode       306         Light up       306         Repeat playback       306         Resume settings       306         Set volume       306         Wide mode       306                                                                                                    | J JAN code                                                |
| Auto start       259         Change tone/image       254         Delete       262         Error display       262         i-αppli stand-by       261         Icon information set       254         Location usage       255         Motion tracking       255         Network set       254         Run i-αppli       252         Software information       252         Sort       262         Upgrade       262         View phonebook/history       254                                                                                                    | Standard type       210         Streaming type       210         i-motion mail       308         i-motion player       304         AV settings       309         Backlight time       306         Change size       306         Chapter list       306         Continuous play       308         Frame rate       306         Full-screen mode       306         Launch screen mode       306         Light up       306         Repeat playback       306         Resume settings       306         Set volume       306         Wide mode       306         Import       325                                                                                                    | J JAN code                                                |
| Auto start                                                                                                    | Standard type       210         Streaming type       210         i-motion mail       308         i-motion player       304         AV settings       309         Backlight time       306         Change size       306         Chapter list       306         Continuous play       308         Frame rate       306         Full-screen mode       306         Launch screen mode       306         Light up       306         Repeat playback       306         Resume settings       306         Set volume       306         Wide mode       306         Import       325         In-car hands-free       63                                                                                                    | J JAN code                                                |
| Auto start       259         Change tone/image       254         Delete       262         Error display       262         i-αppli stand-by       261         Icon information set       254         Location usage       255         Motion tracking       255         Network set       254         Run i-αppli       252         Software information       252         Sort       262         Upgrade       262         View phonebook/history       254         i-αppli To function       202, 260         i-αppli used data       263                                                                                                    | Standard type       210         Streaming type       210         i-motion mail       308         i-motion player       304         AV settings       309         Backlight time       306         Change size       306         Chapter list       306         Continuous play       308         Frame rate       306         Full-screen mode       306         Launch screen mode       306         Light up       306         Repeat playback       306         Resume settings       306         Set volume       306         Wide mode       306         Import       325         In-car hands-free       63         Infrared remote control       333                                                                                                    | J JAN code                                                |
| Auto start       259         Change tone/image       254         Delete       262         Error display       262         i-αppli stand-by       261         Icon information set       254         Location usage       255         Motion tracking       255         Network set       254         Run i-αppli       252         Software information       252         Sort       262         Upgrade       262         View phonebook/history       254         i-αppli To function       202, 260         i-αppli used data       263         IC card lock       274         iC transmission       334         Receive       334                                                                                                    | Standard type       210         Streaming type       210         i-motion mail       308         i-motion player       304         AV settings       309         Backlight time       306         Change size       306         Chapter list       306         Continuous play       308         Frame rate       306         Full-screen mode       306         Launch screen mode       306         Light up       306         Repeat playback       306         Resume settings       306         Wide mode       306         Import       325         In-car hands-free       63         Infrared remote control       333         Initial settings       44                                                                                                    | J JAN code                                                |
| Auto start       259         Change tone/image       254         Delete       262         Error display       262         i-αppli stand-by       261         Icon information set       254         Location usage       255         Motion tracking       255         Network set       254         Run i-αppli       252         Software information       252         Sort       262         Upgrade       262         View phonebook/history       254         i-αppli To function       202, 260         i-αppli used data       263         IC card lock       274         iC transmission       334         Receive       334         Receive all       335                                                                                                    | Standard type         210           Streaming type         210           i-motion mail         308           i-motion player         304           AV settings         309           Backlight time         306           Change size         306           Chapter list         306           Continuous play         308           Frame rate         306           Full-screen mode         306           Launch screen mode         306           Light up         306           Repeat playback         306           Resume settings         306           Set volume         306           Wide mode         306           Import         325           In-car hands-free         63           Infrared remote control         333           Initial settings         44           Intellectual property         20 | J JAN code                                                |
| Auto start       259         Change tone/image       254         Delete       262         Error display       262         i-αppli stand-by       261         Icon information set       254         Location usage       255         Motion tracking       255         Network set       254         Run i-αppli       252         Software information       252         Sort       262         Upgrade       262         View phonebook/history       254         i-αppli To function       202, 260         i-αppli used data       263         IC card lock       274         iC transmission       334         Receive       334                                                                                                    | Standard type       210         Streaming type       210         i-motion mail       308         i-motion player       304         AV settings       309         Backlight time       306         Change size       306         Chapter list       306         Continuous play       308         Frame rate       306         Full-screen mode       306         Launch screen mode       306         Light up       306         Repeat playback       306         Resume settings       306         Wide mode       306         Import       325         In-car hands-free       63         Infrared remote control       333         Initial settings       44                                                                                                    | J JAN code                                                |

| LED settings 141          | Edit member 242                                 | Auto disable                       |      |
|---------------------------|-------------------------------------------------|------------------------------------|------|
| Alarm/Timer LED 141       | Register address 242                            | Disable                            | 127  |
| GPS LED 141               | Mail setting                                    | Original manner mode               | 400  |
| IC card LED 141           | Check mail settings 244                         | 0-11:                              | 128  |
| In-call LED 141           | Check new message                               | Setting                            |      |
| LED color settings 141    | 242                                             | Melody player                      | 313  |
| LED pattern settings 141  | Font size 240                                   | Continuous play                    | 314  |
| Mail send/receive LED     | Mail member 242                                 | Equalizer                          | 314  |
|                           | Melody Auto replay 243                          | Play                               | 313  |
| Open/close LED 141        | Quick reply mail 243                            | Ring tone                          | 315  |
| Link alarm/power ON 367   | Receive attached file                           | Send message                       | 315  |
| Lock function 151         | 243                                             | Set volume                         | 314  |
| All lock 152              | Receive display 243                             | Start position                     | 314  |
| Function lock 154         | Receive option setting                          | Stereo effects                     | 314  |
| Keypad dial lock 155      | 242                                             | Memory number                      | 101  |
| Multi easy lock 156       | Reset mail settings 244                         | Menu list                          |      |
| Omakase Lock 153          | Save signature 241                              | Camera                             |      |
| Self mode 154             | Sort rules 240                                  | Data Box                           |      |
| Side key guard 157        | Mail To function 201                            | i-αppli                            |      |
|                           | Main display 128                                | i-mode                             |      |
| M                         | Calendar display 129                            | LifeKit                            |      |
|                           | Clock display 130                               | Mail                               |      |
| Mail 215                  | Stand-by display 128                            | Media tool                         |      |
| Add to phonebook 230      | Main specifications 475                         | Phonebook                          |      |
| Attached files for manual | ·                                               | Settings                           |      |
| reception 230             | Making calls/Videophone calls                   | Menu selections                    |      |
| BOX list 232              | 49                                              | Submenu                            |      |
| Broadcast 220             | Manga&BookReader 344                            |                                    |      |
| Check address 237         | Comic setting 345                               | Message                            | 204  |
| Compose 218               | Copy text 346                                   | Auto message display               | 000  |
| Delete 238                | Current location 346                            | Delete                             | 200  |
| File attachment 224       | Delete                                          | Delete                             | 200  |
| Folder security 235       | Display history 344                             | Display                            | 200  |
| Forward 229               | Edit title 349                                  | Message F                          | 204  |
| i-mode mail 216           | File property 349                               | Message R                          | 204  |
| i-motion mail 308         | Font size 346                                   | Receive                            | 200  |
| Inbox 232                 | Frame/Page 346                                  | View attachment                    |      |
| Mail list layout 233      | Insert bookmark 346                             | View attachment View image in mail |      |
| Mail menu                 | Link                                            | _                                  |      |
| Message screen 233        | Mail To                                         | Message service                    |      |
| Move 237                  | Mask                                            | microSD Memory Card                |      |
| Outbox                    | Move                                            | Backup/restore                     | 320  |
| Protect                   | Move to bookmark 346                            | Copy to microSD                    |      |
| Quick reply               | Phone To (AV Phone To)                          | Copy to the phone                  |      |
| Receive option 227        | 347                                             | Format                             | 322  |
| Register address 230      | Ruby text                                       | Move to the microSD                |      |
| Reply                     | Save to My picture 348<br>Search dictionary 347 |                                    | 319  |
| Ring time setting 125     | Set % move 346                                  | Move to the phone                  |      |
| Save                      | Set volume 346                                  | New manager informati              |      |
| Search subject 237        | Switch folder 345                               | .,,                                | 324  |
| Send                      | Table of contents 346                           | View data                          |      |
| Sort 237                  | Text direction 346                              | Missed call notice                 | 142  |
| Store at center 235       | To end                                          | Missed calls                       | . 71 |
| Unsent messages 232       | To top                                          | Multi Assistant (Multitask)        | •    |
| View attachment 230       | Vibrator                                        | Willi Assistant (Willitask)        | 364  |
|                           | Web To 347                                      | Combinations                       |      |
| Mail member 242           | Zoom ↑ /Zoom ↓ 346                              |                                    |      |
| Delete 242                | Manner mode 126                                 | Multi easy lock                    | 156  |
|                           | iviailitei iiioue                               |                                    |      |

| Disable                                                                                                    | New unread mail notice                                                                                                    | Display link                    |
|----------------------------------------------------------------------------------------------------|----------------------------------------------------------------------------------------------------|---------------------------------|
| Multi Number       410         Number setting       410         Set multi number       410         Status request       410         Multiaccess       364         Combinations       445         Multi-guide key       27         Music playback       351         Music player       352         Chaku-uta full®download       352         Create playlist       358         Delete all WMA       360         Edit information       359         Edit title       326         Equalizer       360         File property       359         Manner playback       360         Play sond list       354 | Next word guess       392         Noise reduction       63         Notify caller ID       46         Nuisance Call Barring Service       406         Check No of entries       407         Delete all entries       406         Register caller       406         Register selected No.       406         Number of protected entries       476         Number of registered entries       476         Number of saved entries       476         O       476 | 338                             |
| Play song list       354         Playback       355         Playback settings       360         Replay restrictions       356         Ring tone       359         Save WMA file       352         Set playback mode       360         My menu       192         My picture       297         Edit image       300         Show image (Image         Viewer)       296                                                                                                    | OCR                                                                                                    | Zoom in/Zoom out   337          |
| Network connection                                                                                                    | i-mode FeliCa 266  Own number                                                                                                    | Phone To (AV Phone To) function |
| Dual Network Service                                                                                                    | Pause Dial       58         PDF Viewer       336         Add i-mode bookmark       338         Add mark       338         Cut image       338         Delete       341         Delete one bookmark       338         Delete one mark       338         Display       336         Display bookmark       338                                                                                                    | Called LED pattern              |

| Mail LED pattern       102, 108         Mail ring tone       102, 107         Making calls       112         Memo       102         Phonebook entry screen       99         Picture call set       102, 108         Postal address       102         Postal code       102         Save       98         Save to FOMA card       105         Search by       109         Secret code       102         Select group       101 | Public mode (Drive mode)         69           Public mode (Power OFF)         70           PushTalk         85           Add group         92           Add member         89           Caller ID setting         96           Delete         95           Edit data         93           Hands-free PushTalk         96           i-mode arrival action         204           Network connection         94           New group         92           Phonebook         91 | Record message (voice/         Videophone calls)       72         Answering duration       74         Delete       76         Disable       72         Play       75         Quick message       75         Reply message       74         Settings       72         Videophone reply image       74         Redial       53         Delete       54         Save to phonebook       (handset)       106 |
|----------------------------------------------------------------------------------------------------|----------------------------------------------------------------------------------------------------|----------------------------------------------------------------------------------------------------|
| Select ring tone 102, 107 Set secret 102 Substitute image 103 Switch view mode 112 Videophone image 112                                                                                                    | Receive       90         Reconnect       62         Ring time setting       125         Send       87,93         Set auto answer       388         Set mute ring time       162                                                                                                    | Register words       398         Delete       398         Edit       398         Register       398         Reject by reason of                                                                                                    |
| Phrase                                                                                                    | Set PushTalk arrival action 96                                                                                                    | non-disclosure                                                                                                    |
| Phrase list                                                                                                    | Set when folded 67 PushTalkPlus 86                                                                                                    | Disable       161         Save list       160         Settings       161                                                                                                    |
| Pictograph                                                                                                    |                                                                                                    | Reject payphone 161                                                                                                    |
| Deco-mail pictograph list 443                                                                                                    | QR code 183                                                                                                    | Reject unknown 162                                                                                                    |
| Enter                                                                                                    | Quality alarm 125                                                                                                    | Reject unsupported ID 161                                                                                                    |
| Pictograph list 442                                                                                                    | Quick alarm 370                                                                                                    | Reject user unset 161                                                                                                    |
| Picture call set 132                                                                                                    | Quick dictionary 392                                                                                                    | Remote control 409<br>Activate 409                                                                                                    |
| PIN1 code/PIN2 code 146<br>Change 150<br>Disable lock 151                                                                                                    | Quick manual 490<br>Quick silent                                                                                                    | Deactivate 409<br>Status request 409                                                                                                    |
| FOMA card (UIM) settings                                                                                                    | R                                                                                                    | Replace with Download                                                                                                    |
| 150                                                                                                    |                                                                                                    | dictionary 399                                                                                                    |
| PIN1 code input set 150                                                                                                    | Receive                                                                                                    | Reset i-mode                                                                                                    |
| Play melody                                                                                                    | i-mode mail 226<br>Inbox 232                                                                                                    | Reset settings 389                                                                                                    |
| Power ON/OFF                                                                                                    | Received messages                                                                                                    | S                                                                                                    |
| Print setting (DPOF) 350                                                                                                    | 239                                                                                                    |                                                                                                    |
| Priority                                                                                                    | SMS                                                                                                    | Safety precautions 12                                                                                                    |
| Auto start 260                                                                                                    | Receive option (mail) 227                                                                                                    | SAR 478                                                                                                    |
| LED settings141                                                                                                    | Received calls 53                                                                                                    | Save original phrase 396                                                                                                    |
| Light duration                                                                                                    | Received messages 239 Add to phonebook 240 Send message 239 Reconnect                                                                                                    | Save task                                                                                                    |
| Substitute image 80                                                                                                    | Record<br>Voice memo (during call)                                                                                                    | 374                                                                                                    |
| Private filter setting 144 Filter density 144 Linked manner 144                                                                                                    |                                                                                                    | Check       375         Copy       376         Create i-mode mail       376         Delete       377         Edit       376                                                                                                    |

| Making calls 376                        | Secret mode 158                       | Key/Standby I-motion                     |
|-----------------------------------------|---------------------------------------|------------------------------------------|
| Ring duration 374                       | Show call/received 157                |                                          |
| Save                                    | Show sent/received 157                | Shutter sound 181                        |
| Save from icon calendar 373             | Select language 44                    | Timer sound 120, 122                     |
| Save from mail 376                      | Select ring tone                      | Set when folded 67                       |
| Save from My picture                    | Mail ring tone 119                    | Shoot movie 174                          |
| 377                                     | Payphone ring tone 118                | Shoot still picture 171                  |
| Save from Received calls                | Phone ring tone 118 PushTalk tone 119 | Shortcut menu 380                        |
|                                         | Videophone ring tone                  | Action focus 381                         |
| Save from text memo                     |                                       | Delete                                   |
| Secret data                             | Select shutter sound 181              | Icon image settings 380<br>Move icon 380 |
| Show all schedules 375                  | Select volume 121                     | Reset menu 381                           |
| Show by category 375                    | Charge end sound 122                  | Save 380                                 |
| Show by contact 375                     | Charge start sound 122                | Set background 381                       |
| Screen display time 135                 | Earpiece volume                       | Show by contact (Schedule)               |
| Screen memo 196                         | 67, 122                               |                                          |
| Delete 197                              | GPS volume 123                        | Show call/received 157                   |
| Display 196                             | Key/Standby i-motion                  | Save to schedule 376                     |
| Edit title                              | Mail ring volume 122                  | Show sent/received 157                   |
| File property 197                       | Phone ring volume 121                 | Side key guard 157                       |
| Save                                    | PushTalk tone volume                  | Signal/battery/small clock               |
| SD-Audio                                | 122                                   |                                          |
| Delete track 362 Edit track information | Timer sound 120, 122                  | Signature                                |
|                                         | Self mode 154                         | Add signature 219                        |
| Equalizer 362                           | Send                                  | Save signature 241                       |
| Manner playback 362                     | Movie/i-motion 224, 308               | Silent 67                                |
| Play 361                                | Sent messages 218                     | Slideshow 298                            |
| Playback screen 362                     | SMS                                   | SMS                                      |
| Playlist                                | Still picture 224, 299                | Compose/Send 244                         |
| Save                                    | Send own no./No caller ID             | Copy to FOMA card 247                    |
| Set playback mode 361                   | 57                                    | Copy to FOMA terminal                    |
| Search dictionary 347                   | Send/Receive display 132              | handset 248                              |
| Character reader 348                    | Sent messages 239                     | Delete 248                               |
| Search phonebook 109                    | Send message 239                      | Display 246                              |
| By group 111                            | Service number 408                    | Edit/Send                                |
| By memory number 111                    | Services available from the           | Receive 245                              |
| By reading 110                          | FOMA terminal 447                     | Reply 246                                |
| Secret mode 158                         | Set alarm 369                         | Report request 247                       |
| Disable 158                             | Set arrival action 409                | Save 245                                 |
| Settings 158                            | Activate 409                          | SMS center 247                           |
| Security codes 146                      | Deactivate 409                        | SMS check 246                            |
| Security Scan (Scanning                 | Status request 409                    | SMS expiry 247 SMS input character       |
| function) 472                           | Set auto answer 388                   | 247                                      |
| Security settings 145                   | Set hold tone                         | Software update 464                      |
| Accept/reject calls                     | Set mute ring time 162                | Now update 469                           |
|                                         | Set on hold tone 68                   | Reserve 470                              |
| All lock                                | Set screen 299                        | Sound fx setting                         |
| code 150                                | Set secret                            | Flash 203                                |
| Face authentication 148                 | Set sounds/Set volume                 | i-Channel 214                            |
| Function lock 154                       | Charge end sound 122                  | Sound playback                           |
| Keypad dial lock 155                    | Charge start sound 122                | Equalizer 124                            |
| PIN1 code input set 150                 | GPS tone 121, 123                     | Stereo effects 123                       |

| Specific absorption rate               | Clear memory terms                     | Sort rules                                  |
|----------------------------------------|----------------------------------------|---------------------------------------------|
| SSL                                    | 398 Copy 397 Cut 397                   | TOUCH CRUISER pad 27 TOUCH CRUISER set      |
| Standard parts packaged with           | Dakuten/Handakuten mark                |                                             |
| unit and main optional parts           | Delete                                 | Touch-tone signals 58 Troubleshooting 449   |
| Stereo effects 123                     | Edit 394<br>Emoticon 396               | Troubleshooting 449                         |
| Still picture                          | First candidate 399                    | U                                           |
| Display 296                            | Insert phrase 395                      | Undo                                        |
| Download                               | Katakana (single-byte)394              | Update 472                                  |
| Stock icon                             | Key list 393                           | URL 472                                     |
| Sub address 62                         | Lower case 393<br>Next word guess      | Delete URL history 194                      |
| Sub display setting 133                |                                        | History 194                                 |
| Caller ID display 133                  | Numbers 395                            | Last URL                                    |
| Clock display 133                      | Pictograph 396 Predictive headword     | USB mode setting 323<br>Communication mode  |
| Submenu                                | conversion 393                         | 323                                         |
| Supportbook                            | Quick dictionary                       | microSD mode 323<br>MTP mode 323            |
| Surround                               | Register words 398                     | Use phone information 204                   |
| 3D sound 123                           | Symbol input 396                       | User dictionary 398                         |
| Switch display to English              | Text input methods 392                 | Delete                                      |
| 44                                     | Undo                                   | Edit                                        |
| Switch to videophone                   | Text input methods 392                 | Register 398 Replace with Download          |
| Switch to voice call 52, 66            | Text memo 386                          | dictionary 399                              |
| Symbol/Special character               | Delete                                 | Using with external devices                 |
| Enter 396                              | Edit                                   | 448                                         |
| List 441                               | Time 45                                | V                                           |
| T                                      | Timer                                  |                                             |
|                                        | ToDo list 377                          | Vibrant image mode 142                      |
| Talk time/cost 384                     | Attach to mail 379                     | Vibrator                                    |
| Auto reset                             | Change status 379<br>Check 379         | Videophone 48 Brightness 79                 |
| Limit settings 385                     | Delete                                 | Change send image 78                        |
| Reset 385                              | Edit 379                               | Display setting 81                          |
| Terminal security code 146             | Save                                   | Hold active call 51 Hold image 80           |
| Change                                 | Set alarm 378                          | Lighting 82                                 |
| 1 kanji conversion 393                 | Show by category 379                   | Main/sub camera 79                          |
| 1-character conversion                 | Show by status 379 ToruCa 268          | Notify switch-mode 83<br>On hold image 80   |
| 1-touch conversion 393                 | Add to phonebook 271                   | Packet transmission arrival                 |
| 1-touch single character               | Attach to mail 273                     | action 83 Picture memo 84                   |
| memory                                 | Copy                                   | Redial voice call 83                        |
| 2-touch input 400<br>5-touch input 392 | Move 272                               | Reverse on/off 82                           |
| Add space 393                          | Retrieve 269                           | Subscreen display 82<br>Substitute image 79 |
| Alphanumoric characters                | Retrieve from IC 274<br>Save image 271 | Videophone image                            |
| Alphanumeric characters                | Search 273                             | Visual preference 80                        |
| Change 394                             | Settings 274                           |                                             |

| Zoom                                                                            | View the display 28                                                                           | Voice memo (stand-by)                                                                                         |
|---------------------------------------------------------------------------------|-----------------------------------------------------------------------------------------------|----------------------------------------------------------------------------------------------------|
| View sites 188                                                                  | View URL 192                                                                                  | 383                                                                                                    |
| Access FirstPass center 209 Add to phonebook 192 Bookmark 194 Character and 193 | Voice Mail Service 402<br>Activate/Deactivate 402<br>Check messages 403<br>Delete display 403 | Voice recorder                                                                                                |
| Character code 193<br>Client certificate 209                                    | Play messages 403                                                                             | Warrant                                                                                                    |
| Connection timeout 203                                                          | Start/Stop notification                                                                       | Warranty 462                                                                                                  |
| Download PDF 199                                                                |                                                                                               | Web To function 202                                                                                           |
| Font size                                                                       | Status request 403                                                                            | WORLD CALL 59                                                                                                 |
| i-melody 198                                                                    | Voice mail alarm 403<br>Voice mail setting 403                                                | WORLD WING 38, 420                                                                                            |
| i-motion                                                                        | Voice memo (during call)                                                                      | Z                                                                                                    |
| Save image 198                                                                  |                                                                                               | _                                                                                                    |
| Screen memo                                                                     | Voice memo (stand-by)                                                                         | Zoom         175           Camera         296           PDF Viewer         337           Zoom menu         32 |

## **Quick Manual**

#### How to Use the Quick Manual

Remove the Quick Manual attached to the end of this manual by cutting along the perforated marks and fold it as shown below.

Carry the Quick Manual "Overseas Use" when the mobile phone is used with the international roaming (WORLD WING) overseas.

#### Folding the Quick Manual

Cut along the perforated marks.

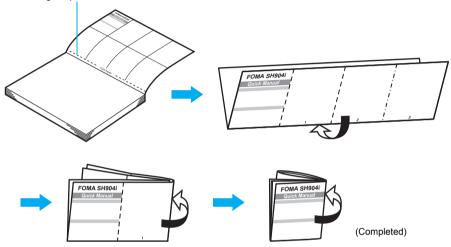

#### Warning

Be careful of injuries when cutting out Quick Manual.

## Б сомо FOMA SH904i

#### **Quick Manual**

#### Registration/Contacts

General Inquiries < DoCoMo Information Center>

0120-005-250 (toll free)

X Can be called from mobile phones and PHSs. (In Japanese only)

(No prefix) 151 (toll free)

X Can only be called from DoCoMo mobile phones and PHSs.

Please confirm the phone number before you dial.

#### If you have problems with your FOMA

(In Japanese only)

(No prefix) 113 (toll free)

X Can only be called from DoCoMo mobile phones and PHSs. (In Japanese only)

0120-800-000 (toll free)

X Can be called from mobile phones and PHSs.

Please confirm the phone number before you dial. For further information, refer to the "Service Station List" included with your FOMA terminal and other devices.

#### Add to Phonebook

In stand-by, press (for 1+ seconds) [Phone]/(2) [UIM].

2 Enter name ▶ • ▶ ☎/\* ▶ • ▶ phone number > • phone number type (not applicable for FOMA card) ▶ ■ ▶ औ 👺\* ▶ ■ mail address mail address type (not applicable for FOMA card) ▶ •. \* For FOMA cards

Press F [Complete] memory number (not applicable for FOMA card).

Select PushTalk phonebook entry (not applicable for FOMA card).

#### Saving to Phonebook from Redial and **Received Calls**

In stand-by, press (→□) phone number [1] [Add to phonebook].

When saving from Redial: In stand-by, press □ (□) ▶ 

Press 1 [Save new to phone] save phonebook.

To save to FOMA card phonebook: Press (2). To add/overwrite: Press 3.

To add to PushTalk phonebook: Press 4. To add to PushTalk group: Press 5.

-1-

#### Items to add

| Icon                                                                                                    | Item               |
|----------------------------------------------------------------------------------------------------|--------------------|
| 2                                                                                                    | Name               |
| R                                                                                                    | Reading            |
| 32                                                                                                    | Group              |
| <b>8</b> 🕮                                                                                                    | Phone number       |
| 8 1 I 1 1 1 1 1 1 1 1 1 1 1 1 1 1 1 1 1                                                                                                    | Phone number type* |
| <b>4</b>                                                                                                    | Mail address       |
| # <b>*</b> # \(\text{\text{\tint{\text{\text{\te}\text{\text{\text{\text{\text{\text{\text{\text{\text{\text{\text{\text{\text{\text{\text{\text{\text{\text{\text{\text{\text{\text{\text{\text{\text{\text{\text{\text{\text{\text{\text{\texi}\text{\text{\text{\text{\text{\text{\text{\text{\texi}\text{\text{\text{\text{\text{\texi}\text{\text{\texi}\text{\texit{\text{\texi}\text{\texi}\text{\text{\texi}\text{\texit{\texi}\text{\texi}\text{\texi}\texit{\texi}\text{\texi}\text{\texi}\text{\texi}\ | Mail address type* |
| Ŧ                                                                                                    | Postal code*       |
| •=                                                                                                    | Postal address*    |
| ₽                                                                                                    | Location info*     |
| ۵                                                                                                    | Birthday*          |
| 2                                                                                                    | Memo*              |
| <u></u>                                                                                                    | Secret*            |
| \$\$                                                                                                    | Secret code*       |
| ٨                                                                                                    | Select ring tone*  |
| æ                                                                                                    | Mail ring tone*    |
|                                                                                                    | Called LED color*  |

#### Icon Item Called LED pattern\* Mail LED color\* ø Mail LED pattern\* 2 Picture call set\* Substitute image settings\*

Cannot be saved to FOMA card.

#### **Editing Entries**

1 In stand-by, press □ ▶ name ▶ □ 3 1 ▶ item • edit.

#### Making Calls from Phonebook Entries

1 In stand-by, press .

To change search method: Press (a) 1 > search method

2 Select name > • > 7 or •.

-2-

#### Text Input

#### Changing input mode

In text input screen, press . Press □ to switch from 1 (single-byte numbers) → CHR

(kuten code) → '\(\pm\) (kanii/hiragana) → \(\pi\) (double-byte  $katakana) \rightarrow \mathbb{Z}$  (single-byte katakana)  $\rightarrow \triangle$  (double-byte alphanumerics)  $\rightarrow A$  (single-byte alphanumerics).

#### **Entering lower case letters**

In double-byte/single-byte alphanumeric mode, press □. I ower case mode is enabled

To convert to lower case after entering text: Press ☑ 1-touch conversion

After entering text, press .

#### **Deleting text**

Move the cursor to text, and press CLR. To erase all text: Press (for 1+ seconds) at the end.

#### Using phrases

In text input screen, press (for 1+ seconds) categorize phrase phrase  $\blacksquare$ 

#### Entering pictographs/symbols/Deco-mail pict

1 In text input screen, press [ [Pict/Sym]. Switch between modes.

To enter Deco-mail pictographs: Press in pictograph

 The input mode switches from Pictograph 1 → Pictograph 2 → Pictograph D (Deco-mail pictograph) → Pictograph 1...

#### **Entering emoticons**

1 In text input screen, press 
☐ (for 1+) seconds) ▶ emoticon ▶ ■.

#### Cutting/Copying/Pasting text

In text input screen, move cursor to the first character to cut (for 1+ seconds). To copy: In text input screen, press 
Copy Copy move cursor to the first character to copy

Move the cursor to the last character to cut/ copy ▶ 🔳.

Move the cursor to the paste location ▶ 🛪 (for 1+ seconds).

#### Example

Ex.) 今日のテニス3時条

1 In text input screen, press ② twice ▶ ... ▶ 今 **日 ▶** (■).

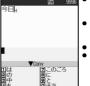

 Enter hiragana with the dial key. Every time the key is pressed,

the character changes. · Closest entry appears after each character is entered. Select conversion candidates Press 
 ☐ for lower case.

 To enter multiple characters assigned to the same key, press \_ to move the cursor or, after entering a character, press the same key for 1+ seconds.

Press .. > 0 > .. Press 4 5 3 ▶ ↑ ▶ **7 - 2 ▶** •.

Use for 1-touch conversion.

Press I five times 3.

 Press 
 five times for single-byte alphanumeric mode.

5 Press □ twice ▶ ③ twice ▶ ★ ▶ . ▶ 時 ▶ ■.

Use for dakuten mark.

Press [Pict/Sym] . . . . .

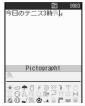

#### Changing font (font style)

In stand-by, press ■ 2 3 1 ▶ font. To set to LC font (normal): Press 1.

To set to LC font (bold): Press 2. To set to LC font (bolder): Press 3. To set to SH crystal touch: Press 4.

#### **Changing font size**

In stand-by, press • 2322 Input ■ Maximum/Large/Normal/Small • ■ • Yes ▶ 🔳.

For Collective setting: Press (5) (for 1+ seconds).

-7-

#### Camera

#### Shoot still picture

1 In stand-by, press 🗈 🕨 🔳 [ඣ] 🕨 🔳 [Save].

#### Shoot panoramic pictures

1 In stand-by, press ☑ [Panorama] ▶ ■ [⑩] ▶ move the FOMA terminal to either direction of left or right ▶ ■ [End] ▶ ■ [Save].

#### **Shoot movie**

#### Viewing still pictures

1 In stand-by, press • 9 1 1 > folder > • still picture > •.

#### Viewing movies

1 In stand-by, press ■ 9 1 3 > folder > ■
> movie > ■.

Attaching a file

2 folder melody

4 ▶ folder ▶ • ToruCa ▶ 🖥

6 ▶ 1 [phone] ▶ name ▶ •

7 1 [phone] date schedule

8 1 [phone] ToDo

1 | 1 | [i-mode]/(2) | [Full

Browser] ▶ folder ▶ • bookmark

5 b folder b PDF data b

3 ▶ folder ▶ • movie/i-motion ▶

1 In stand-by, press ☐ (for 1+ seconds) ▶

attachment entry field if file to attach.

Still picture/image 1 > folder > = > image > =

message > • • | Isendl.

Melody

ToruCa

PDF data

Schedule

Bookmark

Other file

Document file

ToDo

Phonebook

Movie/i-motion

#### Music Playback

#### Playing back with Music player

In stand-by, press • 9 1 2 b data type.

|                           | •                                                                   |
|---------------------------|---------------------------------------------------------------------|
| Chaku-uta full®           | Select <i>i-mode</i> ▶ ■ ▶ music data ▶ ■                           |
| WMA file                  | Select WMA > • > folder type  • • > folder • • > music  data • •    |
| Data in <i>Multimedia</i> | Select i-mode ▶ ■ ▶ ☑  [→microSD] ▶ Multimedia ▶ ■ ▶ music data ▶ ■ |
| Playlist                  | Select <i>Playlist</i> ▶ ■ ▶ playlist ▶ ☑ [Play]                    |

#### Key operations during playback

| •                  |
|--------------------|
|                    |
| (softer)/ (louder) |
|                    |
|                    |
|                    |
|                    |
| CLR/ Yes Yes       |
|                    |

GGG 15:00

Receiving

In stand-by, press <a>□</a> <a>(7)</a> <a>(1)</a>.

3 Compose and send i-mode mail.

For SMS: Press ☑ 7 2.

Press 1 [Reply].

Mail/Message

eceiving

 $\square$ 

# -9-

i-mode mail is

automatically

Select Mail

folder ▶ • mail ▶

Received mail appears.

received.

(**-**).

Receive option setting

Check new messages

Replying to i-mode mail

Open i-mode mail \( \begin{align\*} \begin{align\*} \

To quote message and reply: Press 3 [Reply with quote].

In stand-by, press □ 0 8 1 [ON] Yes

#### Manga&BookReader

#### Displaying e-book/e-dictionary/e-comic

1 In stand-by, press ■ 9 3 3 ▶ folder ▶ ■ ▶ e-books, etc. ▶ ■.
To move a line: Press : (Horizontal) (Vertical).

To view next/previous page: Press ☐ [Page ▼]/
☐ [Page ▲].

#### **PDF Viewer**

1 In stand-by, press ■ 9 3 5 ▶ folder ▶ ■ ▶ PDF data ▶ ■.

To scroll screen: Press ....

To view next/previous page: Press 
☐ [Page ▼]/
☐ [Page ▲].

To switch between entire page and actual size: Press To cut from displayed image: Press 1 [Cut image]

Yes 1.

#### Card Reader

In stand-by, press ■ 9 2 0 ▶ display a business card in the center of the screen ▶ ■ [10] ▶ ■ [Scan] ▶ ■ [Save].

#### -10.

#### Forwarding i-mode mail

Open i-mode mail \( \begin{align\*} \begin{align\*} \begin{align\*} \begin{align\*} \left( \begin{align\*} \left( \begin{align\*} \left( \begin{align\*} \left( \begin{align\*} \begin{align\*} \left( \begin{align\*} \begin{align\*} \begin{alig

Compose and send i-mode mail.

#### Menu List

#### Selecting from Custom menu

1 In stand-by, press ■ ▶ select menu from Custom menu ▶ ■ ▶ function ▶ ■.

#### Switching Custom menu/Basic menu/Zoom menu

1 In Custom menu screen, press 
☐ [Basic]/☐
[Zoom].

For Basic menu: Press ☐ [Zoom]/☐ [Custom].
For Zoom menu: Press ☐ [Custom]/☐ [Basic].

#### Recalling function number

1 In stand-by, press ▶ function number in Basic menu.

#### Sound

| Sound | phone ring vol, Mail ring<br>vol, PushTalk tone vol,<br>Setting sound vol, GPS<br>volume |
|-------|------------------------------------------------------------------------------------------|
|       | I #                                                                                      |

#### -14-

#### Mail

Compose message

#### Composing/Sending i-mode Mail

1 In stand-by, press □

(for 1+ seconds) ▶ 70

Sub

(No attachment)

BSQ 0. 0KD

To select from phonebook.
Press 1 precipient ▶ ■.

To select from phonebook.
Press 1 precipient ▶ ■.

To select from Sent/Received messages history: Press 3 / 4 ▶ recipient ▶ ■ ▶ ■.

To select from mail members: Press 5 ▶ member ▶ ■.

3 Select Sub ▶ ■ ▶ enter subject ▶ ■ ▶ Msg ▶ ■ ▶ enter message ▶ ■ ▶ ■ [Send].

Paste Position location URL to i-mode mail text

In message entry screen, press 3 →
 1 [From position loc.] ▶ location information ▶ ■ ▶ Yes ▶ ■.

## Sending Deco-mail In message entry screen, press [8] 1

[Decorate mail] ▶ select decoration ▶ enter text ▶ 🕲 ─ 3 [Preview] ▶ ■ [Agree] ▶ ■ ▶ ■ [Send].

-11-

#### ■ Select sound Select ring tone, Select Sound mail tone. PushTalk tone. Setting sounds, GPS tone 3 Vibrator Vibration mode, Mail vibration, GPS vibrator 4 Manner mode ON (Normal, Silent, Original), OFF 5 Earphone setting 6Rina time Mail ring time set, PT ring setting time set. GPS ring time set 7 Set mute ring time BHold/On hold Set on hold tone. Set hold tone tone ■Sound Stereo effects, Equalizer playback

#### **Display**

| 민<br>Display | 1 Main display | Stand-by display, Clock display, Calendar display |
|--------------|----------------|---------------------------------------------------|
|              | ■Sub display   | Caller ID display, Clock                          |
|              | setting        | display                                           |
|              | ∃Font style    | Font style setting, Font size                     |
|              |                |                                                   |

#### -12-

-3 ▶ file ▶ -

Composing/Sending SMS (Short Messages)

In stand-by, press □ 5 > To > □ > 2 >

enter address • • • Msg • • • enter

| Display          | ⑤LED settings  ⑥Vibrant image n  ②Power saver set | Normal(auto bright),<br>Normal(fixed bright), Power                                                    |                      | Slauto power ON/OFF  ADate settings Select language TOUCH CRUIS Scanning function Software updat Reset settings | ge<br>ISER set<br>Itting<br>Update, Set auto-update,<br>Set scan, Version<br>ate                                                            | A NW Services           | Bar nuisance calls     SNotify caller ID     GCaller ID request     Talk time/cost     Bin-call arrival act     S2in1 setting | Activate, Deactivate, Status request                                                    | (5)<br>Other<br>NW<br>Services | Chaku-moji     Roaming guidance     International Roam. | Set multi number, Status request, Number setting Create message, Message display Activate, Deactivate, Status request Network search mode, Operator name disp, Voice Mail(Int.), Call Forward (Int.), Remote access(Int.), Caller ID req (Int.), Roam. guidance(Int.), Call barring |
|------------------|---------------------------------------------------|----------------------------------------------------------------------------------------------------|----------------------|----------------------------------------------------------------------------------------------------|----------------------------------------------------------------------------------------------------|-------------------------|----------------------------------------------------------------------------------------------------|-----------------------------------------------------------------------------------------|--------------------------------|---------------------------------------------------------|----------------------------------------------------------------------------------------------------|
|                  | ■Private filter                                   | saver(Eco), User set<br>Linked manner, Filter                                                          |                      | NW Se                                                                                                    | Services                                                                                                    |                         |                                                                                                    | function OFF                                                                            |                                |                                                         | settings                                                                                                    |
|                  |                                                   | density  Settings                                                                                      | NW                   |                                                                                                    | Check messages, Play<br>Messages, Activate VoiceMail,<br>Set ring time, Deactivate                                                          |                         |                                                                                                    | W Services                                                                              | 6<br>Phone                     | 1 In-call settings                                      | Noise reduction,<br>Reconnect, Quality alarm                                                                                                    |
| General settings | 1Check status                                     | Owner Information, Check memory, Battery level, Check settings                                         | Services             | □Call waiting                                                                                                   | Set nng time, Deactivate VoiceMail, Status(Voice Mail), Voice Mail setting, Notification setting, Notification Activate, Deactivate, Status | Other<br>NW<br>Services | 1 Remote control 2 Dual network 3 English                                                                                     | Activate, Deactivate, Status request Switching, Status request Guidance setting, Status | settings                       | ②Incoming settings                                      |                                                                                                    |
|                  | ☐Text input<br>setting                            | User dictionary, Dwnld dictionary, Edit phrase, Clear memory terms                                     |                      | SCall forwarding                                                                                                | Activate, Deactivate, Status request Activate, Deactivate, Register number, Forwarding No. busy, Status request                             |                         | guidance  4 Service number  5 Additional                                                                                      | request<br>ドコモ故障問合せ,ドコモ<br>総合案内・受付<br>USSD, Reply message                               |                                |                                                         |                                                                                                    |
|                  | ے                                                 | -16-                                                                                                   |                      | ے                                                                                                    | -17-                                                                                                    |                         | service                                                                                                    | 18-                                                                                     |                                | -1                                                      | 19-                                                                                                    |
| Phone settings   | set                                               | Redial voice call, Set<br>sending image, Display<br>setting, Subscreen<br>position, Visual preference, | Security             | 3Accept/Reject calls                                                                                            | Reject unknown, User<br>unset, Reject payphone,<br>Reject not support                                                                       | 91<br>Data<br>box       | 4 Melody                                                                                                    | S                                                                                       | 92<br>LifeKit                  | Useful functions                                        | Calculator, Text memo,<br>Timer, Alarm, Voice memo/<br>Rec msg, Character reader,<br>Data Sec. Service                                                                                                    |
|                  |                                                   | Notify switch mode,<br>Hands-free V.phone,<br>Packet trans arr act                                     |                      | 4 Show call/<br>received                                                                                        | Show rcvd calls, Show redial                                                                                                    |                         | ■Print setting(DPOF)                                                                                                    | · ·                                                                                     |                                | OCard reader                                            | ia tool                                                                                                    |
|                  | 5Record<br>message                                | Record message,<br>Answering duration, Reply<br>message, V.phone reply                                 |                      | Show sent/<br>received<br>GLock settings                                                                        | Function lock, IC card lock,                                                                                                    | 92<br>LifeKit           | 1Bar code read                                                                                                    |                                                                                         | 93<br>Media<br>tool            | 1SD-Audio 2Voice recorder 3Manga&BookF                  | г                                                                                                    |
|                  | Set PushTalk                                      | Caller ID setting, Set PT arrival act, Hands-free PT                                                   |                      | 7Change securit                                                                                                 |                                                                                                    |                         | 3ToruCa 4IC card content                                                                                                    |                                                                                         |                                | 4Document Viewer                                        |                                                                                                    |
|                  | ZSet when folded                                  | Phone/Videophone, PushTalk                                                                             |                      | BFace authentic Delete all data                                                                                 | cation a Delete user data, Del secret data                                                                                                  |                         | 5IC card lock 6microSD                                                                                                    | IC lock(power-on), IC lock(power-off)  View microSD data,                               |                                | Other F                                                 | unctions                                                                                                    |
|                  |                                                   | Int'l prefix, Sub address,<br>Int'l dial assist                                                        |                      |                                                                                                    | settings                                                                                                    |                         | manager                                                                                                    | Backup/restore, Import,<br>New manager info, Format,<br>USB mode setting                | Public mo<br>activate/d        | node enable/disable<br>ode (Drive mode)<br>deactivate   | (for 1+ seconds)  ★ (for 1+ seconds)                                                                                                    |
|                  |                                                   | curity                                                                                                 | Blnitial s<br>☐Own n |                                                                                                    |                                                                                                    |                         | <b>Z</b> GPS menu                                                                                                    | Position location, i-αppli,<br>Location history, Set                                    | Multi east                     | y lock<br>deactivate                                    | (for 1+ seconds)                                                                                                    |
| Z<br>Security    |                                                   | PIN1 code input set,<br>Change PIN1 code,                                                              |                      | 1My picture                                                                                                    | ta box                                                                                                    |                         |                                                                                                    | position loc.,<br>Loc.notification/set, Loc.<br>request menu                            | Show Re                        |                                                         |                                                                                                    |
|                  |                                                   | Change PIN2 code                                                                                       |                      | ■MUSIC  ③i-motion                                                                                               |                                                                                                    |                         | BSchedule                                                                                                    | Schedule, ToDo list                                                                     | Show Act                       | tive marker                                             | (ch) (for 1+ seconds)                                                                                                    |
|                  | -3<br>                                            | 20-<br>-                                                                                               |                      |                                                                                                    | - <b>21</b> -                                                                                                    | ut here>                |                                                                                                    | 22-<br>                                                                                 |                                |                                                         | 23-                                                                                                    |

| Show i-mode menu                                      |                                               |  |  |  |
|-------------------------------------------------------|-----------------------------------------------|--|--|--|
| Show i-αppli screen                                   | (for 1+ seconds)                              |  |  |  |
| Activate Record message/<br>Voice memo                | 7 (for 1+ seconds)                            |  |  |  |
| Font Size<br>Collective setting/Individual<br>setting | 5 (for 1+ seconds)                            |  |  |  |
| Display Mail menu                                     |                                               |  |  |  |
| View phonebook                                        | Ш                                             |  |  |  |
| Activate camera<br>(still picture mode)               | 6                                             |  |  |  |
| Activate camera<br>(movie mode)                       | In still picture shooting screen, press 12    |  |  |  |
| Display Data box                                      | (for 1+ seconds)                              |  |  |  |
| Supportbook (preset)                                  | In stand-by, press                            |  |  |  |
| Activate Multi Assistant<br>(Multitask)               | while running an application                  |  |  |  |
| Display Shortcut menu                                 |                                               |  |  |  |
| Register Shortcut menu                                | (for 1+ seconds) when appears                 |  |  |  |
| Earpiece Volume                                       | During call, press 🗀/🗔                        |  |  |  |
| Side Key Guard/Disable                                | [] ( <b>P</b> <sup>6</sup> ) (for 1+ seconds) |  |  |  |
| Private filter ON/OFF                                 | <b>≜</b> ( <b>□</b> )                         |  |  |  |
| Activate Music player<br>Play/End                     | (for 1+ seconds) when FOMA terminal is closed |  |  |  |
| -24-                                                  |                                               |  |  |  |

#### Network Services

\* In the confirmation screen, select Yes and press ...

#### Voice Mail Service

Voice Mail Service is a paid option (monthly fees apply) that requires subscription.

|               | In stand-by, press • 4 1 3 1 |
|---------------|------------------------------|
|               | In stand-by, press • 4 1 5   |
|               | In stand-by, press • 4 1 2   |
| Check for new | In stand-by, press • 4 1 1   |
| messages      |                              |

#### **Call Waiting**

Call Waiting is a paid option (monthly fees apply) that requires subscription.

| Subscription.                                         |                                              |
|-------------------------------------------------------|----------------------------------------------|
| Activate                                              | In stand-by, press •42                       |
| Deactivate                                            | In stand-by, press • 4 2                     |
| Status request                                        | In stand-by, press • 4 2                     |
| Place current call on hold<br>and answer a voice call | Beeps during call ▶ ∠ ▶ call ▶  ⇒ ▶ ∠ ▶ call |

-25-

#### Call Forwarding Service

Call Forwarding Service is a free option that requires subscription.

|                | 2                          |  |
|----------------|----------------------------|--|
| Deactivate     | In stand-by, press • 4 3   |  |
| Status request | In stand-by, press • 4 3 5 |  |

#### Caller ID Request Service

Subscription is not required (no monthly fees).

| Activate       | In stand-by, press • 4 6 1 |
|----------------|----------------------------|
| Deactivate     | In stand-by, press •462    |
| Status request | In stand-by, press • 4 6 3 |

| Self  | 22 23 24 5 |       |
|-------|------------|-------|
| 31 30 |            | 27 26 |

**Icon List** 

**Upper Part of the Main Display** 

1 2 3 4 5 6 7 8

-26-

| Sub Display               |  |  |  |
|---------------------------|--|--|--|
| 1 19 17 14 7 8 32 8 31    |  |  |  |
| TT TT TT TT               |  |  |  |
| Til [2] 🔡 🦀 🖾 📶 🗗 🖂 🖂 🖂 🖂 |  |  |  |
|                           |  |  |  |
| Self. FIG.                |  |  |  |
| 91 -1 -1-                 |  |  |  |
|                           |  |  |  |
| 20 10 26                  |  |  |  |

The display allows you to check the current status after the power is turned on or while setting up functions (The main display is described first and the sub display next).

| 1 | Td/Td        | Signal strength indicator            |  |  |  |
|---|--------------|--------------------------------------|--|--|--|
| 2 | 85566<br>866 | i-mode/Full Browser                  |  |  |  |
| 3 | SSL          | SSL indicator                        |  |  |  |
| 4 | CK CB ck CB  | i-αppli indicator                    |  |  |  |
| 5 | <b>□</b> ∕a  | GPS indicator                        |  |  |  |
| 6 | ₽            | Shortcut menu registration indicator |  |  |  |

|     |                                                          | A CONTRACTOR OF THE CONTRACTOR OF THE CONTRACTOR |  |  |  |
|-----|----------------------------------------------------------|----------------------------------------------------------------------------------------------------|--|--|--|
| 7   | 89/50 E                                                  | microSD Memory Card indicator                                                                                                    |  |  |  |
| 8   | (// / <del>                                       </del> | Battery level/Charging                                                                                                    |  |  |  |
| 9   | Clock display                                            |                                                                                                    |  |  |  |
| 10  | € <b>3</b> / <b>3</b> c                                  | IC Card lock                                                                                                    |  |  |  |
| iii | ۵                                                        | Alarm/Schedule alarm/ToDo alarm                                                                                                    |  |  |  |
| 12  | ito in a                                                 | Record message                                                                                                    |  |  |  |
| 13  | <b>₽</b> ⊃                                               | Earphone/Microphone connected                                                                                                    |  |  |  |
| 14  | <b>43</b> /13                                            | Public mode (Drive mode)                                                                                                    |  |  |  |
| 15  | <b>6</b> 9                                               | Silent                                                                                                    |  |  |  |
| 16  | 濼                                                        | Vibrator enabled                                                                                                    |  |  |  |
| 17  | <b>@</b> / <b>@</b>                                      | Manner mode active                                                                                                    |  |  |  |
| 18  | <b>&amp;</b>                                             | FOMA USB cable is connected                                                                                                    |  |  |  |
| 19  | <b>F</b> /F                                              | FOMA card error                                                                                                    |  |  |  |
| 20  | Self / SELL                                              | Self mode enabled                                                                                                    |  |  |  |
| 21  | G                                                        | PushTalk in progress                                                                                                    |  |  |  |

| 22 | )»( <b>3-13-8</b>                                                                   | Ir exchange/External device indicator |  |  |  |
|----|-------------------------------------------------------------------------------------|---------------------------------------|--|--|--|
| 23 | **                                                                                  | Hands-free                            |  |  |  |
| 24 | 4                                                                                   | View ToruCa                           |  |  |  |
| 25 |                                                                                     | Status of Comics setting              |  |  |  |
| 26 | ©= ©≠ ## ##<br>##############################                                       | Restriction enabled                   |  |  |  |
| 27 | Ø                                                                                   | Private filter                        |  |  |  |
| 28 |                                                                                     | Storage status of i-mode center       |  |  |  |
| 29 | RF<br>RFRE<br>RFRE<br>RFRE                                                          | Message R/F icon                      |  |  |  |
| 30 |                                                                                     | i-mode mail/SMS received              |  |  |  |
| 31 | Multitask  When two or more functions are running, icons appear on the sub display. |                                       |  |  |  |
| 32 | B                                                                                   | In operating                          |  |  |  |

※ Refer to P. 28 to P. 31 of Manual for detailed explanations on displayed icons.

-21<Emergency contacts in case of loss or other accidents>

## Omakase Lock

Omakase Lock is a paid service.

If Omakase Lock is subscribed while or at the same time as when the use of FOMA terminal is suspended, the usage fee of Omakase Lock is not charged.

Enable/Disable Omakase Lock

0120-524-360

Office hours: 24hours

#### Other contacts

<Contacts:

<Contacts:

<Contacts:

Please confirm the phone number before you dial.

-31-

-28-

## Б сом FOMA SH904i

#### Quick Manual "Overseas Use"

Loss or theft of FOMA terminal or payment of cumulative cost overseas <DoCoMo Information Center> (24-hour service)

#### For DoCoMo mobile phones

International call access code of your country of stay (Table 1)

-81-3-5366-3114\*(toll free)

- \* Communication charges to Japan will apply when you make a call from a fixed-line telephone.
- \* If you use the SH904i, you should dial the number +81-3-5366-3114 (to dial "+", press the "0" key for over a second).

#### For fixed-line telephones

<Universal number>

International prefix number for -800-0120-0151\* the universal number (Table 2)

- \* Communication charges or other charges to your country of stay will apply.
- ※ See P.13 and P.14 for international call access codes of major countries (Table1) and international prefix number for the universal number (Table2).

#### Failures encountered overseas <Network Technical Operation Center> (24-hour service)

For DoCoMo mobile phones

International call access code -81-3-6718-1414\*(toll free)

- \* Communication charges to Japan will apply when you make a call from a fixed-line telephone.
- X If you use the SH904i, you should dial the number +81-3-6718-1414 (to dial "+", press the "0" key for over a

#### For fixed-line telephones

Iniversal number>

International prefix number for the universal number (Table 2)

-800-5931-8600\*

- \* Communication charges or other charges to your country of stay will apply.
- \* See P.13 and P.14 for international call access codes of major countries (Table1) and international prefix number for the universal number (Table2).

#### Preparing for Oversea Use

#### Things to be prepared

 WORLD WING compatible FOMA card (other than blue) FOMA AC Adapter 01 for Global use (sold separately) or FOMA AC Adapter 02 (sold separately)

#### Setting i-mode

In stand-by, press ■ 1 ▶ English iMenu ▶ Options International Settings i-mode services Settings > Yes > enter i-mode password > OK > .

#### **Setting Remote Access**

In stand-by, press 5 1 1 Yes • .

#### Correct the Date and Time Automatically

1 In stand-by, press ■ 3 4 Auto time correction > - > ON > - > = .

#### Set the Time Zone Manually

- 1 In stand-by, press 3 4 ▶ Auto time correction > • > OFF > •.
- 2 Press [ [City] > select a time zone > . select a city ▶ • ▶ .

-3-

#### Available Network

| 3G roaming   | Available     |
|--------------|---------------|
| GSM network  | Not available |
| GPRS network | Not available |

#### Services Available Overseas

| Service       | Explanation                                                                                                    |
|---------------|----------------------------------------------------------------------------------------------------|
| Voice call    | Make or receive calls in your country of stay or make international calls to Japan or to other countries with the same phone number as used in Japan while abroad. |
| Videophone    | Make international Videophone calls to users of the specified 3G carriers overseas and FOMA users in Japan.                                                        |
| i-mode mail   | Send/receive i-mode mail overseas with                                                                                                    |
|               | the same address as used in Japan.                                                                                                    |
| i-mode        | Use i-mode overseas.                                                                                                    |
| i-Channel     | Use i-Channel overseas.                                                                                                    |
| SMS (Short    | Send/receive SMS overseas with the                                                                                                    |
| Messages)     | same phone number as used in Japan.                                                                                                    |
| Data          | Packet transmission and 64K data                                                                                                    |
| communication | communications, which are performed                                                                                                    |
|               | by connecting the FOMA terminal to a                                                                                                    |
|               | PC, are not available overseas.                                                                                                    |

## -1-Setting a Search Method of Carrier

#### Network search mode

Default setting: Auto (Automatically switches to a telecommunications carrier)

- 1 In stand-by, press 5 9 1 1 [Auto] Yes ▶ •.
- To manually switch telecommunications carriers: Press 2 [Manual] > select a telecommunications carrier > .
- Searching the host network again
- 1 In stand-by, press 5 9 1 3.
- When Network search setting is Auto: Automatically switches an available carrier.
- . When Network search setting is Manual: Displays the list of carriers. Select a carrier and press .

#### -2-**Setting a Carrier to Preferentially** Connect to

- In stand-by, press 5 9 1 4 > select numbers of carriers in the priority order > 100
- 2 Press 1 enter country code (MCC) • enter network code (MNC) > Yes > T.
  - To select from a telecommunications carrier list: Press 2 select a telecommunications carrier > • Yes
  - To save the telecommunications carrier currently connected to: Press 3 ▶ Yes ▶ .
  - To change priority: Press 4 ▶ select a destination ▶ • > Yes > •.

#### Displaying a Carrier on the Stand-by

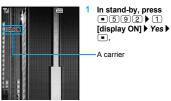

#### **Setting After Homecoming**

If Network search mode is set to Auto, reset Network search mode to the FOMA network (DoCoMo) automatically when the power is turned on.

- Setting to the FOMA network (DoCoMo) manually
  - In stand-by, press 5 9 1.
  - 2 Press 2 [Manual] ▶ DoCoMo ▶ ■.

-7-

#### Making Calls

Making a call to other countries from your country of stay (includes Japan)

#### Use + to make an international call

1 In stand-by, press (1+ seconds) enter country code, area code (city code) and other party's phone number > [ [Phone]/ **I** [V.phone] ▶ Yes ▶ ■. Enter 81 as a country code to make an international call to Japan.

When the area code (city code) begins with 0, omit the 0 when dialing. However, include 0 when making a call to some countries or regions such as Italy.

- Making an international call outside your country of stay using phonebook
- 1 In stand-by, press □ > select person to call ▶ [Phone]/ [V.phone] ▶ Call ▶ ■.
- International call

Save a country number using Set country code to select a country code before making an international call. The following operation is available overseas only.

In stand-by, enter phone number [V.phone].

#### Making a call to the phone in your country of stay

- In stand-by, enter phone number > [7] [Phone]/ [V.phone].
- Making a call to the phone in your country of stay using phonebook
  - 1 In stand-by, press □ > select person to call ▶ 7 [Phone]/ IV.phone] ▶ Original number > -.
- Making a call to a WORLD WING subscriber overseas

Even when making a call to the phone in your country of stay, make an international call to Japan if the call recipient is a "WORLD WING" subscriber.

1 In stand-by, press (1 (1+ seconds)) 8 1 enter the other party's phone number excluding 0 ▶ 7 [Phone]/ [V.phone] ▶ Yes ▶ ■.

#### Receiving Calls

- Press 
  to answer an incoming call.
- Having calls to your FOMA phone made from Japan

Enter the phone number in the same way as it is entered in Japan and make a call.

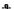

#### Having calls to your FOMA phone made from countries other than Japan

Enter international access code of the country of the caller-81-user's phone number excluding 0 and make a call.

#### Setting Roaming Guidance

Set only in Japan.

|            | In stand-by, press • 5 8 1 |
|------------|----------------------------|
| Deactivate | In stand-by, press • 5 8 2 |
| Check      | In stand-by, press • 5 8 3 |

#### Call Barring

Set only in Japan.

|            | In stand-by, press •5981 •1 [Bar all incoming]/2 [Bar V.phone/64K] • enter network security code • |
|------------|----------------------------------------------------------------------------------------------------|
| Deactivate | In stand-by, press ■ 5 9 8 2  • enter network security code • ■                                    |
| Check      | In stand-by, press • 5 9 8 3                                                                       |

#### **Using Network Service**

Voice Mail (Int.)

Operate according to voice guidance.

| Activate                  | In stand-by, press   5 9 3 1 |
|---------------------------|------------------------------|
| Deactivate                | In stand-by, press • 5 9 3 2 |
| Play Messages             | In stand-by, press • 5 9 3 3 |
| Set Voice Mail<br>Service | In stand-by, press • 5 9 3 4 |

#### Call Forwarding (Int.)

Operate according to voice guidance

| Roaming guidance (Int.) |                              |  |  |  |
|-------------------------|------------------------------|--|--|--|
| Deactivate              | In stand-by, press • 5 9 4 2 |  |  |  |
| Activate                | In stand-by, press • 5 9 4 1 |  |  |  |

#### Activate/ In stand-by, press (= (5) (9) (7) Deactivate operate according to voice guidance

-11-

#### Country Codes of Major Countries

The following shows "Country code" used when making international calls or setting International dial assist.

(As of April 2007)

| Country/region | Code | Country/region | Code |
|----------------|------|----------------|------|
| Australia      | 61   | Maldives       | 960  |
| Austria        | 43   | Netherlands    | 31   |
| Belgium        | 32   | New Caledonia  | 687  |
| Brazil         | 55   | New Zealand    | 64   |
| Canada         | 1    | Norway         | 47   |
| China          | 86   | Peru           | 51   |
| Czech          | 420  | Philippines    | 63   |
| Egypt          | 20   | Russia         | 7    |
| Fiji           | 679  | Singapore      | 65   |
| Finland        | 358  | South Korea    | 82   |
| France         | 33   | Spain          | 34   |
| Germany        | 49   | Sweden         | 46   |
| Greece         | 30   | Switzerland    | 41   |
| Hong Kong      | 852  | Tahiti (French | 689  |
| Hungary        | 36   | Polynesia)     |      |
| India          | 91   | Taiwan         | 886  |
| Indonesia      | 62   | Thailand       | 66   |
| Italy          | 39   | Turkey         | 90   |
| Japan          | 81   | U.K.           | 44   |
| Macao          | 853  | U.S.A.         | 1    |
| Malaysia       | 60   | Vietnam        | 84   |

※ For other country codes and details, refer to the "DoCoMo global service web page" -12International Call Access Codes of **Major Countries (Table 1)** 

The following shows the International call access codes of major countries.

(As of April 2007)

| Country/region | Code   | Country/region | Code |
|----------------|--------|----------------|------|
| Australia      | 0011   | Malaysia       | 00   |
| Belgium        | 00     | Monaco         | 00   |
| Brazil         | 0041/  | Netherlands    | 00   |
|                | 0021/  | New Zealand    | 00   |
|                | 0023   | Norway         | 00   |
| Canada         | 011    | Philippines    | 00   |
| China          | 00     | Poland         | 00   |
| Czech          | 00     | Portugal       | 00   |
| Denmark        | 00     | Russia         | 810  |
| Finland        | 00/990 | Singapore      | 001  |
| France         | 00     | South Korea    | 001  |
| Germany        | 00     | Spain          | 00   |
| Greece         | 00     | Sweden         | 00   |
| Hong Kong      | 001    | Switzerland    | 00   |
| Hungary        | 00     | Taiwan         | 002  |
| India          | 00     | Thailand       | 001  |
| Indonesia      | 001    | Turkey         | 00   |
| Ireland        | 00     | U.A.E.         | 00   |
| Italy          | 00     | U.K.           | 00   |
| Luxemburg      | 00     | U.S.A.         | 011  |
| Macao          | 00     | Vietnam        | 00   |

#### International Prefix Number for the **Universal Number (Table 2)**

The following shows the International prefix number for the universal number of each country.

(As of April 2007)

| Country/region | Code | Country/region | Code |
|----------------|------|----------------|------|
| Argentina      | 00   | Luxemburg      | 00   |
| Australia      | 0011 | Malaysia       | 00   |
| Austria        | 00   | Netherlands    | 00   |
| Belgium        | 00   | New Zealand    | 00   |
| Brazil         | 0021 | Norway         | 00   |
| Canada         | 011  | Philippines    | 00   |
| China          | 00   | Singapore      | 001  |
| Columbia       | 009  | South Korea    | 001  |
| Denmark        | 00   | Spain          | 00   |
| France         | 00   | Sweden         | 00   |
| Germany        | 00   | Switzerland    | 00   |
| Hong Kong      | 001  | Taiwan         | 00   |
| Ireland        | 00   | Thailand       | 001  |
| Israel         | 014  | U.K.           | 00   |
| Italy          | 00   | U.S.A.         | 011  |

#### About Inquiries Overseas

For lost, stolen, and cost settlement, or malfunction of the FOMA terminal overseas. refer to "Loss or theft of FOMA terminal or payment of cumulative cost overseas" on the cover of Quick Manual "Overseas Use" or "Failures encountered overseas" on P.1.

 Add "international call access code" of your country of stay that is assigned to your country of stay, or the "international

prefix number for the universal number", to the head of vour phone number for inquiries.

## **Please Follow Proper Etiquette**

When using your FOMA terminal, please be considerate of those around you.

## **Turn Off Your FOMA Terminal in the Following Places**

■When in an area where use is prohibited

There are places where the use of mobile phones is prohibited. Be sure to turn off your FOMA terminal in the following places.

- **★**On an airplane ★In a hospital
- \*\*There are people outside hospital wards who also use electric medical equipment. Please make sure that your FOMA terminal is turned off in the lobby and waiting room.

#### ■While driving

Talking on FOMA terminal while driving is dangerous and may result in an accident. 

\*\*Please pull over to a safe place and use your FOMA terminal or set Public mode (Drive mode).

- When in crowded places such as rush-hour trains in case somebody nearby is using an implanted cardiac pacemaker or implanted cardioverter-defibrillator Your FOMA terminal may affect the operation of such equipment.
- When in public places such as theaters, movie theaters, or museums
  Use of your FOMA terminal in quiet public places will annoy others.

# Be Careful of Where You Use Your FOMA Terminal and the Volume of Your Voice and the Ring Tone

- When using your FOMA terminal in a restaurant or a hotel lobby, lower your voice.
- In crowded places, be careful not to obstruct other pedestrians.

## Be Considerate of the Privacy of the Individuals Around You

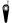

Please be considerate of the privacy of individuals around you when taking and sending images using camera-equipped mobile phones.

## The Following Functions Will Help You to Keep Your Manners in Public

There are useful functions you can use to set your FOMA terminal not to answer incoming calls, and to silence all sounds.

- Manner mode (PP. 126)/Original manner mode (PP. 128)

  Silences the Key/Standby i-motion sound and all the sounds from the FOMA terminal, and Record message is set (Manner mode). When in Manner mode, automatically set functions (Record message, Vibrator, Mic sensitivity up, Ring tone, Mail ring tone, alarm tone, Key/Standby i-motion sound and Low battery alarm) can be set to ON (enable)/OFF (disable) (Original manner mode).
- Public mode (Drive mode) (☑ P. 69)
  The caller hears a guidance message that informs the receiver is driving and unable to answer. The call then disconnects. Your FOMA terminal does not sound even when it receives calls, so you can drive safely.
- Vibration mode ( P. 124)

  Notifies incoming calls by vibration.
- Record message (PP. 72)
  When you are unable to take a call, the Record message function records the caller's message.
- ※ You can also use optional services such as Voice Mail Service (P. 402) and Call Forwarding Service (P. 405).

Access DoCoMo e-site for procedures to change your address or billing plan and for request of information materials.

From i-mode iMenu ▶ 料金&お申込・設定 (Charges & Applications/Setting) ▶

ドコモeサイト (DoCoMo e-site) Packet communication charges free

My DoCoMo (http://www.mydocomo.com/) ▶ 各種手続き (ドコモeサイト) From PC

(Application procedure (DoCoMo e-site))

- You will need your Network Security Code to access e-site from i-mode.
- No packet communication charges are incurred when accessing e-site from i-mode. Accessing from overseas will incur charges.
- You will need your DoCoMo ID/Password to access e-site from PC.
- If you do not have or you have forgotten your Network Security Code or DoCoMo ID/Password, contact the DoCoMo Information Center listed below.
- DoCoMo e-site may not be available depending upon the content of your subscription.
- You may not be able to access some e-site services due to system maintenance, etc.

#### General Inquiries <DoCoMo Information Center>

(In English)

## 0120-005-250 (toll free)

\* Can be called from mobile phones and PHSs.

(In Japanese only)

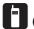

(No prefix) 151 (toll free)

\* Can only be called from DoCoMo mobile phones and PHSs.

Loss or theft of FOMA terminal or payment of cumulative cost overseas <DoCoMo Information Center> (24-hour service)

#### For DoCoMo mobile phones

International call access code of your country of stay (Table 1)  $\textbf{-81-3-5366-3114}^* \text{(toll free)}$ 

- Communication charges to Japan will apply when you make a call from a fixed-line telephone.
- \* If you use the SH904i, you should dial the number +81-3-5366-3114 (to dial "+", press the "0" key for over a second).

#### For fixed-line telephones

<Universal number>

International prefix number for the universal number (Table 2)

-800-0120-0151\*

- Communication charges or other charges to your country of stay will apply.
- See P.421 for international call access codes of major countries (Table1) and international prefix number for the universal number (Table2).

#### Repairs

#### (In Japanese only)

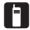

(no area code) 113 (toll free)

Can only be called from DoCoMo mobile phones and PHSs. (In Japanese only)

## 0120-800-000 (toll free)

- Can be called from mobile phones and PHSs.
- Please confirm the phone number before you dial.
- For further information, refer to the "Service Station List" included with your FOMA terminal and other devices.

Failures encountered overseas <Network Technical Operation Center> (24-hour service)

#### For DoCoMo mobile phones

International call access code of your country of stay (Table 1)

-81-3-6718-1414\*(toll free)

- Communication charges to Japan will apply when you make a call from a fixed-line telephone.
- \* If you use the SH904i, you should dial the number +81-3-6718-1414 (to dial "+", press the "0" key for over a second).

#### For fixed-line telephones

<Universal number>

International prefix number for the universal number (Table 2) -800-5931-8600\*

- Communication charges or other charges to your country of stay will apply.
- See P.421 for international call access codes of major countries (Table1) and international prefix number for the universal number (Table2).
- When your FOMA terminal is lost or stolen, be sure to immediately contact DoCoMo to suspend your services.
- When you have a trouble with your FOMA terminal, bring it to a repair counter specified by DoCoMo after returning to Japan.

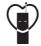

#### Don't forget your mobile phone... or your manners!

When using your mobile phone in public, don't forget to show common courtesy and consideration for others around you.

Sales: NTT DoCoMo Group

NTT DoCoMo Hokkaido, Inc. NTT DoCoMo Tohoku, Inc. NTT DoCoMo, Inc. NTT DoCoMo Tokai. Inc. NTT DoCoMo Hokuriku. Inc. NTT DoCoMo Kansai. Inc. NTT DoCoMo Chuaoku, Inc. NTT DoCoMo Shikoku, Inc. NTT DoCoMo Kvushu. Inc.

Manufacturer: SHARP Corporation

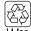

To prevent damage to the environment. bring used battery packs to an NTT DoCoMo service counter, an NTT DoCoMo agent or a recycle center. Made from 100% recycled paper.

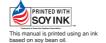

# FOMA® SH904i Manual for Data Communication

| Data Communication                                        | !    |
|-----------------------------------------------------------|------|
| Before Use                                                | 2    |
| General Flow to Prepare for Data Communication            | 3    |
| Connecting the FOMA Terminal to Your PC                   | 4    |
| Installing the Communication Setting File                 | 4    |
| Communication Settings with the FOMA PC Setup Software    | 7    |
| Communication Settings Without the FOMA PC Setup Software | . 18 |
| Sending and Receiving Data (OBEX)                         | . 27 |
| AT Command List                                           | 29   |

#### **Data Communication manual**

This manual explains the necessary items to perform the data communication with FOMA SH904i and the installation methods of "SH904i Communication Setting File (Driver)" and "FOMA PC Setup Software" in the CD-ROM.

#### For Windows operation

This manual is compliant with Windows XP Service Pack 2. The operation procedure and screens may be partly different depending on the use environment.

#### **Data Communication**

# Data Communication Available from the FOMA Terminal

FOMA terminal communication formats fall into three categories: packet transmission, 64K data communication and data transfer.

- The FOMA terminal does not support fax transmissions.
- The FOMA terminal supports data communication with musea, sigmarion II and sigmarion III. Update musea and sigmarion II before using.
  - Refer to the DoCoMo web page for details on how to update.
- The FOMA terminal is not compatible with Remote Wakeup.
- Packet transmission and 64K data communications are not available overseas

#### Packet transmission

Charges incurred are based on the amount of data sent and received. When you are only connected to the network and are not sending or receiving data, no communication charges are incurred. Remain connected to the network, with no charge, and only send or receive data when necessary. Uses access points that are compatible with FOMA packet transmission, such as the DoCoMo Internet connection services "mopera U" and "mopera", and sends and receives data at speeds up to 64 kbps and 384 kbps respectively (A best-effort connection is provided in which transmission speeds vary depending on the transmission environment and network traffic conditions).

For packet transmission, connect the FOMA terminal to a device such as a PC and perform appropriate settings. Best suited for sending and receiving mail text data or other relatively small amounts of data at high speeds.

Note that sending or receiving large files will lead to higher transmission charges.

Making voice calls while performing packet transmissions with a PC or other devices is possible.

#### 64K data communications

Charges incurred are based on the connection time. Uses access points that are compatible with FOMA 64K data communications, such as the DoCoMo Internet connection services "mopera U" and "mopera", or a synchronous ISDN 64K access point. Connect the FOMA terminal to a device such as a PC and perform appropriate settings to use 64K data communications. Best suited for sending and receiving relatively large amounts of data, such as downloading Data box contents.

Note that long-time communication leads to higher transmission charges.

#### Data transfer

Transfer or exchange data using a FOMA USB cable (sold separately) or Ir exchange without charges. Send or receive data such as phonebook entries, sent/received messages, and hookmarks

Use infrared communication when connecting the FOMA terminal to another FOMA terminal or mobile phone. Use either the FOMA USB cable or infrared communication when connecting the FOMA terminal to a device such as a PC.

#### Things to Keep in Mind

#### Internet service provider fees

When using the Internet, usage fees are charged by the Internet service provider. These usage fees, paid to the Internet service provider, are separate from the FOMA service fee. Contact your Internet service provider for more information about usage fees.

Use the DoCoMo Internet connection services "mopera U" and "mopera". Subscription to "mopera U" requires a charge. "mopera" requires no subscription and charges no monthly usage fee.

# Host (Internet service provider, etc.) settings

Hosts for packet transmission and 64K data communications differ. For packet transmission, use a host that supports FOMA packet transmission, and for 64K data communications, use a host that supports FOMA 64K data communications or synchronous ISDN 64K communication.

- Connecting to DoPa access points is not possible.
- Connecting to PHS 64K/32K data communication data access points (such as PIAFS) is not possible.

#### User authentication

Depending on the host, user authentication (ID and password) may be necessary when connecting. In such cases, enter your ID and password using communication software (dial-up network) to connect. Your ID and password are provided by your host Internet service provider or host network administrator. Contact your host Internet service provider or host network administrator for more information

# Packet transmission and 64K data communications conditions

The following conditions are necessary for communication using the FOMA terminal.

- The PC must support the FOMA USB cable.
- Must be within the FOMA service area.
- For packet transmission, the access point must be compatible with FOMA packet transmission.
- For 64K data communications, the host must support FOMA 64K data communications or synchronous ISDN 64K communications.

However, even if above conditions are met, communication may not be possible due to a busy base station or poor signal conditions.

#### Note

 When performing packet transmission, the device connected to your FOMA terminal must be a JATE (Japan Approvals Institute for Telecommunications Equipment) authorized product.

#### **Before Use**

#### **Confirming the Operating Environment**

The following lists the operating requirements for using data communications.

|                  | System requirements                                                                                    |                                                                                                    |  |
|------------------|----------------------------------------------------------------------------------------------------|----------------------------------------------------------------------------------------------------|--|
| Item             | Communication<br>setting file<br>FOMA PC Setup<br>Software                                             | FirstPass PC<br>Software                                                                                                    |  |
| PC               | PC/AT compatible<br>A USB port (USB<br>specification 1.1/<br>2.0-compliant) is<br>required             | PC/AT compatible                                                                                                    |  |
| OS               | Windows 2000, Windows XP, Windows Vista (all Japanese versions)                                        |                                                                                                    |  |
| Required memory* | Windows 2000: At<br>least 64 MB<br>Windows XP:<br>At least 128 MB<br>Windows Vista: At<br>least 512 MB | Windows 2000: At<br>least 32 MB<br>Windows XP: At least<br>128 MB<br>Windows Vista: At<br>least 512 MB                                              |  |
| Hard<br>disk*    | At least 5 MB free space                                                                               | At least 10 MB free space                                                                                                    |  |
| Browser          | _                                                                                                    | Windows 2000:<br>Internet Explorer 5.5<br>and above<br>Windows XP: Internet<br>Explorer 6.5 and<br>above<br>Windows Vista:<br>Internet Explorer 7.0 |  |

\* Required memory and hard disk are for the "FOMA PC Setup Software" and "FirstPass PC Software" operating environment. May differ depending on the PC system configuration.

- The operation in an upgraded OS cannot be guaranteed.
- Depending on the operating environment, use of the software may not be possible. DoCoMo holds no responsibility for responding to inquiries or guaranteeing operation in environments other than those specified above.

The following warning message may appear when a CD-ROM is set in a PC. This warning is shown by the security setting of Internet Explorer but does not cause any problem for use.

Click (#1) (Yes).

\*\* The following screen is an example for Windows XP. The screen depends on your PC.

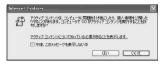

#### Required Equipment

The following hardware and software are required besides the FOMA terminal and a PC.

- FOMA USB cable (sold separately) or FOMA USB Cable with Charge Function 01 (sold separately)
- CD-ROM "FOMA SH904i CD-ROM" (accessory)

#### **Note**

- Purchase a dedicated USB cable "FOMA USB cable" or "FOMA USB Cable with Charge Function 01".
   USB cables for PC are not available since the connector shape is different.
- The explanations in this manual are based on the case of "FOMA USB cable".

#### Data communication terminology

#### **APN (Access Point Name)**

A character string used by Internet service providers and corporate LANs for identification purposes. The APN of the DoCoMo Internet connection service mopera U is *mopera.net* and mopera is *mopera.ne.ip*.

#### cid (Context Identifier)

Registration number assigned when an APN is registered to the FOMA terminal. On the FOMA terminal, numbers 1 to 10 can be

#### **DNS (Domain Name System)**

System that converts domain names (for example, *nttdocomo.co.jp*) into IP addresses used on the PC.

#### IrDA (Infrared Data Association)

Organization that establishes the standard for infrared exchange.

#### IrMC (Ir Mobile Communications)

Standard created for the purpose of transferring data between mobile phones or PDAs (Personal Digital Assistants). Exchange phone numbers and schedules between mobile phones or PDAs with IrMC-compliant infrared terminals.

#### OBEX (Object Exchange)

One of the international data communication standards. Enables sending and receiving data between OBEX-compatible devices such as mobile phones, PCs, digital cameras and printers.

#### QoS (Quality of Service)

Service quality. Technology for using lines as the user intends, during communication. Set communication speed for connection, etc. on the FOMA terminal (PP 9.32, P. 38 and P. 39).

#### W-CDMA

One of the third-generation mobile communication systems (IMT-2000) recognized as a global standard. The FOMA terminal is compliant with the W-CDMA standard.

# Transmission setting optimization (W-TCP)

A TCP parameter for maximizing TCP/IP transfer capabilities when using packet transmission on the FOMA network. Use this communication setting to maximize the communication performance of the FOMA terminal.

#### Users with PC administrator rights

Authority that makes access to all OS systems possible. On a single PC, at least one person is set as a user with PC administrator rights. Normally, users without PC administrator rights cannot install or uninstall drivers or software.

#### General Flow to Prepare for Data Communication

This section describes the preparation required to connect the FOMA terminal to your PC, and use packet transmission and 64K data communications. The general flow is as shown below.

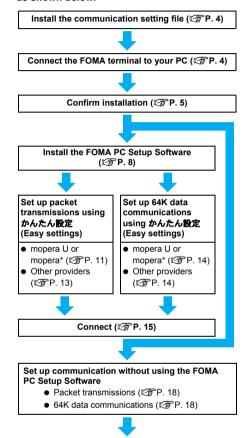

\* Use "mopera U" (subscription necessary) for the broadband Internet connection, etc. Subscribe to a plan that only charges for months which the service was used. Also available is "mopera", a simple Internet connection service with no subscription necessary.

Connect (PP. 26)

#### **Communication Setting File**

To connect the FOMA terminal to your PC for data communication, installation of the communication setting file from the accompanying CD-ROM is required (底) P. 4 to P. 7).

#### Note

- If installation fails and FOMA SH904i is not listed in the screens of step 3 of "Confirming the Installed Communication Setting File (Driver)" on P. 5, uninstall the communication setting file (@P. 6) and install it again.
- If, for some reason, the PC is unable to recognize the FOMA terminal, uninstall the communication setting file (@P. 6) and install it again.

#### FOMA PC Setup Software/FirstPass **PC Software**

Install the FOMA PC Setup Software from the accompanying CD-ROM to a PC and make a variety of necessary settings to perform packet transmission and 64K data communications connecting the FOMA terminal to the PC (PP P. 7). The FirstPass PC Software enables access to FirstPass supported sites via a PC Web browser with user certificates obtained by the FOMA terminal.

Refer to "FirstPassManual" on the accompanying CD-ROM for details. Adobe Reader (version 6.0 and above is recommended) is required to view "FirstPassManual" (PDF format).

#### Connecting the FOMA **Terminal to Your PC**

Connect the FOMA terminal to your PC with both devices turned on. If the communication setting file is already installed, 💨 appears on the FOMA terminal screen.

#### Connecting Using the FOMA USB Cable

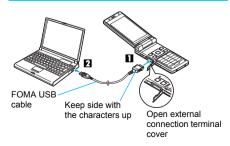

- Insert the FOMA side of the FOMA USB cable (sold separately) into the external connection terminal on the FOMA terminal (■).
- Insert the PC side of the FOMA USB cable into the PC USB connector (PI).

#### How to remove

1 Hold the release button on the FOMA terminal side of the FOMA USB cables (11), and pull out from the FOMA terminal (2). Pull by force may cause a malfunction.

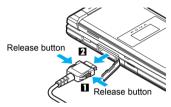

2 Pull the FOMA USB cable out from the PC.

#### Note

- Connecting the FOMA terminal while charging in the desktop holder is also possible.
- Do not remove the FOMA USB cable during data transmission. Otherwise, transmission disconnection or data loss may occur.

#### **Installing the Communication** Setting File

To make data communication by connecting the FOMA terminal to a PC, the communication setting file is required. Install the file before connecting the FOMA terminal for the first time to the PC

#### **Installing the Communication Setting** File (Driver)

- Install on the PC using a user with administrator rights.
- Perform steps 1 to 3 first, and then connect the FOMA terminal to the PC.

### Insert the accompanying CD-ROM into your PC.

The initial screen appears.

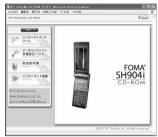

Microsoft Internet Explorer 6.0 and above is recommended for activating menus. Take the steps below if one of the followings happens; none of the recommended applications is installed in your PC, menus do not appear even if the CD-ROM is set, or the initial screen does not appear for unknown reasons.

Click ファイル名を指定して実行 (Run) in スタート (Start) menu, enter < CD-ROM drivename>: \*\* SH904i\_USB\_Driver\*SH904ist.exe, click OK and proceed to step 3.

Click データリンクソフト・各種設定ソフト (Data link software/Setting software) → FOMA通信設定ファイル (USBドライバ) (FOMA communication setting file (USB driver)) in the FOMA通信設定ファイル (USBドライバ) (FOMA communication setting file (USB driver)) column, and then double-click SH904ist.exe.

- Click インストール開始 (Start installation).
  - FOMA SH904iとPCをFOMA USB接続ケーブ ルにて接続してください。(Connect FOMA SH904i to PC with FOMA USB cable.) appears after a set period of time.
- Connect the FOMA terminal to your PC when FOMA SH904iとPCをFOMA USB接続ケープルにて接続してくださ い。(Connect FOMA SH904i to PC with FOMA USB cable.) appears.
  - The installation in progress screen appears and installation automatically begins.
  - Connect the FOMA terminal while the power is on.
- Click *OK* when *FOMA SH904i*ドライ パのインストールが完了しました。 (FOMA SH904i driver installation completed.) appears.
  - Installation of the communication setting file completes.
  - Go to "Confirming the Installed Communication Setting File (Driver)", and confirm the installed communication setting file.

#### Note

- Installation may take a few minutes.
- When a message prompting to restart the PC appears, follow the instruction and restart.
- If a PC and the FOMA terminal are connected before the communication setting file is installed, another driver may be automatically installed. When this happens, performing the operation in step 2 displays a message saying that the installed driver must be uninstalled. In this case, uninstall the driver following instruction shown on the screen and install the communication setting file.

#### Confirming the Installed Communication Setting File (Driver)

If the FOMA terminal is not properly recognized by the PC, setup and communications are not possible. Example: Confirming Windows XP drivers

- The screens are different for Windows Vista and Windows 2000.
  - Click スタート (Start) menu → コントロールパネル (Control panel), and then click the パフォーマンスとメンテナンス (Performance and maintenance) icon → システム (System) icon.
    - System properties screen appears.

#### **Windows Vista**

Click スタート (Start) menu → コントロールパネル (Control panel), and then click the システムとメンテナンス (System and maintenance) icon → システム (System) icon.

#### Windows 2000

- Select スタート (Start) menu → 設定 (Settings) → コントロールパネル (Control panel), and then double-click the システム (System) icon.
- Click the ハードウェア (Hardware) tab and then click デバイスマネー ジャ (Device manager).
  - The device manager screen appears.

#### **Windows Vista**

 Click デバイスマネージャ (Device manager) in the タスク (Tasks).

## Click on each device, and confirm the name of the installed device.

Confirm that the names of all the installed devices are displayed for *USB* (*Universal Serial Bus*) コントローラ (USB (Universal Serial Bus) controllers), ポート (*COMとLPT*) (Ports (COM & LPT)) and モデム (Modems).

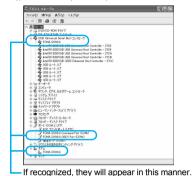

• The following drivers are installed when the communication setting file is installed.

| Device type                                                                                          | Device name                                                                |
|----------------------------------------------------------------------------------------------------|----------------------------------------------------------------------------|
| USB (Universal<br>Serial Bus)<br>controllers<br>Windows Vista<br>Universal Serial<br>Bus controllers | ● FOMA SH904i                                                              |
| Ports (COM and LPT)                                                                                  | FOMA SH904i     Command Port (COMx)*     FOMA SH904i OBEX     Port (COMx)* |
| Modem                                                                                                | ● FOMA SH904i                                                              |

\* The "x" from "COMx" is a number and differs depending on the PC.

#### **Related Operations**

### If installation fails or FOMA SH904i does not appear in the screen of step 3

 Uninstall the file, and then install it again. Refer to "Uninstalling the Communication Setting File (Driver)" for steps on uninstalling.

## **Uninstalling the Communication Setting File (Driver)**

This section describes how to uninstall the communication setting file.

 When uninstalling the communication setting file, the PC user must have administrator rights. An error will occur when other users attempt to uninstall this software.

Contact the computer manufacturer or Microsoft Corporation for information about configuring the administrator rights setting.

#### Uninstalling from the accompanying CD-ROM

Example: Uninstalling from Windows XP

 The screens are different for Windows Vista and Windows 2000.

## Insert the accompanying CD-ROM into your PC.

- When the initial screen (EFP. 5) appears, exit the screen (Close the screen). The initial screen may not appear when the CD-ROM is inserted into the PC depending on your settings.
- 2 Click スタート (Start) menu → ファイル名を指定して実行 (Run).

● The ファイル名を指定して実行 (Run) screen appears.

#### **Windows Vista**

- Click スタート (Start) menu → 検索の開始 (Start search).
- Enter <CD-ROM drivename>:

  ¥SH904i\_USB\_Driver¥Win2k\_XP

  ¥SH904iui.exe and click OK.

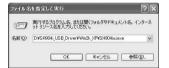

#### **Windows Vista**

- Enter <CD-ROM drivename>: ¥SH904i\_USB\_Driver¥WinVista32 ¥SH904iui.exe and click OK.
- When FOMA SH904iドライバをアンインストールしますか? (Uninstall FOMA SH904i driver?) appears, click はい (Yes).
  - Uninstallation of the communication setting file begins.
- When *FOMA SH904i*ドライバを削除 しました。(FOMA SH904i driver deleted.) appears, click *OK*.
  - Uninstallation of the communication setting file finishes.

#### Uninstalling from the control panel

Example: Uninstalling from Windows XP

Click スタート (Start) menu → コントロールパネル (Control panel) and click the プログラムの追加と削除 (Add/Remove programs) icon.

● The プログラムの追加と削除 (Add/Remove programs) screen appears.

#### Windows Vista

Click スタート (Start) menu → コントロールパネル (Control panel), and then click the プログラムと機能 (Programs and features) icon.
 The インストール済みのプログラム (Installed programs) screen appears.

#### Windows 2000

Click スタート (Start) menu → 設定 (Settings)
 → コントロールパネル (Control panel) and double-click the アプリケーションの追加と削除 (Add/Remove application) icon.
 The アプリケーションの追加と削除 (Add/Remove application) screen appears.

#### Select *FOMA SH904i USB* and click 変更と削除 (Change/Remove).

**Windows Vista** 

Double-click FOMA SH904i USB.

When FOMA SH904iドライバをアン インストールしますか? (Uninstall FOMA SH904i driver?) appears, click はい (Yes).

 Uninstallation of the communication setting file begins.

When *FOMA SH904i*ドライバを削除 しました。(FOMA SH904i driver deleted.) appears, click *OK*.

Uninstallation of the communication setting file finishes.

## Communication Settings with the FOMA PC Setup Software

 The explanations in the subsequent steps are based on the settings for Windows XP. The screens are different for Windows Vista and Windows 2000.

#### **FOMA PC Setup Software**

Various network settings are required to connect the FOMA terminal to a PC to perform packet transmissions and 64K data communications. Use the FOMA PC Setup Software to easily make the following settings.

#### Easy settings

Follow the menu to easily create dial-up settings for FOMA data transmissions and optimize the transmission settings.

#### Transmission setting optimization

This optimizes the network settings in the PC before using *FOMA packet transmission*. Optimize the transmission settings and fully utilize the transmission performance.

#### Setting the Host (APN)

This configures the host (APN) required for packet transmissions.

Unlike in the case of 64K data communications, the host for FOMA packet transmissions does not use a telephone number. A host name, called an APN (Access Point Name), is registered to the FOMA terminal for each host in advance. The registration number (cid) of the APN is assigned to the host telephone number field and a connection is established. The APN *mopera.ne.jp* is registered in the first cid (cid1) and *mopera.net* is registered in the third cid (cid3) at the time of purchase for connection to mopera or mopera U. Configure a separate APN to connect to another provider or a corporate LAN. cid [Context Identifier] ...

This number is a number for managing hosts (APNs) used for packet transmission, registered in the FOMA terminal. This is configured when an APN is registered in the FOMA terminal.

#### **Note**

- Alternatively, configure packet transmissions and 64K data communications without using the FOMA PC Setup Software (2 P. 18).
- FOMA PC Setup Software of versions earlier than 4.0.0 (earlier version FOMA PC Setup Software) supplied with a FOMA terminal released before this handset are installed in the PC, uninstall the earlier version FOMA PC Setup Software in advance.

### From installing the FOMA PC Setup Software to connecting to the Internet

Check the operating environment of the FOMA PC Setup Software (译 P. 2).

#### STEP 1 Install the FOMA PC Setup Software

Uninstall earlier version FOMA PC Setup Software if installed before installing FOMA PC Setup Software of version 4.0.0. If earlier version FOMA PC Setup Software is installed, FOMA PC Setup Software of version 4.0.0 cannot be installed. When a screen appears to indicate that earlier version W-TCP Setup Software and earlier version APN Setup Software are installed, refer to P. 10.

#### STEP 2 Setup preparation

Check the following before making any settings.

- The FOMA terminal is connected to a PC (PP. 4)
- The FOMA terminal is recognized on the PC (☑ P. 5)

If the FOMA terminal is not properly recognized by the PC, setup and communications are not possible. Install the communication setting file (P P. 4).

### STEP 3 Use Easy settings to configure the network

- Packet transmissions using mopera U or mopera (P. 11)
- Packet transmissions using other providers (P P. 13)
- 64K data communications using mopera U or mopera (PP. 14)
- 64K data communications using other providers (PP P. 14)

Refer to P. 18 and following pages for other settings.

STEP 4 Establish a connection (PP. 15)
Connect to the Internet.

#### Installing the FOMA PC Setup Software/FirstPass PC Software

- To install the FOMA PC Setup Software or FirstPass PC Software, the PC user must have administrative rights. An error will occur when other users attempt to install this software.
  - Contact the computer manufacturer or Microsoft Corporation for information about configuring the administrator rights setting.
- Before installation, check that the communication setting file (driver) for the FOMA terminal is properly installed on the PC (でア.5). In addition, close all other programs. If other programs are running, click キャンセル (Cancel) on the FOMA PC Setup Software screen, close all other programs after saving, then restart installation.

### Insert the accompanying CD-ROM into your PC.

• The initial screen appears (PP P. 5).

Microsoft Internet Explorer 6.0 and above is recommended for activating menus.

Take the steps below if one of the followings happens; none of the recommended applications is installed in your PC, menus do not appear even if the CD-ROM is set, or the initial screen does not appear for unknown reasons.

Click ファイル名を指定して実行 (Run) in スタート (Start) menu, enter **<CD-ROM drivename>: ¥FOMA\_PCSET¥setup\_4.0.0.exe**, click **OK** and proceed to step 3.

Click データリンクソフト・各種設定 ソフト (Data link software/Setting software) → インストール (Install) in the *FOMA PC*設定ソフト (FOMA PC Setup Software) column.

- When インストール (Install) is clicked, the following warning message may appear. This warning is shown by the security setting of Internet Explorer but does not cause any problem for use.
  - When the ファイルのダウンロード セ キュリティの警告 (File Download -Security Warning) screen appears Click 実行 (Run).

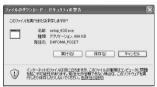

■ When the Internet Explorer - セキュリティの警告 (Internet Explorer - Security Warning) screen appears
Click 実行する (Run).

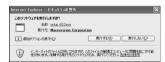

#### To install FirstPass PC Software

- In the initial screen, click データリンクソフト・各種設定ソフト (Data link software/Setting software) → インストール (Install) in the *FirstPass PC*ソフト (FirstPass PC Software) column.
- A warning screen similar to the one that appears when the FOMA PC Setup Software is installed may appear depending on the security settings of Internet Explorer, but does not cause any problem for use.
- Follow the instructions in FirstPassManual found in the FirstPassPCSoft folder of the CD-ROM to install.

#### Windows 2000

● In the initial screen, click データリンクソフト・ 各種設定ソフト (Data link software/Setting software) → インストール (Install) in the FOMA PC設定ソフト (FOMA PC Setup Software)/FirstPass PCソフト (FirstPass PC Software) column → 開く (Open).

#### Click 次へ (Next).

 Refer to "Notes about installing the FOMA PC Setup Software" on P. 10 if a screen appears, stating that an earlier version of W-TCP Setup Software, FOMA Data Transmission Setup Software or FOMA PC Setup Software is already installed.

## Read the licensing agreement and click はい (Yes) to agree.

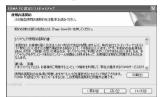

 This is the user licensing agreement for the FOMA PC Setup Software. Clicking いいえ (No) cancels the installation.

#### **Windows Vista**

 The setting in step 5 is not necessary. Proceed to step 6.

#### Put a check mark ☑ to タスクトレイ に常駐する (Resident in task tray) and click 次へ (Next).

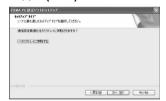

 After setup, the transmission setting optimization icon is added to the task tray (©F P. 16).

This icon can be removed or added after installation by selecting メニュー (Menu) on the start screen of the FOMA PC Setup Software and then changing the setting of 通信設定最適化をタスクトレイに常駐させる (Add the transmission setting optimization icon to the task tray).

## Confirm the destination program folder and click 次へ (Next).

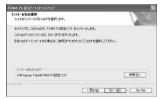

- To change the destination program folder, click 参照 (Browse), select a destination for installation and click 次へ (Next).
- Confirm the program folder name and click 次へ (Next).

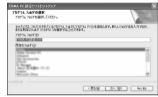

 To change, enter a new folder name and click 次へ (Next).

- Click 完了 (Finish) on the InstallShield Wizardの完了 (Installshield Wizard completed) screen.
  - The FOMA PC Setup Software restarts.
     Now configure the settings (P P. 11).

### Notes about installing the FOMA PC Setup Software

 If an earlier version of W-TCP Setup Software, FOMA Data Transmission Software or FOMA PC Setup Software is installed

If an earlier version of W-TCP Setup Software, FOMA Data Transmission Software or FOMA PC Setup Software is installed, a warning screen appears. Click **OK** and uninstall the software using プログラム(アプリケーション)の追加と削除 (Add/Remove programs (application)) before installing the FOMA PC Setup Software (Ver. 4.0.0).

### ● If キャンセル (Cancel) is clicked during installation

The setup cancellation screen appears if キャンセル (Cancel) or いいえ (No) is clicked during setup to cancel installation. To continue with the installation, click いいえ (No). To cancel the installation, click はい (Yes).

### Checking the FOMA PC Setup Software version

In the startup screen of the FOMA PC Setup Software, select メニュー (Menu)  $\rightarrow$  バージョン情報 (Version information) to view version information.

### Uninstalling the FOMA PC Setup Software/FirstPass PC Software

#### Before uninstalling the software

Return the transmission settings changed for the FOMA back to their original settings before uninstalling the FOMA PC Setup Software.

 To uninstall the FOMA PC Setup Software or FirstPass PC Software, the PC user must have administrative rights. An error will occur when other users attempt to uninstall this software. Contact the computer manufacturer or Microsoft Corporation for information about configuring the administrator rights setting.

## Right-click 図 in the task tray and click 終了 (Exit).

Right-click

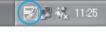

Click

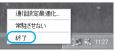

End any programs that are running.

#### Uninstalling the software

Click スタート (Start) menu → コントロールパネル (Control panel) and click the プログラムの追加と削除 (Add/Remove programs) icon.

● The プログラムの追加と削除 (Add/Remove programs) screen appears.

#### **Windows Vista**

Click スタート (Start) menu → コントロールパネル (Control panel) → プログラム (Programs) → プログラムと機能 (Programs and features).
 The インストール済みのプログラム (Installed programs) screen appears.

#### Windows 2000

● Click スタート (Start) menu → 設定 (Settings) → コントロールパネル (Control panel) and double-click the アプリケーションの追加と削 除 (Add/Remove application) icon. The アプリケーションの追加と削除 (Add/ Remove application) screen appears.

#### Select NTT DoCoMo FOMA PC 設定 ソフト (NTT DoCoMo FOMA PC Setup Software) and click 削除 (Remove).

Select NTT DoCoMo FOMA PC 設定ソフト (NTT DoCoMo FOMA PC Setup Software).

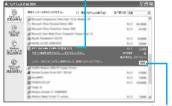

Click here

#### **Windows Vista**

Double-click NTT DoCoMo FOMA PC 設定ソフト (NTT DoCoMo FOMA PC Setup Software).

#### To uninstall FirstPass PC Software

● Select *FirstPass PC* ソフト (FirstPass PC Software) and click 変更と削除 (Change/Remove).

## Confirm the program name to delete and click はい (Yes).

- Uninstallation of the FOMA PC Setup Software begins.
- The below screen will appear when attempting to uninstall, while FOMA PC Setup Software or Transmission Setting Optimization Software are running. Cancel the uninstallation program and close the running programs.

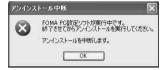

#### 🦶 Click 完了 (Complete).

 Uninstallation of the FOMA PC Setup Software is completed.

## Disabling transmission setting optimization (for Windows XP and Windows 2000 only)

- The screen below appears when the transmission settings are optimized.
- Click (\$\forall 1\) (Yes) to disable optimization.
   The transmission setting optimization is disabled after the PC is restarted.

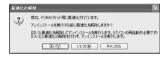

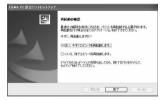

#### **Setting Up Communication**

Use the FOMA PC Setup Software to easily create a dial-up setting for FOMA data communications.

 Check that the FOMA terminal is correctly connected to the PC before making any settings (PP P. 4).

## Start the FOMA PC Setup Software. Windows XP

● Select スタート (Start) menu → すべてのプログラム (All programs) → *FOMA PC*設定ソフト (FOMA PC Setup Software) → *FOMA PC*設定ソフト (FOMA PC Setup Software).

#### Windows Vista

● Select スタート (Start) menu → すべてのプログラム (All programs) → メンテナンス (Maintenance) → *FOMA PC*設定ソフト (FOMA PC Setup Software).

#### Windows 2000

 Select スタート (Start) menu → プログラム (Programs) → FOMA PC設定ソフト (FOMA PC Setup Software) → FOMA PC設定ソフト (FOMA PC Setup Software).

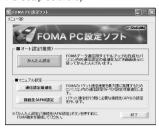

#### **Easy Settings**

#### Communication setting

Start the FOMA PC Setup Software and click メニュー (Menu) → 通信設定 (Communication setting).

## Select 通信ポート指定 (Specify communication port) and click *OK*.

- Normally, select 自動設定(推奨) (Automatic setting (recommended)). The connected FOMA terminal is automatically specified.
- To specify a COM port, select COMポート指定 (Specify COM port) and specify a COM port number (COM 1 to 99) to which the FOMA terminal is connected.

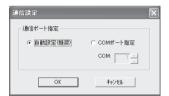

#### Note

- Refer to "Confirming the Installed Communication Setting File (Driver)" on P. 5 for the checking method of COM ports.
- Selecting packet transmission from Easy settings (with mopera U or mopera)

The setting is made for high-speed packet transmissions at a maximum speed of 384 kbps. For the provider, use mopera U or mopera, the DoCoMo Internet connection service.

Start the FOMA PC Setup Software and click かんたん設定 (Easy settings).

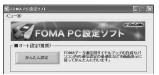

## Select パケット通信 (Packet transmission) and click 次へ (Next).

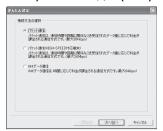

Select『mopera U』への接続 (mopera U connection) or 『mopera』への接続 (mopera connection) and click 次へ (Next).

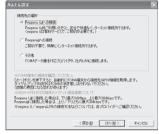

- mopera U is a paid service that requires subscription. A subscription confirmation message appears when mopera U is selected.
- Using another provider (P. 13)

#### Click *OK* on the *FOMA* 端末設定取得 (FOMA terminal setting acquisition) screen.

 The Host (APN) setting is acquired from the FOMA terminal connected to the PC.
 Wait until acquisition is completed.

## Tenter the connection name and click 次へ (Next).

FOMA SH904i supports only PPP connections.
 Select *PPP*接続 (PPP connection) for connection.

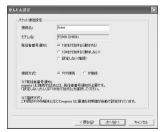

Enter a name in the 接続名 (Connection name) field.

- The following single-byte characters cannot be entered.
  - ¥/: \* ?!<>|"
- To connect to mopera U and mopera, Notify caller ID must be enabled. Select 設定しない (No) or 186を付加する (Add 186).

### Click 次へ (Next).

- When using mopera U or mopera, ユーザー ID (User ID) and パスワード (Password) can be left blank to connect.
- For Windows XP and Windows 2000, specify the users to whom rights are granted.

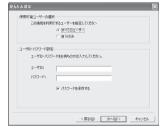

#### **Windows Vista**

 The setting in step 7 is not necessary. Proceed to step 8.

#### Make sure that 最適化を行う (Optimize) is checked ☑ and click 次へ (Next).

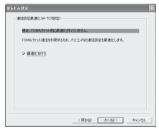

 The transmission settings on the PC are optimized for using FOMA packet transmission.
 This screen does not appear if the W-TCP setting has already been optimized.

## Confirm the setting information and click 完了 (Finish).

 The settings appear in a list. Check that the settings are correct.

If デスクトップにダイヤルアップのショート カットを作成する (Create dial-up shortcut on desktop) is checked ☑, a shortcut is created automatically.

To change the settings, click 戻る (Back).

## Click *OK* on the 完了 (Finish) screen.

- Restart the PC to enable the changes to the settings. Click (\$\frac{1}{4}\$\times\$\text{(Yes)} when a message appears prompting to restart the PC.
- Sending and receiving transmissions (©FP. 15)

### Selecting packet transmission from Easy settings (with other providers)

The setting is made for high-speed packet transmissions at a maximum speed of 384 kbps.

- Follow steps 1 to 4 of "Selecting packet transmission from Easy settings (with mopera U or mopera)" on P. 11.
- Select その他 (Other) for the host in step 3.
- Enter the connection name and click 接続先 *(APN)* 設定 (Host (APN) settings).

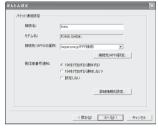

- Enter a name in the 接続名 (Connection name) field.
- The following single-byte characters cannot be entered.

¥/: \* ?! <>|"

 Select whether to enable Notify caller ID when dialing up. For details on the Notify caller ID setting, follow instructions provided by your provider.

#### Advanced settings (TCP/IP settings)

 Click 詳細情報の設定 (Advanced) and the IP Address/Name server setting screen appears.
 To enter dial-up information, such as the provider or corporate LAN, register the necessary addresses according to the instructions.

#### Configure the host (APN).

- The default setting for the first cid is mopera.ne.jp, the APN used to connect to mopera. The default setting for the third cid is mopera.net, the APN used to connect to mopera U.
  - 1 Click 追加 (Add).

The 接続先 *(APN)* の追加 (Add host (APN)) screen appears.

- 2 Properly enter the FOMA packet transmission supported host name (APN) for the provider in the 接続先 (APN) (Host (APN)) field, and click OK.
  - The 接続先 (APN) 設定 (Host (APN) settings) screen reappears.
- Enter only single-byte alphanumeric characters, hyphen (-) or period (.) for 接続先 (APN) (Host (APN)).
- \* Register up to ten cids.

#### Click *OK* on the 接続先 *(APN)* 設定 (Host (APN) settings) screen.

- The screen in step 2 reappears. The host (APN) set in step 3 appears in 接続先 *(APN)* の 選択 (Selected host (APN)).
- Check the host name (APN) in 接続 先 (APN) の選択 (Selected host (APN)) and click 次へ (Next).
- Enter the user ID and password, and click 次へ (Next).
  - Enter the user ID and password provided by the provider while making sure that the use of upper and lower case characters is correct.
  - For Windows XP and Windows 2000, specify the users to whom rights are granted.

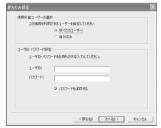

#### **Windows Vista**

 The setting in step 7 is not necessary. Proceed to step 8.

#### Make sure that 最適化を行う (Optimize) is checked ☑ and click 次へ (Next).

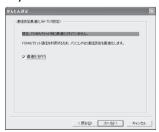

 The transmission settings on the PC are optimized for using FOMA packet transmission.
 This screen does not appear if the W-TCP setting has already been optimized.

## Confirm the setting information and click 完了 (Finish).

 The settings appear in a list. Check that the settings are correct.

If デスクトップにダイヤルアップのショート カットを作成する (Create dial-up shortcut on desktop) is checked  $\square$ , a shortcut is created automatically.

To change the settings, click 戻る (Back).

### Click *OK* on the 完了 (Finish) screen.

- Restart the PC to enable the changes to the settings. Click (\$\frac{1}{2}\$\times\$\text{(Yes)}\$ when a message appears prompting to restart the PC.
- Sending and receiving transmissions
   (©P. 15)

#### Selecting 64K data communications from Easy settings (with mopera U or mopera)

The setting is made for 64K data communications. For the provider, use mopera U or mopera, the DoCoMo Internet connection service.

# Follow steps 1 to 4 of "Selecting packet transmission from Easy settings (with mopera U or mopera)" on P. 11.

 Select 64K データ通信 (64K data communications) for the connection method in step 2.

## Enter the connection name, select a modem and click 次へ (Next).

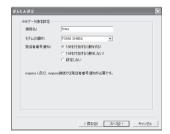

- Enter a name in the 接続名 (Connection name) field.
- The following single-byte characters cannot be entered.

¥/: \*?!<>|"

- Make sure that *FOMA SH904i* is set in モデム の選択 (Selected modem).
- To connect to mopera U and mopera, Notify caller ID must be enabled. Select 設定しない (No) or 186を付加する (Add 186).

#### Click 次へ (Next).

- When using mopera U or mopera, ユーザー ID (User ID) and パスワード (Password) can be left blank to connect.
- For Windows XP and Windows 2000, specify the users to whom rights are granted.

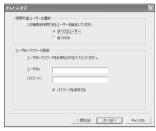

## Confirm the setting information and click 完了 (Finish).

 The settings appear in a list. Check that the settings are correct.

If デスクトップにダイヤルアップのショート カットを作成する (Create dial-up shortcut on desktop) is checked ☑, a shortcut is created automatically.

To change the settings, click 戻る (Back).

### Click *OK* on the 完了 (Finish) screen.

- Sending and receiving transmissions (₱₱ P. 15)
- Selecting 64K data communications from Easy settings (with other providers)

The setting is made for 64K data communications.

- Follow steps 1 to 4 of "Selecting packet transmission from Easy settings (with mopera U or mopera)" on P. 11.
  - Select 64K データ通信 (64K data communications) in step 2 and その他 (Other) in step 3.

#### Make the settings and click 次へ (Next).

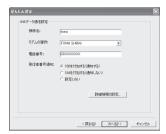

- To connect to a provider with an ISDN synchronous 64K access point, make the following settings when creating a dial-up setting.
  - Connection name: Enter a connection name.
  - Selected modem: FOMA SH904i
  - Phone number: Enter the phone number provided by the
- The following single-byte characters cannot be entered for the connection name.

¥/: \* ?!<>|"

- The following characters can be entered for the phone number.
  - 0123456789ABCDPTWabcdptw! @ \$ - . ( ) + \* # , & and single-byte space
- · Select whether to enable Notify caller ID when dialing up. For details on the Notify caller ID setting, follow instructions provided by your provider.

#### Advanced settings (TCP/IP settings)

- Click 詳細情報の設定 (Advanced) and the IP Address/Name server setting screen appears. To enter dial-up information, such as the provider or corporate LAN, register the necessary addresses according to the instructions.
- Enter the User ID and password and click 次へ (Next).
  - Enter the User ID and password provided by the provider while making sure that the use of upper and lower case characters is correct.
  - For Windows XP and Windows 2000, specify the users to whom rights are granted.

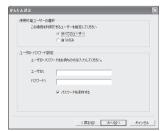

#### Confirm the setting information and click 完了 (Finish).

• The settings appear in a list. Check that the settings are correct.

If デスクトップにダイヤルアップのショート カットを作成する (Create dial-up shortcut on desktop) is checked ☑, a shortcut is created automatically.

To change the settings, click 戻る (Back).

Click OK on the 完了 (Finish) screen.

#### **Executing the Configured Transmission**

#### Double-click the connection icon on the desktop.

- The connection screen appears.
- The name of the connection icon is the connection name entered in the earlier setting.

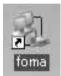

### Click ダイヤル (Dial).

The connection starts.

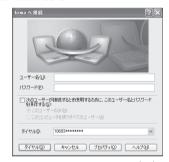

- When using mopera U or mopera, ユーザー名 (User name) and パスワード (Password) can be left blank to connect.
- If a user name and password are entered in step 3 on P. 15, that information is entered automatically into the ユーザー名 (User name) and パスワード (Password) fields.
- When using other providers or dial-up to connect, enter the ユーザー名 (User name) and パスワード (Password) and click ダイヤル (Dial).
- When Save user name and password field is checked , the user name and password do not need to be entered next time.

#### Note

 When there is no connection icon on the desktop <Windows XP>

Click スタート (Start) menu  $\rightarrow$  すべてのプログラム (All programs)  $\rightarrow$  アクセサリ (Accessories)  $\rightarrow$  通信 (Communications)  $\rightarrow$  ネットワーク接続 (Network connections).

<Windows Vista>

Click スタート (Start) menu → 接続先 (Connect to). <Windows 2000>

Click スタート (Start) menu → プログラム (Programs) → アクセサリ (Accessories) → 通信 (Communications) → ネットワークとダイヤルアッ プ接続 (Network and dial-up connections).

- A screen appears on the FOMA terminal showing the calling for packet transmission or dialing for 64K data communications.
- The transmission speed shown on the PC may differ from the actual transmission speed.

#### Disconnecting

Simply closing the browser may not disconnect the connection. Follow the steps below to properly disconnect.

## Click I in the task tray and click 切断 (Disconnect).

The connection is disconnected.

#### Windows Vista

 Click スタート (Start) menu → 接続先 (Connect to) → ネットワークに接続 (Connect to a network), select the current dial-up connection and click 切断 (Disconnect).

### Disabling transmission setting optimization (for Windows XP and Windows 2000 only)

### Transmission setting optimization function

Transmission Setting Optimization Software is a TCP parameter setup tool used to optimize the TCP/IP transmission capacity when sending and receiving packet transmissions over the FOMA network. Configure the transmission settings with this software to fully utilize the transmission performance of the FOMA terminal.

#### Enabling and disabling optimization

#### For Windows XP

On Windows XP, configuring optimization for each dial-up setting is possible.

#### Start the FOMA PC Setup Software and click 通信設定最適化 (Transmission setting optimization).

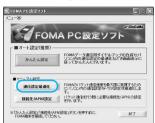

### When optimizing the transmission setting in the task tray

 Click in the task tray to start the transmission setting optimization.

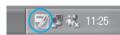

#### Perform the next operation.

#### When the system setting is not optimized

The following screen appears.

Select **384 kbps** and click 最適化を行う (Optimize).

The transmission setting optimization (New dial-up) screen appears.

Select the dial-up setting to optimize and click 実行 (Run). Optimization of the system setting and dial-up setting begins.

Follow the instructions on the screen to restart the PC. After the PC is restarted, optimization of the system setting is enabled.

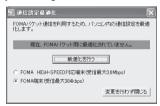

#### When the system setting is optimized

• The following screen appears.

To change the dial-up, select and optimize the dial-up to be set.

The changes to the settings take effect after the PC is restarted.

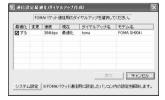

#### Disabling optimization

 To disable the setting in order to send and receive the transmissions without the use of the FOMA terminal, take off the check mark from the dial-up connection to be disabled and click 実行 (Run). The restart confirmation screen appears. End all currently running programs and restart the PC to disable the optimization setting.

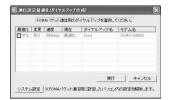

#### For Windows 2000

Perform the operation in step 1 of "For Windows XP".

7

#### Perform the next operation.

When the system setting is not optimized

The following screen appears.
 Select 384 kpps, click 最適化を行う (Optimize), end all currently running programs and restart the PC to enable the optimization setting.

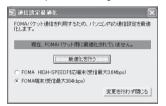

#### When the system setting is optimized

● The following screen appears.

Click 最適化を解除する (Disable optimization)

→ OK to disable the setting, for example, in order to send and receive transmissions without the use of the FOMA terminal. The restart confirmation screen appears. End all currently running programs and restart the PC to disable the optimization setting.

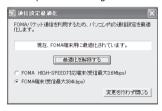

#### Host (APN) Settings

### Reading Host (APN) information from the FOMA terminal

Click 接続先 (APN) 設定 (Host (APN) settings) and on the retrieve setting from FOMA

terminal

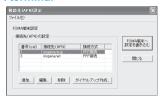

screen, click *OK*. The connected FOMA terminal is accessed automatically and the registered host (APN) information is read (This operation is not performed if the FOMA terminal is not connected). The setting information can also be read by selecting from the toolbar ファイル (File) → *FOMA* 端末から設定を取得 (Retrieve setting from FOMA terminal).

- Adding, editing or deleting a host (APN)
- To add a host (APN)

Click 追加 (Add) on the host (APN) settings

- To edit a registered host (APN)
  On the host (APN) settings screen, select the host (APN) and click 編集 (Edit).
- To delete a registered host (APN)
  On the host (APN) settings screen, select the host (APN) and click 削除 (Delete).
- The host (APN) registered to the first and third cid cannot be deleted. When the third number (cid) is selected and 削除 (delete) is clicked, the number is not actually deleted. The number returns to mopera.net.

#### Saving to a file

Select 771  $\nu$  (File) from the toolbar to back up the host (APN) settings registered to the FOMA terminal or to save settings being edited.

#### Loading settings from a file

To load saved host (APN) settings in order to re-edit them or write them onto the FOMA terminal, select the appropriate function from the  $\mathcal{I}\mathcal{I}\mathcal{I}\mathcal{N}$  (File) menu on the toolbar.

### Writing host (APN) information onto the FOMA terminal

To write the indicated host (APN) setting to the FOMA terminal, click **FOMA** 端末へ設定を書き込む (Write settings onto FOMA terminal) on the Host (APN) setting screen.

#### Creating dial-up settings

On the host (APN) settings screen, select an added or edited host (APN) and click ダイヤルアップ作成 (New dial-up). A screen confirming the writing of the setting to the FOMA terminal appears. Click はい (Yes). After the setting is written to the host (APN), the パケット通信用ダイヤルアップの作成 (New dial-up for packet transmission) screen appears. Enter a connection name and click ユーザル・パスワードの設定 (Set user ID and password) (Can be left blank to connect when using mopera U or mopera).

#### For Windows XP and Windows 2000

Enter a ユーザ**ID** (User ID) and パスワード (Password), specify the users to whom rights are granted and click **OK**.

#### For Windows Vista

Enter a  $\mathcal{I}$ — $\forall$  **ID** (User ID) and  $\mathcal{I}$  $\mathcal{I}$  $\mathcal{$ 

If the IP and DNS information from your provider are available, click 詳細情報の設定 (Advanced) on the new dial-up for packet transmission screen, enter the necessary information and click **OK**.

After entering the information, click  $OK \rightarrow OK \rightarrow FOMA$  端末へ設定を書き込む (Write settings onto FOMA terminal), confirm that the old setting is to be overwritten and then write the settings.

## Communication Settings Without the FOMA PC Setup Software

#### Setting Communications for Packet Transmissions and 64K Data Communications

This section describes how to set up packet transmission and 64K data communications without using the FOMA PC Setup Software. To make the settings, communication software for entering AT commands are required. "Hyper Terminal", which is included as standard with Windows, is used here.

- The flow for setting up with use of AT commands is as follows.
- To use 64K data communications, there is no host (APN) setting.
- Windows Vista is not compatible with "Hyper Terminal". Use Windows Vista compatible software to set up communications (follow the instructions for the software).

Start up communication software that supports AT commands (steps 2 to 5)

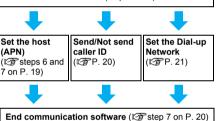

#### Note

- Install the communication setting file before making settings for packet transmission and 64K data communications (PP P. 4).
- AT commands are commands for controlling the modem. The FOMA terminal is compliant with AT commands and also supports some extended commands, as well as some unique AT commands.
- Making host (APN) settings is not necessary when using mopera U or mopera, the DoCoMo Internet connection service, since it is set as the default.
- Set Notify caller ID as necessary (When using mopera U or mopera, set Send). The default setting is Not send.
- Set other settings as necessary. Use is possible with the default settings.

#### **Setting the Host (APN)**

Set the host (APN) for using packet transmission. Register up to ten numbers. Hosts are managed using cid numbers from 1 to 10 (PP. 19). The default setting for the first cid is *mopera.ne.jp*, the APN used to connect to mopera. The setting for the third cid is *mopera.net*, the APN used to connect to mopera U. Save hosts (APN) to cid2 or 4 to 10.

- The registered cid is the connection number set in the dial-up connection settings.
- Contact the Internet service provider or network administrator for hosts (APNs) other than mopera U or mopera.

Example: For Windows XP

The screens are different for Windows 2000.

Connect the FOMA terminal to your PC.

Select スタート (Start) menu → すべてのプログラム (All programs) → アクセサリ (Accessories) → 通信 (Communications) → ハイパーターミナル (Hyper terminal).

Hyper terminal starts up.

#### Windows 2000

- Select スタート (Start) menu → プログラム (Programs) → アクセサリ (Accessories) → 通信 (Communications) → ハイパーターミナル (Hyper terminal).
- Enter a name (such as a host name) in the 名前 (Name) field and click *OK*.

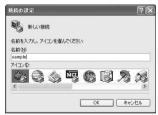

 The advanced settings screen for phone number appears. Select FOMA SH904i from 接続方法 (Connection method), enter a temporary number in 電話番号 (Phone number) field that does not actually exist (such as 0), and click OK.

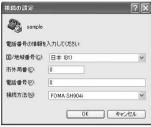

- For the area code, the default setting in Windows (such as 03), appears. Set any number for the area code, since it is not related to the host (APN) setting.
- When the connection screen appears, click キャンセル (Cancel).
- Enter host (APN) and press ...

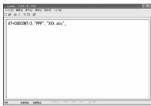

Enter host (APN) in the format:
 AT+CGDCONT=<cid>>, "PPP", "APN"
 (PP) (PP) (PP)

<cid>: Enter 2 or any of 4 to 10. "PPP": Enter "PPP" as is.

"APN": Enter the host (APN) enclosed in " ".

- If **OK** appears, the APN is set successfully.
- To check the current host (APN) setting, enter AT+CGDCONT? and the settings appear in a list

### When nothing appears on the screen when AT commands are entered

● ATE1₽

Refer to P. 35 for details on AT commands.

### When resetting APN settings using AT commands

- AT+CGDCONT= : To reset all the cids
- AT+CGDCONT=<cid>: To reset only specific cids

When reset, <cid>=1 returns to "mopera.ne.jp" (default setting), <cid>=3 returns to "mopera.net" (default setting) and settings for <cid>=2 or 4 to 10 are unregistered.

### When confirming APN settings using AT commands

AT+CGDCONT?
 Refer to P. 32 for details on AT commands.

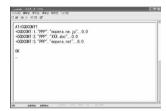

Confirm that *OK* appears and select ハイパーターミナルの終了 (Exit hyper terminal) from the ファイル (File) menu.

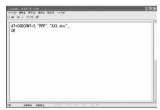

- Hyper terminal ends.
- セッション×××を保存しますか? (Save session xxx?) appears. However there is no need to save.

#### **Setting Send/Not Send Caller ID**

Handset number (Caller ID) is important personal information. Use caution when setting.

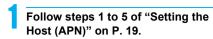

Set either Send caller ID (186) or Not send caller ID (184) during packet transmission.

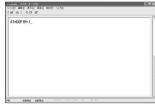

 Enter in the format: "AT\*DGPIR=<n>" (企配P. 31).

AT\*DGPIR=1↓:

Adds "184" when packet transmission is established with the host (APN).

AT\*DGPIR=2↓:

Adds "186" when packet transmission is established with the host (APN).

Confirm that *OK* appears.

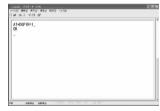

### Send/Not send setting on dial-up networks

Adding "186" (Send) and "184" (Not send) to the host number in dial-up networks is also possible. Setting "186" (Send) and "184" (Not send) in both the \*DGPIR command setting and the dial-up network setting results in the following.

| Dial-up network<br>setting<br>(when <cid>=1)</cid> | Using the<br>*DGPIR<br>command Send/<br>Not send setting | Send/Not send caller ID      |  |
|----------------------------------------------------|----------------------------------------------------------|------------------------------|--|
| *99***1#                                           | Not set<br>(default setting)                             | Send                         |  |
|                                                    | Not send                                                 | Not send                     |  |
|                                                    | Send                                                     | Send                         |  |
| 184*99***1#                                        | Not set (default setting)                                | Not send<br>(dial-up network |  |
|                                                    | Not send                                                 | "184" is given               |  |
|                                                    | Send                                                     | priority)                    |  |
| 186*99***1#                                        | Not set<br>(default setting)                             | Send<br>(dial-up network     |  |
|                                                    | Not send                                                 | "186" is given priority)     |  |
|                                                    | Send                                                     | priority)                    |  |

- Enter "AT\*DGPIR=0" to return "186" (Send)/"184" (Not send) to Not set (default setting).
- Set Send for sending caller ID when using mopera U
  or mopera, the DoCoMo Internet connection service.

#### **Setting the Dial-up Network**

Set the host and TCP/IP protocol. Contact the Internet service provider or network administrator for more information on settings.

#### Hosts

For packet transmissions, set the host (APN) in advance. Register numbers (cid) 1 to 10 for the host (APN) in advance, to enable using packet transmission by specifying control numbers. Host (APN) settings are the equivalent to a phonebook for packet transmissions on a PC. Compared to normal phonebook entries, they appear as follows.

| In phonebook                      | In Packet transmission setting |
|-----------------------------------|--------------------------------|
| Registered number (memory number) | Control numbers (cids) 1 to 10 |
| Other party's name                | Host name (host (APN))         |
| Other party's phone number        | *99*** <cid>#</cid>            |

For example, when the mopera host (APN), *mopera.ne.jp*, is registered for cid1, connecting to mopera is possible by specifying the host number "\*99\*\*\*1#". Other registered cids can be used similarly.

\*99\*\*\*1#: Connects to host (APN) registered

to cid1. Alternatively, connect with

just \*99#.

\*99\*\*\*2#: Connects to host (APN) registered

to to cid2.

\*99\*\*\*10#: Connects to host (APN) registered

to cid10.

As the default setting, *mopera.ne.jp*, the APN used to connect to mopera is registered for cid1, and *mopera.net*, the APN used to connect to mopera U is registered for cid3. When connecting to a corporate LAN or Internet service providers other than mopera or mopera U, register the host (APN) using cid2 or cid4 to 10 (©PP. 19). For 64K data communications, enter the access point phone number supplied by the Internet service provider or network administrator.

- Contact the Internet service provider or network administrator for more information on settings.
- Access point phone number is "\*8701" for mopera U and "\*9601" for mopera when using 64K data communications.
- When using packet transmissions, enter "\*99\*\*\*3#" for mopera U and "\*99\*\*\*1#" for mopera (default setting).

#### Setting a dial-up network on Windows XP

On Windows XP, use ネットワークの接続ウィザード (Network connection wizard) to set both the host (APN) and TCP/IP protocol.

Example: Using <cid>=3 to connect to mopera U, the DoCoMo Internet connection service

- Subscription to mopera U requires a charge.
  - Click スタート (Start) menu → すべ てのプログラム (All programs) → アクセサリ (Accessories) → 通信 (Communications) → ネットワーク 接続 (Network connections).
    - The network connections screen appears.
  - Click 新しい接続を作成する (Create new connection) in ネットワークタスク (Network tasks).
    - A new connection wizard screen appears.
  - Click 次へ (Next).
    - The screen to select network connection type appears.
  - Select インターネットに接続する (Dial-up to the Internet) and click 次 へ (Next).
    - A preparation screen appears.
  - Select 接続を手動でセットアップする (Manually set up Internet connection) and click 次へ (Next).
    - The Internet connection screen appears.
    - Select ダイヤルアップモデムを使用し て接続する (Connect through phone line and modem) and click 次へ (Next).
      - A screen to specify the device appears.

#### Select モデムー FOMA SH904i (COMx) (Modem - FOMA SH904i (COMx)) and click 次へ (Next).

- A number will replace "x".
- The connection name screen appears
- Screen does not appear when no modems other than FOMA SH904i are installed.
- Enter a connection name in the ISP名 (ISP name) field and click 次へ (Next).

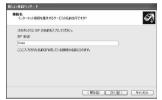

- The phone number to dial screen appears.
- The ISP名 (ISP name) is the name of the Internet service provider.
- Enter the host number in 電話番号 (Phone number) field and click 次へ (Next).

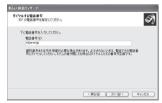

- The Internet account connection information screen appears.
- To connect to <cid>=3 (mopera U), enter "\*99\*\*\*3#"
- Set options in the screen, as shown below and click 次へ (Next).

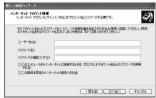

- The new connection wizard completed screen appears.
- When using mopera U or mopera. ユーザー名 (User name) and パスワード (Password) can be left blank to connect.
- When connecting to the Internet using a provider other than mopera U or mopera, enter the user name and password for the provider in the ユーザー名 (User name) and パスワード (Password) fields.

- When 新しい接続ウィザードの完了 (New connection wizard completed) appears, click 完了 (Finish).
  - The newly created connection wizard appears.
- Confirm the setting information and click キャンセル (Cancel).
  - Only confirming the settings without actually connecting
- Select the icon for host created and select プロパティ (Properties) from the ファイル (File) menu.
  - Properties screen for the host appears.
  - Confirm all the settings in the 全般 (General) tab.

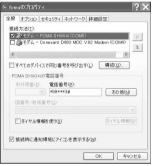

- When two or more modems are connected to the PC. make sure that FOMA SH904i in 接続 の方法 (Connect using) shows 🗹. When 🗌 appears instead, change to . For modems other than **FOMA SH904i**, change **V** to □.
- Confirm that ダイヤル情報を使う (Use dialing rules) shows □. When ☑ appears instead, change to .
- Click the ネットワーク (Networking) tab, confirm all settings and click 設 定 (Settings).

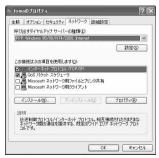

● Set 呼び出すダイヤルアップサーバーの種類 (Type of dial-up server to call) to PPP: Windows95/98/NT4/2000. Internet.

- In the この接続は次の項目を使用します (Components checked are used by this connection) field, ☑ should appear only for インターネットプロトコル (*TCP/IP*) (Internet protocol (TCP/IP)). Leave *QoS* パケットスケジューラ (QoS packet scheduler) settings as is. No changes are necessary.
- The PPP setting screen appears.
- For TCP/IP settings used for connecting to an Internet service provider, confirm with the Internet service provider or network administrator.
- Check all options to show ☐ and click *OK*.

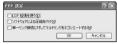

Properties screen of the host reappears.

#### Click *OK* on the プロパティ (Properties) screen.

- The host and TCP/IP protocol are set.
- Refer to P. 26 for details on connecting to dial-up network.

### Setting a dial-up network on Windows Vista

On Windows Vista, use ネットワークの接続ウィザード (Network connection wizard) to set the host (APN).

Example: Using <cid>=3 to connect to mopera U, the DoCoMo Internet connection service

- Subscription to mopera U requires a charge.
  - Click スタート (Start) menu → 接続 先 (Connect to).
    - The connect to a network screen appears.
  - Click 接続またはネットワークをセットアップします (Set up a connection or network).
    - The connect to a network screen appears.
  - Click ダイヤルアップ接続をセット アップします (Set up a dial-up connection) → 次へ (Next).
    - When two or more modems are connected to the PC, どのモデムを使いますか? (Which modem do you want to use?) appears. Select FOMA SH904i.
    - The set up a dial-up connection screen appears.

Enter the host number in ダイヤルアップの電話番号 (Dial-up phone number) field and a connection name in the 接続名 (Connection name) field, and then click 接続 (Connect).

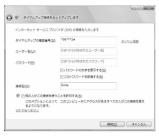

- To connect to <cid>=3 (mopera U), enter "\*99\*\*\*3#" in ダイヤルアップの電話番号 (Dial-up phone number) field.
- When using mopera U or mopera, ユーザー名 (User name) and パスワード (Password) can be left blank to connect.
- When connecting to the Internet using a provider other than mopera U or mopera, enter the user name and password for the provider in the ユーザー名 (User name) and パスワード (Password) fields.
- When (接続名) に接続中 (Connecting to (Connection name)) appears, click スキップ (Skip).
  - Only confirming the settings without actually connecting.
  - If スキップ (Skip) is not clicked, the network is connected to the Internet.
- i Click 接続をセットアップします (Set up a connection), and click 閉じる (Close).
- Click スタート (Start) → ネットワーク (Network), and then click ネットワークと共有センター (Network and sharing center) → ネットワーク接続の管理 (Manage network connections).
  - The network connections screen appears.
- Select and right-click the icon for host created and select プロパティ (Properties).
  - Properties screen appears.

#### Confirm all the settings in the 全般 (General) tab.

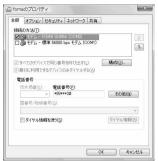

- When two or more modems are connected to the PC, make sure that *FOMA SH904i* in 接続 の方法 (Connect using) shows ☑. When ☐ appears instead, change to ☑. For modems other than *FOMA SH904i*, change ☑ to □.
- Confirm that ダイヤル情報を使う (Use dialing rules) shows □. When ☑ appears instead, change to □.

#### Click the ネットワーク (Networking) tab and confirm all settings.

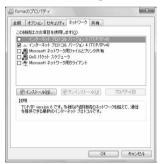

● In the この接続は次の項目を使用します (Components checked are used by this connection) field, ☑ should appear only for インターネットプロトコルバージョン4 (TCP/IPv4) (Internet protocol version 4 (TCP/IPv4)). Set **QoS**パケットスケジューラ (QoS packet scheduler) according to the instructions of the provider.

#### Click the オプション (Option) tab and click PPP設定 (PPP setting).

• The PPP setting screen appears.

Check all options to show ☐ and click *OK*.

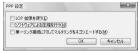

· The option setting screen reappears.

#### Click OK.

- The host and TCP/IP protocol are set.
- Refer to P. 26 for details on connecting to dial-up network.

### Setting a dial-up network on Windows 2000

On Windows 2000, use ネットワークの接続ウィザード (Network Connection Wizard) to set both the host (APN) and TCP/IP protocol.

Example: Using <cid>=3 to connect to mopera U, the DoCoMo Internet connection service

- Subscription to mopera U requires a charge.
  - Click スタート (Start) menu → プログラム (Programs) → アクセサリ (Accessories) → 通信 (Communications) → ネットワークとダイヤルアップ接続 (Network and dial-up connections).
    - The network and dial-up connections screen appears.

#### Double-click the 新しい接続の作成 (Create new connection) icon.

- The location information screen appears.
- This screen appears the first time the 新しい接続の作成 (Create new connection) icon is double-clicked.
  - For the second and subsequent times, proceed to step 5.

#### Enter 市外局番 (Area code) and click *OK*.

• The phone and modem options screen appears.

#### Click OK.

A network connection wizard screen appears.

#### I Click 次へ (Next).

- The screen to select network connection type appears.
- Select インターネットにダイヤル アップ接続する (Dial-up to the Internet) and click 次へ (Next).
  - A wizard startup screen appears.
- Select インターネット接続を手動で 設定するか、またはローカルエリア ネットワーク (LAN) を使って接続し ます (Connect to Internet manually or through local area network (LAN)) and click 次へ (Next).
  - The screen to select the Internet appears.
- Select 電話回線とモデムを使ってインターネットに接続します (Connect through phone line and modem) and click 次へ (Next).
  - A screen to specify the modem appears.

- Confirm that FOMA SH904i is set in イン ターネットへの接続に使うモデムを選択 する (Select modem to use to connect to the Internet) and click 次へ (Next).
  - The Internet account connection information. screen appears.
  - Set to FOMA SH904i if not set.
  - The screen does not appear when no modems other than **FOMA SH904i** are installed
- Enter the host number in 電話番号 (Phone number) field and click 詳細 設定 (Advanced).

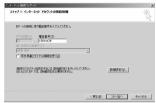

- Advanced connection properties screen appears.
- Confirm that 市外局番とダイヤル情報を使う (Use area code and dial-up information) shows  $\square$ . When  $\square$  appears instead, change to  $\square$ .
- Confirm that all settings in the 接続 (Connection) tab are set as shown in the example screen below.

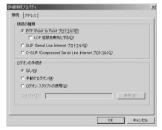

Click the アドレス (Addresses) tab and confirm that all settings are set as shown in the example screen below.

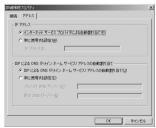

• For TCP/IP settings used for connecting to an Internet service provider, confirm with the Internet service provider or network administrator.

#### Click OK.

 The Internet account connection information screen reappears.

### Click 次へ (Next).

 The Internet account login information screen appears.

#### Confirm all settings and click 次へ (Next).

- The PC configuration screen appears.
- When using mopera U or mopera. ユーザー名 (User name) and パスワード (Password) can be left blank to connect. When 次へ (Next) is clicked with ユーザー名 (User name) and パスワード (Password) left blank, a confirmation screen appears for the each of them. Click (\$1) (Yes).
- When connecting to the Internet using a provider other than mopera U or mopera, enter the user name and password for the provider in the ユーザー名 (User name) and パスワード (Password) fields.

#### Enter a connection name in the 接続 名 (Connection name) field and click 次へ (Next).

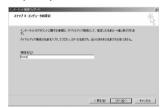

 The e-mail account configuration screen appears.

#### Select いいえ (No) and click 次へ (Next).

 An Internet connection wizard completed screen appears.

#### Click 完了 (Finish).

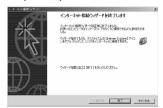

 The network and dial-up connections screen reappears.

#### Select the icon for host created and select プロパティ (Properties) from the ファイル (File) menu.

Properties screen for the host appears.

25

### 20

### Confirm all the settings in the 全般 (General) tab.

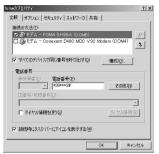

- When two or more modems are connected to the PC, make sure that *FOMA SH904i* in 接続 の方法 (Connect using) shows ☑. When □ appears instead, change to ☑. For modems other than *FOMA SH904i*, change ☑ to □.
- Confirm that ダイヤル情報を使う (Use dialing rules) shows □. When ☑ appears instead, change to □.

#### Click the ネットワーク (Networking) tab and check all the settings.

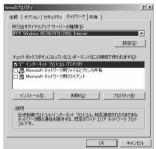

- Set 呼び出すダイヤルアップサーバーの種類 (Type of dial-up server to call) to PPP: Windows95/98/NT4/2000, Internet.
- Only インターネットプロトコル (TCP/IP) (Internet Protocol (TCP/IP)) should show ☑.

### Clic

#### Click 設定 (Settings).

The PPP setting screen appears.

## Check all options to show □ and click *OK*.

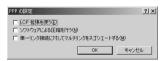

· Properties screen of the host reappears.

### 24

#### Click OK.

- The host and TCP/IP protocol are set.
- Refer to P. 26 for details on connecting to dial-up network.

#### **Connecting to the Dial-up Network**

Example: Connecting with Windows XP

- The screens are different for Windows Vista and Windows 2000.
  - Connect the FOMA terminal to your PC.
  - 2 Click スタート (Start) menu → すべてのプログラム (All programs) → アクセサリ (Accessories) → 通信 (Communications) → ネットワーク接続 (Network connections).
    - The dial-up network screen appears.

#### **Windows Vista**

 Click スタート (Start) menu → 接続先 (Connect to).

### Double-click the connection icon.

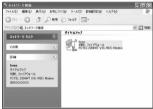

- The connection screen appears.
- Alternatively, select the host icon and then select 接続 (Connect) in the ファイル (File) menu to display the connection screen.
- Confirm the settings and click ダイヤル (Dial-up).

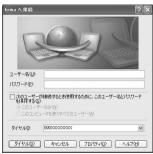

- The FOMA is connected to the host
- The phone number set in "Setting the Dial-up Network" (でアP. 21) appears in the ダイヤル (Dial-up) field.
- When using mopera U or mopera, ユーザー名 (User name) and パスワード (Password) can be left blank to connect.

#### Disconnecting

Simply closing the browser may not disconnect the connection. Follow the steps below to properly disconnect.

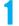

#### Click 🛃 in the task tray and click 切 断 (Disconnect).

• The connection is disconnected.

#### Windows Vista

 Click ■ in the task tray → 接続または切断... (Connect or disconnect), and double-click the disconnection icon.

## Sending and Receiving Data (OBEX)

### Sending/Receiving FOMA Terminal Data to/from a PC

- The FOMA terminal has OBEX as a data communication protocol. OBEX data communication enables sending and receiving phonebook, owner information from the Own number screen, Schedule, ToDo list, sent mail (including SMS), received mail (including SMS), unsent mail (including SMS), text memos, melodies, My picture, i-motion, My Documents and bookmark data to and from a PC. The FOMA SH904i is also equipped with an Ir exchange function. Send and receive phonebook entries or data from received mail to/from other FOMA terminals also equipped with the Ir exchange function. Also, transfer data using microSD Memory Card.
- Use the following three types of data communication with the FOMA terminal.
  - Send data one item at a time, from a PC to a FOMA terminal (Write 1).
  - Send data in bulk, from a PC to a FOMA terminal (Write all).
  - Send data in bulk, from a FOMA terminal to a PC (Read all).
- During data communication, the handset will be outside the service area, and functions such as voice/ Videophone call, i-mode, i-mode mail, packet transmission, and PushTalk will not be available.
- Even after completion of data communication, (outside the service area) may be displayed for a short time.

#### Note

- Make sure the FOMA terminal is properly connected to the PC. If not connected properly, sending and receiving data may not be possible, or data may be lost.
- Check whether there is enough remaining battery power of the FOMA terminal. If data communication is performed when the battery level is low or empty, sending and receiving data may not be possible, or data may be lost. Performing operations while charging the FOMA terminal in the desktop holder is recommended.

#### Note

- Check the PC power supply as well. If not turned on, sending and receiving data may not be possible, or data may be lost.
- Perform data communication with the FOMA terminal in stand-by. When movie/i-motion is set as the stand-by display, stop movie/i-motion playback before performing data communication.
- During communication (voice/Videophone call, data communication, and PushTalk), data cannot be sent or received. Also, when sending and receiving data, other data communication cannot be performed. However, receiving a call, right after data communication has begun, may be possible. In such cases, the sending or receiving of data is canceled.
- FOMA card phonebook data cannot be sent.
- During Ir exchange, melodies, still pictures, i-motion or PDF files with restrictions for mail attachment and output from the FOMA terminal cannot be sent. However, still pictures and movies shot with the built-in camera can be sent even if File restriction is set to Restricted.
- Mail with i-αppli start up designations can be sent after attached data has been deleted.
- Mail attachment data exceeding 100 KB (including the message text) are deleted and only message is sent
- Data such as phonebook entries cannot be sent or received while All lock, or Self mode is set. Data of locked functions cannot be received while Function lock is set.
- Phonebook data cannot be sent or received when Keypad dial lock is set.
- Depending on data size, data communication may take some time. In addition, the FOMA terminal may not be able to receive data due to data size.
- When receiving phonebook data, data will be added from memory number 010 for single entry, or in accordance with memory number information when receiving all entries.
- When receiving all phonebook entries, Owner information (excluding first phone number) registered in Own number will be overwritten.
- Phonebook entries are sent in memory number order.
- When sending all phonebook entries, Owner information from own number screen is also sent.
- PDF files which exceed 2 MB cannot be sent.

### Devices required for data communication (OBEX)

- To perform data communication, downloading OBEX-compliant data transfer software from the Internet, and installing this software to your PC is necessary. Refer to the software manual for information on operating environment and installation methods. In addition, installation of the FOMA SH904i Communication Setting File (P. 4 to P. 6) is necessary beforehand.
- A FOMA USB cable is required to connect the FOMA terminal to a PC.

#### Note

 The FOMA terminal data communication (OBEX) function conforms with IrMC1.1. However, depending on the function, some data may not be sent or received even when the other party's terminal complies with IrMC1.1.

#### **Sending Single Data Item (Write 1)**

- Send data from a PC to a FOMA terminal one item at a time.
- Sending one item at a time from a FOMA terminal to a PC is not possible.
- Data transfer operating methods differ depending on the software used. Refer to the software manual for details.

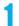

### Send data from a PC using data transfer software (Write 1).

 Refer to the software manual for details on sending data.

#### Note

- When phonebook data is sent (from a PC to the FOMA terminal handset) one entry at a time, entries are saved to the smallest available memory number from 010 to 999. If all memory numbers from 010 to 999 are already used, entries are saved to the smallest available memory number between 000 and
- When phonebook data is received and 1,000 entries (names, phone numbers, or mail addresses) are already registered, or more than 1,000 entries have been registered, a message appears notifying that no further entries can be saved.

#### Sending All Data (Write All/Read All)

- Send and receive all data at once, between a PC and the FOMA terminal.
- "Write all" and "Read all" operations require data transfer software and your FOMA terminal authentication password.
- Data transfer operating methods differ depending on the software used. Refer to the software manual for details.

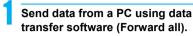

- Refer to the software manual for details on sending data.
- Entering your authentication password on the PC will be necessary.
- Enter your authentication password (four digits).
- Enter terminal security code (four to eight digits) and the authentication password (four digits).
- Start data transmission.

#### Note

- Performing Write all from a PC to your FOMA terminal replaces all data stored in the FOMA terminal. All data previously stored in your FOMA terminal will be deleted. This includes phonebook, Schedule, and protected mail data saved as secret data.
- If an error occurs during data transmission from a PC to the FOMA terminal, all data stored in the FOMA terminal may be deleted. Check the cable connection, the FOMA terminal battery level, and the PC power supply before performing Write all.
   Performing operations while charging the FOMA terminal in the desktop holder is recommended.
- Depending on the connected device, the transmission status (bar display) may not appear.

#### **AT Command List**

#### **AT Commands**

AT commands are commands used to set FOMA terminal functions from a PC. When AT commands are entered from a PC, the FOMA terminal performs the corresponding operations.

#### AT command input format

AT commands must always start with "AT". Enter in single-byte alphanumeric characters. Below is an input example.

Command: The command name

Each AT command including parameter (number or symbol) following the command must be entered on a single line. A single line means the characters from the first character until the character directly before the 🔲 is pressed. Up to 160 characters (including "AT") can be entered.

#### AT command input modes

To operate the FOMA terminal using AT commands, set the PC to terminal mode. In terminal mode, the characters entered from the keyboard are sent directly to the communication port to operate the FOMA terminal.

- Offline mode
   The FOMA terminal is in stand-by. Normally, this
   mode is used to operate the FOMA terminal using AT
   commands.
- Online data mode
   The FOMA terminal is connected and performing data communication. When an AT command is entered in this mode, the characters are sent directly to the

receiver, and may cause the receiver's modem to

malfunction. Do not enter AT commands in this mode.

Online command mode
Even when the FOMA terminal is connected and performing communication, with special operations, operation by AT commands is possible. When in this mode, AT commands are executed while remaining connected to the receiver, and communications can be resumed after the operation is completed.

#### Note

 Terminal mode enables a single PC to operate like a communication terminal. Characters entered from the keyboard are sent to the device or line connected to the communication port.

#### Note

If a call/transmission or AT command call/ transmission is made with the FOMA terminal connected to an external device, Number A is used when A mode/Dual mode is set, and Number B is used when B mode is set.

#### Memory dial call/transmission

In A mode, a call/transmission cannot be made using a phonebook whose Phonebook 2in1 setting is **B**. In B mode, a call/transmission cannot be made using a phonebook whose Phonebook 2in1 setting is **A**. In Dual mode, a call/transmission can be made using a phonebook whose Phonebook 2in1 setting is **A**/**B**/**Common** (Number A is used for **A**/**Common**, and Number B is used for **B**).

#### Redial call/transmission

Regardless of the mode, a call/transmission can be made using the latest redial (the phone number dialed from Redial is used).

### Switching between online data mode and online command mode

Use either of the following methods to switch the FOMA terminal from online data mode to online command mode

- Enter "+++" command, or enter the set code in the "S2" register.
- Turn the RS-232C\* ER signal OFF when set to "AT&D1".

To switch from online command mode to online data mode, enter "ATOII".

 USB interface emulates an RS-232C signal line, enabling RS-232C signal line control by the communication application.

#### **AT Command List**

[M]: AT commands that can be used with the FOMA SH904i Modem Port.

| AT Command                           | Overview                                                                                                    | Parameter/Explanation                                                                                                    | Execution<br>Example                     |
|--------------------------------------|----------------------------------------------------------------------------------------------------|----------------------------------------------------------------------------------------------------|------------------------------------------|
| AT<br>[M]                            | _                                                                                                    | The modem function of the FOMA terminal can be controlled by adding commands in the list to the end of this command.  **Returns OK if only AT is entered.                                                                                                    | AT. OK                                   |
| AT%V                                 | Displays FOMA terminal version.*2                                                                                                    | _                                                                                                    | AT%VI<br>Ver1.00                         |
| [M]                                  |                                                                                                    |                                                                                                    | OK                                       |
| AT&C <n></n>                         | Sets operating condition for circuit CD (DCD) signals sent to DTE.*1                                                                                                    | n=0: Circuit CD always ON n=1: Circuit CD signal changes according to line connection status (default setting) When "&C1" is set, the CD signal is turned "ON" directly before the CONNECT signal is sent when connection is completed. The CD signal is turned "OFF" right before "NO CARRIER" is sent when the circuit is disconnected.                                                                                                  | AT&C1 OK                                 |
| AT&D <n></n>                         | Sets the operation when the circuit ER (DTR) signal received from DTE changes from "ON" to "OFF" during online data mode.*1                                             | n=0: Ignores status (always considers signal ON) n=1: Sets online command mode when signal changes from ON to OFF n=2: Disconnects line and activates offline mode when signal changes from ON to OFF (default setting)                                                                                                    | AT&D1<br>OK                              |
| AT&E <n> [M]</n>                     | Selects speed display specifications when connecting.*1                                                                                                    | n=0: Wireless area transmission speed<br>appears.<br>n=1: DTE serial transmission speed appears.<br>(Default setting)                                                                                                    | AT&E0↓<br>OK                             |
| AT&F <n></n>                         | Resets the FOMA terminal's AT command settings to their default settings. If this command is entered during communication, the settings are reset after disconnected."2 | Can only be set as n=0 (can be omitted).                                                                                                    | AT&F』<br>OK                              |
| AT&S <n><br/>[M]</n>                 | Controls when the signal of data set ready (DR) is set to DTE.*1                                                                                                    | n=0: Always ON (default setting)<br>n=1: DR signal ON when line is connected                                                                                                    | AT&S0-<br>OK                             |
| AT&W <n><br/>[M]</n>                 | Stores the current settings in the FOMA terminal's memory.*2, 5                                                                                                    | Can only be set as n=0 (can be omitted).                                                                                                    | AT&W⊒<br>OK                              |
| AT*DANTE                             | Displays the reception status of<br>the FOMA terminal.*2                                                                                                    | The result from this command is in the following format.<br>*DANTE: <m></m>                                                                                                    | AT*DANTE *DANTE:3                        |
| (M)                                  |                                                                                                    | Status where outside the service area appears on the FOMA terminal     Status where zero or one antenna appears on the FOMA terminal     Status where two antennas appears on the FOMA terminal     Status where three antennas appears on the FOMA terminal                                                                                                    |                                          |
| [M]<br>AT*DGANSM=<br><n></n>         | Sets Accept/Reject call modes for incoming packet communications. This setting is only valid for incoming packet communications after entering setup commands.*2        | n=0: Sets Reject call and Accept call settings to <i>OFF</i> (Default setting) n=1: Sets Reject call settings to <i>ON</i> n=2: Sets Accept call settings to <i>ON</i>                                                                                                    | AT*DGANSM=0JOK<br>AT*DGANSM?J*DGANSM:0   |
| [M] AT*DGAPL= <n> [,<cid>]</cid></n> |                                                                                                    | Adds or deletes from Accept calls list with <n> parameter. If <cid> parameter is abbreviated, adds (<n>=0) or deletes (<n>=1) all of <cid> to or from list. Adds (deletes) <cid> not defined with "+CGDCONT" to (from) list with this command.  n=0: Adds to list (Adds APN defined by <cid> to Accept calls list)  n=1: Deletes from list (Deletes APN defined by <cid> from Accept calls list)</cid></cid></cid></cid></n></n></cid></n> | OK AT*DGAPL=0,1 OK AT*DGAPL? *DGAPL:1 OK |

| AT Command                                                         | Overview                                                                                                    | Parameter/Explanation                                                                                                    | Execution<br>Example                                        |
|--------------------------------------------------------------------|----------------------------------------------------------------------------------------------------|----------------------------------------------------------------------------------------------------|-------------------------------------------------------------|
| AT*DGARL= <n><br/>[,<cid>]</cid></n>                               | Sets host (APN) to reject transmissions for incoming packet communications. APN settings use <cid> parameter defined by "+CGDCONT".*2</cid>                                                   | Adds or deletes from Reject calls list with <n> parameter. If <cid> parameter is abbreviated, adds (<n>=0) or deletes (<n>=1) all of <cid> or from list. Adds (deletes) <cid> not defined with "+CGDCONT" to (from) list with this command. n=0: Adds to list (Adds APN defined by <cid> to Reject calls list) n=1: Deletes from list (Deletes APN defined</cid></cid></cid></n></n></cid></n>             | AT*DGARL=0,1_<br>OK<br>AT*DGARL?_<br>*DGARL:1               |
| [M]                                                                |                                                                                                    | by <cid> from Reject calls list)</cid>                                                                                                    | A.T. D.D.D.A.()                                             |
| AT*DRPW                                                            | Displays the reception power sent from FOMA terminal.*2                                                                                                    | The result from this command is in the following format.<br>*DRPW: <m></m>                                                                                                    | AT*DRPW↓<br>*DRPW:0                                         |
| [M]                                                                |                                                                                                    | m: 0 to 75 (reception power)                                                                                                    |                                                             |
| AT*DGPIR= <n></n>                                                  | Setting this command is valid when establishing communication. Enables adding 186 (send caller ID) and 184 (not send caller ID) to host number. Also available in dial-up network settings.*2 | n=0: When establishing packet transmission, connects to host (APN) directly (default setting) n=1: When establishing packet transmission, adds 184 and connects to host (APN) n=2: When establishing packet transmission, adds 186 and connects to host (APN) When 186 (send caller ID)/184 (not send caller ID) are set by this command and in the dial-up network settings, refer to the table on P. 20. | AT*DGPIR=0_OK AT*DGPIR?_ *DGPIR:0 OK                        |
| +++<br>[M]                                                         | Switches the FOMA terminal mode from online data mode to online command mode. Escape guard interval is fixed at one second.*2                                                                 | _                                                                                                    | (During<br>communication)<br>+++ (Does not<br>appear)<br>OK |
| AT+CACM=<br>[ <passwd>]</passwd>                                   | Resets the total accumulated cost recorded on the UIM.*2                                                                                                    | Resets the total accumulated cost recorded on the UIM, if the password matches.                                                                                                    | AT+CACM="0123"                                              |
| [M]                                                                |                                                                                                    | <passwd>: SIM PIN2 ※ Encloses this string parameter with quotation marks (**) when entering.</passwd>                                                                                                    | O.K                                                         |
| AT+CAOC=<br>[ <mode>]</mode>                                       | Inquires the current accumulated cost.*2                                                                                                    | <mode> 0: Inquires the cost of current call. The result from this command is in the</mode>                                                                                                    | AT+CAOC +CAOC: "00001E"                                     |
| [M]                                                                |                                                                                                    | following format.<br>+CAOC:" <ccm>"</ccm>                                                                                                    | OK .                                                        |
| AT+CBC                                                             | Inquires the battery status.*2                                                                                                    | The result from this command is in the following format. +CBC:<br>+CBC:<br>+CBC:<br>                                                                                                    | AT+CBC-<br>+CBC:0,80                                        |
|                                                                    |                                                                                                    | <br><br><br><br><br><br><br><br><br><br><br><br><br><br><br><br><br><br><br><br><br><br><br><br><br><br><br><br><br><br><br><br><br><br><br><br><br><br><br><br>                                                                                                    | ок                                                          |
| [M]                                                                |                                                                                                    | <pre></pre>                                                                                                    |                                                             |
| AT+CBST=[ <sp<br>eed&gt;[,<name>[,<br/><ce>]]]</ce></name></sp<br> | Sets the bearer service when establishing transmission. This setting is only valid when AT+FCLASS= <n> command (②P. 34) = 0.*1</n>                                                            | <pre><speed> 116: 64K data communications (default setting) <name> 1: fixed value <ce></ce></name></speed></pre>                                                                                                    | AT+CBST=116,1,<br>0<br>OK                                   |
| [M]                                                                |                                                                                                    | 0: fixed value                                                                                                    |                                                             |
| AT+CEER                                                            | Displays disconnection reason for preceding communication session.*2                                                                                                    | Refer to "Reasons for Disconnection" (億P. 38).                                                                                                    | AT+CEER↓<br>+CEER:36                                        |
| [M]                                                                |                                                                                                    |                                                                                                    | OK                                                          |

| AT Command           | Overview                                                                                                    | Parameter/Explanation                                                                                                    | Execution<br>Example                                                                                               |
|----------------------|----------------------------------------------------------------------------------------------------|----------------------------------------------------------------------------------------------------|----------------------------------------------------------------------------------------------------|
| AT+CGDCONT [M]       | Sets host (APN) accessed when establishing packet transmission.*2                                                                     | Refer to "More on AT Commands" (12 P. 38).                                                                                                    | Refer to "More on AT Commands" (PP P. 38).                                                                         |
| AT+CGEQMIN [M]       | Registers criterion determining whether to permit QoS (Quality of Service) sent from network when establishing packet transmission.*2 | Refer to "More on AT Commands" (©FP. 38).                                                                                                    | Refer to "More on AT Commands" (FP. 38).                                                                           |
| AT+CGEQREQ [M]       | Sets QoS (Quality of Service)<br>requested of network during<br>packet transmission.*2                                                | Refer to "More on AT Commands" (126 P. 39).                                                                                                    | Refer to "More on AT Commands" (© P. 39).                                                                          |
| AT+CGMR              | Displays FOMA terminal version.*2                                                                                                    | _                                                                                                    | AT+CGMR 12345678901234                                                                                             |
| [M]                  |                                                                                                    |                                                                                                    | ок                                                                                                    |
| AT+CGREG=<br><n></n> | Sets whether to send network registration status. Service area information (inside/outside) is sent.*1                                | <ul> <li><n></n></li> <li>0: Does not set (default setting)</li> <li>1: Sets When AT+CGREG=1 is set, information is sent in the format "+CGREG:<stat>". 0, 1, 4 or 5 can be set for the <stat> parameter.</stat></stat></li> <li><stat></stat></li> <li>0: Outside area</li> <li>1: Inside area (home)</li> <li>4: Unknown</li> <li>5: Inside area (visitor)</li> </ul>                                                                        | AT+CGREG=1 OK (Set to send) AT+CGREG? +CGREG:1,0  OK (Indicates outside area) +CGREG:1 (Moved from outside area to |
| [M]                  |                                                                                                    |                                                                                                    | inside area)                                                                                                    |
| AT+CGSN              | Displays the FOMA terminal's serial number.*2                                                                                         | _                                                                                                    | AT+CGSN-<br>123456789012345                                                                                        |
| [M]                  |                                                                                                    |                                                                                                    | ок                                                                                                    |
| AT+CLIP= <n></n>     | Shows PC calling number when receiving 64K data communications.*1                                                                     | O: Does not output results (default setting)     Outputs results     Displays +CLIP: <n>,<m> for "AT+CLIP?" <m>     NW setting to not send own number during transmissions     NW setting to send own number during transmissions     Unknown</m></m></n>                                                                                                    | AT+CLIP=0 AT+CLIP? AT+CLIP? AT+CLIP:0,1 OK                                                                         |
| AT+CLIR= <n></n>     | Sets whether to send terminal's phone number when establishing 64K data communications.*2                                             | <n> <ol> <li>Follows the service agreement</li> <li>Does not send</li> <li>Sends (default setting)</li> <li>Displays +CLIR:<n>,<m> for AT+CLIR?</m></n></li> <li>CLIR is not running (always send)</li> <li>CLIR is always running (never send)</li> <li>Unknown</li> <li>CLIR temporary mode (default setting is Do not send)</li> <li>CLIR temporary mode (default setting is Send)</li> </ol> </n>                                          | AT+CLIR=0<br>OK<br>AT+CLIR?<br>+CLIR:2,3<br>OK                                                                     |
| AT+CMEE= <n></n>     | Sets the manner to display FOMA terminal error reports. 1                                                                             | Sets whether to display errors only as "ERROR", or to display reason with text or numerical value.  O: Displays "ERROR" and no result codes (default setting) 1: Displays result codes with numerical values 2: Displays result codes with text When reports are set to display by setting "n=1" or "n=2", they are displayed in the following format:  +CME ERROR:xxxx xxxx is a numerical value or text. Refer to "Error Reports" (EFP. 38). | AT+CMEE=0 AT+CMEE=0 AT+CNUM AT+CNUM AT+CMEE=1 AT+CNUM AT+CNUM AT+CNUM AT+CME ERROR:10                              |

| AT Command                                                    | Overview                                                | Parameter/Explanation                                                                                                    | Execution<br>Example                                                                                                    |
|---------------------------------------------------------------|---------------------------------------------------------|----------------------------------------------------------------------------------------------------|----------------------------------------------------------------------------------------------------|
| AT+CNUM                                                       | Displays FOMA terminal phone number.*2                  | number: Phone number<br>type : 129 or 145<br>129: Does not include + international access code<br>145: Includes + international access code                                                                                                    | AT+CNUM_<br>+CNUM:,"+8190<br>12345678",145                                                                                                    |
| AT+COPS=[ <m ode="">[,<format>[,<oper>]]]</oper></format></m> | Selects a telecommunications carrier to be connected.*2 | <ul> <li><mode></mode></li> <li>Auto (Automatically searches network and switch telecommunications carriers)</li> <li>Manual (Connects to the telecommunications carrier specified in <ol> <li>coper&gt;</li> <li>Cancels (disconnects) the connection to the telecommunications carrier</li> <li>Unsupported.</li> </ol> </li> <li>Does not make mapping</li> <li>Manual auto (Performs "Auto" processing if not connected to the telecommunications carrier specified in <oper></oper></li> <li>Unsupported.</li> </ul> <li>Fixed value</li> <li><oper><ul> <li>is indicated by a hexadecimal number consisting of a country code (MCC) and a network code (MNC).</li> </ul> </oper></li> <li>The formats are shown below.         <ul> <li>Digit 1 of MCCoctet 1 bits 1 to 4.</li> <li>Digit 2 of MCCoctet 2 bits 5 to 8.</li> <li>Digit 2 of MNCoctet 2 bits 5 to 8.</li> <li>Digit 1 of MNCoctet 3 bits 5 to 8.</li> <li>Digit 1 of MNCoctet 3 bits 5 to 8.</li> <li>Digit 1 of MNCoctet 3 bits 5 to 8.</li> </ul> </li> | AT+COPS<br>=1,2,"44F001"<br>OK<br>(Connects to<br>MCC:440MNC:10)                                                                                                    |
| AT+CPAS                                                       | Inquires the activity status of the FOMA terminal.*2    | The result from this command is in the following format. +CPAS: <pas> <pas> 0: AT commands can be sent/received 1: AT commands cannot be sent/received (does not send the +CPAS:1 result) 2: Unknown 3: AT commands can be sent/received and the FOMA terminal is receiving a call 4: AT commands can be sent/received and performing data communication</pas></pas>                                                                                                    | AT+CPAS +CPAS:0                                                                                                    |
| AT+CPIN= <pin>[,<newpin>]</newpin></pin>                      | Enters the UIM password (PIN1, PIN2).*2                 | <pi><pi>Enters PIN1 while waiting for PIN1 input (Enter <pi>&gt;pin&gt; parameter only) Enters PIN2 while waiting for PIN2 input (Enter <pi>&gt;pin&gt; parameter only) Enters PUK1 while waiting for PUK1 input Enters PUK2 while waiting for PUK2 input ※ Encloses this string parameter with quotation marks (**) when entering. <newpin> Enters a new PIN1 while waiting for PUK1 input input Enters a new PIN2 while waiting for PUK2 input ※ Encloses this string parameter with quotation marks (**) when entering.</newpin></pi></pi></pi></pi>                                                                                                    | AT+CPIN? CHOIS IM PIN1  OK (Indicates waiting status for PIN1 input)  AT+CPIN="1234"  OK  AT+CPIN? CHOIS IM PUK1  OK (Indicates waiting status for PUK1 input)  AT+CPIN="12345"  AT+CPIN="12345"  OK  AT+CPIN="12345"  OK |

| AT Command                                             | Overview                                                                                                    | Parameter/Explanation                                                                                                    | Execution<br>Example                                                                                              |
|--------------------------------------------------------|----------------------------------------------------------------------------------------------------|----------------------------------------------------------------------------------------------------|----------------------------------------------------------------------------------------------------|
| AT+CR= <mode></mode>                                   | Sets whether to display packet transmission/64K data communications before "CONNECT" result code is displayed during line connection.*1 "GPRS" is displayed for packet transmission, and "SYNC" is displayed for 64K data communications. | <ul> <li><mode></mode></li> <li>Does not display when line is connected (default setting)</li> <li>Displays when line is connected</li> </ul>                                                                                                    | AT+CR=1⊒<br>OK<br>ATD*99***1#<br>+CR:GPRS<br>CONNECT                                                              |
| AT+CRC= <n></n>                                        | Sets to use extended results code at reception.*1                                                                                                    | n=0: Does not use extended results code<br>(Default setting)<br>n=1: Uses extended result codes                                                                                                    | AT+CRC=0-<br>OK                                                                                                   |
| AT+CREG= <n></n>                                       | Sets service area information on or off. 1                                                                                                    | When AT+CREG=1 is set, information is set in the format "+CREG: <stat>". 0, 1, 4 or 5 can be set for the <stat> parameter. <n> 0: Does not send (default setting) 1: Sends <stat> 0: Outside area 1: Inside area (home) 4: Unknown 5: Inside area (visitor)</stat></n></stat></stat> | AT+CREG=1 OK (Set to send) AT+CREG? OH +CREG:1,0  OK (Indicates outside area) +CREG:1 (Moved from outside area to |
| [M]                                                    |                                                                                                    |                                                                                                    | inside area)                                                                                                    |
| AT+CUSD=[ <n<br>&gt;[,<str>[,<dcs>]</dcs></str></n<br> | Changes setting toward net for optional services, etc.*1                                                                                                    | <n> O: Answers without intermediate result (default setting) 1: Answers with intermediate result <str> Service code  X Refer to "Mobile Phone User's Guide [Network Services]".  <dcs></dcs></str></n>                                                                               | AT+CUSD=0, "xxx xxx" OK                                                                                           |
| [M]                                                    |                                                                                                    | 0: fixed value                                                                                                    |                                                                                                    |
| AT+FCLASS=<<br>n><br>[M]                               | Sets the mode.*1                                                                                                    | <pre><n> 0: data (fixed value)</n></pre>                                                                                                    | AT+FCLASS=0LI<br>OK                                                                                               |
| AT+GCAP                                                | Displays the ability list of the FOMA terminal.*2                                                                                                    | _                                                                                                    | AT+GCAP<br>+GCAP:+CGSM,<br>+FCLASS,+W                                                                             |
| [M]                                                    | B: 1                                                                                                    |                                                                                                    | OK                                                                                                    |
| AT+GMI                                                 | Displays FOMA terminal maker<br>name in single-byte alphanumeric<br>characters.*2                                                                                                    | _                                                                                                    | AT+GMI↓<br>SHARP<br>OK                                                                                            |
| AT+GMM                                                 | Displays abbreviated FOMA terminal product name (FOMA SH904i) in alphanumeric                                                                                                    | _                                                                                                    | AT+GMM FOMA SH904i                                                                                                |
| [M]                                                    | characters.*2                                                                                                    |                                                                                                    | OK                                                                                                    |
| AT+GMR                                                 | Displays FOMA terminal version.*2                                                                                                    | _                                                                                                    | AT+GMR↓<br>Ver1.00                                                                                                |
| [M]                                                    |                                                                                                    |                                                                                                    | ок                                                                                                    |
| AT+IFC= <n,m></n,m>                                    | Sets local flow control format<br>between the PC and FOMA<br>terminal.*1                                                                                                    | DCE by DTE ( <n>) 0: No flow control 1: XON/XOFF flow control 2: RS/CS (RTS/CTS) flow control ((default setting) DTE by DCE (<m>) 0: No flow control 1: XON/XOFF flow control 2: RS/CS (RTS/CTS) flow control ((default setting)</m></n>                                             | AT+IFC=2,2<br>OK                                                                                                  |
| AT+WS46= <n></n>                                       | Sets wireless network used to call. Incoming signals are not affected.*1                                                                                                    | n=22: FOMA network (fixed value)                                                                                                    | AT+WS46=22↓<br>OK                                                                                                 |
| A/<br>[M]                                              | Performs the preceding executed command.*2                                                                                                    |                                                                                                    | A/<br>OK                                                                                                    |
|                                                        |                                                                                                    |                                                                                                    |                                                                                                    |

| AT Command                 | Overview                                                                                                    | Parameter/Explanation                                                                                                    | Execution<br>Example                                            |
|----------------------------|----------------------------------------------------------------------------------------------------|----------------------------------------------------------------------------------------------------|-----------------------------------------------------------------|
| ATA<br>[M]                 | Performs incoming process for packet or 64K data if entered when receiving the data.*2                                | Enter "ATA184" (arrival call action for anonymous call) or "ATA186" (arrival call action for identified call) while receiving packets.                                                                                                    | RING<br>ATAL<br>CONNECT                                         |
| ATD                        | Establishes communication.*2, 3                                                                                       | ■ Packet transmission ATD*99*** <cid>#⊒ When ATD*99# is entered: Uses <cid>=1 (default setting) (When <cid>&gt; is not entered, setting becomes <cid>=1). When syntax starting with ATD184*99**<cid># is entered: "184" is added to host (APN) defined by specified <cid> (Alternatively, "186" can be added by same operation to turn caller ID sending to ON). ■ 64K data communications ATD [parameter] [phone number] ⊒ Number cannot be dialed if characters other than 0 to 9, *, #, +, A, a, B, b, C, c, D, d, hyphens (-), spaces, T, t, P, p, !, W, w, @, or commas (,) are included. Characters highlighted with are ignored during dialing.  ■ Common of the common of the common of the</cid></cid></cid></cid></cid></cid> | ATD*99***1#⊒<br>CONNECT                                         |
| ATE <n></n>                | Sets whether the FOMA terminal returns echo of AT commands sent from the PC.*1                                        | n=0: Does not return echo<br>n=1: Returns echo (default setting)<br>Normally, set to n=1. If the PC has an echo<br>function, set to n=0.                                                                                                    | ATE1 OK                                                         |
| ATH [M]                    | Disconnects line when entered during packet transmission or 64K data communications.*2                                | _                                                                                                    | (During communication) +++ (Does not appear) OK ATH_ NO CARRIER |
| ATI <n></n>                | Displays the verification code.*2                                                                                     | n=0: NTT DoCoMo n=1: Displays abbreviated product name (FOMA SH904i) n=2: Displays the product version in a format such as "VerX.XX" n=3: Displays each element of ACMP signals n=4: Displays details of the communication functions provided in the FOMA terminal                                                                                                    | ATION NTT DoCoMo                                                |
| ATO<br>[M]                 | Returns to online data mode from online command mode during communication.*2                                          |                                                                                                    | ATO-<br>CONNECT                                                 |
| ATQ <n> [M] ATV<n></n></n> | Sets whether to display result codes.*1 Sets manner of displaying result                                              | n=0: Displays result codes (default setting) n=1: Does not display result codes Displays all result codes with numbers or text.                                                                                                    | ATQ0 OK ATV1                                                    |
| [M]                        | codes.*1                                                                                                    | n=0: Displays result codes with numbers<br>n=1: Displays result codes with text (default<br>setting)                                                                                                    | OK                                                              |
| ATX <n></n>                | Sets whether to include speed in<br>the CONNECT display when<br>connecting. Also detects busy<br>tone or dial tone.*1 | Busy tone detection: Sends BUSY response when number dialed is busy. Dial tone detection: Determines whether FOMA terminal is connected. Speed display: Sets whether to include speed in the CONNECT display when connecting. n=0: No busy tone detection, no dial tone detection, no speed display n=1: No busy tone detection, in dial tone detection, speed display n=2: No busy tone detection, dial tone detection, speed display n=3: Busy tone detection, no dial tone detection, speed display n=4: Busy tone detection, dial tone detection, speed display (default setting)                                                                                                    | ATX1                                                            |

| AT Command            | Overview                                                                           | Parameter/Explanation                                                                                                    | Execution<br>Example                               |
|-----------------------|------------------------------------------------------------------------------------|----------------------------------------------------------------------------------------------------|----------------------------------------------------|
| ATZ <n> [M]</n>       | Resets the FOMA terminal's AT command settings."2. 4                               | Resets the FOMA terminal's AT command settings to the values set in non-volatile memory. If this command is entered during communication, the settings are reset after disconnected.  Can only be set as n=0 (can be omitted). | (When online) ATZ NO CARRIER (When offline) ATZ OK |
| ATS0= <n></n>         | Sets number of rings before FOMA terminal automatically receives.*1                | n=0: No automatic receiving (Default setting)<br>n=1 to 255: Automatically receives after sets<br>number of rings                                                                                                    | ATS0=0₽<br>OK                                      |
| ATS2= <n></n>         | Sets the escape character.                                                         | n=0 to 127 (default setting: n=43)<br>When n=127 is set, escape is disabled.                                                                                                    | ATS2=43↓<br>OK<br>ATS2?↓<br>043                    |
| [M]                   |                                                                                    |                                                                                                    | ОК                                                 |
| ATS3= <n></n>         | Sets the carriage return (CR) character.                                           | Defines the character used to recognize the end of an AT command character string. Appended to the end of the echoed command character string and result code. The settings cannot be changed (default setting: n=13).         | ATS3=13<br>OK<br>ATS3?<br>013                      |
| [M]                   | 0.1.11.11.11.11.11.11.11.11.11.11.11.11.                                           | 4 1 6 4 05 1                                                                                                    |                                                    |
| ATS4= <n></n>         | Sets the line feed (LF) character.                                                 | Appended after the CR character, when result codes are displayed as text. The settings cannot be changed (default setting: n=10).                                                                                              | ATS4=10-<br>OK<br>ATS4?-<br>010                    |
| [M]                   |                                                                                    |                                                                                                    | OK                                                 |
| ATS5= <n></n>         | Sets the backspace (BS) character.                                                 | When detected while entering an AT command, the last character in the input buffer is deleted. The settings cannot be changed (default setting: n=8).                                                                          | ATS5=84<br>OK<br>ATS5?4<br>008                     |
| [M]                   |                                                                                    |                                                                                                    | OK                                                 |
| ATS6= <n><br/>[M]</n> | Sets pause time (seconds) until dialing.                                           | Sets a register, but has no other effect.<br>n: 2 to 10 (default setting: n=5)                                                                                                    | ATS6=10↓<br>OK                                     |
| ATS8= <n></n>         | Sets pause time (seconds) until comma dialing.                                     | Sets a register but does not affect the pause time (3 seconds). n=0: Does not pause n: 1 to 255 (default setting: n=3)                                                                                                    | ATS8=3₽<br>OK                                      |
| ATS10= <n></n>        | Sets the delay time (seconds) for automatic disconnection (1/10 seconds).*1        | Sets a register, but has no other effect. n: 1 to 255 (default setting: n=1)                                                                                                    | ATS10=1 OK                                         |
| ATS30= <n></n>        | Disconnects when no data is sent/<br>received for at least this amount of<br>time. | Only valid during 64K data communications. <n> is set in minutes. n: 0 to 255 (default setting: n=0) n=0 sets inactive timer off.</n>                                                                                          | ATS30=3↓<br>OK                                     |
| ATS103= <n></n>       | Sets delimiter used when adding an incoming sub-address to number dialed.          | Only valid during 64K data communications. n=0: *Asterisk n=1: /Slash (default setting) n=2: ¥Yen mark or backslash                                                                                                    | ATS103=0↓<br>OK                                    |
| ATS104= <n></n>       | Sets delimiter used when adding an outgoing sub-address to number dialed.          | Only valid during 64K data communications. n=0: #Pound sign n=1: %Percent symbol (default setting) n=2: &Ampersand                                                                                                    | ATS104=0L<br>OK                                    |

| AT Command   | Overview                        | Parameter/Explanation                   | Execution<br>Example |
|--------------|---------------------------------|-----------------------------------------|----------------------|
| AT¥S         | Displays current command and    |                                         | AT¥S₽                |
|              | S register settings.*2          |                                         | E1 Q0 V1 X4          |
|              |                                 |                                         | &C1 &D2 &S0          |
|              |                                 |                                         | &E1 ¥V0              |
|              |                                 |                                         | S000=000             |
|              |                                 |                                         | S002=043             |
|              |                                 |                                         | S003=013             |
|              |                                 |                                         | S004=010             |
|              |                                 |                                         | S005=008             |
|              |                                 |                                         | S006=005             |
|              |                                 |                                         | S007=060             |
|              |                                 |                                         | S008=003             |
|              |                                 |                                         | S010=001             |
|              |                                 |                                         | S030=000             |
|              |                                 |                                         | S103=001             |
|              |                                 |                                         | S104=001             |
| [M]          |                                 |                                         | ок                   |
| AT¥V <n></n> | Selects response code type used | Only valid when the ATX <n> command</n> | AT¥V1₽               |
|              | during connection.*1            | (喧P. 35) setting is not n=0.            | OK                   |
|              | _                               | n=0: Does not use extended result codes |                      |
|              |                                 | (default setting)                       |                      |
| [M]          |                                 | n=1: Uses extended result codes         |                      |

<sup>\*1</sup> Stored in FOMA terminal's memory using AT&W commands.

- \*4 If the ATZ command is executed before the AT&W command is used, terminal settings return to last written memory, and prior changes are erased.
- \*5 Settings written into the FOMA terminal's memory using the AT&W command is stored as non-volatile data when power is turned off.

<sup>\*2</sup> Not stored in FOMA terminal's memory using AT&W commands. Not reset with AT&F or ATZ commands.

<sup>\*3</sup> Perform Redial with ATDN or ATDL ...

#### Reasons for Disconnection

#### Packet transmissions

| Value | Reason                                       |
|-------|----------------------------------------------|
| 27    | Host (APN) does not exist, or was incorrect. |
| 30    | Disconnected by network.                     |
| 33    | No packet transmission subscription.         |
| 36    | Disconnected properly.                       |

#### 64K data communications

| Value | Reason                                                                             |  |  |  |  |  |
|-------|------------------------------------------------------------------------------------|--|--|--|--|--|
| 1     | Specified number does not exist.                                                   |  |  |  |  |  |
| 16    | Disconnected properly.                                                             |  |  |  |  |  |
| 17    | Line busy.                                                                         |  |  |  |  |  |
| 18    | Number was dialed, but no response received within specified time.                 |  |  |  |  |  |
| 19    | Dialed number is making a call.                                                    |  |  |  |  |  |
| 21    | Dialed number refused incoming call.                                               |  |  |  |  |  |
| 63    | Network service or option is not valid.                                            |  |  |  |  |  |
| 65    | Transmission capacity not provided was specified.                                  |  |  |  |  |  |
| 88    | Dialed number of terminal with different terminal attribute, or call was received. |  |  |  |  |  |

#### **Error Reports**

| Numerical display | Text display          | Reason                                                          |
|-------------------|-----------------------|-----------------------------------------------------------------|
| 10                | SIM not inserted      | FOMA card not inserted.                                         |
| 15                | SIM wrong             | A non-DoCoMo SIM (IC card equivalent to FOMA card) is inserted. |
| 16                | incorrect<br>password | Password is incorrect.                                          |
| 100               | unknown               | Unknown error occurred.                                         |

#### **More on AT Commands**

### Command name: +CGDCONT=

#### Overview

Sets host (APN) accessed when establishing packet transmission.

Not stored in FOMA terminal's memory with AT&W commands. Not reset with AT&F or ATZ commands.

#### **Syntax**

+CGDCONT=[<cid>[,"PPP"[,"<APN>"]]]]...

#### Parameter description

<cid>\* : 1 to 10

<APN>\* : Any number

<cid> is a number for managing hosts (APNs) used for packet transmission, registered in the FOMA terminal. It can be set between 1 and 10 in the FOMA terminal. The default settings are mopera.ne.jp for <cid>=1 and mopera.net for <cid>=3. Set cid in 2 or 4 to 10. APN is a user-specified character string for each connection, indicating the host.

#### **Execution example**

Command when registering host (APN) name "abc" (for <cid>=2)

AT+CGDCONT=2,"PPP","abc"↓ ∩K

#### Operation when parameter is abbreviated

AT+CGDCONT=

Clears all <cid> settings. Resets <cid>=1 and 3 settings to default values.

AT+CGDCONT=<cid>

Clears specified <cid> setting. Resets <cid>=1 and 3 settings to default values.

AT+CGDCONT=?

Displays list of values that can be set.

AT+CGDCONT?

Displays current settings.

#### Command name: +CGEQMIN= [parameter]

#### Overview

Registers criterion determining whether to permit QoS (Quality of Service) sent from the network when establishing PPP packet transmission. The command execution examples below describe the four available setting patterns. Not stored in FOMA terminal's memory with AT&W commands. Not reset with AT&F or ATZ commands

#### **Syntax**

AT+CGEQMIN=[<cid>[,, <Maximum bitrate UL> [, <Maximum bitrate DL>]]]...]

#### **Parameter description**

<cid>\* : 1 to 10

<Maximum bitrate UL>\* : None (initial setting) or 64
<Maximum bitrate DL>\* : None (initial setting) or 384
<cid> is a number for managing hosts (APNs) used for packet transmission, registered in the FOMA terminal. It can be set between 1 and 10 in the FOMA terminal. The default settings are

mopera.ne.jp for <cid>= 1 and mopera.net for <cid>= 3. Set cid in 2 or 4 to 10. Maximum bitrate UL and Maximum bitrate DL set the minimum uplink and downlink transmission speed (kbps) between the FOMA terminal and base station. When set to None (default setting), all speeds are permitted. Note that when set to "64" and "384",

connections established under these speeds are not permitted, so packet transmission connection may not be established.

#### **Execution examples**

Set one of the following four patterns. Setting (1) is the initial setting for all cid.

 Command permitting all uplink/downlink speeds (for <cid>=2) AT+CGEQMIN=2
 OK

- (2) Command permitting only uplink speeds of 64 kbps and downlink speeds of 384 kbps (for <cid>=3)
  AT+CGEQMIN=3,,64,384
  OK
- (3) Command permitting uplink speeds of 64 kbps and all downlink speeds (for <cid>=4) AT+CGEQMIN=4,,64 OK
- (4) Command permitting all uplink speeds and downlink speeds of 384 kbps (for <cid>=5) AT+CGEQMIN=5,,,384 OK

#### Operation when parameter is abbreviated

AT+CGEQMIN=

Clears all <cid> settings.

AT+CGEQMIN=<cid>

Returns specified <cid> setting to default setting. AT+CGEQMIN=?

Displays list of values that can be set.

AT+CGEQMIN?

Displays current settings.

#### Command name: +CGEQREQ= [parameter]

#### Overview

Sets QoS (Quality of Service) required of the network when establishing PPP packet transmission.

The command execution example below describes the setting pattern which is also set as the initial setting.

Not stored in FOMA terminal's memory with AT&W commands. Not reset with AT&F or ATZ commands

#### **Syntax**

AT+CGEQREQ=[<cid>]

#### **Parameter description**

This setting is assigned to each cid by default value.

<cid>\*: 1 to 10

<cid> is a number for managing hosts (APNs) used for packet transmission, registered in the FOMA terminal. It can be set between 1 and 10 in the FOMA terminal. The default settings are

mopera.ne.jp for <cid>= 1 and mopera.net for <cid>=3. Set cid in 2 or 4 to 10.

Command when requesting connection at uplink speed of 64 kbps, or downlink speed of 384 kbps

#### **Execution example**

For <cid>=3 AT+CGEQREQ=3 OK

#### Operation when parameter is abbreviated

AT+CGEQREQ=

Returns all <cid> settings to default settings.

AT+CGEQREQ=<cid>

Returns specified <cid> setting to default setting. AT+CGEOREQ=?

Displays list of values that can be set.

AT+CGEQREQ?

Displays current settings.

#### **Result Codes**

#### Result codes

| Numerical display | Text display | Meaning                                                |  |  |
|-------------------|--------------|--------------------------------------------------------|--|--|
| 0                 | OK           | Successfully executed.                                 |  |  |
| 1                 | CONNECT      | Connected to number dialed.                            |  |  |
| 2                 | RING         | Call detected.                                         |  |  |
| 3                 | NO CARRIER   | Line disconnected.                                     |  |  |
| 4                 | ERROR        | Command not accepted.                                  |  |  |
| 6                 | NO DIAL TONE | No dial tone detected.                                 |  |  |
| 7                 | BUSY         | Detecting busy tone.                                   |  |  |
| 8                 | NO ANSWER    | Connection completed. The server connection timed out. |  |  |
| 100               | RESTRICTION  | Network restricted.                                    |  |  |
| 101               | DELAYED      | Redial restricted.                                     |  |  |

#### Extended result codes

| Numerical display | Text display                   | Meaning                                        |  |  |
|-------------------|--------------------------------|------------------------------------------------|--|--|
| 5                 | CONNECT<br>1200                | FOMA terminal and PC connected at 1,200 bps.   |  |  |
| 10                | CONNECT<br>2400                | FOMA terminal and PC connected at 2,400 bps.   |  |  |
| 11                | 11 CONNECT FOMA term connected |                                                |  |  |
| 13                | CONNECT<br>7200                | FOMA terminal and PC connected at 7,200 bps.   |  |  |
| 12                | CONNECT<br>9600                | FOMA terminal and PC connected at 9,600 bps.   |  |  |
| 15                | CONNECT<br>14400               | FOMA terminal and PC connected at 14,400 bps.  |  |  |
| 16                | CONNECT<br>19200               | FOMA terminal and PC connected at 19,200 bps.  |  |  |
| 17                | CONNECT<br>38400               | FOMA terminal and PC connected at 38,400 bps.  |  |  |
| 18                | CONNECT<br>57600               | FOMA terminal and PC connected at 57,600 bps.  |  |  |
| 19                | CONNECT<br>115200              | FOMA terminal and PC connected at 115,200 bps. |  |  |
| 20                | CONNECT<br>230400              | FOMA terminal and PC connected at 230,400 bps. |  |  |
| 21                | CONNECT<br>460800              | FOMA terminal and PC connected at 460,800 bps. |  |  |

#### Note

- When n=1 is set for the ATV<n> command (PP . 35), result codes are displayed as text (default setting). When set to n=0, they are displayed as numerical values.
- Transmission speed is displayed to maintain compatibility with conventional modems connected by RS-232C. However, since the FOMA terminal is connected to the PC via FOMA USB cable, the displayed speed will differ from the actual speed of connection.
- When RESTRICTION (Number: 100) appears, the transmission network is congested. Try connecting again later.

### Communication Protocol Result Codes

| Numerical display | Text display | Meaning                                |
|-------------------|--------------|----------------------------------------|
| 1                 | PPPoverUD    | Connected with 64K data communications |
| 5                 | PACKET       | Connected with packet transmission     |

#### Result code display examples

When ATX0 is set

The CONNECT display appears only when connection is completed, regardless of the AT¥V<n> command (PP P. 37) setting.

Text display example:

ATD\*99\*\*\*1#

CONNECT

Numerical display example:

ATD\*99\*\*\*1#

1

When ATX1 is set

When ATX1 and AT¥V0 are set (initial value)

When connection is completed, CONNECT <speed between FOMA terminal and PC> appears in the syntax.

Text display example:

ATD\*99\*\*\*1# CONNECT 460800

Numerical display example:

ATD\*99\*\*\*1#

1 21

• When ATX1 and AT¥V1 are set\* When connection is completed, the information below appears in the syntax.

CONNECT <speed between FOMA terminal and PC> PACKET <host (APN)>/<maximum uplink speed (FOMA terminal to mobile network base station)>/<maximum downlink speed (mobile network base station to FOMA terminal)>

Text display example:

ATD\*99\*\*\*1#
CONNECT 460800 PACKET
mopera.ne.jp/64/384
(Indicates terminal connected to
mopera.ne.jp, at maximum uplink
speed of 64 kbps and maximum
downlink speed of 384 kbps)

Numerical display example:

ATD\*99\*\*\*1#

 Dial-up connection may not be processed correctly when ATX1 and AT¥V1 are simultaneously set. Using only AT¥V0 is recommended.

## **Kuten Code List**

#### Use four-digit kuten codes to enter kanji, hiragana, katakana, symbol, and alphanumeric characters.

- Each kuten code corresponds to a particular character.
  Refer to "Inputting Kuten Code" of the user's guide for details.
  If an unregistered kuten code is entered, either a space or nothing will be entered.

- Some entries in the kuten code list may differ from on the screen.

| Kuten                                         | Kuten 4th digit                                                                                                    | Kuten                                  | Kuten 4th digit                                                                                                    | Kuten                                         | Kuten 4th digit                                                                                                    |
|-----------------------------------------------|----------------------------------------------------------------------------------------------------|----------------------------------------|----------------------------------------------------------------------------------------------------|-----------------------------------------------|----------------------------------------------------------------------------------------------------|
| 1 to 3                                        | 0 1 2 3 4 5 6 7 8 9                                                                                                    | 1 to 3                                 | 0 1 2 3 4 5 6 7 8 9                                                                                                    | 1 to 3                                        | 0 1 2 3 4 5 6 7 8 9                                                                                                    |
| 010<br>011<br>012<br>013<br>014<br>015<br>016 | ***                                                                                                    | 073<br>074<br>075<br>076<br>077<br>078 | Ь Э Ю Я<br>а<br>б в г д е ё ж з и й<br>к л м н о п р с т у<br>ф х ц ч ш щ ъ ы ь э<br>ю я                                                                                                    | 187<br>188<br>189<br>190<br>191<br>192<br>193 | 我介恢 蟹蝦蟹 不差涅爾名 無 医 医 医 医 医 医 医 医 医 医 医 医 医 医 医 医 医 医                                                                                                    |
| 017<br>018<br>019<br>020<br>021               |                                                                                                    | 080<br>081<br>082<br>083               | 123456789                                                                                                    | 193<br>194<br>195<br>196<br>197<br>198        | 等拡赫領恰叶噛 勘幹款竿諫館價<br>時期等工程等工程等<br>一個<br>一個<br>一個<br>一個<br>一個<br>一個<br>一個<br>一個<br>一個<br>一個                                                                                                 |
| 022<br>023<br>024                             | $C \supset U \cap A \Leftrightarrow A = A$                                                                                                    | 131<br>132<br>133                      | 1                                                                                                    | 199<br>200<br>201<br>202<br>203               | 國 陽伯 矛 立                                                                                                    |
| 026<br>027<br>028<br>029                      |                                                                                                    | 134<br>135<br>136<br>137<br>138        | RRP 20 NP GR RS 7 mm cm kmmg kg cc mi w 7 No.KK.TEL 中 中 全 合 分 特 角 代 粉 江 岡 中 宇 全 る ダ マーノ レ ローニー                                                                                                    | 203<br>204<br>205<br>206<br>207               | 款等等<br>款等等<br>新等<br>新等<br>新等<br>新等<br>大<br>新<br>新<br>大<br>形<br>的<br>最<br>よ<br>間<br>最<br>よ<br>間<br>最<br>よ<br>に<br>間<br>最<br>に<br>に<br>に<br>に<br>に<br>に<br>に<br>に<br>に<br>に<br>に<br>に<br>に |
| 031<br>032<br>033<br>034<br>035               | 0 1 2 3<br>4 5 6 7 8 9<br>A B C D E F G<br>H I J K L M N O P Q<br>R S T U V W X Y Z                                                                                            | 139<br>160<br>161<br>162               | ··· ◆ · · · · · · · · · · · · · · · · ·                                                                                                    | 207                                           | 企 传 危 喜 器                                                                                                    |
| 036<br>037<br>038<br>039                      | abcde<br>fghijklmno<br>pqrstuvwxy                                                                                                    | 163<br>164<br>164                      | 監                                                                                                    | 211<br>212<br>213<br>214                      | 紀                                                                                                    |
| 040<br>041<br>042<br>043<br>044<br>045        | あがざだなびご<br>あかざたとびびでといい。<br>あがざだなびびでしたがあるがだだなびでもつれるが<br>あがざだなびでものない。<br>あがざだなびでといいでした。<br>あかさたとびびでといいではほん。                                                                      | 165<br>166<br>167<br>168<br>169        | 國際 (1)                                                                                                    | 215<br>216<br>217<br>218<br>219<br>220        | 基旗 紀鬼犠吉客宮究巨禦 卿挟蕎業衛 紀鬼犠吉客宮究巨禦 卿挟蕎業奇 玩機徽亀疑吃脚弓窮拒魚供叫教鄉局衛 人名 汽起宜誼詰久求給虚 競強疾電外 人名 汽起宜誼詰久求給虚 競強疾電 大經濟 人名 克拉克兹 人名 人名 人名 人名 人名 人名 人名 人名 人名 人名 人名 人名 人名                                             |
| 046<br>047<br>048<br>050                      | にはまよらりももろわわるまをん アアイイウウェエオ                                                                                                    |                                        | 一<br>石<br>石<br>子<br>宗<br>別<br>現<br>親<br>現<br>五<br>雄<br>臼<br>日<br>閣<br>関<br>関<br>長<br>関<br>長<br>属<br>関<br>長<br>、<br>関<br>長<br>、<br>関<br>長<br>、<br>関<br>長<br>、<br>関<br>長<br>、<br>関<br>長<br>、<br>関<br>長<br>の<br>長<br>の<br>長<br>の<br>長<br>の<br>長<br>の<br>長<br>の<br>長<br>の<br>長<br>の<br>長<br>の<br>長 | 225                                           | 票 卿挟蕎美巾芹                                                                                                    |
| 051<br>052<br>053<br>054<br>055<br>056<br>057 | オコンドバホュウ<br>ウクスッネブメルカ<br>ウクスッネブメルカ<br>ウクスッネブメルカ<br>ウクスッネブメルカ<br>オゴゾトビボョ子<br>オゴゾトヒボュヰ                                                                                           | 173<br>174<br>175<br>176<br>177<br>178 | <b>え</b> 歌舞 影                                                                                                    | 226<br>226<br>227<br>228<br>229<br>230<br>231 | 人<br>東京<br>東京<br>東京<br>東京<br>東京<br>東京<br>東京<br>東京<br>東京<br>東京                                                                                                    |
| 060<br>061<br>062<br>063                      | $\begin{array}{c} A \ B \ \Gamma \ \Delta \ E \ Z \ H \ \Theta \ I \\ K \ \Lambda \ M \ N \ \Xi \ O \ \Pi \ P \ \Sigma \ T \\ \Upsilon \ \Phi \ X \ \Psi \ \Omega \end{array}$ | 178<br>179<br>180<br>181<br>182        | 於 污污 甥                                                                                                    | 232                                           | 郡                                                                                                    |
| 064<br>065<br>070                             | θικλμνξοπρ<br>στυφχψω<br>ΑБΒΓДΕЁЖЗ                                                                                                    | 182<br>183<br>184                      | 人<br>下化<br>仮何伽価佳加可嘉夏嫁<br>家寡科暇果架歌河火珂                                                                                                    | 235<br>236<br>237<br>238                      | 李                                                                                                    |
| 071<br>072                                    | ИЙКЛМНОПРС<br>ТУФХЦЧШЩЪЫ                                                                                                    | 185<br>186                             | 禍未稼箇花苛茄荷華菓<br>蝦課嘩貨迦過霞蚊俄峨                                                                                                    | 239<br>240                                    | 建憲懋拏榜<br>検権牽犬献研硯絹県                                                                                                    |

| Kuten<br>1 to 3          | Kuten 4th digit<br>0 1 2 3 4 5 6 7 8 9                                                                                                    | Kuten<br>1 to 3                 | Kuten 4th digit<br>0 1 2 3 4 5 6 7 8 9                                                                                                    | Kuten<br>1 to 3                 | Kuten 4th digit<br>0 1 2 3 4 5 6 7 8 9                                                                             |
|--------------------------|----------------------------------------------------------------------------------------------------|---------------------------------|----------------------------------------------------------------------------------------------------|---------------------------------|----------------------------------------------------------------------------------------------------|
| 241<br>242<br>243        | 肩見謙賢軒遣鍵険顕験<br>鹸元原厳幻弦減源玄現<br>絃舷言諺限                                                                                                    | 309<br>310<br>311<br>312        | 確究帰植飾                                                                                                    | 370<br>371<br>372<br>373        | 邸鄭釘鼎泥摘擢敵滴的笛適鏑溺哲徹撤轍迭<br>鉃典填天展店添纏甜貼<br>転顛点伝殿澱田電                                                                      |
| 243<br>244<br>245<br>246 | 国狐雇後翻功<br>固狐雇後翻功<br>四人就等五人是<br>一一一一一一一一一一一一一一一一一一一一一一一一一一一一一一一一一一一一                                                                                                    | 313<br>314<br>315               | 医 性原子 医原子性 医原子性 医原子性 医原子性 医原子性 医原子性 医原子性                                                                                                    | 373<br>374<br>375               | 型類点 (日成版) 日電                                                                                                    |
| 247<br>248<br>249        | 御悟 在                                                                                                    | 315<br>316<br>317               | 須酢図厨豆豆溶藥 的推進<br>須酢 図厨豆豆溶水<br>類類<br>類類<br>類性<br>類型<br>類型<br>類型<br>類型<br>類型<br>類型<br>類型<br>類型<br>類型<br>類型                                                                                                    | 376<br>377<br>378               | と<br>・<br>・<br>・<br>・<br>・<br>・<br>・<br>・<br>・<br>・                                                                |
| 250<br>251<br>252<br>253 | 后喉机玩房的多数<br>后下,<br>一下,<br>一下,<br>一下,<br>一下,<br>一下,<br>一下,<br>一下,<br>一下,<br>一下,<br>一                                                                                                    | 318<br>319<br>320               | ──── 廿 ────                                                                                                    | 379<br>380<br>381<br>382<br>383 | 鐙 阿 頭 騰 闘 働 動 同 堂 導 偏 撞 洞 暗 音 明 菊 道 銅 峠                                                                            |
| 254<br>255<br>256<br>257 | 紅紘絞綱耕考肯肱腔膏鉱荒行衡講賣馬鴻剛劫<br>弧鍋と合場接邊豪轟親克刻                                                                                                    | 320<br>321<br>322<br>323        | 數姓<br>數姓<br>是<br>數<br>數<br>數<br>數<br>數<br>數<br>數<br>數<br>數<br>數<br>數<br>數<br>數<br>數<br>數<br>數                                                                                                    | 383<br>384<br>385<br>386        | 情報<br>情報<br>情報<br>情報<br>情報<br>情報<br>情報<br>情報<br>情報<br>有<br>情<br>情<br>情<br>情<br>情<br>情                              |
| 258<br>259<br>260<br>261 | 顧御乞劝 巧拘江紅航砿号告忽 昏颜伸之劝 巧拘江紅航砿号告忽 昏透悟鯉勾后巷控洪紘荒鋼合国惚此昆马籍仪 对康更甲考真香囊點 建树红碱侯向垢庚晃满耕講真渍鵠込困混合 好康更甲考真香囊點 婚假公共甚侯 好康更甲考真香豪點 婚假公共甚侯 好康更申考真香囊點 婚人以語符 对点大量情隔高量就 婚人以前途 宏慌梗稿腔酵剛克腰 恨魂浴的一下,我看着一个一个一个一个一个一个一个一个一个一个一个一个一个一个一个一个一个一个一个                                                                                                    | 324<br>325<br>326<br>327        | 勢栖西的籍接蝉扇煽<br>選全<br>勢栖西的籍接蝉扇煽<br>選全<br>對勢栖西的籍接蝉扇煽<br>選全<br>上成生逝戚赤窃占泉線如閃糎<br>性性請情責設干梅節腺狀腫<br>性性情情責設干梅節線狀腫<br>性性請替有數子梅節宣浅<br>於<br>於<br>於<br>於<br>於<br>於<br>於<br>於<br>於<br>於<br>於<br>於<br>於<br>於<br>於<br>於<br>於<br>於<br>於 | 386<br>387<br>388               | を<br>一                                                                                                    |
|                          |                                                                                                    | 327<br>328<br>329<br>330<br>331 | 院撰栓栴泉浅洗染潜煎<br>煽旋穿箭線<br>屬遊等腺外船<br>農<br>養<br>養<br>養<br>養<br>器<br>養<br>器<br>養<br>器<br>器<br>器<br>器<br>器<br>是<br>器<br>是<br>器<br>是<br>是<br>、<br>是<br>、<br>是<br>、<br>是<br>、<br>是<br>、                                        | 388<br>389<br>390               | 二尼弐迩匂賑肉<br>虹廿日乳入<br>如尿韮任妊忍認                                                                                        |
| 264<br>265<br>266<br>267 | 在非裁災載堺咋鮭<br>一次<br>一次<br>一次<br>一次<br>一次<br>一次<br>一次<br>一次<br>一次<br>一次                                                                                                    | 332<br>332<br>333               | 全禪繕膳糎                                                                                                    | 390<br>391<br>392               | 本                                                                                                    |
| 210                      | 所們有好問的<br>作物,<br>作物,<br>一個的<br>一個的<br>一個的<br>一個的<br>一個的<br>一個的<br>一個的<br>一個的<br>一個的<br>一個的                                                                                                    | 334<br>335<br>336               | 情報 一個 一個 一個 一個 一個 一個 一個 一個 一個 一個 一個 一個 一個                                                                                                    | 393<br>393<br>394               | 四 坝 採 覇 坝                                                                                                    |
| 271<br>272<br>273        | 察授撮察和殺薩維<br>動物<br>動物<br>動物<br>動物<br>動物<br>大人<br>大人<br>大人<br>大人<br>大人<br>大人<br>大人<br>大人<br>大人<br>大人                                                                                                    | 337<br>338<br>339<br>340        | 相倉財 地名 地名 地名 地名 地名 地名 地名 地名 地名 地名 地名 地名 地名                                                                                                    | 395<br>396<br>397               | 也<br>一次<br>一次<br>一次<br>一次<br>一次<br>一次<br>一次<br>一次<br>一次<br>一次                                                      |
| 273<br>274<br>275<br>276 | 住仔伺<br>使刺司史嗣四出指支<br>形后是校正死氏狮祉私糸                                                                                                    | 341<br>342<br>343               | 捉束測足速俗属賊族続卒袖其揃存孫尊損村遜<br>一一 <b>左</b><br>他多太汰詑唾堕妥惰打                                                                                                    | 398<br>399<br>400<br>401        | 相沿日消和 配薄 坦 縣 漠<br>爆縛莫駁麦<br>函箱硲箸肇筈櫨幡肌<br>畑 畠 八 鉢 溌 発 醗 髮 伐 罰                                                        |
| 277<br>278<br>279<br>280 | 紙紫肢脂至視詞詩試誌<br>諮資賜雌飼歯事似侍児<br>字寺慈持時<br>次滋治爾璽痔磁示而                                                                                                    | 344<br>345<br>346<br>347        | 打耐胎代啄濁 辿坦箪断 情対滞鯛卓鐸 竪噗端弹 医骶盖缝 医鼠腹深口 医横淡蓝淡 医乳素 医鼻头 医复数 医复数 医复数 医复数 医复数 医复数 医皮肤 医皮肤 医皮肤 医皮肤 医皮肤 医皮肤 医皮肤 医皮肤 医皮肤 医皮肤                                                                                                    | 402<br>403<br>404<br>405        | 和<br>場別<br>知                                                                                                    |
| 281<br>282<br>283<br>284 | 耳軸湿尿 医大脑 医大脑 医克里特氏 医克里特氏 医克里特氏 医克里特氏 医克里特氏 医克里特氏 医克里特氏 医克里特氏 医克里特氏 医克里特氏 医克里特氏 医克里特氏 医克里特氏 医克里特氏 医克里特氏 医克里特氏 医克里特氏 医克里特氏 医克里特氏 医克里特氏 医克里特氏 医克里特氏 医克里特氏 医克里特氏 医克里特氏 医克里特氏 医克里特氏 医克里特氏 医克里特氏 医克里特氏 医克里特氏 医克里特氏 医克里特氏 医克里特氏 医克里特氏 医克里特氏 医克里特氏 医克里特氏 医克里特氏 医克里特氏 医克里特氏 医克里特氏 医克里特氏 医克里特氏 医克里特氏 医克里特氏病 医克里特氏病 医克里特氏病 医克里氏病 医克里氏病 医克里氏病 医克里氏病 医克里氏病 医克里氏病 医克里氏病 医克里氏病 医克里氏病 医克里特氏病 医克里氏病 医克里氏病 医克克氏病 医克克氏病 医克克氏病 医克克氏病 医克克氏病 医克克氏病 医克里氏病 医克克氏病 医克克氏病 医克克氏病 医克克氏病 医克克氏病 医克克氏病 医克克氏病 医克克氏病 医克克氏病 医克克氏病 医克克氏病 医克克氏病 医克克氏病 医克克克氏病 医克克氏病 医克克氏病 医克克氏病 医克克氏病 医克克氏病 医克克氏病 医克克克氏病 医克克氏病 医克克氏病 医克克氏病 医克克氏病 医克克氏病 医克克氏病 医克克氏病 医克克氏病 医克克氏病 医克克氏病 医克克氏病 医克克氏病 医克克氏病 医克克氏病 医克克氏病 医克克氏病 医克克氏病 医克克氏病 医克克氏病 医克克克氏病 医克克克氏病 医克克氏病 医克克氏病 医克克氏病 医克克氏病 医克克氏病 医克克氏病 医克克氏病 医克克氏病 医克克氏病 医克克氏病 医克克氏病 医克克氏病 医克克氏病 医克克氏病 医克克氏病 医克克氏病 医克克氏病 医克克克氏病 医克克克氏病 医克克克克氏病 医克克克氏病 医克克氏病 医克克克氏病 医克克克氏病 医克克克氏病 医克克氏病 医克克氏病 医克克氏病 医克克氏病 医克克氏病 医克克氏病 医克克氏病 医克克氏病 医克克氏病 医克克氏病 医克克氏病 医克克氏病 医克克氏病 医克克克氏病 医克克克氏病 医克克克克氏病 医克克克克克克克克克克 | 348<br>349<br>350<br>351        | 完託 鐸灣<br>北托州 建<br>東京<br>東京<br>東京<br>東京<br>東京<br>東京<br>東京<br>東京<br>東京<br>東京                                                                                                    | 105                             |                                                                                                    |
| 285<br>286<br>287<br>288 | 在<br>一种<br>在<br>一种<br>一种<br>一种<br>一种<br>一种<br>一种<br>一种<br>一种<br>一种<br>一种                                                                                                    | 352<br>353<br>354               | 担操首數淡湛炭豆端衛<br>綻耽胆蛋誕鍛団壇弹断<br>暖檀段男談                                                                                                    | 408<br>409<br>410<br>411        | 記載<br>野遊<br>北<br>東<br>大<br>大<br>大<br>大<br>大<br>大<br>大<br>大<br>大<br>大<br>大<br>大<br>大                                |
| 289<br>290<br>291        | 度                                                                                                    | 354<br>355<br>356               | 到 知 地區 不                                                                                                    | 412<br>413<br>414               | 卑比訴妣 肘百評蛭蜘 菱細表蒜頻 非關係 医皮非眉稗 医鼻溶影豹蟹细胞皮非眉稗 电影人员 医格尔氏病 医皮脂属 医多种 医皮脂属 医皮脂属 医皮脂属 医皮脂质 医皮脂质 医皮脂质 医皮脂质 医皮脂质 医皮脂质 医皮脂质 医皮脂质 |
| 292<br>293<br>294<br>295 | 使子施紙諮字 耳軸湿医社尺惹腫綬 終輯從夙述句使子施紙諮字 耳軸湿医社尺惹腫綬 終輯從夙述知 有大大條拾蛇錫殊呪 拾歌 种或 型 电机 计 经 电 计                                                                                                    | 000                             | 生活型 無性 注 当 表 的                                                                                                    | 415<br>416                      | 不 付 护 土 担 宣 宮 东                                                                                                    |
| 296<br>297<br>298<br>299 | <ul><li>刨 植 炯 淳 準 潤 盾 純 巡 遵 醇 順 処 初 所 暑 曙 渚 庶 緒 居 書 薯 藷 諸 助 叙 女 序 徐 恕 鋤 除 傷 償</li></ul>                                                                                                    | 361<br>362<br>363               | 帖帳(庁) 电弧 化 化 化 化 化 化 化 化 化 化 化 化 化 化 化 化 化 化                                                                                                    | 417<br>418<br>419<br>420        | 府唐武代 物數資 化套面 化香油 化香油 化香油 化香油 化二氢甲基甲基甲基甲基甲基甲基甲基甲基甲基甲基甲基甲基甲基甲基甲基甲基甲基甲基甲基                                             |
| 300<br>301<br>302<br>303 | <ul><li>凤述旬醇署恕</li><li>安彰松照紹詳丈情宿俊楯順書鋤勝鸠承梢症肖象丞擾縮瞬準所諸償召小掌沿礁蕉鉦剰淨熱駿純所諸償召小掌沿礁蕉鉦剰淨點,将招樵硝薄醬冗杖。 唱庄昌湘章訟障壤穣」 "尚少捷消达称裳鐘境場」 "尚上",将我樵箱。</li><li>一次,以下,以下,以下,以下,以下,以下,以下,以下,以下,以下,以下,以下,以下,</li></ul>                                                                                                    | 363<br>364<br>365<br>366        | 津墜椎<br>槌追鎚痛通塚栂掴槻佃<br>漬柘辻蔦綴鍔椿潰坪壷<br>嬬紬爪吊釣鶴                                                                                                    | 421<br>422<br>422               |                                                                                                    |
| 304<br>305<br>306<br>307 | 照症省硝礁祥和等融票 (省) (新華) (新華) (新華) (新華) (新華) (新華) (新華) (新華                                                                                                    |                                 | 製負呈堤定帝底庭廷廷<br>梯抵挺提梯汀碇禎程締<br>艇訂諦蹄逓                                                                                                    | 423<br>424<br>425<br>426        | 、 內併 兵 塀 幣 平 弊 柄 並 蔽 閉 墜 網 長 照<br>際 壁 解 碧 別 瞥 蔥 蔥 娘<br>原 愛 解 碧 別 返 遍 便 勉 娩 弁<br>鞭                                  |
| 308                      | 情擾条杖淨状畳穣蒸譲                                                                                                    | 369                             | 艇訂諦蹄逓                                                                                                    | 120                             | TIA                                                                                                    |

| Kuten                           | Kuten 4th digit                                                                                     | Kuten                                  | Kuten 4th digit                                                                                                    | Kuten                                  | Kuten 4th digit                                                                                                    |
|---------------------------------|----------------------------------------------------------------------------------------------------|----------------------------------------|----------------------------------------------------------------------------------------------------|----------------------------------------|----------------------------------------------------------------------------------------------------|
| 1 to 3                          | 0 1 2 3 4 5 6 7 8 9                                                                                 | 1 to 3                                 | 0 1 2 3 4 5 6 7 8 9                                                                                                    | 1 to 3                                 | 0 1 2 3 4 5 6 7 8 9                                                                                                    |
| 426<br>427<br>428<br>429        | - <b>ほ</b>                                                                                          | 474<br>475<br>476<br>477<br>478        | <u>枠鷲亙亘鰐詫藁</u> 蕨椀瀒<br>碗腕                                                                                                    | 548<br>549<br>550<br>551<br>552        | 職順 鷹舞獅術 医鼻頭流 医素子管 医血性性 医原原原 医马克兰 计 医迪里里 人名 医 医二甲甲甲甲甲甲甲甲甲甲甲甲甲甲甲甲甲甲甲甲甲甲甲甲甲甲甲甲甲甲甲甲甲甲                                                                                         |
| 430<br>431<br>432<br>433<br>434 | で<br>で<br>で<br>で<br>で<br>で<br>で<br>で<br>で<br>で<br>で<br>で<br>で<br>で                                  | 479<br>480<br>481<br>482<br>483        | 大亞 人名 人名 人名 人名 人名 人名 人名 人名 人名 人名 人名 人名 人名                                                                                                    | 553<br>554<br>555<br>556<br>557        | 廬彝醬往來悳怕協情 惠忿愍<br>廳弋鸾祖徨忿愧恆悍悄惓惶復<br>聽我互彿徭怡怦恍惧悛悴惫慇<br>旦智彗很忖怙氐恃愽 恪惺懷人<br>并彈孑彵徼恠怏慦悃悖砕愀慇<br>性恨慢慘癢慇<br>慢慢懷<br>大寶智祖。                                                              |
| 435<br>436                      | 牧腔修動初发始堀幌弄<br>本翻凡盆<br>———— ≢———                                                                     | 484<br>485<br>486                      | 后<br>行<br>行<br>信<br>任<br>任<br>任<br>任<br>任<br>任<br>任<br>任<br>任<br>任<br>任<br>任<br>任<br>任<br>任<br>任<br>任                                           | 558<br>559<br>560                      | % 性                                                                                                    |
| 436<br>437<br>438<br>439<br>440 | 本翻凡盆<br>************************************                                                        | 487<br>488<br>489<br>490<br>491        | 学展では、                                                                                                    | 561<br>562<br>563<br>564<br>565        | 型                                                                                                    |
| 440<br>441                      | 味未魅巳箕岬密<br>蜜湊蓑稔脈妙粍民眠                                                                                | 493<br>494                             | 性傷傷 是 是 是 是 是 是 是 是 是 是 是 是 是 是 是 是 是 是                                                                                                    | 500                                    | ·信僧想應<br>療情傷情<br>情傷情<br>情傷情<br>情傷情<br>情傷情<br>情傷情<br>情體<br>情體<br>情體<br>情體<br>情體<br>情體<br>情體<br>情體<br>情體<br>情                                                               |
| 441<br>442                      |                                                                                                    | 495<br>496<br>497                      | 之决冱冲冰况冽涸凉凛<br>几處凩凭凰山凾刄刋剌<br>刎刧刪刮刳刹剏剄匑                                                                                                    | 569<br>570<br>571                      | 戊戌戌戔戛<br>戛戡截戮戰戲戳扁扎<br>扞扣扛扠扨扼抂抉找抒<br>抓抖拔抃抔拗拑抻拏拿                                                                                                    |
| 442<br>443<br>444               | 名命明盟迷銘鳴姪牝滅<br>兒棉綿緬面麺                                                                                | 498<br>499<br>500<br>501<br>502        | 職就問入几刻剞劍<br>動無<br>大門家和刃到剽<br>動物<br>大門家和刃到剽<br>動物<br>大門家和刃到剽<br>動物<br>大門<br>大門<br>大門<br>大門<br>大門<br>大門<br>大門<br>大門<br>大門<br>大門<br>大門<br>大門<br>大門 | 572<br>573<br>574<br>575<br>576        | 捏搜捏物拾撒捆捶掣掏                                                                                                    |
| 444<br>445<br>446<br>447        | 摸模茂妄<br>孟毛猛盲網耗蒙儲木黙<br>目杢勿餅尤戻籾貰問悶<br>紋門匁                                                             | 503<br>504<br>505<br>506               | C區平州世卉卍準下门<br>后外卻卷厂厖則夏厥厮<br>厰厶參篡雙叟曼燮叮叨<br>叭瓜吁吽呀听吭吼吮呐                                                                                            | 577<br>578<br>579<br>580               | 椰 煏 挧 伊 准 手 疛 珍 頂 例                                                                                                    |
| 447<br>448<br>449               | 也治夜爺耶野弥<br>矢厄役約薬訳躍靖柳薮<br>鑓                                                                          | 507<br>508<br>509<br>510<br>511        | 吸水 医多种 医多种 医多种 医多种 医多种 医多种 医多种 医多种 医多种 医多种                                                                                                    | 581<br>582<br>583<br>584<br>585        | 舉權文的斷元易。<br>學權文的數學<br>一個<br>一個<br>一個<br>一個<br>一個<br>一個<br>一個<br>一個<br>一個<br>一個<br>一個<br>一個<br>一個                                                                          |
| 449<br>450<br>451<br>452        | 愉愈油癒<br>諭輸唯佑優勇友宥幽<br>悠憂損有抽湧猶對由<br>花裕誘遊區                                                             | 512<br>513<br>514<br>515<br>516        | 售 一般 中                                                                                                    | 586                                    | 蔣、舉權文的斷死易晟暨<br>開議,<br>開發                                                                                                    |
| 452<br>453<br>454<br>455<br>456 | 亲与潜艇 不知 不知 不知 不知 不知 不知 不知 不知 不知 不知 不知 不知 不知                                                         | 517<br>518<br>519<br>520<br>521<br>522 | 嘴啼鳴岛 外球 电弧电流 医电流 医电流 医电流 医电流 医电流 医电流 医电流 医电流 医电流 医                                                                                              | 591<br>592<br>593<br>594<br>595<br>596 | 易晟暨 曳朶枉枷柢桀梟梵椢 棹楷曼哲暹曄曷杁杰柯拙桍梏杞椦棔棠楜晄晰曉暸朏朸枩枴枹栲梭梺棡棧棇楸晉罪皦暧賡秆ᄽ枳柆梳쎥梍棍梭梿橡棍膨瞆 曠朦杞枌枢柧栫梛桾 椒鸻榛棉唇ণ 曠朦杞枌枢柧栫梛桾 极种核色 化碘核 医碘核 医碘核 医电弧 电电弧 电电弧 人名阿格格 医电弧 电电弧 电电弧 电电弧 电电弧 电电弧 电电弧 电电弧 电电弧 电电弧 |
| 456<br>457<br>458               | 翼裸来莱頼雷洛絡落酪<br>乱卵嵐欄濫藍蘭覧                                                                              | 523<br>524<br>525                      | 埔坪塔望埖坪堋煙堝場<br>堡塢塋塰毀塒堽塹墅墹<br>嘘쏄憓馕醬隯雍厭叡                                                                                                    | 597<br>598<br>599                      | 集<br>特<br>集<br>性<br>性<br>性<br>性<br>性<br>性<br>性<br>性<br>性<br>性<br>性<br>性<br>性                                                                                              |
| 458<br>459<br>460               | <b>――― り ―――</b><br>利吏                                                                              | 526<br>527<br>528<br>529               | 極廣擊壓不<br>要<br>要<br>要<br>要<br>要<br>要<br>要<br>要<br>要<br>要<br>要<br>要<br>要<br>要<br>要<br>要<br>要<br>要<br>要                                            | 600<br>601<br>602<br>603               | 植株 根標準 化二甲基甲基甲基甲基甲基甲基甲基甲基甲基甲基甲基甲基甲基甲基甲基甲基甲基甲基甲基                                                                                                    |
| 461<br>462<br>463<br>464<br>465 | 展 華麗 華麗 華隆 華隆 華隆 華隆 華麗 華麗 華麗 華麗 華麗 華麗 華麗 華麗 華麗 華麗 華麗 華麗 華麗                                          | 530<br>531<br>532<br>533<br>534        | 大好班 人名 人名 人名 人名 人名 人名 人名 人名 人名 人名 人名 人名 人名                                                                                                    | 604<br>605<br>606<br>607<br>608        | 榿榧檖樔欇<br>櫝樳榁樒<br>樻<br>橌                                                                                                    |
| 466<br>467<br>468<br>469<br>470 | 躍星淚累累為令令<br>令令<br>物<br>物<br>物<br>物<br>物<br>物<br>物<br>物<br>物<br>物<br>物<br>物<br>物<br>物<br>物<br>物<br>物 | 535<br>536<br>537<br>538<br>539<br>540 | 姜婀嫋嬌孀學寔實尹 岑岩崗嵌嶢顧帑出與婚孀鄉學寔實尹 岑岩崗嵌縣縣 不知好娘好了多来对屁屐岔峙帝岛瞪辔帛好姬媚,又是一个一个一个一个一个一个一个一个一个一个一个一个一个一个一个一个一个一个一个                                                | 609<br>610<br>611<br>612<br>613<br>614 | 棒楷楙榿榧樛樔樶檍 櫑欖歉殀殯毬氣汾泅 洽憶葉 物職情標 權擊 医囊头 医囊头 医囊外 医囊外 医囊外 医囊外 医囊外 医囊外 医囊外 医囊外 医囊外 医囊外                                                                                           |
| 470<br>471<br>472<br>473        | 露労婁廊弄朗楼榔浪漏牢狼篭老聾蝋郎 六麓禄 肋録論                                                                           | 543<br>544<br>545                      | 等公司 医多种性 医多种性 医多种性 医多种性 医多种性 医多种性 医多种性 医多种性                                                                                                    | 615<br>616<br>617<br>618<br>619        | 殯殲殱戏。<br>受殷整式<br>一种<br>一种<br>一种<br>一种<br>一种<br>一种<br>一种<br>一种<br>一种<br>一种<br>一种<br>一种<br>一种                                                                               |
| 473                             | わ                                                                                                   | 546<br>547                             | 類                                                                                                    | 620<br>621                             | 油                                                                                                    |

| V               | Kuten 4th digit                                                                                                    | V.,             | Kuton 1th digit                                                                                                    | V.,.+             | Kuton Ath digit                                                                                                    |
|-----------------|----------------------------------------------------------------------------------------------------|-----------------|----------------------------------------------------------------------------------------------------|-------------------|----------------------------------------------------------------------------------------------------|
| Kuten<br>1 to 3 | 0123456789                                                                                                    | Kuten<br>1 to 3 | Kuten 4th digit<br>0 1 2 3 4 5 6 7 8 9                                                                                                    | Kuten<br>1 to 3   | Kuten 4th digit<br>0 1 2 3 4 5 6 7 8 9                                                                                            |
| 622<br>623      | 。<br>浏淨空流<br>灣深<br>灣深<br>灣深<br>灣深<br>灣深<br>灣深<br>灣深<br>灣深<br>灣深<br>灣深                                                                                                    | 695<br>696      | 縡縒縱縟縉縋縢繆繦縻<br>縵縹繃縷縲縺繧繝繖繞<br>繙繚繹繪繩繼鱬纃緕繽                                                                                                    | 768<br>769        | 跟跣跼踈踉跿踝踞踐踟                                                                                                    |
| 624             | 涵淅渙湃滉薄滲 灣濱濱濱濱灣澳河湾温浦漿 网络河滨海滨 海河滨 深縣 滚 亚濂 濕澤 清淡 海河滨 深 海河滨 深 海河滨 海河滨 海河滨 海河滨 海河滨 海河滨 海河滨 海河滨 海河滨 海河滨                                                                                                    | 697             | 漫縹繃縷縲縺繧繝繖繞<br>繙繚繹繪繩繼鱬纃緕繽<br>辮繿纈櫕繧纒纐纓纔鑯                                                                                                    | 769<br>770        | 蹂踵踰踴蹊<br>蹇蹉蹌蹐蹈蹙蹤:<br>蹬蹬蹬蹬蹬蹬蹬<br>蹬蹬                                                                                                |
| 625<br>626      |                                                                                                    | 698<br>699      | 雑                                                                                                    | 771<br>772<br>773 |                                                                                                    |
| 627<br>628      | 滉溷滓溽溯滄溲滔滕溏<br>  溥滂溟潁澌灌滬滸滾懸                                                                                                    | 700<br>701      | a                                                                                                    | 773<br>774        | 躱躾軅軈軋軛軣軼軻軫<br>軾輊輅輕輒輙輓輺輟輛                                                                                                    |
| 629             | 冷漱滞漲滌<br>滲漱滞漲滌<br>湯瀬海海海源湖 迎河 浸                                                                                                    | 702             | T                                                                                                    | 775               | <b>軸 輦 輳 輻 輹 轅 轂 輾 轌 轉</b>                                                                                                    |
| 630<br>631      | (海) 灣 潜澳潮瀏瀲炮照煩燠 爲犂狆经溶漱漾潛澣濘瀌灑洳児ዴ熏燉 爭隨犹狹治灑 溝濱瀍河烯灣 爛騰欖狡涅混漲滷潔澤漢漪炙烝煢燗燵觻爿槅流、煞族澆潼澹濱潴炒炻俁熏燉 臀髓犹狡担流 澀濂濕瀑斓炬熄熏燉 爭隨犹狡担滾 灑騰滷歎澤漢漪炙烝煢燗燵觻爿槅沸织。 医电射线 医电射线 医电射线 医电射线 医电射线 医电射线 医电射线 医电射线                                                                                                    | 703<br>704      | 翳翩 翳 翘 빼 音 笔 臺 禾 私                                                                                                    | 776<br>777        | 辭 辯 辷 迚 迥 迢 迪 迯 邇 迴                                                                                                    |
| 632<br>633      |                                                                                                    | 705<br>706      |                                                                                                    | 778<br>779        | 辭記之 逃逃 遭激 医静态 医神经性 医多种性 医多种性 医多种性 医多种性 医多种性 医多种性 医多种性 医多种                                                                         |
| 634<br>635      | 瀏濾瀛瀚潴瀝瀘瀟瀰瀾                                                                                                    | 707<br>708      | 聚智 車                                                                                                    | 780<br>781        | 遏遐遑遒逎遉逾혪遘                                                                                                    |
| 636             | <ul><li>創漁地に開放</li><li>開放</li><li>開放</li>&lt;</ul> | 709             | 脛脩脣脯腋                                                                                                    | 782               | 這位 透邊耶酥醪飢鈕鉋的 透邊耶酥醪飢鈕鄉 遭邀扈酣鹽釖鈬鈿銷 直邊鄉耶酚醛 医复数 遭遇不不断 医性遗迹 医复数 医二种 医二种 医二种 医二种 医二种 医二种 医二种 医二种 医二种 医二种                                 |
| 637<br>638      | 照照照定 医肠黑黑鸡<br>原熨熬燗烹 熾燒燉燔燎                                                                                                    | 710<br>711      | 隋 腆 脾 腓 腑 胼 腱 腮 腥<br>腦 腴 膃 膈 膊 膀 膂 膠 膕 膤                                                                                                    | 783<br>784        | 郭鄂鄒鄙鄲鄰酊酖酘酣<br>酥酩酳酲醋醉醂醢醫醯                                                                                                    |
| 639<br>640      |                                                                                                    | 712<br>713      | 膣腟膓膩膰膵膾膸膽臀臂鷹臉臍臑臙臘臈臚臟                                                                                                    | 785<br>786        | 那節節 對於 的 國際 的 國際 的 國際 的 國際 的 國際 的 國際 的 國際 的 國                                                                                     |
| 641<br>642      | 為<br>三<br>三<br>三<br>三<br>三<br>三<br>三<br>三<br>三<br>三<br>三<br>三<br>三                                                                                                    | 714<br>715      | 臠臧臺臻臾舁舂舅與舊<br>舍舐舖舩舫舸舳艀艙膄<br>艝艚朣艤艢艨艪艫舮艱                                                                                                    | 787<br>788        | 鈕鈑鉞鉗鉅鉉鉤鉈銕鈿<br>鉋鉐銜銖銓銛鉚鋏銹銷                                                                                                    |
| 643             | 中                                                                                                    | 716             | 唇                                                                                                    | 789               | 鋩 錏 鋺 鍄 錮                                                                                                    |
| 644<br>645      | 為型外<br>原<br>原<br>原<br>原<br>所<br>所<br>所<br>所<br>所<br>所<br>所<br>所<br>所<br>所<br>所<br>所<br>所                                                                                                    | 717<br>718      | 腦膣臂臠舍গ艷苣苞 茯莫莨葶菻蒂蒿莠蓼 萬甲胺 医嗜碱舌畸形 拉苦克克 人名英克斯斯 医克里克斯斯氏 医黄芩素 医黄芩素 医甲胺 医胃炎 医甲氏氏 医甲状腺 医甲状腺 医甲状腺素 医甲状腺素 医皮肤 医皮肤炎 医甲状腺素 医甲状腺素 医皮肤原皮皮皮肤皮肤病病 医甲状腺素 医甲状腺素 医甲状腺素 医甲状腺素 医甲状腺素 医甲状腺素 医甲状腺素 医甲状腺素 医甲状腺素 医甲状腺素 医甲状腺素 医甲状腺素 医甲状腺素 医甲状腺素 医甲状腺素 医皮肤皮肤皮肤皮肤皮肤皮肤皮肤皮肤皮肤皮肤皮皮皮肤皮肤皮皮皮肤皮皮皮皮皮皮皮皮 | 790<br>791        | 錙錢錚錣錺錵錻鍜鍠<br>鍼鍮鍖鰪鎬鎭鎔鍅鏖鏗<br>鏨鏥鏘鏃鏝鏐鏈鏤鐚鐔                                                                                             |
| 646<br>647      | 獺珈 玳 珎 玻 珀 珥 珮 珞 璢<br>  琅 瑯 張 珸 琲 琺 暇 琿 瑟 瑙                                                                                                    | 719<br>720      | -                                                                                                    | 792<br>793        | 鏨鏥鏴鏃鐛鏐鑓鏤<br>૱<br>૱<br>૱<br>૱<br>૱<br>૱<br>૱<br>૱<br>数<br>よ<br>よ<br>よ<br>よ<br>よ<br>よ<br>よ<br>よ<br>よ<br>よ<br>よ                      |
| 648<br>649      | 旅遊號時期<br>現實<br>現實<br>理<br>理<br>理<br>理<br>理<br>理<br>理<br>理<br>理<br>理<br>理<br>理<br>理<br>理<br>理<br>理<br>理                                                                                                    | 721<br>722      |                                                                                                    | 794<br>795        | 鏉鐃鐇鐐鐶鐫鑯鐡鏛鑁<br>鑒鑄鑛鱳鑢鑯鑪鈩鑰鑵<br>鑘鑽鑚纙鑾钁鐅閂閇閊                                                                                            |
| 650             | 1 乳瓣叶叶壳爬吸形肥                                                                                                    | 723             | 夏菴萱菫菎菽萃菘萋菁                                                                                                    | 796               | 五日                                                                                                    |
| 651<br>652      |                                                                                                    | 724<br>725      | 幕萇菠菲萍萢萠莽萸蓤<br>菻葭萪萼蕚蒄葷葫蒭葮                                                                                                    | 797<br>798        |                                                                                                    |
| 653<br>654      | 眩睛畧畫畭畸當疆疇畴<br>  疊疊疊片衣布疥疣布布                                                                                                    | 726<br>727      | 蒂葩葆萬葯葹萵蓊葢蒹<br>葶蒟莁耋蒻蓚莀菶莀蔥                                                                                                    | 799<br>800        | <b>隋陋陷陜陞</b>                                                                                                    |
| 655<br>656      |                                                                                                    | 728<br>729      | 高<br>三<br>三<br>三<br>三<br>三<br>三<br>三<br>三<br>三<br>三<br>三<br>三<br>三                                                                                                    | 801               | 阪                                                                                                    |
| 657             | 楓 楊 楡 福 煌 曆 徨 腶 榴 彦                                                                                                    | 730             | 蓼蕀蕣蕘蕈<br>蕁蘂蕋蕕薀薤薈薑薊<br>薨蕭薔嶭藪薇薜蕷蕾                                                                                                    | 802<br>803        | 告<br>生<br>生<br>生<br>生<br>生<br>生<br>生<br>生<br>生<br>生<br>生<br>生<br>生<br>生<br>生<br>生<br>生<br>生<br>生                                  |
| 658<br>659      | 秧  林貴 州廷 御羊 御笛                                                                                                    | 732             |                                                                                                    | 804<br>805        | 馬雅<br>東<br>東<br>東<br>電<br>電<br>電<br>電<br>電<br>電<br>電<br>電<br>電<br>電<br>電<br>電<br>電                                                |
| 660<br>661      | 癲                                                                                                    | 733<br>734      |                                                                                                    | 806<br>807        | 靺鞆鞋鞏鞐鞜鞨鞦鞣鞳<br>鞴韃韆韈韋韜韭齏韲竟                                                                                                    |
| 662<br>663      | 院告生<br>完<br>完<br>的<br>完<br>的<br>完<br>的<br>完<br>的<br>完<br>的<br>完<br>的<br>是<br>之<br>。<br>是<br>的<br>的<br>的<br>的<br>的<br>的<br>的<br>的<br>的<br>的<br>的<br>的<br>的<br>的<br>的<br>的<br>的<br>的                                                                                                    | 735<br>736      | <ul><li>納蚌蚶蚯蛄蛆蚰蛉蠣蚫</li><li>蛔蛞蛩蛬蛟蛛蛯蜒蜆蜈</li></ul>                                                                                                    | 808<br>809        | 滿鞋罐 裝置 報報 整體 報報 整體 報報 整體 報報 整體 報報 整體 報報 整體 報報 整體 報報 整體 報報 整體 報報 整體 報報 整體 報報 整體 報報 整體 報報 整體 報報 報酬 表表表表表表表表表表表表表表表表表表表表表表表表表表表表表表表表 |
| 664             | 性 眠 時 悦 詩 徳 櫻 奏 業 睹                                                                                                    | 737             | 蜀蜃蛻蜑蜉蜍蛹蜊蜴蜿                                                                                                    | 810<br>811        | <b>顱顴顳颪颯颱颶飄飅</b>                                                                                                    |
| 665<br>666      | 瞎瞋矇<br>目<br>題<br>題<br>題<br>題<br>題<br>題<br>題<br>題<br>題<br>題<br>題<br>題<br>題<br>是<br>是<br>是<br>是<br>是<br>是                                                                                                    | 738<br>739      | Ryne<br>Ryne<br>Ryne<br>Ryne<br>Ryne<br>Ryne<br>Ryne<br>Ryne                                                                                                    | 812               | 飆飩飫餃餉 餒餔餘餡餝<br>餞餤餠餬餮餽餾饂饉饅                                                                                                    |
| 667<br>668      |                                                                                                    | 740<br>741      | 蝓蝣蝪蠅螢螟螂螯蟋<br>螽蟀蟐雖螫蟄螳墓蟆螻<br>蟯蟲嬏蠏蠍蟾蟶蟷蠎蠎<br>蠑蠖蠕蠢蠡蠱蠿蠧蠧蠻                                                                                                    | 813<br>814        | <b>風錢造馬酬驅驢慺髻</b> 開魍鮟瞞歐飩饋馭駋騷驟囎髯 隔題數餘 雲斯斯縣 医鼻畸胎 医髓髓 医髓髓 医髓髓 医髓髓 医髓髓 医髓髓 医髓髓 医髓髓 医髓髓 医髓                                              |
| 669<br>670      | 陪碾 礫裡和稟穢穹竊號 攀祿秉稠穑穹竇嫔 碳神電柱 化二硫酸 化二硫酸 使 一种 化二硫酸 使 一种 化二硫酸 使 一种 一种 化二硫酸 化二硫酸 化二硫酸 化二硫酸 化二硫酸 化二硫酸 化二硫酸 化二硫酸                                                                                                    | 742<br>743      | 養婦                                                                                                    | 815<br>816        | 溤駇駟駛駝駘駑駭駮駱<br>駲駻駸騁騏騅駢騙騫騷<br>驅驂驀驃騾驕驍驛驗驟                                                                                            |
| 671<br>672      | <b>礫</b> 祀祠祗祟祚祕祓祺禄                                                                                                    | 744<br>745      | LEMS TO THE THE THE THE THE THE THE THE THE THE                                                                                                    | 817<br>818        | 驢驥驤驩驫驪骭骰骼<br>艛觸髓體髞髟髢髣髦髯                                                                                                    |
| 673             | 批秧柜秡秣稈稍積積稠                                                                                                    | 746             | 抱袤袰袿袱裃裄裔裘裙                                                                                                    | 819               | 医                                                                                                    |
| 674<br>675      | 梟祟柟柗稟梭裕槵樨間<br> 穢穩龝穰穹穽窈窗窕窘                                                                                                    | 747<br>748      |                                                                                                    | 820<br>821        | >                                                                                                    |
| 676<br>677      | 客窩電客窶竅竄窿邃實竊 对好奶竓站好並竡竢                                                                                                    | 749<br>750      |                                                                                                    | 822<br>823        | 題魑魘魴鮓鮃鮑鮖鮗鮟鮠鮨鮴鯀鯊鮹鯆鯏鯑鯒                                                                                                    |
| 678<br>679      | 克爾球答 医红斑 医甲基丁基 医甲基丁基 医甲基丁基 医甲基丁基 医甲基丁基 医甲基丁基 医甲基丁基 医甲基丁基 医甲基丁基 医甲基丁基 医甲基丁基 医甲基丁基 医甲基丁基 医甲基丁基 医甲基丁基 医甲基丁基 医甲基丁基 医甲基丁基 医甲基丁基 医甲基二氏 医甲基二氏 医原生 医原生 医原生 医原生 医原生原生 医原生原生 医原生原生 医原生原生 医原生原生原生原生                                                                                                    | 751<br>752      | 野麗   日 根 想 観 観 観 観 観                                                                                                    | 823<br>824<br>825 | 1 観 船 船 解 解 籐 船 幡 鈴 船                                                                                                    |
| 680             | 宣告等等                                                                                                    | 753             | <b>覺覽觀觀點所所</b><br><b>翻翻點所</b><br><b>翻翻</b><br><b>對</b>                                                                                                    | 826               | 鰛鰥鰤鰡鰰躿鰲鱆鰾鱚                                                                                                    |
| 681<br>682      | 見作 仮成 坐 拍 困 昆 挜 空 答 箋 箒 箏 筝 箙 篋 篁 篌 篏                                                                                                    | 754<br>755      | 治抵置詼詭詬詢誅誂誄<br>誨誡誑誥誦誚誣諄諍諂                                                                                                    | 827<br>828        | 鱠鱧鱶鱸鳧鳬鳰鴉鴈鳫<br>鴃鴆鴔騺鶑鴣鴟鵄鴕鴒                                                                                                    |
| 683<br>684      | 成                                                                                                    | 756<br>757      |                                                                                                    | 829<br>830        | 場<br>場<br>発<br>り<br>り<br>り<br>り<br>り<br>り<br>り<br>り<br>り<br>り<br>り<br>り<br>り<br>り<br>り<br>り<br>り                                  |
| 685<br>686      |                                                                                                    | 758<br>759      | 謳鞫謦謪謾謨譁譌譏譎<br><sup>諮</sup>                                                                                                    | 831<br>832        | 鶇鵯鵺鶚鷝鷘鶲鷄鷁鶻<br>鵽鞋鷆菎੩謺ᡤ雞雔 <b>雞</b>                                                                                                  |
| 687             | 院<br>「<br>「<br>「<br>「<br>「<br>「<br>「<br>「<br>「<br>「<br>「<br>「<br>「                                                                                                    | 760<br>761      | · · · · · · · · · · · · · · · · · · ·                                                                                                    | 833               | <b>熱農鸚鵡魚 園園 魚</b>                                                                                                    |
| 688<br>689      | 你 NK KE NA MR R R R R R R R R R R R R R R R R R R                                                                                                     | 761<br>762      | 國際 可留                                                                                                    | 834<br>835        | 架 莫 熙 菌 竟 弱 炎 愁 麸 麪 麭 靡 黌 黎 黏 黐 黔 黜 點 黝                                                                                           |
| 690<br>691      | 対                                                                                                    | 763<br>764      | 狸 祝 雅 豼 獏 戝 直 貧 貽 貲  <br>  貳 貮 貶 賈 賁 賤 曹 瞀 賽 賺                                                                                                    | 836<br>837        | 點黑點黴黶黷黹黻黼<br>黽鼇鼈皷鼕鼡鼬鼾斖齒                                                                                                    |
| 692<br>693      | 經綉絛綏絽綛綺綮綣綵緇緽綫總綢綯縣錀秶鈩                                                                                                    | 765<br>766      | 賻贄贅贊竇驘贈贐齎贓<br>賍瞐膪                                                                                                    | 838<br>839        | 贖別<br>精訓<br>精訓<br>精訓<br>精調<br>精調<br>精調<br>精調<br>精調<br>精調<br>精調<br>精調<br>精調<br>精調                                                  |
| 694             | 見句箴쮽筆籘粭粽糲 行箋篆簓簷籟粢糀糴紂絆蘇總級<br>一位等簧筆驚骶粡糇礼豼絖綏總級<br>拍镀簑篻藍籬粡糇긺紊紒紭總繳<br>可能簑簍藍籬類粫糇和級納<br>別整雙等實強別線變<br>「新國級網級<br>一位等等等實驗<br>一個。<br>一個。<br>一個。<br>一個。<br>一個。<br>一個。<br>一個。<br>一個。<br>一個。<br>一個。                                                                                                    | 767             | 治海定漏溫證<br>議門<br>新國<br>新國<br>新國<br>新國<br>新國<br>新國<br>新國<br>新國<br>新國<br>新國                                                                                                    | 840               | <b>華模遙瑤凜熙</b>                                                                                                    |
|                 |                                                                                                    |                 |                                                                                                    |                   |                                                                                                    |